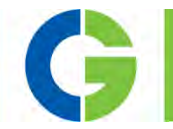

# Emotron DSV15 and DSV35 AC drive 0.25 – 30kW

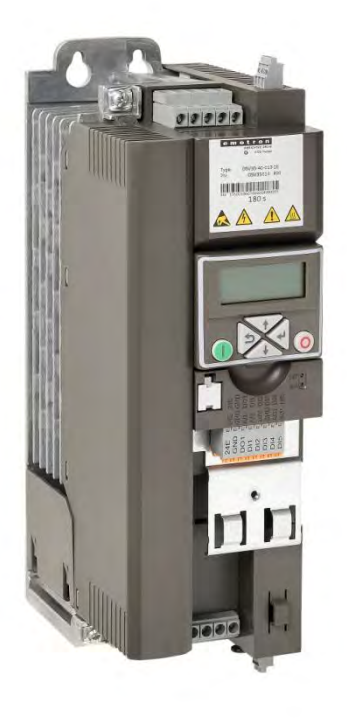

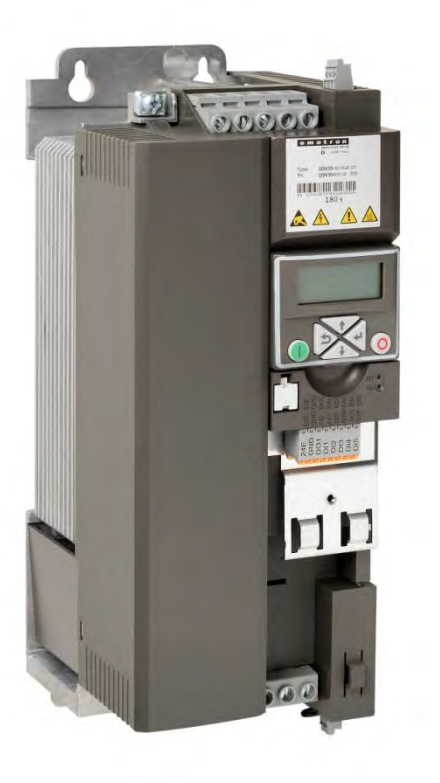

 Operating instruction Valid from software version 05.00

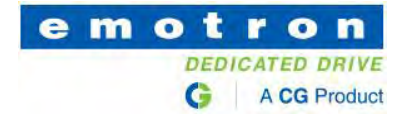

# **Inhalt**

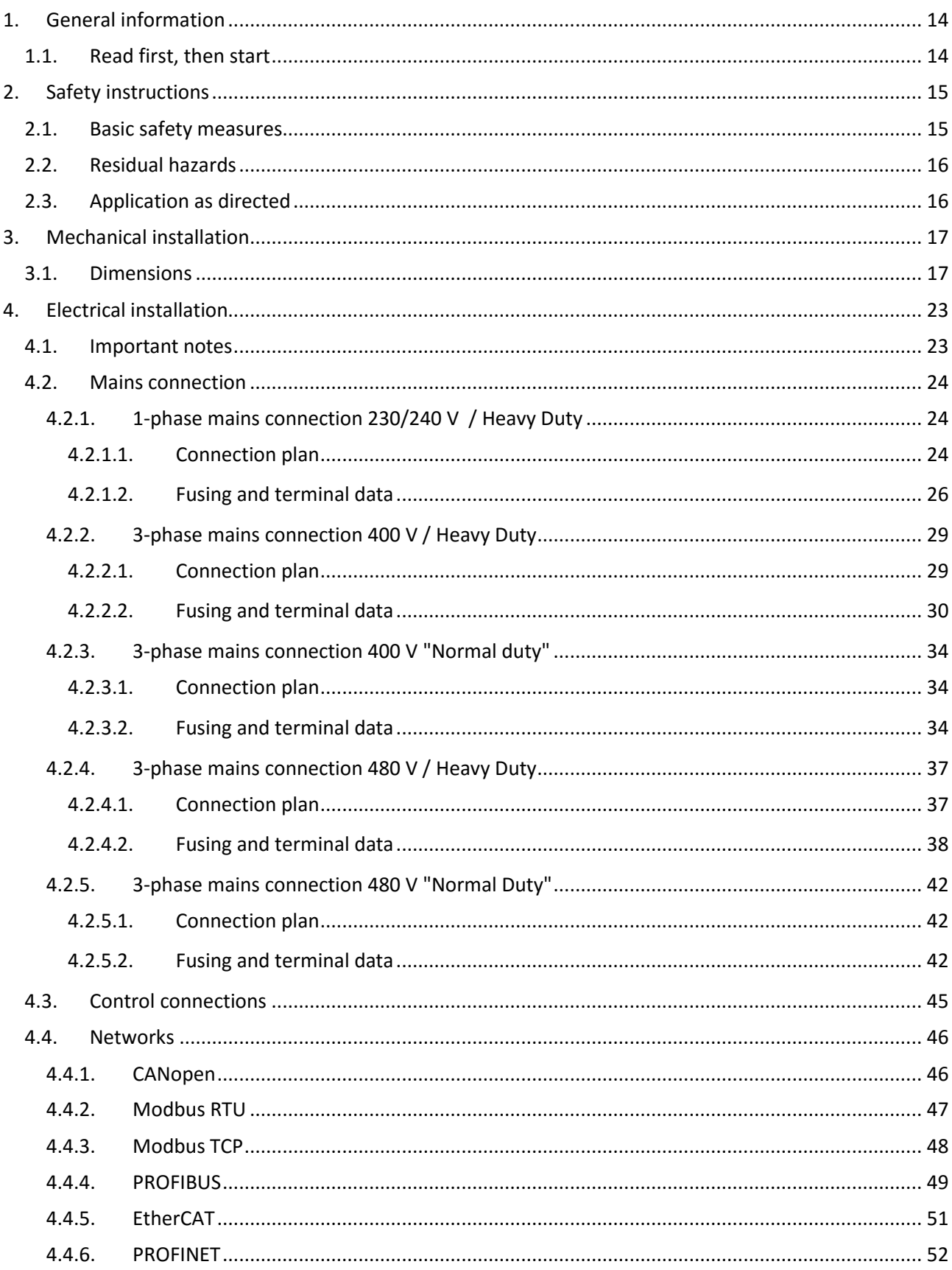

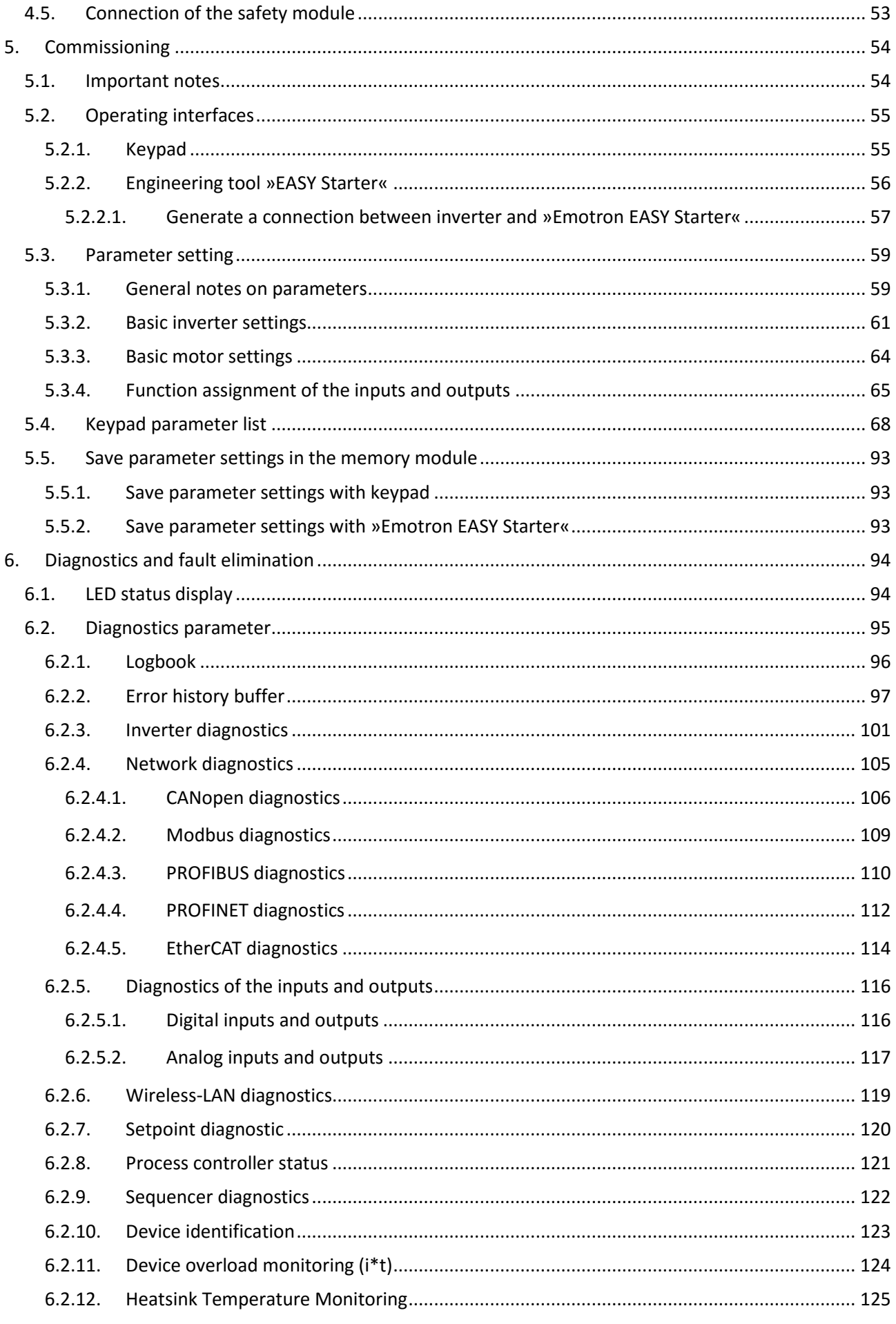

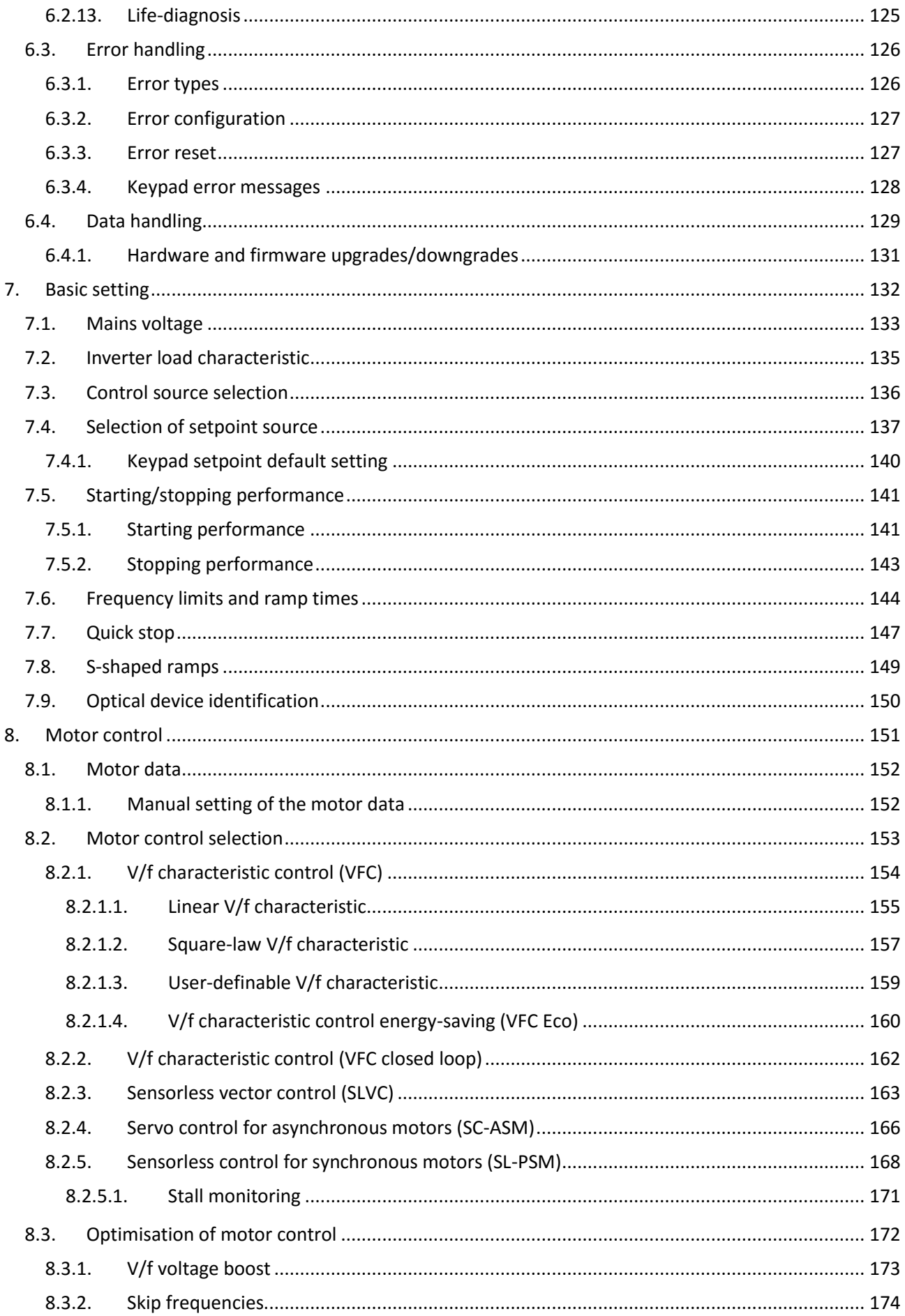

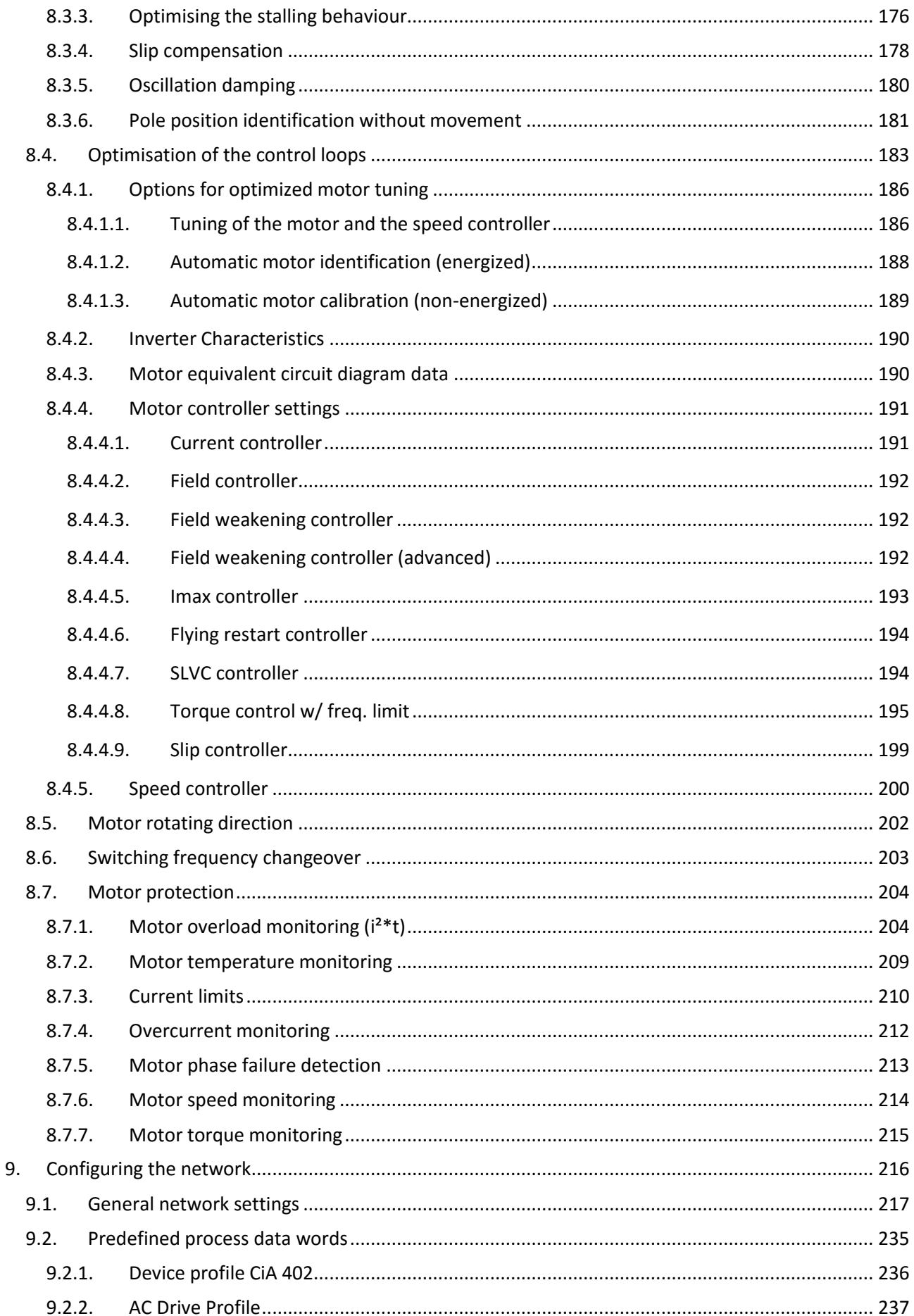

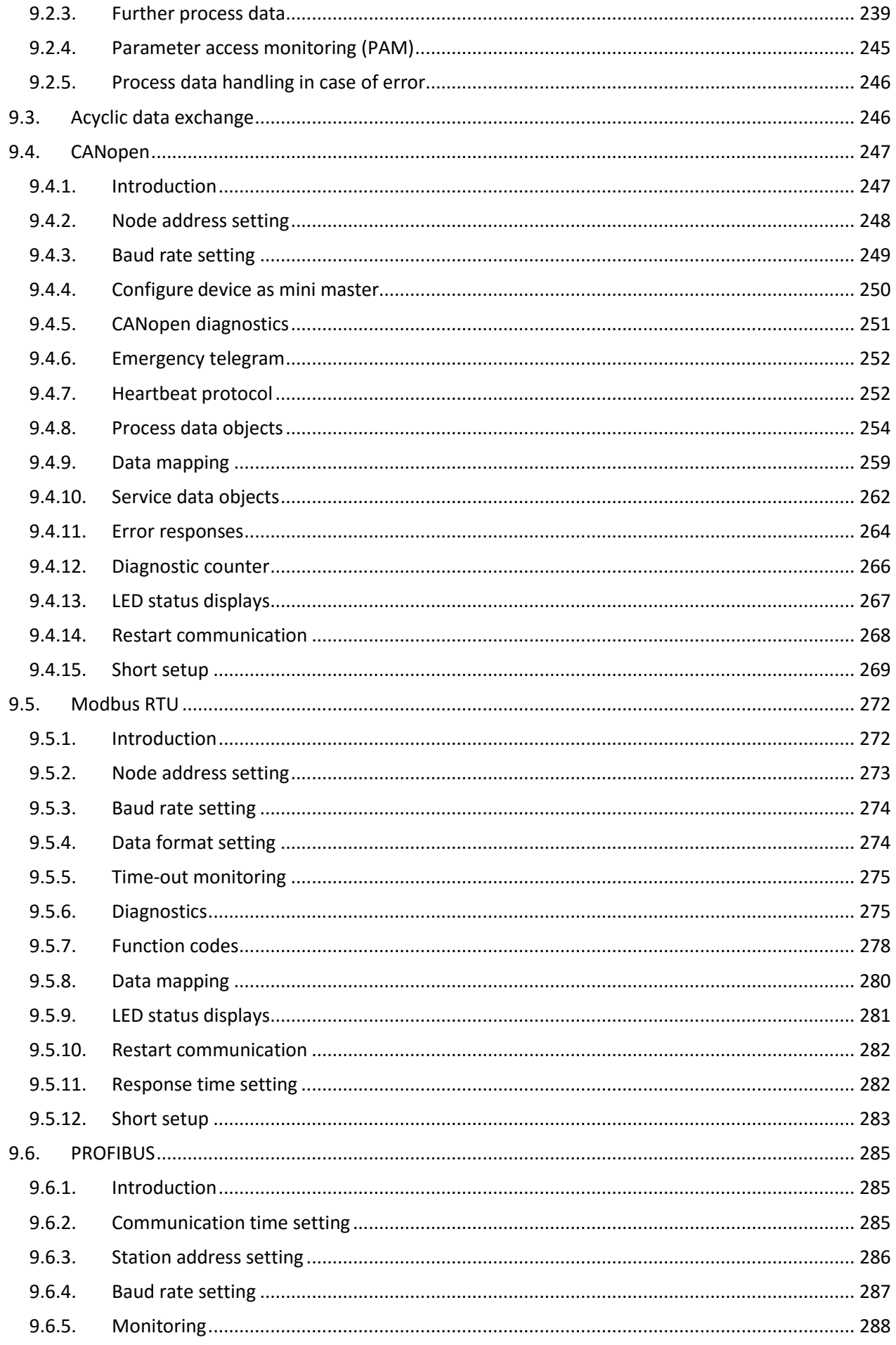

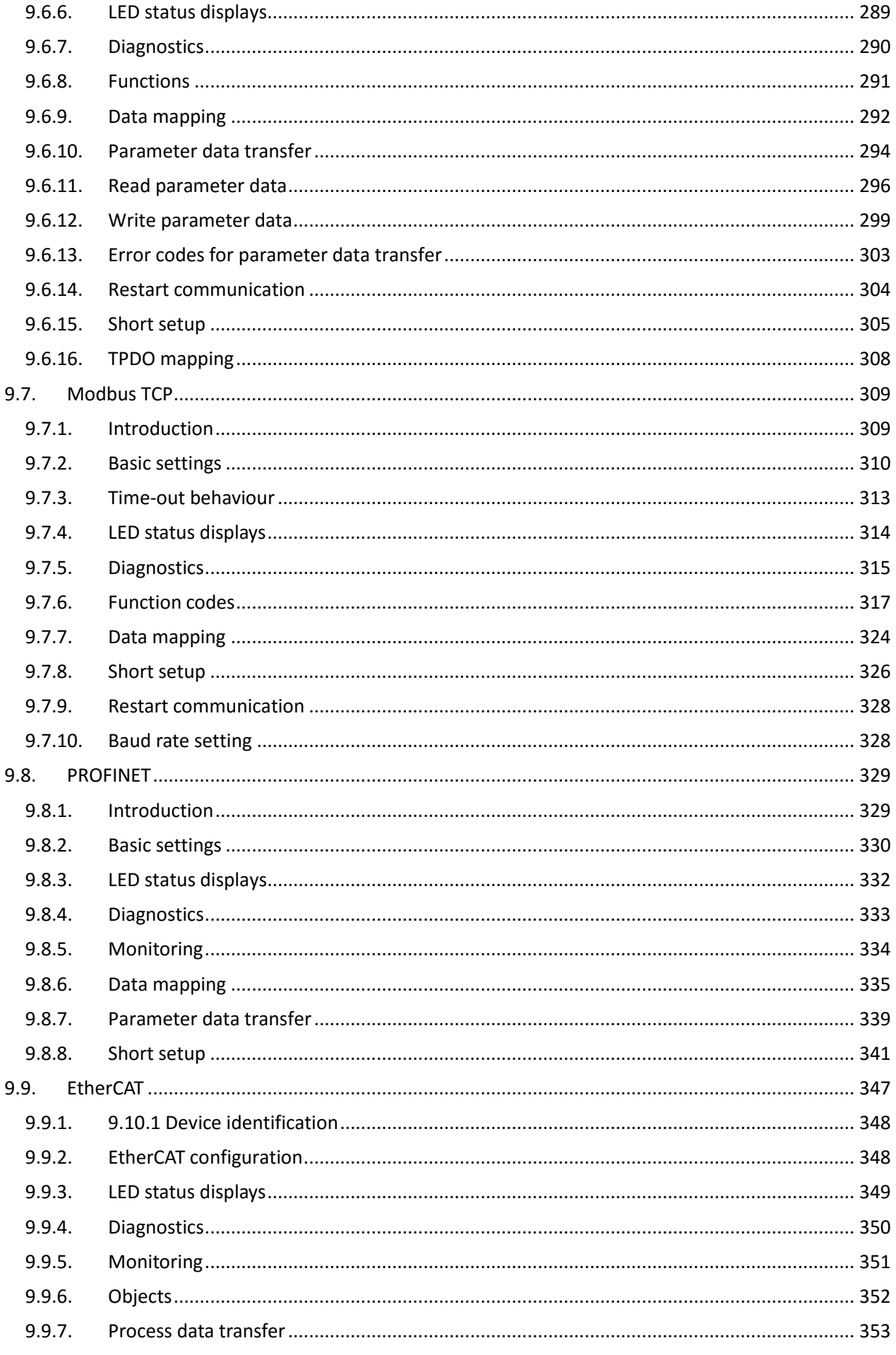

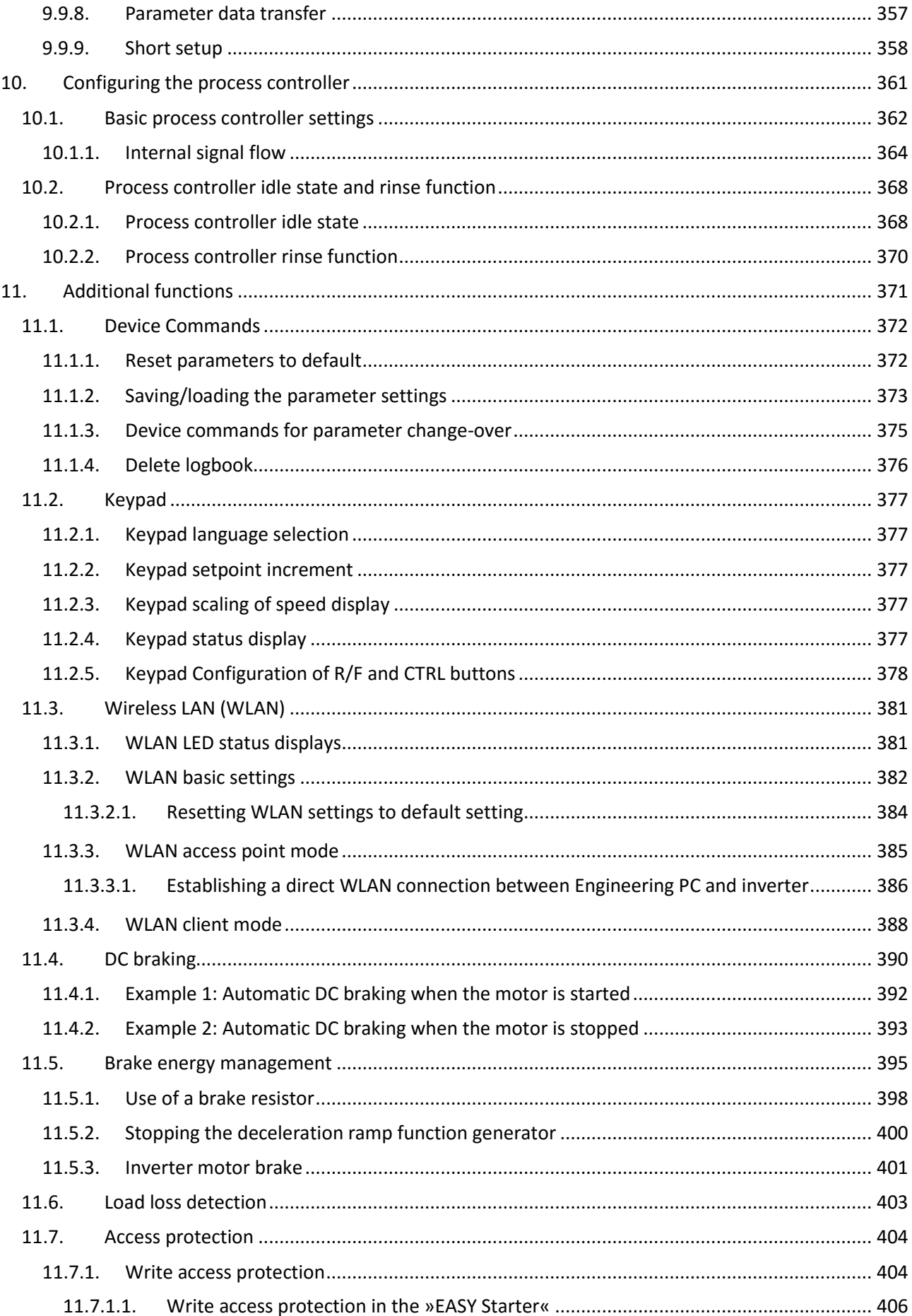

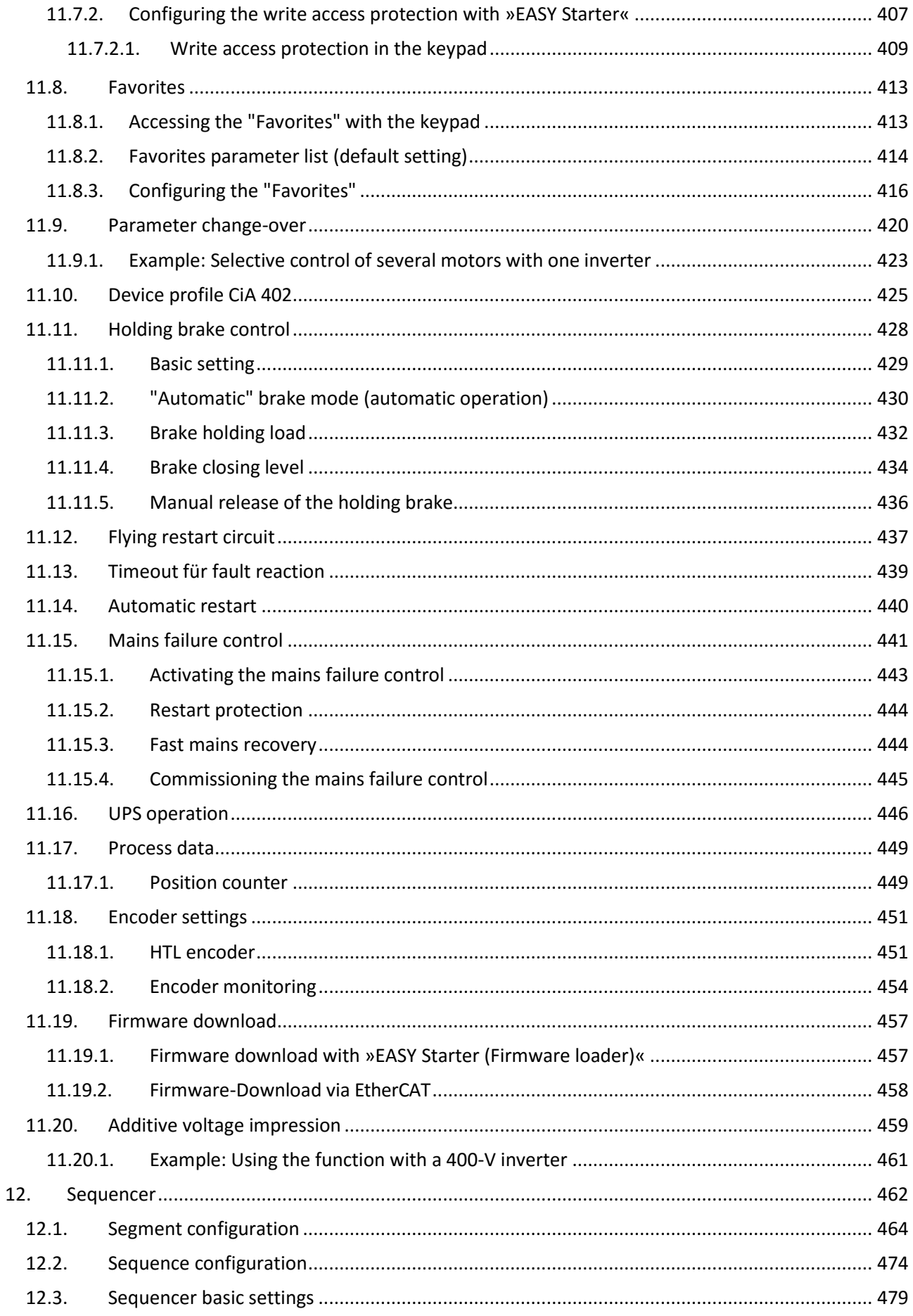

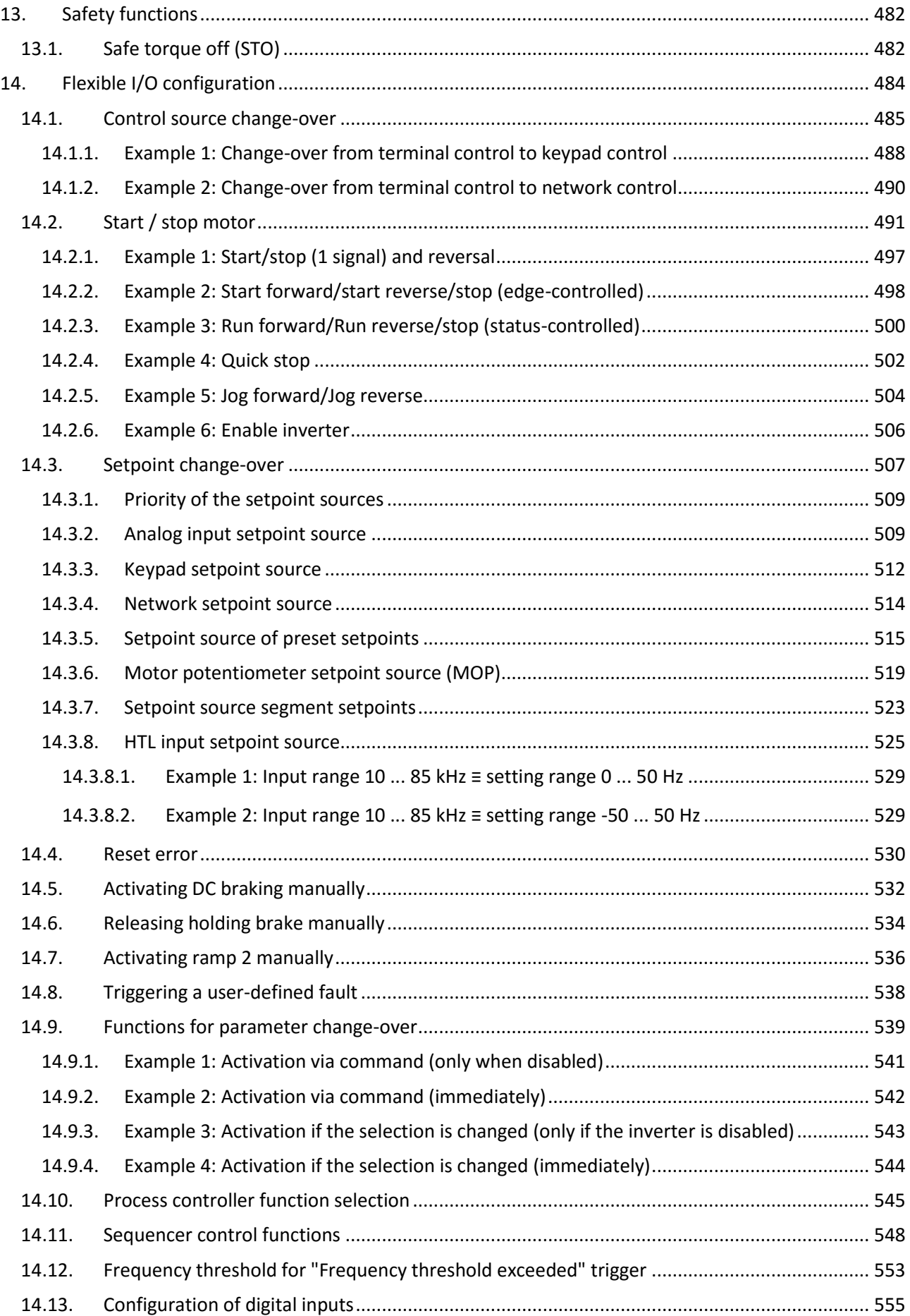

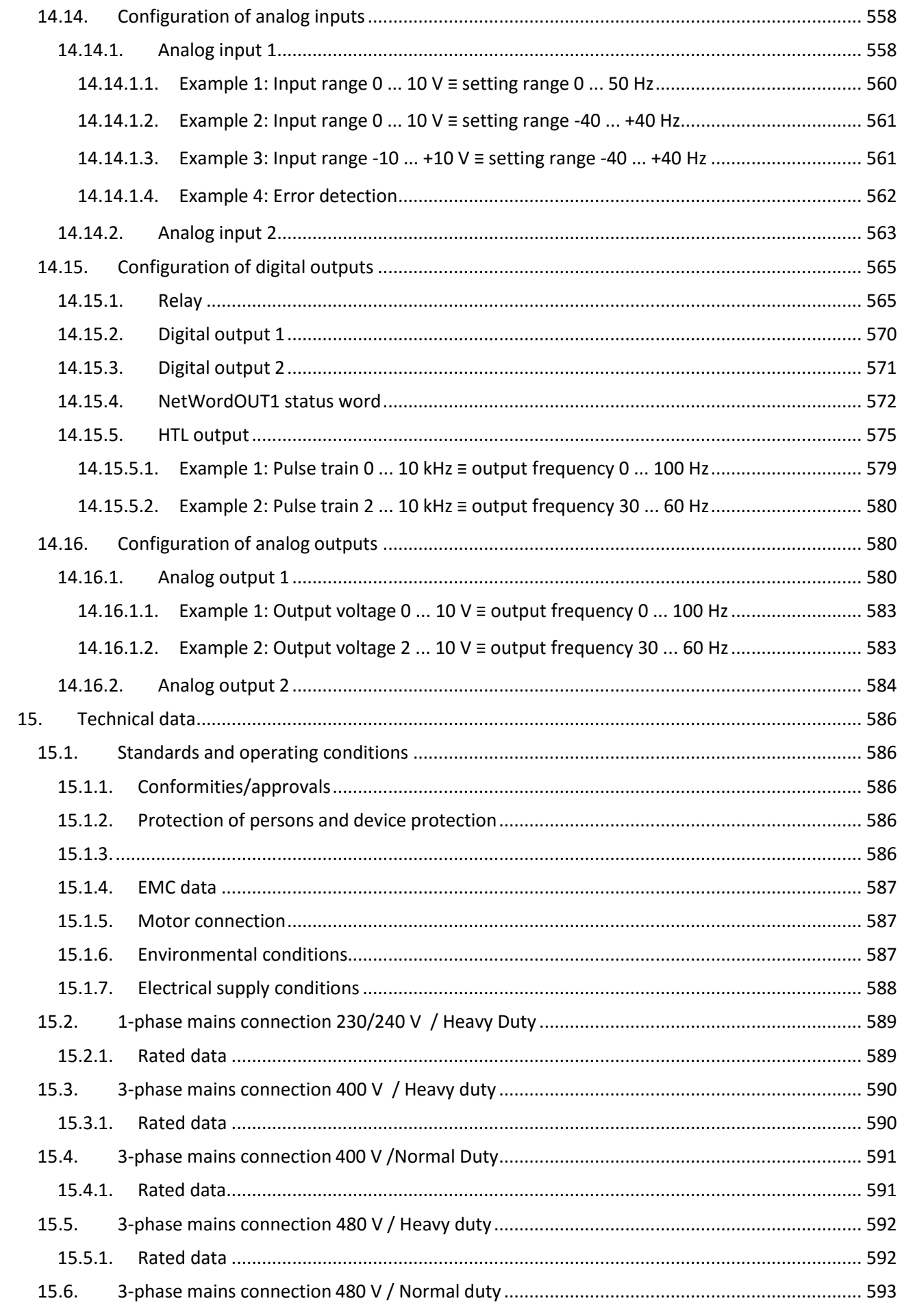

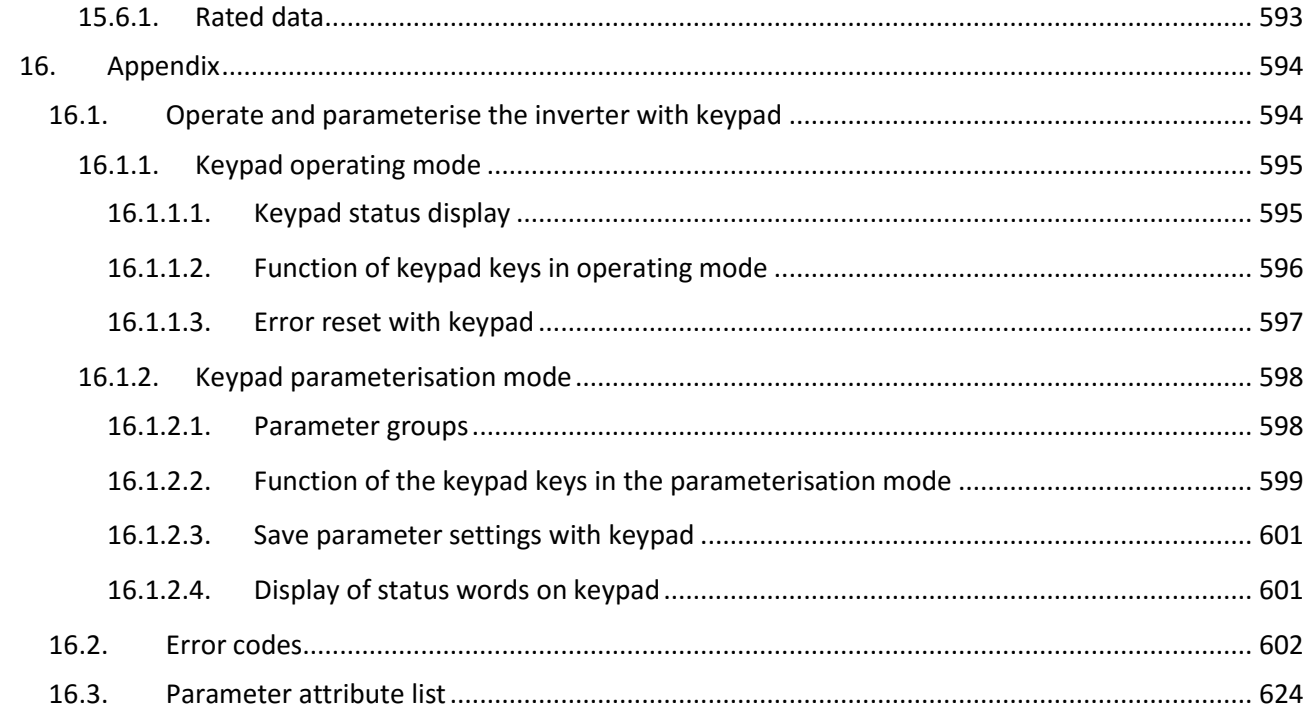

# <span id="page-13-0"></span>**1. General information**

# <span id="page-13-1"></span>**1.1. Read first, then start**

# **WARNING!**

Read this documentation thoroughly before carrying out the installation and commissioning.

Please observe the safety instructions!

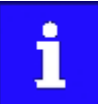

Information and tools with regard to theEmotron products can be found on the Internet:

[http://www.Emotron.com](http://www.emotron.com/) > Download

# <span id="page-14-0"></span>**2. Safety instructions**

#### <span id="page-14-1"></span>**2.1. Basic safety measures**

Disregarding the following basic safety measures may lead to severe personal injury and dam age to material assets!

The product

- must only be used as directed.
- must never be commissioned if they display signs of damage.
- must never be technically modified.
- must never be commissioned if they are not fully mounted.
- must never be operated without required covers.

Connect/disconnect all pluggable terminals only in deenergised condition. Only remove the product from the installation in the deenergised state.

Insulation resistance tests between 24 V control potential and PE: According to EN 61800−5−1, the maximum test voltage must not exceed 110 V DC.

Observe all specifications of the corresponding documentation supplied. This is the precondition for safe and trouble-free operation and for obtaining the product features specified.

The procedural notes and circuit details described in this document are only proposals. It is up to the user to check whether they can be adapted to the particular applications. CG D&A does not take any responsibility for the suitability of the procedures and circuit proposals described.

The product must only be used by qualified personnel. IEC 60364 or CENELEC HD 384 define the skills of these persons:

- They are familiar with installing, mounting, commissioning, and operating the product.
- They have the corresponding qualifications for their work.
- They know and can apply all regulations for the prevention of accidents, directives, and laws applicable at the place of use.

**Please observe the specific notes in the other chapters!**

Notes used:

#### **A** DANGER!

This note refers to an imminent danger which, if not avoided, may result in death or serious injury.

**WARNING!**

This note refers to a danger which, if not avoided, may result in death or serious injury.

#### **A** CAUTION!

This note refers to a danger which, if not avoided, may result in minor or moderate injury.

#### **NOTICE**

This note refers to a danger which, if not avoided, may result in damage to property.

## <span id="page-15-0"></span>**2.2. Residual hazards**

The user must take the residual hazards mentioned into consideration in the risk assessment for his/her machine/system.

If the above is disregarded, this can lead to severe injuries to persons and damage to material assets!

#### **Product**

Observe the warning labels on the product!

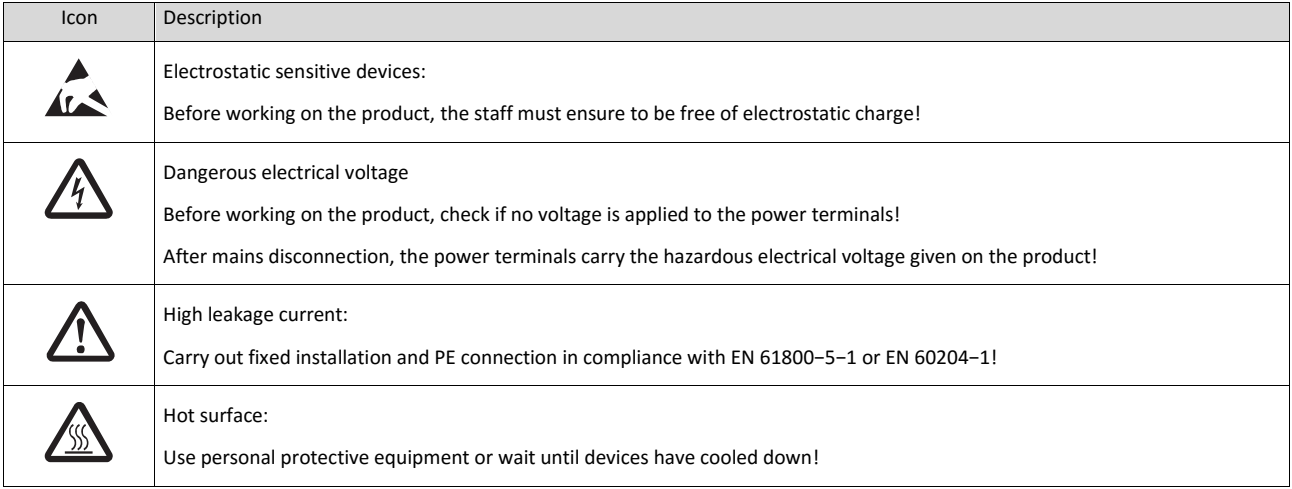

#### **Motor**

If there is a short circuit of two power transistors, a residual movement of up to 180°/number of pole pairs can occur at the motor! (For 4-pole motor: residual movement max. 180°/2 = 90°).

# <span id="page-15-1"></span>**2.3. Application as directed**

- The product must only be operated under the operating conditions prescribed in this documentation.
- The product meets the protection requirements of 2014/35/EU: Low-Voltage Directive.
- The product is not a machine in terms of 2006/42/EC: Machinery Directive.
- Commissioning or starting the operation as directed of a machine with the product is not permitted until it has been ensured that the machine meets the regulations of the ECDirective 2006/42/EC: Machinery Directive; observe EN 60204−1.
- Commissioning or starting the operation as directed is only allowed when there is compliance with the EMC Directive 2014/30/EU.
- The harmonised standard EN 61800−5−1 is used for theinverters.
- The product is not a household appliance, but is only designed as component for commercial or professional use in terms of EN 61000−3−2.
- The product can be used according to the technical data if drive systems have to comply with categories according to EN 61800−3.

In residential areas, the product may cause EMC interferences. The operator is responsible for taking interference suppression measures.

# <span id="page-16-0"></span>**3. Mechanical installation**

# <span id="page-16-1"></span>**3.1. Dimensions**

## **0.25 kW ... 0.37 kW**

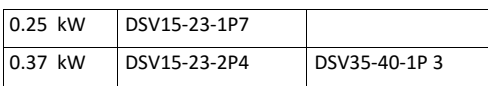

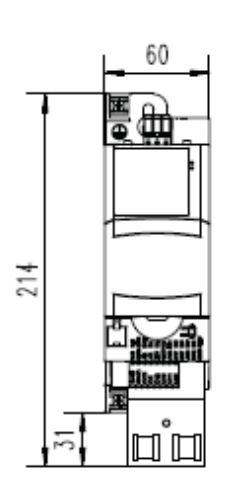

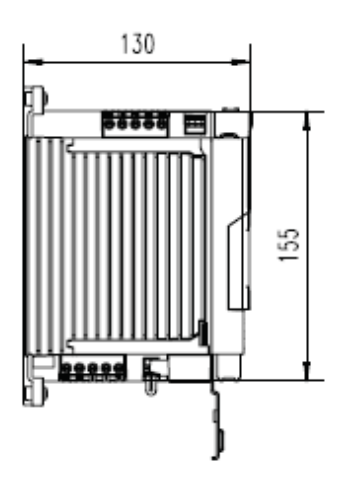

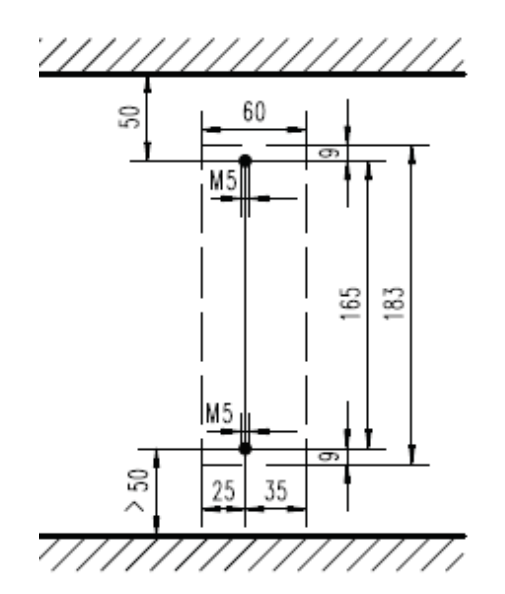

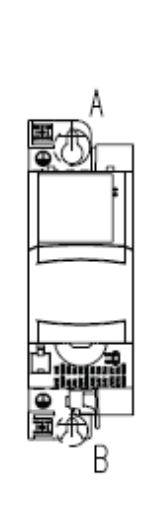

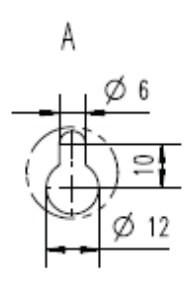

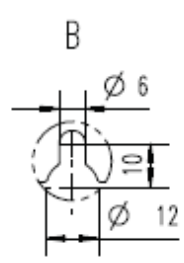

#### **0.55 kW ... 0.75 kW**

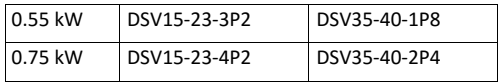

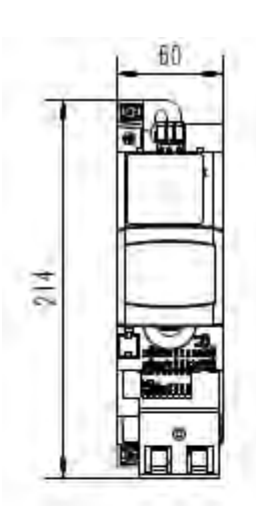

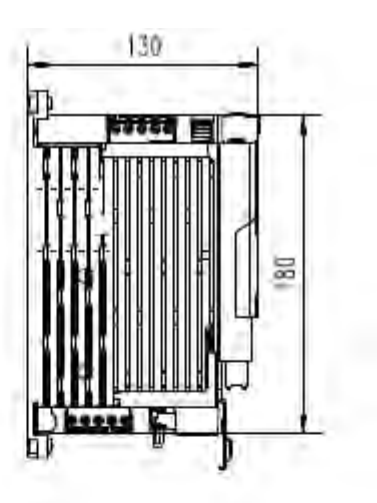

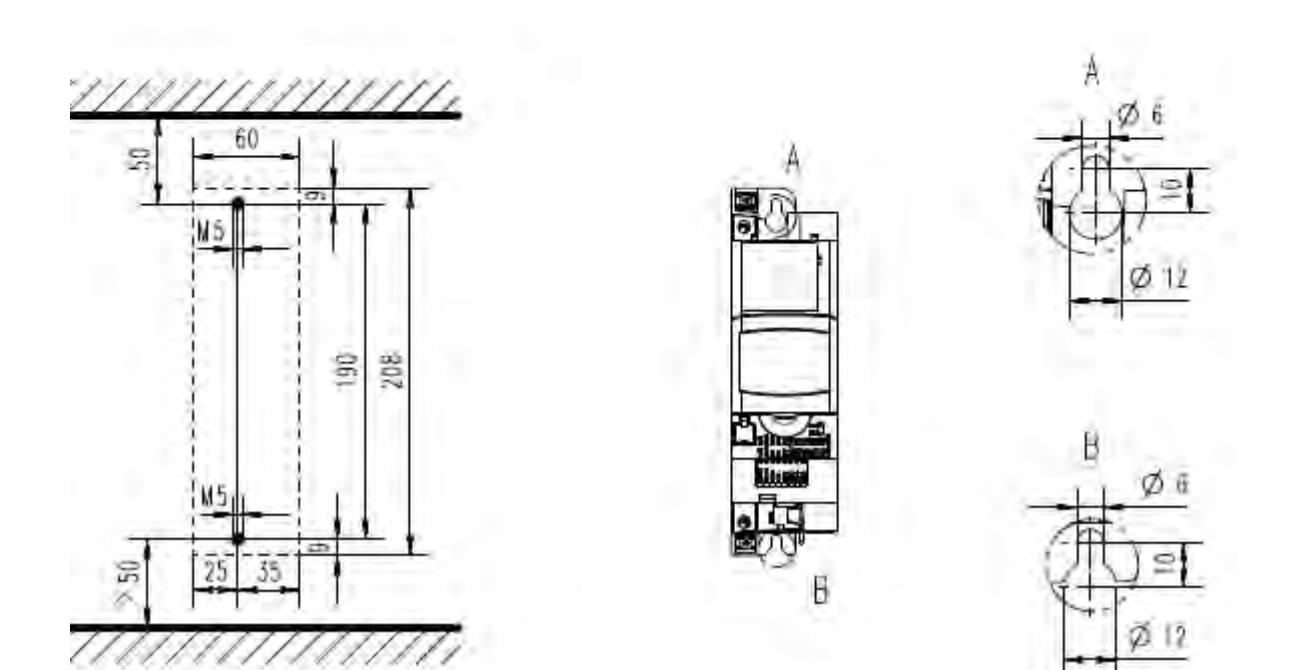

#### **1.1 kW ... 2.2 kW**

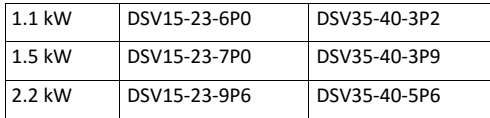

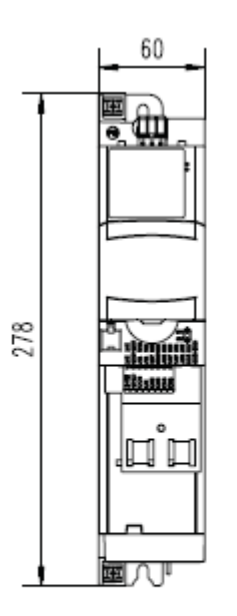

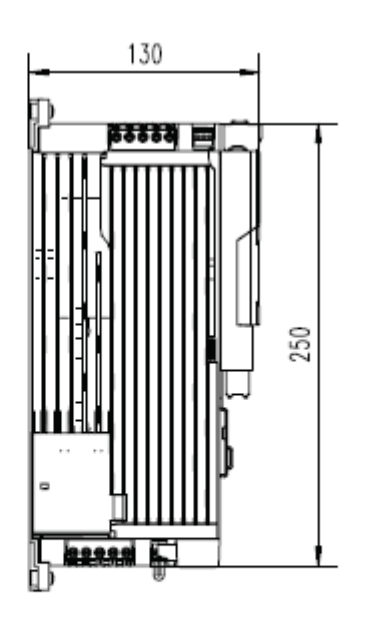

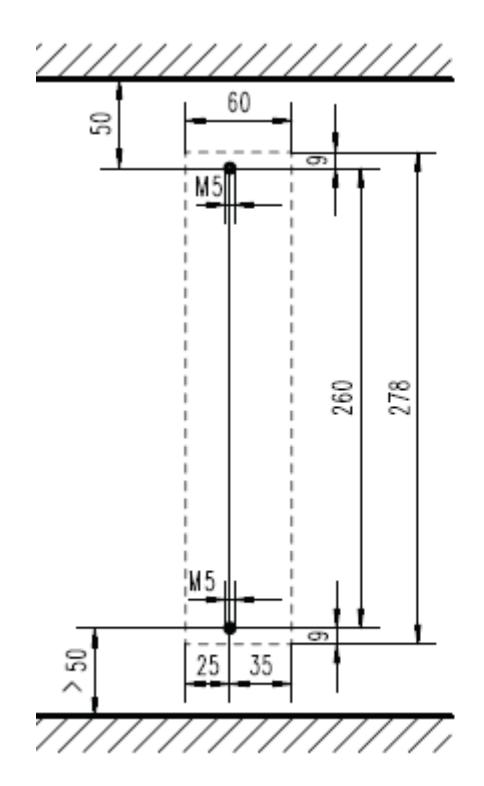

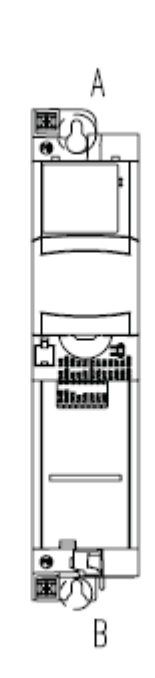

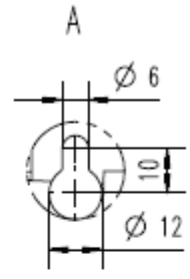

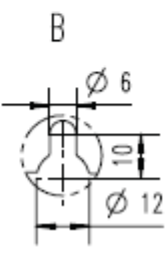

#### **3 kW ... 5.5 kW**

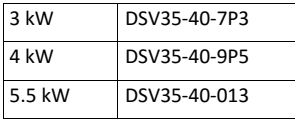

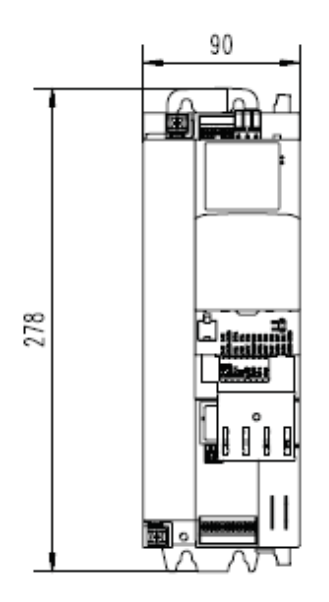

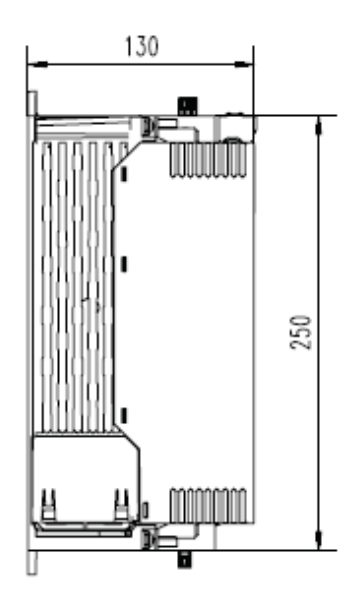

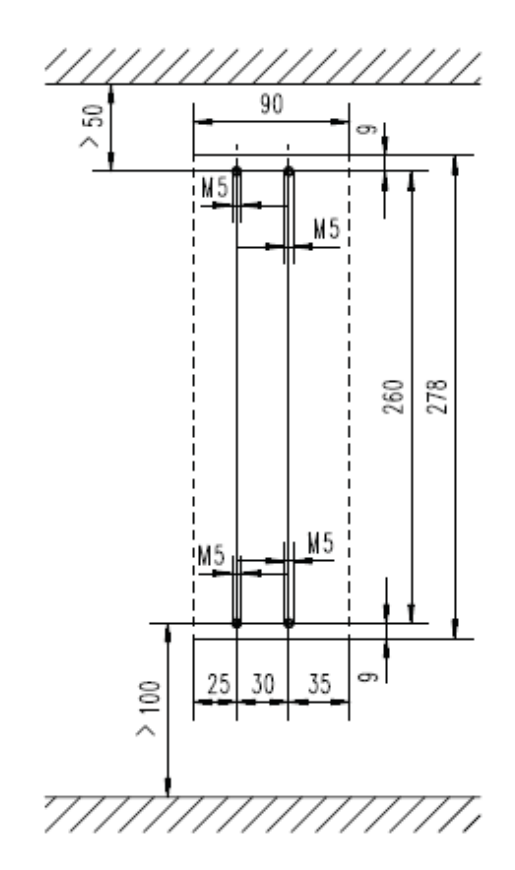

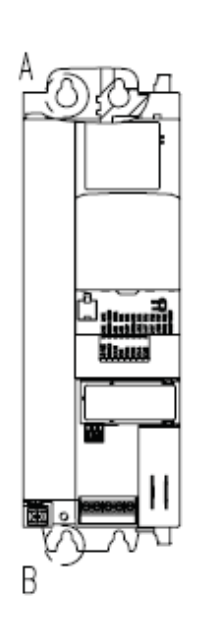

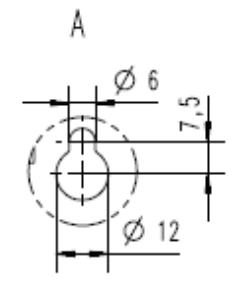

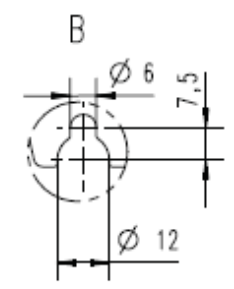

#### **7.5 kW ... 11 kW**

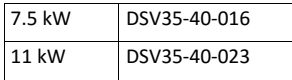

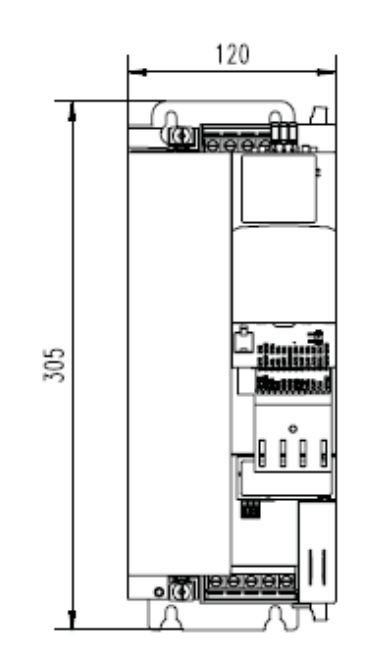

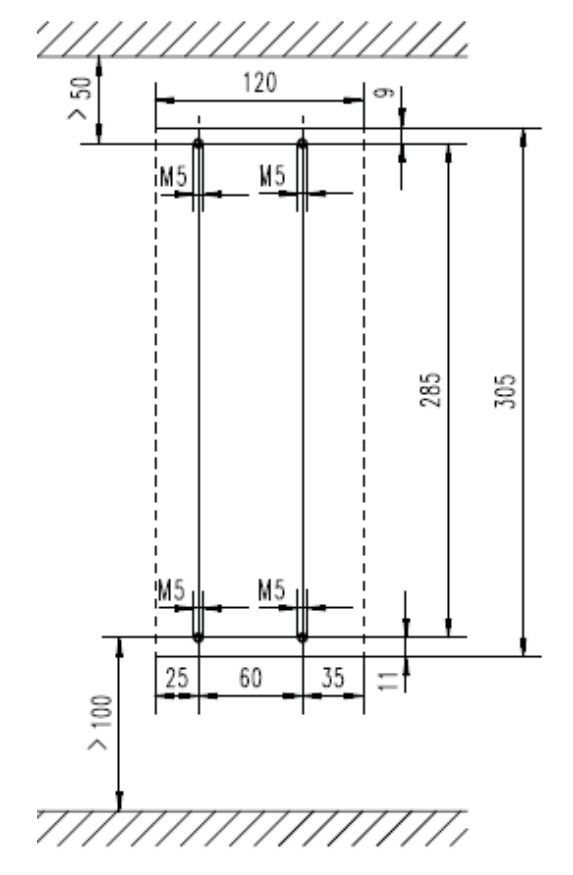

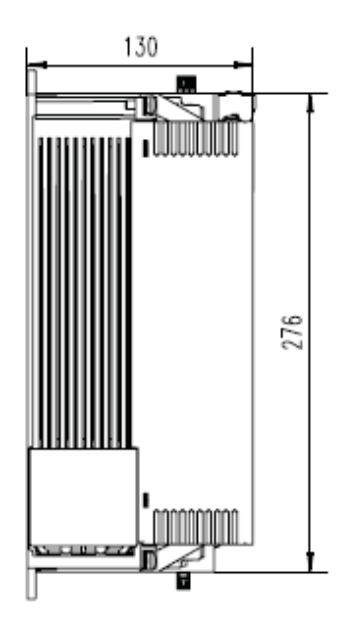

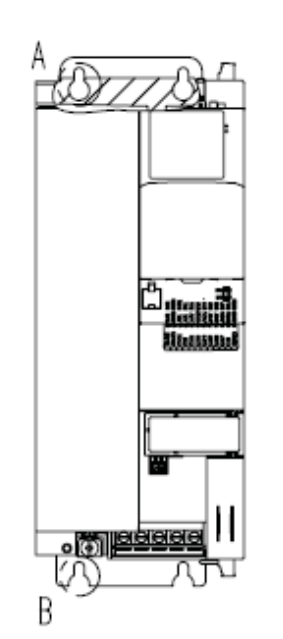

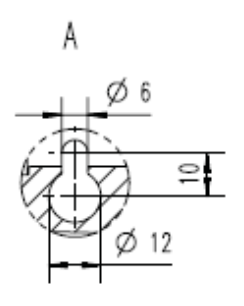

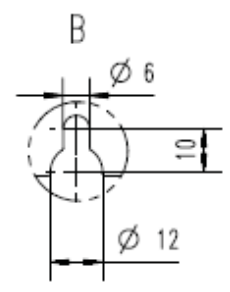

#### **15 kW ... 22 kW**

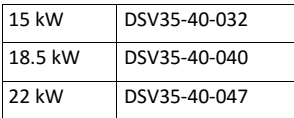

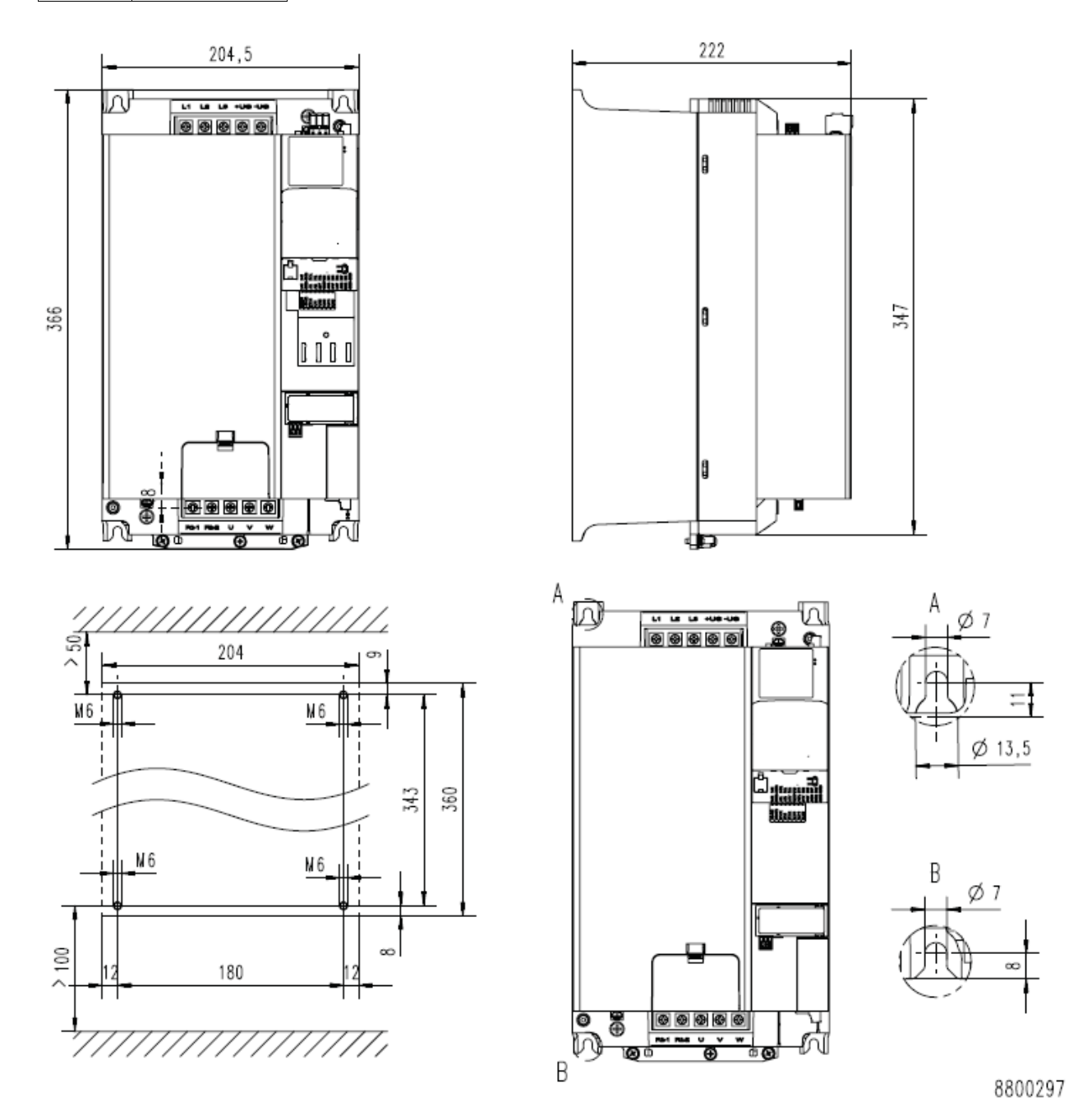

# <span id="page-22-0"></span>**4. Electrical installation**

## <span id="page-22-1"></span>**4.1. Important notes**

# **DANGER!**

Dangerous electrical voltage

Possible consequence: death or severe injuries

- ▶ All work on the inverter must only be carried out in the deenergised state.
- ▶ After switching off the mains voltage, wait for at least 3 minutes before you start working.

#### <span id="page-23-0"></span>**4.2. Mains connection**

#### <span id="page-23-1"></span>**4.2.1. 1-phase mains connection 230/240 V / Heavy Duty**

#### <span id="page-23-2"></span>**4.2.1.1. Connection plan**

The connection plan is valid for the Emotron DSV15 inverters.

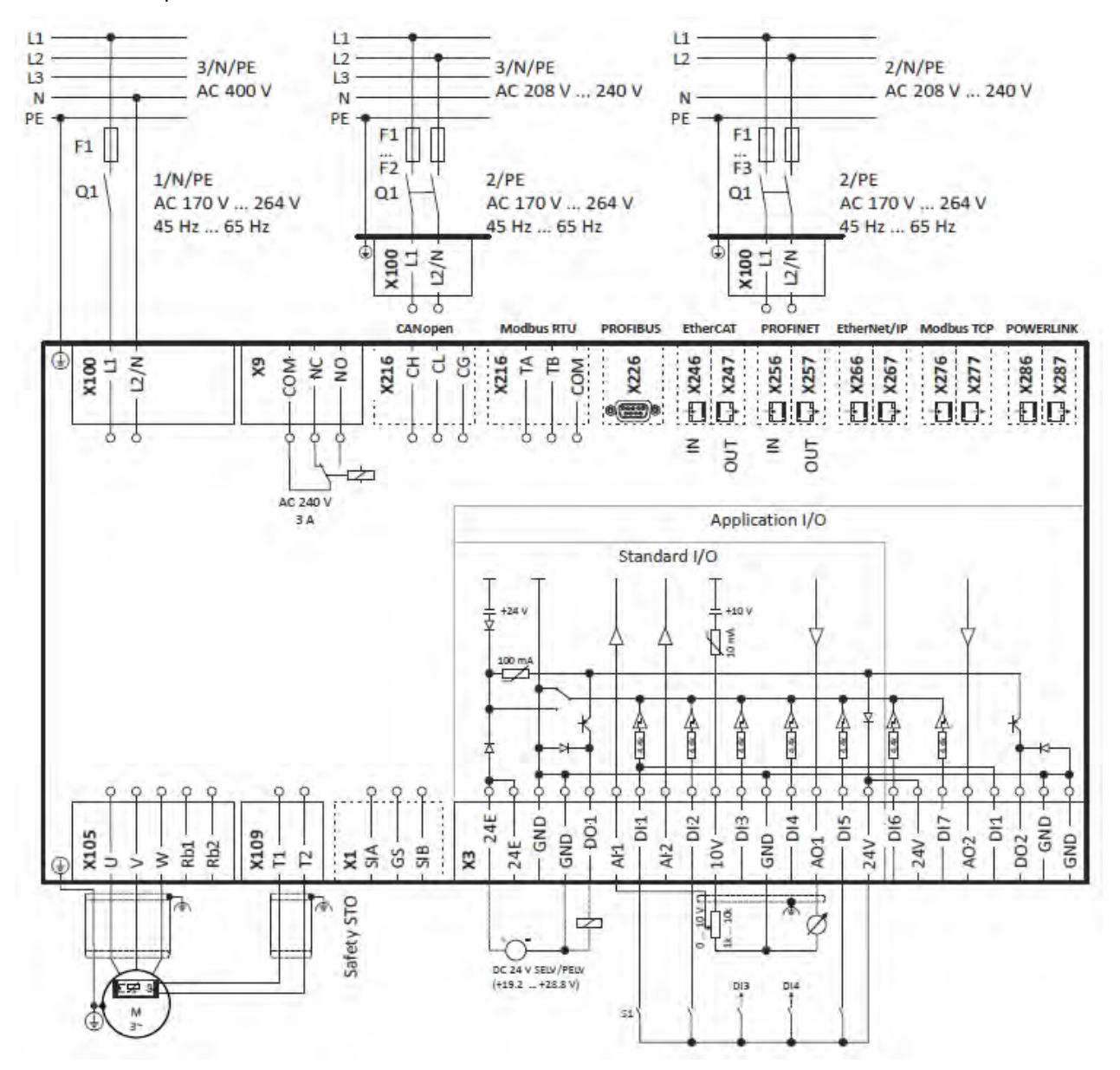

- Fig. 1: Wiring example
- S1 Start/Stop
- Fx Fuses
- Q1 Mains contactor
- --- Dashed line = options

The connection plan is valid for the inverters Emotron DSV15.

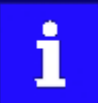

Emotron DSV15 inverters do not have an integrated RFI filter in the AC mains supply. In order to meet the EMC requirements according to EN 61800−3, an external EMC filter according to IEC EN 60939 must be used.

The user must verify that the conformity with EN 61800−3 is fulfilled.

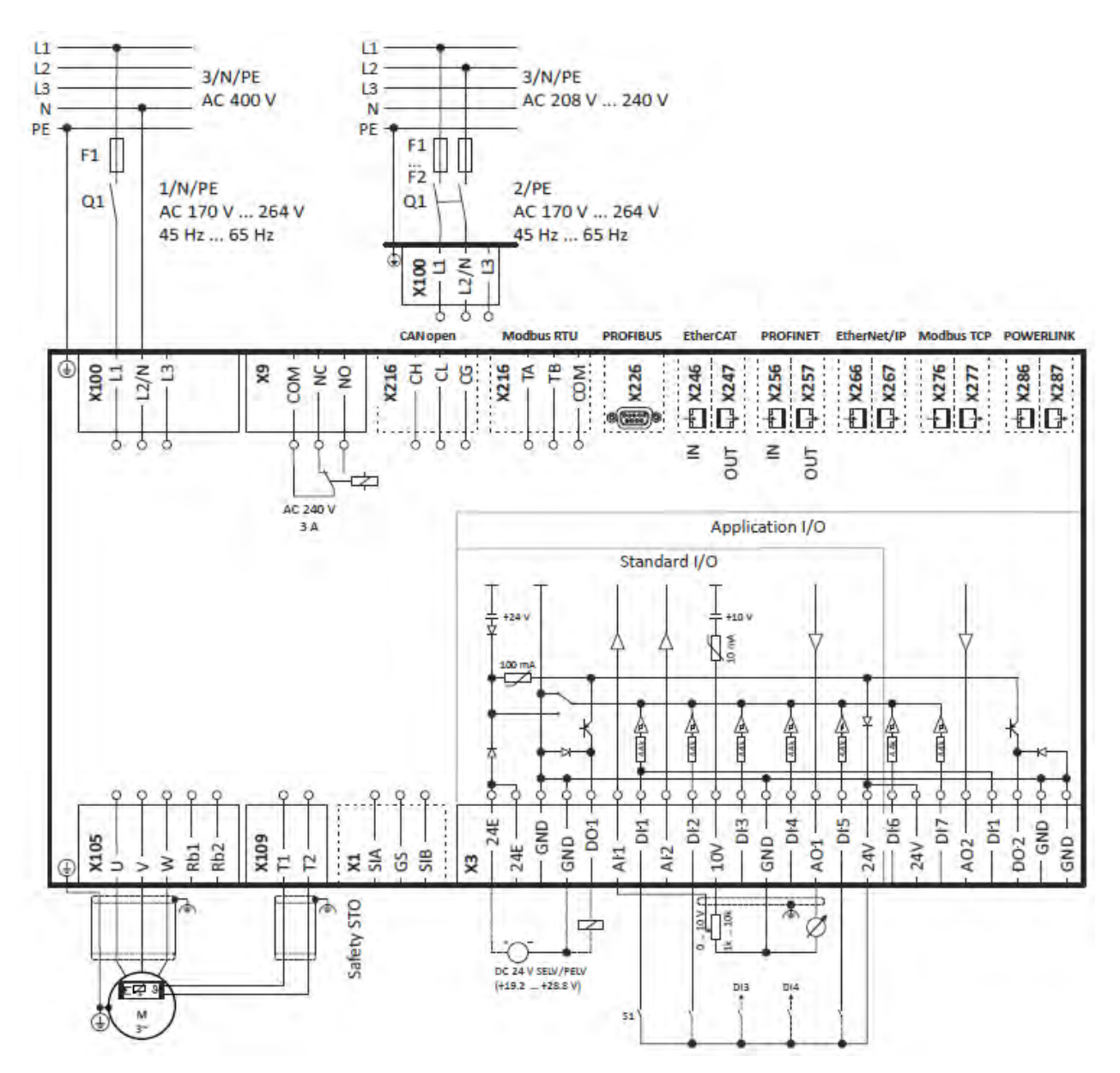

- Fig. 1: Wiring example
- S1 Start/Stop
- Fx Fuses
- Q1 Mains contactor
- --- Dashed line = options

#### <span id="page-25-0"></span>**4.2.1.2. Fusing and terminal data**

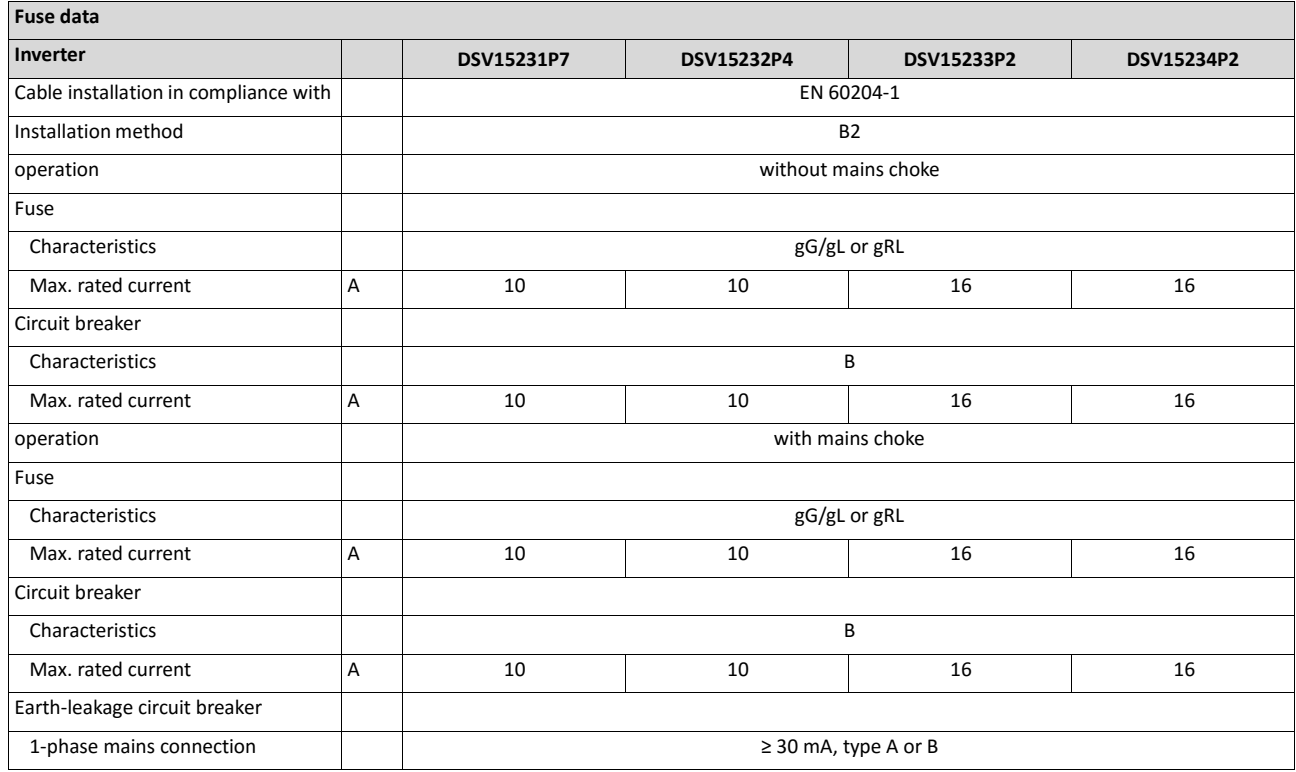

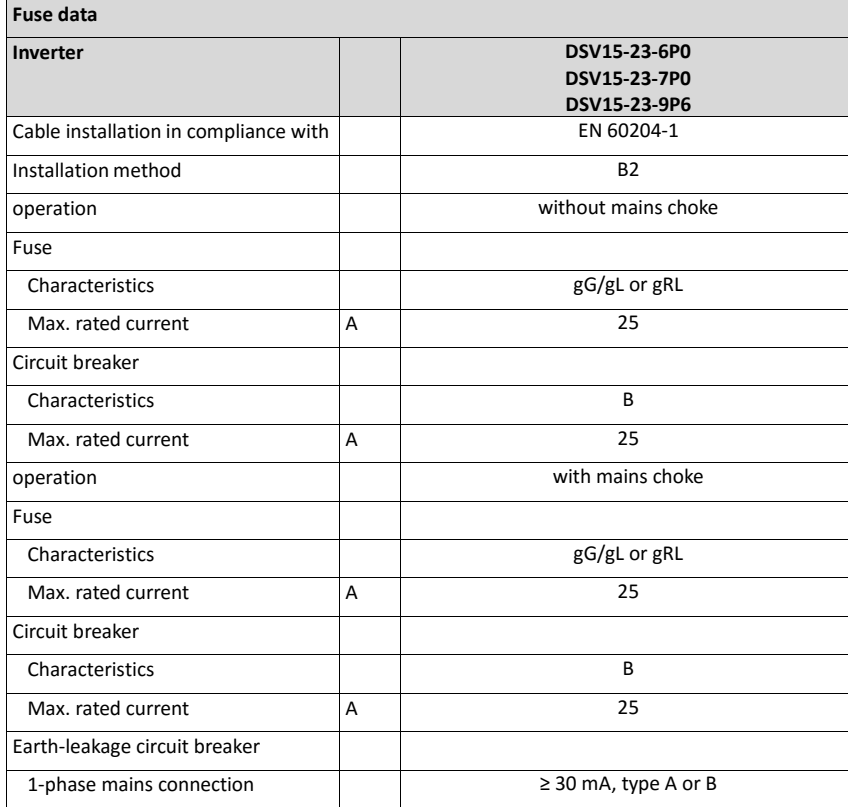

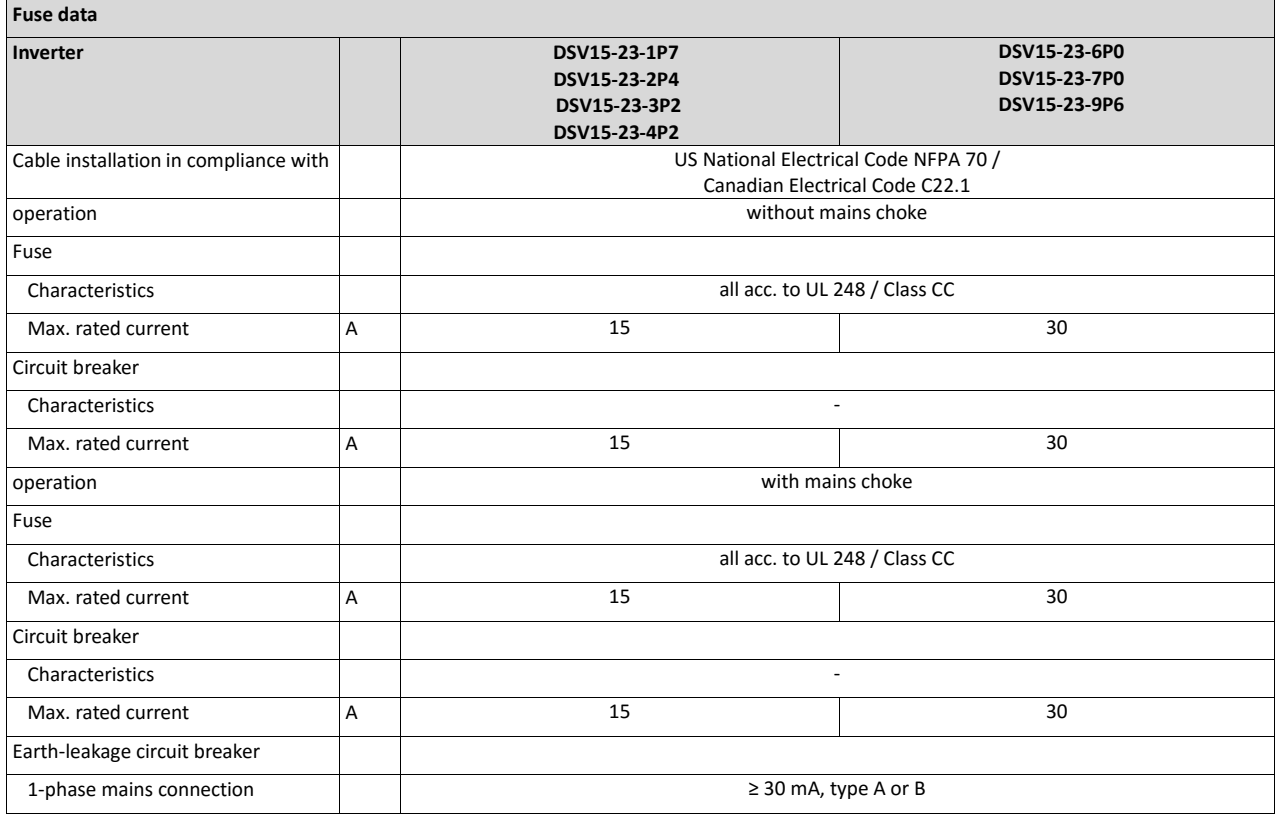

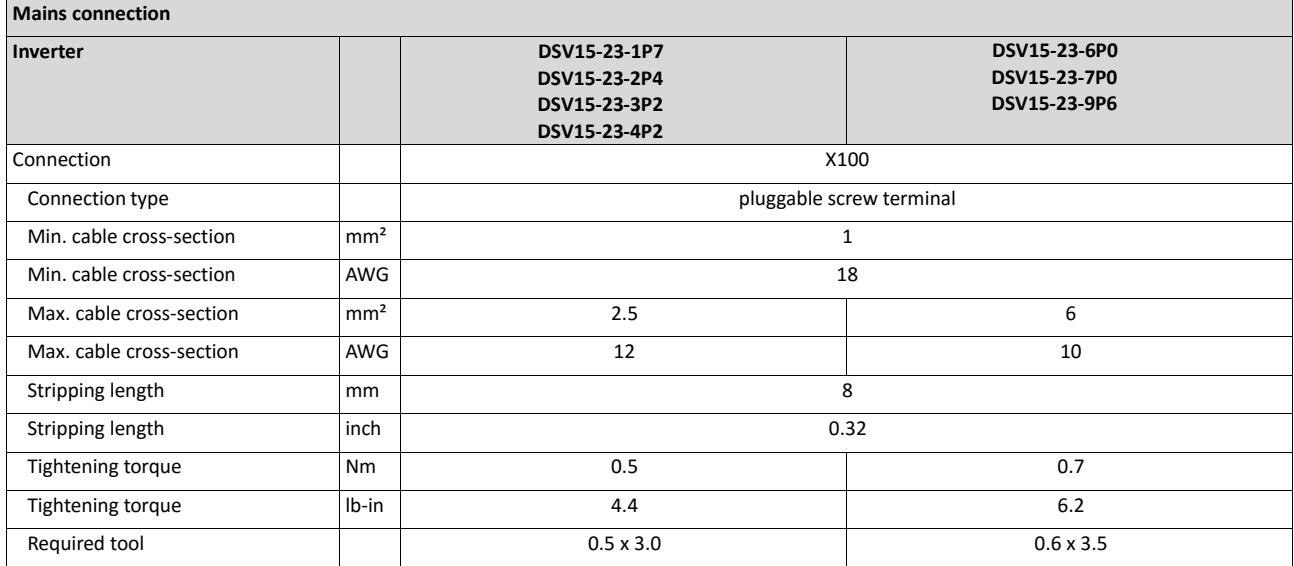

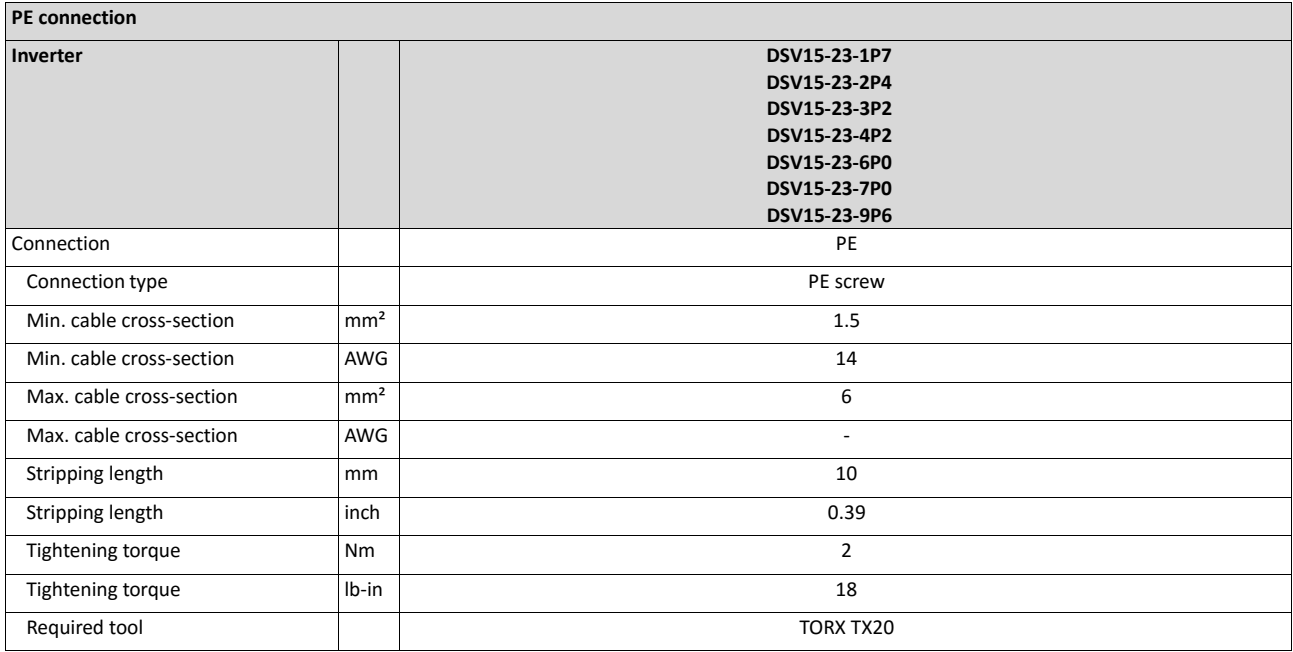

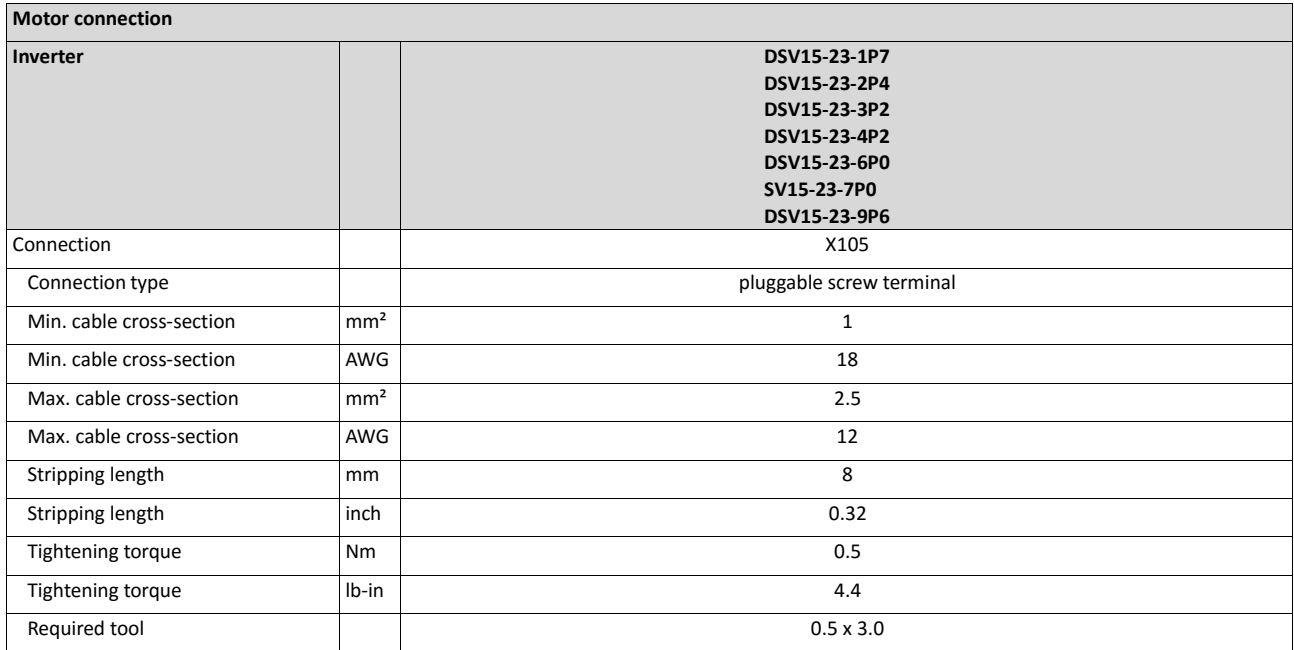

#### <span id="page-28-0"></span>**4.2.2. 3-phase mains connection 400 V / Heavy Duty**

#### <span id="page-28-1"></span>**4.2.2.1. Connection plan**

The connection plan is valid for the inverters Emotron DSV35.

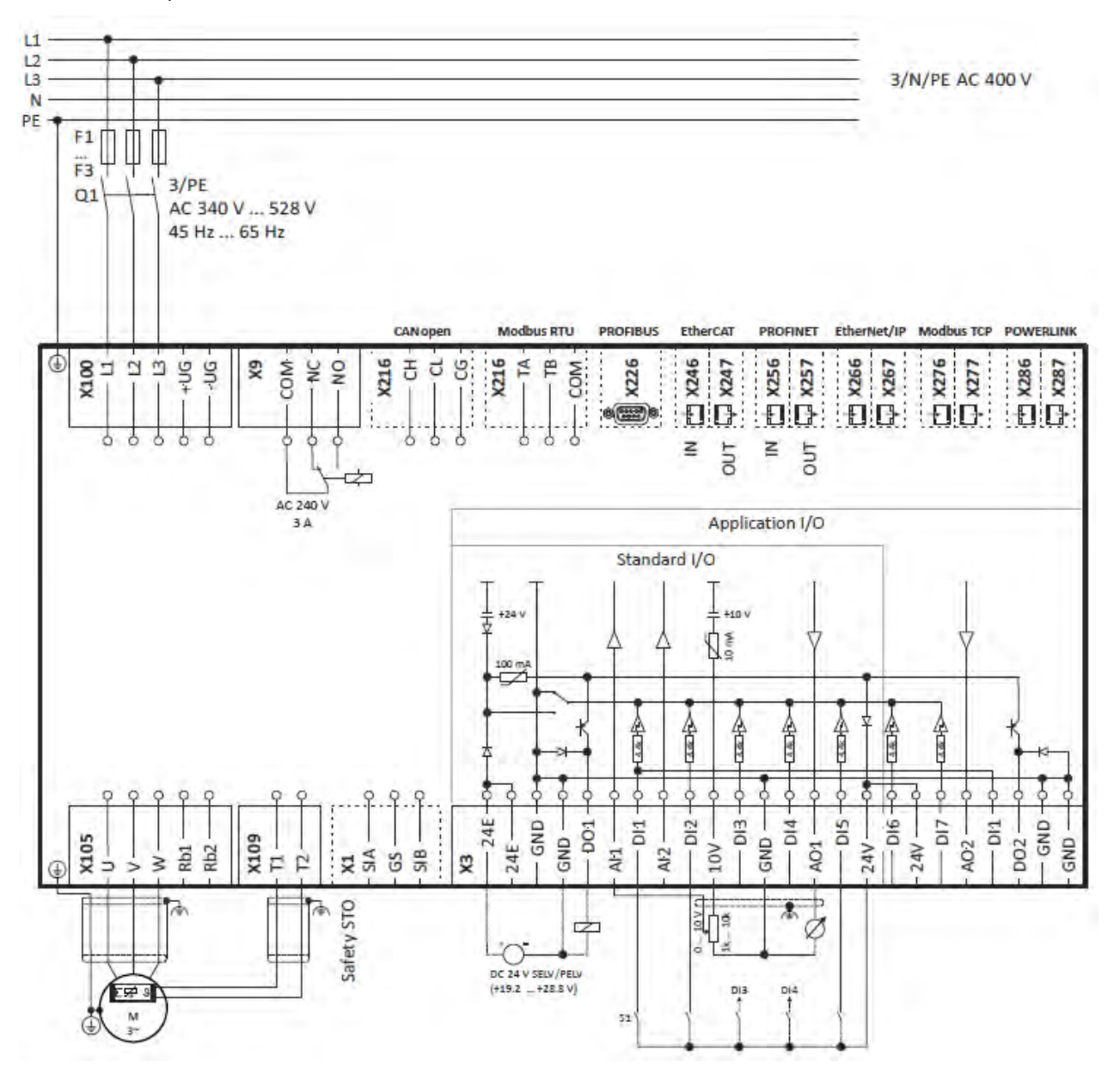

Fig. 4: Wiring example

- S1 Start/Stop
- Fx Fuses
- Q1 Mains contactor
- --- Dashed line = options

#### <span id="page-29-0"></span>**4.2.2.2. Fusing and terminal data**

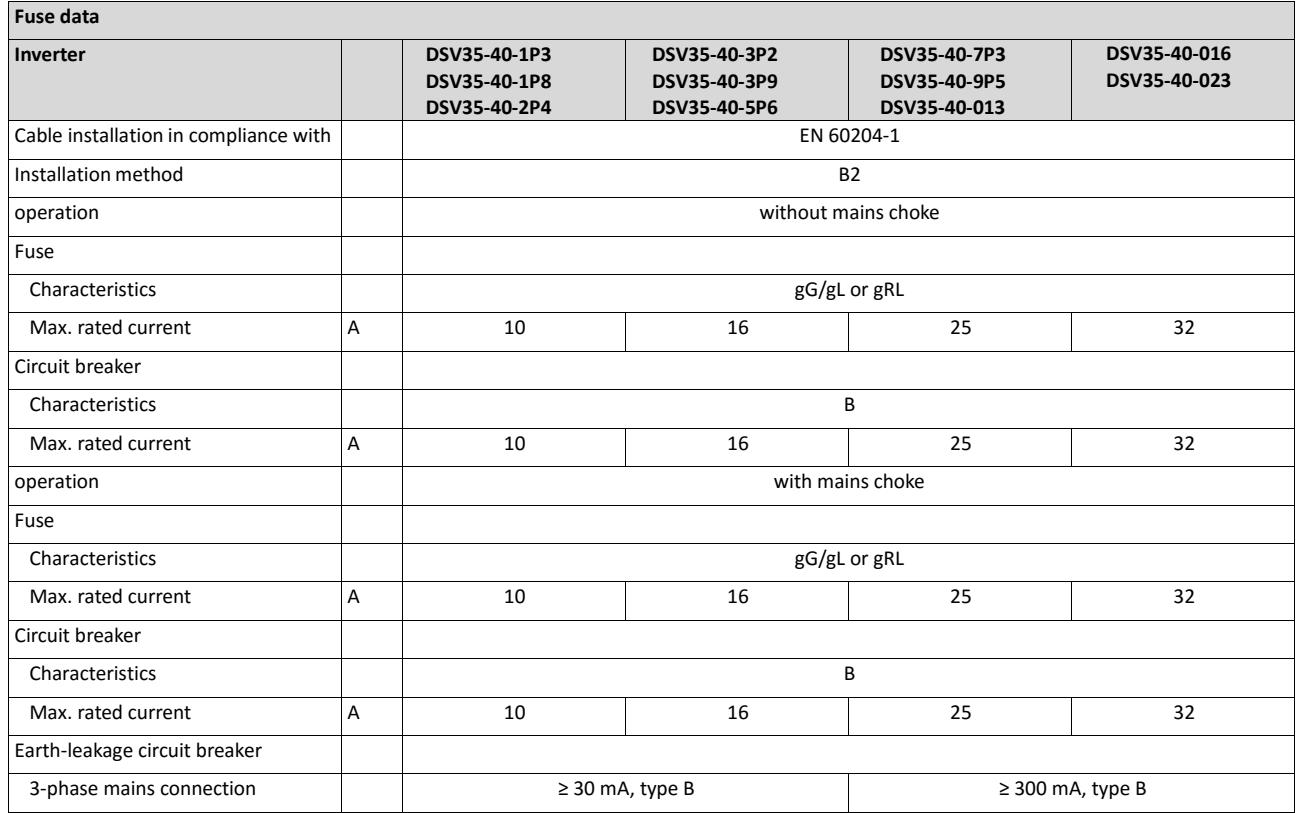

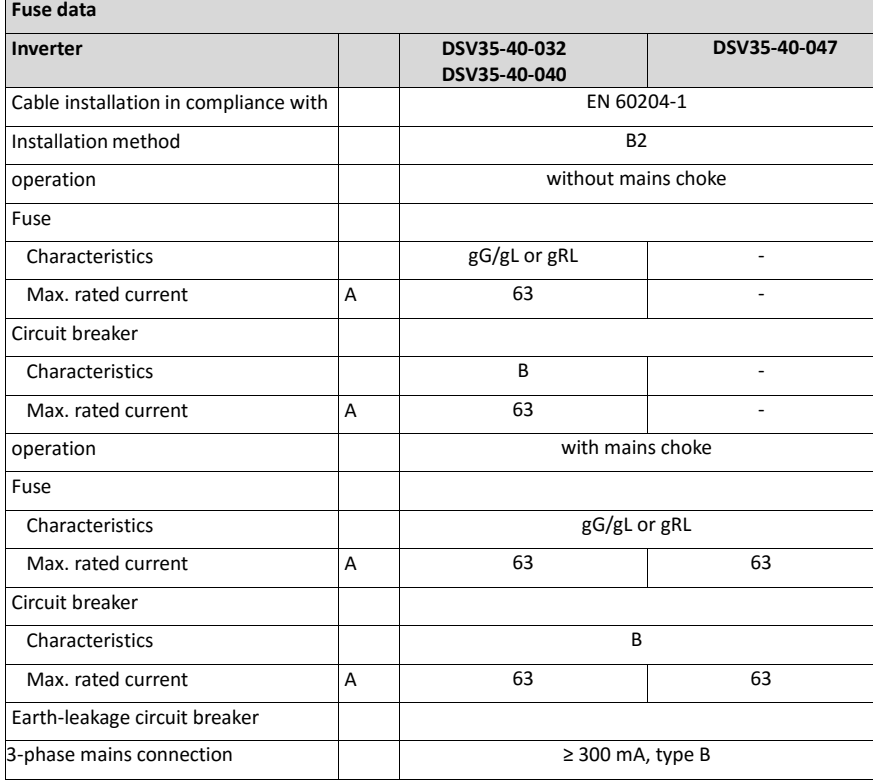

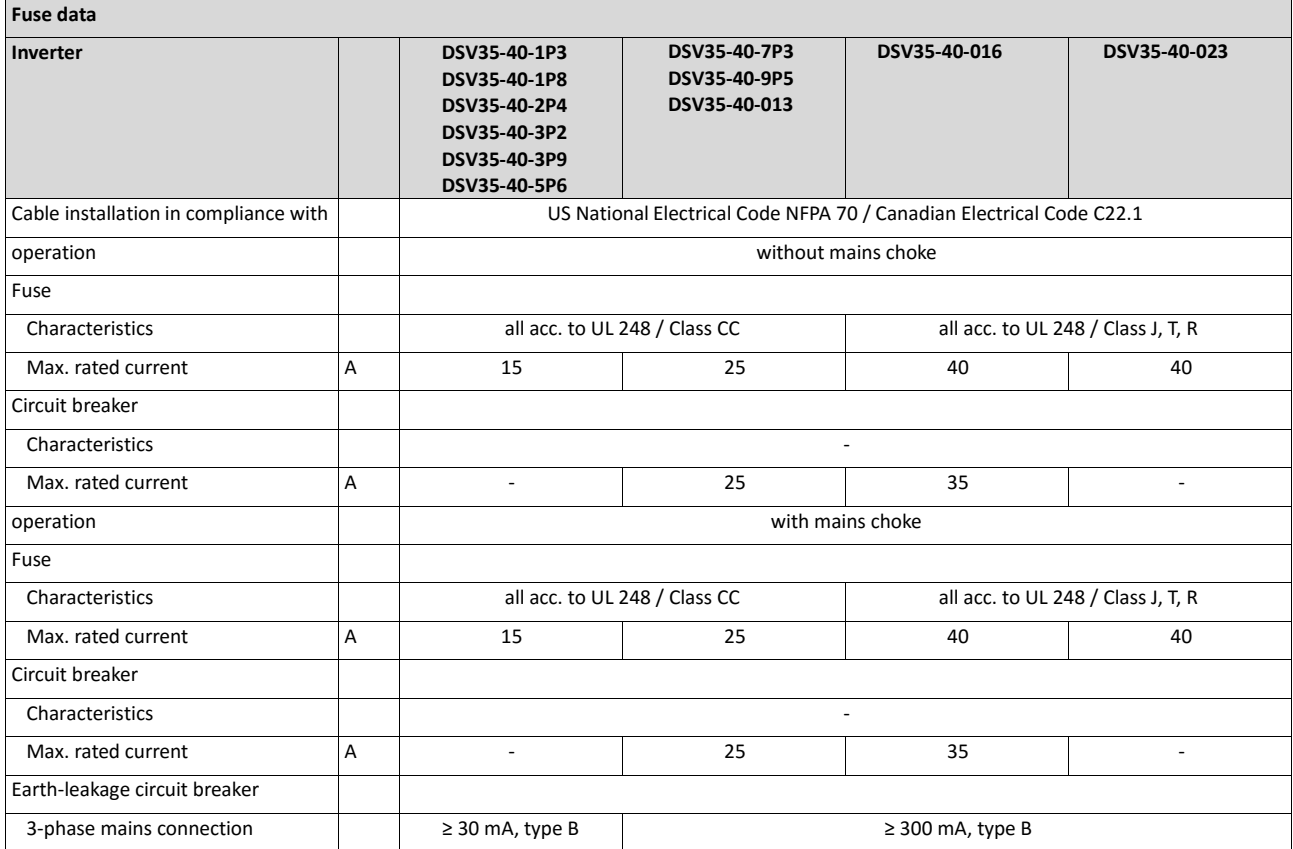

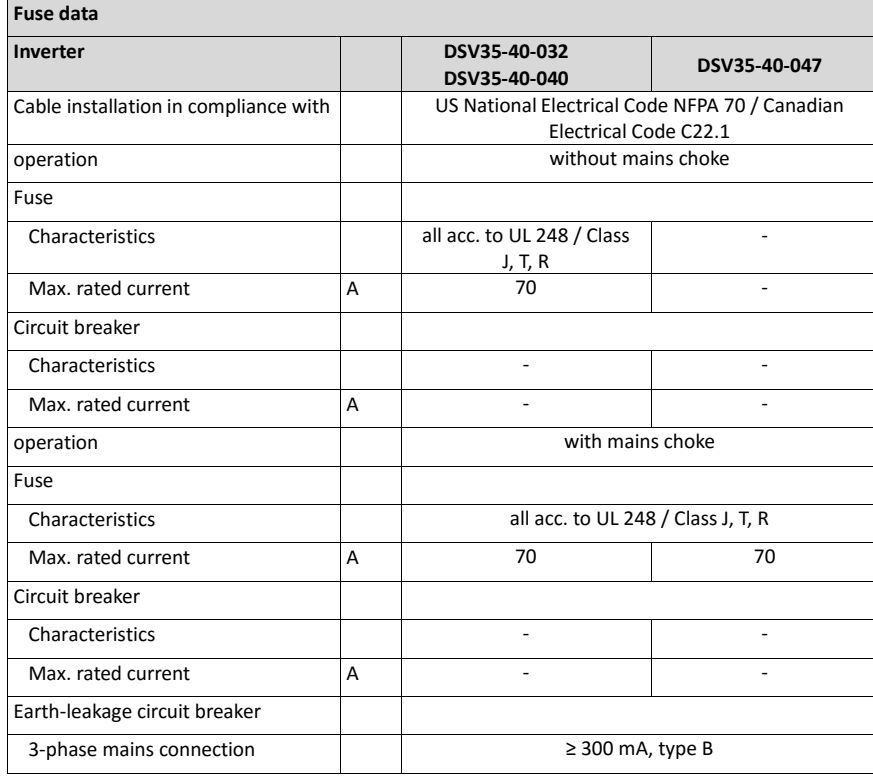

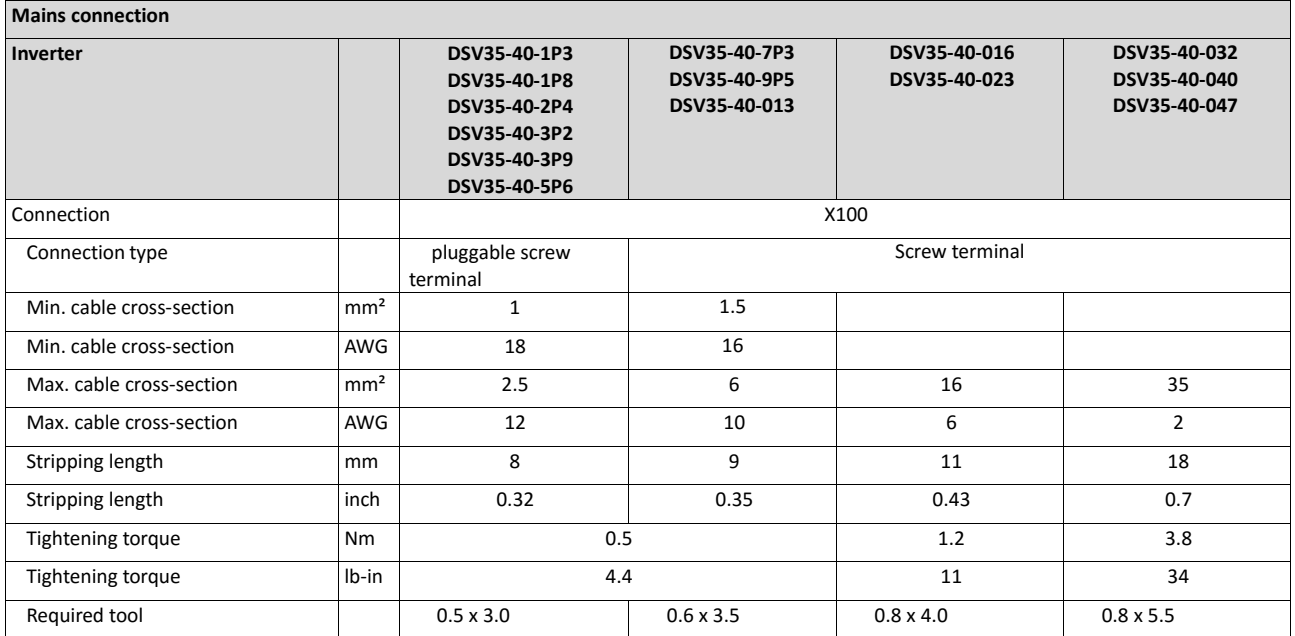

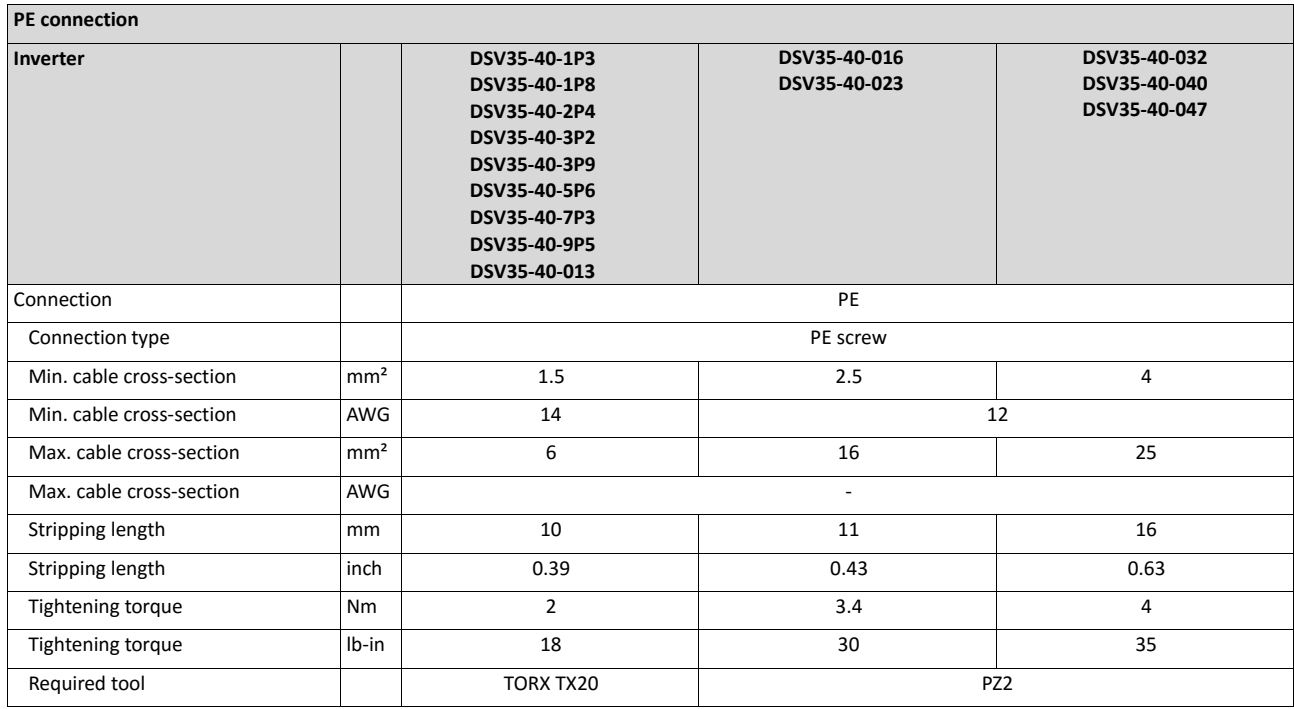

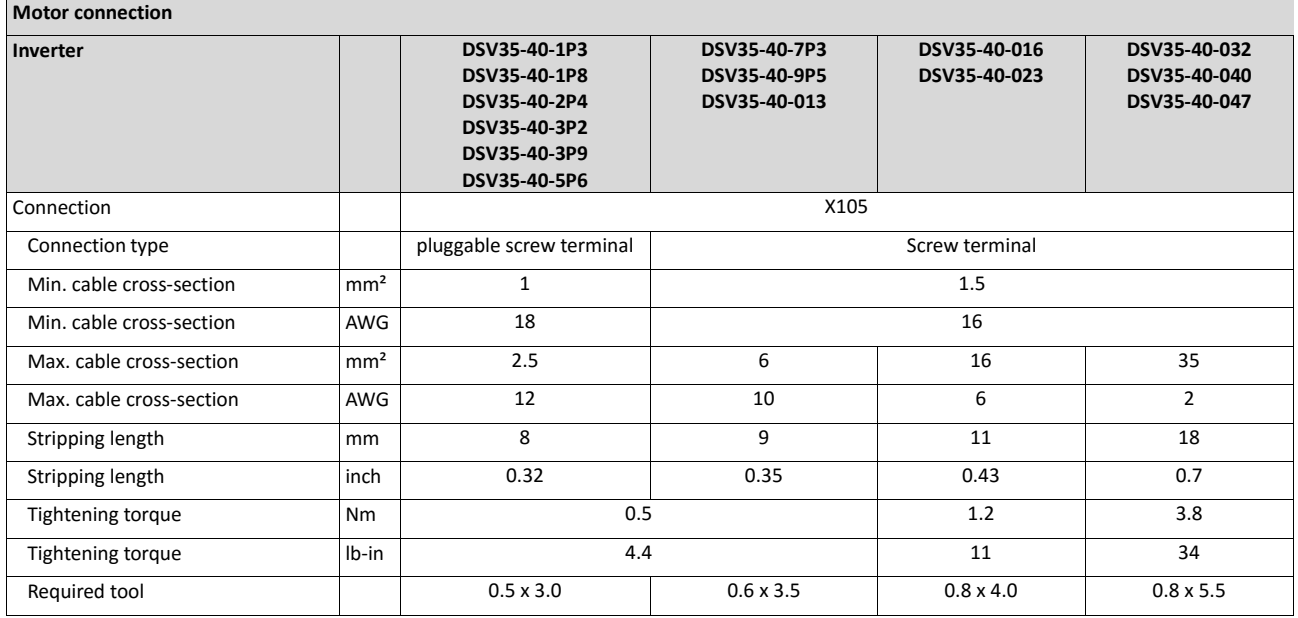

#### <span id="page-33-0"></span>**4.2.3. 3-phase mains connection 400 V "Normal duty"**

#### <span id="page-33-1"></span>**4.2.3.1. Connection plan**

See chapter "3-phase mains connection 400 V Heavy Duty".

#### <span id="page-33-2"></span>**4.2.3.2. Fusing and terminal data**

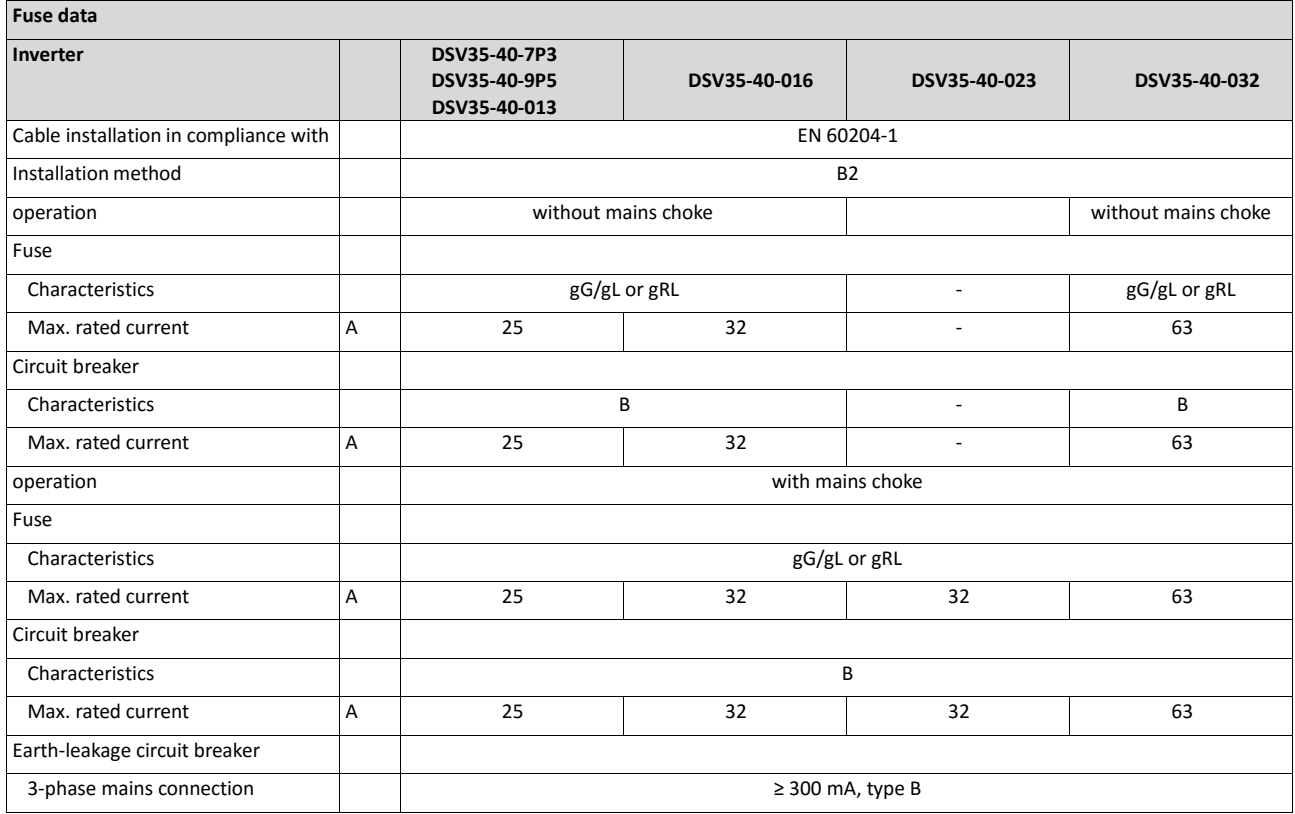

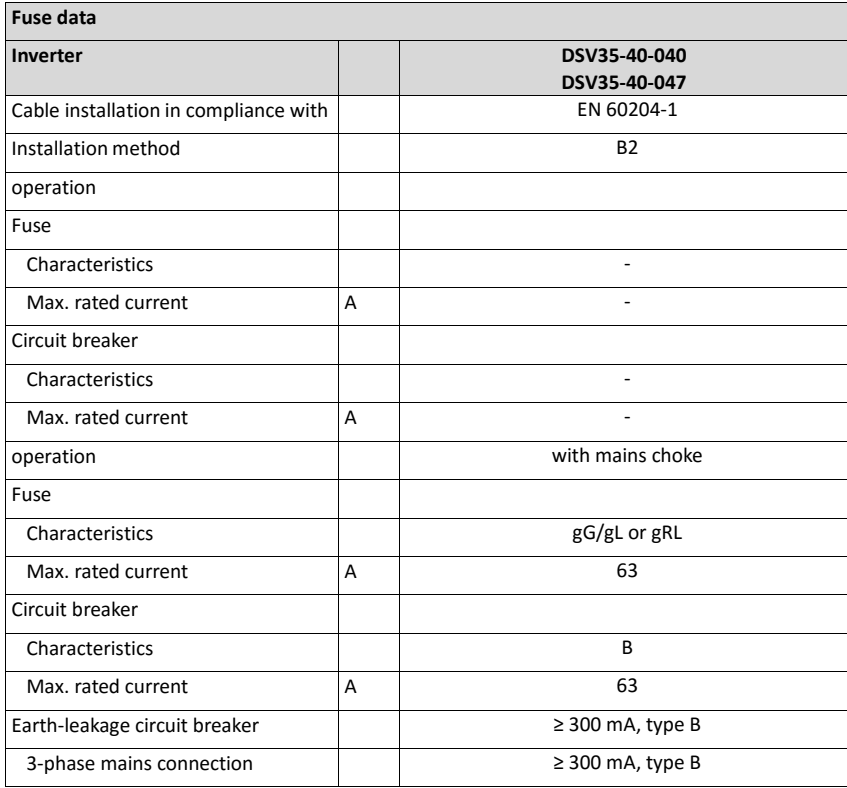

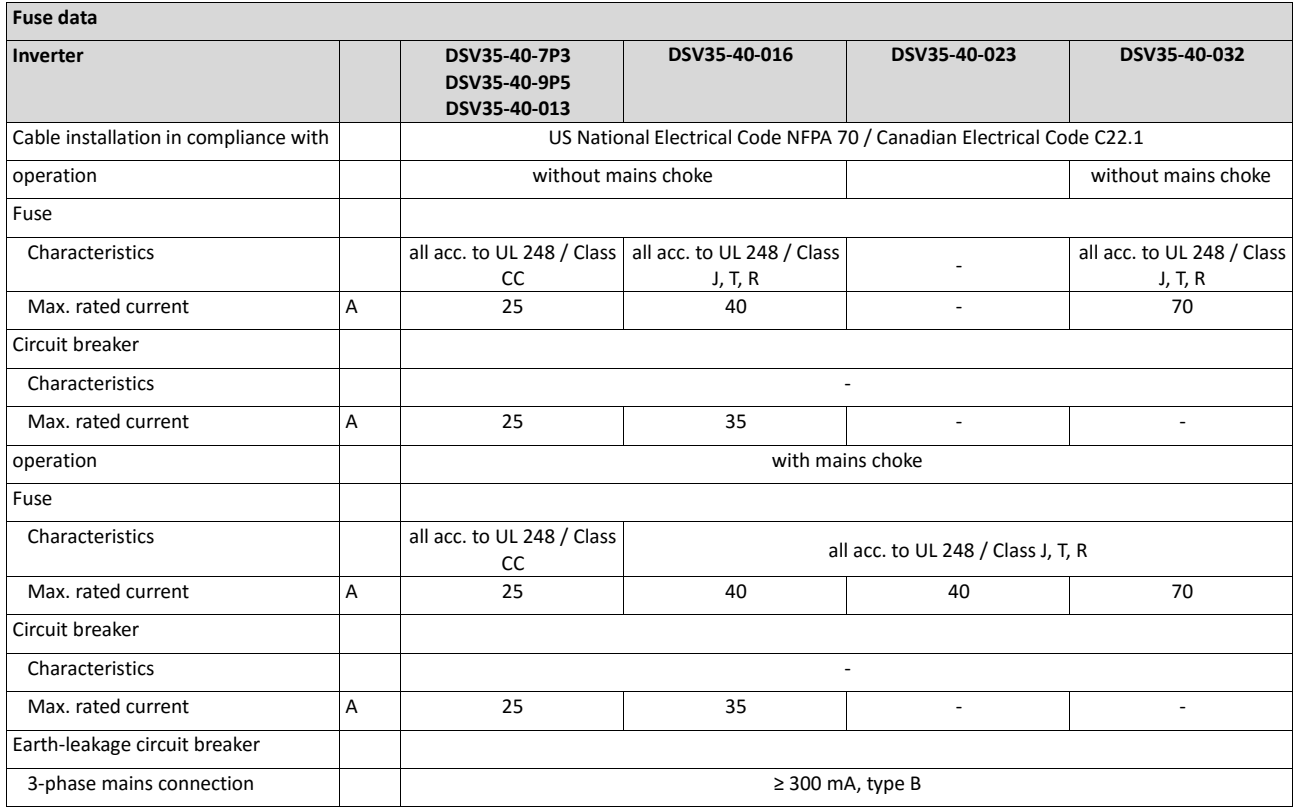

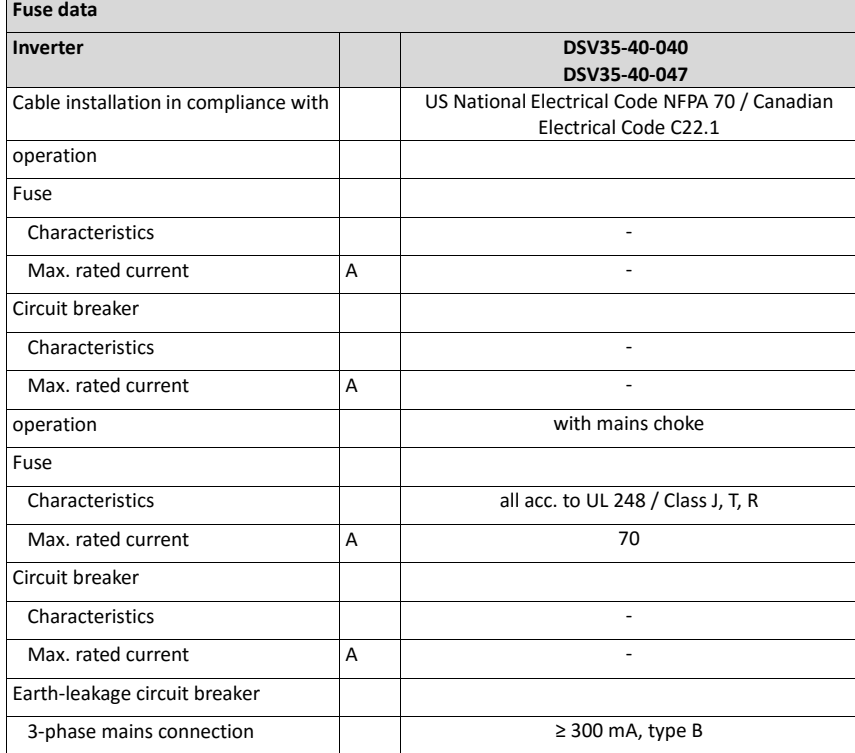

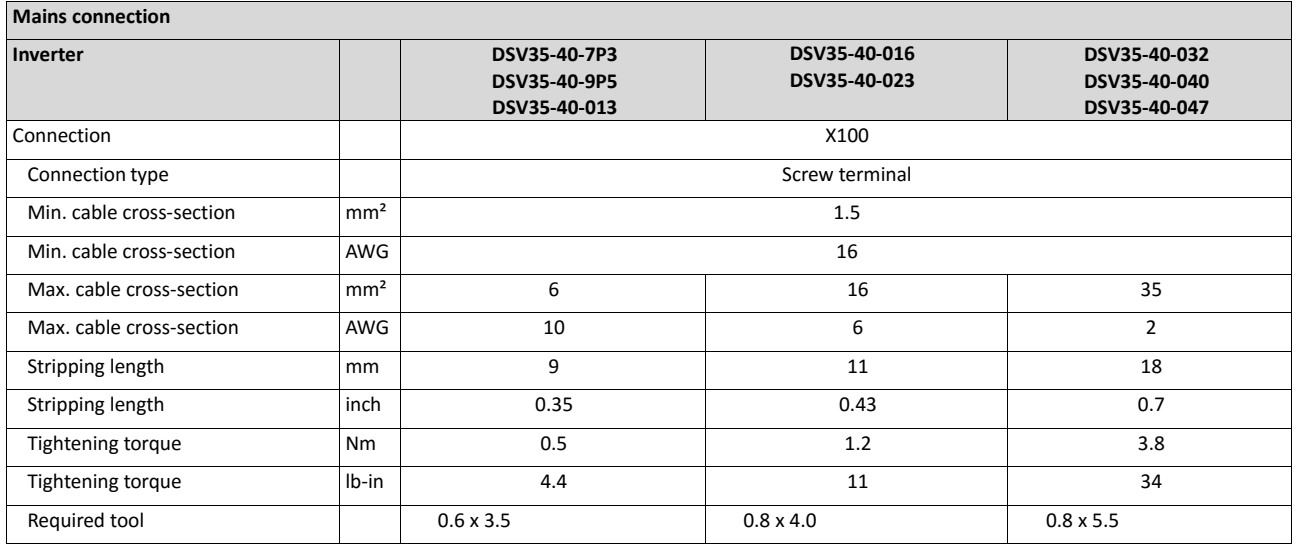

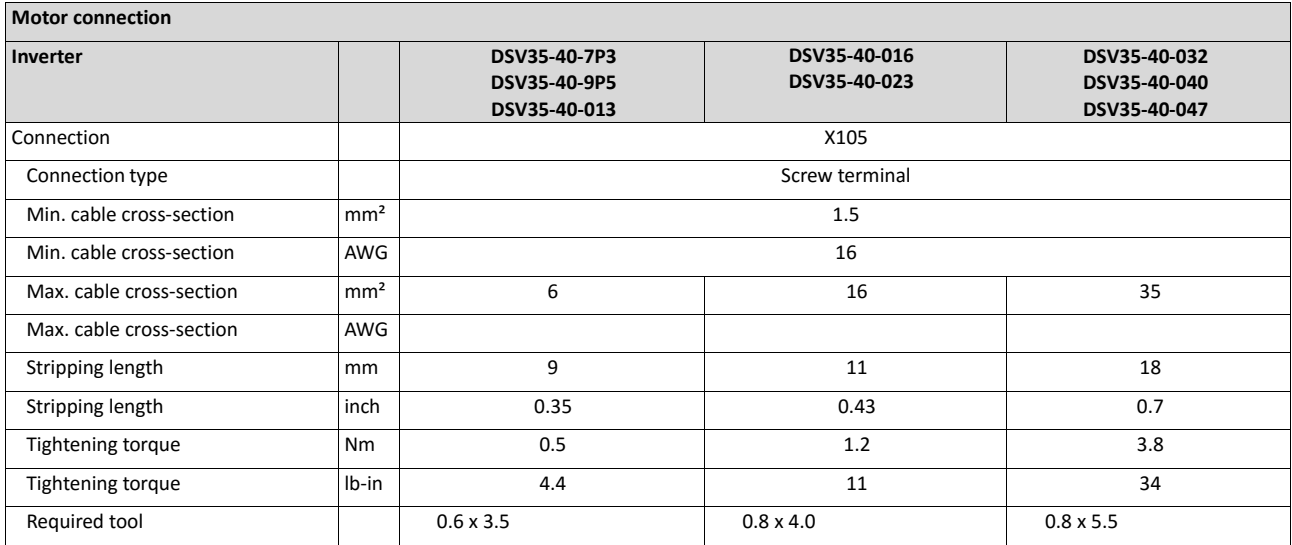
### **4.2.4. 3-phase mains connection 480 V / Heavy Duty**

#### **4.2.4.1. Connection plan**

The connection plan is valid for the inverters Emotron DSV35.

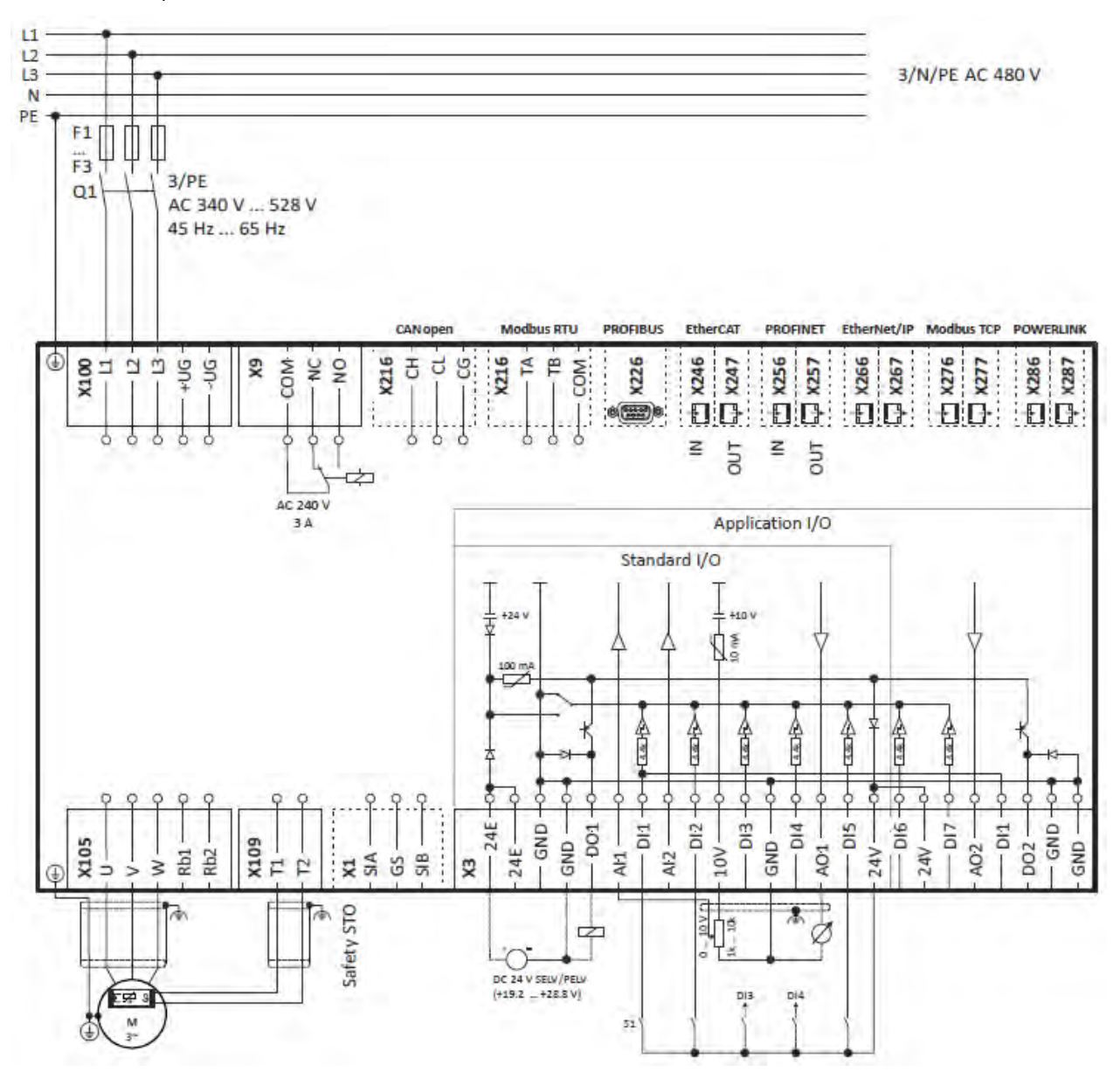

Fig. 5: Wiring example

- S1 Run/Stop
- Fx Fuses
- Q1 Mains contactor
- --- Dashed line = options

# **4.2.4.2. Fusing and terminal data**

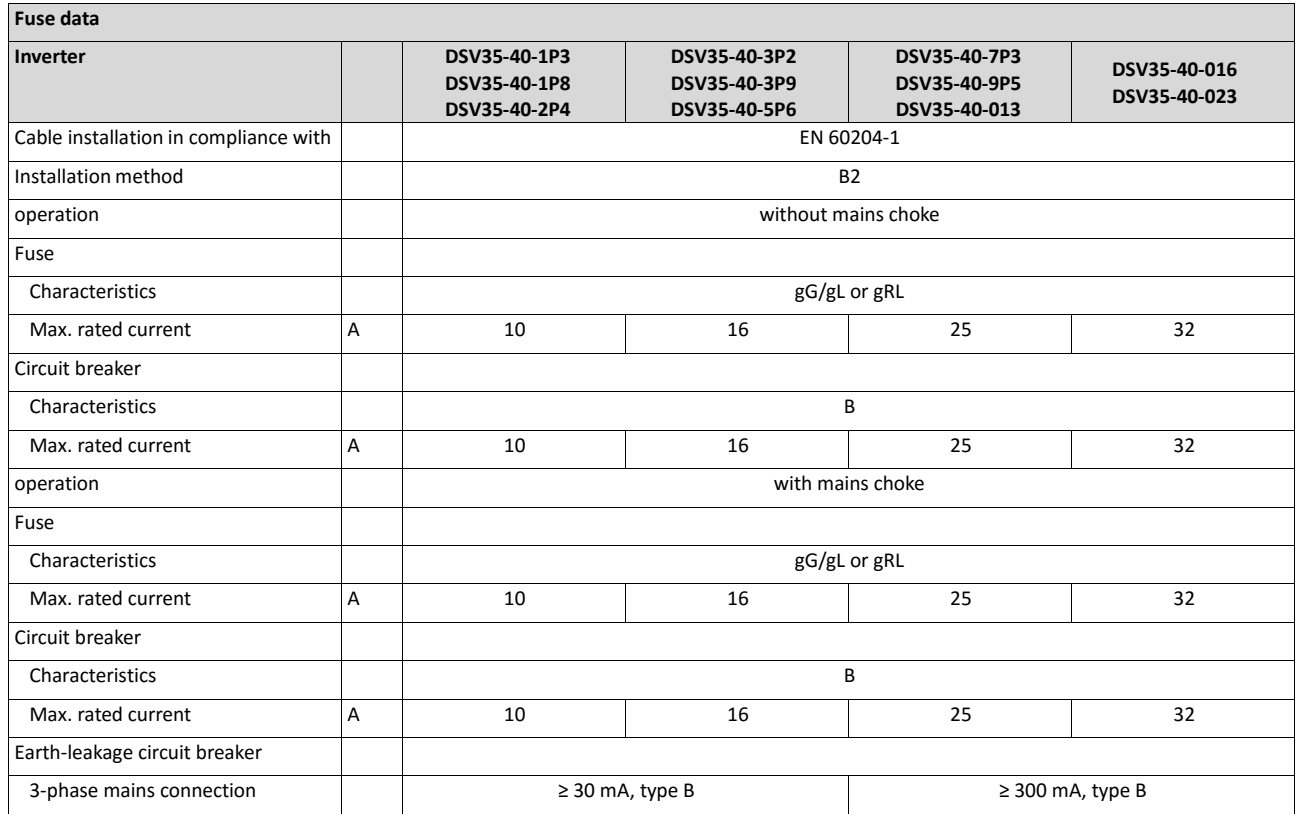

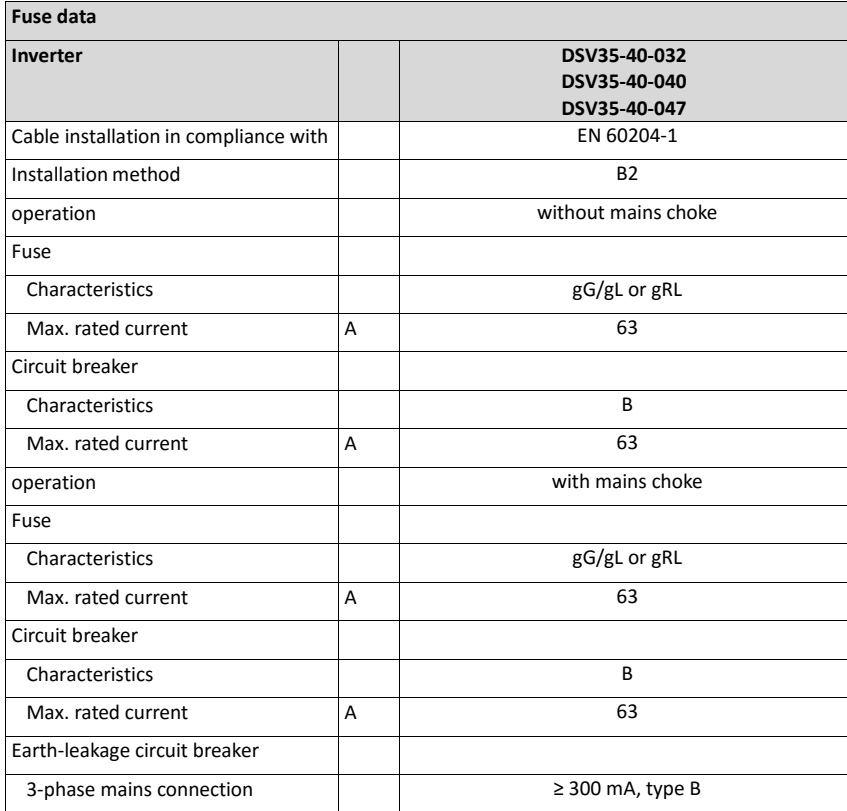

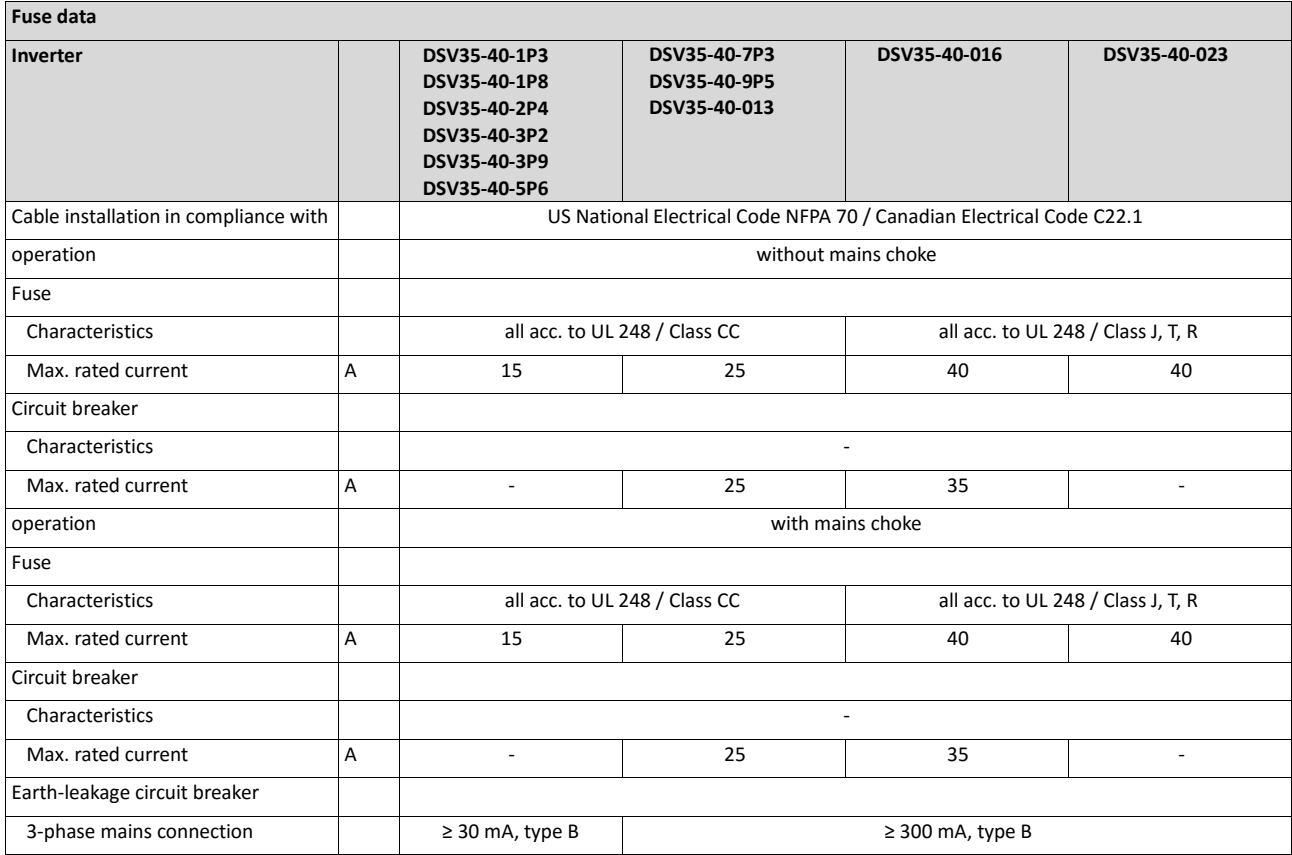

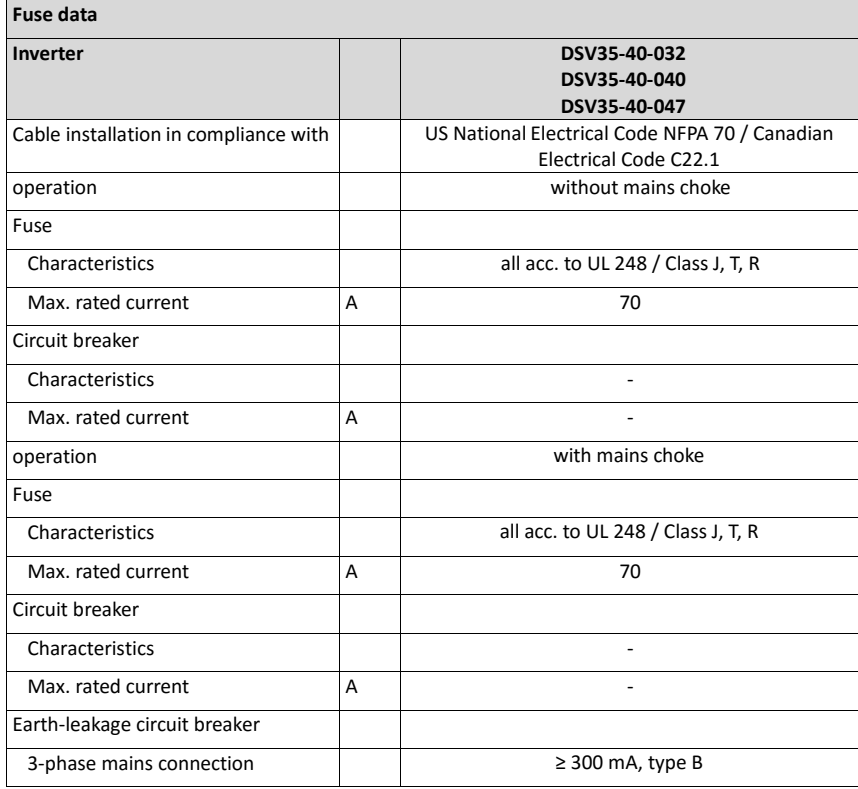

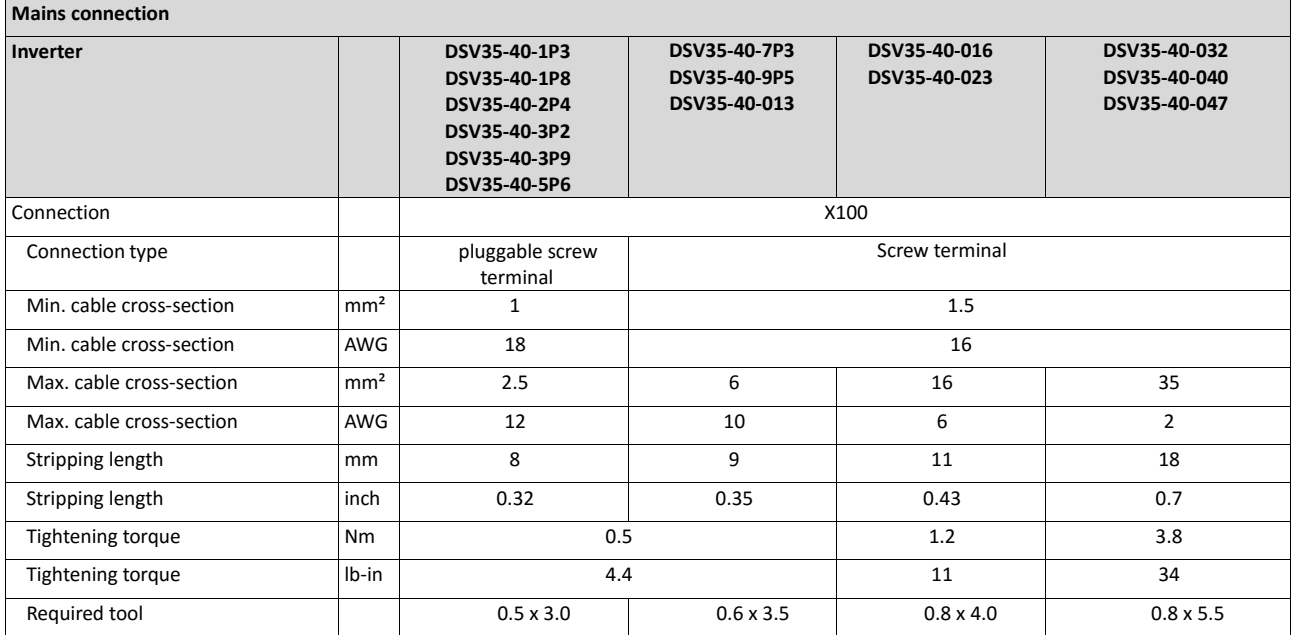

## **PE connection**

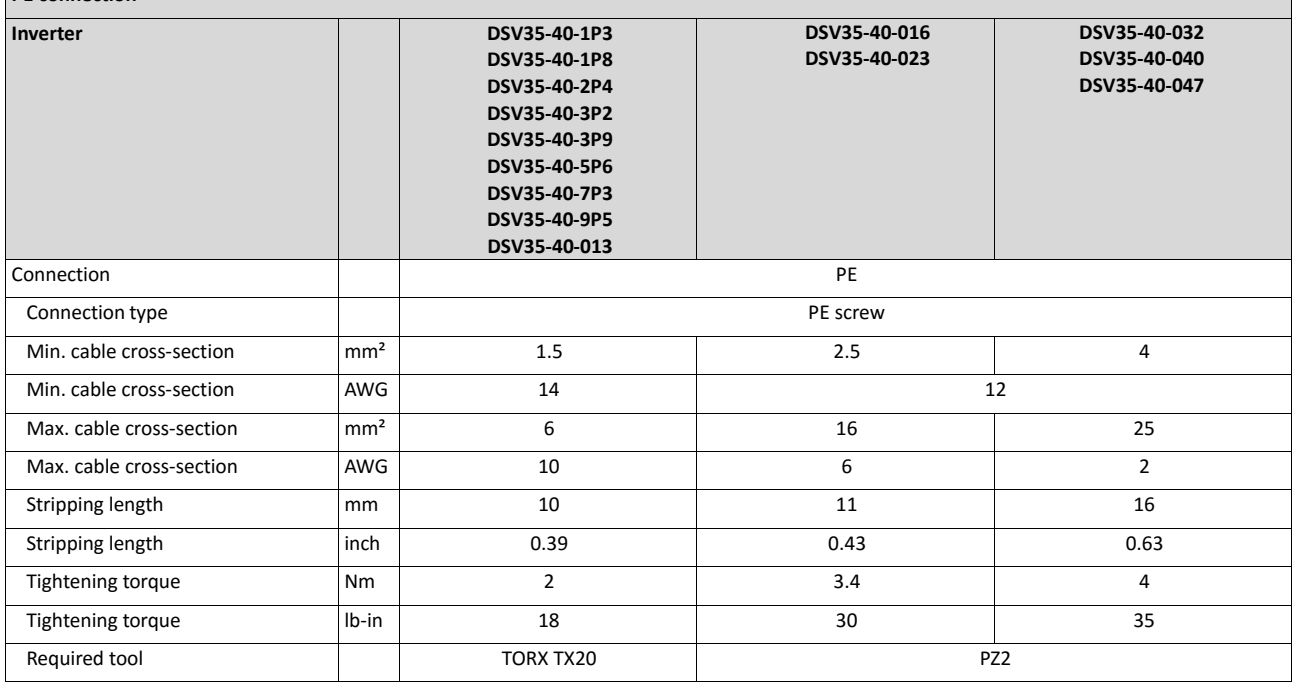

 $\overline{\phantom{a}}$ 

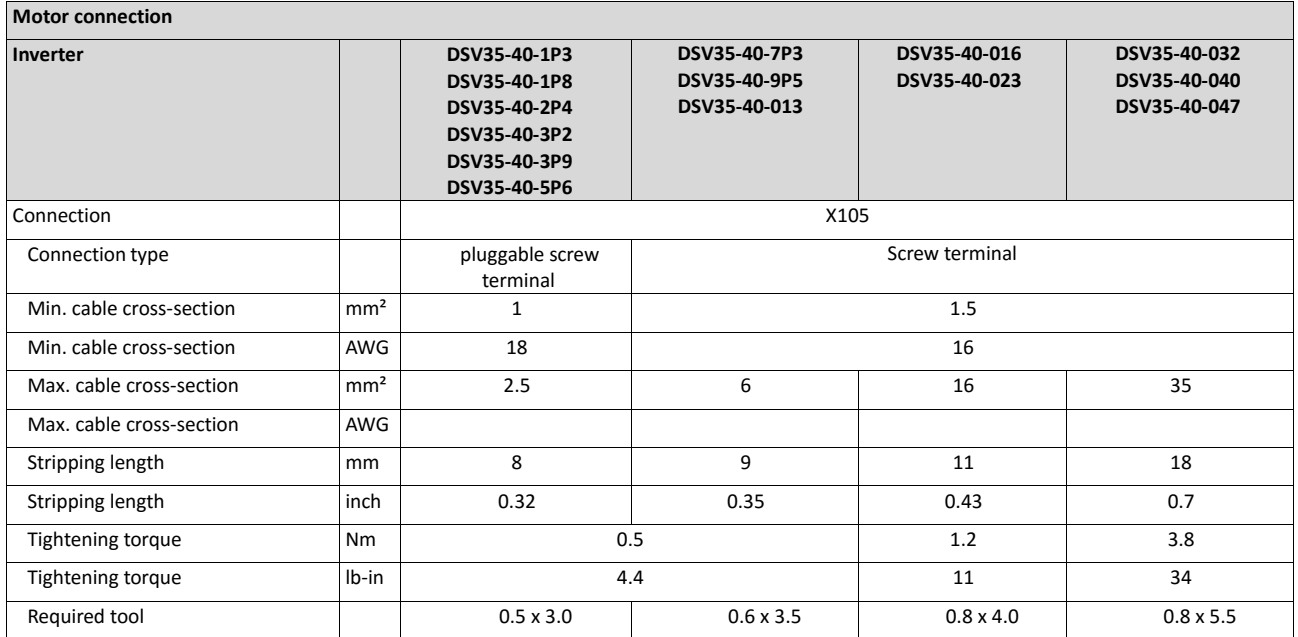

# **4.2.5. 3-phase mains connection 480 V "Normal Duty"**

# **4.2.5.1. Connection plan**

See chapter "3-phase mains connection 480 V / Heavy Duty".

### **4.2.5.2. Fusing and terminal data**

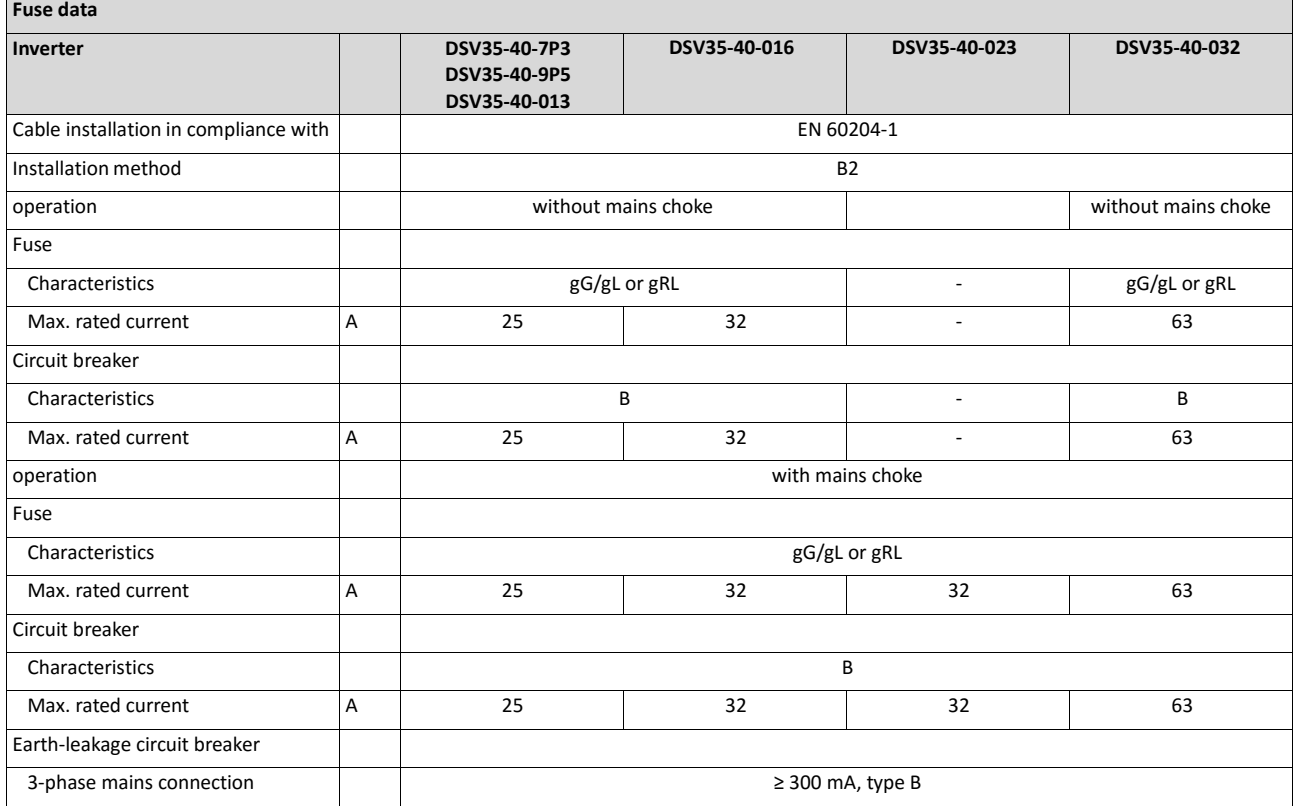

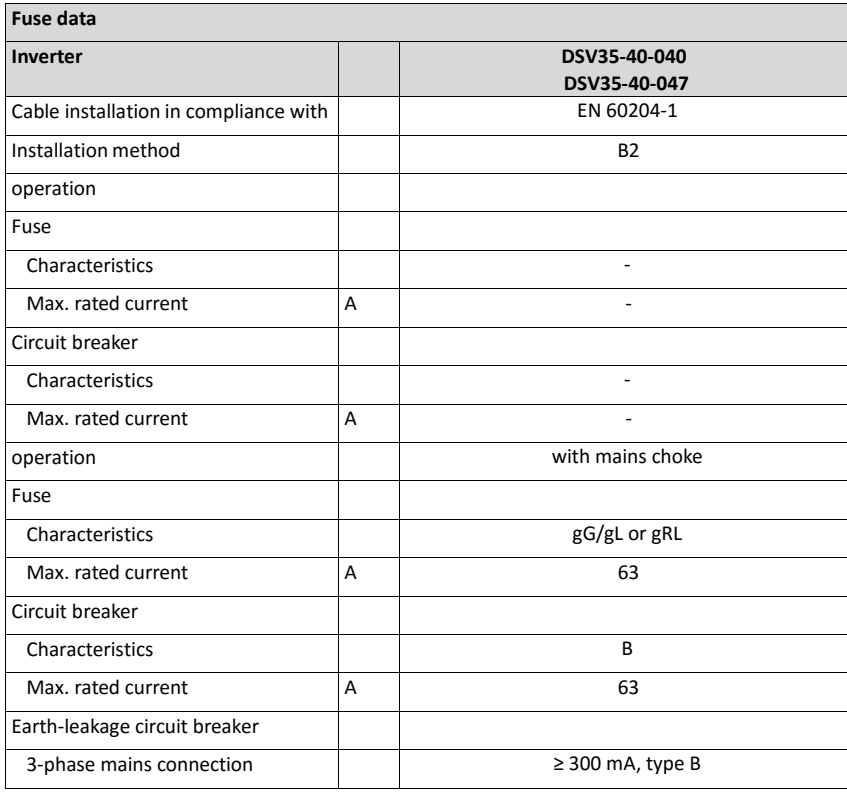

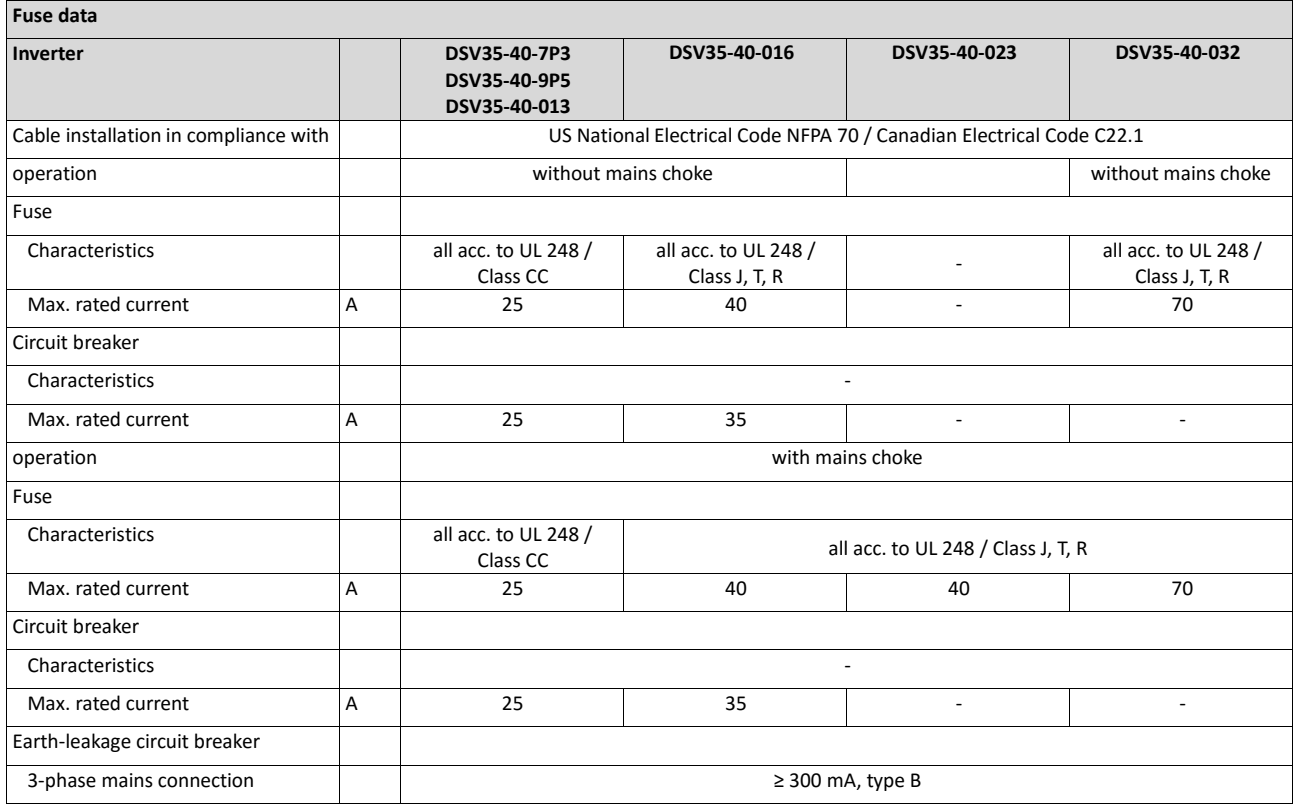

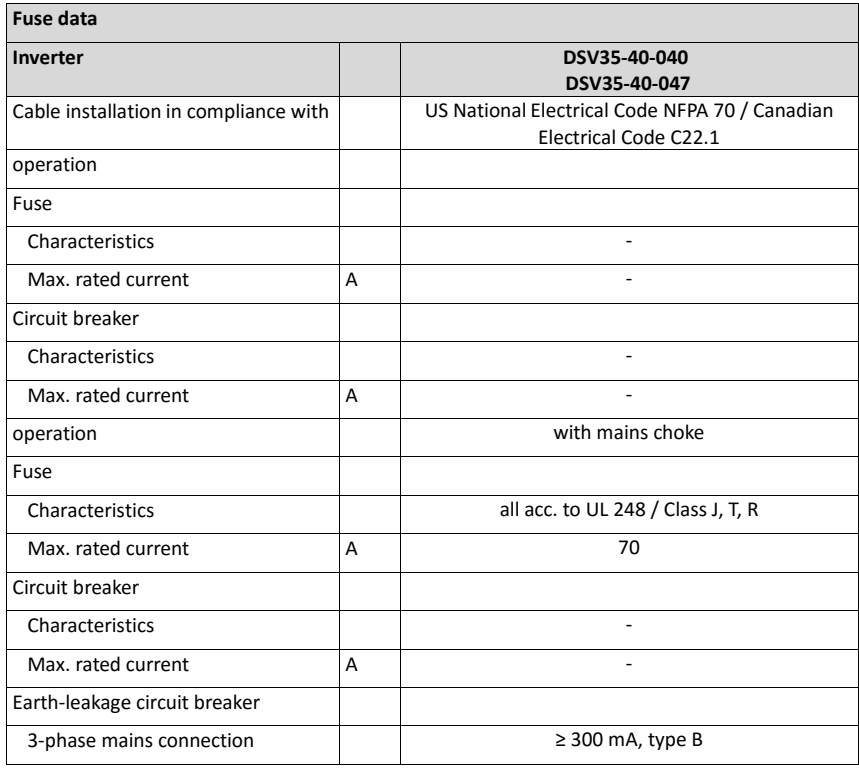

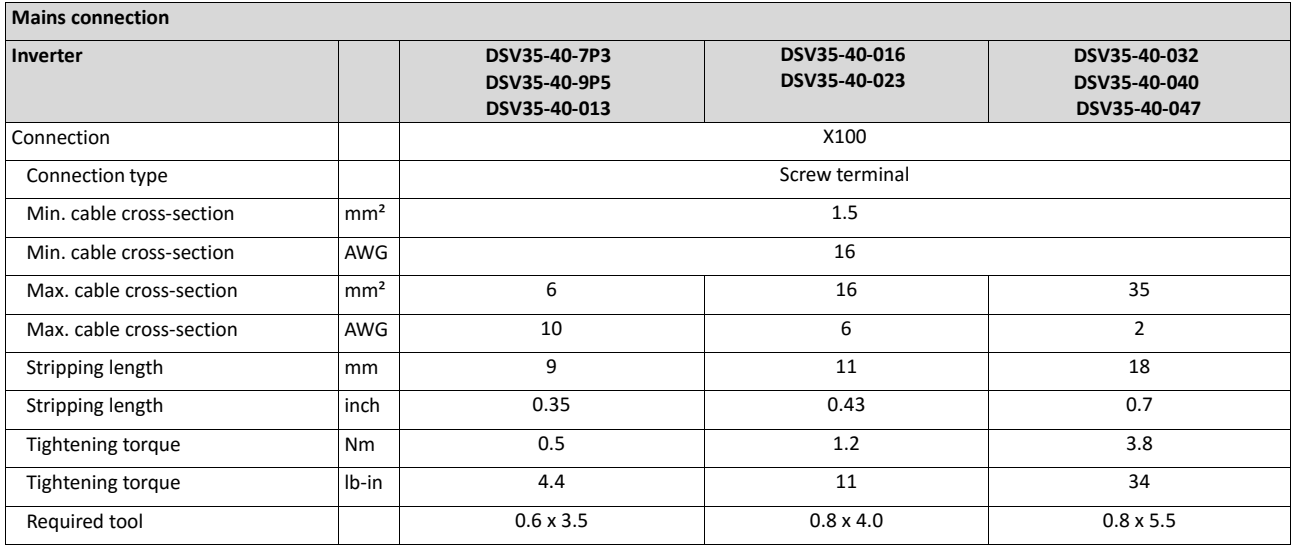

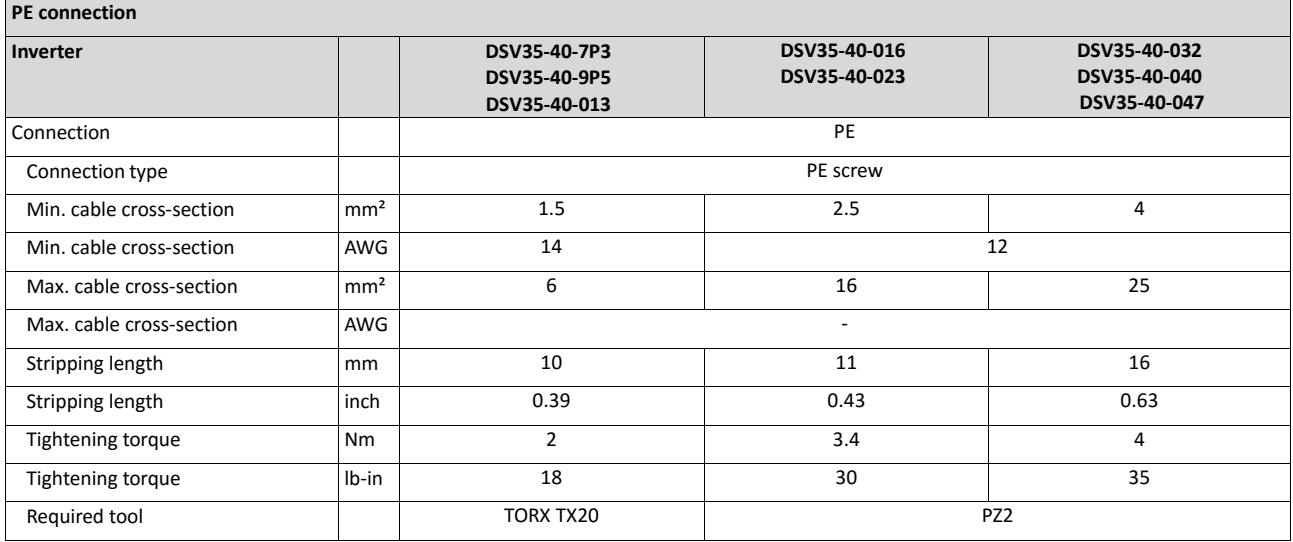

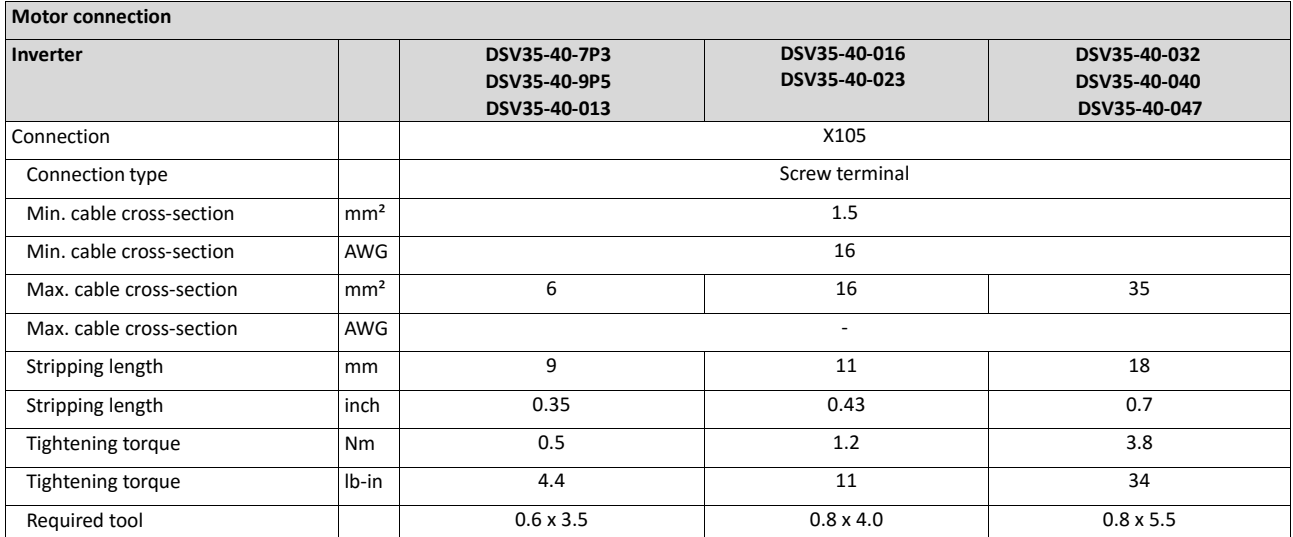

# **4.3. Control connections**

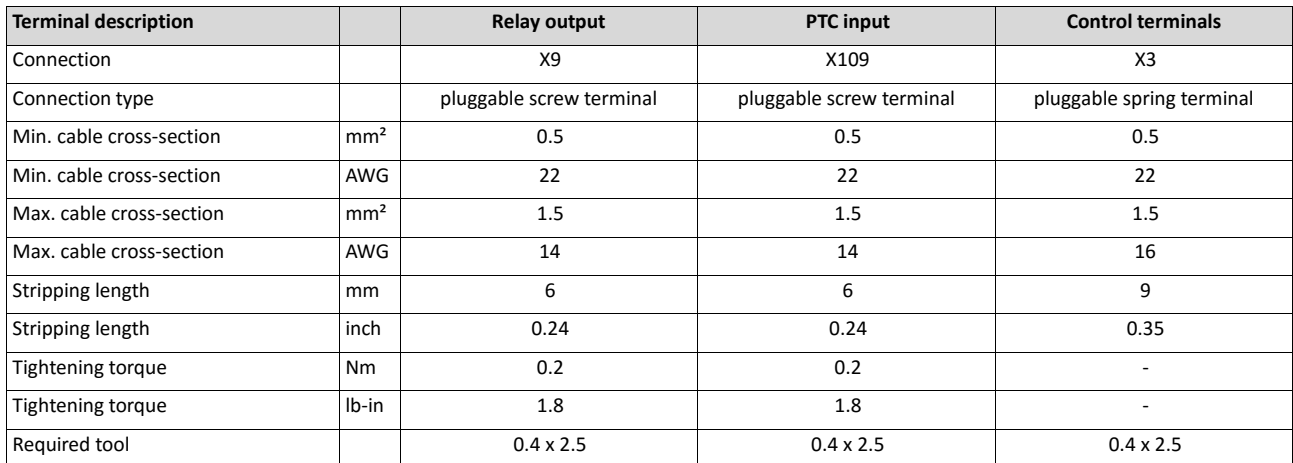

# **4.4. Networks**

## **4.4.1. CANopen**

## **Typical topologies**

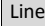

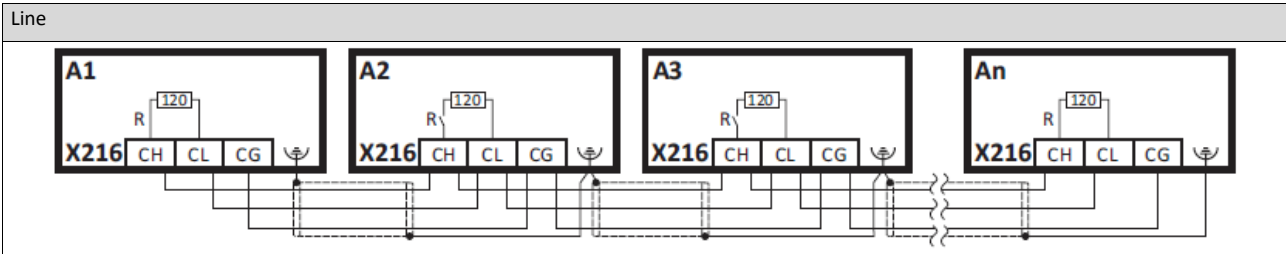

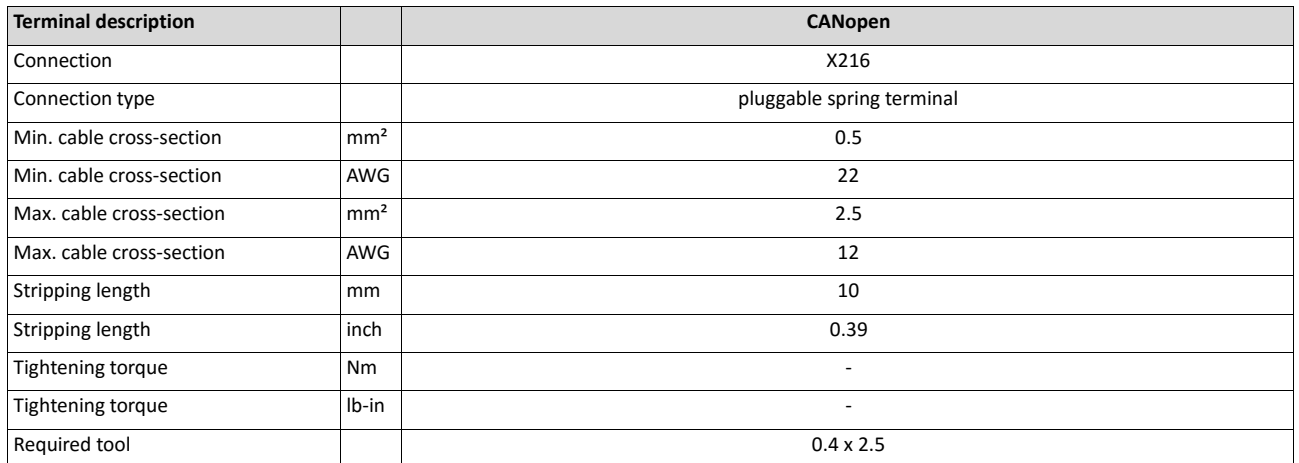

## **Basic network settings**

Use the DIP switch to set the node address and baud rate and to activate the integrated bus terminating resistor.

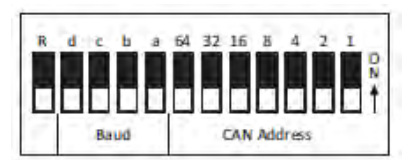

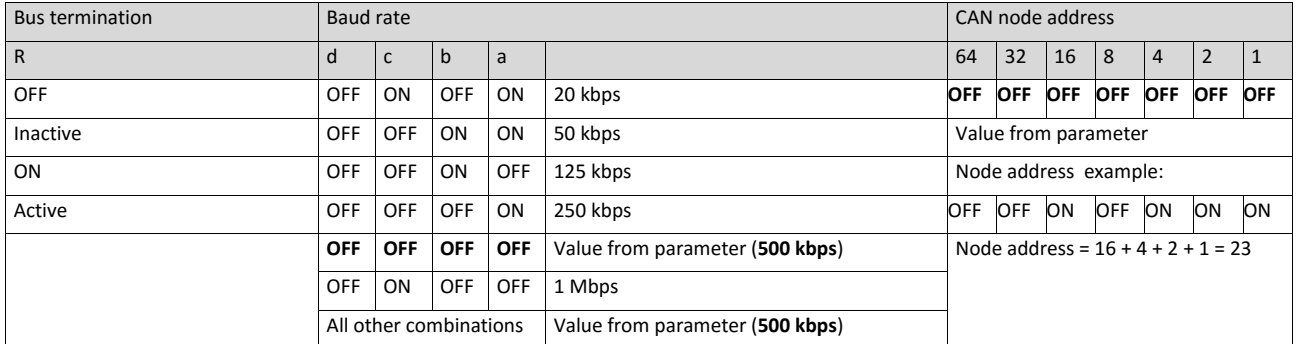

## **Bold print** = default setting

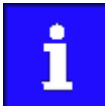

The network must be terminated with a 120  $\Omega$  resistor at the physically first and last node.

Set the "R" switch to ON at these nodes.

## **4.4.2. Modbus RTU**

#### **Typical topologies**

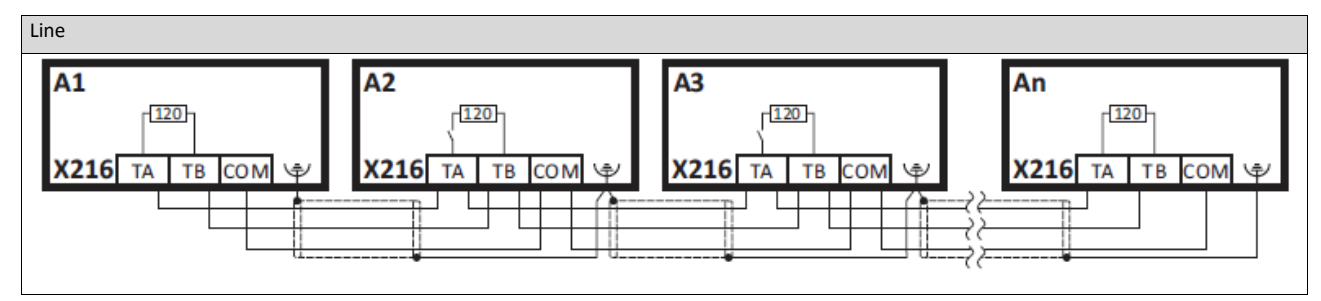

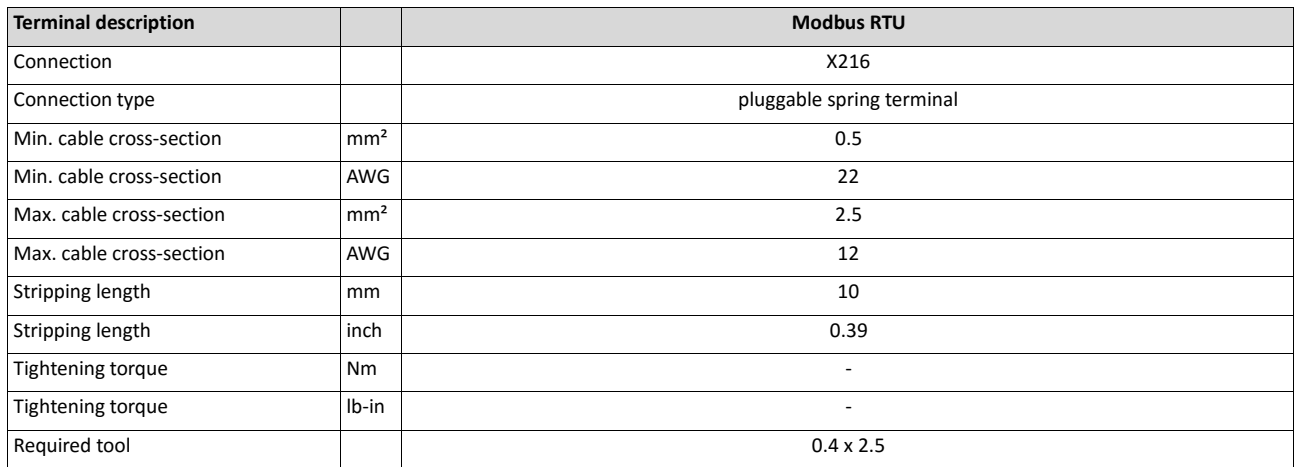

#### **Basic network settings**

Use the DIP switch to set the node address and baud rate and to activate the integrated bus terminating resistor.

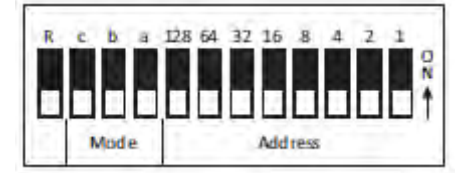

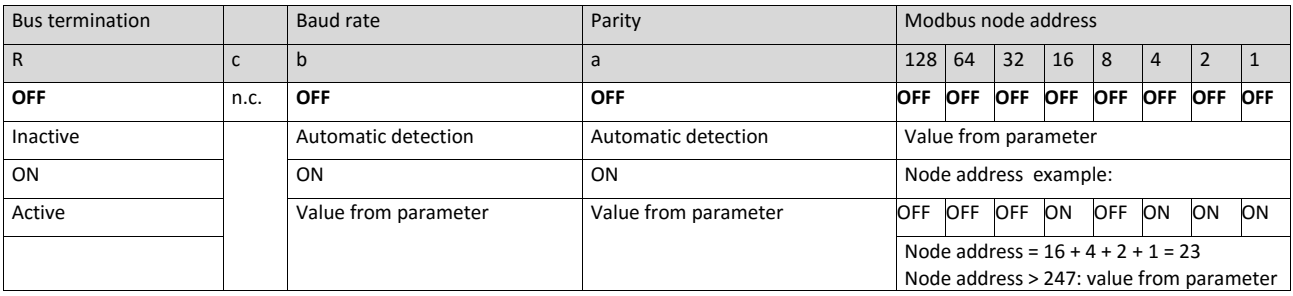

#### **Bold print** = default setting

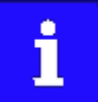

The network must be terminated with a 120  $\Omega$  resistor at the physically first and last node.

Set the "R" switch to ON at these nodes.

## **4.4.3. Modbus TCP**

# **Typical topologies**

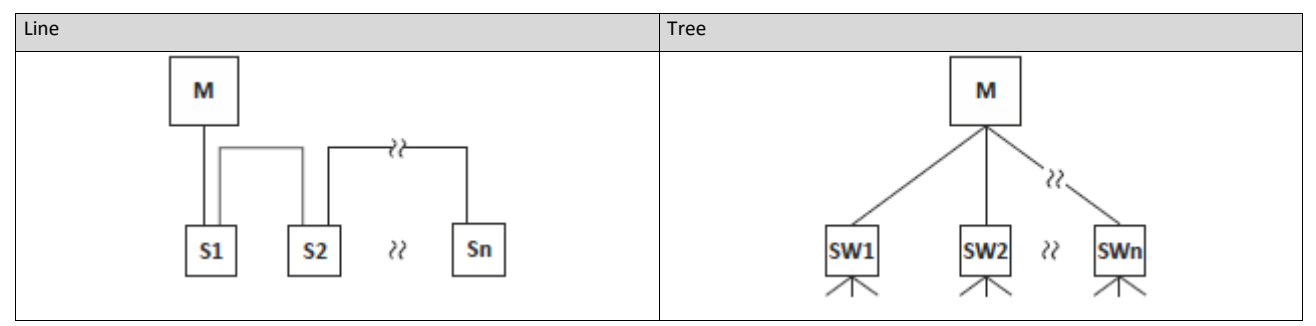

M Master<br>S Slave

S<br>SW Switc

Switch

## **Basic network settings**

The rotary encoder switch allows you to set the last byteof the IP address.

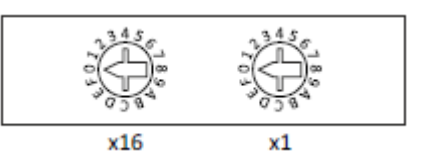

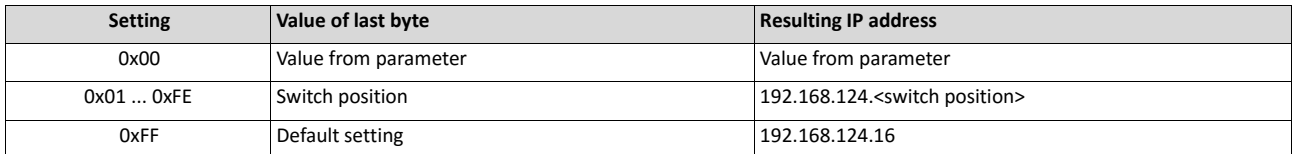

#### **4.4.4. PROFIBUS**

# **Typical topologies**

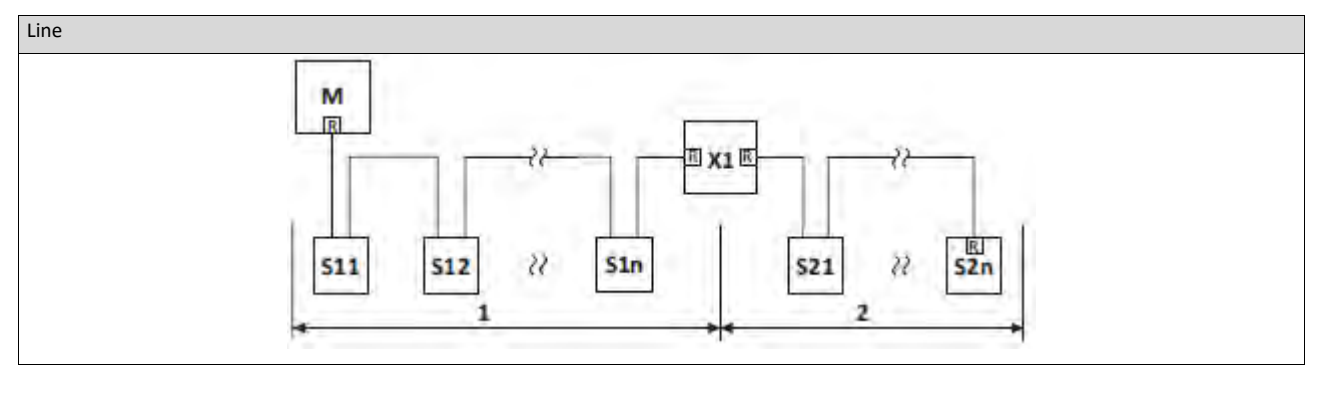

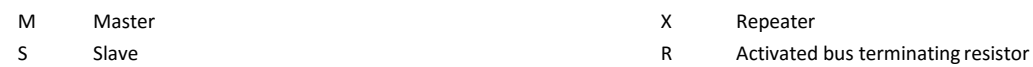

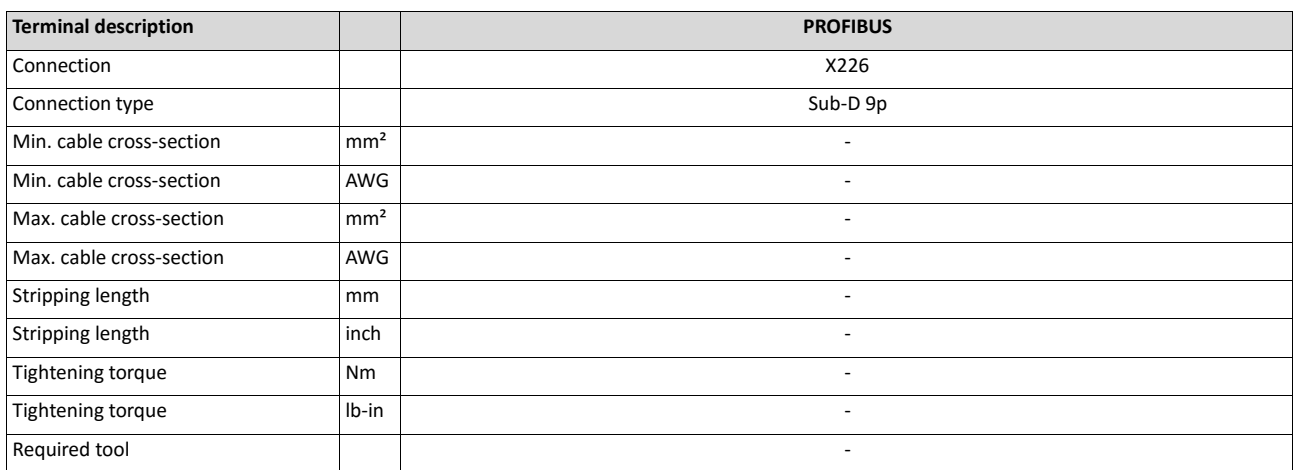

### **Basic network settings**

Use the DIP switch to set the station address. The baud rate is detected automatically.

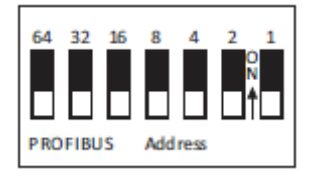

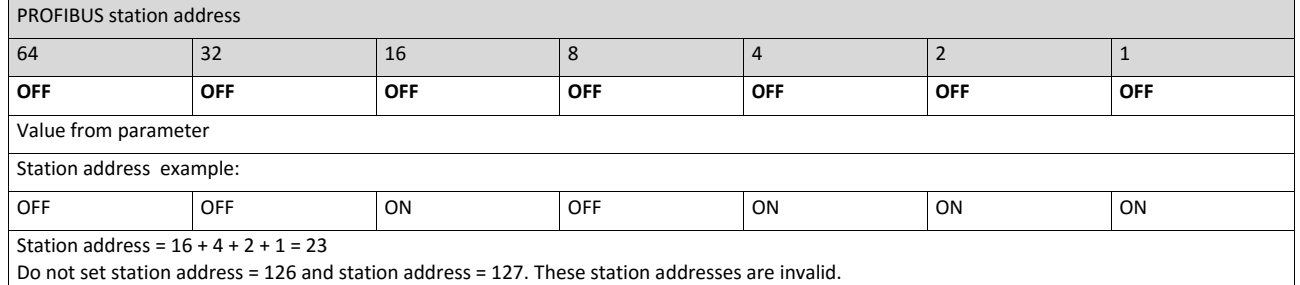

**Bold print** = default setting

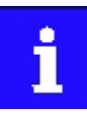

The network must be terminated with a resistor at the physically first and last node. Activate the bus terminating resistor at these nodes in the bus connection plug.

## **4.4.5. EtherCAT**

# **Typical topologies**

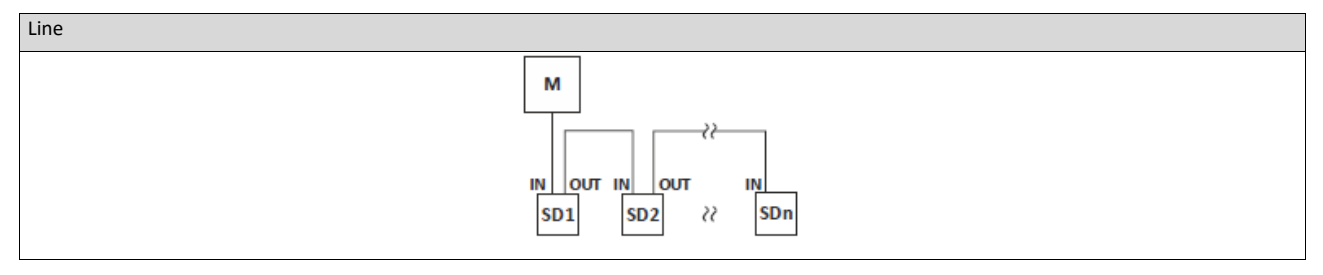

M Master

SD Slave

#### **Basic network settings**

The rotary encoder switch allows you to set an EtherCAT identifier.

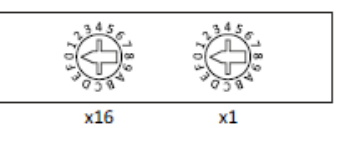

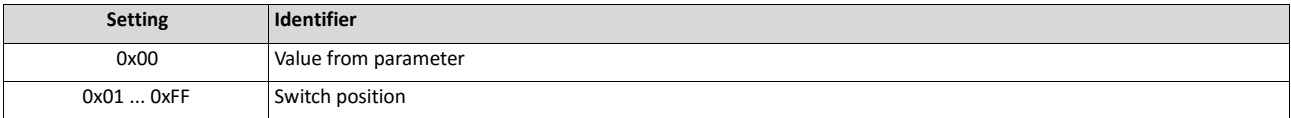

## **4.4.6. PROFINET**

# **Typical topologies**

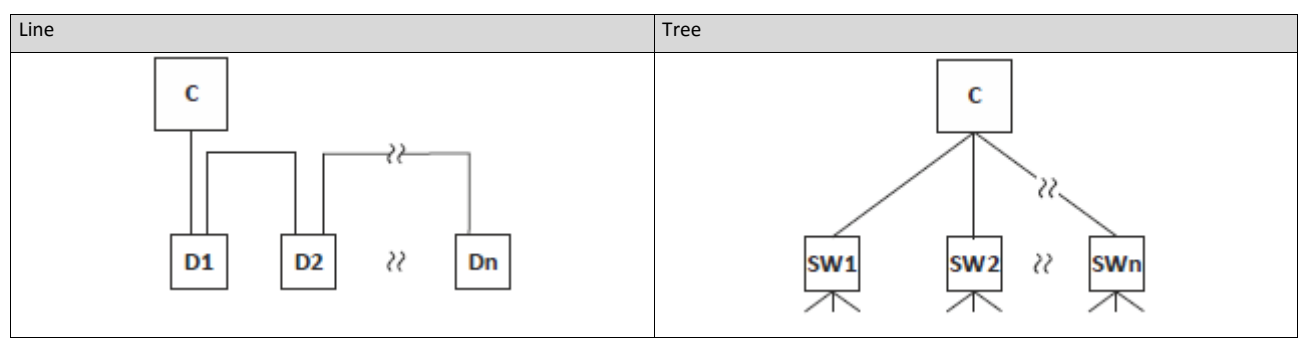

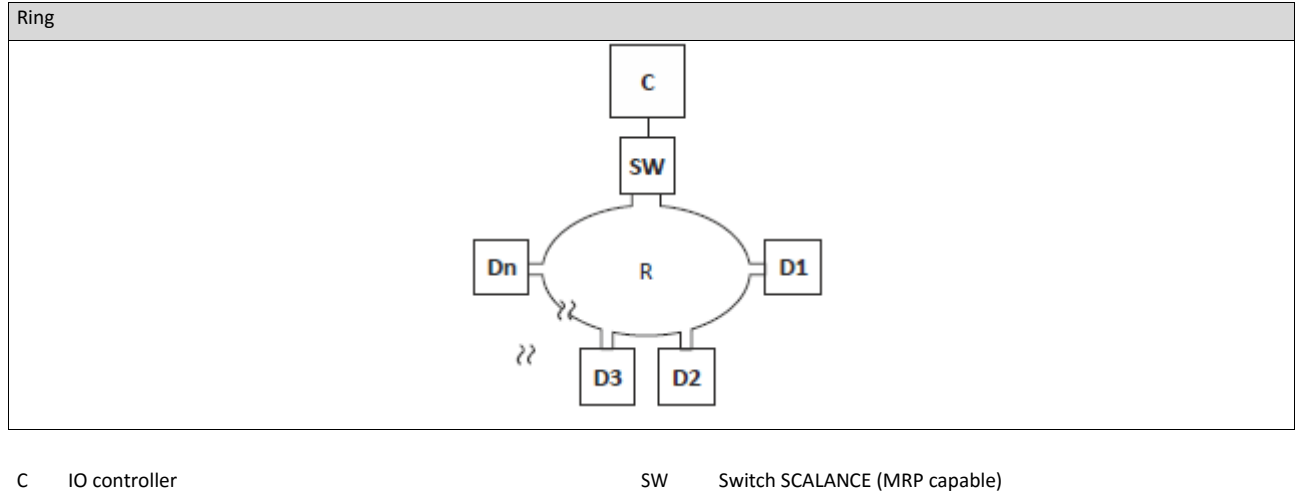

D IO device **R** Redundant domain

i

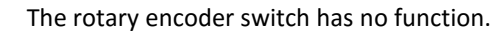

# **4.5. Connection of the safety module**

# **A** DANGER!

Automatic restart if the request of the safety function is deactivated.

Possible consequences: Death or severe injuries

▶ You must provide external measures according to EN ISO 13849−1 which ensure that the drive only restarts after a confirmation.

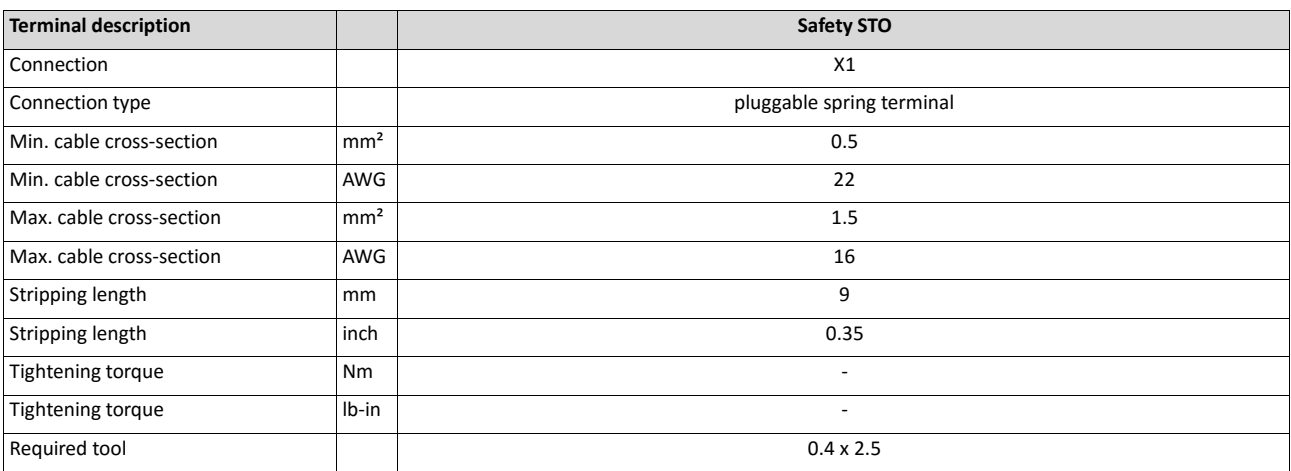

# **5. Commissioning**

## **5.1. Important notes**

# **WARNING!**

Incorrect wiring can cause unexpected states during the commissioning phase. Possible consequence: death, severe injuries or damage to property

Check the following before switching on the mains voltage:

- $\triangleright$  Is the wiring complete and correct?
- Are there no short circuits and earth faults?
- Is the motor circuit configuration (star/delta) adapted to the output voltage of the inverter?
- Is the motor connected in-phase (direction of rotation)?
- Does the "emergency stop" function of the entire plant operate correctly?

# **WARNING!**

Incorrect settings during commissioning may cause unexpected and dangerous motor and system movements. Possible consequence: death, severe injuries or damage to property

- Clear hazardous area.
- Observe safety instructions and safety clearances.

# **5.2. Operating interfaces**

Commissioning the inverter requires an operator-process interface.

## **5.2.1. Keypad**

The keypad is an easy means for the local operation, parameterisation, and diagnostics of the inverter.

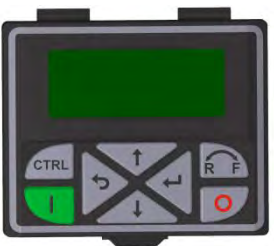

- The keypad is simply connected to the diagnostic interface on the front of theinverter.
- The keypad can also be connected and removed during operation. Detailed information on the keypad can be found in the appendix:
- $\triangleright$  [Operate and parameterise the inverter with keypad](#page-593-0)  $\boxplus$  [593](#page-593-0)

## **5.2.2. Engineering tool »EASY Starter«**

The »EASY Starter« is a PC software that is especially designed for the commissioning and maintenance of the inverter.

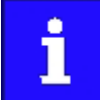

Contact Emotron to receive a link to download the »Emotron EASY Starter« PC software

#### Sample screenshot:

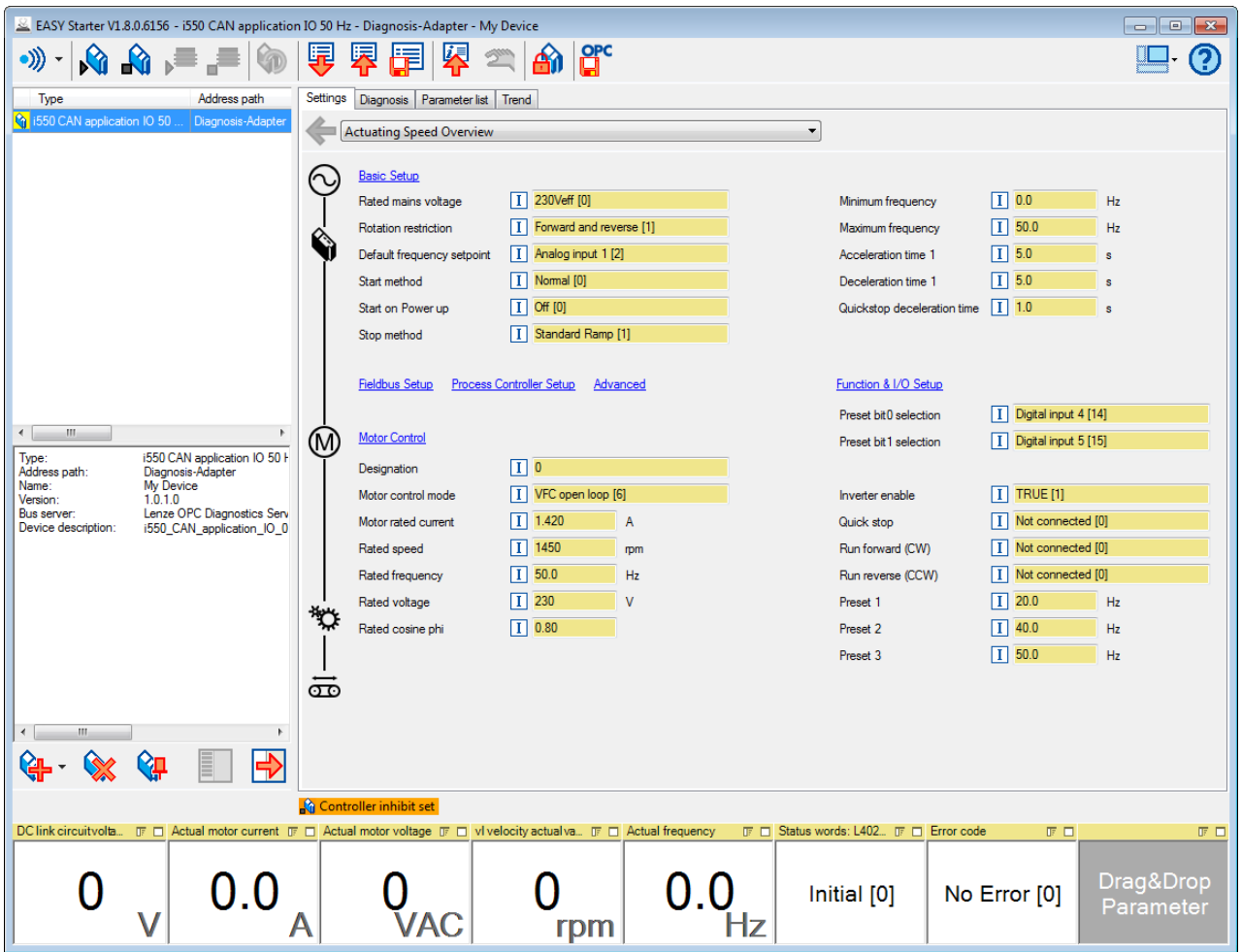

# **5.2.2.1. Generate a connection between inverter and »Emotron EASY Starter«**

For commissioning the inverter with the »Emotron EASY Starter«, a communication link with the inverter is required. This can be established in a wired or wireless manner via WLAN.

#### **Preconditions**

• For the wired communication with the inverter, the USB module and a USB 2.0 cable (A plug on Micro-B plug) are required.

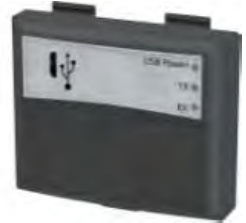

• For the wireless communication with the inverter, the WLAN module is required. Moreover, the PC on which the »Emotron EASY Starter« is installed must bewirelessenabled.

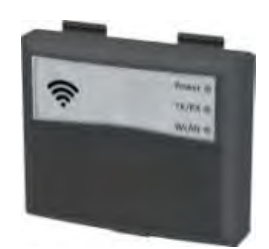

#### **Details**

The following instructions describe the connection establishment via the USB module.

- Parameterising without motor operation does not require a mains voltage: If you connect the inverter directly to the PC without a hub, The USB interface of the PC is sufficient for the voltage supply.
- InstructionsfortheconnectionestablishmentviatheWLANmodulecanbefoundin the chapter ["Wireless LAN \(WLAN\)"](#page-379-0).[2] [369](#page-379-0)

How to establish a communication to the inverter via USB:

Preconditions for commissioning:

- The functional test described in the mounting and switch-on instructions has been completed successfully (without any errors or faults).
- The inverter is ready foroperation (mains voltage is switched on).

Accessories required for commissioning:

- USB module
- USB 2.0 cable (A-plug on micro B-plug)
- PC with installed »Emotron EASY Starter«software

Plug the USB module onto the front of the inverter (interfaceX16).

Use a USB cable to connect the inverter to the PC on which »Emotron EASY Starter« is installed:

Plug the micro B plug of the USB cable into the socket of the USB module.

Plug the other end into a free USB type A-socket of the PC.

Start »Emotron EASY Starter«.

The "Add devices" dialog is shown.

Select the " USB - USB with module 01-6180-00" connection:

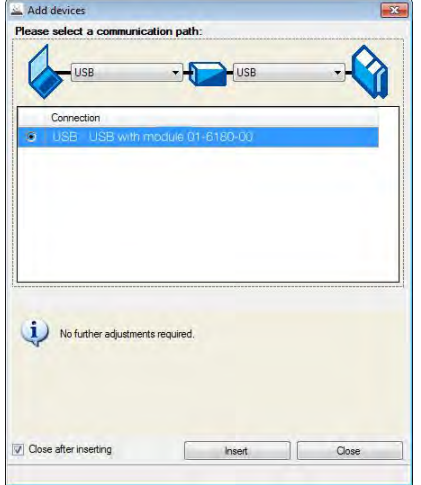

Click the **Insert** button.

»Emotron EASY Starter« searches for connected devices via the communication path selected. When the connection has been established successfully, the inverter is displayed in the device list of »Emotron EASY Starter«. The inverter parameters can now be accessed via the tabs of »Emotron EASY Starter«.

# **5.3. Parameter setting**

As a part of a machine with a speed-variable drive system, the inverter must be adapted to its drive task. The adaptation process of the inverter is carried out by changing parameters.

Optionally these parameters can be accessed by means of the keypad or »Emotron EASY Starter«. If the inverter is provided with a network option, access can also be effected by a higher-level Controller via the corresponding network.

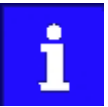

Certain device commands or settings which might cause a critical state of the drive behaviour can only be carried our when the inverter is inhibited.

#### **5.3.1. General notes on parameters**

Each parameter features a 16-bit index as address. Under this address, the parameter is stored in the object directory of the inverter.

- Parameters that belong together functionally are combined in a data set. These parameters are additionally provided with an 8-bit subindex.
- The colon is used as a separator between the index and subindex Example: "0x2540:001"
- There are parameters the setting of which can be changed, and (diagnostic) parameters which can only be read.

#### **Parameterisation using the keypad**

- All parameters which can be accessed by means of the keypad are provided with a "Display code", the first digit of the display code specifying the group in which the parameter canbe found on the keypad.
- $\bullet$  In the documentation, the display code  $-$  if available  $-$  is specified in brackets behind the address. Example: "0x2915 (P210.00)".
- $\blacktriangleright$  [Keypad parameterisation mode](#page-596-0)  $\boxplus$  [597](#page-596-0)

#### **Structure of the parameter descriptions in this documentation**

- The parameter descriptions in this documentation are structured in table form.
- The representation distinguishes parameters with a setting range, text, selection list, and bit-coded display.
- The default setting of parameters with a write access feature is shown in bold.
- The display code as well as the short keypad designation of the parameter which is limited to 16 characters, are — if available — shown in brackets.

#### **Example: parameters with a setting range**

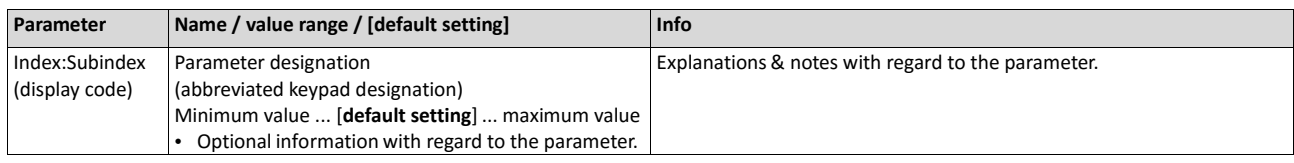

#### **Example: parameters with a selection list**

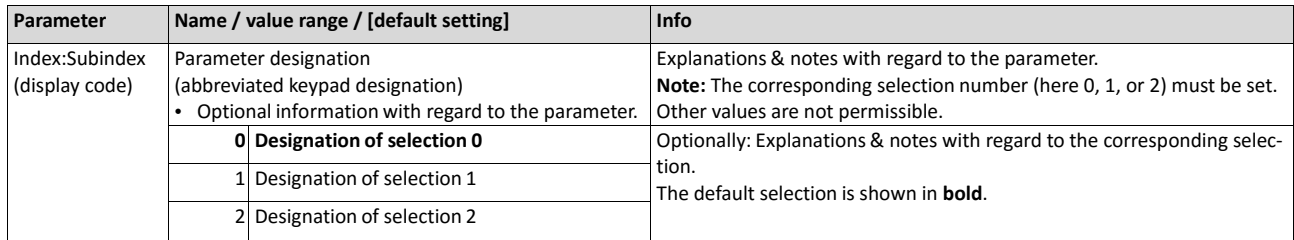

### **Example: parameters with a bit-coded display**

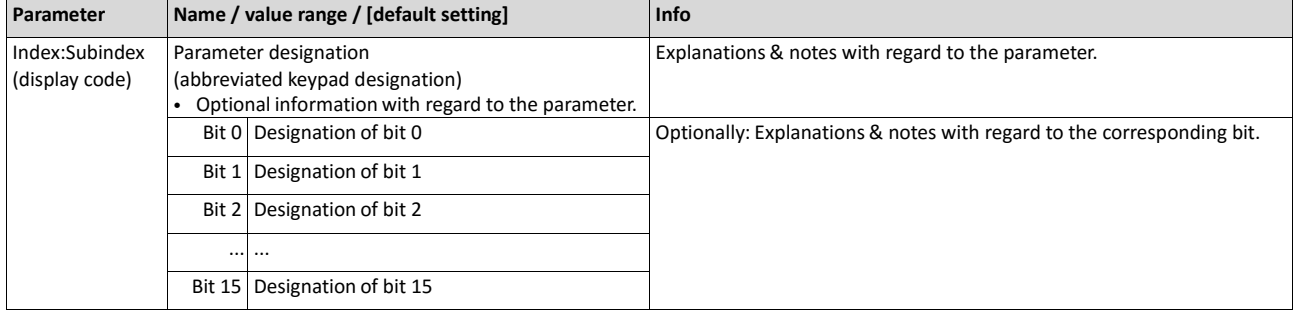

#### **Parameter overview lists in this documentation**

- [Keypad parameter list:](#page-66-0)fortheparameterisationusingthekeypad,containsalistofall parameters which can also be accessed by means of the keypad.  $\Box$  [54](#page-66-0)
- [Parameter attribute list:](#page-622-0) contains a list of all inverter parameters. This list in particular includessomeinformationthatisrelevantforthereadingandwritingof parameters via the network.  $\Box$  [623](#page-622-0)

# **5.3.2. Basic inverter settings**

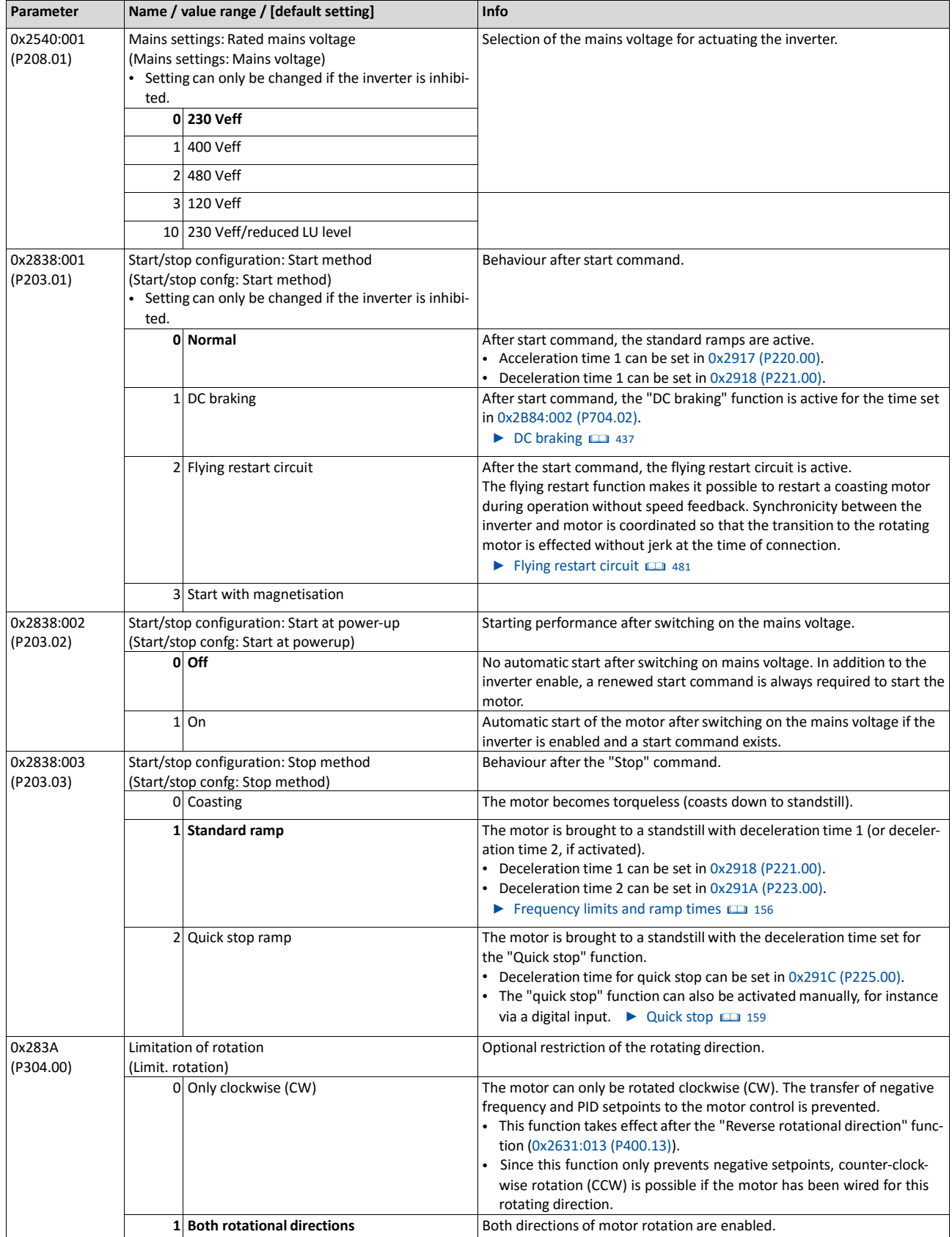

Check the following basic settings of the inverter and adapt them, if required.

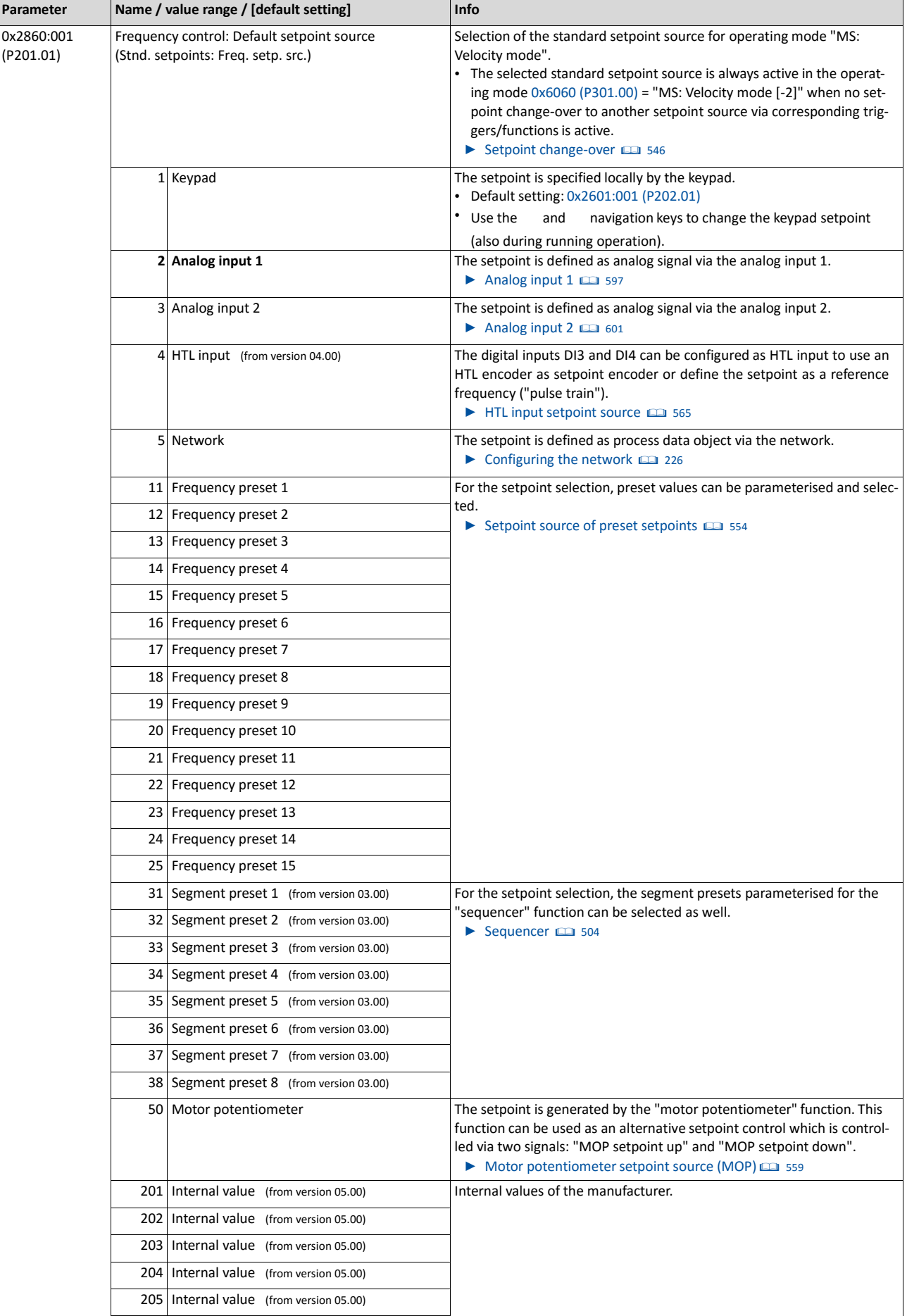

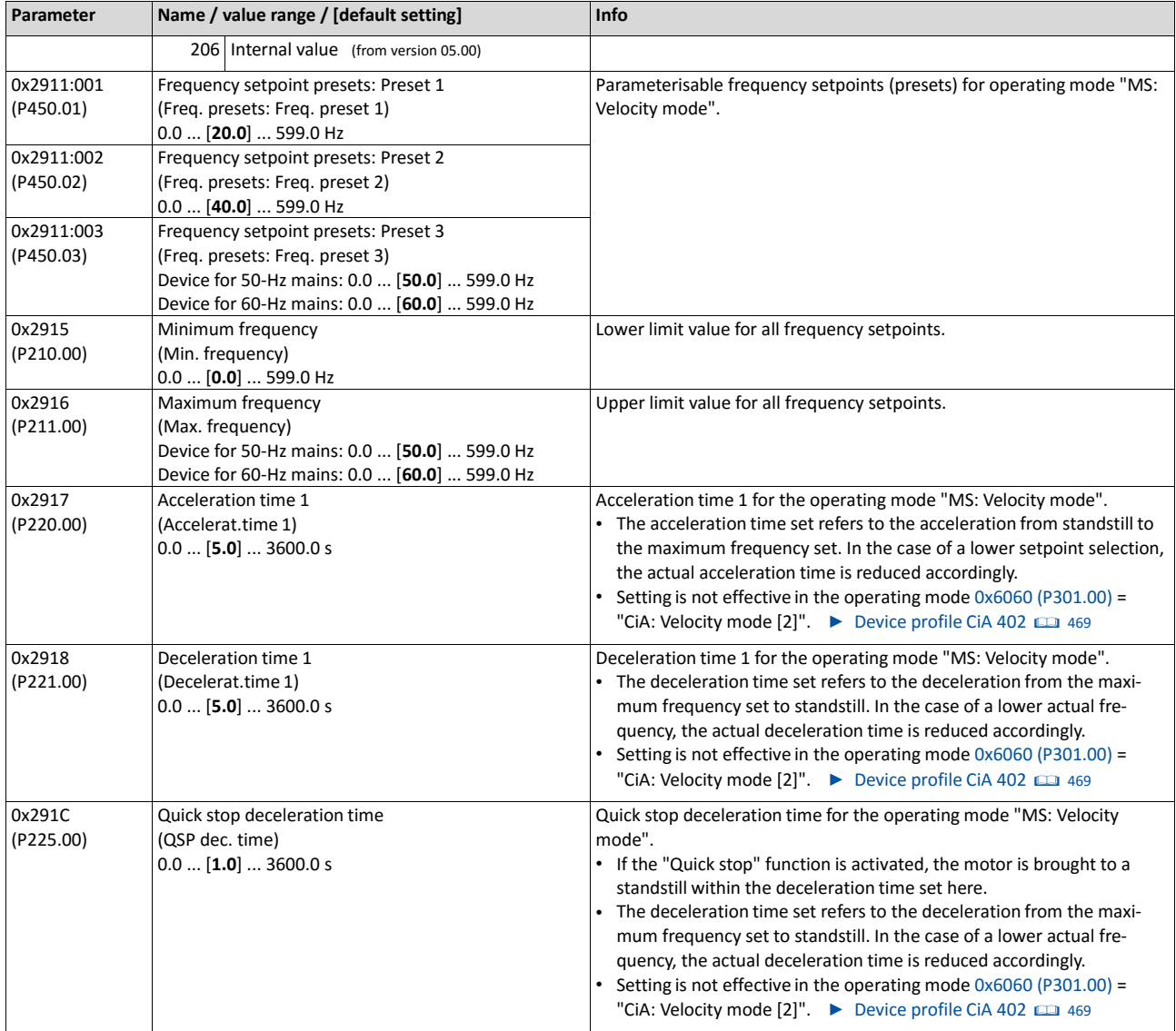

All possible basic settings are described in the ["Basic setting"](#page-130-0) chapter.  $\Box$  [116](#page-130-0)

#### **5.3.3. Basic motor settings**

Check the following default settings for the motor and motor control and adapt them, if required.

#### **Drive behaviour by default**

By default, the V/f characteristic control with a linear characteristic is preset as motor control for asynchronous motors. The V/f characteristic control is a motor control for conventional frequency inverter applications. It is based on a simple and robust control mode for the operation of asynchronous motors with a linear or square-law load torque characteristic (e.g. fan). Because of the minimal parameterisation effort, such applications can be commissioned easily and quickly.

### **The default settings of the parameters ensure that the inverter is ready for operation immediately and the motor works adequately without further parameterization if an inverter and an asynchronous motor\* Hz asynchronous machine with matching performances are assigned to each other.**

\* Depending on the device/mains frequency either 50-Hz asynchronous motor or 60-Hz asynchronous motor.

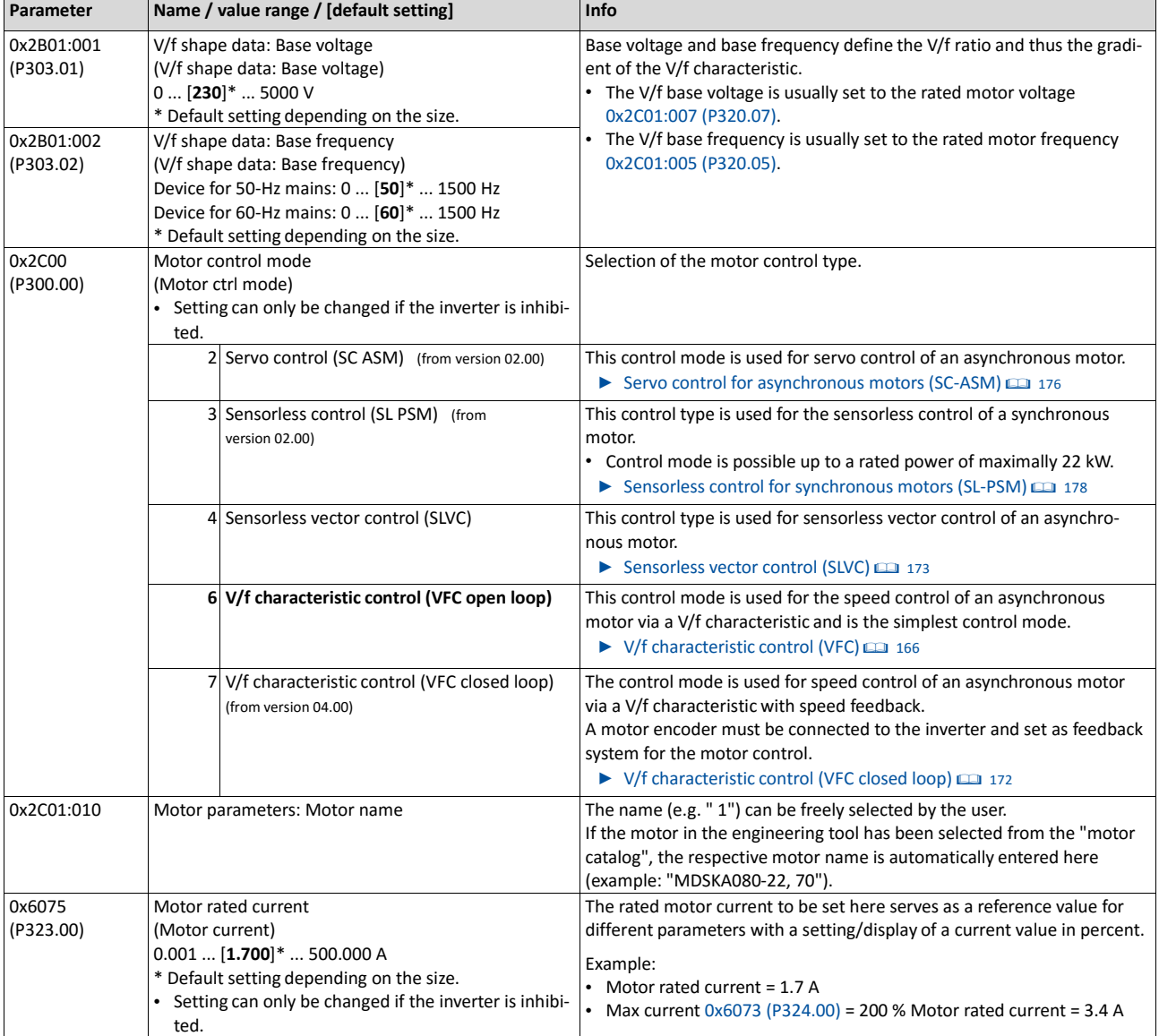

Allpossiblesettingswithregardtothemotorandmotorcontrolaredescribedinthe chapter["Motor](#page-149-0)

#### **5.3.4. Function assignment of the inputs and outputs**

The inverter control can be adapted individually to the respective application. This is basically effected by assigning digital control sources ("triggers") to functions of the inverter.

By default, the inverter can be controlled via the I/O terminals as follows:

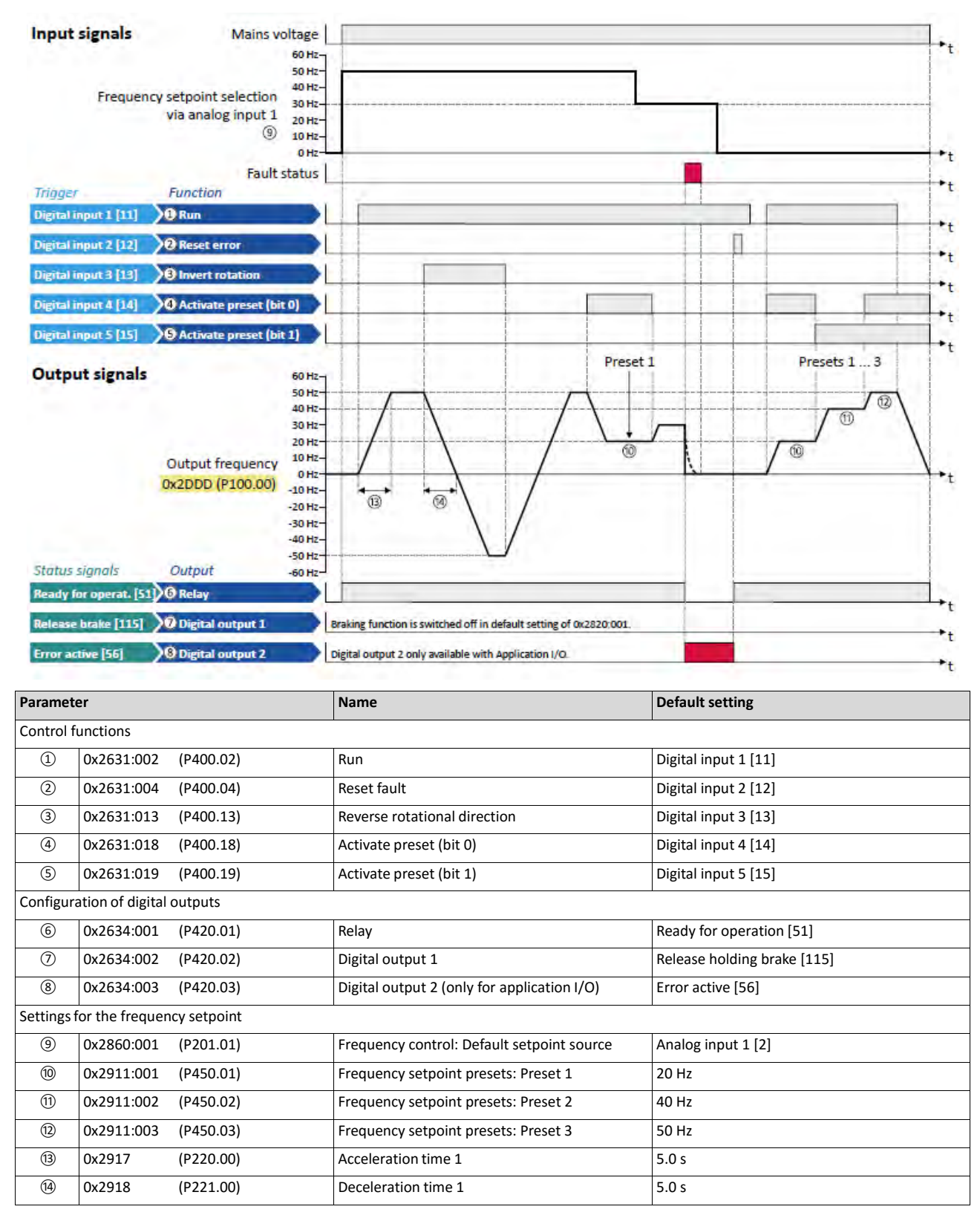

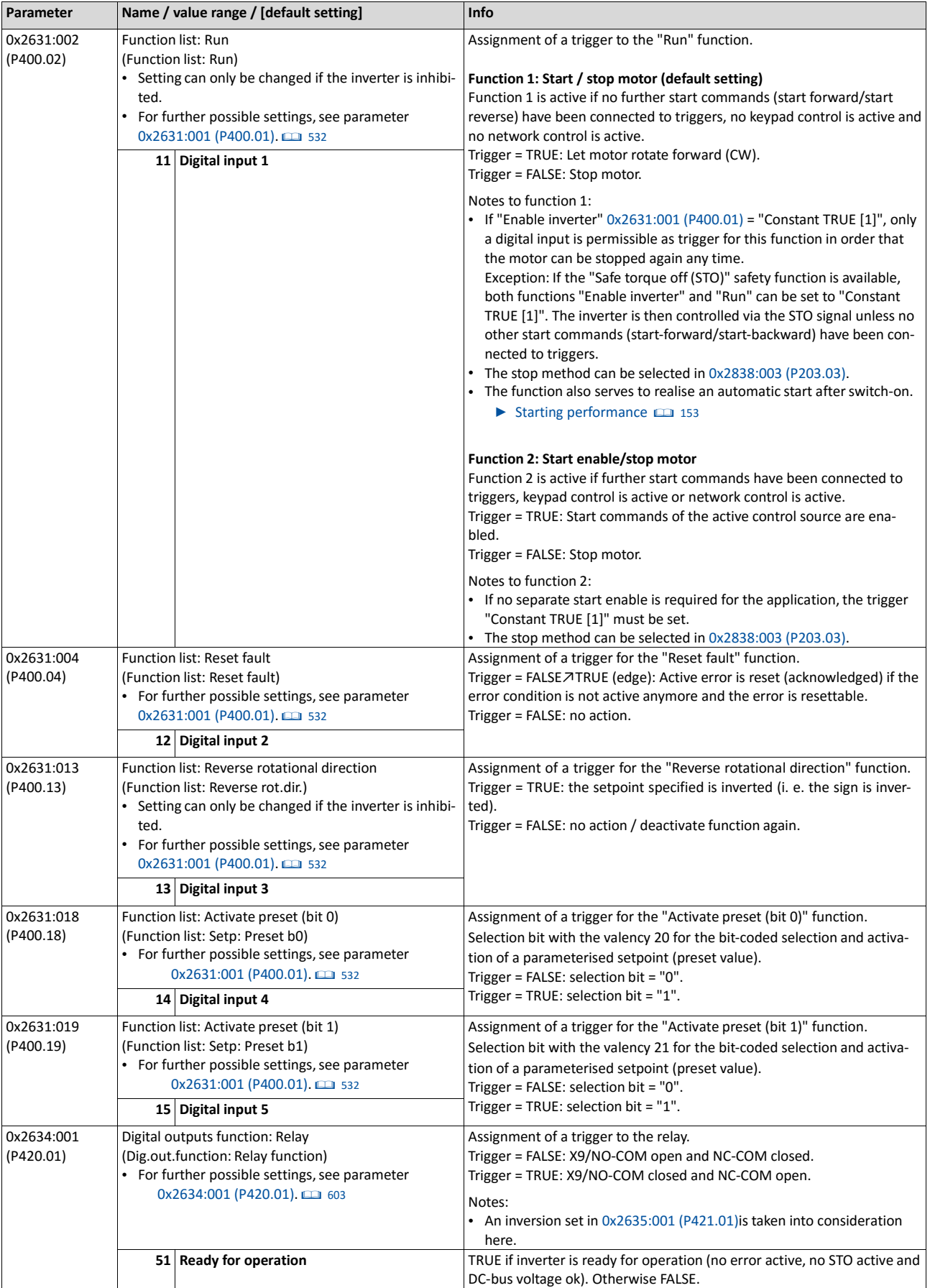

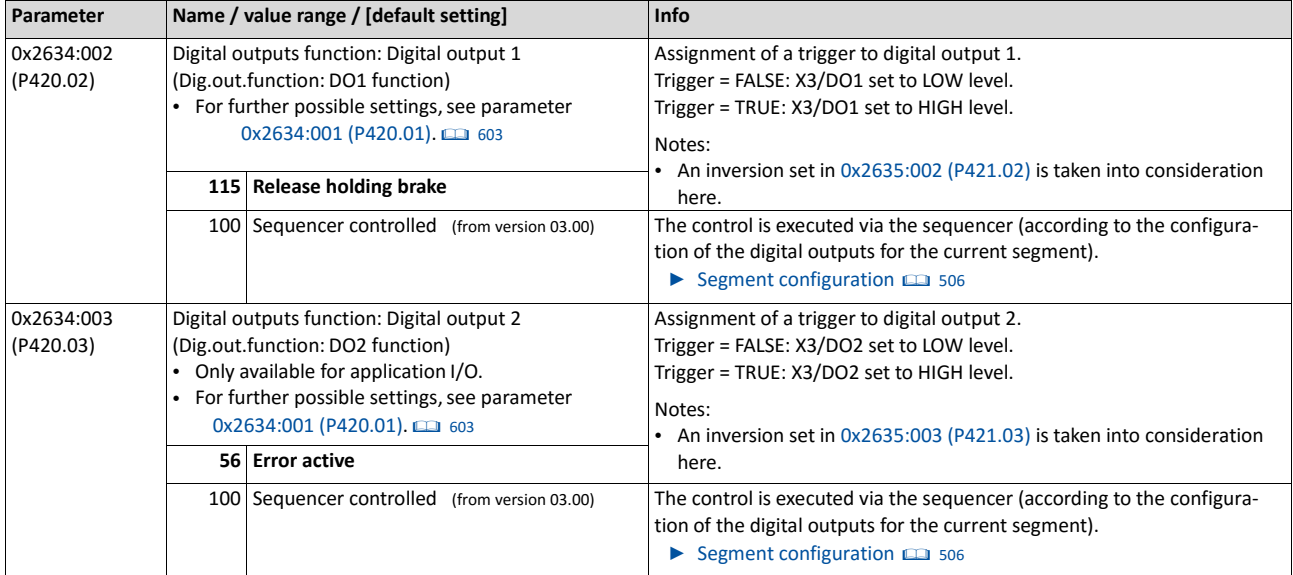

<span id="page-66-0"></span>Allfunctionalpossiblesettingsforcontrollingtheinverteraredescribedinthe["Flexible I/O](#page-482-0) [configuration"](#page-482-0) chapter. [487](#page-482-0)

# **5.4. Keypad parameter list**

For commissioning or diagnostics using the keypad, all parameters of the inverter that can also be accessed by means of the keypad are listed in the following "Keypad parameter list".

- The keypad parameter list is sorted in ascending order in compliance with the "display code" (Pxxx).
- In order to provide for quick access, all parameters of the inverter are divided into different groups according to their function.
- Group 0 contains the configurable "Favorites". In the default setting these are the most common parameters for the solution of typical applications[. Favorites](#page-411-0)  $\Box$  [401](#page-411-0)
- Based on the hundreds digit of the display code (Pxxx) you can quickly see in which group the parameter is to be found on the keypad:

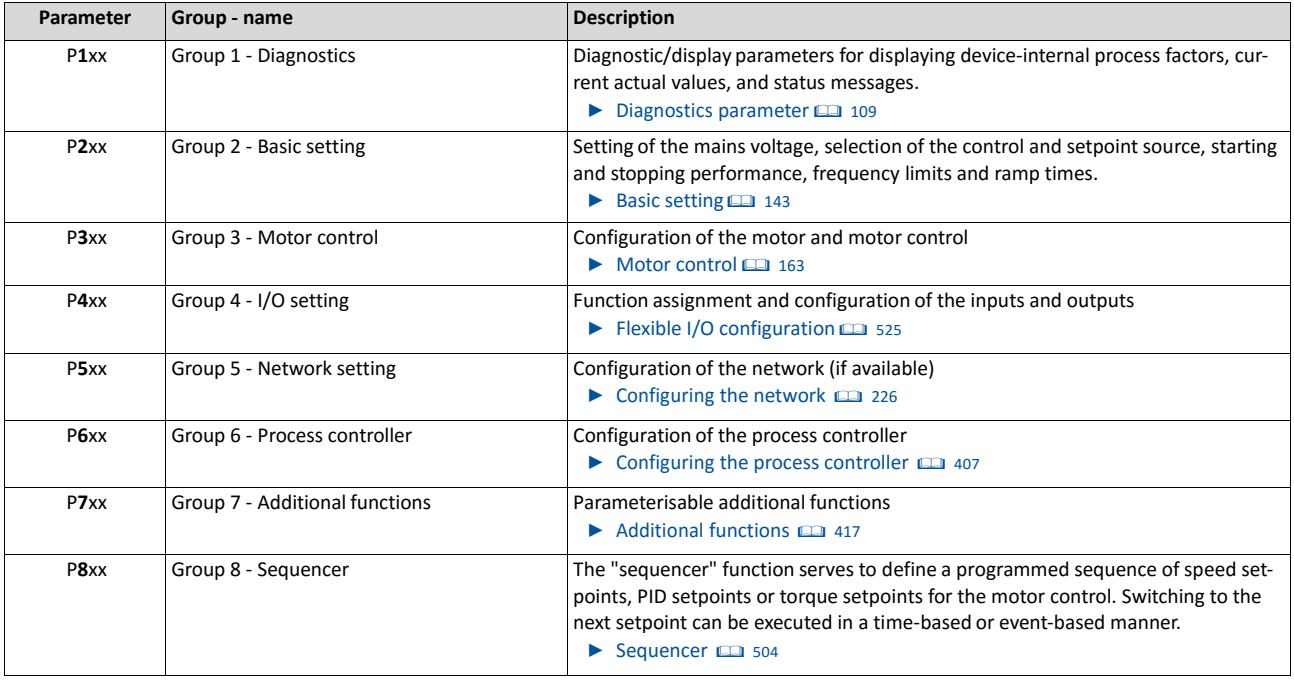

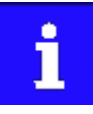

A complete overview of all parameter indexes can be found in the annex in the [Parameter attribute list.](#page-622-0) [12] [623](#page-622-0)

# **Frequently used abbreviations in the short keypad designations of the parameters:**

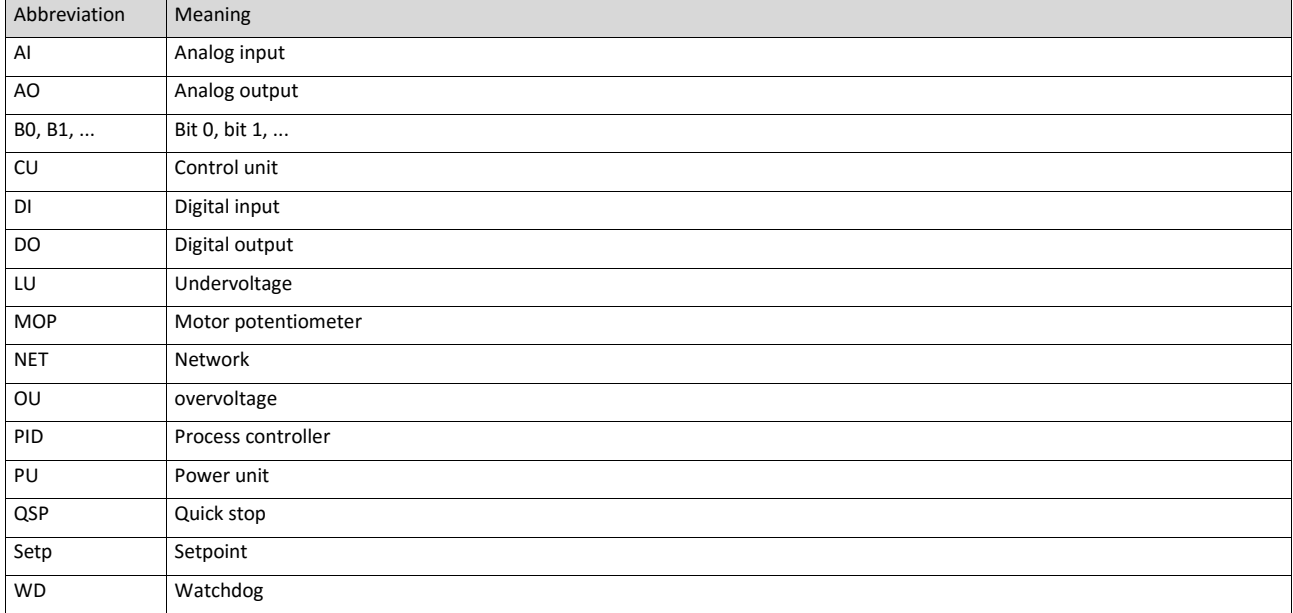

### **How to read the keypad parameter list:**

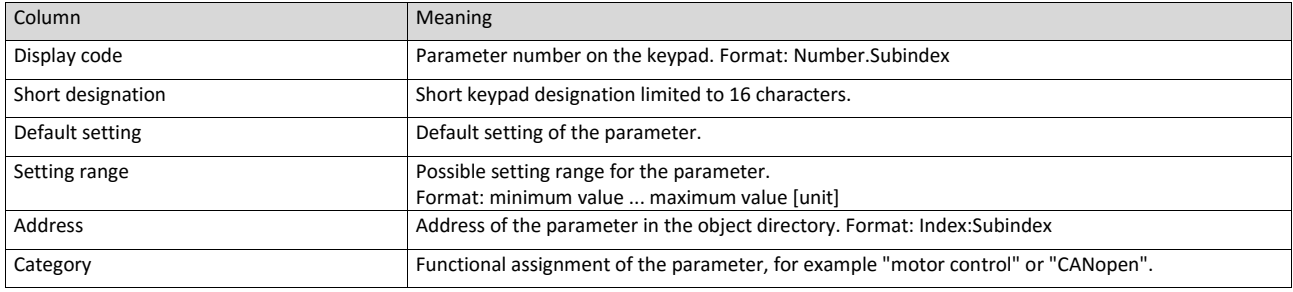

# **Keypad parameter list (short overview of all parameters with display code)**

\* Default setting depending on the size. Firmware version 05.00.00.00

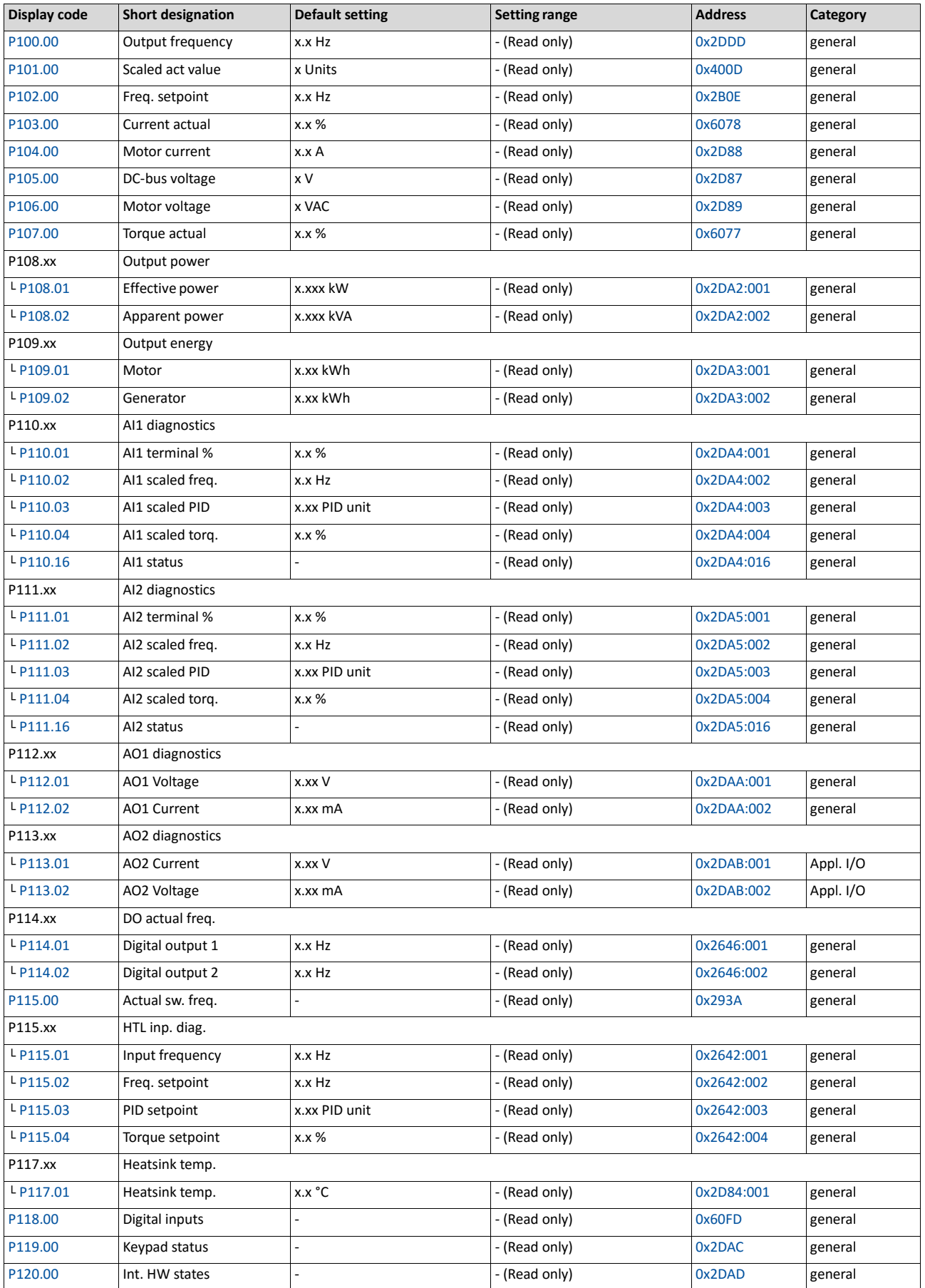

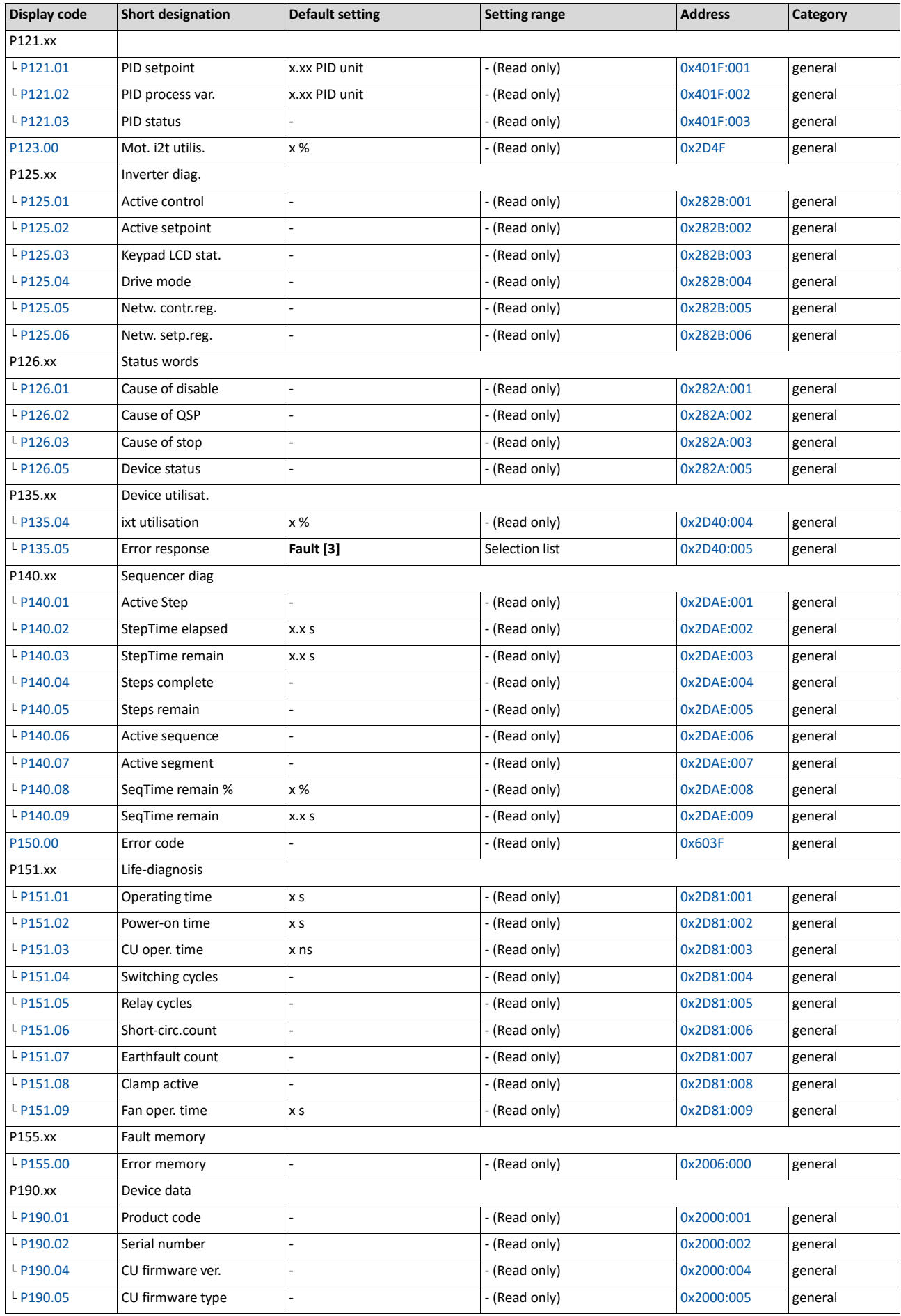

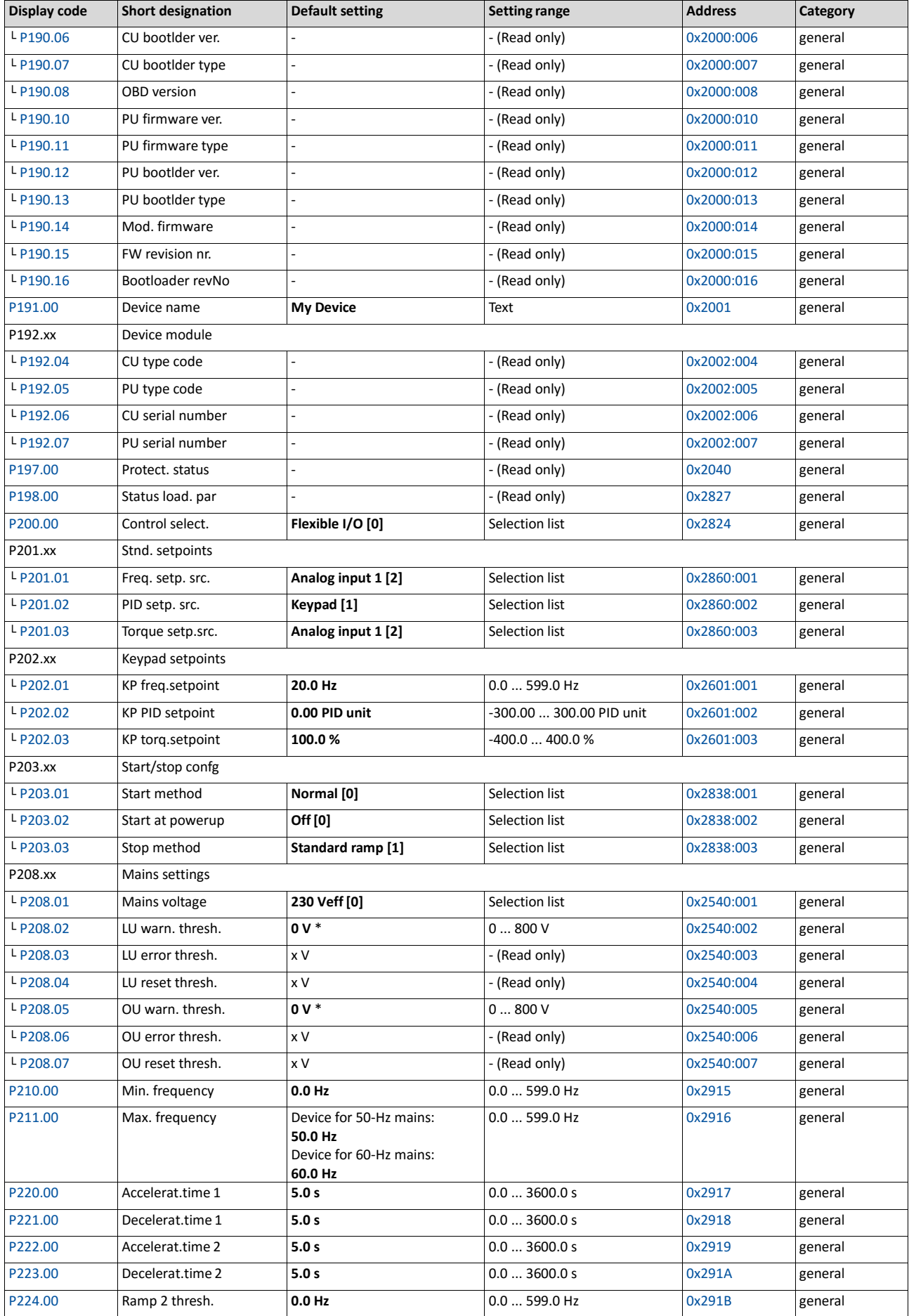
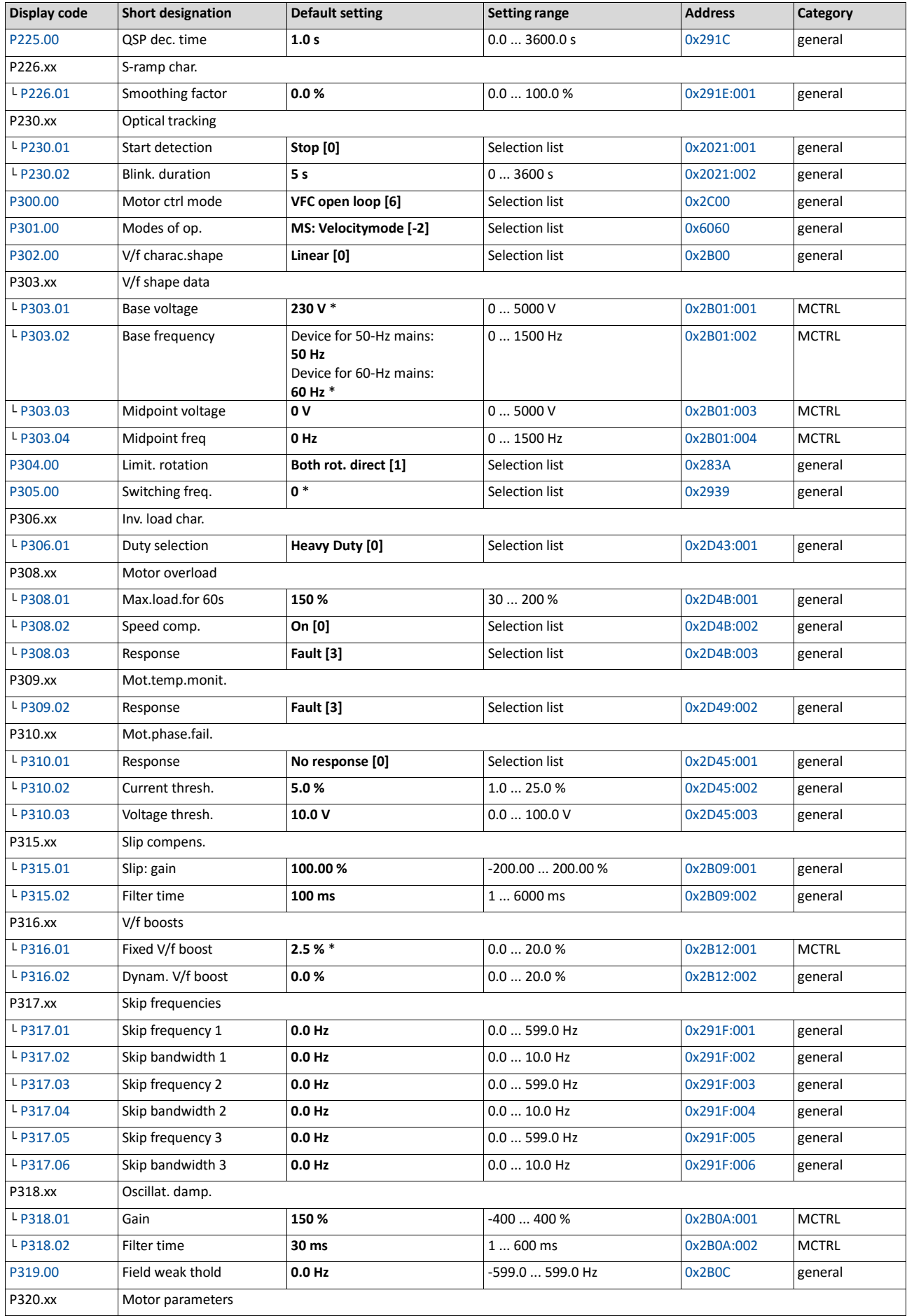

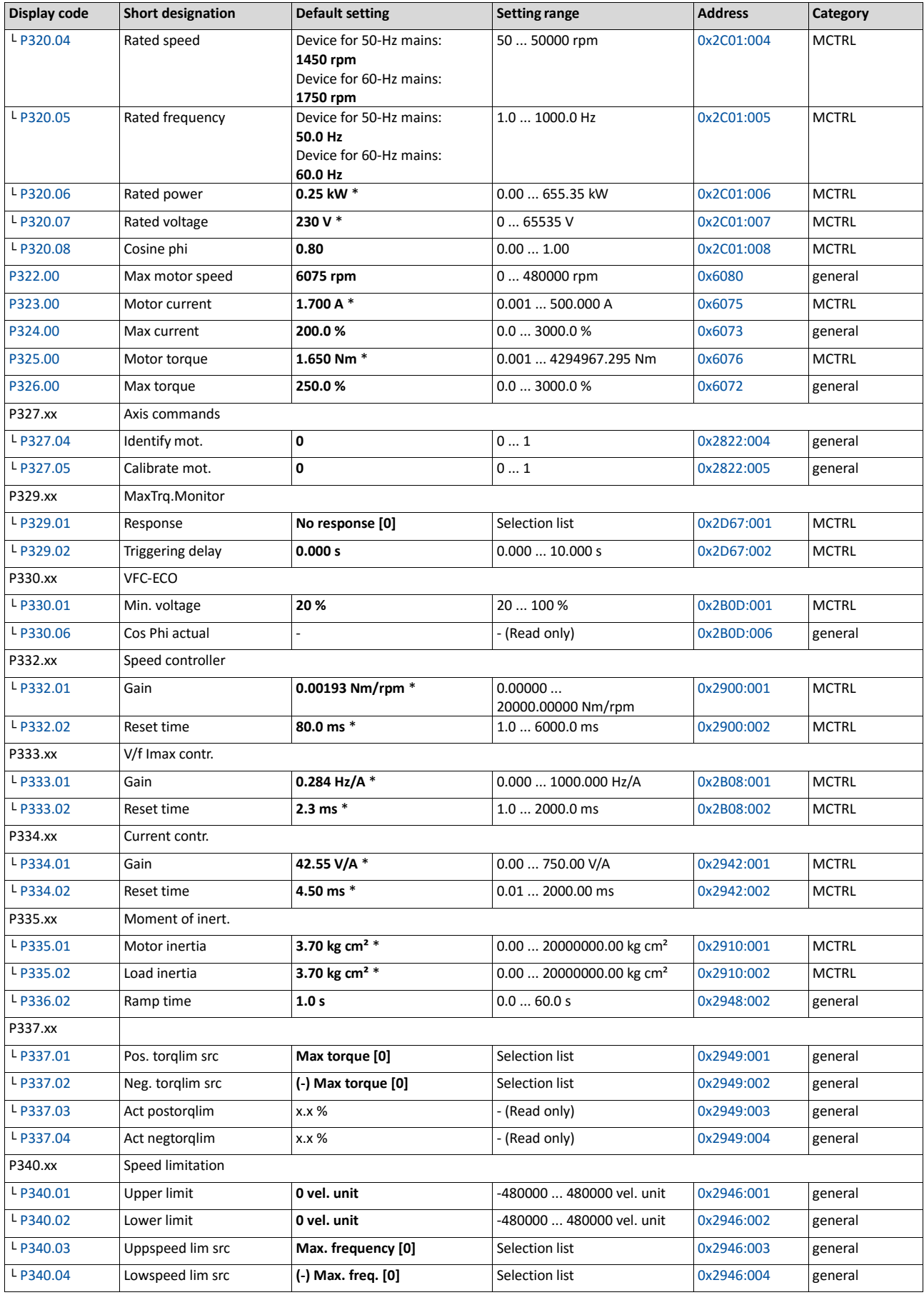

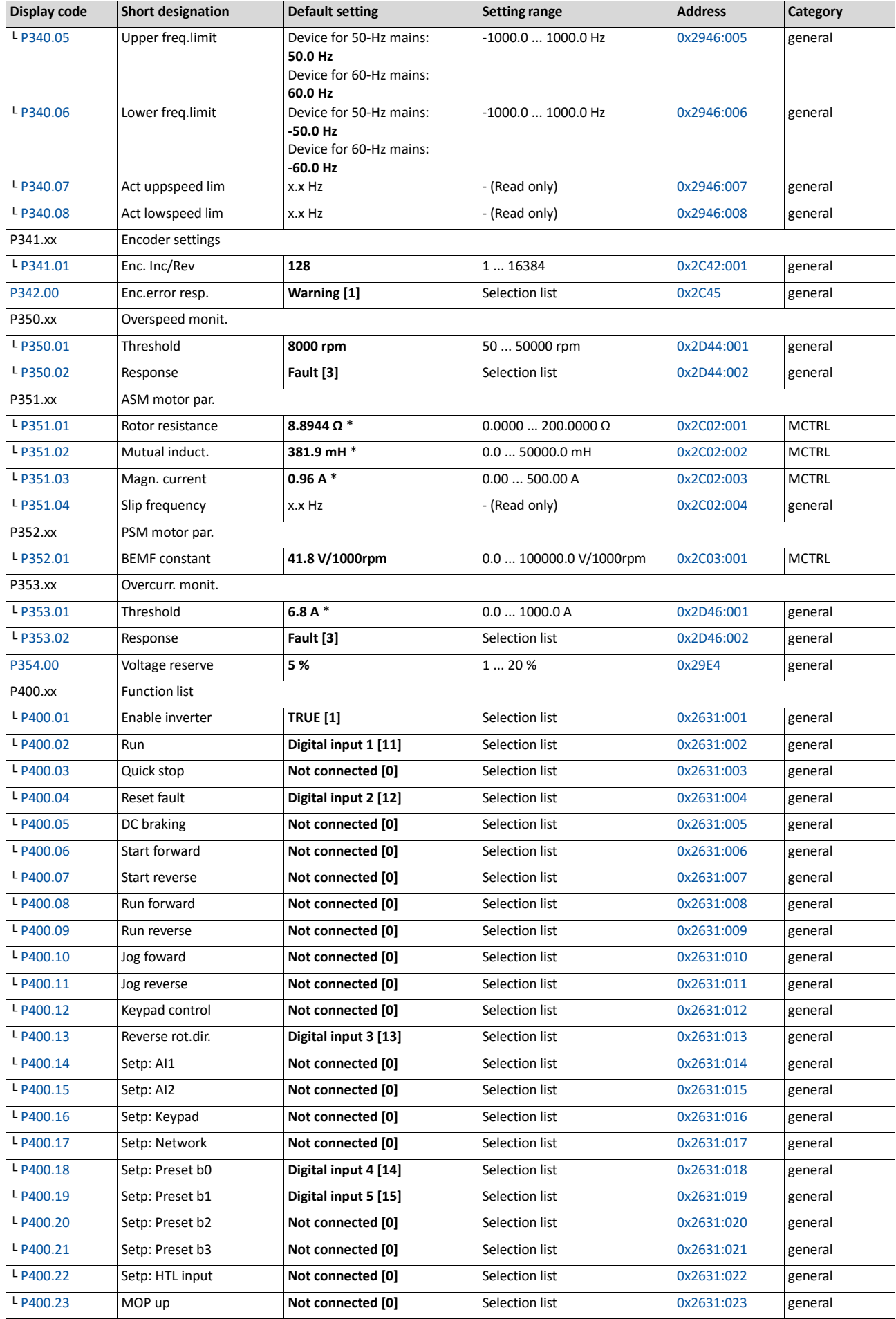

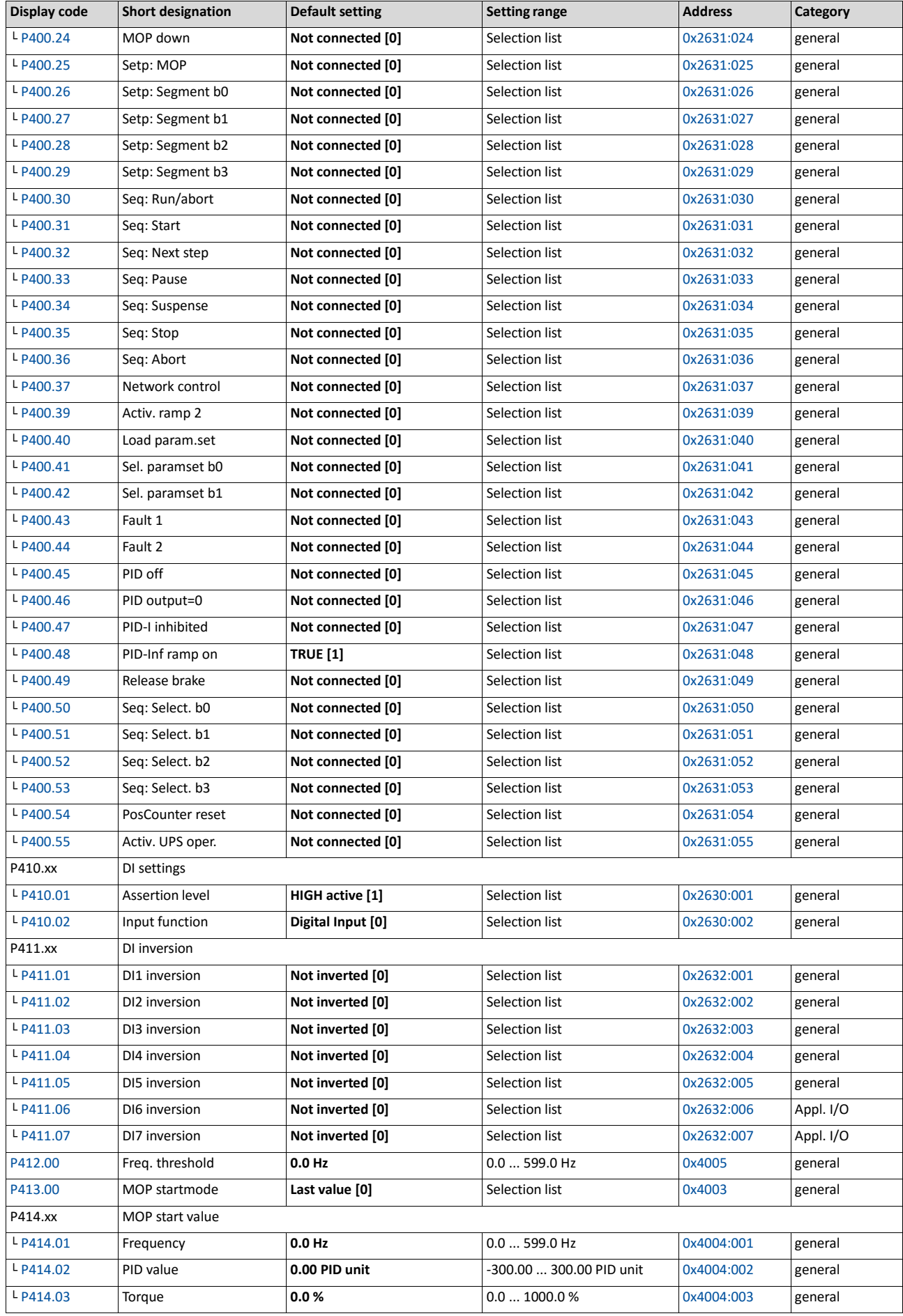

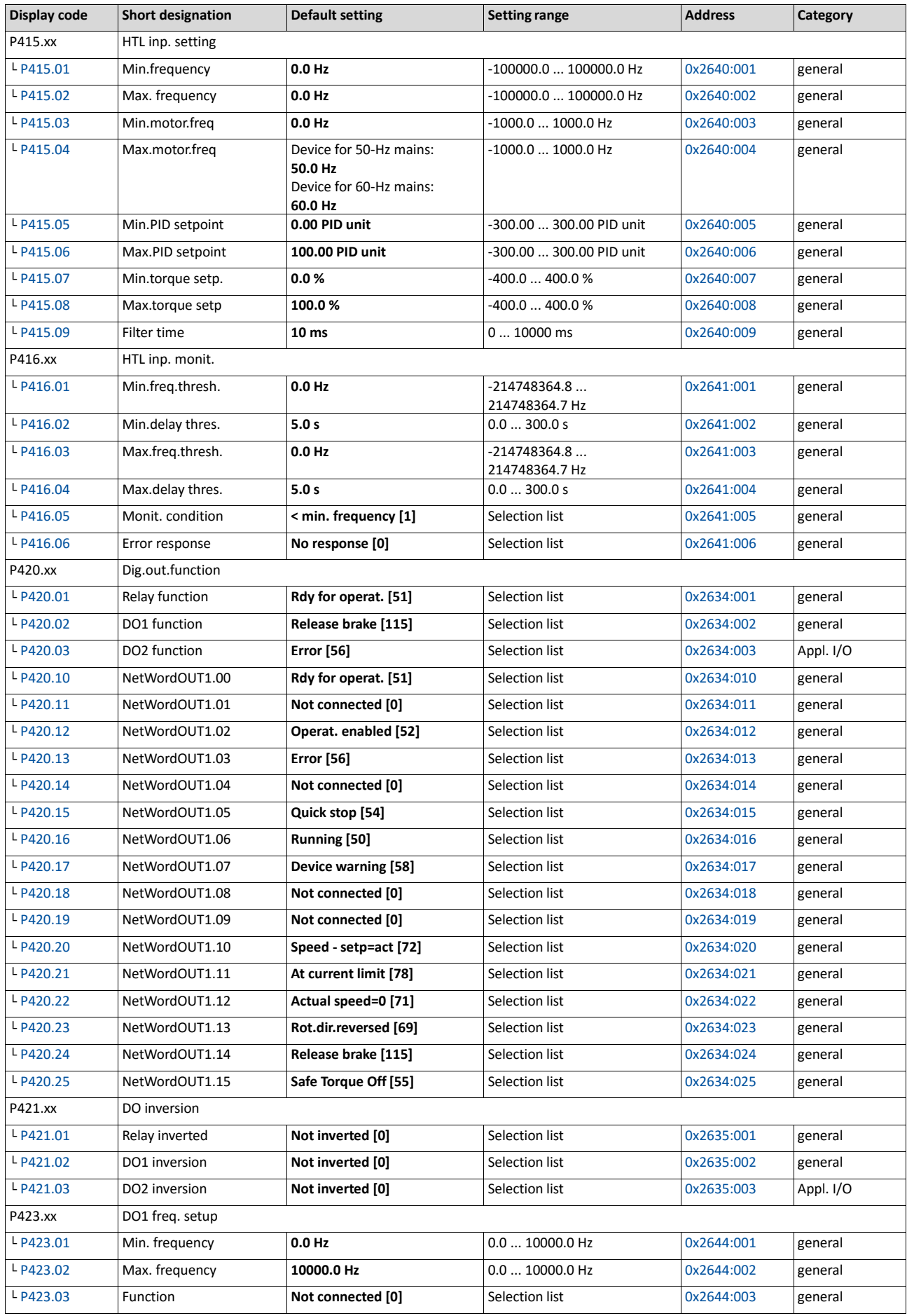

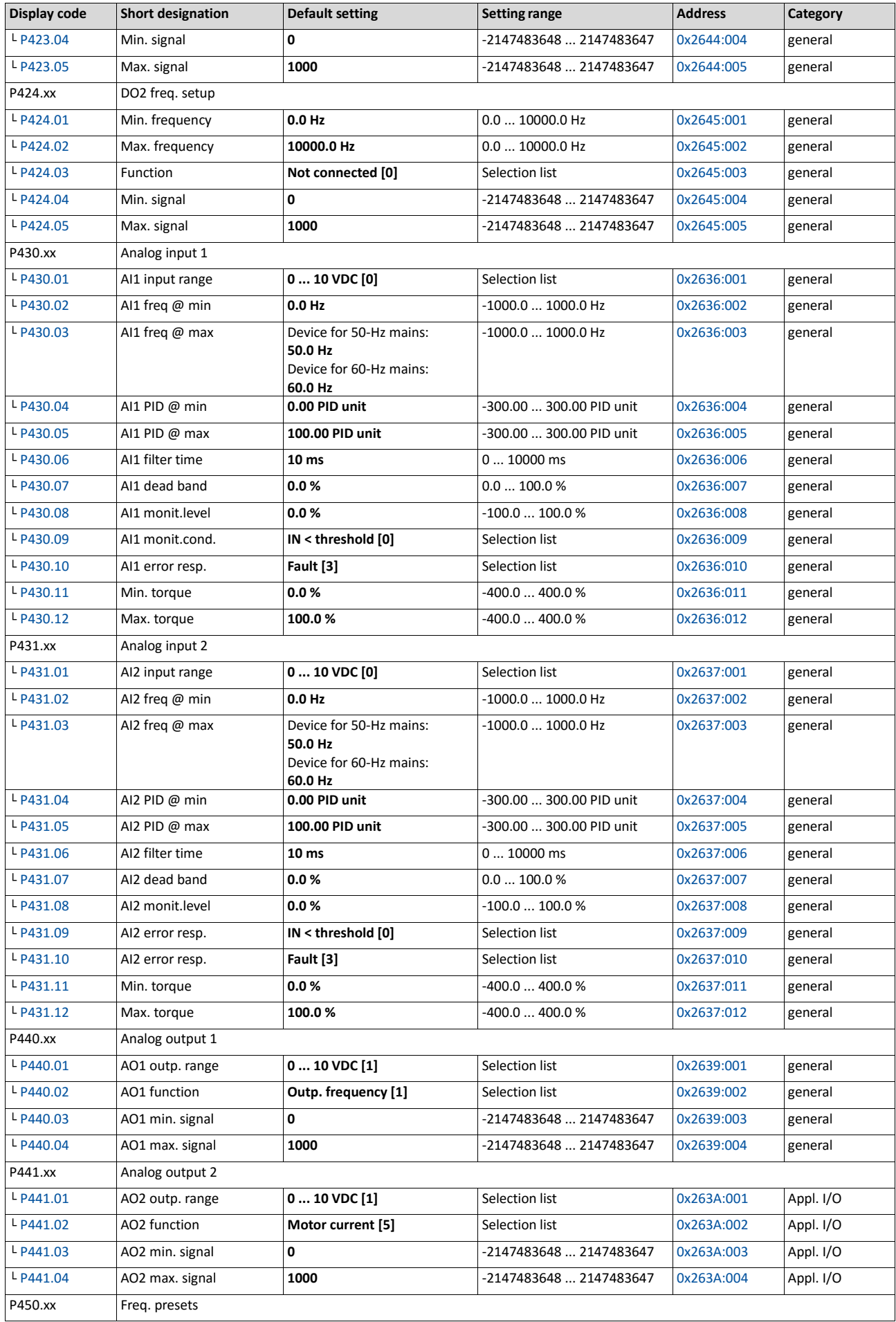

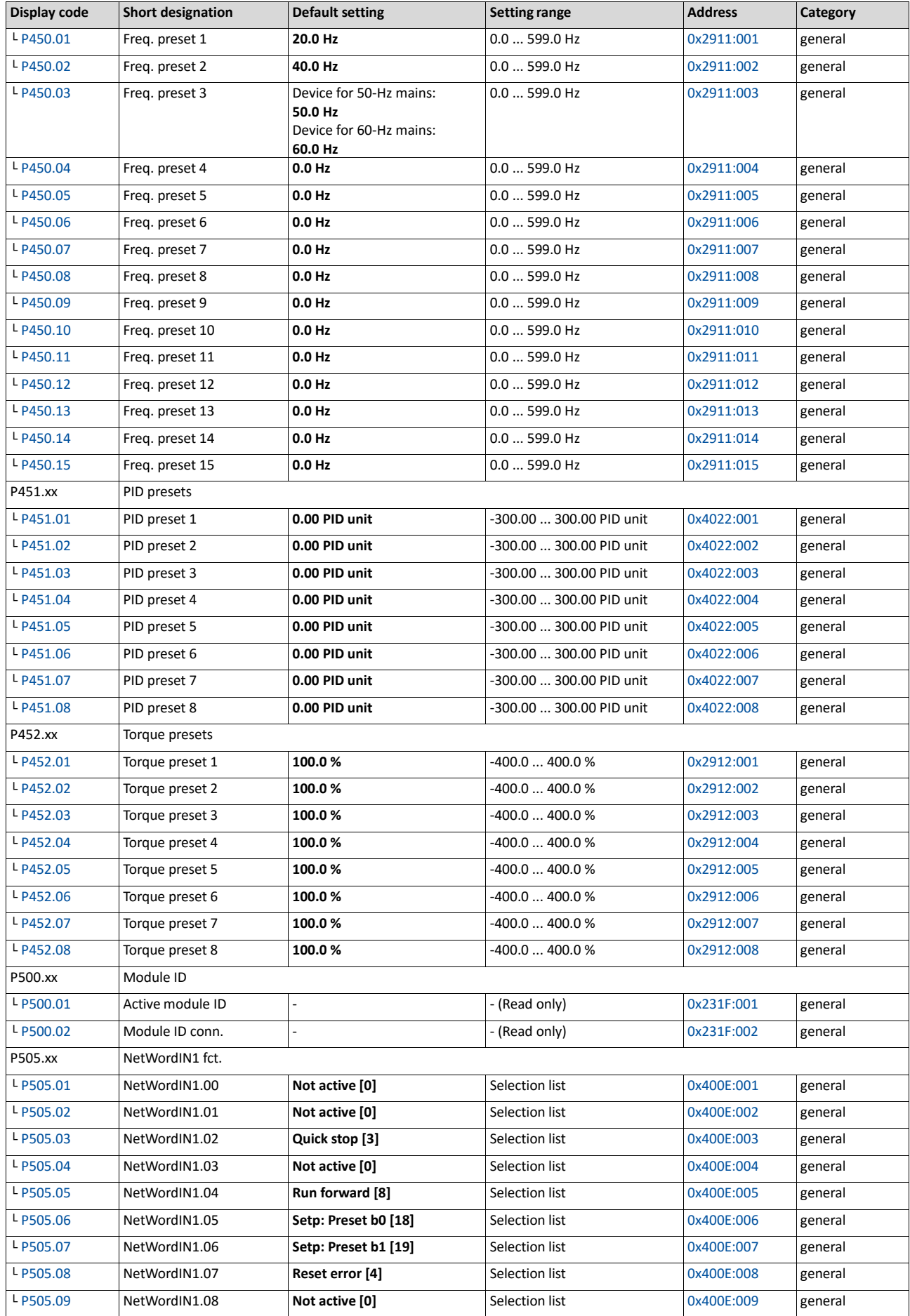

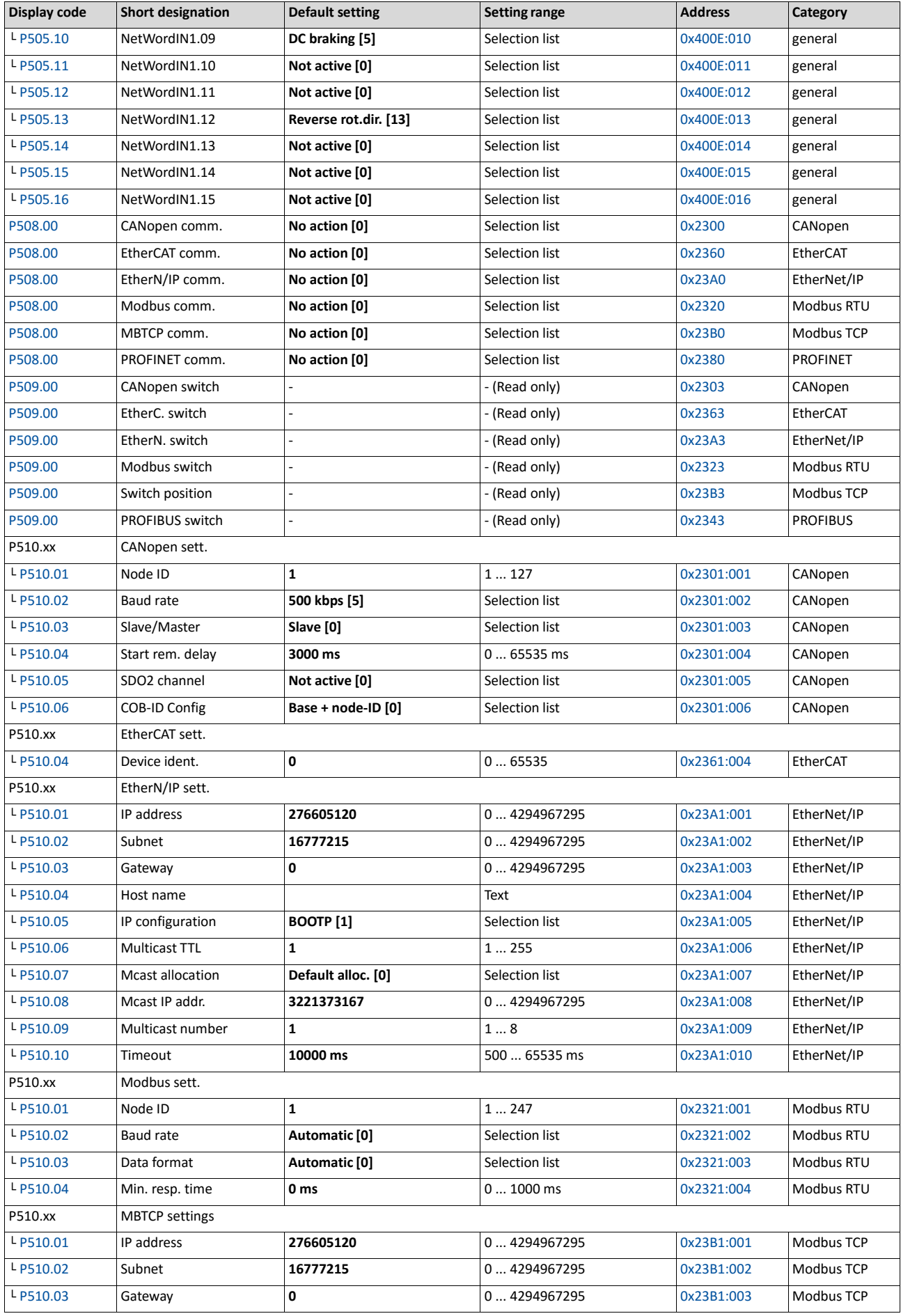

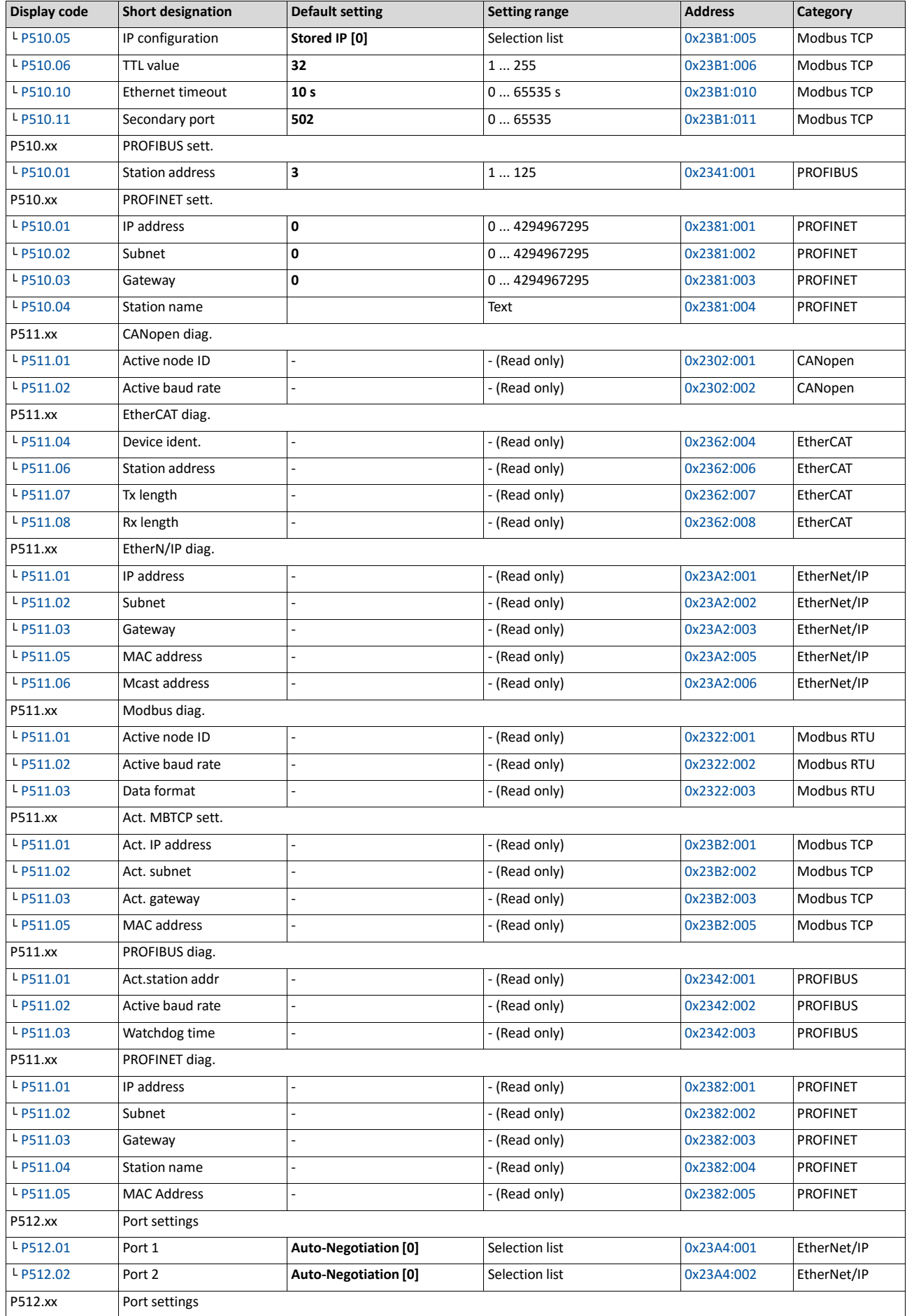

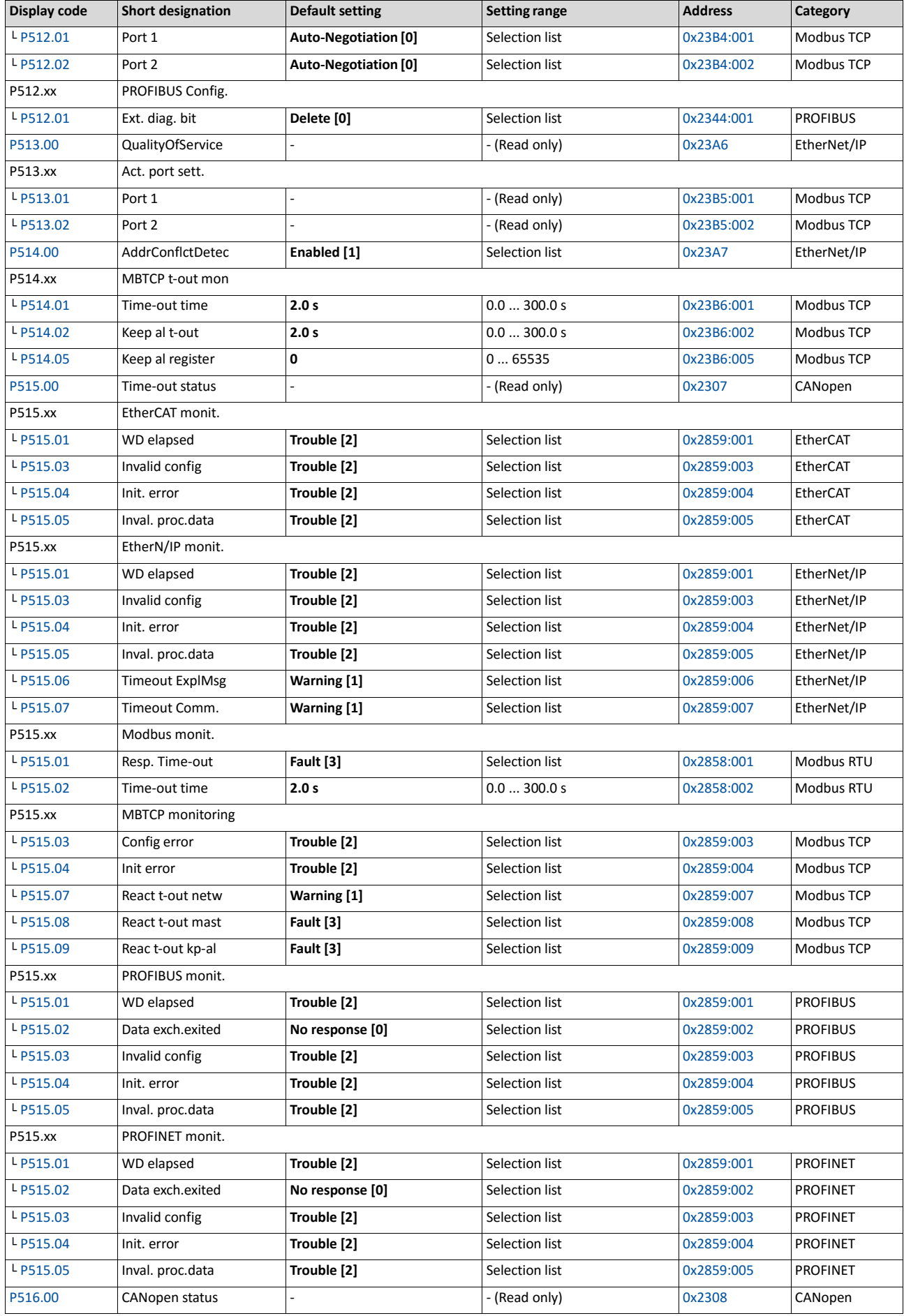

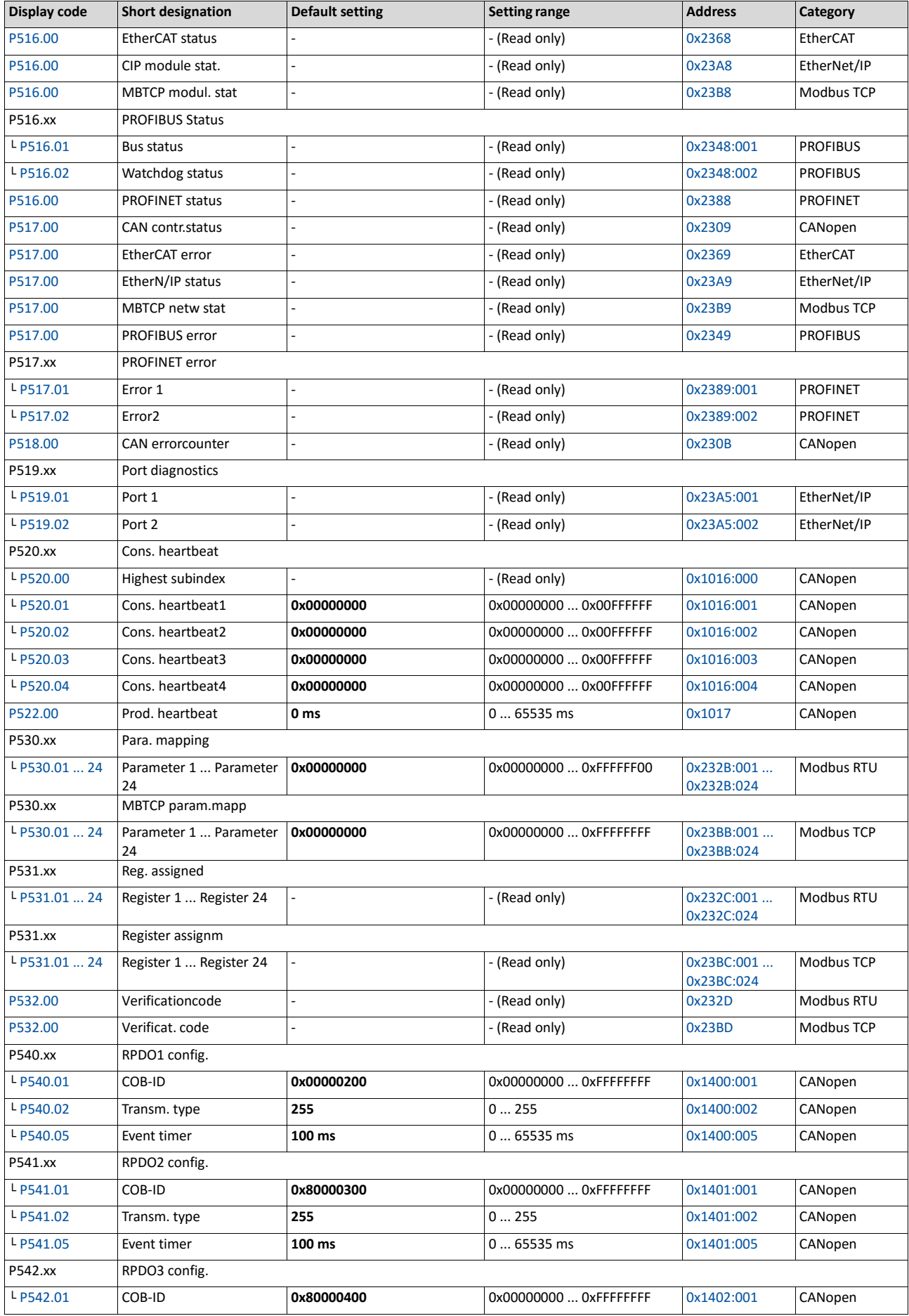

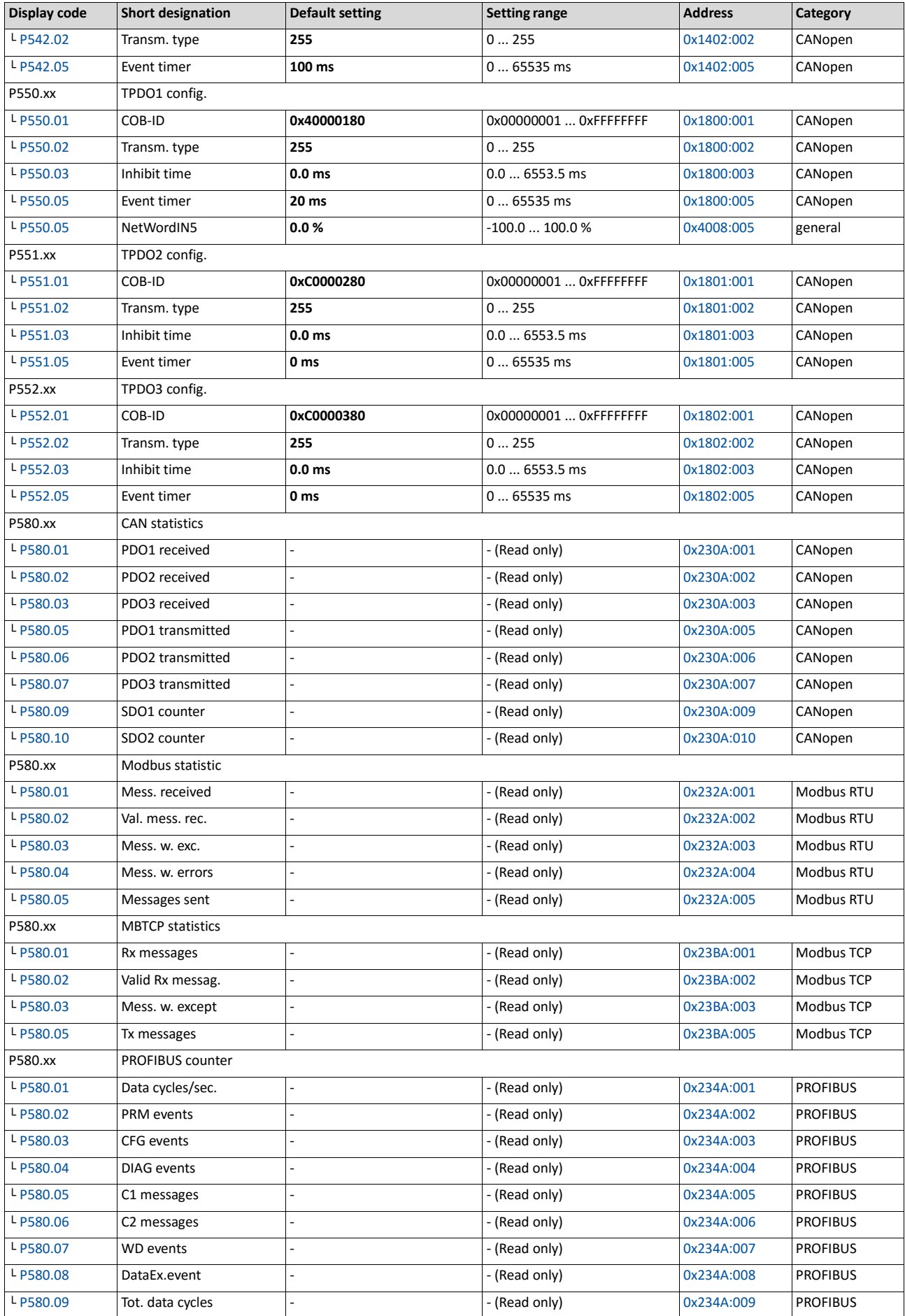

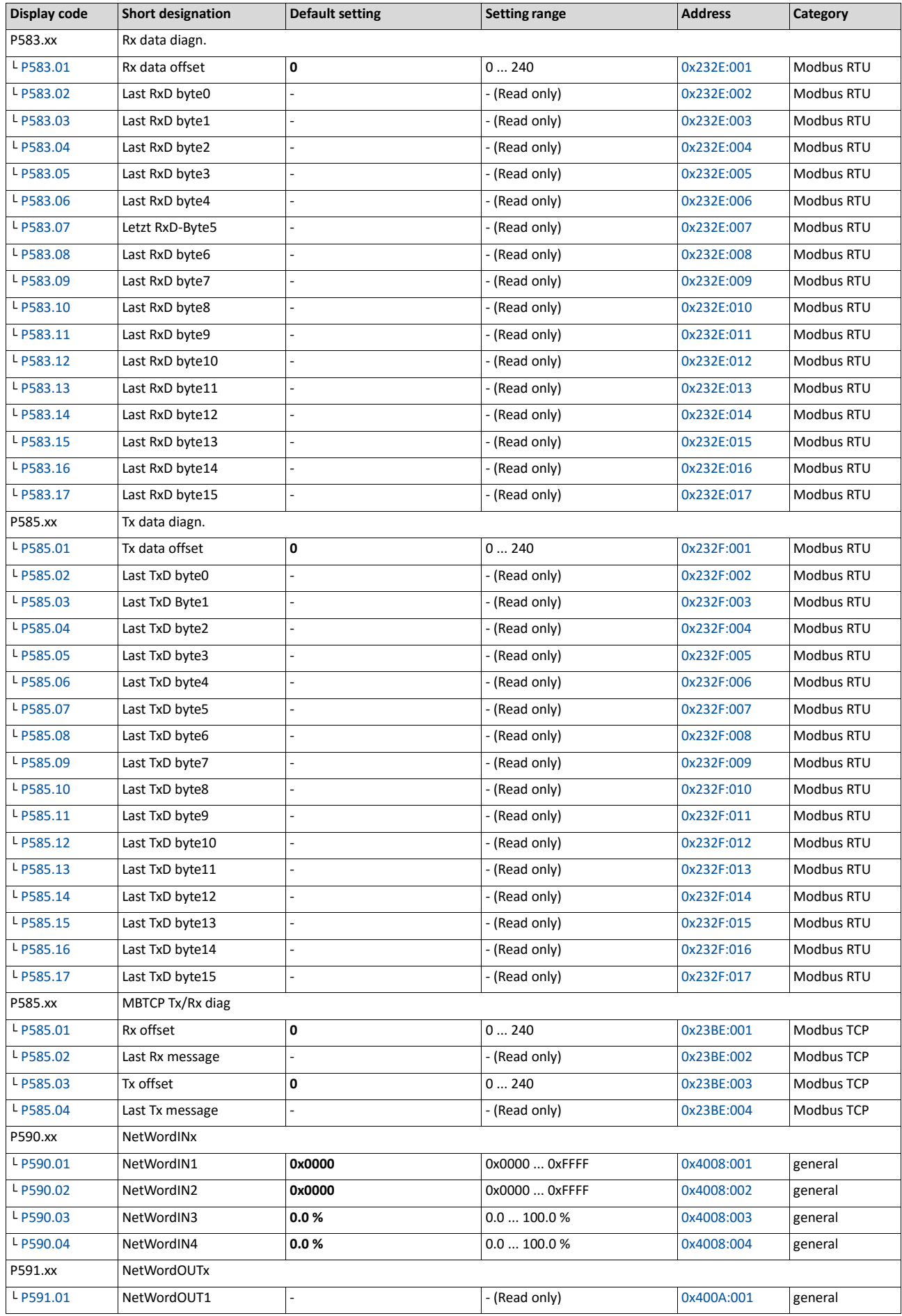

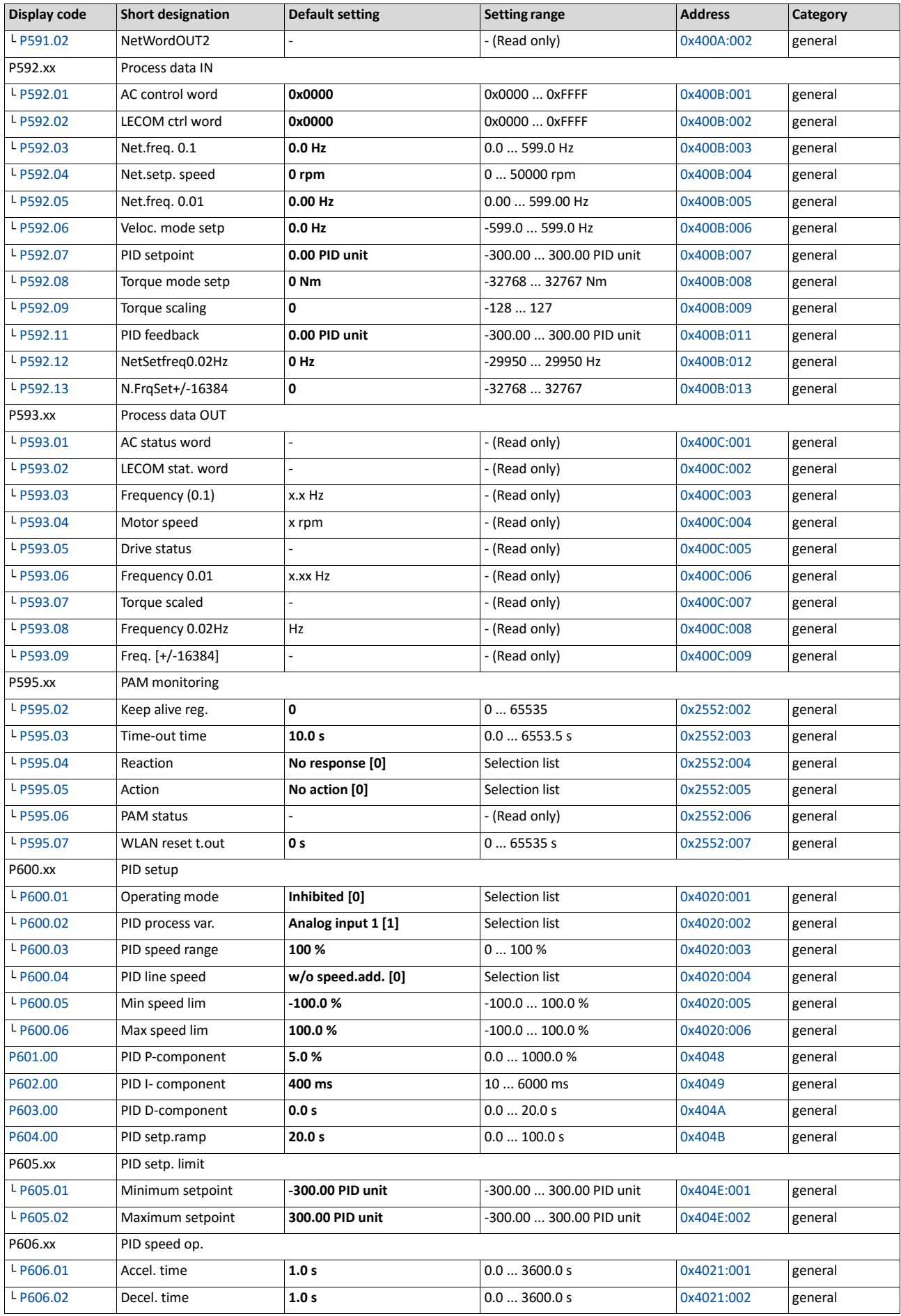

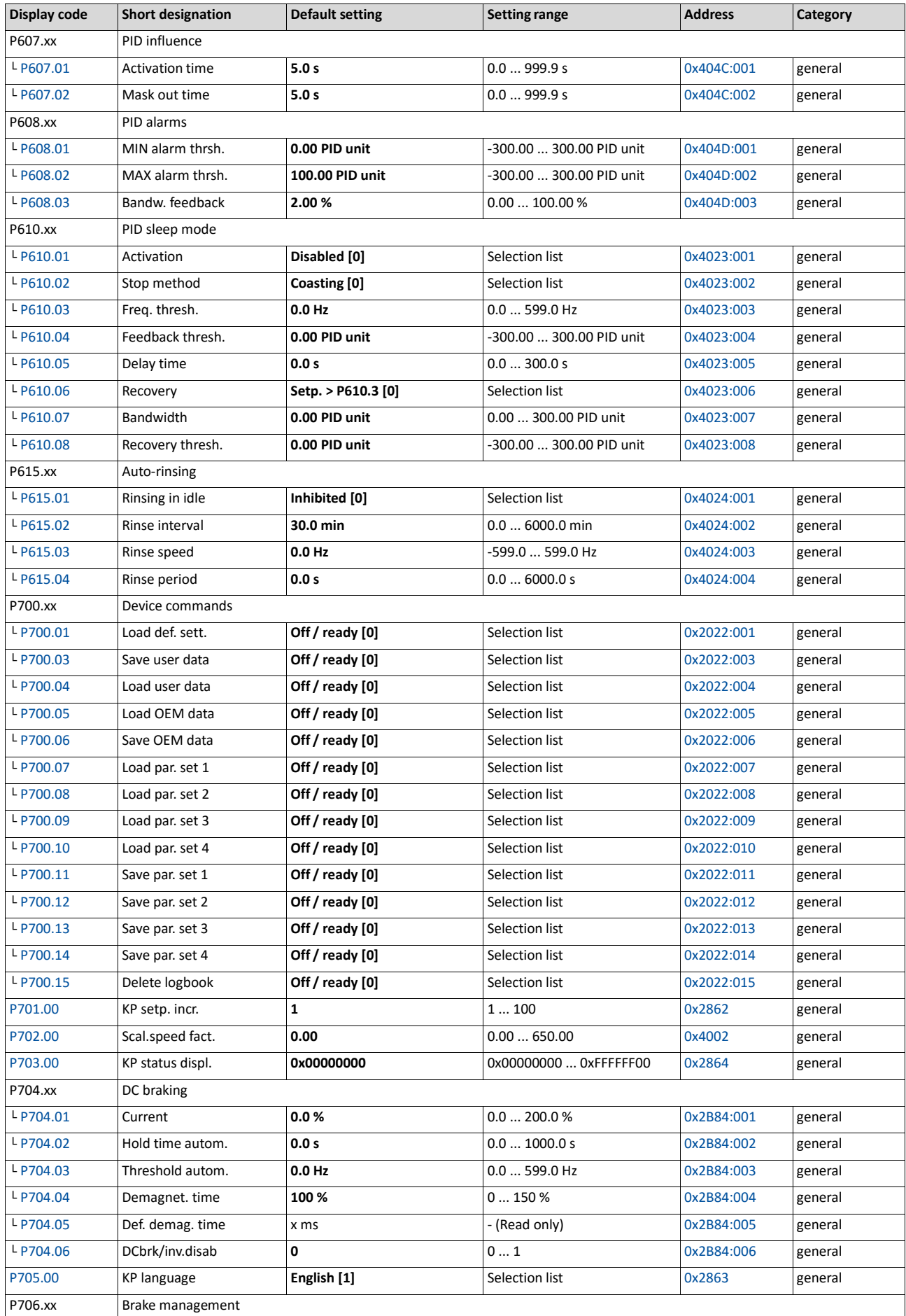

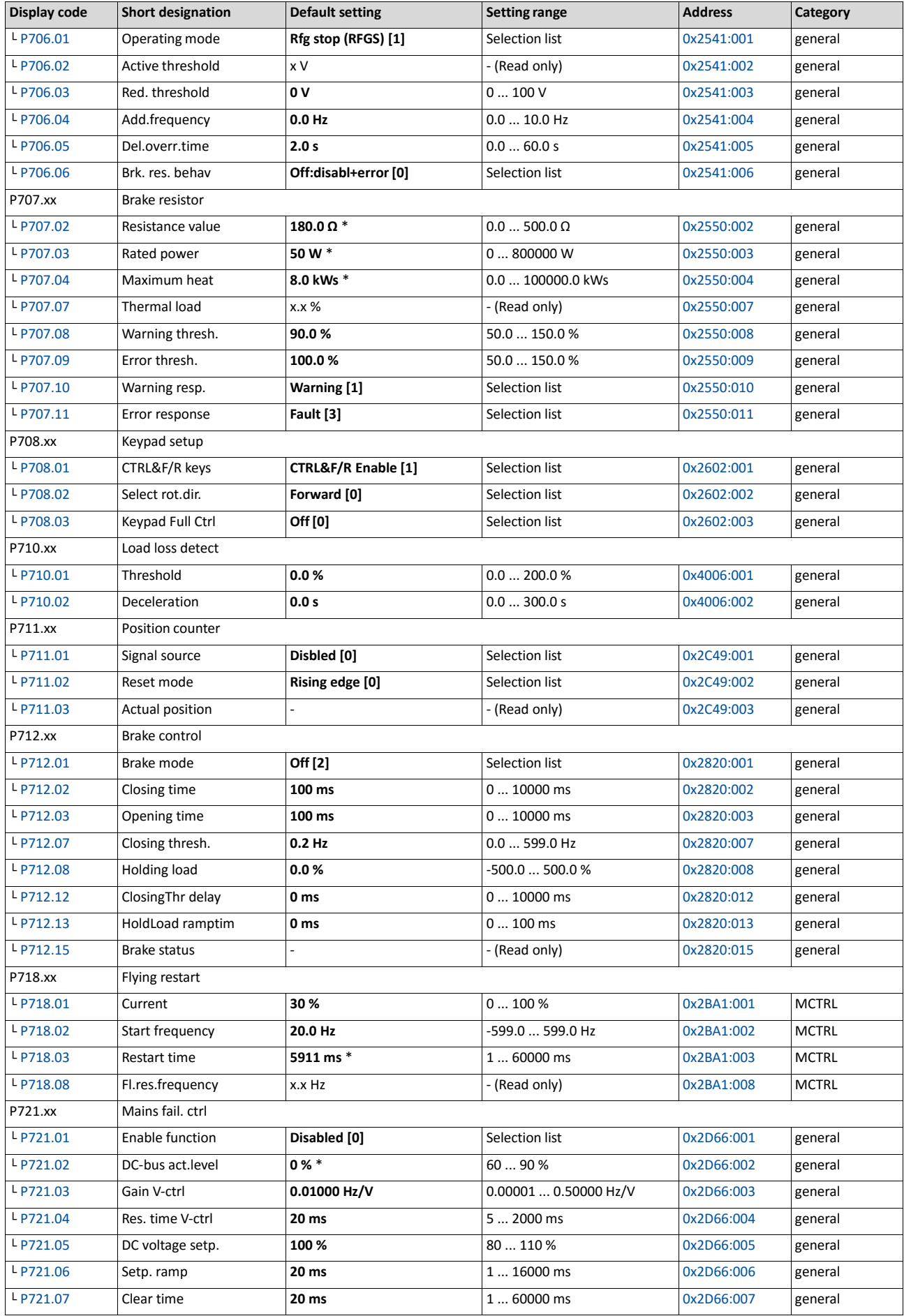

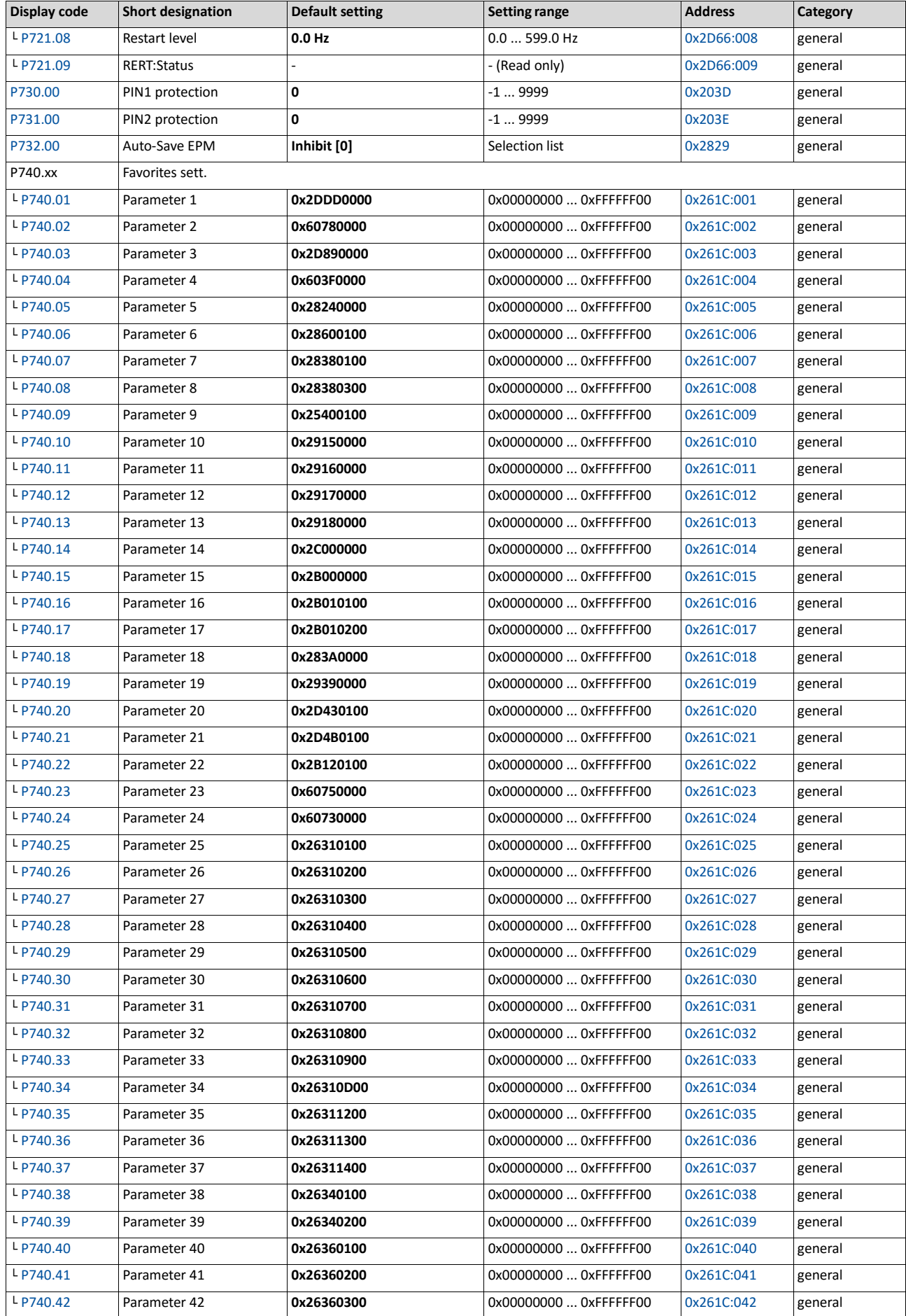

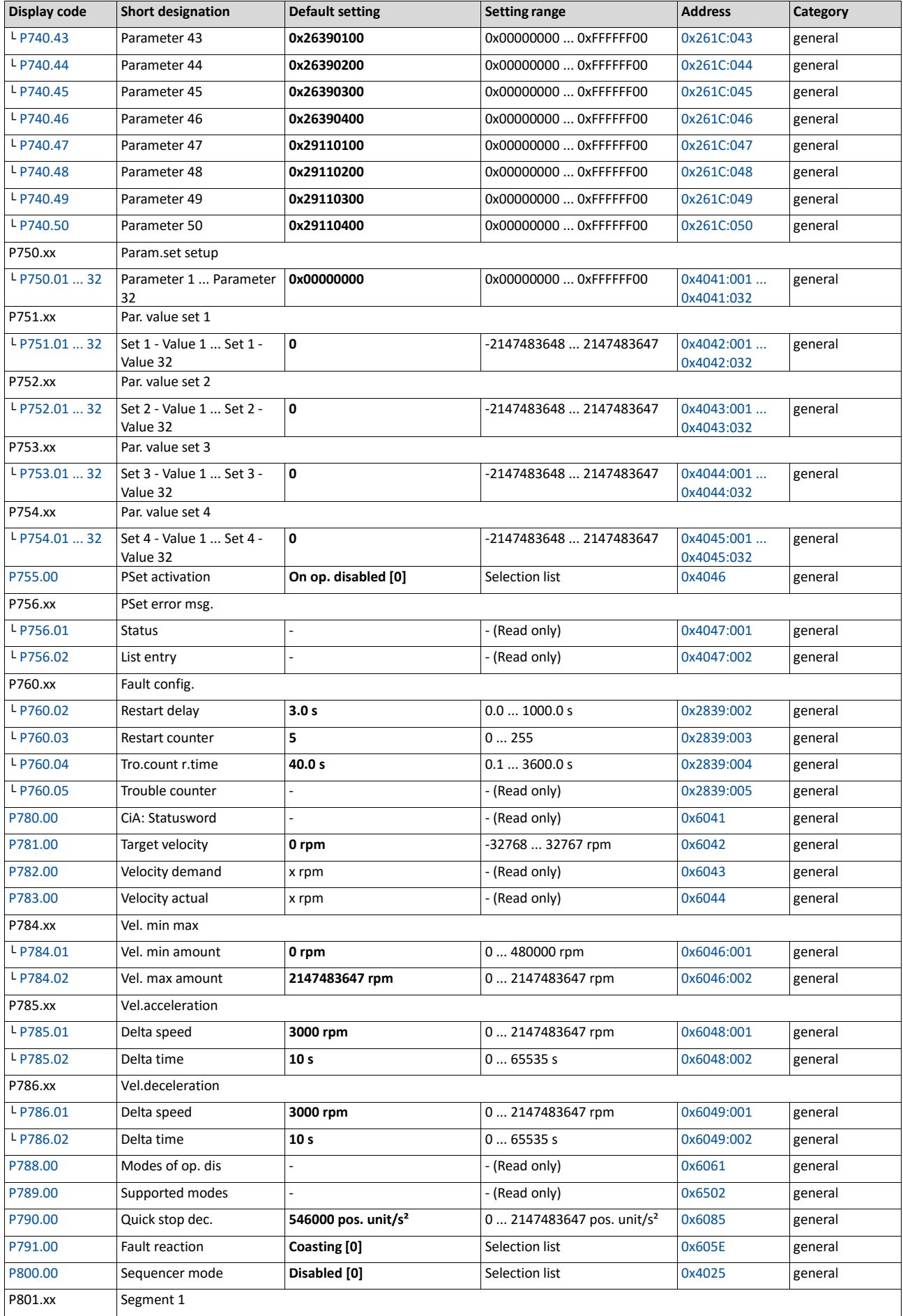

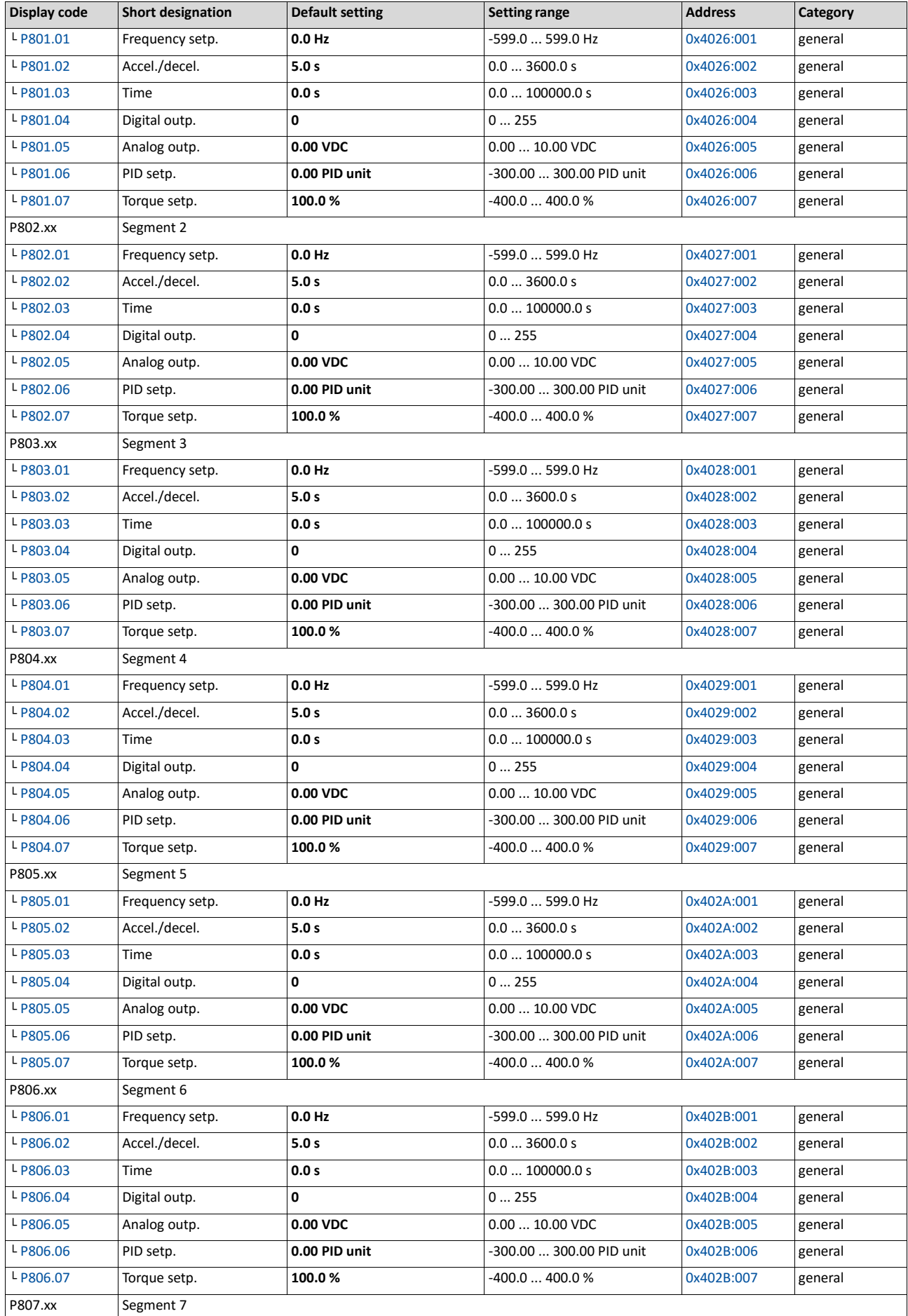

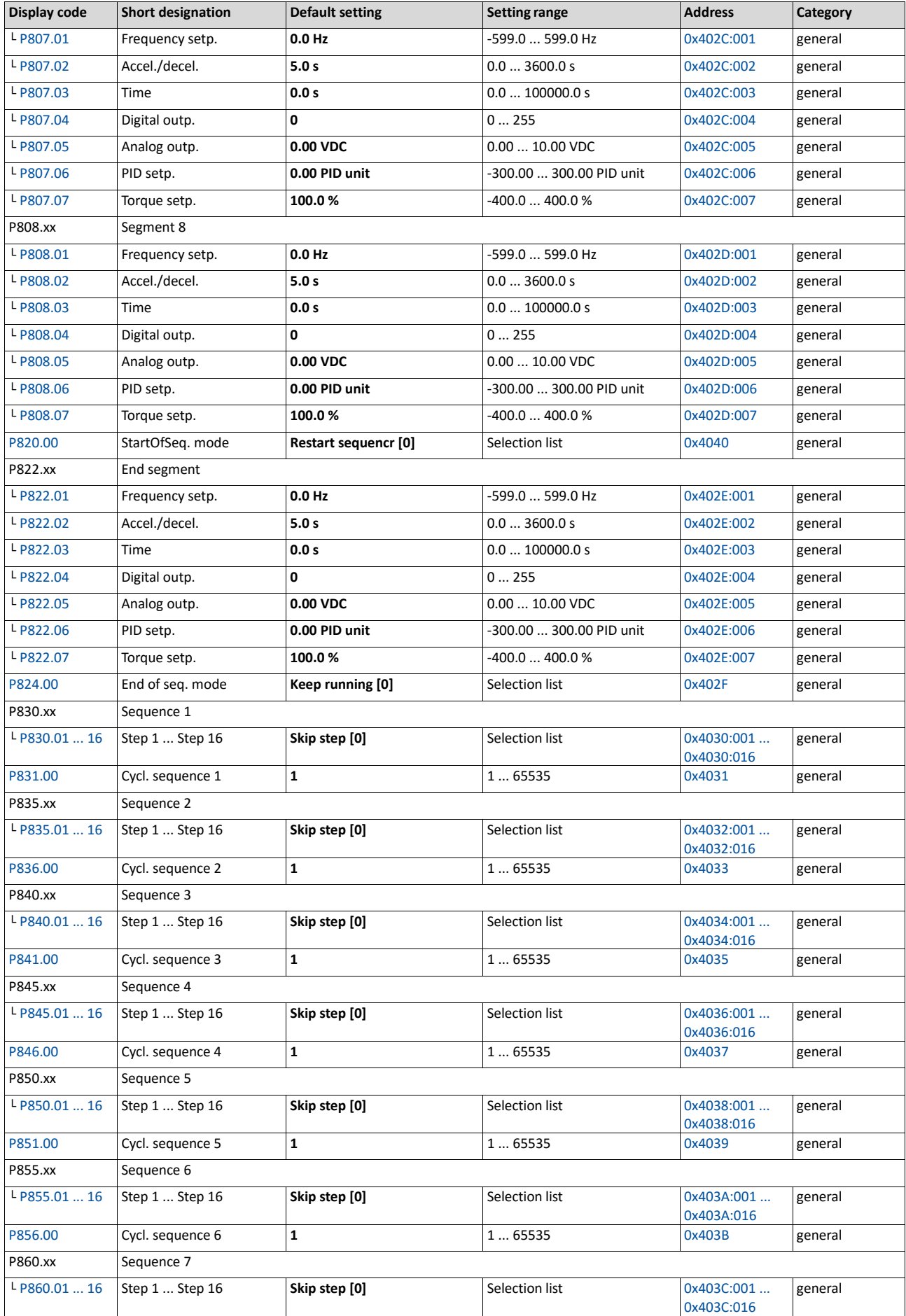

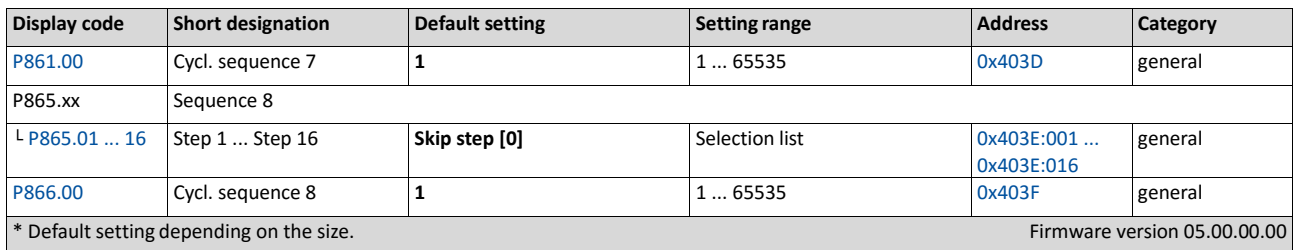

## **5.5. Save parameter settings in the memory module**

#### **5.5.1. Save parameter settings with keypad**

If one parameter setting has been changed with the keypad but has not been saved in the memory module with mains failure protection, the SET display is blinking.

In order to save parameter settings in the user memory of the memory module, press the keypad enter key longer than 3 s.

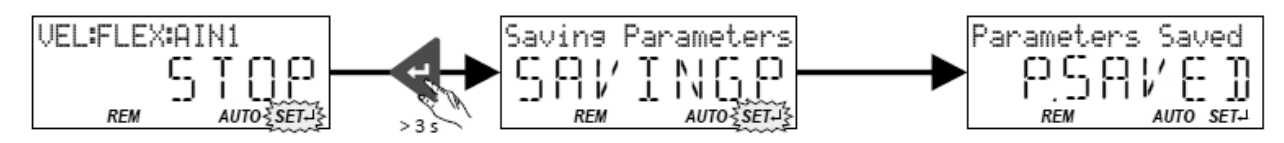

#### **5.5.2. Save parameter settings with »Emotron EASY Starter«**

If a parameter setting has been changed with the »Emotron EASY Starter« but not yet saved in the memory module with mains failure protection, the status line of the »Emotron EASY Starter« displays the note "The parameter set was changed".

In order to save parameter settings in the user memory of the memory module,

- click the button in the toolbar of the »Emotron EASY Starter« in or
- press the function key **<F6>** or
- execute the device command "Save user data": [0x2022:003 \(P700.03\)](#page-373-0) = "On / start [1]".

# **6. Diagnostics and fault elimination**

## **6.1. LED status display**

The "RDY" and "ERR" LED status displays on the front of the inverter provide some quick information about certain operating states.

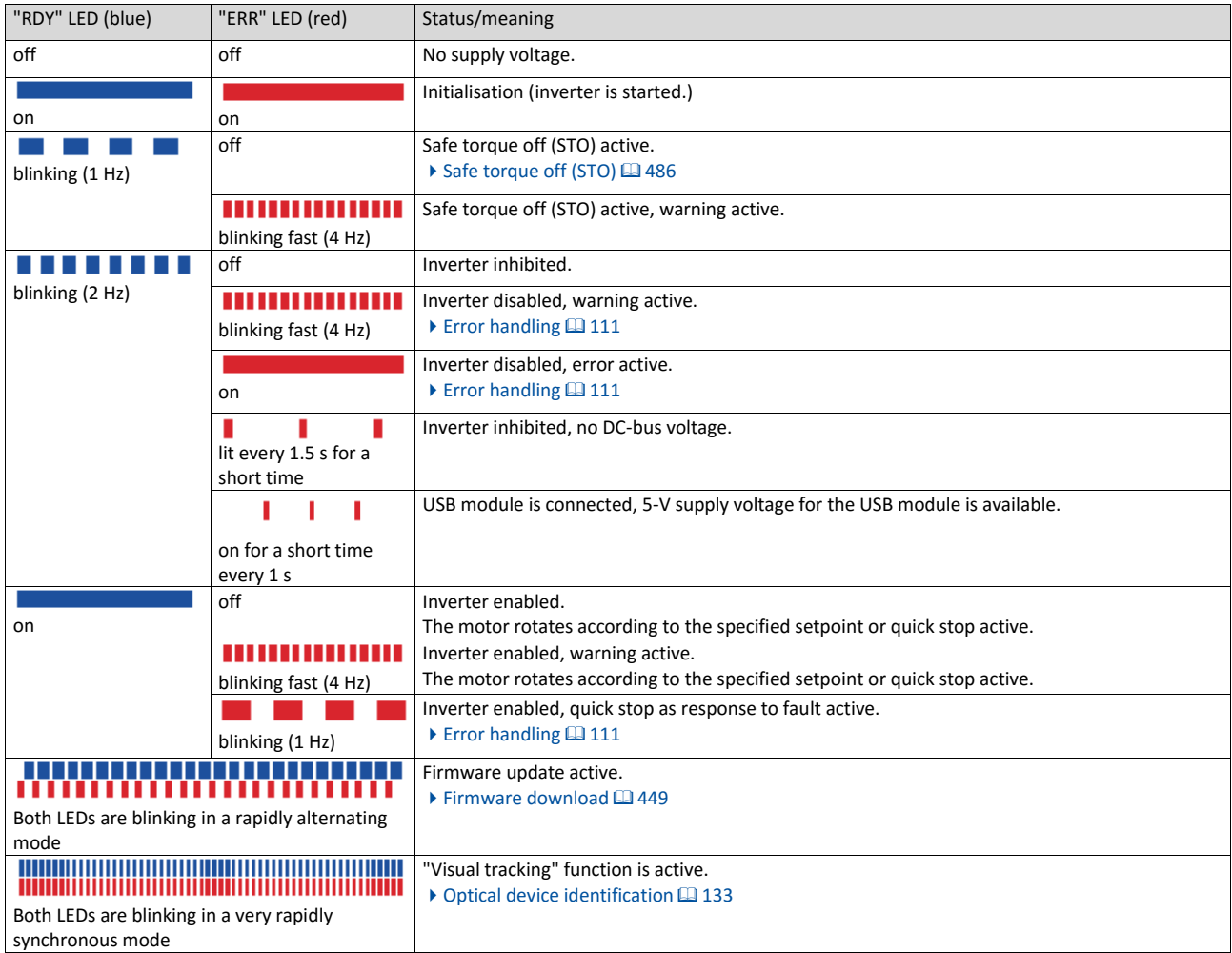

## **6.2. Diagnostics parameter**

The inverter provides many diagnostic parameters which are helpful for operation, maintenance, error diagnosis, error correction, etc.

- In the following overview the most common diagnostic parameters are listed. For the keypad you can find these diagnostic parameters in group1.
- Further parameters for more specific diagnostic purposes are described in the following subchapters.
- The diagnostic parameters can only be read and cannot be written to.

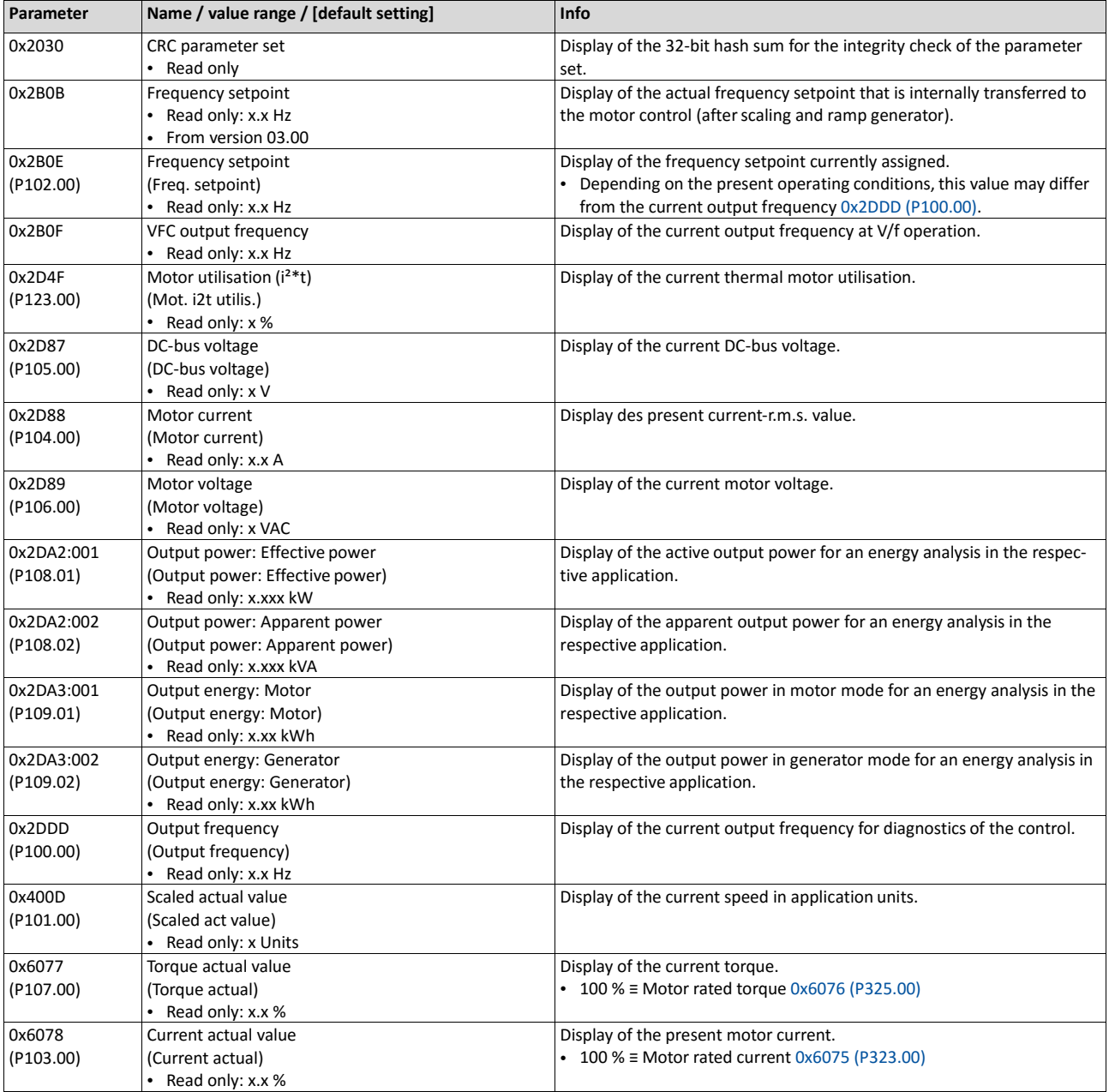

#### **6.2.1. Logbook**

For diagnostic purposes, the logbook contains the last 32 error messages and warning signals of the inverter, which have occurred during operation.

#### **Preconditions**

The logbook can only be accessed

- via the user interface of »Emotron EASY Starter« ("Diagnostics" tab) or
- via network.

#### **Details**

In contrast to the error history buffer, the logbook additionally protocols the following events:

- Fault messages
- Change-over from normal to setup mode (and vice versa)
- Execution of device commands
- Avoidance of safety functions

The logbook entries are saved persistently in the inverter. If all 32 memory units are occupied, the oldest entry is deleted for a new entry. By means of the "Delete logbook" device command, all logbook entries can be deleted.

#### **Accessing the logbook with »Emotron EASY Starter«**

- Select the inverter on the left side in the »Emotron EASY Starter« devicelist.
- Change to the "Diagnostics" tab.
- Click the  $\equiv$  icon to open the logbook.

Observe that the logbook only presents a snapshot at the time the data are read out. If a new event occurs, the logbook must be read out again so that the new event becomes visible.

#### **Accessing the logbook via network**

The logbook can also be accessed via network from a higher-level controller or a visualisation. The structure of the diagnostic messages complies with the "ETG.1020" standard of the EtherCAT Technology Group (ETG).

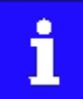

See chapter 13.3 of document "ETG.1020 Protocol Enhancements" provided by the EtherCAT Technology Group (ETG) for detailed information on the structure of the diagnostic messages.

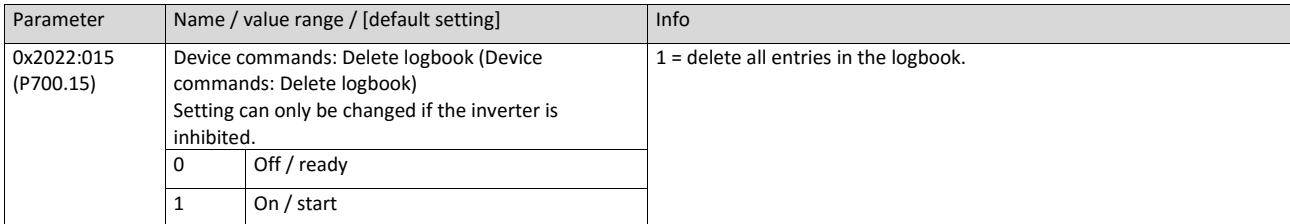

## **6.2.2. Error history buffer**

For purposes of diagnostics, the error history buffer contains the last 32 error and warning messages of the inverter, which have occurred during operation. The error history buffer can be read out using the keypad via P155.00 and provides a limited view on the logbook.

#### **Details**

- For each event that is recorded, the error history buffer contains the message text, the error code, the time of occurrence as well as a counter for successive, identical events. If an event that has already been recorded occurs repeatedly, only the counter is incremented.
- The error history buffer can be reset by the user. In order to prevent the buffer from being reset by the user, this function can be protected by means of a password.
- Observe that the error history buffer only presents a snapshot at the time the data are read out. If a new event occurs, the error history buffer must be read out again via P155.00 so that the new event becomes visible.

#### **Accessing the error history buffer with the keypad**

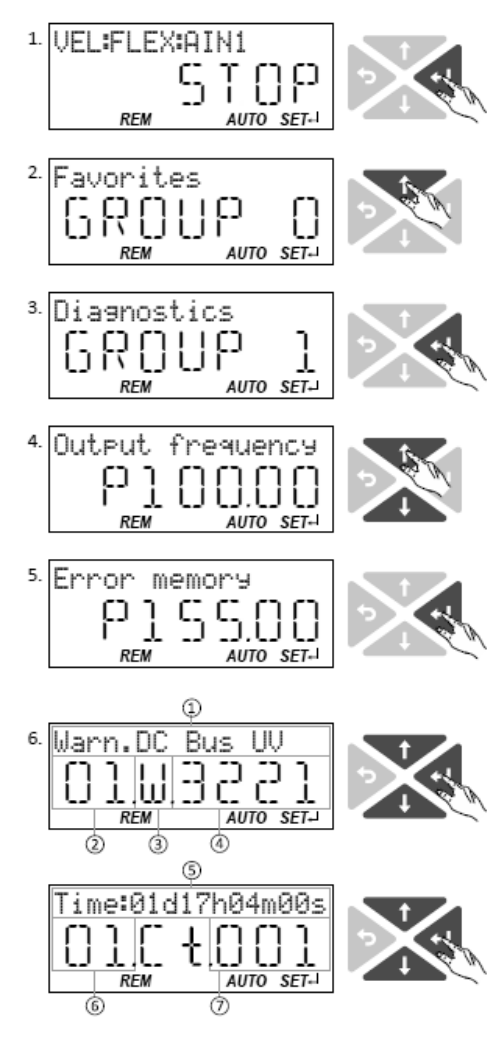

Use the  $\leftarrow$  key in the operating mode to navigate to the parameterization mode one level below.

You are now in the group level. All parameters of the inverter are divided into different groups according to their function.

Note: By using the  $\bigstar$  key you can navigate one level upwards again anytime.

Use the  $\uparrow$  navigation key to select group 1 ("Diagnostics").

Use the  $\leftrightarrow$  key to navigate to one level below.

You are now in the parameter level of the group selected.

Use the  $\uparrow$  and  $\downarrow$  select the P155.00 parameter.

Use the  $\leftarrow$  key to navigate to one level below.

You are now in the error history buffer.

Use the  $\uparrow$  and  $\downarrow$  navigation keys you can now scroll through the error history buffer entries.

Use the  $\leftrightarrow$  key, you can switch over the display.

## **Information displayed (page 1):**

- ① Message text
- $(2)$  No. of the entry  $(01 =$  latest event)
- $(3)$  Response (W = warning, T = trouble, F = fault)
- ④ Error code

## **Information displayed (page 2):**

- ⑤ Time of occurrence
- ⑥ No. of the entry (01 = latest event)
- ⑦ Counter for successive, identical events

**Note:** By using the ← key you can exit the error history buffer again.

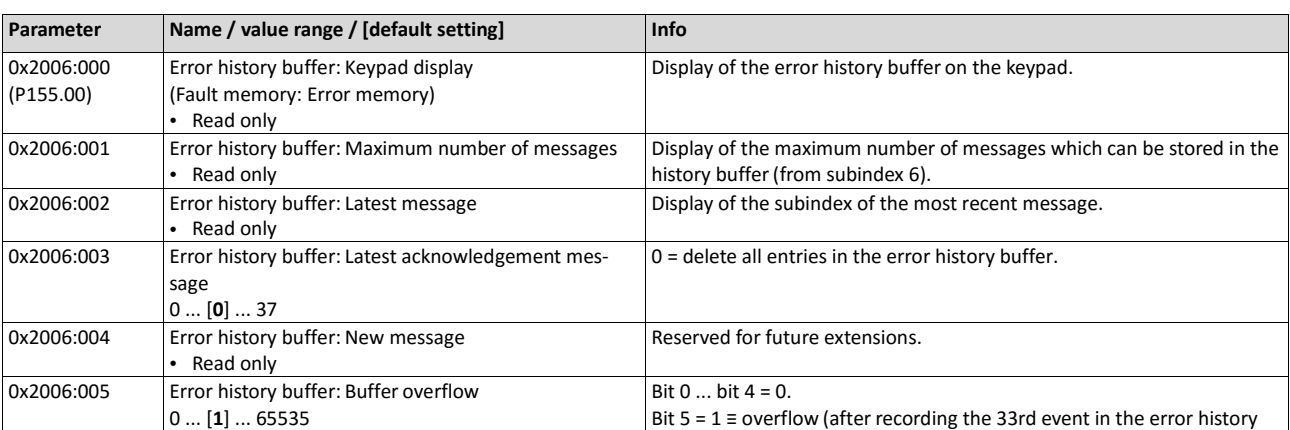

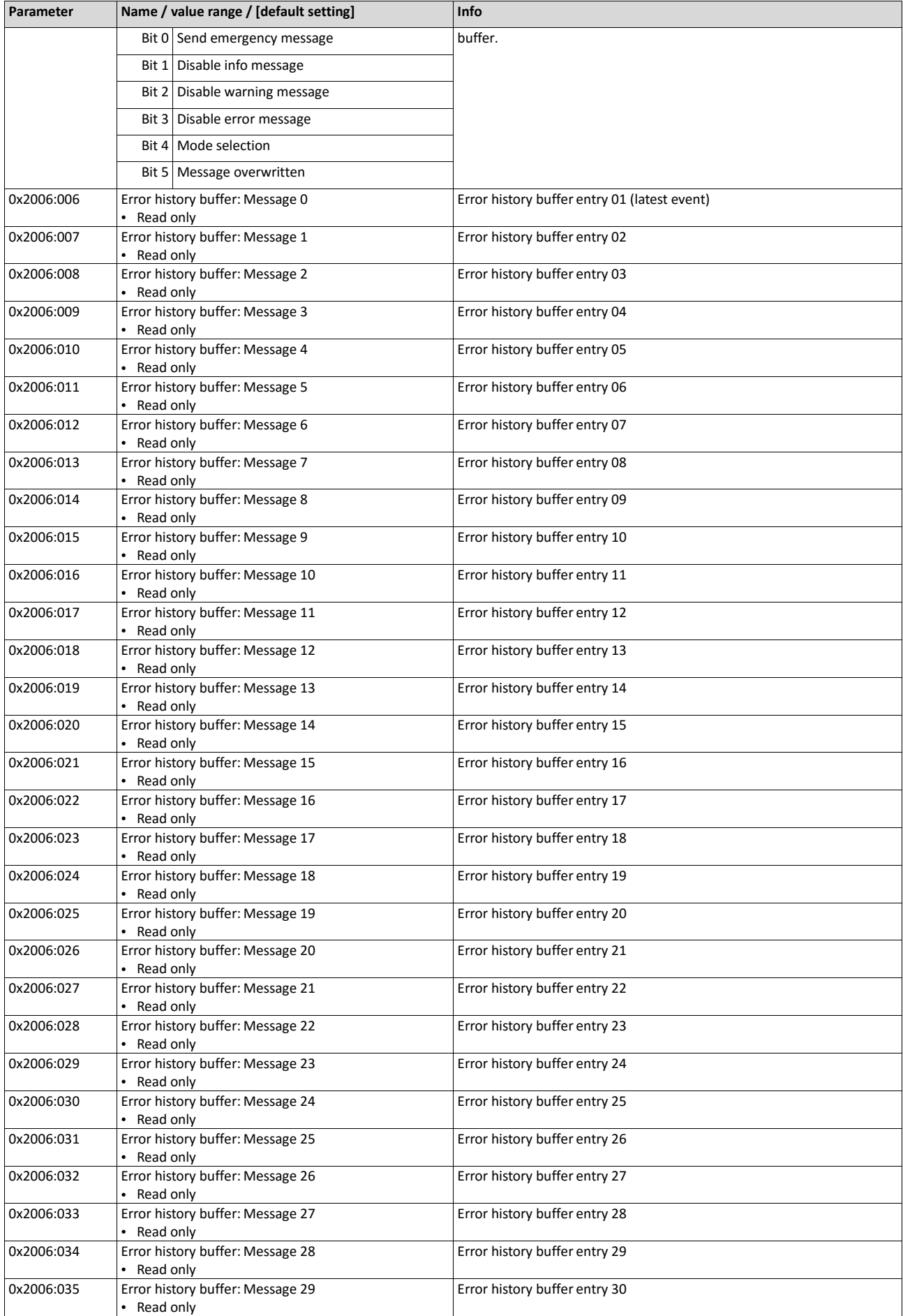

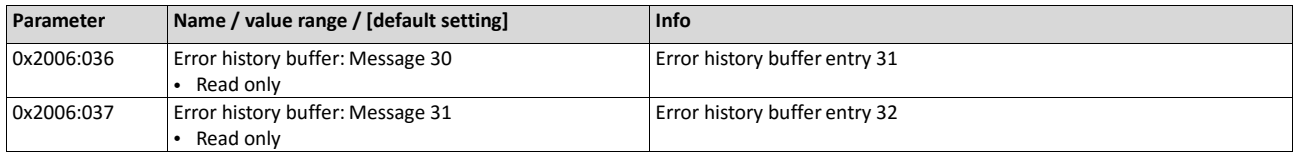

#### **Structure of the messages**

The following example shows the detailed structure of one of the following messages (parameter 0x2006:006 ... 0x2006:037):

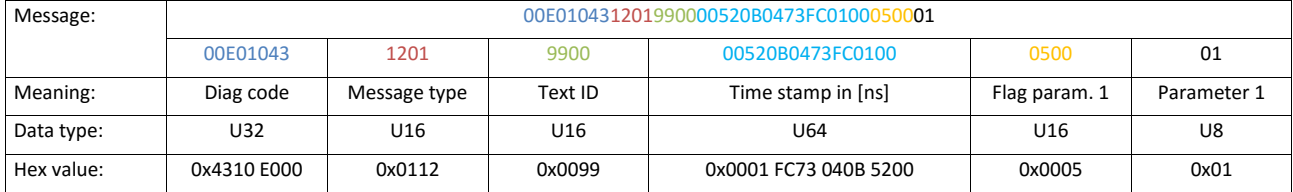

Notes:

- The upper 16 bits of the "Diag Code" contain the error code (in the example "0x4310").
- Bit 0 ... 3 of the message type contain the error type (0: Info, 1: Warning, 2: Trouble, 3: Fault).
- Convert time stamp: 0x0001 FC73 040B 5200 = 559045896000000 ns = 6 days, 11 hours, 17 minutes, 25 seconds
- The flag for parameter 1 has no meaning for decoding the message.
- The parameter 1 contains the counter for successive, identical events.

## **6.2.3. Inverter diagnostics**

The following parameters supply some information about the current operating status of the inverter.

This includes the following information:

- Active access protection after log-in by means of PIN1/PIN2
- Currently loaded parametersettings
- Cause(s) for disable, quick stop and stop.
- Active control source and active setpoint source
- Active operating mode
- Keypad status
- Status of the internal motor control

Some of the following parameters contain bit-coded status words. Each single bit has a certain meaning.

#### $\blacktriangleright$  [Display of status words on keypad](#page-600-0)  $\boxplus$  [600](#page-600-0)

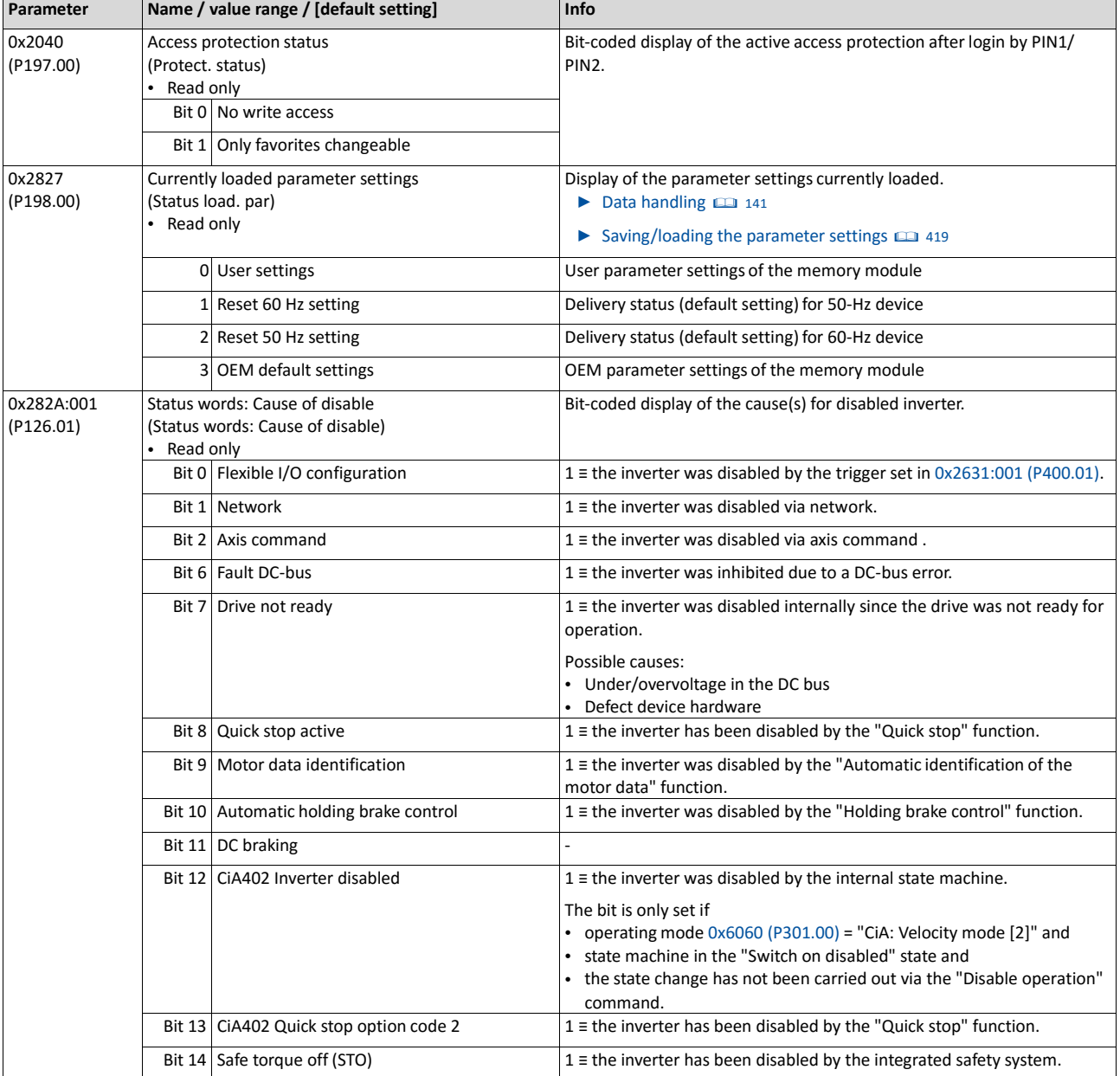

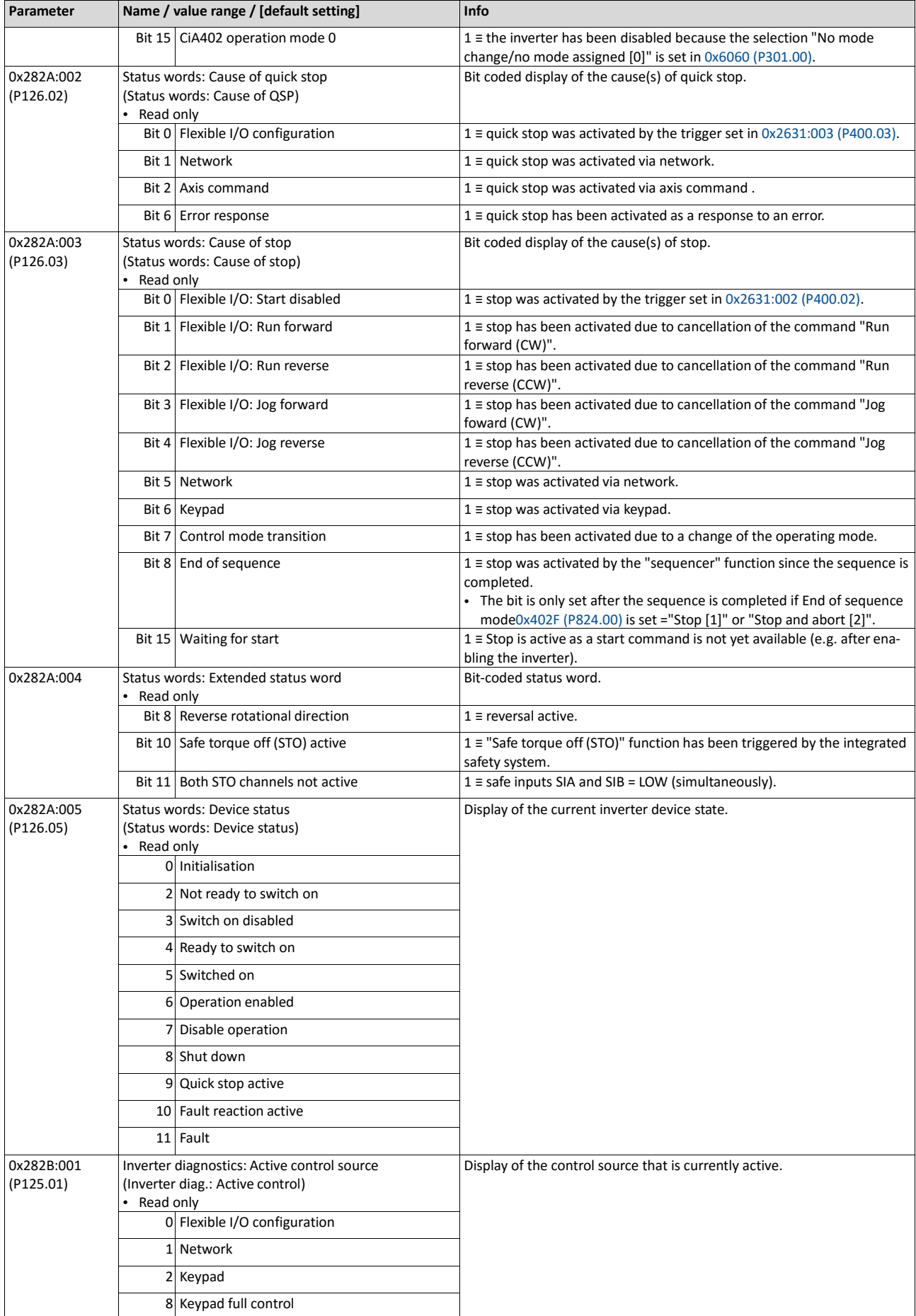

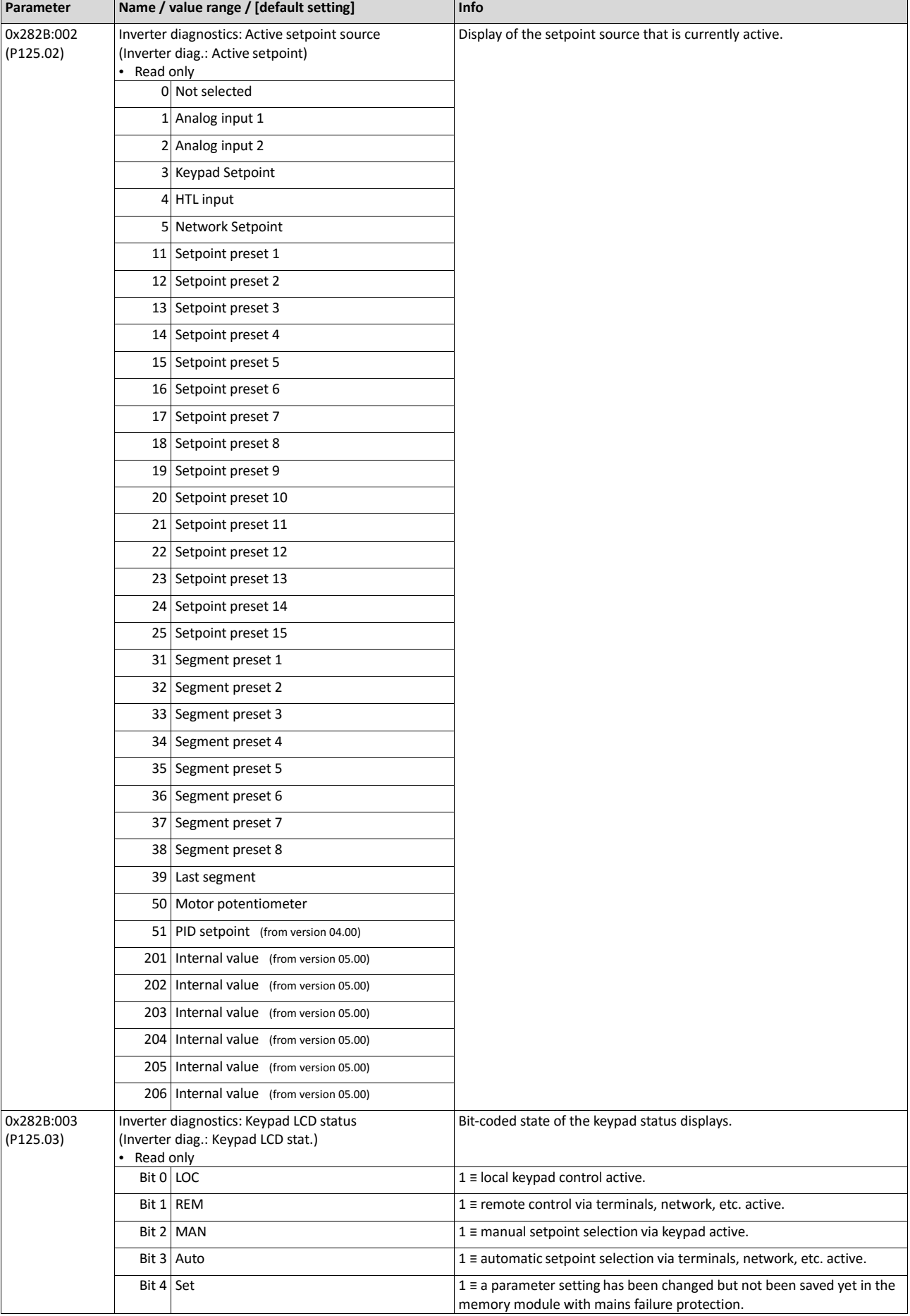

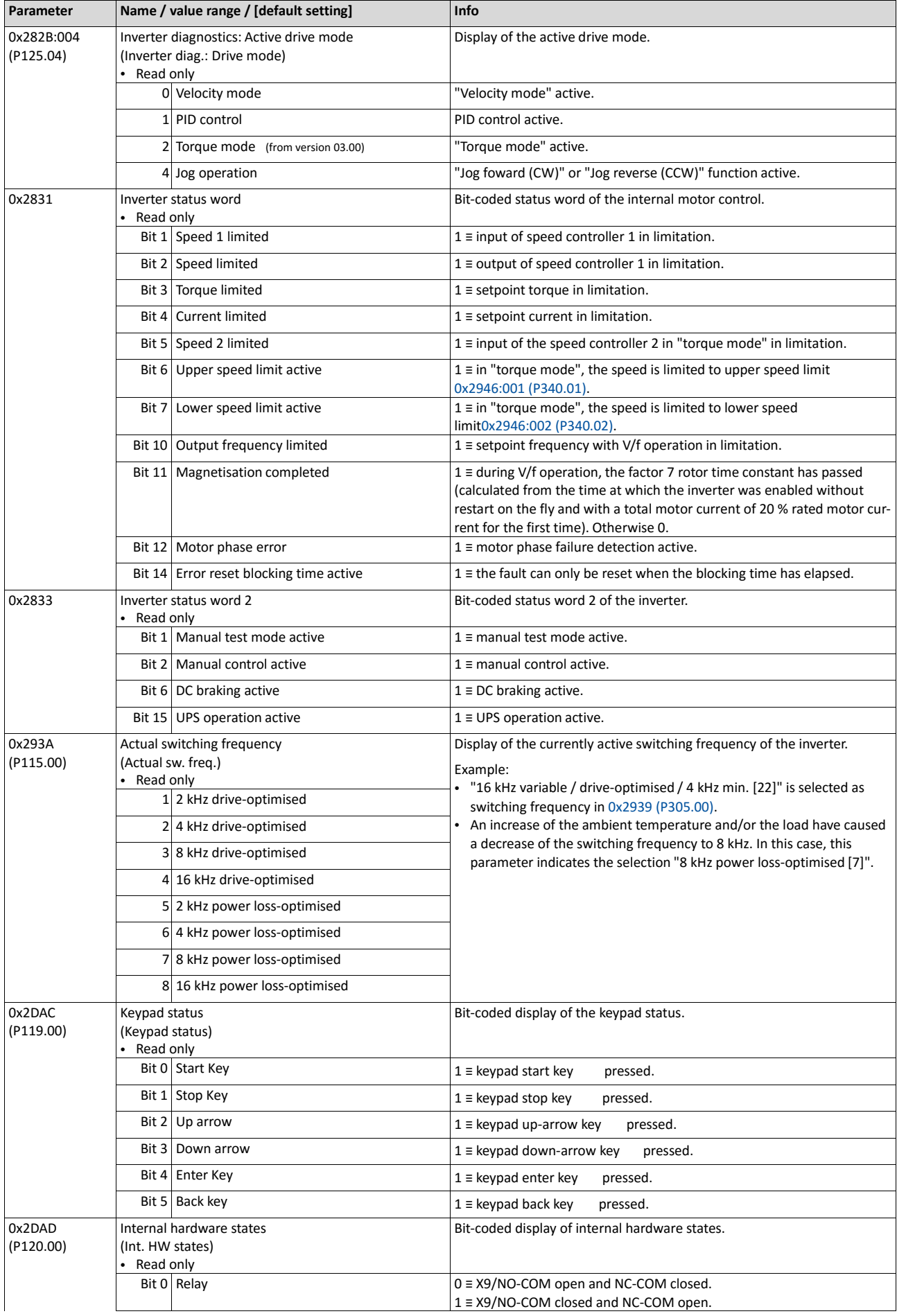

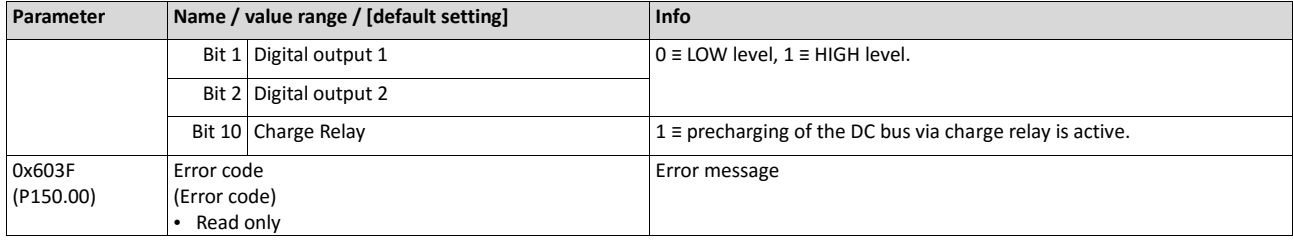

#### **6.2.4. Network diagnostics**

The following parameters show some general information with regard to the network option available and the network. Further fieldbus-specific diagnostic parameters are described in the following subchapters.

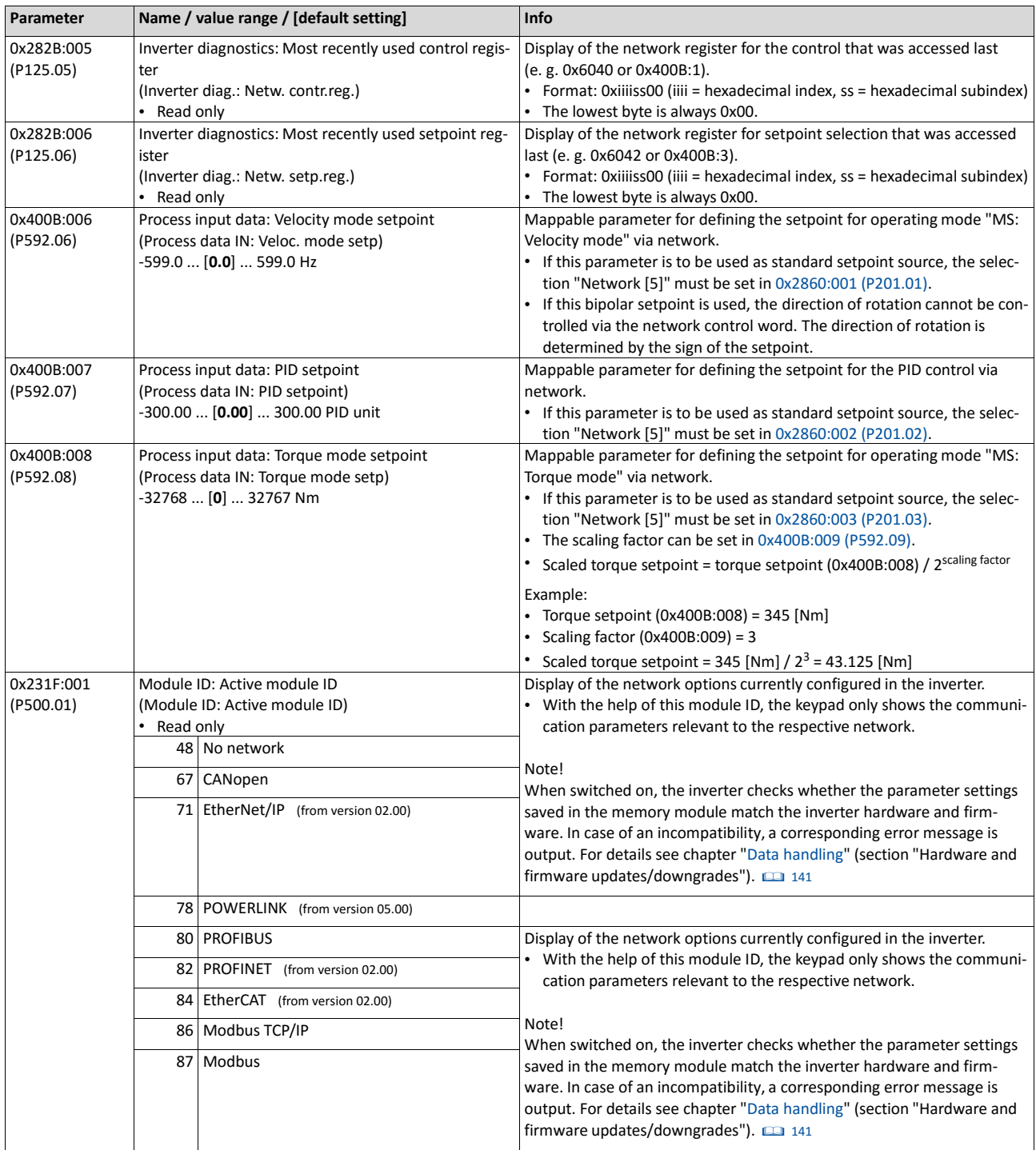

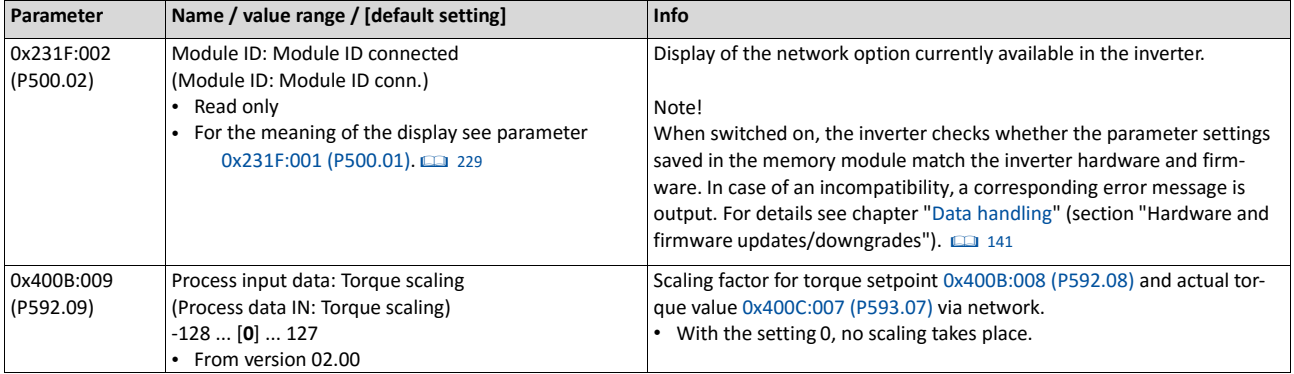

#### **Related topics**

## $\blacktriangleright$  [Configuring the network](#page-214-0)  $\boxplus$  [197](#page-214-0)

## **6.2.4.1. CANopen diagnostics**

The following parameters serve to diagnose the CANopen interface and communication via CANopen.

#### **Preconditions**

Control unit (CU) of the inverter is provided with CANopen.

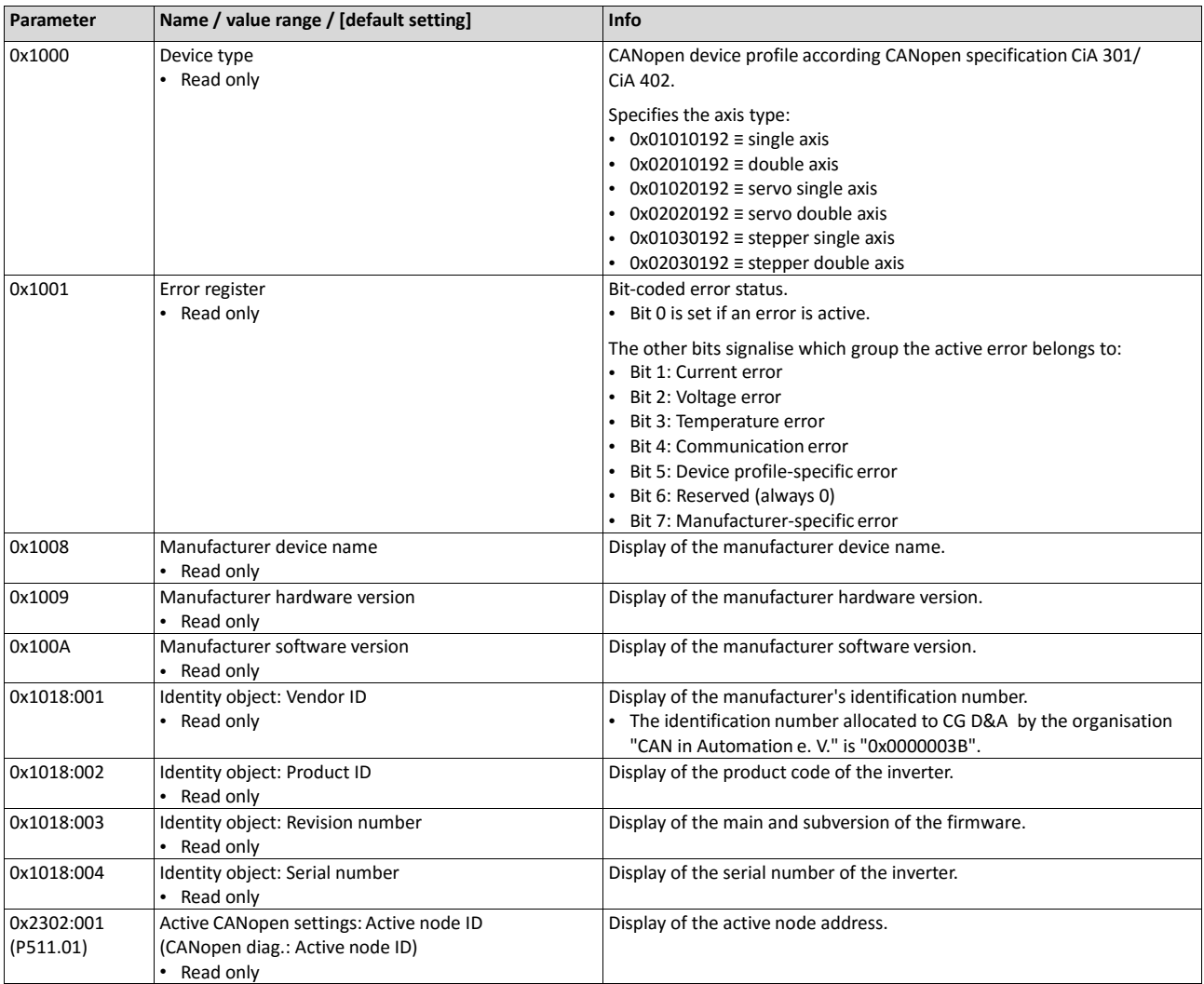

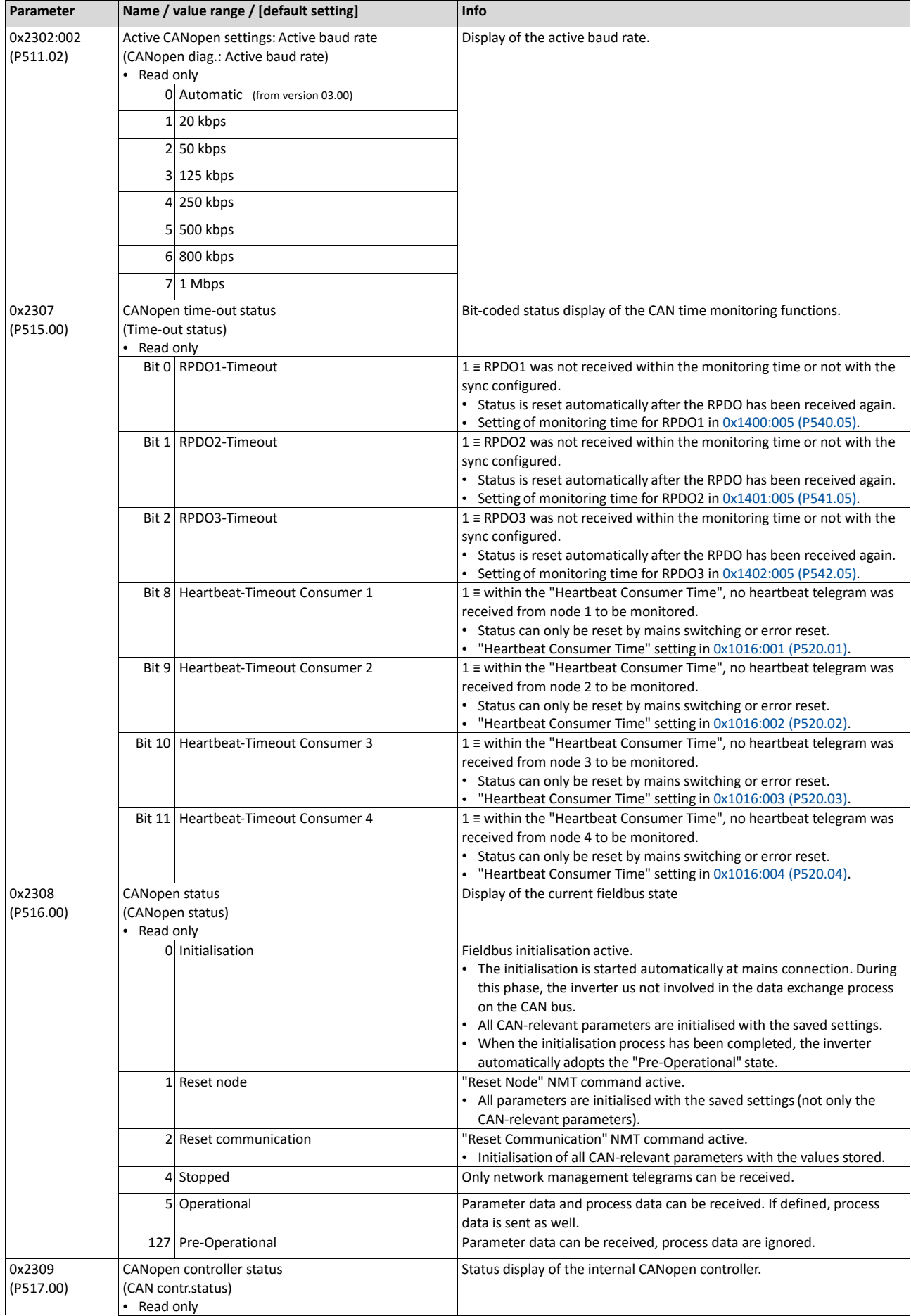

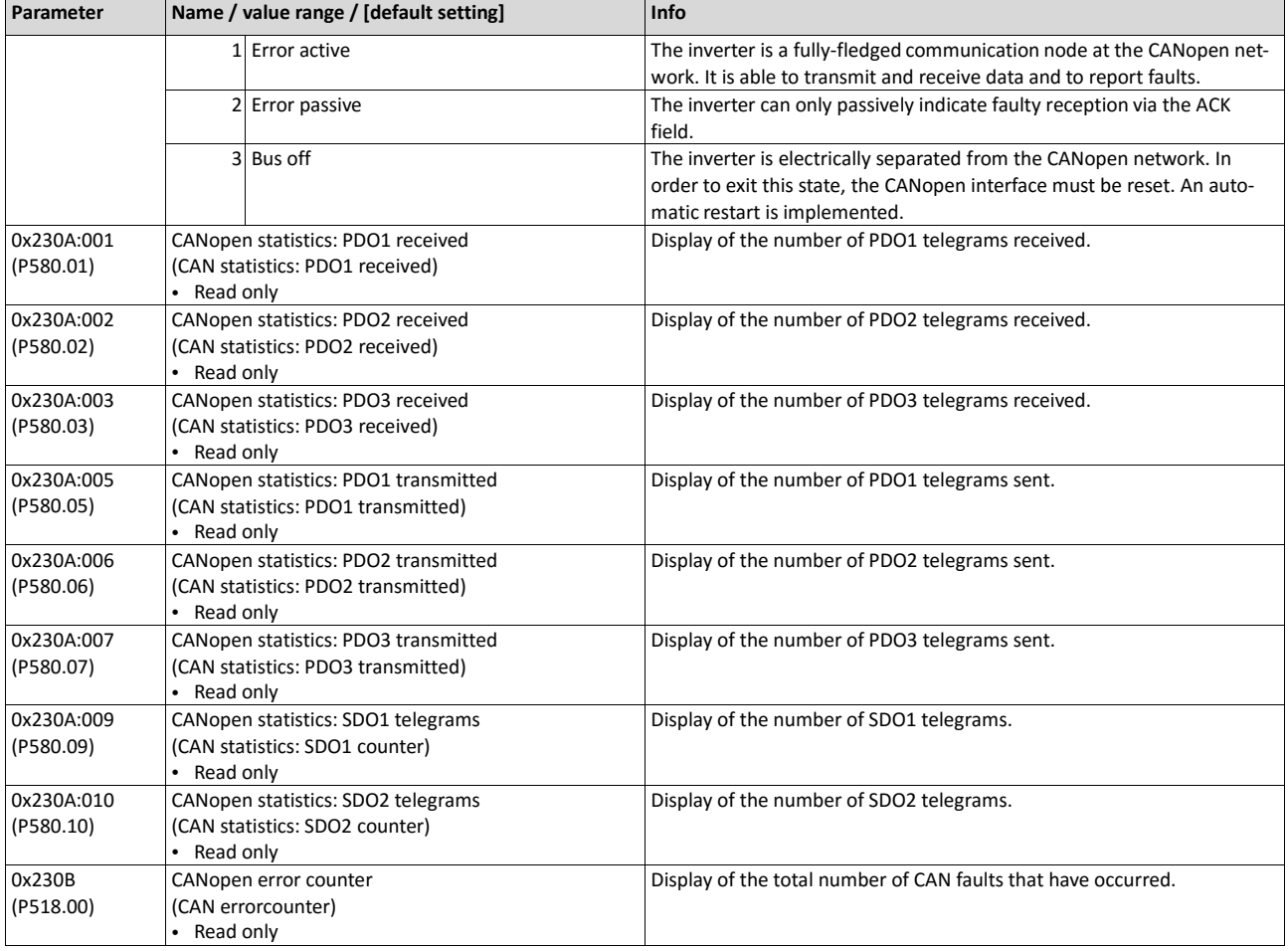

## **Related topics**

▶ [CANopen](#page-245-0) 1[227](#page-245-0)
## **6.2.4.2. Modbus diagnostics**

The following parameters serve to diagnose the Modbus interface and communication via Modbus.

### **Preconditions**

Control unit (CU) of the inverter is provided with Modbus.

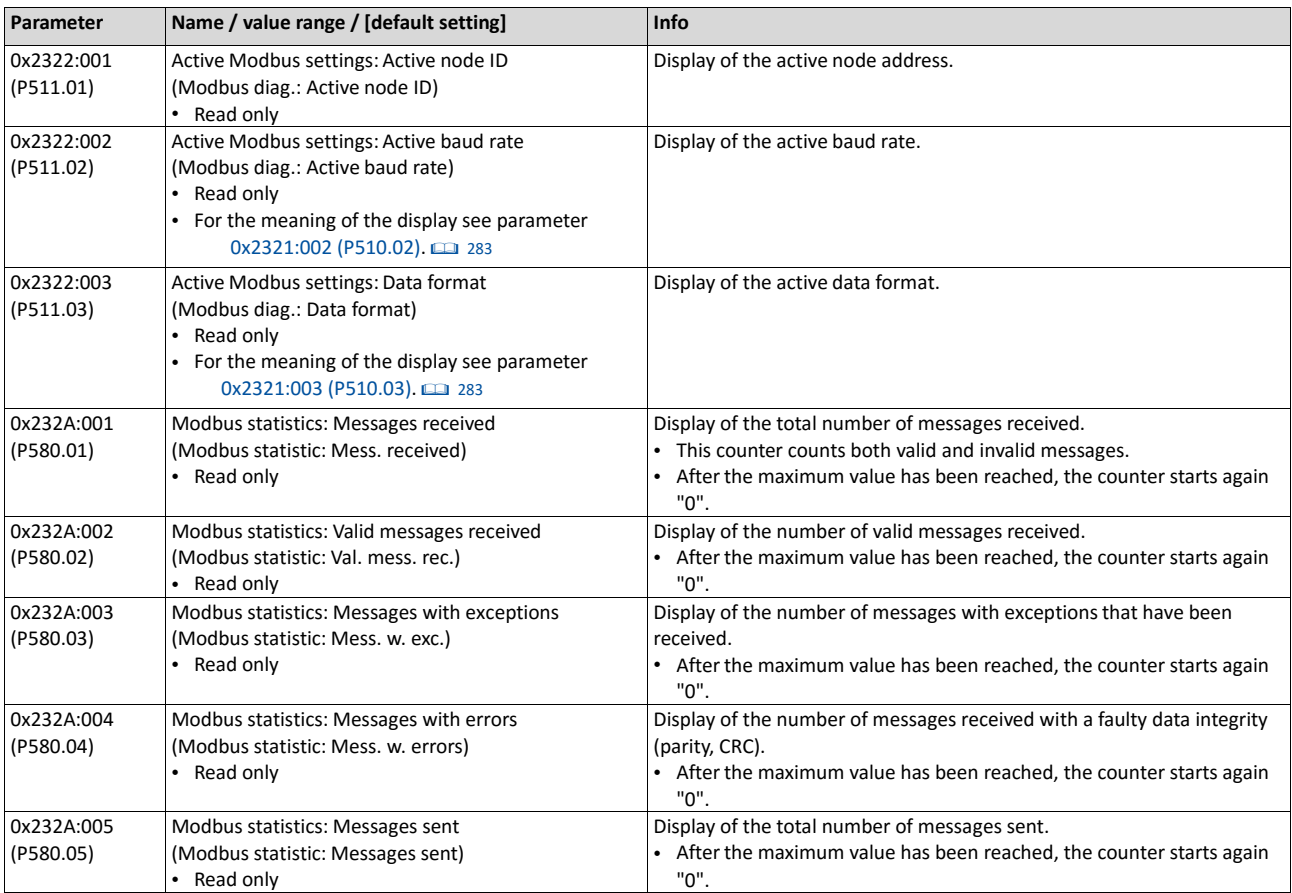

### **Related topics**

▶ [Modbus RTU](#page-271-0) **[249](#page-271-0)** 

## **6.2.4.3. PROFIBUS diagnostics**

The following parameters serve to diagnose the PROFIBUS interface and communication via PROFIBUS.

### **Preconditions**

Control unit (CU) of the inverter is provided with PROFIBUS.

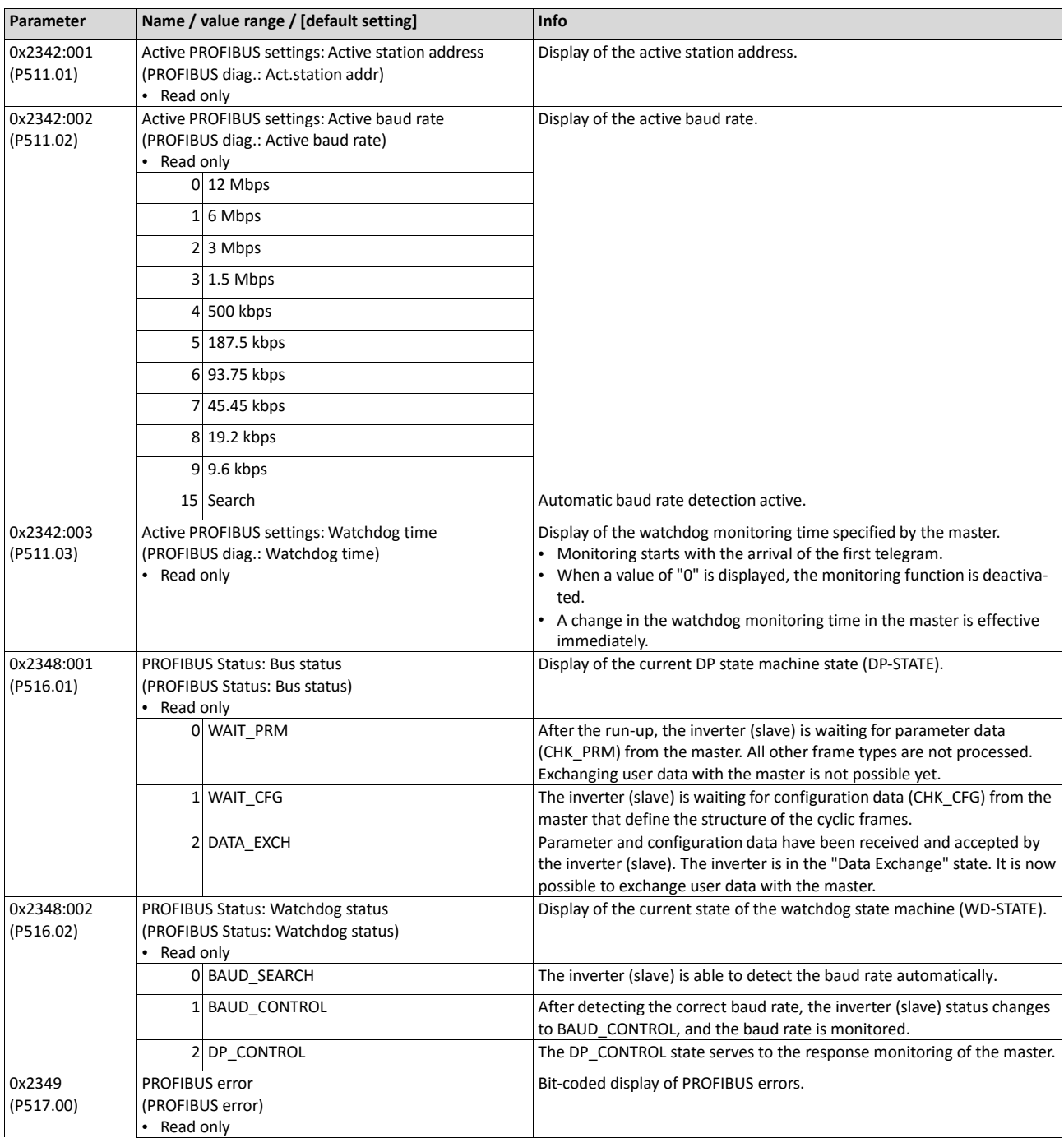

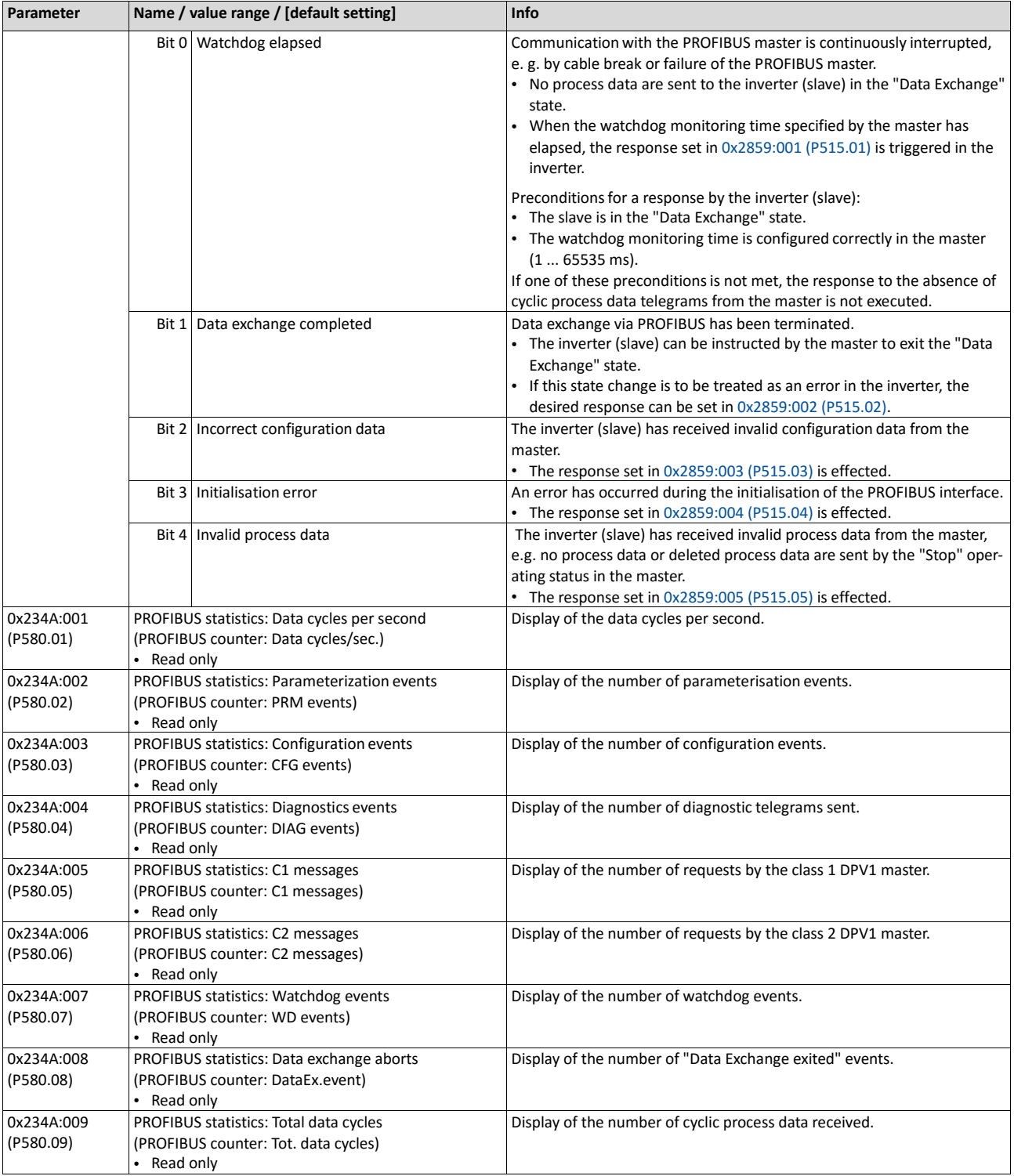

## **Related topics**

# $\triangleright$  [PROFIBUS](#page-283-0)  $\Box$  [261](#page-283-0)

## **6.2.4.4. PROFINET diagnostics**

The following parameters serve to diagnose the PROFINET interface and the communication via PROFINET.

#### **Preconditions**

Control unit (CU) of the inverter is provided with PROFINET.

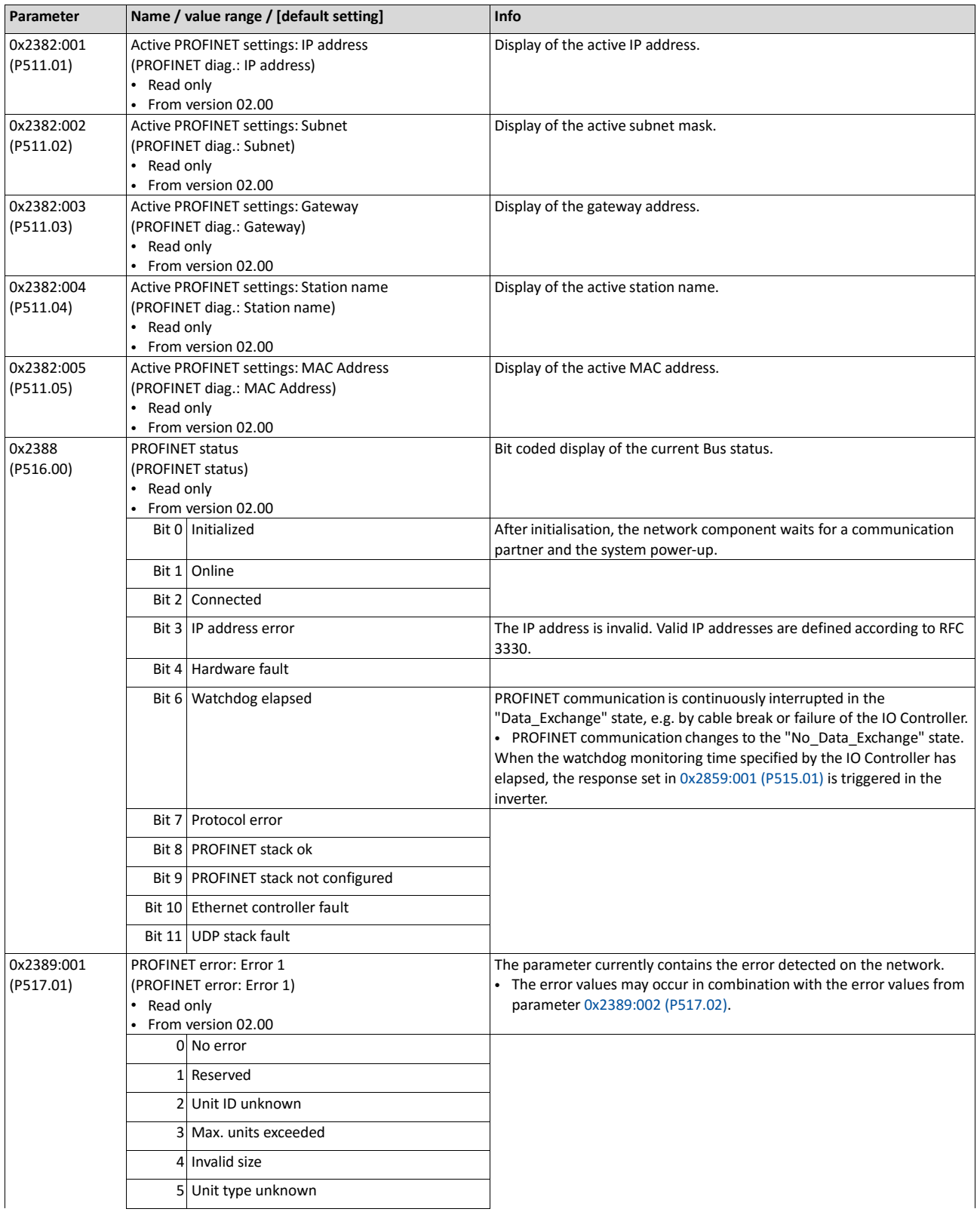

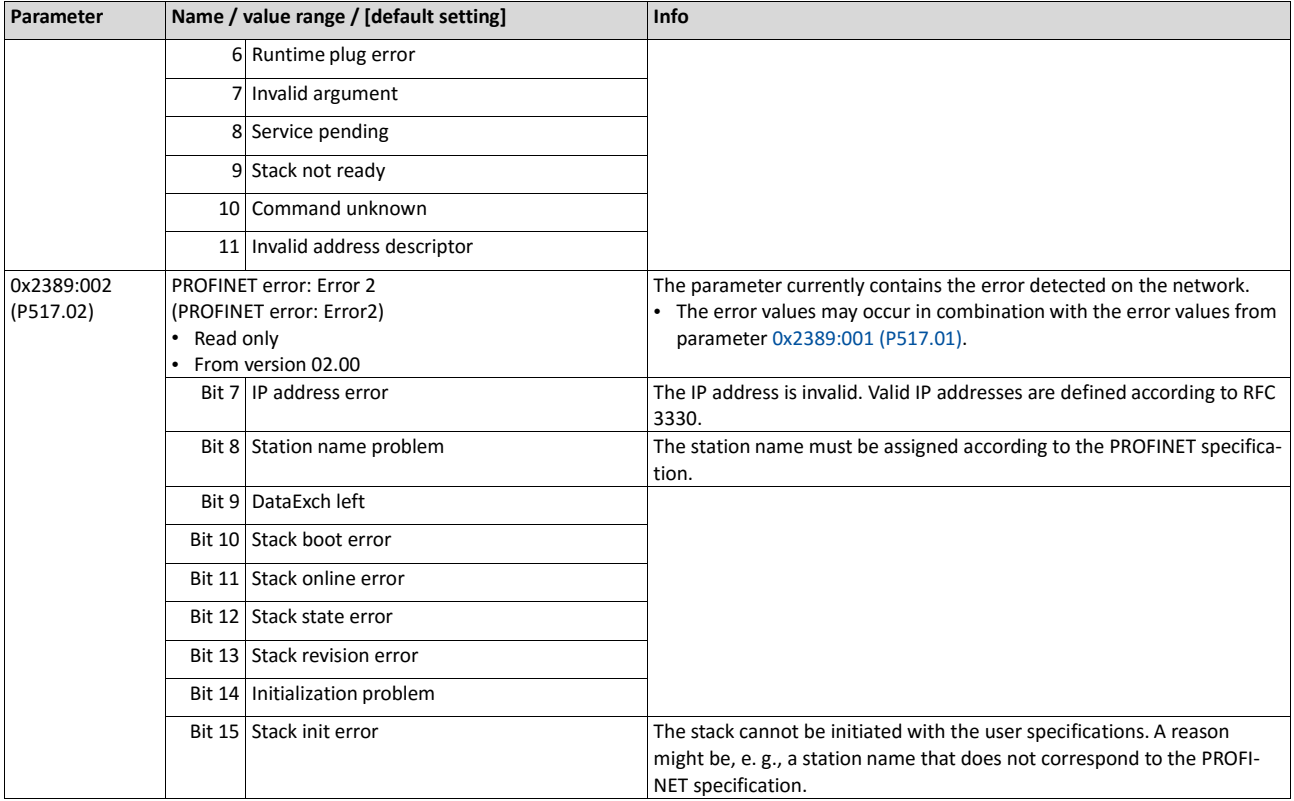

## **Related topics**

 $\triangleright$  [PROFINET](#page-307-0)  $\Box$  [323](#page-307-0)

## **6.2.4.5. EtherCAT diagnostics**

The following parameters serve to diagnose the EtherCAT interface and the communication via EtherCAT.

#### **Preconditions**

The control unit (CU) of the inverter is provided with EtherCAT (from firmware 02.00).

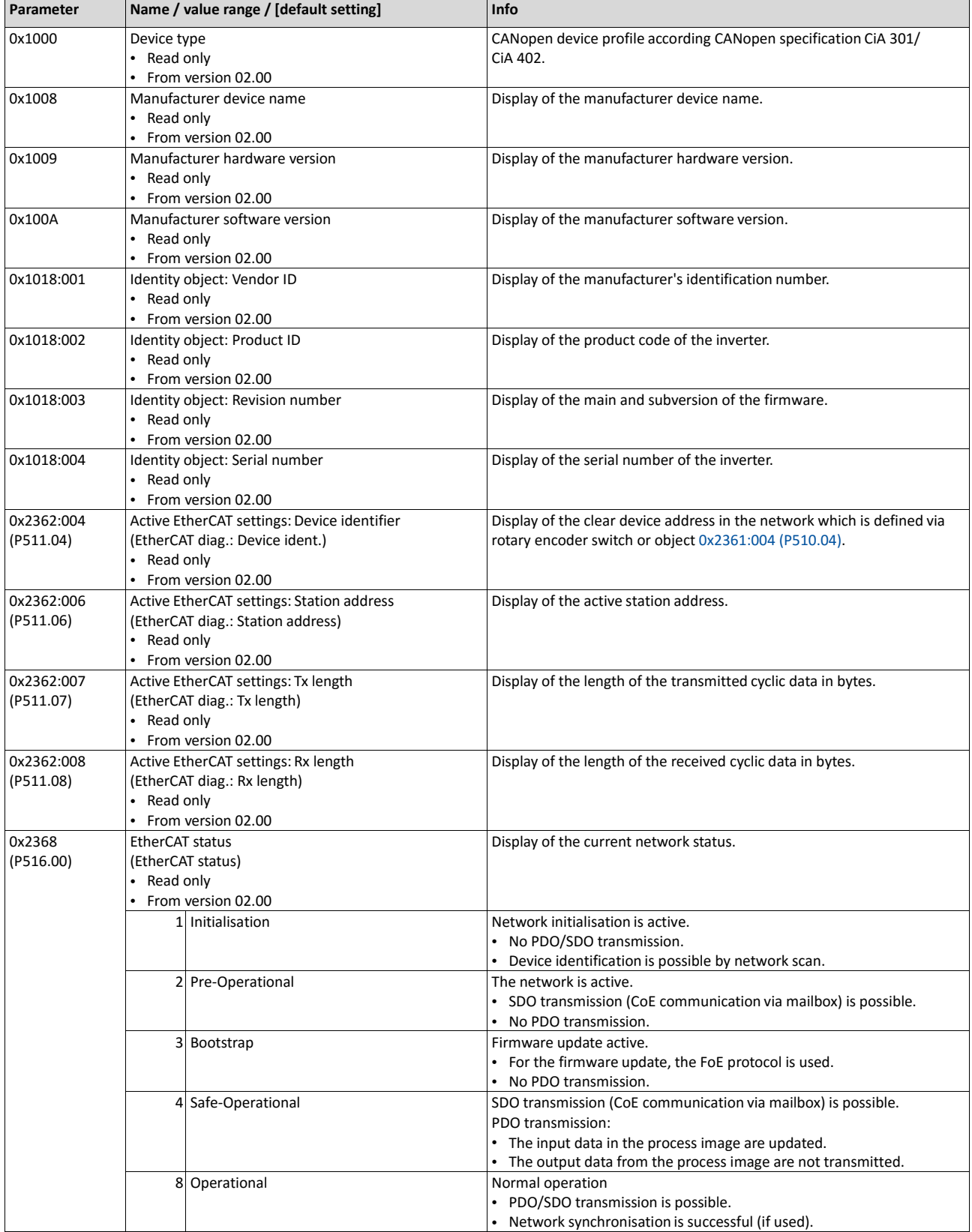

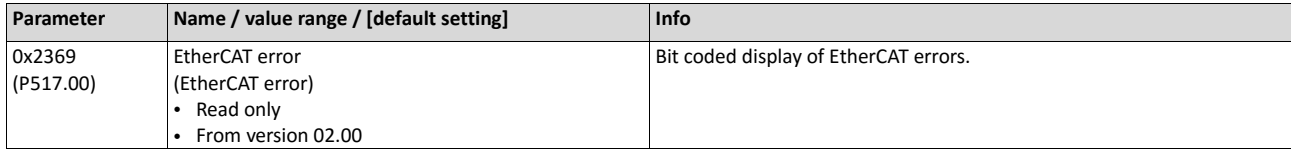

## **Related topics**

 $\triangleright$  EtherCAT  $\Box$  383

## **6.2.5. Diagnostics of the inputs and outputs**

### **6.2.5.1. Digital inputs and outputs**

The following parameters serve to diagnose the digital inputs and outputs of the inverter.

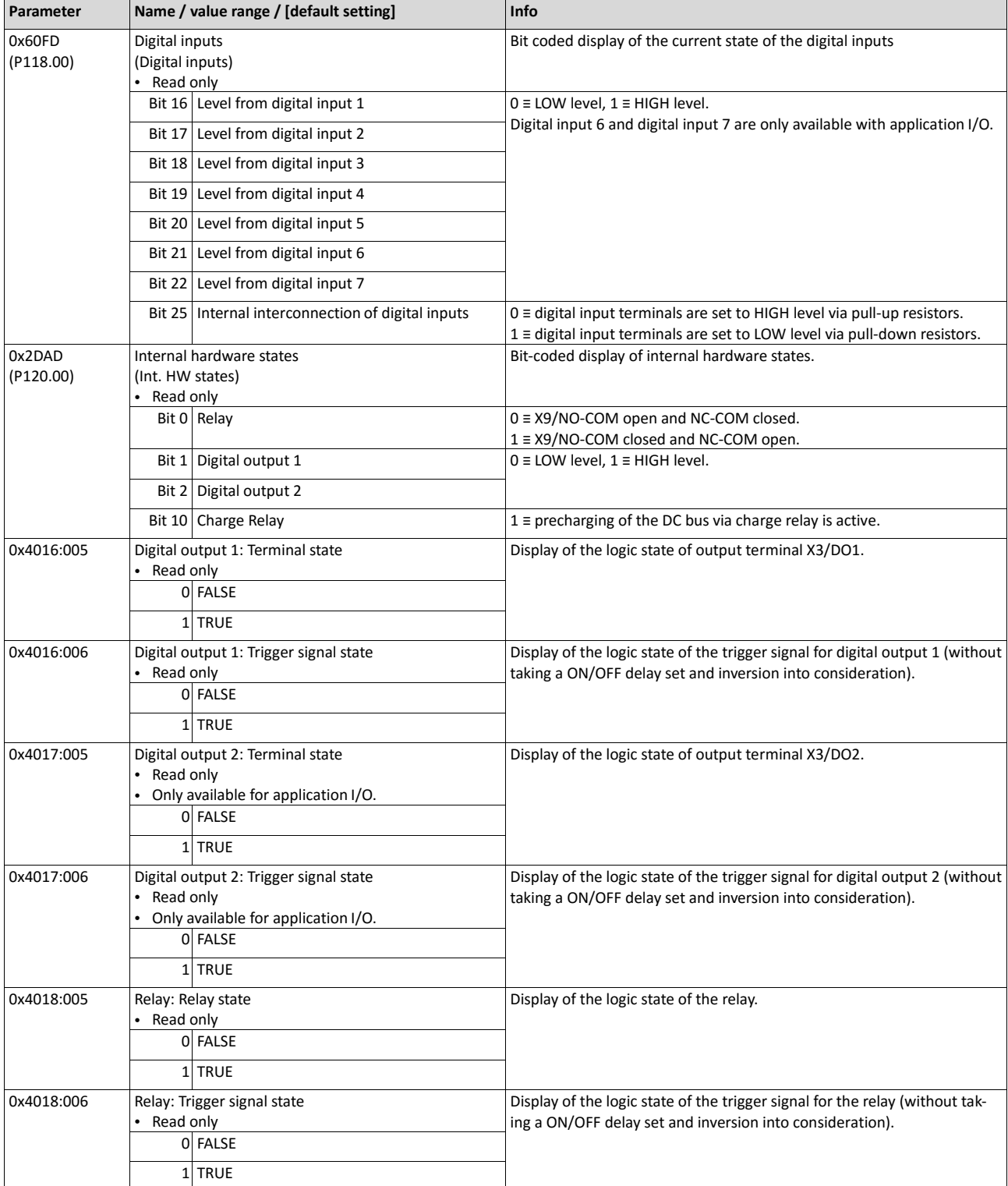

### **Related topics**

- $\blacktriangleright$  [Configuration of digital inputs](#page-553-0)  $@$  [559](#page-553-0)
- $\blacktriangleright$  [Configuration of](#page-563-0) digital outputs  $\boxplus$  [568](#page-563-0)

## **6.2.5.2. Analog inputs and outputs**

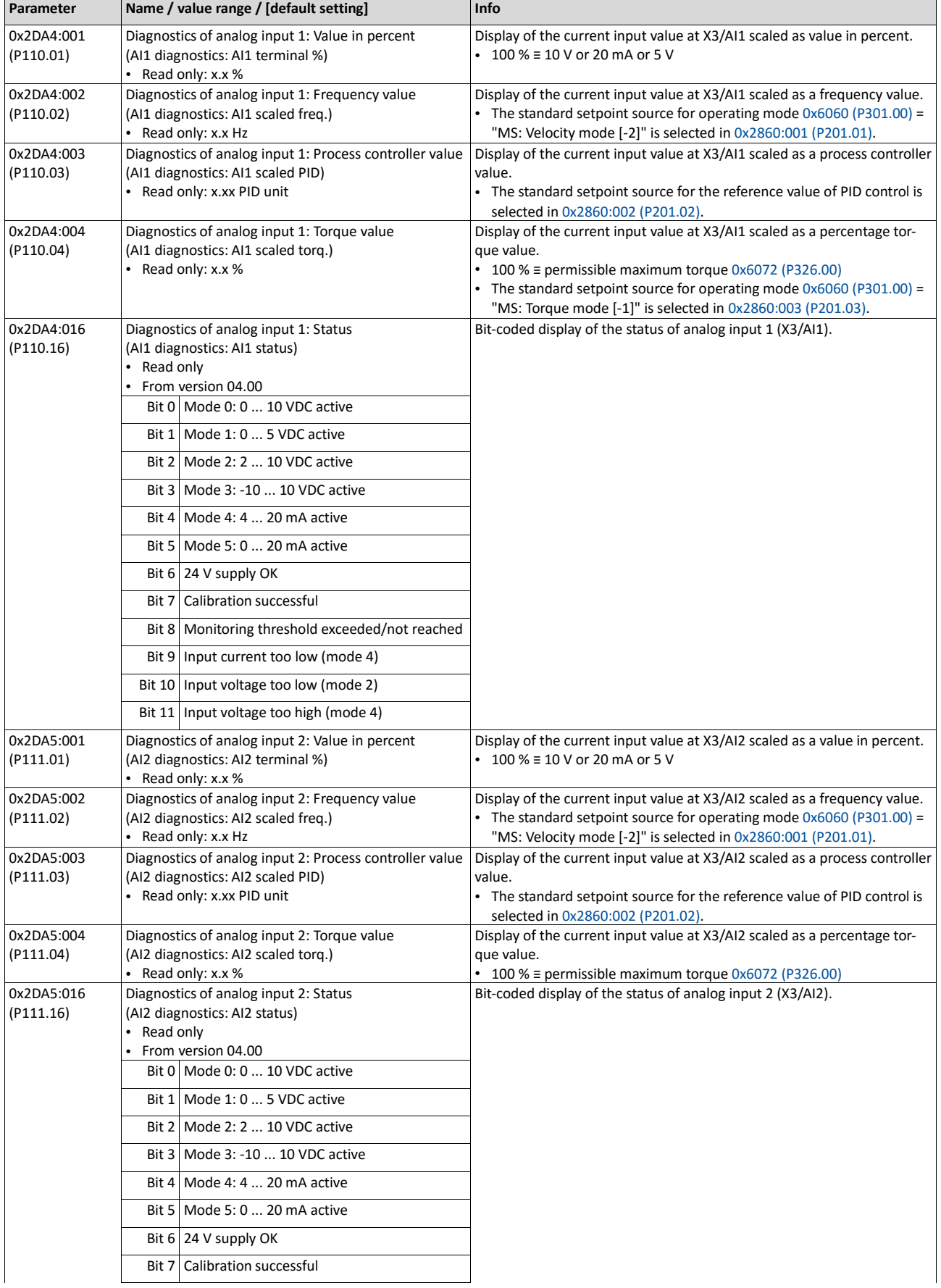

The following parameters serve to diagnose the analog inputs and outputs of the inverter.

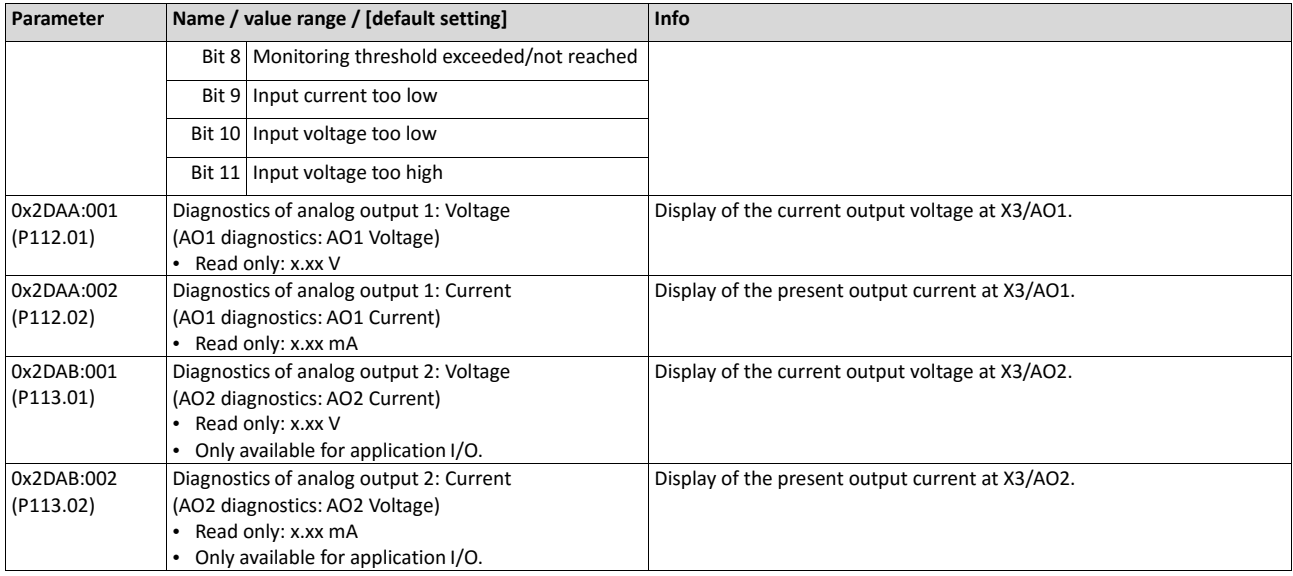

# **Related topics**

 $\blacktriangleright$  [Configuration of analog inputs](#page-556-0)  $\square$  [562](#page-556-0)

[Configuration of analog outputs](#page-571-0)  $\Box$  [578](#page-571-0)

### **6.2.6. Wireless-LAN diagnostics**

The following parameters serve to diagnose the WLAN module and the WLAN communication.

### **Preconditions**

WLAN module has been plugged onto the interface X16 on the front of the inverter.

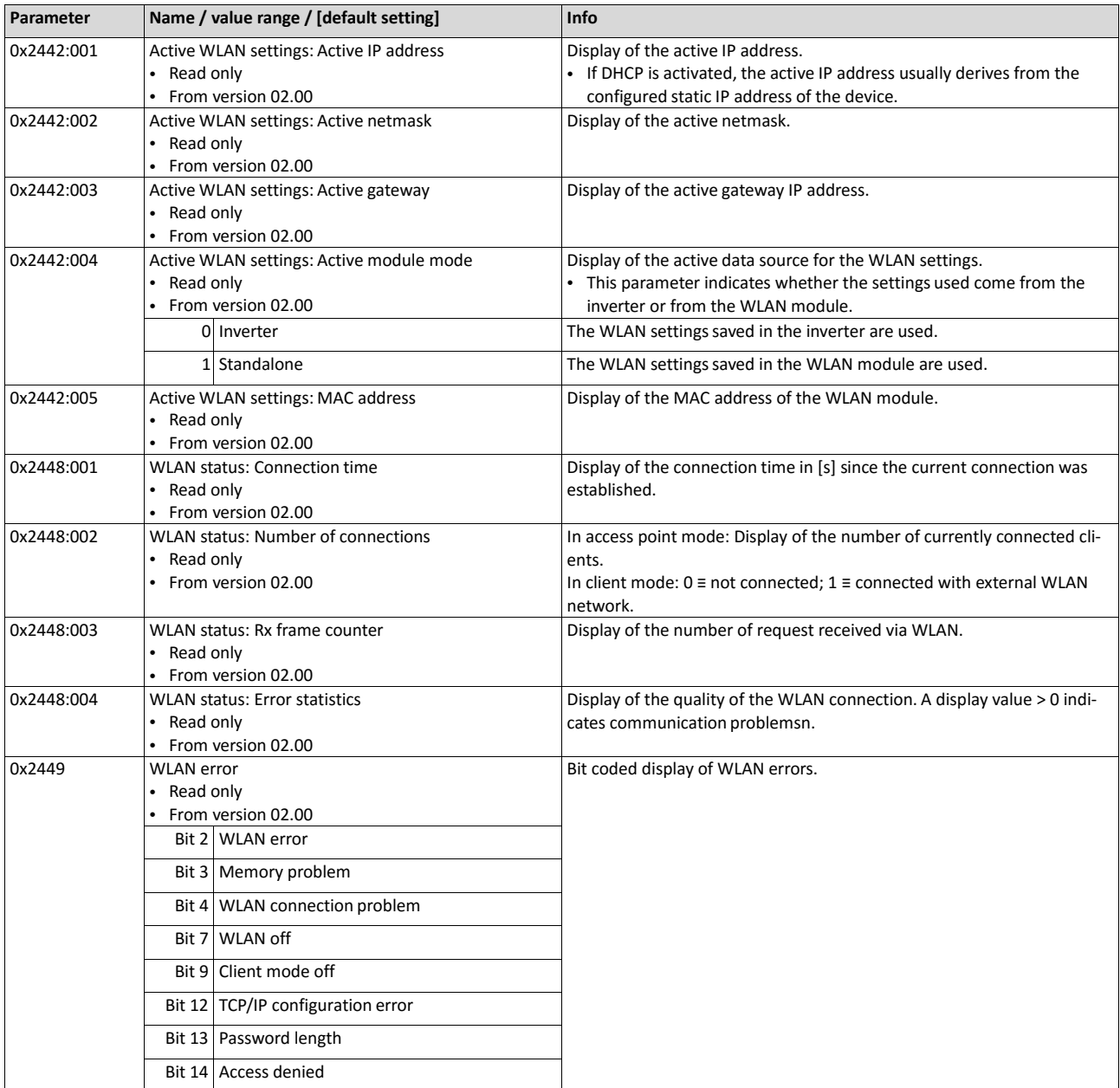

### **Related topics**

▶ [Wireless LAN \(WLAN\)](#page-379-0) 1[369](#page-379-0)

## **6.2.7. Setpoint diagnostic**

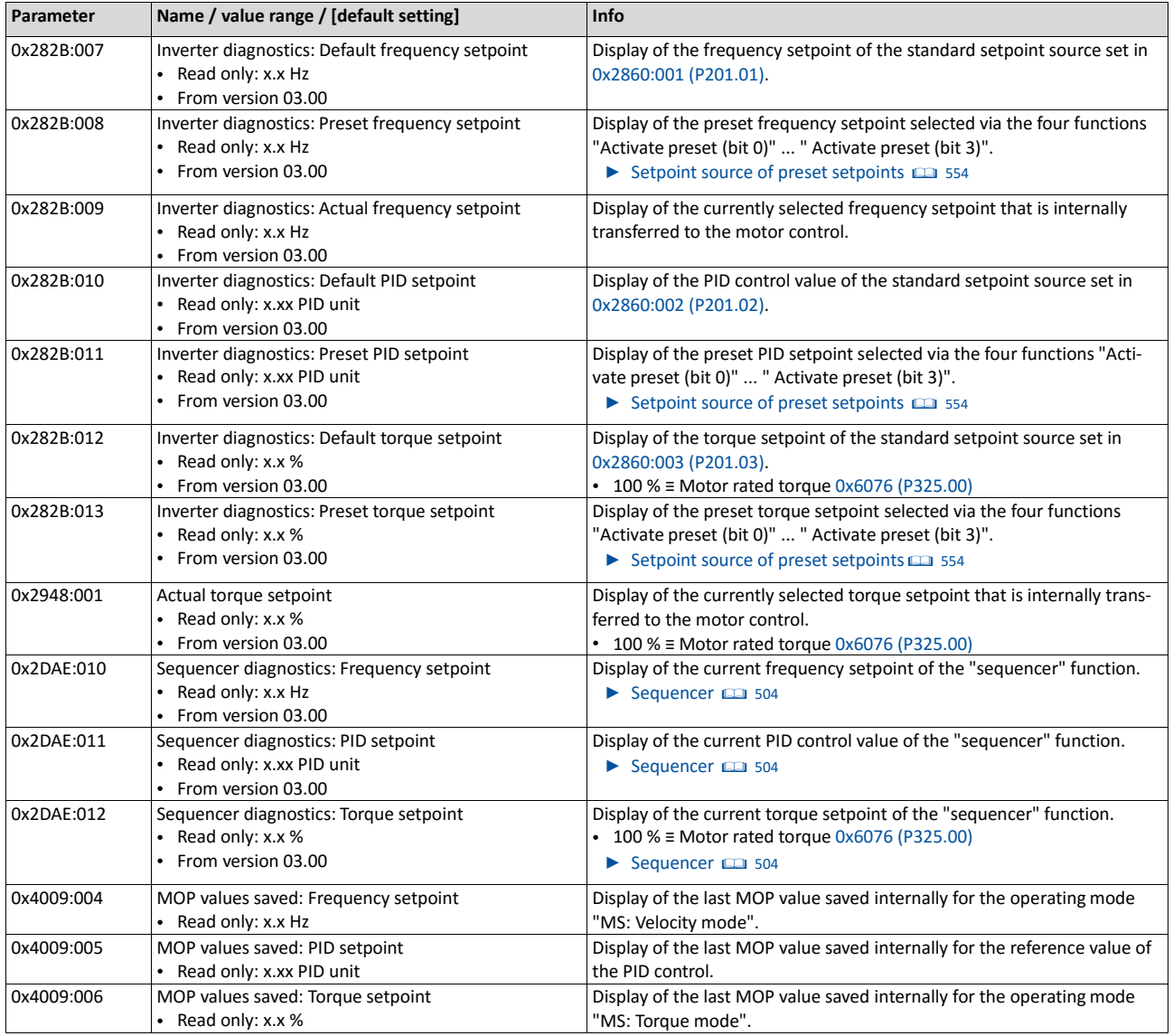

The following parameters show the current setpoints of different setpoint sources.

## **Related topics**

- $\blacktriangleright$  [Selection of setpoint source](#page-136-0)  $\boxplus$  [120](#page-136-0)
- $\blacktriangleright$  [Setpoint change-over](#page-506-0)  $\boxplus$  [508](#page-506-0)

### **6.2.8. Process controller status**

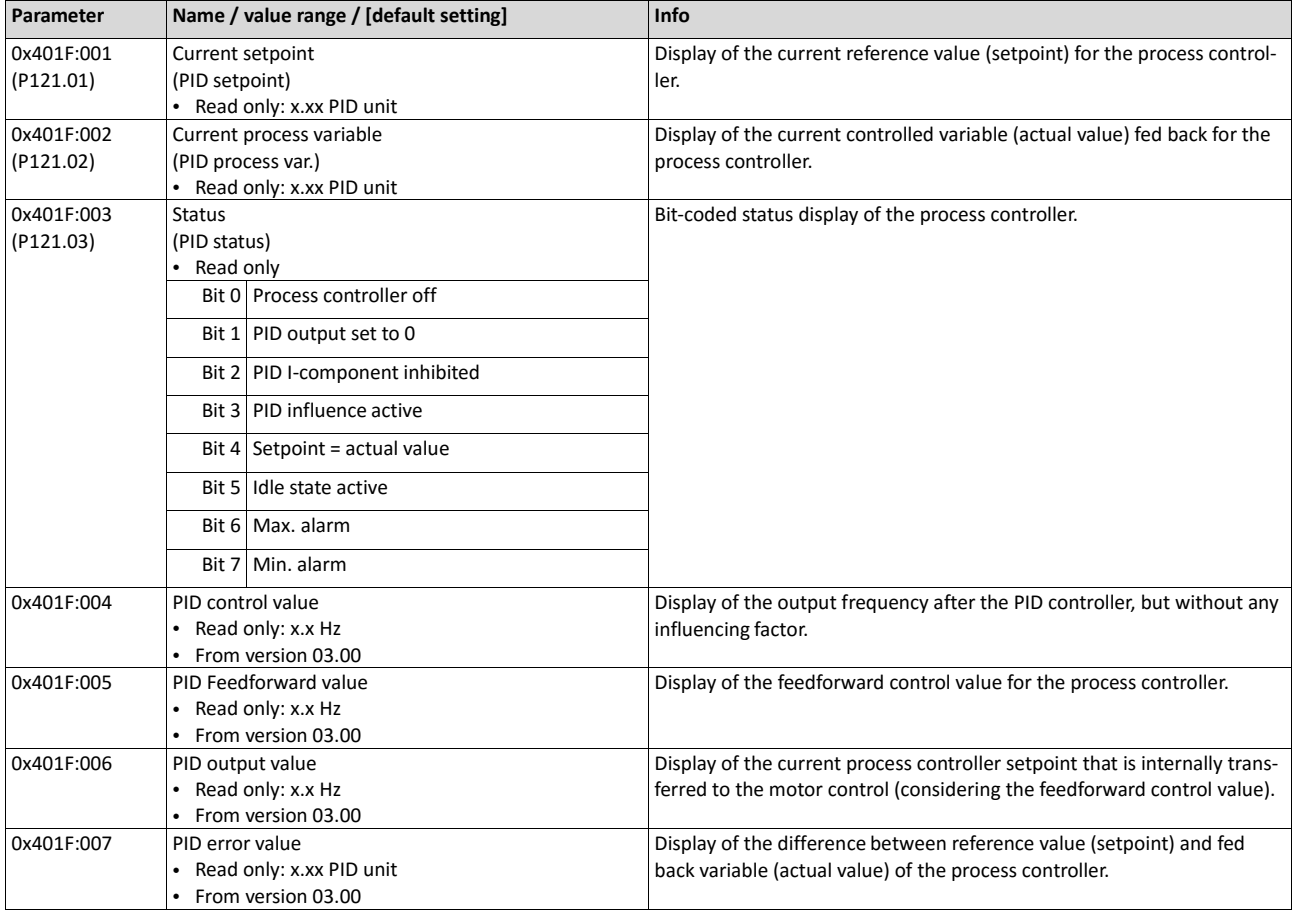

The following parameters serve to diagnose the process controller.

## **Related topics**

 $\blacktriangleright$  [Configuring the process controller](#page-345-0)  $\boxplus$  [350](#page-345-0)

### **6.2.9. Sequencer diagnostics**

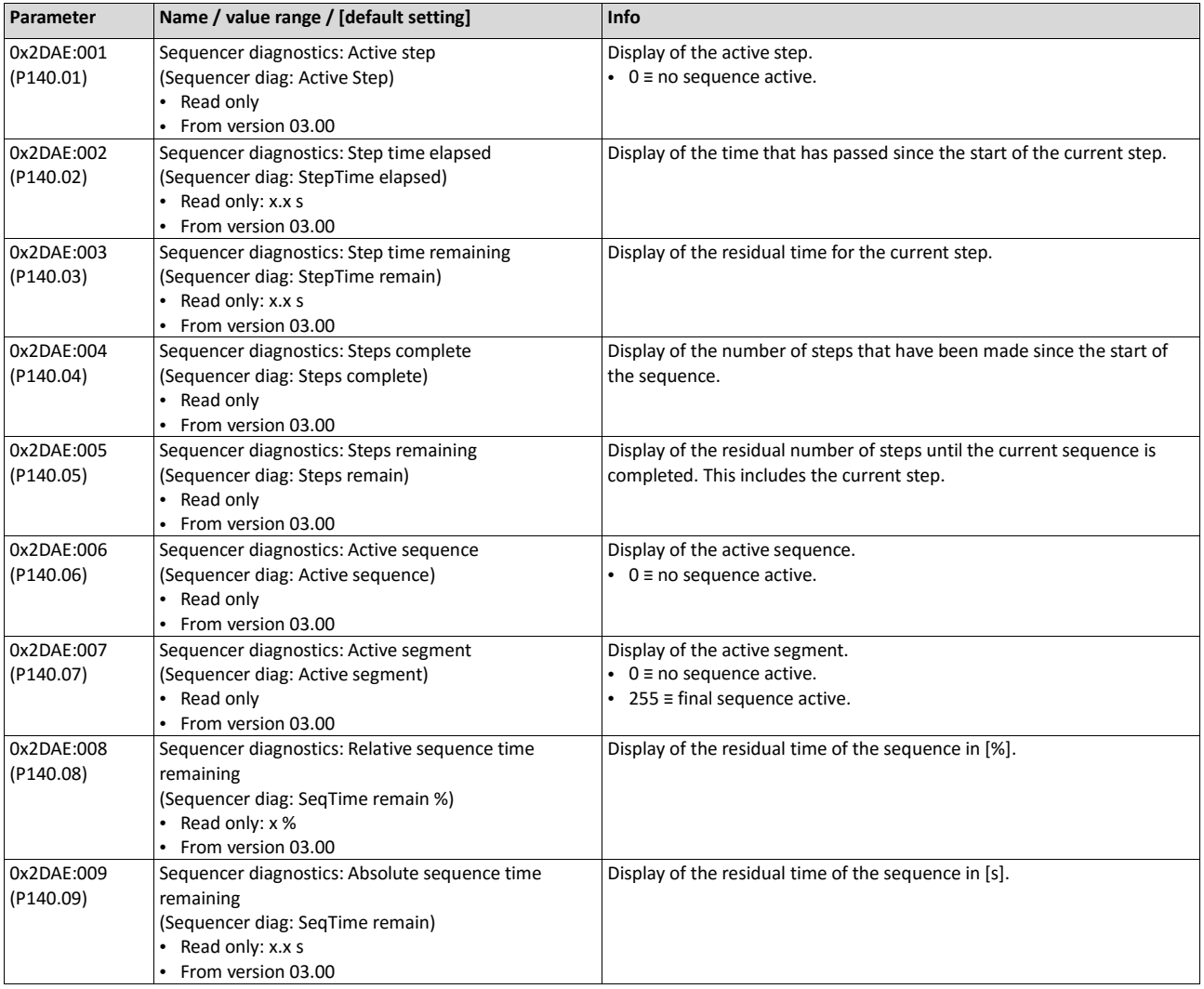

The following parameters serve to diagnose the "sequencer" function.

## **Related topics**

 $\blacktriangleright$  [Sequencer](#page-460-0)  $\boxplus$  [456](#page-460-0)

 $\blacktriangleright$  [Sequencer control functions](#page-546-0)  $\times$  [553](#page-546-0)

### **6.2.10. Device identification**

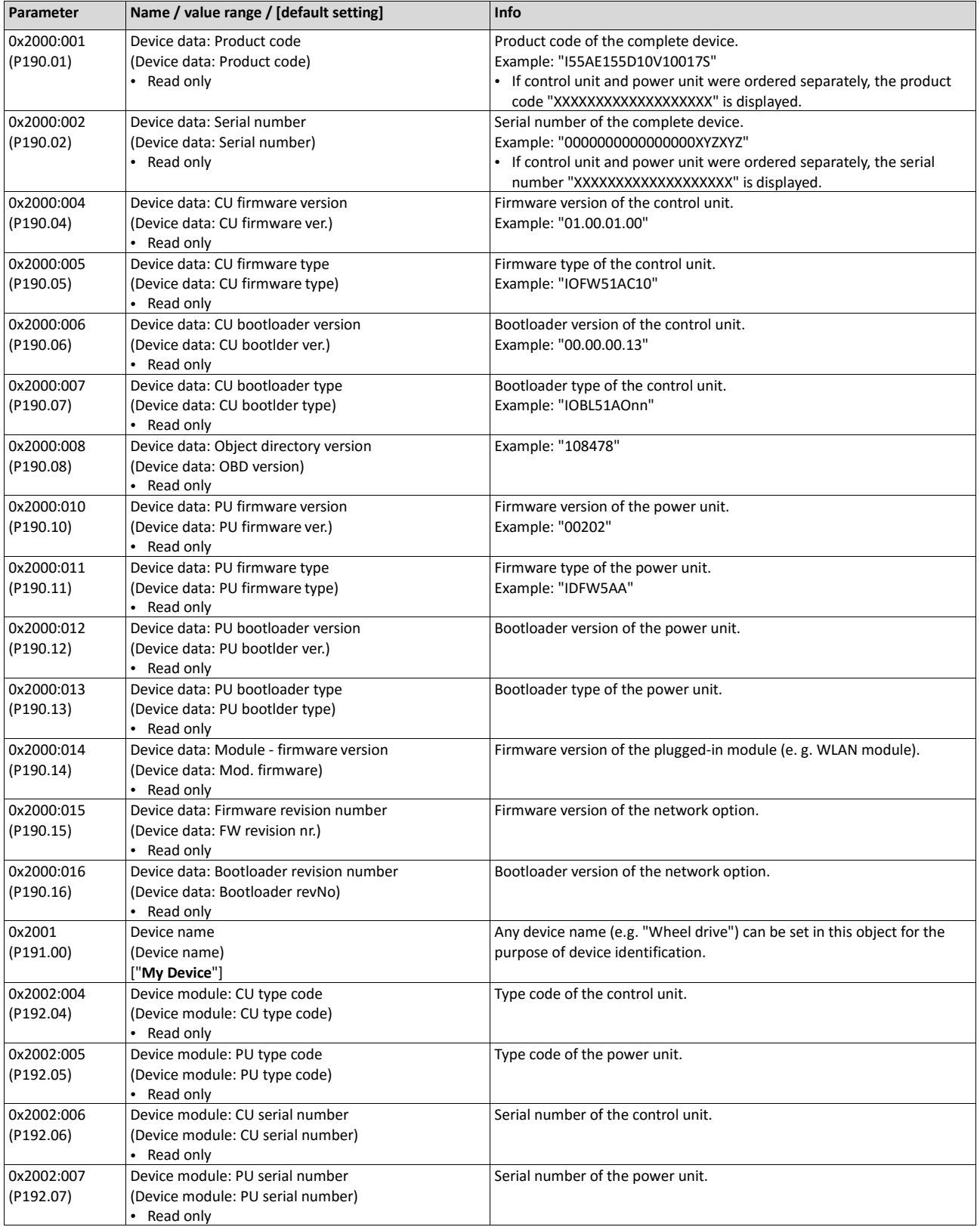

The following parameters show some general information about the inverter.

#### **6.2.11. Device overload monitoring (i\*t)**

The inverter calculates the i\*t utilisation in order to protect itself against thermal overload. In simple terms: a higher current or an overcurrent that continues for a longer time causes a higher i\*t utilisation.

# **DANGER!**

Uncontrolled motor movements by pulse inhibit.

When the device overload monitoring function is activated, pulse inhibit is set and the motor becomes torqueless. A load that is connected to motors without a holding brake may therefore cause uncontrolled movements! Without a load, the motor will coast.

Only operate the inverter under permissible load conditions.

#### **Details**

The device overload monitoring function primarily offers protection to the power section. Indirectly, also other components such as filter chokes, circuit-board conductors, and terminals are protected against overheating. Short-time overload currents followed by recovery periods (times of smaller current utilisation) are permissible. The monitoring function during operation checks whether these conditions are met, taking into consideration that higher switching frequencies and lower stator frequencies as well as higher DC voltages cause a greater device utilisation.

- If the device utilisation exceeds the warning threshold set in 0x2D40:002 (default setting: 95 %), the inverter outputs a warning.
- If the device utilisation exceeds the permanent error threshold 100 %, the inverter is disabled immediately and any further operation is stopped.
- Device overload monitoring depends on the inverter load characteristic 0x2D43:001 (P306.01).
- The device overload can be obtained from the configuration document.

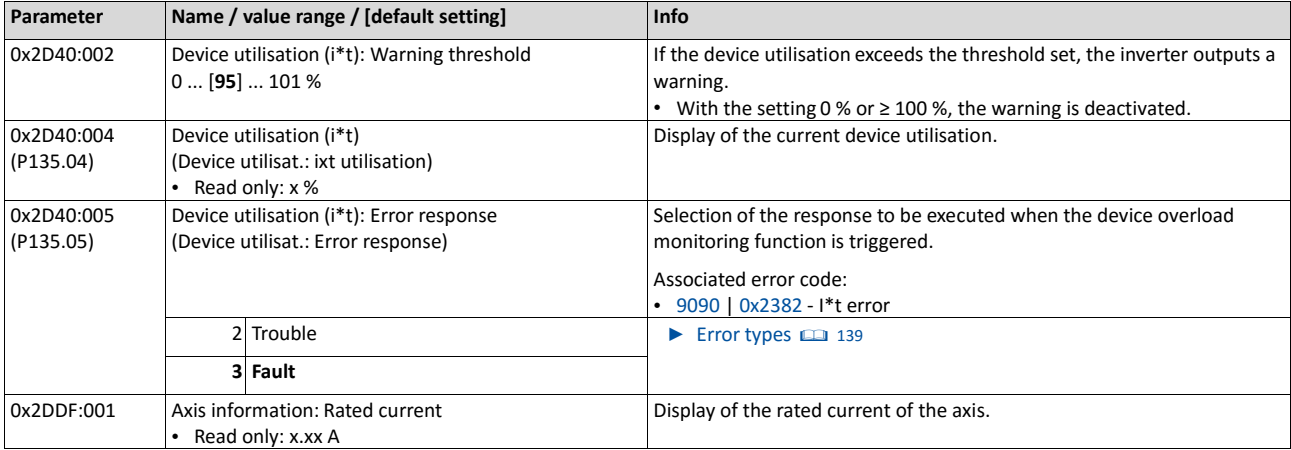

## **6.2.12. Heatsink Temperature Monitoring**

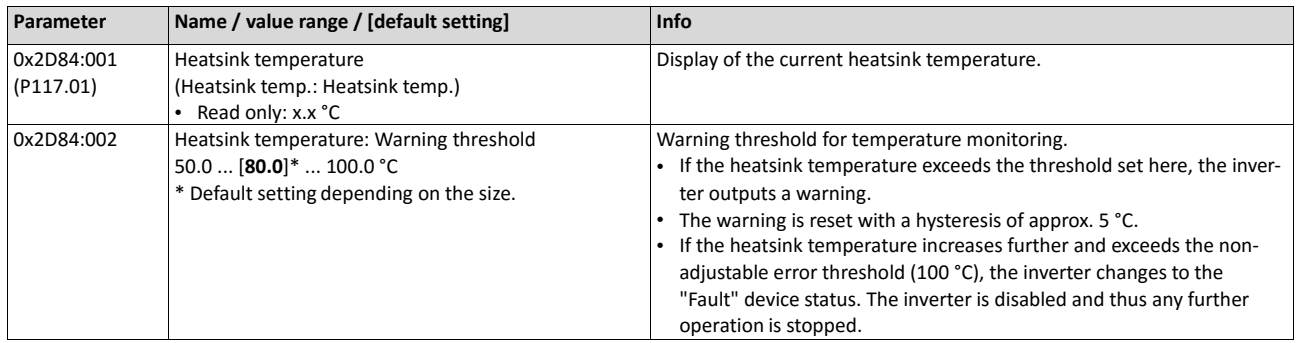

#### **6.2.13. Life-diagnosis**

The following parameters provide some information about the use of the inverter. This includes the following information:

- Operating and power-on time of the inverter/control unit
- Operating time of the internal fan
- Number of switching cycles of the mains voltage
- Number of switching cycles of the relay
- Number of short-circuits and earth faults that haveoccurred
- Display of the number of "Imax: Clamp responded too often" errors that have occurred.

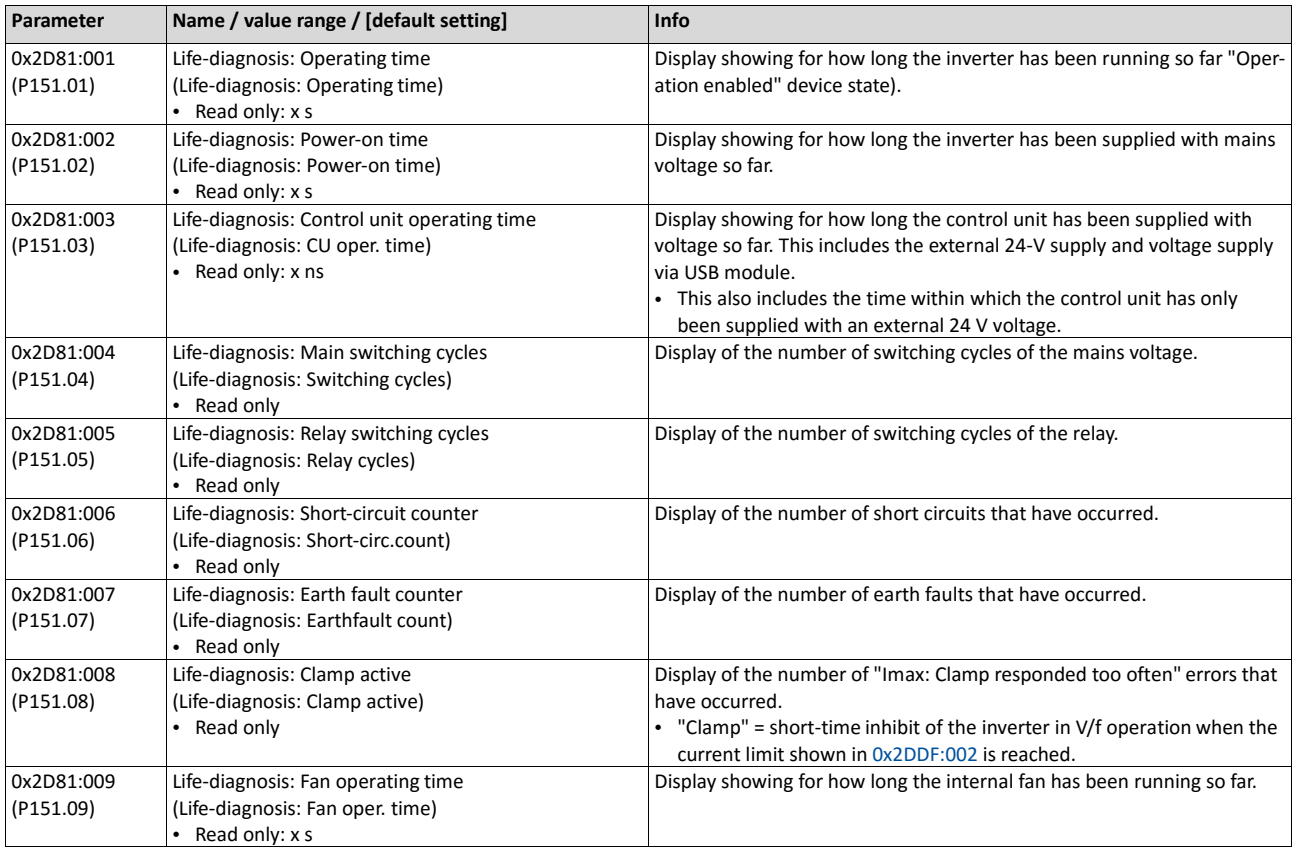

## **6.3. Error handling**

Many functions integrated in the inverter can

- detect errors and thus protect inverter and motor from damages,
- detect an operating error of the user,
- output a warning or information if desired.

### **6.3.1. Error types**

In the event of an error, the inverter response is determined by the error type defined for the error.

In the following, the different error types are described.

#### **Error type "No response"**

The error is completely ignored (does not affect the running process).

#### **Error type "Warning"**

A warning does not severely affect the process and may be also ignored in consideration of safety aspects.

#### **Error type "Fault"**

The motor is brought to a standstill with the quick stop ramp.

- The inverterwillonly be disabledafterthe quick stopis executed(motor atstandstill) or after the time-out time set in 0x2826 has been elapsed. ▶ [Timeout für fault reaction](#page-437-0) **[434](#page-437-0)**
- **Exception:**Incaseofaseriousfault,theinverterisdisabledimmediately.Themotor becomes torqueless (coasts). For details see the table ["Error codes"](#page-600-0). [1] [601](#page-600-0)

#### **Error type "Trouble"**

Just like "Fault", but the error state will be left automatically if the error condition is not active anymore.

- **Exception:**Incaseofaseveretrouble,theinverterisdisabledimmediately.Themotor becomes torqueless (coasts). For details see the table ["Error codes"](#page-600-0). [1] [601](#page-600-0)
- The restart behaviour after trouble can be configured.  $\blacktriangleright$  [Automatic restart](#page-439-0)  $\Box$  [435](#page-439-0)

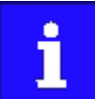

In the operating mode  $0x6060$  (P301.00) = "CiA: Velocity mode [2]", the behaviour in case of "Trouble" is just like in case of "Fault"!

#### **Comparison of the error types**

The following table compares the main differences of the error types:

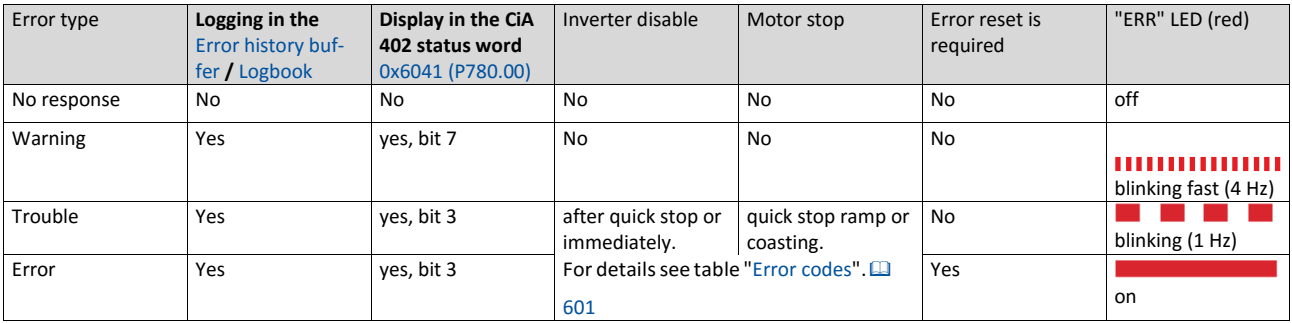

#### **6.3.2. Error configuration**

The errors can be divided into two types:

- Errors with predefined errortype
- Errors with configurable error type

Especially critical errors are permanently set to the "Fault" error type in order to protect inverter and motor from damages.

In case of errors with configurable error type, the default setting can be changed in consideration of safety aspects and the operational performance. The selection "No response [0]" is, however, only available for minor errors.

The ["Error codes"](#page-600-0) table lists the error type for each error. If the error type can be configured bytheuser,the"adjustablein"columndisplaysthecorrespondingparameter. **图 [601](#page-600-0)** 

#### **6.3.3. Error reset**

If the error condition is not active anymore, there are several options to reset an active error and thus leave the error state again:

- Viathe keypad key  $\bullet$  **F**rror reset with keypad [596](#page-595-0)
- Via the trigger assigned to the Reset fault" function.  $\blacktriangleright$  [Reset error](#page-529-0)  $\Box$  [535](#page-529-0)
- Via the button  $\mathbf{\hat{R}}$  in the »Emotron EASY Starter« ("Diagnostics" tab).
- In the default setting of 0x400E:008 (P505.08) via bit 7 in the mappable data word NetWordIN1 0x4008:001 (P590.01).
- Via bit 7 in the mappable CiA 402 control word 0x6040.
- Via bit 2 in the mappable AC Drive control word 0x400B:001 (P592.01).
- Via bit 11 in the mappable LECOM control word 0x400B:002 (P592.02).

#### Notes:

- Certain errors can only be reset by mainsswitching.
- Certain errors (e. g. earth fault or short circuit of the motor phases) may cause a blocking time. In this case, the error can be reset only after the blocking time has elapsed. Anactive blocking time is displayed via bit 14 in the inverter status word 0x2831.

The ["Error codes"](#page-600-0) table gives the blocking time (if available) for each error. This table also shows whether mains switching is required for the error reset.  $\Box$  [601](#page-600-0)

## **6.3.4. Keypad error messages**

If an error is pending, the keypad shows the following information:

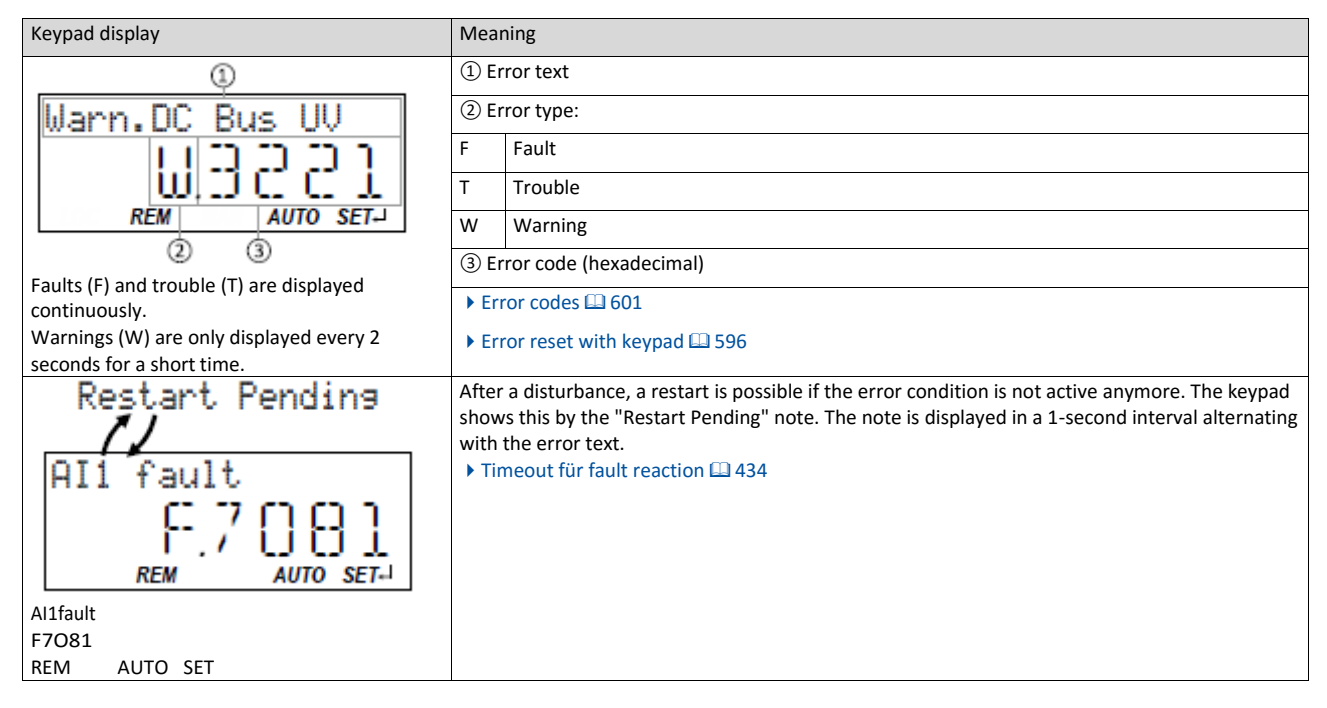

## **6.4. Data handling**

In the following, the behaviour of the inverter is described if the data on the memory module do not match the inverter hardware or firmware, for whatever reason.

The following points are described in detail here:

- Automatic loading of the parameter settings when the inverter is switched on
- Manual loading of the user data via device command
- Manual loading of the OEM data via device command
- Manual saving of the parameter settings via device command
- Hardware and firmwareupdates/downgrades

#### **Automatic loading of the parameter settings when the inverter is switched on**

Process when the inverter is switched on:

- The default setting saved in the inverter firmware is loaded.
- If a memory module with valid data is available, the data is loaded from the user memory. Otherwise a corresponding error message is output:

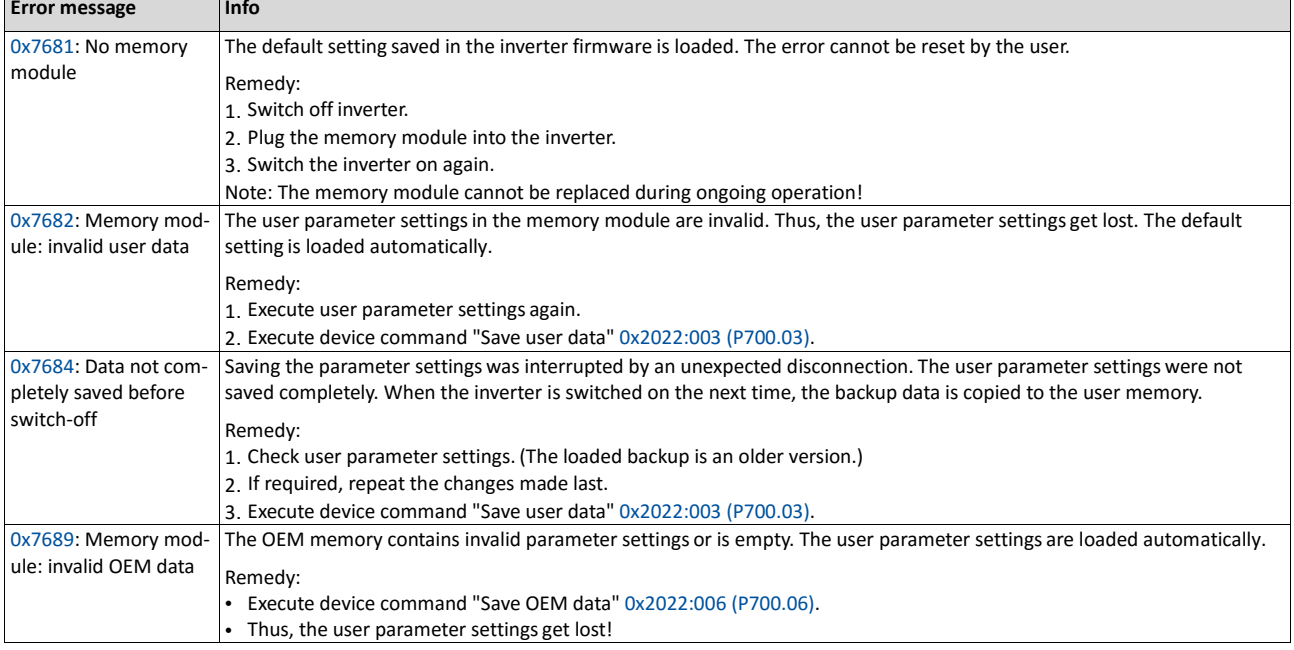

Notes:

- If the memory module contains invalid data, the device commands "Load user data" [0x2022:004 \(P700.04\)](#page-373-0) and "Load OEM data" [0x2022:005 \(P700.05\)](#page-373-1) are not executed. The status feedback "Action cancelled" takesplace.
- If the memory module is empty, the default setting saved in the inverter firmware is loaded. No access is required by the user. The memory module remains empty until the device command "Save user data" [0x2022:003 \(P700.03\)](#page-373-2) or "Save OEM data" [0x2022:006 \(P700.06\)](#page-373-3) is executed.
- Irrespective of the data on the memory module, the device command "Load default settings" [0x2022:001 \(P700.01\)](#page-371-0) is always enabled.

#### **Manual loading of the user data via device command**

Device command: "Load user data" [0x2022:004 \(P700.04\)](#page-373-0)

- If the user memory contains invalid parameter settings, the default setting saved in the inverter firmware is automatically loaded.
- For possible error messages, see the table above.

#### **Manual loading of the OEM data via device command**

Device command: "Load OEM data" [0x2022:005 \(P700.05\)](#page-373-1)

- If the OEM memory contains invalid parameter settings, the user parameter settings are loaded automatically.
- If the OEM memory is empty, the status feedback "Action cancelled" takes place. The current parameter settings remainunchanged.

#### **Manual saving of the parameter settings via device command**

Device command: "Save user data" [0x2022:003 \(P700.03\)](#page-373-2)

• It may happen that the parameter settings cannot be saved because the user memory is full. In this case, the following error message appears:

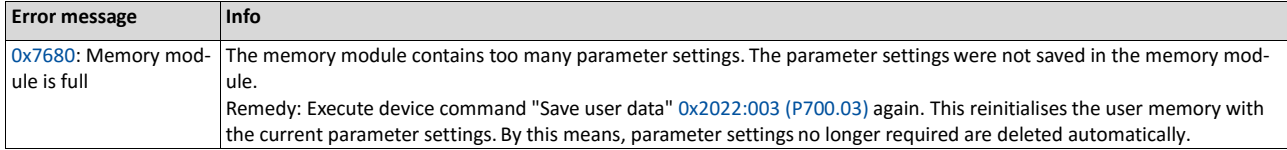

### **6.4.1. Hardware and firmware upgrades/downgrades**

By "taking along" the memory module, all parameter settings of a device can be transferred to another device, for instance, in case of a device replacement. When switched on, the inverter checks whether the parameter settings saved in the memory module match the inverter hardware and firmware. In case of an incompatibility, a corresponding error message isoutput.

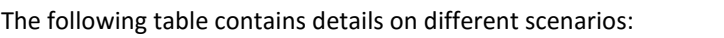

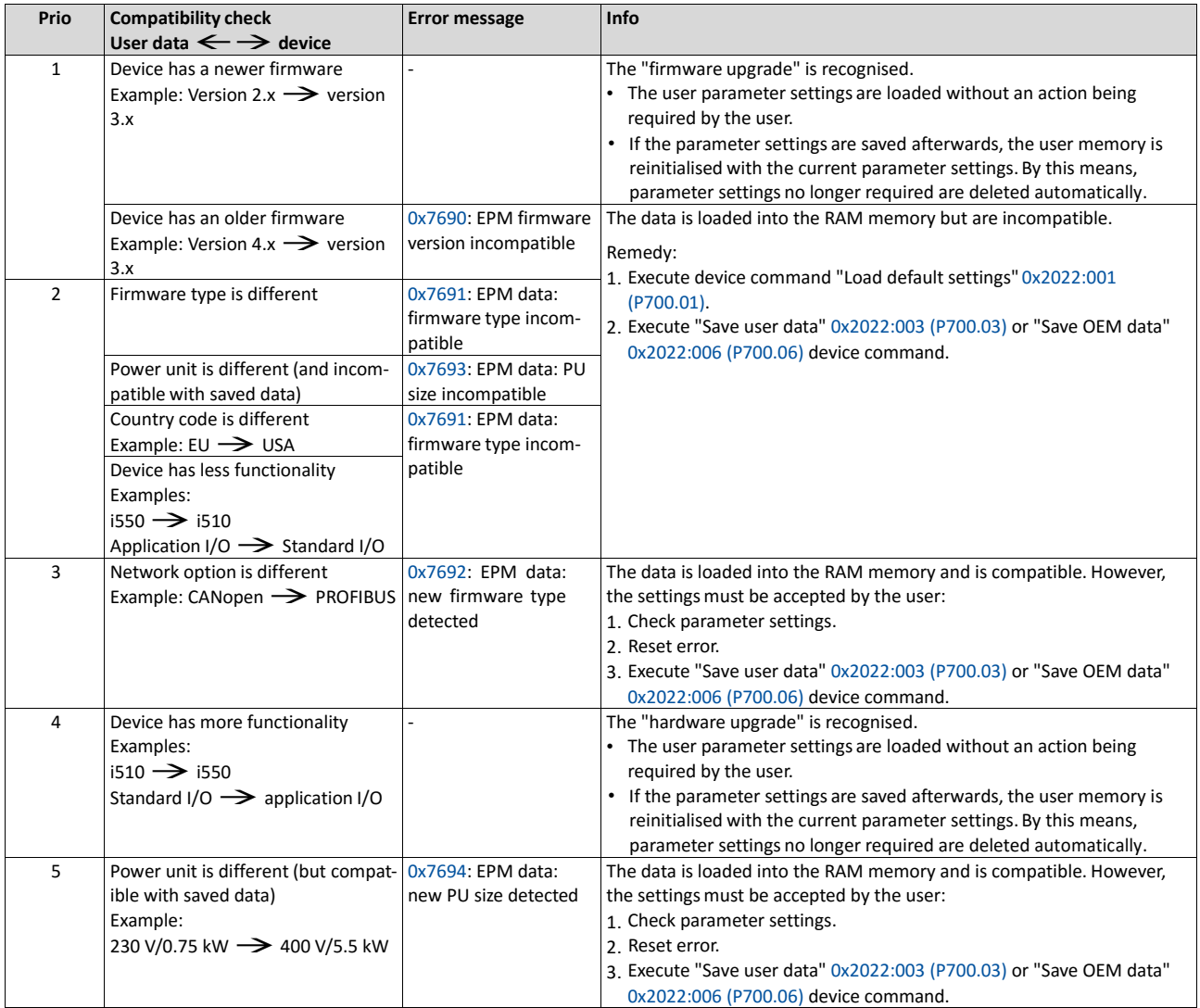

# **7. Basic setting**

This chapter contains the most frequently used functions and settings to adapt the inverter to a simple application based on the default setting.

- [Mains voltage](#page-131-0) $@$  [117](#page-131-0)
- [Control source selection](#page-133-0)  $\Box$  [119](#page-133-0)
- [Selection of setpoint source](#page-136-0)  $\Box$  [120](#page-136-0)
- [Starting/stopping performance](#page-139-0) $@124$  $@124$
- [Frequency limits and ramp times](#page-142-0)  $@127$  $@127$
- [Quick stop](#page-145-0) $@$  [130](#page-145-0)
- [S-shaped ramps](#page-147-0) $\Box$  [132](#page-147-0)
- <span id="page-131-0"></span>• [Optical device identification](#page-148-0)  $@133$  $@133$

## **7.1. Mains voltage**

The rated mains voltage set for the inverter has an impact on the operating range of the inverter.

#### **Details**

By default, the rated mains voltage in 0x2540:001 (P208.01) is set according to the product code of the inverter.

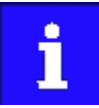

Check the setting of the rated mains voltage in 0x2540:001 (P208.01). Ensure that it matches the actual mains voltage applied!

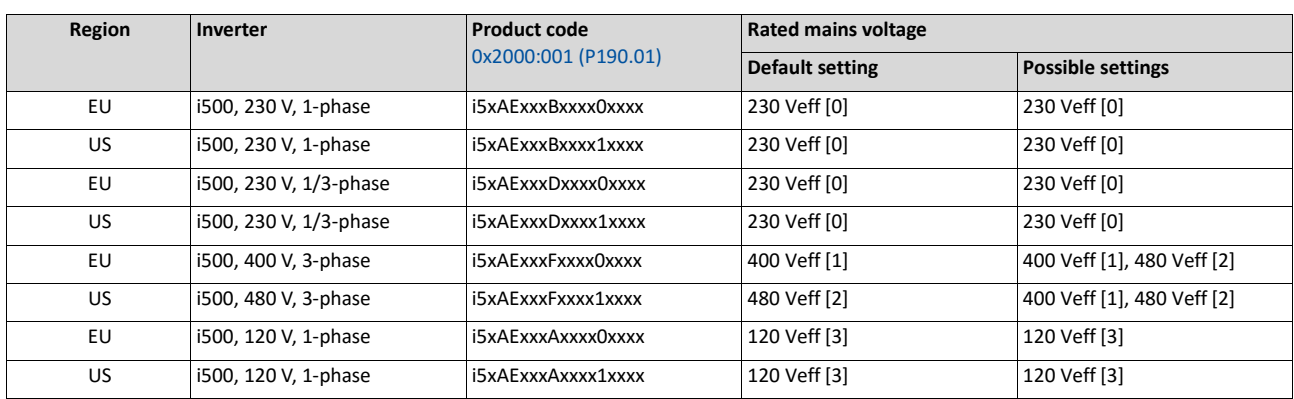

Notes regarding the table:

- The inverter types 400/480 V can be used with different mains voltages. For setting the internal limit values, the rated mains voltage can be set in 0x2540:001 (P208.01) by the user.
- The inverter types 120 V are designed for a 1-phase 120-V mains voltage and 3-phase 230- V three-phase AC motors. These inverters have an internal DC bus similar to the 230-V inverters. The voltage thresholds correspond to the ones of the 230-V inverters.
- If the inverter is reset to the delivery status, the rated mains voltage is also reset to the default setting listed in the table according to the product code.

The following results from the rated mains voltage set:

- the error threshold for monitoring the DC-bus voltageand
- the voltage threshold for braking operation ("brake chopper threshold").

#### **Monitoring of the DC-bus voltage**

- The warning thresholds for monitoring areadjustable.
- The error thresholds and reset thresholds for monitoring result from the rated mains voltage set:

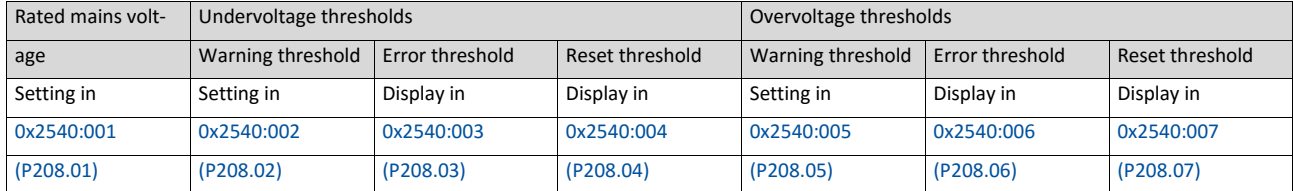

- If the DC-bus voltage of the inverter falls below the undervoltage error threshold, the "Trouble" response is triggered.
- Without external 24-V supply: Motor behaves according to 0x2838:002 (P203.02).
- With external 24-V supply: At undervoltage, motor behaves according todisturbance response.
- If the DC-bus voltage of the inverter exceeds the overvoltage error threshold, the "Fault" response is triggered.

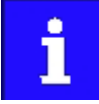

The motor does not restart automatically after the overvoltage monitoring function has been activated.

<span id="page-133-0"></span>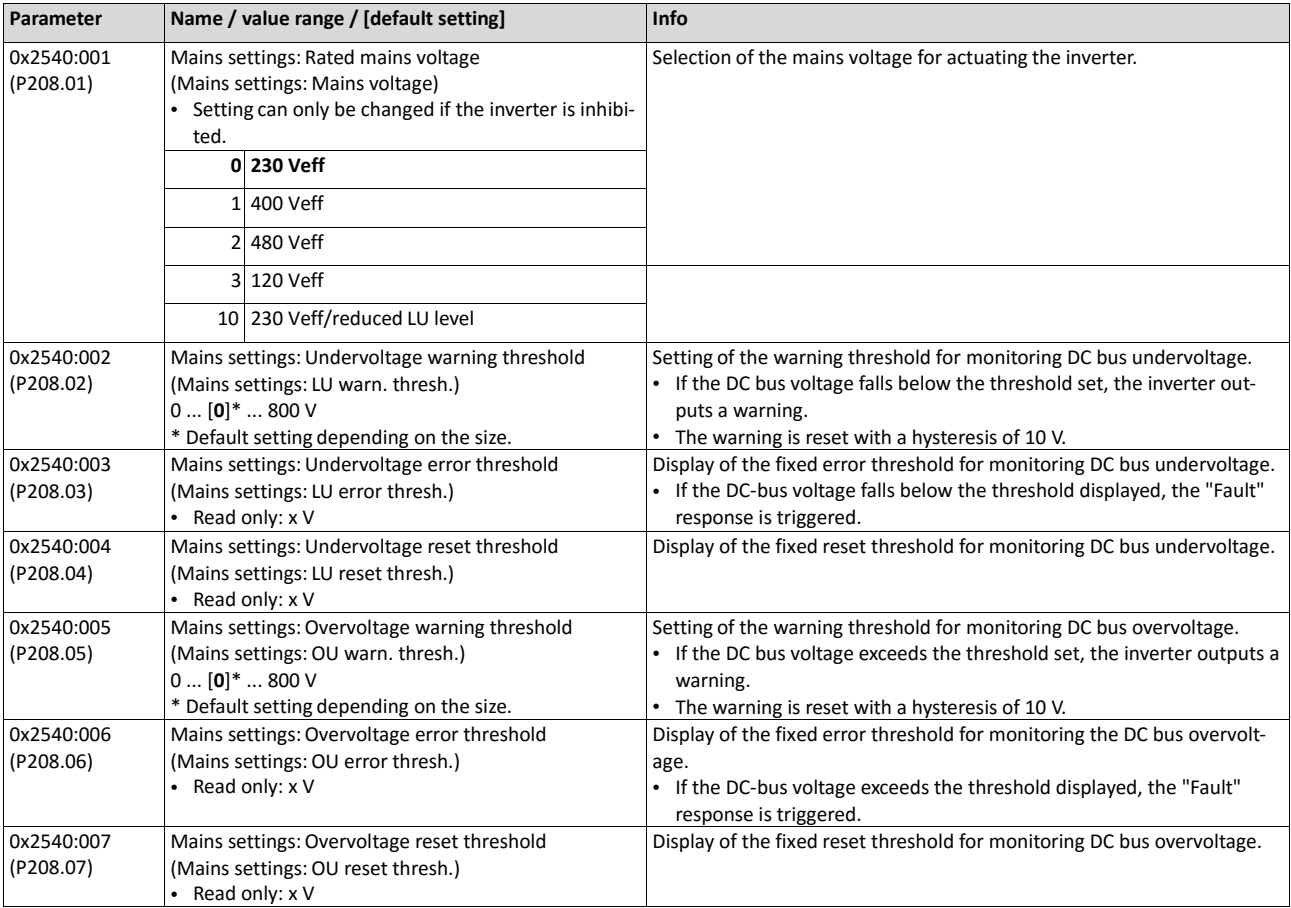

## **7.2. Inverter load characteristic**

The inverter has two different load characteristics: "Normal Duty" and "Heavy Duty". The load characteristic "Normal Duty" enables a higher output current with restrictions regarding over- load capacity, ambient temperature and switching frequency. This enables the motor required for the application to be driven by a less powerful inverter. The selected load characteristic depends on the application.

## **NOTICE**

Load characteristic "Normal Duty"

In order to prevent irreversible damage of the inverter/motor:

- Based on the configuration document, check whether the inverter can be operated with the load characteristic "Normal Duty".
- Comply with all data in the configuration document for this load characteristic and the corresponding mains voltage range. Among other things, this includes information on the type of installation and required fuses, cable crosssections, mains chokes and filters.
- Set parameters only in accordance with the following specifications.

#### **Details**

The following table compares the two load characteristics:

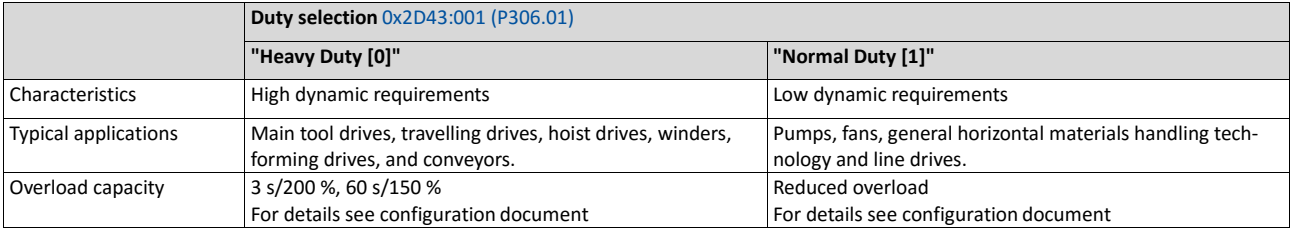

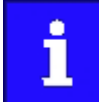

If the inverter is reset to the default setting, the load characteristic is set to "Heavy Duty [0]".

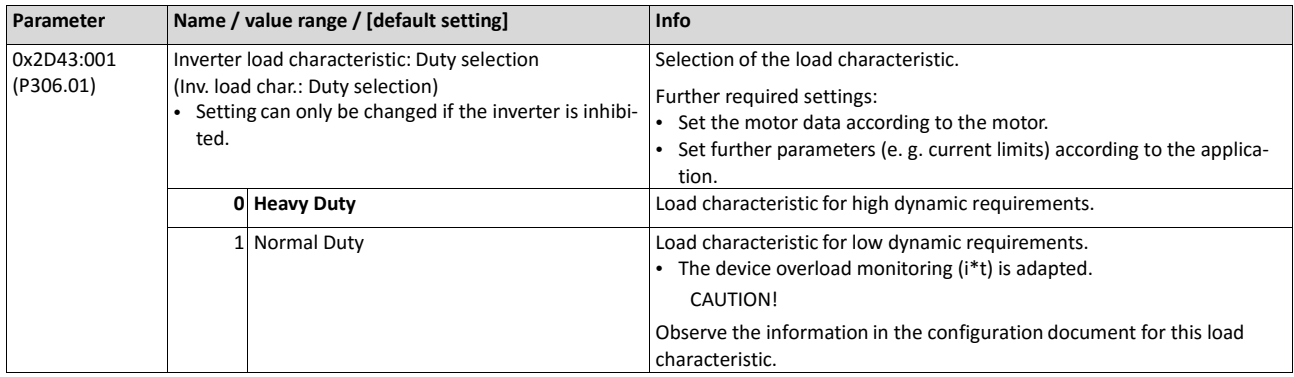

**Related topics**

- $\blacktriangleright$  Motor data  $\boxplus$  164
- Current limits **Q** 220

## **7.3. Control source selection**

The selected "control source" serves to provide the inverter with its start, stop, and reversal commands.

Possible control sources are:

- Digital inputs
- Keypad
- **Network**

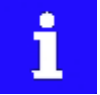

Irrespective of the control source selection, stop commands are always active from each source connected! If, for instance, the network control is active anda keypad is connected for diagnostic purposes, the motor is also stopped if the keypad key  $\bullet$  is pressed.

**Exception:** In the jog operation, a stop command has no impact.

#### **Details**

- The default setting "Flexible I/O configuration [0]" in [0x2824 \(P200.00\)](#page-135-0) enables a flexible control of the inverter via digital inputs, network and keypad. The control of the inverter via the digital inputs is preconfigured. For details see the chapter ["Function](#page-63-0)  [assignment of the](#page-63-0) [inputs and outputs"](#page-63-0).  $\Box$  [51](#page-63-0)
- If the keypad is to be used as the sole control source for the application, selection "Keypad [1]" is to be set in [0x2824 \(P200.00\).](#page-135-0)
- The control source that is currently active is displayed in 0x282B:001 (P125.01).

<span id="page-135-0"></span>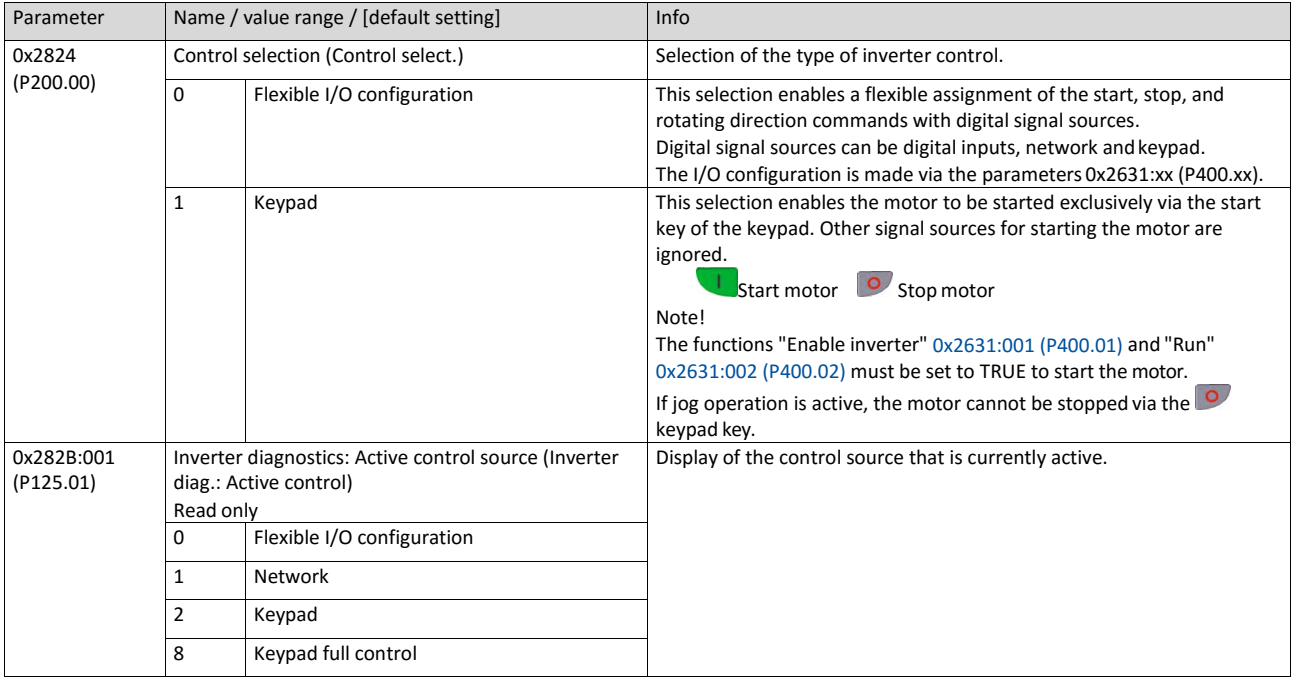

#### **Related topics**

- ThepresetI/Oconfigurationcanbeindividuallyadaptedtotherespectiveapplication. For details see the chapter ["Flexible I/O configuration"](#page-482-0). [1[487](#page-482-0)]
- Fordetailsofthenetworkcontroloftheinverter,seethechapter["General network set](#page-215-0)[tings"](#page-215-0).  $\square$  [198](#page-215-0)

## <span id="page-136-0"></span>**7.4. Selection of setpoint source**

The selected "setpoint source" serves to provide the inverter with its setpoint. The setpoint source can be selected individually for each operating mode.

Possible setpoint sources are:

- Analog inputs
- Keypad
- Network
- Parameterisable setpoints(presets)
- Digital inputs (configured as HTL input for pulse train or HTL encoder)
- "Motor potentiometer" function
- "Sequencer" function

#### **Details**

- For applications only requiring one setpoint it is sufficient to define the standard setpoint source in the following parameters.
- For applications requiring a change-over of the setpoint source during operation, the functions for setpoint change-over have to be configured accordingly. [Setpoint change-over](#page-506-0) 23[508](#page-506-0)

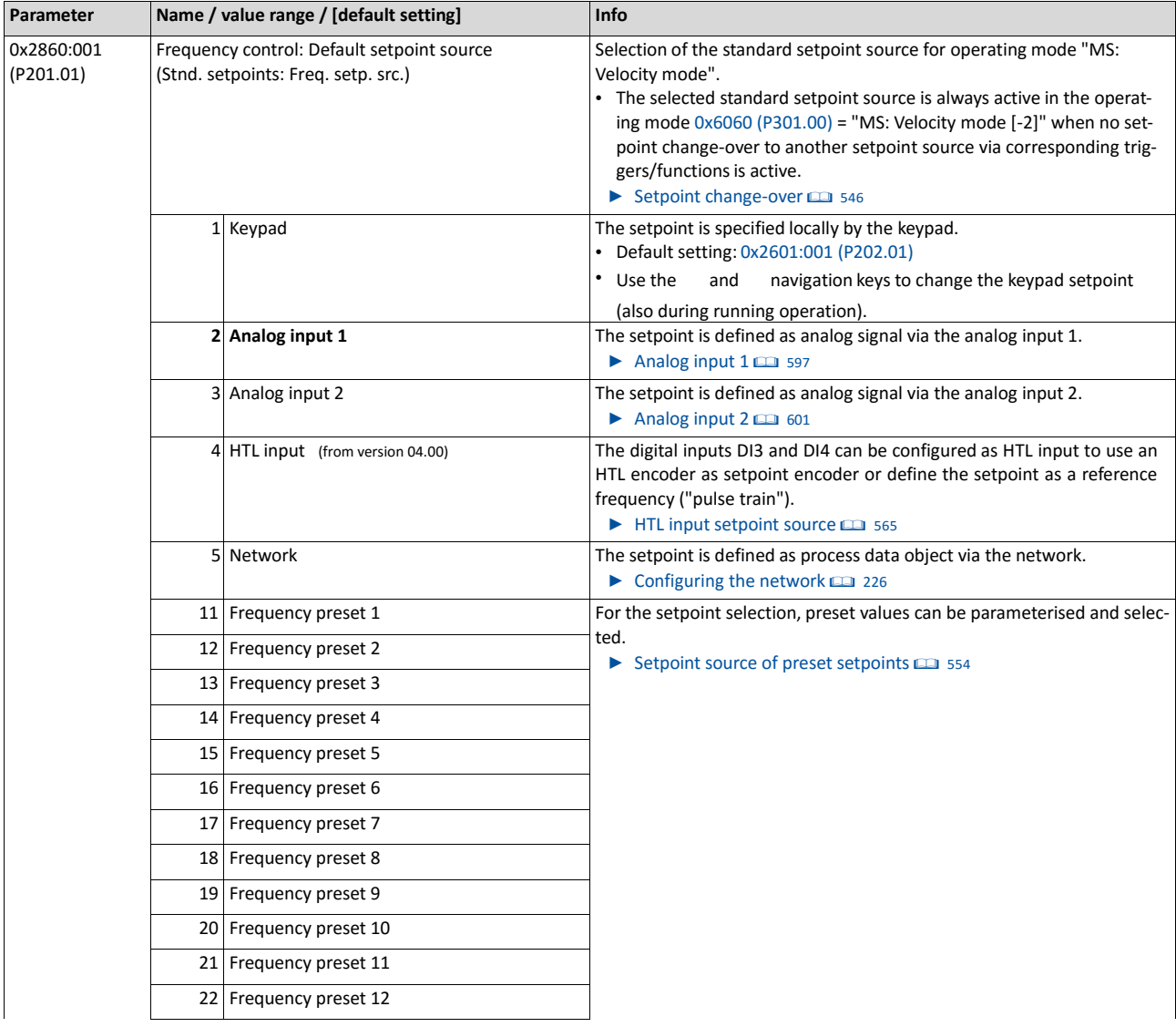

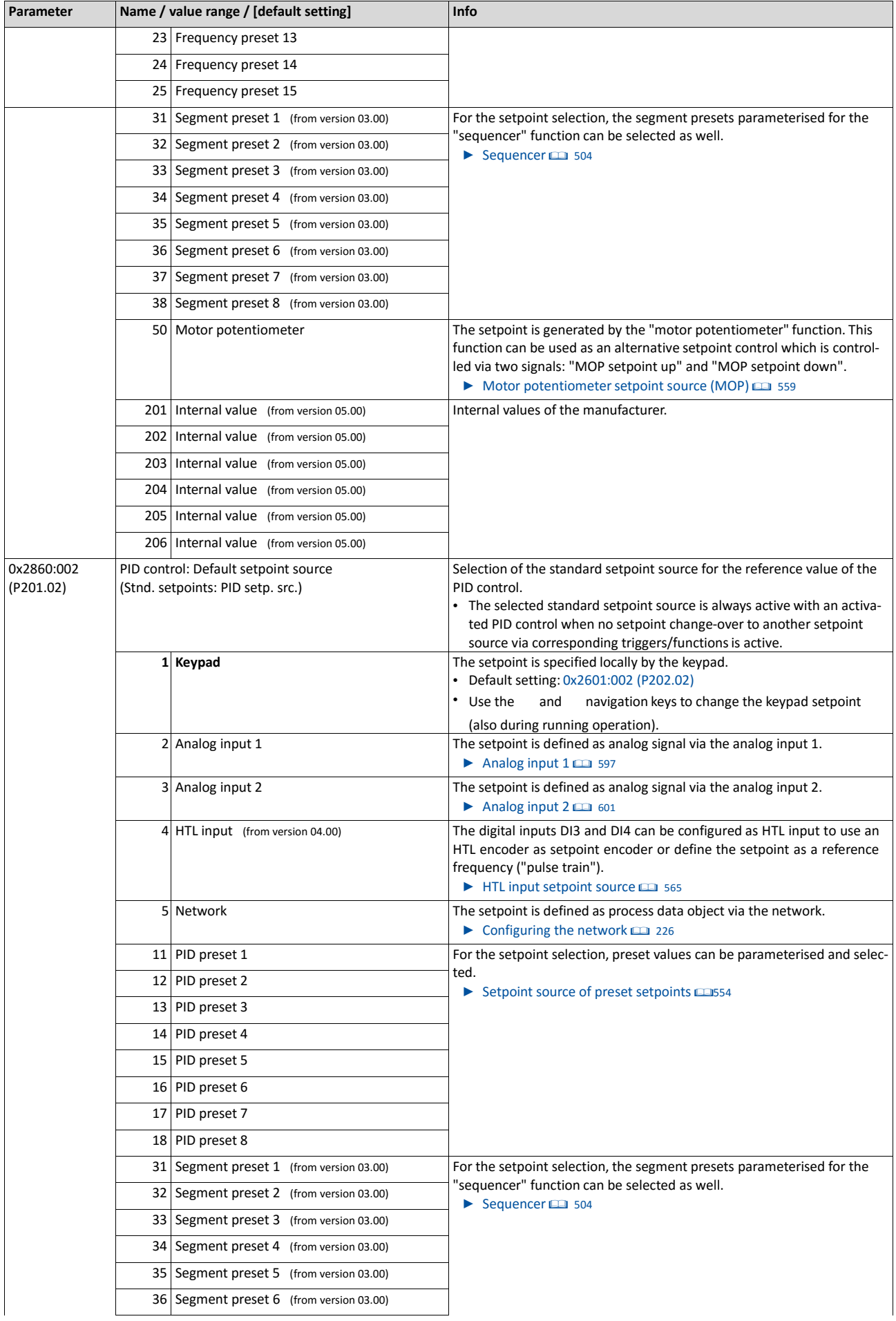

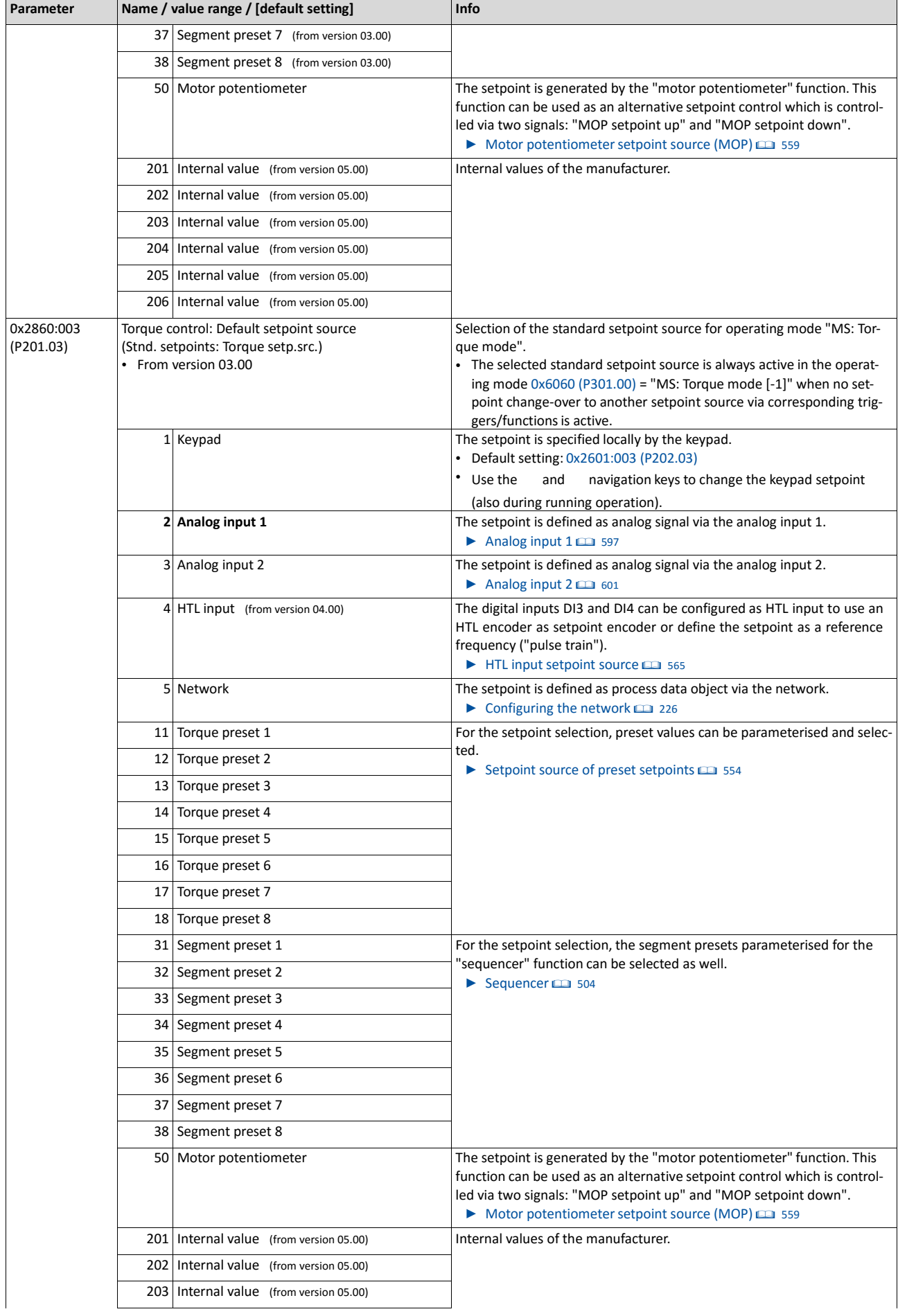

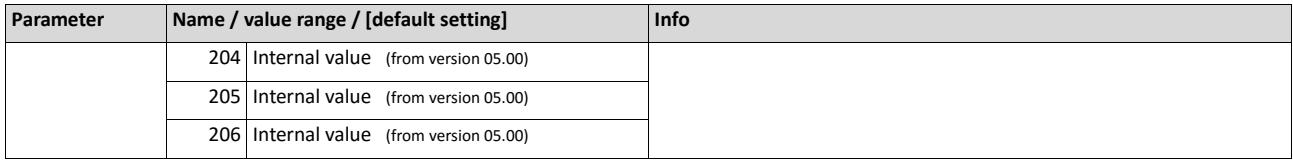

### **7.4.1. Keypad setpoint default setting**

For the manual setpoint selection via keypad the following default settings are used.

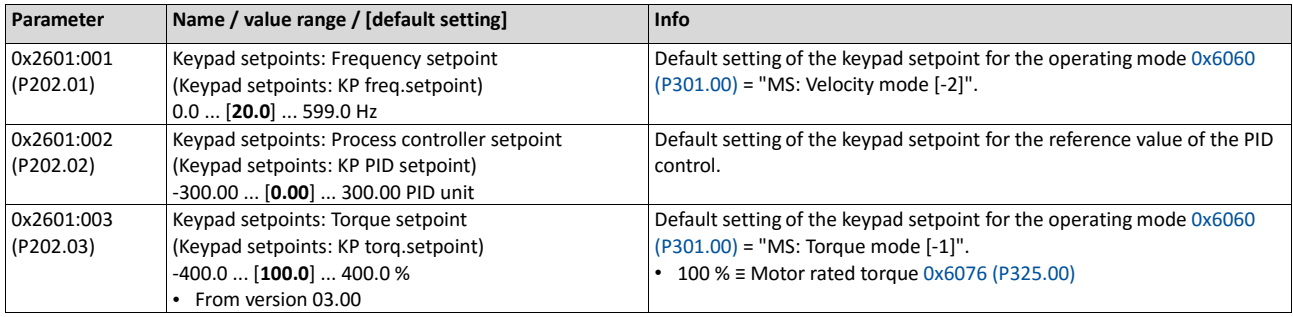

<span id="page-139-0"></span>The increment for keypad setpoints can be adapted in [0x2862 \(P701.00\)](#page-376-0) by pressing a keypad arrow key once.

## **7.5. Starting/stopping performance**

#### **7.5.1. Starting performance**

The start can be optionally made with DC braking or flying restart circuit. Moreover, an automatic start can be activated after switch-on.

#### **Details**

The start method can be selected in 0x2838:001 (P203.01). The following diagram demonstrates the different start methods:

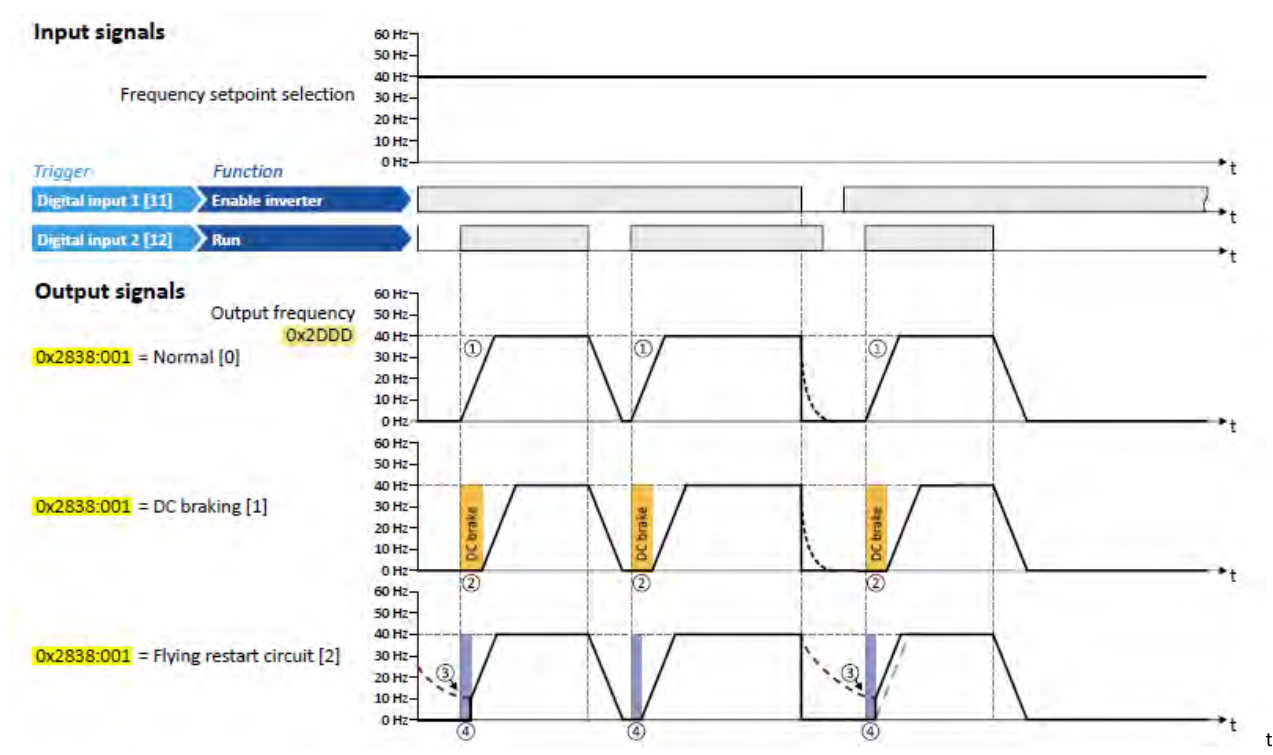

- <sup>①</sup> Start method = "Normal [0]": After the start command, the motor is accelerated to the setpoint with the set acceleration time.
- <sup>②</sup>Start method = "DC braking [1]": After the start command, the "DC braking" function is active. Only after the hold time set in 0x2B84:002 (P704.02) has elapsed, the motor is accelerated to the setpoint with the set acceleration time.

 $\triangleright$  [DC braking](#page-388-0)  $\boxplus$  [380](#page-388-0)

- <sup>③</sup>For demonstrating the flying restart circuit: At the time of the start command, the motor is not at standstill (for instance by loads with high inertia such as fans or flywheels).
- <sup>④</sup>Start method = "Flying restart circuit [2]": After the start command, the flying restart circuit is active. The flying restart circuit serves to restart a coasting motor on the fly during operation without speed feedback. The synchronicity between inverter and motor is coordinated so that the transition to the rotating motor is effected without jerk at the time of connection.

 $\blacktriangleright$  [Flying restart circuit](#page-435-0)  $\Box$  [432](#page-435-0)

#### **Automatic start after switching on the mains voltage**

The automatic start can be activated in 0x2838:002 (P203.02). Preconditions for the automatic start:

- Flexible I/O configuration is selected: [0x2824 \(P200.00\)](#page-135-0) = "Flexible I/O configuration [0]"
- For the start command, a digital input has been configured. (In case of keypad or activated network control, an automatic start is not possible.)

The following diagram demonstrates the function:

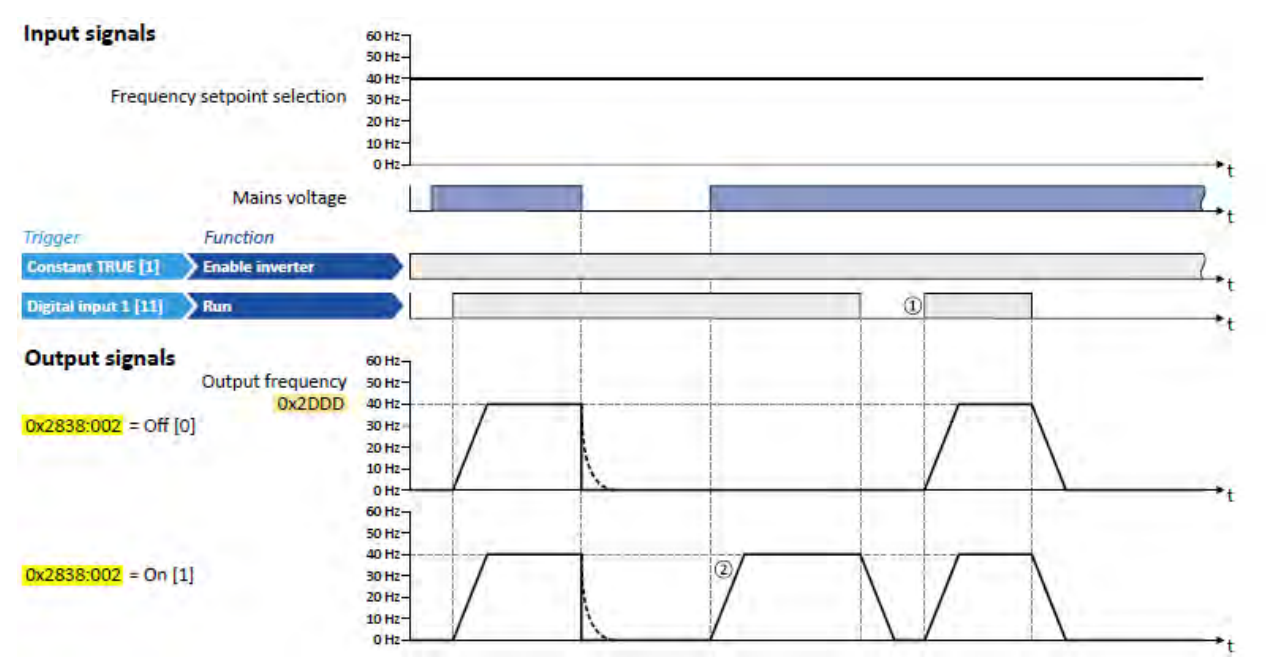

- ① Start at power-up = "Off [0]": After switching on the mains voltage, a renewed start command is required to start the motor.
- ② Start at power-up = "On [1]": After switching on the mains voltage, the motor starts automatically if a start command is active.

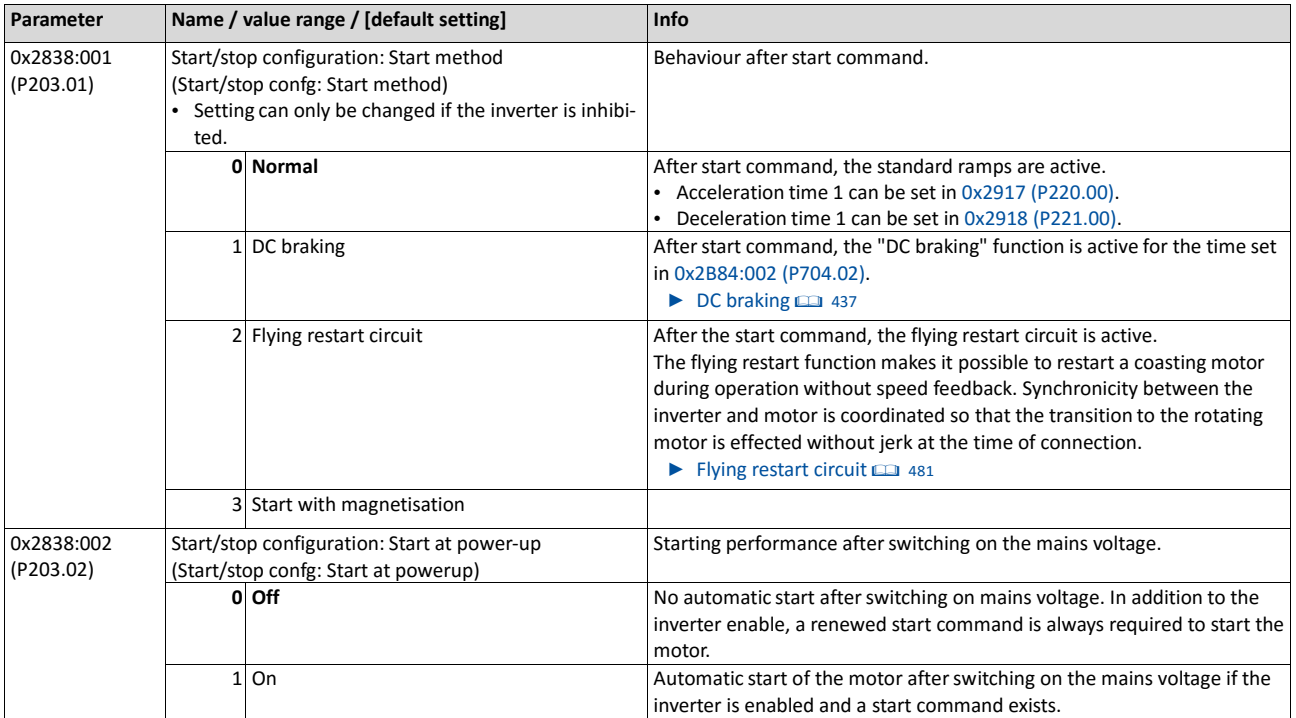

t

## **7.5.2. Stopping performance**

In the default setting, the motor is brought to a standstill after a stop command with standard ramp. Alternatively, coasting or ramping down with quick stop ramp can be selected.

### **Details**

The stop method can be selected i[n 0x2838:003 \(P203.03\).](#page-142-1) The following diagram demonstrates the different stop methods:

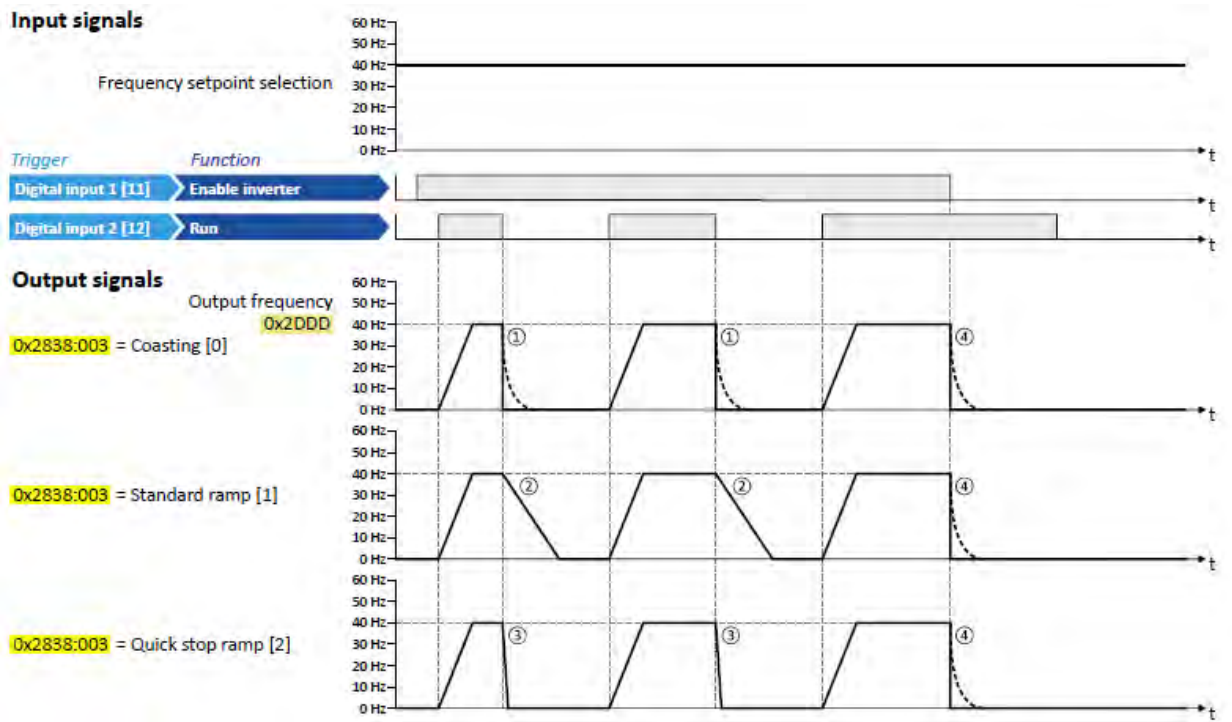

① Stop method = "Coasting [0]": The motor is coasting.

- ② Stop method = "Standard ramp [1]": The motor is brought to standstill with a deceleration time 1 (here: 10 s).
- ③ Stop method = "Quick stop ramp [2]": The motor is brought to a standstill with the deceleration time for quick stop (here: 1 s).
- ④ If "Enable inverter" is set to FALSE, the inverter is disabled. The motor becomes torqueless and coasts to standstill depending on the mass inertia of the machine (irrespective of the set stop method).

<span id="page-142-1"></span><span id="page-142-0"></span>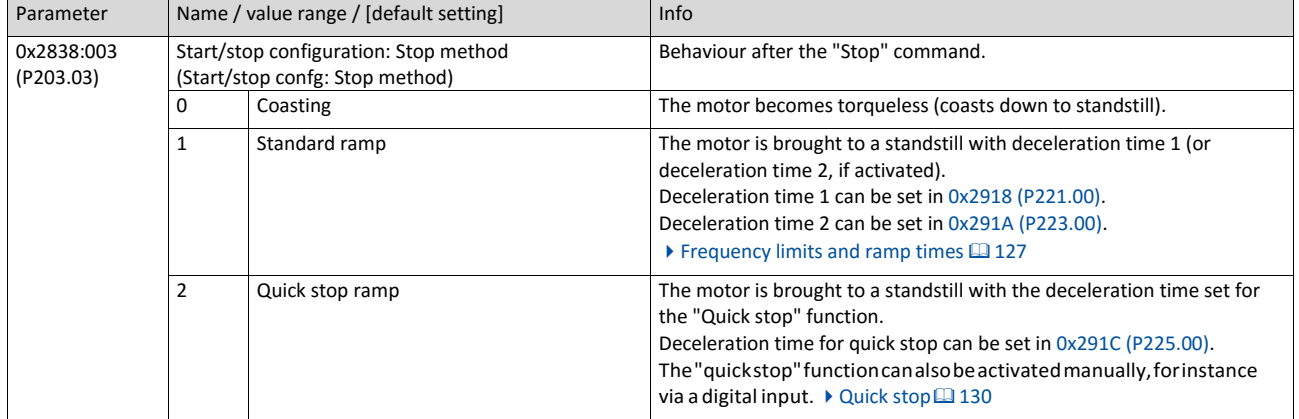

## **7.6. Frequency limits and ramp times**

The frequency range can be limited by setting a minimum and maximum frequency. For the frequency setpoint, two different ramps can be parameterised. Change-over to ramp 2 can be carried out manually or automatically.

#### **Details**

The frequency setpoint is internally led via a ramp generator.

- The acceleration time set in 0x2917 (P220.00) refers to an acceleration from standstill to the maximum frequency set in 0x2916 (P211.00). At a low setpoint selection, the real acceleration time decreasesaccordingly.
- The deceleration time set in 0x2918 (P221.00) refers to the deceleration of the set maximum frequency to standstill. In case of a lower actual frequency, the actual deceleration time is reducedaccordingly.

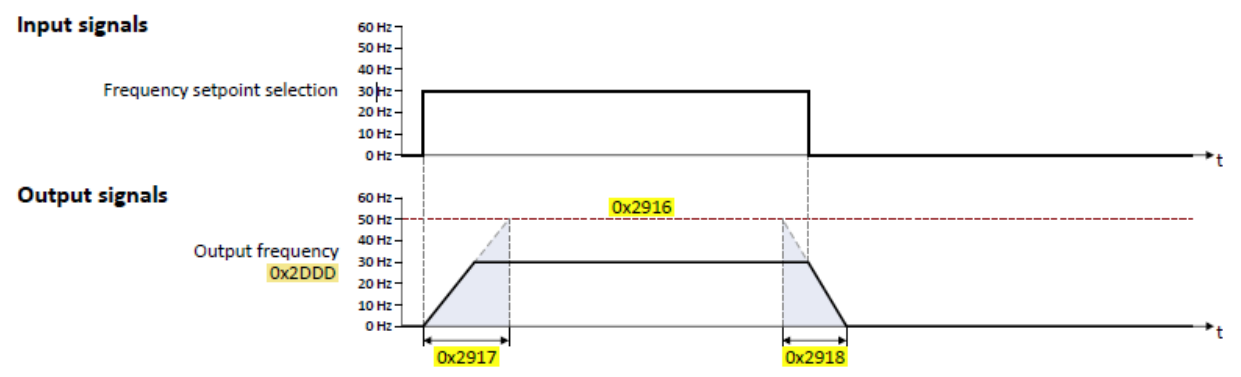

Automatic/manual change-over to ramp 2

- For ramp 2, the acceleration time 2 set in 0x2919 (P222.00) and the deceleration time 2 set in 0x291A (P223.00) apply.
- The change-over to ramp 2 is effected automatically if the frequency setpoint (absolute value) ≥ auto-changeover threshold 0x291B (P224.00).

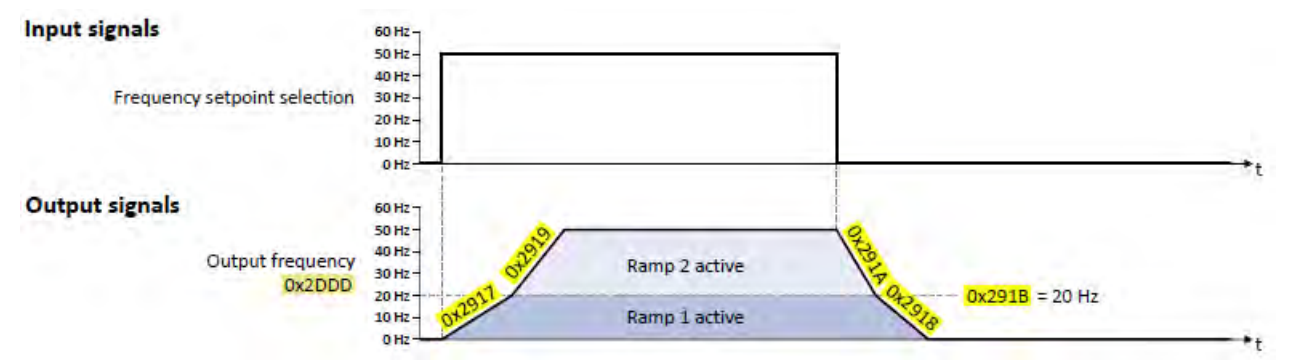

• The"Activateramp2" functionservestomanuallyactivatetheaccelerationtime2and the deceleration time 2.  $\blacktriangleright$  [Activating ramp 2 manually](#page-534-0)  $\Box$  [541](#page-534-0)

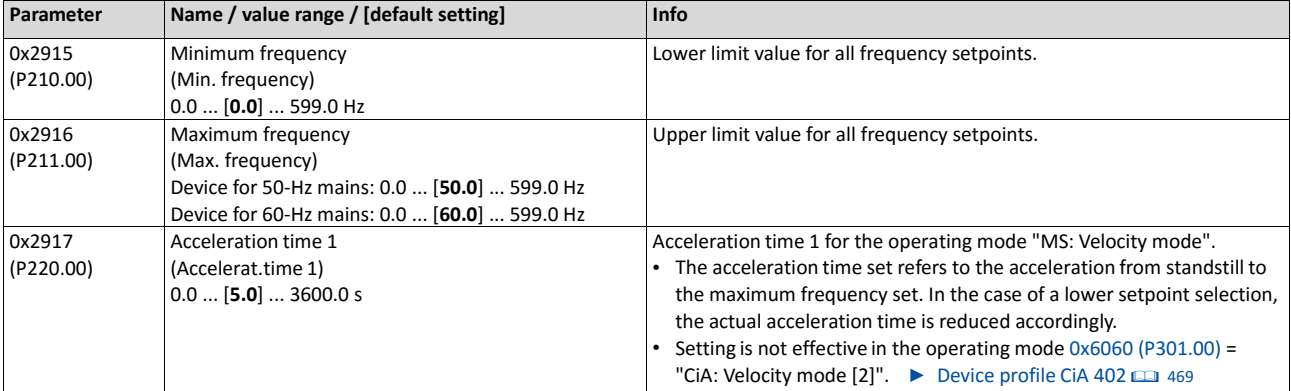
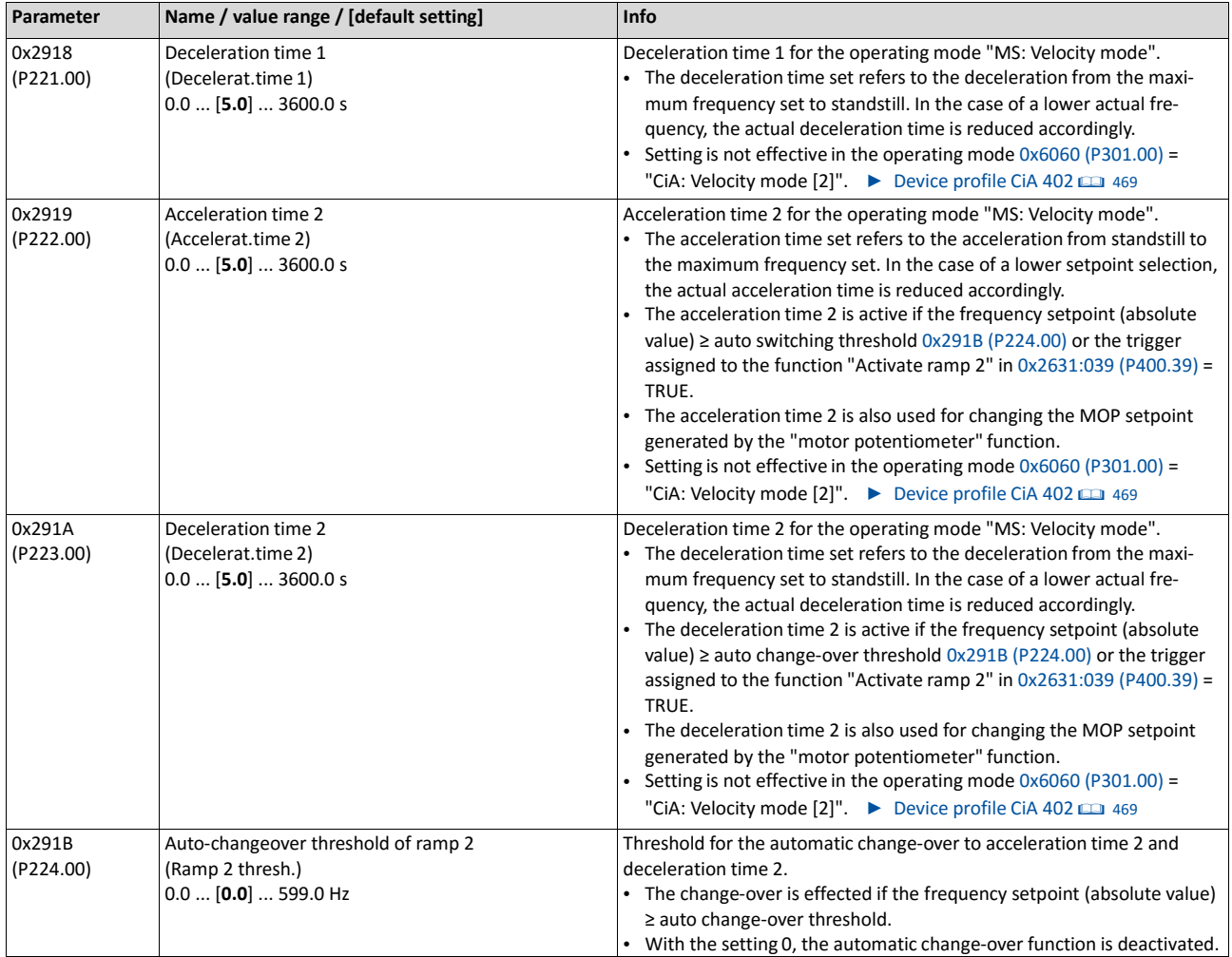

#### **Example for operating mode**

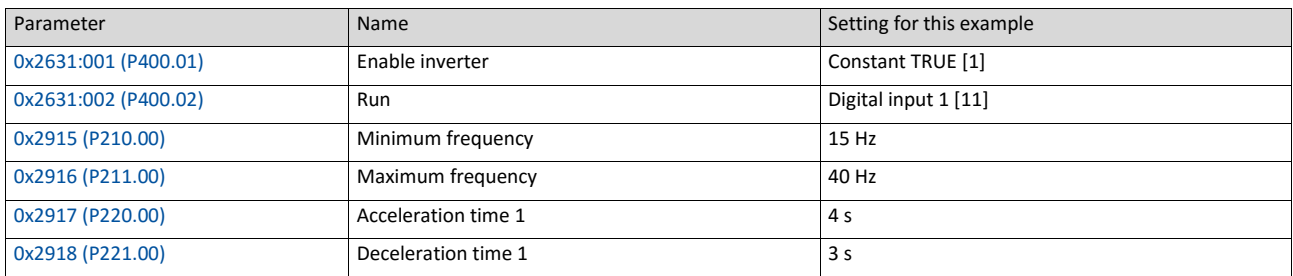

#### **Input signals**

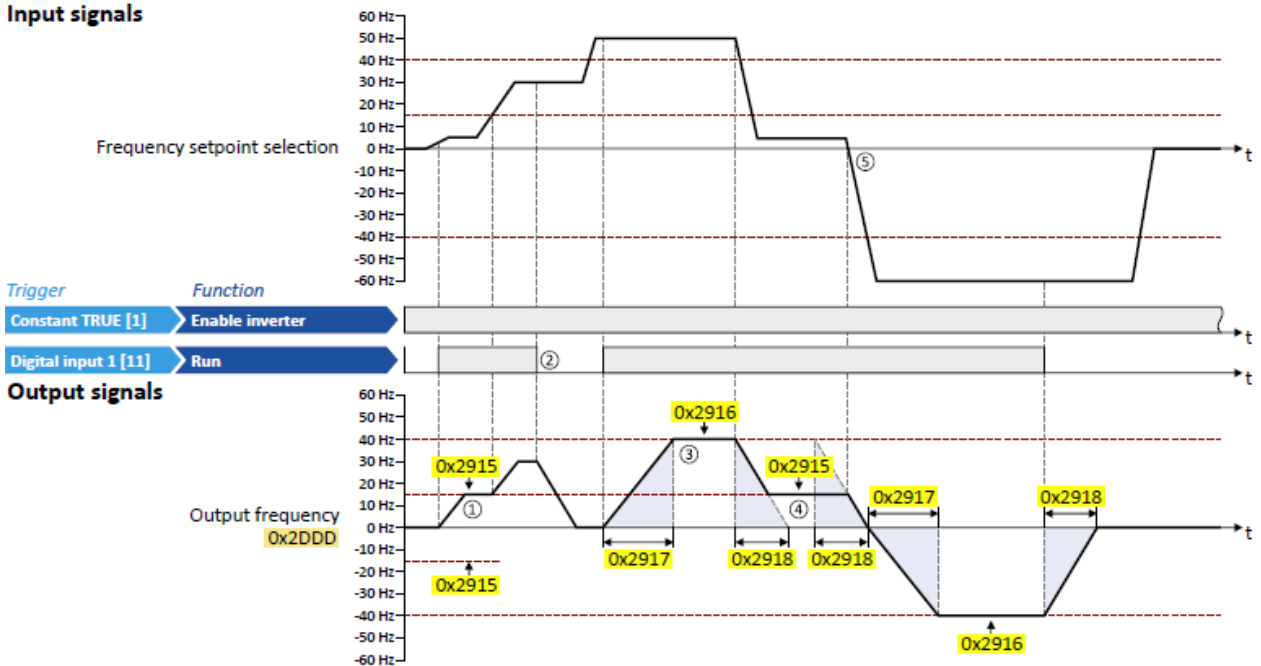

- ① After a start command, the motor is accelerated to the minimum frequency. This is also the case if the setpoint selection is = 0 Hz. If the setpoint exceeds the minimum frequency, the ramp generator follows the setpoint.
- <sup>②</sup> If the start command is deactivated again, the motor is stopped with the stop method set in [0x2838:003 \(P203.03\)](#page-142-0) (here: Standard ramp).
- ③ The motor is accelerated to the set maximum frequency.
- ④ If the setpoint falls below the minimum frequency, it is decelerated up to the minimum frequency.
- ⑤ In case of a sign reversal of the setpoint, a change of direction of rotation takes place, minimum and maximum frequency, however, continue to apply.

# **7.7. Quick stop**

The "quick stop" function is an alternative stop method if the motor has to be stopped faster than normal.

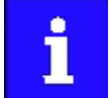

Cancelling the quick stop causes a restart of the motor if the start command is still active and the inverter is enabled!

# **Details**

- Possible triggers to be selected for the "quick stop" function are available for example in 0x2631:003 (P400.03) the digital inputs and internal status signals of the inverter.
- AnactivationvianetworkispossibleviathemappableNetWordIN1datawordorone of the predefined process data words. [General network settings](#page-215-0) [198](#page-215-0)

Diagnostic parameters:

• 0x282A:002 (P126.02) displays the cause of quick stopbit-coded.

<span id="page-146-0"></span>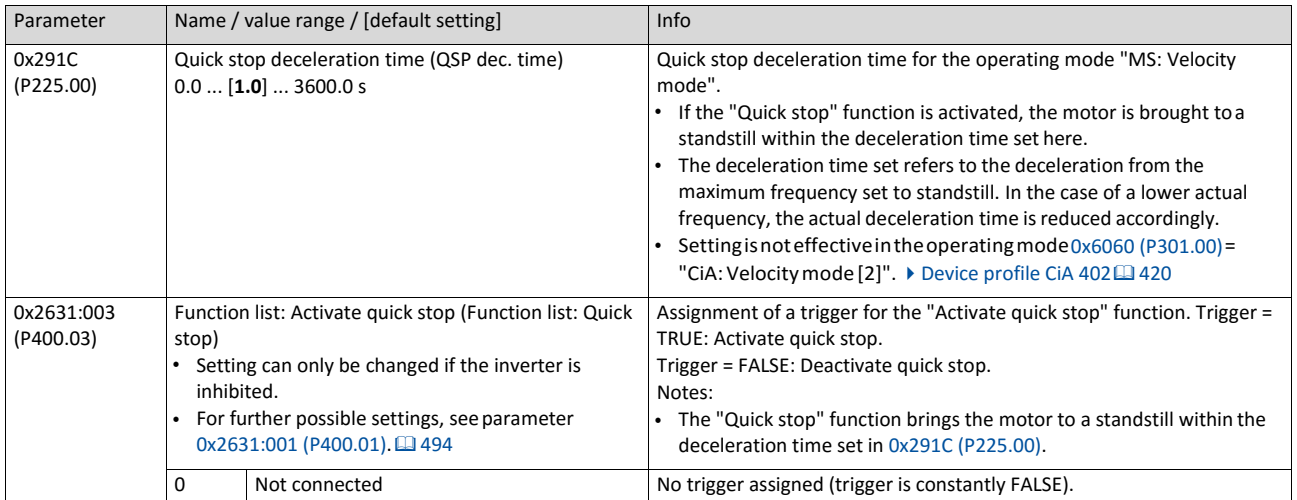

#### **Example for operating mode**

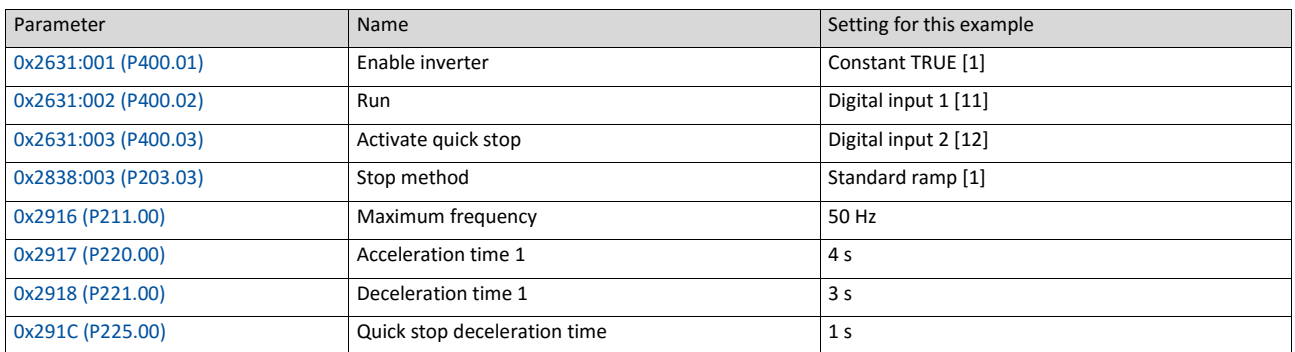

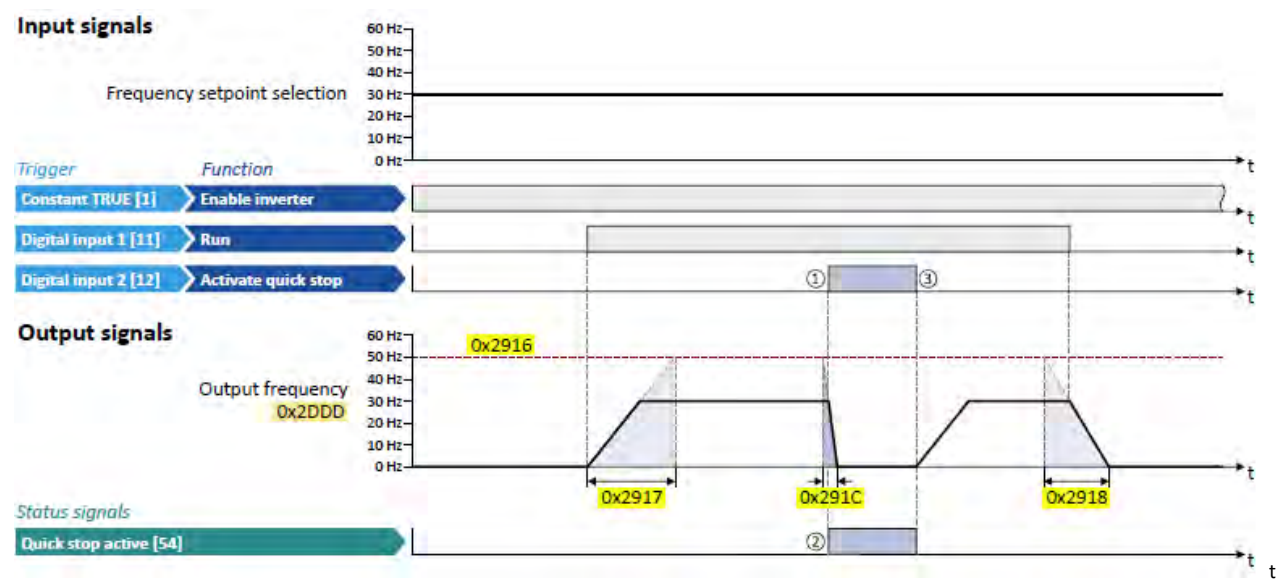

<sup>①</sup> Quick stop is activated: The motor is brought to a standstill within the deceleration time set in [0x291C \(P225.00\).](#page-146-0)

- <sup>②</sup> If quick stop is active, the status signal "Quick stop active [54]" is set to TRUE. This status signal can be assigned via the Flexible I/O configuration of a function or a digital output.
- <sup>③</sup> Quick stop is deactivated again: The motor accelerates again to the setpoint since the start command is still active.

# **7.8. S-shaped ramps**

In order to reduce the jerk and to therefore prevent the drive components from damage, a smoothing factor can be set for the acceleration/deceleration ramps.

## **Details**

In the default setting, the motor is accelerated and decelerated with linear ramps since this is the most used configuration. The setting of a smoothing factor causes S-shaped ramps. This leads to a smoother starting and braking behaviour which, for instance, is used for sensitive machine parts with backlash. It has to be observed here that the setting of a smoothing factor causes longer acceleration and delay times (see the following diagrams).

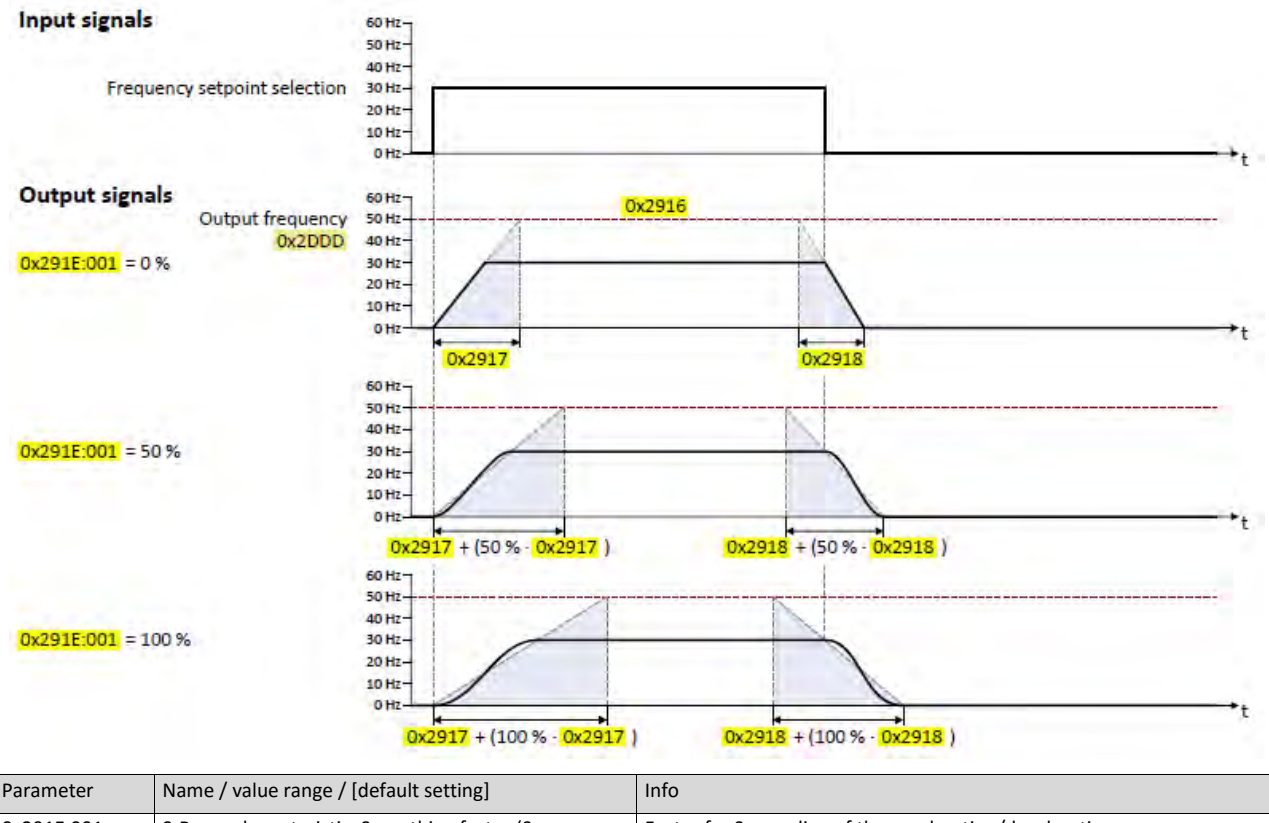

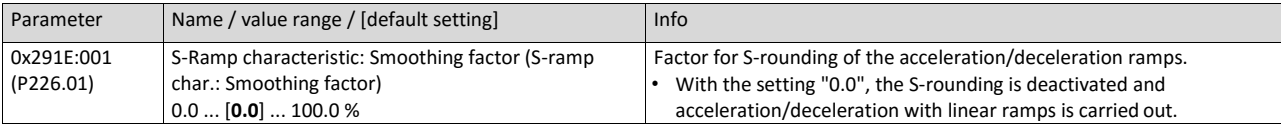

# **7.9. Optical device identification**

For applications including several interconnected inverters it may be difficult to locate a device that has been connected online. The "Optical device identification" function serves to locate the inverter by means of blinking LEDs.

Details

In order to start the visual tracking,

- click the button in the toolbar of the »Emotron EASY Starter« » or
- set  $0x2021:001$  (P230.01) = "Start [1]".

After the start, both LEDs "RDY" and "ERR" on the front of the inverter synchronously blink very fast.

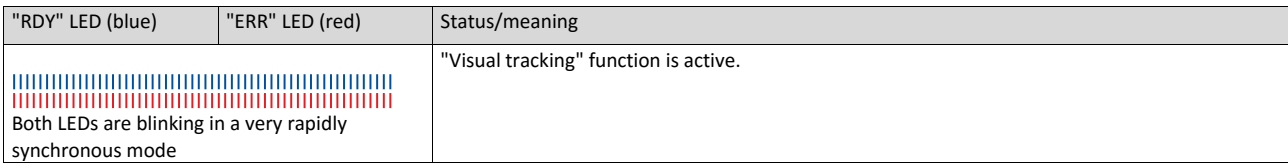

The blinking duration can be set in [0x2021:002 \(P230.02\)](#page-149-1) or selected in the »Emotron EASY Starter« in the dropdown list field:

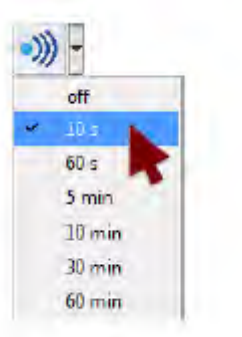

<span id="page-149-1"></span><span id="page-149-0"></span>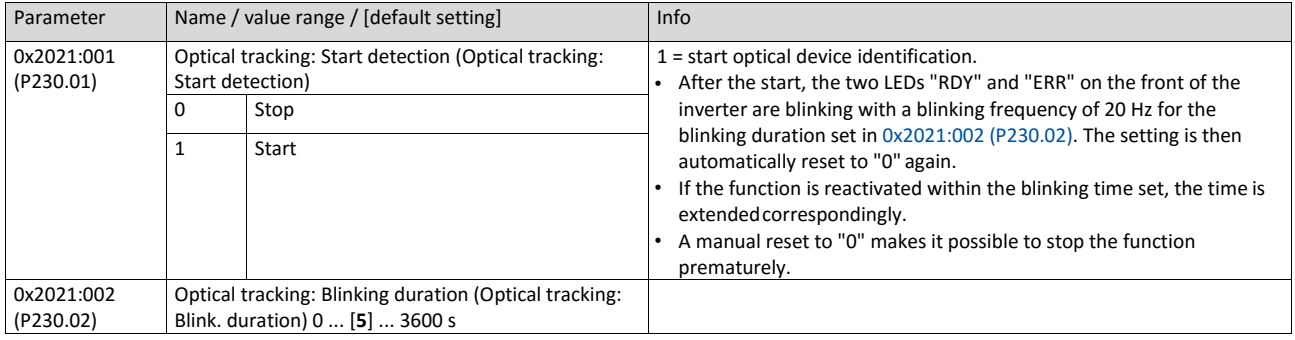

# **8. Motor control**

This chapter contains all functions and settings relevant for the motor control.

#### **Basic procedure of commissioning the motor control**

In the first step, the rated data of the motor must be set. The other steps depend on the respective application case.

There are several options for setting the motor data and optimising the control loops. Basically, you can select between a manual and an automatic process. Whether a setting can be applied or not depends on the motor and the application. If possible, always use the possible setting listed first in the following diagram since this one leads to the most accurate results.

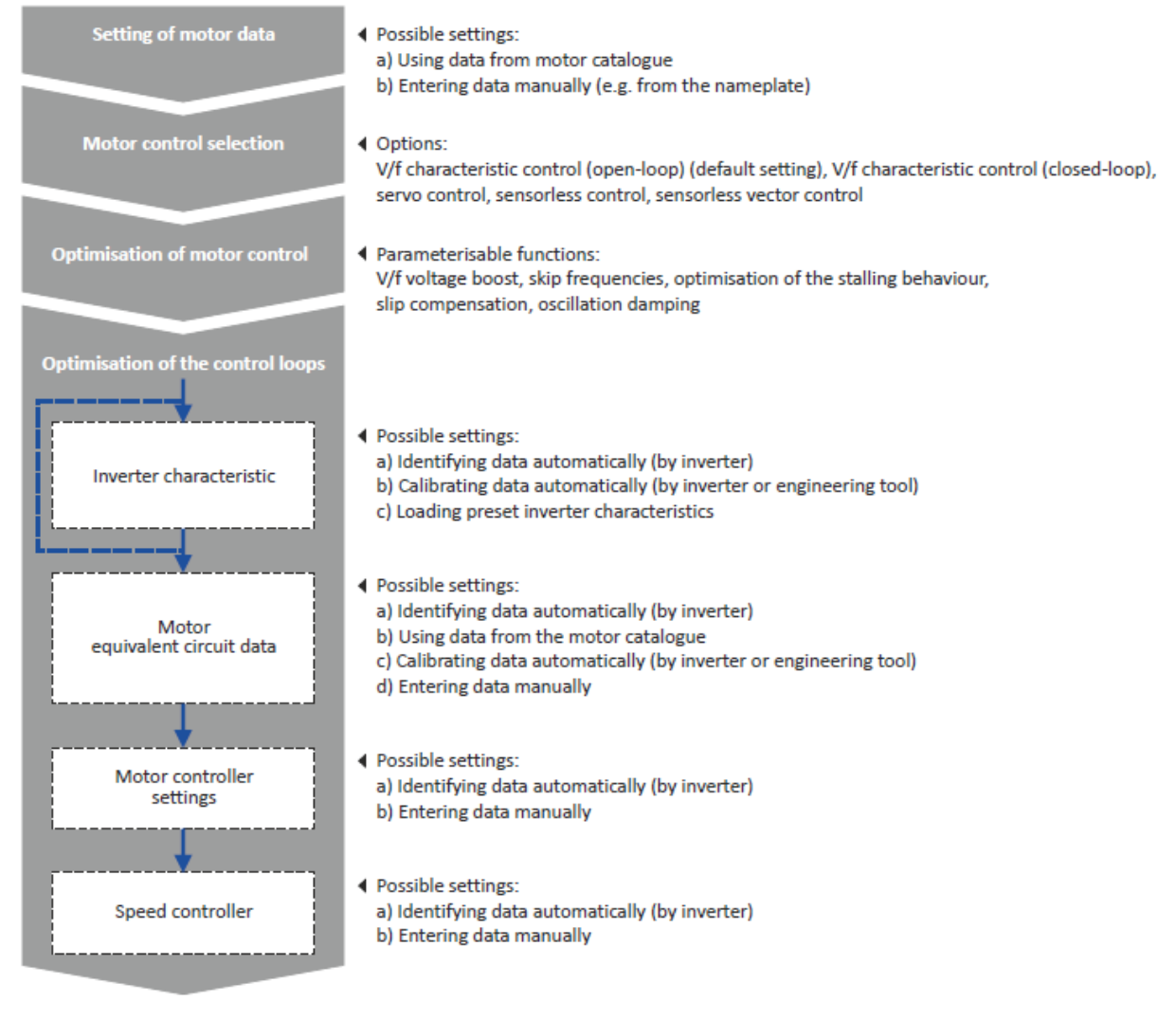

- $\bullet$  [Motor data](#page-151-0)  $\Box$  [135](#page-151-0)
- [Motor control selection](#page-151-1)  $@136$  $@136$
- [Optimisation of motor control](#page-170-0)  $@$  [152](#page-170-0)
- [Optimisation of the control loops](#page-181-0)  $[1]$  [163](#page-181-0)
- [Motor rotating direction](#page-200-0)  $@183$  $@183$
- [Switching frequency changeover](#page-201-0)  $\Box$  [184](#page-201-0)
- [Motor protection](#page-202-0)  $@$  [185](#page-202-0)

# <span id="page-151-0"></span>**8.1. Motor data**

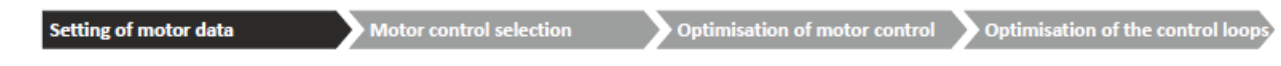

The term "motor data" comprises all parameters only depending on the motor and only characterising the electrical behaviour of the machine. Motor data are independent of the application in which the inverter and the motor are used.

#### **Preconditions**

When you enter the motor nameplate data, take into account the phase connection implemented for the motor (star or delta connection). Only enter the data applying to the connection type selected.

### **Possible settings**

The motor data has to be set manually (see the following subchapter).

## **8.1.1. Manual setting of the motor data**

If an external motor is connected to the inverter, the motor data must be set manually in the following parameters according to the manufacturer information/motor data sheet.

<span id="page-151-1"></span>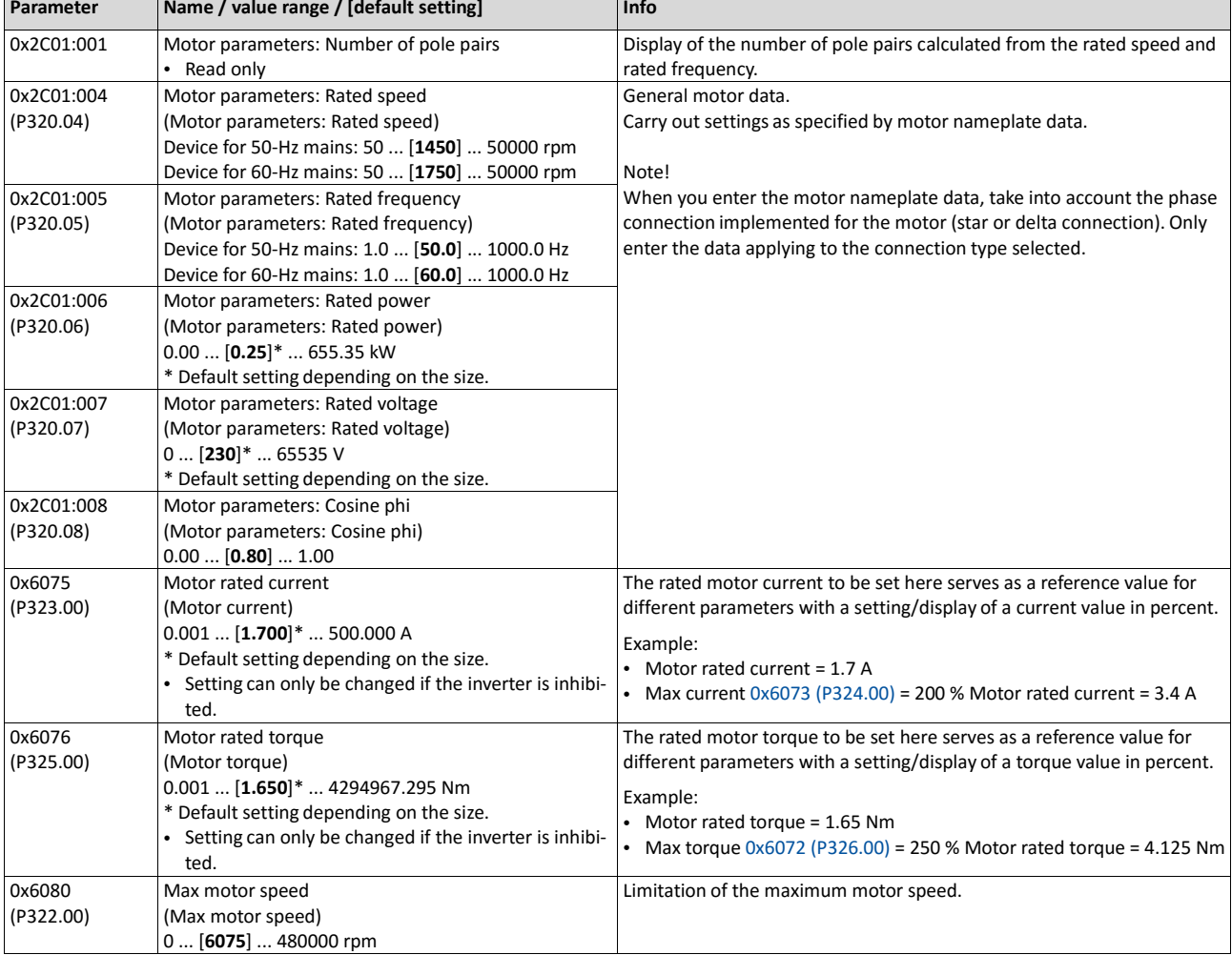

# **8.2. Motor control selection**

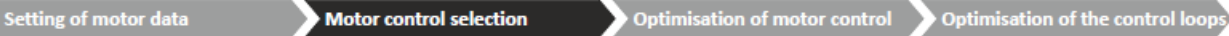

**Parameter Name / value range / [default setting] Info** 0x2C00 (P300.00) Motor control mode (Motor ctrl mode) Setting can only be changed if the inverter is inhibited. Selection of the motor control type. 2 Servo control (SC ASM) (from version 02.00) This control mode is used for servo control of an asynchronous motor. Servo control for asynchronous motors (SC-ASM)  $\Box$  176 3 Sensorless control (SL PSM) (from version 02.00) This control type is used for the sensorless control of a synchronous motor. • Control mode is possible up to a rated power of maximally 22 kW. Sensorless control for synchronous motors (SL-PSM)  $\Box$  178 4 Sensorless vector control (SLVC) This control type is used for sensorless vector control of an asynchronous motor. Sensorless vector control (SLVC)  $\Box$  173 **6 V/f characteristic control (VFC open loop)** This control mode is used for the speed control of an asynchronous motor via a V/f characteristic and is the simplest control mode.  $\blacktriangleright$  V/f characteristic control (VFC)  $\Box$  166 7 V/f characteristic control (VFC closed loop) (from version 04.00) The control mode is used for speed control of an asynchronous motor via a V/f characteristic with speed feedback. A motor encoder must be connected to the inverter and set as feedback system for the motor control.  $\triangleright$  V/f characteristic control (VFC closed loop)  $\square$  172

The inverter supports different modes for closed-loop/open-loop motor control.

<span id="page-152-0"></span>In the following subchapters, each motor control is described in detail.

# **8.2.1. V/f characteristic control (VFC)**

The V/f characteristic control is a motor control for conventional frequency inverter applications. It is based on a simple and robust control mode for the operation of asynchronous motors with a linear or square-law load torque characteristic (e.g. fan). Because of the minimal parameterisation effort, such applications can be commissioned easily and quickly.

#### **Preconditions**

- The V/f characteristic control is only suitable for asynchronous motors.
- If you want to actuate a drive with a square-law V/f characteristic: please always check whether the corresponding drive is suitable for operation with a square-law V/f characteristic!
- From the motor nameplate data, at least the rated speed and rated frequency must be entered, so that the inverter can calculate the correct number of pole pairs.  $\blacktriangleright$  Motor [data](#page-151-0)  $\Box$  [135](#page-151-0)
- The motor must only be actuated above the rated motor frequency/rated voltage if this is expressly approved by the motor manufacturer!

#### **Details**

This motor control type is activated by setting 0x2C00 (P300.00) = " V/f characteristic control (VFC open loop) [6]".

- 0x2B00 (P302.00) provides different characteristic shapes which are described in detail in the following subchapters.
- Limiting factors for the V/f characteristic are rated mains voltage 0x2540:001 (P208.01), minimum frequency 0x2915 (P210.00) and maximum frequency 0x2916 (P211.00).

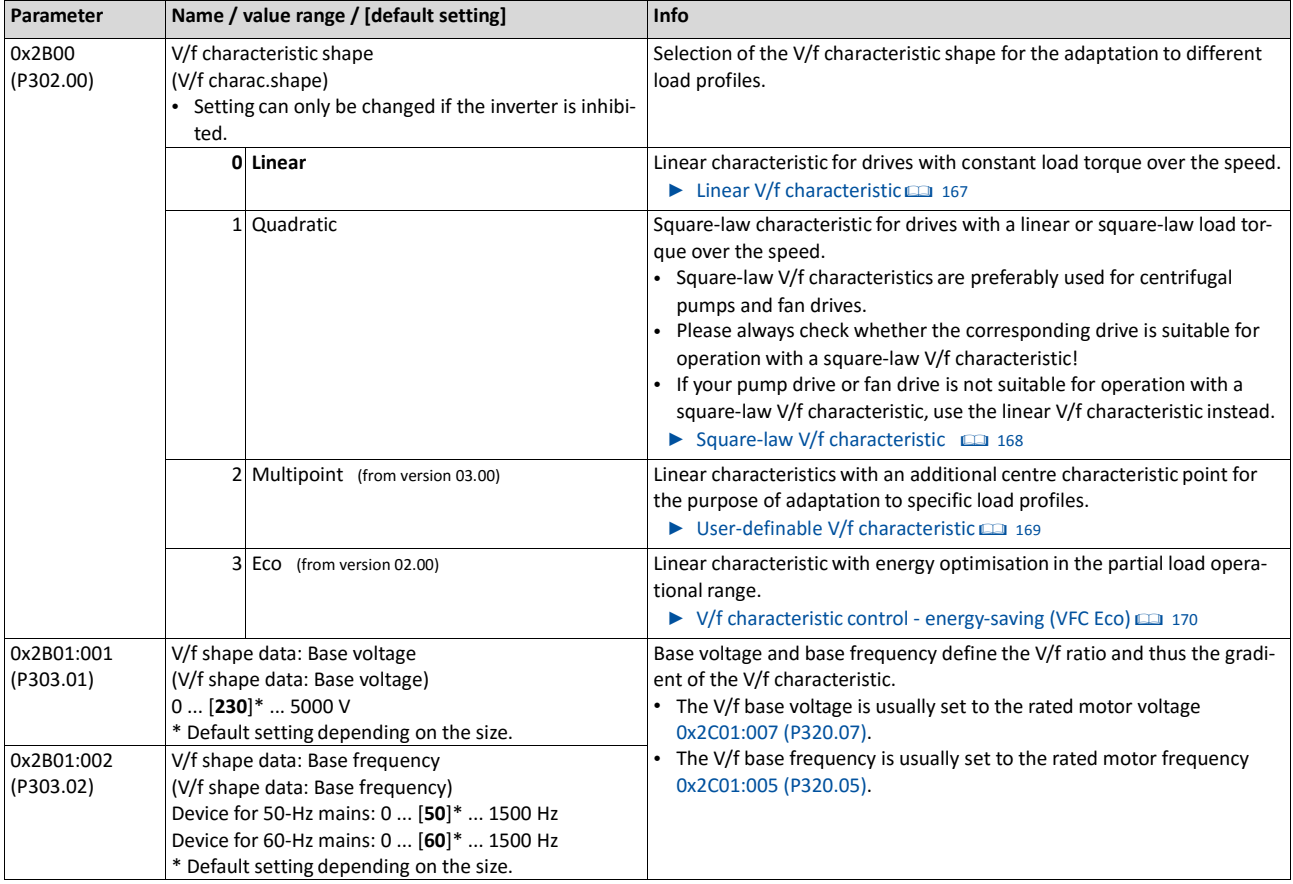

## **8.2.1.1. Linear V/f characteristic**

The linear V/f characteristic is the most used characteristic shape for general applications since they cause a torque that is largely constant.

#### **Details**

Select V/f characteristic control with linear characteristic:

- Motor control mode 0x2C00 (P300.00) = "V/f characteristic control (VFC open loop)[6]"
- V/f characteristic shape 0x2B00 (P302.00) = "Linear [0]"

Setting of the V/f characteristic:

- Limiting factors for the V/f characteristic are rated mains voltage 0x2540:001 (P208.01), minimum frequency 0x2915 (P210.00) and maximum frequency 0x2916 (P211.00).
- The base voltage 0x2B01:001 (P303.01) is usually set to the rated motor voltage (motor nameplate data). The base voltage is preset to the rated mains voltage. This again is preset according to the product key of the inverter.  $\blacktriangleright$  [Mains voltage](#page-131-0)  $\boxplus$  [117](#page-131-0)
- The base frequency 0x2B01:002 (P303.02) is usually set to the rated motor frequency (motor nameplate data).

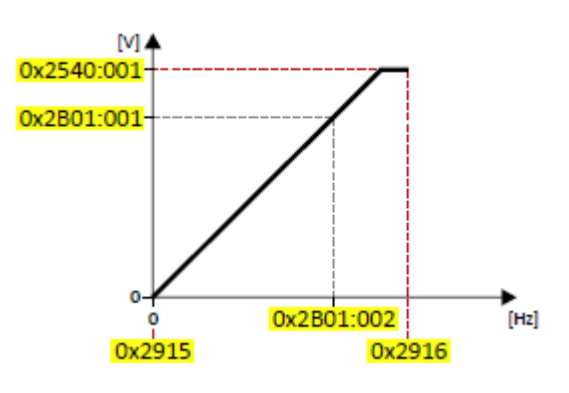

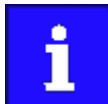

The current output frequency can exceed the set maximum frequency if the gain for the slip compensation in 0x2B09:001 (P315.01) is set to a value higher than 0.

#### **Example**

In this example, a 400 V/50 Hz motor is connected to the inverter which is to be operated with maximally 75 Hz. The minimum frequency is set to 10 Hz.

- V/f characteristic on the left: The inverter is operated with a rated mains voltage of 400 V.
- V/f characteristic on the right: The inverter is operated with a rated mains voltage of 480 V. This causes the output voltage to further increase above 50 Hz.

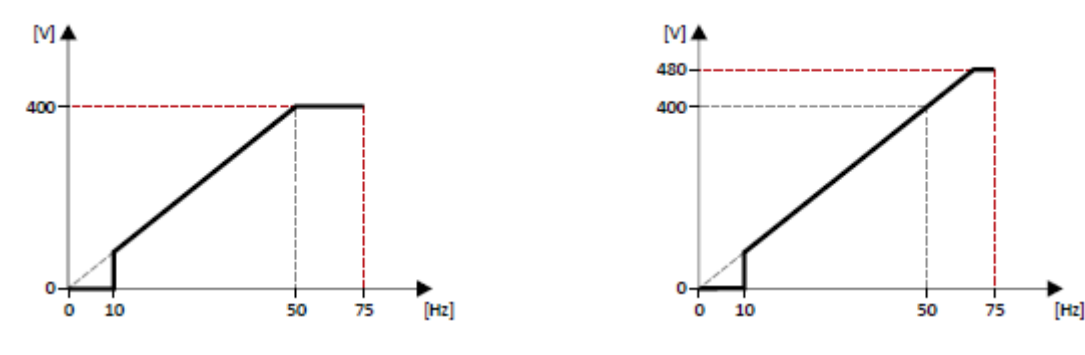

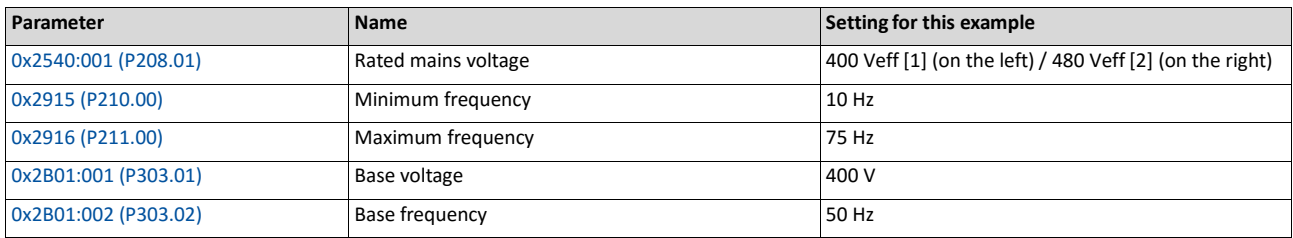

- The inverter provides different functions by means of which the drive behaviour can be further optimised.  $\blacktriangleright$  [Optimisation of motor control](#page-170-0)  $\Box$  [152](#page-170-0)
- Anoptimisationofthecontrol loopsisnotmandatory forthismotor controltypebut may lead to a better control mode.  $\blacktriangleright$  [Optimisation of the control loops](#page-181-0) [163](#page-181-0)

#### **8.2.1.2. Square-law V/f characteristic**

The square-law V/f characteristic is typically used in heating, ventilation and climate applications to control the speed of fans and pumps.

#### **Details**

Each application that is provided with the features according to the affinity laws may possibly benefit from a square-law V/f characteristic.

The affinity laws describe the relation between the speed and other variables:

- The volume flow increases proportionately to the speed.
- The required pressure behaves proportionately to the square of the speed.
- The power input is proportionately to the cube of the speed. This means that already a minimal reduction of the speed may lead to substantial savings in energy consumption.

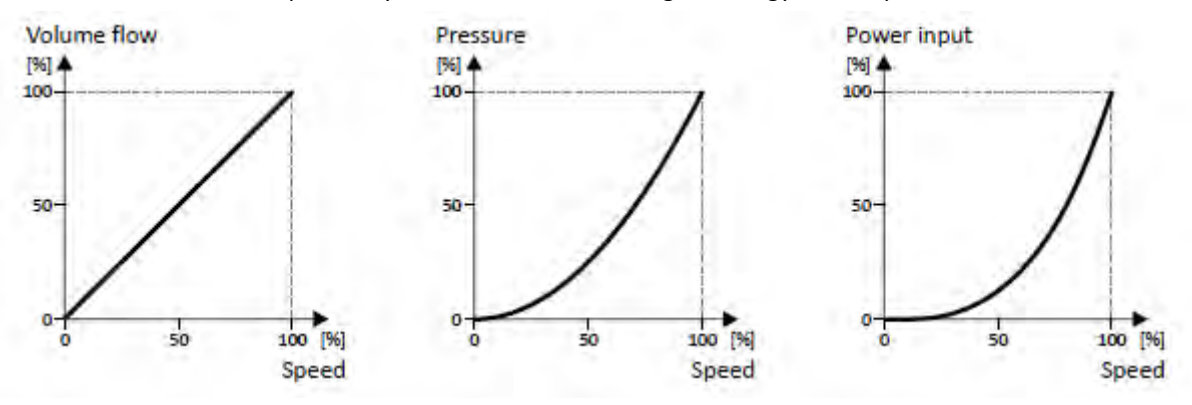

By approximation, the square-law V/f characteristic corresponds to the curve for power input shown above. At low frequencies, the voltage is reduced since due to the type of load a lower voltage is sufficient to generate the required power. All in all, this results in an energy-efficient system.

Select V/f characteristic control with square-law characteristic:

- Motor control mode 0x2C00 (P300.00) = "V/f characteristic control (VFC open loop)[6]"
- V/f characteristic shape 0x2B00 (P302.00) = "Quadratic [1]"

Setting of the V/f characteristic:

- Limiting factors for the V/f characteristic are rated mains voltage 0x2540:001 (P208.01), minimum frequency 0x2915 (P210.00) and maximum frequency 0x2916 (P211.00).
- The base voltage 0x2B01:001 (P303.01) is usually set to the rated motor voltage (motor nameplate data). The base voltage is preset to the rated mains voltage. This again is preset according to the product key of the inverter.  $\blacktriangleright$  [Mains voltage](#page-131-0)  $\Box$  [117](#page-131-0)
- The base frequency 0x2B01:002 (P303.02) is usually set to the rated motor frequency (motor nameplate data).

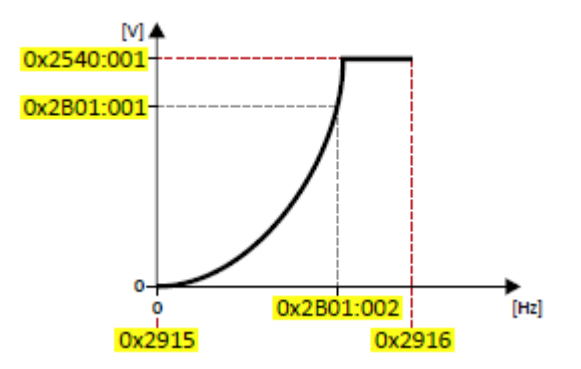

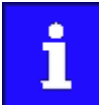

The current output frequency can exceed the set maximum frequency if the gain for the slip compensation in 0x2B09:001 (P315.01) is set to a value higher than 0.

- The inverter provides different functions by means of which the drive behaviour can be further optimised.  $\blacktriangleright$  [Optimisation of motor control](#page-170-0)  $\Box$  [152](#page-170-0)
- Anoptimisationofthecontrol loopsisnotmandatory forthismotor controltypebut may lead to a better control mode.  $\blacktriangleright$  [Optimisation of the control loops](#page-181-0)  $\boxplus$  [163](#page-181-0)

## **8.2.1.3. User-definable V/f characteristic**

The user-definable V/f characteristic is based on the linear V/f characteristic. An additional medium characteristic point, however, enables the adaptation to applications with special torque properties.

#### **Details**

An application case for this characteristic shape are applications that require a higher torque at lower speeds. The additional medium characteristic point can be then configured in such a way that more voltage is provided in the lower frequency range of the characteristic. Otherwise, the same limits apply for the adaptive characteristic as for the linear characteristic.

Select V/f characteristic control with adaptive characteristic:

1. Motor control mode 0x2C00 (P300.00) = "V/f characteristic control (VFC open loop) [6]"

V/f characteristic shape 0x2B00 (P302.00) = "Multipoint [2]"

Setting of the V/f characteristic:

- Limiting factors for the V/f characteristic are rated mains voltage 0x2540:001 (P208.01), minimum frequency 0x2915 (P210.00) and maximum frequency 0x2916 (P211.00).
- The base voltage 0x2B01:001 (P303.01) is usually set to the rated motor voltage (motor nameplate data). The base voltage is preset to the rated mains voltage. This again is preset according to the product key of the inverter.  $\blacktriangleright$  [Mains voltage](#page-131-0)  $\Box$  [117](#page-131-0)
- The base frequency 0x2B01:002 (P303.02) is usually set to the rated motor frequency (motor nameplate data).
- The additional medium characteristic point is defined based on the parameters [0x2B01:003](#page-158-0) [\(P303.03\)](#page-158-0) and [0x2B01:004 \(P303.04\).](#page-158-1)

Characteristic examples:

- Example on the left: Base voltage is set equal to rated mains voltage
- Example on the right: Base voltage s set lower than rated mains voltage

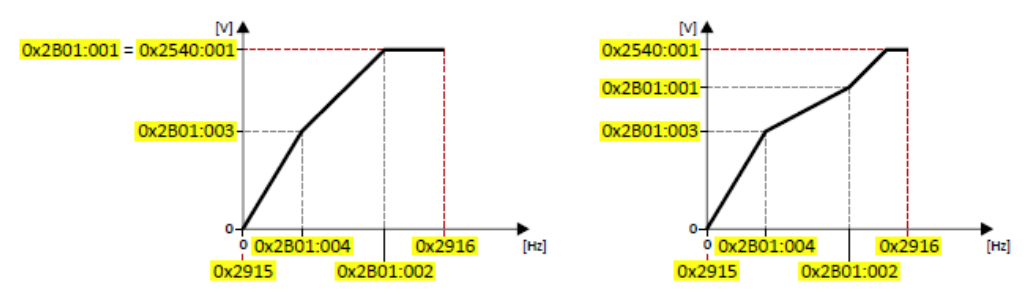

<span id="page-158-1"></span><span id="page-158-0"></span>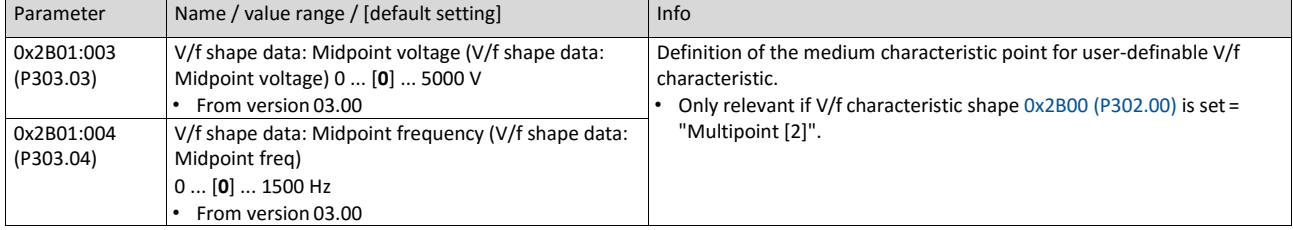

- The inverter provides different functions by means of which the drive behaviour can be further optimised. > [Optimisation of motor control](#page-170-0) [152](#page-170-0)
- Anoptimisation of the control loops is not mandatory for this motor control type but may lead to a better control mode.  $\triangleright$  [Optimisation of the control loops](#page-181-0) [163](#page-181-0)

# **8.2.1.4. V/f characteristic control energy-saving (VFC Eco)**

In case of the energy-saving V/f characteristic control (VFCplusEco). the motor voltage of the inverter is detected by means of a linear characteristic as a function of the rotating field frequency or motor speed to be generated. Moreover, the motor is always driven in the optimal efficiency range via a cosφ control and the resulting voltage reduction (reduced copper losses in the asynchronous motor).

#### **Details**

Select energy-saving V/f characteristic control with linear characteristic:

1. Motor control mode 0x2C00 (P300.00) = "V/f characteristic control (VFC open loop) [6]"

V/f characteristic shape 0x2B00 (P302.00) = "Eco [3]"

Setting of the V/f characteristic:

- Limiting factors for the V/f characteristic are rated mains voltage 0x2540:001 (P208.01), minimum frequency 0x2915 (P210.00) and maximum frequency 0x2916 (P211.00).
- The base voltage 0x2B01:001 (P303.01) is usually set to the rated motor voltage (motor nameplate data). The base voltage is preset to the rated mains voltage. This again is preset according to the product key of the inverter.  $\blacktriangleright$  [Mains voltage](#page-131-0)  $\Box$  [117](#page-131-0)
- The base frequency 0x2B01:002 (P303.02) is usually set to the rated motor frequency (motor nameplate data).

Eco efficiency range:

- The Eco efficiency range (grey) is between the V/f-standard characteristic (black) and the V/f Eco characteristic (green).
- The V/f Eco characteristic (green) is defined by the operating point that results from the minimum voltage 0x2B0D:001 (P330.01) and the base frequency 0x2B01:002 (P303.02).
- The minimum voltage 0x2B0D:001 (P330.01) has to be set in percent with reference to the base voltage 0x2B01:001 (P303.01).

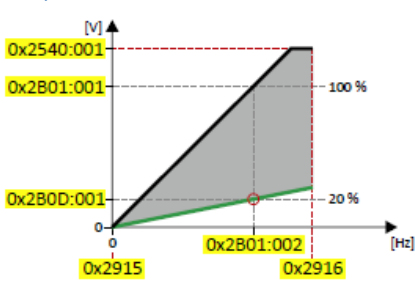

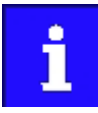

The current output frequency can exceed the set maximum frequency if the gain for the slip compensation in 0x2B09:001 (P315.01) is set to a value higher than 0.

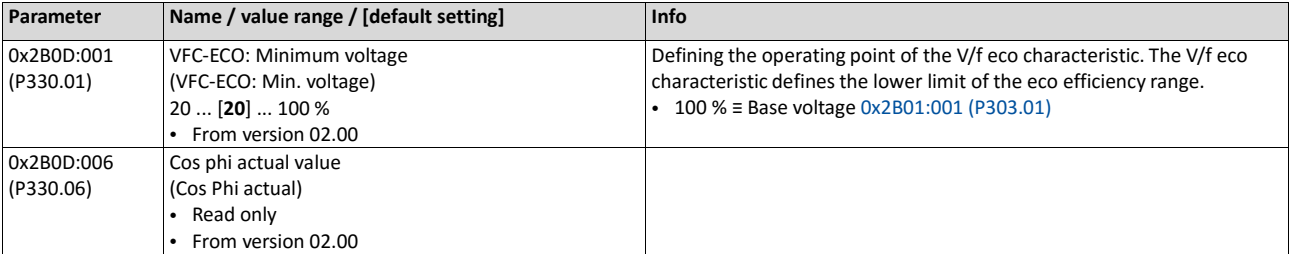

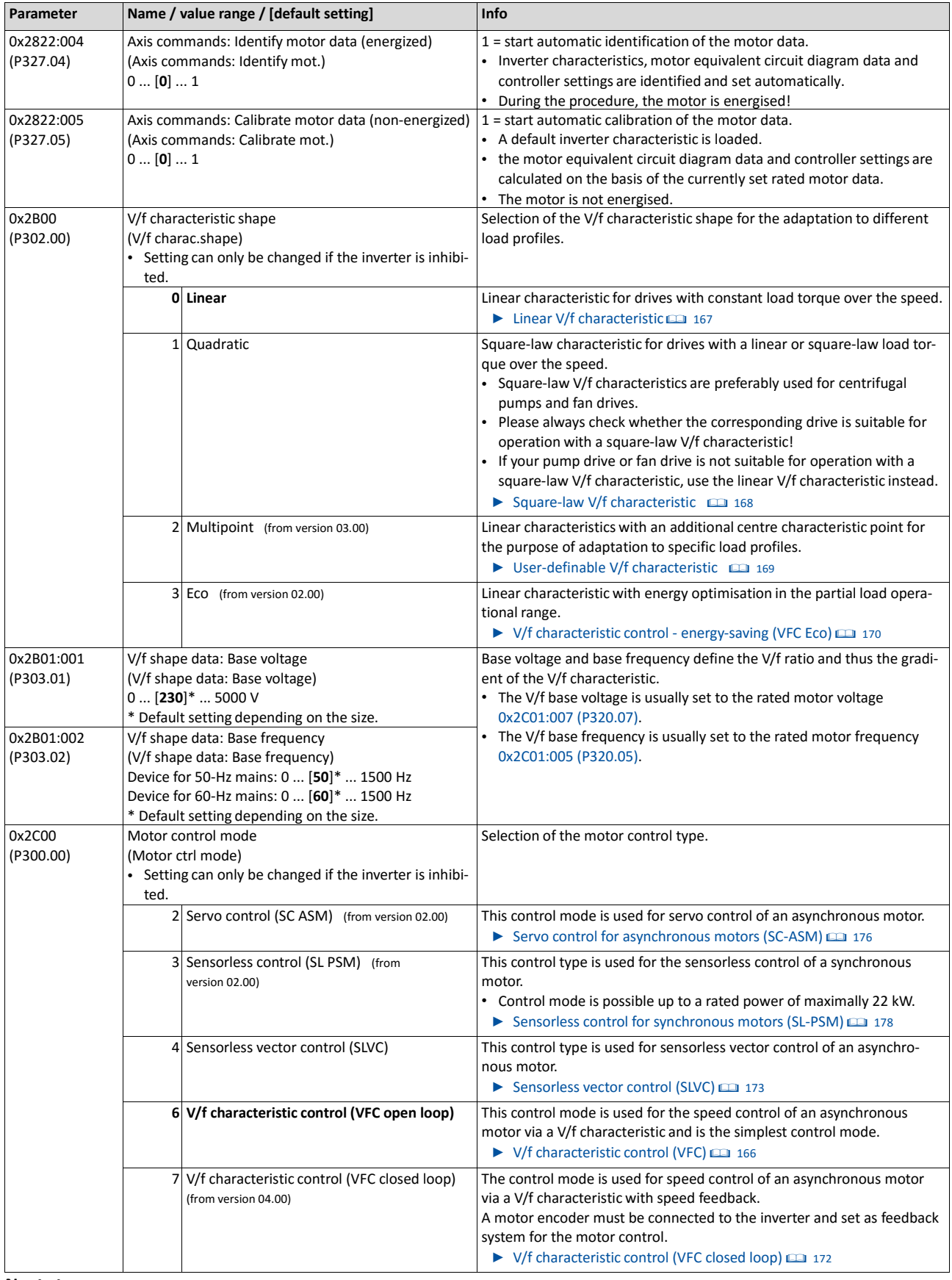

- The inverter provides different functions by means of which the drive behaviour can be further optimised.  $\blacktriangleright$  [Optimisation of motor control](#page-170-0)  $\Box$  [152](#page-170-0)
- nAoptimisationofthecontrol loopsisnotmandatory forthismotor controltypebut

may lead to a better control mode.  $\triangleright$  [Optimisation of the control loops](#page-181-0) [163](#page-181-0)

## **8.2.2. V/f characteristic control (VFC closed loop)**

The V/f characteristic control with feedback (VFC closed loop) can be used if an asynchronous motor with motor encoder is connected to the inverter.

The speed feedback leads to the following advantages:

- Stationary speed accuracy
- Improved dynamics compared to the V/f characteristic control without feedback (VFC open loop) or to the encoderless vector control (SLVC)
- Suitability for group drives

#### **Preconditions**

- The V/f characteristic control (VFC closed loop) is only suitable for asynchronous motors.
- The V/f characteristic control (VFC closed loop) requires a feedback of the speed. A motor encoder must be connected to the inverter and set as feedback system for the motor control.
- This setting is not made automatically if a motor is selected from the motor catalog.
- For required settings see chapter "[HTL encoder"](#page-450-0).  $\Box$  [444](#page-450-0)
- If you want to actuate a drive with a square-law V/f characteristic: please always check whether the corresponding drive is suitable for operation with a square-law V/f characteristic!
- From the motor nameplate data, at least the rated speed and rated frequency must be entered, so that the inverter can calculate the correct number of pole pairs.  $\triangleright$  Motor [data](#page-151-0)  $\Box$  [135](#page-151-0)
- The motor must only be actuated above the rated motor frequency/rated voltage if this is expressly approved by the motor manufacturer!

#### **Details**

This motor control type is activated by setting 0x2C00 (P300.00) = " V/f characteristic control (VFC closed loop) [7]".

- 0x2B00 (P302.00) provides different characteristic shapes.
- Limiting factors for the V/f characteristic are rated mains voltage 0x2540:001 (P208.01), minimum frequency 0x2915 (P210.00) and maximum frequency 0x2916 (P211.00).
- The slip compensation is deactivated in this motor control type. In case of V/f characteristic control with feedback, the slip is calculated and injected by the slip regulator. ▶ [Slip control-](#page-196-0) [ler](#page-196-0) [[181](#page-196-0)

- The inverter provides different functions by means of which the drive behaviour can be further optimised. > [Optimisation of motor control](#page-170-0)<sup>1</sup> [152](#page-170-0)
- Aoptimisation of the control loops is not mandatory for this motor control type but may lead to a better control mode.  $\blacktriangleright$  [Optimisation of the control loops](#page-181-0) [163](#page-181-0)

# **8.2.3. Sensorless vector control (SLVC)**

Sensorless (field-oriented) vector control for asynchronous motors is based on a decoupled, separate control for the torque-producing and the field-producing current component. In addition, the actual speed is reconstructed by means of a motor model so that a speed sensor is not required.

## **Preconditions**

- Sensorless vector control (SLVC) is only suitable for asynchronous motors.
- The operation of the sensorless vector control (SLVC) is only permitted for a single drive, i. e., only one motor may be connected to the inverter.
- Operation of the sensorless vector control (SLVC) is only permissible for one single drive!
- Operation of the sensorless vector control (SLVC) is **not** permissible for hoists!

Supported operating modes [0x6060 \(P301.00\):](#page-425-0)

- "MS: Velocity mode [-2]"
- "MS: Torque mode [-1]"
- "CiA: Velocity mode [2]"

# **Details**

This motor control type is activated by setting 0x2C00 (P300.00) = " Sensorless vector control (SLVC) [4]".

Compared to the V/f characteristics, the sensorless vector control (SLVC) serves to achieve improved drive characteristics thanks to:

- higher torque throughout the entire speed range
- higher speed accuracy and higher concentricity factor
- higher efficiency

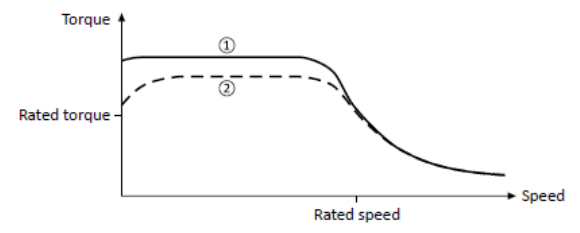

- ① Sensorless vector control (SLVC)
- ② [V/f characteristic control \(VFC\)](#page-152-0) [137](#page-152-0)

For a speed control with torque limitation in operating mode [0x6060 \(P301.00\)](#page-425-0) = "MS: Velocity mode [-2]":

1. Select the source in 0x2949:001 (P337.01) for the positive torque limit source and set it accordingly.

Select the source in 0x2949:002 (P337.02) for the negative torque limit source and setit accordingly.

Alternatively,theinverter canbeconfiguredinthismotor controltypeinsuchawaythatit controlsamotortorquewithinadefinedfrequencyrange.Fordetails,seechapter["Torque](#page-193-0) [control w/ freq. limit"](#page-193-0). $\Box$  [177](#page-193-0)

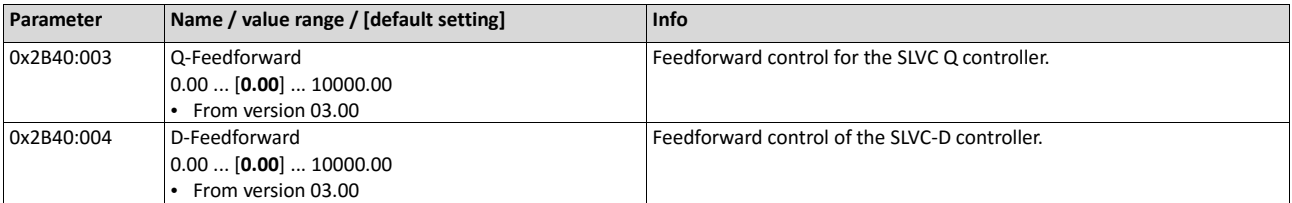

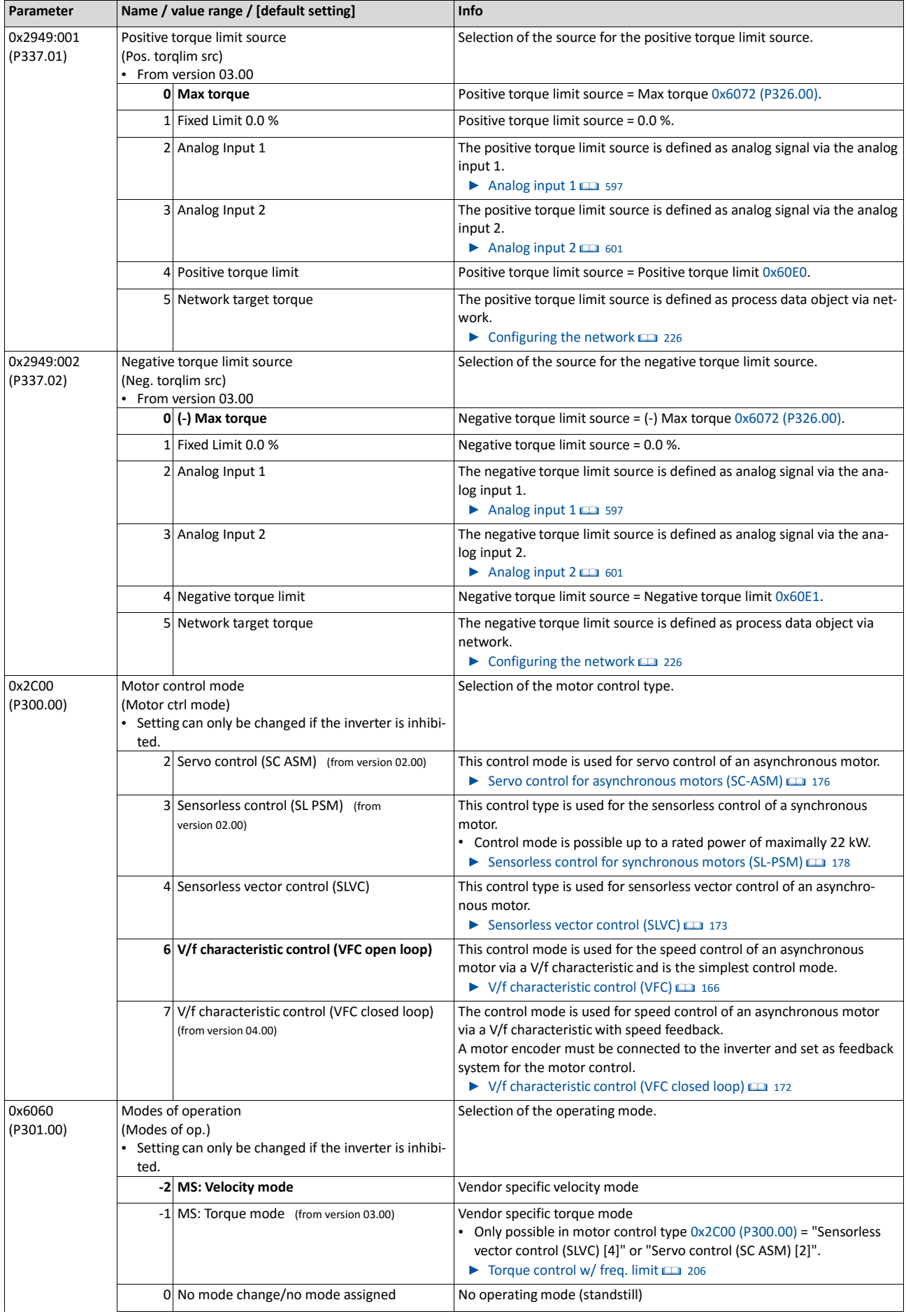

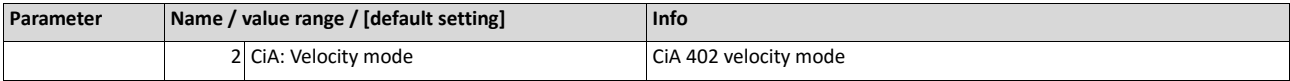

- The inverter provides different functions by means of which the drive behaviour can be further optimised.  $\blacktriangleright$  [Optimisation of motor control](#page-170-0) [152](#page-170-0)
- Thedefaultsettingenablestheoperationofapower-adaptedmotor.**Anoptimum operationofthismotorcontroltyperequiresanoptimisationofthecontrolloops!**  $\triangleright$  [Optimisa-](#page-181-0) [tion of the control loops](#page-181-0)  $\boxplus$  [163](#page-181-0)
- If the inverter is to control a motor torque within a defined frequency range, the torque control must be configured accordingly after the control loops are optimised. ▶ [Torque con-](#page-193-0) [trol w/ freq. limit](#page-193-0)  $□$  [177](#page-193-0)

## **8.2.4. Servo control for asynchronous motors (SC-ASM)**

The field-oriented servo control is based on a decoupled, separated control of the torqueproducing and field-producing current share. The motor control is based on a feedback, field-oriented and cascaded controller structure and enables a dynamic and stable operation in all four quadrants.

## **Preconditions**

- The servo control (SC ASM) is only suitable for asynchronous motors.
- The servo control (SC ASM) is possible up to a rated power of maximally 45 kW.
- The servo control (SC-ASM) requires a feedback of the speed. A motor encoder must be connected to the inverter and set as feedback system for the motor control.
- This setting is not made automatically if a motor is selected from the motor catalog.
- For required settings see chapter ["HTL encoder"](#page-450-0).  $\Box$  [444](#page-450-0)

#### **Details**

This motor control type is activated by setting 0x2C00 (P300.00) = " Servo control (SC ASM) [2]".

Basically, the servo control has the same advantages as the sensorless vector control (SLVC). Compared to the V/f characteristic control without feedback, the following can be achieved by means of the servo control:

- A higher maximum torque throughout the entire speed range
- A higher speed accuracy
- A higher concentricity factor
- A higher level of efficiency
- The implementation of torque-actuated operation with speed limitation
- The limitation of the maximum torque in motor and generator mode for speedactuated operation

For a speed control with torque limitation in operating mode  $0x6060$  (P301.00) = "MS: Velocity mode [-2]":

1. Select the source in 0x2949:001 (P337.01) for the positive torque limit source and set it accordingly.

Select the source in 0x2949:002 (P337.02) for the negative torque limit source and setit accordingly.

Alternatively, the inverter can be configured in this motor control type in such a way that it controls a motor torque within a defined frequency range. For details, see chapter "Torque control w/ freq. limit".  $\Box$  206

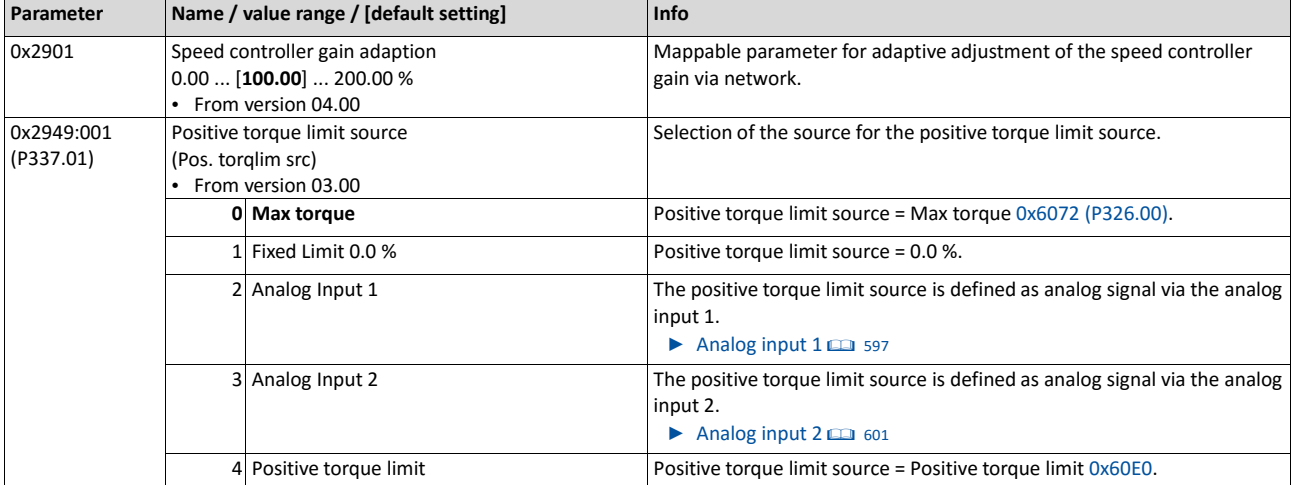

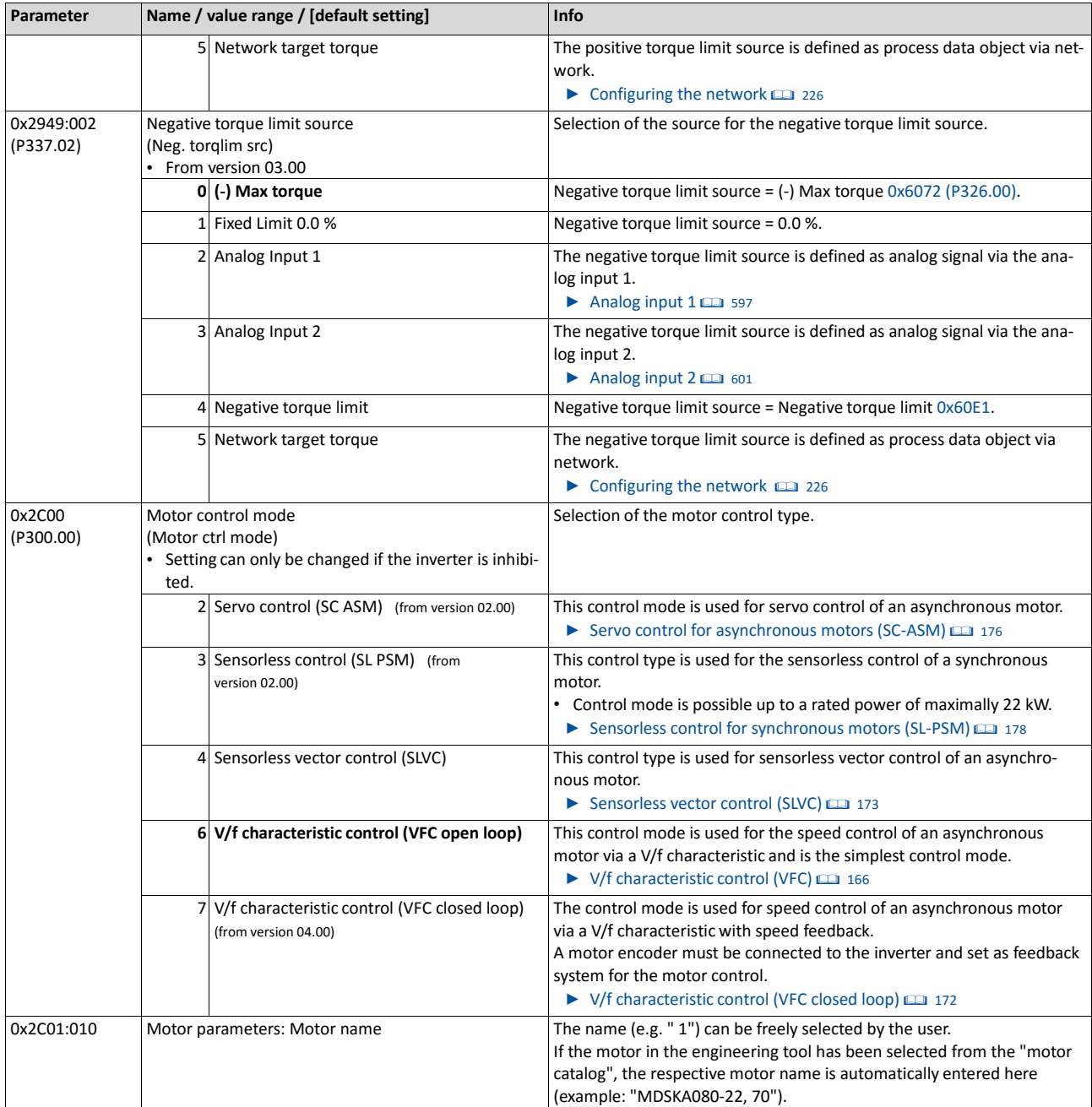

- The inverter provides different functions by means of which the drive behaviour can be further optimised.  $\blacktriangleright$  [Optimisation of motor control](#page-170-0) [152](#page-170-0)
- Thedefaultsettingenablestheoperationofapower-adaptedmotor.**Anoptimum operationofthismotorcontroltyperequiresanoptimisationofthecontrolloops!**  $\triangleright$  [Optimisation of the control loops](#page-181-0) [163](#page-181-0)

#### **8.2.5. Sensorless control for synchronous motors (SL-PSM)**

The sensorless control for synchronous motors is based on a decoupled, separated control of the torque-producing current and the current in field direction. In contrast to the servo control, the actual speed value and rotor position are reconstructed via a motor model.

# **NOTICE**

In case of this motor control type, an adjustable, constant current is injected in the lower speed range. If this current is higher than the rated motor current, the motor may heat up in the lower speed range. This effect increases if the motor is operated in the lower speed range for a longer period of time.

Possible consequence: Destruction of the motor by overheating

- Do not operate the motor for a longer period of time in the lower speed range.
- For detecting and monitoring the motor temperature, we recommend a temperature feedback via PTC thermistor or thermal contact.
	- $\blacktriangleright$  [Motor temperature monitoring](#page-207-0)  $\boxplus$  [190](#page-207-0)

#### **Preconditions**

The sensorless control for synchronous motors (SL-PSM) is possible up to a rated power of maximally 22 kW.

#### **Details**

This motor control type is activated by setting 0x2C00 (P300.00) = " Sensorless control (SL PSM) [3]".

The motor model-based speed observer requires a rotating machine. Thus, as a matter of principle, the operational performance of the sensorless control for synchronous motors is divided into two ranges:

- 1. Low speed range (|setpoint speed| < lower limit 0x2C11:001)
	- In the range of low speed, the speed of a synchronous motor cannot be observed. Inthis "Low speed range", an open-loop controlled operation takes place: For acceleration processes, the current set in 0x2C12:001 is injected and for processes without acceleration (for instance standstill or constant setpoint speed) the current set in 0x2C12:002 is injected.

High speed range (|setpoint speed| > lower limit 0x2C11:001)

• In this area, the rotor flux position and the speed are reconstructed by means of an observer. The control is executed in a field-oriented way. Only the current required for generating the necessary torque is injected.

Pole position identification (PLI)

- For controlling a permanent-magnet synchronous motor, the pole position the angle between the motor phase U and the field axis of the rotor must be known.
- Incase of a drive at standstill, the inverter enable is directly followed by the "pole position identification(PLI)" which identifies the initial pole position.  $\blacktriangleright$  Synchronous [motor: Pole](#page-179-0) [position identification \(PPI\)](#page-179-0) [161](#page-179-0)

Flying restart circuit

- From firmware version 4 onwards, a flying restart circuit for the synchronous motor up to speeds lower than half the rated speed is supported.
- If the flying restart circuit shall be used, set the start method "Flying restart circuit [2]" in 0x2838:001 (P203.01). More settings are not required for the flying restart circuit at sensorless control of a synchronous motor.

For a speed control with torque limitation in operating mode [0x6060 \(P301.00\)](#page-425-0) = "MS: Velocity mode [-2]":

1. Select the source in 0x2949:001 (P337.01) for the positive torque limit source and set it accordingly.

Select the source in 0x2949:002 (P337.02) for the negative torque limit source and setit accordingly.

# **SL-PSM parameters**

Theparametersforthismotorcontroltypearecalculatedandsetautomaticallywhile optimising the control loops.  $\blacktriangleright$  [Optimisation of the control loops](#page-181-0)  $\boxplus$  [163](#page-181-0)

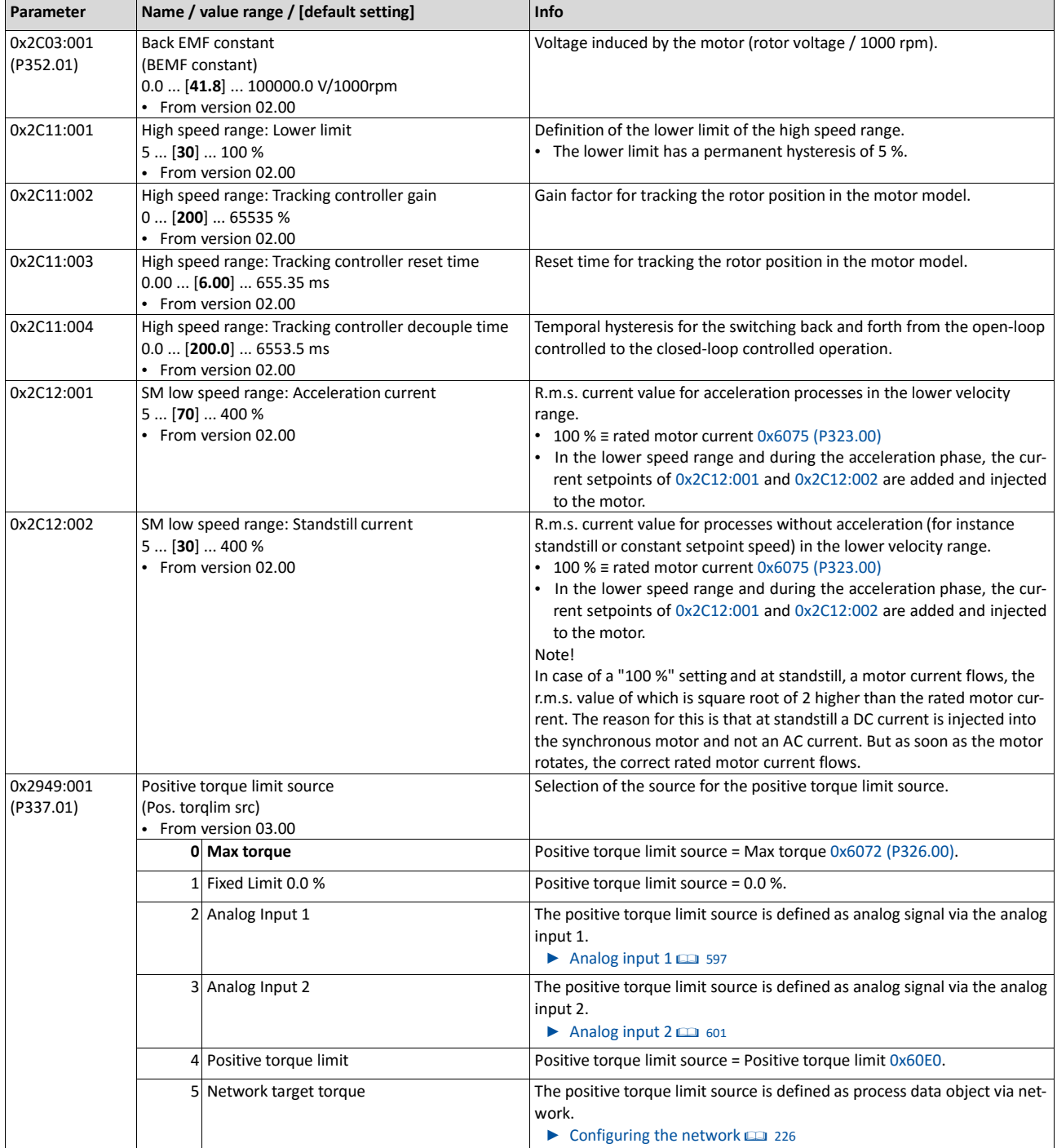

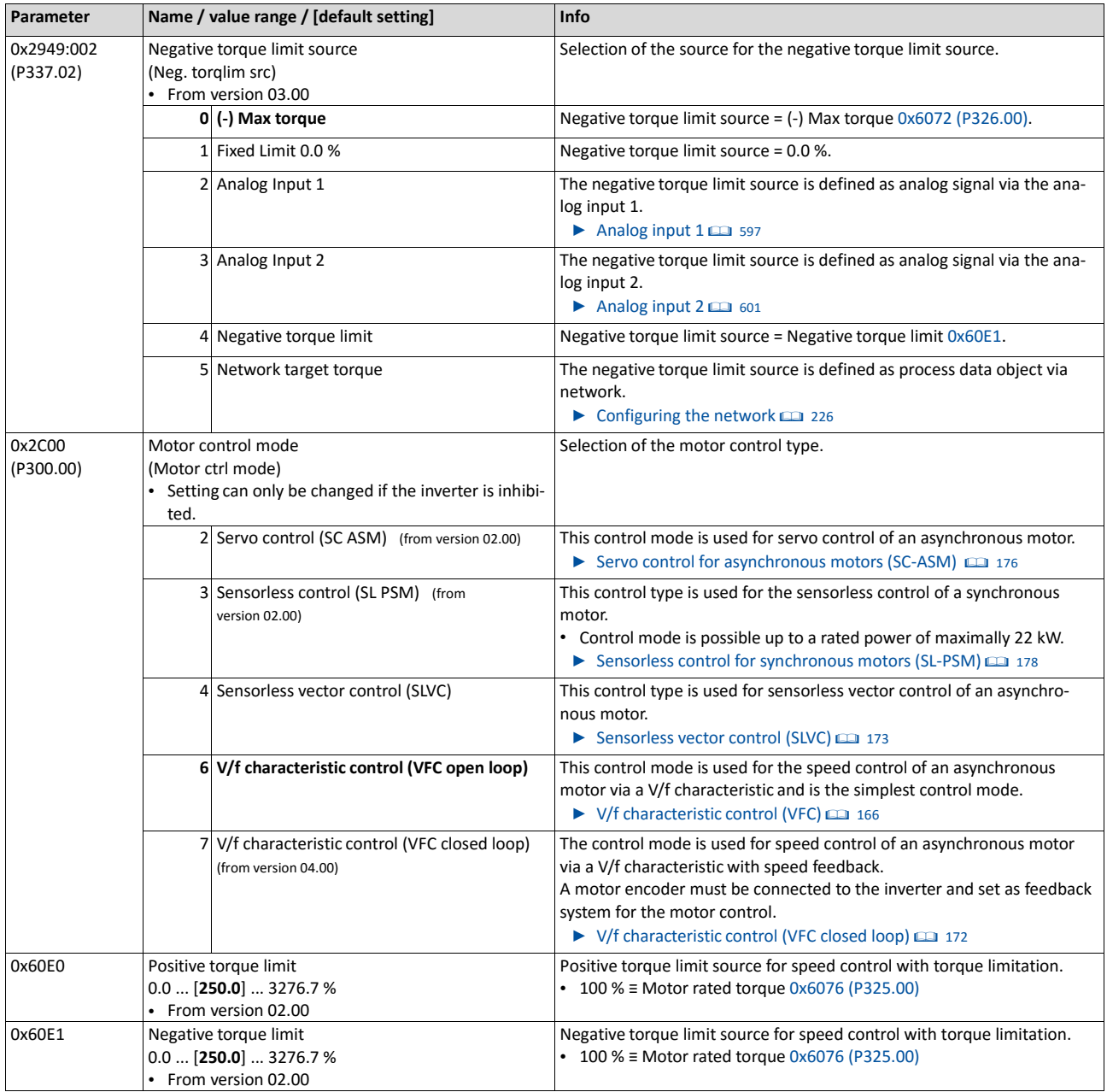

- The inverter provides different functions by means of which the drive behaviour can be further optimised.  $\triangleright$  [Optimisation of motor control](#page-170-0) [152](#page-170-0)
- Thedefaultsettingenablestheoperationofapower-adaptedmotor.**Anoptimum operationofthismotorcontroltyperequiresanoptimisationofthecontrolloops!**  $\blacktriangleright$  [Optimisation of the control loops](#page-181-0)  $\boxplus$  [163](#page-181-0)

# **8.2.5.1. Stall monitoring**

The stalling monitoring for the sensorless control for synchronous motors (SL-PSM) switches off the drive if the motor is about to "stall". A possible cause may be an overload of the motor.

# **Preconditions**

The stalling monitoring only works in the controlled area and if the motor is not operated in the field weakening range.

#### **Details**

In order to detect the motor stalling, the cosine phi is used.

Example:

- For the cosine phi, the value "0.9" is set in 0x2C01:008 (P320.08) according to the data given on the motor nameplate.
- The limit value for stalling monitoring is set in 0x2C11:006 to "80 %".
- Stalling monitoring is triggered if the current cosine phi is lower than 0.72 (80 % of 0.9).

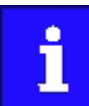

If stalling monitoring is triggered, the "Trouble" error response takes place. If the operating mode "MS: Velocity mode [-2]" is set i[n 0x6060 \(P301.00\),](#page-425-0) the motor automatically restarts if the trouble does not existanymore.

<span id="page-170-0"></span>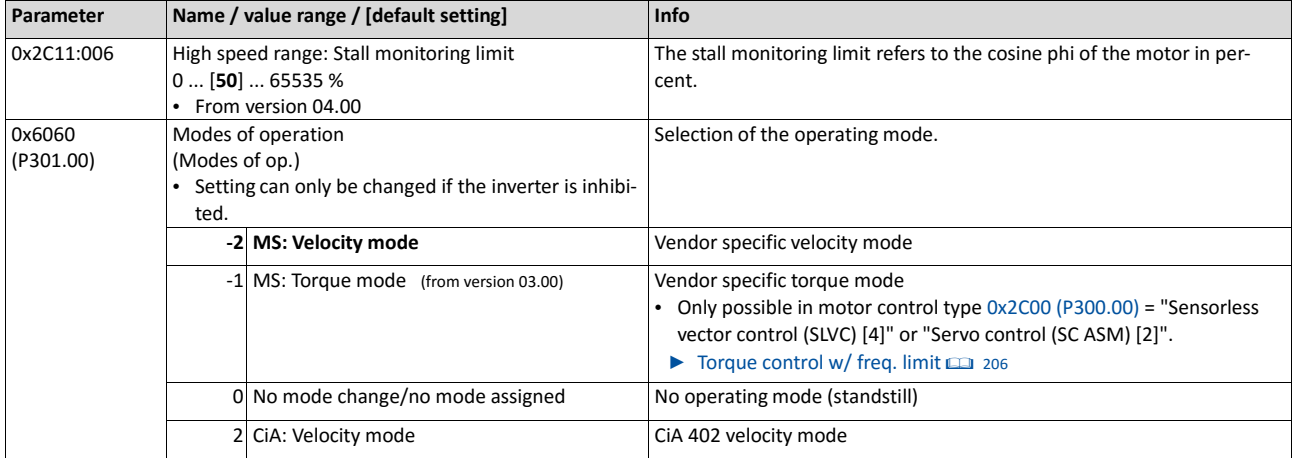

# **8.3. Optimisation of motor control**

Setting of motor data

Motor control selection

Optimisation of motor control

Optimisation of the control loops

The inverter provides different functions by means of which the drive behaviour can be further optimised.

<span id="page-171-0"></span>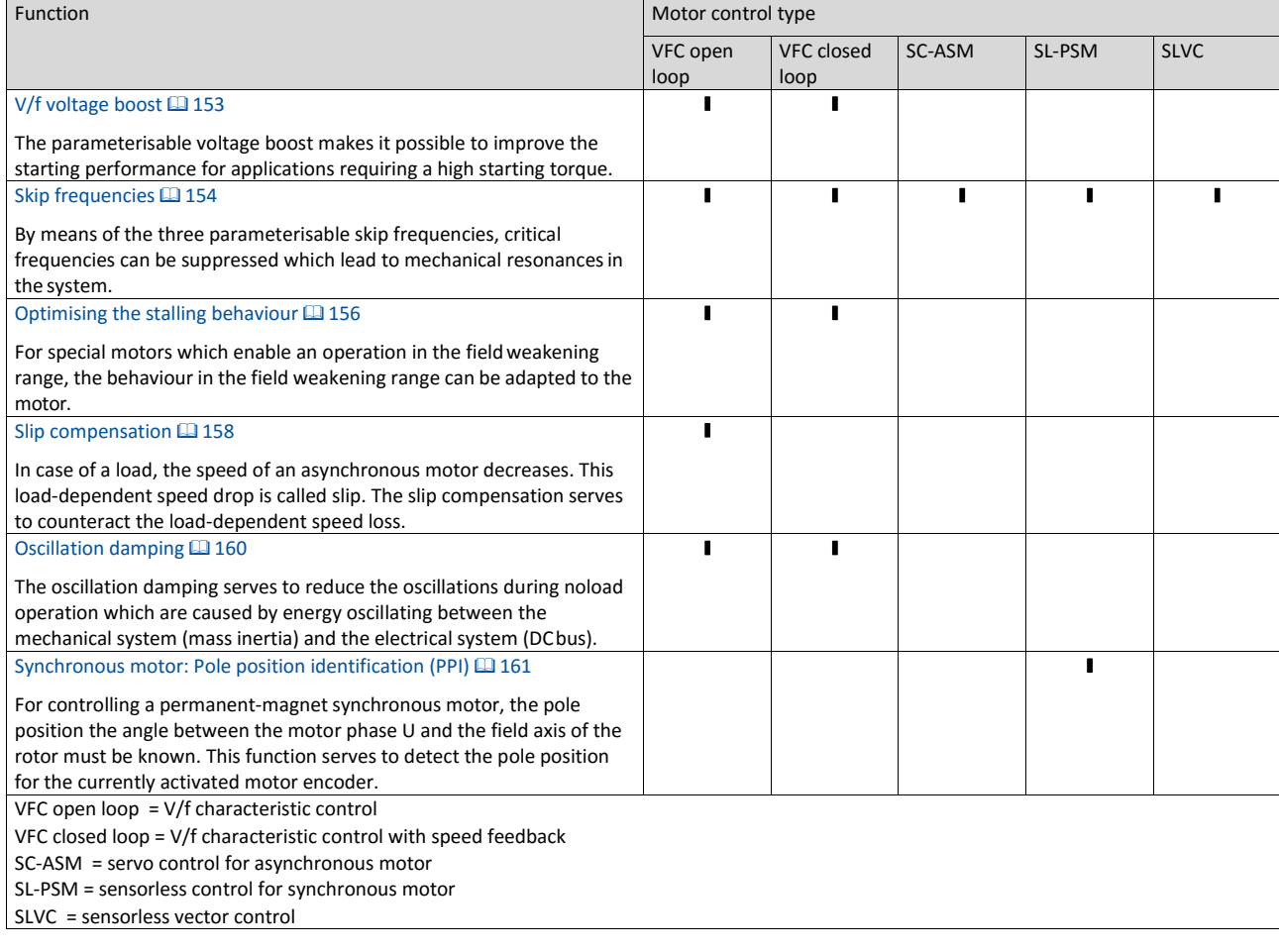

# **8.3.1. V/f voltage boost**

The parameterisable voltage boost makes it possible to improve the starting performance for applications requiring a high starting torque.

## **Preconditions**

The function is only effective in the following motor control types:

- V/f characteristic control (VFC open loop)
- V/f characteristic control (VFC closed loop)

#### **Details**

- In 0x2B12:001 (P316.01), a permanent voltage boost can be set. <sup>①</sup>
- In 0x2B12:002 (P316.02), an additional voltage boost can be set for acceleration processes only. ②
- Reference for the percentage setting of the voltage boost is the base voltage 0x2B01:001 (P303.01).

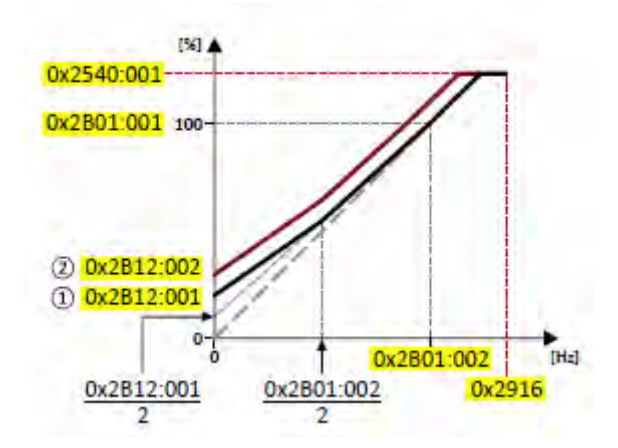

<span id="page-172-0"></span>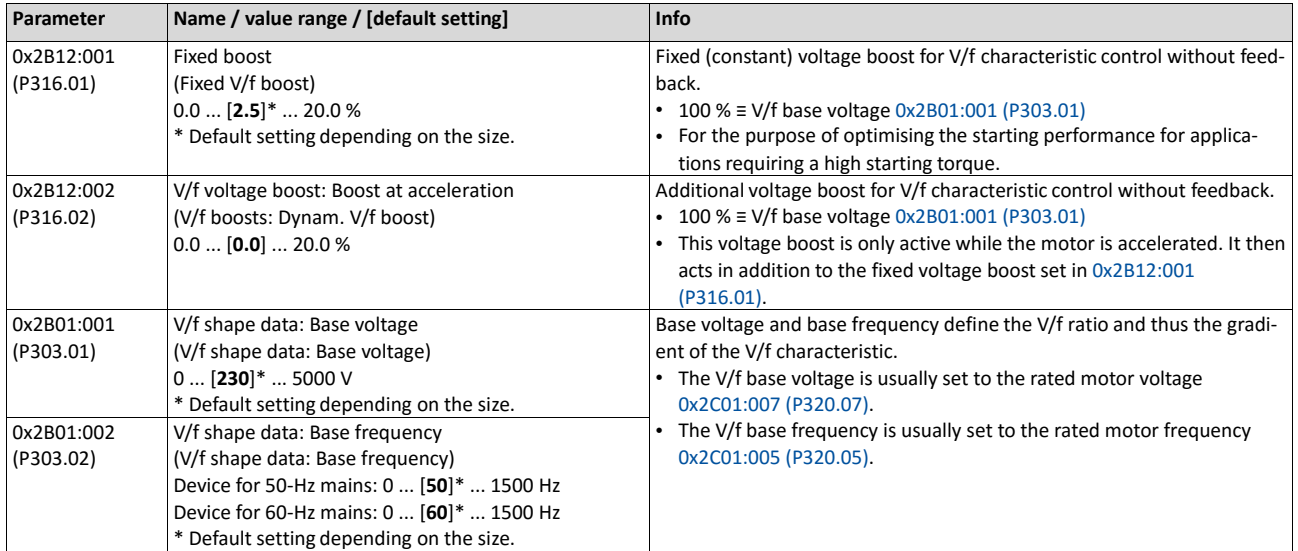

# **8.3.2. Skip frequencies**

By means of the three parameterisable skip frequencies, critical frequencies can be suppressed which lead to mechanical resonances in the system.

## **Details**

A blocking zone is active as soon as the frequency for this blocking zone is set to value unequal to "0 Hz".

- The set frequency defines the centre of the range to be masked out. <sup>①</sup>
- The set bandwidth defines its total size. <sup>②</sup>

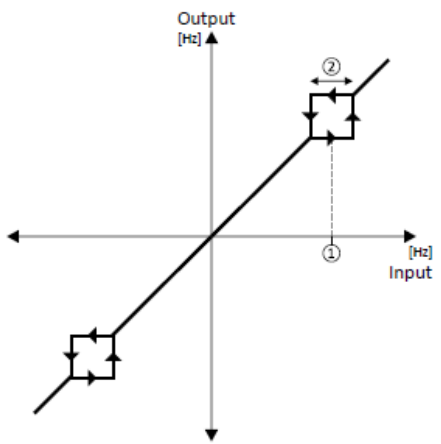

Example: For a blocking zone, the frequency is set to 20 Hz and the bandwidth to 10 Hz. These settings mask out the range from 15 Hz to 25 Hz.

Notes:

- Skip frequencies are absolute values. With the setting "20 Hz", at the same time also the skip frequency "-20 Hz" is defined.
- The inverter accelerates/decelerates the motor by the range to be masked out. A continuous operation within this range is not possible.
- A blocking zone is not active if its bandwidth is set to "0 Hz".

Adjacent and overlapping ranges:

- Example on the left: If the ranges are closely spaced, the ranges are passed through as shown.
- Example on the right: If the ranges overlap, the lowest and highest value form a new range. In the status display 0x291F:016, both ranges are shown as active.

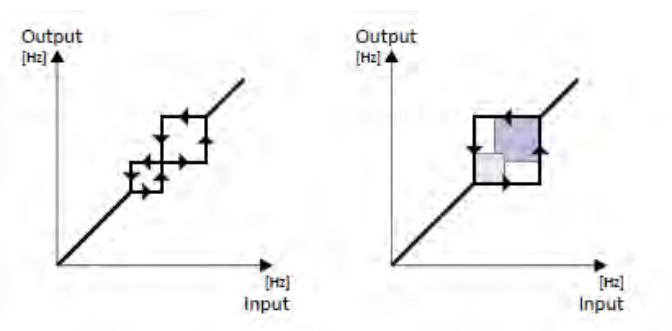

Valid and invalid ranges:

- Example on the left: Skip frequency = 5 Hz, bandwidth = 10 Hz  $\rightarrow$  Valid range (starts at  $\geq$  0)
- Example on the right: Skip frequency = 4 Hz, bandwidth = 10 Hz  $\rightarrow$  Invalid range (starts at < 0); is thus ignored.

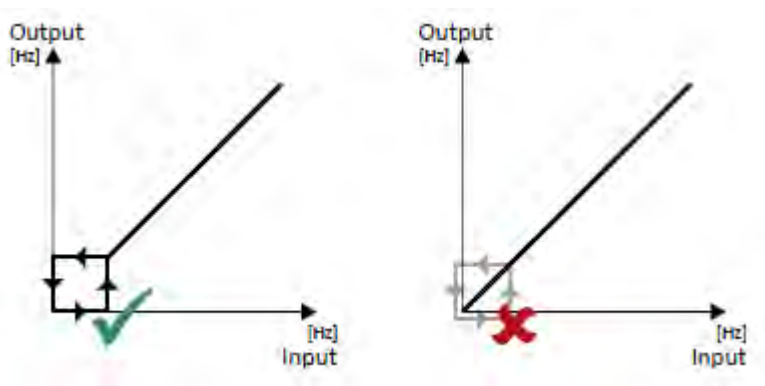

<span id="page-174-0"></span>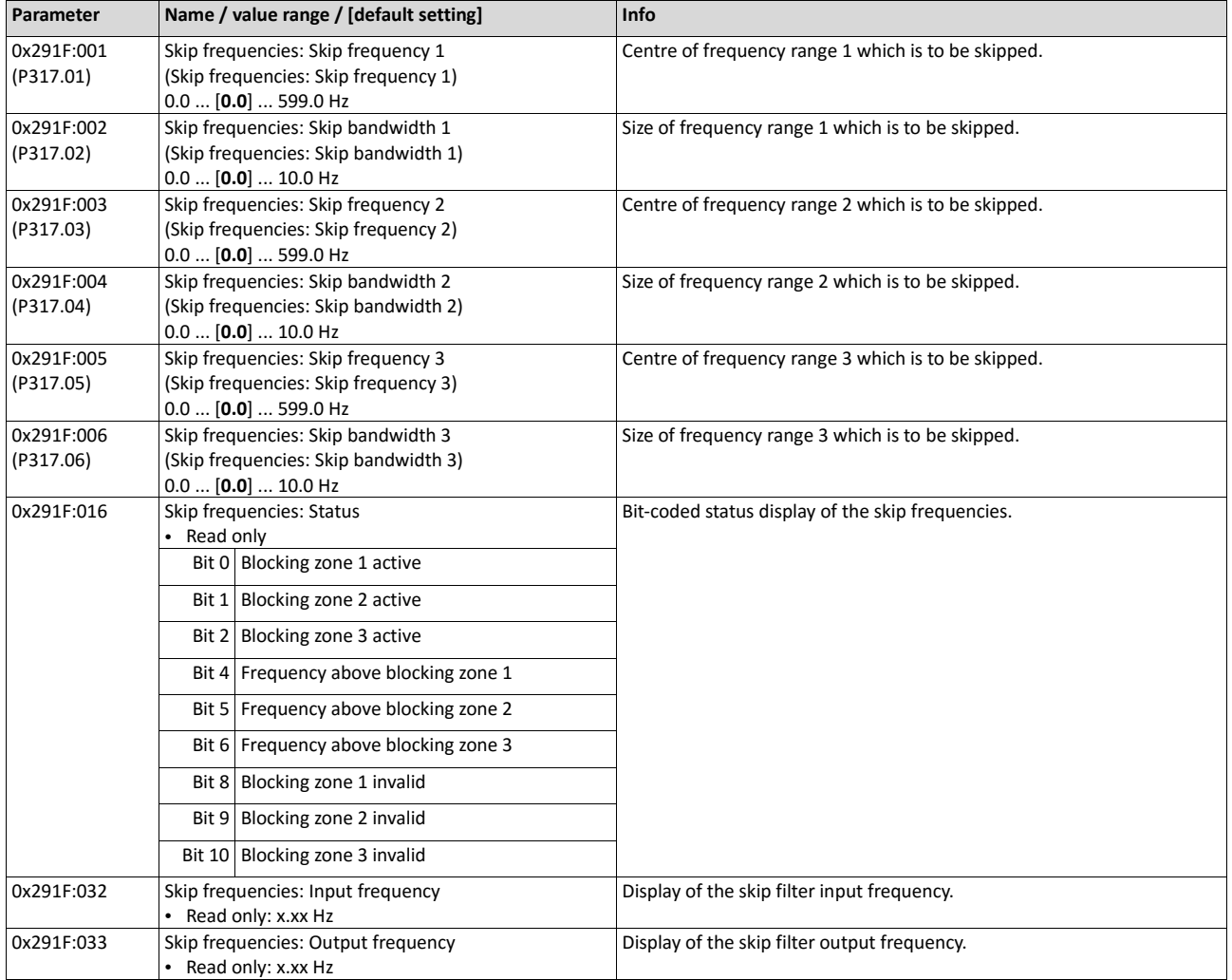

## **8.3.3. Optimising the stalling behaviour**

If the motor is driven with frequencies above the rated motor frequency, the operating point is shifted to the "field weakening range". In this range, the motor voltage does not increase proportionately to the output frequency anymore. As a consequence, the inverter automatically reduces the maximum current since the full torque is not available anymore at these frequencies.

For special motors which enable an operation in the field weakening range, the behaviour in the field weakening range can be adapted to the motor with 0x2B0C (P319.00).

# **DANGER!**

Danger by incorrect parameterisation.

Possible consequences: damage to material assets and injury to persons

- Only change the default setting (0 Hz) in 0x2B0C (P319.00) after consulting the motor manufacturer!
- **Recommendation: Maintain default setting (0 Hz).**

# **Preconditions**

The function is only effective in the following motor control types:

- V/f characteristic control (VFC open loop)
- V/f characteristic control (VFC closed loop)

#### **Details**

The operating range of an asynchronous motor consists of the voltage range  $\mathcal D$  and the field weakening range. The field weakening range again is divided into two ranges:

- In the first range ②, the power can be kept constant without the motor stalling.
- The second field weakening range ③ is characterised by the fact that the maximum permissible stator current is decreased to prevent the motor from stalling .

**Speed/torque curve of the asynchronous motor with two field weakening ranges**

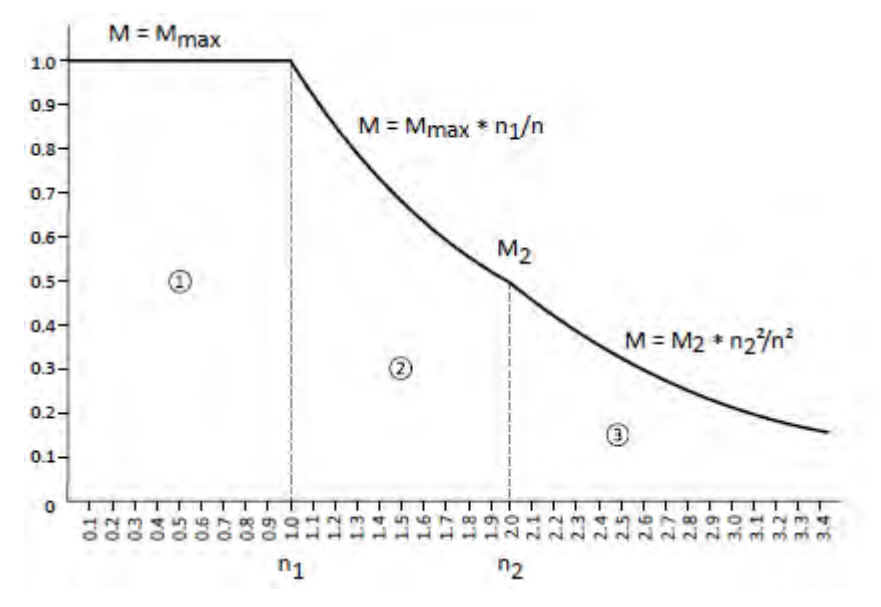

The override point (n<sub>2</sub>, M<sub>2</sub>) can be influenced with 0x2B0C (P319.00). 0x2B0C (P319.00) > 0 Hz:

- The maximum current characteristic is shifted to higher field frequencies by the frequency entered.
- The maximum permissible current and the maximum torque increase in the field weakening range.
- The risk of motor stalling increases.

# 0x2B0C (P319.00) < 0 Hz:

- The maximum current characteristic is shifted to lower field frequencies by the frequency entered.
- The maximum permissible current and the maximum torque are reduced in the field weakening range.
- The risk of motor stalling is reduced.

<span id="page-176-0"></span>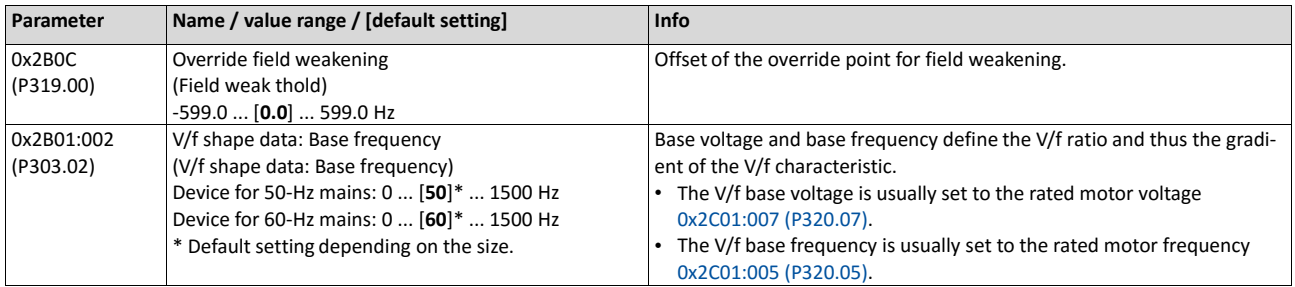

## **8.3.4. Slip compensation**

In case of a load, the speed of an asynchronous motor decreases. This load-dependent speed drop is called slip. The slip compensation serves to counteract the load-dependent speed loss.

# **Preconditions**

The function is only effective in the motor control type "V/f characteristic control (VFC open loop)".

In order that the function can determine the rated slip correctly, the following parameters must be set correctly:

- Rated speed
- Rated frequency
- Number of pole pairs (Automatically calculated from Rated speed and Rated frequency)

## **Details**

The slip compensation increases or decreases the output frequency as a response to a load change. Thus, the slip is counteracted and the speed is kept precisely.

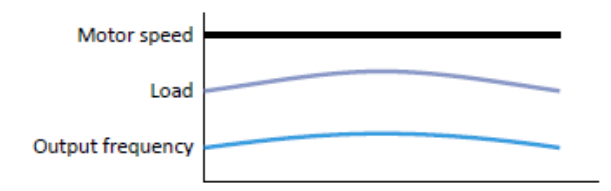

The rated slip required for the slip compensation is calculated by the inverter according to the following formula:

Rated slip [%] = (1 (rated motor speed [rpm] / (120 \* rated motor frequency [Hz] / number of poles))) \* 100

Calculation example:

- Rated motor speed = 1750 rpm
- Rated motor frequency = 60 Hz
- Number of poles =  $2 *$  Number of pole pairs =  $2 * 2 = 4$
- Rated slip =  $(1 (1750 / (120 * 60 / 4))) * 100 = 2.77 %$

The rated slip represents the reduction of the motor speed due to the motor load. At full speed and full load, the motor given in the example would rotate with 1750 rpm, which means 2.77 % below its synchronous speed of 1800 rpm. In order to compensate this speed loss, the inverter increases the output frequency by the rated slip multiplied by the rated motor frequency. In the example 2.77  $\%$  \* 60 Hz = 1.66 Hz increase at full load.

In order to consider load changes, the influence of the rated slip on output frequency can be adapted in 0x2B09:001 (P315.01). A setting of 100 % corresponds to the rated slip of the machine in the nominal operating point.

With reference to the example above and a setpoint frequency of 60 Hz:

- If 0x2B09:001 (P315.01) = 100 %, the output frequency is = 61.66 Hz (60 Hz + 100 %  $*$ 1.66 Hz).
- If 0x2B09:001 (P315.01) = 50 %, the output frequency is = 60.83 Hz (60 Hz + 50 %  $*$ 1.66 Hz).

Additionally, the filter time for the slip compensation can be adapted in 0x2B09:002 (P315.02) if required. The preset filter time is adapted to typical motors. If full load or nearly full load oscillations or instabilities occur, we recommend an increase of the filter time.

<span id="page-178-0"></span>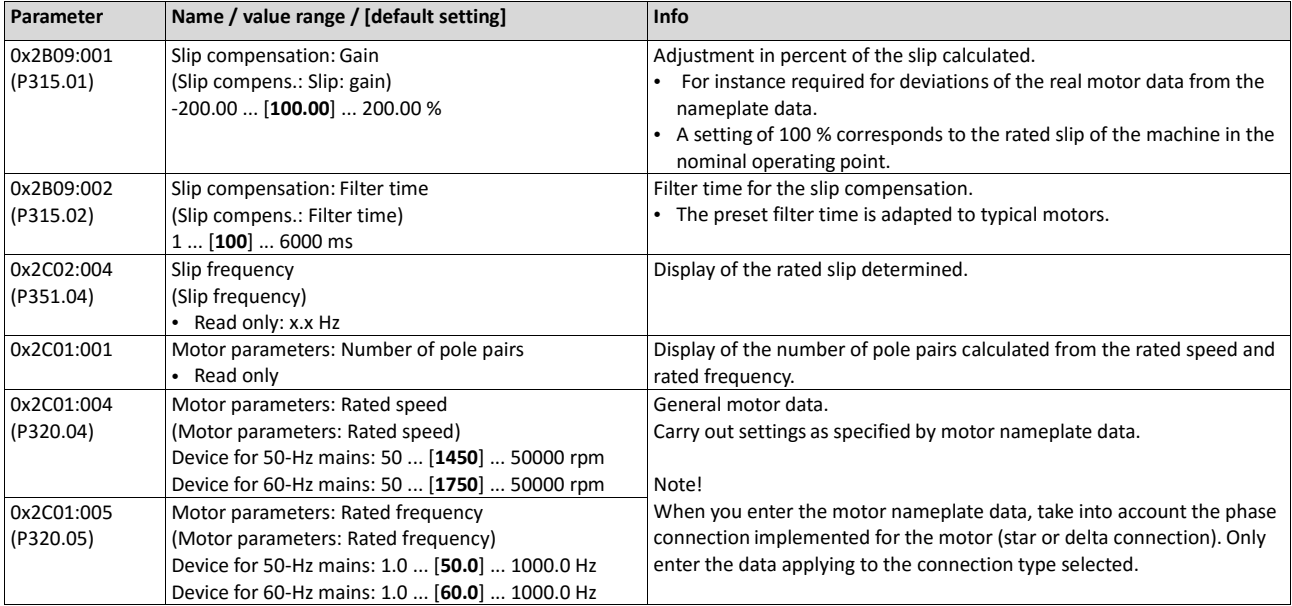

# **8.3.5. Oscillation damping**

The oscillation damping serves to reduce the oscillations during no-load operation which are caused by energy oscillating between the mechanical system (mass inertia) and the electrical system (DC bus). Furthermore, the oscillation damping can also be used to compensate for resonances.

## **Preconditions**

The function is only effective in the following motor control types:

- V/f characteristic control (VFC open loop)
- V/f characteristic control (VFC closed loop)

# **Restrictions**

Observe the following restrictions:

- Damping is possible only for constant oscillations at a steady-state operating point.
- Oscillations occurring sporadically cannot be damped.
- Oscillation damping is not suitable for oscillations occurring during dynamic processes (e.g. accelerations or load changes).
- Oscillation damping is only active if the setpoint speed is greater than 10 rpm and the DCbus voltage exceeds a value of 100 V.

## **Details**

The determination of the oscillation is based on the active current. In order to obtain the alternating component of the active current, this current is differentiated. This signal is then passed through a PT1 filter.

## **Identification of the oscillation**

Before the oscillation damping function can be parameterised, the oscillation has to be identified. One way to do this is to examine the motor current while oscillation damping is switched off (gain = 0 %). At steady-state operation, a constant current flows. If the drive oscillates, these oscillations are also visible on the motor current. It is therefore possible to determine the frequency and the amplitude of the oscillation from the alternating component of the motor current. In the following, this alternating component is referred to as "current oscillation".

## **Parameter setting**

The gain of the oscillation signal is to be set according to the following equation:  $0x2B0A:001$  (P318.01) = current amplitude \* 100 % / ( $\sqrt{2}$  \* maximum device current)

The default time constant of the PT1 filter should be sufficient for most applications. If required, it is only possible to adapt the time constant via »Emotron EASY Starter«. Generally, the time constant must be set so that the oscillation can be dampened, but that higher-frequency components are filtered from the signal. The time constant is determined from the reciprocal value of the double current oscillation frequency:

<span id="page-179-0"></span>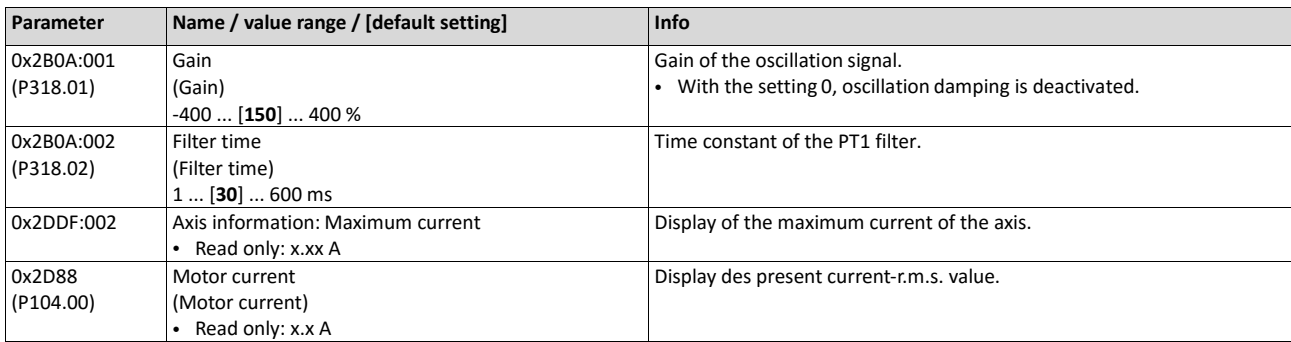

## 0x2B0A:002 (P318.02) = 1 / (2 \* oscillation frequency)
#### **8.3.6. Pole position identification without movement**

If a permanent-magnet synchronous motor is driven by the inverter, a "pole position identification (PLI)" is required for an optimum and jerk-free starting torque. In the default setting, a pole position identification is executed after each inverter enable. If the pole position identification is deactivated, the motor may briefly rotate backwards before starting or stall if the starting torque is too high.

# **NOTICE**

With an incorrect parameter setting and dimensioning of the inverter, the maximum permissible motor current may be exceeded during the pole position identification.

Possible consequence: irreversible damage of the motor.

- Set the motor data correctly.  $\triangleright$  [Motor data](#page-151-0)  $\boxplus$  [135](#page-151-0)
- ▶ Only use an inverter that is performance-matched to the motor.

#### **Preconditions**

- The wiring of the three motor phases and the motor encoder must be carried out according to the specifications from the mounting instructions.
- The inverter is ready for operation (no fault active).
- For the pole position identification (PPI) without movement, the motor must be at standstill. In order that the pole position identification is only executed at standstill, set the Start method "Flying restart circuit [2]" in 0x2838:001 (P203.01).

#### **Details**

This function was developed for a wide range of motor characteristics. In case of some motor types, the identified pole position may differ considerably from the real pole position, so that a considerable loss in torque and greater motor losses may occur.

The pole position identification can be executed automatically after every inverter enable if "After each enable [2]" is selected in 0x2C63:001. Further settings are not required for this function.

Process of the pole position identification:

1. After inverter enable, a defined pulse pattern is output that provides currents up to approx. maximum motor current. The respective currents are measured. Based on these currents, the field distribution can be detected so that the pole position can be calculated.

This process lasts maximally 1.8 seconds.

After the pole position identification has been carried out successfully, the motor follows the setpoint selection.

During the pole position identification:

- The current test pulses cause audible engine noises that may be increased by the machine mechanics depending on the mechanical coupling!
- The function can be aborted by the inverter disable any time without changing the settings. In this case, you have to carry out the pole position identification again.

If the function is aborted by itself, the motor features may not be suitable for this function.

If an error occurs during the pole position identification,

- the procedure is stopped without the settings being changed.
- the response set in 0x2C60 is effected.

<span id="page-181-0"></span>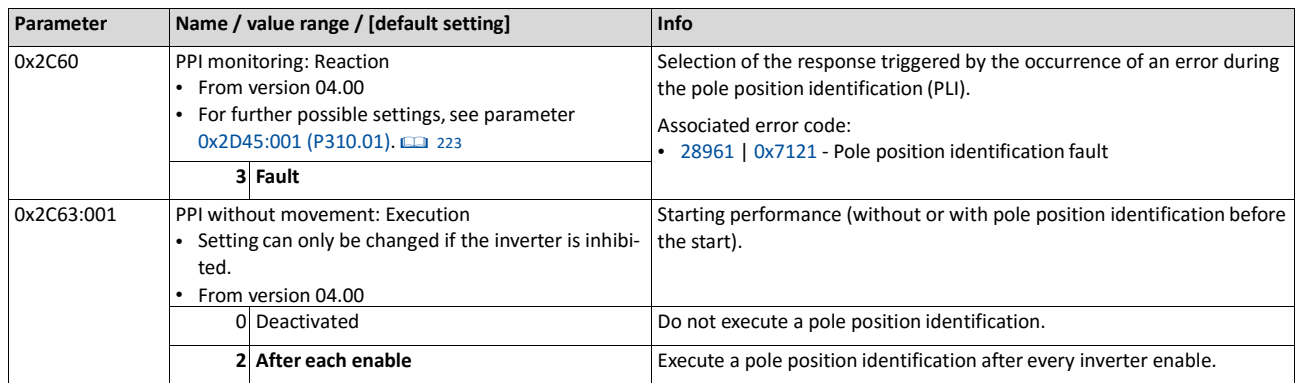

# **8.4. Optimisation of the control loops**

Setting of motor data Motor control selection

Optimisation of motor control **Optimisation of the control loops** 

If there is a need to improve the total power of the system, different options are available:

- 1. Tuning of the motor and the speed controller
- 2. Automatic motor identification (energized)
- 3. Automatic motor calibration (non-energized)

Simply select an option that best suits your environment and requirements!

Before the different options are described in detail, first make the decision which operator interface you want to use to execute the optimisation:

Option 1: [Performing optimisation with engineering tool](#page-182-0)  $@$  [164](#page-182-0)

<span id="page-182-0"></span>Option 2: [Performing optimisation with keypad](#page-183-0)  $@$  [165](#page-183-0)

#### **Performing optimisation with engineering tool**

The following flow diagram shows the optimisation process with an engineering tool (e. g. »Emotron EASY Starter«):

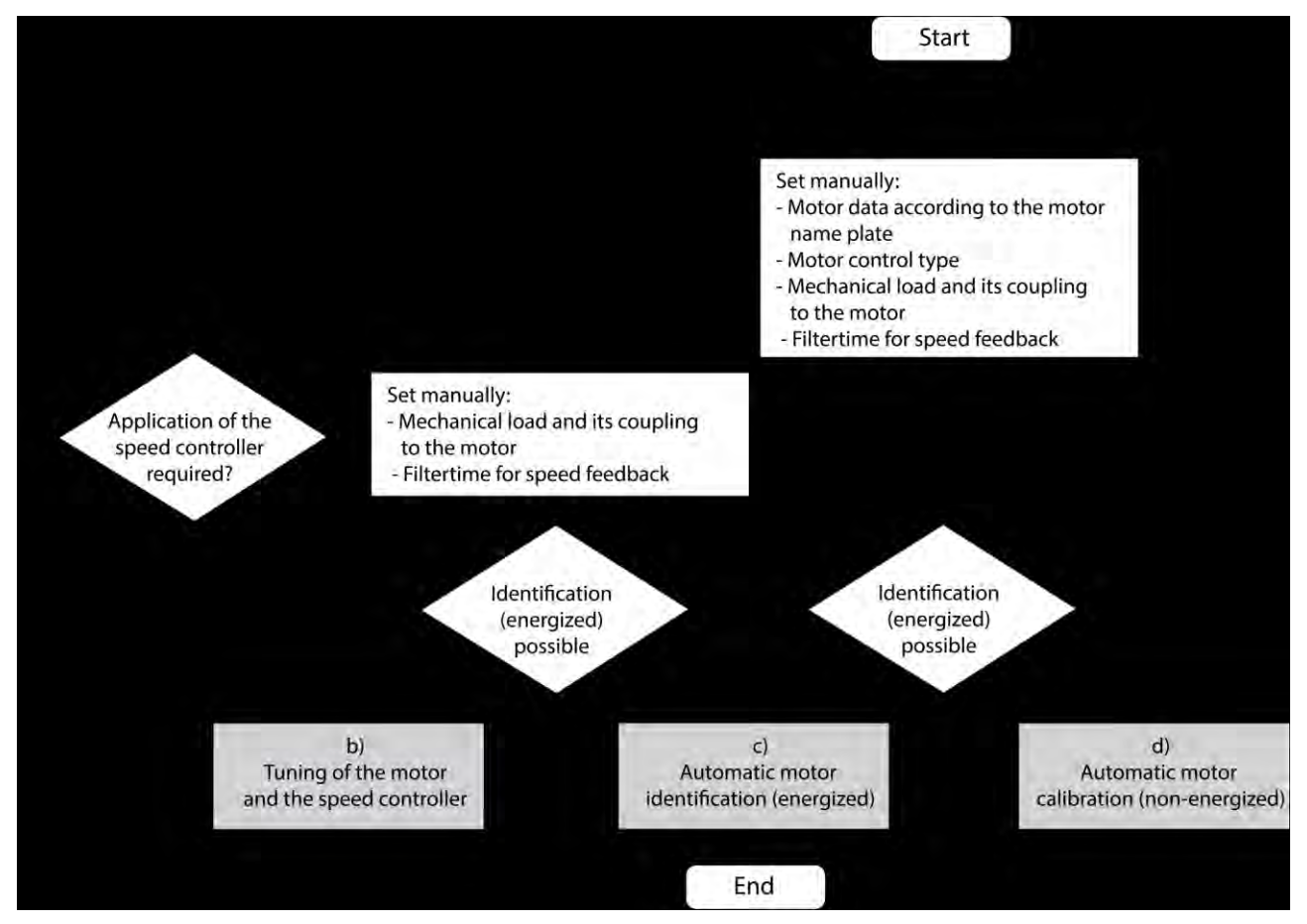

- a) No matter which option suits you best, you must first set the relevant motor data.
- b) If you have an already optimized system, but something has changed in the load adjustment, it can make a lot of sense to reinitialize only the speed controller.

Nur Motor und Drehzahlregler initialisieren <sup>174</sup>

c) If the application enables you to energise the system during the optimisation procedure, carry out an automatic identification. This procedure results in the best possible parameter settings.

#### [Automatic motor identification \(energized\)](#page-186-0) [169](#page-186-0)

d) If the application does **not** enable you to energise the system during the optimisation procedure, carry out an automatic calibration.

<span id="page-183-0"></span>[Automatic motor calibration \(non-energized\)](#page-188-0)  $\boxplus$  [170](#page-188-0)

#### **Performing optimisation with keypad**

Sincethereisnoaccesswiththe keypadtothemotor catalogue,firstthemotordatamust be setmanuallywiththekeypadaccordingtothemanufacturerdata/motordatasheet.

 $\blacktriangleright$  [Manual setting of the motor data](#page-151-1)  $\boxplus$  [135](#page-151-1)

The following flow diagram shows the optimisation process with the keypad:

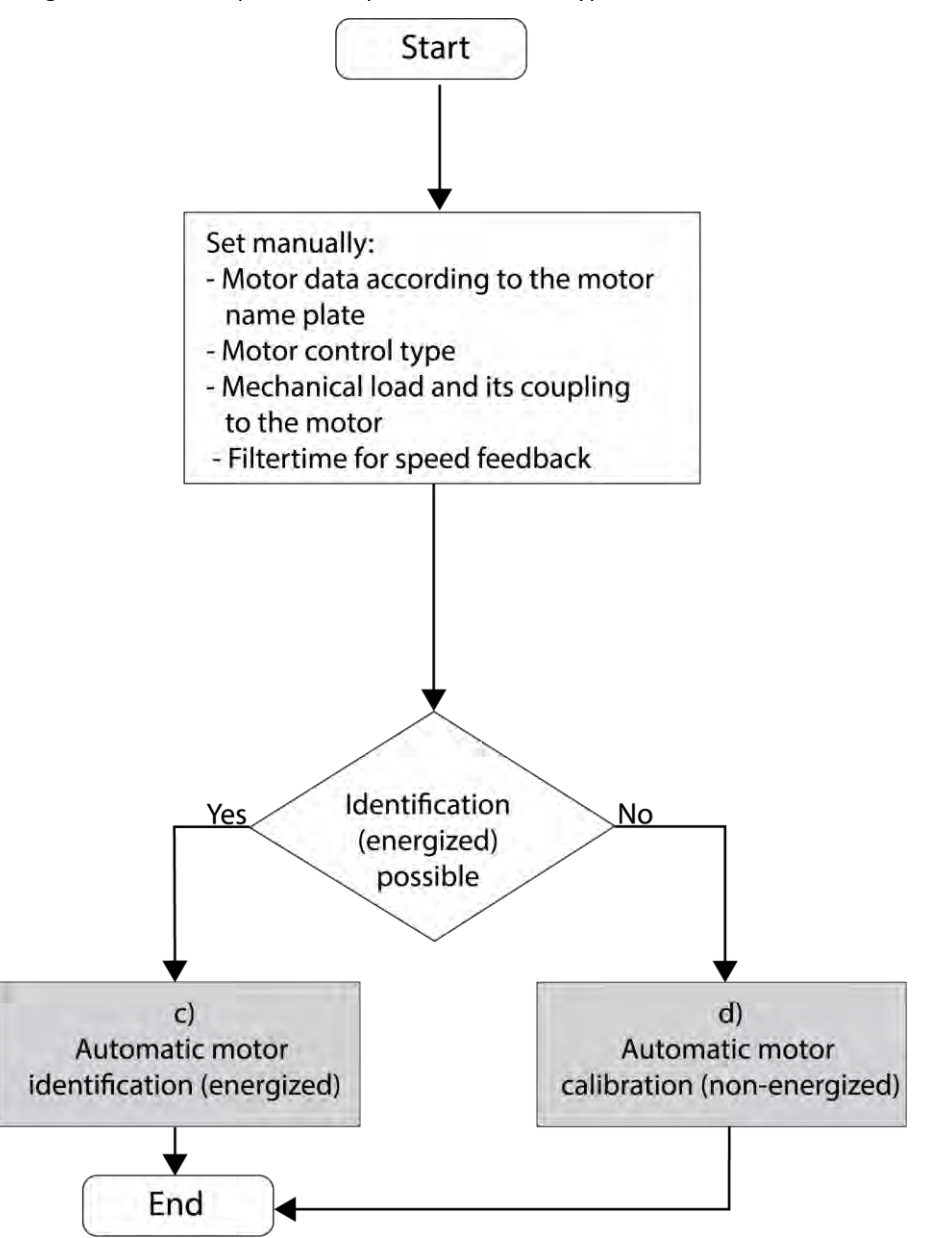

c) If the application enables you to energise the system during the optimisation procedure, carry out an automatic identification. This procedure results in the best possible parametersettings.

[Automatic motor identification \(energized\)](#page-186-0) <sup>[169](#page-186-0)</sup>

- d) If the application does **not** enable you to energise the system during the optimisation procedure, carry out an automatic calibration.
	- [Automatic motor calibration \(non-energized\)](#page-188-0)  $\boxplus$  [170](#page-188-0)

## **8.4.1. Options for optimized motor tuning**

The option to be selected depends on the respective application. Depending on the selected option, different procedures become active and thus different parameter groups are influenced:

- Rated motor data
- Inverter characteristic
- Motor equivalent circuit diagram data
- Motor controller settings
- Speed controller settings

For further details, see the following subchapters:

- Tuning of the motor and the speed controller  $@$  168
- [Automatic motor identification \(energized\)](#page-186-0)  $\boxplus$  [169](#page-186-0)
- [Automatic motor calibration \(non-energized\)](#page-188-0)  $\Box$  [170](#page-188-0)

## <span id="page-185-0"></span>**8.4.1.1. Tuning of the motor and the speed controller**

The following describes in general how to optimise the speed controller. This may be required if some parameters have on the load side of the drive system have changed or have not been set yet, such as:

- Motor moment of inertia
- Load moment of inertia
- Type of coupling between moment of inertia of the motor and that of the load

## **Preconditions**

- All rated motor data are known and set in the inverter, either by selecting the motor from the motor catalogue or manually.
	- $\blacktriangleright$  [Motor selection from motor catalogue](#page-185-0)  $@$  [167](#page-185-0)
	- $\blacktriangleright$  [Manual setting of the motor data](#page-151-1)  $\boxplus$  [135](#page-151-1)
- All further options for optimisation have been executed before if possible.
	- [Automatic motor identification \(energized\)](#page-186-0) <sup>[169](#page-186-0)</sup>
	- [Automatic motor calibration \(non-energized\)](#page-188-0)  $\boxplus$  [170](#page-188-0)
- Optimisation is possible online or offline (with or without connected motor).

## **Required steps**

Adapt the following parameters to your drive system using the engineering tool. Since this only changes load-dependent data, the other parameter groups must not be calculated again.

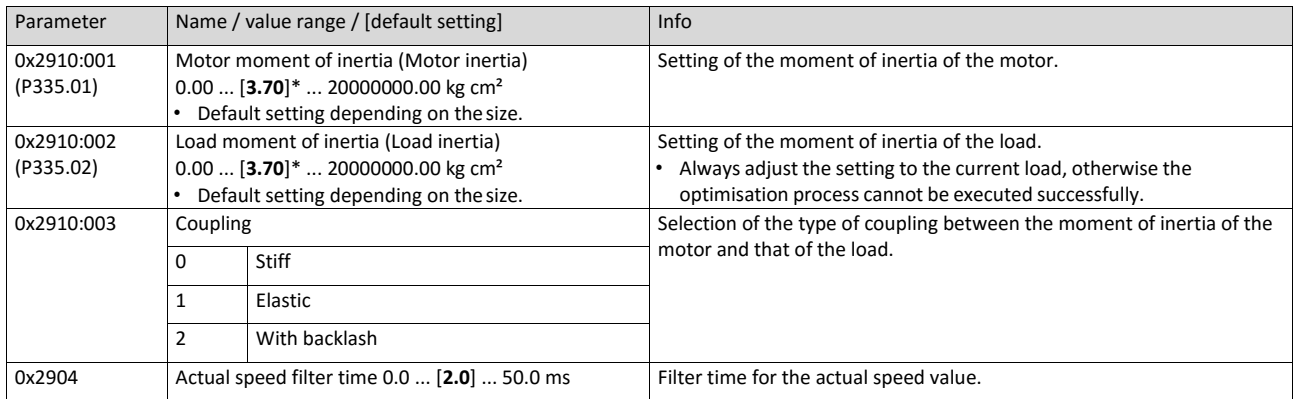

<span id="page-186-0"></span>For further details on the speed controller, see chapter ["Speed controller"](#page-199-0).  $\Box$  [182](#page-199-0)

## **8.4.1.2. Automatic motor identification (energized)**

The automatic identification of the motor results in the best possible parameter settings. If the application enables you to energise the system during the optimisation, carry out this optimisation.

#### **Preconditions**

- All rated motor data are known and set in the inverter, either by selecting the motor from the motor catalogue or manually.
	- $\blacktriangleright$  [Motor selection from motor catalogue](#page-185-0)  $\boxplus$  [167](#page-185-0)
	- $\blacktriangleright$  [Manual setting of the motor data](#page-151-1)  $\boxplus$  [135](#page-151-1)
- In 0x2C00 (P300.00), the motor control type required and suitable for the motor is selected.
- In [0x6060 \(P301.00\),](#page-425-0) the operating mode "MS: Velocity mode [-2]" or "CiA: Velocity mode [2]" is set.
- DC-bus voltage is available.
- The inverter is error-free and in the "Ready to switch on" or "Switched on" device state.
- The motor is stopped (no start enable).
- No inverter disable is active.
- No quick stop is active.
- No other axis command is active anymore.

#### **General information on the identification**

- The automatic identification can take from some seconds to minutes.
- The procedure can be aborted any time by inverter disable or cancellation of the start enable without settings being changed.
- During and after the procedure, the LED "RDY" (blue) is permanently on.
- After completing, a renewed start command is required to start the motor.

#### **Required steps**

Optimisation with engineering tool (e. g. »Emotron EASY Starter«):

1. Go to the "Settings" tab and navigate to the parameterisation dialog "Advanced motor setting".

Click the **Energized** button under "motor calibration".

Follow the instructions of the engineering tool.

Optimisation with keypad:

1. Request automatic identification: Set 0x2822:004 (P327.04) = "1".

Issue the start command to start the procedure.

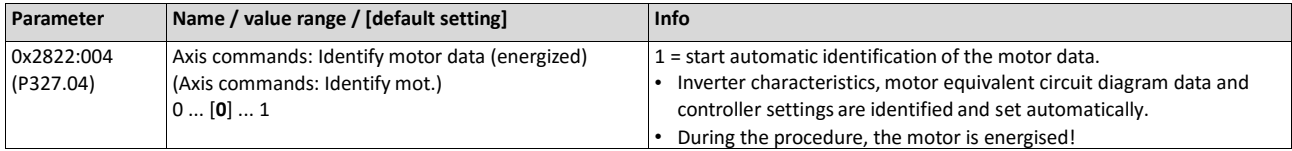

#### **Optimisation process**

As soon as the process has been started, the following steps are initiated:

1. The inverter characteristic is automatically identified by the inverter.

The motor equivalent circuit diagram data are automatically identified by the inverter.

The motor controller settings are automaticallycalculated.

The speed controller settings are automaticallycalculated.

#### <span id="page-188-0"></span>**8.4.1.3. Automatic motor calibration (non-energized)**

If the application does not enable you to energise the system during the optimisation, carry out this optimisation.

#### **Preconditions**

- All rated motor data are known and set in the inverter, either by selecting the motor from the motor catalogue or manually.
- $\blacktriangleright$  [Manual setting of the motor data](#page-151-1)  $\boxplus$  [135](#page-151-1)
- In 0x2C00 (P300.00), the motor control type required and suitable for the motor is selected.
- The inverter is error-free and in the "Ready to switch on" or "Switched on" device state.
- The inverter is disabled or the motor is stopped (no start enable).
- No other axis command is active anymore.

#### **Required steps**

Optimisation with engineering tool (e. g. »Emotron EASY Starter«):

1. Go to the "Settings" tab and navigate to the parameterisation dialog "Advanced motor setting".

Click the **Non-energized** button under "motor calibration".

Follow the instructions of the engineering tool.

Optimisation with keypad:

• 0x2822:005 (P327.05) Set = "1" to start the process.

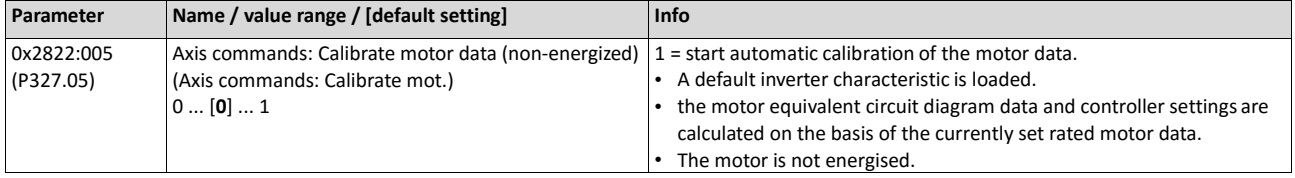

#### **Optimisation process**

As soon as the process has been started, the following steps are initiated:

1. A default inverter characteristic is loaded.

The motor equivalent circuit diagram data is calculated based on the currently set rated motor data.

The motor controller settings are automaticallycalculated.

The speed controller settings are automaticallycalculated.

## **8.4.2. Inverter Characteristics**

The inverter characteristic is automatically set if one of the following optimisations is carried out:

[Automatic motor identification \(energized\)](#page-186-0) <sup>[169](#page-186-0)</sup>

## [Automatic motor calibration \(non-energized\)](#page-188-0)  $\boxplus$  [170](#page-188-0)

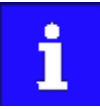

The settings made can be seen if required, but should not be changed. A wrong setting may influence the control negatively!

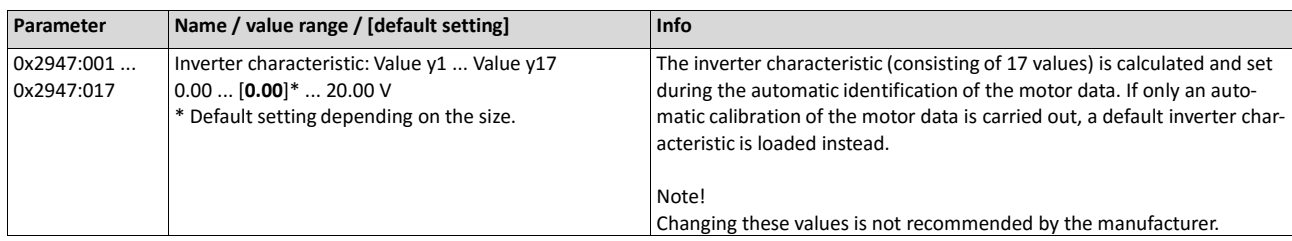

## <span id="page-189-2"></span>**8.4.3. Motor equivalent circuit diagram data**

The motor equivalent circuit diagram data are automatically set if one of the following optimizations is carried out:

#### [Automatic motor identification \(energized\)](#page-186-0) <sup>[169](#page-186-0)</sup>

## [Automatic motor calibration \(non-energized\)](#page-188-0) [170](#page-188-0)

<span id="page-189-1"></span><span id="page-189-0"></span>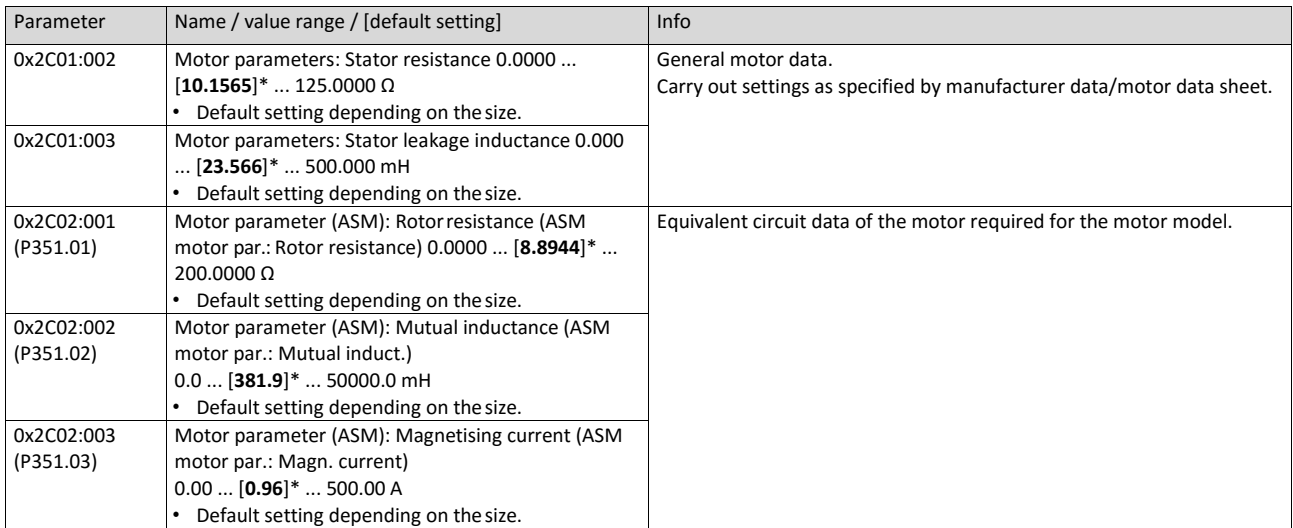

## **8.4.4. Motor controller settings**

After the motor settings have been made, the different control loops must be set. For a quick commissioning, the calculations and settings are made automatically if one of the following optimisations is carried out:

- [Automatic motor identification \(energized\)](#page-186-0) <sup>[169](#page-186-0)</sup>
- [Automatic motor calibration \(non-energized\)](#page-188-0) [170](#page-188-0)

#### **Details**

The following controllers have an influence in the respective motor control type:

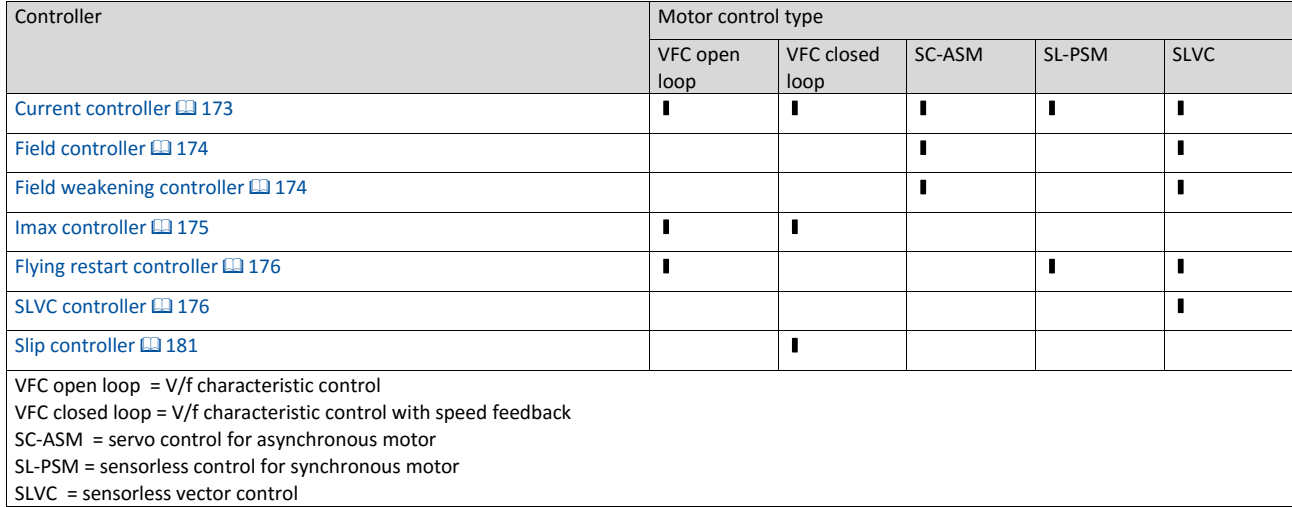

#### <span id="page-190-0"></span>**8.4.4.1. Current controller**

For a quick commissioning, the calculations and settings are made automatically during the optimisation.

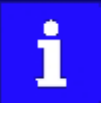

For typical applications, a manual adaptation of the parameters of the current controller is not recommended. A wrong setting may have a negative effect on the control. For special applications, contact the manufacturer before adapting the parameters.

#### **Preconditions**

The current controller parameters are calculated based on the stator resistance and leakage inductance. Thus, the following parameters must be set correctly, either via optimisation or manually (according to manufacturer-data/motor data sheet):

- [0x2C01:002:](#page-189-0) Stator resistance
- [0x2C01:003:](#page-189-1) Stator leakage inductance
- $\cdot$  [Motor equivalent circuit diagram data](#page-189-2)  $\Box$  [172](#page-189-2)

<span id="page-190-1"></span>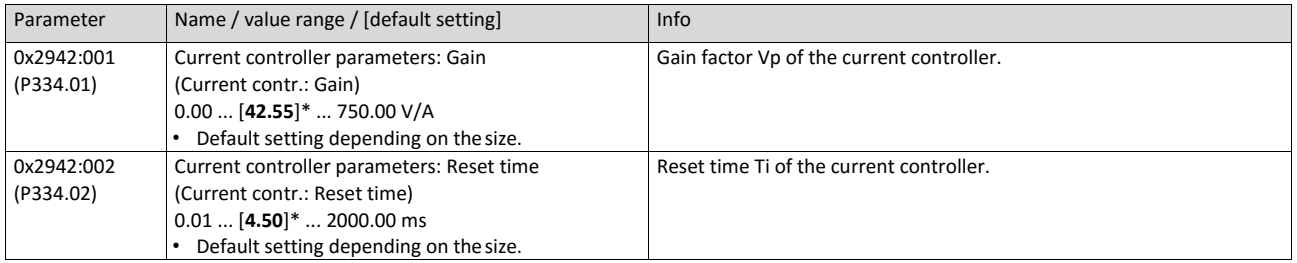

## **8.4.4.2. Field controller**

For a quick commissioning, the calculations and settings are made automatically during the optimisation.

## **Preconditions**

The field controller is only effective in the following motor control types:

- Servo control (SC ASM)
- Sensorless vector control (SLVC)

<span id="page-191-0"></span>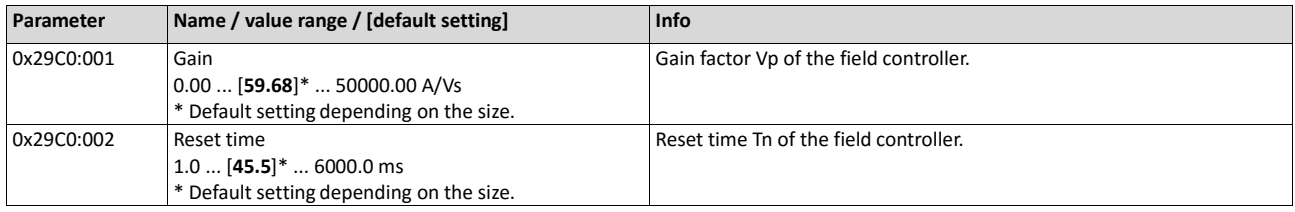

## **8.4.4.3. Field weakening controller**

For a quick commissioning, the calculations and settings are made automatically during the optimisation.

## **Preconditions**

The field weakening controller is only effective in the following motor control types:

- Servo control (SC ASM)
- Sensorless vector control (SLVC)

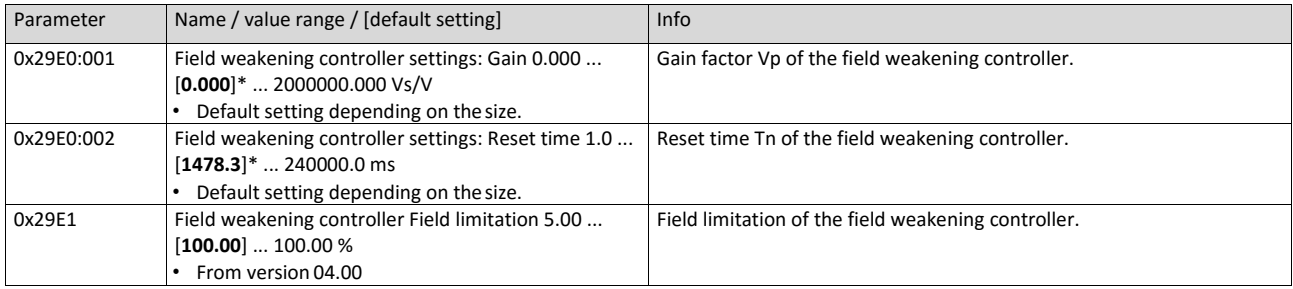

## **8.4.4.4. Field weakening controller (advanced)**

For a quick commissioning, the calculations and settings are made automatically during the optimisation.

## **Preconditions**

The field weakening controller is only effective in the following motor control types:

- Servo control (SC ASM)
- Sensorless vector control (SLVC)

<span id="page-191-1"></span>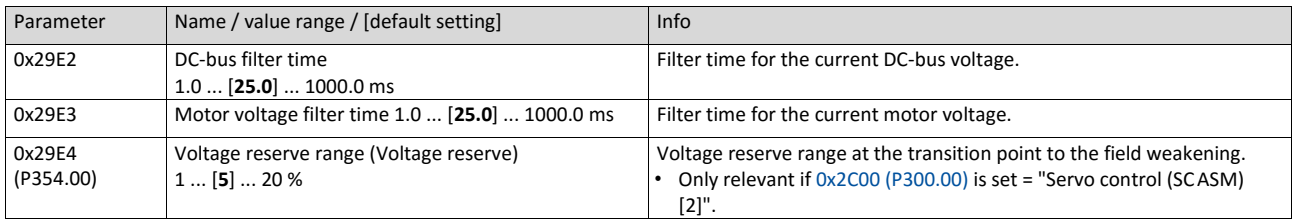

## **8.4.4.5. Imax controller**

For a quick commissioning, the calculations and settings are made automatically during the optimisation.

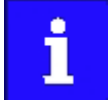

For typical applications, a manual adaptation of the parameters of the I**max** controller is not recommended. A wrong setting may have a negative effect on the control. For special applications, contact the manufacturer before adapting the parameters.

#### **Preconditions**

The Imax controller is only effective in the following motor control types:

- V/f characteristic control (VFC open loop)
- V/f characteristic control (VFC closed loop)

#### **Details**

The Imax controller becomes active in the V/f operation if the actual motor current exceeds the maximum overload current "Max current". The I**max** controller changes the output frequency to counteract the exceedance.

The maximum overload current "Max current" is defined in [0x6073 \(P324.00\)](#page-210-0) in percent with regard to the rated motor current "Motor rated current" 0x6075 (P323.00).

If the maximum overload current is exceeded:

- During operation in motor mode, the Imax controller reduces the output frequency.
- During operation in generator mode, the Imax controller increases the output frequency.

#### **Setting notes**

If oscillations occur at the current limit during operation:

- Reduce gain of the Imax controller in [0x2B08:001 \(P333.01\).](#page-192-1)
- Increase reset time of the Imax controller in [0x2B08:002 \(P333.02\).](#page-192-2)
- Carry out the changes in small steps only (by 2 ... 3 % of the set value) until the oscillations do not exist anymore.

If the I**max** controller does not respond fast enough after the maximum current has been exceeded:

- Increase gain of the Imax controller in [0x2B08:001 \(P333.01\).](#page-192-1)
- Reduce reset time of the Imax controller i[n 0x2B08:002 \(P333.02\).](#page-192-2)
- Carry out the changes in small steps only (by 2 ... 3 % of the set value) until the response time is acceptable.

<span id="page-192-2"></span><span id="page-192-1"></span><span id="page-192-0"></span>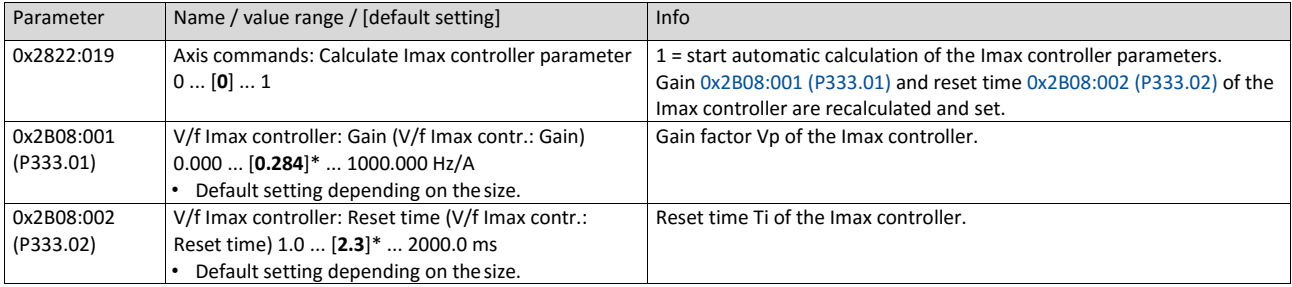

## **8.4.4.6. Flying restart controller**

For a quick commissioning, the calculations and settings are made automatically during the optimisation.

## **Preconditions**

The flying restart controller is only effective in the following motor control types:

- V/f characteristic control (VFC open loop)
- Sensorless control (SL PSM)
- Sensorless vector control (SLVC)

#### **Details**

The following parameter is only relevant for the flying restart circuit if an asynchronous motor is controlled. In case of a sensorless control of a synchronous motor (SL-PSM) the parameter has no meaning.

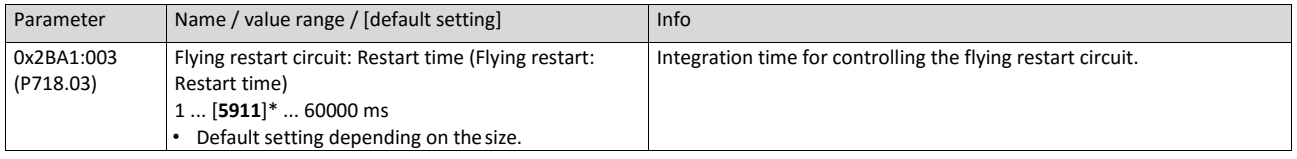

## <span id="page-193-0"></span>**8.4.4.7. SLVC controller**

For a quick commissioning, the calculations and settings are made automatically during the optimisation.

## **Preconditions**

The SLVC controller is only effective in the motor control type "Sensorless vector control (SLVC)".

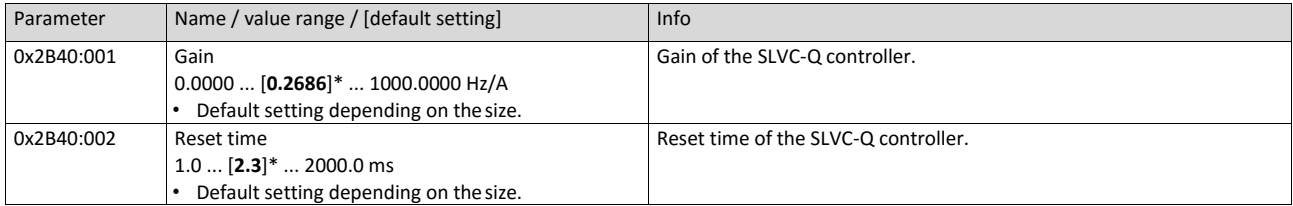

#### **8.4.4.8. Torque control w/ freq. limit**

In general, the inverter is operated in a mode that controls the motor frequency. Alternatively, the inverter can be configured in such a way that it controls a motor torque within a defined frequency range.

Typical applications for such a torque control with frequency limitation are winders and packaging machines.

#### **Preconditions**

A torque control is only possible in the motor control type 0x2C00 (P300.00) = "Sensorless vector control (SLVC) [4]" or "Servo control (SC ASM) [2]". Thus, first this motor control type must be configured. For details see the following chapter:

- Sensorless vector control (SLVC) **E2** 173
- Servo control for asynchronous motors (SC-ASM)  $\square$  176

After configuring the sensorless vector control (SLVC), one of the following optimisations must be carried out for a torque control as precise as possible:

- $\blacktriangleright$  [Automatic motor identification \(energized\)](#page-186-0)  $\boxplus$  [169](#page-186-0)
- [Automatic motor calibration \(non-energized\)](#page-188-0) 2[170](#page-188-0)

#### **Details**

Setpoint selection:

- Instead of a frequency setpoint in [Hz], a torque setpoint has to be defined for the torque control. This can be either a value in percent with reference to the rated motor torque set in 0x6076 (P325.00) or a value in [Nm] if defined via network.
- The standard setpoint source for the torque control can be selected in 0x2860:003 (P201.03) (default setting: Analog input 1).
- Corresponding functions make it possible to change over to other setpoint sources during operation.  $\blacktriangleright$  [Setpoint change-over](#page-506-0)  $\Box$  [508](#page-506-0)

Limitation of the torque range:

• The positive and negative torque limit can be set independently of each other.

Frequency limitation / speed limitation:

- The adjustable speed limits serve to protect against very high speeds. High speeds can occur if a pure torque is selected without a counter torque being available (load-free machine).
- The torque control controls the assigned torque setpoint within the set speed limits. The actual speed results from the load conditions of the application. If the actual speed reaches the set speed limits, it is kept on the respective limit value. This protective function is also called "speed limitation".
- The lower and upper speed limit for speed limitation can be set independently of each other. They can also be defined via analog inputs or network.

In the following, the steps required for configuring the torque control with frequency limitation are described.

#### **Parameterisation required**

1. Set the operating mode "MS: Torque mode [-1]" i[n 0x6060 \(P301.00\).](#page-425-0)

Set the rated motor torque in 0x6076 (P325.00).

Set the permissible maximum torque in [0x6072 \(P326.00\).](#page-214-0)

• The setting is made in percent with reference to the rated motor torque set in 0x6076 (P325.00).

Select the source for the positive torque limit in 0x2949:001 (P337.01).

- Default setting: Maximum torque [0x6072 \(P326.00\)](#page-214-0)
- In case of selection "Analog Input 1 [2]": Set setting range in 0x2636:011 (P430.11) and 0x2636:012 (P430.12).
- In case of selection "Analog Input 2 [3]": Set setting range in 0x2637:011 (P431.11) and 0x2637:012 (P431.12).
- In case of selection "Positive torque limit [4]": Set the positive torque limit in [0x60E0.](#page-214-1)

Select the source for the negative torque limit in 0x2949:002 (P337.02).

- Default setting: (-) Maximum torqu[e 0x6072 \(P326.00\)](#page-214-0)
- In case of selection "Analog Input 1 [2]": Set setting range in 0x2636:011 (P430.11) and 0x2636:012 (P430.12).
- In case of selection "Analog Input 2 [3]": Set setting range in 0x2637:011 (P431.11) and 0x2637:012 (P431.12).
- In case of selection "Negative torque limit [4]": Set the negative torque limit in [0x60E1.](#page-214-2)

Select the source for the upper speed limit in 0x2946:003 (P340.03).

- Default setting: Maximum frequency 0x2916 (P211.00)
- In case of selection "Analog input 1 [2]": Set setting range in 0x2636:002 (P430.02) and 0x2636:003 (P430.03).
- In case of selection "Analog input 2 [3]": Set setting range in 0x2637:002 (P431.02) and 0x2637:003 (P431.03).
- In case of selection "Upper speed limit [Hz] [4]": Set the upper speed limit in [Hz] in 0x2946:005 (P340.05).
- In case of selection "Upper speed limit [5]": Set the upper speed limit in [vel. unit in 0x2946:001 (P340.01).

Select the source for the lower speed limit in 0x2946:004 (P340.04).

- Default setting: (-) Maximum frequency 0x2916 (P211.00)
- In case of selection "Analog input 1 [2]": Set setting range in 0x2636:002 (P430.02) and 0x2636:003 (P430.03).
- In case of selection "Analog input 2 [3]": Set setting range in 0x2637:002 (P431.02) and 0x2637:003 (P431.03).
- In case of selection "Lower frequency limit [4]": Set the lower speed limit in [Hz] in 0x2946:006 (P340.06).
- In case of selection "Lower speed limit [5]": Set the lower speed limit in [vel. unit in 0x2946:002 (P340.02).

Select the standard setpoint source for the torque control in 0x2860:003 (P201.03).

- Default setting: Analog input 1. In case of this selection, set the setting range in 0x2636:011 (P430.11) and 0x2636:012 (P430.12).
- In case of selection "Analog input 2 [3]": Set the setting range in 0x2637:011 (P431.11) and 0x2637:012 (P431.12).
- Except for the network, the torque setpoint must be given in percent with regard to the 0x6076 (P325.00) rated motor torque.
- Via the network the torque setpoint is selected via the mappable parameter 0x400B:008 (P592.08) in [Nm / 2scaling factor]. The scaling factor can be set in 0x400B:009 (P592.09).

Optionally: For a "smooth" change-over between different setpoint sources, adapt the ramp time for the torque setpoint in 0x2948:002 (P336.02).

The torque control with frequency limitation is now active and the inverter responds to the torque setpoint given by the selected setpoint source.

Diagnostic parameters:

- 0x2DD5: Torque setpoint
- 0x2949:003 (P337.03): Actual positive torque limit
- 0x2949:004 (P337.04): Actual negative torque limit
- 0x2946:007 (P340.07): Speed limitation: Actual upper speed limit
- 0x2946:008 (P340.08): Speed limitation: Actual lower speed limit

<span id="page-196-0"></span>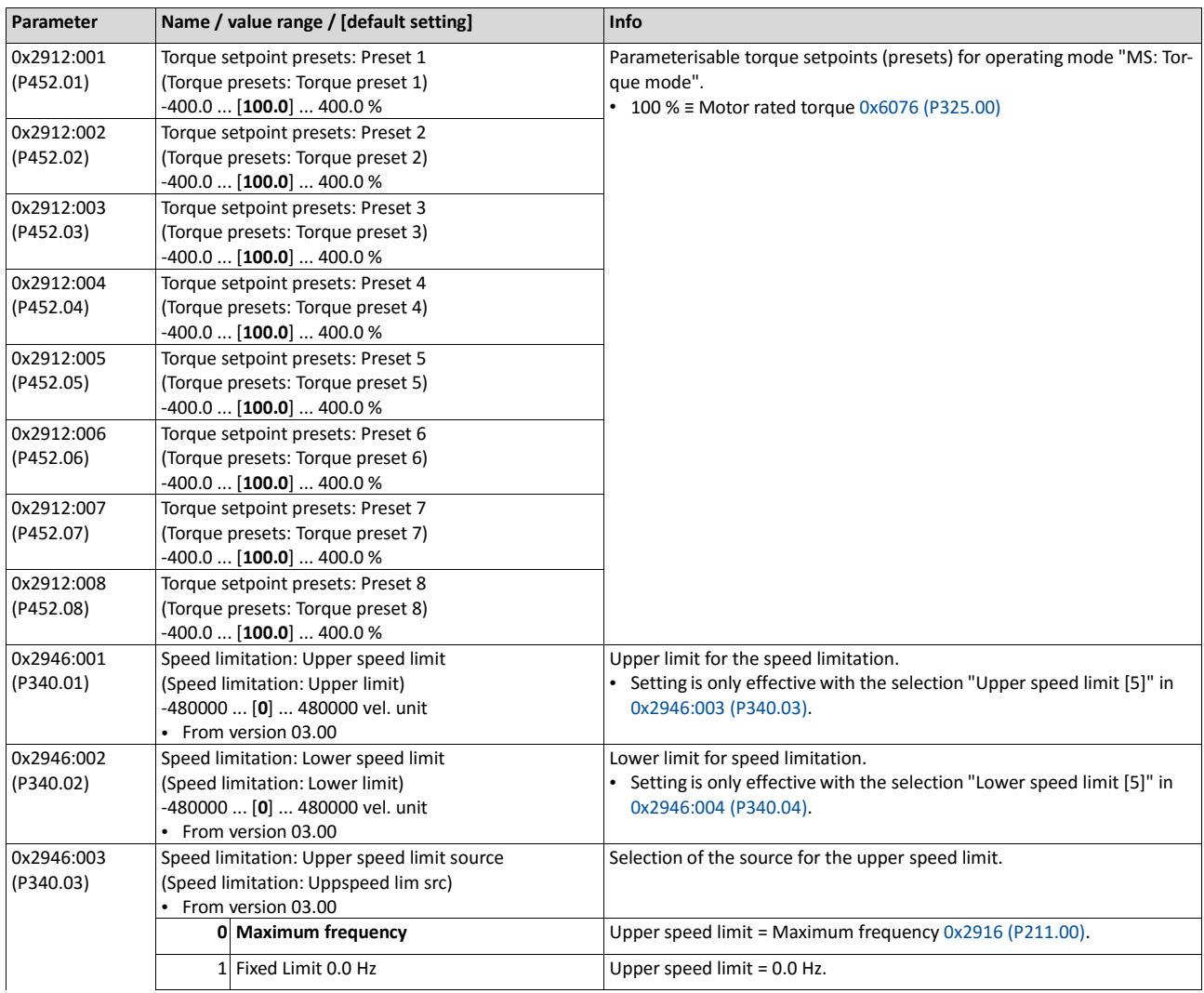

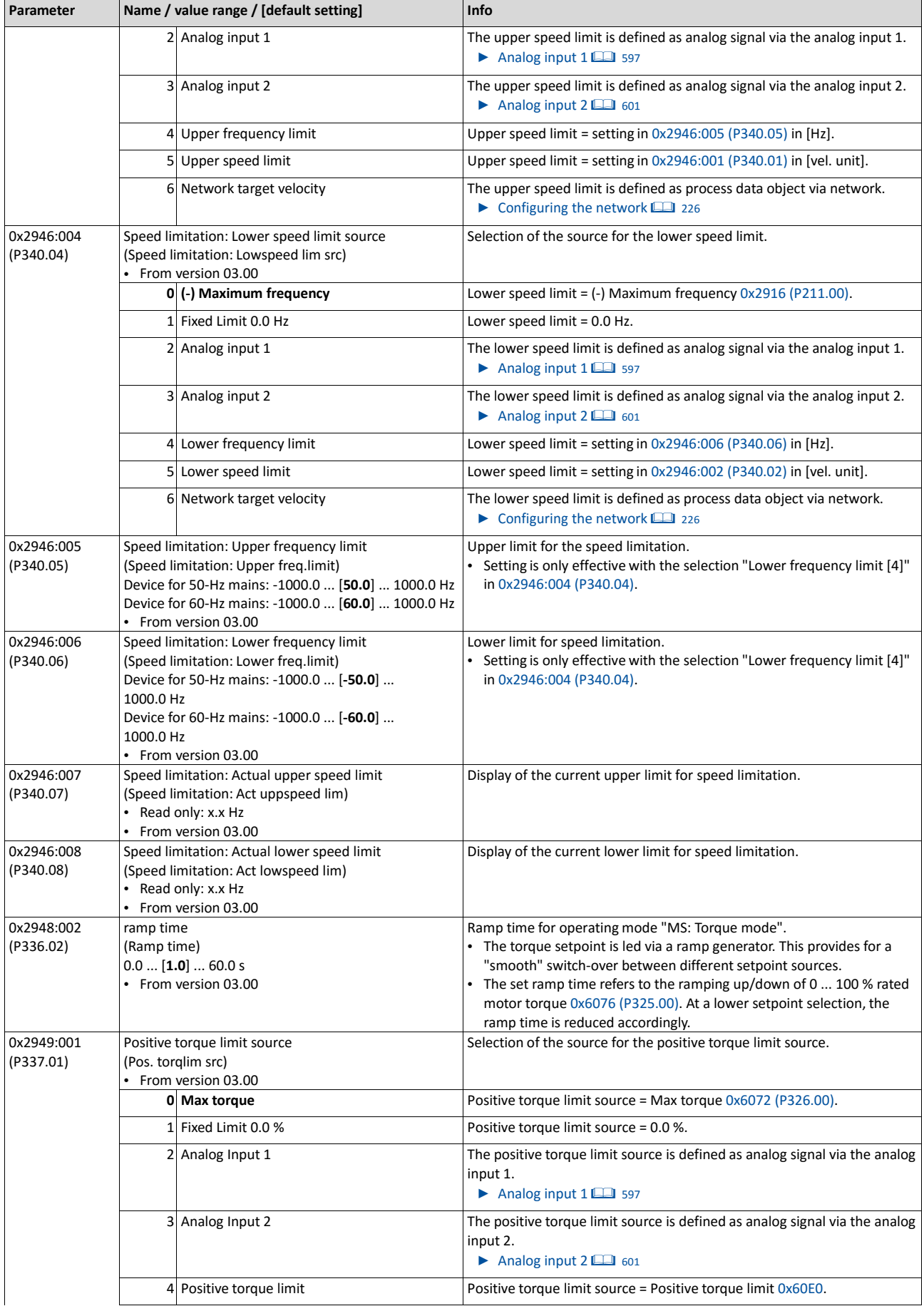

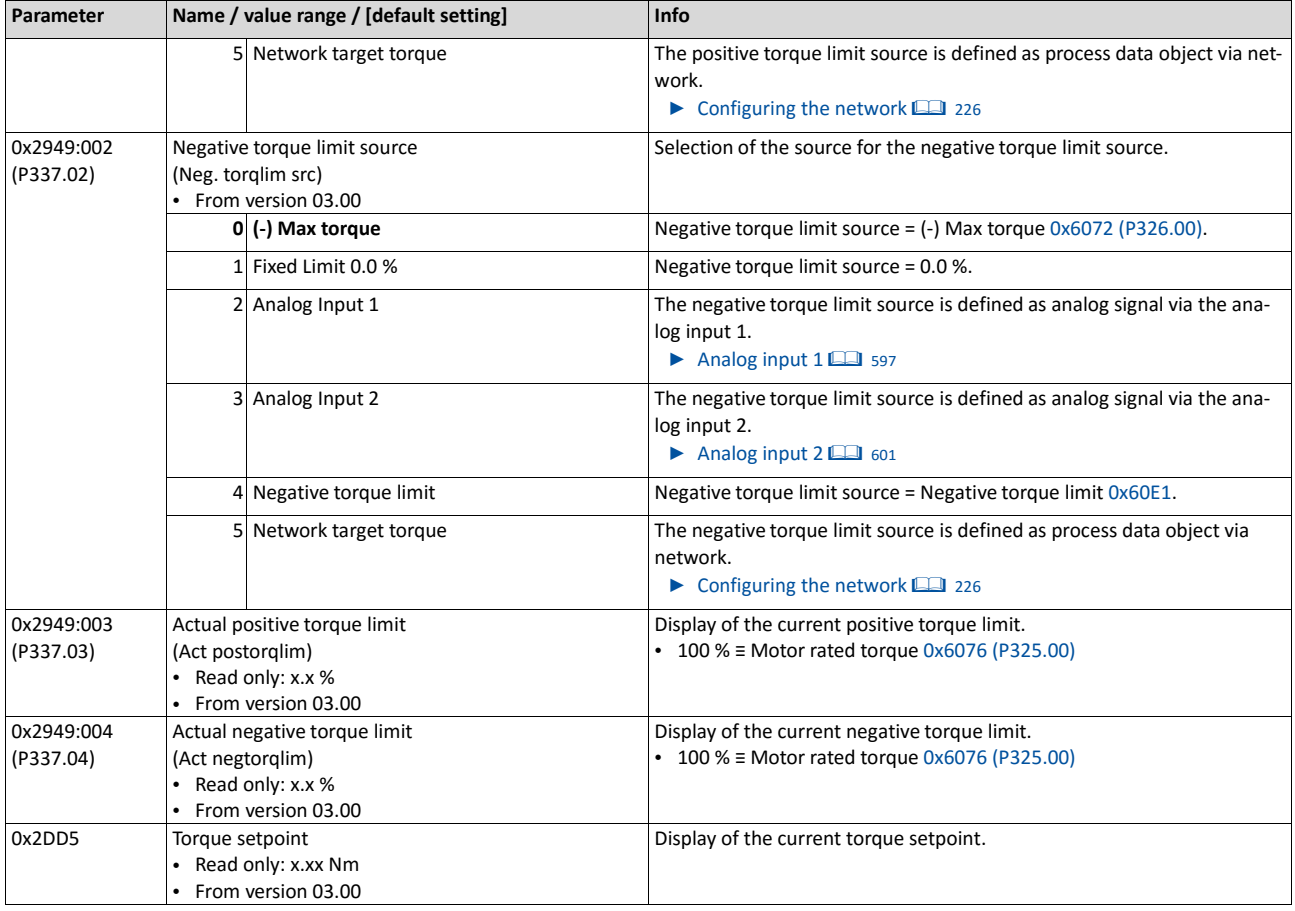

## **8.4.4.9. Slip controller**

In case of V/f characteristic control with feedback (VFC closed loop), the slip is calculated and injected by the slip controller. The default setting of the slip controller provides robustness and moderate dynamics.

## **Preconditions**

In 0x2C00 (P300.00), the motor control type "V/f characteristic control (VFC closed loop) [7]" is selected and configured. For details, see chapter ["V/f characteristic control \(VFC](#page-161-0)  [closed](#page-161-0) [loop\)"](#page-161-0). [[142](#page-161-0)]

## **Details**

- The slip controller is designed as PI controller.
- In order to improve the response to setpoint changes, the setpoint speed of setpoint frequency is added as feedforward control value to the output (correcting variable) of the slip controller.
- With the setting [0x2B14:003](#page-198-0) = 0 Hz, the slip controller is deactivated.

<span id="page-198-0"></span>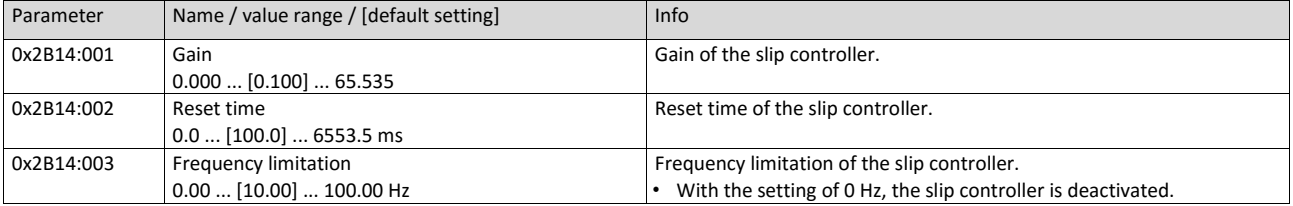

## <span id="page-199-0"></span>**8.4.5. Speed controller**

The speed controller is automatically set if one of the following optimisations is carried out:

[Automatic motor identification \(energized\)](#page-186-0) <sup>[169](#page-186-0)</sup>

 $\blacktriangleright$  [Automatic motor calibration \(non-energized\)](#page-188-0)  $\boxplus$  [170](#page-188-0)

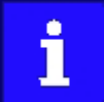

For typical applications, a manual adaptation of the parameters of the speed controller is not recommended. A wrong setting may have a negative effect on the control. For special applications, contact the manufacturer before adapting the parameters.

## **Details**

The speed controller has an influence in the following motor control types:

- Servo control (SC ASM)
- Sensorless control (SL PSM)
- Sensorless vector control (SLVC)

The automatically calculated settings for the speed controller enable an optimal control behaviour for typical load requirements:

- Minimum speed loss  $(1)$
- Minimum settling time 2
- Minimum overshoot 3

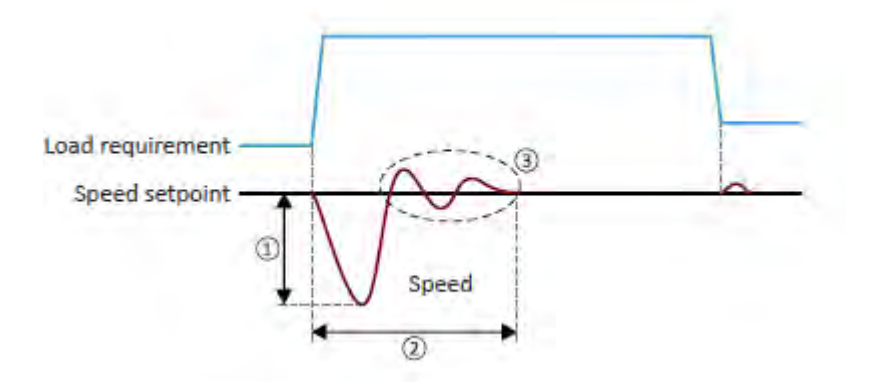

## **Setting notes**

If oscillations occur during operation after high load requirements:

- Reduce gain of the speed controller i[n 0x2900:001 \(P332.01\).](#page-200-0)
- Increase reset time of the speed controller in [0x2900:002 \(P332.02\).](#page-200-1)

If the speed loss is too high or the settling time too long during operation with high load requirements:

• Increase gain of the speed controller i[n 0x2900:001 \(P332.01\).](#page-200-0)

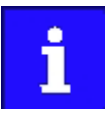

If the gain is set too high or the reset time too low, the speed control loop can become unstable!

<span id="page-200-1"></span><span id="page-200-0"></span>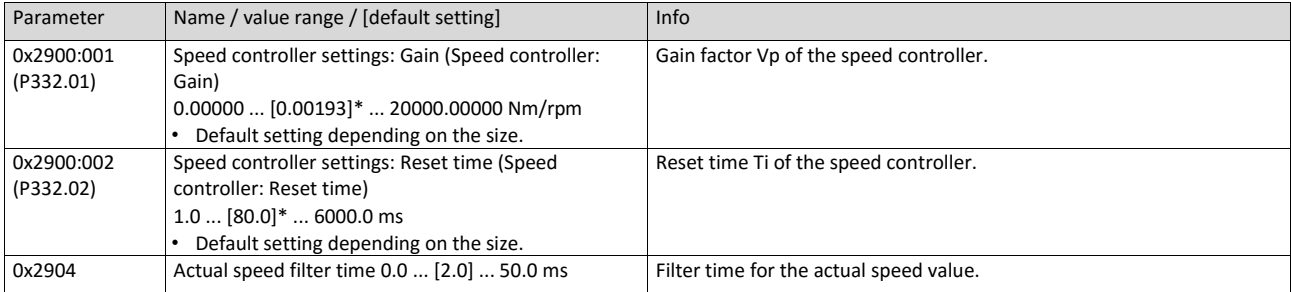

 $\alpha$ 

# **8.5. Motor rotating direction**

In the default setting, both directions of motor rotation are enabled. Optionally, the direction of rotation can be restricted so that only a clockwise rotation (CW) of the motor is possible.

## **Preconditions**

Wiring of the motor phases must be carried out correctly with regard to the direction of motor rotation.

In the documentation and the parameter selection texts, the following terms are used for the direction of rotation:

- Forward = clockwise direction of rotation (CW)
- Reverse = counter-clockwise direction of rotation (CCW)

## **Details**

The direction of rotation of the motor can be controlled in various ways:

- Via the function "Reverse rotational direction". Possible triggers to be selected for the function "Reverse rotational direction" are available for example in 0x2631:013 (P400.13) the digital inputs and internal status signals of the inverter.
- Via network. The definition of the direction of rotation is possible via the mappable NetWordIN1 data word or one of the predefined process data words.
- By specifying a bipolar setpoint value via analog input. Either via bipolar input range (- 10 ... +10 V) or configuration of a bipolar setting range.

If a reversal is not required, the direction of rotation can be restricted in 0x283A (P304.00) to "Only clockwise (CW) [0]".

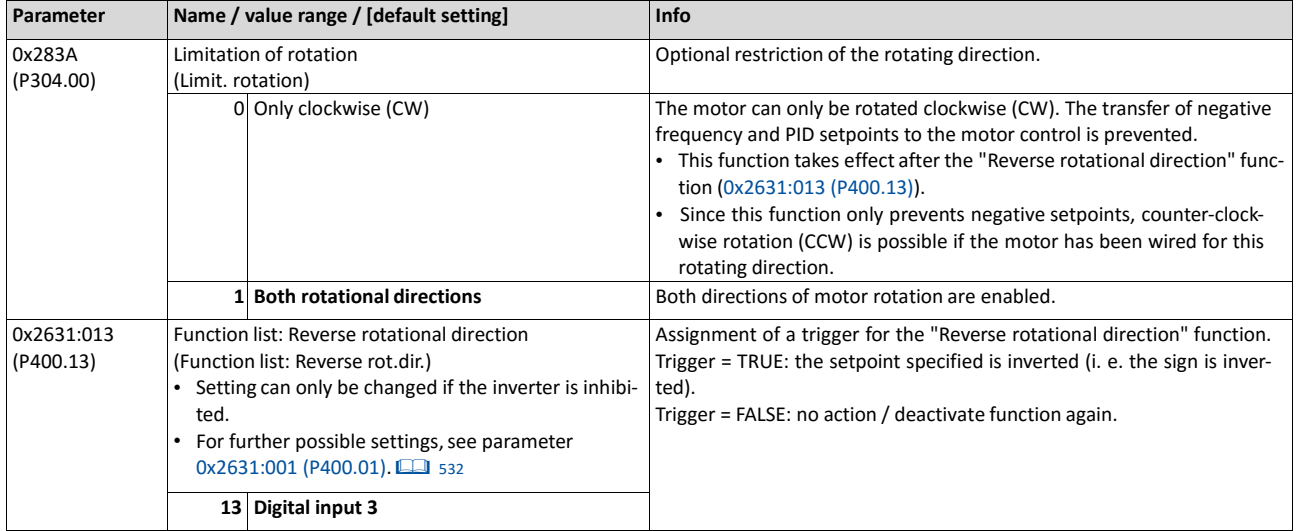

# **8.6. Switching frequency changeover**

The output voltage of the inverter is a DC voltage with sine-coded pulse width modulation (PWM). This corresponds by approximation to a AC voltage with variable frequency. The frequency of the PWM pulses is adjustable and is called "switching frequency".

## **Details**

The switching frequency has an impact on the smooth running performance and the noise generation in the motor connected as well as on the power loss in the inverter. The lower the switching frequency, the better the concentricity factor, the smaller the power loss and the higher the noise generation.

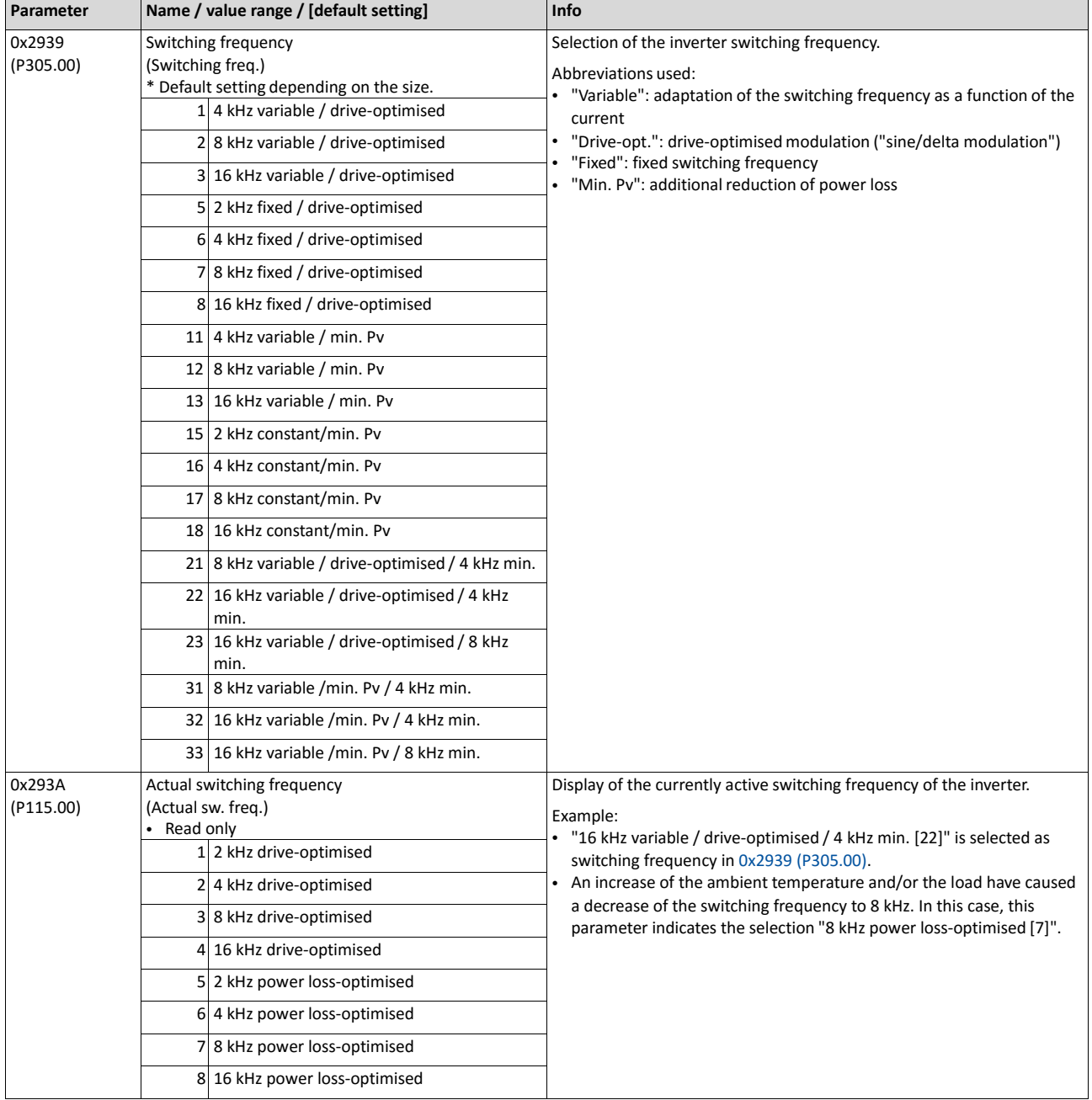

# **8.7. Motor protection**

Many monitoring functions integrated in the inverter can detect errors and thus protect the device or motor from being destroyed or overloaded.

- Motor overload monitoring  $(i^{2}*t)$  [12] [186](#page-203-0)
- [Motor temperature monitoring](#page-207-0)  $@$  [190](#page-207-0)
- [Current limits](#page-208-0)  $@$  [191](#page-208-0)
- [Overcurrent monitoring](#page-210-1)  $@$  [193](#page-210-1)
- [Motor phase failure detection](#page-211-0)  $@194$  $@194$
- [Motor speed monitoring](#page-212-0)  $@$  [195](#page-212-0)
- [Motor torque monitoring](#page-213-0)  $@$  [195](#page-213-0)

## <span id="page-203-0"></span>**8.7.1. Motor overload monitoring (i²\*t)**

This function monitors the thermal utilisation of the motor, taking the motor currents recorded and a mathematical model as a basis.

# **A** DANGER!

Fire hazard by overheating of the motor. Possible consequences: Death or severe injuries

- To achieve full motor protection, an additional temperature monitoring function with a separate evaluation must be installed.
- When actuating motors that are equipped with PTC thermistors or thermal contacts, always activate the PTC input.

## **Details**

This function only serves to functionally protect the motor. It is not suitable for the safetyrelevant protection against energy-induced hazards, since the implementation is not failsafe.

- When the thermal motor utilisation calculated reaches the threshold set in 0x2D4B:001 (P308.01), the response set in 0x2D4B:003 (P308.03) is triggered.
- With the setting  $0x2D4B:003$  (P308.03) = "No response [0]", the monitoring function is deactivated.

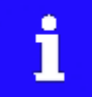

For a UL-compliant operation with motor overload protection, 0x2D4B:002 (P308.02) and 0x2D4B:003 (P308.03) must be left on the default setting! This setting serves to save the calculated thermal motor utilisation internally when the inverter is switched off and reloaded when it is switched on.

If monitoring is deactivated by the setting 0x2D4B:003 (P308.03) = "No response [0]", no motor overload protection is active. In this case, an external motor overload protection can be provided by the user for a ULcompliant operation.

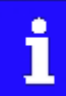

If a suitable motor temperature sensor is connected to the terminals X109/T1 and X109/T2 and the response to the triggering of the motor temperature monitoring i[n 0x2D49:002 \(P309.02\)](#page-208-1) is set to "Fault [3]", the response of the motor overload monitoring may be set other than "Fault [3]" " in 0x2D4B:003 (P308.03).

 $\blacktriangleright$  [Motor temperature monitoring](#page-207-0)  $\boxplus$  [190](#page-207-0)

The following two diagrams show the relation between the motor load and release time of the monitoring under the following conditions:

- Maximum utilisation  $0x2D4B:001$  (P308.01) = 150 %
- Speed compensation  $0x2D4B:002$  (P308.02) = "Off [1]" or output frequency ≥ 40 Hz

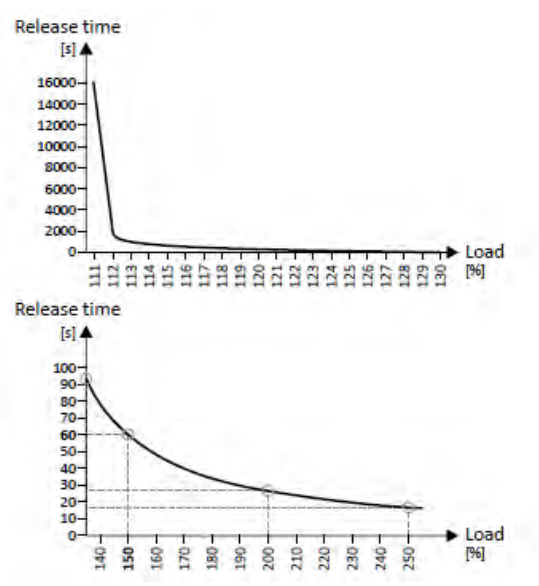

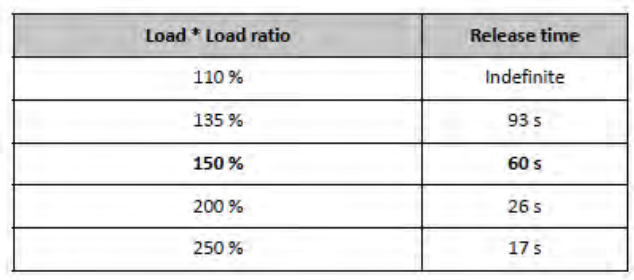

Depending on the setting in 0x2D4B:001 (P308.01), the release time from the diagrams can be derived as follows:

- Calculation of the load ratio: Load ratio = 150 % / maximum utilisation 0x2D4B:001 (P308.01) (example: 0x2D4B:001  $(P308.01) = 75 % \rightarrow load ratio = 150 % / 75 % = 2$
- Calculation of the release time of the monitoring: Release time = actual load \* load ratio (example: actual load = 75 %  $\rightarrow$  release time =  $75 \% * 2 = 150 %$
- Looking up the release time from the above table based on load \* load ratio. (example: Load \* load ratio = 150 %  $\rightarrow$  release time = 60 s)

#### **Speed compensation for protecting motors at low speed**

The inverter comes with an implemented compensation for low speed. If the motor is driven with frequencies lower than 40 Hz, the speed compensation in 0x2D4B:002 (P308.02)should be set to "On [0]" (default setting). This setting serves to reduce the release time of the monitoring at low speed to consider the reduced natural ventilation at AC motors. The speed compensation for UL-compliant operation in 0x2D4B:002 (P308.02) must be set to "On [0]" as well.

If the speed compensation is activated, the release time is reduced as follows:

- With an output frequency < 40 Hz: Reduced release time to 62.5 % + 37.5 % \* output frequency [Hz] / 40 [Hz]
- With an output frequency ≥ 40 Hz: No reduced release time

The following diagram shows the reduced release time with activated speed compensation.

- Maximum utilisation 0x2D4B:001 (P308.01) = 150 %
- Speed compensation 0x2D4B:002 (P308.02) = "On [0]"

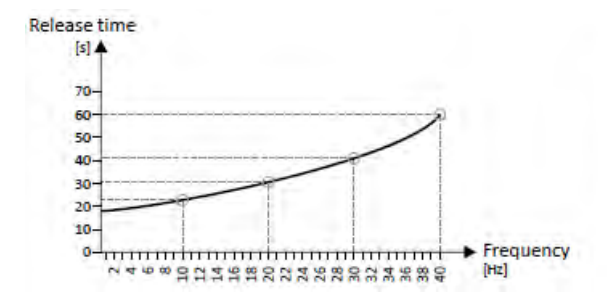

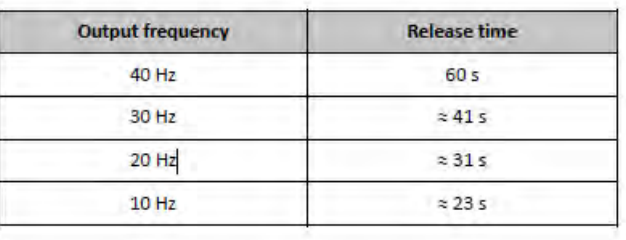

The following diagram shows the possible permanent load with activated speed compensation without the monitoring being triggered.

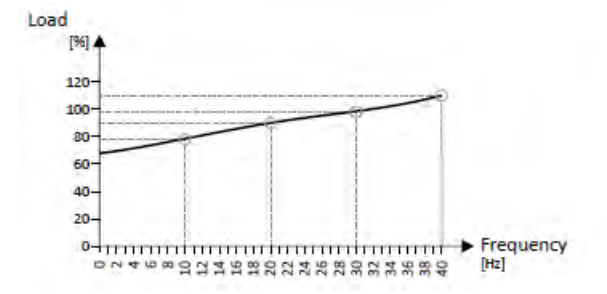

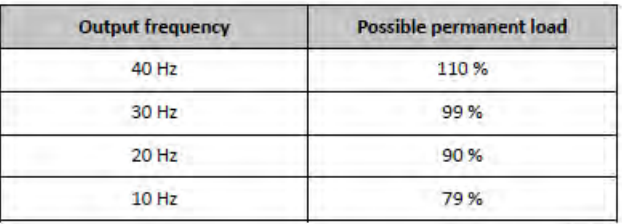

In case of 0 Hz, only a load of 62.7 % ( $\approx$  62.5 %) with regard to the load at 40 Hz or above is possible (69 / 110 \* 100 % = 62.7 %). In case of a deviating setting in 0x2D4B:001 (P308.01), the maximum possible motor load changes proportionately.

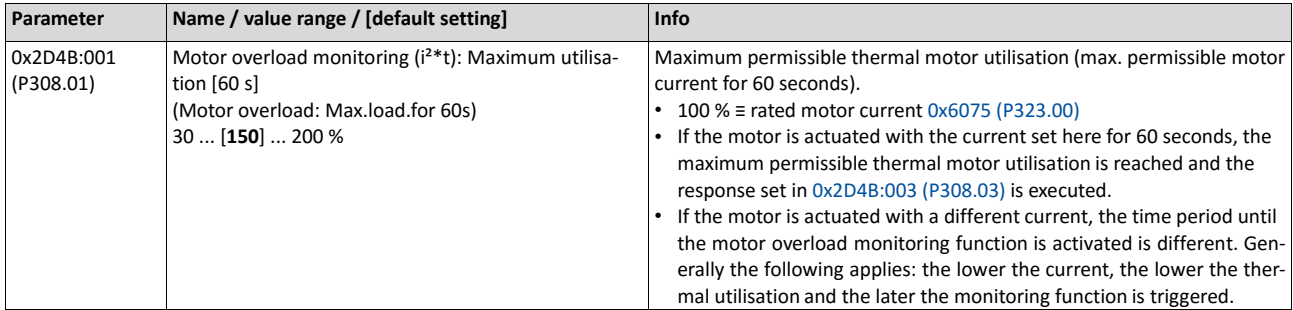

<span id="page-207-0"></span>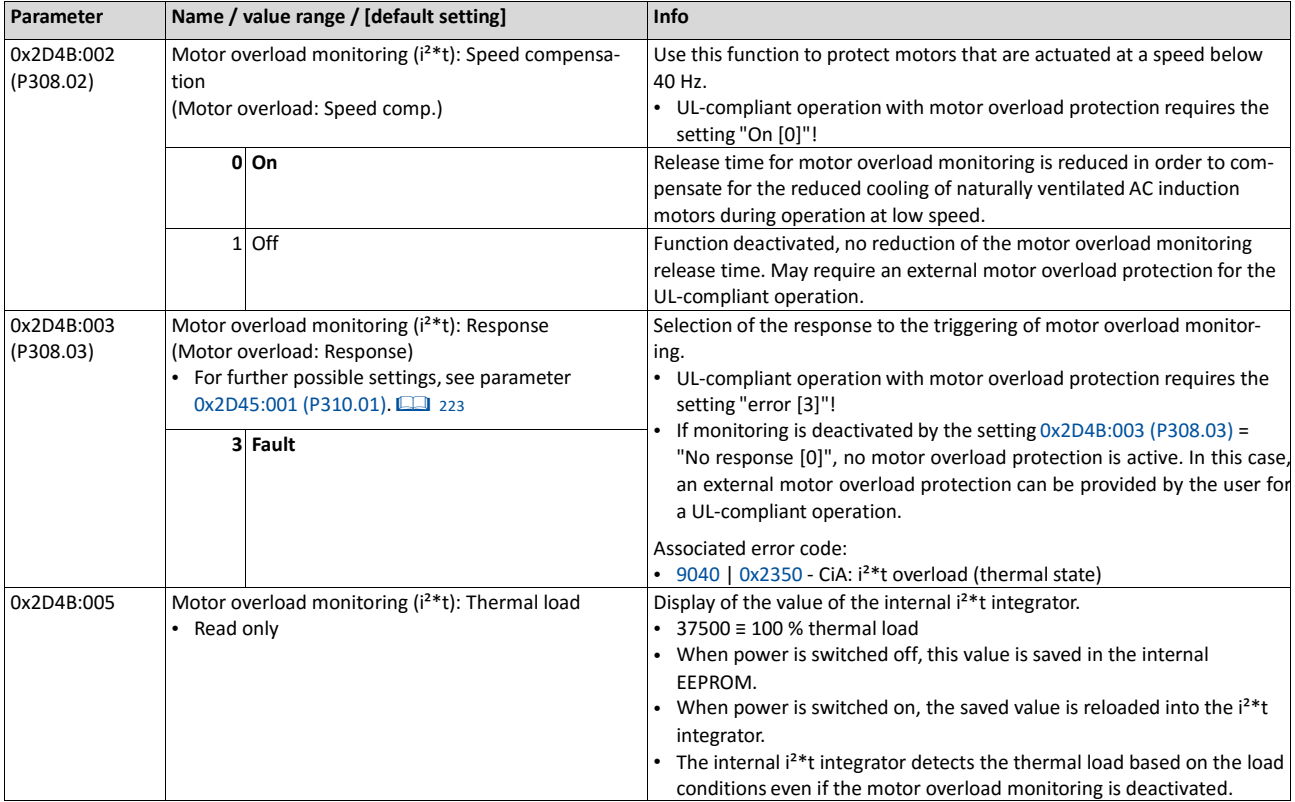

## **8.7.2. Motor temperature monitoring**

In order to record and monitor the motor temperature, a PTC thermistor (single sensor according to DIN 44081 or triple sensor according to DIN 44082) or thermal contact (normallyclosed contact) can be connected to the terminals T1 and T2. This measure helps to prevent the motor from being destroyed by overheating.

## **Preconditions**

- The inverter can only evaluate one PTC thermistor! Do not connect several PTC thermistors in series or parallel.
- If several motors are actuated on one inverter, thermal contacts (NC contacts) connected in series are to be used.
- To achieve full motor protection, an additional temperature monitoring function with a separate evaluation must be installed.
- By default, a wire jumper is installed between terminals X109/T1 and X109/T2, which must be removed when the PTC thermistor or thermal contact is connected.

#### **Details**

If 1.6 kΩ < R < 4 kΩ at terminals X109/T1 and X109/T2, the monitoring function will be activated; see functional test below.

- If the monitoring function is activated, the response set in [0x2D49:002 \(P309.02\)](#page-208-1) will be effected.
- The setting [0x2D49:002 \(P309.02\)](#page-208-1) = 0 deactivates the monitoring function.

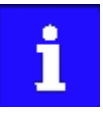

If a suitable motor temperature sensor is connected to the terminals X109/T1 and X109/T2 and the response in [0x2D49:002 \(P309.02\)](#page-208-1) is set to "Fault [3]", the response of the motor overload monitoring may be set other than "Fault [3]" in 0x2D4B:003 (P308.03).

 $\blacktriangleright$  Motor overload monitoring ( $i^{2*}$ t)  $\Box$  [186](#page-203-0)

#### **Functional test**

Connect a fixed resistor to the PTC input:

- $R > 4 k\Omega$ : the monitoring function must be activated.
- R < 1 kΩ : the monitoring function must not be activated.

<span id="page-208-1"></span><span id="page-208-0"></span>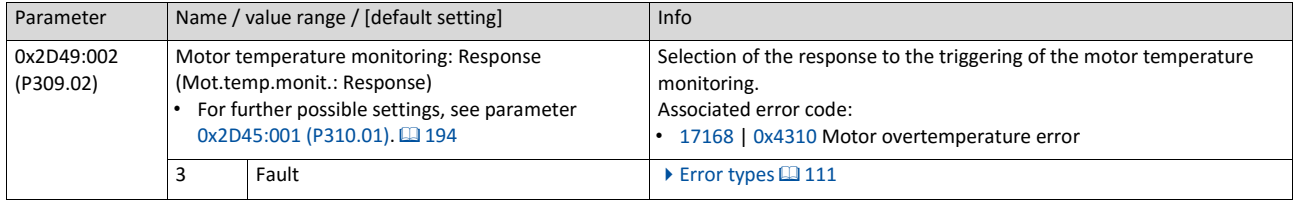

## **8.7.3. Current limits**

For the purpose of current limitation, a maximum overload current can be set for the inverter. If the current consumption of the motor exceeds this current limit, the inverter changes its dynamic behaviour, in order to counteract this exceedance.

#### **Details**

- The maximum overload current of the inverter can be set in [0x6073 \(P324.00\).](#page-210-0)
- Reference for the percentage setting of the maximum overload current is the rated motor current set in 0x6075 (P323.00).
- The actual motor current is displayed in 0x2D88 (P104.00).

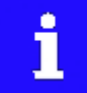

If the change in the dynamic behaviour carried out by the inverter does not result in exiting the overcurrent state, the inverter outputs an error.

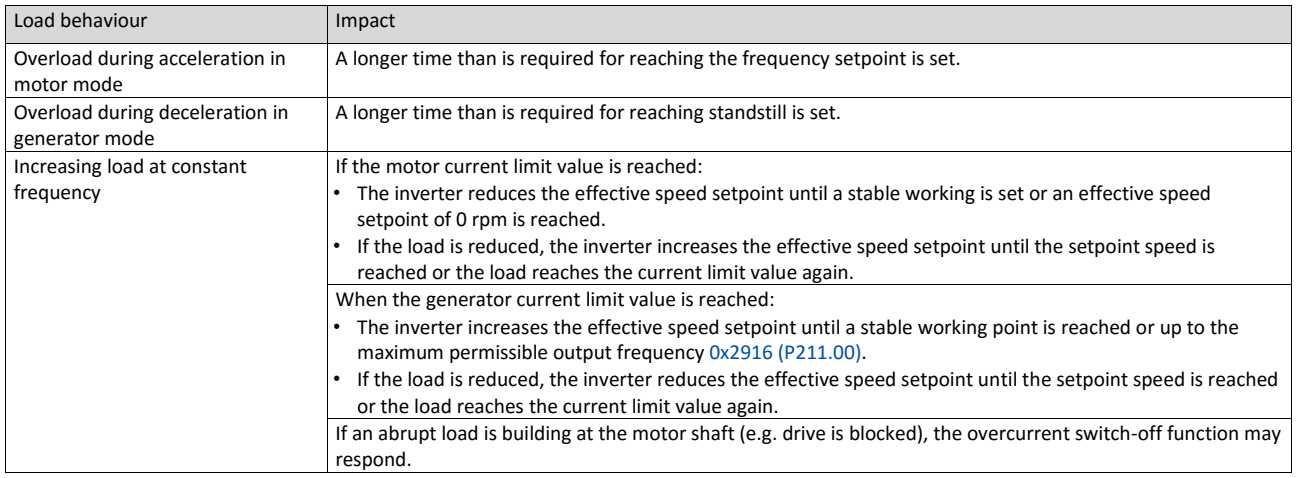

#### **Example: Overcurrent switch-off in case of a sudden load at the motor shaft**

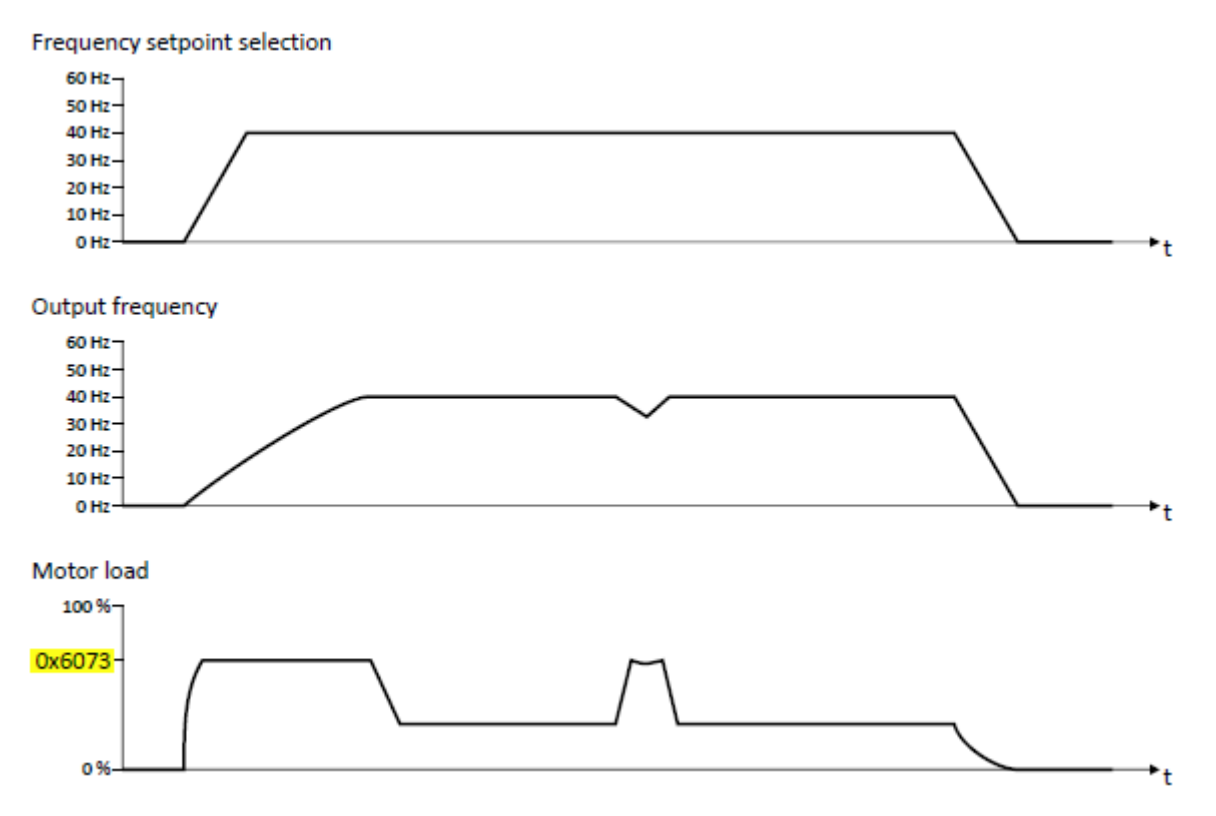

<span id="page-210-1"></span><span id="page-210-0"></span>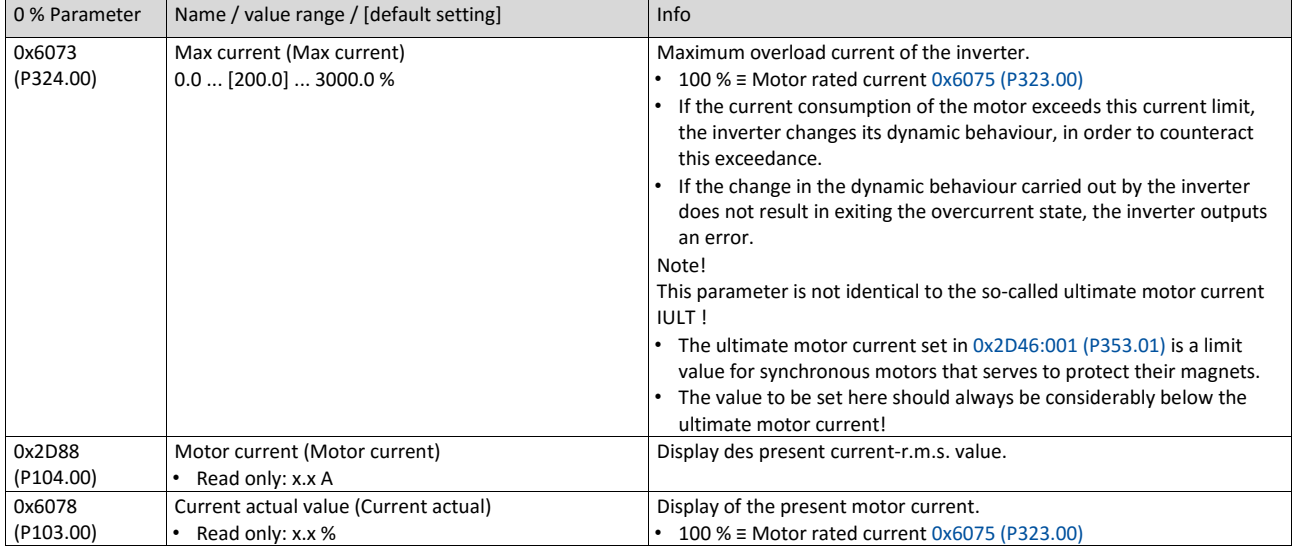

## **8.7.4. Overcurrent monitoring**

This function monitors the instantaneous value of the motor current and serves as motor protection.

# **NOTICE**

With an incorrect parameterisation, the maximum permissible motor current may be exceeded in the process.

Possible consequence: irreversible damage of the motor.

- The setting of the threshold for the overcurrent monitoring in [0x2D46:001 \(P353.01\)](#page-211-1) must be adapted to the connected motor.
- Set the maximum output current of the inverter i[n 0x6073 \(P324.00\)](#page-210-0) much lower than the threshold for overcurrent monitoring.

#### **Details**

The inverter monitors its output current. This monitoring takes place irrespective of the settings for the current limiting function.  $\triangleright$  [Current limits](#page-208-0)  $\Box$  [191](#page-208-0)

- If the instantaneous value of the motor current exceeds the threshold set in [0x2D46:001](#page-211-1) [\(P353.01\),](#page-211-1) the response set in 0x2D46:002 (P353.02) takes place.
- With the setting 0x2D46:002 (P353.02) = "No response [0]", the monitoring function is deactivated.

The threshold for the overcurrent monitoring is preset to four times the rated motor current. This presetting is overwritten in case a motor in the engineering tool is selected from the "motor catalog" or the automatic identification or calibration of the motor data is carried out. For a suitable protection, the automatically adapted setting should be used. If disturbances occur during operation, the value can be increased.

<span id="page-211-1"></span><span id="page-211-0"></span>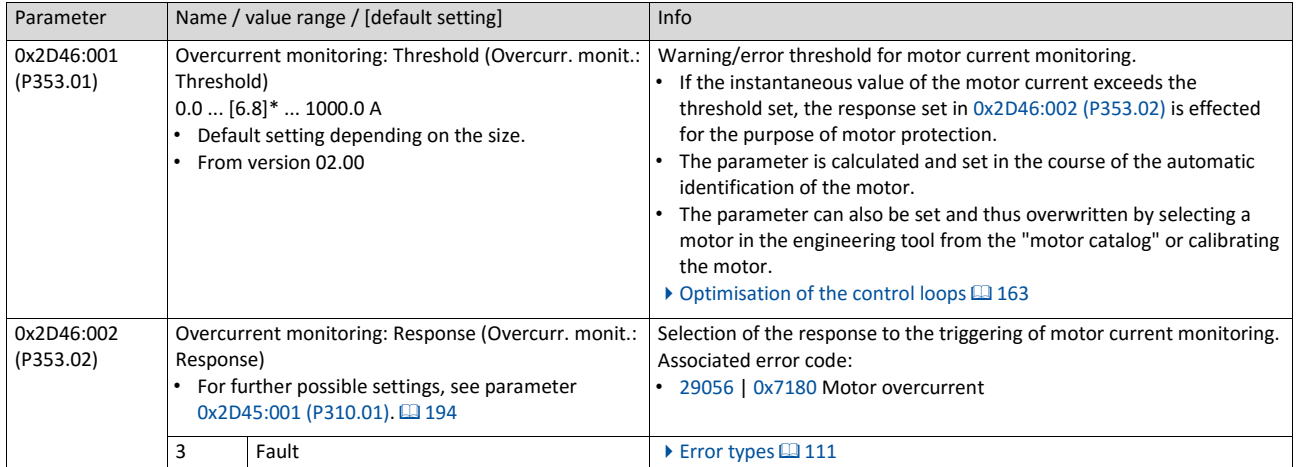

# **8.7.5. Motor phase failure detection**

The motor phase failure detection function can be activated for both synchronous and asynchronous motors.

#### **Preconditions**

Phase failure detection during operation is basically only suitable for applications which are operated with a constant load and speed. In all other cases, transient processes or unfavourable operating points can cause maloperation.

#### Details

If a current-carrying motor phase (U, V, W) fails during operation, the response selected in 0x2D45:001 (P310.01) is tripped. In case of setting "No response [0]", only an entry is made in the logbook.

A motor phase failure can only be detected if

1. the rated motor current is higher than 10 % of the rated inverter current and

the output frequency is not lower than 0.1 Hz (standstill).

The lower the output frequency the longer the detection of the motor phase failure.

<span id="page-212-0"></span>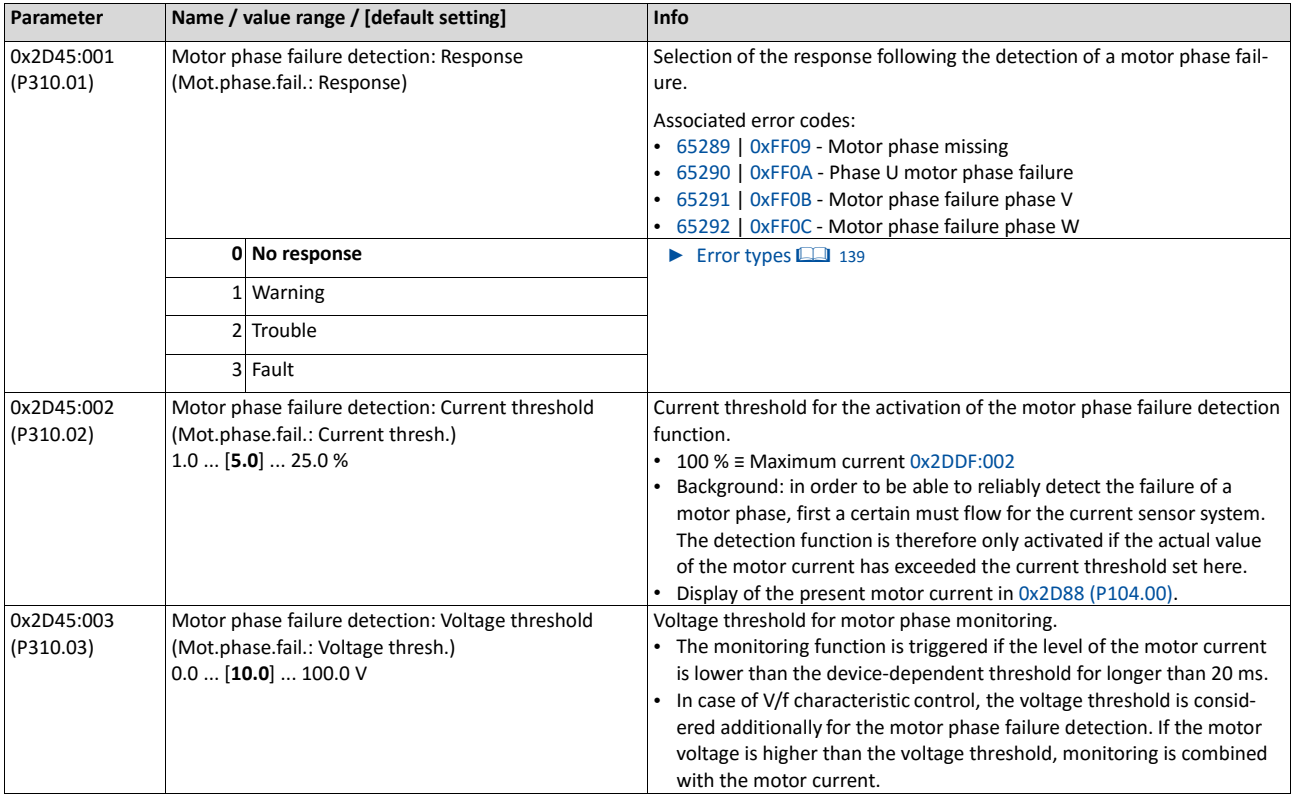

# **8.7.6. Motor speed monitoring**

This function monitors the motor speed during operation.

## **Preconditions**

- In order to detect the current motor speed, the inverter must be enabled and the motor must rotate.
- For an exact monitoring, rated motor speed 0x2C01:004 (P320.04) and rated motor frequency 0x2C01:005 (P320.05) must be set correctly.

## **Details**

- If the motor speed reaches the threshold set in [0x2D44:001 \(P350.01\),](#page-213-1) the response set in 0x2D44:002 (P350.02) takes place.
- With the setting 0x2D44:002 (P350.02) = "No response [0]", the monitoring function is deactivated.

<span id="page-213-1"></span><span id="page-213-0"></span>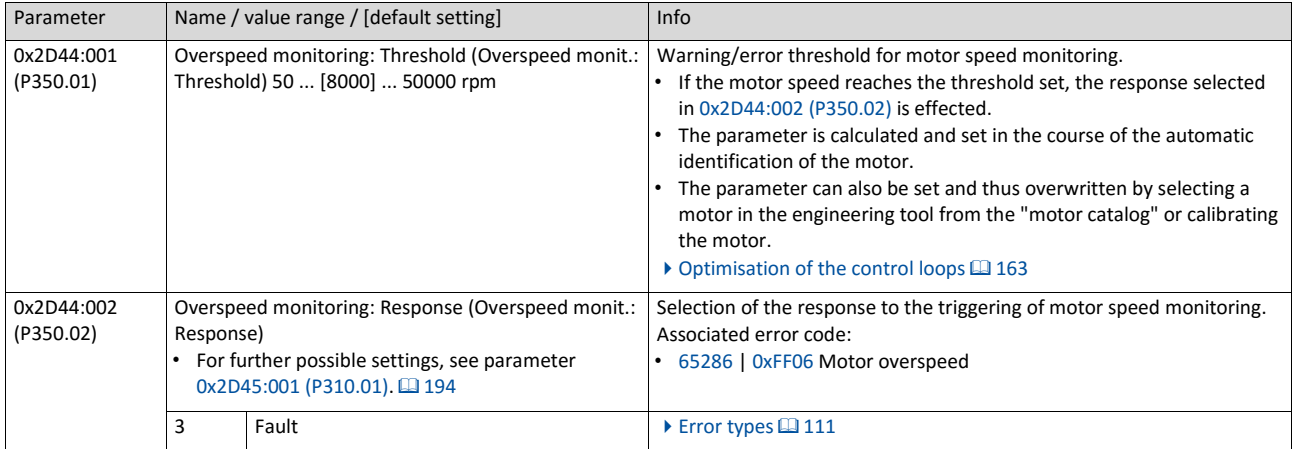

# **8.7.7. Motor torque monitoring**

This function monitors the motor torque during operation.

#### **Preconditions**

The motor torque monitoring can only be used for the following motor control types with speed controller:

- Servo control (SC ASM)
- Sensorless control (SL PSM)
- Sensorless vector control (SLVC)

#### **Details**

This function sets the internal status signal "Torque limit reached [79]" = TRUE if the maximum possible torque has been reached.

- The status signal is set irrespective of the response [0x2D67:001 \(P329.01\)](#page-214-3) and delay time [0x2D67:002 \(P329.02\)](#page-214-4) set for this monitoring.
- The user can use the status signal to activate certain functions.  $\blacktriangleright$  Flexible I/O [configuration](#page-482-0)  $@$  [487](#page-482-0)
- The status signal also serves to set a digital output or a bit of the NetWordOUT1 status word.  $\blacktriangleright$  [Configuration of digital outputs](#page-563-0)  $\boxplus$  [568](#page-563-0)

<span id="page-214-4"></span><span id="page-214-3"></span><span id="page-214-2"></span><span id="page-214-1"></span><span id="page-214-0"></span>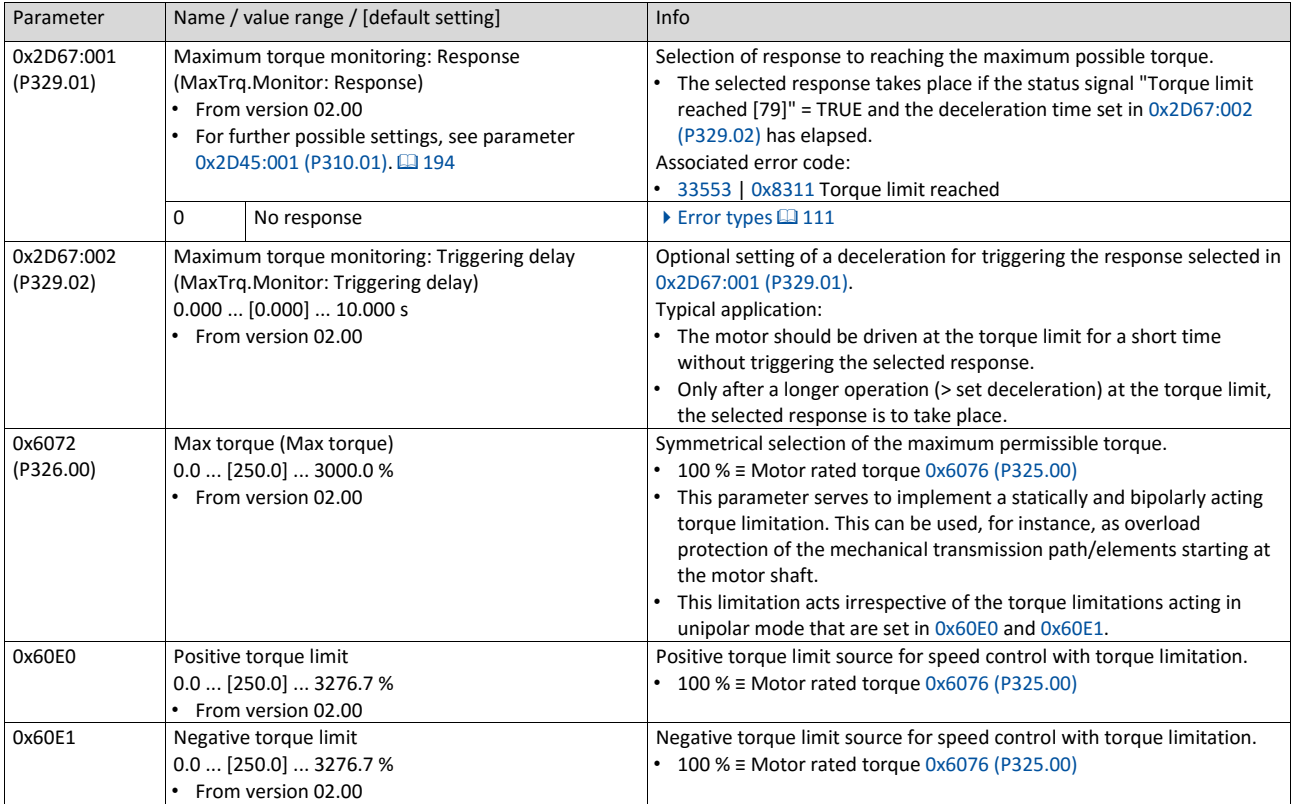

# **9. Configuring the network**

The inverter is available as variants with different network options.

- [General network settings](#page-215-0)  $@$  [198](#page-215-0)
- [Predefined process data words](#page-218-0)  $\Box$  [213](#page-218-0)
- [Parameter access monitoring \(PAM\)](#page-239-0) [225](#page-239-0)
- [Acyclic data exchange](#page-245-0)  $@$  [226](#page-245-0)
- $\bullet$  [CANopen](#page-245-1)  $\Box$  [227](#page-245-1)
- [Modbus RTU](#page-271-0) [249](#page-271-0)
- $\cdot$  [PROFIBUS](#page-283-0)  $\Box$  [261](#page-283-0)
- $\bullet$  [Modbus TCP/IP](#page-307-0)  $\Box$  [303](#page-307-0)
- $\bullet$  [PROFINET](#page-307-0)  $\Box$  [323](#page-307-0)
- <span id="page-215-0"></span> $\bullet$  [EtherCAT](#page-341-0) $\Box$ [337](#page-341-0)
# **9.1. General network settings**

#### **Activate network control**

In order to be able to control the inverter via network, a trigger must be first assigned in 0x2631:037 (P400.37) to the "Activate network control" function.

- This trigger can for instance be the constant value "TRUE" or a digital input.
- If the assigned trigger is = TRUE, the motor can only be started via the network control word (exception: Jog operation; see chapter ["Start / stop motor"](#page-489-0) [1493].

In case of an activated network control, the following functions are still active:

- 0x2631:001 (P400.01): Enable inverter
- 0x2631:002 (P400.02): Run
- 0x2631:003 (P400.03): Activate quick stop
- 0x2631:004 (P400.04): Reset fault
- 0x2631:005 (P400.05): Activate DC braking
- 0x2631:010 (P400.10): Jog foward (CW)
- 0x2631:011 (P400.11): Jog reverse (CCW)
- 0x2631:012 (P400.12): Activate keypad control
- 0x2631:037 (P400.37): Activate network control
- 0x2631:043 (P400.43): Activate fault 1
- 0x2631:044 (P400.44): Activate fault 2
- 0x2631:054 (P400.54): Position counter reset

All other functions configurable via 0x2631:xx (P400.xx) are deactivated in case of network control. ▶ [Flexible I/O configuration](#page-482-0) **1[487](#page-482-0)** 

#### **Network control word and status word**

For establishing a simple network connection, the inverter provides predefined control and status words for device profile CiA 402, AC drive profile as well as in LECOM format. For implementing your own formats, the data words NetWordIN1 and NetWordOUT1 are available. By means of data mapping to a network register, each of these words can be transferred as process date via network.

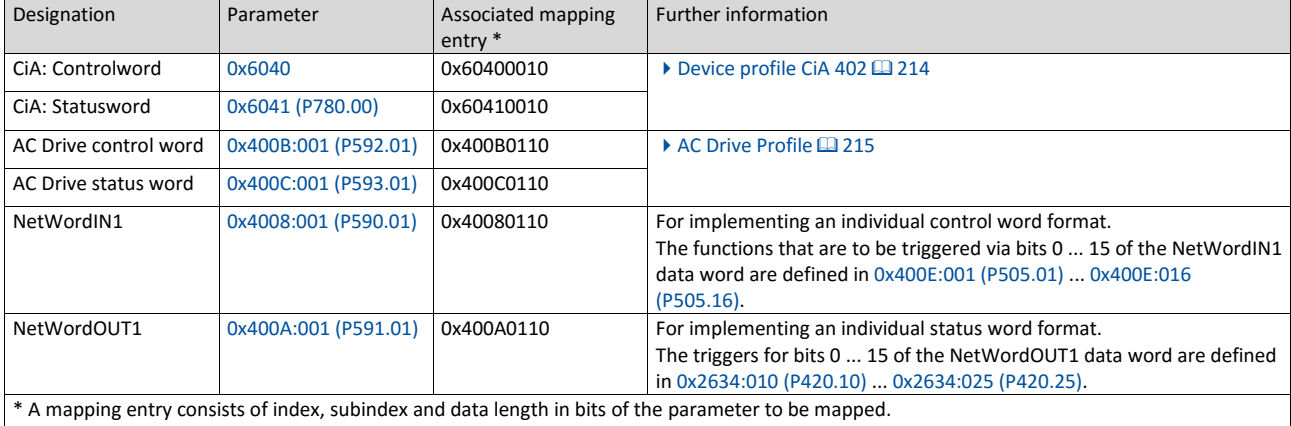

General information about the process of data mapping can be found in the chapter of the same name for the corresponding network.

## **Network setpoint**

It must be observed that the network setpoint must be selected explicitly. There are various options to select/change-over to the network setpoint. See the following examples.

Example 1: The AC drive control word shall enable a change-over from the standard setpoint source to the network setpoint (bit 6).

1. Set a standard setpoint source different than Network" [5]" in 0x2860:001 (P201.01).

2. Set the selection Network setpoint active " [116]" in 0x2631:017 (P400.17).

Example 2: Independent of the used network, a change-over from the standard setpoint source to the network setpoint shall be possible via a digital trigger (e. g. digital input).

1. Set a standard setpoint source different than Network" [5]" in 0x2860:001 (P201.01).

2. Set the desired digital trigger (e. g. digital input) in 0x2631:017 (P400.17) via which the

change-over to the network setpoint is to take place.

Example 3: The setpoint is to be defined exclusively via network.

1. As standard setpoint source, set the selection "Network [5]" in 0x2860:001 (P201.01).

The following table describes the change-over to the network setpoint via the different net- work control words in detail:

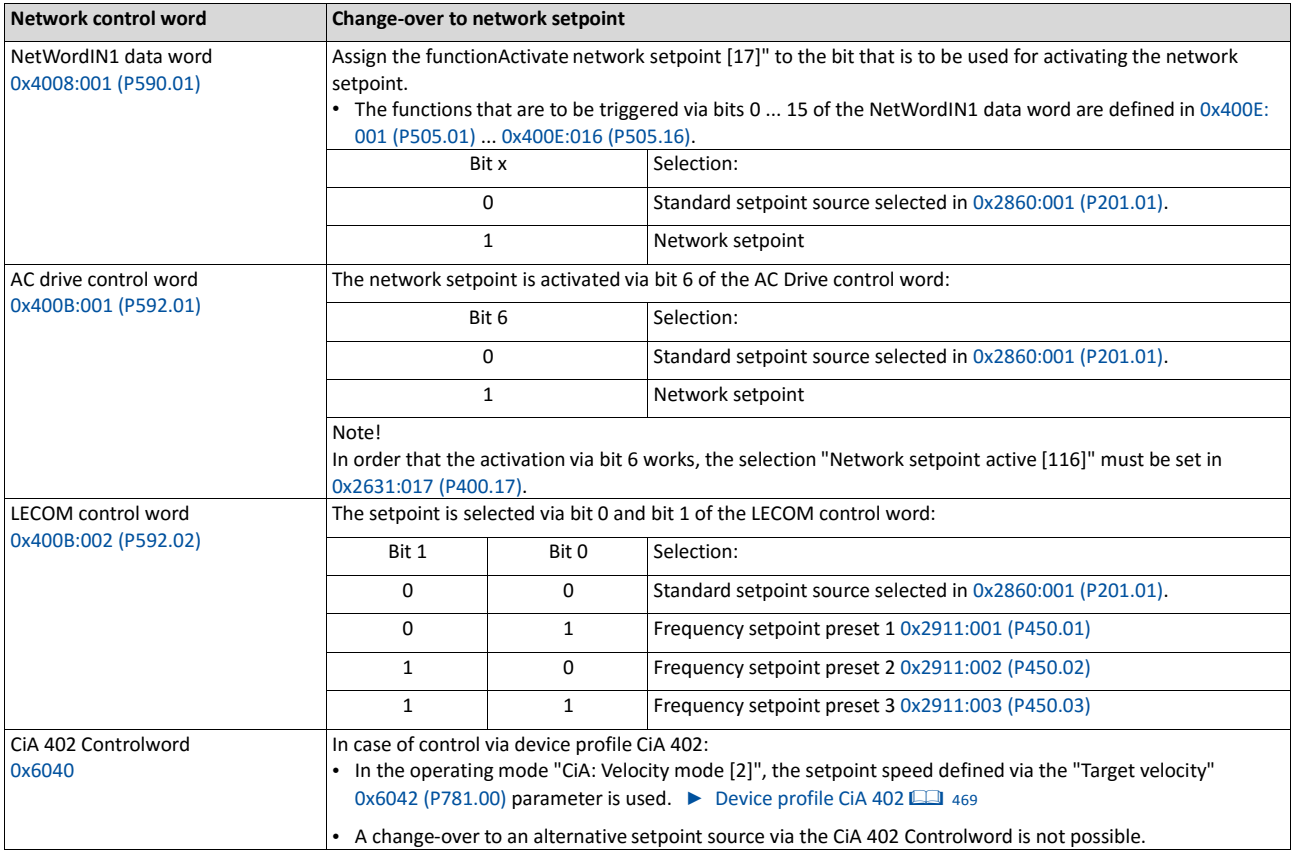

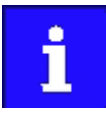

If a bipolar network setpoint is specified for the operating mode "MS: Velocity mode" (e.g. via the mappable parameter 0x400B:006 (P592.06)), the direction of rotation cannot be controlled via the network control word. The direction of rotation is determined by the sign of the setpoint.

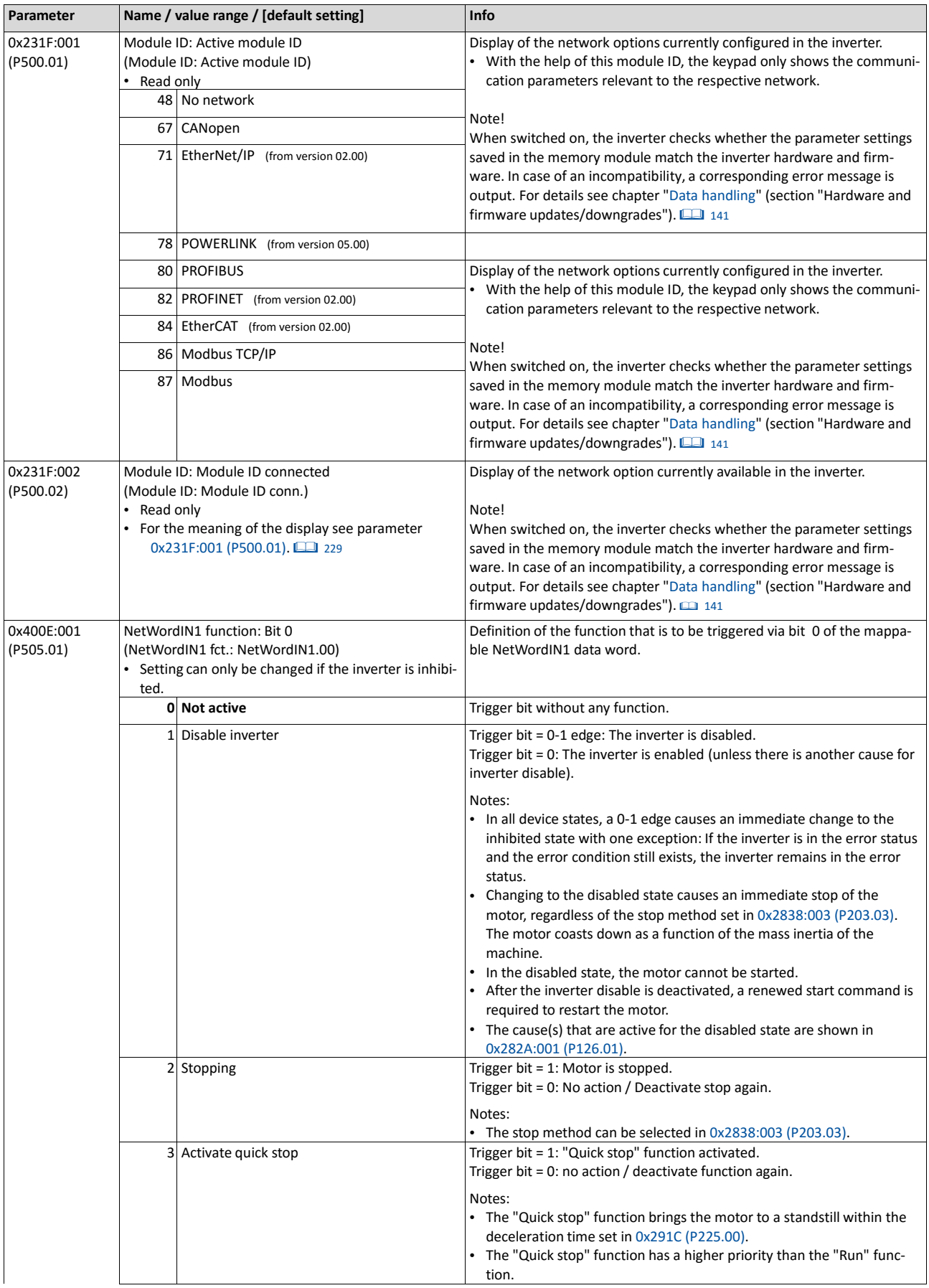

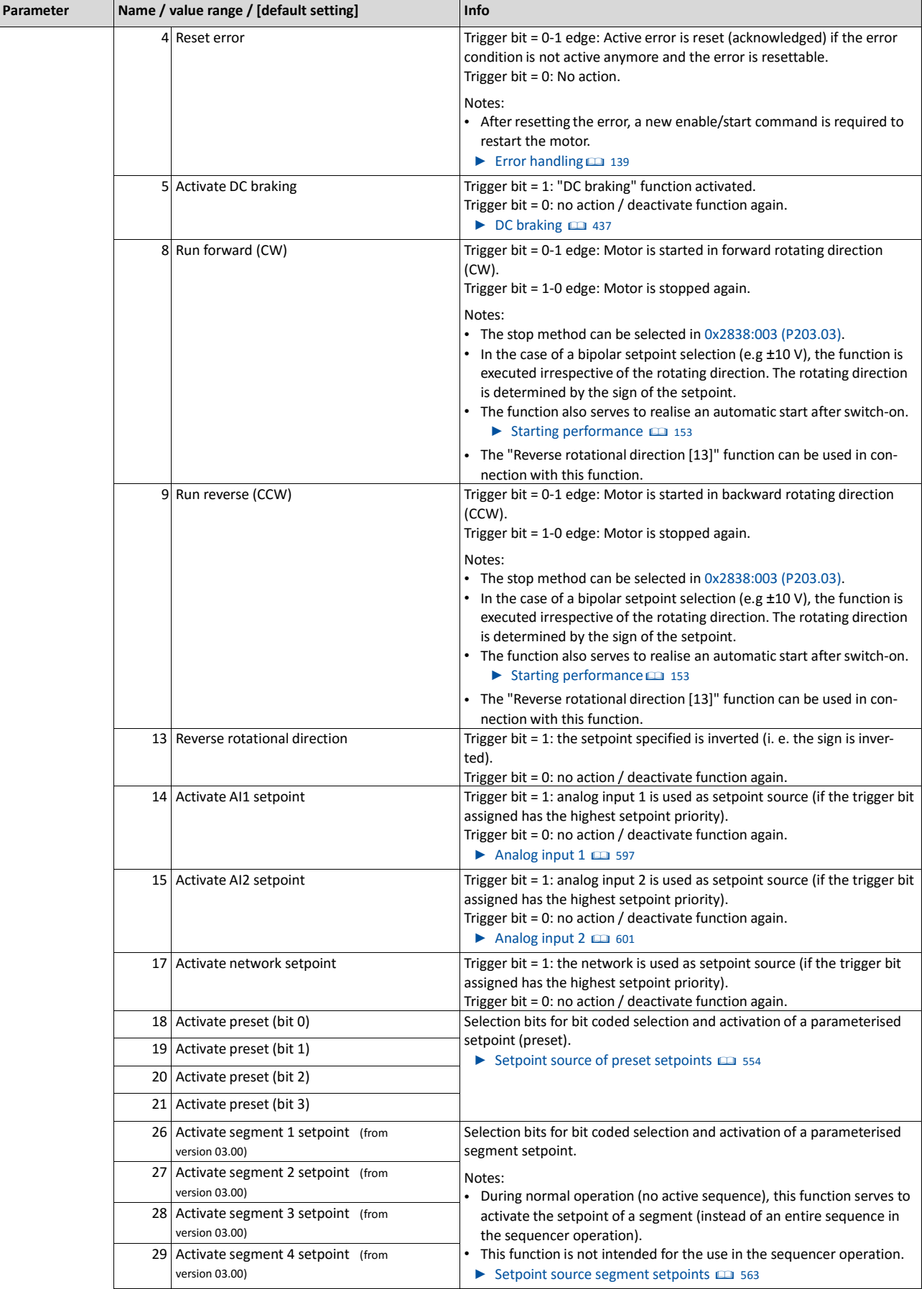

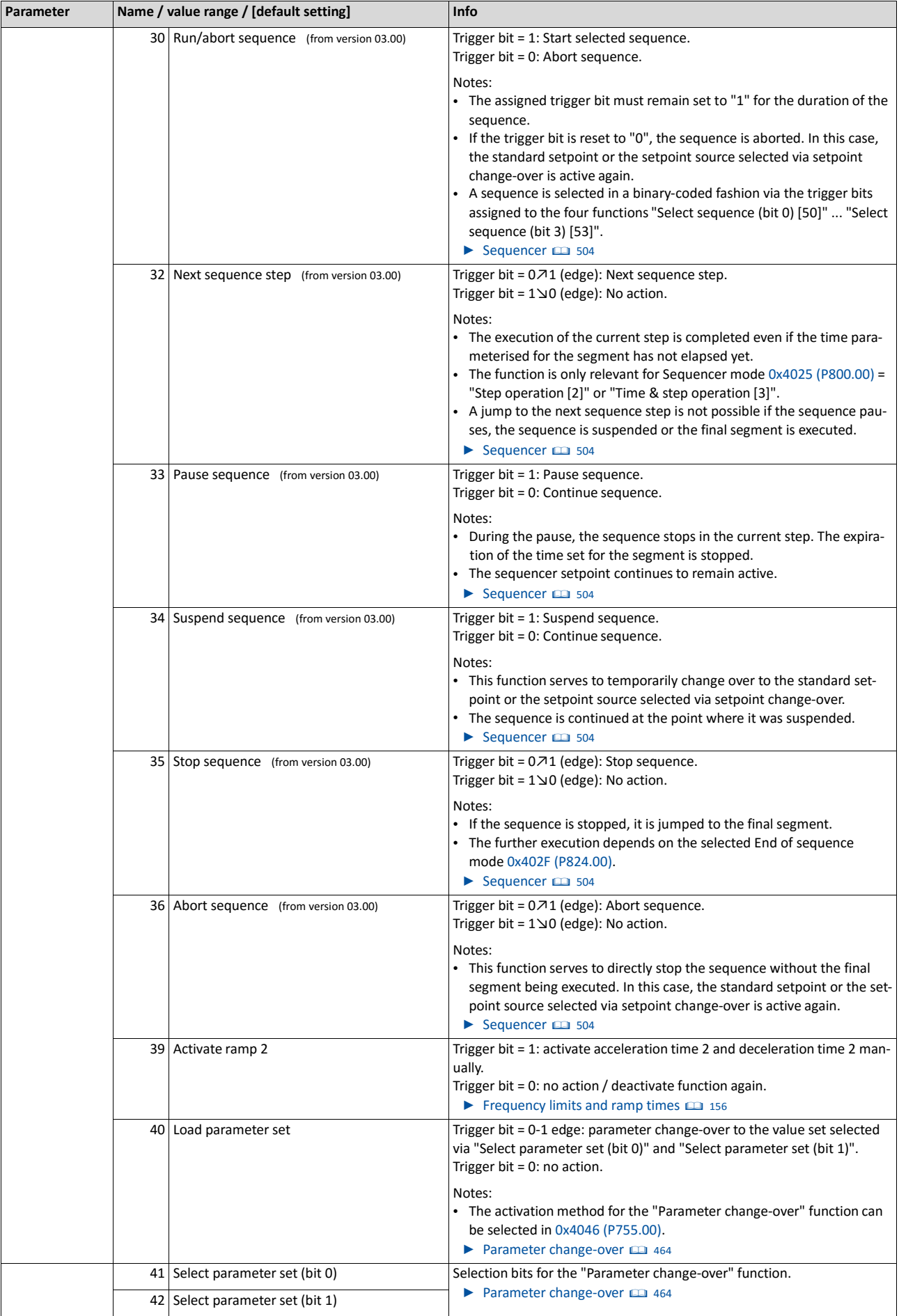

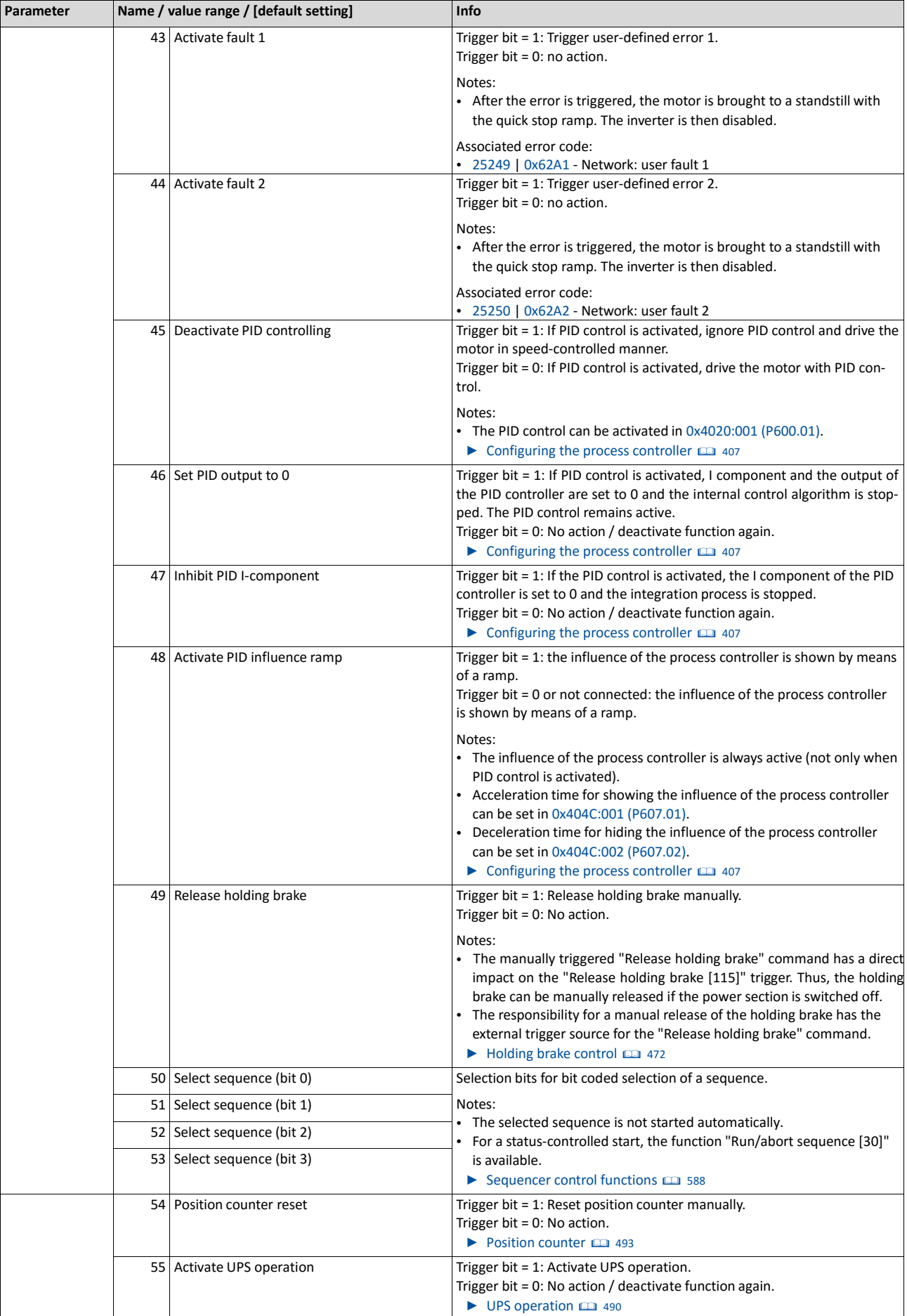

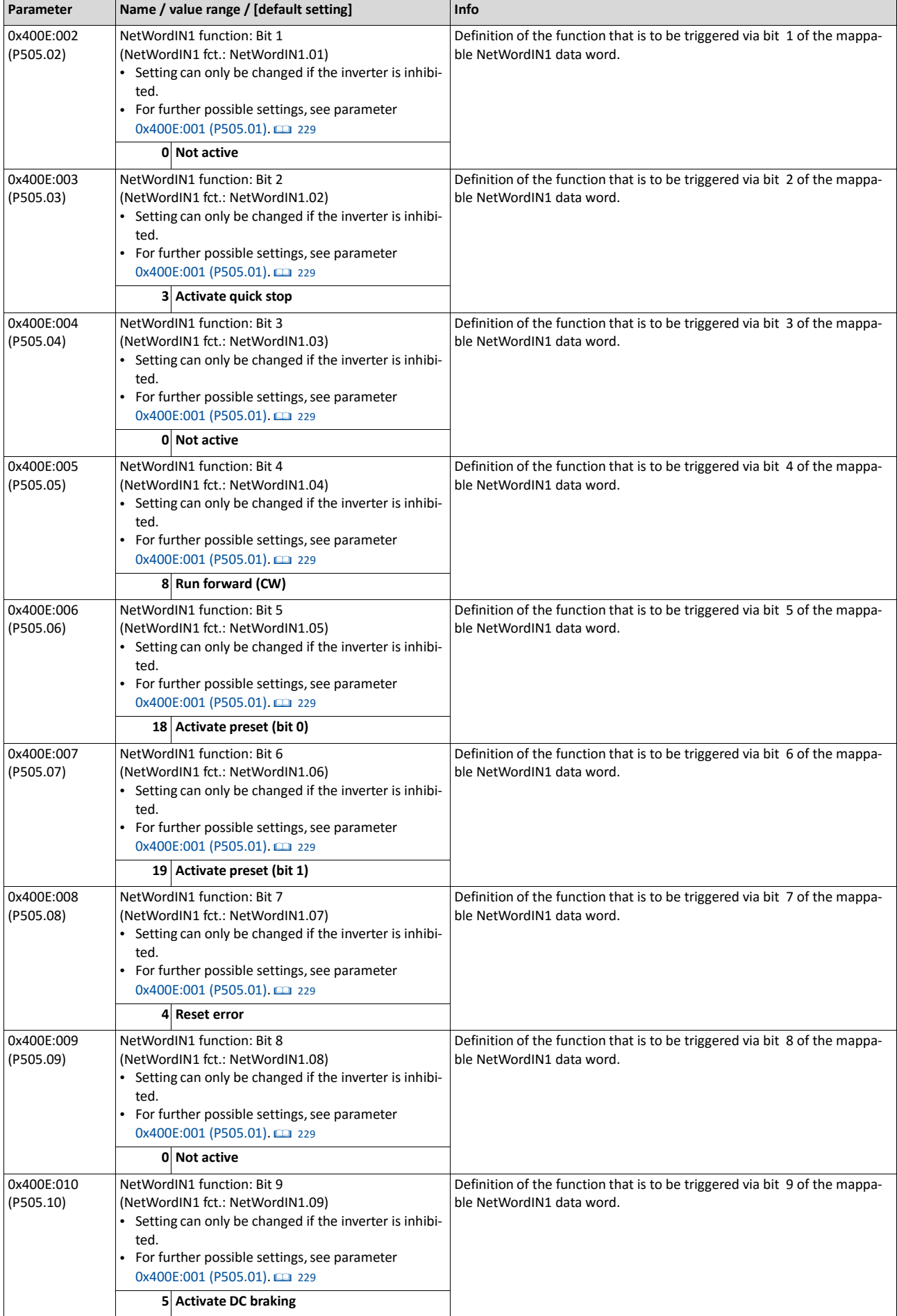

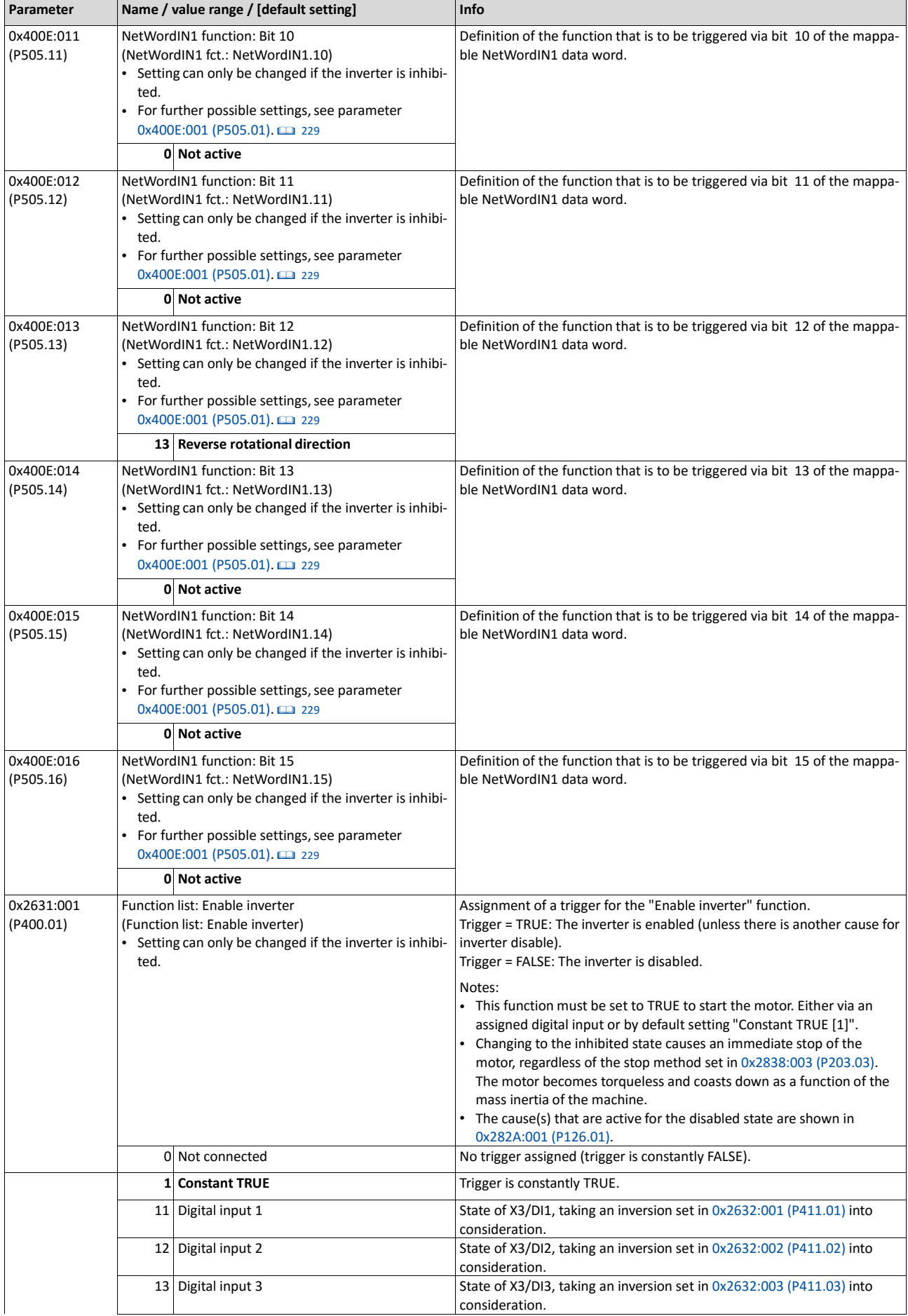

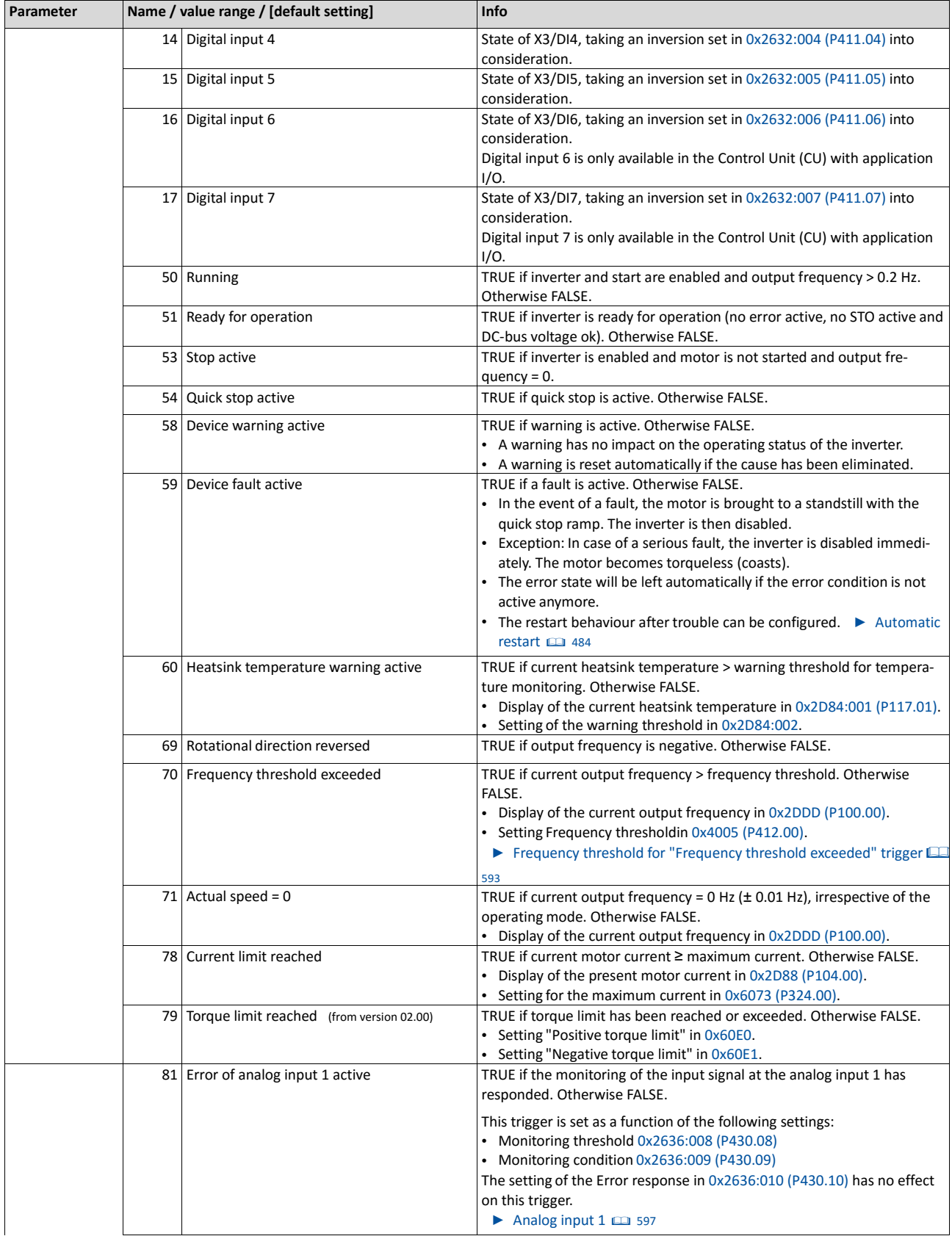

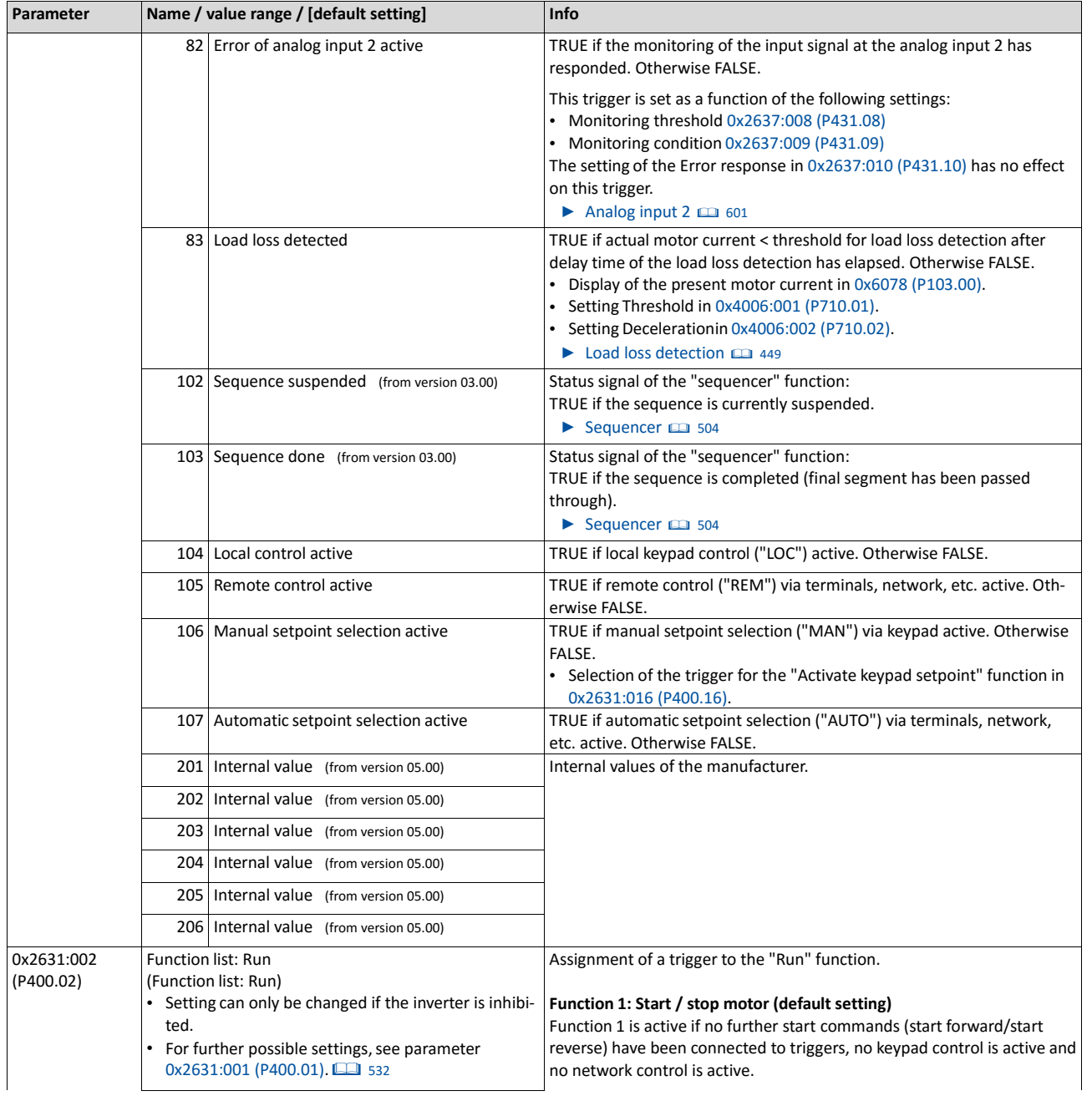

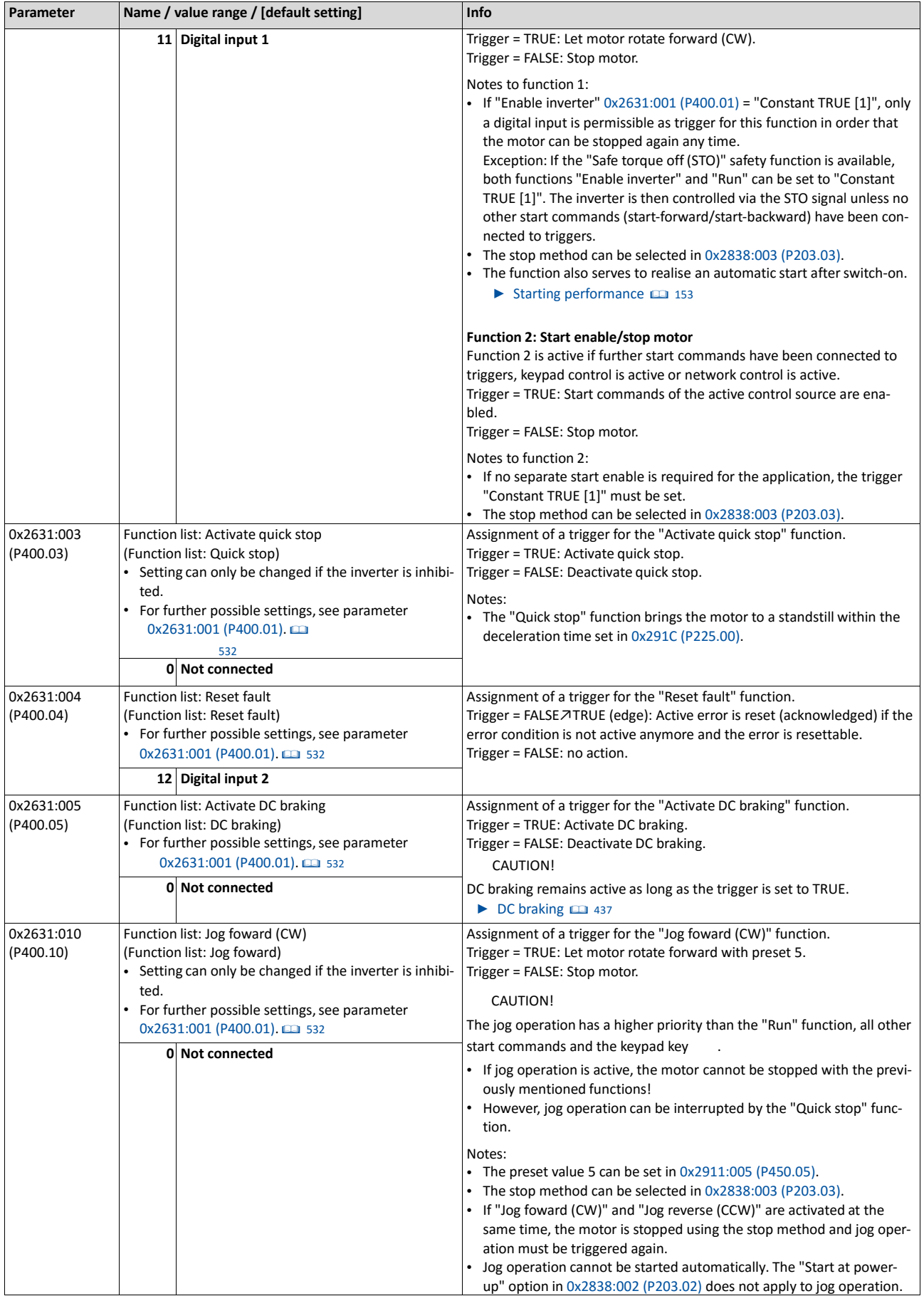

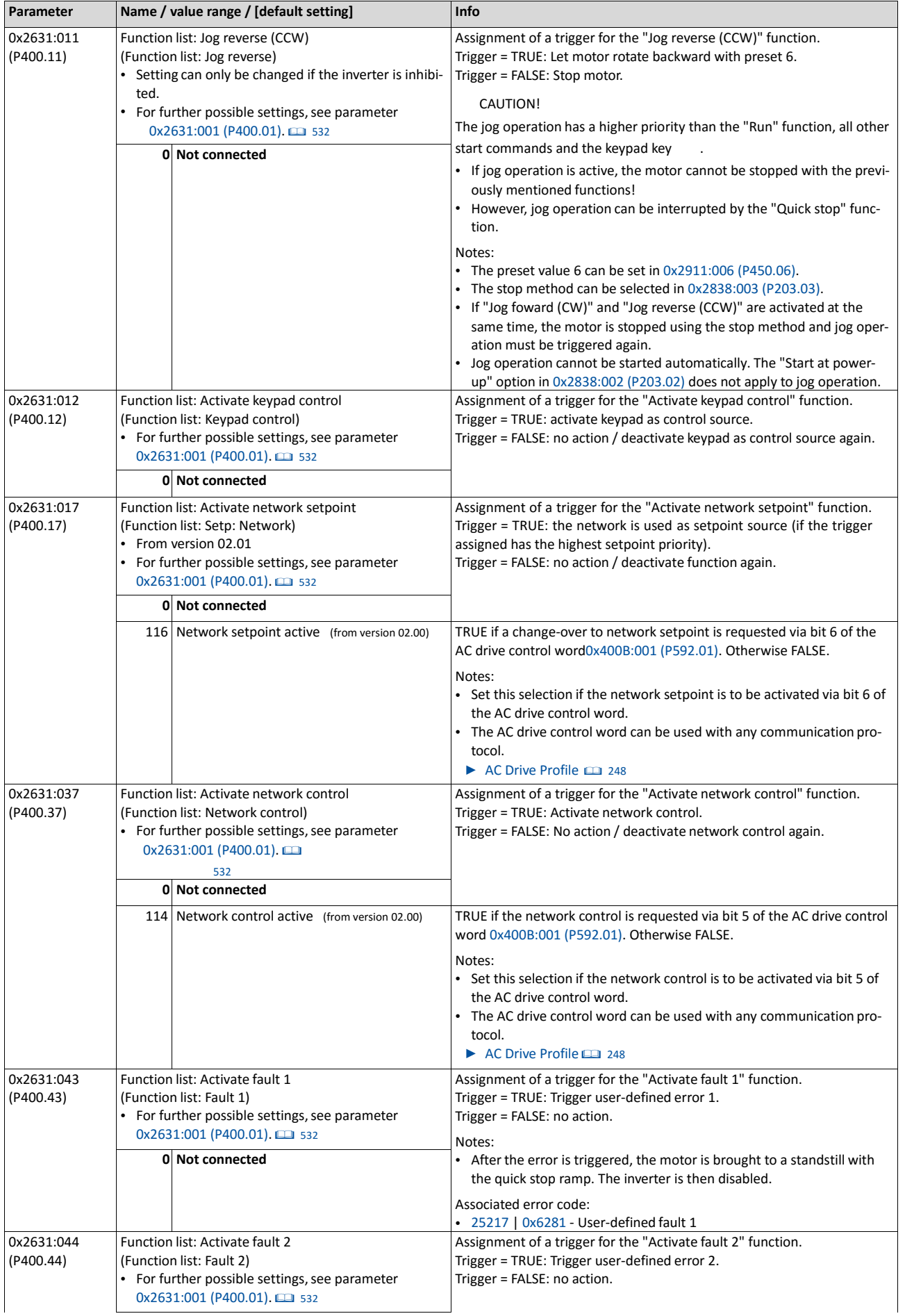

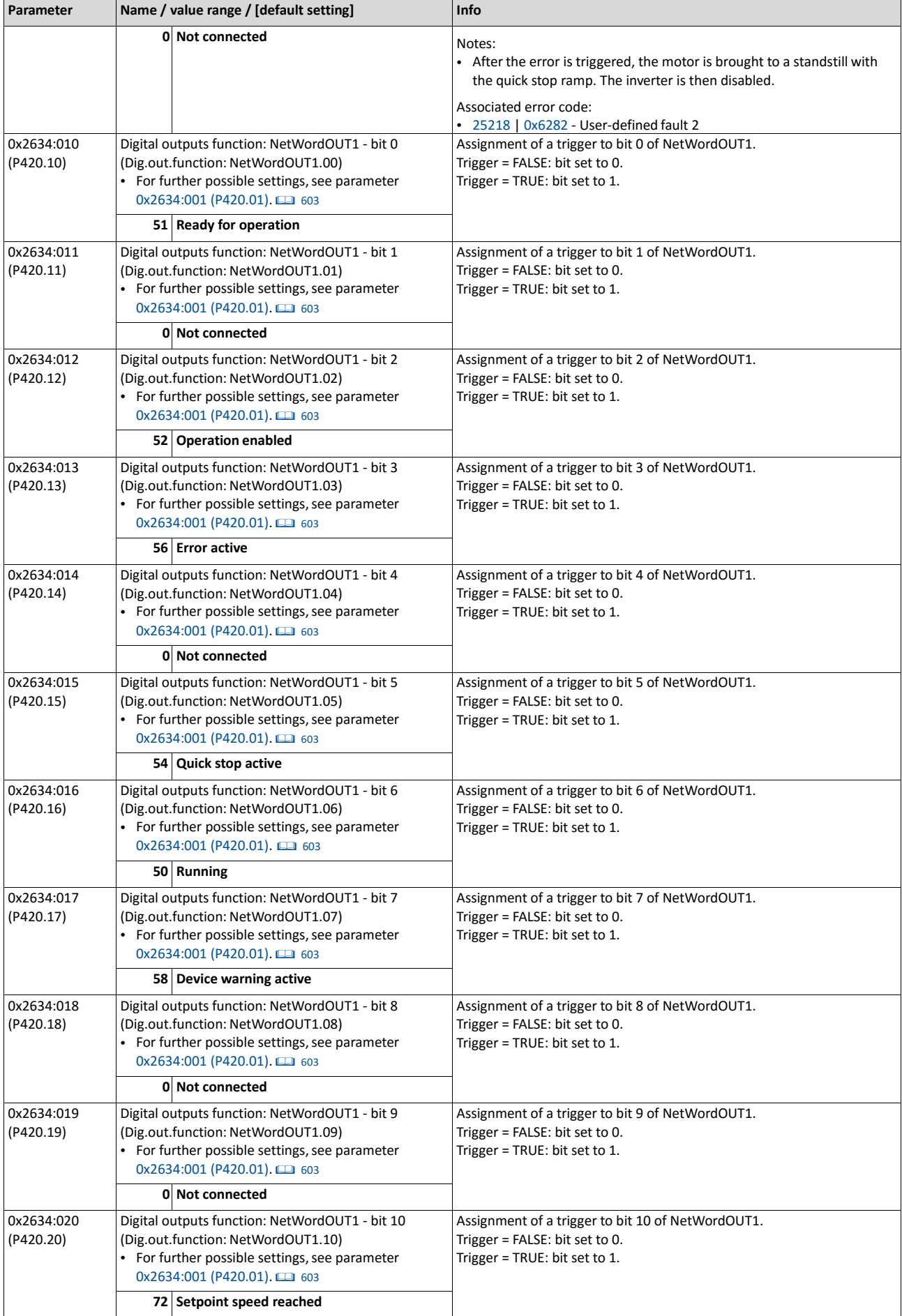

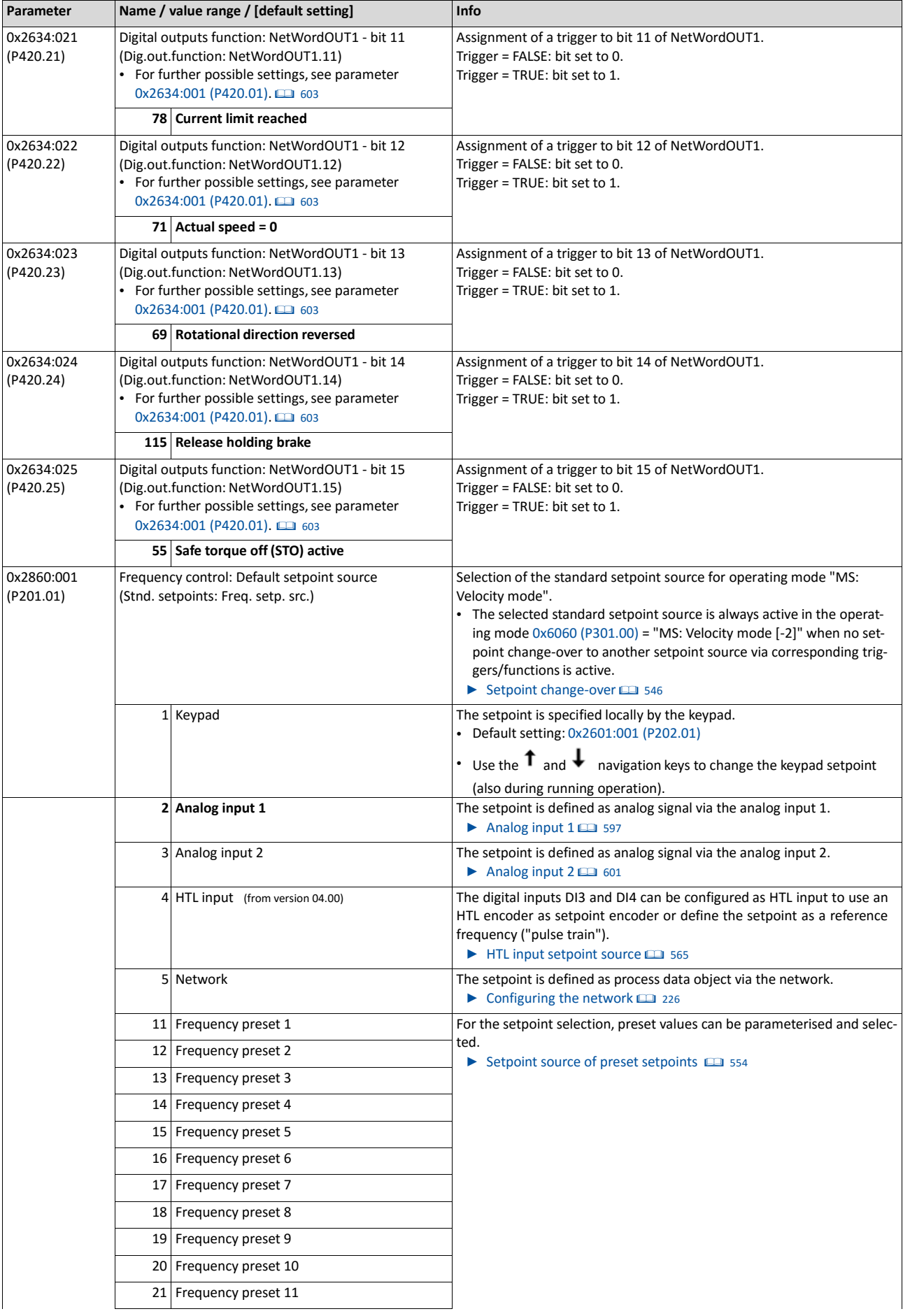

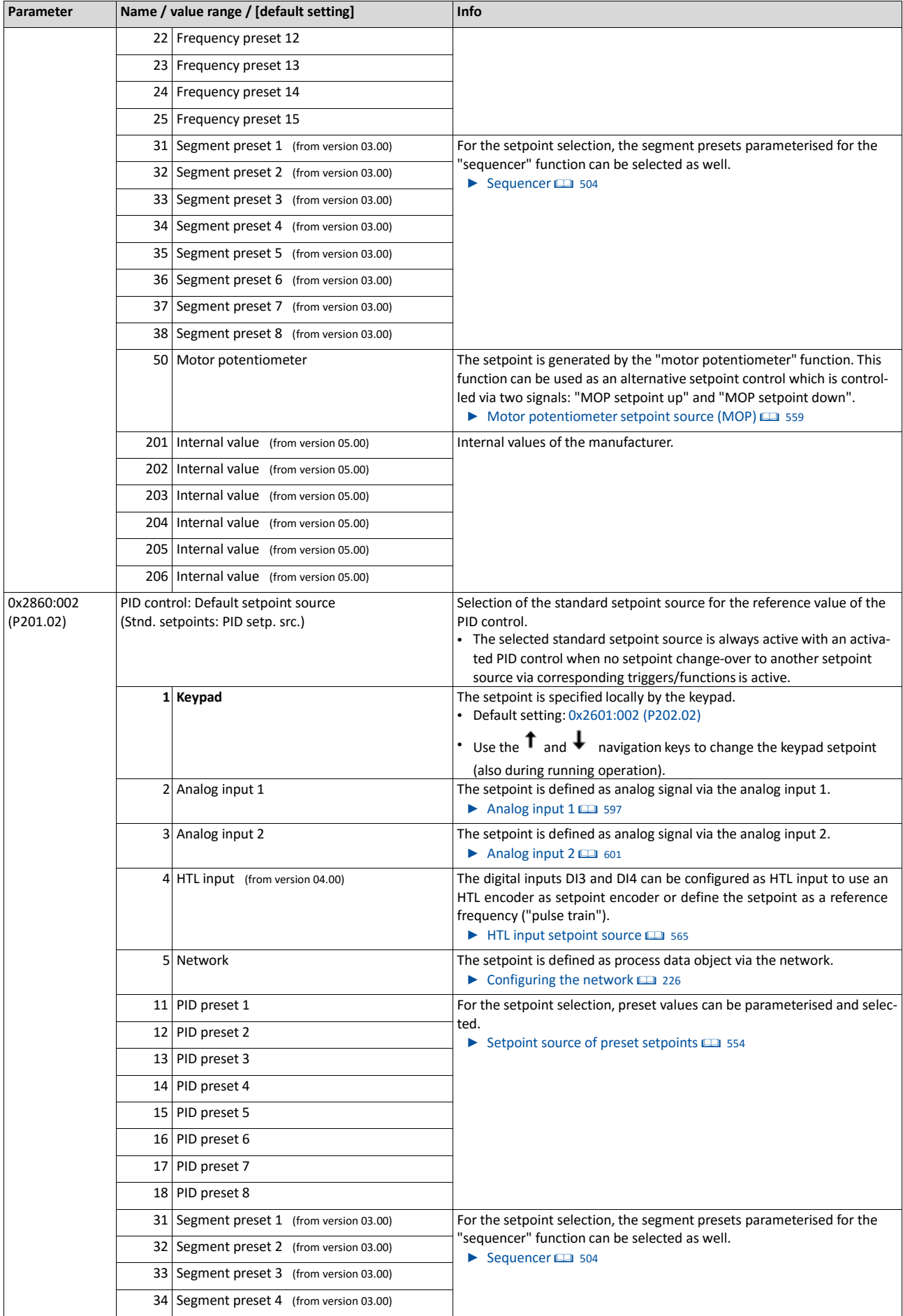

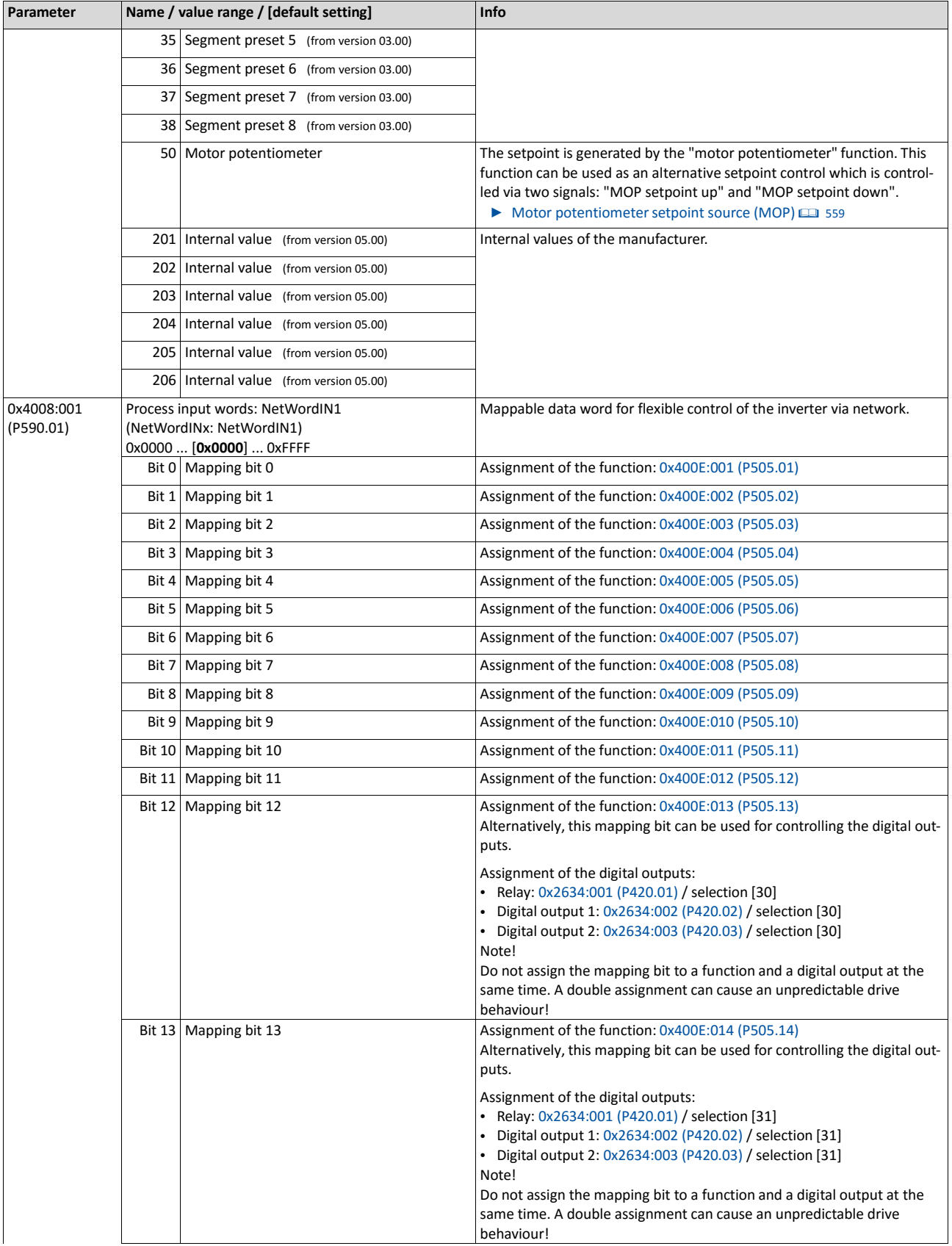

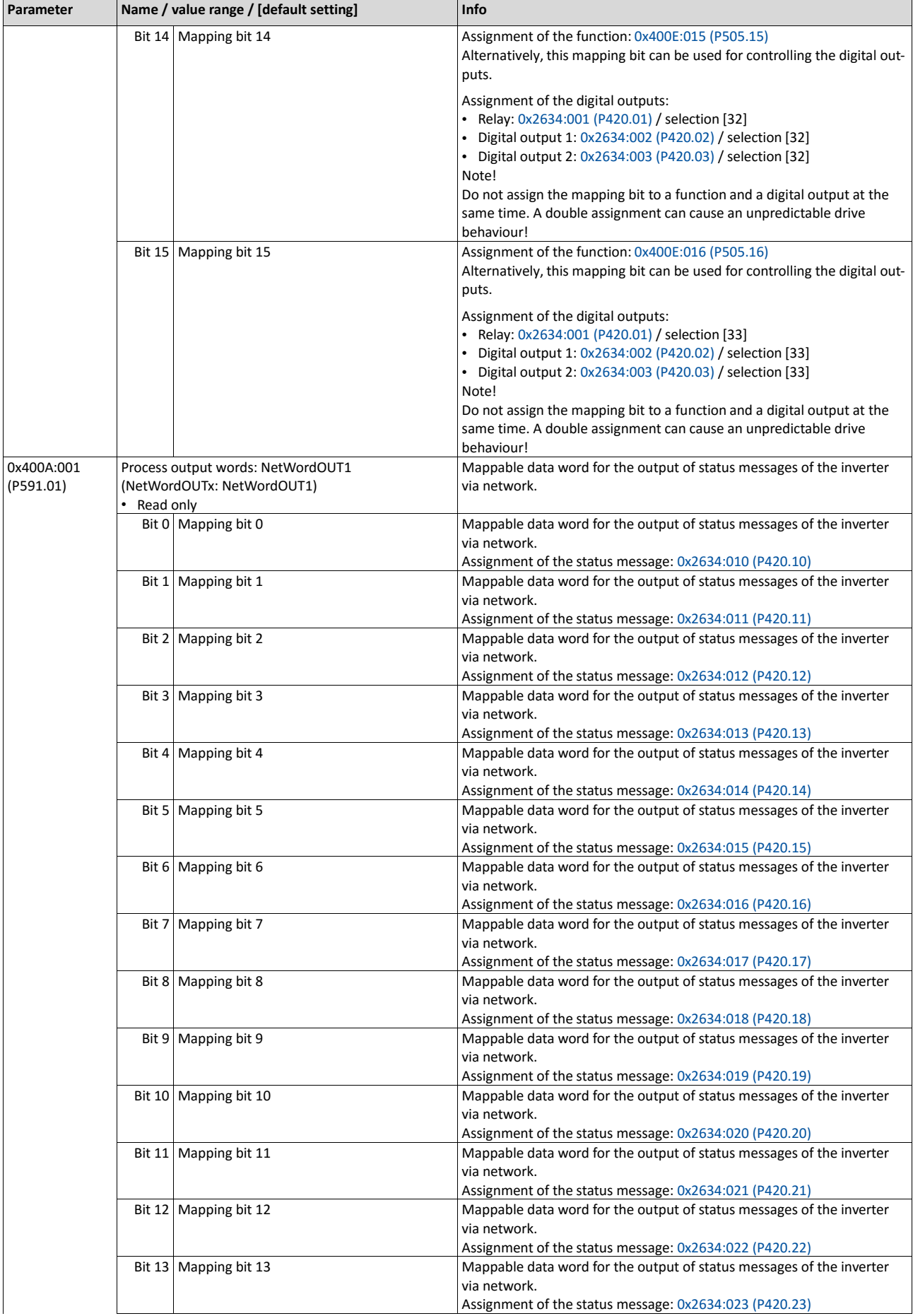

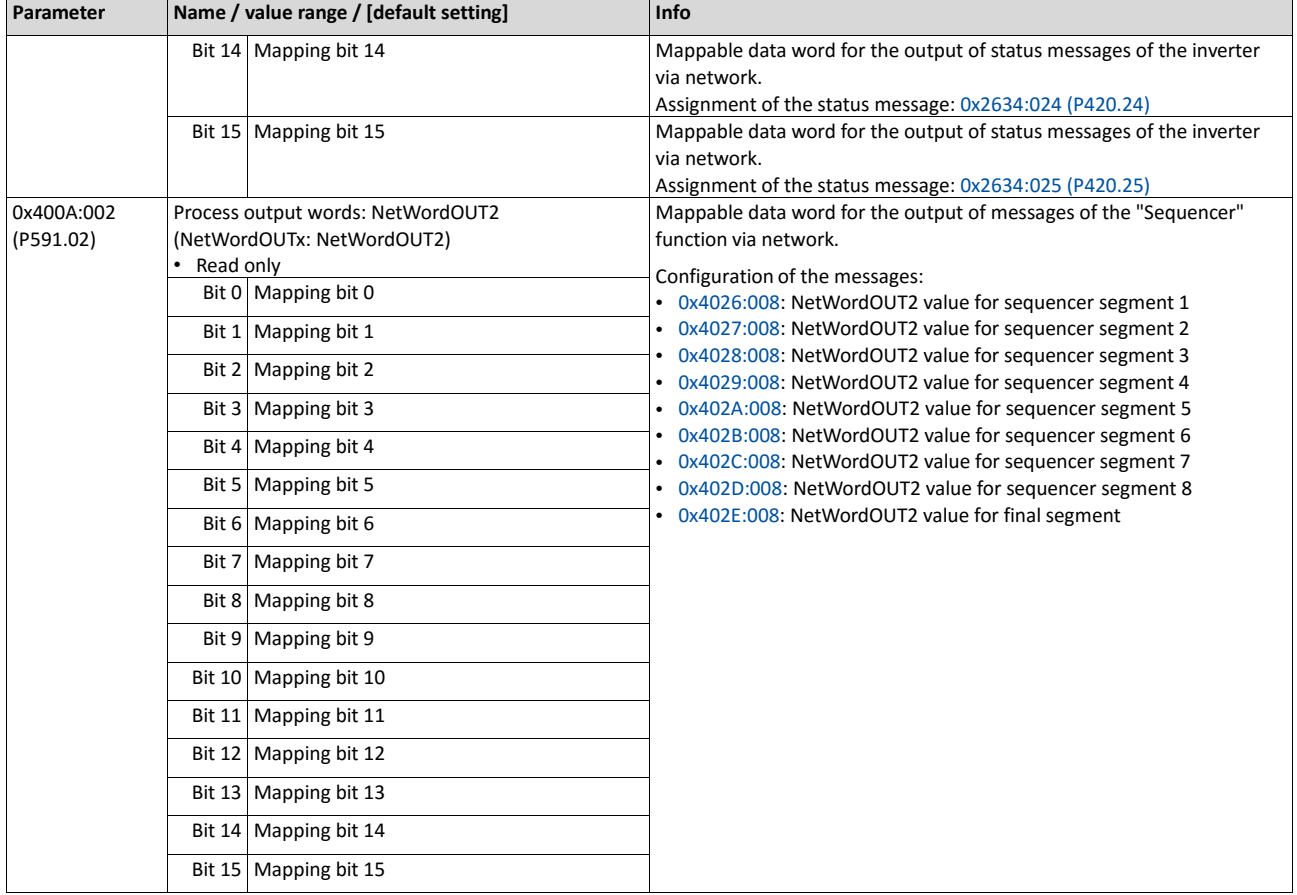

# **9.2. Predefined process data words**

Process data are exchanged via cyclic data exchange between the network master and the inverter.

#### **Details**

For the cyclic data exchange, the inverter is provided with 24 network registers.

- 12 network registers are provided as input registers for data words from the network master to the inverter.
- 12 network registers are provided as output registers for data words from the inverter to the network master.
- Each network register is provided with a corresponding code that defines which parameters (or other data codes) are mapped to the network register.
- The input and output registers are divided into three blocks (A, B, C) in each case, featuring 4 successive data words, respectively:

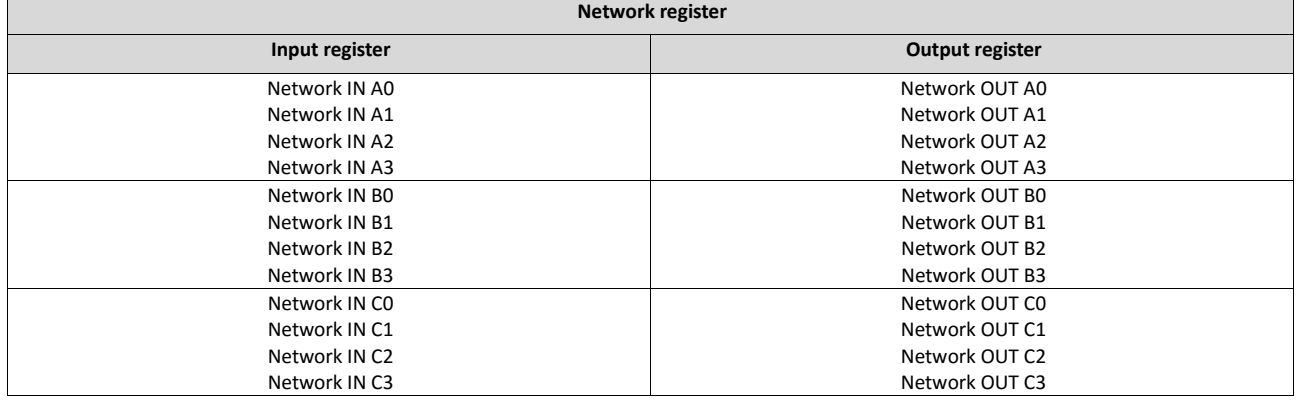

The terms "input" and "output" refer to the point of view of the inverter:

- Input data are transmitted by the network master and received by the inverter.
- Output data are transmitted by the inverter and received by the network master.

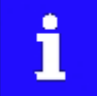

The exact assignment of the network registers and the number of data words that can be transmitted cyclically varies according to the network/communication protocol. You can find some detailed information in the documentation for the respective communication protocol.

#### **Data mapping**

For establishing a simple network connection, the inverter provides predefined control and status words for device profile CiA 402, AC drive profile as well as in LECOM format. By means of data mapping to a network register, each of these words can be transferred as process date via network. Additionally, further mappable data words are provided to individually control the inverter. The mappable data words are described in detail in the following subchapters.

<span id="page-234-0"></span>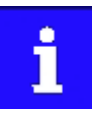

Data mapping cannot be applied to all parameters. The mappable parameters are marked correspondingly in the parameter attribute list.

## **9.2.1. Device profile CiA 402**

For control via device profile CiA 402, the parameters listed in the following can be mapped to network register.

## **Details**

- The mapping entry for the CiA 402 control word is 0x60400010.
- The mapping entry for the CiA 402 status word is 0x60410010.
- General information about the process of data mapping can be found in the chapter of the same name for the corresponding network.
- For further CiA 402 parameters, see chapter ["Device profile CiA 402"](#page-423-0). [14 [420](#page-423-0)]

<span id="page-235-0"></span>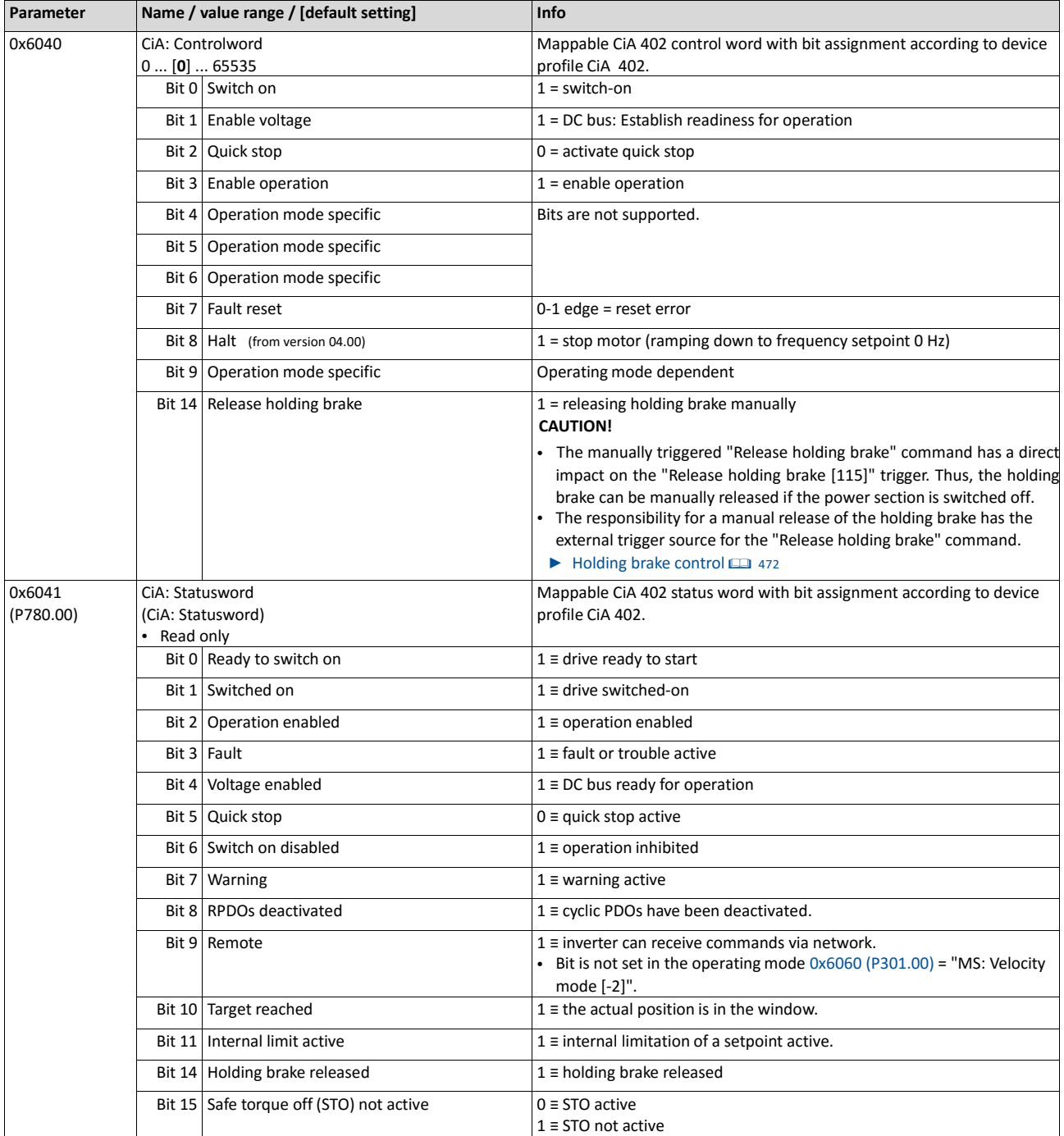

## **9.2.2. AC Drive Profile**

For control via AC drive profile, the parameters listed in the following can be mapped to network registers.

## **Details**

- The mapping entry for the AC Drive control word is 0x400B0110.
- The mapping entry for the AC Drive status word is 0x400C0110.
- Detailed information on the data mapping can be found in the chapter of the corresponding network.

## **AC drive control word**

The AC Drive control word 0x400B:001 (P592.01) will only be processed if the network control in 0x2631:037 (P400.37) has been activated and the network is also active as control source.  $\blacktriangleright$  [Control source change-over](#page-483-0)  $@$  [488](#page-483-0)

- Moreover, some bits in the AC drive control word are ignored if the bit 5 ("Activate network control") is not set. For details see the parameter description for 0x400B:001 (P592.01).
- The following logic applies to bit 0 "Run forward (CW)" and bit 1 "Run reverse (CCW)":

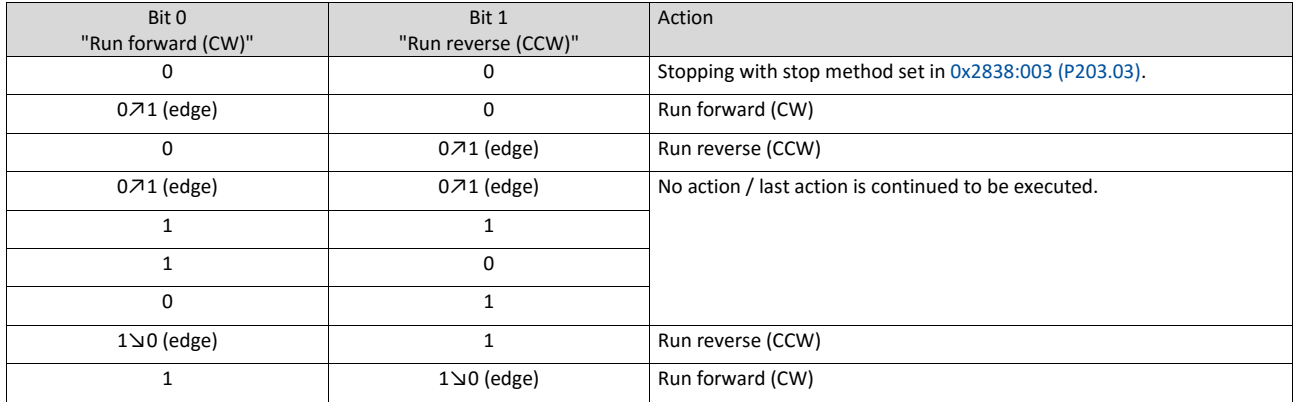

For further details on the single bits, see the following parameter descriptions:

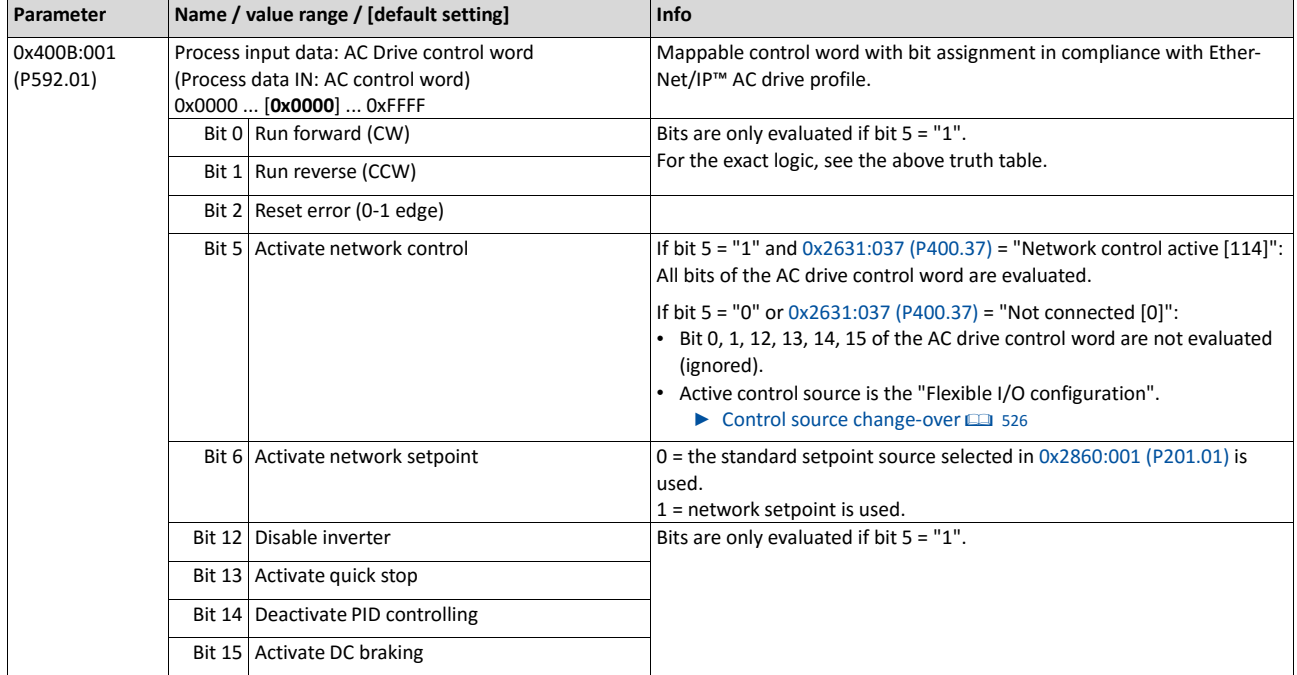

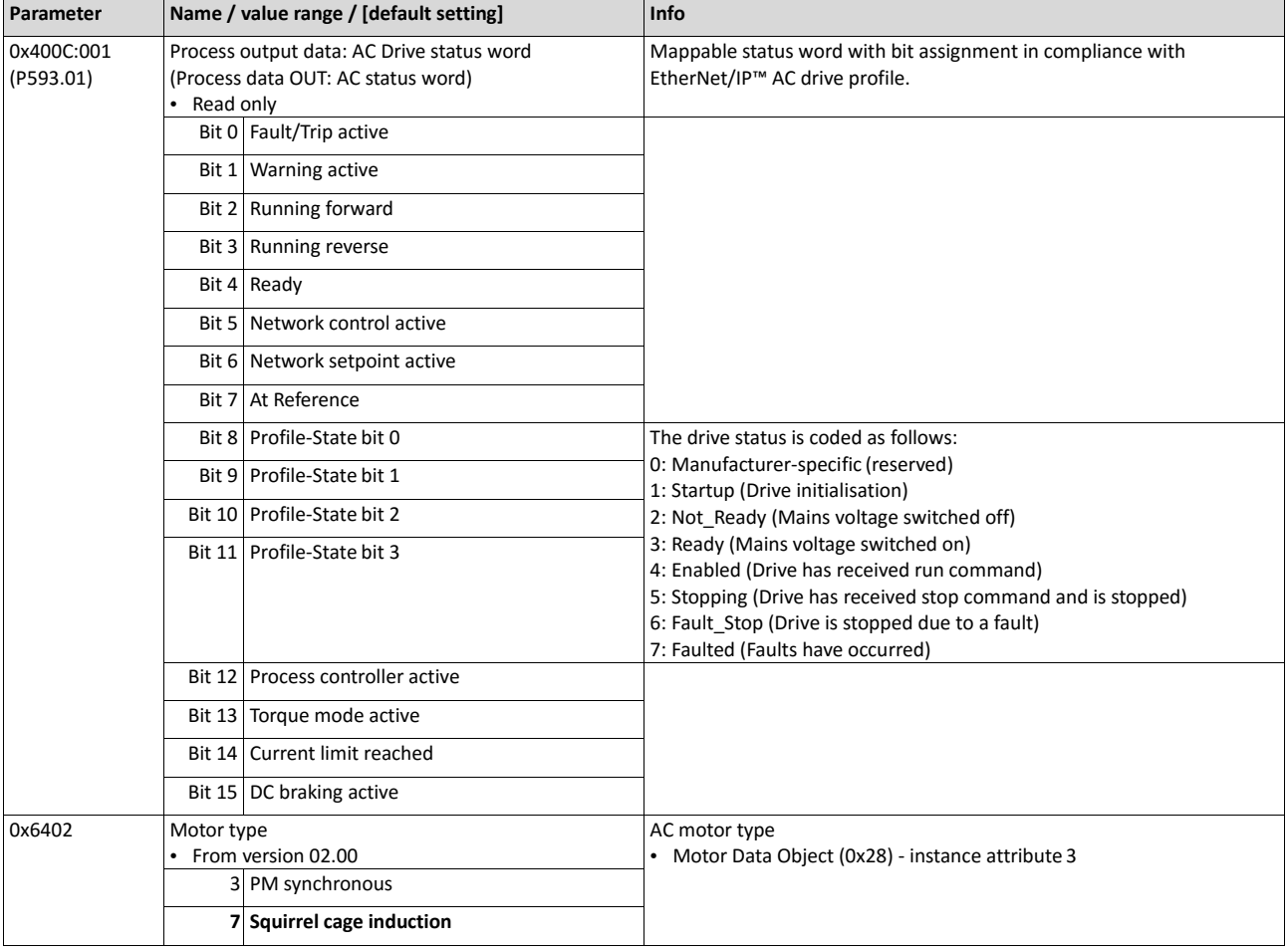

# **9.2.3. Further process data**

The parameters listed in the following can also be mapped to network registers, in order to transmit control and status information as well as setpoints and actual values as process data.

#### **Details**

- The following parameters are always available irrespective of the network option.
- The use of these parameters for the transmission of process data is optional. It is also possible to only use a part of the parameters. For the transmission of the frequency setpoint and actual value, for instance, several parameters with a different resolution can be selected.
- Via the parameters, at the same time the general network activity can be diagnosed.

## **NetWordIN1 ... NetWordIN5**

These four mappable data words are provided to individually control the inverter:

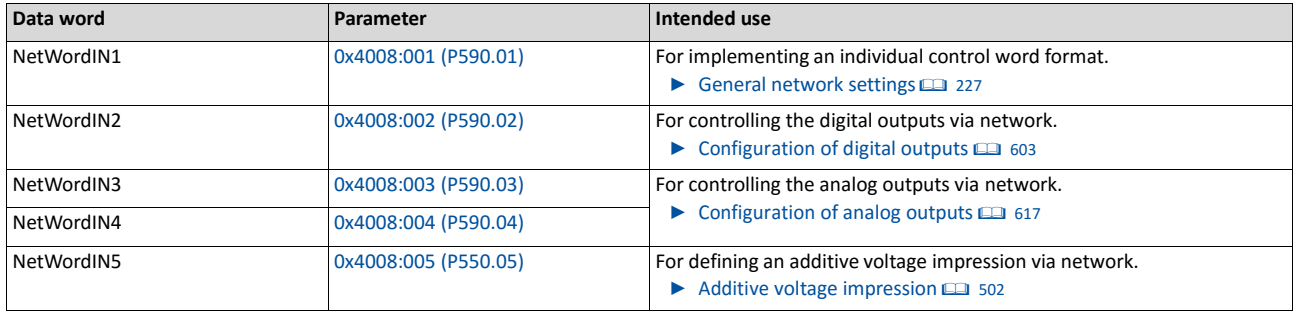

#### **NetWordOUT1 and NetWordOUT2**

These two mappable data words are provided to output status messages to the network master:

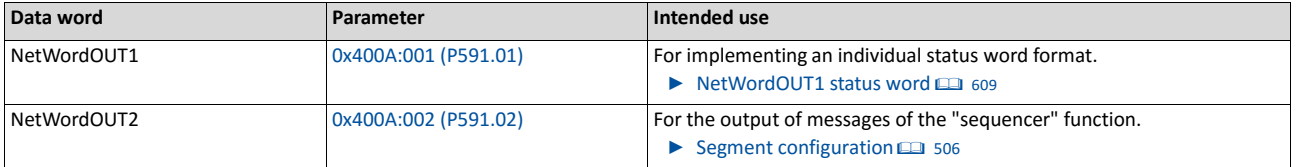

The following describes all further process data.

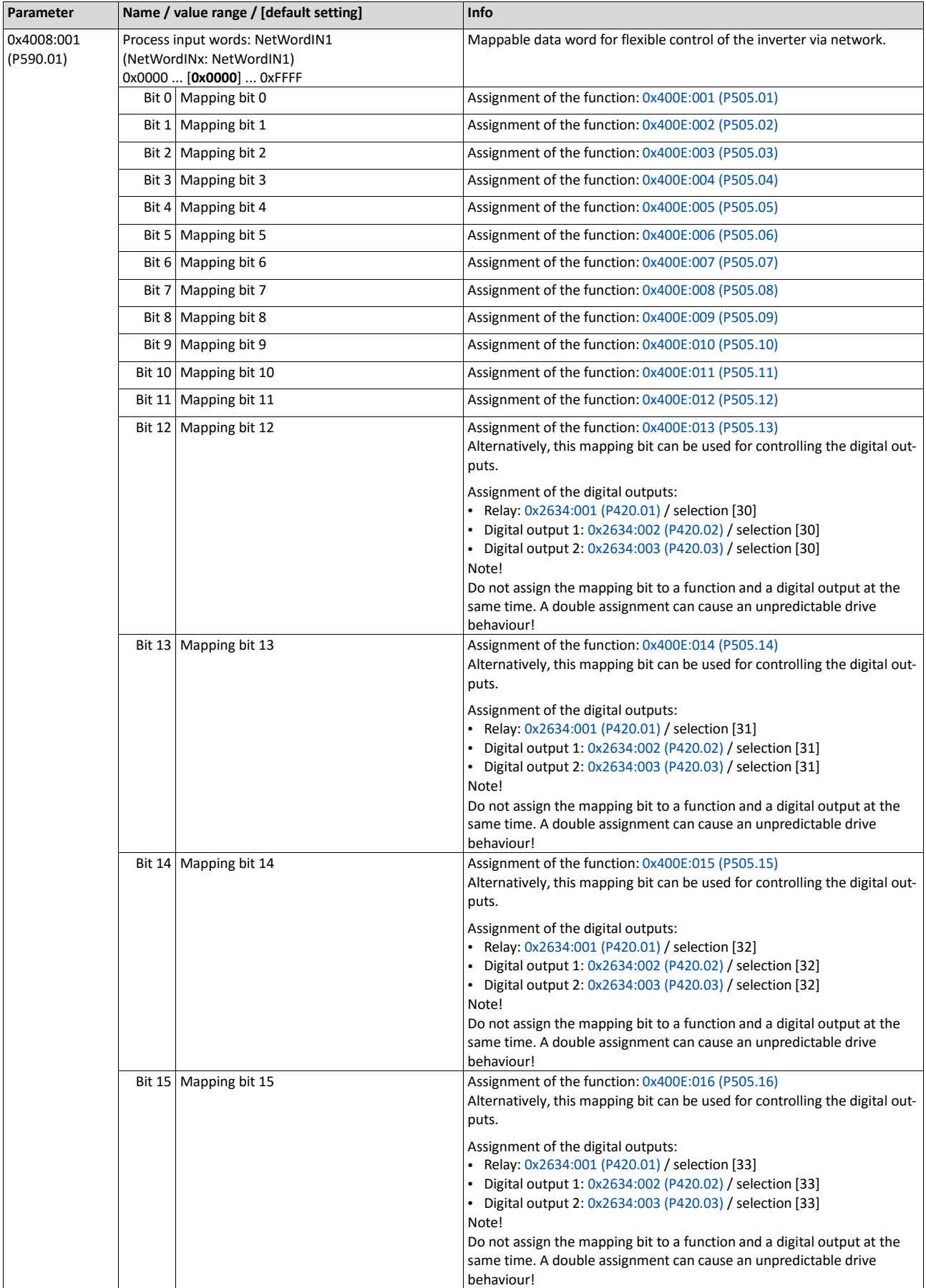

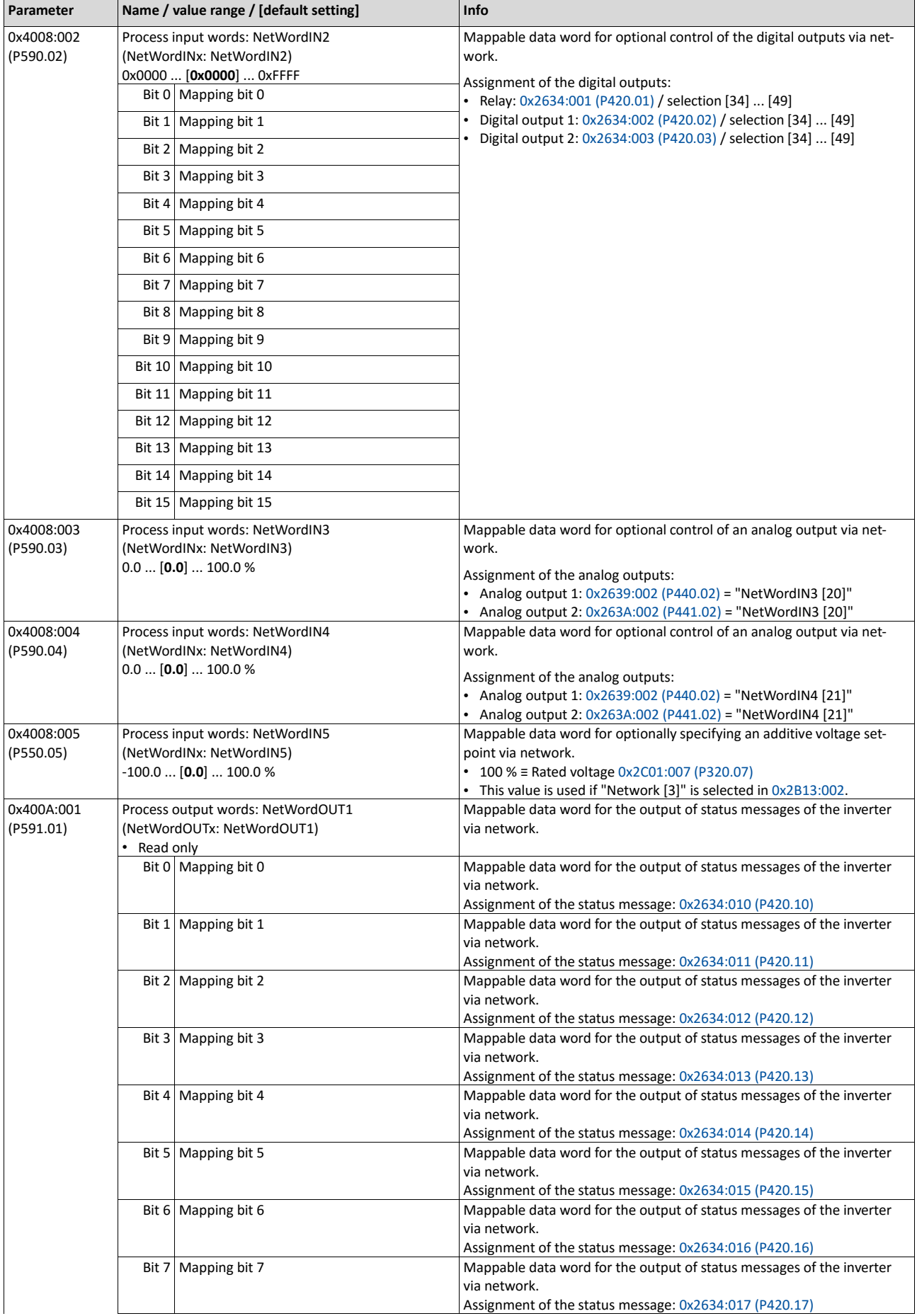

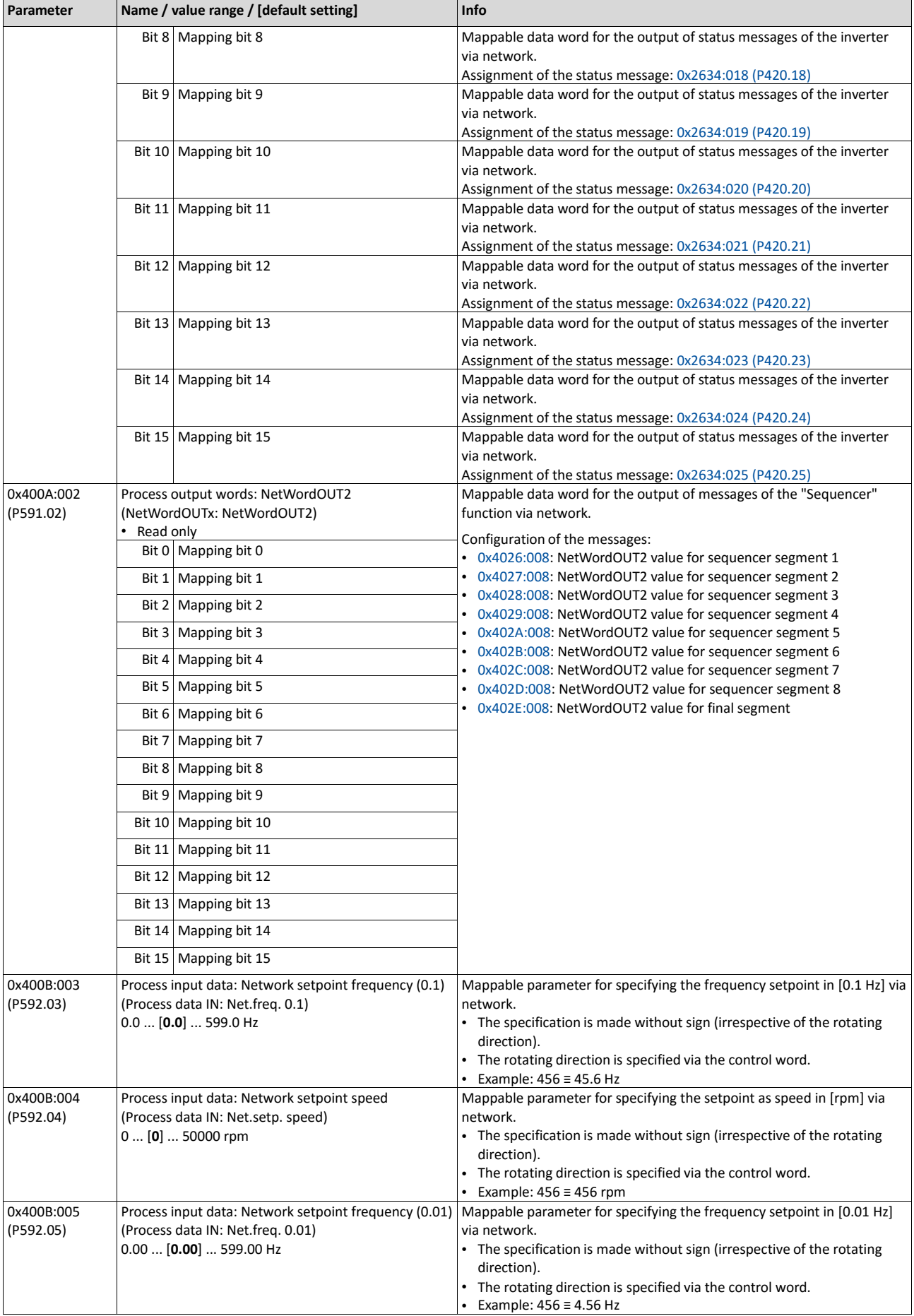

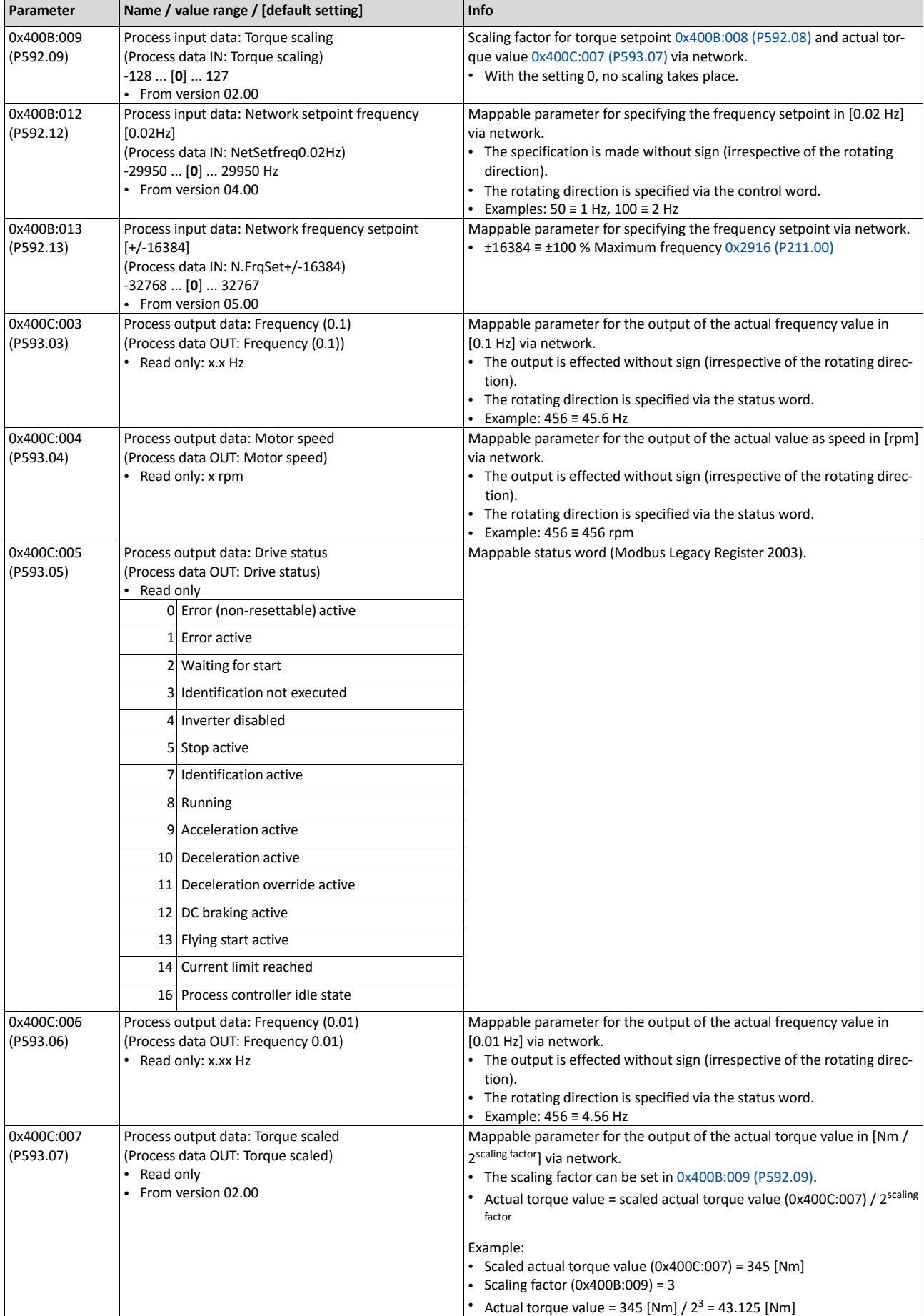

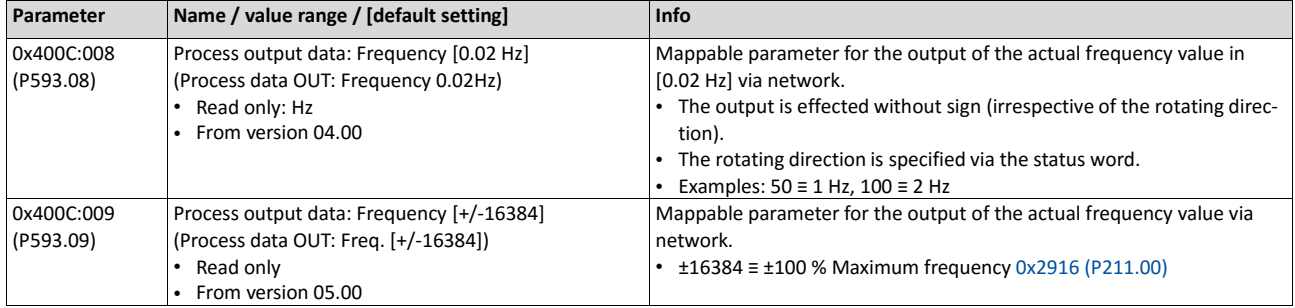

#### **9.2.4. Parameter access monitoring (PAM)**

The parameter access monitoring can be used as basic protection against a control loss of the inverter. Monitoring is triggered if a parameter write access to a certain index does not take place at regular intervals via the established communication connection.

#### **Preconditions**

This monitoring only works when the network control is activated.

Except for the keypad, the monitoring can be used for all communication connections, for instance:

- PC/Engineering Tool <--> inverter with USB module
- PC/Engineering Tool <--> inverter with WLAN module
- Controller <--> network <--> inverter with network option

#### **Details**

For monitoring purposes, a non-zero value must be written into the "Keep-alive register" 0x2552:002 (P595.02) at regular intervals. The first write access with a non-zero value activates monitoring. The intervals between the write accesses must not be higher than the timeout time set in 0x2552:003 (P595.03). If no parameter write access takes place within the time-out time, monitoring is triggered: The response selected in 0x2552:005 (P595.05) takes place and the action selected in 0x2552:005 (P595.05). In addition, the status bit 1 in 0x2552:006 (P595.06) is set to "1".

The error status can be left by a normal "error reset". Since monitoring continues to be active and the time-out time is not reset by the error reset, the inverter immediately changes again to the error status. In order to prevent his, you have the following options:

- a) Restore communication exchange.
- b) Set the monitoring response in 0x2552:004 (P595.04) to "No response [0]" or "Warning [1]".

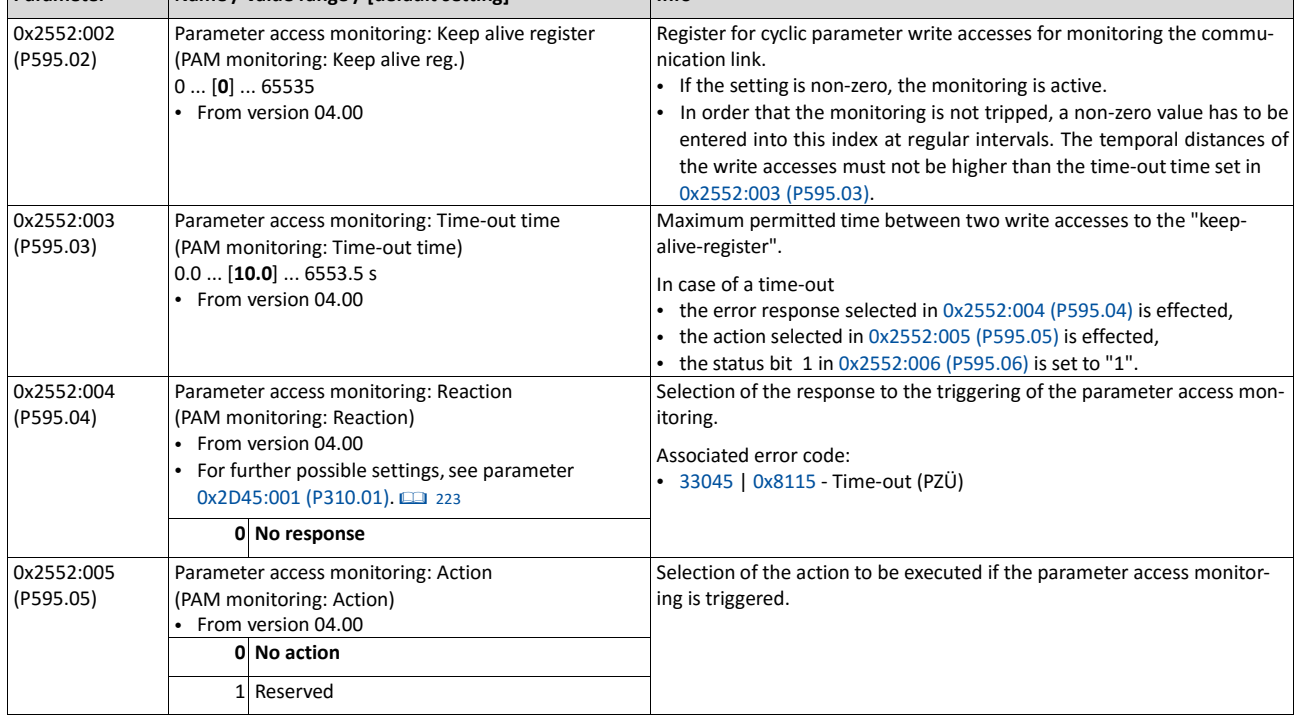

c) Change over to local or flexible control.

**Parameter Name / value range / [default setting] Info**

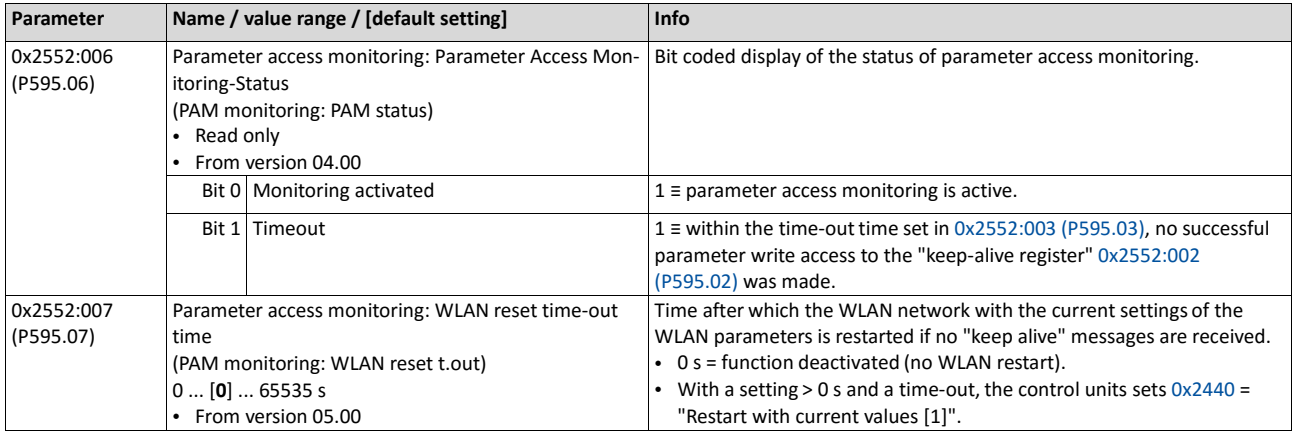

## **9.2.5. Process data handling in case of error**

If the inverter receives invalid process data, the inverter uses the process data received last (valid). You can optionally set that the contents of the process data in the inverter are set to the value "0" after invalid process data has been received.

The setting in 0x24E5:001 is independent of the response selected in Ĭ 0x2859:005 if invalid process data has been received! If the application requires that the drive keeps moving with the last valid proc- ess data when receiving invalid process data, set the response "No response" or "Warning" in 0x2859:005. Moreover, the selection "Clear data [1]" must not be set in 0x24E5:001. Deleting the process data would stop the motor.

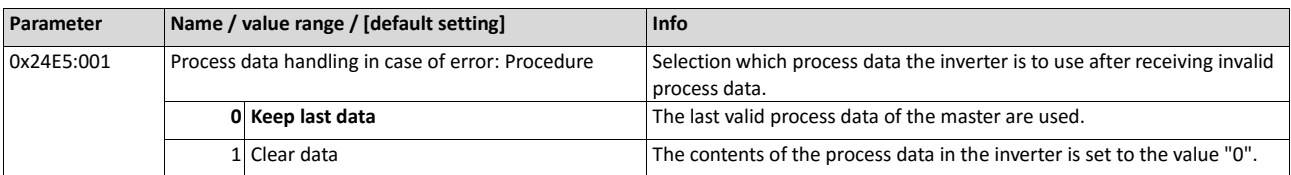

# **9.3. Acyclic data exchange**

The acyclic data exchange is normally used for transmitting parameter data the transmission of which is not time-critical. Such parameter data are for example operating parameters, motor data, and diagnostic information.

#### **Details**

- The acyclic data exchange enables access to all parameters of the inverter.
- For all communication protocols except Modbus, the parameter is addressed directly via the index and subindex.
- The parameter attribute list contains a list of all inverter parameters. This list in particular includes some information that is relevant to the reading and writing of parameters via the network.

# **9.4. CANopen**

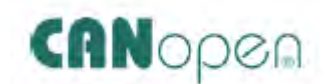

CANopen® is an internationally approved communication protocol which is designed for commercial and industrial automation applications. High data transfer rates in connection with efficient data formatting provide for the coordination of motion control devices in multi-axis applications.

- Detailed information on CANopen can be found on the web page of the CAN in Automation (CiA) user organisation: [http://www.can-cia.org](http://www.can-cia.org/)
- Information about the dimensioning of a CANopen network can be found in the configuration document for the inverter.
- CANopen® is a registered community trademark of the CAN in Automation e. V user organisation.

#### **Preconditions**

- Control unit (CU) of the inverter is provided with CANopen.
- The DIP switches for node address, baud rate and bus terminating resistors are set correctly. See "Basic network settings" in the section  $\blacktriangleright$  CANopen **EE** 64.
- The network is terminated by one bus terminating resistor each at the first and last node.
- See "Typical topologies" in the section  $\blacktriangleright$  CANopen  $\Box$  64.
- The required EDS device description files for the inverters to be operated are loaded in the master.
	- [Download of EDS](http://www.lenze.com/application-knowledge-base/artikel/200413930/0/) files

#### **9.4.1. Introduction**

- The implementation of the CANopen communication profile (CiA DS301, version 4.02) enables baud rates of 20 kbps to 1 Mbps.
- For establishing a simple network connection, the inverter provides predefined control and status words for device profile CiA 402, AC-drive profile and in LECOMformat. Additionally, further mappable data words are provided to individually control the inverter.
- The inverter control is preconfigured via a CiA 402-compliant control word.

# **9.4.2. Node address setting**

Each network node must be provided with a unique node address.

## **Details**

- The node address of the inverter can be optionally set in [0x2301:001 \(P510.01\)](#page-247-0) or using the DIP switches on the device labelled with "1" ... "64".
- The setting that is active when the inverter is switched on is the effective setting.
- The labelling of the DIP switches corresponds to the values of the individual DIP switches for determining the node address (see the following example).
- The active node address is displayed i[n 0x2302:001 \(P511.01\).](#page-247-1)

## **View of the DIP switch**

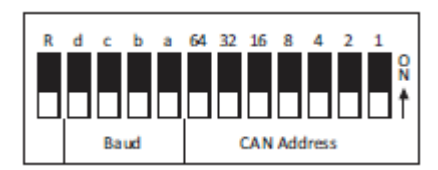

#### **Example of how the node address is set via the DIP switches**

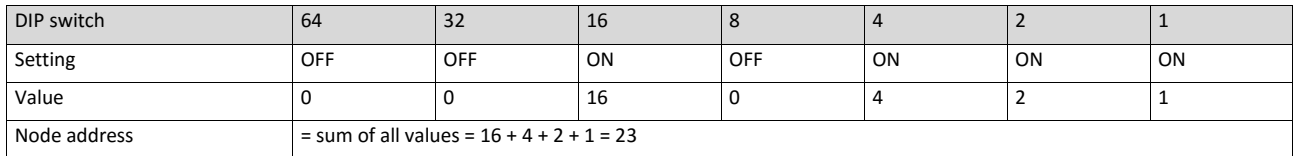

#### The parameters for addressing the device are described below.

<span id="page-247-1"></span><span id="page-247-0"></span>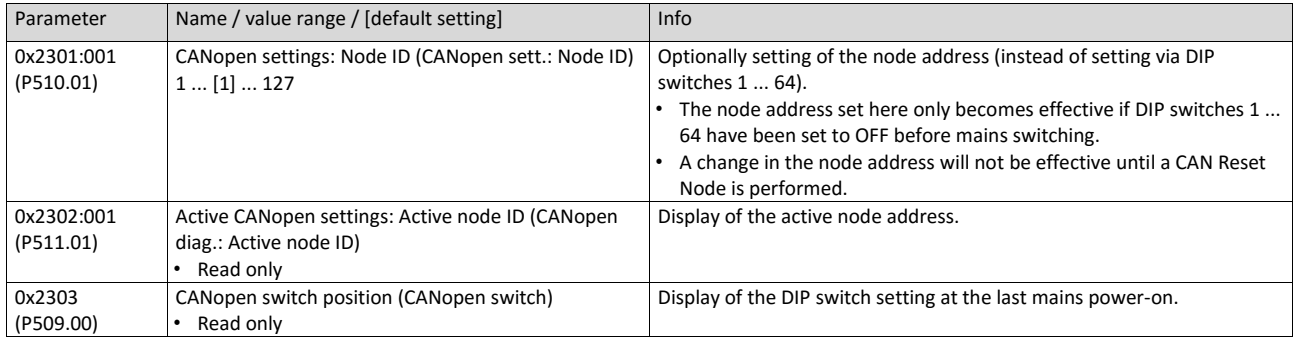

# **9.4.3. Baud rate setting**

All network nodes must be set to the same baud rate.

## **Details**

- The baud rate can be optionally set in 0x2301:002 (P510.02) or using the DIP switches on the device labelled with "a" ... "d" (see the following table).
- The setting that is active when the inverter is switched on is the effective setting.
- The active baud rate is displayed in 0x2302:002 (P511.02).

# **View of the DIP switch**

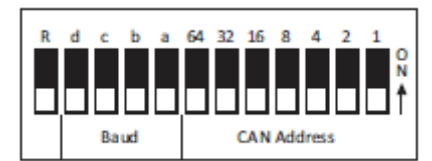

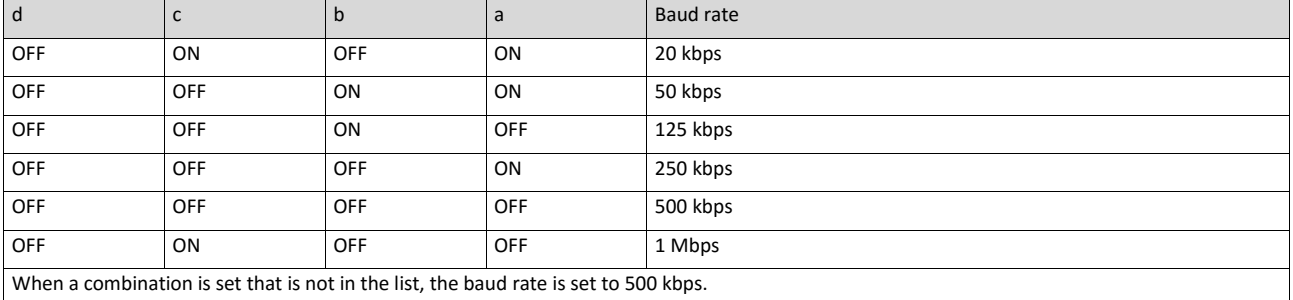

The parameters for the baud rate of the device are described below.

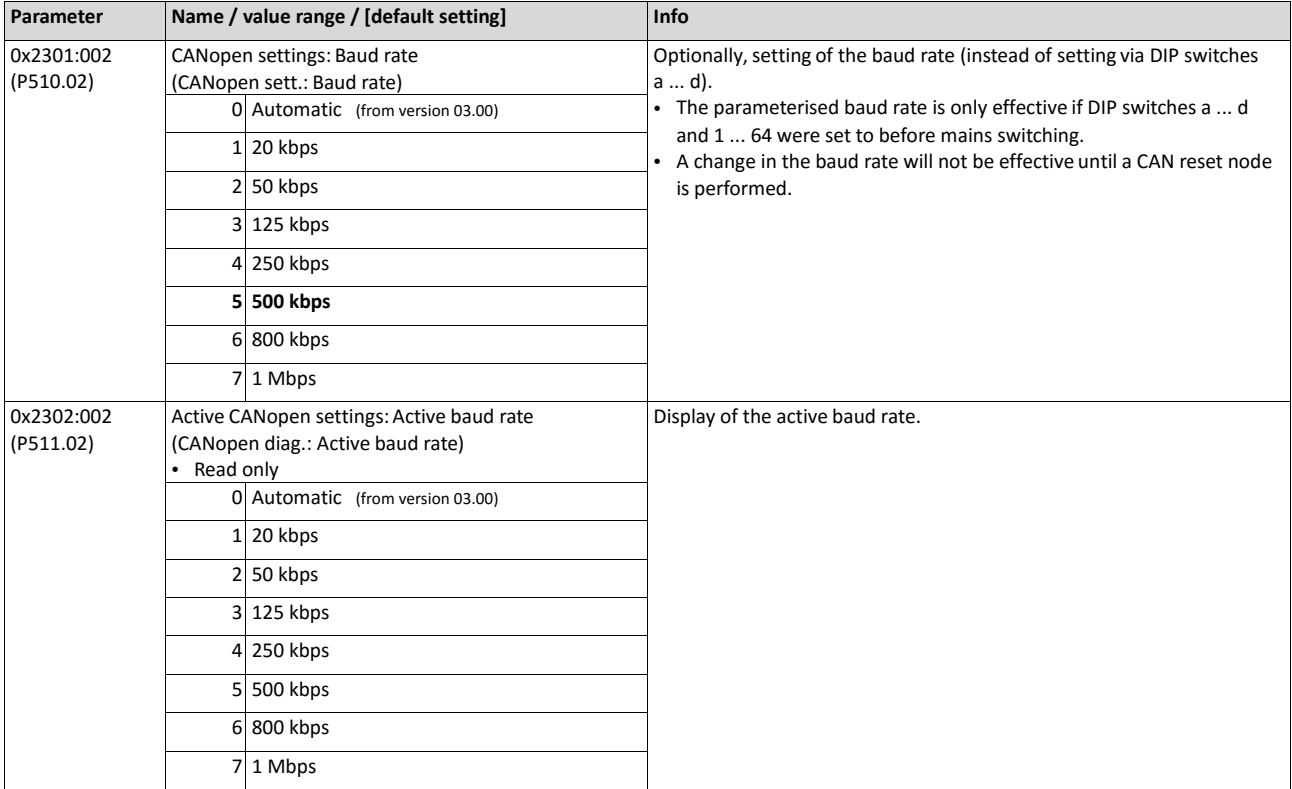

## **9.4.4. Configure device as mini master**

If the initialisation of the CANopen network and the associated status change from "PreOperational" to "Operational" is not effected by a higher-level host system, the inverter can instead be defined as a "mini" master to execute this task.

### **Details**

The inverter is configured as mini master in [0x2301:003 \(P510.03\).](#page-249-0)

- In the default setting, the inverter is configured as slave and waits for the NMT telegram "Start Remote Node" from the master/host system after being switched on.
- Configured as mini master, the inverter changes to the "Operational" state after being switched on and sets all nodes connected to the CAN bus (broadcast telegram) to the "Operational" communication state using the "Start Remote Node" NMT telegram after the deceleration time set in [0x2301:004 \(P510.04\)](#page-249-1) has elapsed. Only this communication status enables data exchange via the process data objects.

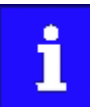

The change of the master/slave operation only becomes effective by renewed mains switching of the inverter or by sending the NMT telegram "Reset Node" or "Reset Communication" to the inverter. Alternatively, the CAN communication can be restarted via [0x2300 \(P508.00\).](#page-267-0) ▶ [Restart](#page-266-0) communication <u>1</u>[245](#page-266-0)

<span id="page-249-1"></span><span id="page-249-0"></span>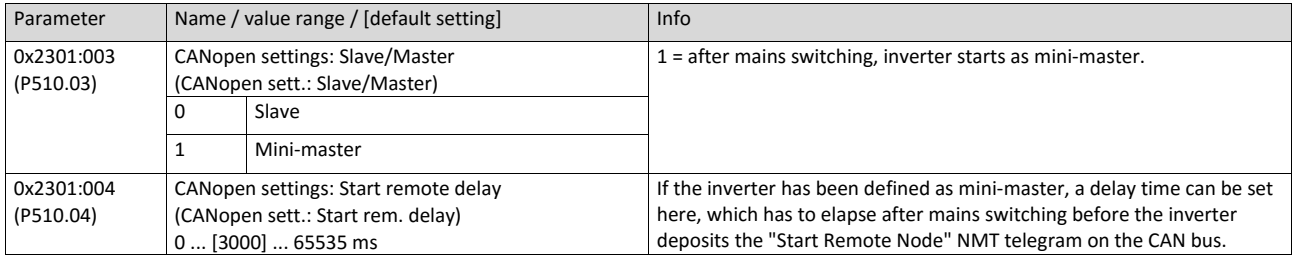

# **9.4.5. CANopen diagnostics**

For the purpose of diagnostics, the inverter provides several status words via which the CAN bus status, the CAN bus controller status, and the status of different time monitoring functions can be queried.

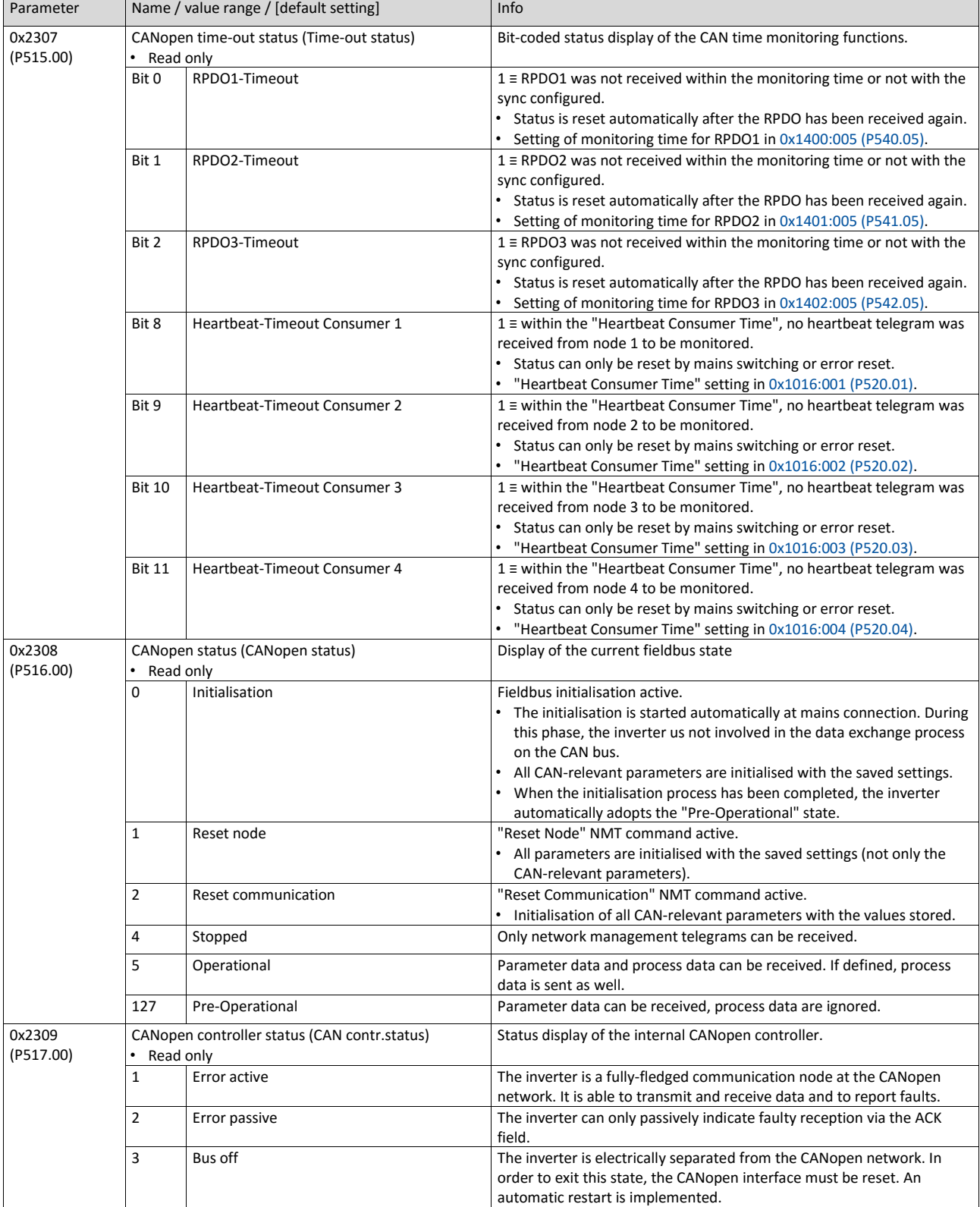

## **9.4.6. Emergency telegram**

If the error status changes when an internal device error occurs or is remedied, an emergency telegram is sent to the NMT master once.

#### **Details**

1. The identifier for the emergency telegram is fixedly defined and is shown in [0x1014.](#page-251-0)

I[n 0x1015,](#page-251-1) a blocking time can be set, in order to limit the bus load in the case of emergency telegrams following quickly in succession.

<span id="page-251-1"></span><span id="page-251-0"></span>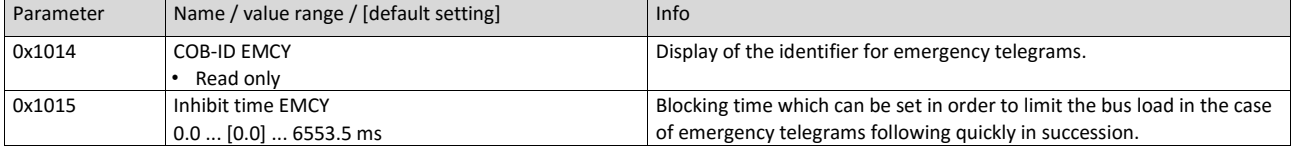

## **9.4.7. Heartbeat protocol**

The heartbeat protocol can be used for node monitoring purposes within a CAN network.

#### **Details**

Basic procedure:

1. A heartbeat producer cyclically sends a heartbeat telegram to one or several receivers (consumers).

2. The consumer(s) monitor(s) the heartbeat telegram for arrival on a regular basis.

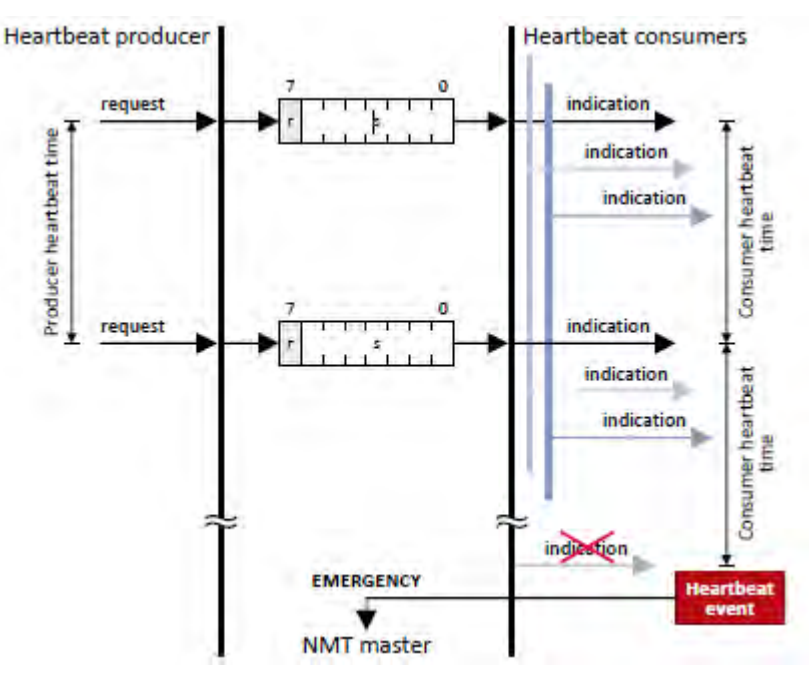
The inverter can be configured as producer or as consumer to monitor up to four other nodes.

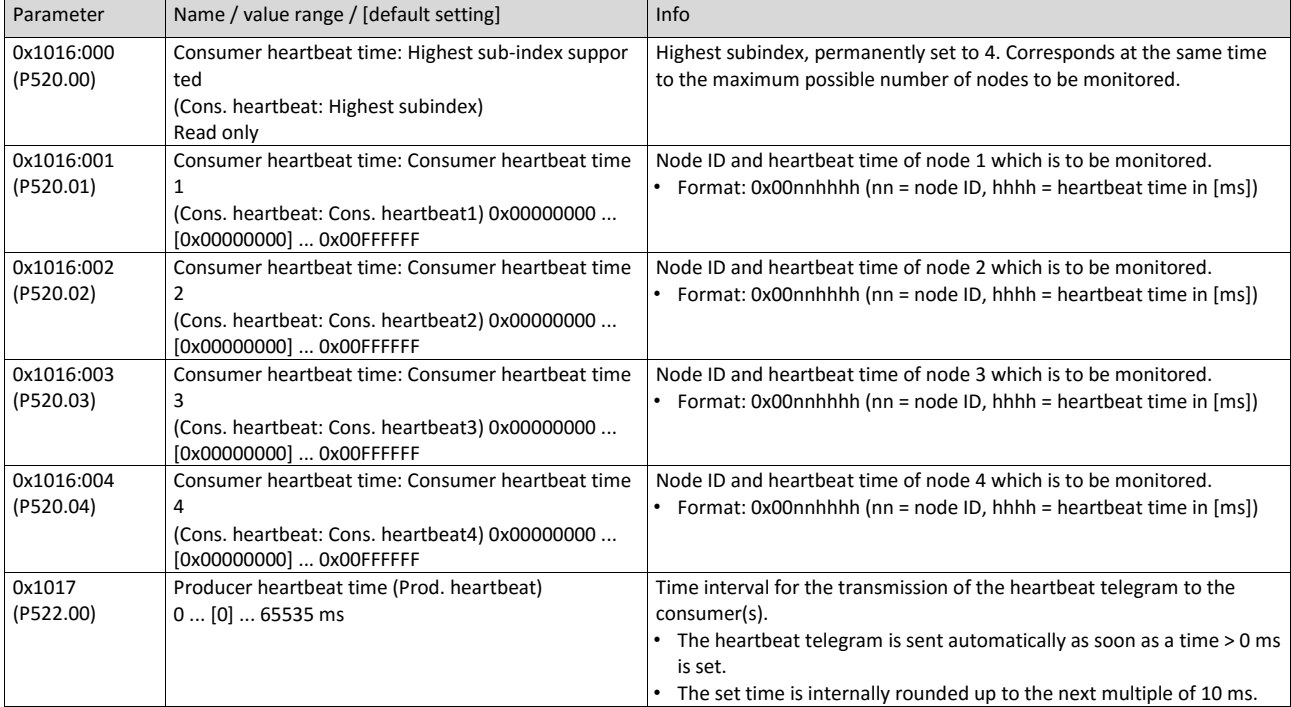

# **9.4.8. Process data objects**

Process data objects (PDOs) are used for the cyclic transmission of (process) data via CANopen. PDOs only contain data and an identifier. They do not contain any information about the sender or receiver and are therefore very efficient.

### **Details**

- Process data objects which the inverter receives via the network are referred to as "Receive PDOs" (RPDOs).
- Process data objects which the inverter sends via the network are referred to as "Transmit PDOs" (TPDOs).
- The maximum length of a PDO is 8 bytes (4 data words).
- Each PDO requires a unique identifier ("COB-ID") for the purpose of identification within the network.
- Communication parameters such as the transmission type and cycle time for each PDO can be set freely and independently of the settings of other PDOs

## **Transmission type**

Process data objects can be transmitted in an event-controlled or time-controlled manner. The below table shows that it is possible to combine the different methods by means of logic operations (AND, OR):

- Event-controlled: The PDO is sent if a special device-internal event has occurred, for instance, if the data contents of the TPDO have changed or if a transmission cycle time has elapsed.
- Synchronous transmission: Transmission of a TPDOs or reception of an RPDO is effected after the inverter has received a sync telegram (COB-ID 0x80).
- Cyclic transmission: The cyclic transmission of PDOs is effected when the transmission cycle time has elapsed.
- Polled via RTR: Transmission of a TPDO is carried out on request by another device via data request frame (RTR remote transmit request). For this, the data requester (e.g. master) sends the data request frame with the COB-ID of the TPDO that is to be requested to transmit. The receiver recognises the RTR and carries out the transmission.

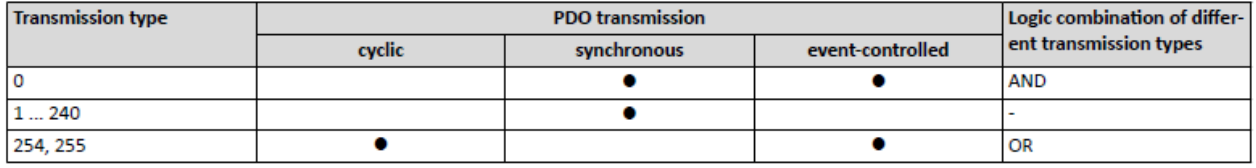

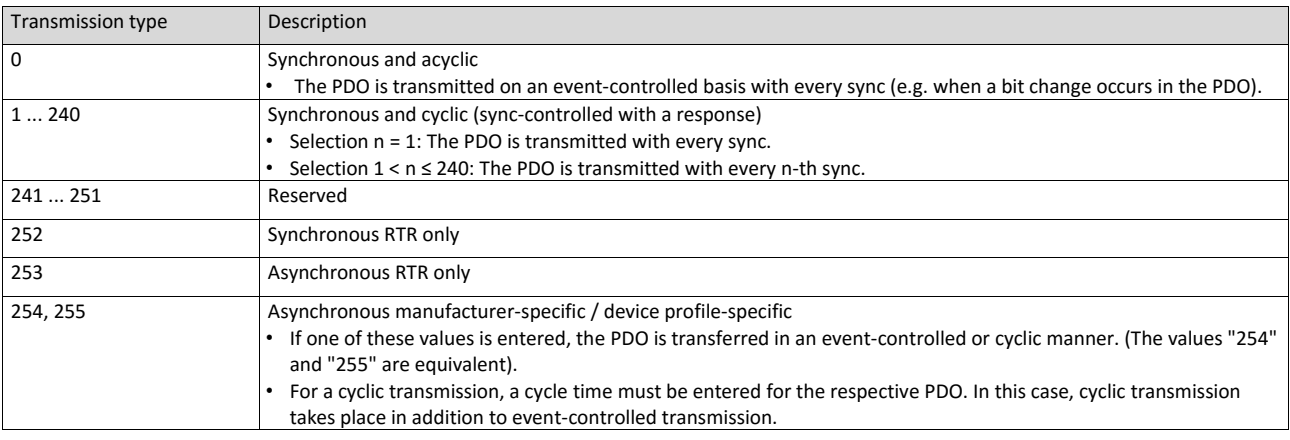

### **Synchronisation of PDOs via sync telegram**

During cyclic transmission, one or more PDOs are transmitted/received in fixed time intervals. An additional specific telegram, the so-called sync telegram, is used for synchronising cyclic process data.

- The sync telegram is the trigger point for the transmission of process data from the slaves to the master and for the acceptance of process data from the master in the slaves.
- For sync-controlled process data processing, the sync telegram must be generated accordingly.
- The response to a sync telegram is determined by the transmission type selected.

Generating the sync telegram:

- 0x1005 can be used to activate the generation of sync telegrams and to write the identifier value.
- Sync telegrams are created when bit 30 (see below) is set to "1".
- The interval between sync telegrams is to be set in 0x1006.

Writing identifiers:

- To receive sync telegrams, the value 0x80 must be entered in the 11-bit identifier in the default setting (and in compliance with the CANopen specification). This means that all inverters are set to the same sync telegram by default.
- If sync telegrams are only to be received by specific nodes, their identifiers can be entered with a value of up to and including 0x07FF.
- The identifier can only be changed if the inverter does not send any sync telegrams (0x1005, Bit 30 = "0").

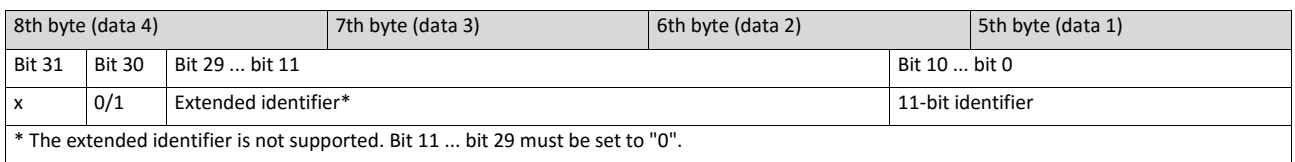

**Data telegram assignment**

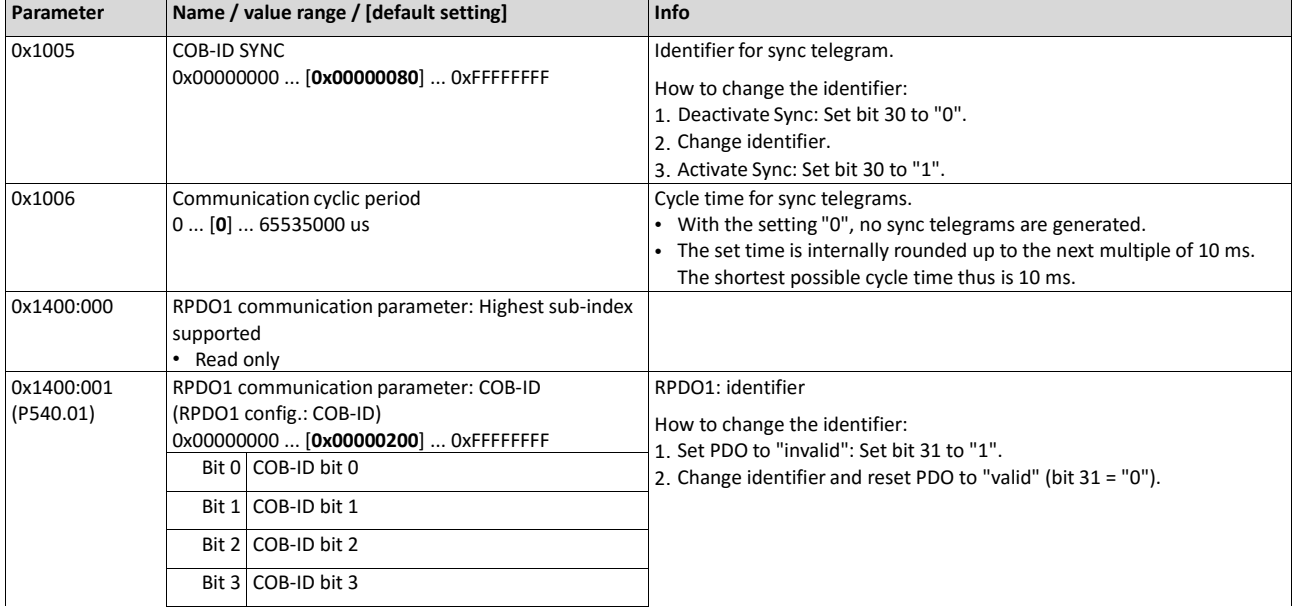

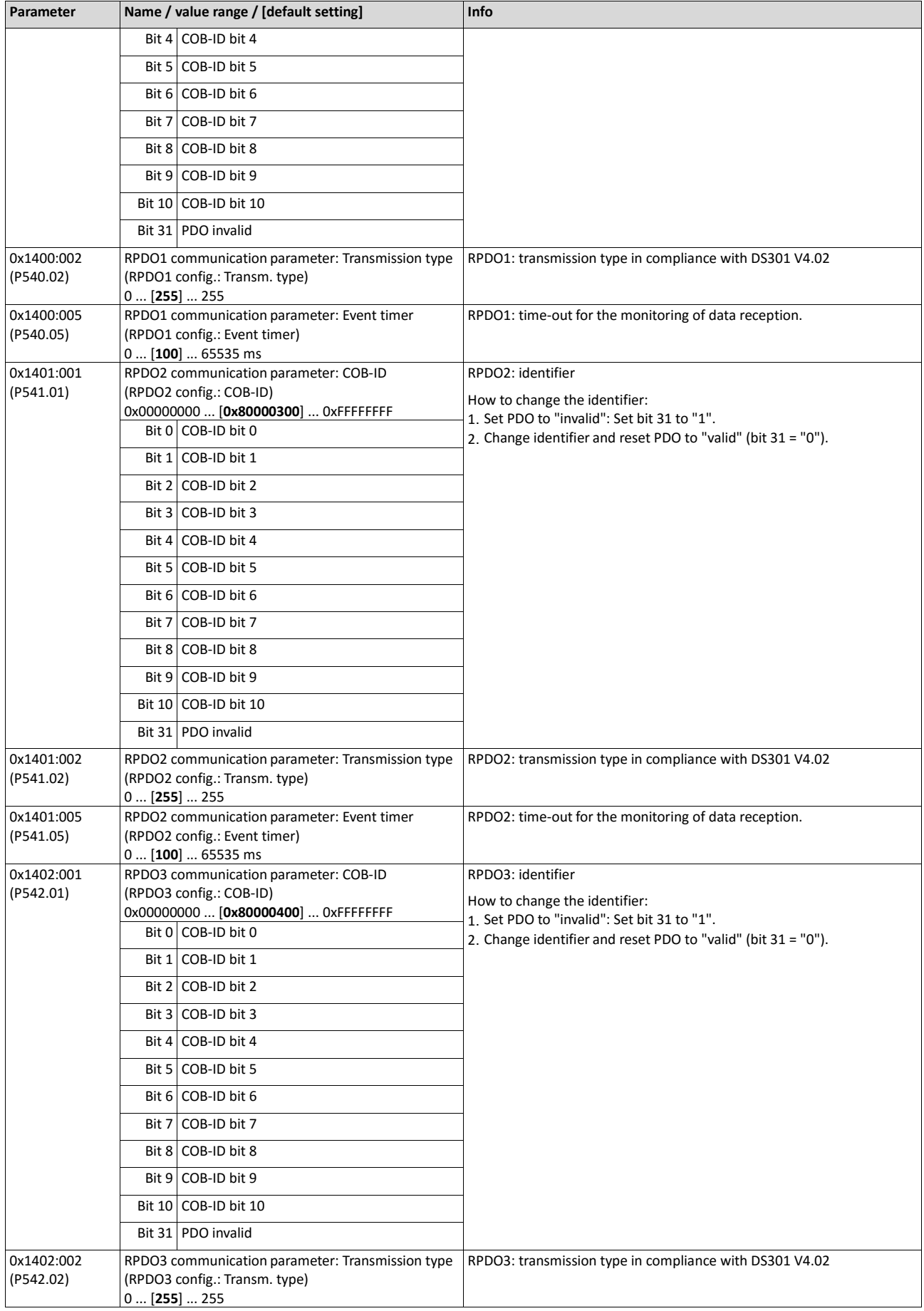

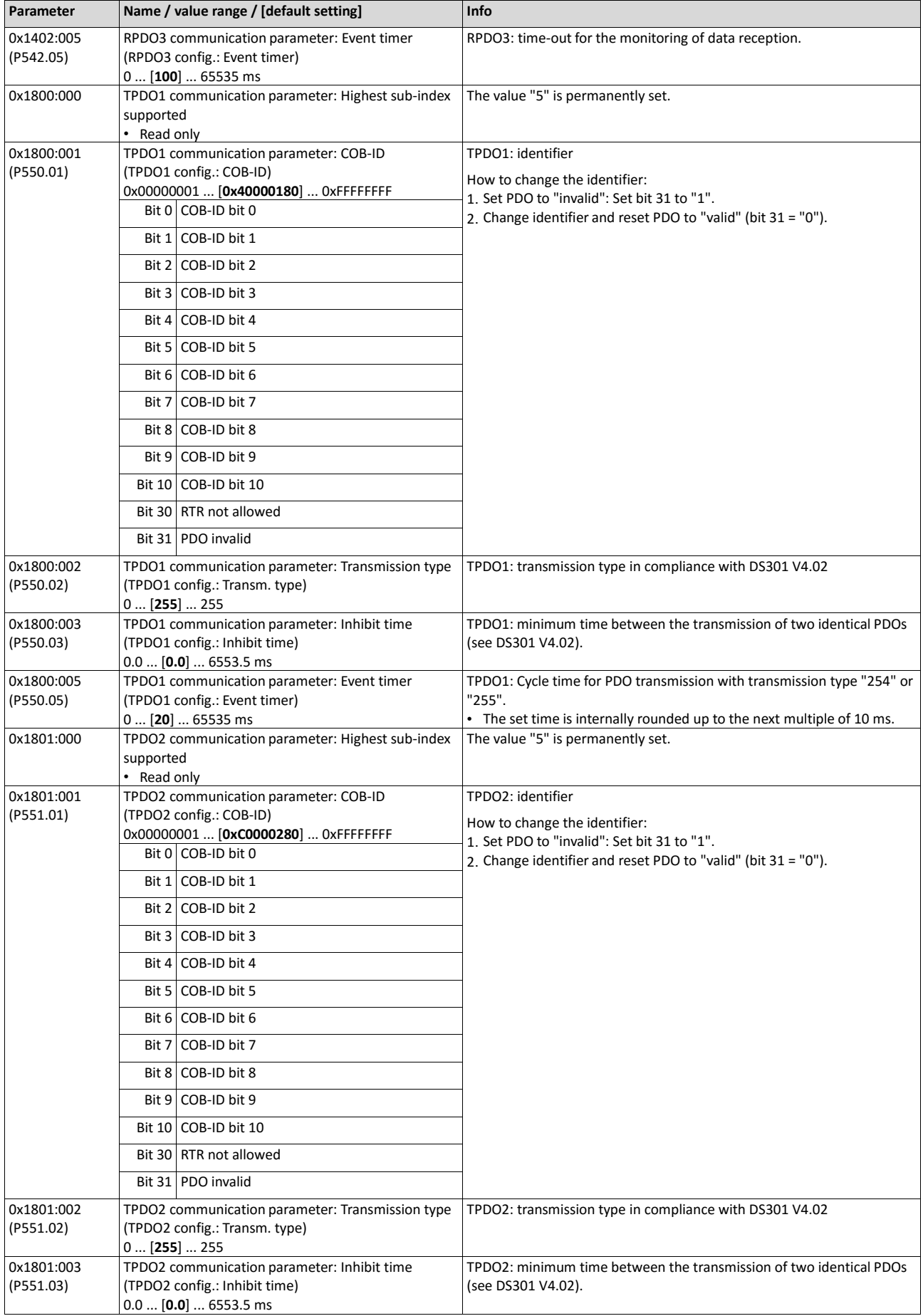

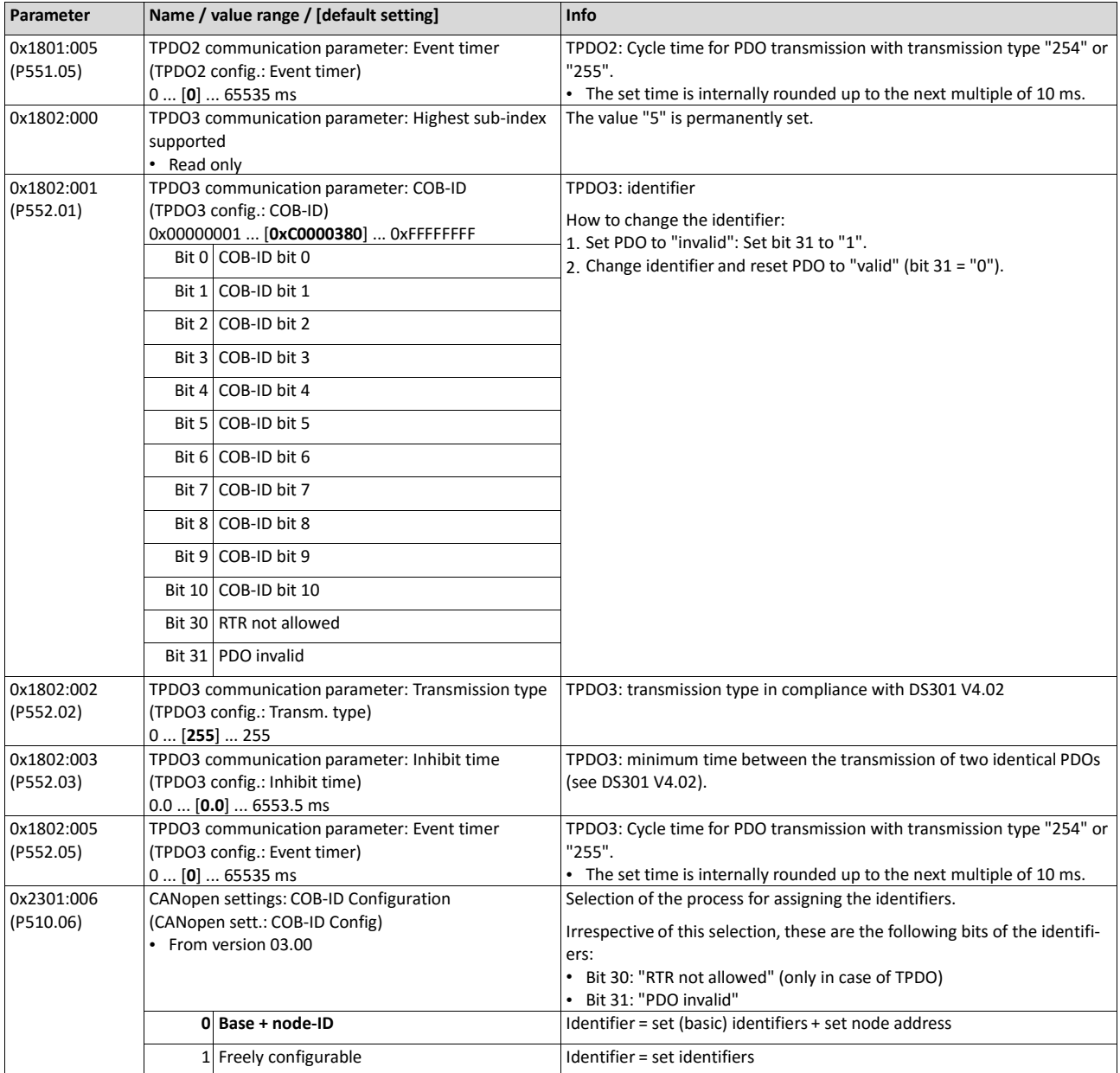

## **9.4.9. Data mapping**

Data mapping serves to define which process data are transmitted cyclically via the process data channels.

#### **Details**

Data mapping (in the case of CANopen also referred to as "PDO mapping") is preconfigured for control of the inverter via the device profile CiA 402:

- RPDO1 = CiA 402 control word  $0x6040$  and Target velocity  $0x6042$  (P781.00).
- TPDO1 = CiA 402 status word 0x6041 (P780.00) and Velocity actual valu[e 0x6044](#page-424-1)  [\(P783.00\).](#page-424-1)

### **Variable PDO mapping**

For individual drive solutions, the inverter supports "variable PDO mapping", providing 8 mapping entries in each case to assign 8-bit, 16-bit, and 32-bit parameters to a PDO in an optional order. The total length of the parameters mapped, however, must not exceed 8 bytes.

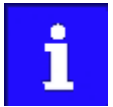

The process of PDO mapping cannot be applied to all parameters. The mappable parameters are marked correspondingly in the parameter attribute list.

The process of variable PDO mapping only allows the following procedure:

1. Set PDO to "invalid": set bit 31 in the corresponding identifier (0x1400:1 ... 0x1402:1 or 0x1800:1 ... 0x1802:1) to "1".

Set PDO mapping to "invalid": Set subindex 0 in the mapping parameter (0x1600 ... 0x1602 or 0x1A00 ... 0x1A02) to "0".

Set desired PDO mapping via the corresponding mapping entries.

format: 0xiiiissll (iiii = hexadecimal index, ss = hexadecimal subindex, ll = hexadecimal data length)

Set subindex 0 in the mapping parameter (0x1600 ... 0x1602 or 0x1A00 ... 0x1A02) to a valid value (number of parameters mapped).

Reset PDO to "valid": set bit 31 in the corresponding identifier (0x1400:1 ... 0x1402:1 or 0x1800:1 ... 0x1802:1) to "0".

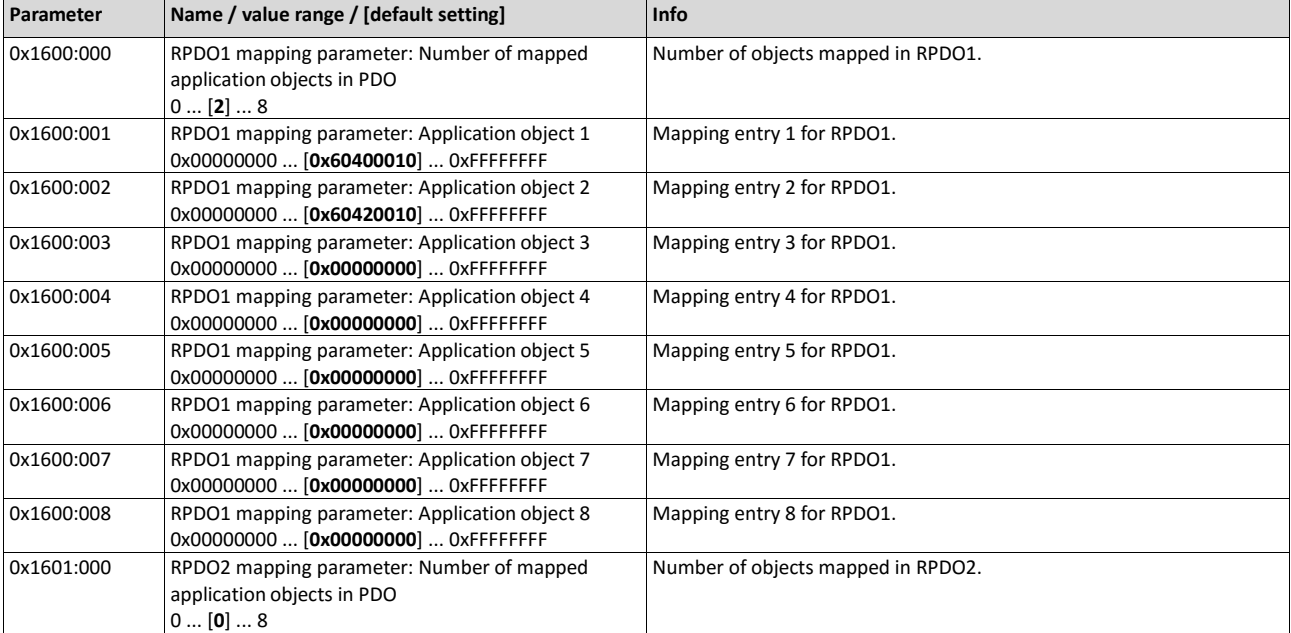

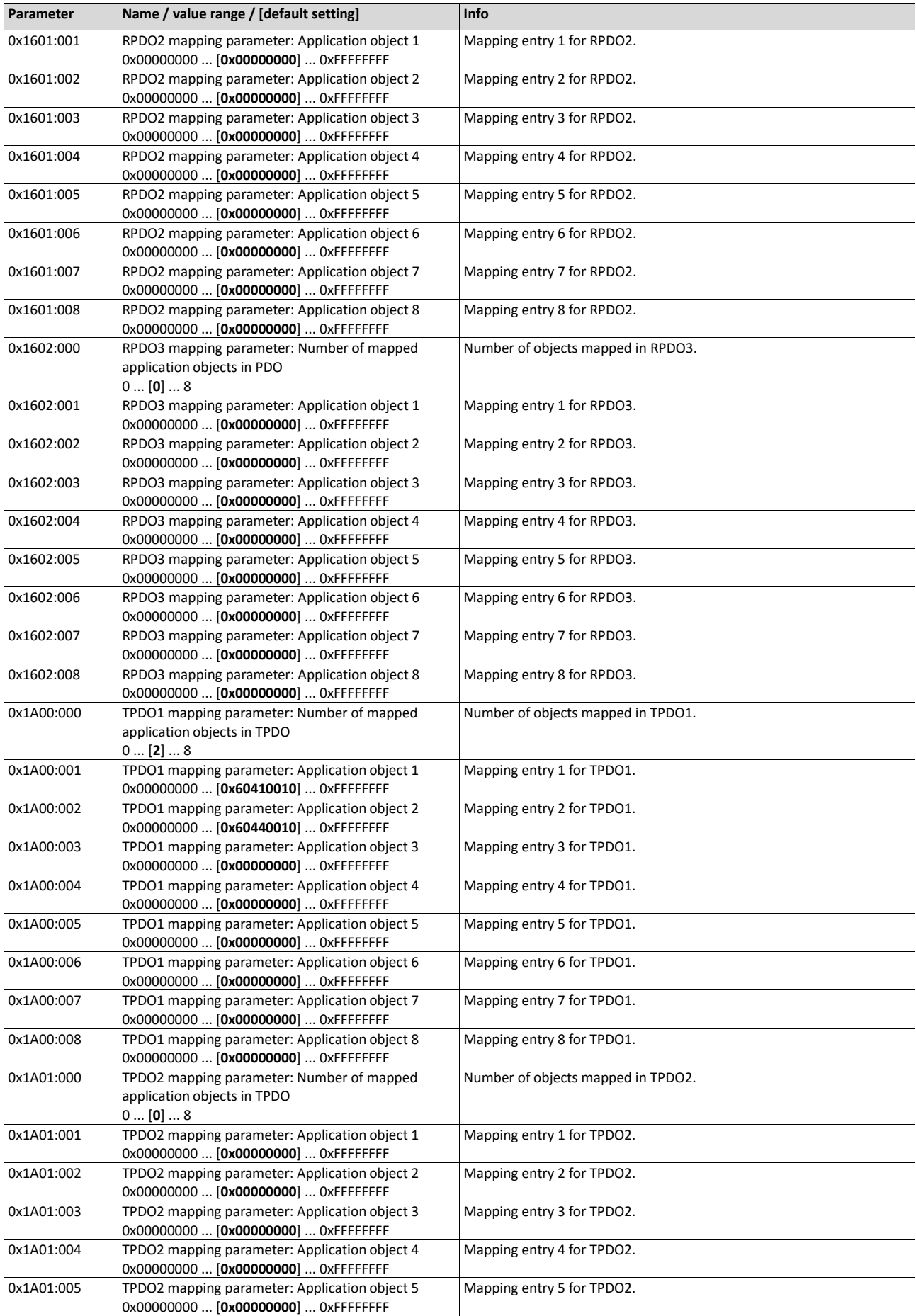

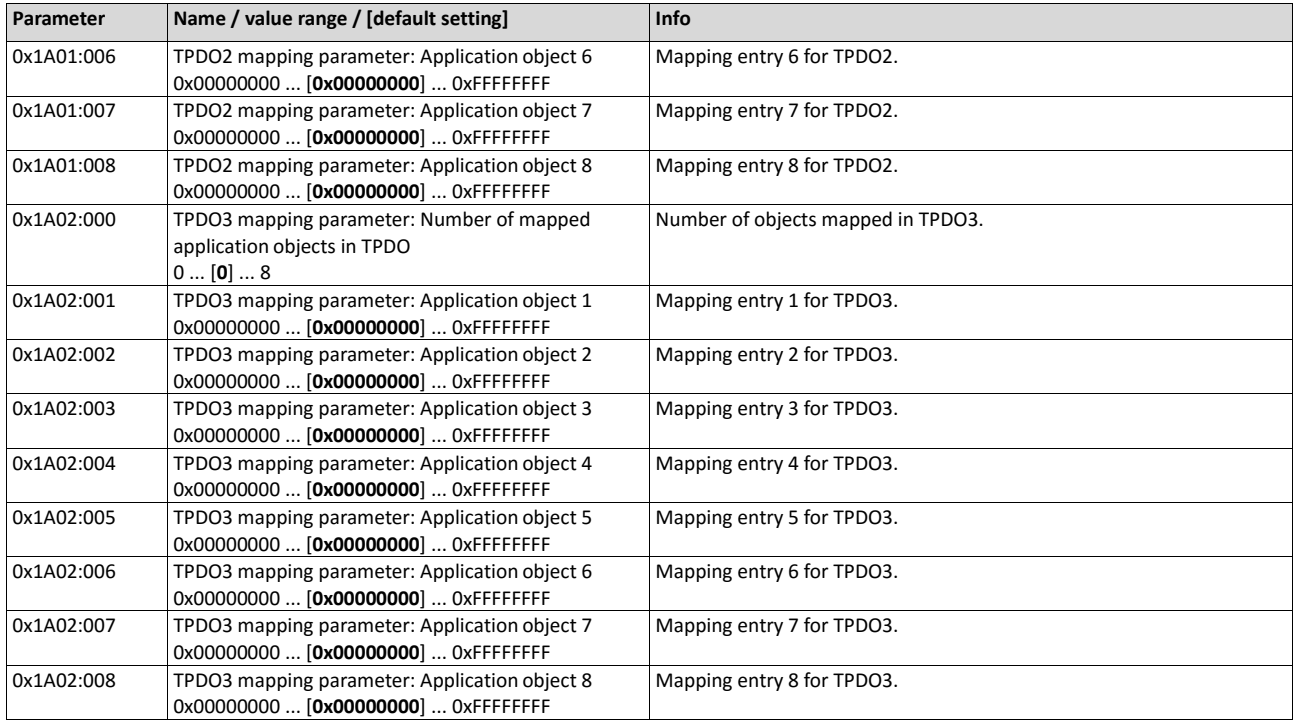

# **9.4.10. Service data objects**

Service data objects (SDOs) make it possible to read and write all parameters of the inverter via CANopen.

# **Details**

- Two independent SDO channels are provided at the same time. SDO channel 1 is always active. SDO channel 2 can be activated via 0x2301:005 (P510.05).
- An SDO is always transmitted with confirmation, i. e. the reception of an SDO frame is acknowledged by the receiver.
- The identifiers for SDO1 and SDO2 are generated from the basic identifier (in compliance with the "Predefined Connection Set") and the node address set:

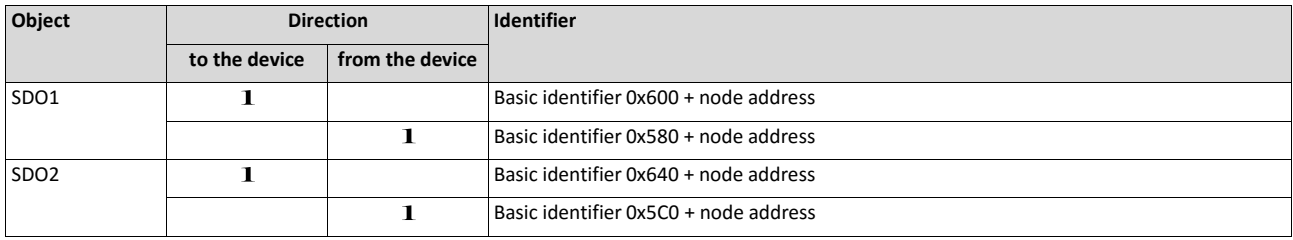

## **Structure of the SDO frame user data**

The user data are shown in Motorola format:

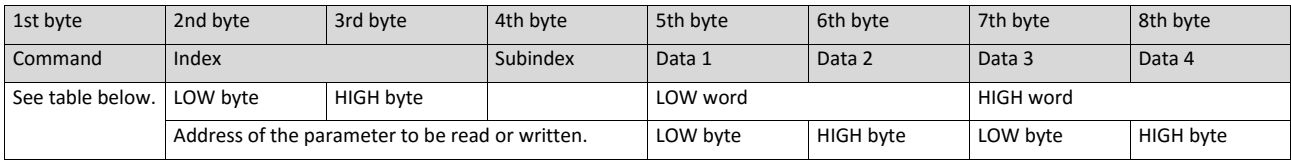

The following commands can be transmitted or received for writing and reading the parameters:

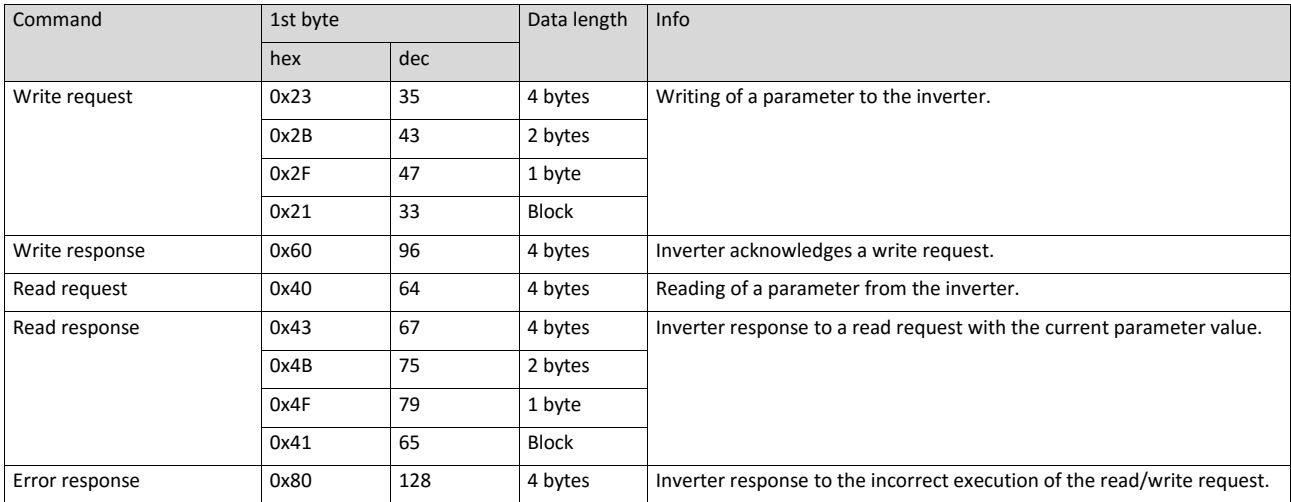

# More precisely, the command byte comprises the following information:

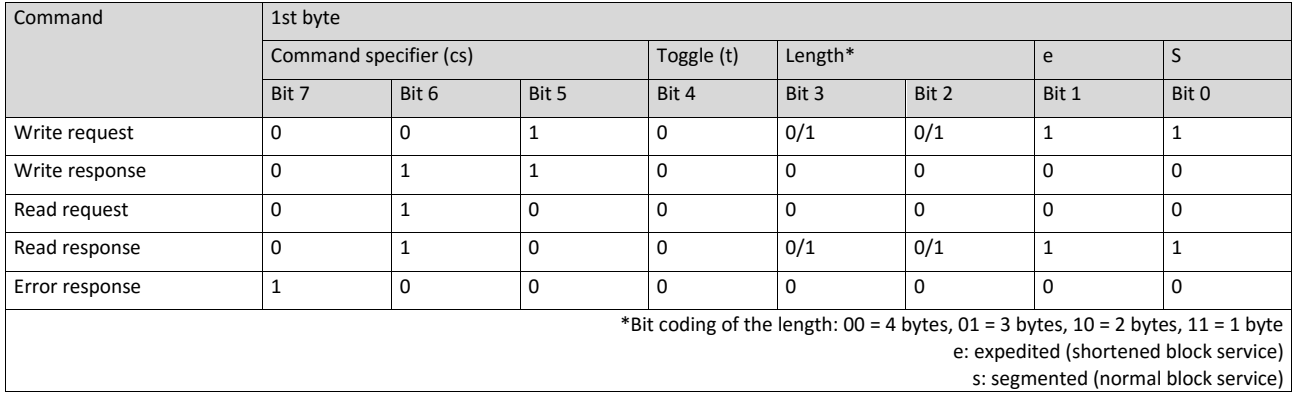

More commands are defined in the DS301 V4.02 CANopen specification (e.g. segmented transfer).

Maximally 4 bytes are available for parameter value entries. Depending on the data format, they are assigned as follows:

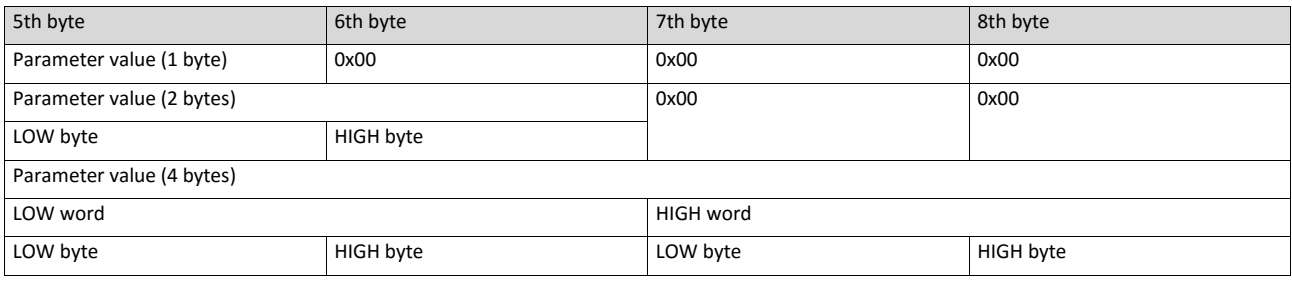

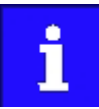

The parameter attribute list in the annex also specifies a scaling factor. The scaling factor is relevant to the transmission of parameter values which are represented with one or several decimal positions in the parameter list. If the scaling factor is  $> 1$ , before the transmission, the value must be multiplied with the scaling factor specified, so that the value can be transferred completely (as an integer value). On the SDOclient side, the integer value must then be divided by the scaling factor again, in order to receive the original value with decimal positions.

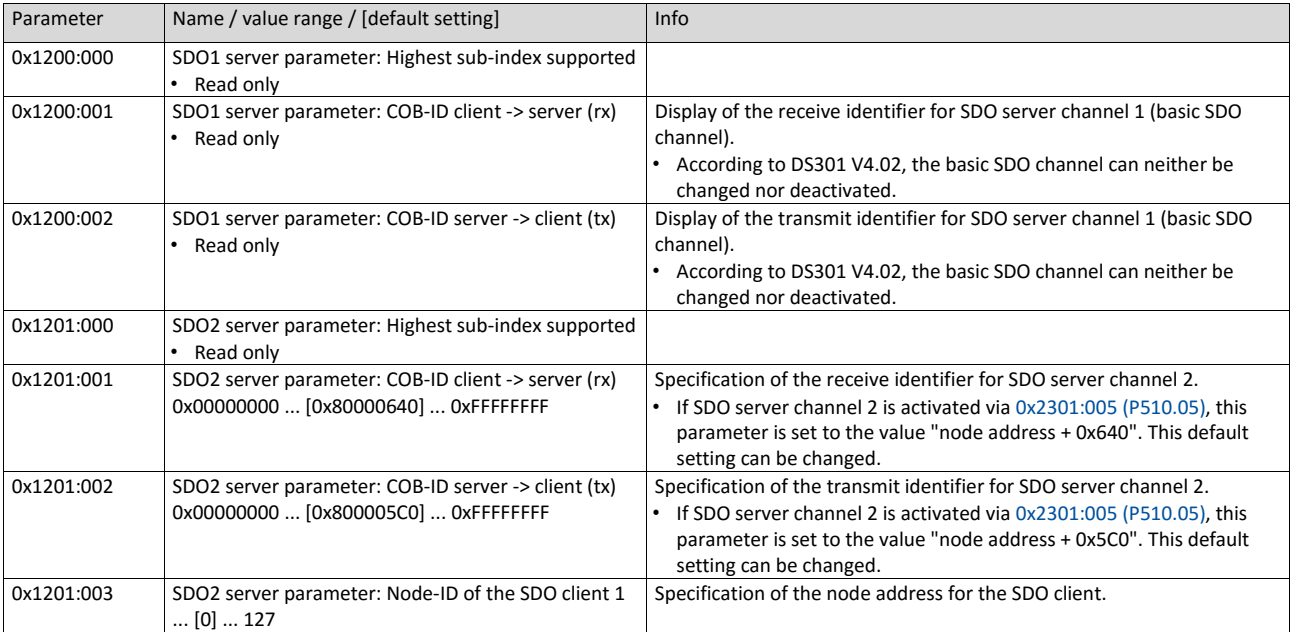

<span id="page-263-0"></span>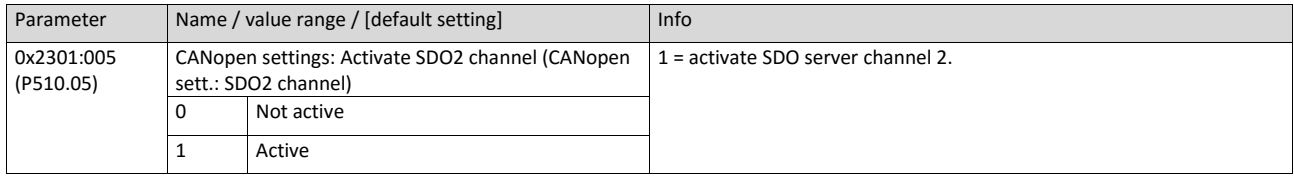

# **9.4.11. Error responses**

The response to CANopen errors such as missing PDOs or heartbeat frames can be configured via the following parameters.

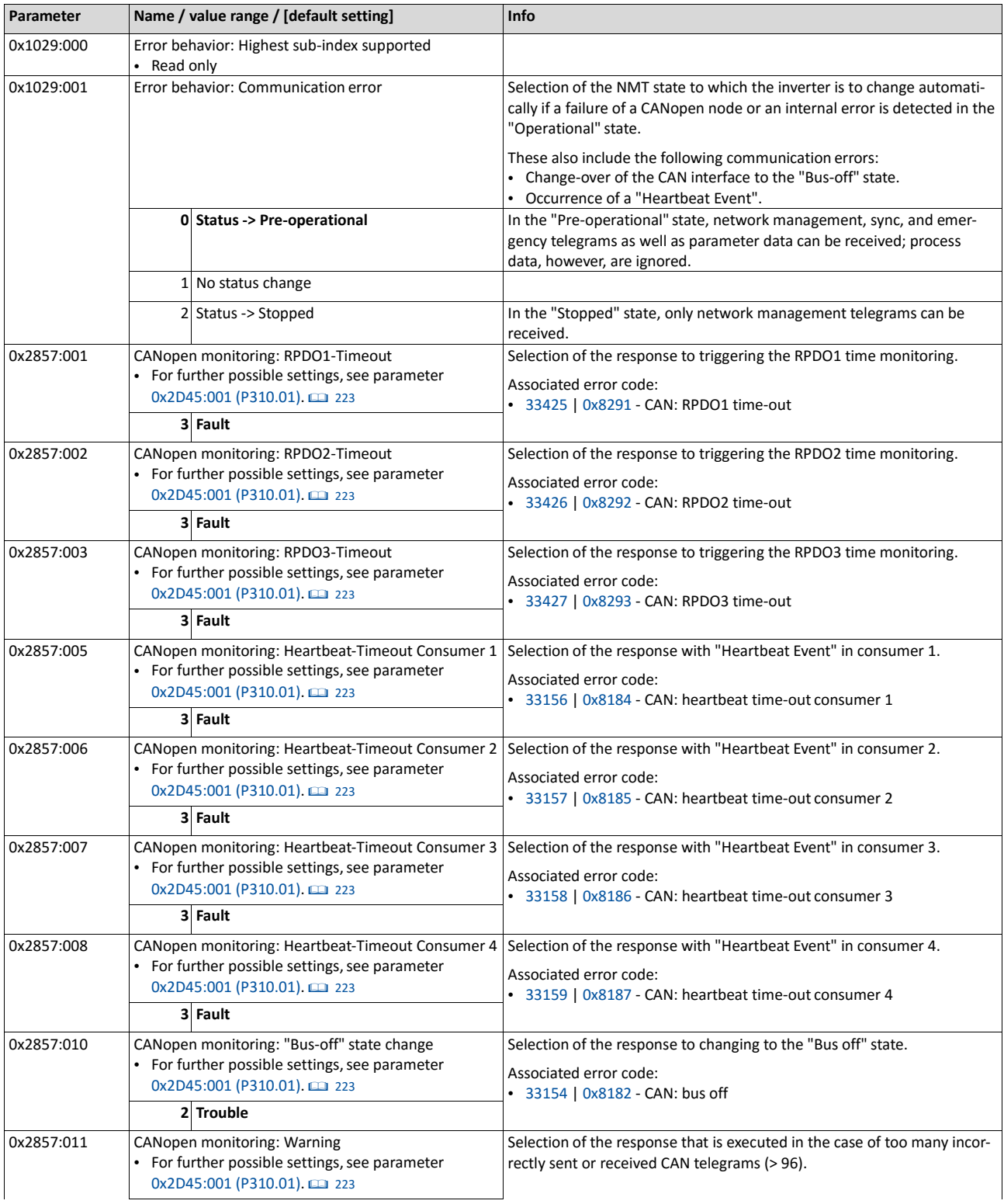

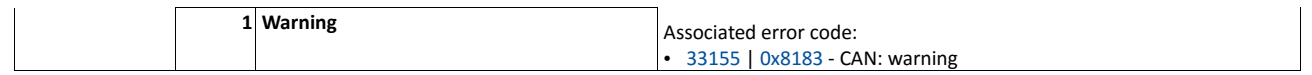

# **9.4.12. Diagnostic counter**

The following parameters serve to diagnose the communication activities between the inverter and the CANopen network. The counters are free-running, i. e. when the maximum value has been reached, the respective counter starts at 0 again.

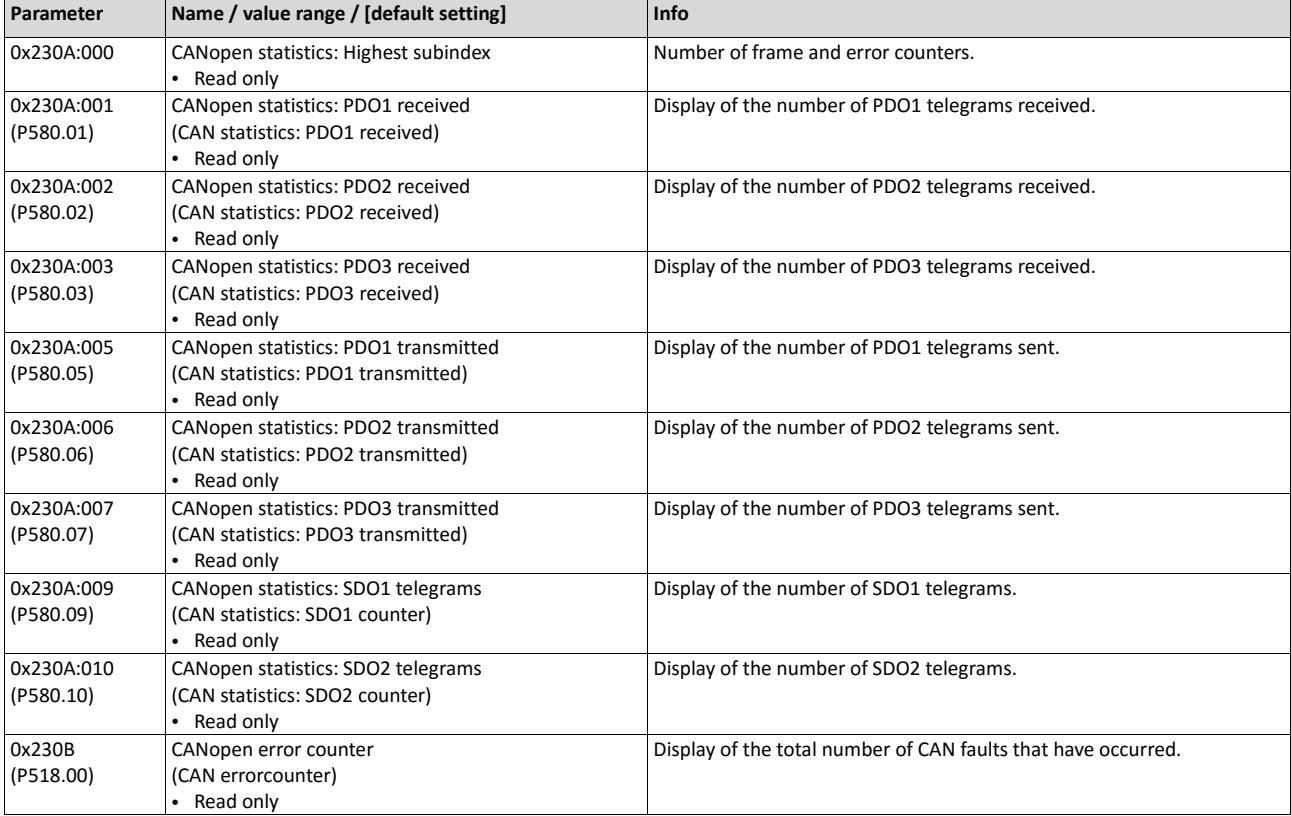

# **9.4.13. LED status displays**

Information about the CAN bus status can be obtained quickly via the "CAN-RUN" and "CANERR" LED displays on the front of the inverter.

The meaning can be seen from the tables below.

### **Inverter not active on the CAN bus (yet)**

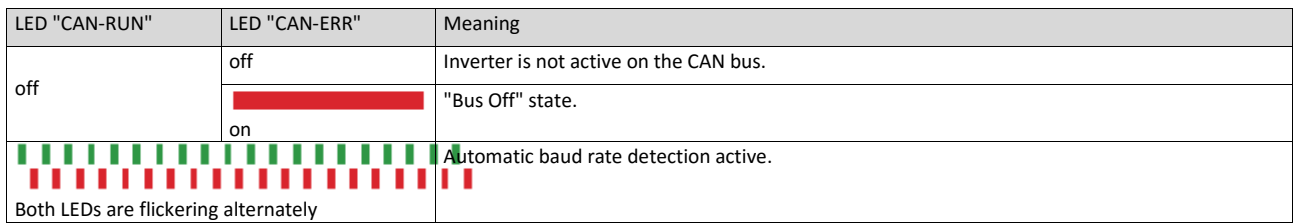

## **Inverter active on the CAN bus**

The green "CAN-RUN" LED indicates the CANopen state:

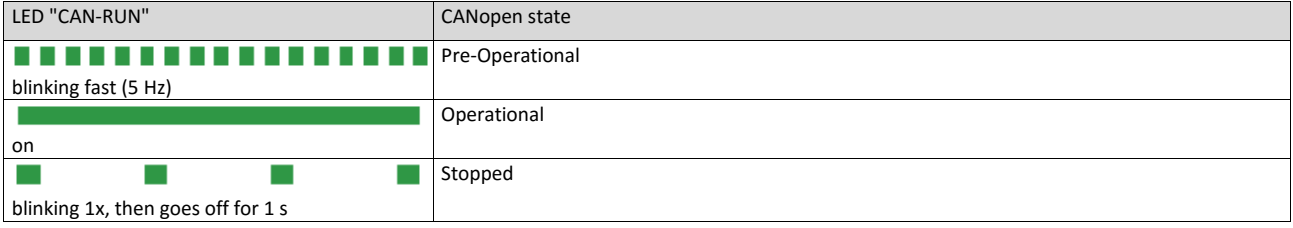

### The red "CAN-ERR" LED indicates a CANopen error:

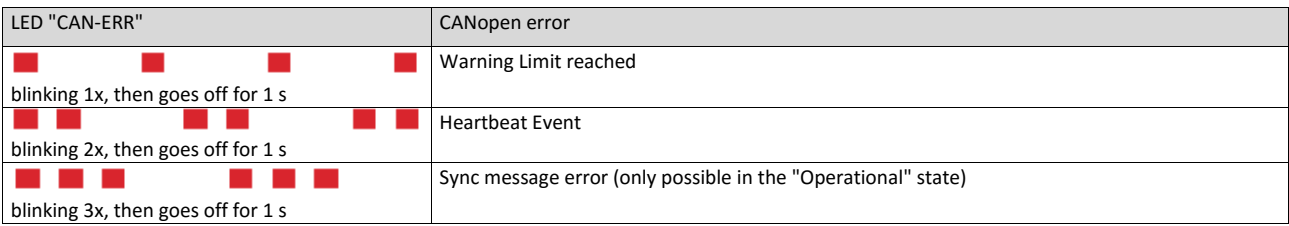

# **9.4.14. Restart communication**

The following parameter can be used to restart or stop communication. Optionally it is also possible to reset all communication parameters to the default status.

# **Details**

A restart of communication is required after changes of the interface configuration (e. g. node address and baud rate) in order that the changed settings become effective.

For restarting communication, there are two options:

a) Switch inverter off and on again.

# b) Set the selection = "Restart with current values [1]" in [0x2300 \(P508.00\).](#page-267-0)

<span id="page-267-0"></span>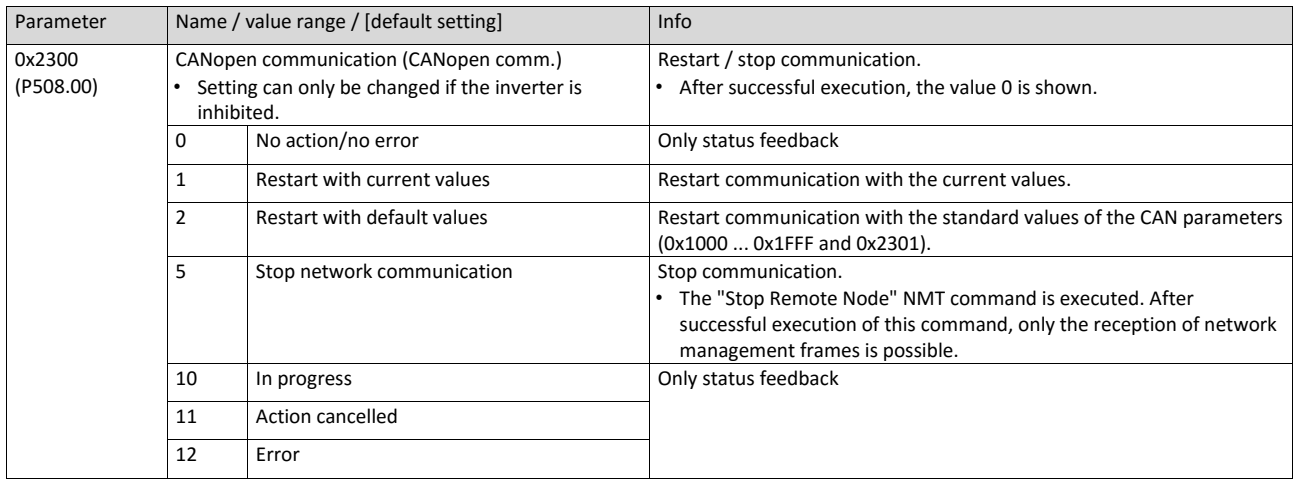

## **9.4.15. Short setup**

In the following, the steps required for controlling the inverter via CANopen are described.

#### **Parameterisation required**

- 1. Set the CANopen node address.
	- Each network node must be provided with a unique node address.

Set the CANopen baud rate.

- Default setting: 500 kbps
- Details:  $\triangleright$  Baud rate setting  $\square$  261

Optional: Configure inverter as "mini master".

- Required if the initialisation of the CANopen network and the associated status change from "Pre-Operational" to "Operational" is not effected by a higher-level host system.
- Details:  $\triangleright$  Configure device as mini master  $\square$  262

Optional: Change the response of the inverter to the triggering of the RPDO time monitoring.

- Default setting: In case of missing RPDOs, an error is triggered.
- Details: ► Error responses **22** 275

Save parameter settings: 0x2022:003 (P700.03) = "On / start [1]".

Switch the inverter off and then on again in order that the changed communication settings can get effective.

Program the master so that the following SDO messages are sent to the inverter:

- 1. 0x2631:037 (P400.37) = 1 (activate network control)
- 2.  $0x2860:001$  (P201.01) = 5 (set network as standard setpoint source)
- 3. PDO mapping and configuration of the process data objects RPDO1 and TPDO1 (see the sections "RPDO1 mapping" and "TPDO1 mapping").

Control inverter via RPDO1 (and evaluate the current status via TPDO1).

- For assignment of the control word and setpoint selection, see section "RPDO1 mapping".
- For assignment of the status word and actual value output, see section "TPDO1 mapping".
- Acceleration 0x2917 (P220.00) and deceleration 0x2918 (P221.00) can be set/changed via SDO messages.

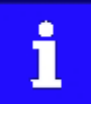

In the default setting, the digital input DI1 is assigned with the "Run" function. If the network control is activated, this function serves as "start enable" for start commands via network. Hence, the digital input DI1 must be set to HIGH level in order that the motor can be started via network.  $\triangleright$  [Start / stop motor](#page-489-0)  $\Box$  [493](#page-489-0)

# **RPDO1 mapping**

The RPDO1 is used to control the inverter.

Changing the identifier (COB-ID) and the PDO mapping only allows the following procedure:

1. Set RPDO1 to "invalid": Set bit 31 in the identifier 0x1400:001 (P540.01) to "1".

Set RPDO1 mapping to "invalid":  $0x1600:000 =$  set 0.

Map NetWordIN1 data word0x4008:001 (P590.01) to RPDO1: 0x1600:001 = set 0x40080110.

MapNetwork setpoint frequency (0.1) 0x400B:003 (P592.03) to RPDO1: 0x1600:002 = set 0x400B0310.

Set RPDO1 mapping to "valid" again: 0x1600:000 = set 2 (number of mapped parameters).

Optional: Set time-out time for monitoring the data reception in 0x1400:005 (P540.05) in [ms].

• Default setting: 100 ms

Change identifier for RPDO1 (optional) and set RPDO1 to "valid" again: Write the new identifier into 0x1400:001 (P540.01) and simultaneously set bit 31 to "0".

- Default setting: 0x200 + node address (hex)
- Example: Node address = 10 (0xA) and basic identifier = default setting: Identifier to be written into 0x1400:001 (P540.01) = 0x200 + 0xA = 0x20A (0b0011 0000 1010)

# **Function assignment of the NetWordIN1 data word (byte 1+2 of the RPDO1)**

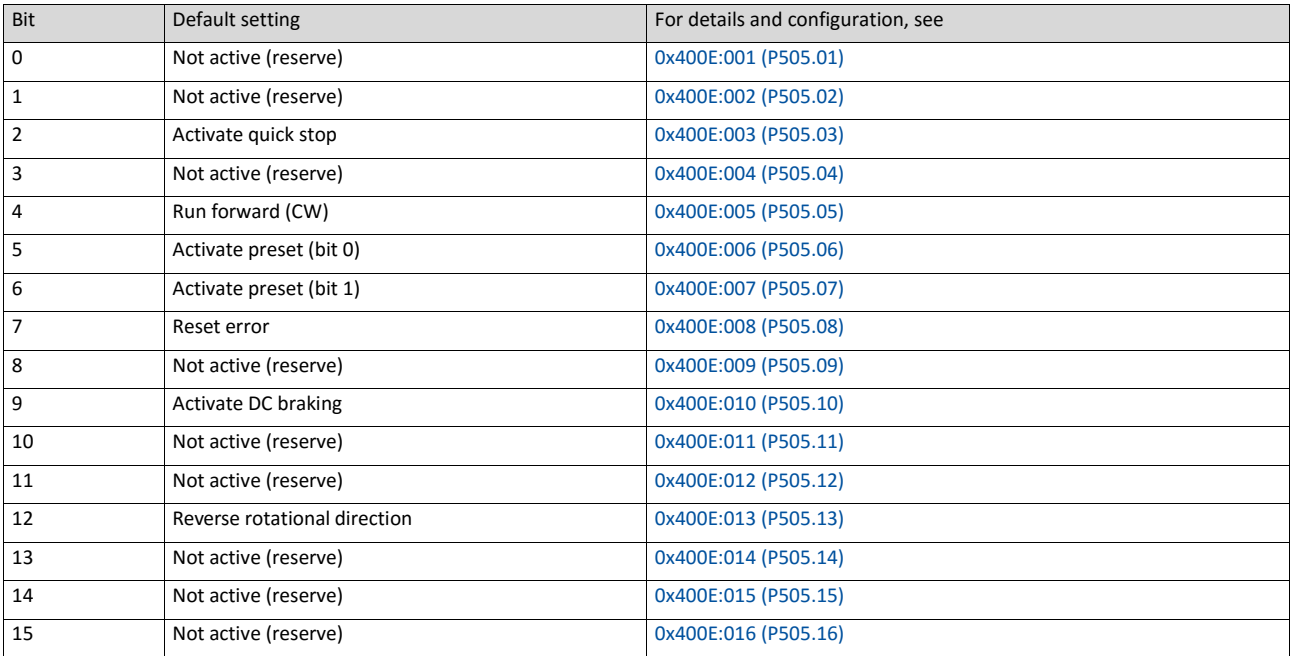

Specifying the frequency setpoint (byte 3+4 of the RPDO1)

- The specification is made unsigned (independent of the direction of rotation) as integer in the resolution [0.1 Hz].
- The direction of rotation is defined in the default setting via bit 12 of the NetWordIN1 data word.
- Example: 456 ≡ 45.6 Hz

# **TPDO1 mapping**

The TPDO1 is used for the output of status information and the actual frequency value.

Changing the identifier (COB-ID) and the PDO mapping only allows the following procedure:

1. Set TPDO1 to "invalid": Set bit 31 in the identifier 0x1800:001 (P550.01) to "1".

Set TPDO1 mapping to "invalid":  $0x1A00:000 =$  set 0.

Map NetWordOUT1 data word 0x400A:001 (P591.01)to TPDO1: 0x1A00:001 = set 0x400A0110.

MapFrequency (0.1) 0x400B:003 (P592.03) to TPDO1:

0x1A00:002 = set 0x400C0310.

Set TPDO1 mapping to "valid" again: 0x1A00:000 = set 2 (number of mapped parameters).

Optional: Set Transmission type in 0x1800:002 (P550.02) and Event timer in 0x1800:005 (P550.05).

• Default setting: Cyclic transmission every 20 ms.

Change identifier for TPDO1 (optional) and set TPDO1 to "valid" again: Write the new identifier into 0x1800:001 (P550.01) and simultaneously set bit 31 to "0".

- Default setting: 0x40000180 + node address (hex)
- Example: Node address = 10 (0xA) and TPDO1 basic identifier = default setting: Identifier to be written into 0x1800:001 (P550.01) = 0x40000180 + 0xA = 0x4000018A (0b0100 0000 0000 0000 0000 0001 1000 1010)

#### **Status assignment of the NetWordOUT1 data word (byte 1+2 of the TPDO1)**

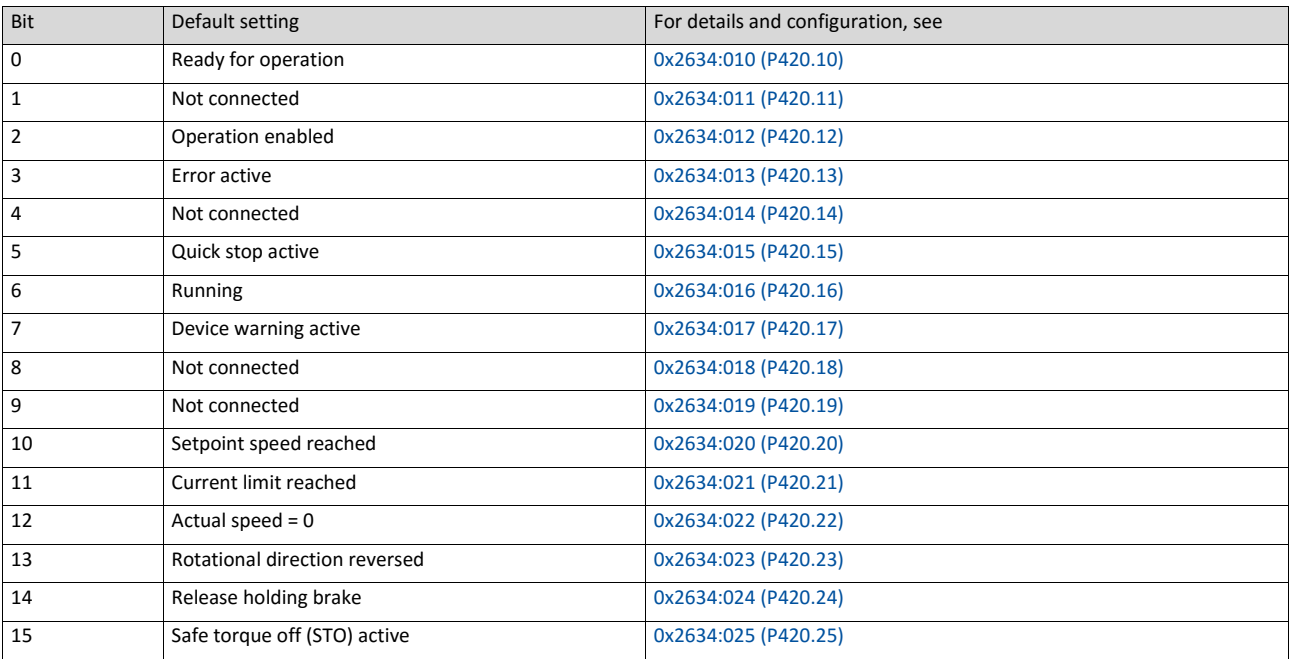

Output of the actual frequency value (byte 3+4 of the TPDO1)

- The output is made unsigned (independent of the direction of rotation) as integer in the resolution [0.1 Hz].
- An active reversal is displayed via bit 13 of the NetWordOUT1 data word.
- Example: 456 ≡ 45.6 Hz

# **9.5. Modbus RTU**

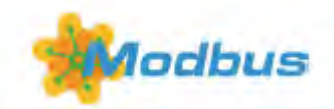

Modbus is an internationally approved, asynchronous, serial communication protocol, designed for commercial and industrial automation applications.

- Detailed information on the Modbus can be found on the web page of the international Modbus Organization, USA, who also further develop the Modbus protocol: [http://](http://www.modbus.org/) [www.modbus.org](http://www.modbus.org/)
- Information about the dimensioning of a Modbus network can be found in the configuration document for the inverter.

#### **Preconditions**

Control unit (CU) of the inverter is provided with Modbus.

### **9.5.1. Introduction**

- The process of data transmission distinguishes between three different operating modes: Modbus ASCII, Modbus RTU, and Modbus TCP. This chapter describes the Modbus RTU operating mode ("Remote Terminal Unit").
- The Modbus protocol is based on a master/slave architecture where the inverter always works as slave.
- The Modbus network only permits one master (at a time) sending commands and requests. The master is also the sole instance to be allowed to initiate Modbus communication. No direct communication takes place between the slaves.
- The physical interface corresponds to TIA/EIA-485-A which is very common and suitable for the industrial environment. This interface enables baud rates from 2400 to 115200 kbps.
- <span id="page-271-0"></span>• The inverter supports Modbus function codes 3, 6, 16 (0x10) and 23 (0x17).

# **9.5.2. Node address setting**

Each network node must be provided with a unique node address.

The parameters for the baud rate of the device are described below.

The parameters for addressing the device are described below.

### **Details**

- The node address of the inverter can be optionally set in 0x2321:001 (P510.01) or using the DIP switches on the device labelled with "1" ... "128".
- The setting that is active when the inverter is switched on is the effective setting.
- The labelling of the DIP switches corresponds to the values of the individual DIP switches for determining the node address (see the following example).
- The node address 0 is reserved for messages to all nodes ("Broadcast") .
- The active node address is shown in 0x2322:001 (P511.01).

## **Example of how the node address is set via the DIP switches**

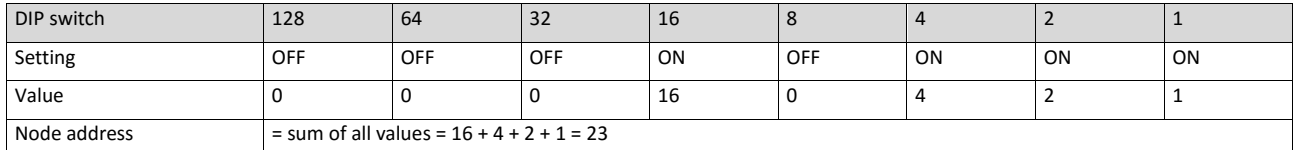

<span id="page-272-0"></span>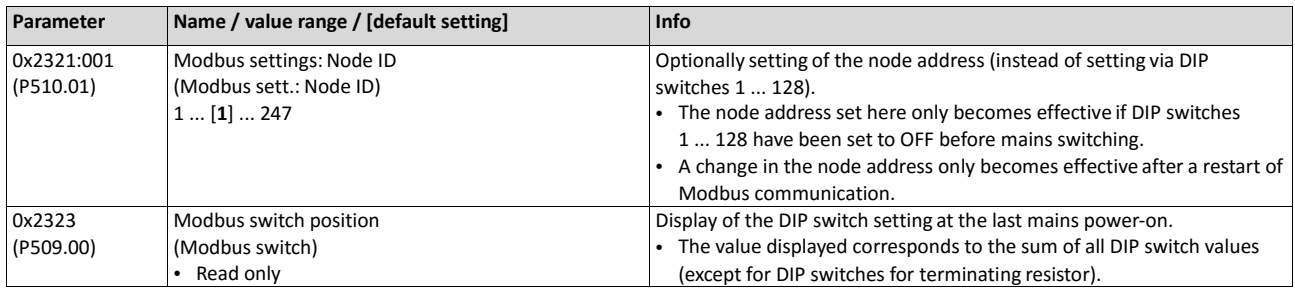

## **9.5.3. Baud rate setting**

All network nodes must be set to the same baud rate.

## **Details**

- If the DIP switch labelled with "b" is in the OFF position at switch-on, the automatic baud rate detection function is active. If it is in the ON position, the setting in [0x2321:002](#page-273-0) [\(P510.02\)a](#page-273-0)pplies instead.
- If the automatic baud rate detection function is activated, the first 5 ... 10 messages are lost after switch-on.

<span id="page-273-0"></span>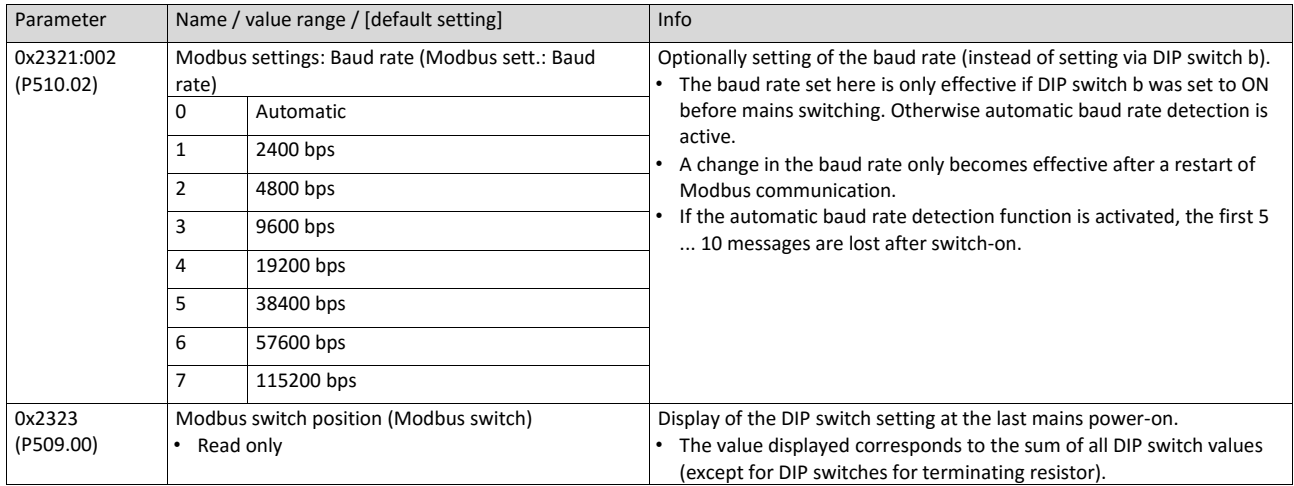

• The active baud rate is displayed in 0x2322:002 (P511.02).

## <span id="page-273-1"></span>**9.5.4. Data format setting**

All network nodes must be set to the same data format.

#### **Details**

- If the DIP switch labelled with "a" is in the OFF position at switch-on, the automatic data format detection function is active. If it is in the ON position, the setting in 0x2321:003 (P510.03)applies instead.
- If the automatic data format detection function is activated, the first 5 ... 10 messages are lost after switch-on.
- The active data format is displayed in 0x2322:003 (P511.03).

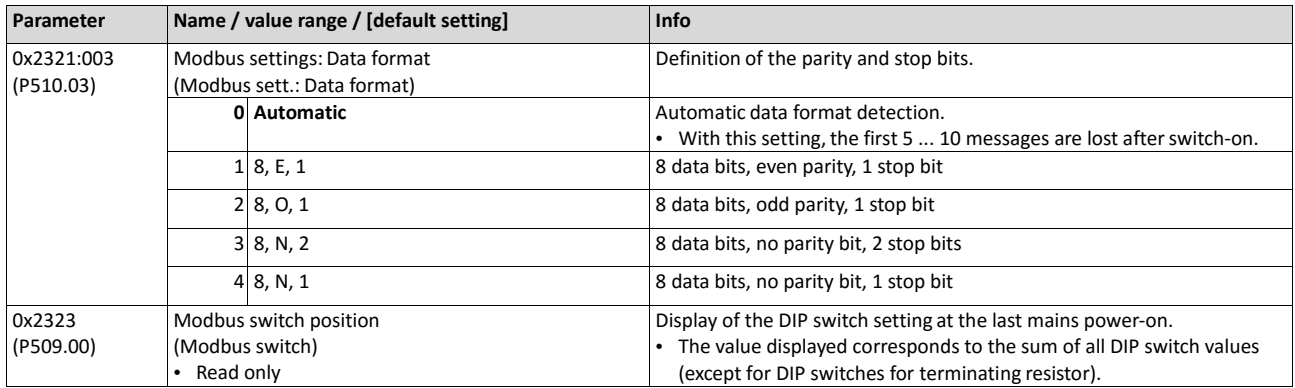

# **9.5.5. Time-out monitoring**

The response to the missing Modbus messages can be configured via the following parameters.

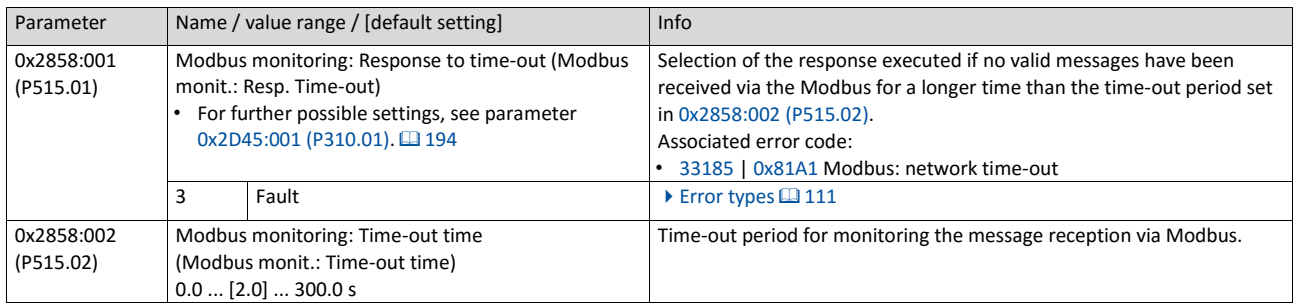

# <span id="page-274-0"></span>**9.5.6. Diagnostics**

The following parameters serve to diagnose the communication activities between the inverter and the Modbus network.

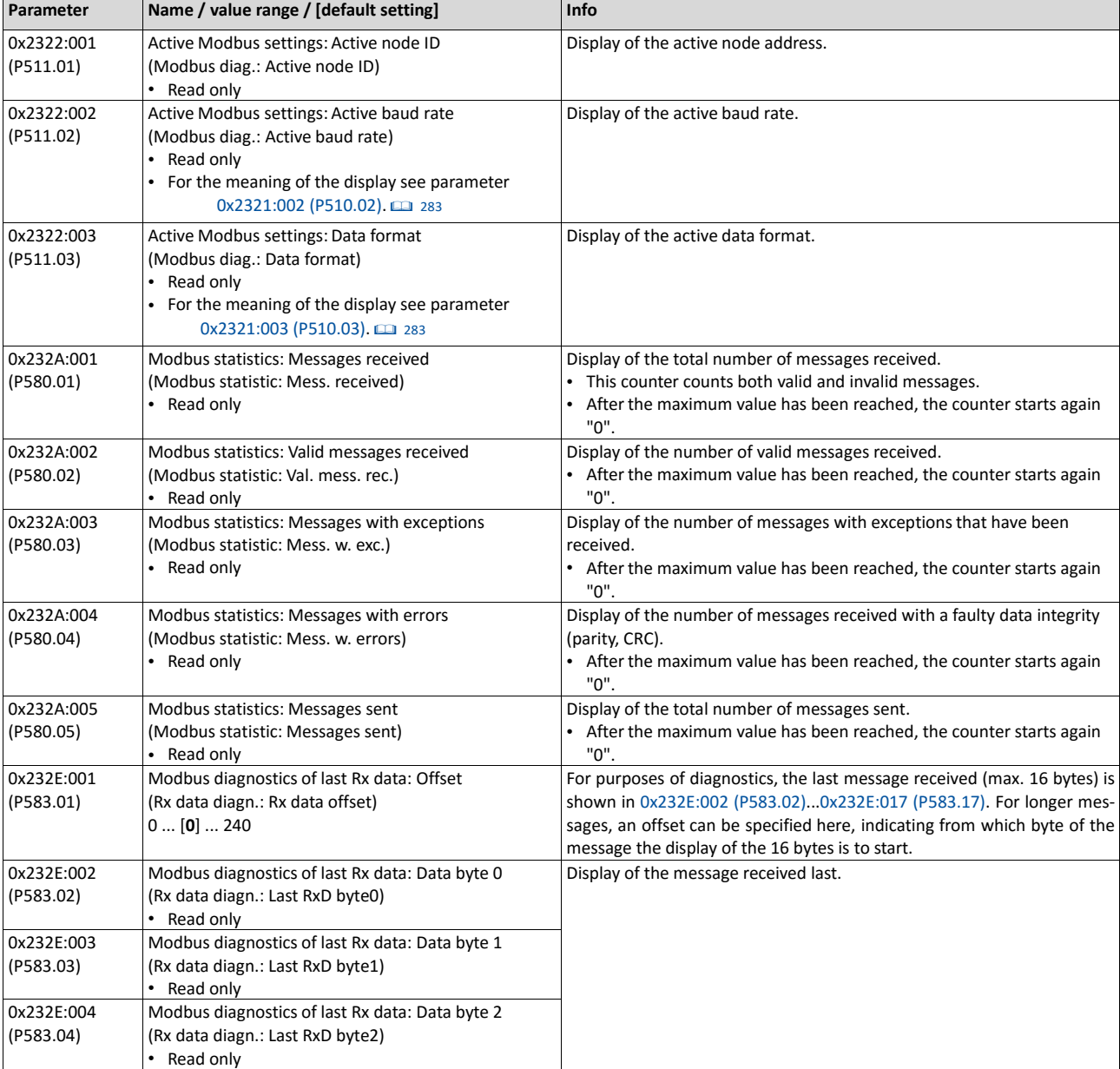

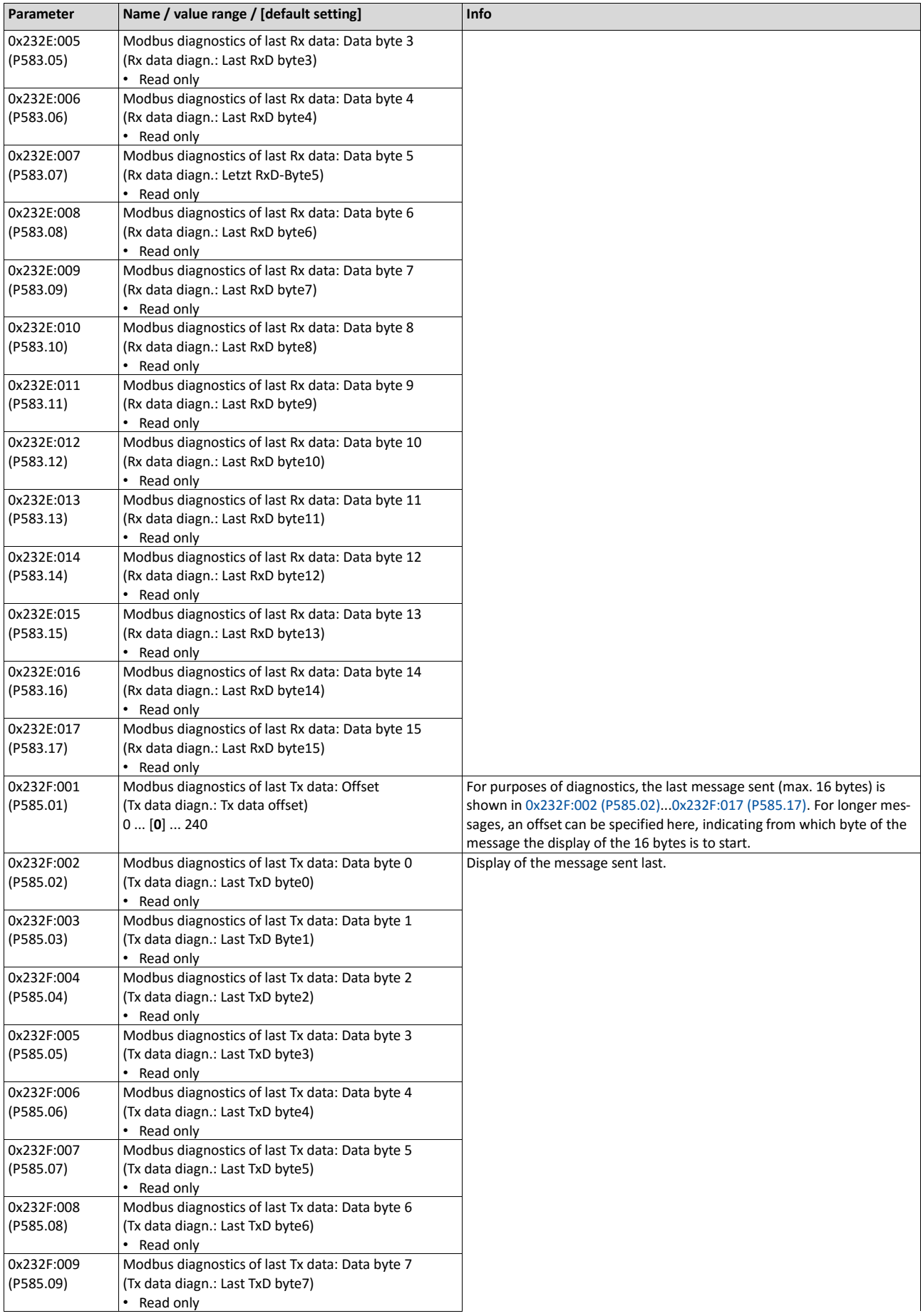

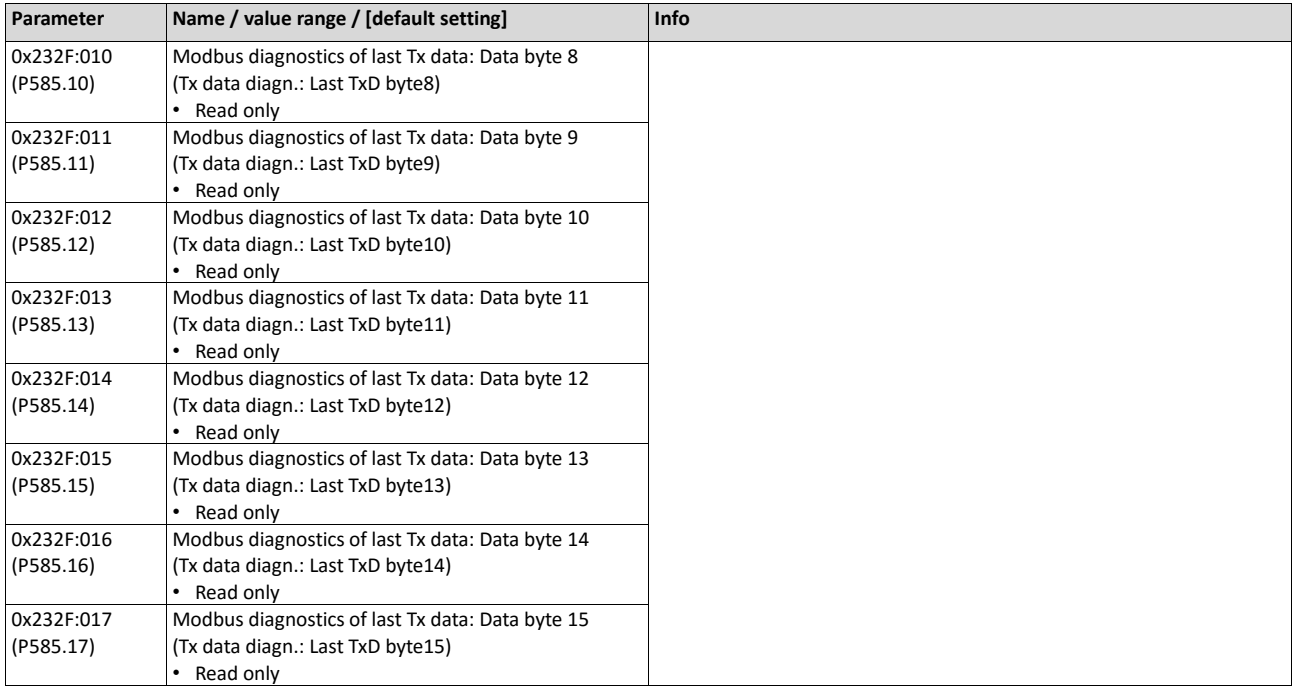

## **9.5.7. Function codes**

The mode of access to inverter data (parameters) is controlled via function codes.

#### **Details**

The inverter supports the following function codes:

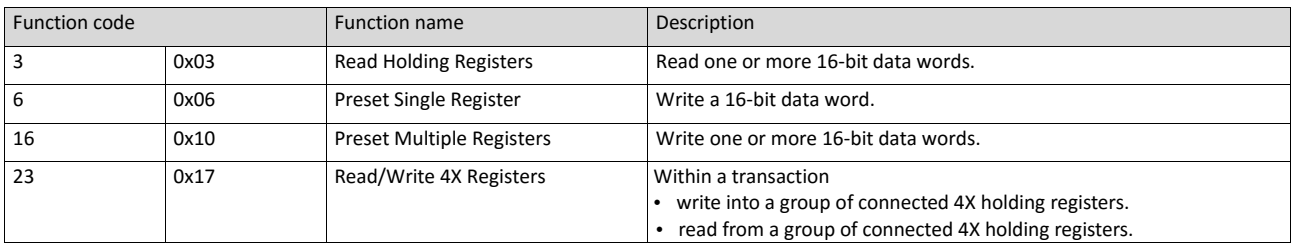

### **Addressing**

- The function codes listed above exclusively refer to 4X registers in Modbus addressing.
- All data in the inverter can only be accessed via 4X registers, i.e. via register addresses from 40001.
- The 4xxxx reference is implicit, i. e. given by the function code used. In the frame therefore the leading 4 is omitted in the addressing process.
- Emotron supports the basic 1 addressing of Modbus, i.e. the numbering of the registers starts with 1 whereas addressing starts with 0. For example, the address 0 is used in the frame when register 40001 is read.

## **Frame structure**

Communication is established on the basis of the central medium access method. Communication is always started by a master request. The inverter (slave) then either gives a valid response or outputs an error code (provided that the request has been received and evaluated as a valid Modbus frame). Error causes can be invalid CRC checksums, function codes that are not supported, or impermissible data access.

All Modbus frames have the following basic structure:

- A "frame" consists of a PDU (Protocol Data Unit) and an ADU (Application Data Unit).
- The PDU contains the function code and the data belonging to the function code.
- The ADU serves the purposes of addressing and error detection.
- The data are represented in Big Endian format (most significant byte first).

# ADU (Application Data Unit)

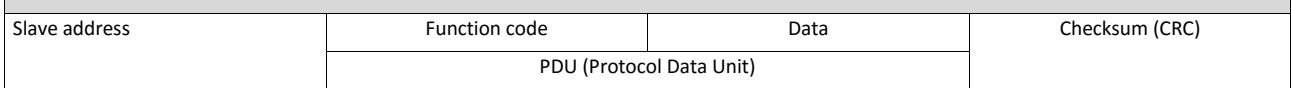

# Error codes In the event of an error, the node responds with a function code associated to the message:

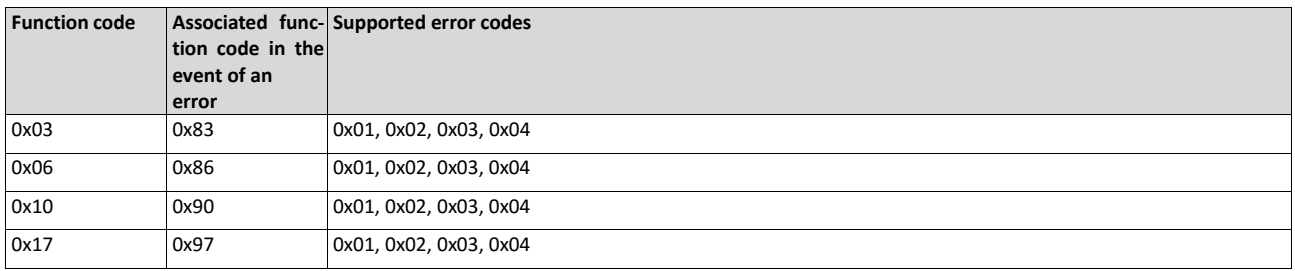

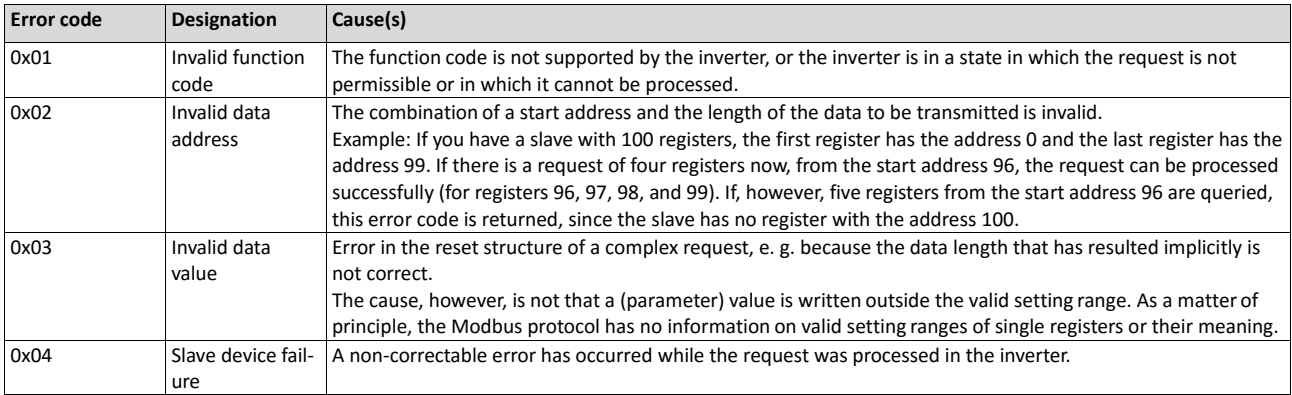

## **9.5.8. Data mapping**

The process of data mapping is used for defining which Modbus registers read or write to which inverter parameters.

# **Details**

- There are fixedly defined Modbus registers for common control and status words, which are located in coherent blocks, in order to facilitate communication with OPC servers and other Modbus masters. In order to access all relevant data of the inverter, only a minimum number of commands is required.
- In addition, 24 registers are provided for variable mapping, i. e. free assignment to inverter parameters.

# **Predefined Modbus control registers**

- These registers are provided with write and read access.
- The cross-reference in column 2 leads to the detailed parameter description.

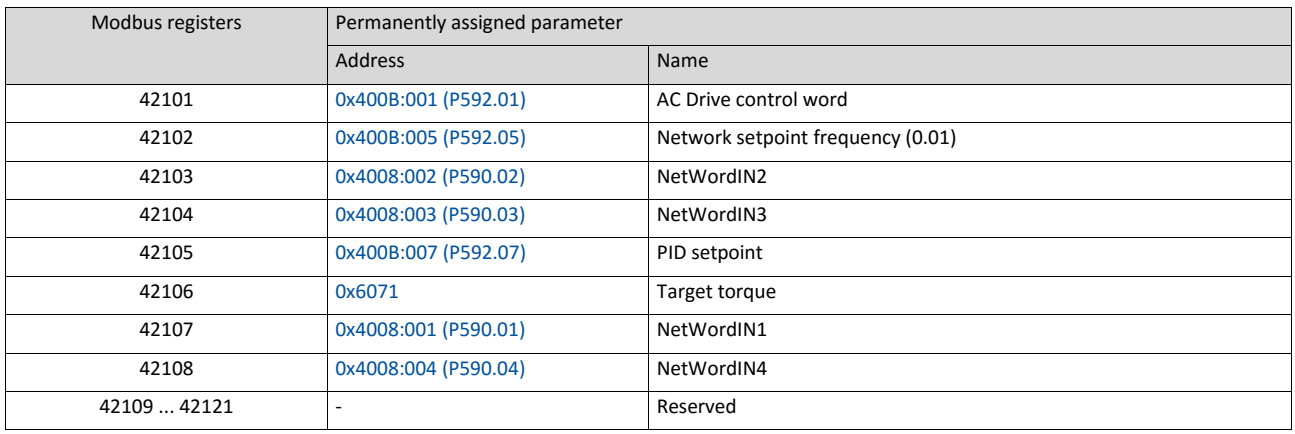

## **Predefined Modbus status registers**

- These registers are only provided with read access.
- The cross-reference in column 2 leads to the detailed parameter description.

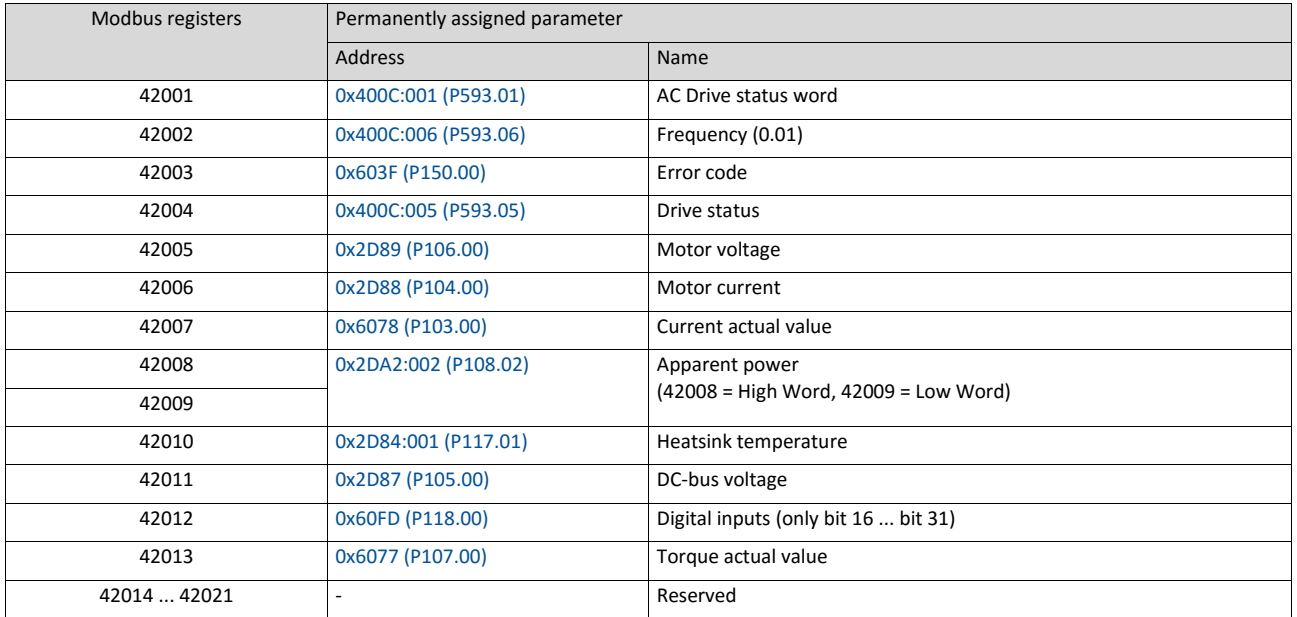

### **Variable mapping**

- Via 0x232B:001 ... 0x232B:024 (P530.01 ... 24), 24 registers can be mapped to parameters of the inverter.
	- Format: 0xiiiiss00 (iiii = index hexadecimal, ss = subindex hexadecimal)
- The display of the internal Modbus register numbers in 0x232C:001 ... 0x232C:024 (P531.01 ... 24) is generated automatically. Since 32-bit parameters require two registers, there is no 1:1 assignment.
- For the mappable registers, a CRC (Cyclic Redundancy Check) is executed. The checksum determined is displayed in 0x232D (P532.00). The user can read this "validation code" and use it for comparison in the Modbus master. In this way it can be checked whether the inverter currently queried is configured correctly for the respective application.

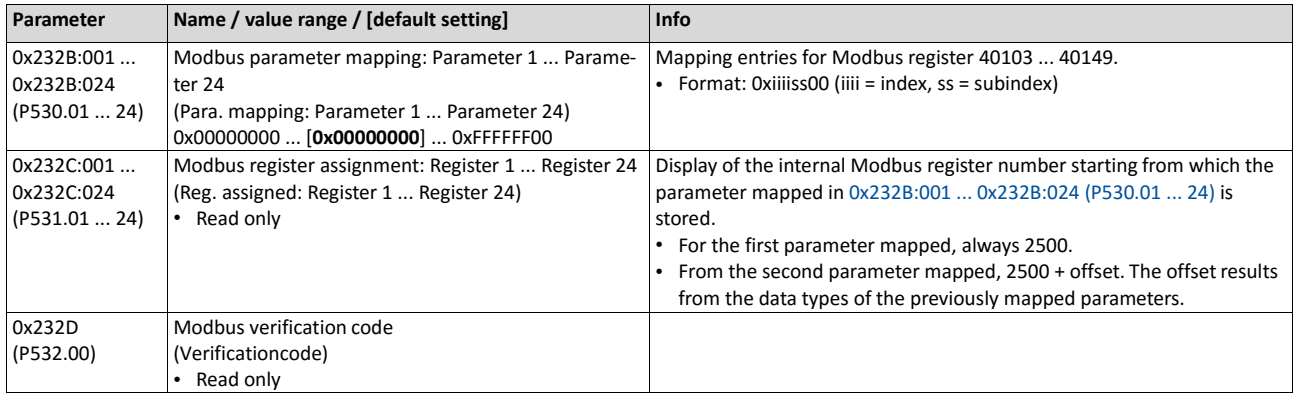

# **9.5.9. LED status displays**

Information about the Modbus status can be obtained quickly via the "MOD-RUN" and "MODERR" LED displays on the front of the inverter.

The meaning can be seen from the tables below.

# **Inverter not active on the Modbus bus (yet)**

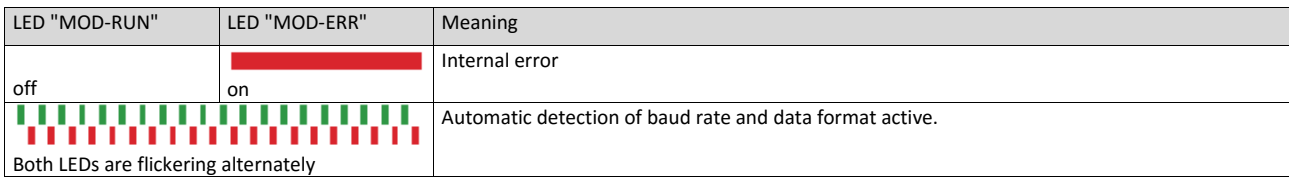

#### **Inverter active on the Modbus**

The green "MOD-RUN" LED indicates the communication status:

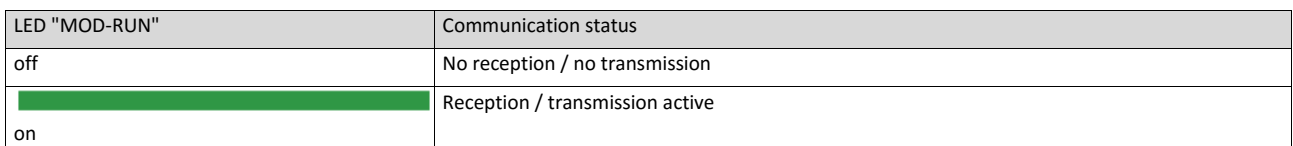

### The red "MOD-ERR" LED indicates an error:

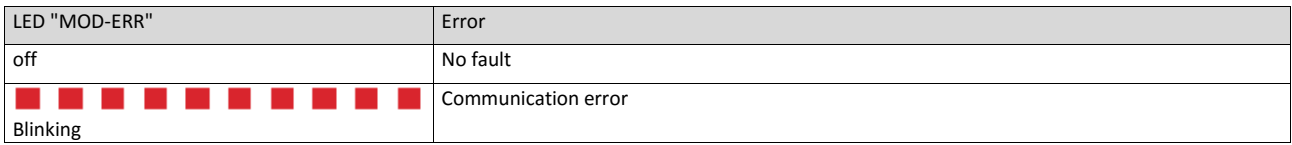

### **9.5.10. Restart communication**

The following parameter can be used to restart communication.

### **Details**

A restart of communication is required after changes of the interface configuration (e. g. node address and baud rate) in order that the changed settings become effective.

For restarting communication, there are two options:

a) Switch inverter off and on again.

## b) Set the selection = "Restart with current values [1]" in [0x2320 \(P508.00\).](#page-281-0)

<span id="page-281-0"></span>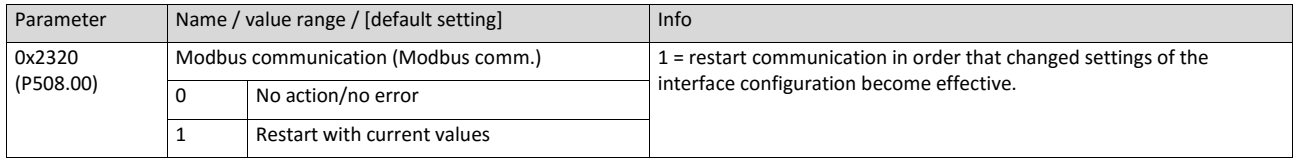

## **9.5.11. Response time setting**

Define a minimum time delay between the reception of a valid Modbus message and the response of the inverter.

Especially at higher baud rates, defining a minimum time delay ensures the data exchange between transmitter (Modbus master) and receiver (e. g. inverter).

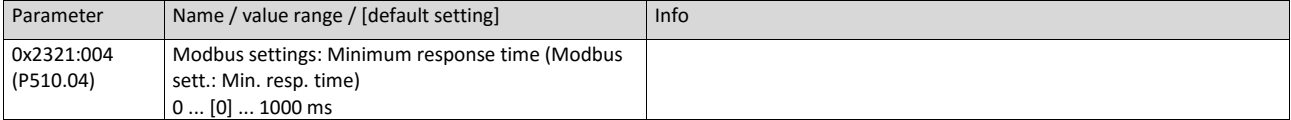

## **9.5.12. Short setup**

In the following, the steps required for controlling the inverter via Modbus are described.

#### **Parameterisation required**

1. Activate network control: 0x2631:037 (P400.37) = "TRUE [1]"

Set network as standard setpoint source: 0x2860:001 (P201.01) = "Network [5]"

Set Modbus node address.

- Each network node must be provided with a unique node address.
- Details:  $\triangleright$  [Node addres](#page-271-0) setting  $\boxplus$  [249](#page-271-0)

Set Modbus baud rate.

- Default setting: Automatic detection.
- If the automatic baud rate detection function is activated, the first 5 ... 10 messages are lost after switch-on.
- Details:  $\triangleright$  [Baud rate](#page-272-0) setting  $\Box$  [250](#page-272-0)

Set Modbus data format.

- Default setting: Automatic detection.
- If the automatic data format detection function is activated, the first 5 ... 10 messages are lost after switch-on.
- Details:  $\triangleright$  [Data format](#page-273-1) setting  $\Box$  [250](#page-273-1)

Save parameter settings: 0x2022:003 (P700.03) = "on / start [1]".

Switch the inverter off and then on again in order that the changed communication settings can get effective.

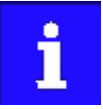

In the default setting, the digital input DI1 is assigned with the "Run" function. If the network control is activated, this function serves as "start enable" for start commands via network. Hence, the digital input DI1 must be set to HIGH level in order that the motor can be started via network.  $\blacktriangleright$  [Start / stop motor](#page-489-0)  $\Box$  [493](#page-489-0)

## **Starting/stopping the drive via Modbus**

For starting/stopping the drive, Modbus register 42101 can be used.

- Modbus register 42101 is permanently assigned to the AC Drive control word 0x400B:001 (P592.01).
- In the frame, the leading 4 is omitted in the addressing process. The numbering of the registers starts with 1; addressing, however starts with 0. Therefore the address 2100 (0x0834) is used in the frame when register 42101 is written.

Bits set in the AC drive control word:

- Bit 0 ≡ Run forward (CW)
- Bit 5 ≡ Activate network control
- Bit 6 ≡ Activate network setpoint

### Example of an inverter with the node address 1:

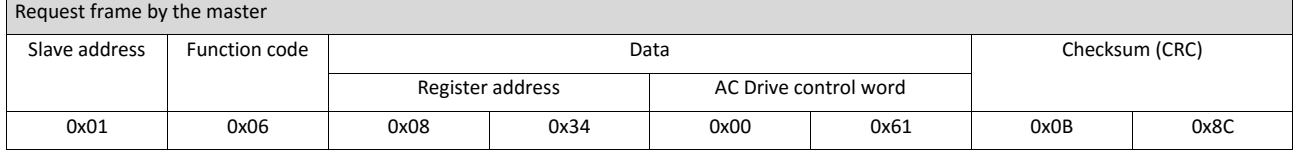

## If digital input DI1 ("Start enable") is set to HIGH level, the drive should start and the inverter should respond with the same frame as confirmation:

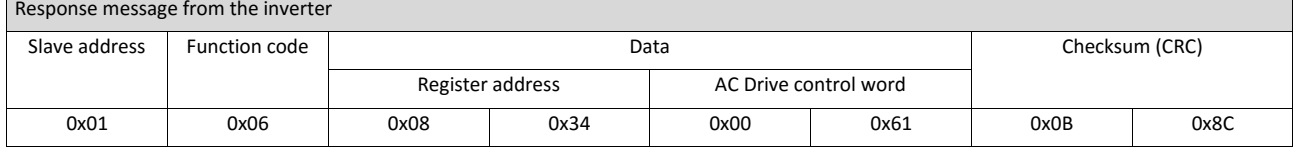

### **Write the speed of the drive via Modbus**

## The drive speed can be changed via the Modbus register 42102, see Data mapping.

Example of an inverter with the node address 1:

# **Request frame by the master**

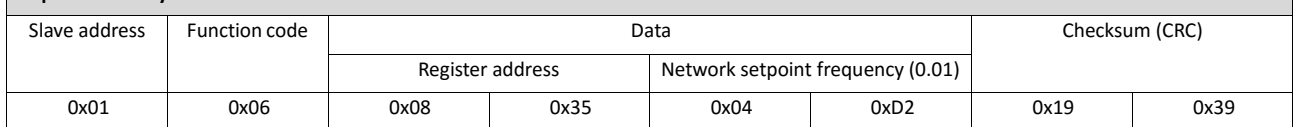

### **Response message from the inverter**

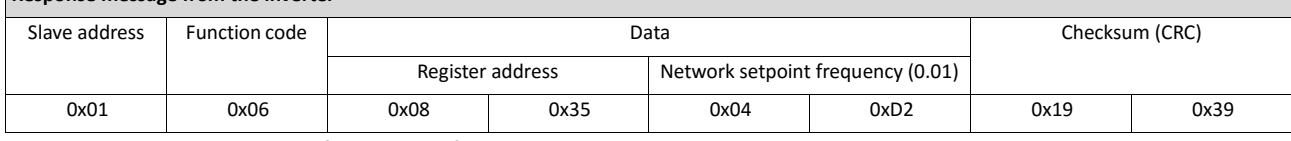

The drive now rotates with a frequency of 12.34 Hz.

### **Read the drive speed via Modbus**

The drive speed can be read out via the Modbus register 42002, see Data mapping. For read- ing a single register or several connected register blocks, the function code 3 is used, see Function codes.

Example of an inverter with the node address 1:

# **Request frame by the master**

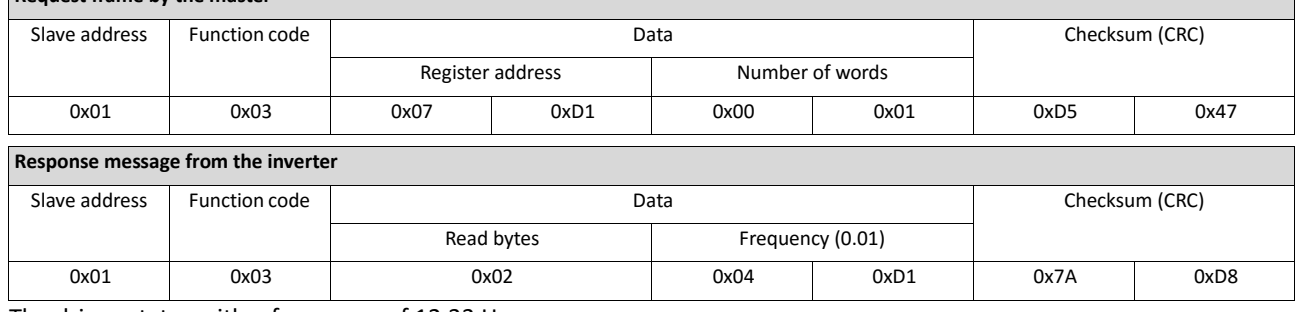

The drive rotates with a frequency of 12.33 Hz.

# **9.6. PROFIBUS**

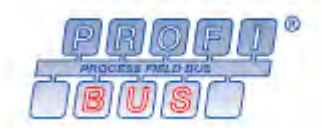

PROFIBUS® (Process Field Bus) is a widely-used fieldbus system for the automation of machines and production plants.

- Detailed information on PROFIBUS can be found on the web page of the PROFIBUS & PROFINET International (PI) user organisation: [http://www.profibus.com](http://www.profibus.com/)
- Information about the dimensioning of a PROFIBUS network can be found in the configuration document for the inverter.
- PROFIBUS® is a registered trademark and patented technology licensed by the PROFIBUS & PROFINET International (PI) user organisation.

## **Preconditions**

- Control unit (CU) of the inverter is provided with PROFIBUS.
- The DIP switch for the node address is set correctly. See "Basic network settings" in the section PROFIBUS **EXECUTE:** 67.
- The GSD file is imported into the hardware configurator of the control.
	- [Download of the GSD](http://www.lenze.com/application-knowledge-base/artikel/200412329/0/) file

## **9.6.1. Introduction**

The inverter is integrated into a PROFIBUS-DP network as slave. Therefore it is only allowed to receive and acknowledge messages and to respond to requests by a master. The master is also referred to as an active node. Two different types are distinguished:

- Class 1 DP master: central control (PLC or PC) which cyclically exchanges process data with the slave. Acyclic data exchange via a separate transmission channel is also possible.
- Class 2 DP master: engineering, configuration, or operator device (HMI) which only exchanges data with the slave acyclically, e.g. for the purposes of configuration, maintenance, or diagnostics.

## **9.6.2. Communication time setting**

The communication time is the time between the start of a request and the arrival of the corresponding response.

The communication times in the PROFIBUS network depend on the ...

- processing time in the inverter
- Telegram runtime (baud rate/telegram length),
- nesting depth of the network.

In the case of the inverter, the processing time for process data is approx. 2 ... 3 ms, and for parameter data (DPV1) it is approx. 10 ms. There are no interdependencies between parameter data and process data.

# **9.6.3. Station address setting**

Each network node must be provided with a unique station address.

The parameters for addressing the device are described below.

## **Details**

- The station address of the inverter can be optionally set via the DIP switches on the device labelled with "1" ... "64" or in 0x2341:001 (P510.01). (The DIP switches have priority.)
- The setting that is active when the inverter is switched on is the effective setting.
- The labelling of the DIP switches corresponds to the values of the individual DIP switches for determining the station address (see the following example).
- The active station address is shown in 0x2342:001 (P511.01).

## **View of the DIP switch**

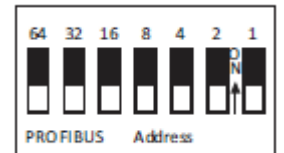

### **Example of how the station address is set via the DIP switches**

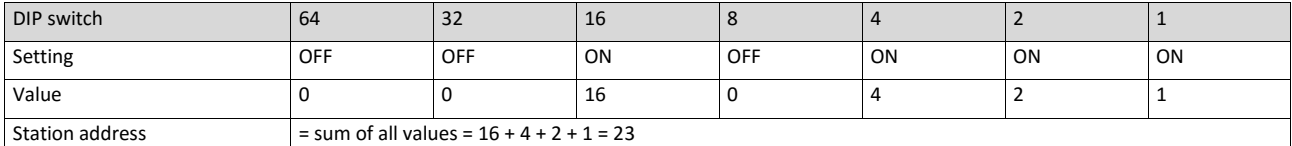

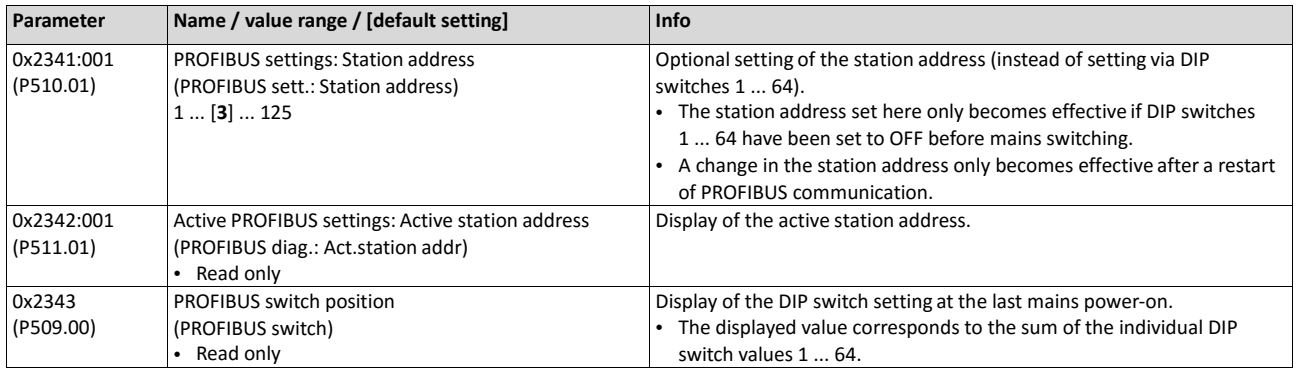

# **9.6.4. Baud rate setting**

At the class 1 DP master, the desired baud rate is set. All masters at the bus must be set to the same baud rate.

The parameters for the baud rate of the device are described below.

# **Details**

- The inverter detects the baud rate automatically.
- The active baud rate is displayed in [0x2342:002 \(P511.02\).](#page-286-0)
- The status of automatic detection is displayed in 0x2348:002 (P516.02).

<span id="page-286-0"></span>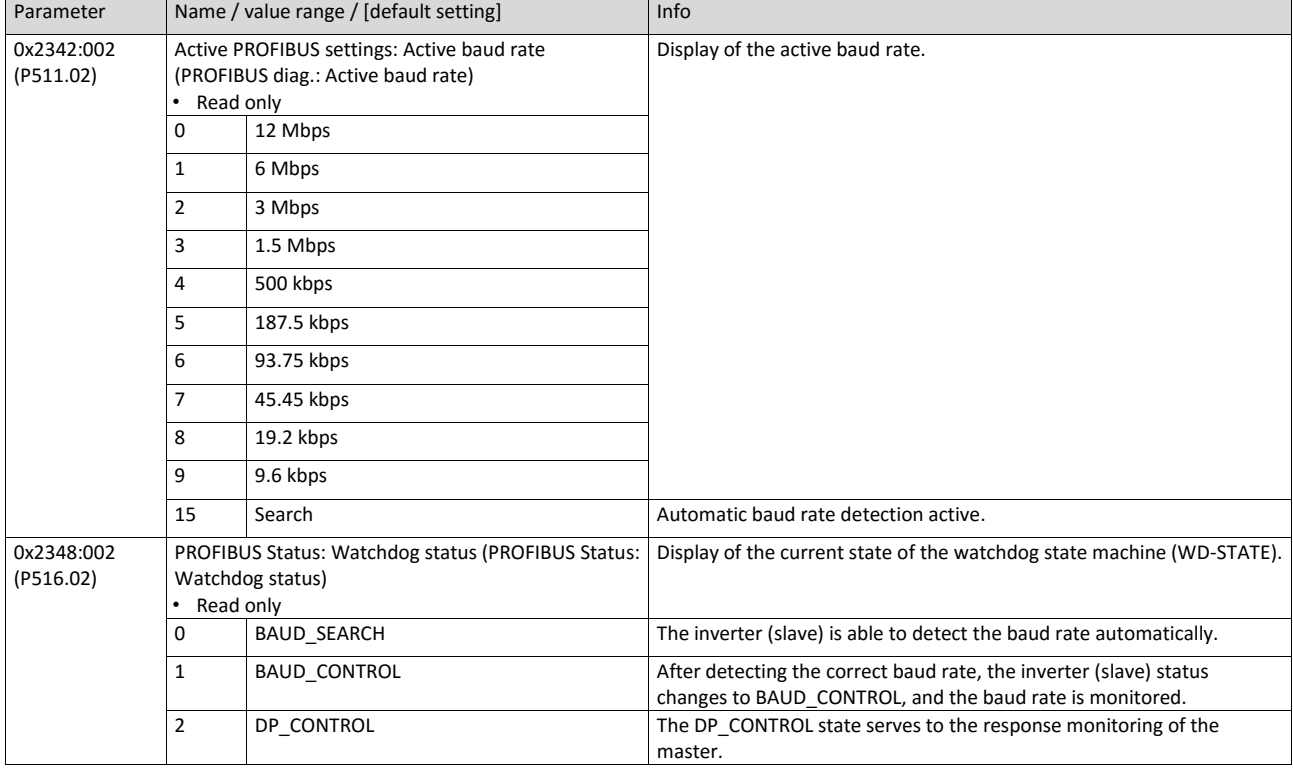

# **9.6.5. Monitoring**

The inverter can give a parameterisable response to various PROFIBUS errors.

The parameters for setting network monitoring functions are described below.

# **Details**

The following table lists the PROFIBUS errors that can be set for a response.

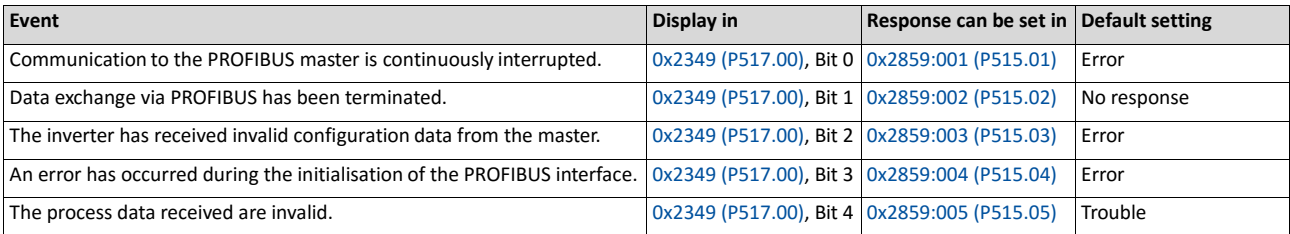

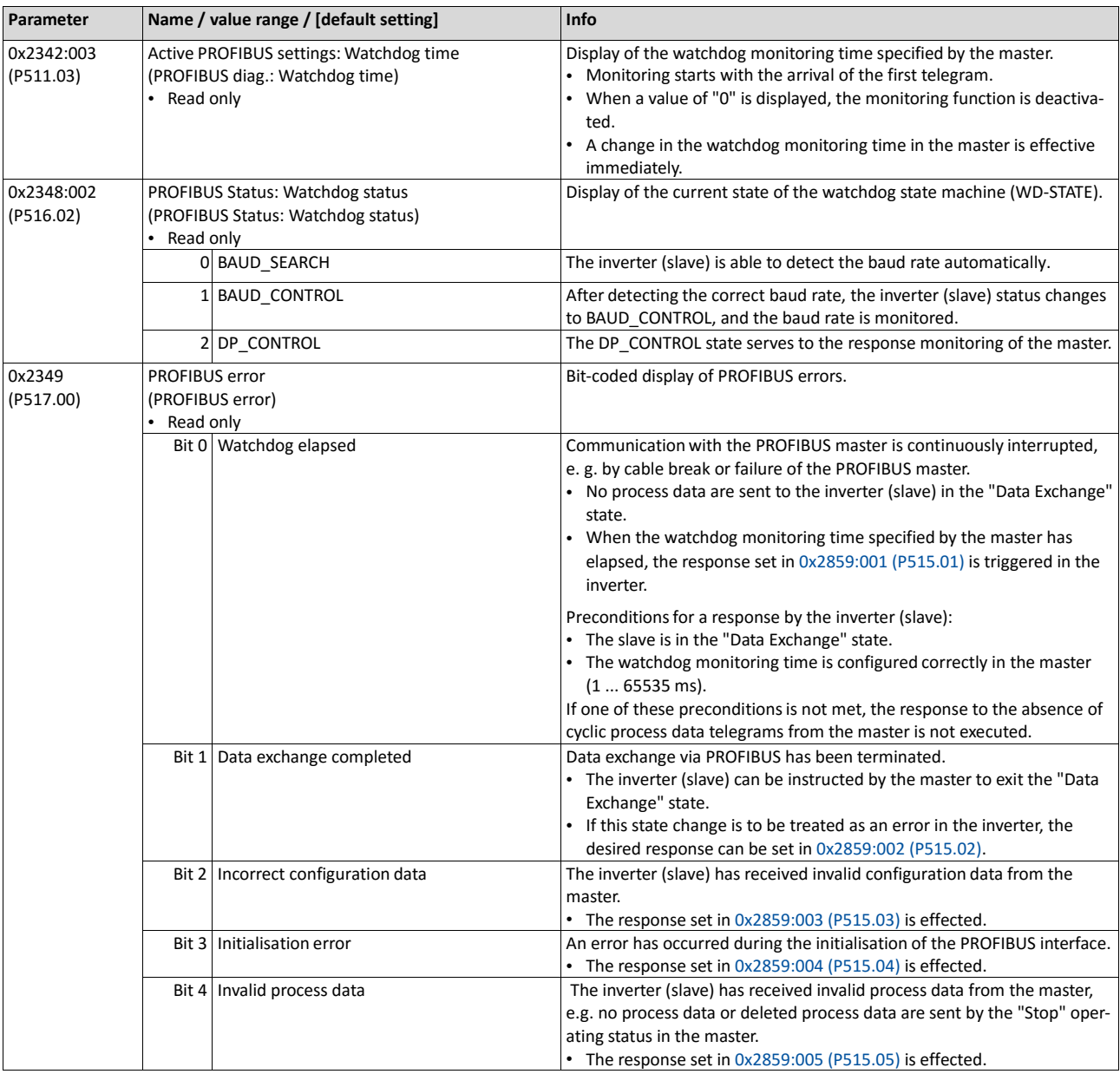
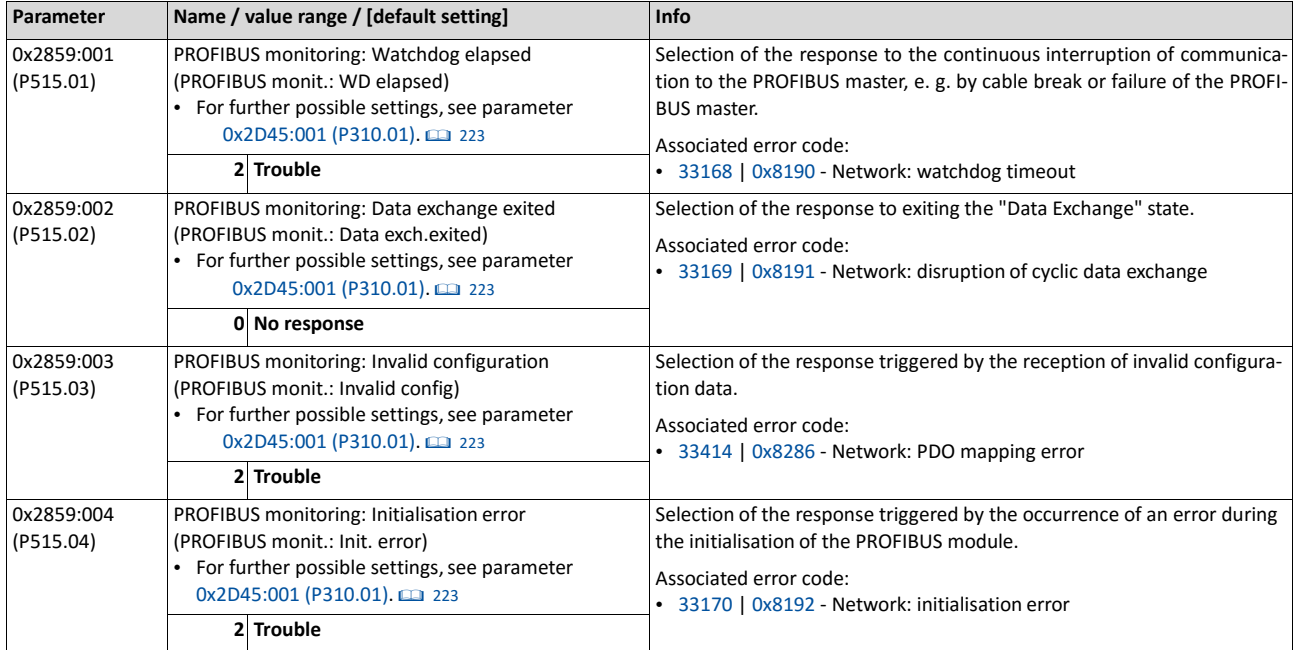

# **9.6.6. LED status displays**

Information about the PROFIBUS status can be obtained quickly via the "NS" and "NE" LED displays on the front of the inverter.

The meaning can be seen from the table below.

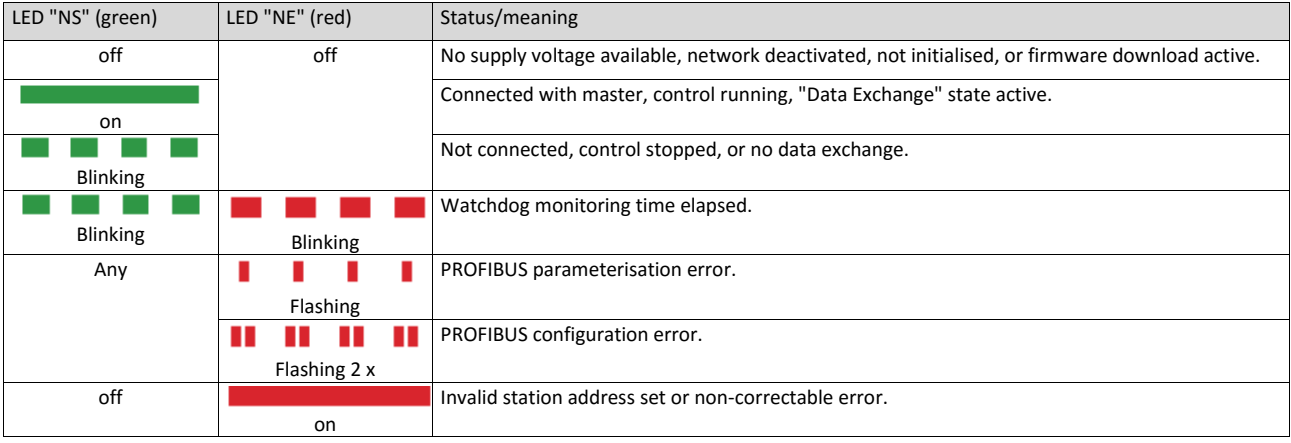

# **9.6.7. Diagnostics**

### The following parameters serve to diagnose the communication activities between the inverter and the PROFIBUS network.

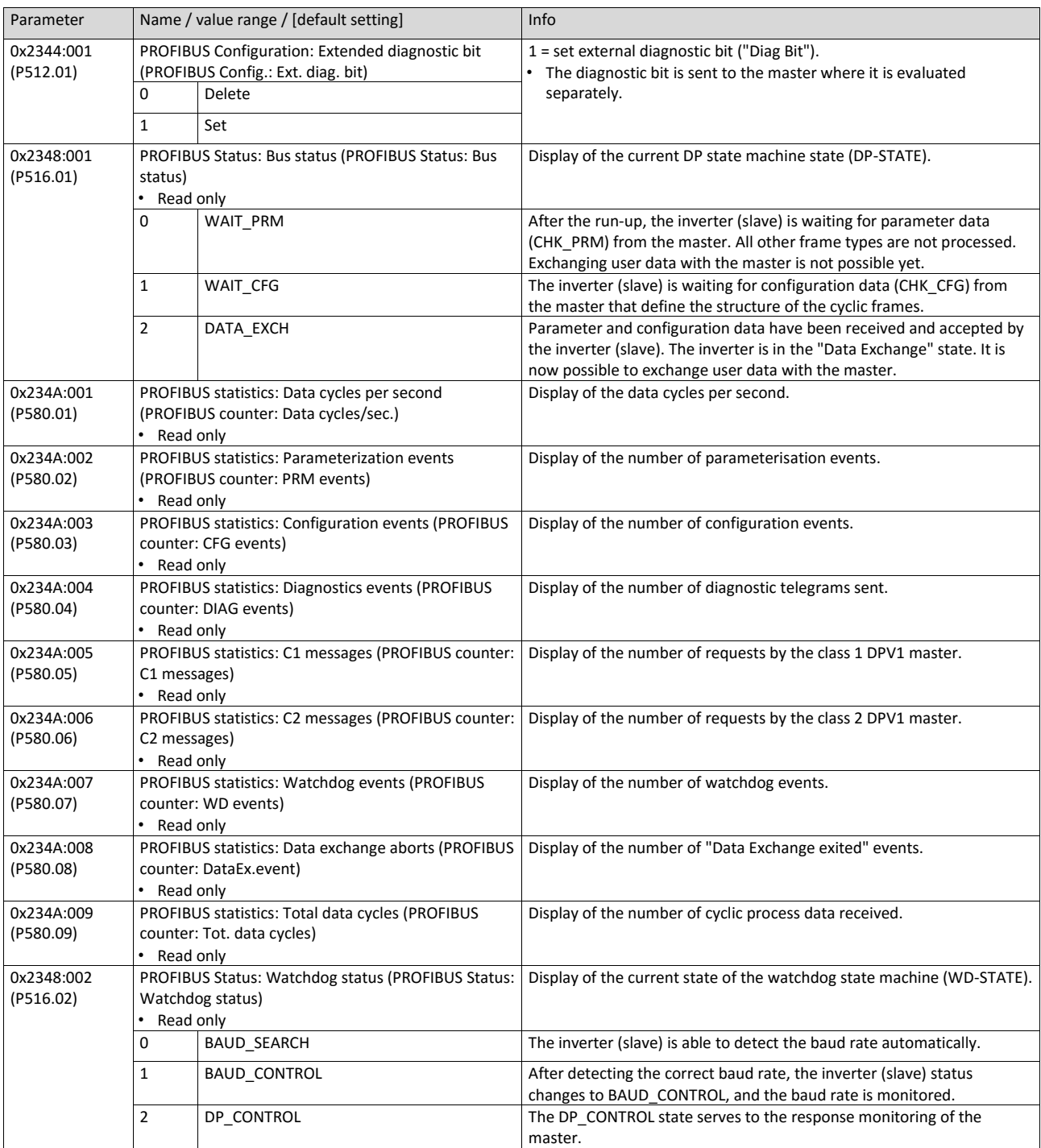

### **9.6.8. Functions**

The inverter supports PROFIBUS DP-V0 (DRIVECOM profile) and PROFIBUS DP-V1 (PROFIdrive profile). PROFIBUS DP-V2 is not supported.

### **Details**

The PROFIBUS DP communication protocol is provided with the following functions:

- DP-V0: cyclic data exchange, diagnostics (all devices).
- DP-V1: acyclic data exchange, process alarm processing (process automation). Note: The inverter does not support any alarm diagnostics.
- DP-V2: cycle synchronisation and time stamp, slave-to-slave communication.

A class 1 DP master connection (DPV1 C1) between a cyclic master and slave is established automatically when the "Data Exchange" state has been established. In byte 7 of the parameterisation frame, the "DPV1\_Enable" bit must be set. Furthermore, a class 2 DP master connection (DPV1 C2) with the slave can be defined by another master connected. This connection must be established via the "MSAC2\_Initiate" service.

The inverter supports the following acyclic DPV1 services:

- MSAC1 Read/Write: C1 read/write request for a data block.
- MSAC2\_Initiate/Abort: connection or disconnection for acyclic data exchange between a class 2 DP master and the slave.
- <span id="page-290-0"></span>• MSAC2 Read/Write: C2 read/write request for a data block.

### **9.6.9. Data mapping**

Data mapping is used to define which process data are exchanged cyclically between the master and slave. Data mapping is defined in the hardware configurator. The configuration of the process data is automatically sent to the inverter. The same applies to the bit configuration of the data words NetWordIN1 and NetWordOUT1.

#### **Details**

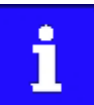

External tools are only described as required for the corresponding network.

- The already imported GSD file serves to select the required data for the application to add the node to the PROFIBUS network configuration.
- After the start-up, the master communicates the structure of the cyclic frames to the inverter (slave) via the configuration frame (CHK\_CFG).
- The inverter checks the configuration. If the configuration is accepted, the inverter changes from the "Wait Configuration" state to the "Data Exchange" state. It is now possible to exchange user data with the master.
- The internal mapping of the cyclic data is set in 0x24E0:xxx (master  $\rightarrow$  inverter direction) and 0x24E1:xxx (inverter  $\rightarrow$  master direction).

Format: 0xiiiissll (iiii = index hexadecimal, ss = subindex hexadecimal, ll = data length hexadecimal)

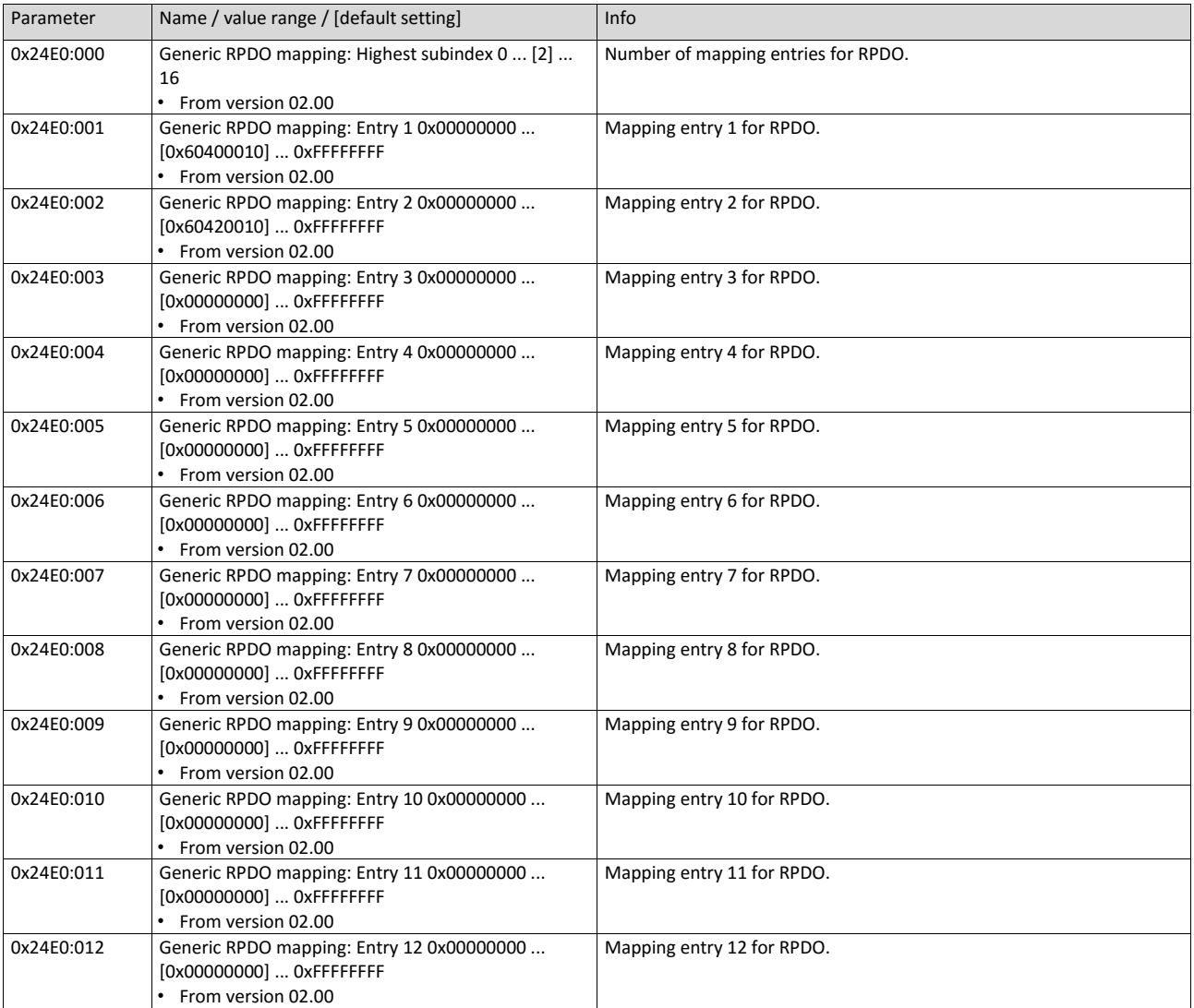

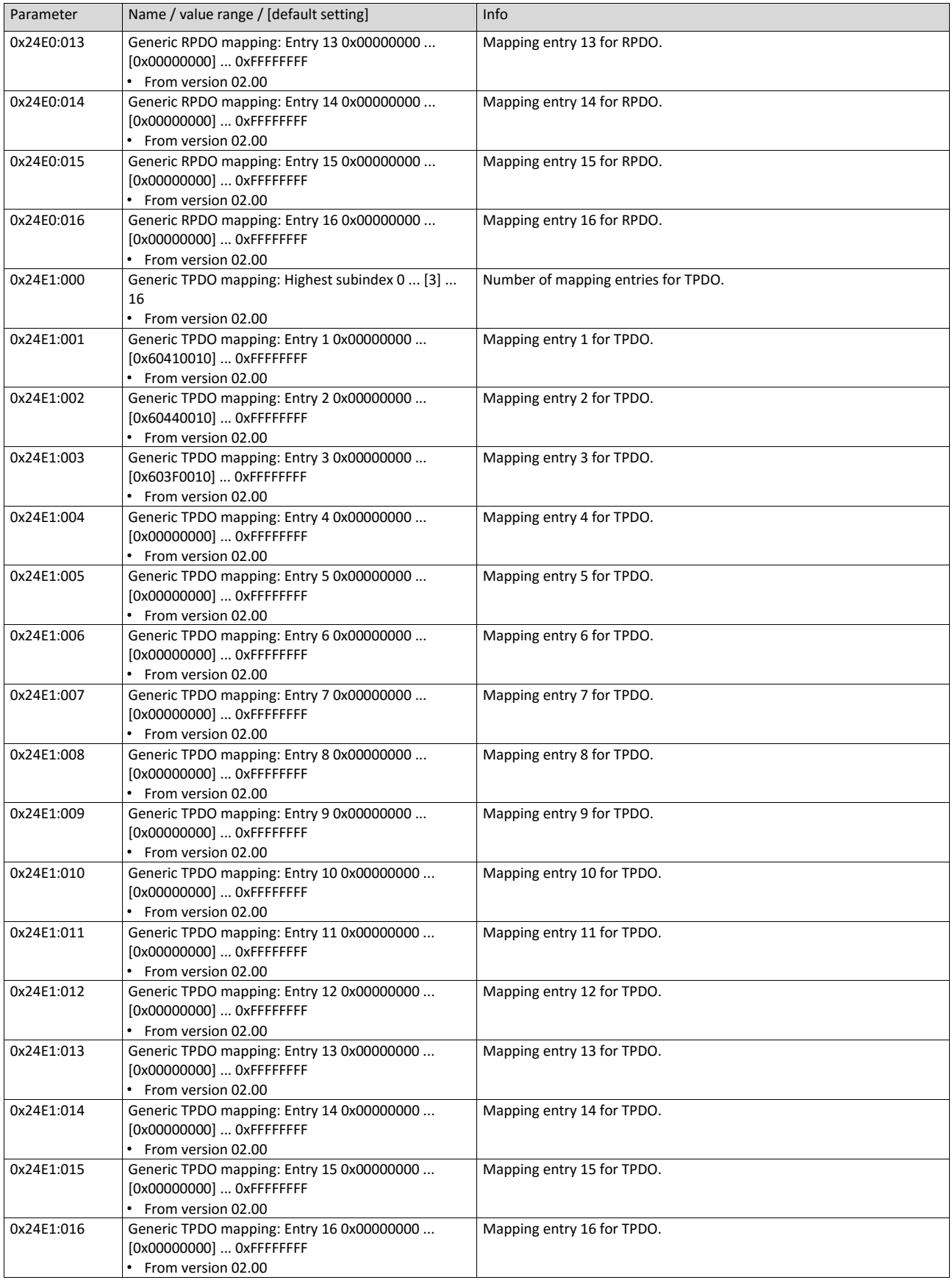

### **9.6.10. Parameter data transfer**

Data communication with PROFIBUS DP-V0 is characterised by cyclic diagnostics and cyclic process data transfer. An optional service expansion is the acyclic parameter data transfer of PROFIBUS DP-V1. This service does not impair the functionality of the standard services under PROFIBUS DP-V0.

#### **Details**

- PROFIBUS DP-V0 and PROFIBUS DP-V1 can be operated simultaneously in the same network. This enables the step-by-step expansion or modification of a system.
- The services of PROFIBUS DP-V1 can be used by the class 1 master (PLC) and the class 2 DP master (diagnostics master, etc.).
- Integration of the acyclic service into the fixed bus cycle depends on the corresponding configuration of the class 1 master:
- With configuration, a time slot is reserved.
- Without configuration, the acyclic service is appended when a class 2 DP master acyclically accesses a DP-V1 slave.

#### **Product features**

- 16 bits each for addressing the parameter index and subindex.
- Several parameter requests can be combined to one request (multi-parameter requests).
- Only one request is processed at a time (no pipelining).
- A request or response must fit into one data block (max. 240 bytes). Requests or responses cannot be split into several data blocks.
- No spontaneous messages are transferred.
- There are only acyclic parameter requests.
- Profile-specific parameters can be read independently of the slave state.
- A class 1 DP master can always request parameters from a slave if the slave is in the "Data Exchange" state.
- In addition to a class 1 DP master, a class 2 DP master can establish communication with a slave:

### **Transmission directions for acyclic data transfer**

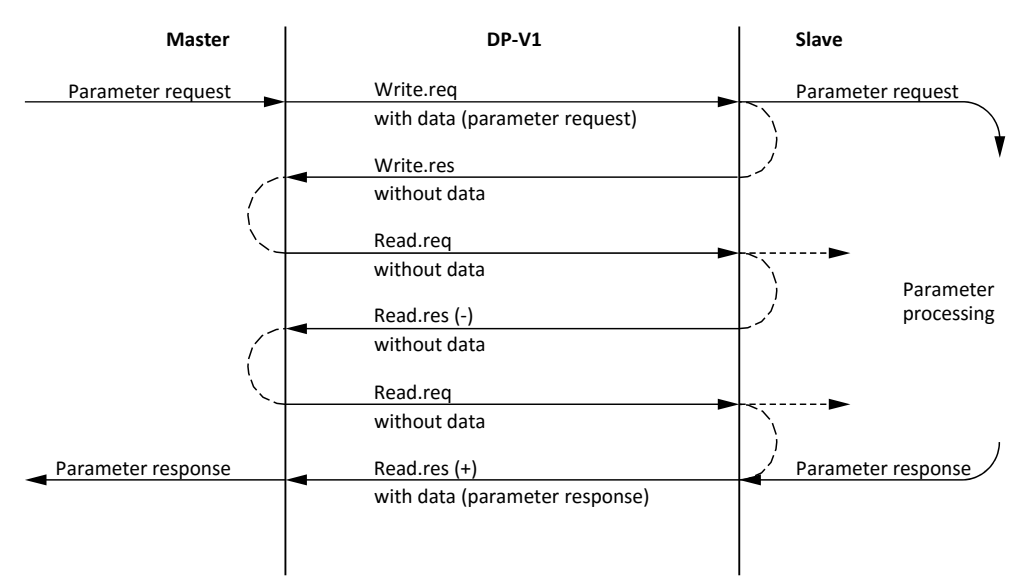

#### **Procedure:**

1. A "Write.req" is used to pass the data set (DB47) to the slave in the form of a parameter request.

With "Write.res" the master receives the confirmation for the receipt of the message.

The master requests the response of the slave with "Read.req".

The slave responds with "Read.res (-)" if processing has not been completed yet.

After parameter processing, the parameter request is completed by transmitting the parameter response to the master with "Read.res (+)".

#### **Telegram structure**

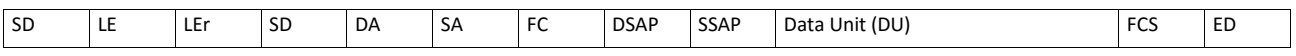

The Data Unit (DU) contains the DP-V1 header and the parameter request or the parameter response. The DP V1 header consists of the function detection, slot number, data set, and the length of the user data. More information about the DP-V1 header can be found in the corresponding PROFIBUS specification. A detailed description of the parameter request and parameter response can be found in the following subchapters.

#### **Assignment of the user data depending on the data type**

Depending on the data type used, the user data are assigned as follows:

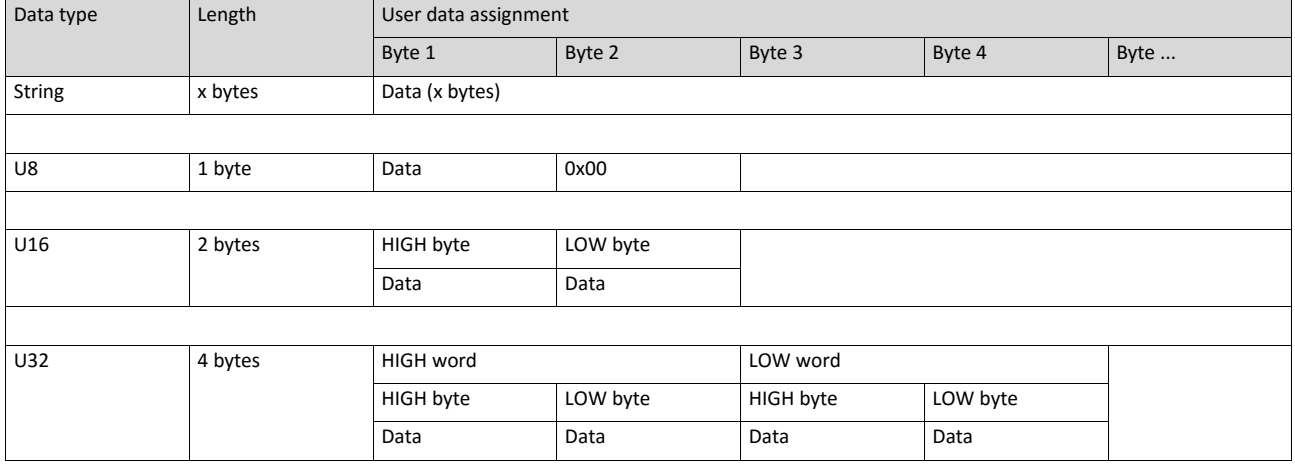

# **9.6.11. Read parameter data**

This section describes the request and response for the acyclic reading of a parameter.

### **Details**

- When a read request is processed, no parameter value is written to the slave.
- When a read request is transmitted by multi-parameters, the parameter attribute, index and subindex are repeated.
- A read request must not exceed the maximum data length of 240 bytes.

### **Request header**

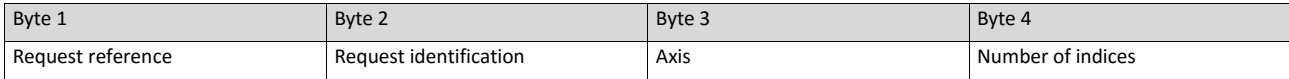

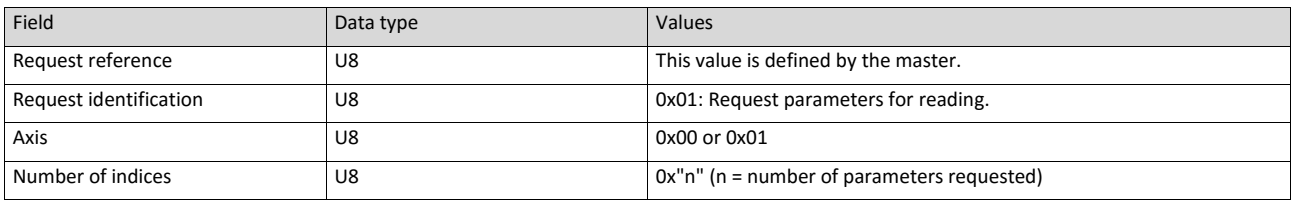

#### **Parameter attribute**

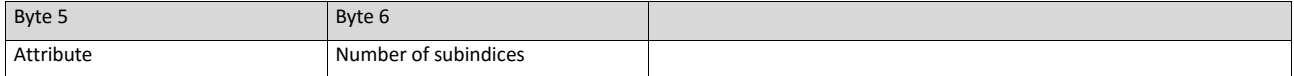

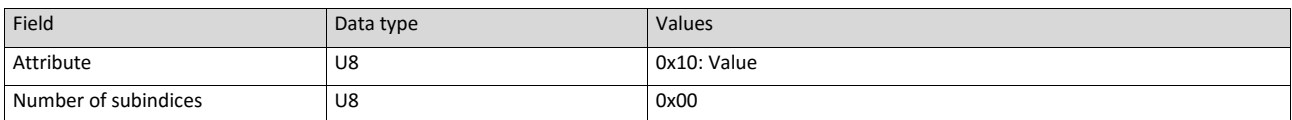

#### **Index and subindex**

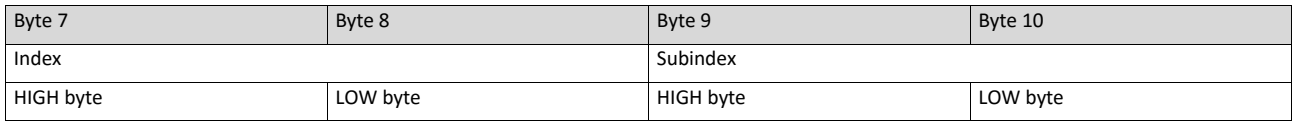

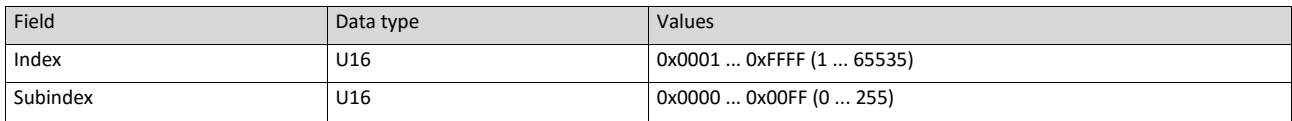

## **Response to a correctly executed read request**

Responses to a read request do not contain parameter attributes, indices and subindices.

### **Response header**

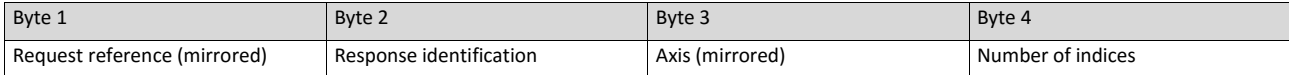

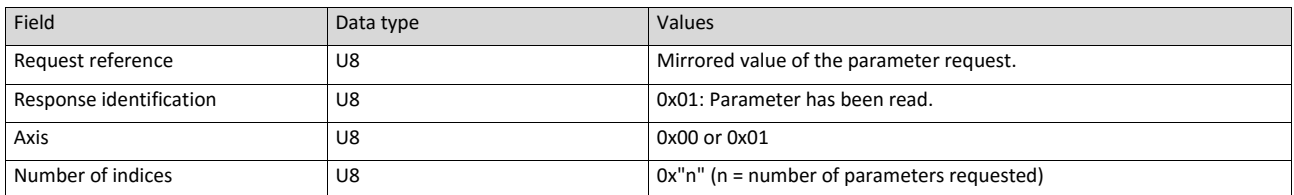

### **Parameter format**

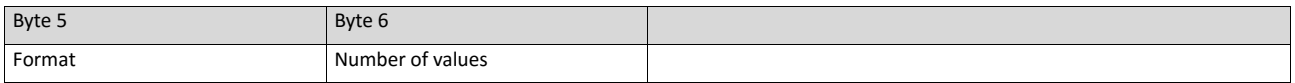

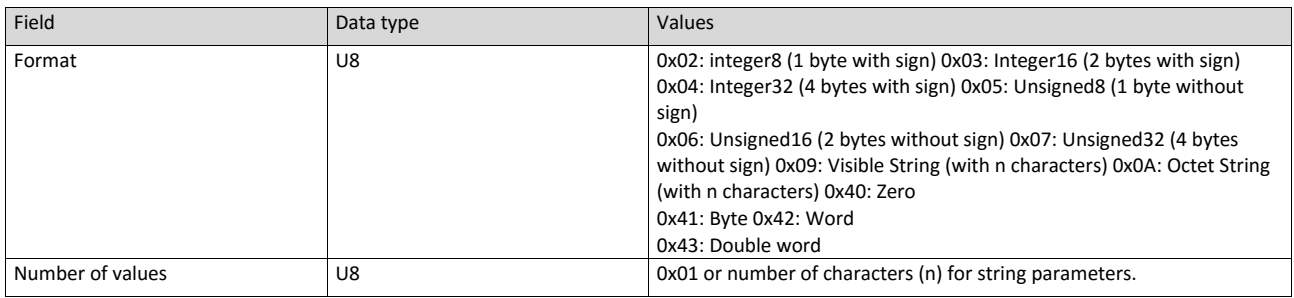

### **Parameter value**

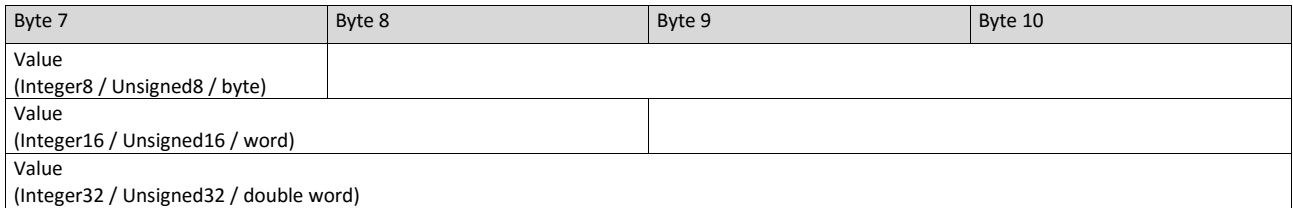

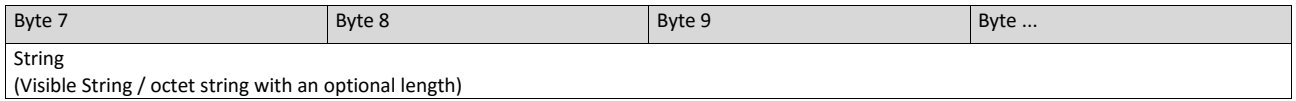

(Visible String / octet string with an optional length)

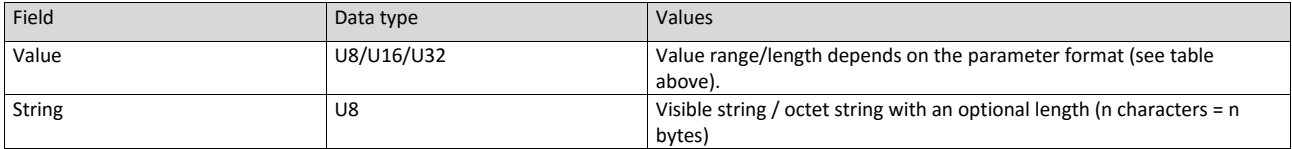

#### **Response to a read error**

In the case of a multi-parameter request, correct and possible faulty messages are summarised in one telegram. They have the following data contents:

Correct message

- Format: data type of the value requested
- Number of values: as described above.
- Parameter value: value requested

Faulty message

- Format: 0x44
- Number of values: 0x01 or 0x02
- Error code without additional information (for number of values = 0x01) or error code with additional information (for number of values = 0x02)

A faulty access to a parameter "n" is indicated at the nth position in the response telegram of a multi-parameter request.

#### **Response header**

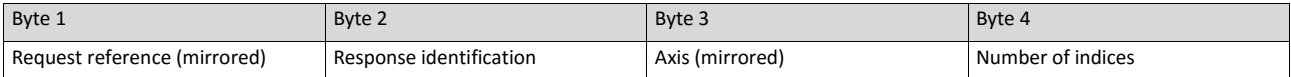

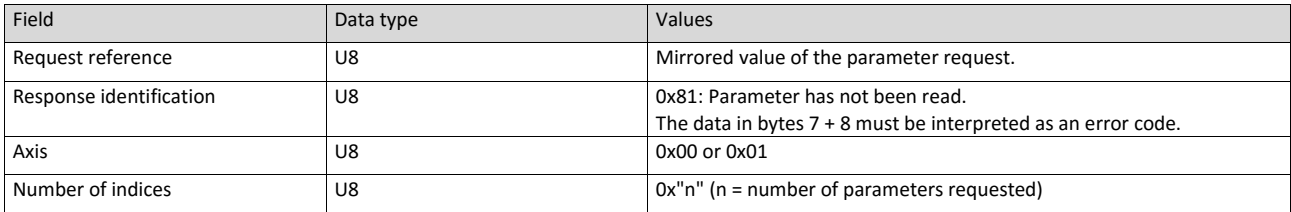

#### **Parameter format**

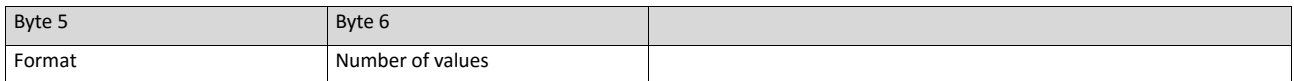

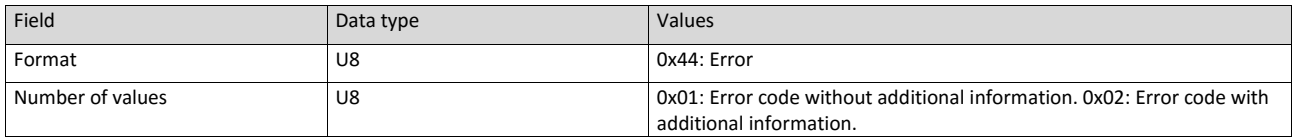

#### **Error code**

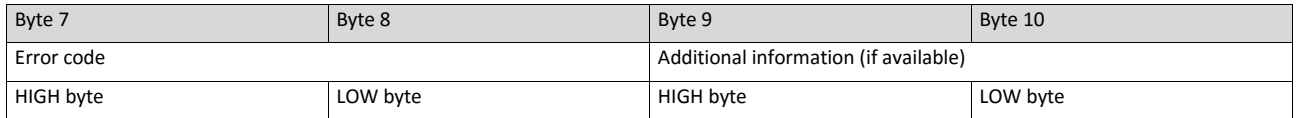

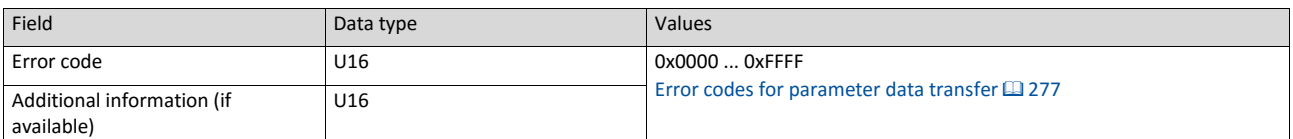

# **9.6.12. Write parameter data**

This section describes the request and response for the acyclic writing of a parameter.

### **Details**

- When a multi-parameter write request is transmitted, the parameter attribute, index and subindex and then the parameter format and parameter value are repeated "n" times, "n" being the number of parameters addressed.
- A write request must not exceed the maximum data length of 240 bytes.

#### **Request header**

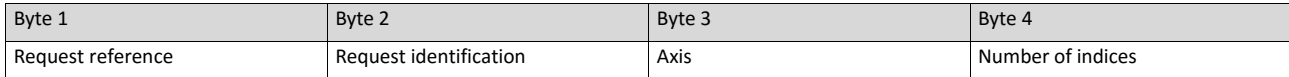

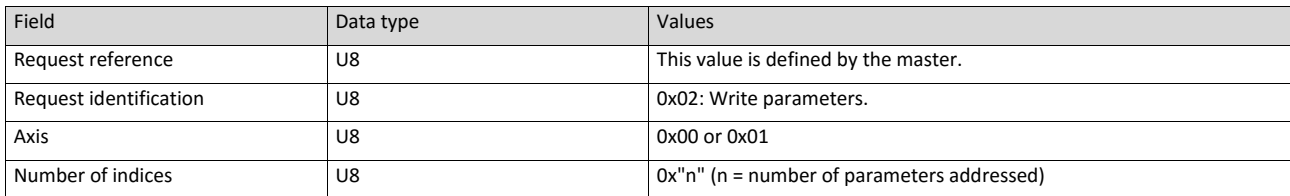

#### **Parameter attribute**

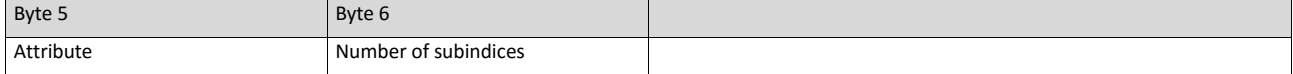

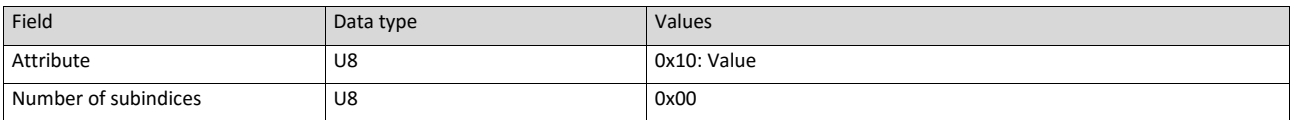

### **Index and subindex**

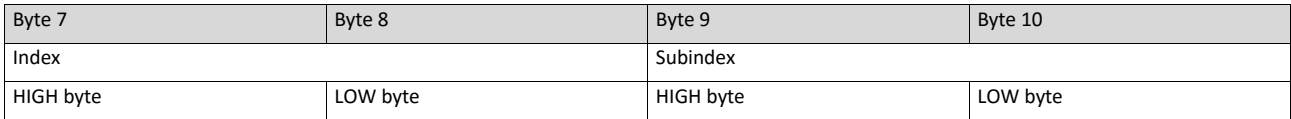

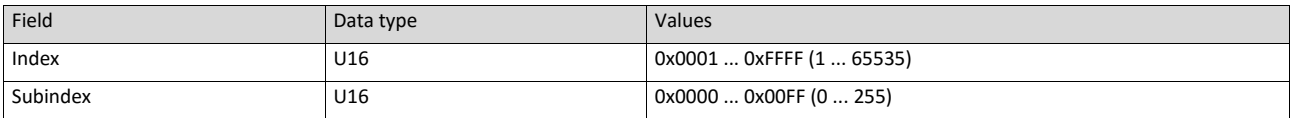

### **Parameter format**

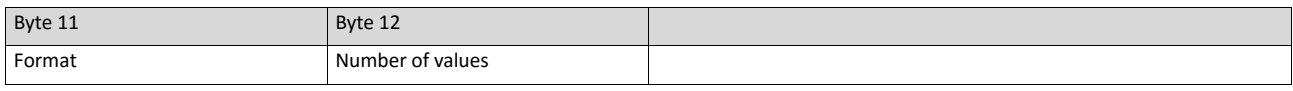

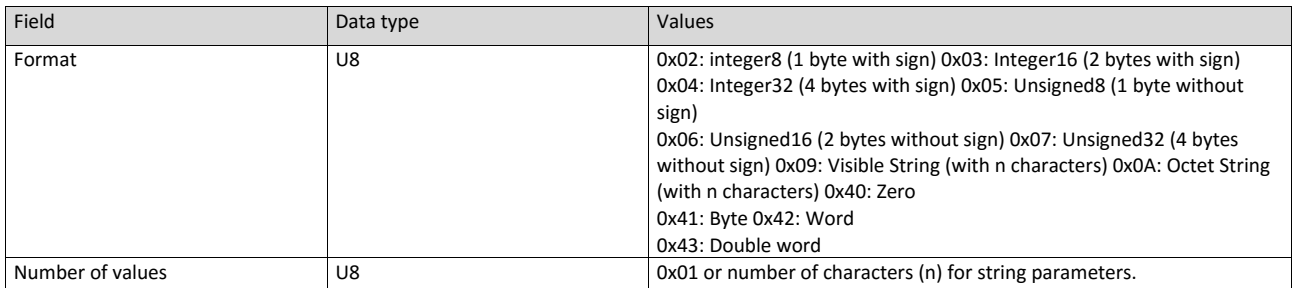

### **Parameter value**

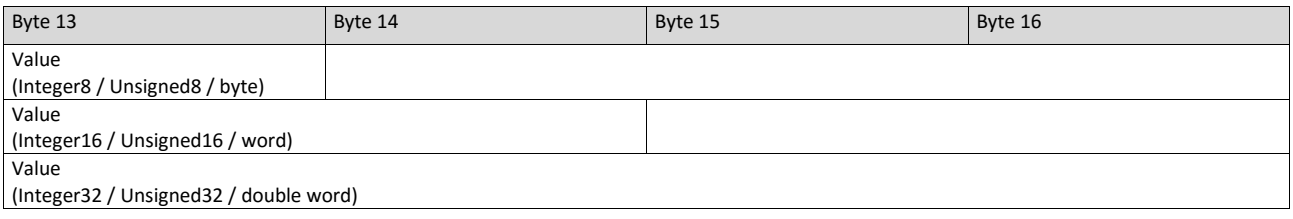

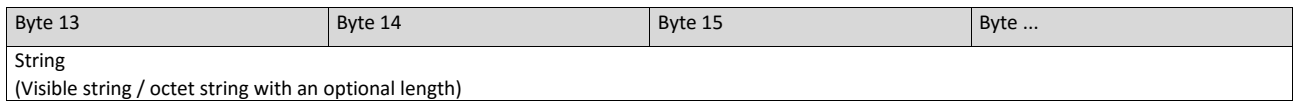

bytes)

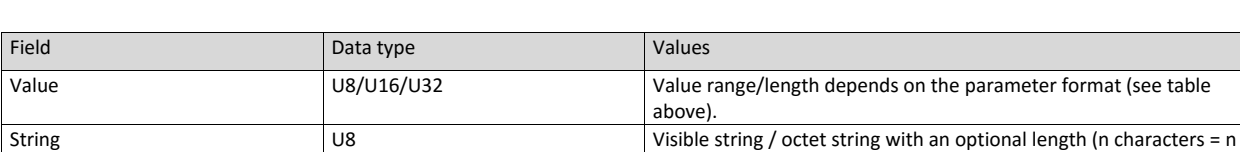

#### **Response to a correctly executed write request**

With an error-free multi-parameter request, only the response header is transmitted, and the complete data area is omitted.

#### **Response header**

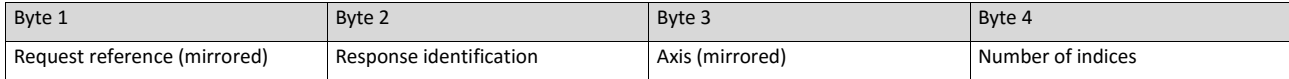

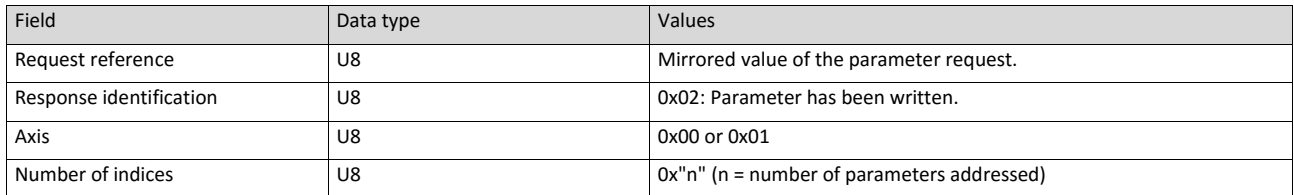

#### **Response to a write error**

In the case of a multi-parameter request, correct and possible faulty messages are summarised in one telegram. They have the following data contents:

Correct message

- Format: 0x40
- Number of values: 0x00

#### Faulty message

- Format: 0x44
- Number of values: 0x01 or 0x02
- Error code without additional information (for number of values = 0x01) or error code with additional information (for number of values = 0x02)

A faulty access to a parameter "n" is indicated at the nth position in the response telegram of a multi-parameter request.

#### **Response header**

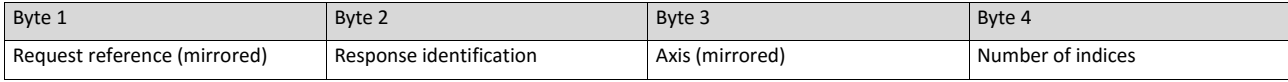

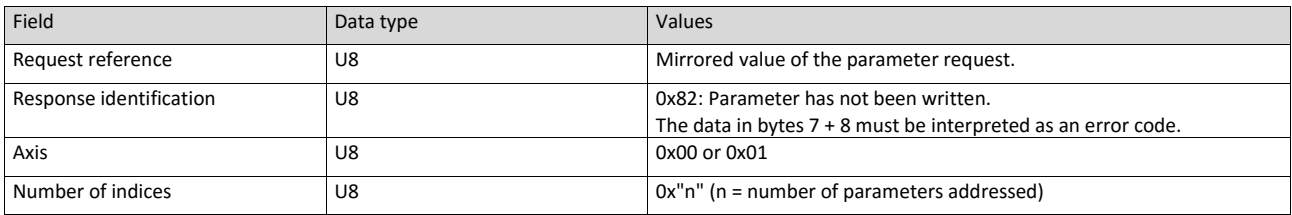

#### **Parameter format**

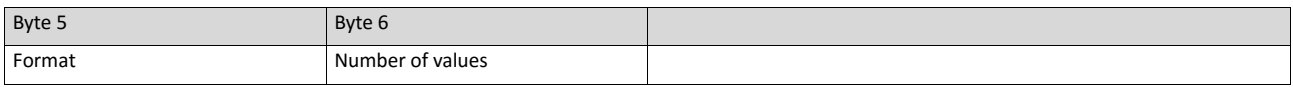

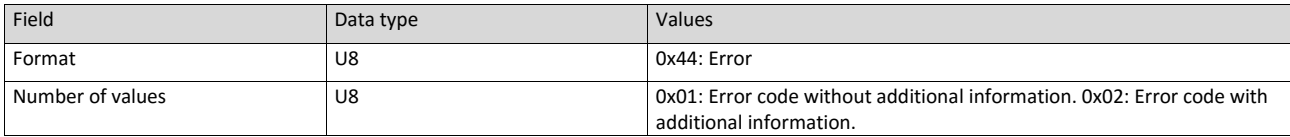

#### **Error code**

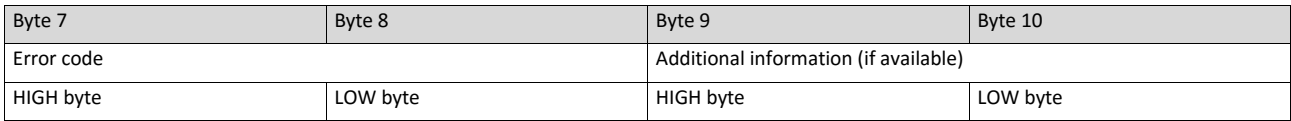

<span id="page-301-0"></span>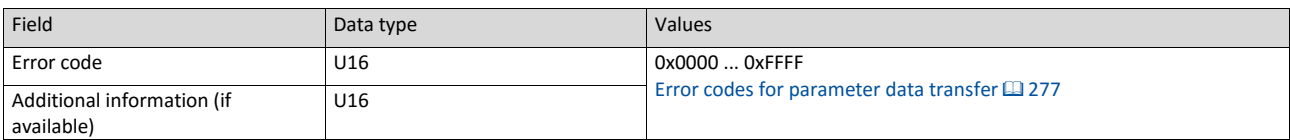

# **9.6.13. Error codes for parameter data transfer**

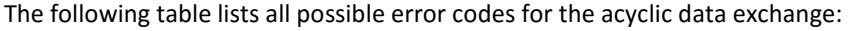

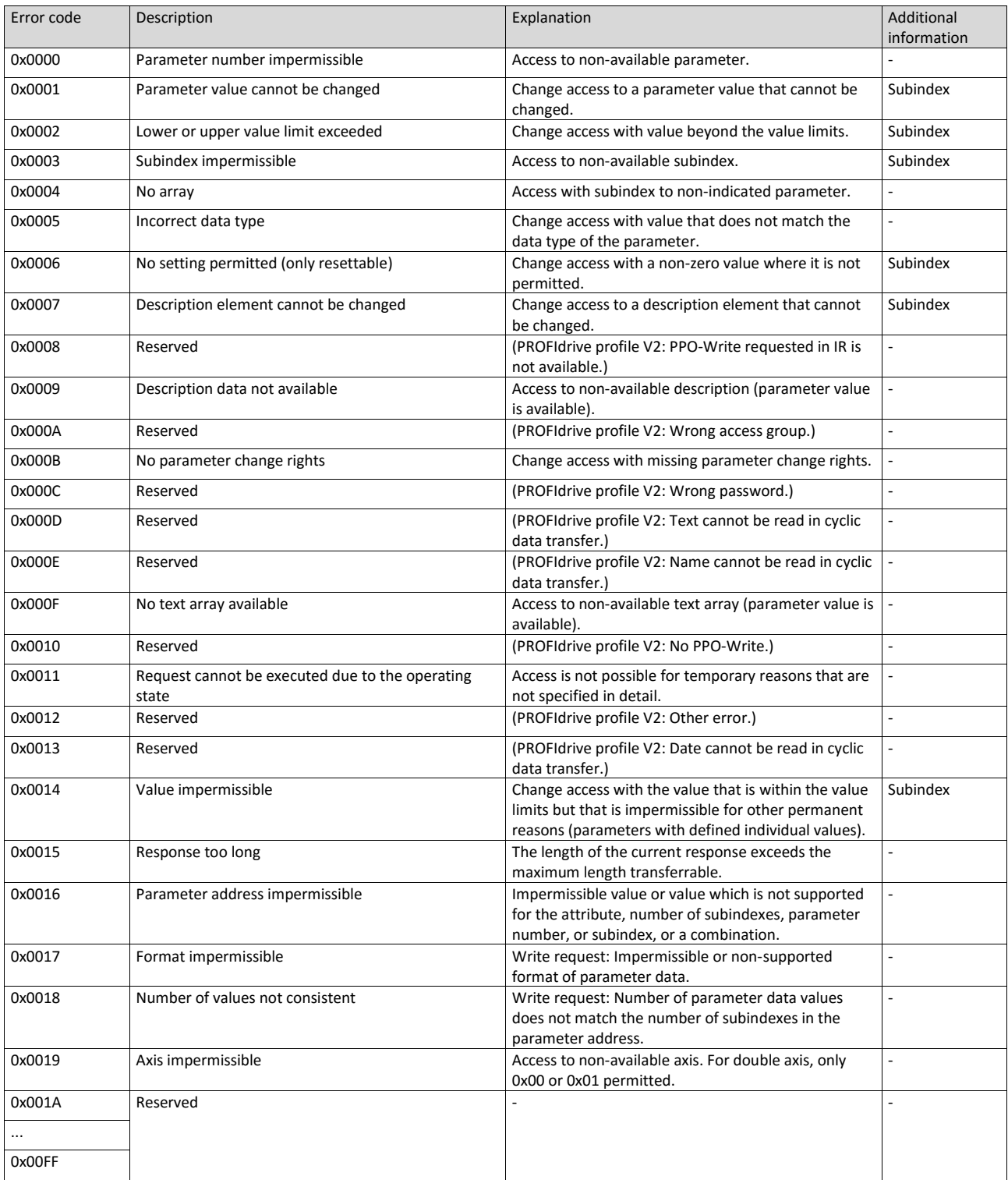

## **9.6.14. Restart communication**

The following parameter can be used to restart or stop communication. Optionally it is also possible to reset all communication parameters to the default status.

### **Details**

A restart of communication is required after changes of the interface configuration (e. g. station address and baud rate) in order that the changed settings become effective.

For restarting communication, there are two options:

a) Switch inverter off and on again.

b) Set the selection = "Restart with current values [1]" in [0x2340.](#page-303-0)

<span id="page-303-0"></span>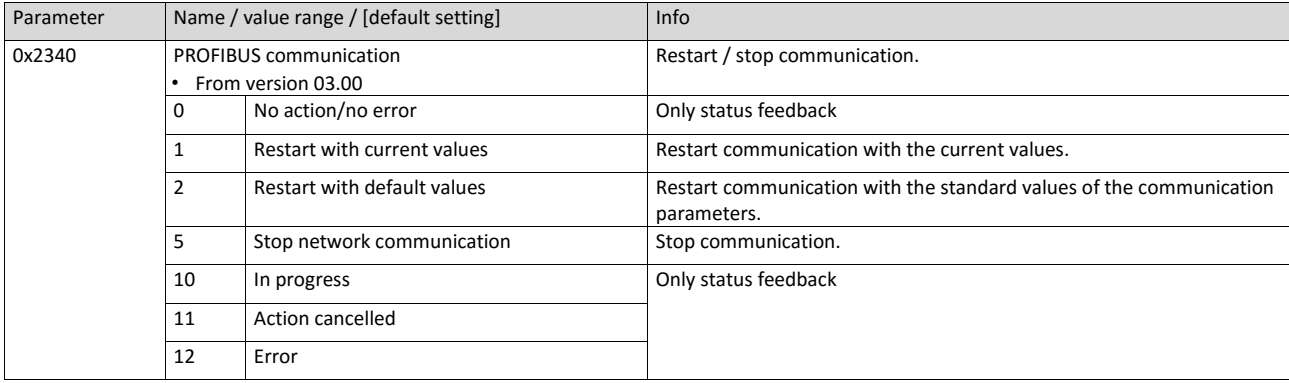

#### **9.6.15. Short setup**

In the following, the steps required for controlling the inverter via PROFIBUS are described.

#### **Parameterisation required**

1. Activate network control: 0x2631:037 (P400.37) = "TRUE [1]"

Set network as standard setpoint source: 0x2860:001 (P201.01) = "Network [5]"

Set PROFIBUS station address.

- Each network node must be provided with a unique station address.
- Details:  $\triangleright$  [Station address](#page-284-0) setting  $\boxplus$  [262](#page-284-0)

Optional: Change the response of the inverter if the communication to the PROFIBUS master is interrupted.

- Default setting: If communication is interrupted, an error is triggered.
- Details:  $\triangleright$  [Monitoring](#page-287-0)  $\Box$  [263](#page-287-0)

Save parameter settings: [0x2022:003 \(P700.03\)](#page-373-0) = "On / start [1]".

Switch the inverter off and then on again in order that the changed communication settings can get effective.

Configure the host system (master) in order to enable communication with the inverter. See section ["Configuring the host system \(master\)"](#page-304-0).

Control inverter via RPDO (and evaluate in the current status via TPDO).

- For assignment of the control word and setpoint selection, see section ["RPDO](#page-305-0)  [mapping"](#page-305-0).
- For assignment of the status word and actual value output, see section ["TPDO](#page-306-0)  [mapping"](#page-306-0).
- Acceleration 0x2917 (P220.00) and deceleration 0x2918 (P221.00) can be set/changed via the acyclic parameter data transfer.

<span id="page-304-0"></span>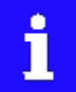

In the default setting, the digital input DI1 is assigned with the "Run" function. If the network control is activated, this function serves as "start enable" for start commands via network. Hence, the digital input DI1 must be set to HIGH level in order that the motor can be started via network.  $\triangleright$  [Start / stop motor](#page-489-0)  $\Box$  [493](#page-489-0)

### **Configuring the host system (master)**

Configure the host system (master) as follows in order to enable communication with the inverter.

• Import the device description file of the inverter into the master.

The device description file for the inverter can be found in the Internet:  $http://www.emotron.com  $\rightarrow$  Download$  $http://www.emotron.com  $\rightarrow$  Download$ 

- Define the user data length.
- The user data length is defined during the initialisation phase of the master.
- The inverter supports the configuration of maximally 16 process data words (maximally 32 bytes).
- The user data length for process input data and process output data is the same.
- Execute data mapping in the hardware configurator.
- For preconfigured PDO mapping, see the sections ["RPDO mapping"](#page-305-0) and ["TPDO](#page-306-0)  [mapping"](#page-306-0).
- <span id="page-305-0"></span>• Details:  $\triangleright$  [Data mapping](#page-290-0)  $\boxplus$  [267](#page-290-0)

### **RPDO mapping**

For the process data from the master to the inverter, the following data mapping is preset in the device description file:

- NetWordIN1 data word0x4008:001 (P590.01)
- Network setpoint frequency (0.01) 0x400B:005 (P592.05)
- 16 bit selectable output data, mapped to Keypad setpoints: Process controller setpoint 0x2601:002 (P202.02)

# **Bit Default setting** *Portunal setting* **For details and configuration, see** 0 Not active (reserve) 0x400E:001 (P505.01) 1 Not active (reserve) 0x400E:002 (P505.02) 2 Activate quick stop 0x400E:003 (P505.03) 3 Not active (reserve) 0x400E:004 (P505.04) 4 Run forward (CW) 0x400E:005 (P505.05) 5 Activate preset (bit 0) 0x400E:006 (P505.06) 6 Activate preset (bit 1) 0x400E:007 (P505.07) 7 Reset error 8x400E:008 (P505.08) 8 Not active (reserve) 0x400E:009 (P505.09) 9 Activate DC braking 0x400E:010 (P505.10) 10 Not active (reserve) 0x400E:011 (P505.11) 11 Not active (reserve) 0x400E:012 (P505.12) 12 Reverse rotational direction 0x400E:013 (P505.13) 13 Not active (reserve) 0x400E:014 (P505.14) 14 Not active (reserve) 0x400E:015 (P505.15) 15 Not active (reserve) 0x400E:016 (P505.16)

#### **Function assignment of the NetWordIN1 data word**

Specifying the frequency setpoint

- The specification is made unsigned (independent of the direction of rotation) as integer in the resolution [0.01 Hz].
- The direction of rotation is defined in the default setting via bit 12 of the NetWordIN1 data word.
- <span id="page-306-0"></span>• Example: 4560 ≡ 45.60 Hz

### **9.6.16. TPDO mapping**

For the process data from the inverter to the master, the following data mapping is preset in the device description file:

- NetWordOUT1 data word 0x400A:001 (P591.01)
- Network setpoint frequency (0.01) 0x400B:005 (P592.05)
- Motor current 0x2D88 (P104.00)

#### **Status assignment of the NetWordOUT1 data word**

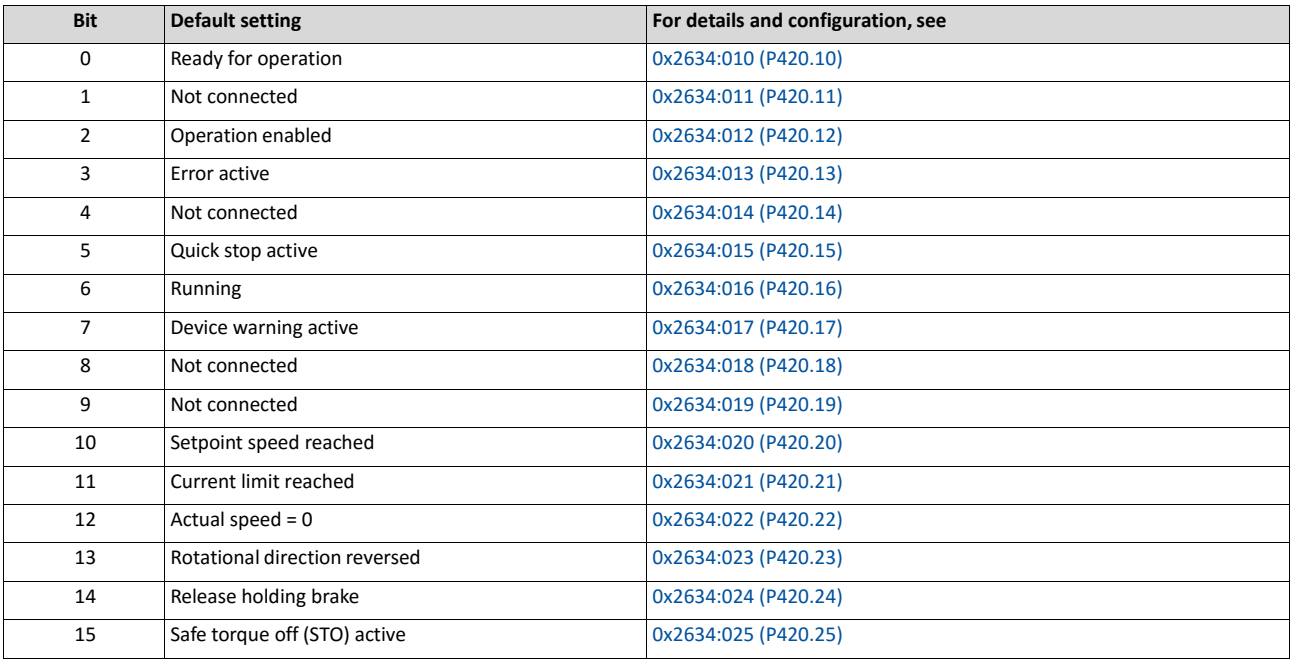

Output of the actual frequency value

- The output is made unsigned (independent of the direction of rotation) as integer in the resolution [0.01 Hz].
- An active reversal is displayed via bit 13 of the NetWordOUT1 data word.
- Example: 4560 ≡ 45.60 Hz

# **9.7. Modbus TCP**

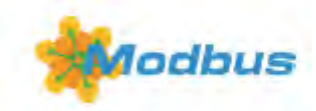

Modbus is an internationally approved, asynchronous, serial communication protocol, designed for commercial and industrial automation applications.

- Detailed information on the Modbus can be found on the web page of the international Modbus Organization, USA, who also further develop the Modbus protocol: [http:// www.modbus.org](http://www.modbus.org/)
- Information about the dimensioning of a Modbus network can be found in the configura- tion document for the inverter.

#### **Preconditions**

Control unit (CU) of the inverter is equipped with Modbus TCP.

#### **9.7.1. Introduction**

- The process of data transmission distinguishes between three different operating modes: Modbus ASCII, Modbus RTU and Modbus TCP/IP. This chapter describes the Modbus TCP/IP operating mode.
- The Modbus protocol is based on a master/slave architecture where the inverter always works as slave.
- In the Modbus TCP/IP network, a master can only address one slave at a time. However, several masters can be available in the network.
- Only a master can initiate the Modbus communication.
- No direct communication takes place between the slaves.
- The network option supports the baud rates 10 Mbps (10 BaseT) and 100 Mbps (100 BaseT). The baud rate in the network is automatically detected.
- The inverter supports the function codes 3, 6, 16 (0x10) and 23 (0x17).

### **9.7.2. Basic settings**

### **IP basic settings**

The basic IP settings are required to let the engineering software access the network nodes (PLC, inverter) directly via Ethernet.

The PC with the engineering software must be in the same network as the devices to be configured.

First, configure the PC so that this condition is fulfilled.

The required steps are described by the example of the operating system Microsoft ® Windows ® 7.

How to define the IP basic settings:

- 1. Call the "Network and sharing center" under "Control panel".
- 2. Select "Change adapter settings" (observe administrator rights!).
- 3. Select the network to be configured (double-click), e. g.:

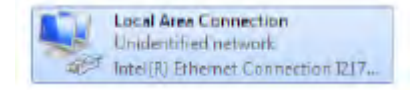

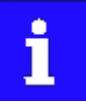

The network nodes (PLC, inverter) must be connected to the network.

The status dialog box of the network is opened.

4. Click "Properties".

The properties dialog box of the network is opened.

5. Select "Internet protocol version 4 (TCP/IPv4)" and click "Properties".

The properties dialog box of the "Internet protocol version 4 (TCP/IPv4)" is opened.

- 6. Enter the IP address, the subnet mask and, if required, the gateway address under "Use the following addresses".
- 7. Click "OK".

The IP basic settings are now completed.

### **Set IP address**

The two rotary encoder switches at the front of the device serve to set the IP address in terms of hardware.

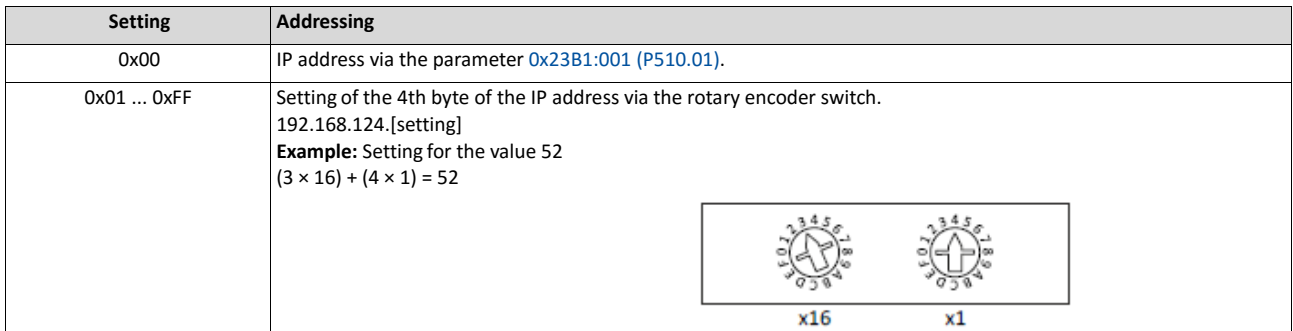

The value set via the rotary encoder switches is used when the mains is switched on or after a network restart with  $0x23B0$  (P508.00) = 1. A changed value during operation will only become valid after the network has been restarted.

- 0x23B3 (P509.00) shows the switch setting at the last mains connection.
- 0x23B2:001 (P511.01) shows the active IP address.

### **Time-To-Live (TTL)**

The TTL value (8-bit value) limits the number of routers a sent package passes on the way to its target.

• 0x23A1:006 (P510.06): Time-to-live value (TTL)

The parameters for configuring the network of the device are described below.

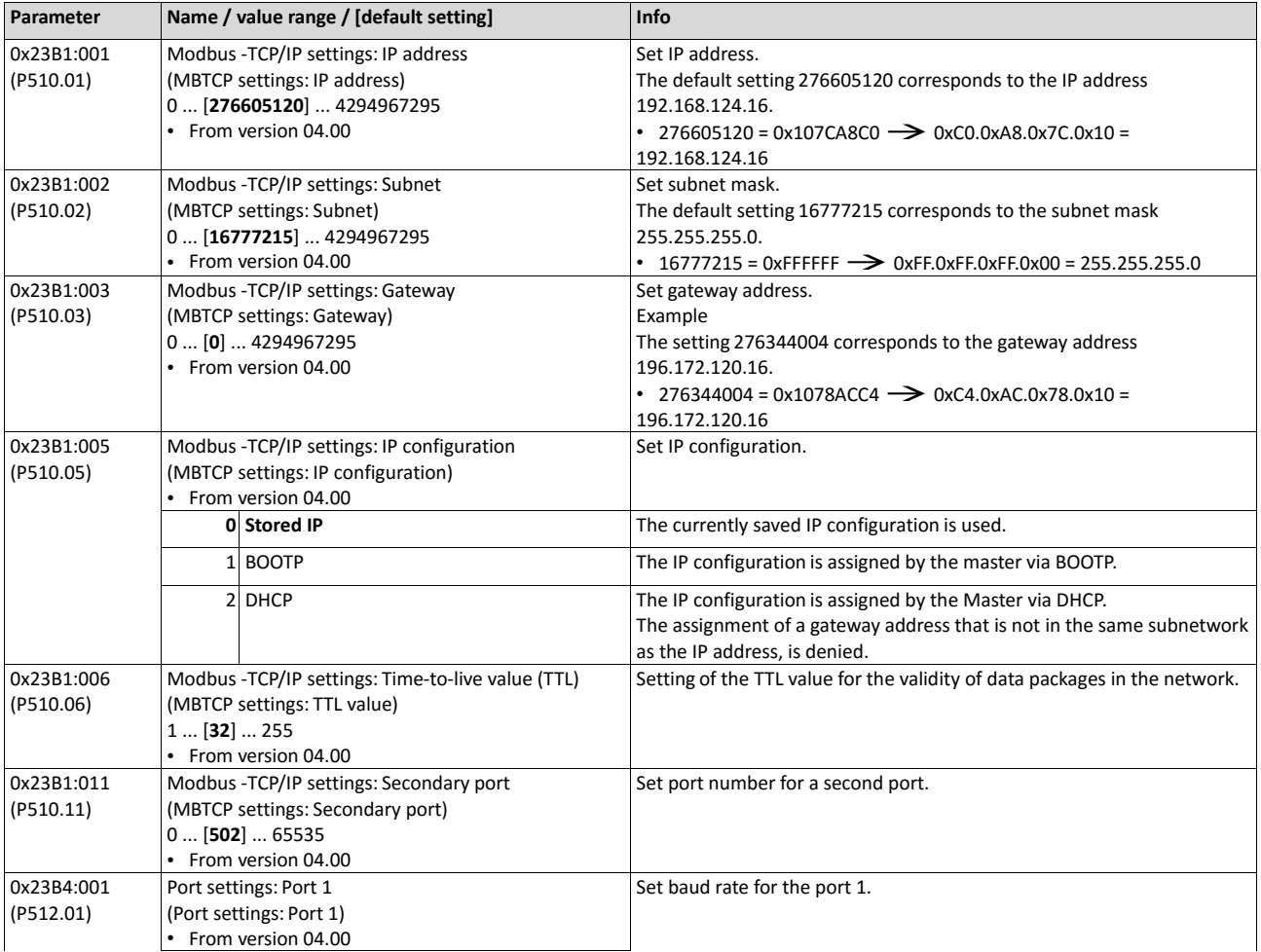

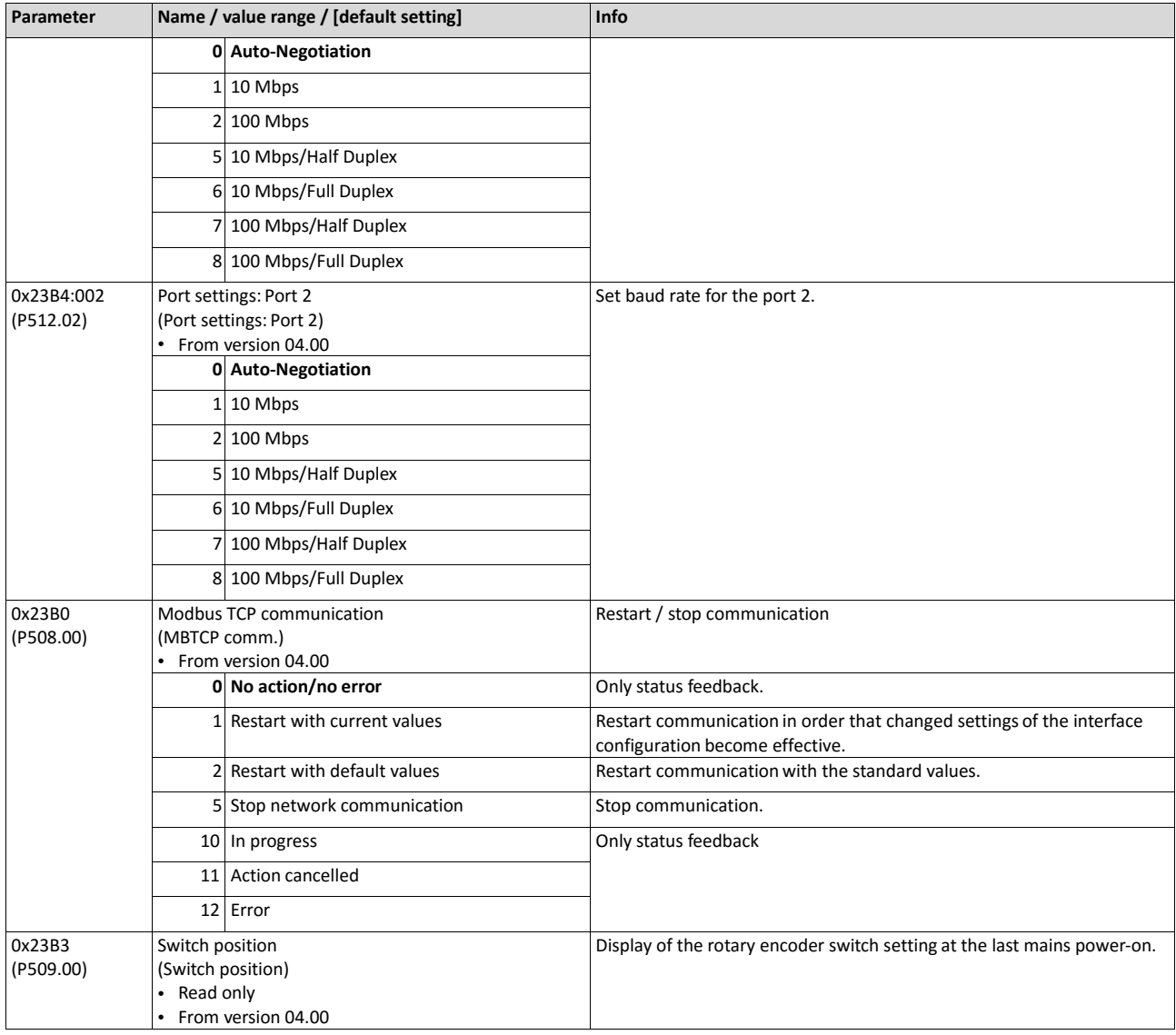

### **9.7.3. Time-out behaviour**

The response to the missing Modbus messages can be configured via the following parameters.

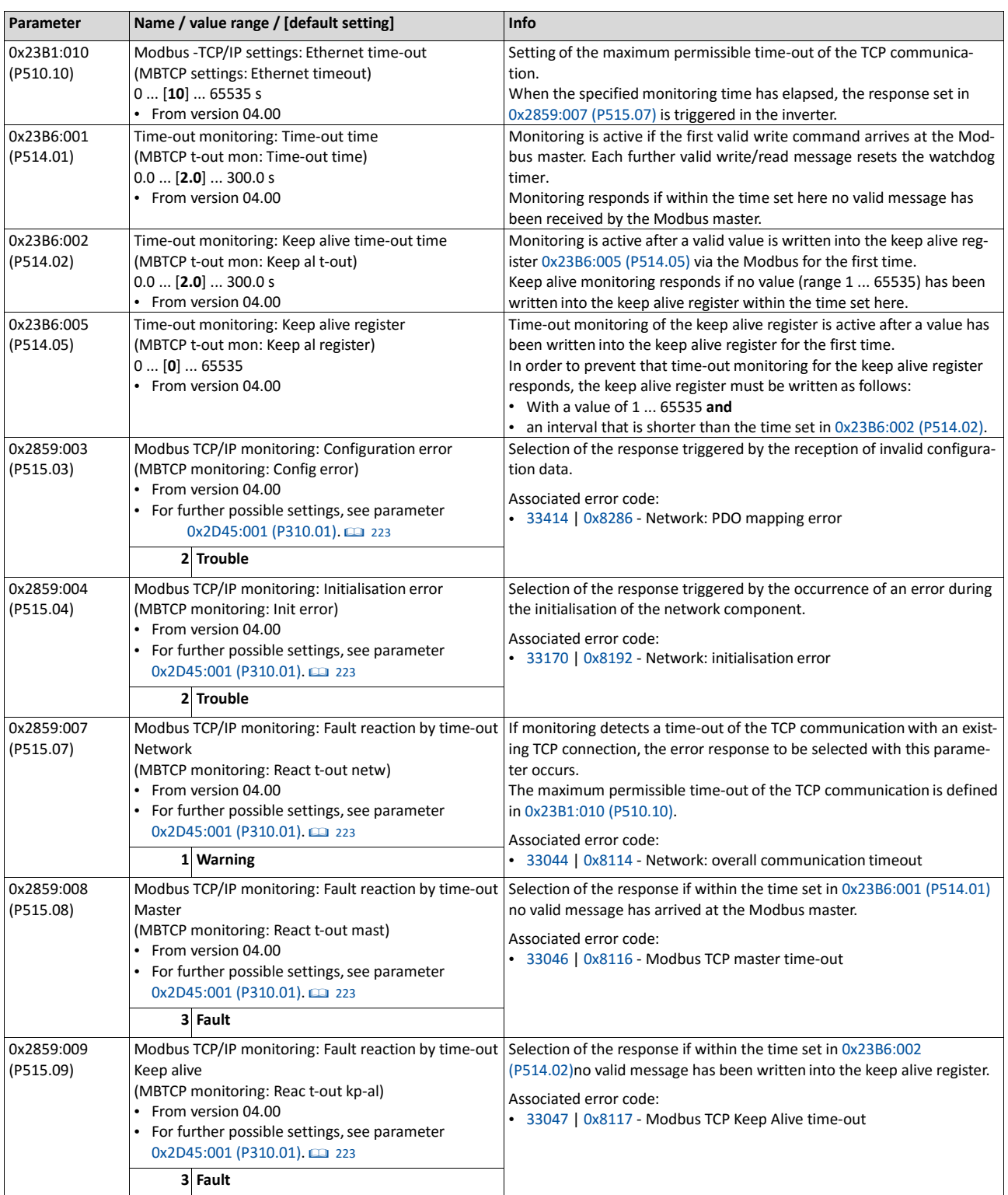

# **9.7.4. LED status displays**

Information on the CIP status can be obtained quickly via the "MS" and "NS" LED displays on the front of the inverter. In addition, the LEDs at the RJ45 sockets indicate the Ethernet con- nection status.

The meaning of the "MS" and "NS" LEDs can be obtained from the following two tables.

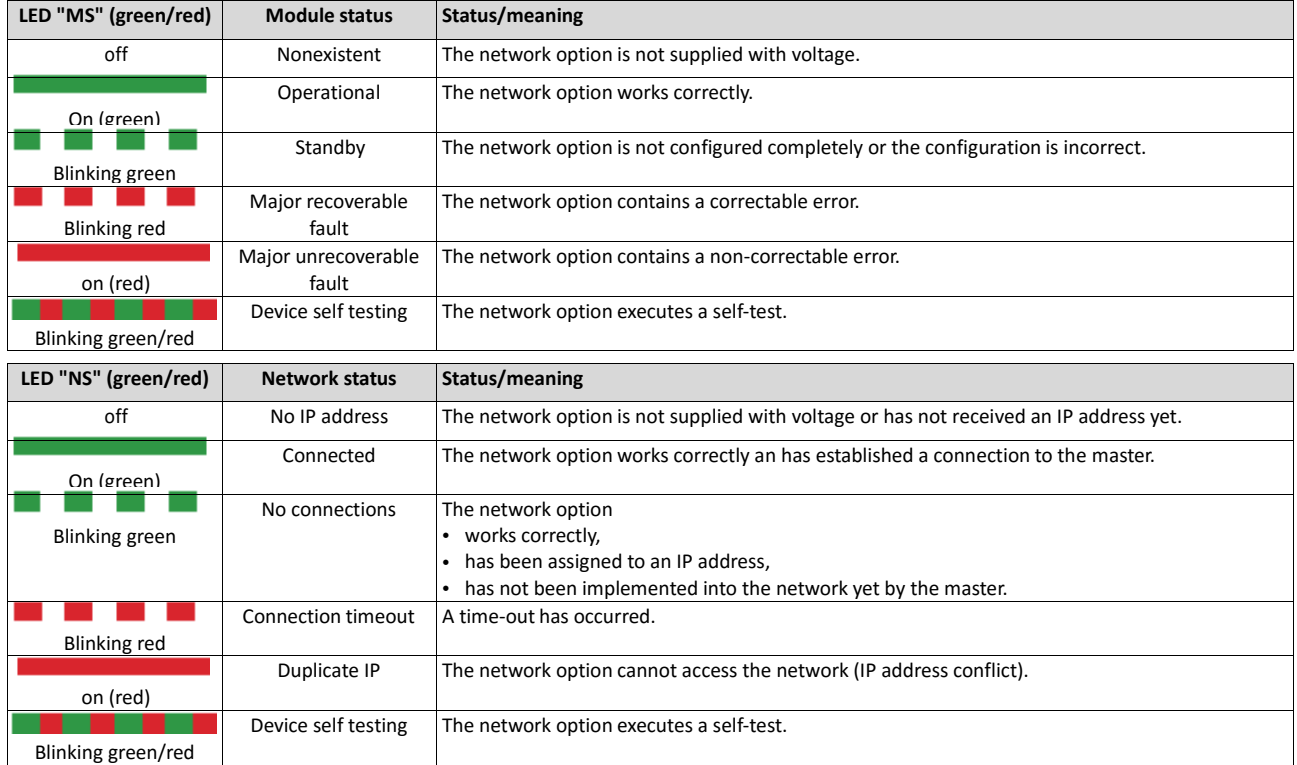

### **Status displays at the RJ45 sockets**

The LEDs at the RJ45 sockets indicate the connection status to the network:

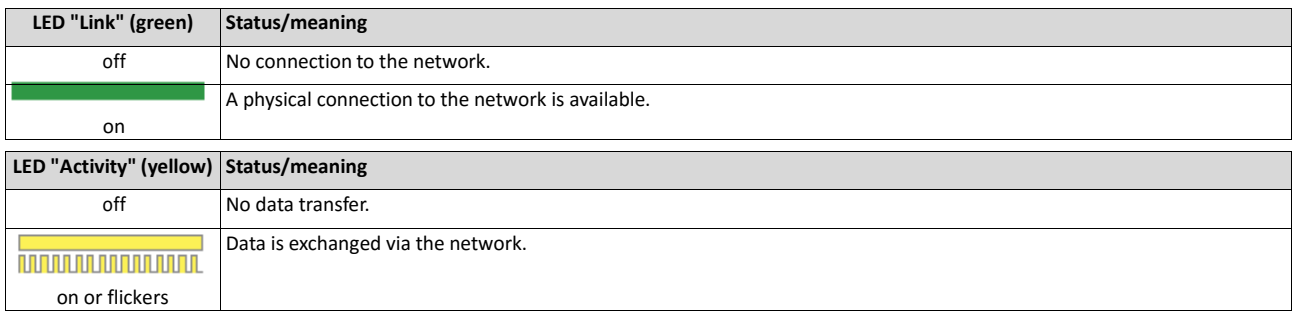

# **9.7.5. Diagnostics**

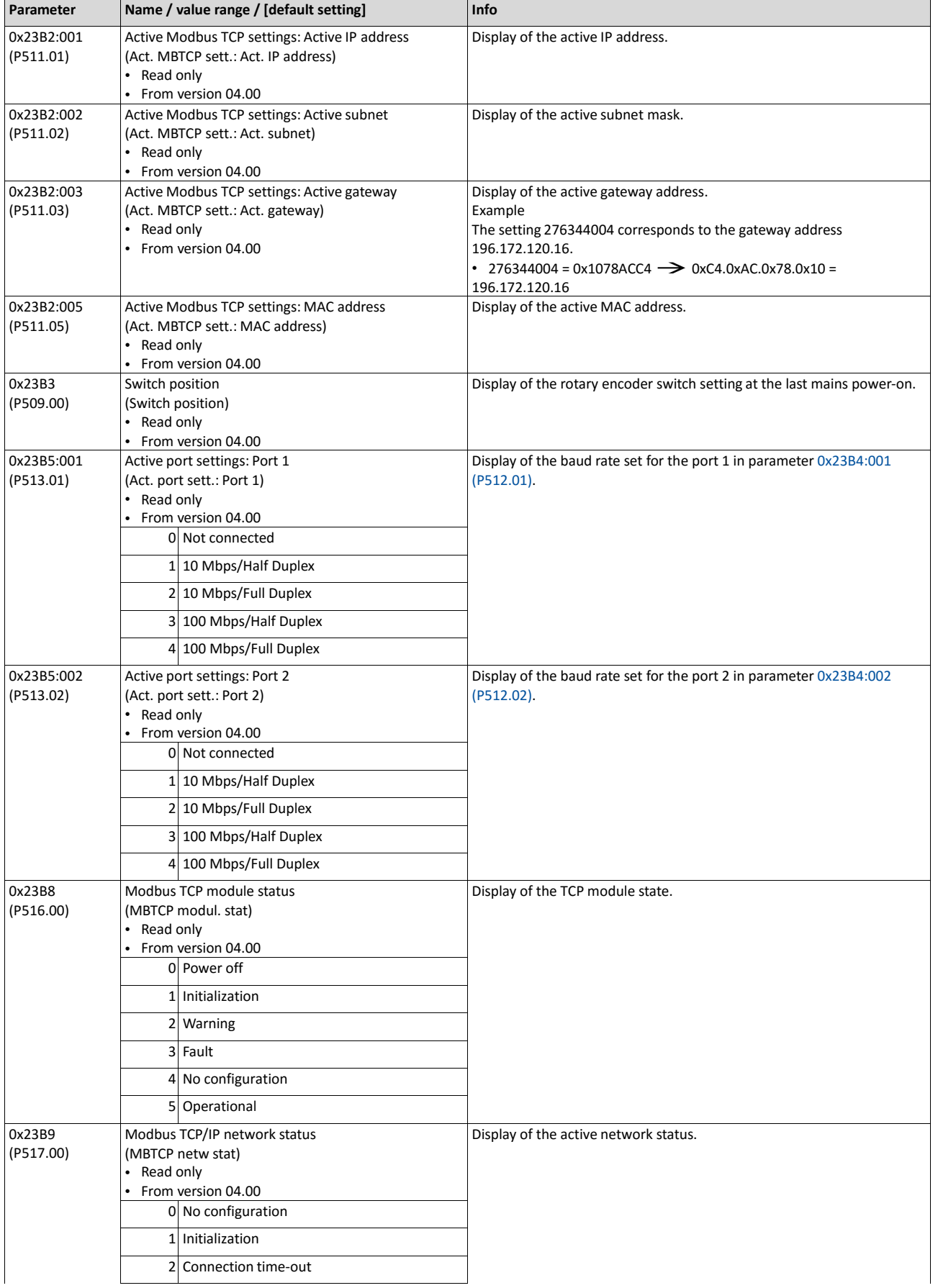

The parameters for diagnosing the network are described below.

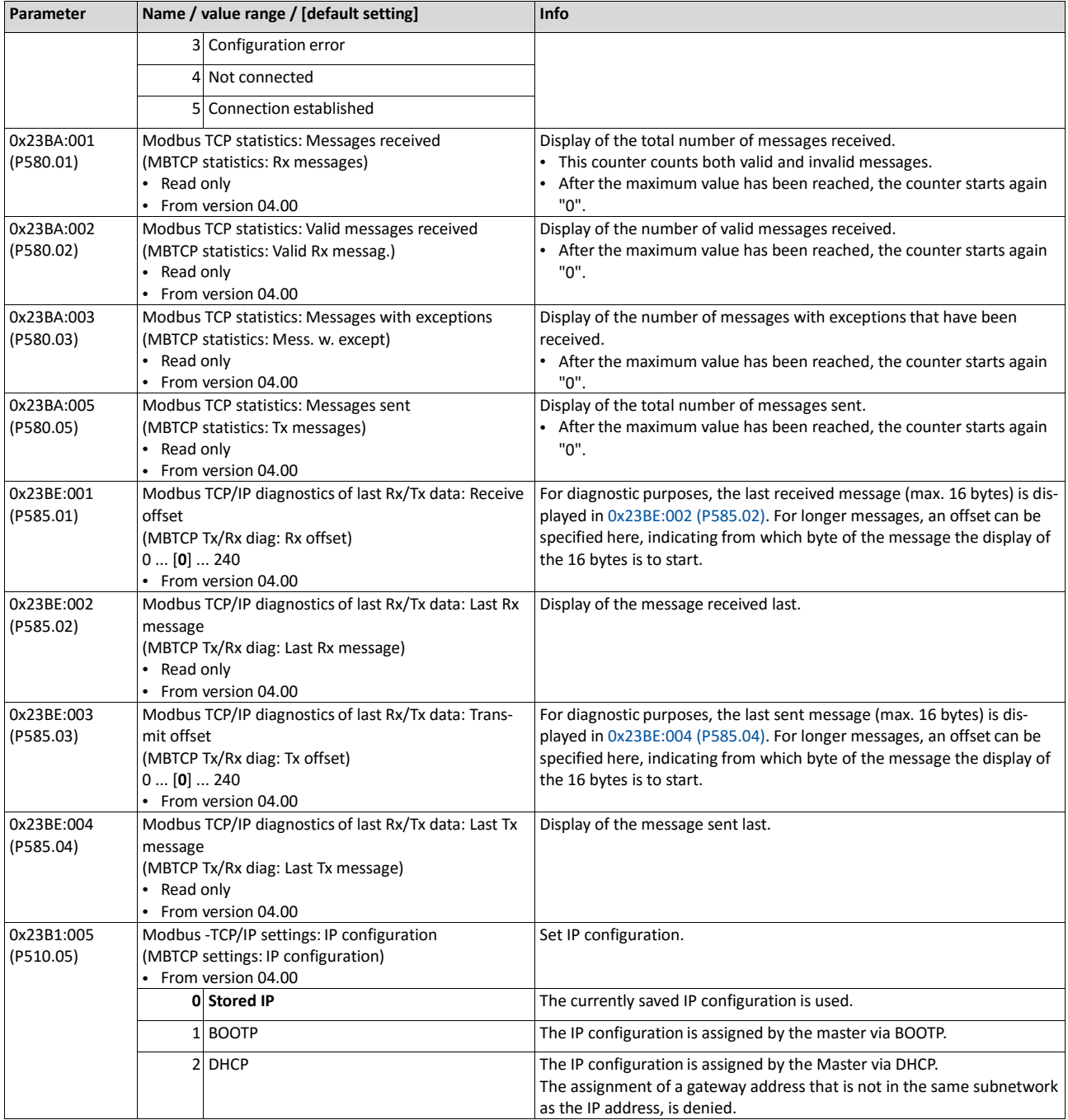

#### **9.7.6. Function codes**

The mode of access to inverter data (parameters) is controlled via function codes.

#### **Frame structure**

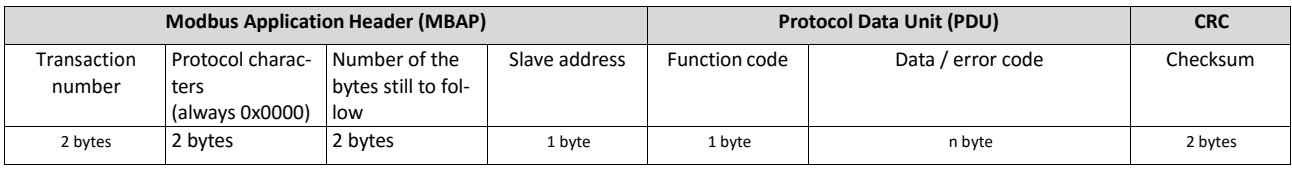

Tab. 1: ADU (Application Data Unit)

Communication is established on the basis of the master/slave mode. Communication is always started by a master request.

The inverter (slave) then either gives a valid response or outputs an error code (provided that the request has been received and evaluated as valid message).

In case of a valid answer, the function code is returned. In the event of an error, a function code assigned to the request is returned.

Error causes can be invalid CRC checksums, non-supported function codes or impermissible data accesses.

Elements of the ADU:

- MBAP (7 bytes)
	- Number of the bytes still to follow in the message.
	- Address of the inverter Basic settings 2349.
	- The other bytes of the header are not described here.
- Function code
	- The function codes exclusively refer to "4X registers", i. e. registers from the address 4000.
	- All data in the inverter can only be accessed via these 4X registers, see Data mapping  $\Box$  360.
	- The 4xxxx reference is implicit, i. e. given by the function code used. In the frame there- fore the leading 4 is omitted in the addressing process.
	- Emotron supports the basic 1 addressing of Modbus, i.e. the numbering of the registers starts with 1 whereas addressing starts with 0. For example, the address 0 is used in the frame when register 40001 is read.
- Data or error code
- Checksum

All ADU contents are represented in the Big Endian format (most significant byte first).

### **Function codes**

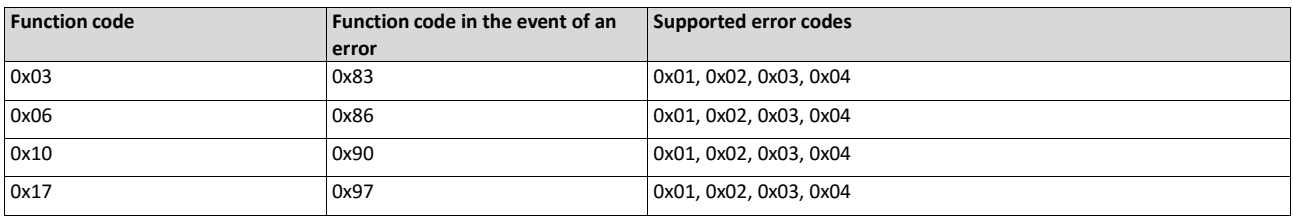

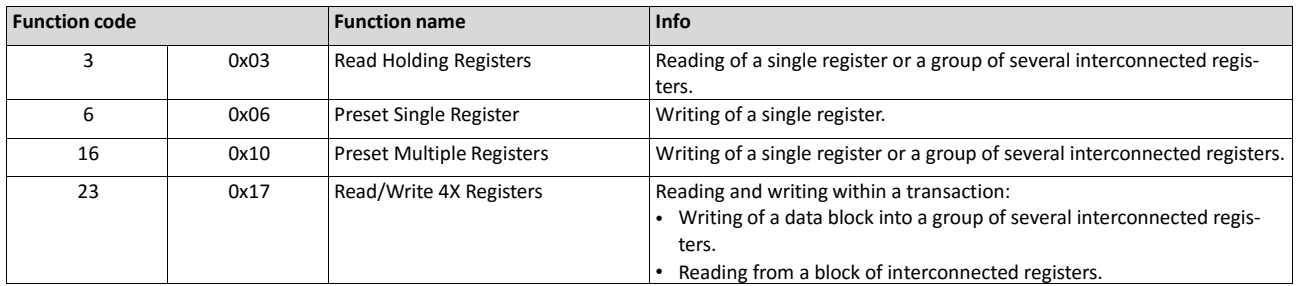

# **Error codes**

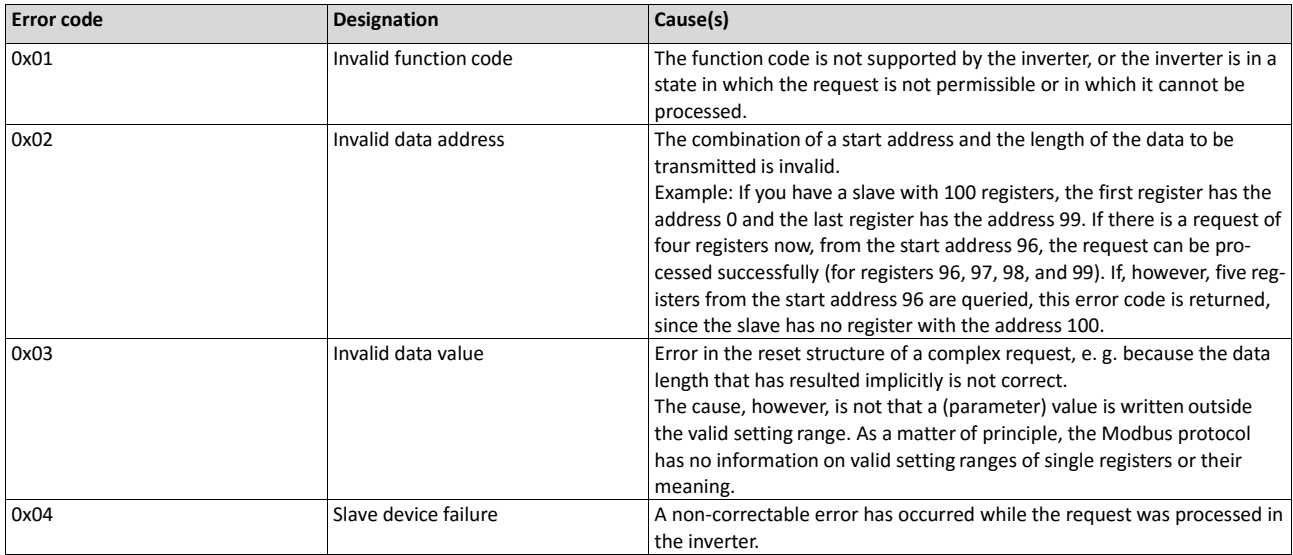

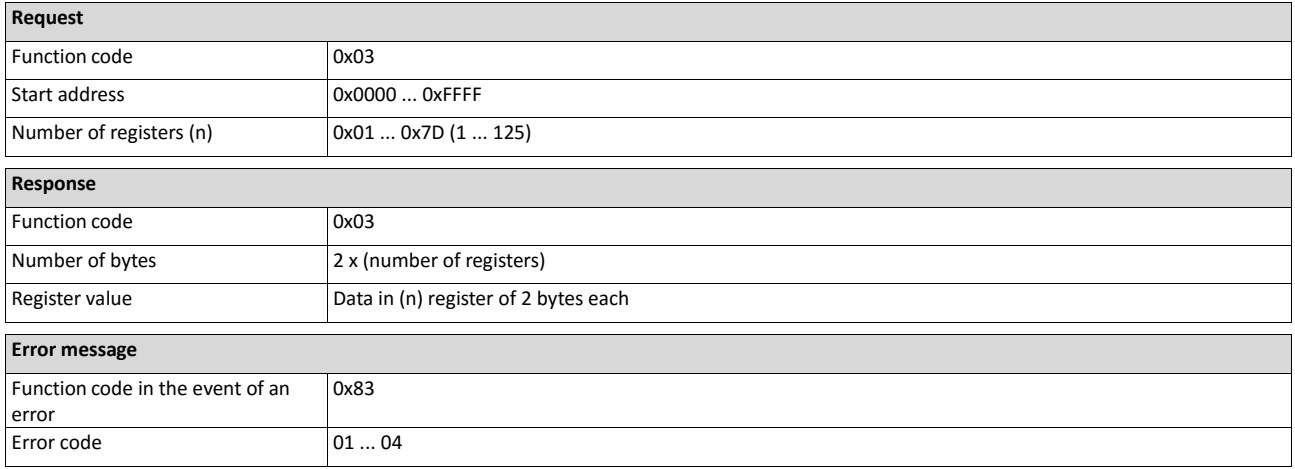

The data from the registers 40108 to 40110 are to be read.

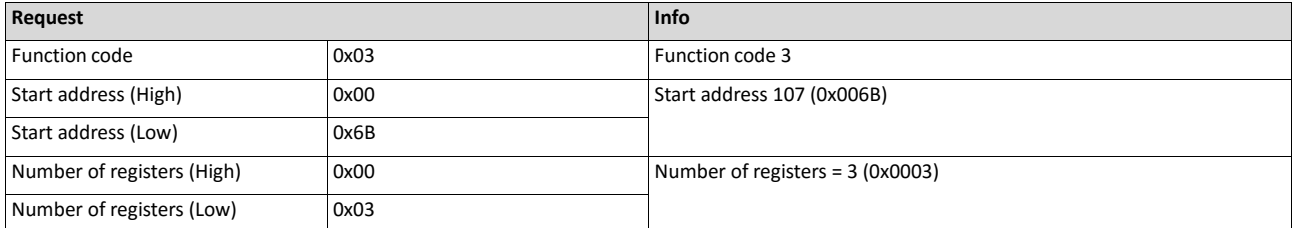

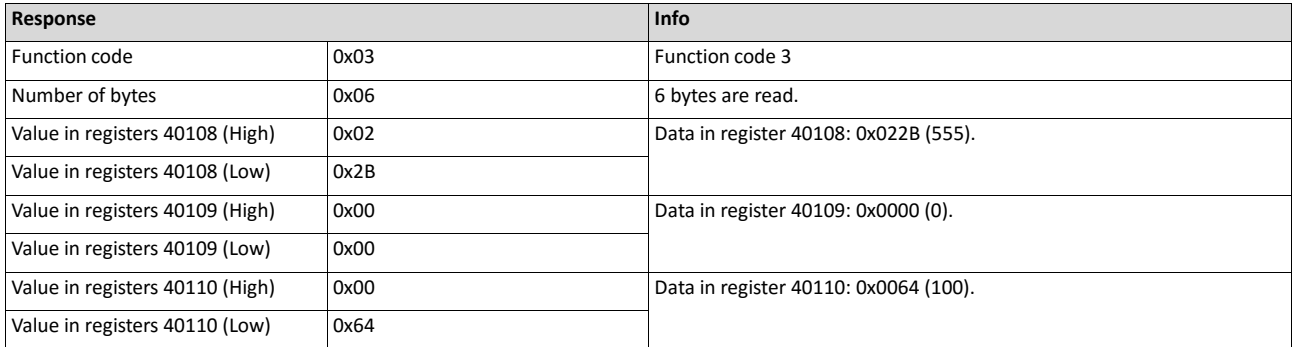

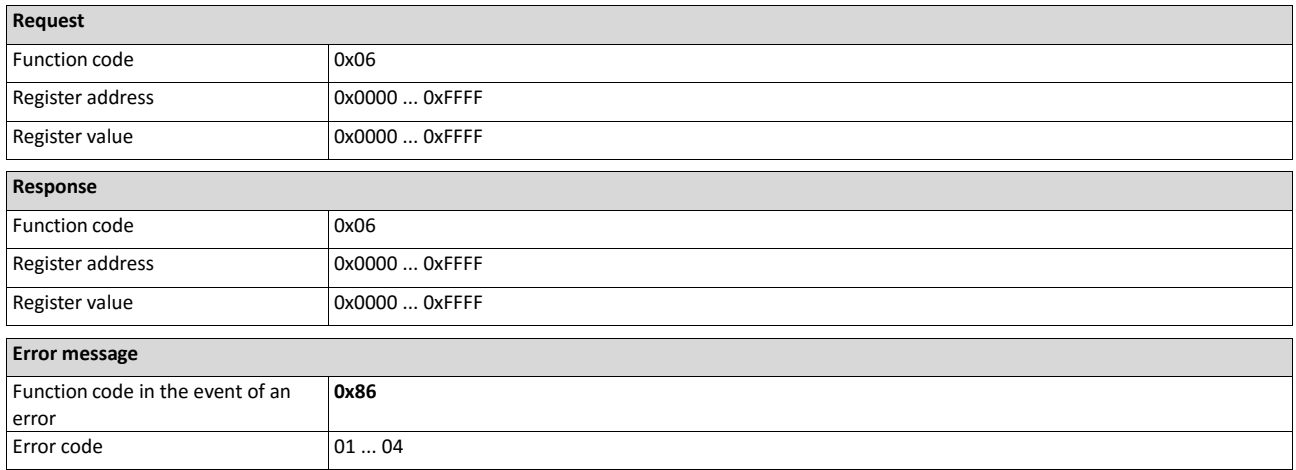

The value "3" (0x0003) is to be written into the register 40002.

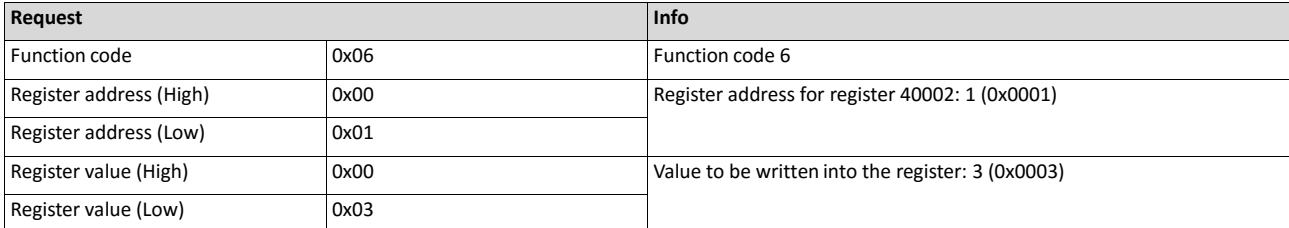

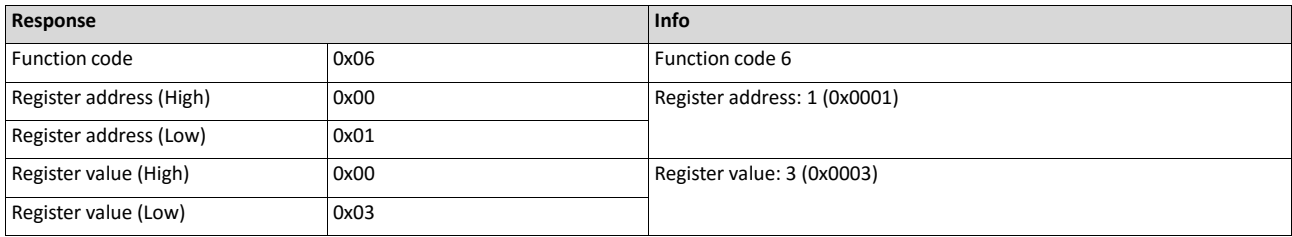

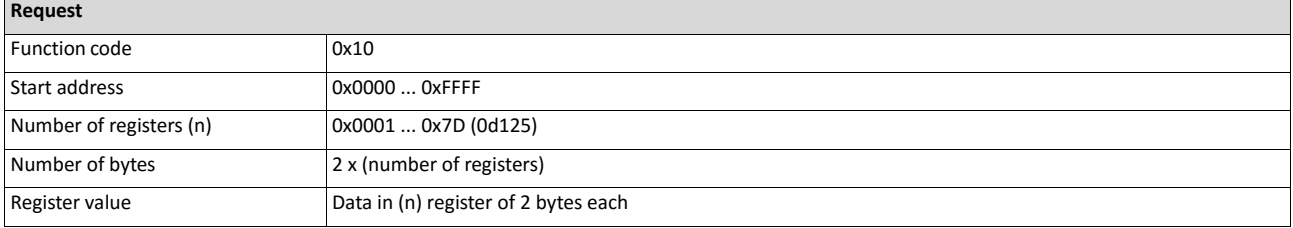

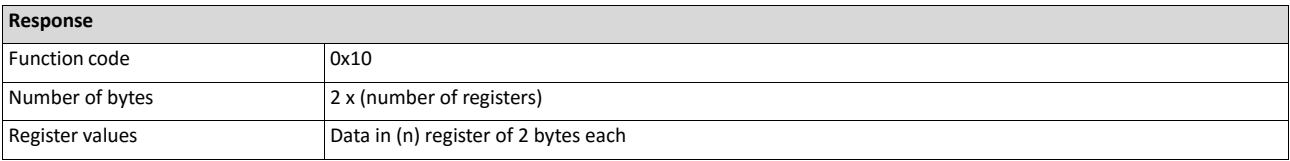

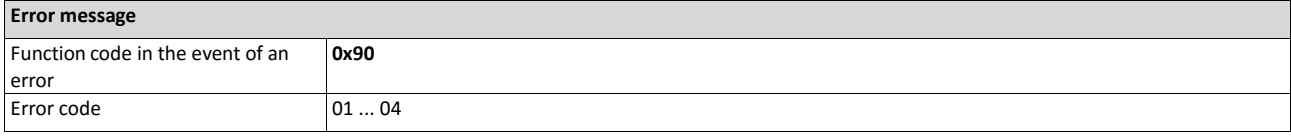

In a transaction, the value "10" is to be written into the register 40002 and the value "258" is to be written into the adjacent register 40003.

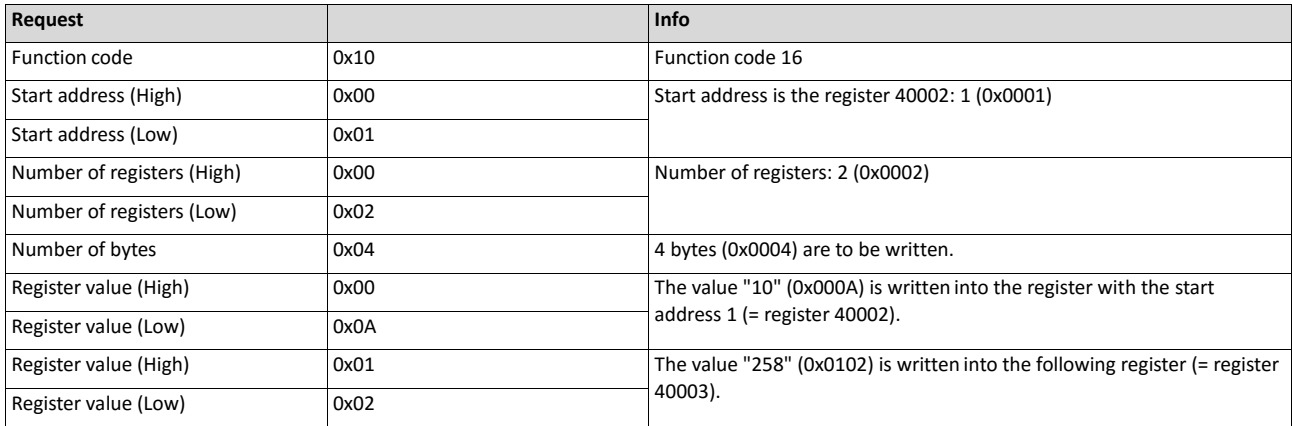

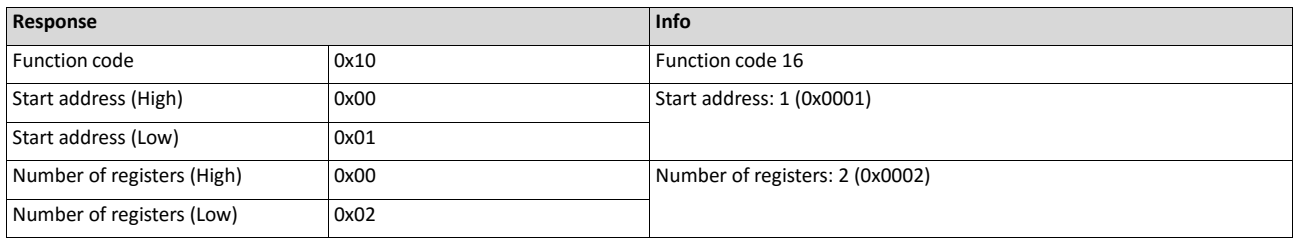

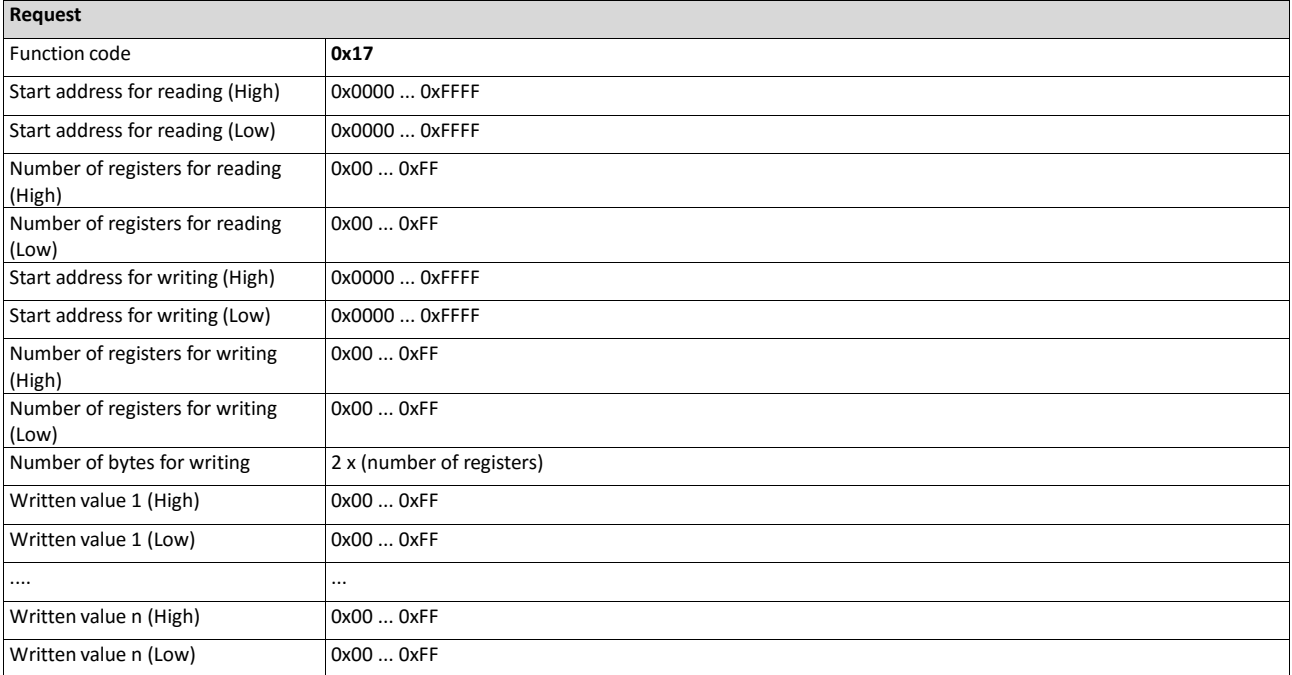

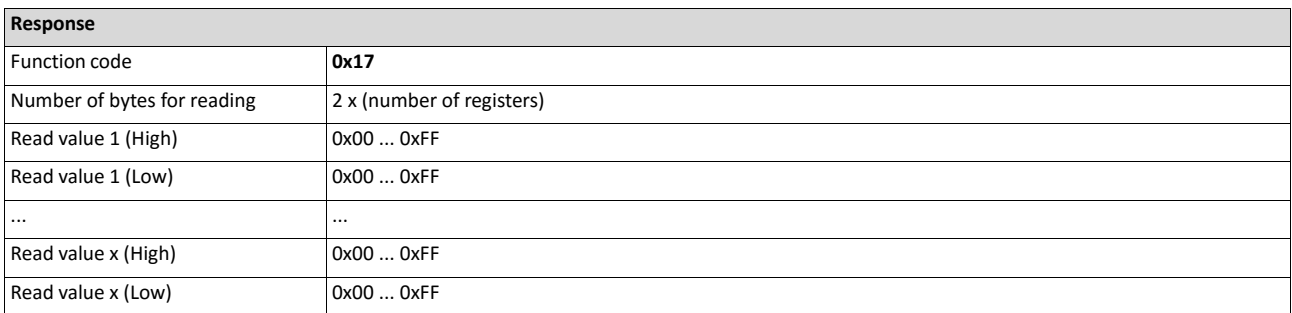

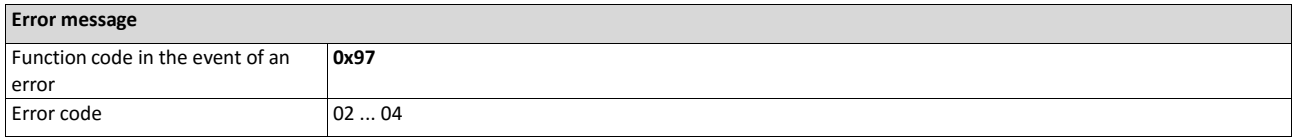

The following tasks are to be executed with a transaction:

- The values from six connected registers, starting with register 40005, are to be read.
- The value "255" is to be written into each of three connected registers, starting with

# register 40016.

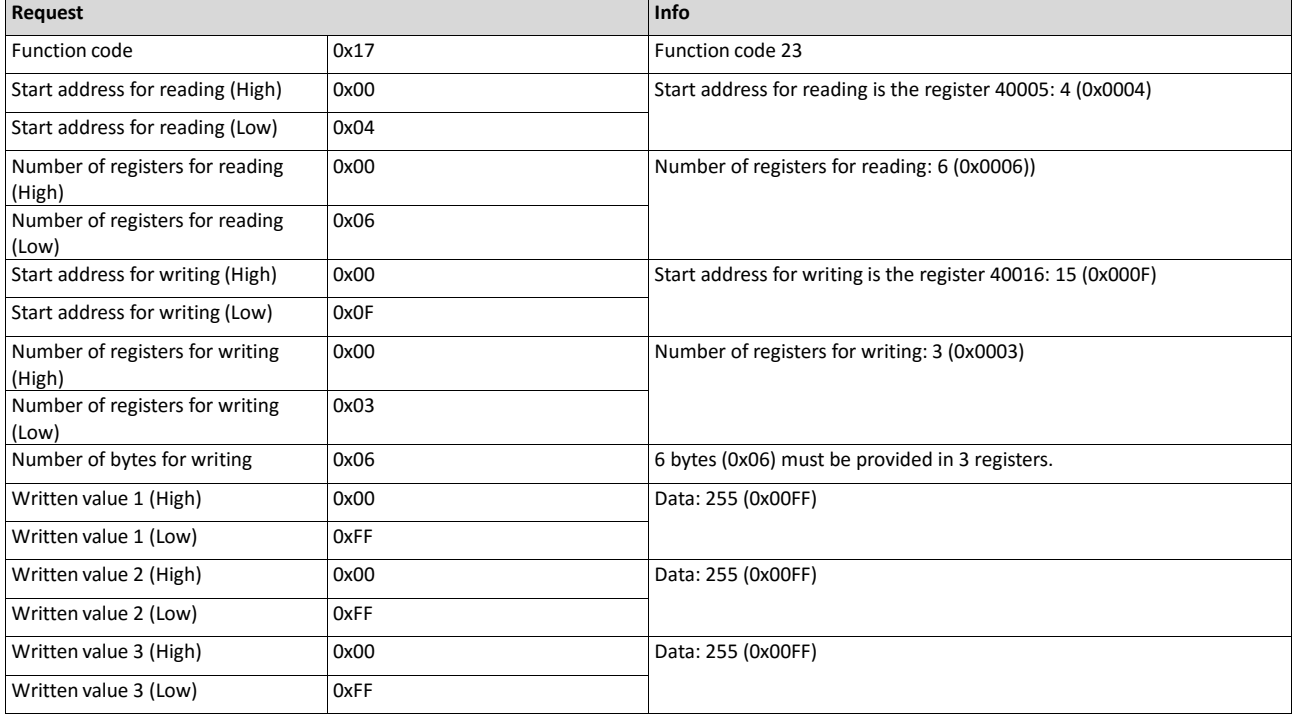

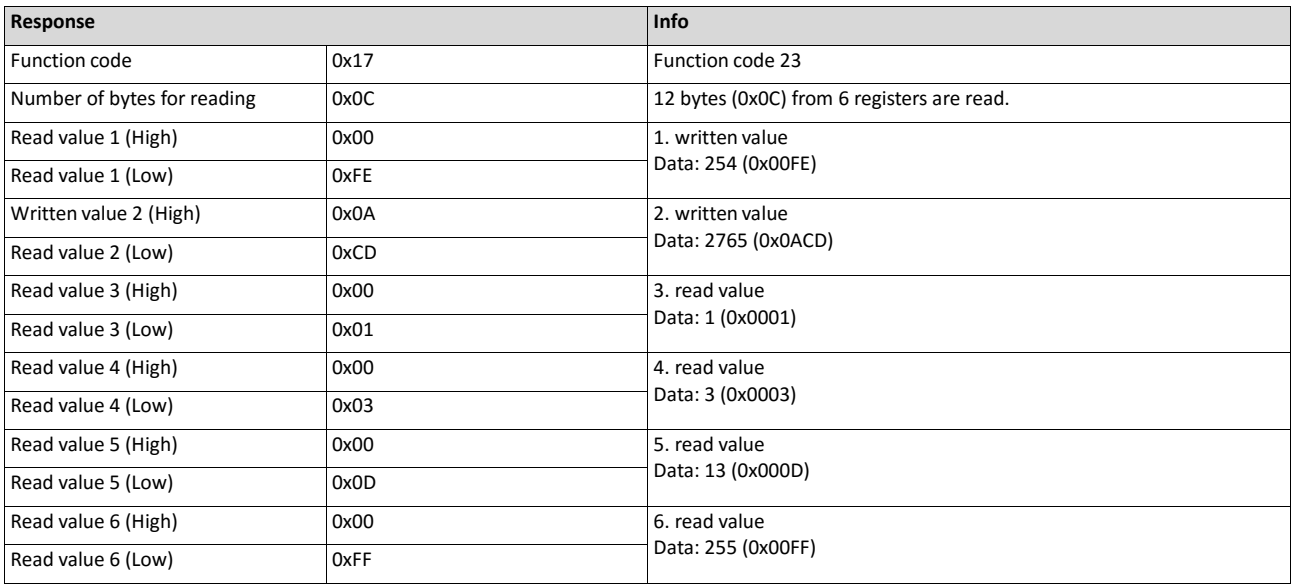

# **9.7.7. Data mapping**

The process of data mapping is used for defining which Modbus registers read or write to which inverter parameters.

### **Overview**

The following table provides an overview of the Modbus register with variable and permanent assignment:

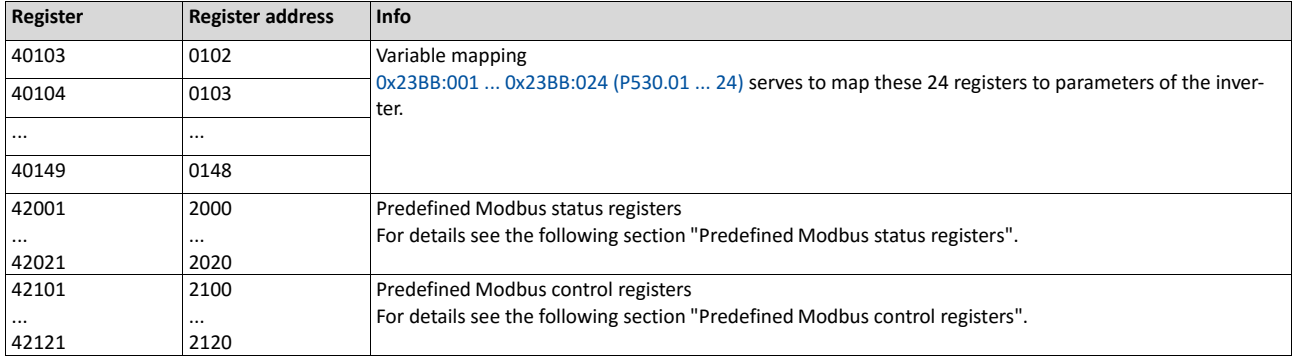

#### **Details**

- There are fixedly defined Modbus registers for common control and status words, which are located in consecutive blocks, in order to facilitate communication with OPC servers and other Modbus masters. In order to access all relevant data of the inverter, only a mini- mum number of commands is required.
- In addition, 24 registers are provided for variable mapping, i. e. free assignment to inverter parameters.

### **Predefined Modbus control registers**

- These registers are provided with write and read access.
- The cross-reference in column 2 leads to the detailed parameter description.

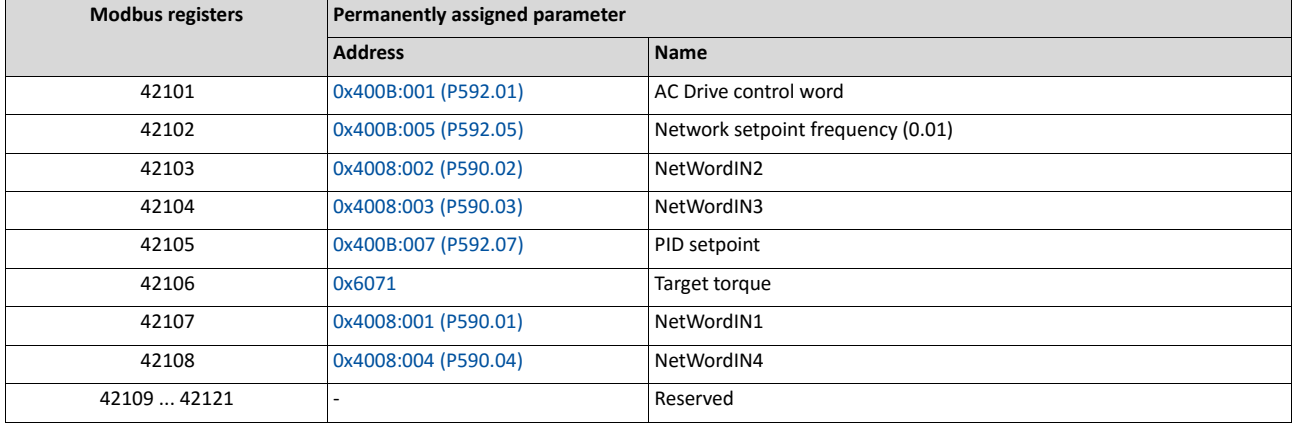
## **Predefined Modbus status registers**

- These registers are only provided with read access.
- The cross-reference in column 2 leads to the detailed parameter description.

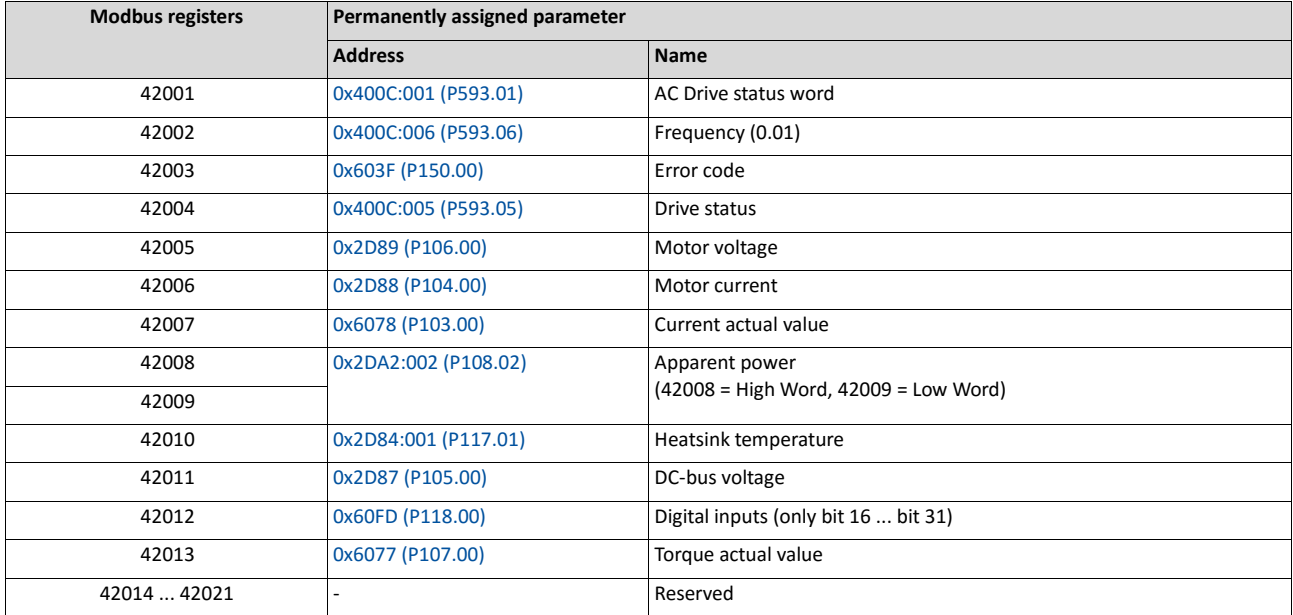

### **Variable mapping**

• Via 0x23BB:001 ... 0x23BB:024 (P530.01 ... 24), 24 registers can be mapped to parameters of the inverter.

Format: 0xiiiiss00 (iiii = index, ss = subindex)

- The display of the internal Modbus register numbers in 0x23BC:001 ... 0x23BC:024 (P531.01 ... 24) is generated automatically. Since 32-bit parameters require two registers, there is no 1:1 assignment.
- For the mappable registers, a CRC (Cyclic Redundancy Check) is executed. The checksum determined is displayed in 0x23BD (P532.00). The user can read this "validation code" and use it for comparison in the Modbus master. In this way it can be checked whether the inverter currently queried is configured correctly for the respective application.

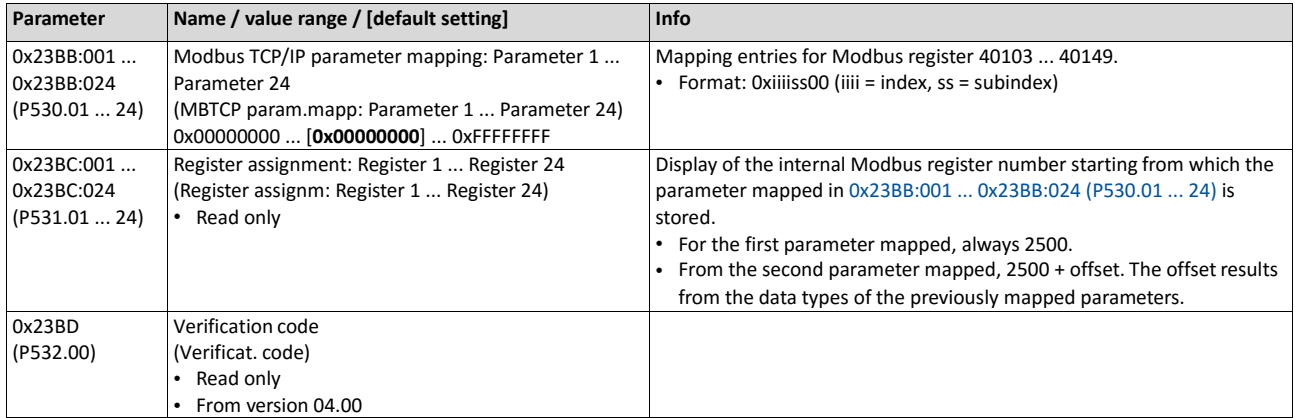

## **9.7.8. Short setup**

In the following, the steps required for controlling the inverter via Modbus are described.

## **Parameterisation required**

1. Activate network control: 0x2631:037 (P400.37) = "TRUE [1]"

Set network as standard setpoint source: 0x2860:001 (P201.01) = "Network [5]"

Set IP address of the inverter (slave), see section Data mapping.  $\square$  360

Save parameter settings: 0x2022:003 (P700.03) = "on / start [1]".

In order that the changed communication settings become effective, there is the option to

- switch the inverter off and on again or
- restart the communication, see 0x23B0 (P508.00).

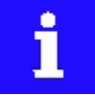

In the default setting, the digital input DI1 is assigned with the "Run" function. If the network control is activated, this function serves as "start enable" for start commands via network. Hence, the digital input DI1 must be set to HIGH level in order that the motor can be started via network. Start / stop motor  $\square$  531

## **Starting/stopping the drive via Modbus**

For starting/stopping the drive, Modbus register 42101 can be used.

- Modbus register 42101 is permanently assigned to the AC Drive control word 0x400B:001 (P592.01).
- In the frame, the leading 4 is omitted in the addressing process. The numbering of the reg- isters starts with 1; addressing, however starts with 0. Therefore the address 2100 (0x0834) is used in the frame when register 42101 is written.

Bits set in the AC drive control word:

- Bit 0 ≡ Run forward (CW)
- Bit 5 ≡ Activate network control
- Bit 6 ≡ Activate network setpoint
- Function code 6, i. e. writing into a single register.

Example of an inverter with the node address 1:

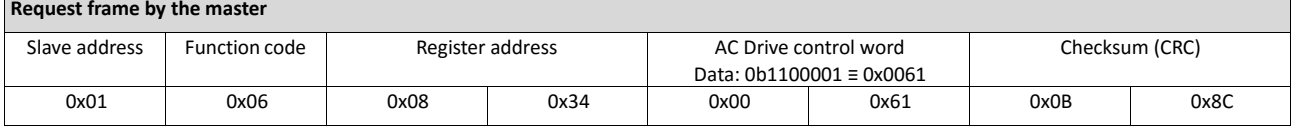

If digital input DI1 ("Start enable") is set to HIGH level, the drive should start and the inverter should respond with the same frame as confirmation:

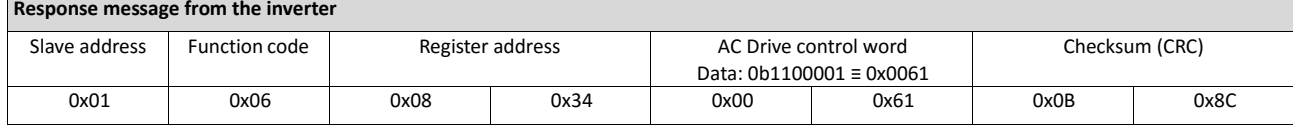

## **Write the speed of the drive via Modbus**

The drive speed can be changed via the Modbus register 42102, see Data mapping.

Example of an inverter with the node address 1:

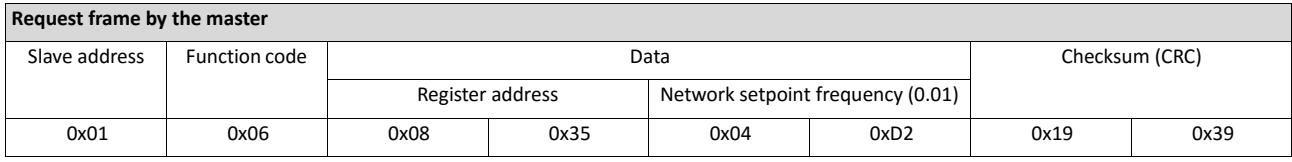

# **Response message from the inverter** Slave address Function code **Data** Data Checksum (CRC) Register address Network setpoint frequency (0.01) 0x01 | 0x06 | 0x08 | 0x35 | 0x04 | 0xD2 | 0x19 | 0x39

The drive now rotates with a frequency of 12.34 Hz.

## **Read the drive speed via Modbus**

The drive speed can be read out via the Modbus register 42002, see Data mapping. For reading a single register or several connected register blocks, the function code 3 is used, see Function codes.

Example of an inverter with the node address 1:

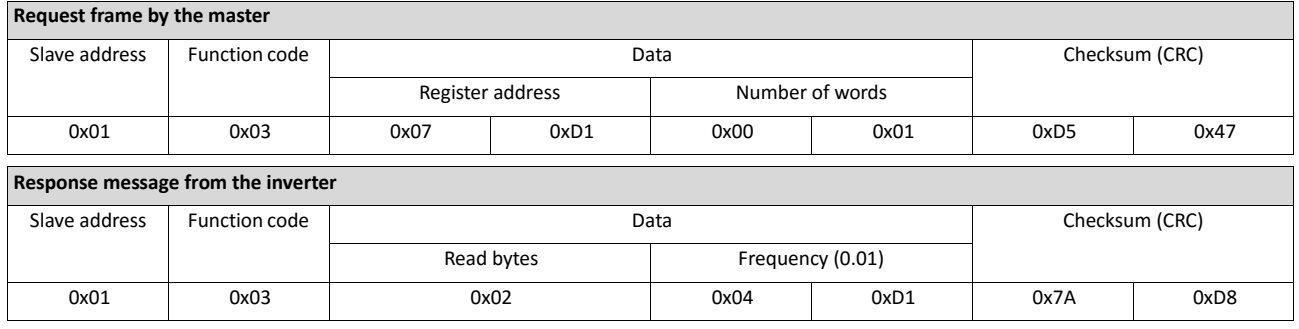

### The drive rotates with a frequency of 12.33 Hz.

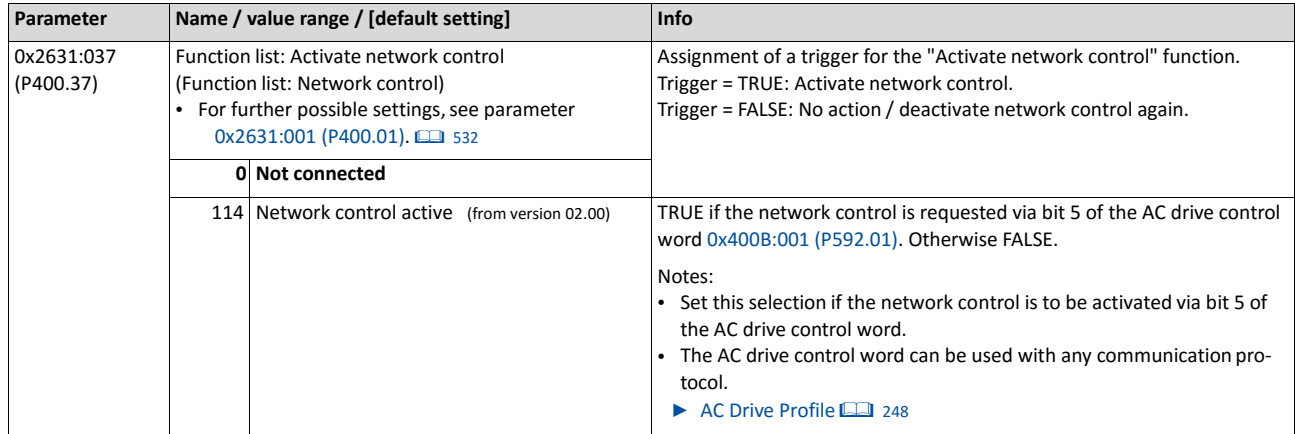

## **9.7.9. Restart communication**

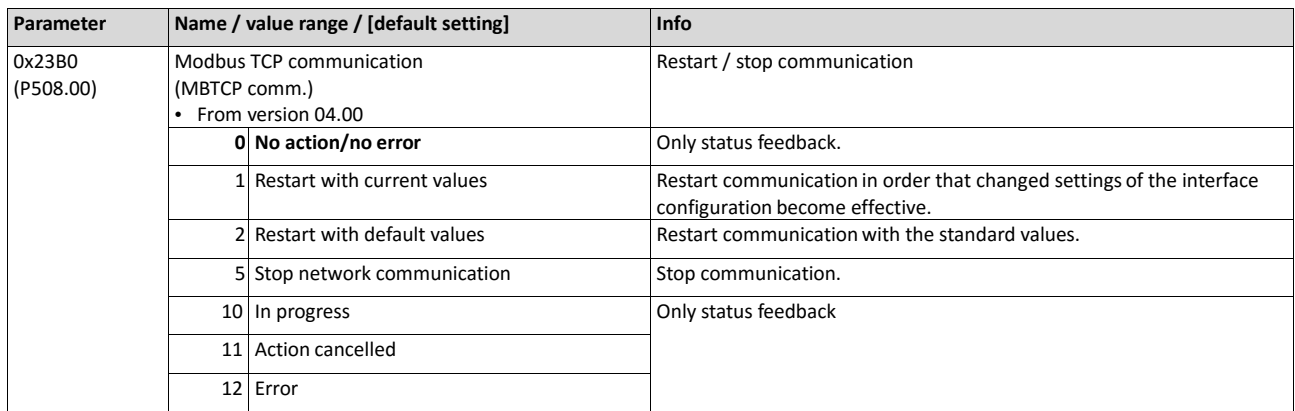

## **9.7.10. Baud rate setting**

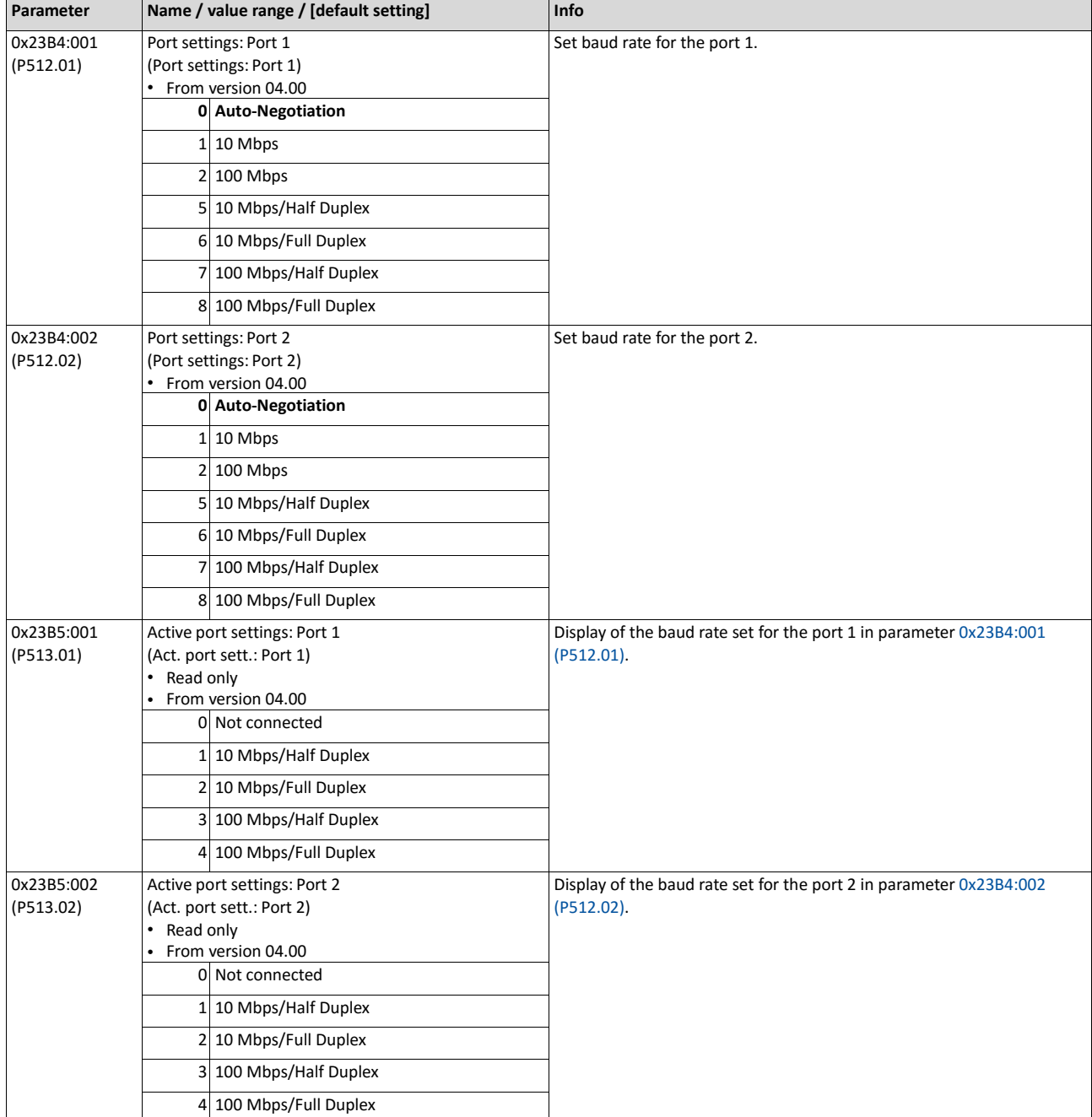

# **9.8. PROFINET**

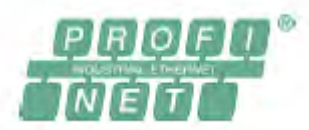

PROFINET® (Process Field Network) is a real-time capable fieldbus system based on Ethernet.

- Detailed information on PROFINET can be found on the web page of the PROFIBUS & PROFINET International (PI) user organisation[: http://www.profibus.com](http://www.profibus.com/)
- Information about the dimensioning of a PROFINET network can be found in the configuration document for the inverter.
- PROFINET® is a registered trademark and patented technology licensed by the PROFIBUS & PROFINET International (PI) user organisation.

## **Preconditions**

- Control unit (CU) of the inverter is provided with PROFINET.
- The required GSDML device description files for PROFINET are installed in the engineering tool for configuring the network. [Download GSDML-Dateien](http://www.lenze.com/application-knowledge-base/artikel/200804173/0/)

## **9.8.1. Introduction**

The inverter is implemented as IO-Device into a PROFINET network. PROFINET transmits parameter data, configuration data, diagnostic data, alarm messages and process data between the IO-Devices and the IO-Controller (in the following, this term is used instead of "PLC" or "host system").

The data is transmitted as a function of its time-critical behaviour via corresponding communication channels.

### **Supported services**

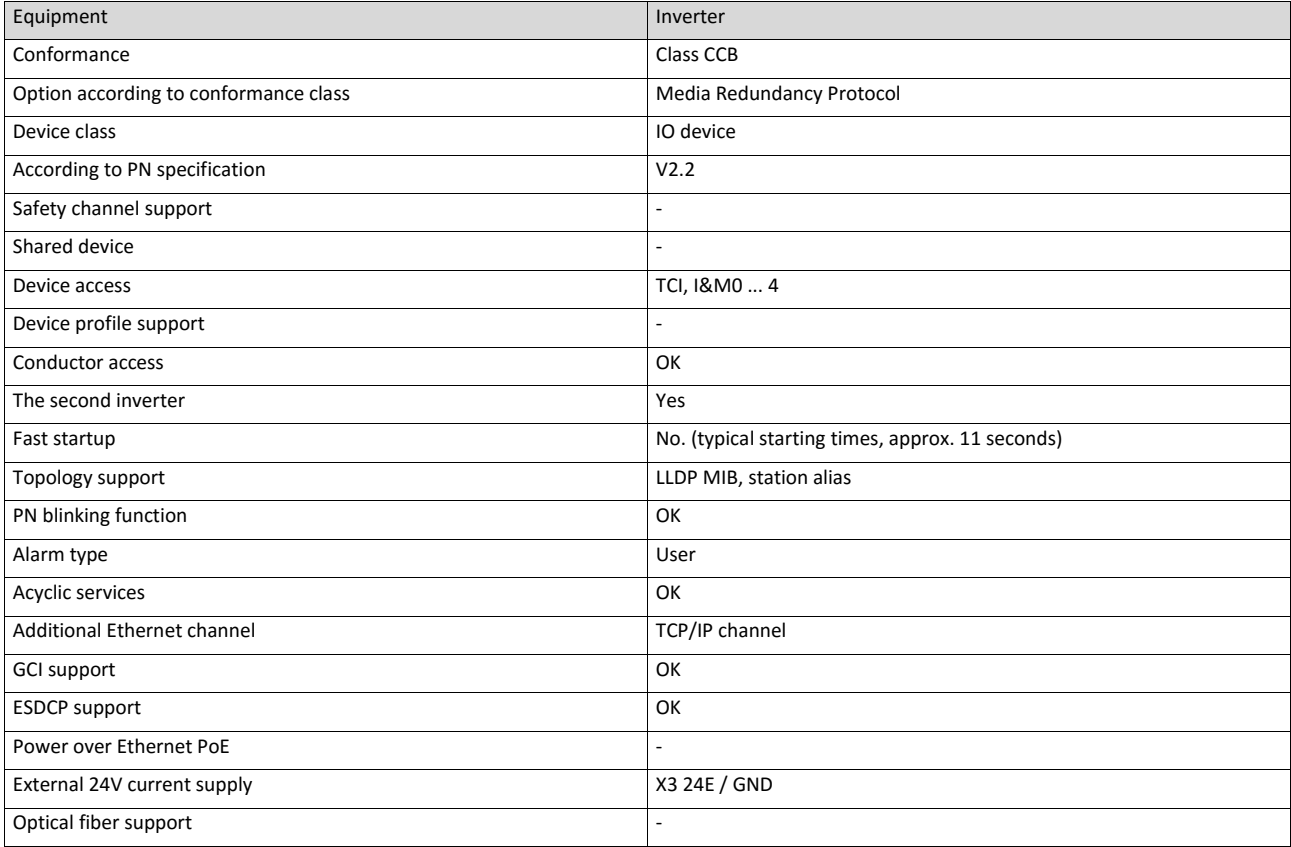

## <span id="page-329-0"></span>**9.8.2. Basic settings**

For communicating with the inverter, the IO controller must be configured.

The configuration of the IO controller comprises

- the loading of the device description file into the IO controller,
- the assignment of a station name for the inverter and
- the assignment of an IP address for the inverter.

The station name and the IP address are assigned by the IO controller. The assignment can also be made by the "Emotron Easy Starter".

## **Preconditions**

- The entire wiring of the inverter has already been checked for completeness, short circuit and earth fault.
- The GSDML device description file for PROFINET must be downloaded from <http://www.emotron.com/download> . Please observe the required system requirements an the notes regarding the inverter.

## **Device description file**

The current device description file is installed in the engineering tool used for configuring the network. Thus, an unambiguous station name is assigned to the inverter which makes it possible for the IO controller to identify the device in the network and manage the data exchange with the other network nodes.

The designation of the device description file is as follows:

"GSDML-V<x>.<z>-CGDA<NNN>PN<Version>-<yyyy><mm><dd>.xml".

The information in the wildcards (angle brackets) are explained in the following:

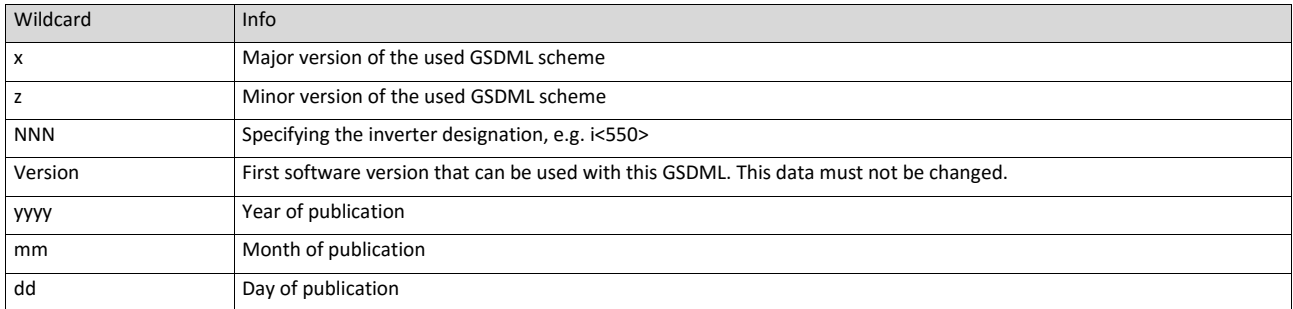

Tab. 1: Explanation of the wildcards in the designation of the device description file

### **Station name**

The station name is required for the clear addressing of the inverter by the IO controller.

The station name of the inverter must be entered into the [0x2381:004 \(P510.04\)](#page-330-0) parameter with permissible characters according to the PROFINET specification. The characters permissible for the name allocation are given in the specification.

The station name is read out with 0x2382:004 (P511.04).

## **IP address**

The IP address makes it possible to access the inverter in the entire network.

For configuring the IP address, the subnet mask and gateway address must also be assigned:

- [0x2381:001 \(P510.01\):](#page-330-1) IP address
- [0x2381:002 \(P510.02\):](#page-330-2) Subnet mask
- [0x2381:003 \(P510.03\):](#page-330-3) Gateway address

## All three settings are read out with the parameters 0x2382:001 (P511.01) ... 0x2382:003 (P511.03).

<span id="page-330-4"></span><span id="page-330-3"></span><span id="page-330-2"></span><span id="page-330-1"></span><span id="page-330-0"></span>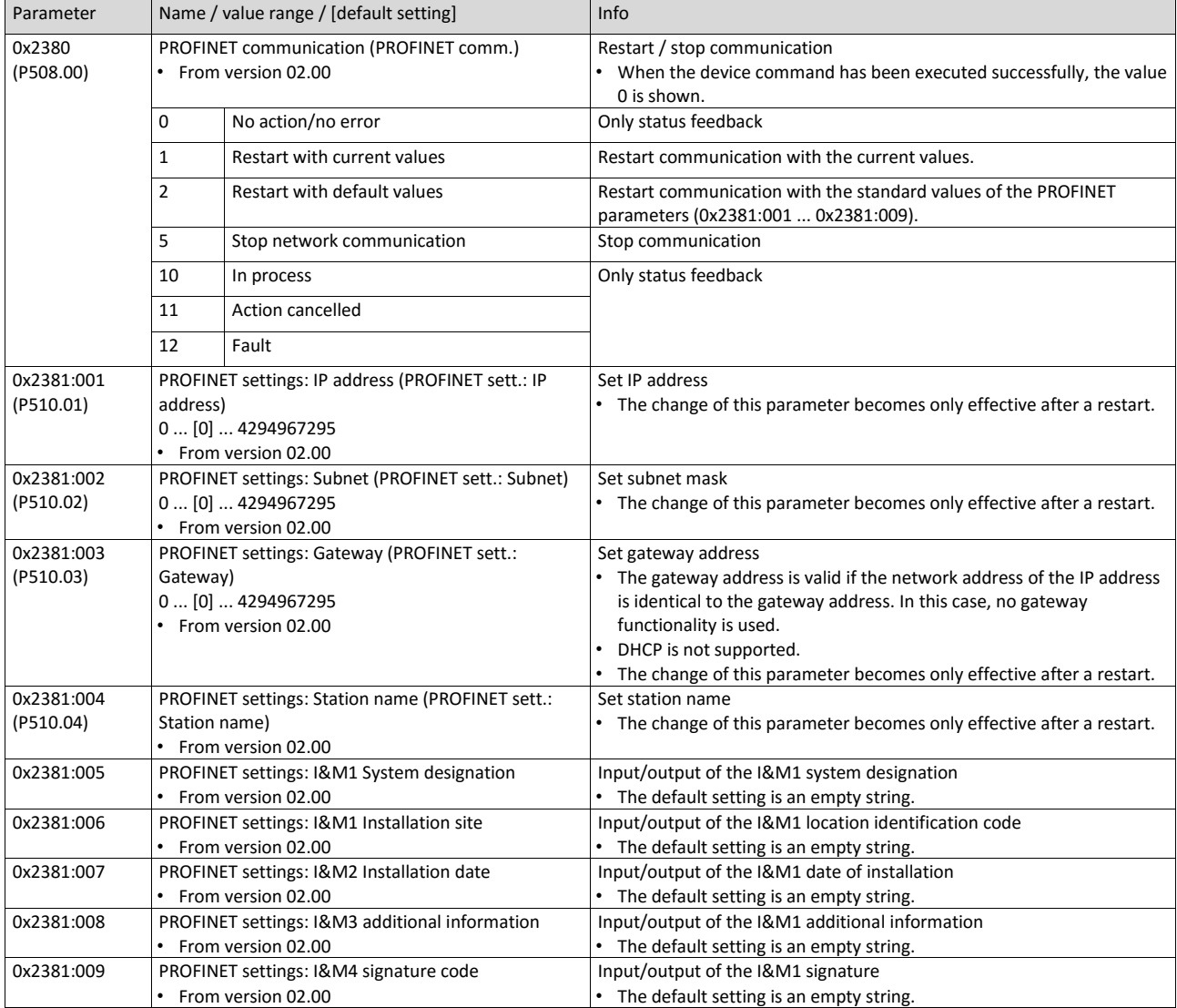

## **9.8.3. LED status displays**

Information on the network status can be obtained quickly via the "BUS RDY" and "BUS ERR" LED displays on the front of the inverter. In addition, the LEDs at the RJ45 sockets indicate the PROFINET connection status.

The meaning of the "BUS RDY" and "BUS ERR" LEDs can be obtained from the following two tables.

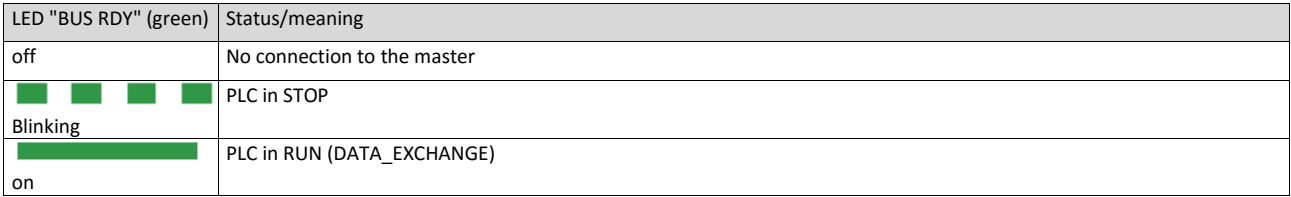

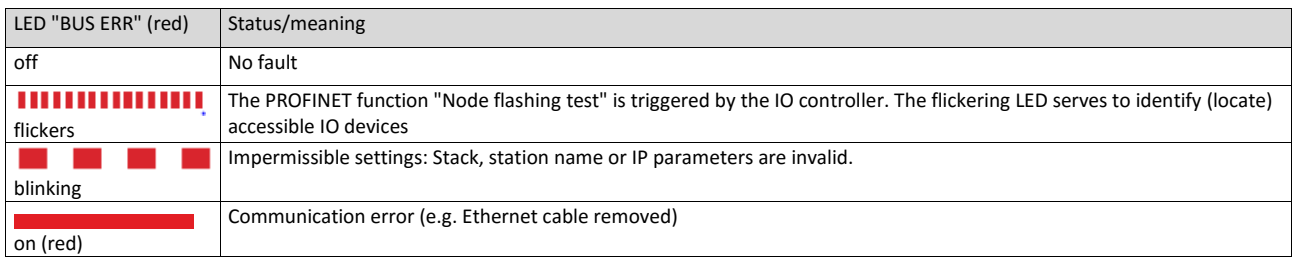

## **Status displays at the RJ45 sockets**

The LEDs at the RJ45 sockets indicate the PROFINET connection status to the network:

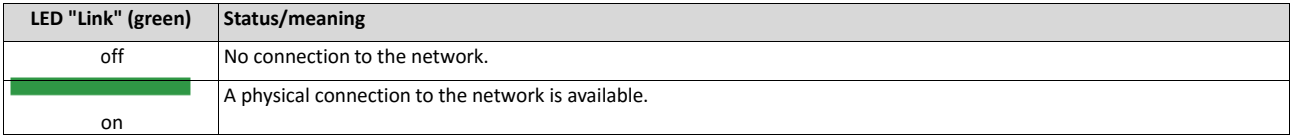

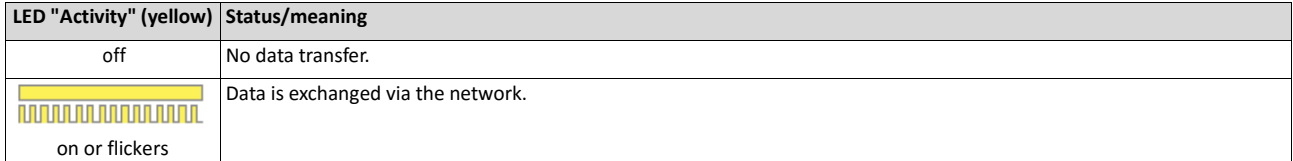

# **9.8.4. Diagnostics**

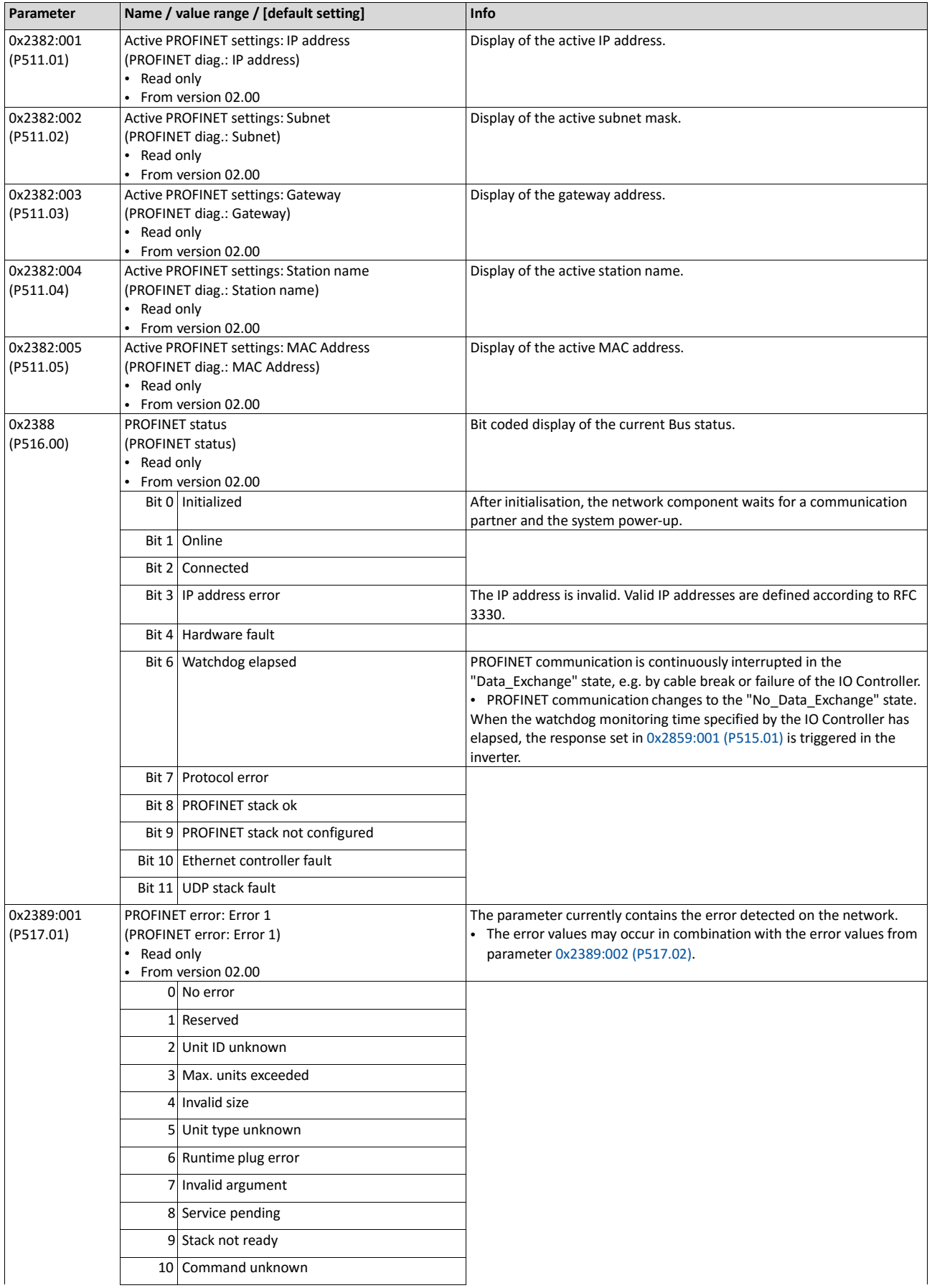

The parameters for diagnosing the network are described below.

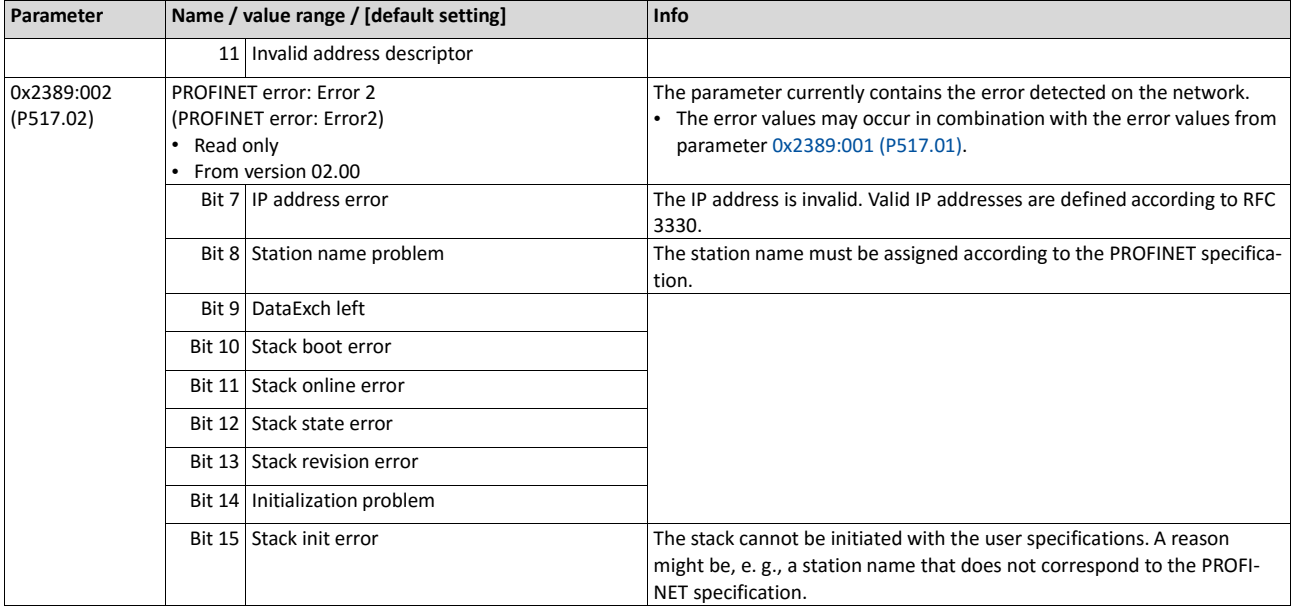

# **9.8.5. Monitoring**

The parameters for setting network monitoring functions are described below.

<span id="page-333-0"></span>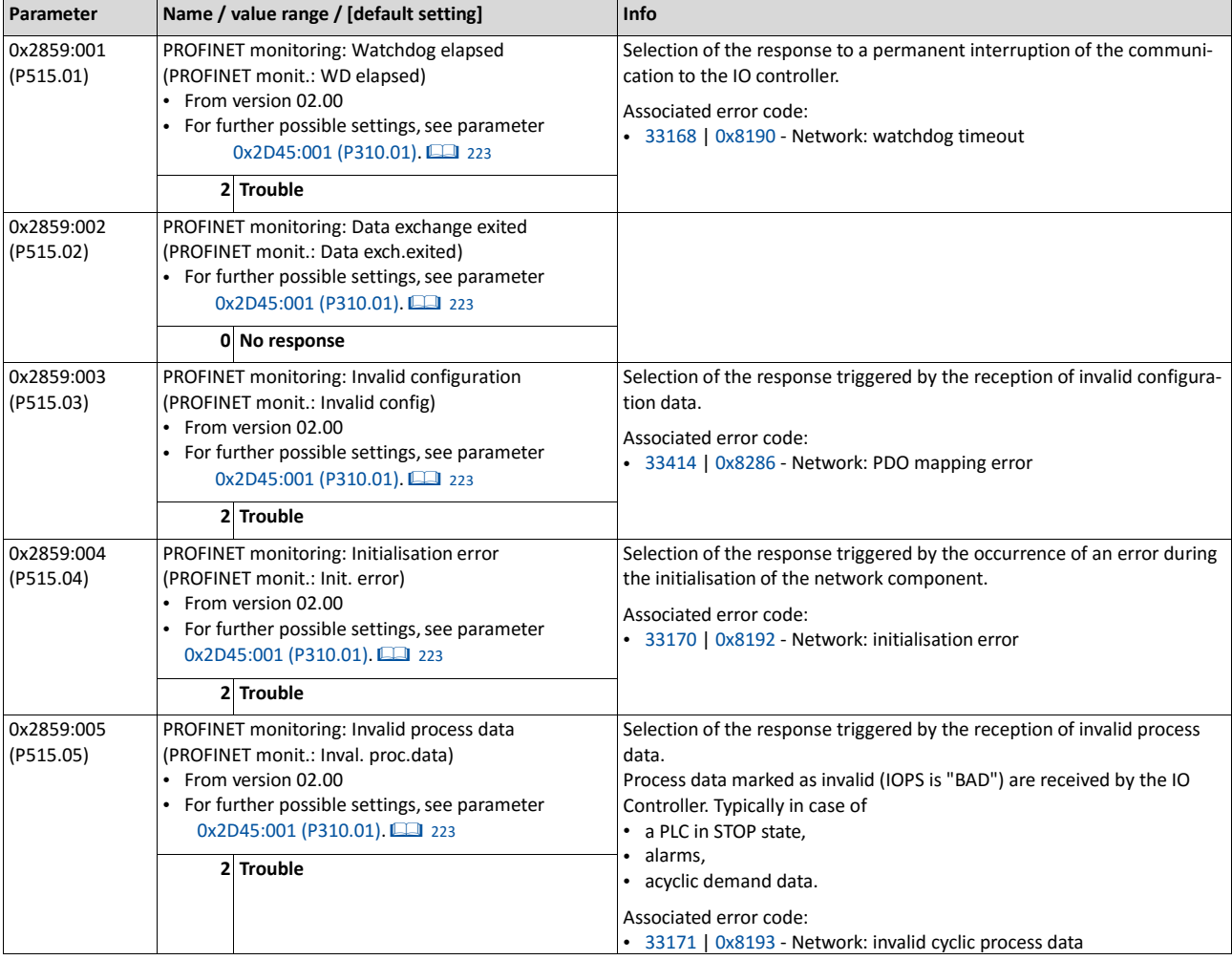

## **9.8.6. Data mapping**

The process data are used to control the inverter.

The process data is transmitted cyclically between the IO-Controller and the IO-Devices participating at the PROFINET:

- The available 27 network registers ("slots") serve to maximally exchange 16 process data words (data types 8-bit or 16-bit) or 8 process data double words (data type 32 bit) for each direction.
- Output data direction: From IO-Controller to IO-Device.
- Input data direction: From IO-Device to IO-Controller.

Data mapping is used to define which process data are exchanged cyclically between IO-Controller and IO-Device.

### **Details**

- If the inverter is known in the PROFINET network as node and the IO-Controller connects to the IO-Device for the first time, the mapping objects are automatically transferred to the IO device, i. e. to the inverter.
- Internal mapping of the process output data is set in [0x24E0:001](#page-291-0) ... [0x24E0:016.](#page-292-0)
- Internal mapping of the process input data is set in [0x24E1:001](#page-292-1) ... [0x24E1:016.](#page-292-2)

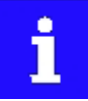

All subsequent changes in the objects 0x24E1 and 0x24E1 can cause PROFINET alarms according to the deviation of the automatically set configurations.

## **RPDO mapping**

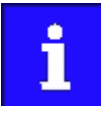

The assignment of different bits with the same function is not permissible.

For the process data from the master to the inverter, the following data mapping is preset in the device description file:

1. NetWordIN1 data word 0x4008:001 (P590.01)

Network setpoint frequency (0.01) 0x400B:005 (P592.05)

16 bit selectable output data, mapped to Keypad setpoints: Process controller setpoint 0x2601:002 (P202.02)

## **Function assignment of the NetWordIN1 data word**

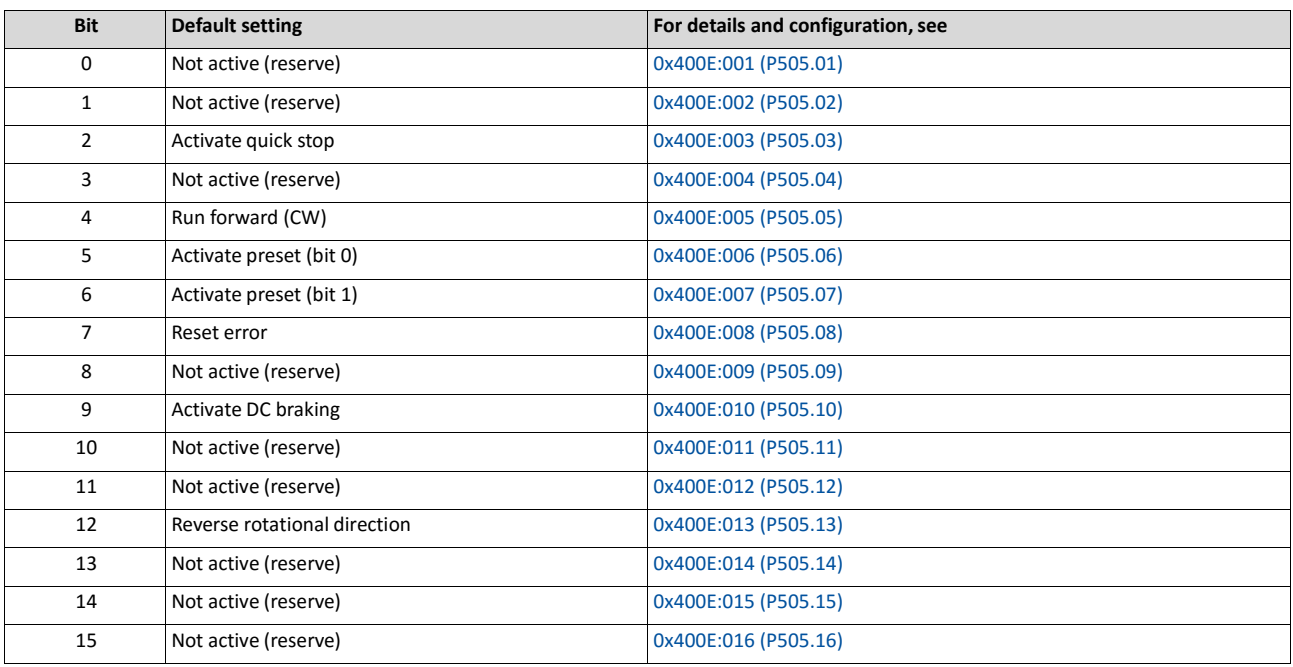

Specifying the frequency setpoint

- The specification is made unsigned (independent of the direction of rotation) as integer in the resolution [0.01 Hz].
- The direction of rotation is defined in the default setting via bit 12 of the NetWordIN1 data word.
- Example: 4560 ≡ 45.60 Hz

## **TPDO mapping**

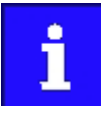

The assignment of different bits with the same function is not permissible.

For the process data from the inverter to the master, the following data mapping is preset in the device description file:

1. NetWordOUT1 data word 0x400A:001 (P591.01)

Frequency (0.01) 0x400C:006 (P593.06)

Motor current 0x2D88 (P104.00)

### **Status assignment of the NetWordOUT1 data word**

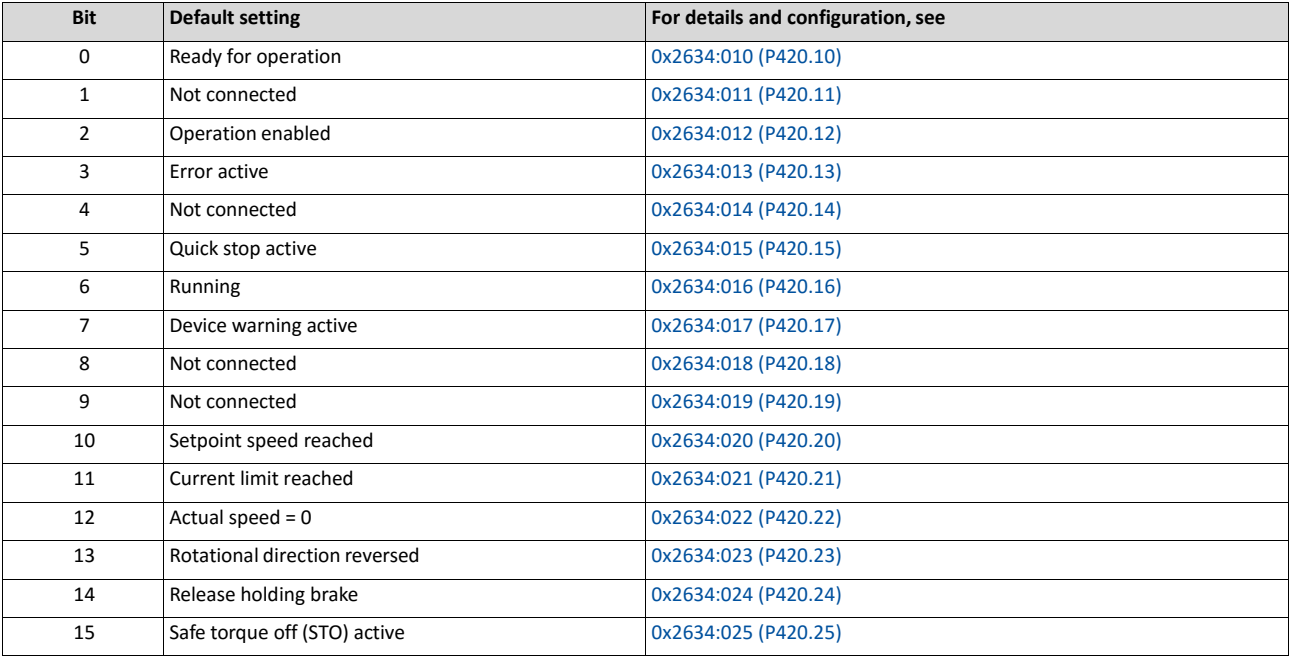

Output of the actual frequency value

- The output is made unsigned (independent of the direction of rotation) as integer in the resolution [0.01 Hz].
- An active reversal is displayed via bit 13 of the NetWordOUT1 data word.
- Example: 4560 ≡ 45.60 Hz

## **Example for changing a pre-assigned mapping**

The assignment of the third output word is to be changed. Due to the device description file, this output word (designation "16 bit selectable OUT-data\_1") has already been assigned with the keypad setpoint.

The keypad setpoint (0x2601:002 (P202.02)) is to be replaced by the acceleration ramp (0x2917 (P220.00)).

## Proceeding

1. Mark the 3rd output word in the "Device view".

Select the "Module parameter" dialog in "Properties".

- Display in "Index": 9729 (decimal form of the index 0x2601)
- Display in "Subindex": 2

Replace keypad setpoint 0x2601:002 (P202.02) by acceleration ramp 0x2917 (P220.00)

- Use th[e Parameter attribute list](#page-622-0) to check whether mapping is permitted for the current parameter to be mapped and the data type is complied with.  $\Box$  [623](#page-622-0)
- Entry in "Index": 10519 (decimal form of the index 0x2917)
- Entry in "Subindex": 0

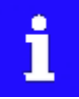

The acceleration time must be defined later, e.g. at the FB LCB\_ActuatorSpeed, input wFreeCtrl, with the factor 10 (10 s  $\equiv$  100).

## **9.8.7. Parameter data transfer**

Data communication with PROFINET is characterised by the simultaneous operation of cyclic and acyclic services in the network. As an optional extension, the parameter data transfer belongs to the acyclic services.

## **Details**

- Only one parameter request is processed at a time (no pipelining).
- No spontaneous messages are transferred.
- There are only acyclic parameter requests.
- Profile-specific parameters can be independently of the states of the IO-Device.

An IO-Controller can always request parameters from the IO-Device if the IO-Device is in the DATA\_EXCHANGE state.

### **Transmission directions for acyclic data transfer**

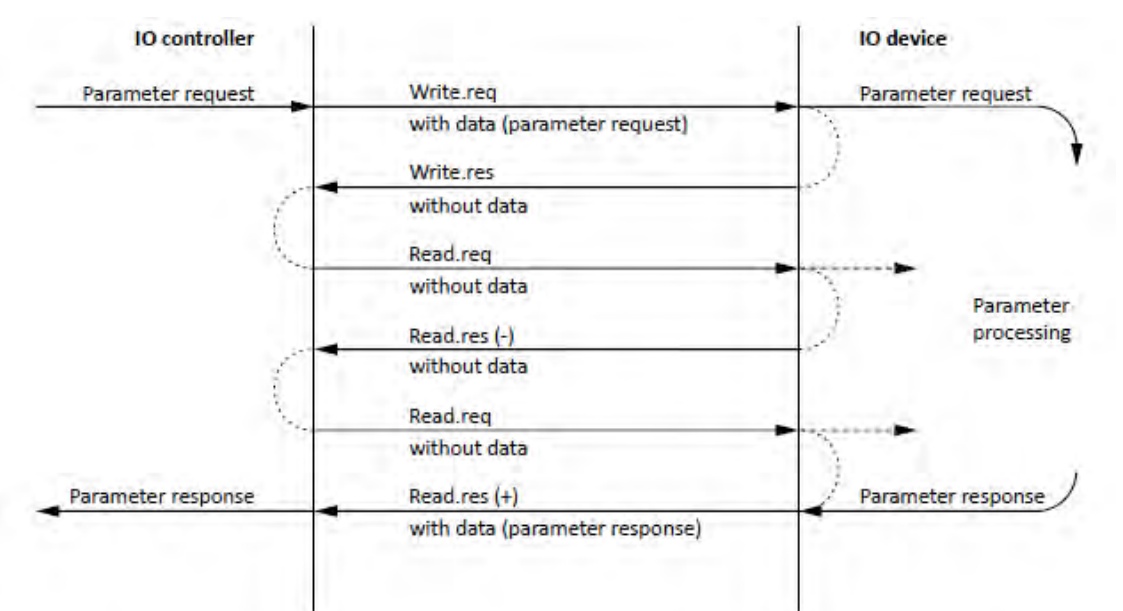

- A "Write.req" is used to transmit the data set (DB47) to the IO-Device in the form of a parameter request.
- With "Write.res", the IO-Controller receives the confirmation for the receipt of the message.
- The IO-Controller requests the response of the IO-Device with "Read-req".
- The IO-Device responds with a "Read.res (-)" if processing has not been completed yet.
- After parameter processing, the parameter request is completed by transmitting the parameter response to the IO-Controller with "Read.res (+).

### **Telegram structure**

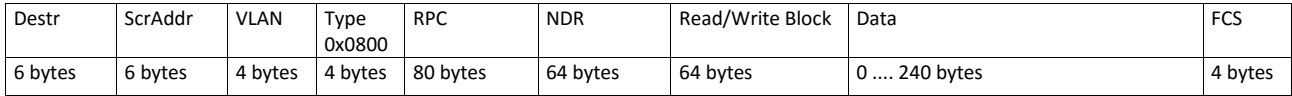

In the Read / Write Block field, the initiator specifies the access to the "DB47" data set. The data that is written on this index or read by it, contain a header and the parameter request or the parameter response. The read data or the data to be written are contained in the Data field.

## **Assignment of the user data depending on the data type**

# Data type Length User data assignment Byte 1 | Byte 2 | Byte 3 | Byte 4 | Byte ... String x bytes Data (x bytes) U8 1 byte Data 20x00 U16 2 bytes HIGH byte LOW byte Data Data U32 4 bytes HIGH word LOW word HIGH byte LOW byte HIGH byte LOW byte Data Data Data Data

## Depending on the data type used, the user data are assigned as follows:

## **9.8.8. Short setup**

In the following, the steps required for controlling the inverter via PROFINET are described.

## **Parameterisation required**

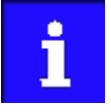

On the control side, all commissioning steps are carried out with the engineering tool of an original equipment manufacturer (e.g. »Siemens TIA Portal«).

Please note that in the standard setting of the used engineering tool, changes of network parameters carried out by a engineering tool (e.g. »Emotron EASY Starter«) may be overwritten.

1. Go to the device configuration and open the "net view" to drag the inverter from the catalog to the net view of the PROFINET.

Condition: The device description file has been installed before, see Basic settings

- 2. Assign the inverter to the associated IO controller.
- 3. Mark the inverter and change to the "device view".
- 4. Set the IP address and the station name ("PROFINET device name") in "Properties". For setting of the IP address and the station name, see [Basic](#page-329-0)  [settings.](#page-329-0)

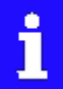

In order that the inverter can be identified via Ethernet when the IO controller is switched off, it is necessary that the IP address is saved in the inverter with mains failure protection via the separate entry with the »Emotron EASY Starter«.

Please observe the notes in the section [Save parameter settings in the](#page-92-0)  [memory](#page-92-0) [module](#page-92-0) and use the [0x2022:003 \(P700.03\)](#page-373-0) parameter for saving the settings.

- 5. Activate network control: 0x2631:037 (P400.37) = "TRUE [1]"
- 6. Set network as standard setpoint source: 0x2860:001 (P201.01) = "Network [5]"
- 7. Below the module name and the name of the device description file, the device view shows the pre-assignment of three output and input process data objects (TPDO / RPDO) each:

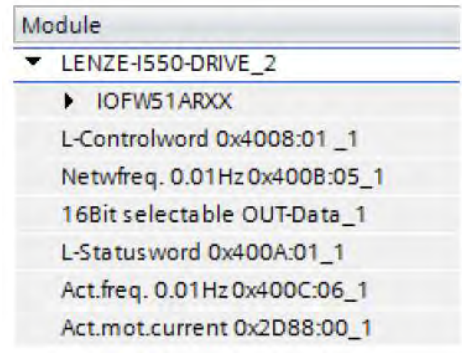

- In the device view. further process data words can be added or preassigned PDOs can be changed. Please make sure that all addresses of the input and output data words follow each other without any gaps.
- Please observe the description for data mapping, se[e PROFINET data mapping](#page-333-0) and the subsequent "example for changing a pre-assigned mapping".
- 8. Save configuration in the engineering tool.
- 9. Load project into the IO controller.
- 10. Get the IO controller to "RUN", e.g. by setting bit 4 in the control word NetWordIN1 0x400E: 0. 005 (P505.05).
	- The startup causes the current configuration to be transferred to the inverter.
	- If required, save mapping and all other parameters in the inverter with mains failure protection, see [Save parameter settings in the memory module.](#page-92-0)

### **Restart or stop communication**

The following parameter can be used to restart or stop communication. Optionally it is also possible to reset all communication parameters to the default status.

A restart of communication is required after changes of the interface configuration (e. g. station address and baud rate) in order that the changed settings become effective.

For restarting communication, there are two options:

Switch inverter off and on again.

Set the selection = "Restart with current values [1]" in [0x2380 \(P508.00\).](#page-330-4)

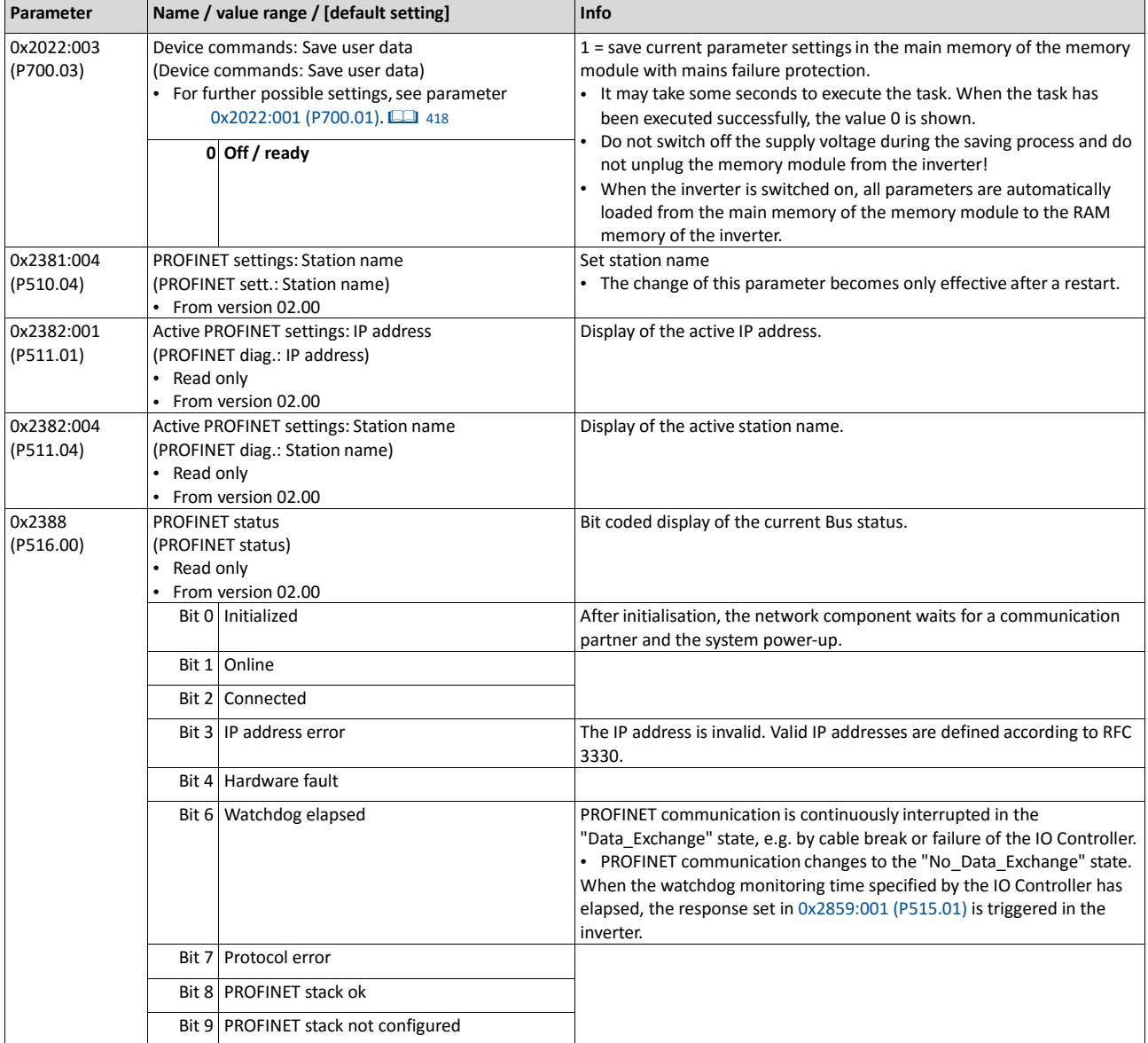

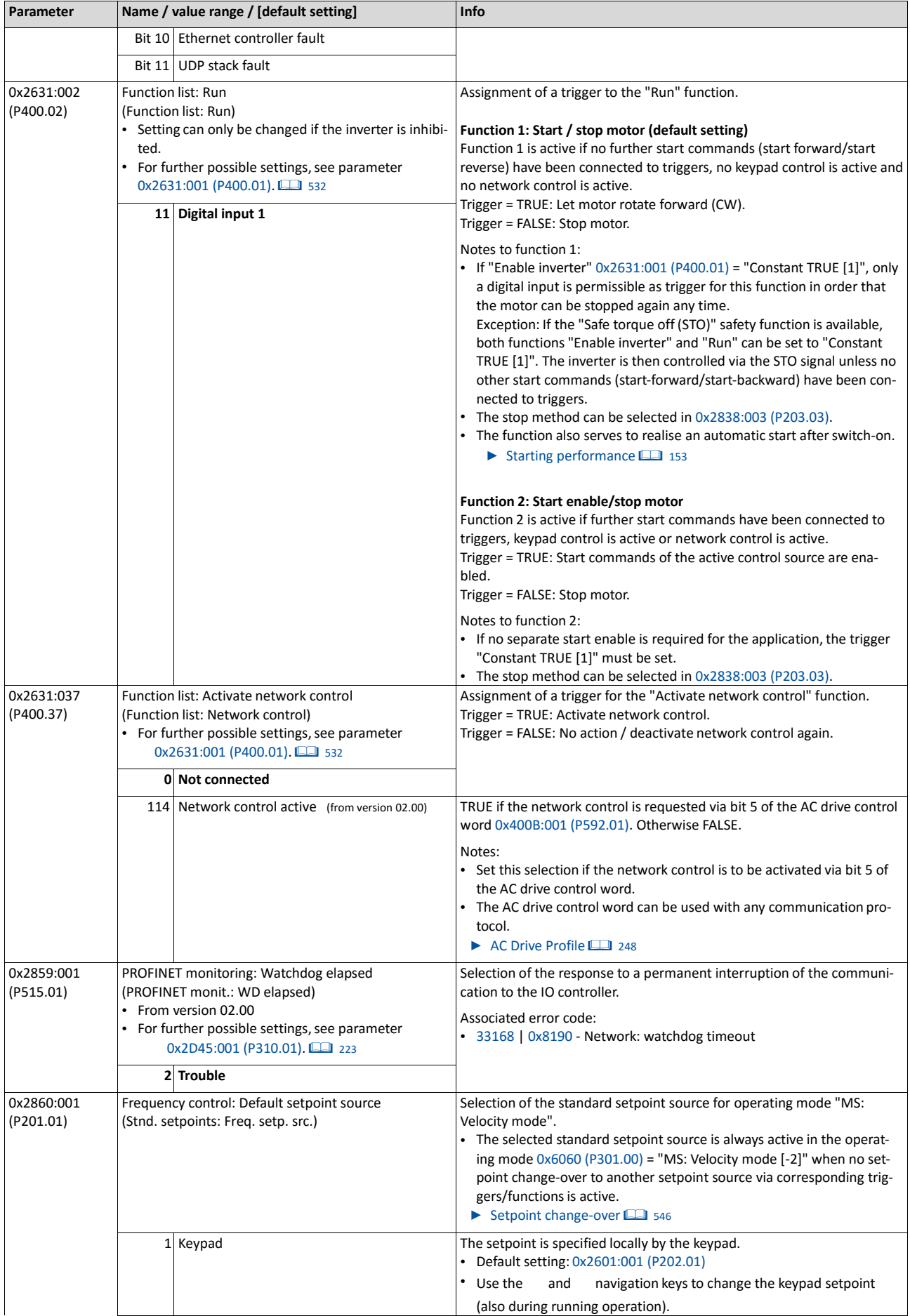

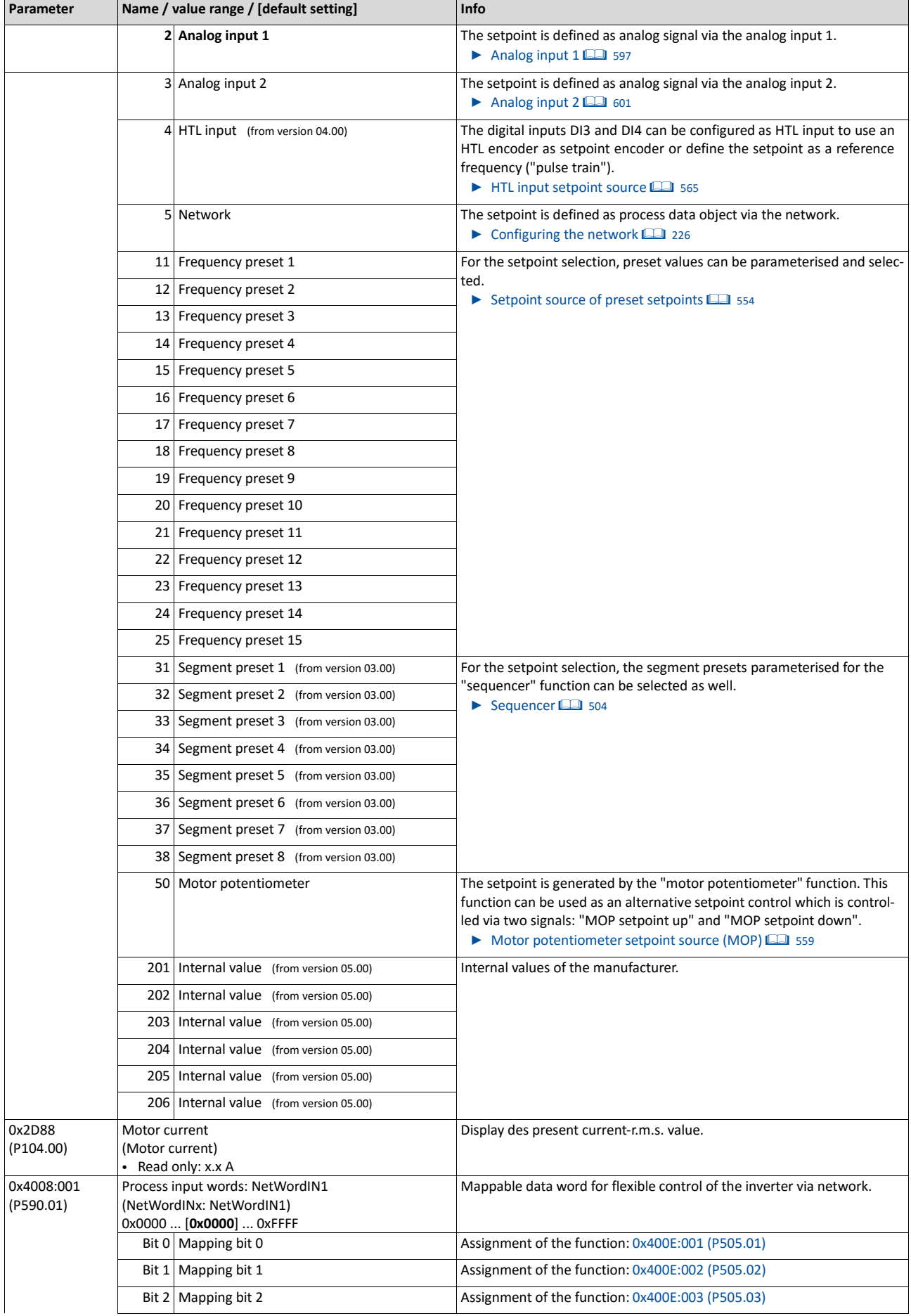

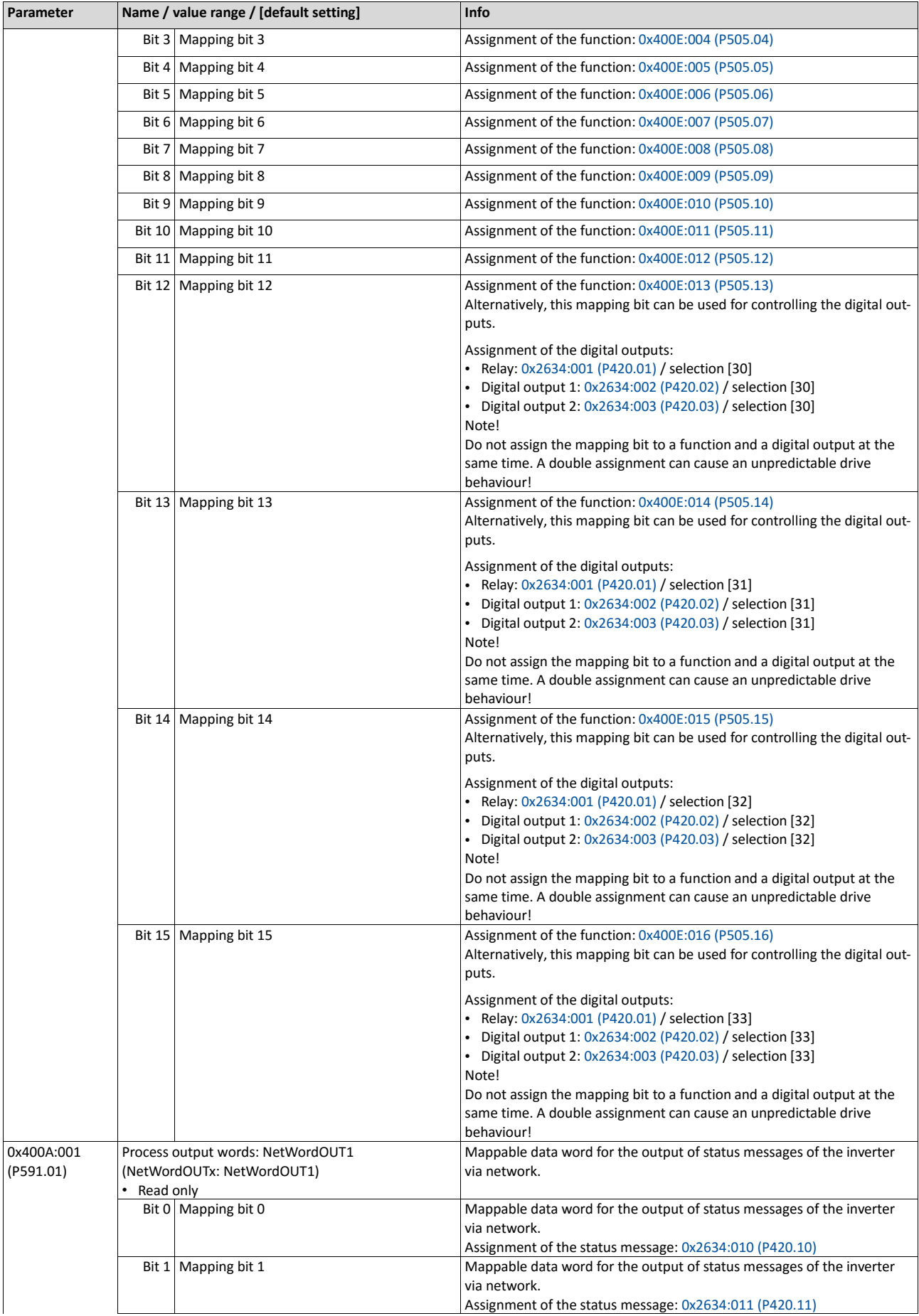

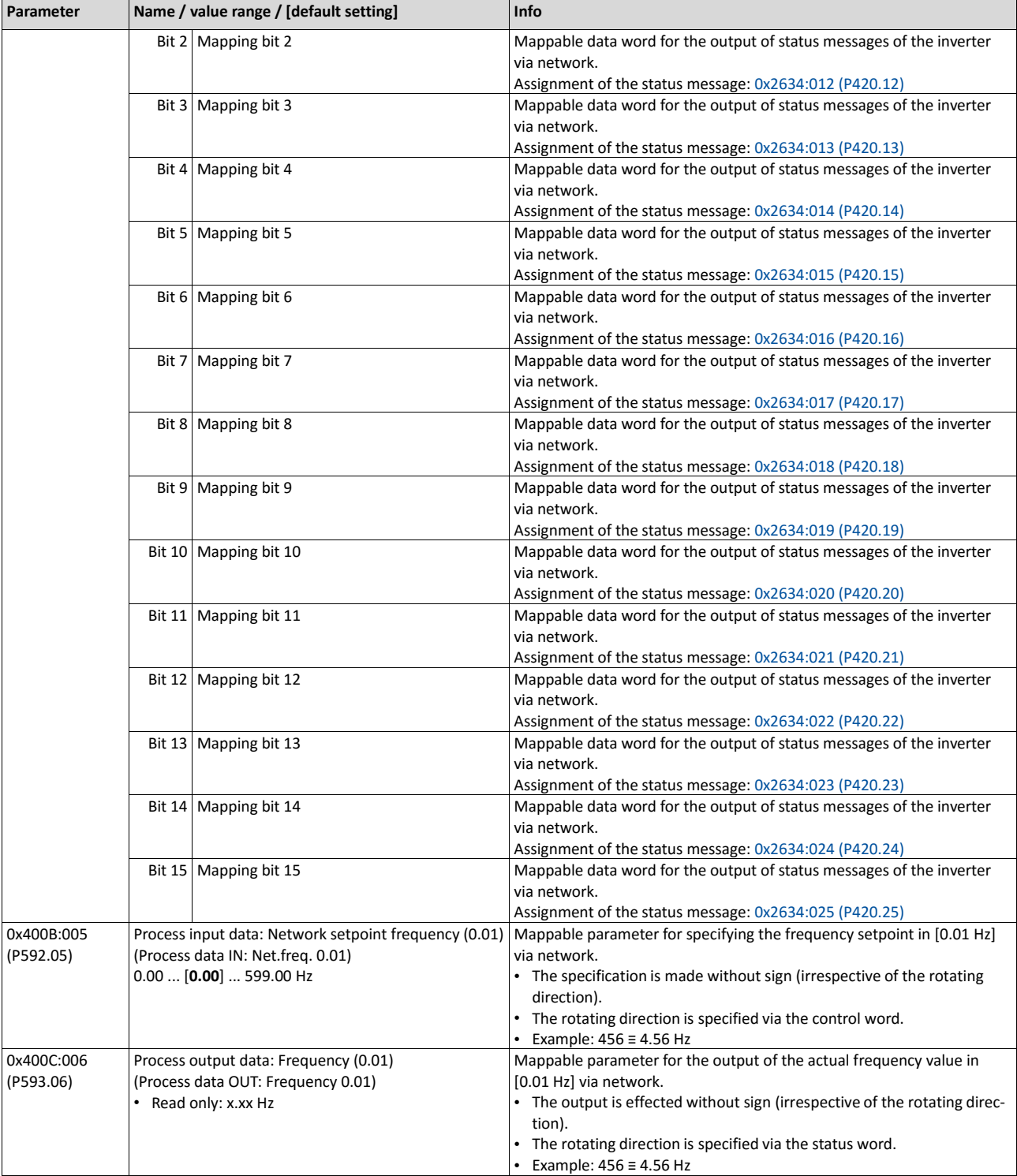

# **9.9. EtherCAT**

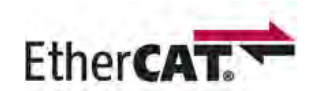

EtherCAT® (Ethernet for Controller and Automation Technology)is an Ethernet-based fieldbus system which fulfils the application profile for industrial realtime systems.

- EtherCAT® is a registered trademark and patented technology, licensed by Beckhoff Automation GmbH, Germany.
- Detailed information on EtherCAT can be found on the web page of EtherCAT Technology Group (ETG): [http://www.ethercat.org](http://www.ethercat.org/)
- Information about the dimensioning of an EtherCAT network can be found in the configu- ration document for the inverter.

### **Preconditions**

- The control unit (CU) of the inverter is provided with EtherCAT (from firmware 02.00).
- For commissioning, the »PLC Designer« and current device description files for EtherCAT are available:
	- [Download »PLC Designer«](http://www.lenze.com/application-knowledge-base/artikel/201105919/0/)
	- [Download XML/ESI](http://www.lenze.com/application-knowledge-base/artikel/200800381/0/) files for Emotron devices

## **Properties and supported services**

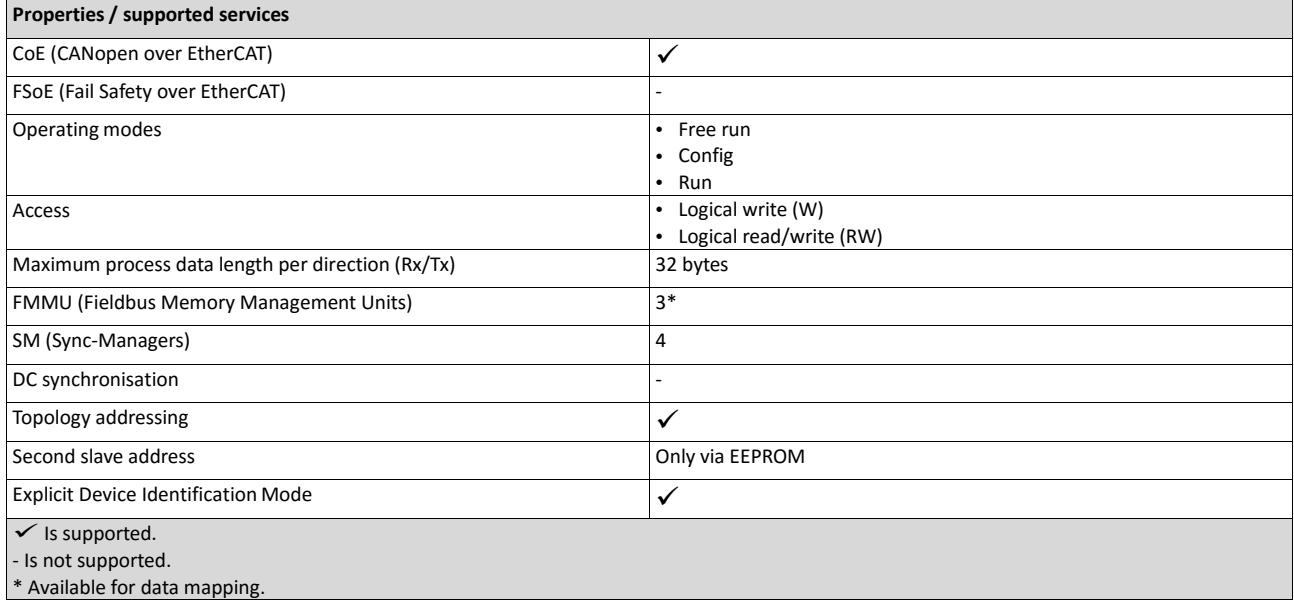

## **Restart of the network communication**

The network communication is restarted with 0x2360 (P508.00) = 1.

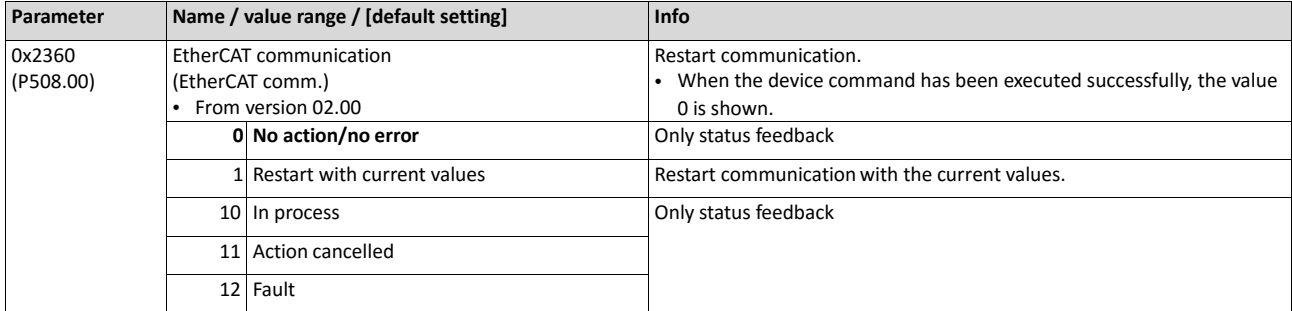

## **9.9.1. 9.10.1 Device identification**

The EtherCAT objects for identifying the devices are described below.

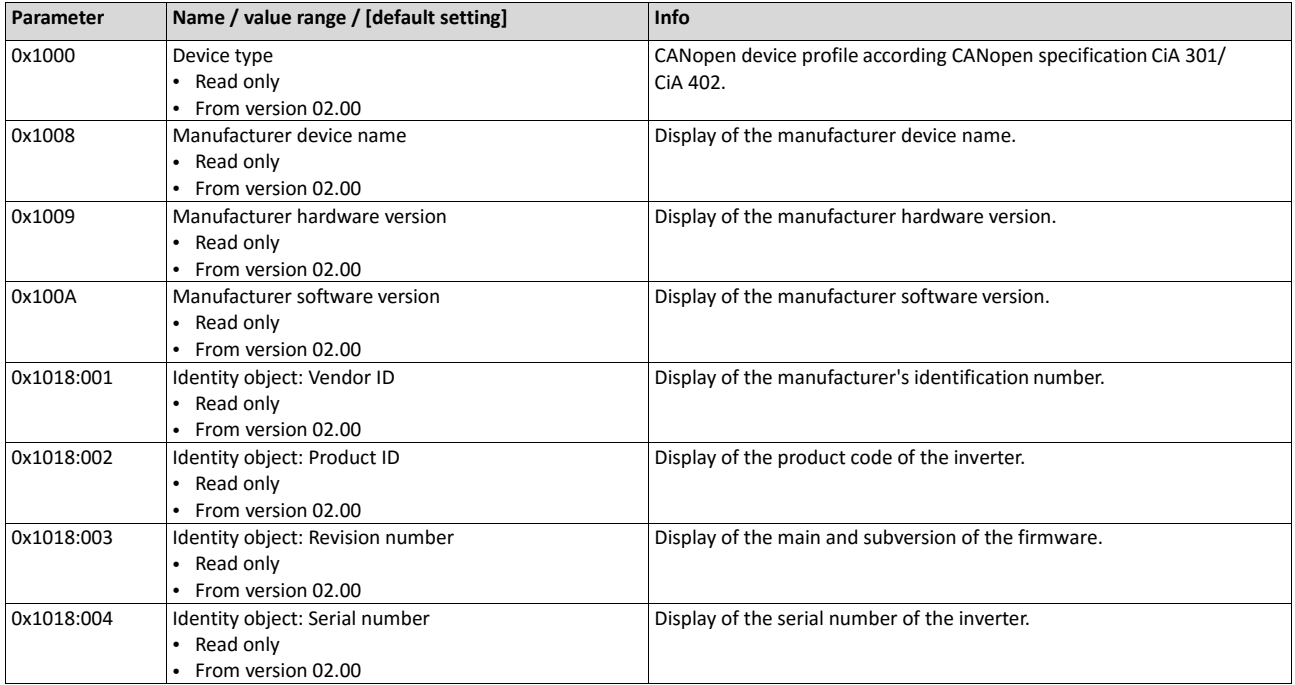

The objects can only be accessed via the EtherCAT network.

## **9.9.2. EtherCAT configuration**

## **Addressing the EtherCAT devices**

The EtherCAT devices are normally addressed via a permanent 16-bit address defined by the master. At the start, this address is assigned automatically to each node by the master, depending on the physical order in the network. The address is not saved and gets lost when the device is switched off.

## **"Explicit Device Identification" via rotary encoder switch or parameter**

The "Explicit Device Identification" is required if the device is part of a "Hot Connect" group or the device is operated within a modular Emotron machine application. Each slave receives an *unambiguous* identifier for being identified by the master.

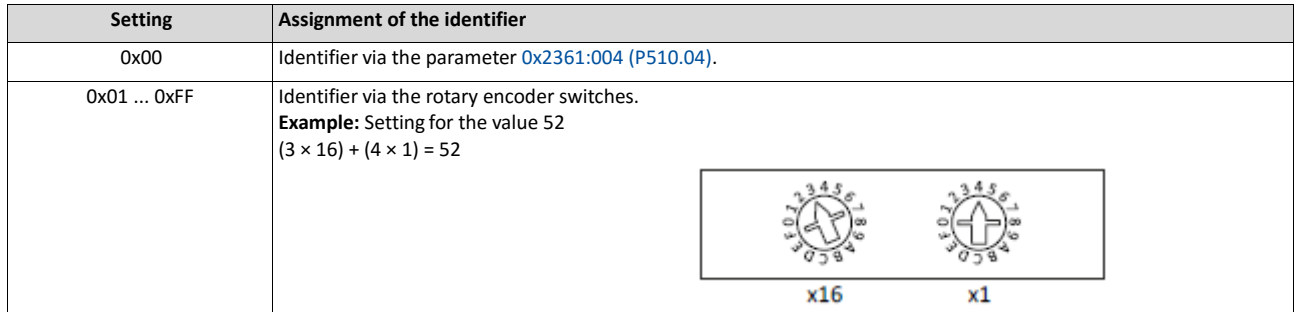

The value set via the rotary encoder switches is used once when the mains is switched on or after a network restart with  $0x2360$  (P508.00) = 1. A changed value during operation will only become valid after the network has been restarted.

As an alternative, a master can also use station alias addresses of the slaves that are config- ured and *unambiguous* in the network. For this purpose, a station alias address must be saved in the EEPROM of the device by setting the corresponding register.

The parameters for addressing the device are described below.

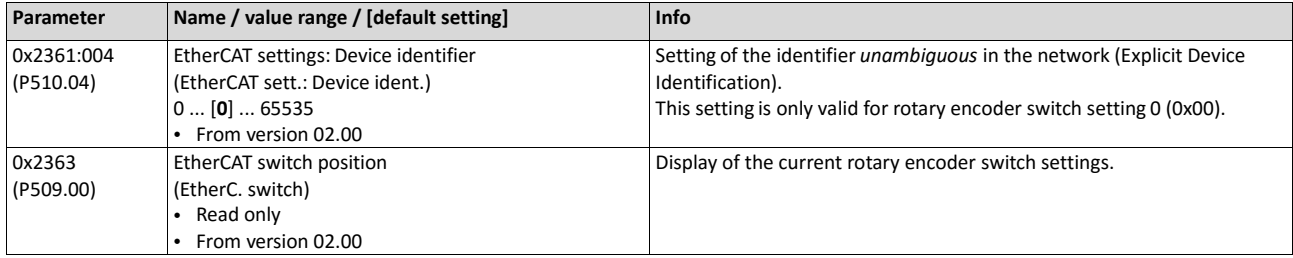

## **9.9.3. LED status displays**

Information on the network status can be obtained quickly via the "BUS RDY" and "BUS ERR" LED displays on the front of the inverter. In addition, the LEDs at the RJ45 sockets indicate the EtherCAT connection status.

The meaning of the "BUS RDY" and "BUS ERR" LEDs can be obtained from the following two tables.

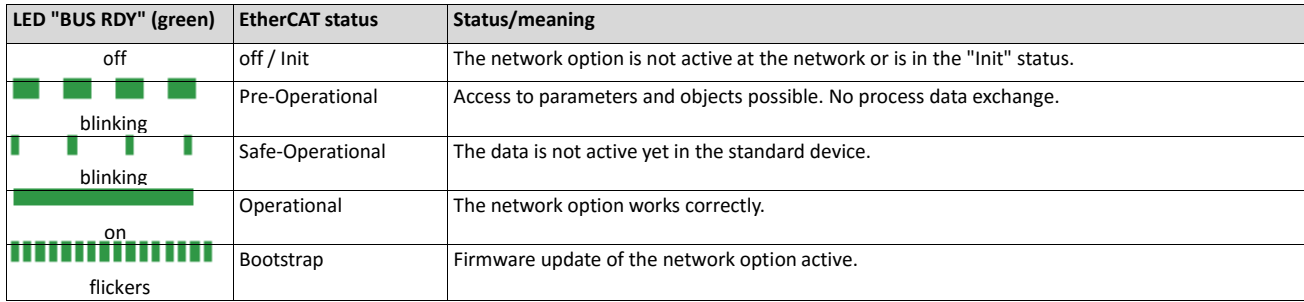

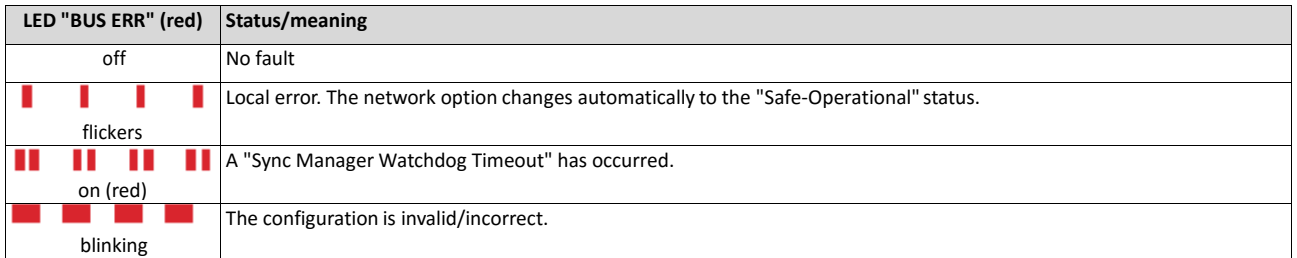

The LED "L/A" at the RJ45 sockets show the connection status to the network:

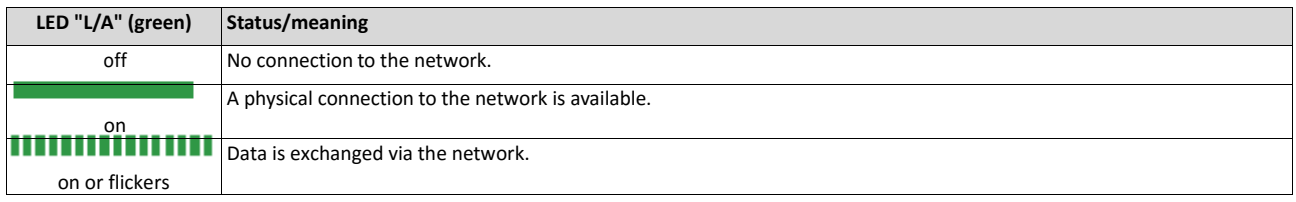

# **9.9.4. Diagnostics**

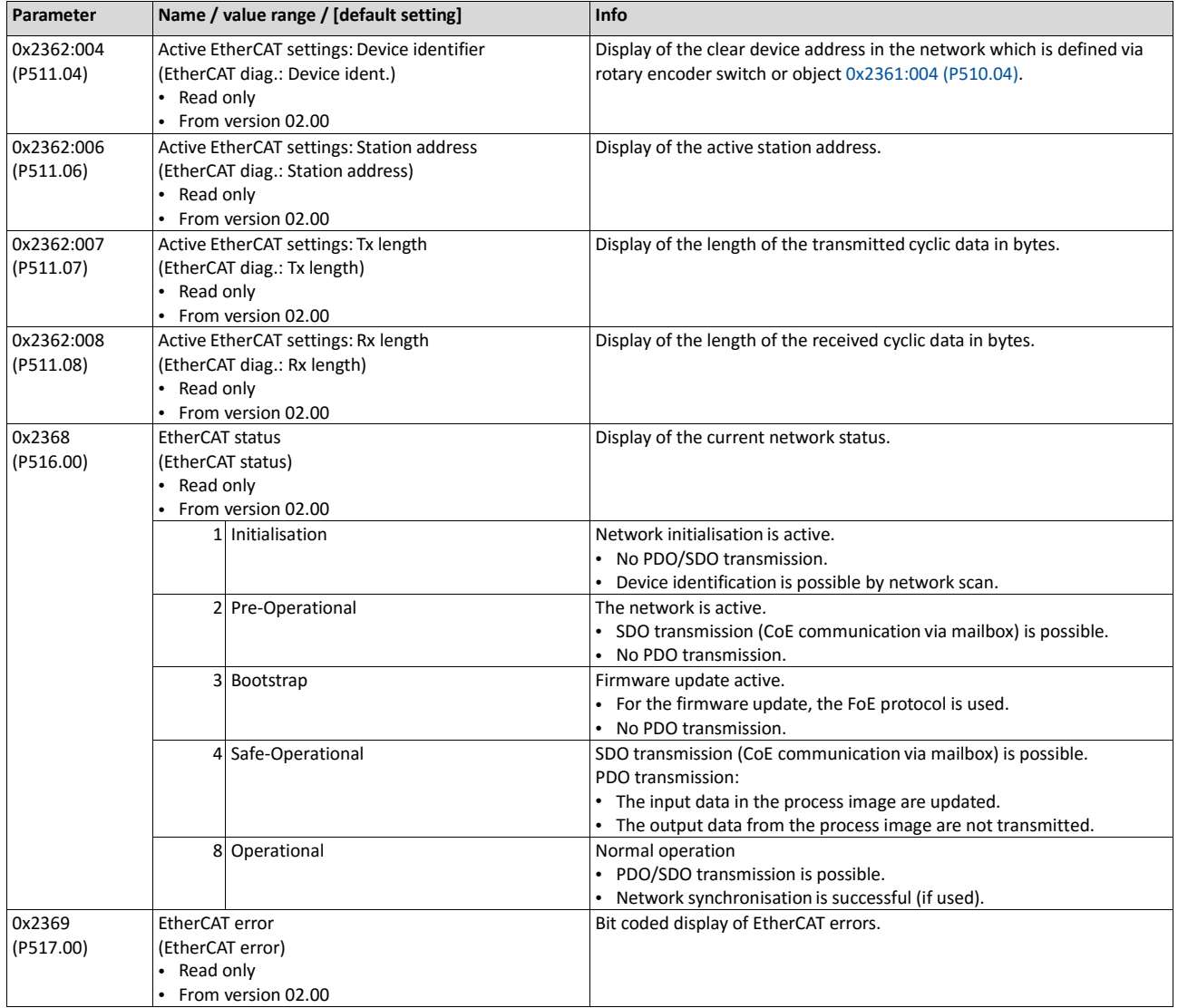

The parameters for diagnosing the network are described below.

# **9.9.5. Monitoring**

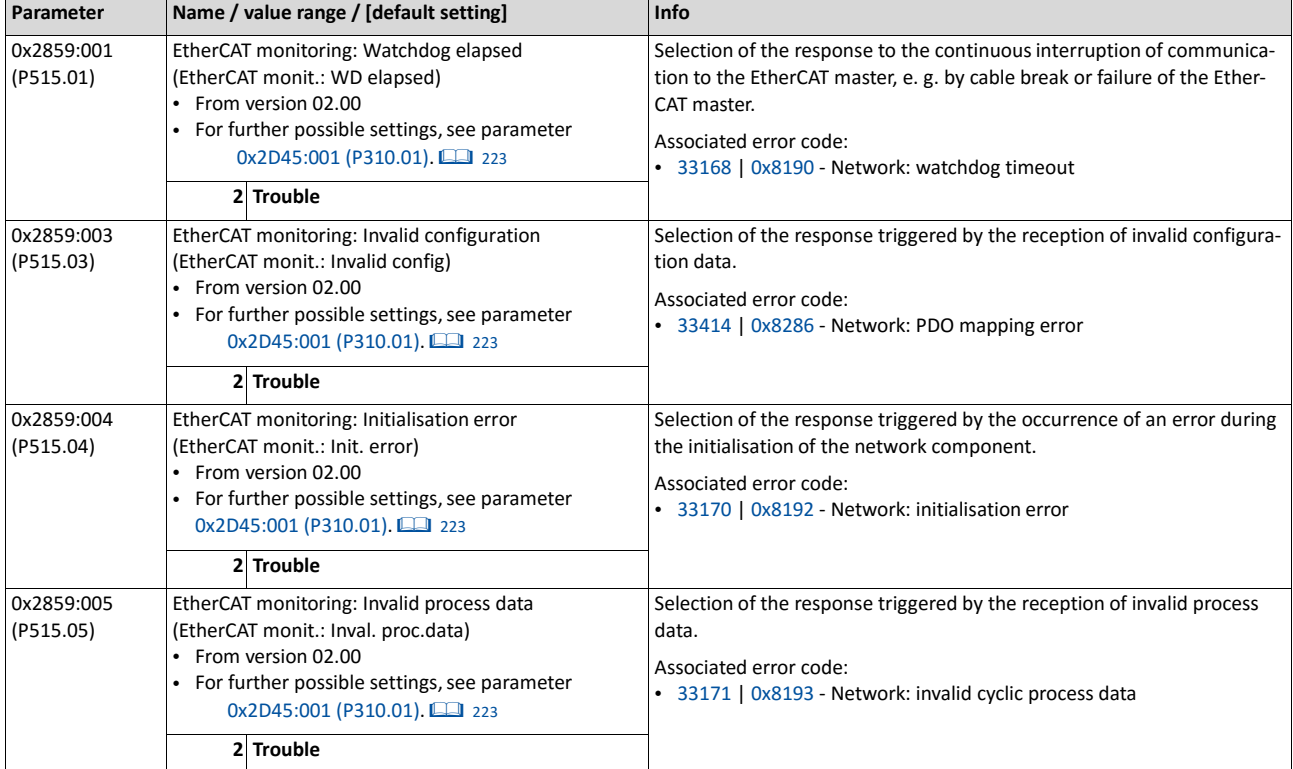

The parameters for setting network monitoring functions are described below.

# **9.9.6. Objects**

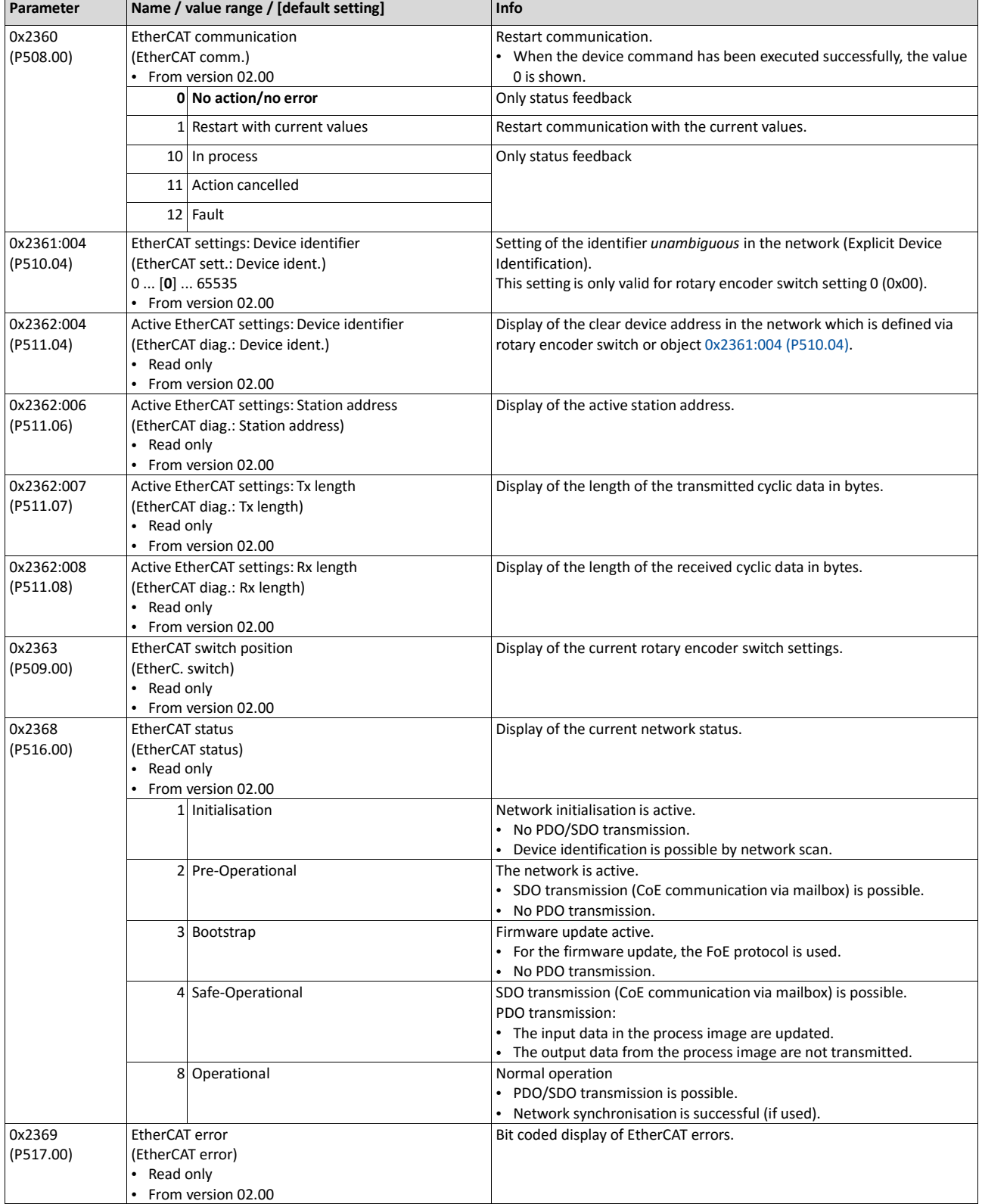

The parameters for the implemented EtherCAT objects are described below.

## **9.9.7. Process data transfer**

- Process data are cyclically transferred between the EtherCAT master and the slaves (per- manent exchange of current input and output data).
- The transfer of process data is time-critical.
- The process data serve to control the EtherCAT slaves.
- The process data can be directly accessed by the master. The data in the PLC, for instance, are directly stored in the I/O area.
- The contents of the process data are defined via I/O Data mapping (definition of the Ether- CAT objects that are to be transmitted cyclically).
- Process data are not saved in the device.
- Process data are, e. g. setpoints, actual values, control and status words.

## **Configuration**

- The available objects can be mapped in the CiA 402 operating mode "CiA: Velocity mode" ( $0x6060$  (P301.00) = 2) and as dynamic (free) configuration. The contents can be selected from all mappable objects.
	- Mapping objects for the CiA 402 operating mode "CiA: Velocity mode": 0x1603:001 and 0x1603:002 (RPDOs), 0x1A03:001 ... 0x1A03:003 (TPDOs)
	- Mapping objects for a dynamic (free) assignment: 0x1605:001 ... 0x1605:016 (RPDOs), 0x1A05:001 ... 0x1A05:016 (TPDOs)
- The freely configurable mapping objects contain an 8 bit dummy entry (0x00050008). This ensures that each object is transferred cyclically with 16 bits.
- Mapping is executed in the master configuration and automatically transferred to the slave.
- The data format is  $OxAAABBCC$  ( $AAAA = index$ ,  $BB = subindex$ ,  $CC = length$ ).

### **Standard mapping of the RPDOs in the CiA 402 operating mode "CiA: Velocity mode"**

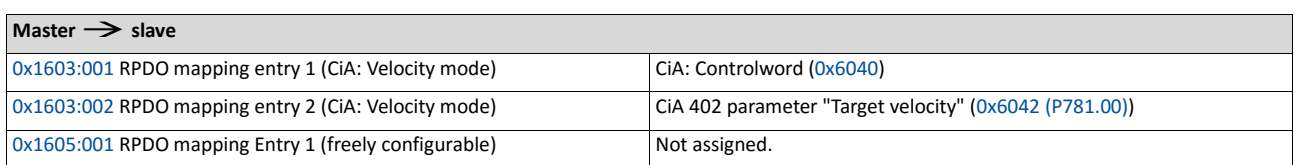

### **Standard mapping of the TPDOs in the CiA 402 operating mode "CiA: Velocity mode"**

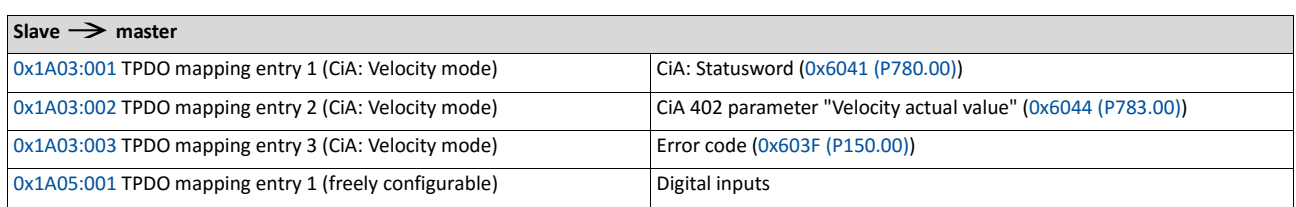

### **Expert settings**

- The sync managers are configured for the cyclic data transfer an the mailbox communication (display in 0x1C00:001 ... 0x1C00:004).
- For the communication, the I/O data mapping must be configured via 0x1C12:000 ... 0x1C12:002 (for RPDOs) and 0x1C13:000 ... 0x1C13:002 (for TPDOs).
- The basic settingsfor the sync managers are made via 0x1C32:001 ... 0x1C32:005 and 0x1C33:001 ... 0x1C33:005.

In the following, the EtherCAT objects are described (Mapping-Objekt-Index), that can be assigned to process data.

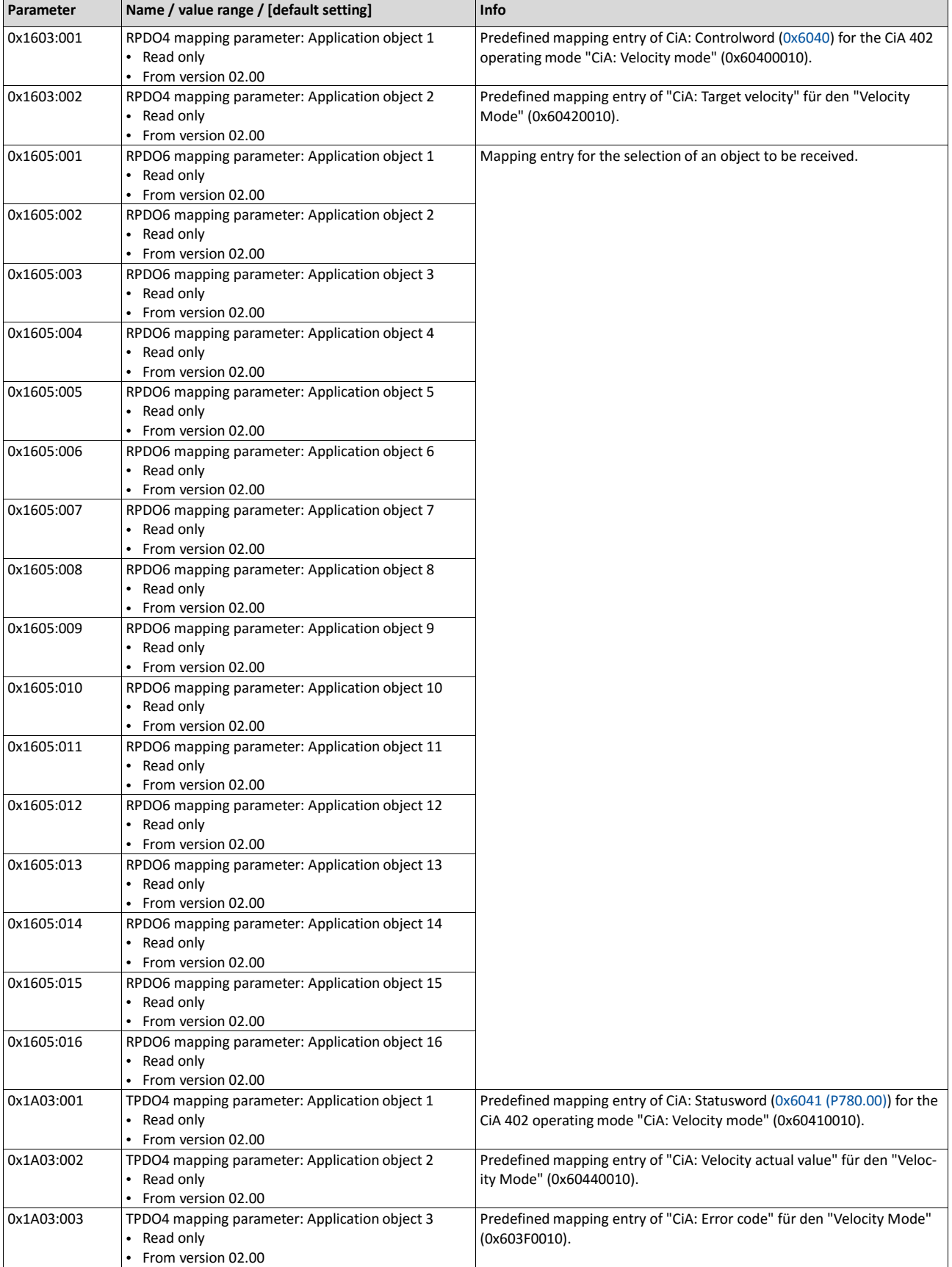

The objects can only be accessed via the EtherCAT network.

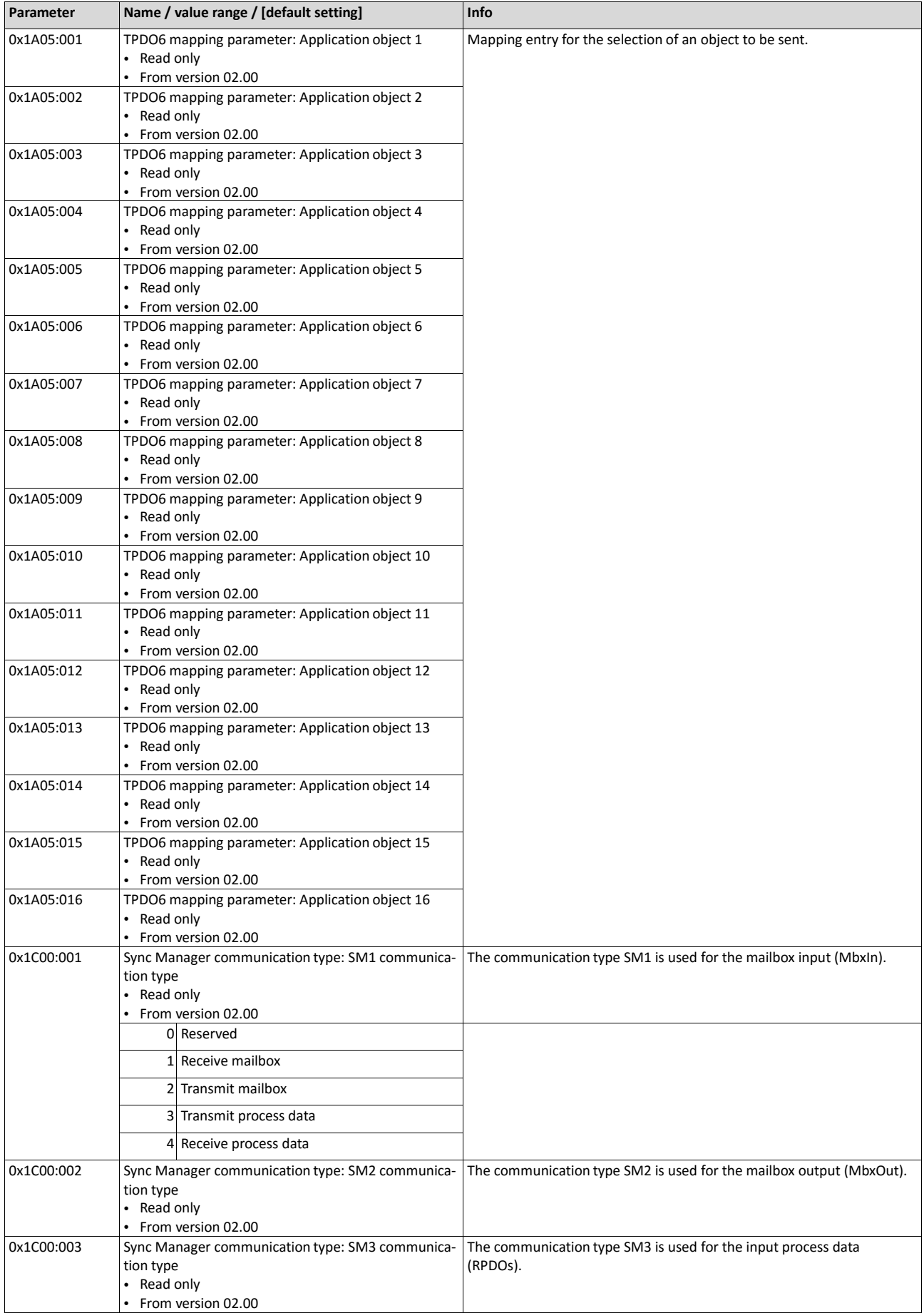

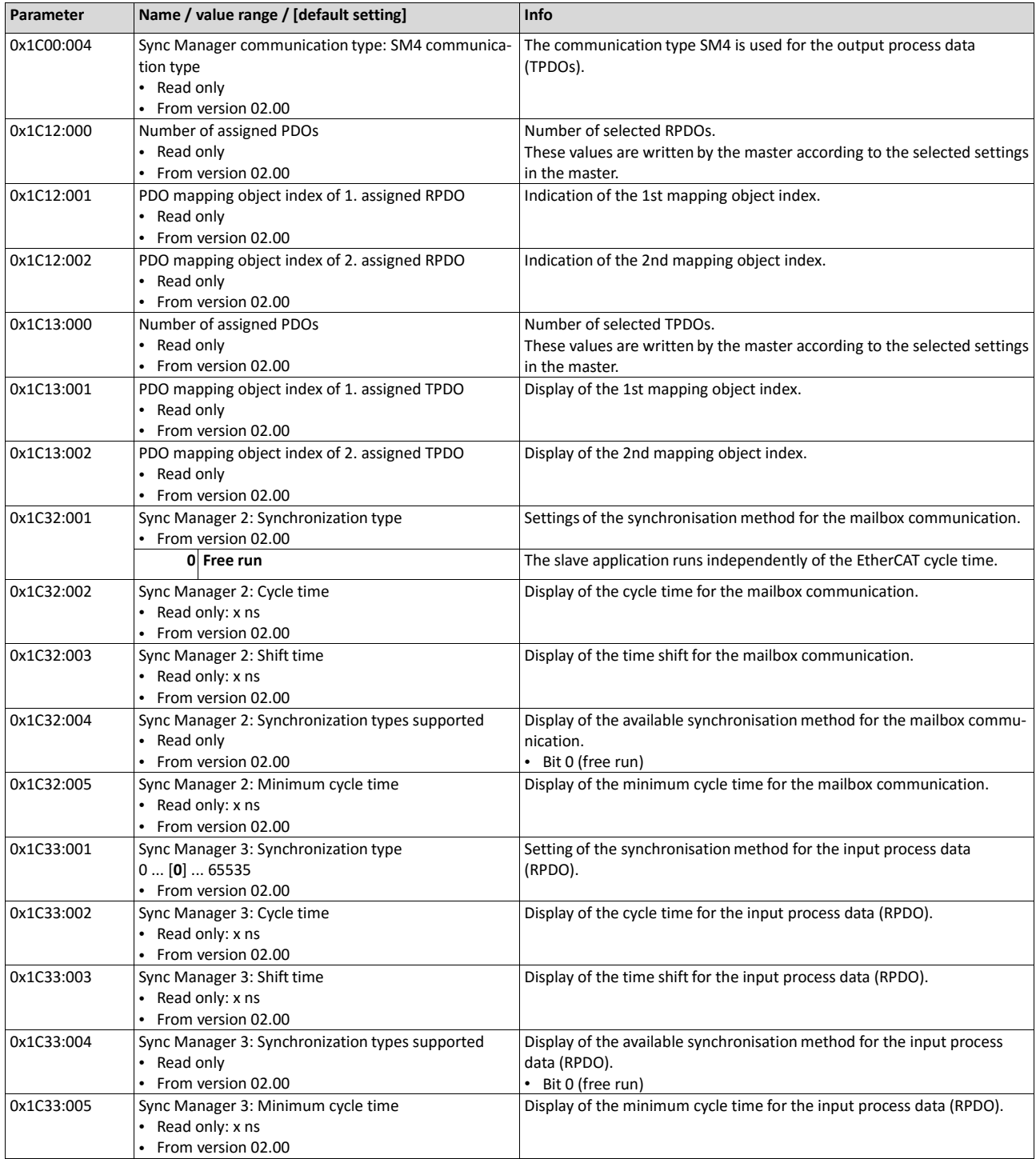

## **9.9.8. Parameter data transfer**

- For configuring and diagnosing the EtherCAT devices, the parameters are accessed by means of acyclic communication.
- Parameter data are transferred as SDOs (Service Data Objects).
- The SDO services enable the writing and reading access to parameters, EtherCAT objects and CiA 402 objects.
	- Objects **and** 388
	- Device profile CiA 402 $\Box$  469
- The transfer of parameter data is usually not time-critical.
- Parameter data are, for instance, operating parameters, motor data and diagnostic information.

### **SDO return values**

If an SDO request is evaluated negatively, a corresponding error code is output:

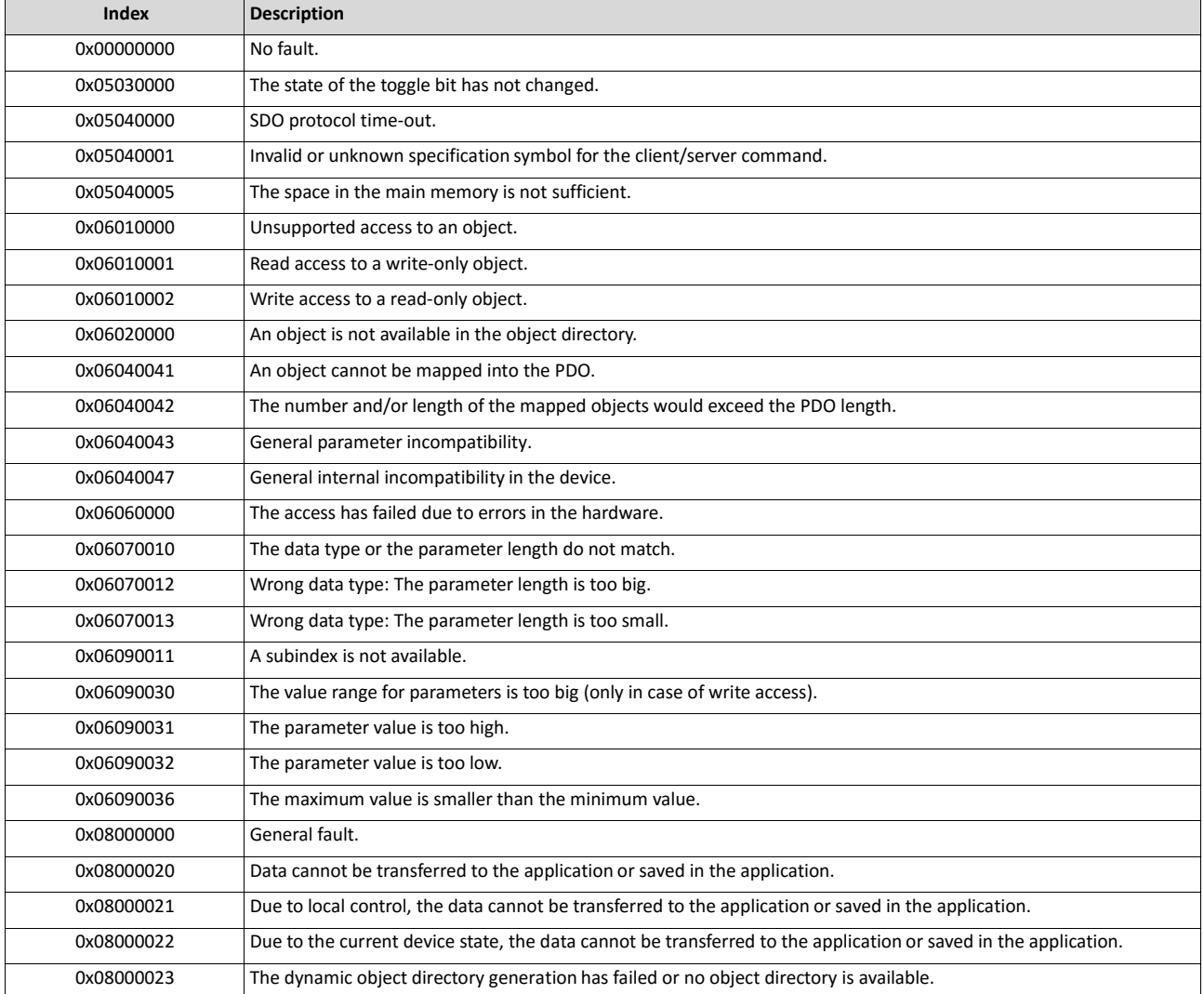

## **9.9.9. Short setup**

During commissioning, the EtherCAT master operates as gateway to access from the Engineer- ing PC to the slaves.

In the following, the required steps are described to control the device as EtherCAT slave.

## **Preconditions**

- The device is networked as EtherCAT slave with an EtherCAT master and, if necessary, further EtherCAT devices (see "Typical topologies" in the section  $\blacktriangleright$  EtherCAT  $\Box$  68).
- An Engineering PC with installed »PLC Designer« from V3.12 is connected to the master.
	- [Download »PLC Designer«](http://www.lenze.com/application-knowledge-base/artikel/201105919/0/)
- A »PLC Designer« project with current device description files for EtherCAT is available.
	- [Download XML/ESI](http://www.lenze.com/application-knowledge-base/artikel/200800381/0/) files for Emotron devices
	- The files are installed via the device repository of the »PLC Designer« (menu command "Tools  $\rightarrow$  Device repository").
- All EtherCAT devices are supplied with voltage and are switched on.

## **Short setup**

- With the »PLC Designer« from V3.12, the CiA 402 operating mode "CiA: Velocity mode" is automatically activated.
- In the operating mode "CiA: Velocity mode", the setpoint speed defined via the "Target velocity" 0x6042 (P781.00) parameter is used.
- A changeover to an alternative setpoint source via CiA: Controlword (0x6040) is not possible.
- CiA: Controlword (0x6040) serves to start/stop the EtherCAT device.
- Standard configuration of the PDOs in the CiA 402 operating mode "CiA: Velocity mode": Process data transfer 2389
- CiA 402 objects:  $\triangleright$  Device profile CiA 402  $\square$  469

## **How to configure the network:**

### **Activate network control in the inverter.**

1. Activate network control: 0x2631:037 (P400.37) = "TRUE [1]"

Set network as standard setpoint source: 0x2860:001 (P201.01) = "Network [5]"

The network control is now activated.

Further information on this:  $\triangleright$  General network settings  $\square$  332

Save parameter settings: 0x2022:003 (P700.03) = "On / start [1]"

### **Configure the master for the gateway function.**

1. Start the »PLC Designer«.

On»PLC Designer«project.

Open the "Communication settings" tab of the master.

Click "Add gateway".

Do the following in the appearing dialog window:

- a) Enter the IP address of the master.
- b) Confirm the entry with "OK".

Click "Search network".

Select the corresponding master for the previously entered IP address.

Click "Set active path".

Log into the master using the "Online  $\rightarrow$  Log in" menu command or with <Alt>+<F8>.

Now you can access the slaves from the Engineering PC via the EtherCAT master as gate- way.

### **Carry out network scan.**

1. Execute the "Start Search" command in the context menu of the master.

The appearing dialog box lists all available EtherCAT devices according to the physical order in the network.

Click "Copy all devices into the project".

The physical network structure is reproduced in the »PLC Designer«project.

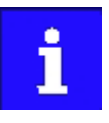

A proper operation requires that the network topology generated in the project corresponds to the physical order of the EtherCAT nodes in the network. Otherwise, an error message displays which slave (product code) is to be expected at which position.

## **Optionally: Adapt EtherCAT device to the application.**

1. Adapt parameter values under the "Settings" and "Parameter list" tabs.

Set the PDO mapping under the "Process data" tab.

Assign variable names under the "EtherCAT I/O image" by double-clicking the variable fields.

Create PLC program.

## **Load the network configuration into the master.**

1. Log off: Menu command "Online  $\rightarrow$  Log off" or <Ctrl>+<F8>.

Compiling: Menu command "Build  $\rightarrow$  Build" or <F11>.

Log in: Menu command "Online  $\rightarrow$  Log in" or <Alt>+<F8>.

The configuration, the parameter settings and the PLC program are loaded into the mas- ter. Afterwards, all EtherCAT slaves are Initialised.

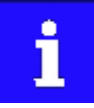

These steps must be carried out after every change within the »PLC Designer«project. An already available configuration and an available PLC program in the master will be then overwritten.
# **10. Configuring the process controller**

By means of the process controller, a process variable can be regulated, for instance the pressure of a pump. The process controller is also referred to as "PID controller" (PID controller = proportional, integral and differential controller).

The process controller is part of a closed control loop. The variable to be influenced (controlled variable) is measured continuously by means of a sensor and supplied to the inverter as an analog signal (actual value) which, in the inverter, is then compared to the reference value (setpoint). The system deviation resulting therefrom is supplied to the process controller which, on this basis, decelerates or accelerates the motor speed according to the desired dynamic performance of the control loop, so that, for instance, a pump always generates the desired pressure.

### **Connection plan (example)**

The following sample connection plan shows the control of a pump  $(1)$ . The feedback of the variable (here: pressure) takes place via a pressure transducer ② connected to the analog input 1.

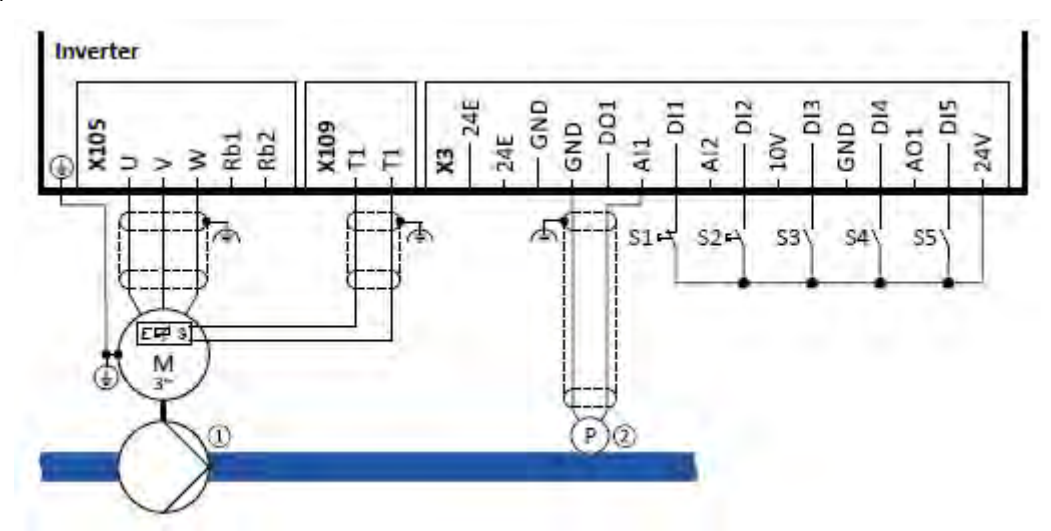

The digital inputs can be used to activate functions of the process controller. The specific assignment of the digital inputs and type of the contacts (switches or buttons, normallyclosed contacts or normally-open contacts) depends on the application.

#### **General information on the setting**

- The basic setting of the process controller is described in the following subchapter. [Basic](#page-360-0) [process controller settings](#page-360-0) 2[351](#page-360-0)
- Optionally, the motor can be put into an energy-saving idle state if no power is required.

▶ [Process controller idle state](#page-367-0) **1[357](#page-367-0)** 

• The rinsing function which can be activated in addition accelerates the motor in idle state to a defined speed at regular intervals. The rinsing of a pipe system with a pump that has been in an inactive state for a longer period is a typical application.

<span id="page-360-0"></span>[Process controller rinse](#page-368-0) [function](#page-368-0) 1 [358](#page-368-0)

# **10.1. Basic process controller settings**

The process controller is set in two steps:

1. Basic settings

Fine adjustment of the PID controller for an optimum control mode

### **Basic settings**

Based on the default setting, we recommend the following proceeding:

1. Activate PID control: Set the desired operating mode (normal or reverse operation) in 0x4020:001 (P600.01).

If the feedback of the variable is to take place via analog input 2 instead of analog input 1: Set 0x4020:002 (P600.02) = "analog input 2 [2]".

Configure used analog input:

- Configure input range.
- Configure setting range for the PID control.
- Adapt filter time to minimise impacts of the noise on the variable.
- Set monitoring response to "No response [0]".  $\triangleright$  [Configuration of analog inputs](#page-556-0)  $\boxplus$  [562](#page-556-0)

If a (temporary) change-over to a speed-controlled operation is to be possible via a digital input:

- Assign a free digital input to the control function "Deactivate PID controller" in 0x2631:045 (P400.45). As long as the digital input provides a TRUE signal, the PID control is ignored and the motor is driven in a speed-controlled way.
- Set acceleration time 0x4021:001 (P606.01) and deceleration time 0x4021:002 (P606.02) for speed-controlled drive control.

Select the standard setpoint source for the reference value in 0x2860:002 (P201.02).

- Functions for setpoint change-over can be used as well.  $\blacktriangleright$  [Setpoint change-over](#page-506-0)  $\boxplus$  [508](#page-506-0)
- The keypad setpoint can be preset in 0x2601:002 (P202.02).
- If process controller presets are used, they have to be set in 0x4022:001 (P451.01) ... 0x4022:008 (P451.08).
- If the analog input is used as setpoint source, it must be configured accordingly.  $\triangleright$  [Configuration of analog inputs](#page-556-0)  $\boxplus$  [562](#page-556-0)
- If the motor potentiometer is used as setpoint source, this function must be configured accordingly. [Motor potentiometer setpoint source \(MOP\)](#page-517-0)  $\Box$  [522](#page-517-0)

Set the speed range to be controlled in 0x4020:003 (P600.03).

If the output value of the process controller is to be limited, adapt the following parameters:

- 0x4020:005 (P600.05): Min speed limit
- 0x4020:006 (P600.06): Max speed limit

Try out the following parameters with the default setting and only adapt them if required:

- 0x404B (P604.00): Setpoint ramp
- 0x404C:001 (P607.01): Acceleration time for showing the process controller influence
- 0x404C:002 (P607.02): Deceleration for hiding the process controller influence

Diagnostics: Check current reference value and feedback of the variable:

- The current reference value (setpoint) is displayed in 0x401F:001 (P121.01).
- The current variable (actual value) is displayed in 0x401F:002 (P121.02).

After the basic setting of the process controller has been carried out, a fine adjustment of the PID controller must be executed for an optimum control mode (see the following section).

#### **Fine adjustment of the PID controller**

The dynamics of the PID controller is parameterised based on the gain of the P component 0x4048 (P601.00), the reset time for the I component 0x4049 (P602.00) and the gain of the D component 0x404A (P603.00). In the default setting, the process controller operates as PI controller, the D component is deactivated.

#### Basics

- If only the P component is used and the system operates in a steady-state status (reference value is constant and process variable is controlled to a fixed value), a certain system deviation always continues to exist. This remaining system deviation is also called "stationary deviation".
- The I component prevents a permanent fluctuation around the setpoint. Here, the reset time 0x4049 (P602.00) determines how much the duration of the control deviation influ- ences the control. A high reset time means a lower influence of the I component and vice versa.
- The D component does not respond to the height of the system deviation but to their rate of change only. The D component acts as a "damper" for overshoots. Overshoots may occur if the control tries to respond quickly to changes in the system deviation or the reference value. Thus, the D component reduces the risk of instabilities due to overshoots.

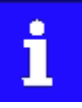

For most applications, the setting of the gain of the P component and the reset time for the I component is sufficient for the fine adjustment. The setting of the gain of the D component may by required for a further stabilisation of the system especially if a quick response to system deviations is to take place.

Execute fine adjustment:

1. Set the reset time for the I component to 6000 ms in 0x4049 (P602.00) to deactivate the I component.

With this setting and the default setting of 0x404A (P603.00), the process controller operates as P controller.

Increase gain of the P component step by step in 0x4048 (P601.00) unit the system gets instable.

Reduce gain again until the system is stable again.

Reduce gain by another 15 %.

Set reset time for the I component in 0x4049 (P602.00).

With this setting it should be noted that a too low reset time may cause overshoots, especially in case of high steps of the system deviation.

Set optional gain of D component in 0x404A (P603.00).

With this setting it should be noted that the D component responds very sensitively to electrical disturbance on the feedback as well as digitisation errors.

#### **10.1.1. Internal signal flow**

The following illustration shows the internal signal flow of the process controller (without the additional functions "idle state" and "rinsing function"):

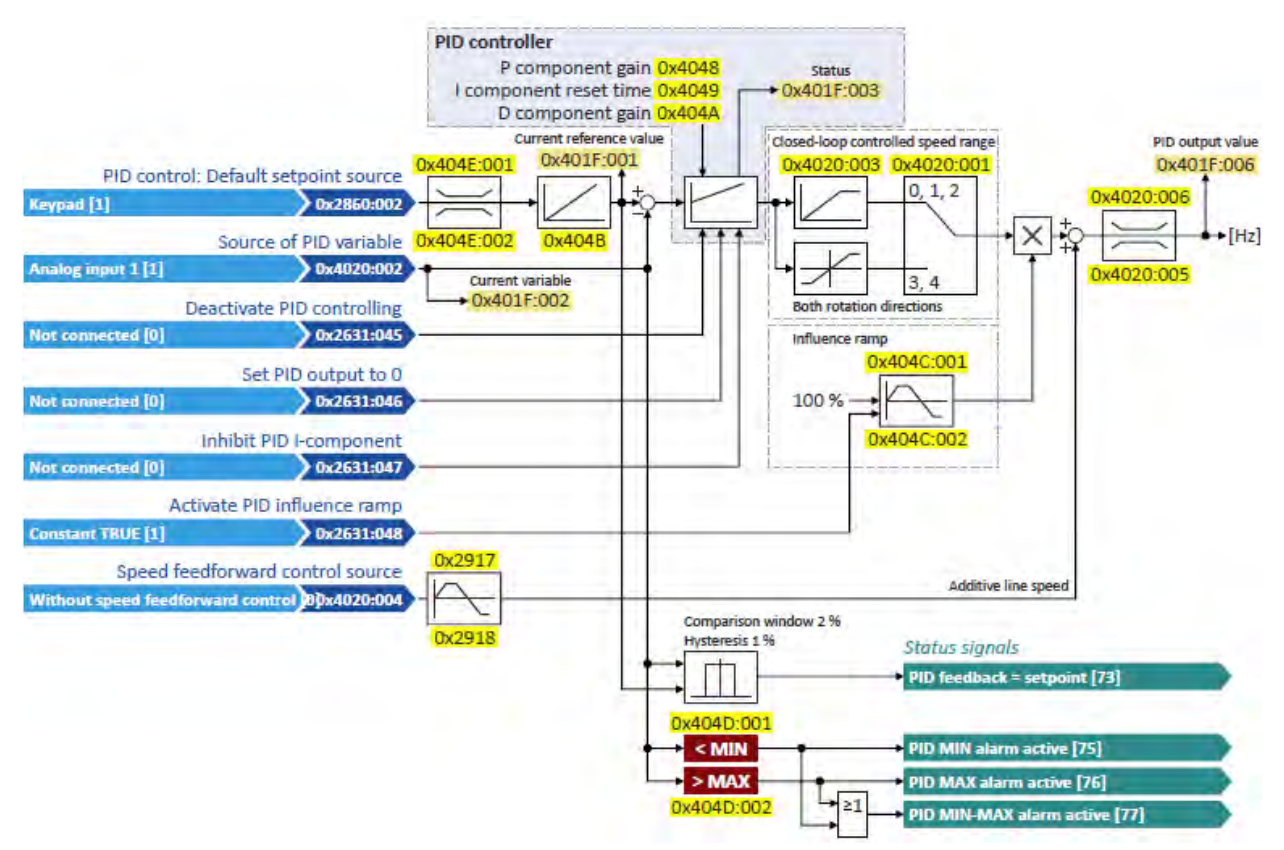

#### **Control functions**

The flexible I/O configuration serves to configure different control functions for the process controller:

- 0x2631:045 (P400.45): Deactivate PID controller
- 0x2631:046 (P400.46): Set process controller output to 0
- 0x2631:047 (P400.47): Inhibit process controller I-component
- 0x2631:048 (P400.48): Activate process controller influence ramp For details see chapter ["Process controller function selection"](#page-543-0). [2] [550](#page-543-0)

### **Status signals for configurable outputs**

The process controller provides different internal status signals. These status signals can be assigned to the relay, the digital outputs or the NetWordOUT1 status word. For details see chapter ["Configuration of digital outputs"](#page-563-0). <sup>2</sup>[568](#page-563-0)

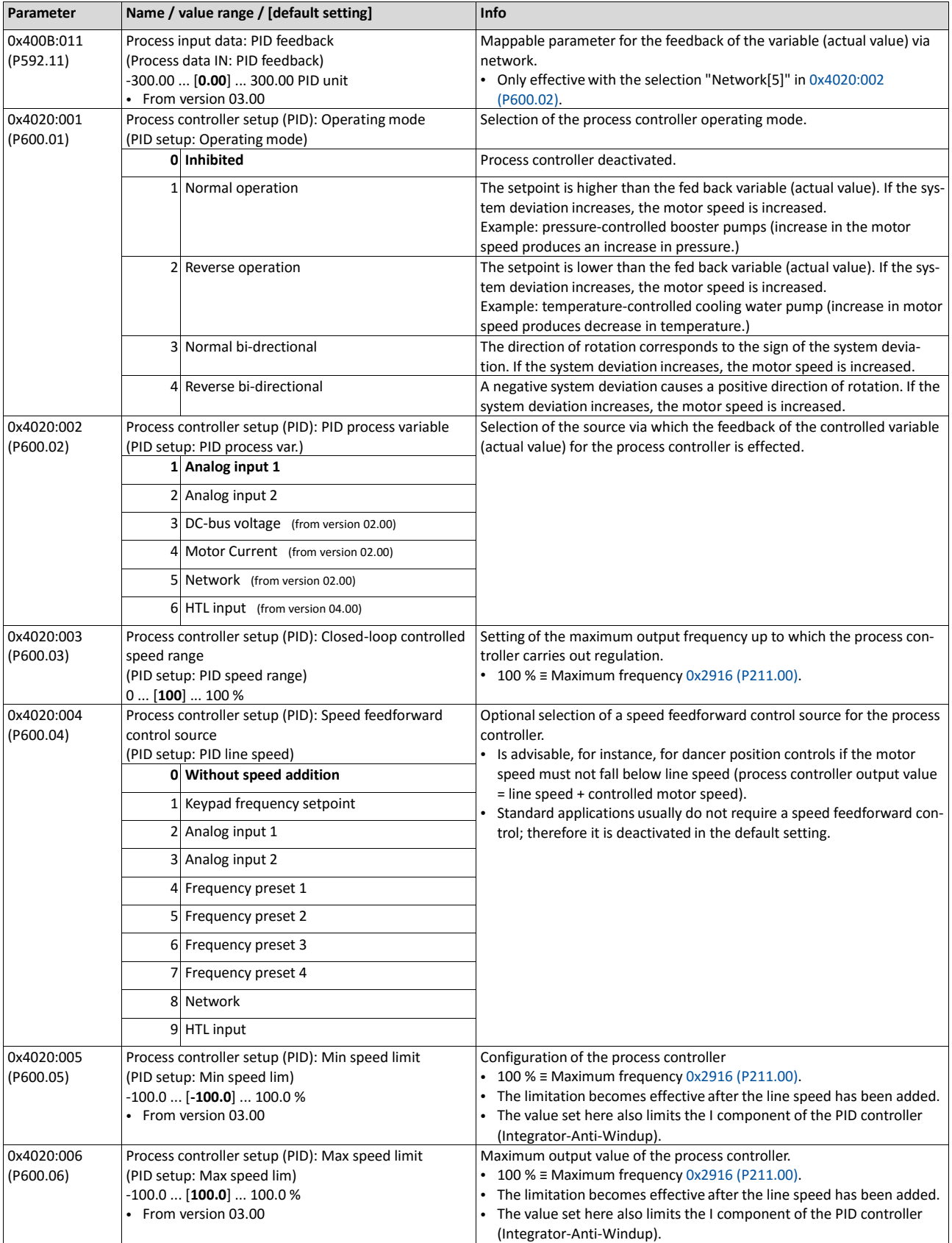

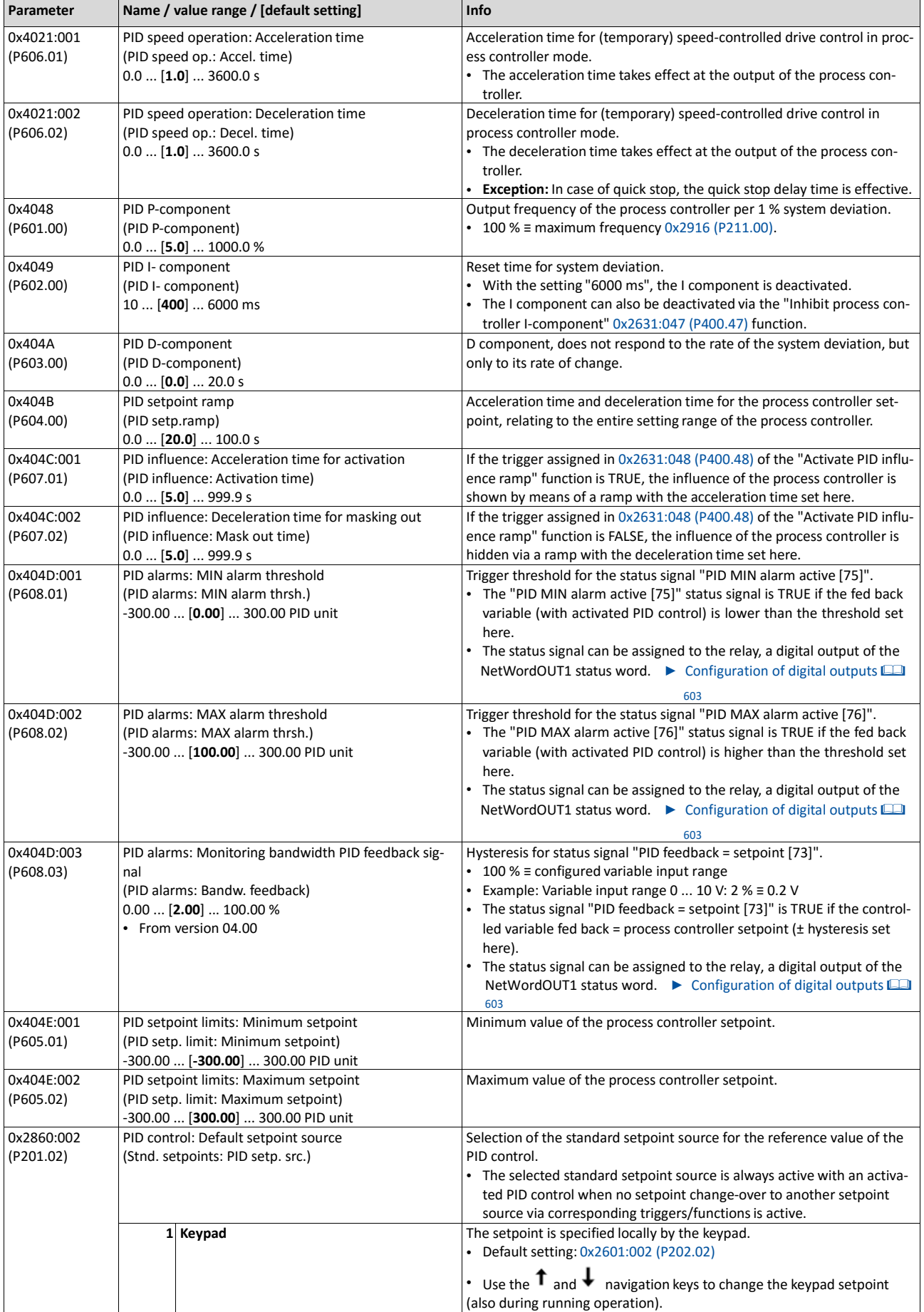

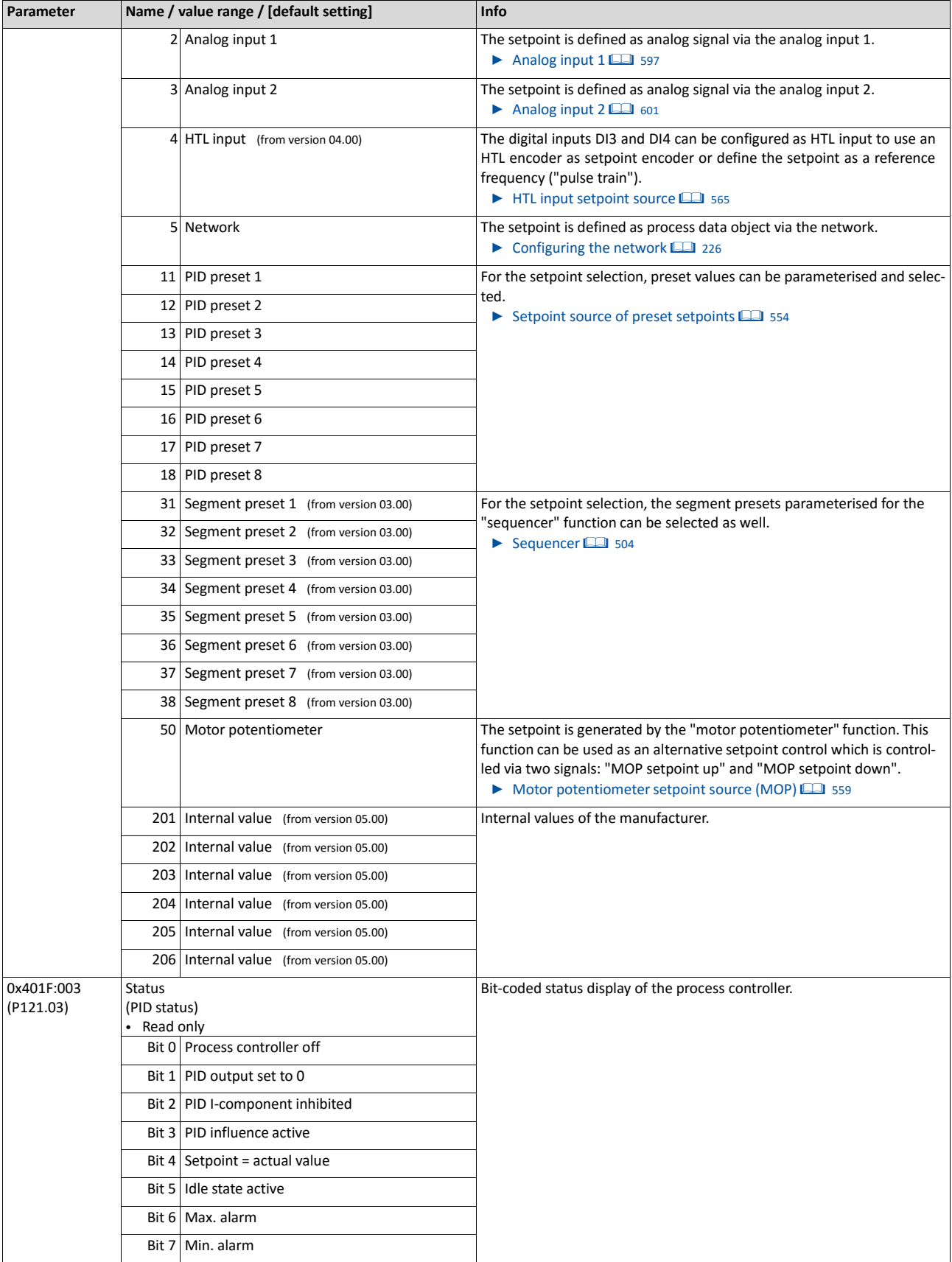

# **10.2. Process controller idle state and rinse function**

#### <span id="page-367-0"></span>**10.2.1. Process controller idle state**

If the PID control is activated, this function sets the drive in process controller mode to an energy-saving idle state when no power is required.

#### **Details**

A typical application for this function is a booster pump for water in a high-rise building. If no tenant opens the water tap or uses the shower for a longer period of time, the pump changes to the energy-saving idle state. This usually happens at night. The idle state automatically ends as soon as a tenant opens the tap again. The pumps operates normally again until the condition for the idle state is pending again.

The conditions for activating and terminating the idle state can be set independently of one another in 0x4023:001 (P610.01) and 0x4023:006 (P610.06) (see the following tables).

In 0x4023:005 (P610.05), a delay time can be set for the activation. This is the minimum time the values must fall below or exceed the respective threshold before the idle state is activated.

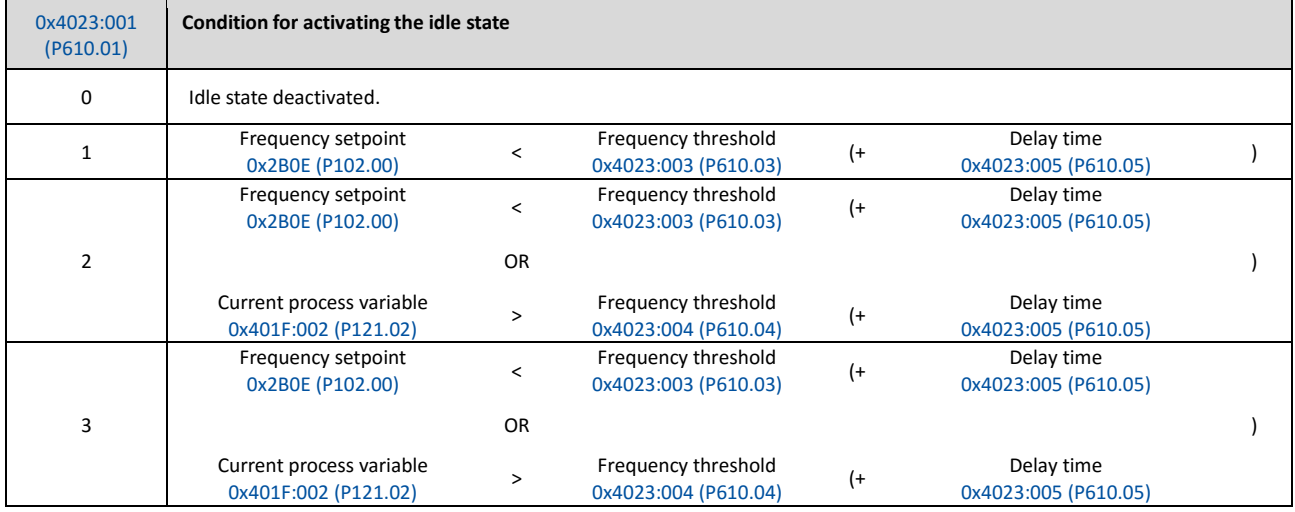

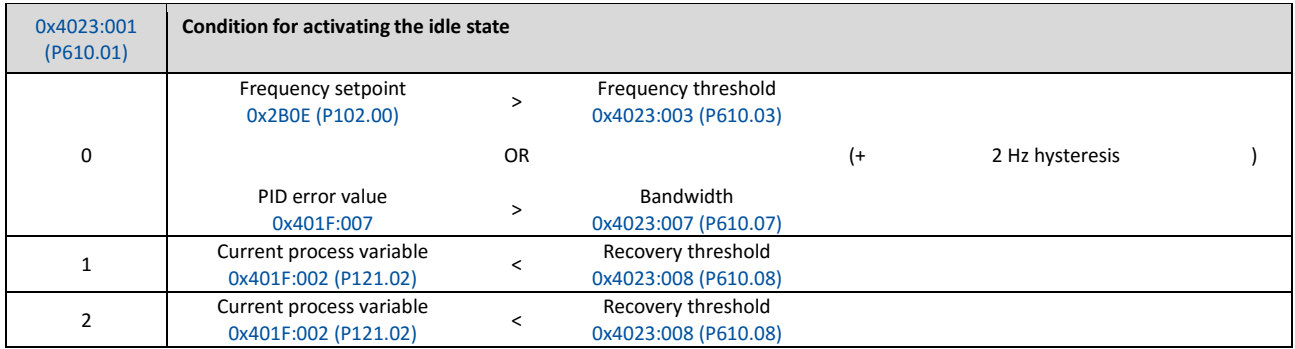

<span id="page-368-0"></span>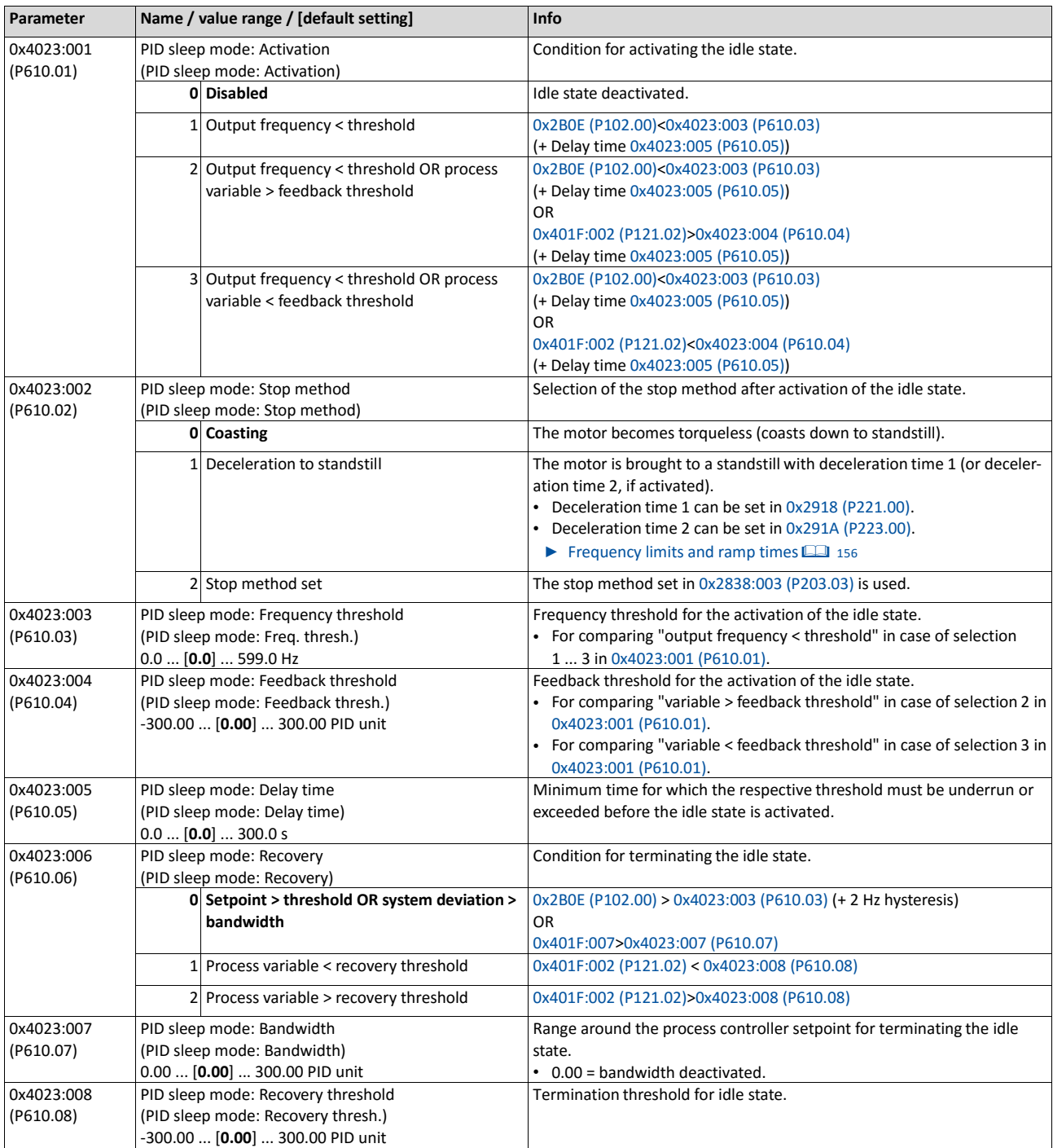

# **10.2.2. Process controller rinse function**

This function accelerates the motor in idle state of the process controller at regular intervals to a defined speed.

#### **Details**

A typical application for this function is the rinsing of a pipe system with a pump that has been in an inactive state for a longer period to prevent deposits.

- In order to activate the rinsing function, set the selection "Enabled [1]" in [0x4024:001](#page-369-0) [\(P615.01\).](#page-369-0)
- The following diagram demonstrates the function:

Output frequency

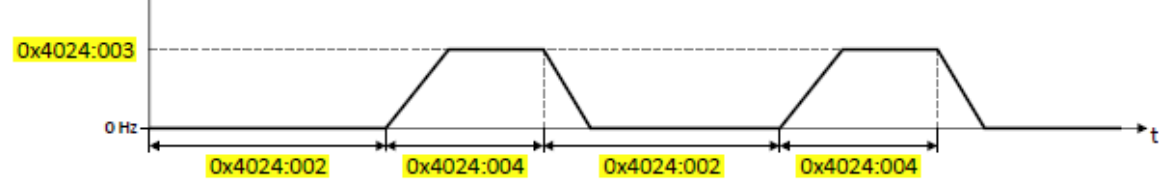

The rinsing function uses the ramp times set for the "MS: Velocity mode".  $\blacktriangleright$  Frequency [limits and ramp times](#page-142-0)  $\Box$  [127](#page-142-0)

<span id="page-369-0"></span>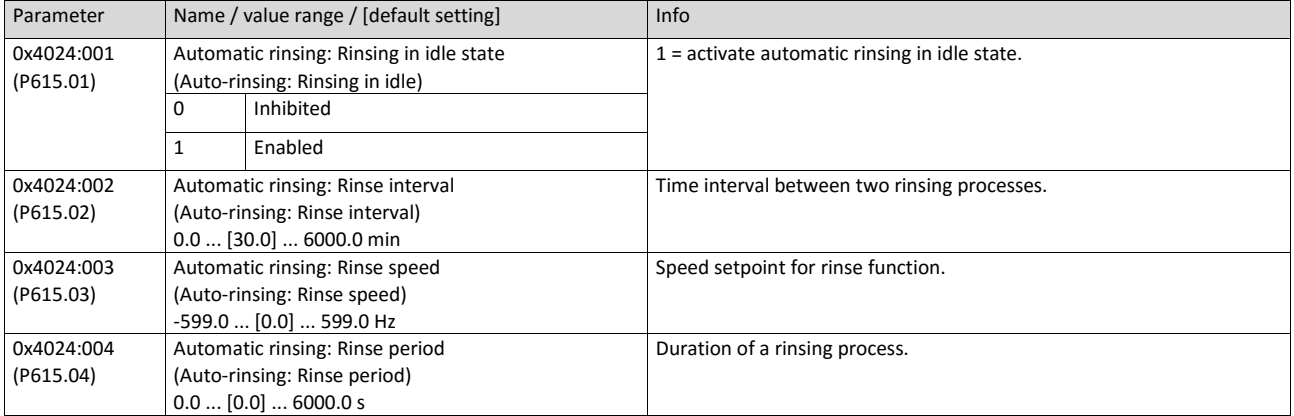

# **11. Additional functions**

- [Device Commands](#page-370-0)  $\Box$  [360](#page-370-0)
- [Keypad](#page-375-0)  $\Box$  [365](#page-375-0)
- [Wireless LAN \(WLAN\)](#page-379-0) 2[369](#page-379-0)
- [DC braking](#page-388-0)  $\Box$  [380](#page-388-0)
- [Brake energy management](#page-394-0)  $@385$  $@385$
- $\bullet$  [Load loss detection](#page-401-0)  $\Box$  [391](#page-401-0)
- [Access protection](#page-402-0)  $@392$  $@392$
- [Favorites](#page-411-0)  $@$  [401](#page-411-0)
- [Parameter change-over](#page-416-0)  $@$  [406](#page-416-0)
- [Device profile CiA 402](#page-423-0) $@420$  $@420$
- [Holding brake control](#page-426-0)  $@$  [423](#page-426-0)
- [Flying restart circuit](#page-435-0)  $@$  [432](#page-435-0)
- [Timeout für fault reaction](#page-437-0)  $@$  [434](#page-437-0)
- [Automatic restart](#page-439-0)  $@$  [435](#page-439-0)
- $\bullet$  [Mains failure control](#page-439-1)  $\boxplus$  [436](#page-439-1)
- UPS operation **11** 490
- [Process data](#page-444-0)  $@441$  $@441$
- [Encoder settings](#page-449-0)  $@443$  $@443$
- [Firmware download](#page-455-0)  $449$  $449$  $449$
- <span id="page-370-0"></span>• [Additive voltage impression](#page-457-0)  $@$  [451](#page-457-0)

# **11.1. Device Commands**

Device commands are commands for calling organisational functions of the inverter, e.g. saving and loading of parameter settings, or restoring the default setting.

#### **11.1.1. Reset parameters to default**

With the "Load default settings" device command, all parameters can be reset to the default setting.

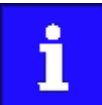

By executing this device command, all parameter settings made by the user are lost!

#### **Details**

• All parameters in the RAM memory of the inverter are set to the default setting stored in the firmware of the inverter. (The persistent parameters in the memory module remain unaffected by this measure.)

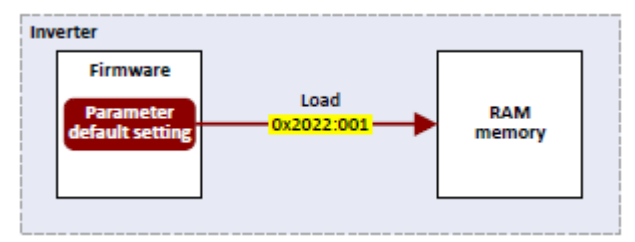

- Afterwards the inverter can be parameterised again on the basis of this initial state.
- Typical application: incorrect or unknown parameter settings.
- The device command only has an effect on the RAM. For a permanent acceptance of the changes made, the data must be saved in the memory module.  $\blacktriangleright$  Saving/loading [the](#page-371-0) [parameter settings](#page-371-0)  $@361$  $@361$

<span id="page-371-1"></span><span id="page-371-0"></span>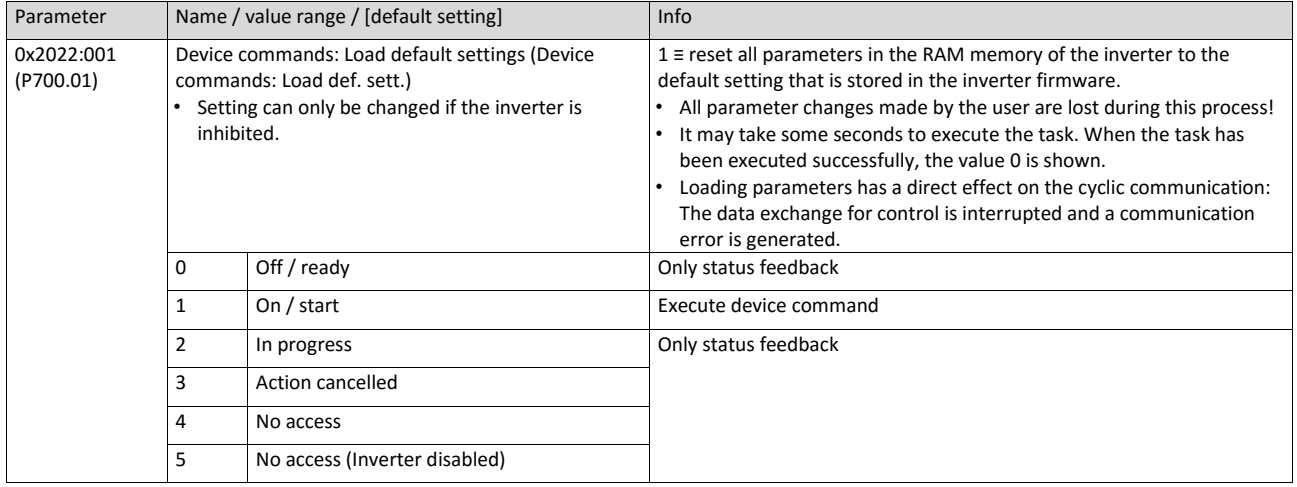

#### **11.1.2. Saving/loading the parameter settings**

If parameter settings of the inverter are changed, these changes at first are only made in the RAM memory of the inverter. In order to save the parameter settings with mains failure protection, the inverter is provided with a pluggable memory module and corresponding device commands.

#### **Details**

The memory module is provided with two memories, the user memory and the OEM memory.

#### **User memory**

The user memory is used as power-failure-proof storage of parameter settings made by the user during commissioning/operation.

• The SET display is blinking on the keypad if a parameter setting has been changed but has not been saved in the memory module with mains failure protection. In order to save parameter settings in the user memory of the memory module, press the keypad "Enter" key > 3 s.

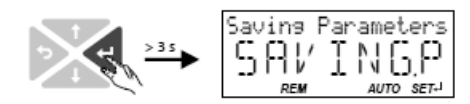

- Parameter settings carried out with »Emotron EASY Starter« or via network must be explicitly saved in the user memory by means of the "Save user data" device command, so that the changes carried out are not lost when the mains of the inverter are switched.
- Saving can also be made in the »Emotron EASY Starter« via the button  $\mathbb{F}$  or the <F6> function key.
- The device command "Load user data" serves to reload the data from the user memory into the RAM.

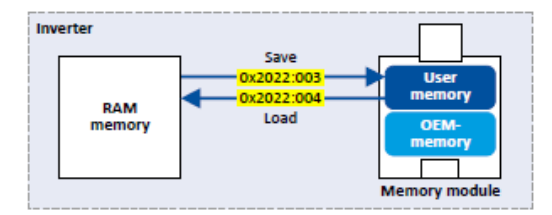

#### **OEM memory**

The OEM memory is provided for the storage of customised parameter settings by the OEM/ mechanical engineer. If the user carries out parameter settings with the keypad, they are always saved in the user memory if the keypad Enter key is clicked longer than 3 s. The OEM memory remains unaffected by these changes.

- With the "Load OEM data" device command, the parameter settings preconfigured by the OEM/mechanical engineer can be reloaded to the RAM memory of the inverter anytime, if required.
- For saving parameter settings in the OEM memory, the "Save OEM data" device command must be executed explicitly. The parameter settings are simultaneously saved in the user memory.

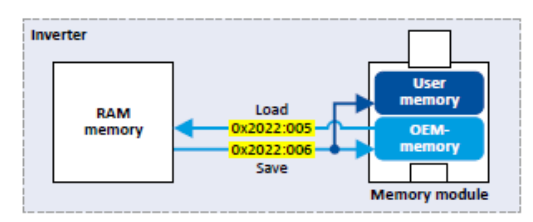

#### **Response after initial switch-on of the inverter**

After switch-on, the inverter first tries to load the parameter settings stored in the user memory. If the user memory is empty or damaged, an error message is output and the user must intervene:

- Option 1 = user memory empty:  $\rightarrow$  default setting is loaded automatically from the firmware  $\rightarrow$  data are saved automatically in the user memory of the memory module.
- Option 2 = usermemory damaged: → Error message → default setting is loaded automatically  $\rightarrow$  data are saved automatically in the user memory of the memory module.
- Option 3 = OEM memory empty/damaged:  $\rightarrow$  error message  $\rightarrow$  data are loaded automatically from the user memory of the memory module.

<span id="page-373-0"></span>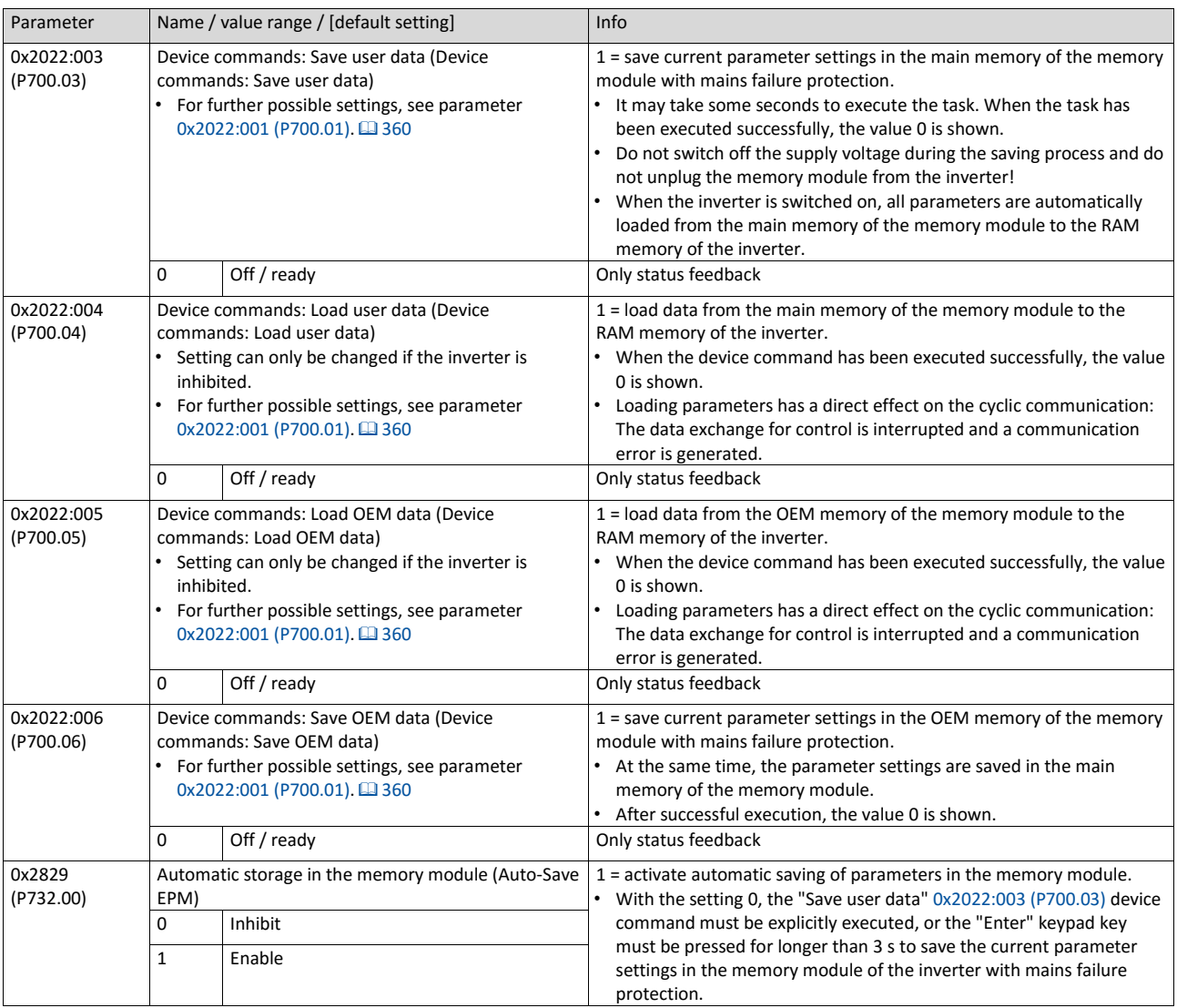

#### **Related topics**

 $\triangleright$  [Data handling](#page-127-0)  $\boxplus$  [113](#page-127-0)

#### **11.1.3. Device commands for parameter change-over**

The inverter supports several parameter sets. The parameter set can be selected by means of the device commands "Load parameter set 1" ... "Load parameter set 4".

#### Α **DANGER!**

Changed parameter settings can become effective immediately depending on the activating method set in 0x4046 (P755.00).

The possible consequence is an unexpected response of the motor shaft while the inverter is enabled.

▶ If possible, only carry out parameter changes while the inverter is disabled.

▶ Certain device commands or settings which might cause a critical state of the drive behaviour can generally only be carried our when the inverter is inhibited.

#### **Details**

The "parameter change-over" function provides a change-over between four sets with different parameter values for up to 32 freely selectable parameters. For details on the compilation of the parameters and setting of the value sets, see the chapter ["Parameter](#page-416-0)  [change-over"](#page-416-0) $\Box$  [406](#page-416-0)

The change-over via the device commands depends on the activation method set in 0x4046 (P755.00):

- Activation method = 1 or 3: Change-over takes place immediately.
- Activation method = 0 or 2: The respective device command is only executed if the inverter is disabled.

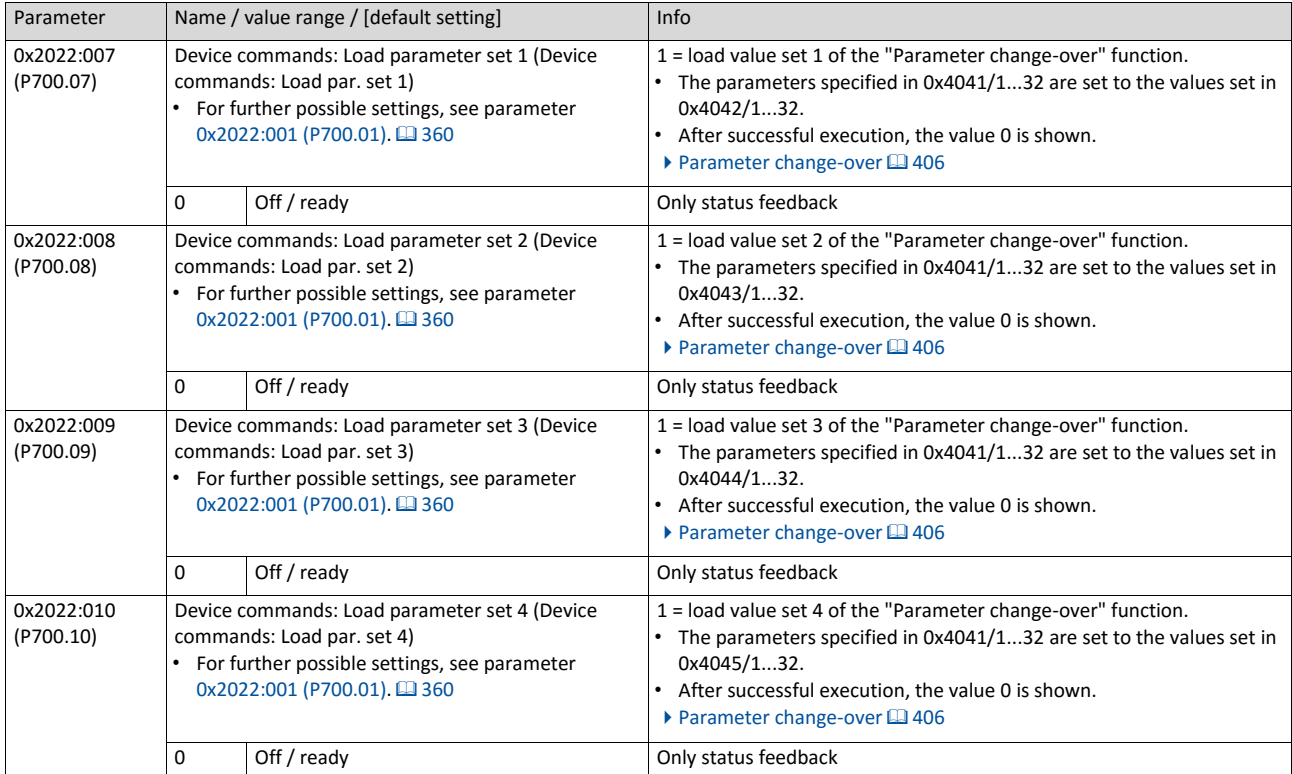

# **11.1.4. Delete logbook**

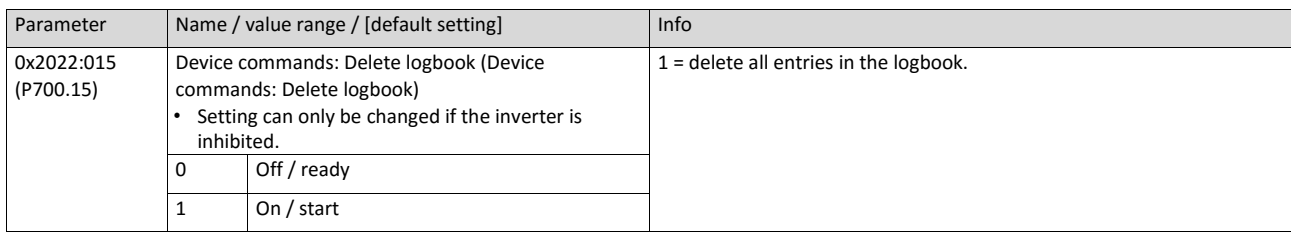

By means of the "Delete logbook" device command, all logbook entries can be deleted.

# **Related topics**

<span id="page-375-0"></span> $\blacktriangleright$  [Logbook](#page-94-0)  $\boxplus$  [84](#page-94-0)

# **11.2. Keypad**

For the keypad various settings can be made, which are described in detail in the following subchapters.

#### **11.2.1. Keypad language selection**

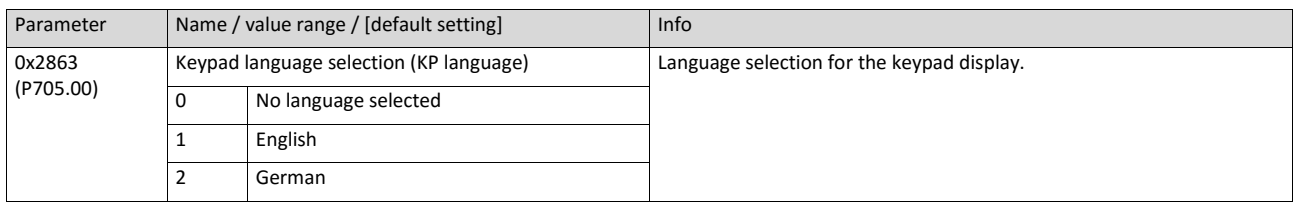

# **11.2.2. Keypad setpoint increment**

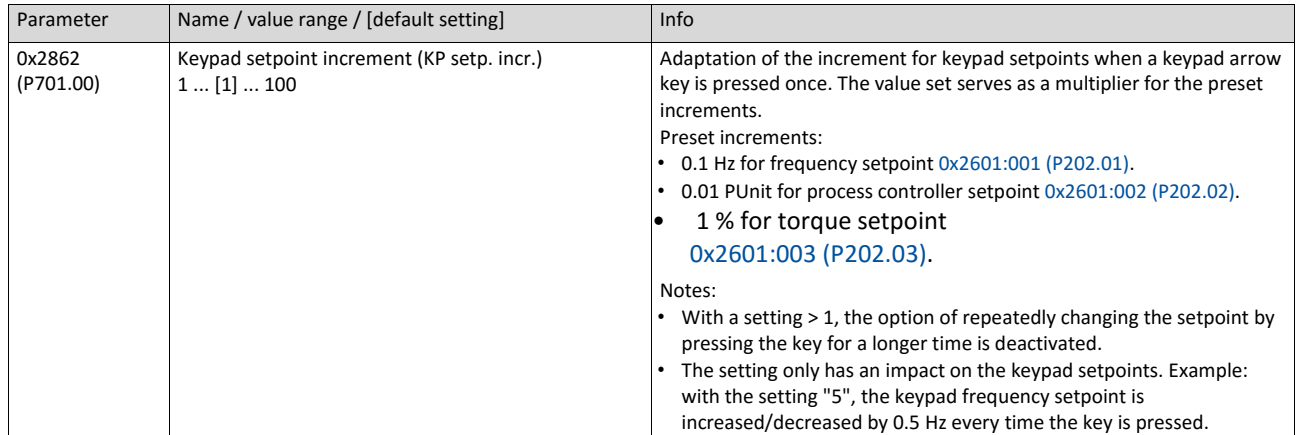

#### **11.2.3. Keypad scaling of speed display**

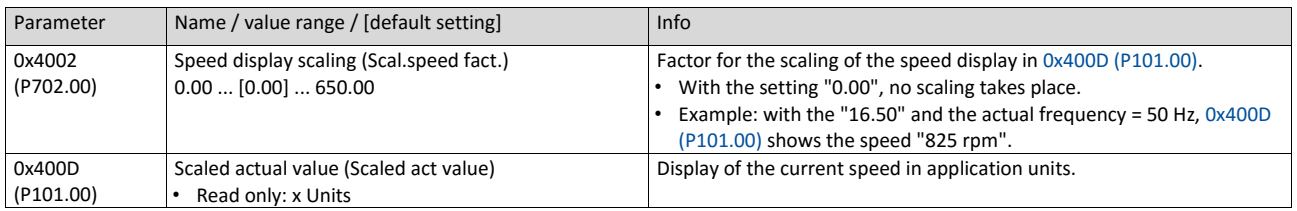

#### **11.2.4. Keypad status display**

During operation, the keypad displays the output frequency of the inverter, or with an active PID control it shows the process controller setpoint. Alternatively, an optional diagnostic parameter can be displayed during operation.

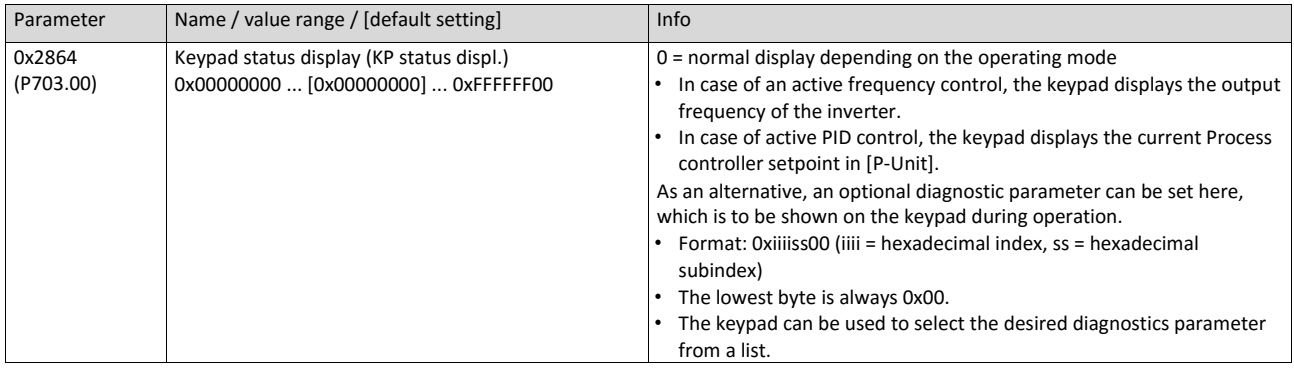

### **11.2.5. Keypad Configuration of R/F and CTRL buttons**

### **Keypad rotation setup**

Use the  $\widehat{R}$  keypad to reverse the rotation direction at local keypad control.

- After the  $\mathsf{R}$  key has been pressed, the reversal of rotation direction must be confirm
- ed with the  $\blacktriangle$ key. (The  $\blacktriangleright$  key serves to cancel the action.)

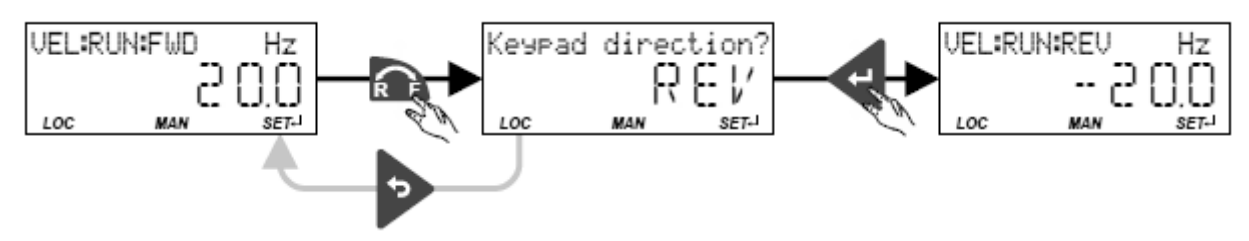

The keypad key  $\mathsf{R}$ 

- directly changes the keypad rotation setup i[n 0x2602:002 \(P708.02\).](#page-379-1)
- has no function in case of a bipolar setpoint selection (e. g. ±10 V). In this case, the direction of rotation is determined by the sign of the setpoint.
- has no function if the rotation limitation "Only clockwise (CW) [0]" is set in 0x283A (P304.00).
- has no function in the operating mode [0x6060 \(P301.00\)](#page-425-0) = "MS: Torque mode [-1]".
- has no function if the PID control is activated.
- can be deactivated in [0x2602:001 \(P708.01\).](#page-379-2)

#### **Keypad Full Control**

Use the CTRL keypad key to activate the "Keypad Full Control" control mode. Both the control and the setpoint selection are then made via the keypad. This special control mode can be, for instance, used during the commissioning phase if external control and setpoint sources are not ready to use yet.

# **NOTICE**

If the "Keypad Full Control" control mode is active, the "Run" 0x2631:002 (P400.02) function is internally set to TRUE.

In this case, the motor cannot be stopped via this function.

▶ For stopping the motor, use the © keypad key, deactivate the inverter enable or activate the "quick stop" function.

- After the CTRLkey has been pressed, the activation of the control mode must be confirmed with the key. (The  $\bigcirc$  key serves to cancel the action.) key. (The  $\rightarrow$  key serves to cancel the action.)
- When the control mode is changed over, the motor is first stopped and the "Forward" direction of rotation is set. Then, the motor can be started and stopped via the keypad.

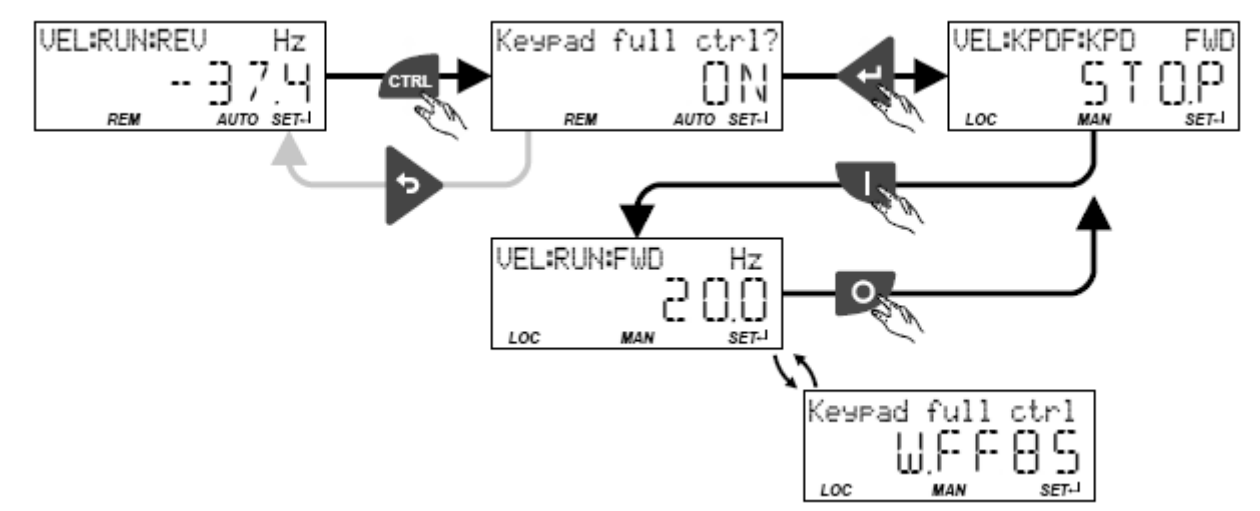

If the "Keypad Full Control" control mode is active,

- the keypad shows the "Keypad full ctrl" warning alternately with the status display.
- the set standard setpoint sources are ignored.
- a change-over to other setpoint sources is not possible.
- a change-over to network control is not possible.
- the following functions continue to be active:
- 0x2631:001 (P400.01): Enable inverter
- 0x2631:003 (P400.03): Activate quick stop
- 0x2631:005 (P400.05): Activate DC braking
- 0x2631:010 (P400.10): Jog foward (CW)
- 0x2631:011 (P400.11): Jog reverse (CCW)
- 0x2631:013 (P400.13): ): Reverse rotational direction
- [0x2631:043 \(P400.43\):](#page-537-0) Activate fault 1
- [0x2631:044 \(P400.44\):](#page-537-1) Activate fault 2

Clicking the CTRL keypad key stops the control mode again.

The keypad key CTRL

- directly changes the setting i[n 0x2602:003 \(P708.03\).](#page-379-3)
- can be deactivated in [0x2602:001 \(P708.01\).](#page-379-2)

<span id="page-379-3"></span><span id="page-379-2"></span><span id="page-379-1"></span><span id="page-379-0"></span>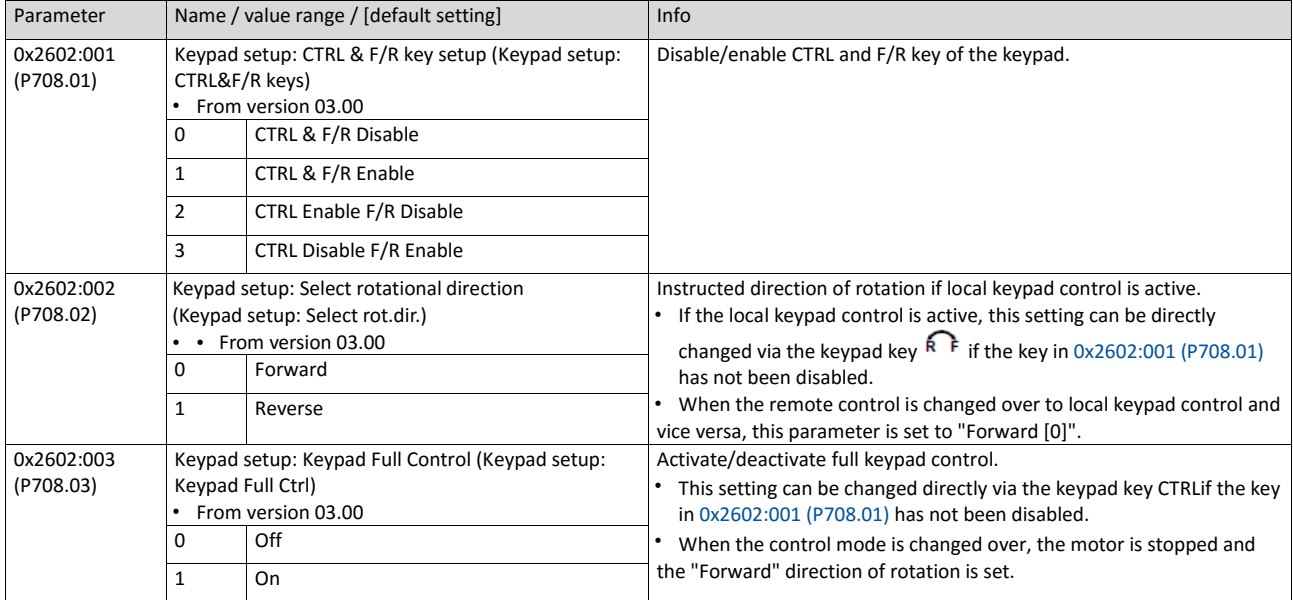

# **11.3. Wireless LAN (WLAN)**

The pluggable WLAN module enables

- an easy access to inverters that are installed in difficult access areas,
- an easy parameter setting without cable and instead of the keypad,
- a comfortable monitoring and adaptation of the machine.

The inverter can be accessed via WLAN with »EASY Starter« engineering tool.

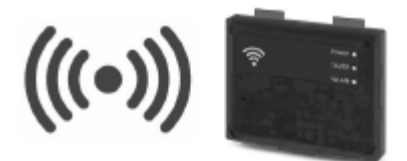

#### **11.3.1. WLAN LED status displays**

Information on the WLAN module status can be obtained quickly via the LED displays "Power", "TX/RX" and "WLAN" on the front of the WLAN module.

The meaning can be seen from the table below.

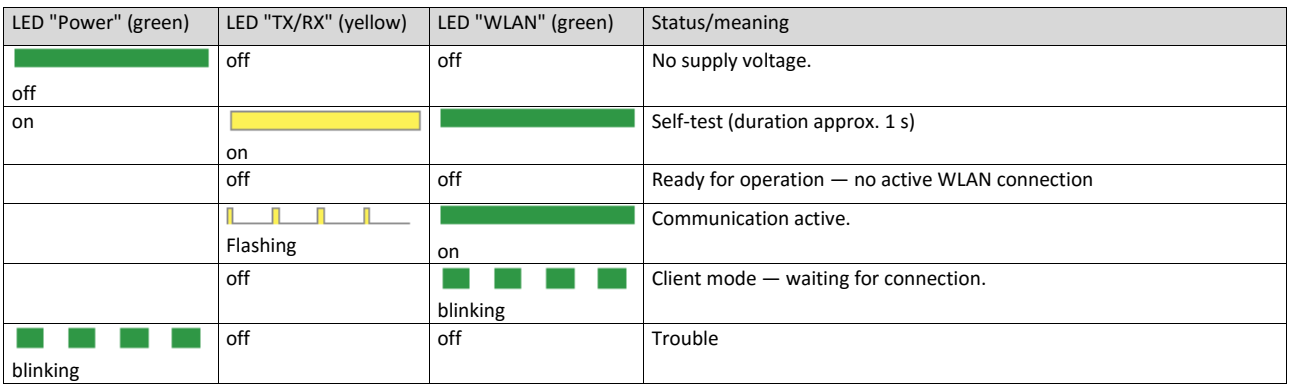

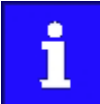

After being plugged in, the WLAN module needs approx. 20 seconds until it is ready for operation.

#### **11.3.2. WLAN basic settings**

The WLAN functionality can be configured via the following parameters.

#### **Preconditions**

WLAN module has been plugged onto the interface X16 on the front of the inverter.

#### **Details**

- The WLAN module can be connected and removed during operation.
- The WLAN module can either create an own WLAN network (access point mode, default setting) or implement itself as a WLAN client in an already existing WLAN network. For details see the following subchapters.
- The WLAN connection is encrypted. The WLAN encryption can be selected in 0x2441:009.
- 0x2441:012 can be used to set that the name of the WLAN network, called SSID, is not visible for other WLAN devices. As a result, the number of WLAN networks displayed on smartphone or PC can be reduced.
- Two data sources are possible for the WLAN settings: Inverter and WLAN module.
	- Data source inverter: The WLAN settings saved in the inverter are used. Each inverter has its own WLAN settings.
	- Data source WLAN module: The WLAN settings saved in the WLAN module are used. In this "stand-alone" mode, the WLAN module can be plugged onto another inverter and then be used with the same settings (irrespective of the WLAN settings of the inverter).
	- The data source is activated with 0x2440.
	- The currently active data source is displayed in 0x2442:004.

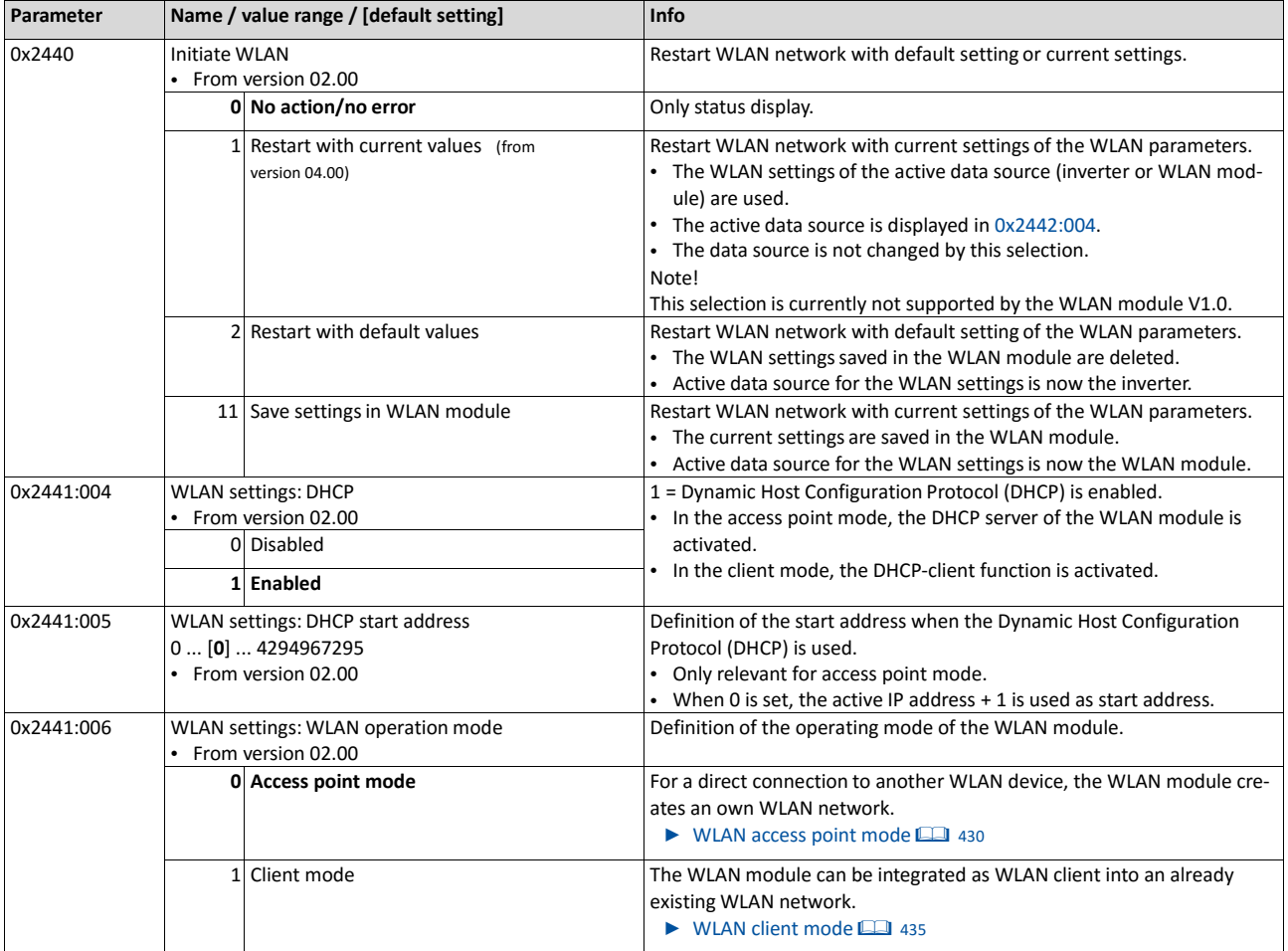

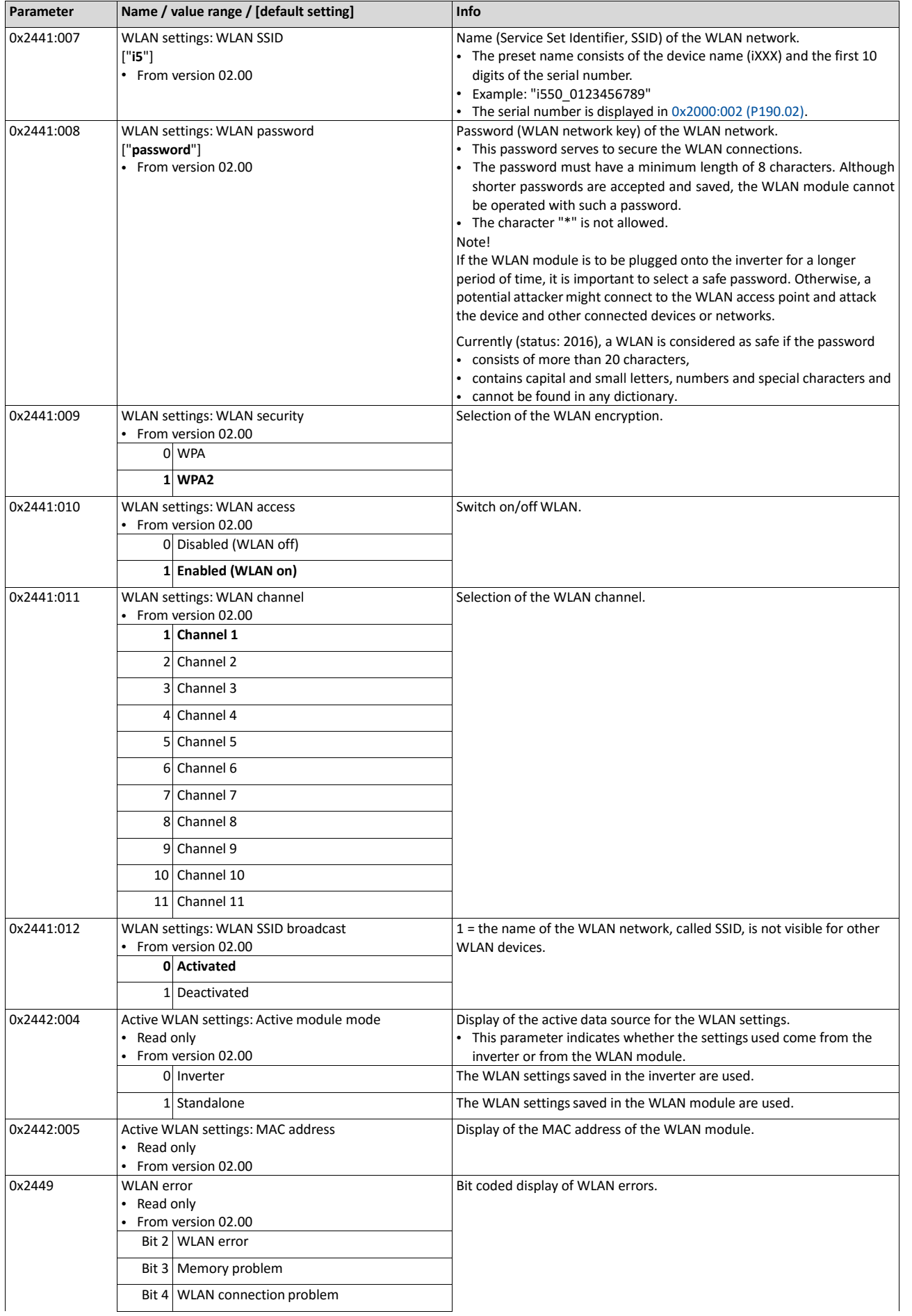

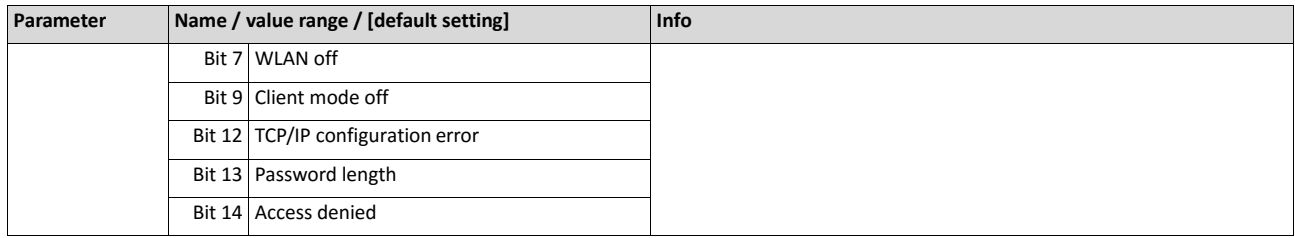

#### **11.3.2.1. Resetting WLAN settings to default setting**

Possible reasons:

- Password is not known anymore.
- WLAN SSID is not visible and not known anymore.
- WLAN module mode "stand-alone" shall be deactivated.

0x2440 serves to reset all WLAN settings to the default setting. For this purpose, the inverter must be connected to the »EASY Starter« via the USB module or an existing network.

#### **Option 1: Reset via USB module**

How to reset the WLAN settings to default setting by means of the USB module: Requirements:

• The inverter is ready for operation (supplied with voltage).

Required accessories:

- USB module
- USB 2.0 cable (A-plug on micro B-plug)
- PC with installed »EASY Starter« software
- 1. Remove the WLAN module from the inverter and plug on the USB module instead.

Establish a connection between inverter and »EASY Starter« via the USB module.

Set the parameter 0x2440 to "Restart with default values [2]".

Remove the USB module from the inverter and plug on the WLAN module instead again.

The default setting is loaded.

#### **Option 2: Reset via network**

How to reset the WLAN settings to default setting via network: Requirements:

- The inverter is ready for operation (supplied with voltage).
- The inverter is connected to a functioning network.

Required accessories:

- PC with installed »EASY Starter«. Moreover, the PC must be connected to the network which also implements the inverter.
- 1. Establish a connection between the inverter and »EASY Starter« via the used network.

Set the parameter 0x2440 to "Restart with default values [2]".

The default setting is loaded.

#### **11.3.3. WLAN access point mode**

In the presetting, the WLAN module is configured as WLAN access point because this is the most frequent application. In this operating mode, the WLAN module creates its own WLAN network for a direct connection to other WLAN devices.

The supported WLAN devices is:

• Engineering PC (with WLAN functionality) and the »Emotron EASY Starter« engineering tool.

#### **Details**

- In default setting, every inverter with WLAN functionality comes with an individual network name, called SSID.
- The preset network name consists of the device name (DSVXX) and the first 10 digits of the serial number (example: "DSV35\_0123456789").
- In the default setting, the password for the WLAN network is called "password" and can be changed in 0x2441:008.

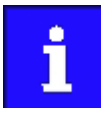

If the WLAN module is to be plugged onto the inverter for a longer period of time, it is important to select a safe password. Otherwise, a potential attacker might connect to the WLAN access point and attack the device and other connected devices or networks. Currently (status: 2016), a WLAN is considered as safe if the password consists of more than 20 characters, contains capital and small letters, numbers and special characters and cannot be found in any dictionary.

The following illustration displays the SSIDs as examples only:

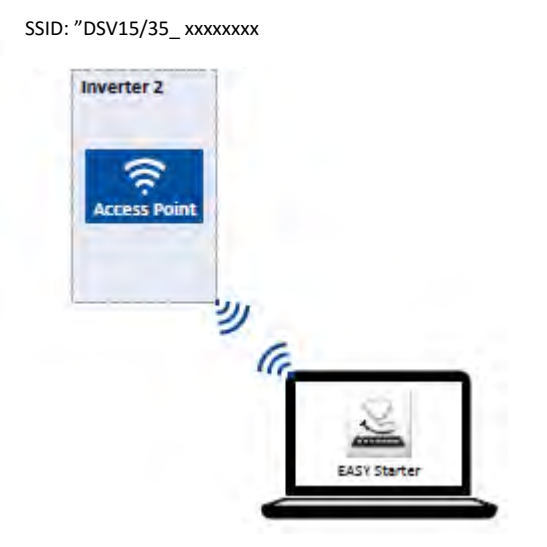

For establishing a WLAN connection, only a few settings are required. The respective setting is described in the following subchapters:

• [Establishing a direct WLAN connection between Engineering PC and inverter](#page-385-0)  $\Box$  [376](#page-385-0)

#### <span id="page-385-0"></span>**11.3.3.1. Establishing a direct WLAN connection between Engineering PC and inverter**

How to establish a direct WLAN connection to the inverter on the Engineering PC: Requirements:

- The functional test described in the mounting and switch-on instructions has been completed successfully (without any errors or faults).
- The inverter is ready for operation (supplied with voltage).

Required accessories:

- WLAN module
- PC (with WLAN functionality) and installed »EASY Starter«

1. Plug the WLAN module onto the front of the inverter (interface X16).

Open the network settings on the Engineering PC: "Control panel"  $\rightarrow$  "Network and sharing center".

Select the "Set up a new connection or network" option under "Change your network settings". The "Set Up a Connection or Network" dialog box is displayed.

Select the "Manually connect to a wireless network" connection option and click the "Next" button. The "Manually connect to a wireless network" dialog box is displayed.

Enter the SSID of the inverter as network name.

Select "WPA2-Personal" as safety type.

Select "AES" as encryption type.

Enter the password as safety key for the WLAN network (default setting "password").

Tick "Start this connection automatically".

Click "Next". A note indicates that the connection has been added successfully.

Click "Close".

Start »EASY Starter«. The "Add devices" dialog is shown.

Select connection "WLAN - WLAN with module 01-6203-00":

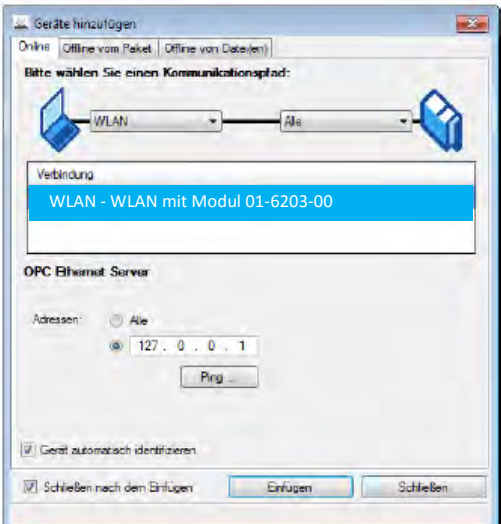

Click the Insert button.

»EASY Starter« searches for connected devices via the communication path selected. When the connection has been established successfully, the inverter is displayed in the device list of »EASY Starter«. The inverter parameters can now be accessed via the tabs of »EASY Starter«.

Recommendation: Click the button in the toolbar of the »EASY Starter« <sup>\*\*</sup> to start visual tracking. This function serves to quickly check whether the connection to the correct device has been established.  $\blacktriangleright$  [Optical device identification](#page-148-0)  $@133$  $@133$ 

#### **11.3.4. WLAN client mode**

The WLAN module can be optionally configured as a WLAN client. In this operating mode, the WLAN module can be implemented into an already existing WLAN network.

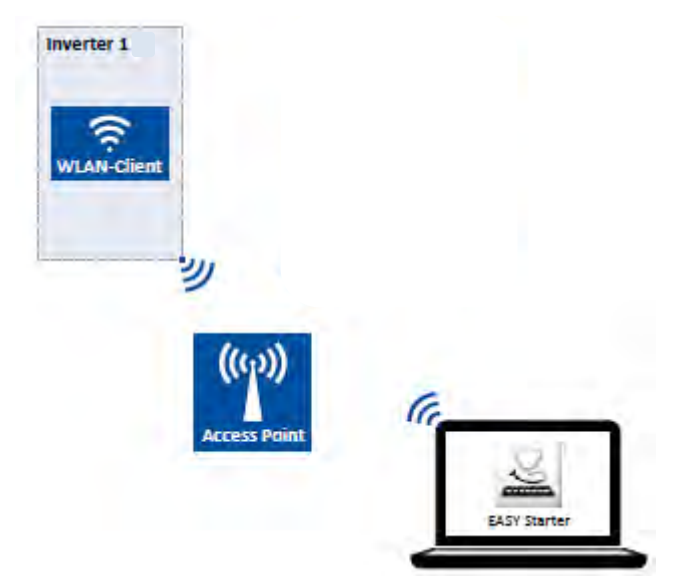

How to configure the WLAN module as WLAN client:

Requirements:

- The WLAN settings of the inverter can be accessed via »EASY Starter«.
- Name (SSID) and password of the external WLAN network are known.
- 1. Set the selection "Client mode [1]" in 0x2441:006.

Set the name (SSID) of the external WLAN network in 0x2441:007.

Set the password of the external WLAN network in 0x2441:008.

Save parameter settings in the memory module.  $\square$  107

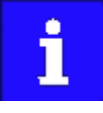

Before activating the changed WLAN settings in the next step: Make sure that the name (SSID) and the password of the external WLAN network are set correctly. The restart of the WLAN module in the client mode causes a termination of an existing WLAN connection in the access point mode!

Restart the inverter or remove and replug the WLAN module to activate the changed WLAN settings.

The WLAN module now tries as a client to establish a connection to the set external WLAN network.

Notes:

- In the default setting, the WLAN client is configured as DHCP client in 0x2441:004.
	- Settings as IP address, subnetwork mask and gateway are automatically made by the DHCP server of the external WLAN network.
	- The active settings are displayed in 0x2442:001, 0x2442:002 and 0x2442:003.
- A static IP configuration can be made via the parameters [0x2441:001,](#page-387-0) [0x2441:002](#page-388-1) and [0x2441:003.](#page-388-2)

<span id="page-387-0"></span>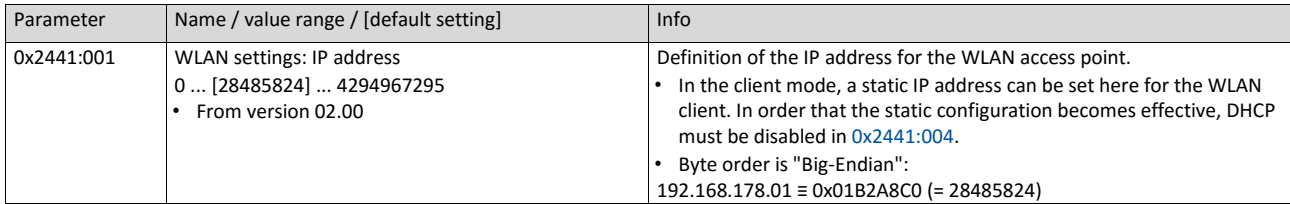

<span id="page-388-2"></span><span id="page-388-1"></span><span id="page-388-0"></span>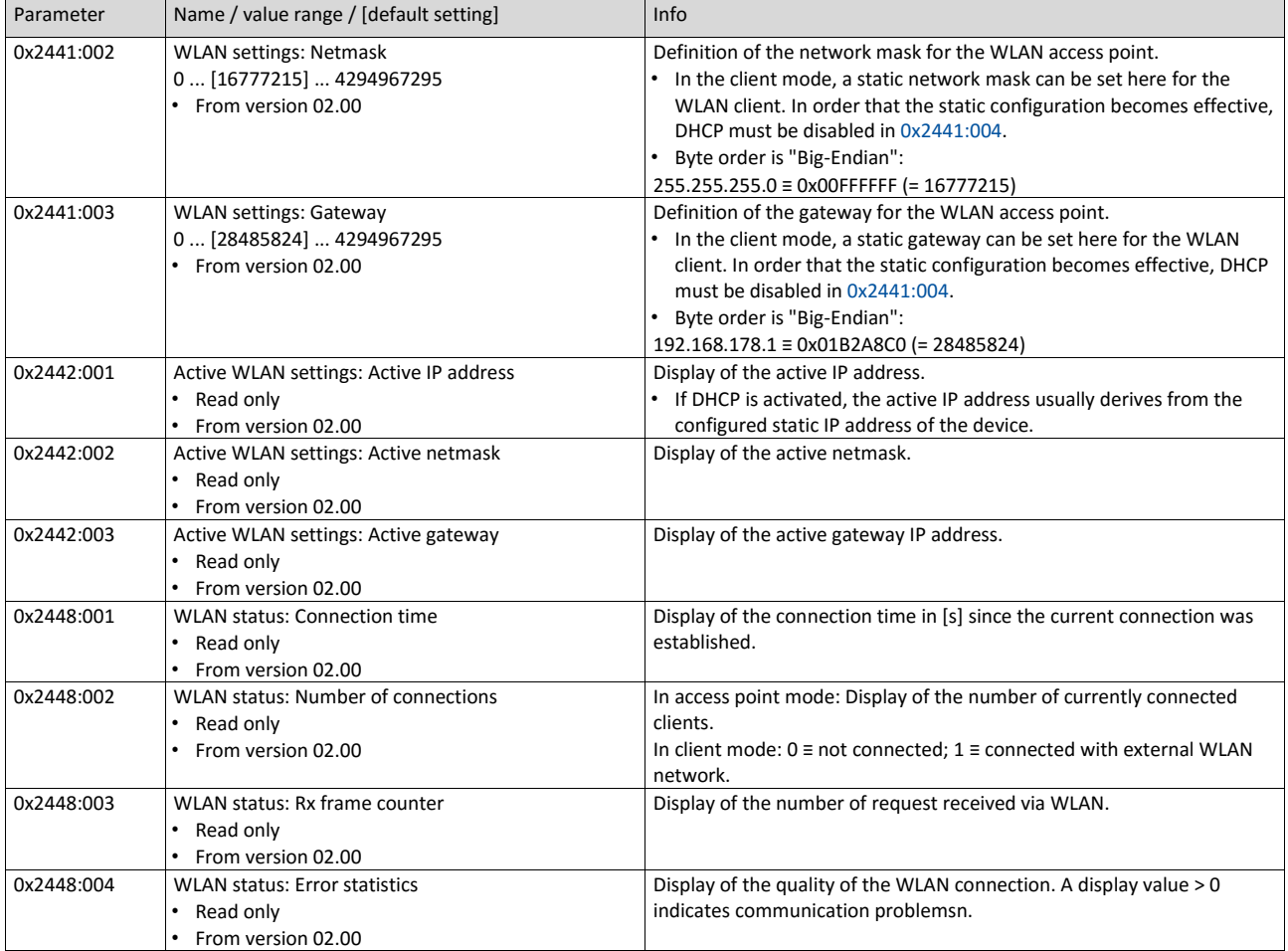

# **11.4. DC braking**

The "DC braking" function generates a braking torque by injecting a DC current into the motor. The function can be used to shorten the braking of a load with high mass inertia. Another application is holding the motor shaft either before starting or while stopping.

# **NOTICE**

Avoid long-time activation of the "DC braking" function with a high braking current or a high braking voltage!

Possible consequence: thermal motor overload.

▶ Only use the "DC braking" function in applications in which the load is only exceptionally stopped.

▶ Do not activate the "DC braking" function longer than necessary.

#### **Preconditions**

The "DC braking" function is only possible if the inverter is enabled.

#### **Details**

The function can be used as follows:

- Automatically when the motor is started.
- Automatically when the motor is stopped.
- Manually (via the flexible I/O configuration).

The three options can also be combined, for instance automatic DC braking when starting and stopping the motor.

For further details and configuration examples, see the following chapter:

- Example 1: Automatic DC braking when the motor is started  $\Box$  382
- [Example 2: Automatic DC braking when the motor is stopped](#page-391-0)  $\Box$  [383](#page-391-0)
- [Activating DC braking manually](#page-530-0) **1**[537](#page-530-0)

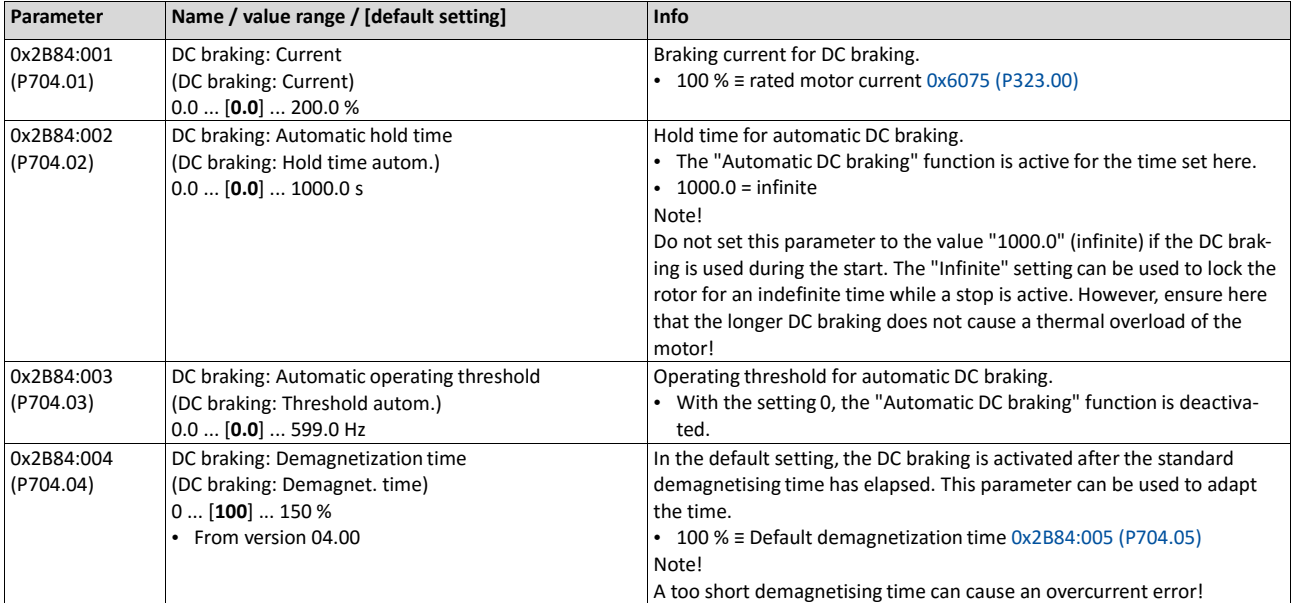

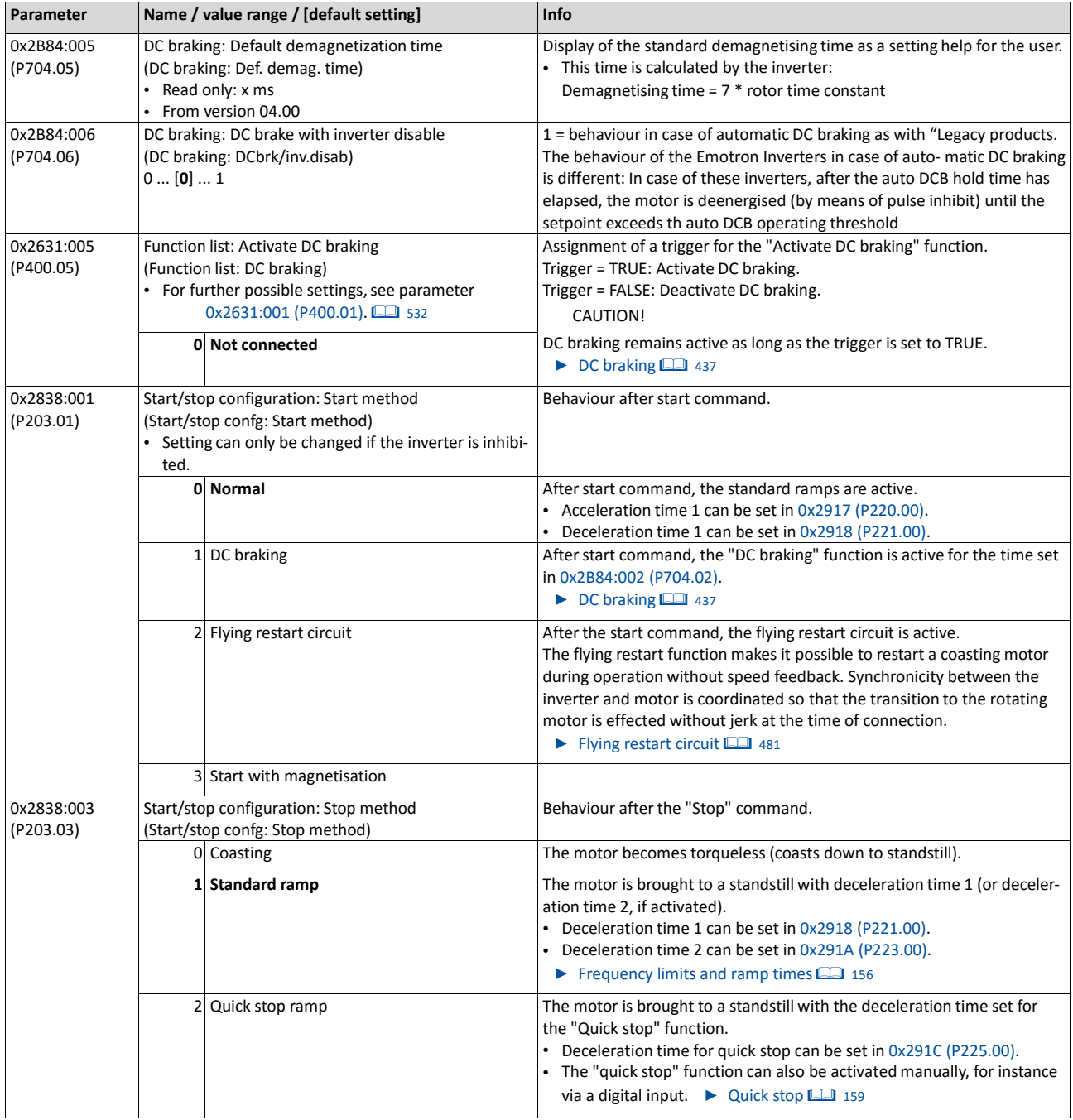

#### **11.4.1. Example 1: Automatic DC braking when the motor is started**

In order that the DC braking is automatically active when the motor is started, the start method "DC braking [1]" must be set in 0x2838:001 (P203.01).

- The DC braking is carried out with the braking current set in 0x2B84:001 (P704.01).
- Only after the hold time 0x2B84:002 (P704.02) has elapsed, the motor is accelerated to the setpoint.

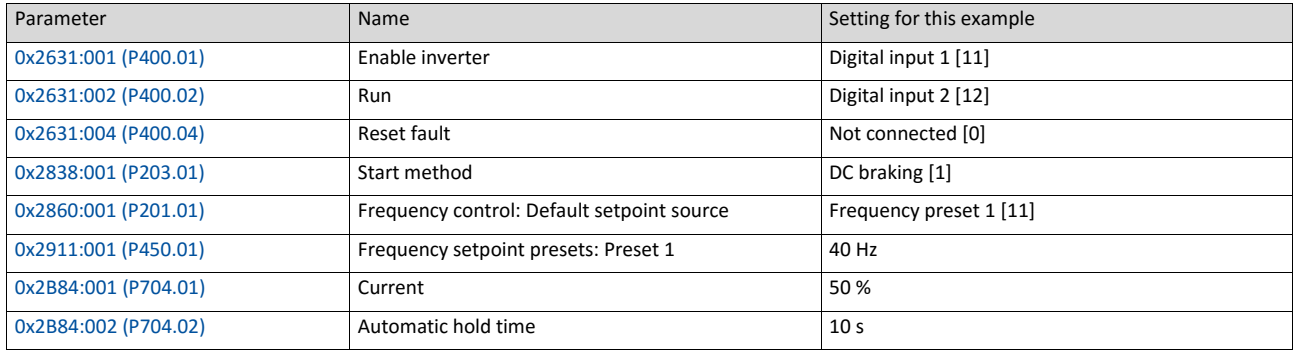

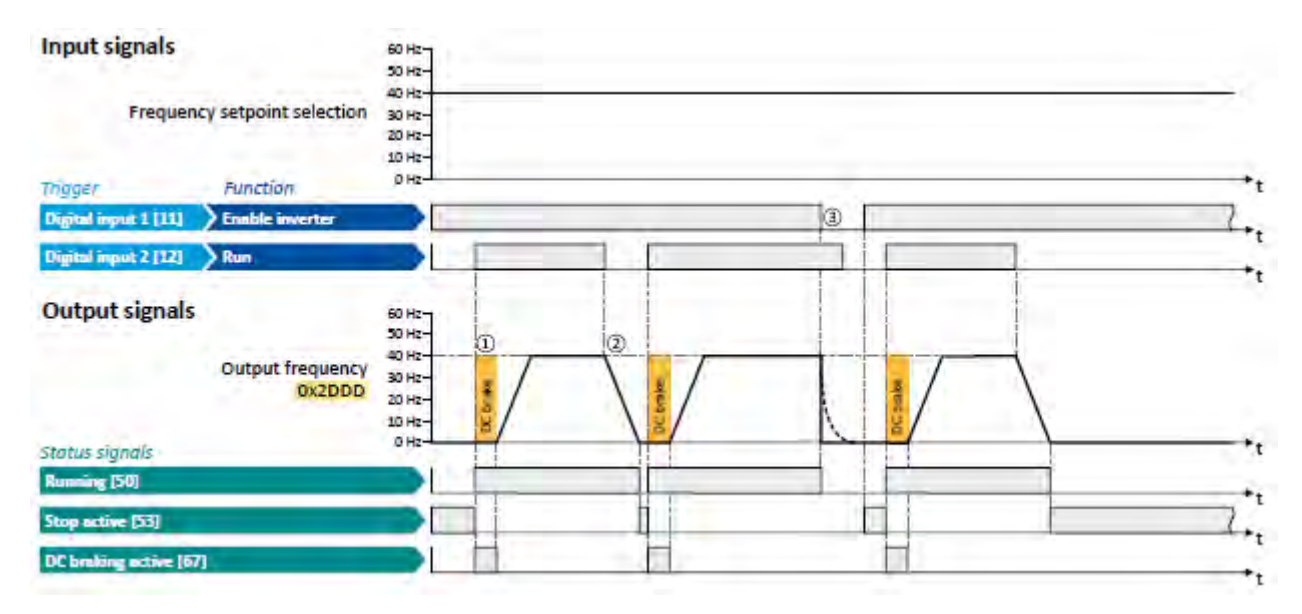

The status signals can be assigned to digital outputs.

 $\triangleright$  [Configuration of digital outputs](#page-563-0)  $\boxplus$  [568](#page-563-0)

- ① After the start command, the DC braking is active. Only after the hold time 0x2B84:002 (P704.02) has elapsed, the motor is accelerated to the setpoint.
- ② The motor is stopped with the stop method set in [0x2838:003 \(P203.03\).](#page-142-1) In the example: Stop with standard ramp.
- <span id="page-391-0"></span>③ If the inverter is disabled, the motor coasts.

#### **11.4.2. Example 2: Automatic DC braking when the motor is stopped**

In order that the DC braking is automatically active when the motor is stopped, the corresponding operating threshold must be set in 0x2B84:003 (P704.03).

- After a stop command, the motor is first decelerated as set. Only if the output frequency falls below the set operating threshold, the inverter stops the deceleration and activates DC braking.
- DC braking is carried out with the braking current set in 0x2B84:001 (P704.01) for the hold time set in 0x2B84:002 (P704.02).
- The exact behaviour depends on the stop method set in [0x2838:003 \(P203.03\).](#page-142-1)

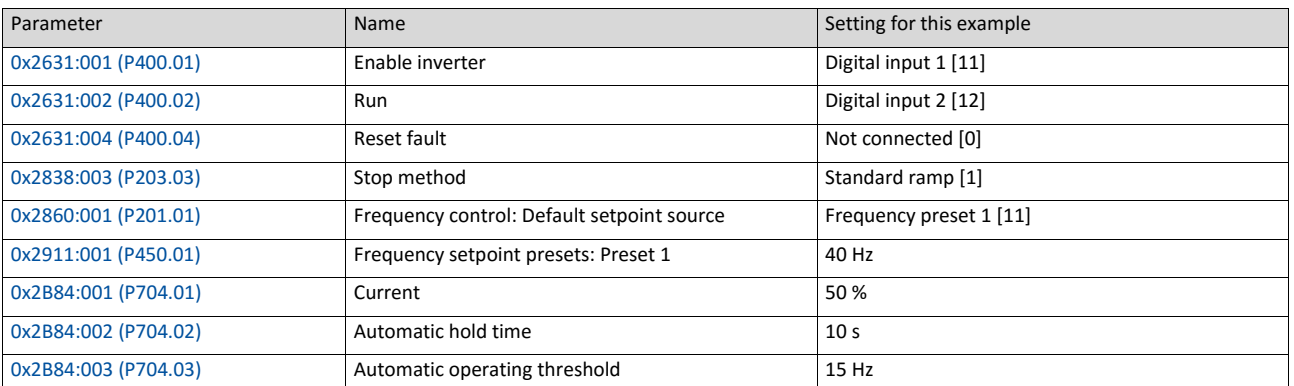

#### **Stop method = "Standard ramp [1]"**

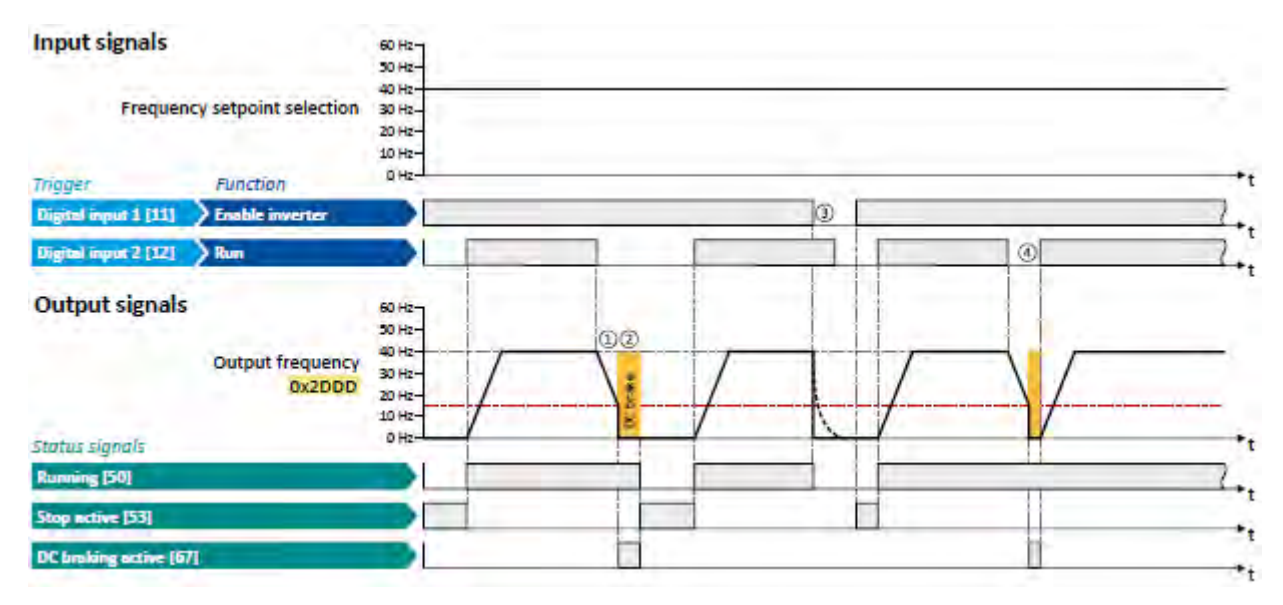

The status signals can be assigned to digital outputs.  $\triangleright$  [Configuration of digital outputs](#page-563-0)  $\boxplus$  [568](#page-563-0)

- ① With the stop method "Standard ramp [1]", the motor is first decelerated normally until the value falls below the operating threshold set in 0x2B84:003 (P704.03).
- ② The DC braking becomes active for the hold time set in 0x2B84:002 (P704.02).
- ③ If the inverter is disabled, the motor coasts. (DC braking is only possible if the inverter is enabled.)
- ④ If there is a new start command within the hold time, the DC braking is cancelled. The motor is accelerated to the setpoint again.

#### **Stop method = "Quick stop ramp [2]"**

Same behaviour as with the stop method "Standard ramp [1]", except that the motor is decelerated with the quick stop ramp instead of the standard ramp.

#### **Stop method = "Coasting [0]"**

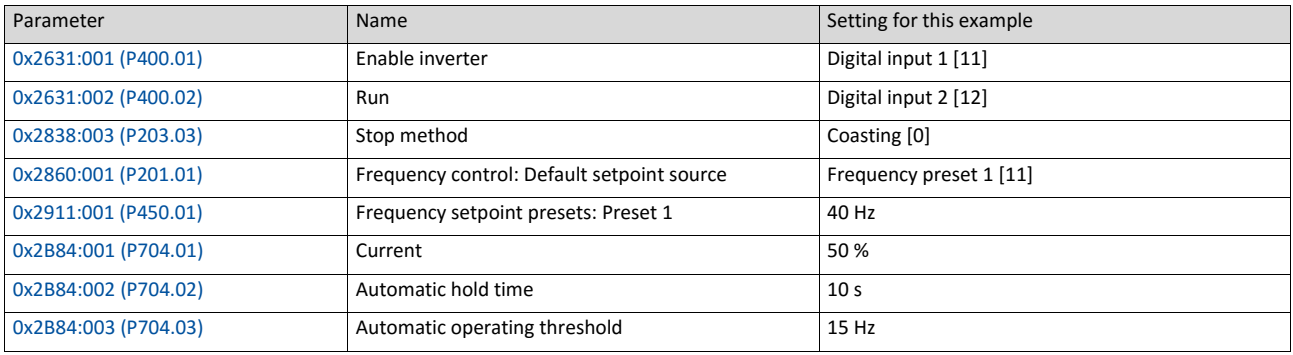

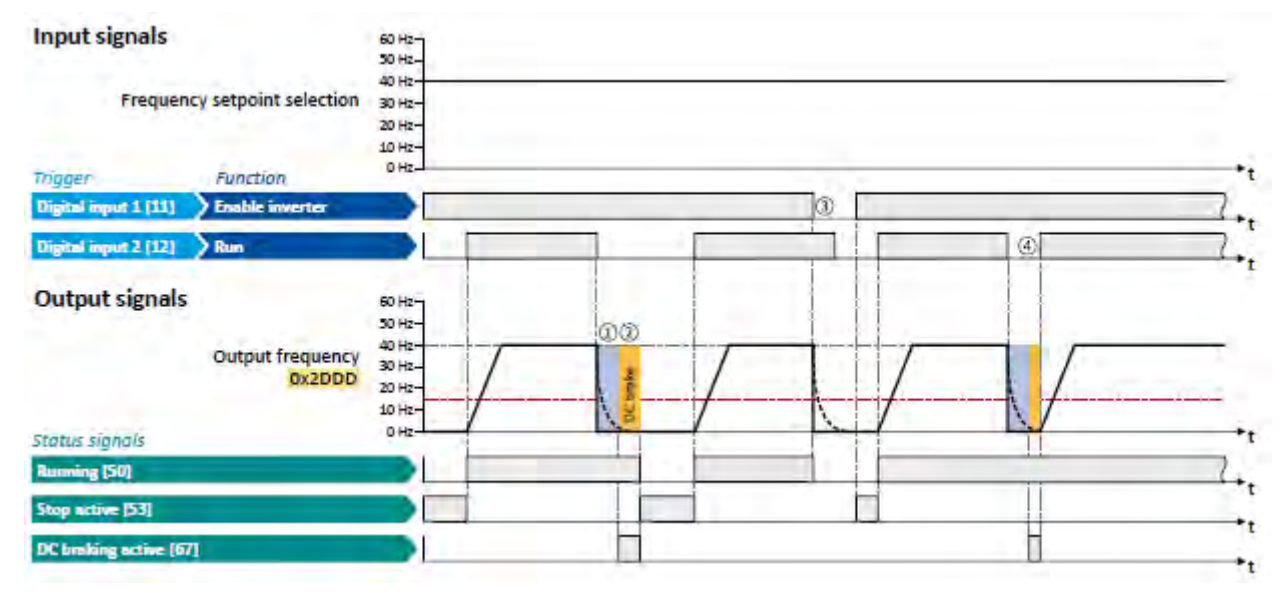

The status signals can be assigned to digital outputs.

▶ [Configuration of digital outputs](#page-563-0) **■ [568](#page-563-0)** 

- ① With the stop method "Coasting [0]", the motor first coasts for a specified time. This "demagnetising time" serves to reduce the induced voltage.
- ② The DC braking becomes active for the hold time set in 0x2B84:002 (P704.02).
- ③ If the inverter is disabled, the motor coasts. (DC braking is only possible if the inverter is enabled.)
- ④ If there is a new start command within the hold time, the DC braking is cancelled. The motor is accelerated to the setpoint again.

# <span id="page-394-0"></span>**11.5. Brake energy management**

When braking electrical motors, the kinetic energy of the drive train is fed back regeneratively to the DC bus. This energy causes a DC-bus voltage boost. If the energy fed back is too high, the inverter reports an error.

Several different strategies can serve to avoid DC-bus overvoltage:

- Use of a brake resistor
- Stopping the deceleration ramp function generator when the active voltage threshold for the brake operation is exceeded
- Use of the "Inverter motor brake" function
- Combination of the above named options
- DC-bus connection

#### **Details**

The voltage threshold for braking operation results on the basis of the rated mains voltage set:

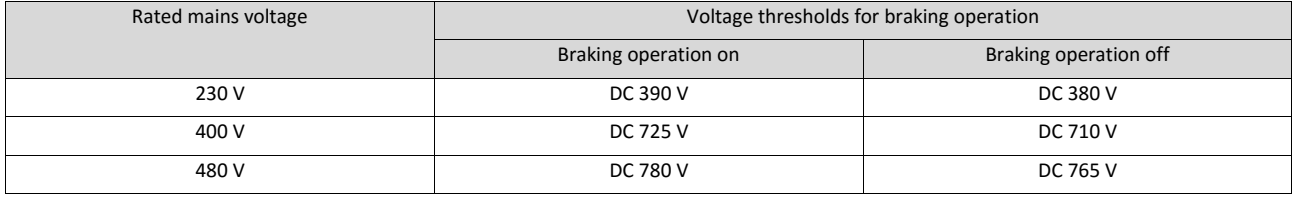

The voltage threshold for braking operation can be reduced by 0 ... 100 V. The reduction required must be set in 0x2541:003 (P706.03). However, the reduction must be made to such an extent that the reduced voltage threshold is still above the normal stationary DCbus voltage.The active voltage threshold for the braking operation is displayed in 0x2541:002 (P706.02).

If the DC-bus voltage exceeds the voltage threshold for braking operation, the braking method selected in 0x2541:001 (P706.01) is applied.

- Optimum following of the actual frequency value to the frequency setpoint (e. g. quick stop of the motor) can always be achieved by the use of a brake resistor.
- Stopping the deceleration ramp function generator enables smoother deceleration with lower torque oscillation.
- The "Inverter motor brake" function allows for quick braking without using a brake resistor. For process-related reasons, torque oscillations may occur.

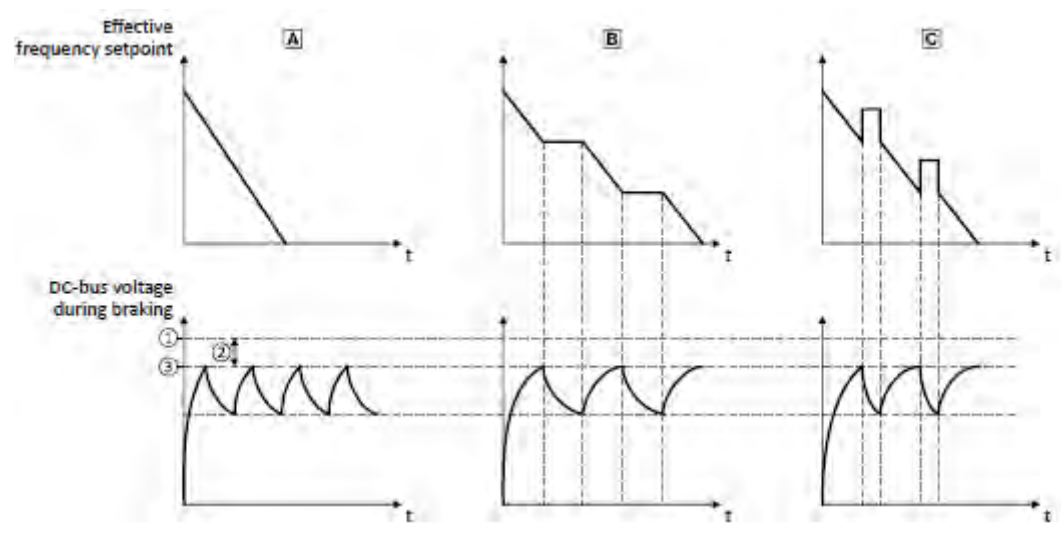

- **1** Voltage threshold for braking operation **DE** Use of a brake resistor **1** 445
- 
- **3** Active threshold 0x2541:002 (P706.02) **ID** Inverter motor brake **1**48
- ④ Additional frequency 0x2541:004 (P706.04)
- 
- **2** Reduced threshold 0x2541:003 (P706.03) **Stopping the deceleration ramp function generator <b>1**447
	-

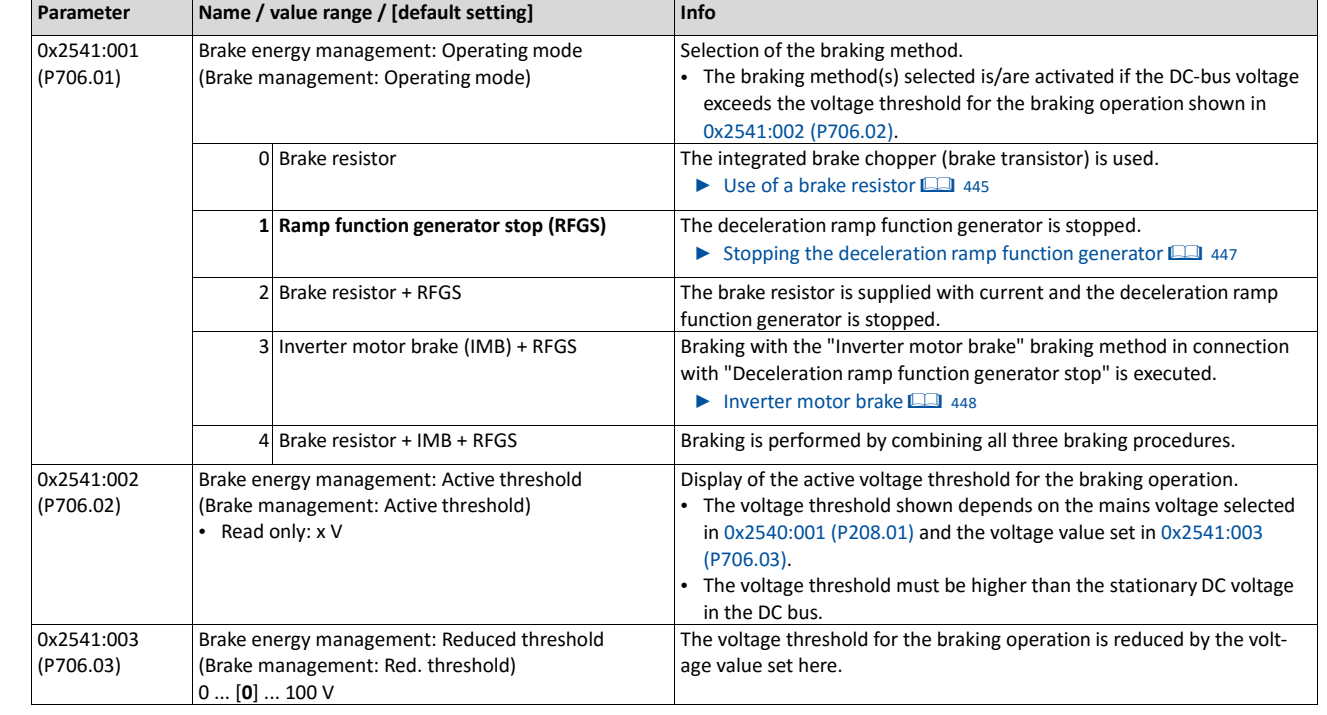
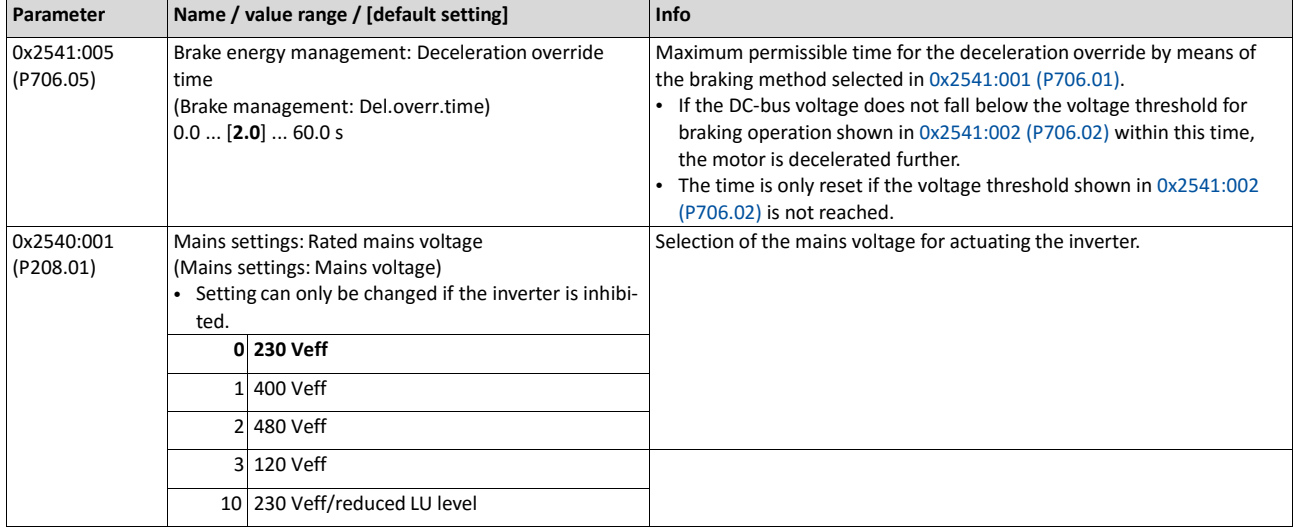

#### **11.5.1. Use of a brake resistor**

For braking operation, optionally the brake chopper integrated in the inverter (brake transistor) can be used.

## **NOTICE**

Incorrect dimensioning of the brake resistor may result in the destruction of the integrated brake chopper (brake transistor).

- ▶ Only connect a brake resistor complying in terms of performance to terminals RB1 and RB2 of the inverter.
- ▶ Avoiding thermal overload of the brake resistor.

### **Preconditions**

In order that the integrated brake chopper is activated in the braking operation, one of the following braking methods must be set in 0x2541:001 (P706.01):

- "Brake resistor [0]"
- "Brake resistor + RFGS [2]"
- "Brake resistor + IMB + RFGS [4]"

In the default setting of 0x2541:001 (P706.01), the integrated brake chopper is not activated in the brake operation!

### **Details**

- The brake resistor required is to be connected to terminals RB1 and RB2 of the inverter.
- In 0x2541:001 (P706.01), additionally the stopping function for the deceleration ramp function generator can be set when the brake resistor is controlled, in order to avoid overvoltage disconnection in the case of lower deceleration times.
- In the default setting and with a disabled inverter and an error status ("Error active"), the brake chopper is switched off. This behaviour can be changed in 0x2541:006 (P706.06). Example: In a DC-bus connection with several inverters, only one brake resistor is used. It is connected to the most powerful inverter in the DC-bus connection. This inverter then serves to change the behaviour so that inverter disable and/or an error does not cause a switch-off of the brake chopper.

#### **Internal protective function**

The following protective function prevents the brake chopper from being switched on permanently, e.g. due to too high voltages or wrong settings:

- The brake chopper is switched off if it was switched on over a period of 4 s.
- If the DC-bus voltage again falls below the voltage threshold for braking operation, the brake chopper can again be switched on for maximally 4 s without interruption.

#### **Brake resistor monitoring**

The inverter calculates and monitors the thermal load of the brake resistor to ensure that the brake resistor will not be overloaded.

A correct calculation required the following settings according to the data on the nameplate of the brake resistor:

- 0x2550:002 (P707.02): Resistance value
- 0x2550:003 (P707.03): Rated power
- 0x2550:004 (P707.04): Maximum thermal load

The calculated thermal load is not displayed in 0x2550:007 (P707.07). The brake resistor monitoring is designed with two stages:

- If the calculated thermal load exceeds the warning threshold set in 0x2550:008 (P707.08) (default setting: 90 %), the response set in 0x2550:010 (P707.10) takes place (default setting: "Warning"). The warning status will be reset if the thermal load falls below the warning threshold 20 %.
- If the calculated thermal load exceeds the warning threshold set in 0x2550:009 (P707.09) (default setting: 100 %), the response set in 0x2550:011 (P707.11) takes place (default setting: "Fault"). The error status will be reset if the thermal load falls below the error threshold 20 %.

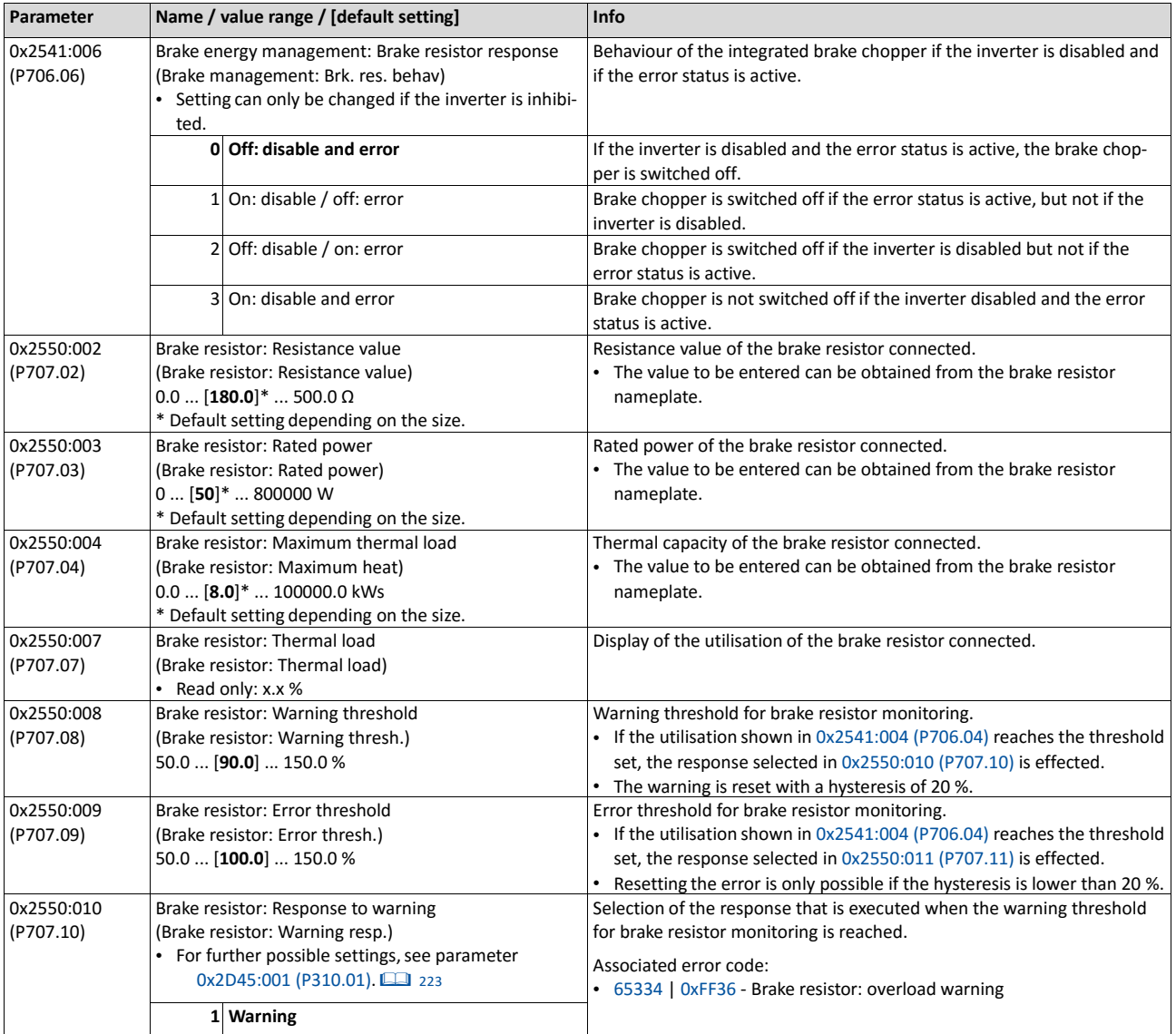

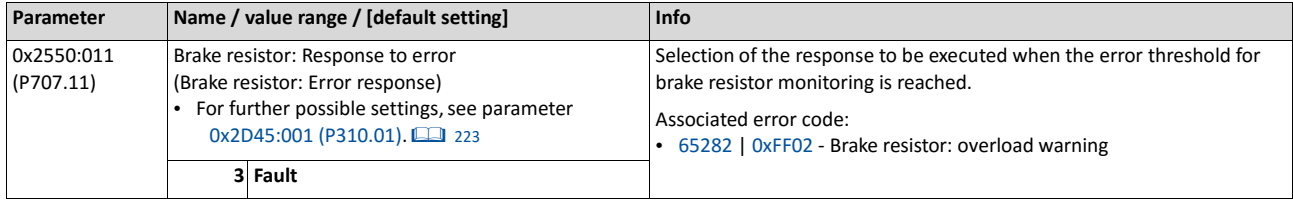

## **11.5.2. Stopping the deceleration ramp function generator**

The deceleration ramp function generator is stopped for a short time if the voltage threshold for braking operation is exceeded.

## **Details**

When this braking method is selected, the maximum permissible time for the deceleration override has to be set in 0x2541:005 (P706.05).

- If the DC-bus voltage does not fall below the voltage threshold for braking operation shown in 0x2541:002 (P706.02) within this time, the motor is decelerated further.
- The time is only reset if the voltage threshold shown in 0x2541:002 (P706.02) is not reached.

## **11.5.3. Inverter motor brake**

With this braking method, which can be selected in 0x2541:001 (P706.01), the regenerative energy in the motor is converted as a result of dynamic acceleration/deceleration with downramping of the ramp function generator.

# **NOTICE**

Too frequent braking may cause thermal overload of the motor.

- ▶ Avoid activating the "Inverter motor brake" function over a longer time!
- $\blacktriangleright$  In applications with a high mass inertia and long braking times (> 2 s), use the "DC braking" function.

#### **Preconditions**

- The "Inverter motor brake" braking method must not be used with vertical conveyors (hoists) or with active loads!
- The "inverter motor brake" braking method only works in operating mode 0x6060 [\(P301.00\)](#page-425-0)
- = "MS: Velocity mode [-2]".
- When this braking method is used, the motor overload monitoring is not adapted. A too frequent use of the inverter motor brake may cause an incorrect operation of the motor overload monitoring.  $\blacktriangleright$  Motor overload monitoring (i<sup>2\*</sup>t)  $\Box$  [186](#page-203-0)

## **Details**

During the deceleration process, the ramp function generator is stopped. The frequency set in 0x2541:004 (P706.04) is added to the frequency setpoint, taking the sign of the current actual frequency into consideration. Furthermore the ramp function generator is stopped in a state of overvoltage. If the DC-bus voltage falls below a defined DC-bus voltage potential, the additional frequency connected is reduced again and the ramp function generator is re-activated. By the alternating acceleration and deceleration resulting from this circuit, the energy is converted thermally in the motor. For processrelated reasons, torque oscillations may occur.

## **Setting instructions**

Generally, the smallest value possible required by the application for being able to still traverse the load to be moved in a controlled fashion should be set as additional frequency. Greater mass inertia values require an increase in the rated motor frequency set. Increasing the rated motor frequency, however, causes greater torque oscillations. A possible consequence is the reduced service life of mechanical components. Furthermore an increase in the rated motor frequency also increases the energy converted into heat in the motor. A possible consequence is the reduced service life of the motor.

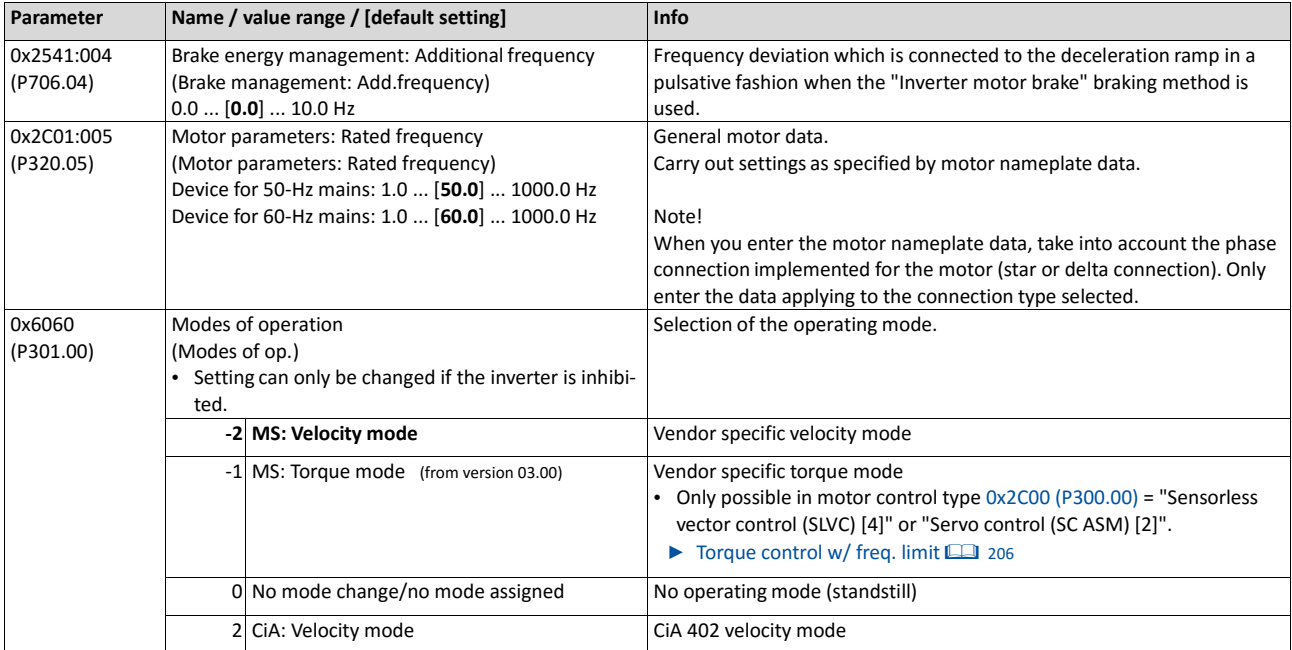

# **11.6. Load loss detection**

This function serves to detect a load loss during operation and to then activate a specific function, for instance the switching of the relay.

## **Details**

If, during operation, the current motor current falls below the threshold set in 0x4006:001 (P710.01) for at least the time set in 0x4006:002 (P710.02), the internal status signal "Load loss detected [83]" is set to TRUE:

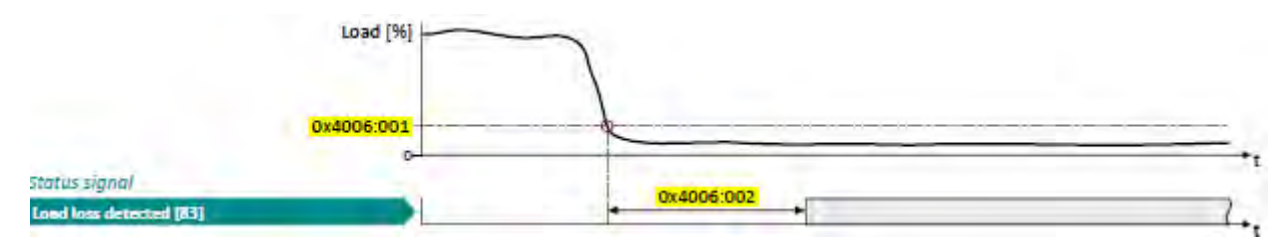

- The threshold is set in percent with reference to the rated motor current "Motor rated current" 0x6075 (P323.00).
- The status signal "Load loss detected [83]" can be assigned, for instance, to a digital output or the relay via the flexible I/O configuration.  $\blacktriangleright$  [Configuration of digital outputs](#page-563-0) 图 [568](#page-563-0)
- The load loss detection is not active with active DC braking.

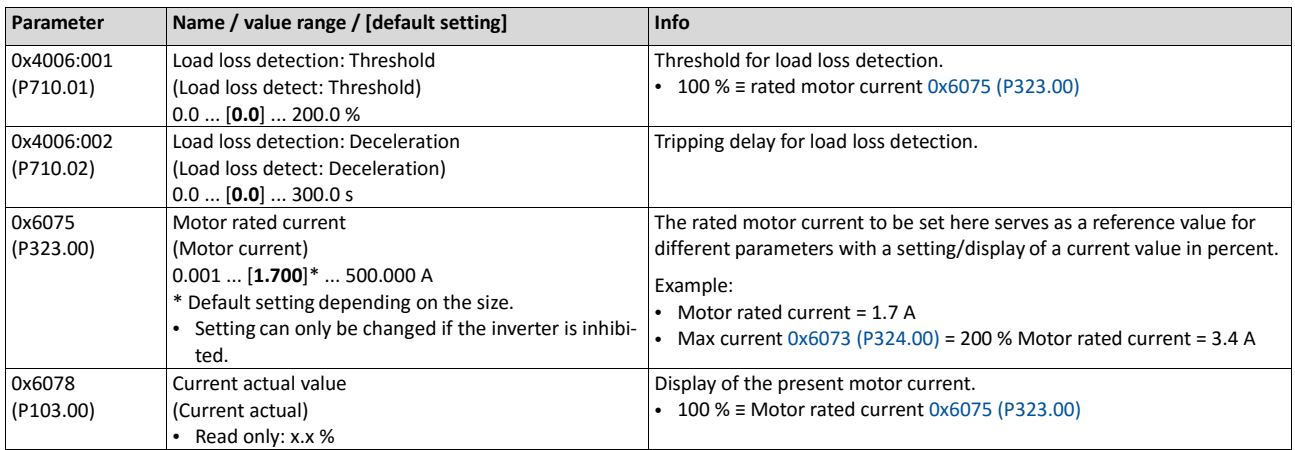

t

# **11.7. Access protection**

## **11.7.1. Write access protection**

Optionally a write access protection can be installed for the inverter parameters.

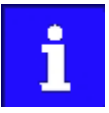

Write access protection only restricts parameterisation via keypad and »EASY Starter«. Write access protection via network is not restricted. Irrespective of the write access protection that is currently set, a higher-level controller, OPCUA server, or any other communication partner connected to the inverter is always provided with full read/write access to all parameters of the inverter.

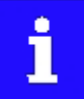

After activating the write access protection, you have to enter a valid PIN to remove the write access protection. Note down the defined PIN(s) and keep this information in a safe place! If you lose the PIN(s), the inverter can only be disabled by resetting it to the delivery status. This means, all parameter settings made by the user get lost!  $\triangleright$  [Reset parameters to default](#page-371-0)  $\Box$  [360](#page-371-0)

#### **Details**

Usually the write access protection function is implemented by the mechanical engineer/ OEM , for example to protect the inverter against incorrect parameterisation by nonauthorised persons. For diagnostic purposes, a read access to all parameters is always possible.

The write access protection allows for the following configurations:

- Full write access
- Write access only to favorites or (when knowing PIN1) to all parameters
- No write access or (when knowing PIN2) full write access
- No write access or (when knowing PIN1) write access only to favorites or (when knowing PIN2) to all parameters

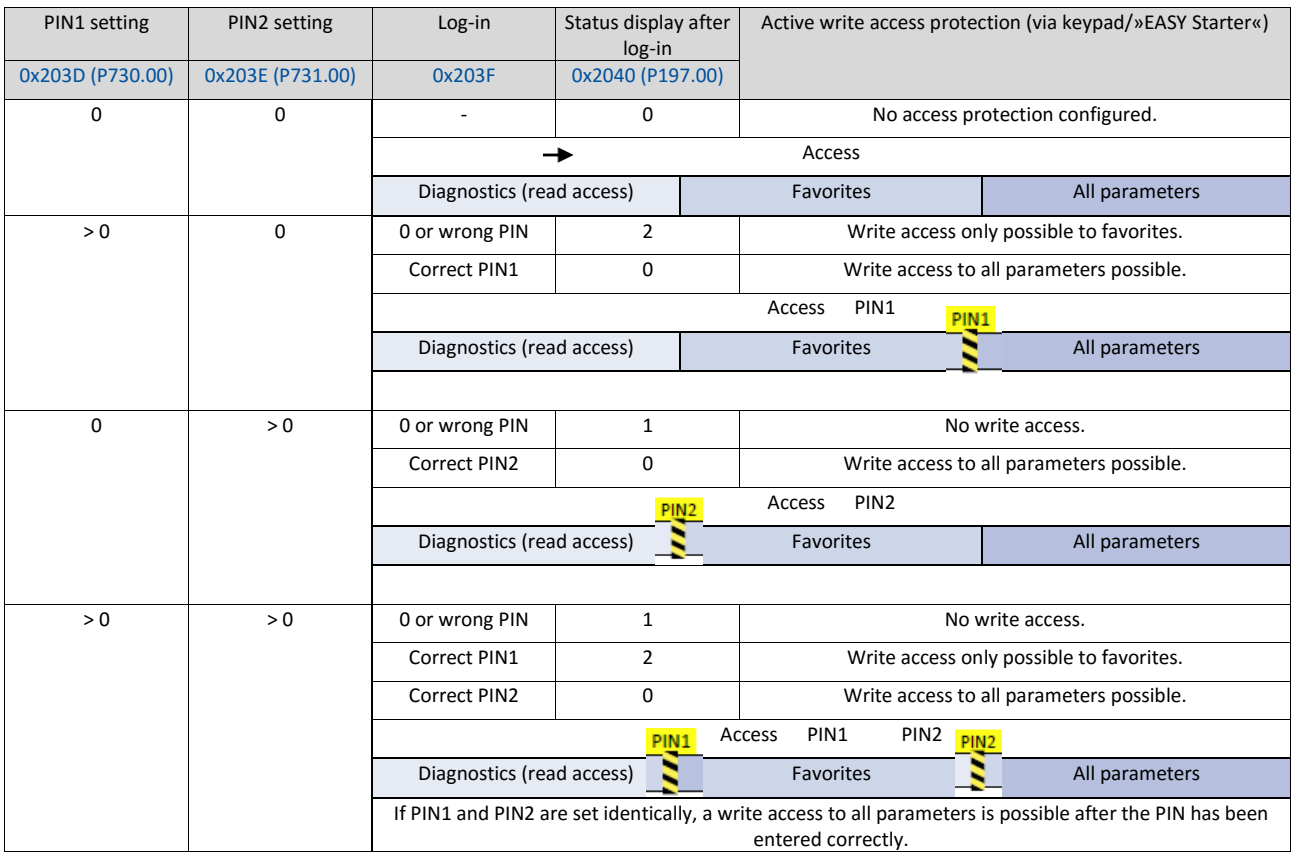

The following table compares the four possible configurations:

#### Notes:

- The firmware of the inverter does only support the protection status.
- The access protection is realised by the keypad and engineering tools as "clients" themselves based on the current protection status 0x2040 (P197.00).
- More details on how to configure the write access protection with the respective client can be found in the following subchapters:

#### ▶ [Write access protection in the »EASY Starter«](#page-404-0) **1[394](#page-404-0)**

## $\blacktriangleright$  [Write access protection in the keypad](#page-407-0)  $@$  [397](#page-407-0)

<span id="page-404-0"></span>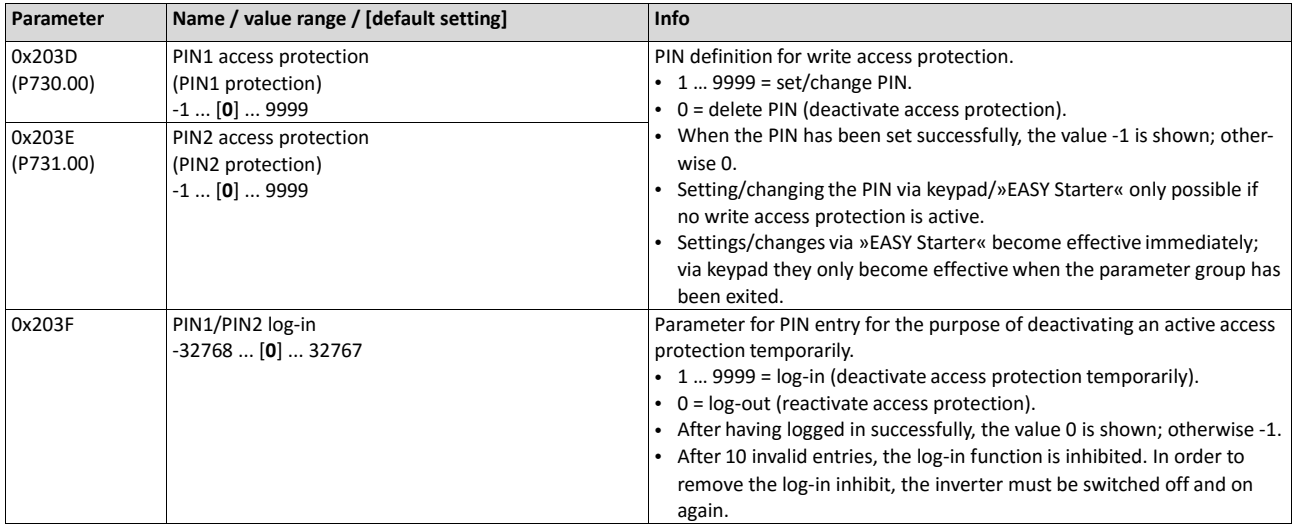

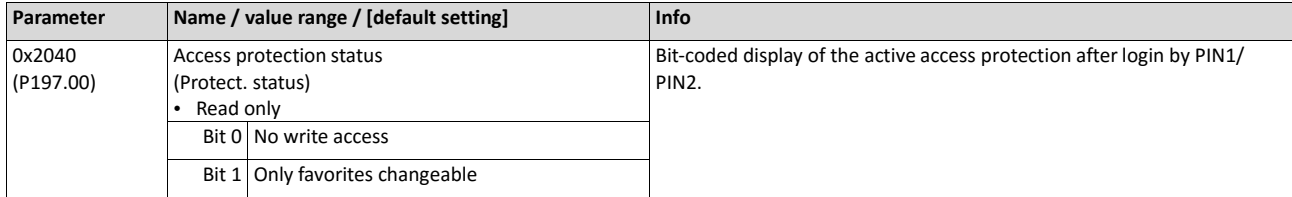

## **11.7.1.1. Write access protection in the »EASY Starter«**

If a write access protection is active for the online connected inverter, it is displayed in the status bar of the »EASY Starter«:

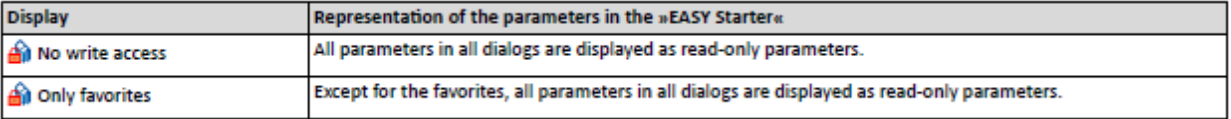

An active write access protection can be removed when the PIN is known. How to remove an active write access protection temporarily:

1. Click the  $\hat{m}$  in the toolbar.

The "Log in / Log off" dialog box is displayed:

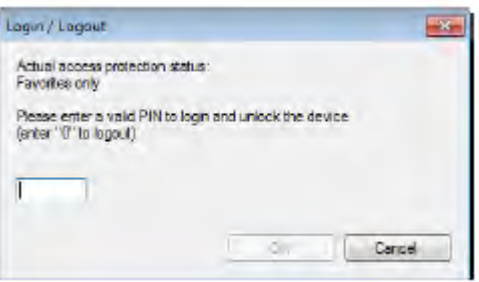

Enter the valid PIN and confirm with OK.

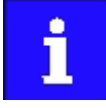

After 10 invalid entries, the log-in function is inhibited. In order to remove the log-in inhibit, the inverter must be switched off and on again.

The write access protection gets active again:

- Automatically 10 minutes after the last log-in.
- Automatically after the mains voltage is switched on again.
- Manually by entering a "0" in the dialog box "Log in / Log off" (see above).

## **11.7.2. Configuring the write access protection with »EASY Starter«**

The write access protection is activated by specifying PIN1 and/or PIN2 (depending on the desired configuration of the write access protection).

How to activate the write access protection:

dialog:

1. Go to the "Settings" tab and navigate to the "Access protection" parameterisation

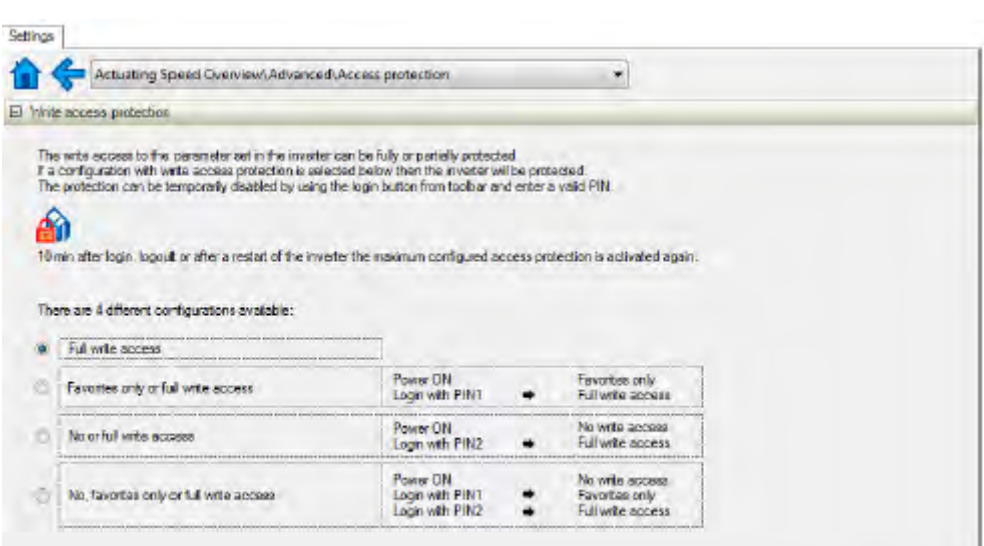

Select the desired configuration of the write access protection.

The "PIN definition" dialog box is displayed. The possible entries depend on the selected configuration.

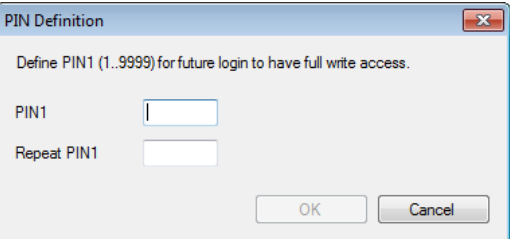

Enter the desired PIN(s) and confirm with OK.

After successful execution, the write access protection is immediately effective and is displayed in the »EASY Starter« status bar.

For a permanent acceptance of the configuration:  $\mathbb{F}$  Save parameter settings in the device.

How to change already defined PIN(s):

1.  $\bigcirc$  Remove the active write access protection temporarily (see above).

Select the "Full write access" configuration in the "Access protection" parameterisation dialog.

Select again the desired configuration of the write access protection.

Enter new PIN(s) and confirm with OK.

 $\mathbf{F}$  Save parameter settings in the device.

How to remove a configured write access protection permanently:

1.  $\bigcirc$  Remove the active write access protection temporarily (see above).

Select the "Full write access" configuration in the "Access protection" parameterisation dialog.

Save parameter settings in the device.

#### **Impact of the write access protection on EASY Starter« functions**

The following »EASY Starter« functions are not supported when write access protection is active:

- Parameter set download
- Definition of the "Favorites" parameters.
- Definition of the parameters for the "Parameter change-over" function

The following »EASY Starter« functions are supported irrespective of whether write access protection is active:

- Optical device identificatio[n 0x2021:001 \(P230.01\)](#page-149-0)
- Enable/inhibit inverter 0x2822:001
- Reset parameters to default [0x2022:001 \(P700.01\)](#page-371-1)
- Save parameter set [0x2022:003 \(P700.03\)](#page-373-0)
- Load user parameter [0x2022:004 \(P700.04\)](#page-373-1)
- Load OEM parameter [0x2022:005 \(P700.05\)](#page-373-2)
- <span id="page-407-0"></span>• Reset error 0x2631:004 (P400.04)

## **11.7.2.1. Write access protection in the keypad**

If a write access protection is active for the inverter, the keypad automatically displays a log-in when changing to the parameterisation mode. You can either skip the log-in and thus keep the access protection active or remove it temporarily by entering a valid PIN.

## **Option 1 skip log-in and keep access protection active**

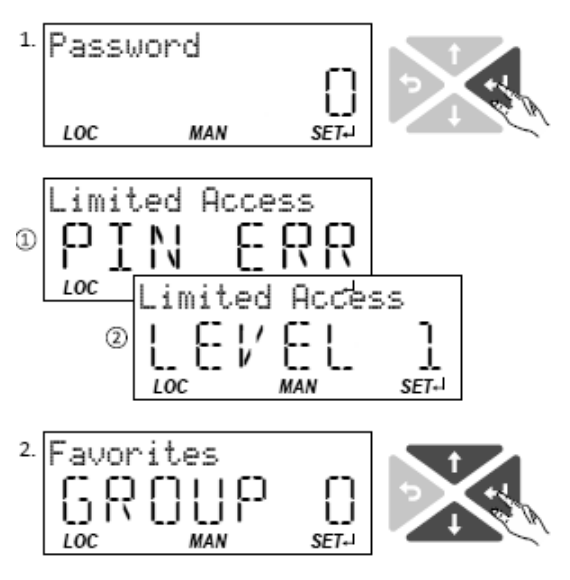

1. Use the key  $\leftarrow$  to skip the login.

> The configured access protection remains active and is briefly displayed:

① PIN ERR: No write access

② LEVEL 1: Write access only to favorites You are now in the group level.

You can now use the navigation keys  $\uparrow$  and  $\downarrow$  to select the desired group and with key  $\leftarrow$  navigate one level lower to the parameter level.

Note: By using the  $\bigcirc$  key you can navigate one level upwards again anytime

#### **Option 2 remove access protection temporarily by entering a valid PIN**

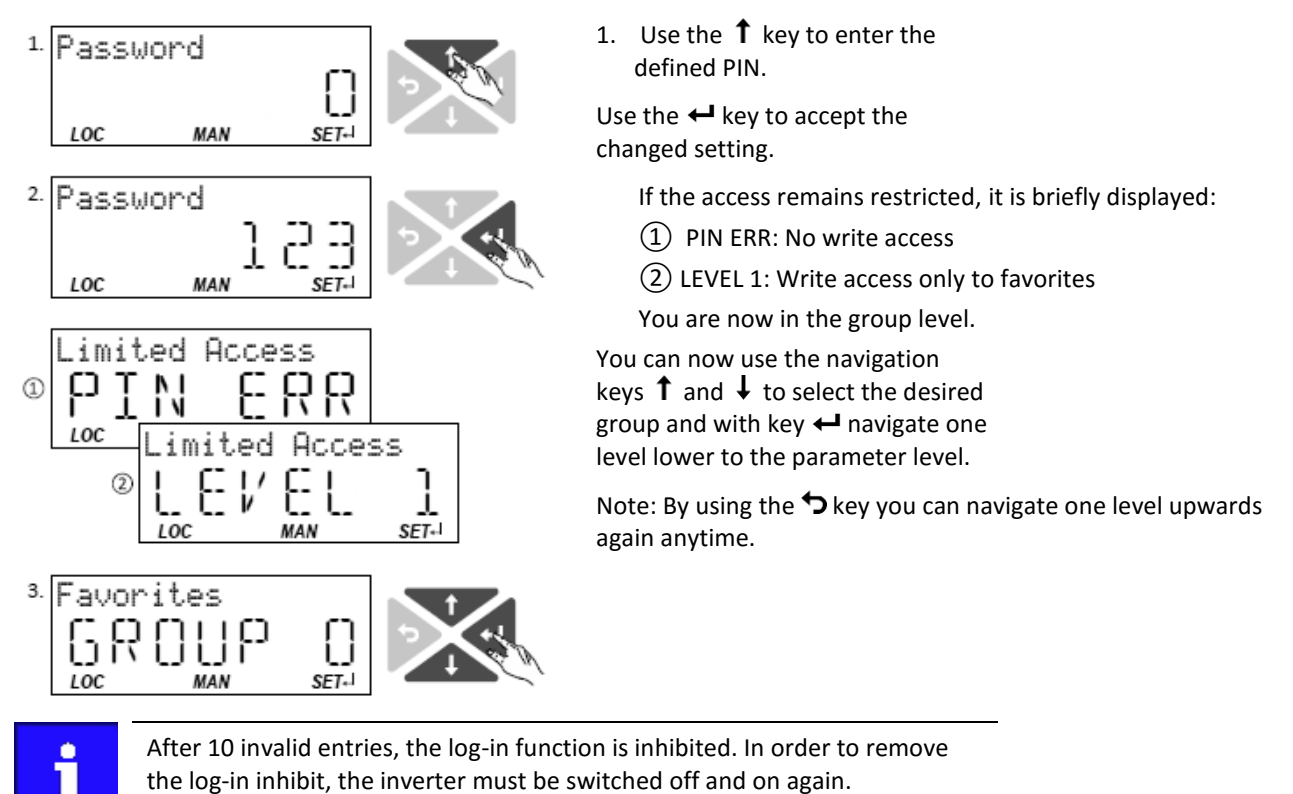

The write access protection gets active again:

- Automatically 10 minutes after the last log-in or the last keypad entry.
- Automatically after the mains voltage is switched on again.

## **Configuring the write access protection with the keypad**

The write access protection is activated by defining PIN1 in P730.00 and/or PIN2 in P731.00 (depending on the desired configuration of the write access protection).

In the following example, the write access protection is configured in such a way that a write access to the favorites only is possible or (when knowing PIN) to all parameters. This configuration only requires the definition of PIN1 (here: "123").

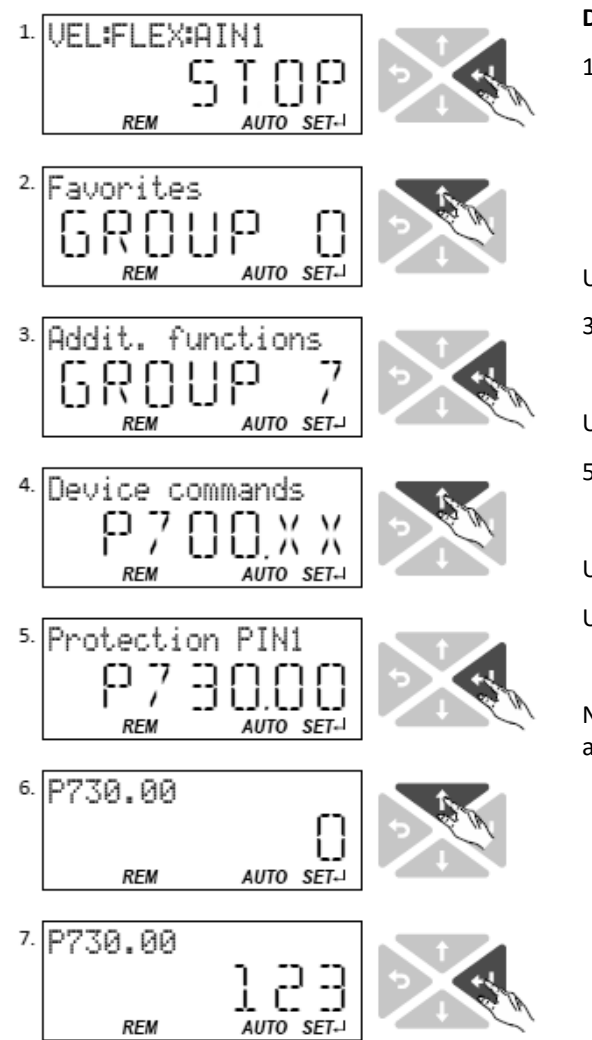

## **Defining PIN1:**

1. Use the  $\leftarrow$  key in the operating mode to navigate to the parameterisation mode one level below.

You are now in the group level.

Note: By using the  $\bigcirc$  key you can navigate one level upwards again anytime.

Use the  $\uparrow$  navigation key to select group 7.

3Use the  $\leftarrow$  key to navigate to one level below.

You are now in the parameter level of the group selected.

Use the  $\uparrow$  navigation key to select the P730.00 parameter.

5Use the  $\leftarrow$  key to navigate to one level below.

You are now in the editing mode.

Use the  $\uparrow$  navigation key to set PIN1 to the value "123".

Use the  $\leftarrow$  key to accept the changed setting.

The editing mode is exited.

Note: The configured access protection only gets effective after the parameter group is quit.

In the following example, PIN1 is changed from "123" to "456". For this purpose, the defined PIN must first be deleted by the setting "0".

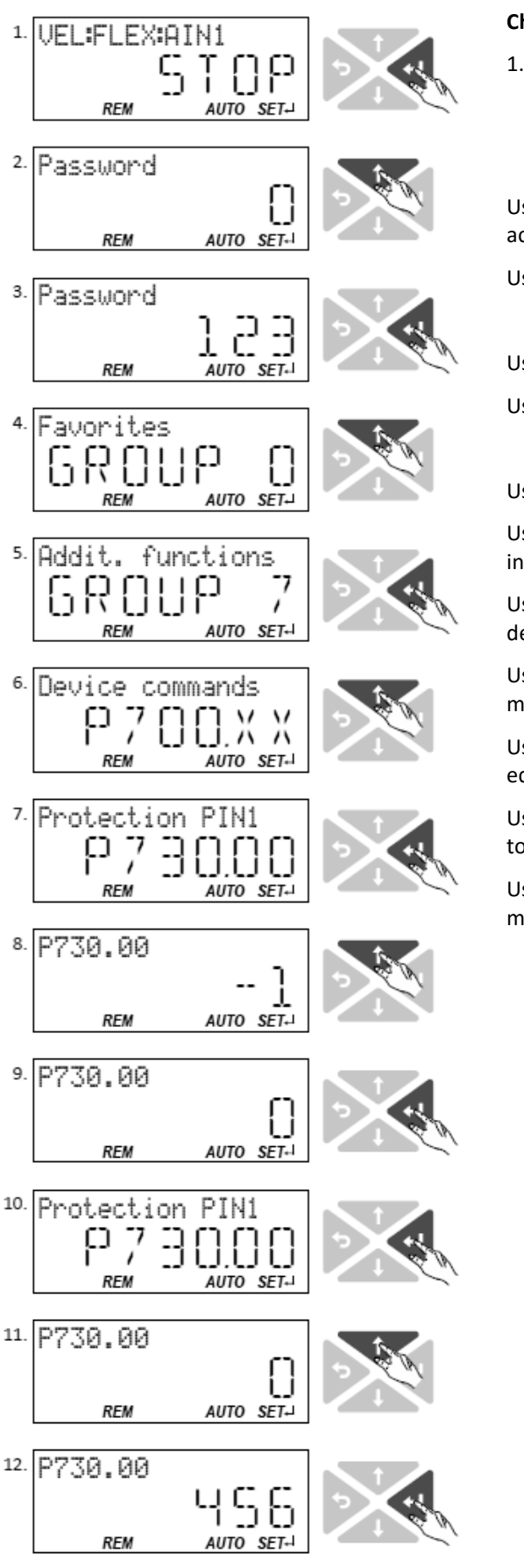

## **Change defined PIN1:**

1. Use the  $\leftarrow$  key in the operating mode to navigate to the parameterisation mode one level below.

Since the access protection is active, the input dialog for the PIN is displayed.

Use the  $\uparrow$  navigation key to set PIN "123" to remove the access protection temporarily.

Use the  $\leftarrow$  key to accept the entered PIN.

You are now in the group level.

Use the  $\uparrow$  to select group 7.

Use the  $\leftarrow$  key to navigate to one level below.

You are now in the parameter level of the group selected.

Use the  $\uparrow$  to select the P730.00 parameter.

Use the  $\leftarrow$  key to navigate to one level below. You are now in the editing mode.

Use the  $\uparrow$  key to set PIN1 to the value "0". This setting first deletes PIN1.

Use the  $\leftarrow$  key to accept the changed setting. The editing mode is exited.

Use the  $\leftarrow$  key to navigate again one level below to the editing mode.

Use the  $\uparrow$  navigation key t set the previously deleted PIN1 to the new value "456".

Use the  $\leftarrow$  key to accept the changed setting. The editing mode is exited.

Note: The configured access protection only gets effective after the parameter group is quit.

How to remove a configured write access protection permanently:

1. Remove the active write access protection temporarily (see above).

Set PIN1 (P730.00) and PIN2 (P731.00) to the value "0" (see instructions for changing the PIN).

## **Impact of the write access protection to the keypad functions**

The following keypad functions are supported irrespective of the active write access protection:

- Optical device identificatio[n 0x2021:001 \(P230.01\)](#page-149-0)
- Reset parameters to default [0x2022:001 \(P700.01\)](#page-371-1)
- Load user parameter [0x2022:004 \(P700.04\)](#page-373-1)
- Load OEM parameter [0x2022:005 \(P700.05\)](#page-373-2)

# **11.8. Favorites**

In order to gain quick access using »EASY Starter« or the keypad, frequently used parameters of the inverter can be defined as "Favorites".

- »EASY Starter« provides quick access to the "Favorites" via the Favorites tab.
- On the keypad, the "Favorites" can be found in group 0.

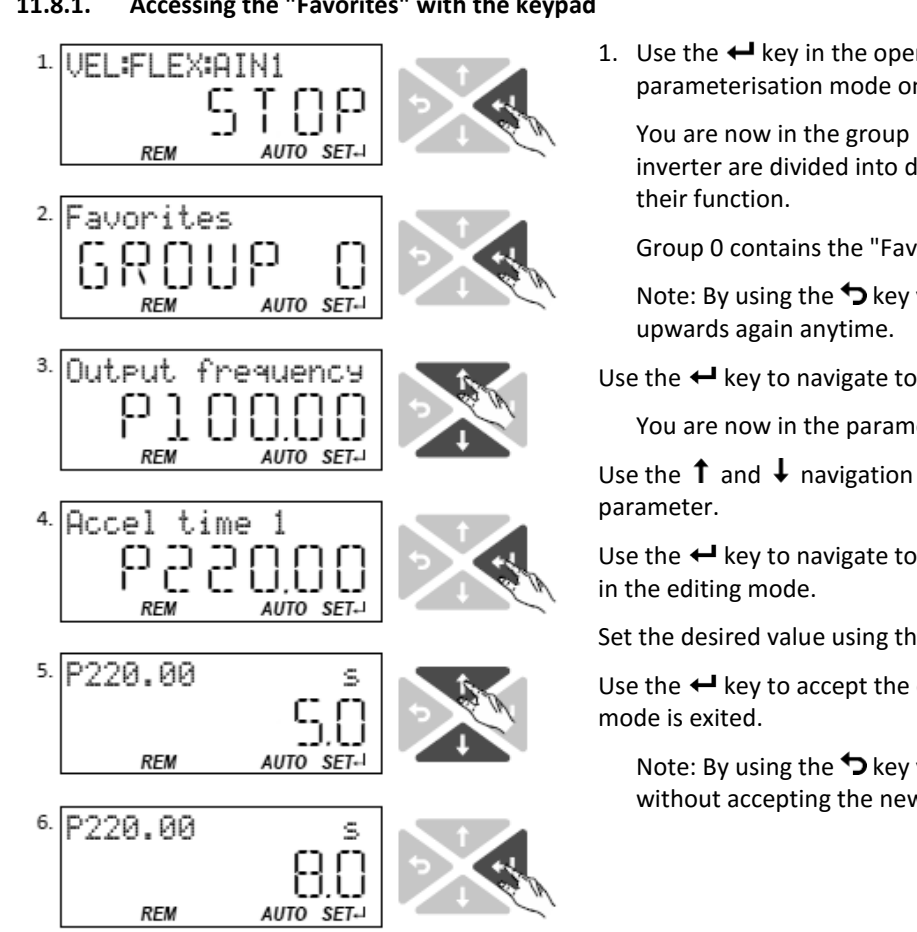

## **11.8.1. Accessing the "Favorites" with the keypad**

1. Use the  $\leftarrow$  key in the operating mode to navigate to the parameterisation mode one level below.

You are now in the group level. All parameters of the inverter are divided into different groups according to

Group 0 contains the "Favorites".

Note: By using the  $\bigcirc$  key you can navigate one level

Use the  $\leftarrow$  key to navigate to one level below.

You are now in the parameter level of the group selected.

Use the  $\uparrow$  and  $\downarrow$  navigation keys to select the desired

Use the  $\leftarrow$  key to navigate to one level below. You are now

Set the desired value using the  $\uparrow$  and  $\downarrow$  navigation keys.

Use the  $\leftarrow$  key to accept the changed setting. The editing

Note: By using the  $\bigcirc$  key you can exit the editing mode without accepting the new setting (abort).

# **11.8.2. Favorites parameter list (default setting)**

In the default setting, the most common parameters for the solution of typical applications are defined as "Favorites":

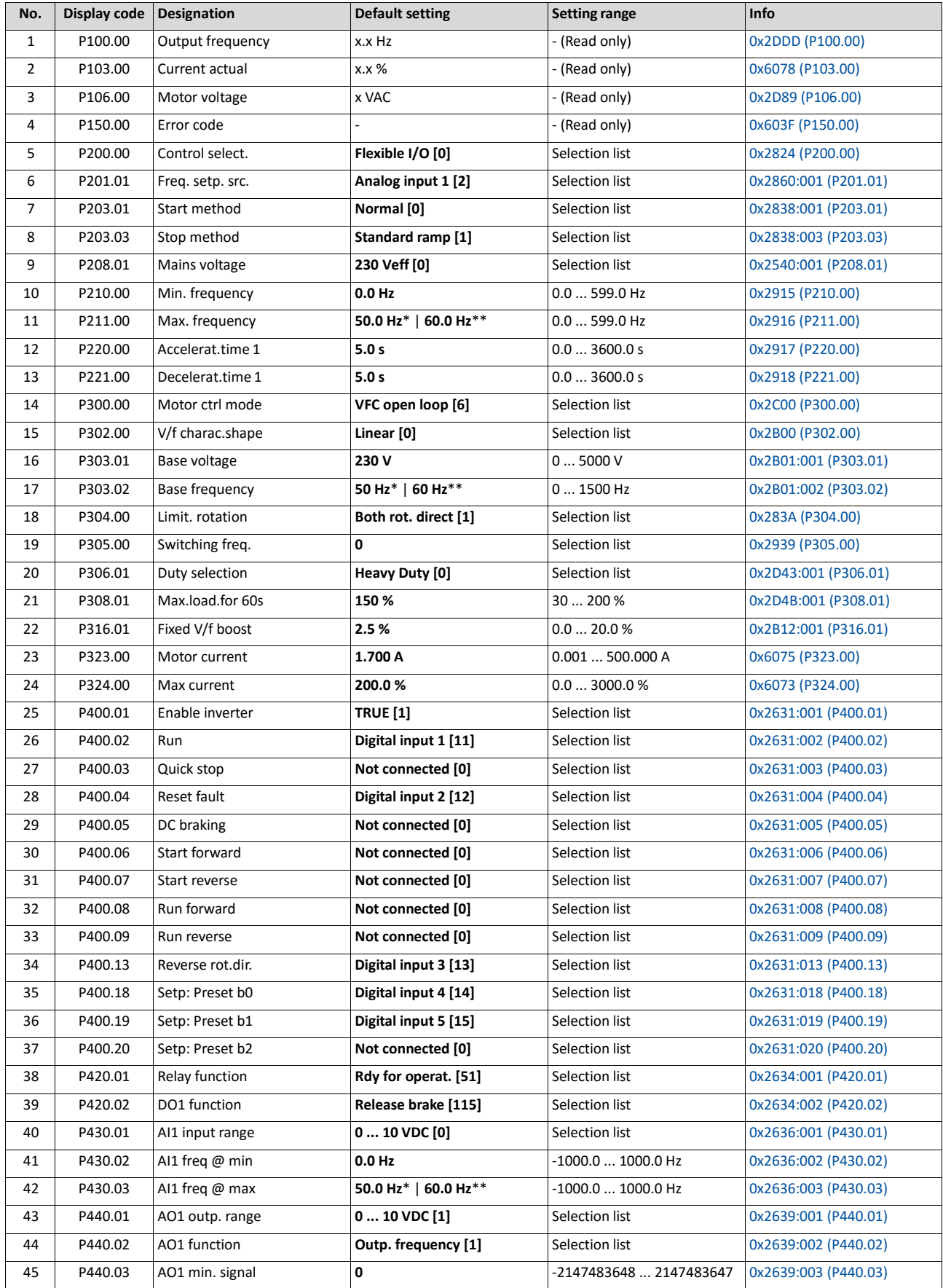

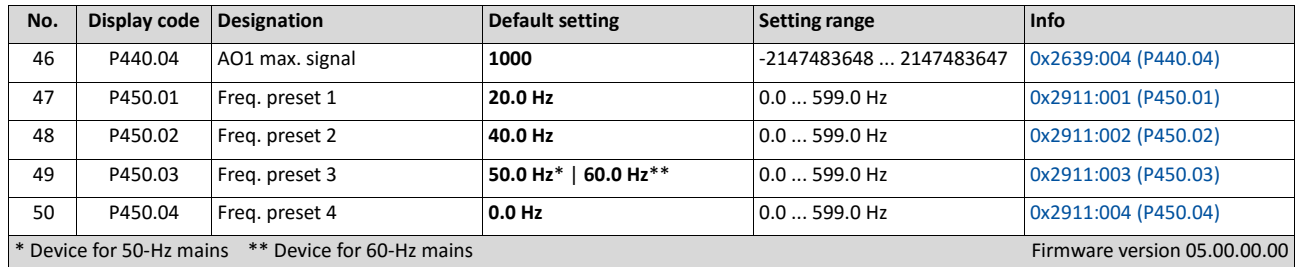

## **11.8.3. Configuring the "Favorites"**

The "Favorites" can be configured by the user.

## **Details**

A maximum number of 50 parameters can be defined as "Favorites".

The easiest way to process the selection of the favorites is via the parameterisation dialog in the »EASY Starter«:

1. Change to the "Parameter list" tab.

Select group 0 Favorites.

Click the  $\ell$  button.

# Process favorites:

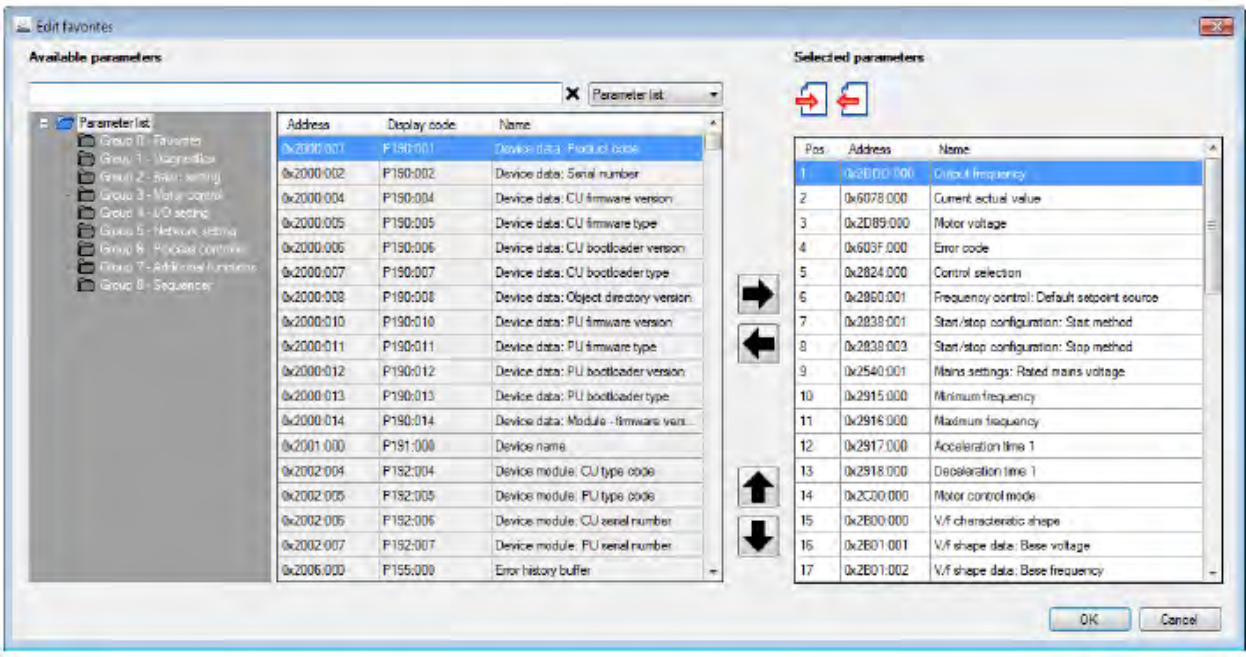

Default favorites can be changed with the keypad or via network via the following parameters:

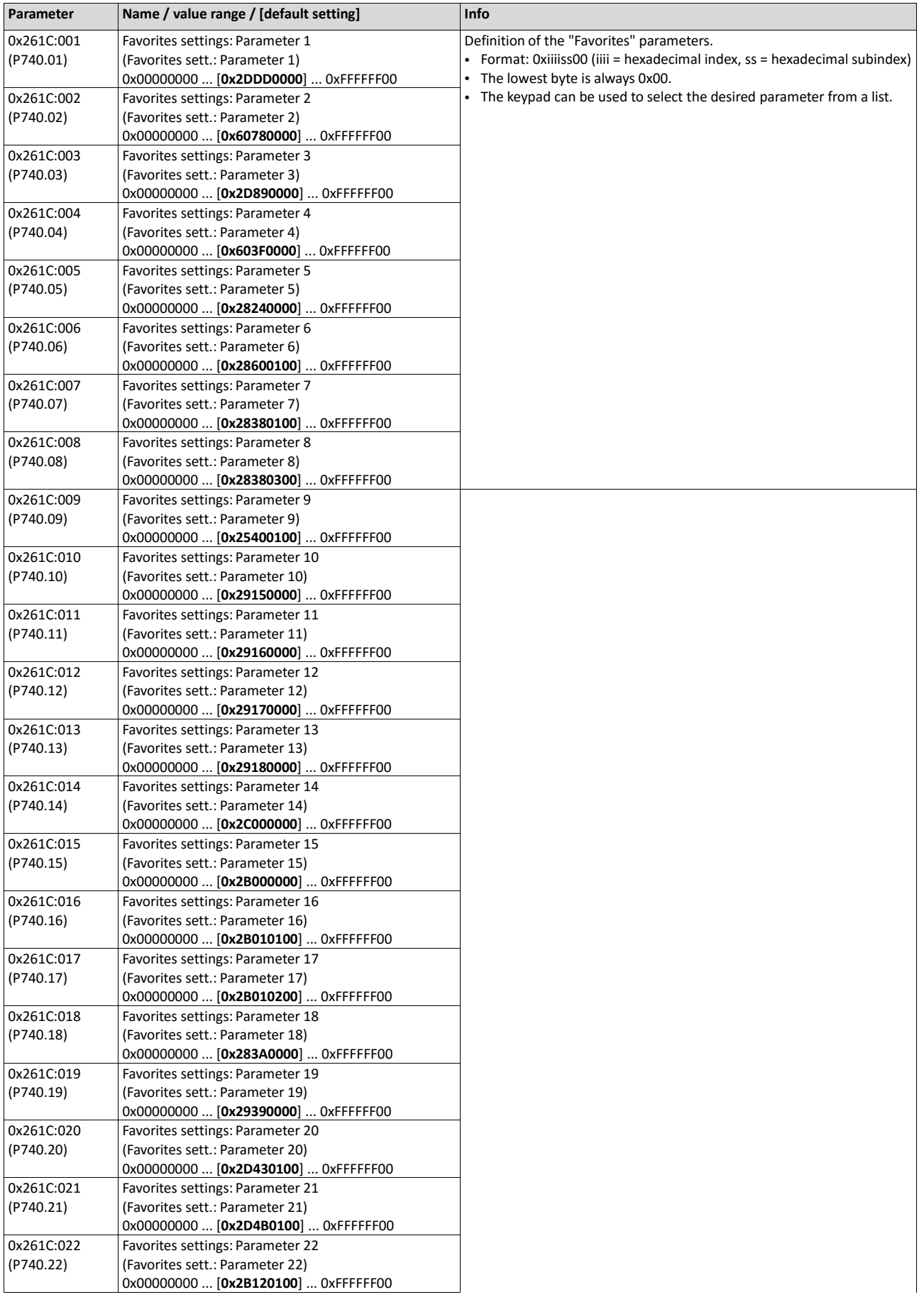

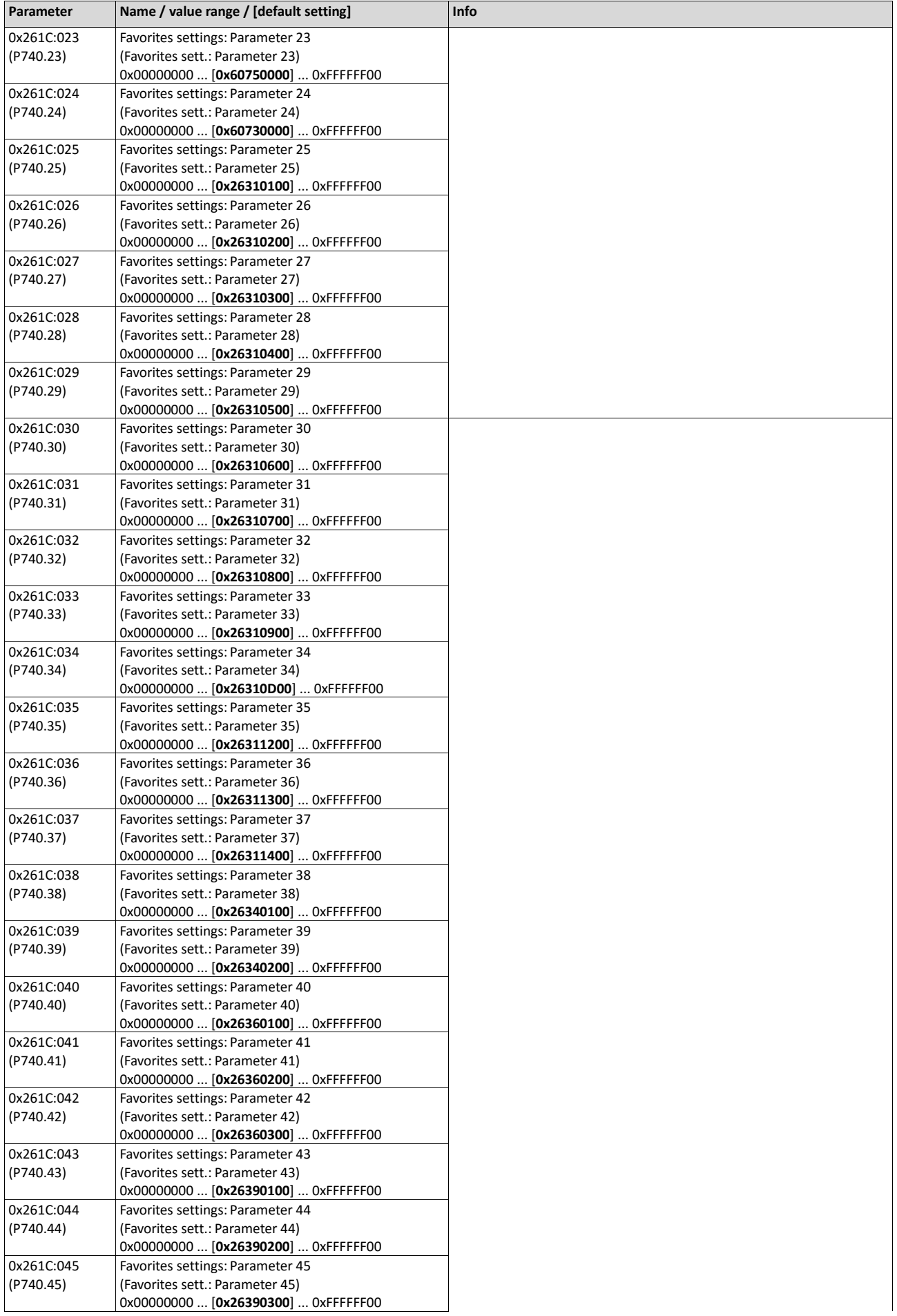

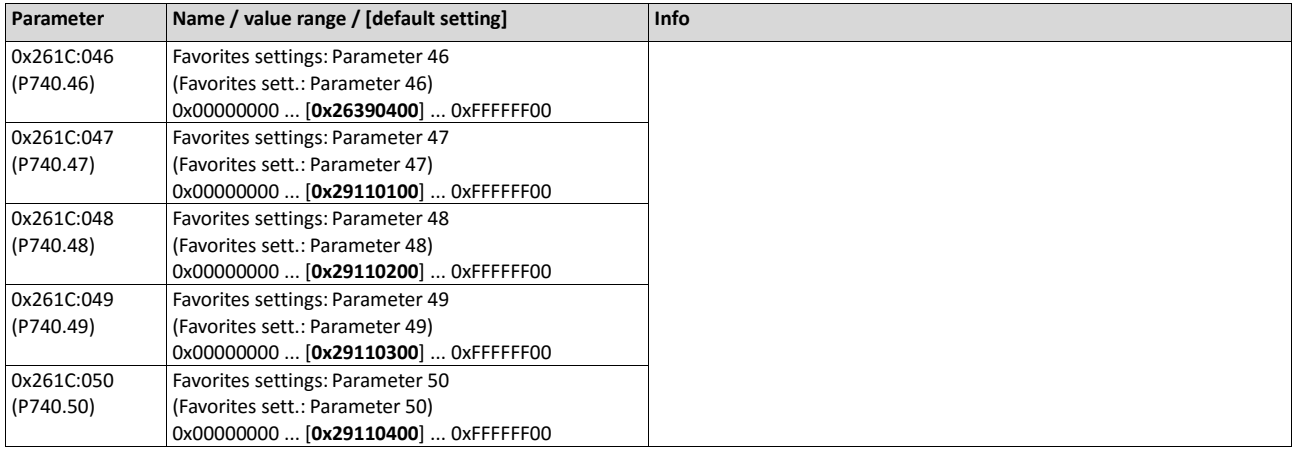

# **11.9. Parameter change-over**

For up to 32 freely selectable parameters, this function provides a change-over between four sets with different parameter values.

# **A** DANGER!

Changed parameter settings are effective immediately.

The possible consequence is an unexpected response of the motor shaft while the inverter is enabled.

▶ If possible, only carry out parameter changes while the inverter is disabled.

▶ Certain device commands or settings which might cause a critical state of the drive behaviour can generally only be carried our when the inverter is inhibited.

#### **Details**

The parameter list is compiled in the same way as that of the "Favorites" via configuration. »EASY Starter« provides a user-friendly parameterisation dialog for this purpose.

Change-over to another value set can optionally be effected via corresponding device commands and/or special functions/triggers:

- [Device commands for parameter change-over](#page-373-3)  $\Box$  [363](#page-373-3)
- $\blacktriangleright$  [Functions for parameter change-over](#page-537-0)  $\boxplus$  [544](#page-537-0)

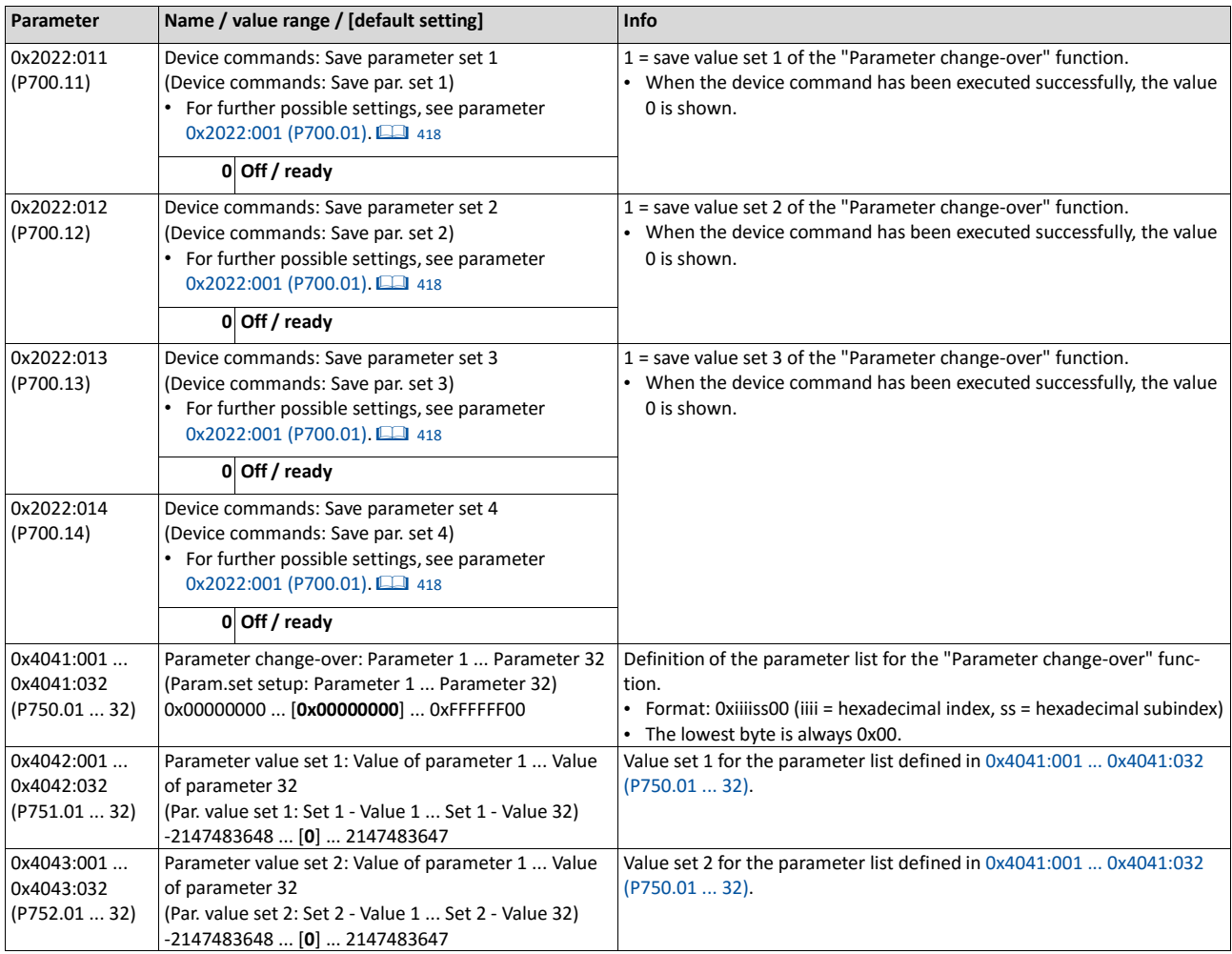

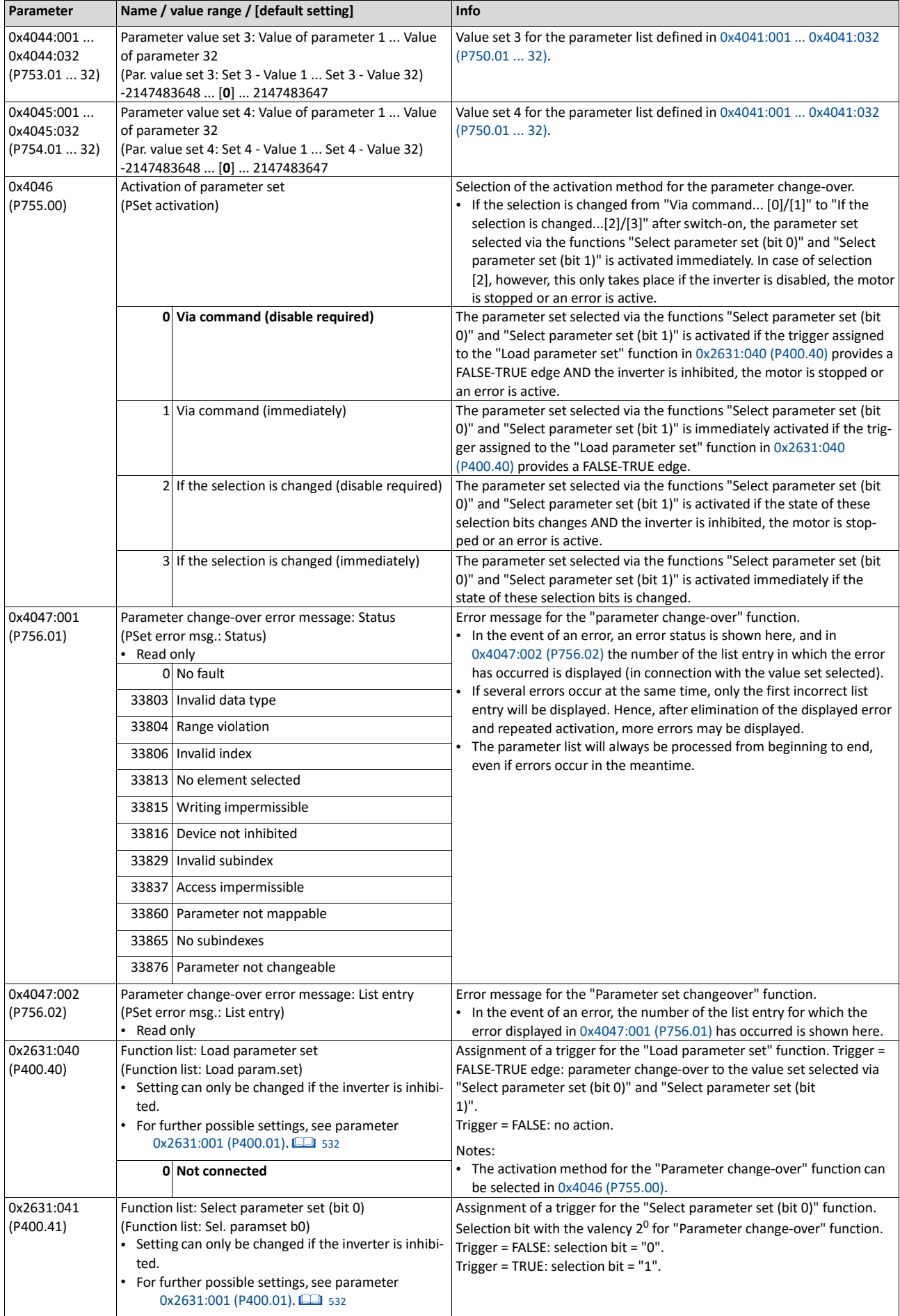

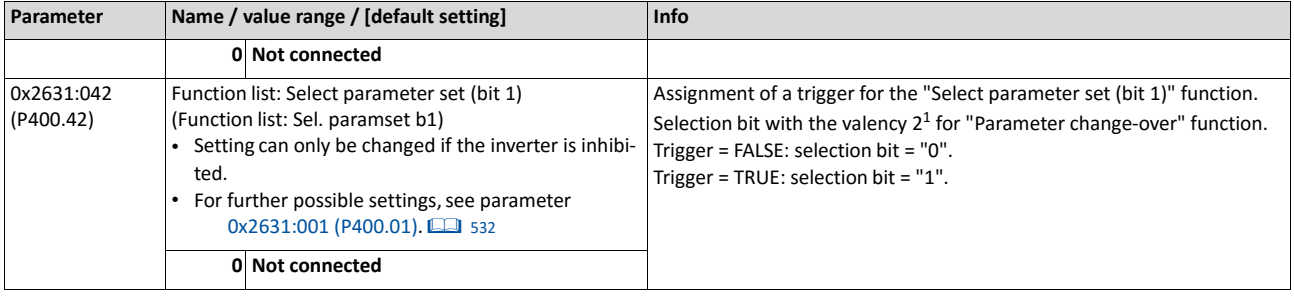

### **11.9.1. Example: Selective control of several motors with one inverter**

A typical application for the parameter change-over is an application/machine in which several axes must be triggered successively but a simultaneous operation of several motors is not required. In this case, one and the same inverter can trigger the motors in succession. Advantages of this solution are the reduced amount of components (inverters) and thus a reduced energy consumption.

Principle:

- The motor to be currently controlled is connected to the inverter via motor contactors. (The contactor system can, for instance, be controlled via the digital outputs of the inverter.)
- At the same time, the motor and control settings suitable for motor are activated in the inverter by means of parameter change-over. [Functions for parameter change](#page-537-0)[over](#page-537-0)  $\Box$  [544](#page-537-0)

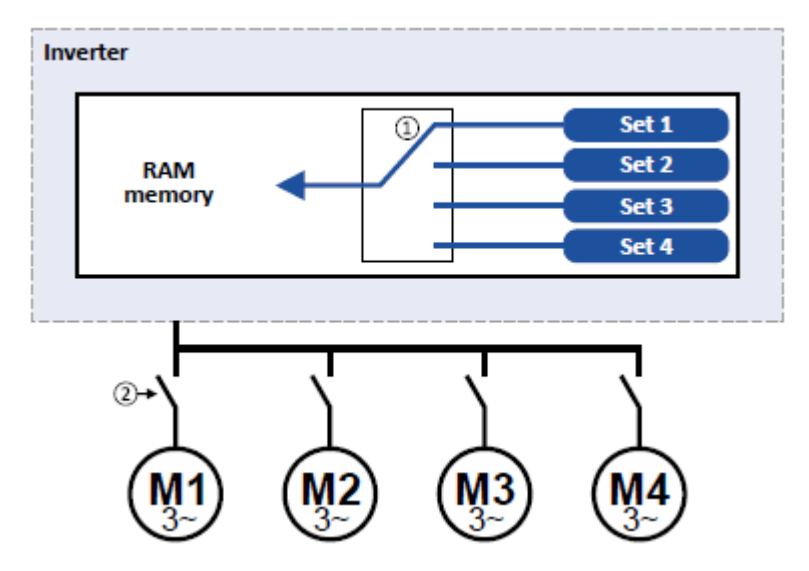

- ① Motor data change-over (via the "parameter change-over" function)
- ② Motor change-over (e.g. via motor contactors)

#### The following table lists all parameters that require different settings for the four motors:

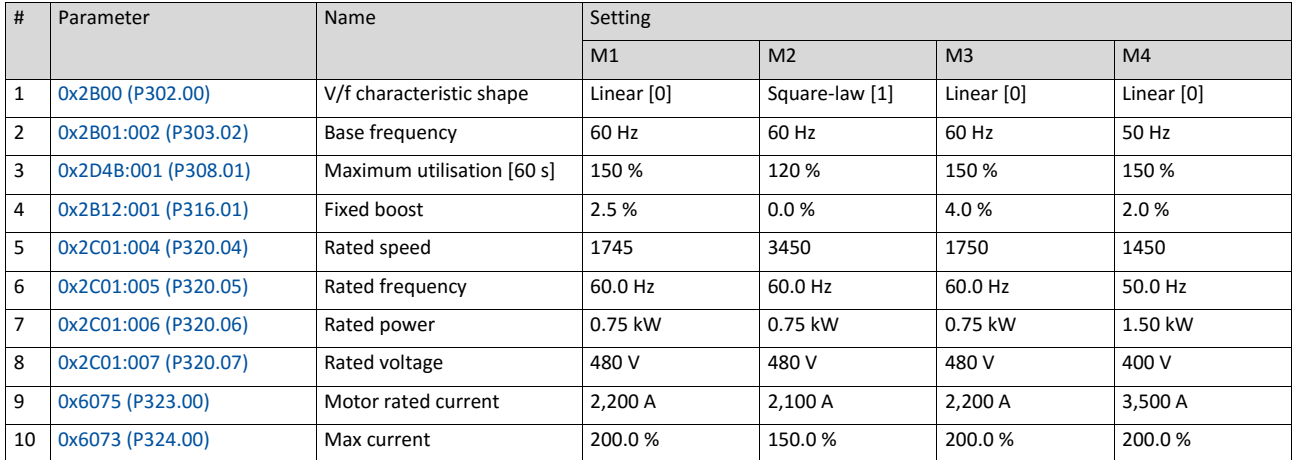

### **Settings required for the "parameter change-over" function**

The easiest way to make the required settings is via the parameterisation dialog in the »EASY Starter«:

1. Click the  $\ell$  button to first select the 10 relevant parameters.

Set values for motor M1 ... M4 in the corresponding fields:

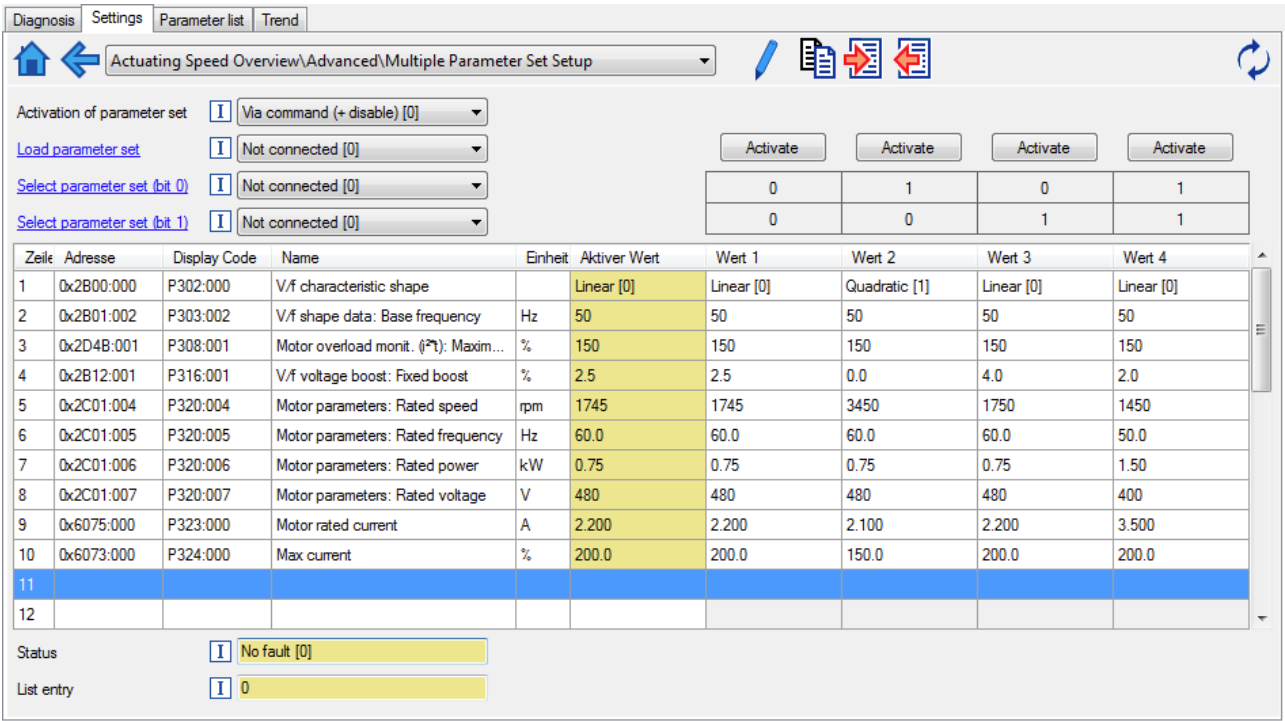

In case of a direct setting in the parameters of the "parameter change-over" function:

- The addresses must be set with the following format: 0xiiiiss00 (iiii = index hexadecimal, ss = subindex hexadecimal). The keypad serves to select the desired parameter from a list.
- The values for the motors must be set as integer values. The integer value results from the multiplication of the actual setting value by the factor of the respective parameter. In the , the factor for each parameter must be given.

The following table shows the required settings:

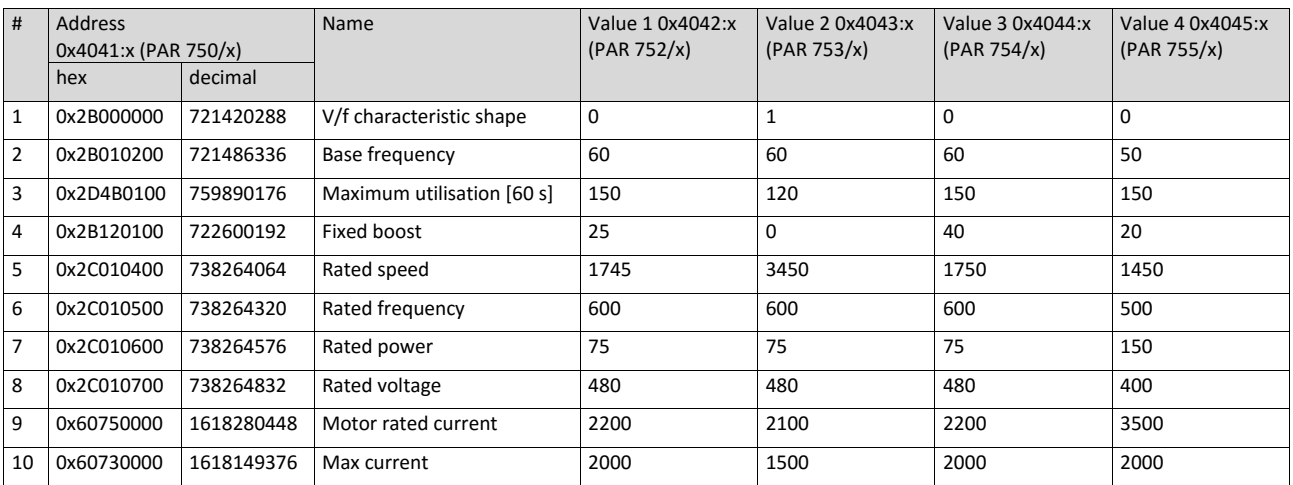

# **11.10. Device profile CiA 402**

The CiA® 402 device profile defines the functional behaviour of stepping motors, servo drives, and frequency inverters. In order to be able to describe the different drive types, various operating modes and device parameters are specified in the device profile. Each operating mode provides objects (e.g. for the setpoint speed, acceleration and deceleration) to generate the desired drive behaviour.

## **Details**

The CiA 402 operating mode "CiA: Velocity mode" is activated by the setting [0x6060](#page-425-0)  [\(P301.00\)](#page-425-0) = "CiA: Velocity mode [2]".

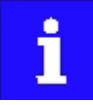

More details can be found in the CiA 402 specification (CANopen device profile for drives and Motion Control) of the CAN in Automation (CiA) user organisation.

[http://www.can-cia.org](http://www.can-cia.org/)

# CiA $\circledR$  is a registered community trademark of the CAN in Automation e. V. user organisation.

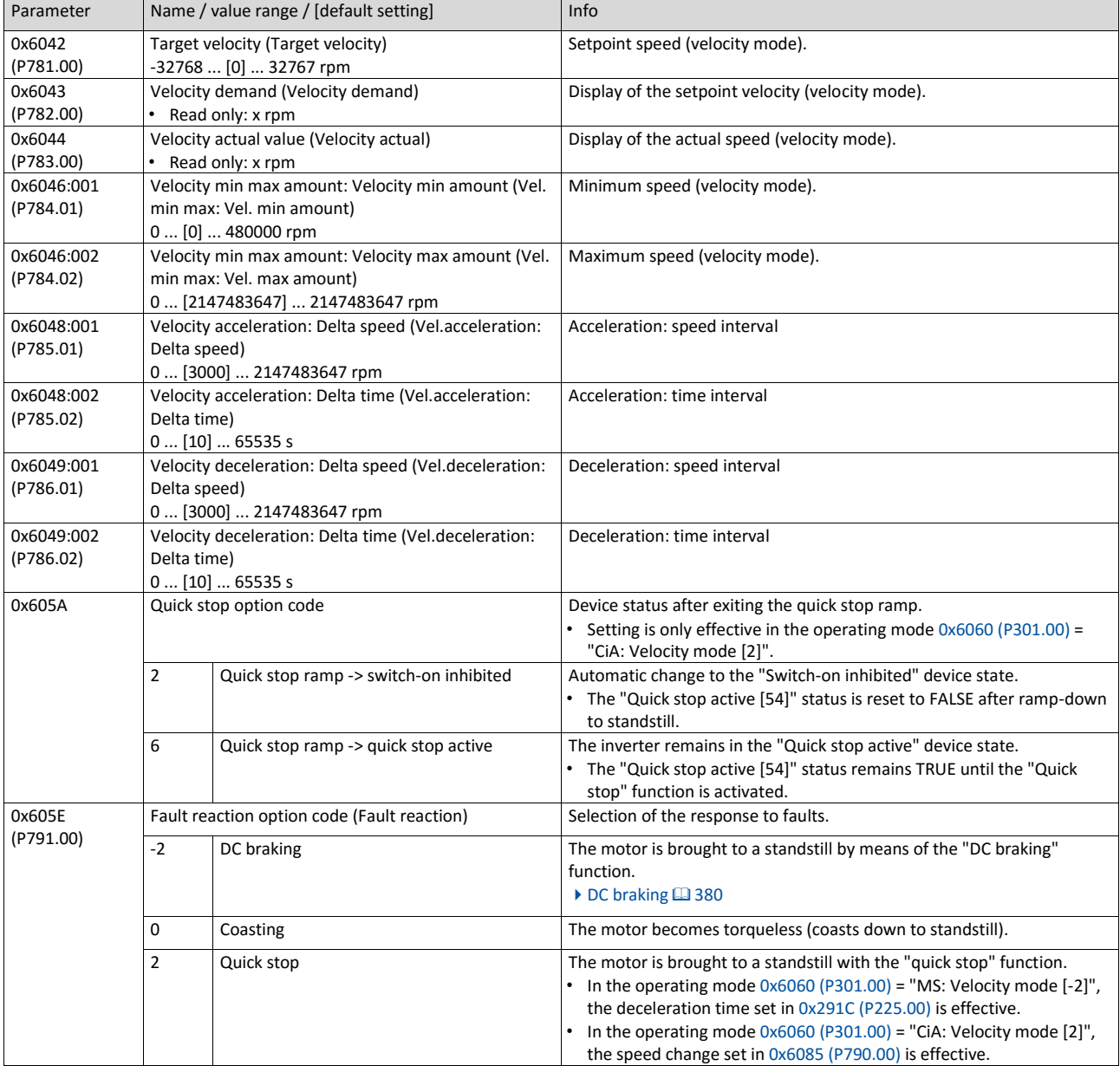

<span id="page-425-1"></span><span id="page-425-0"></span>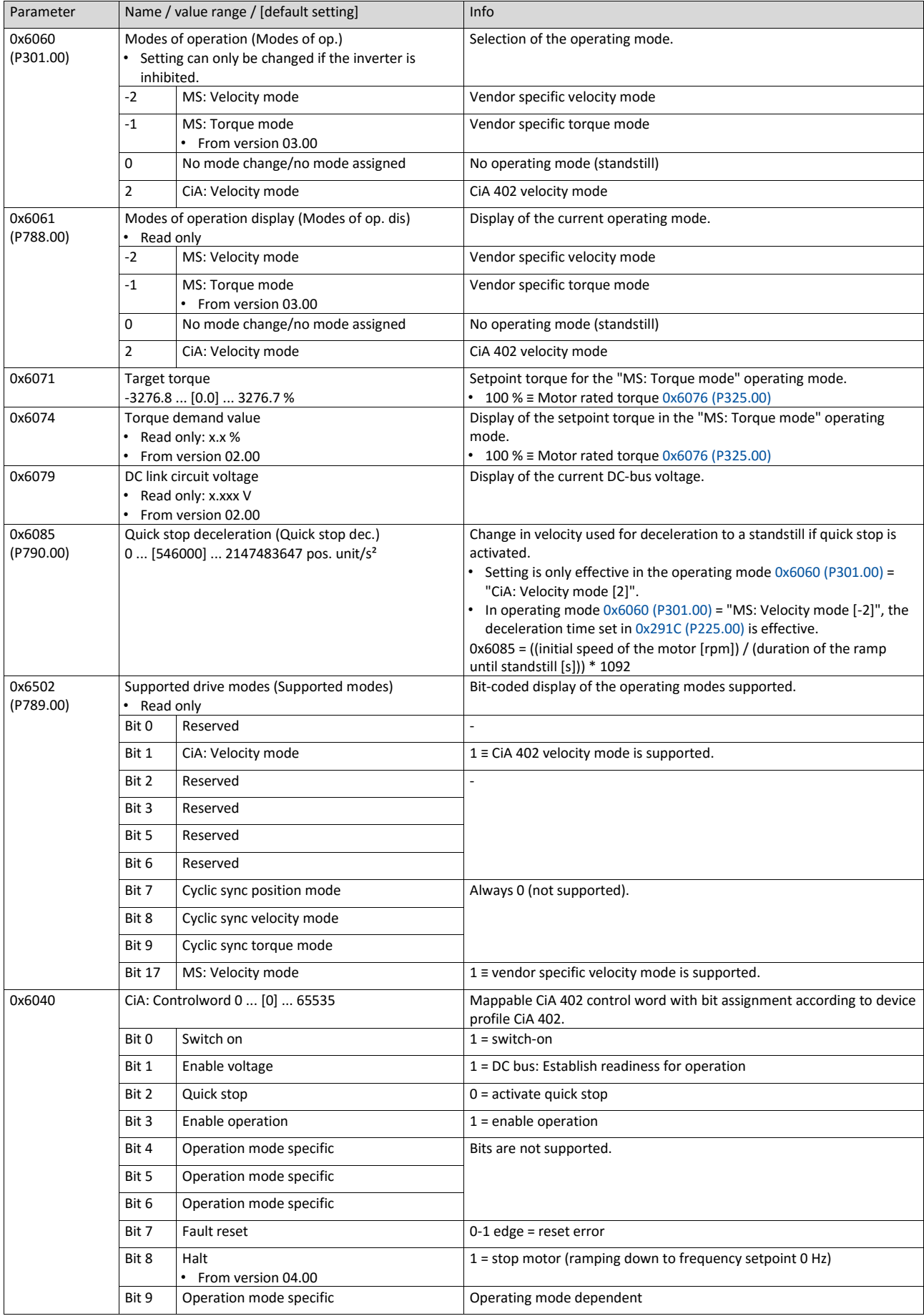

<span id="page-426-0"></span>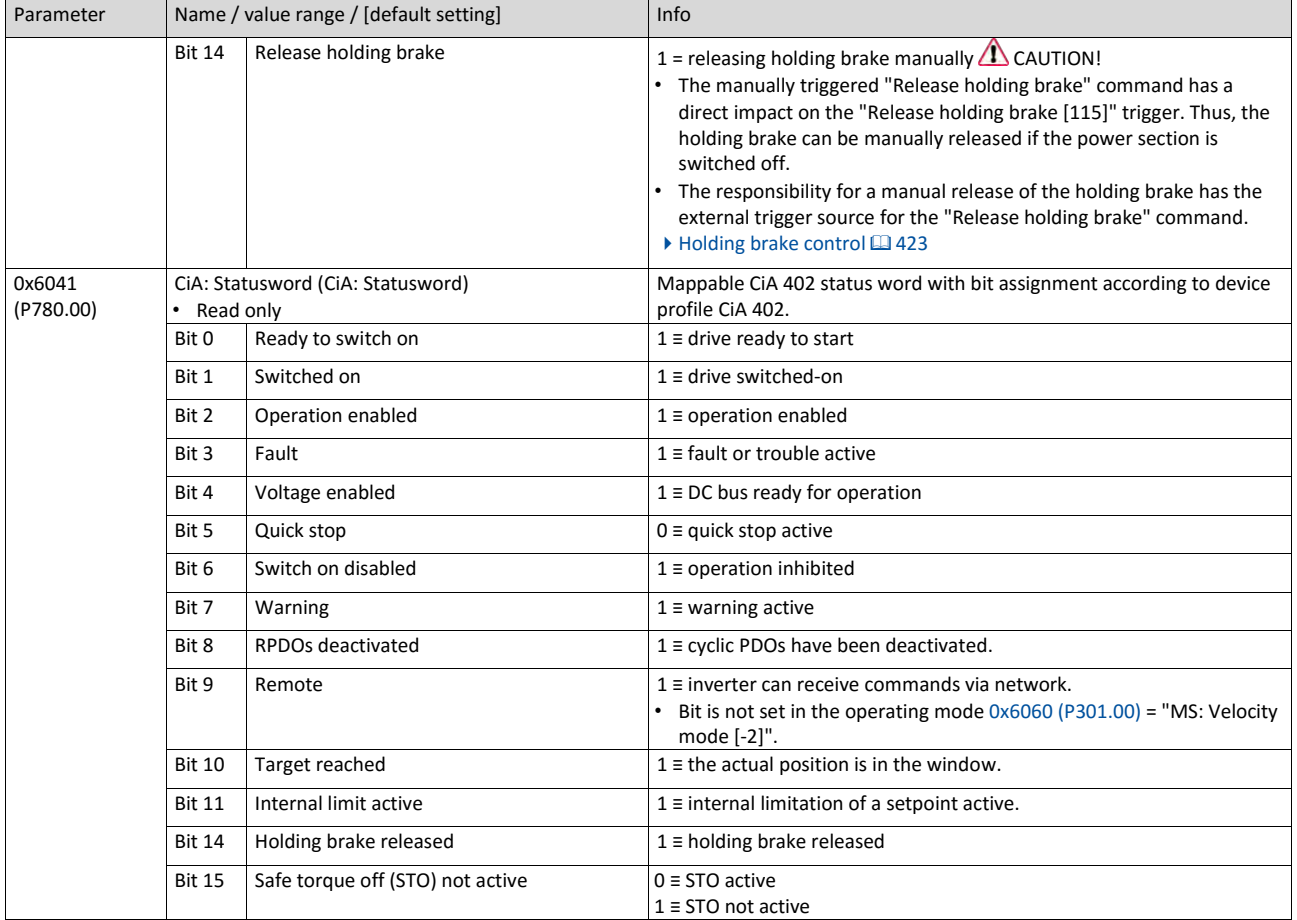

# **11.11. Holding brake control**

This function serves as a low-wear control of a holding brake. The holding is usually mounted to the motor as an option. The holding brake can be automatically released via the start command for the inverter or manually via an external control signal, for instance, by a higher-level Controller. The interaction of higher-level Controller and holding brake is especially important for vertical applications. Horizontal applications need a less demanding holding brake control.

## **Preconditions**

- Observe that the holding brake is an important element of the machine's safety concept as a whole. Therefore be sure to carry out commissioning of this system part with particular care!
- Holding brakes are not intended for braking during operation. The increased wear caused by braking during operation may destroy the holding brake prematurely!
- The holding brake control itself only outputs a digital trigger for releasing the holding brake. This trigger "Release holding brake [115]" must be assigned to a digital output or, in the simplest case, to the relay when then switches the brake supply. ▶ [Configuration of digital out-](#page-563-0) [puts](#page-563-0) **■** [568](#page-563-0)
- If the holding brake is to be controlled via a digital output, the use of an additional relay or power contactor is required. The digital output is not suited for direct control of a holding brake.
- If, instead of an electrically releasing (self-holding) holding brake, an electrically holding (self-releasing) holding brake is to be controlled, a signal inversion for the digital output used or for the relay is to be set! ▶ [Configuration of digital outputs](#page-563-0) **■ [568](#page-563-0)**

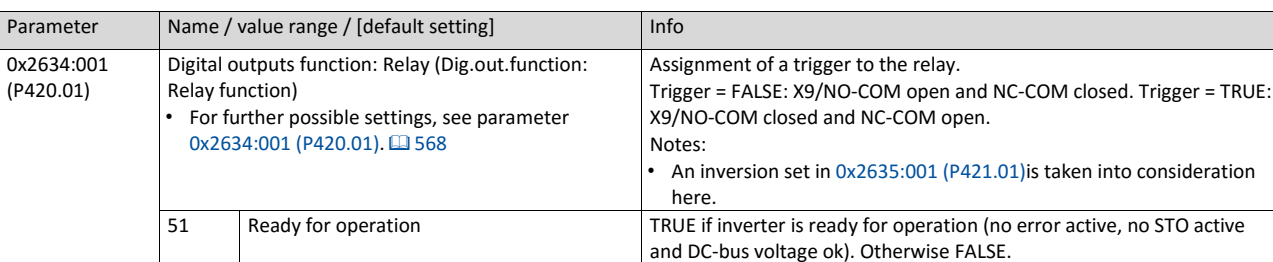

## **11.11.1. Basic setting**

The following parameters must be set for the activation and basic setting of the holding brake control.

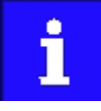

When a power contactor is used, the response time and release time of the contactor are added to the brake application and release time. Both times must also be taken into consideration for parameterising the brake application time and brake opening time!

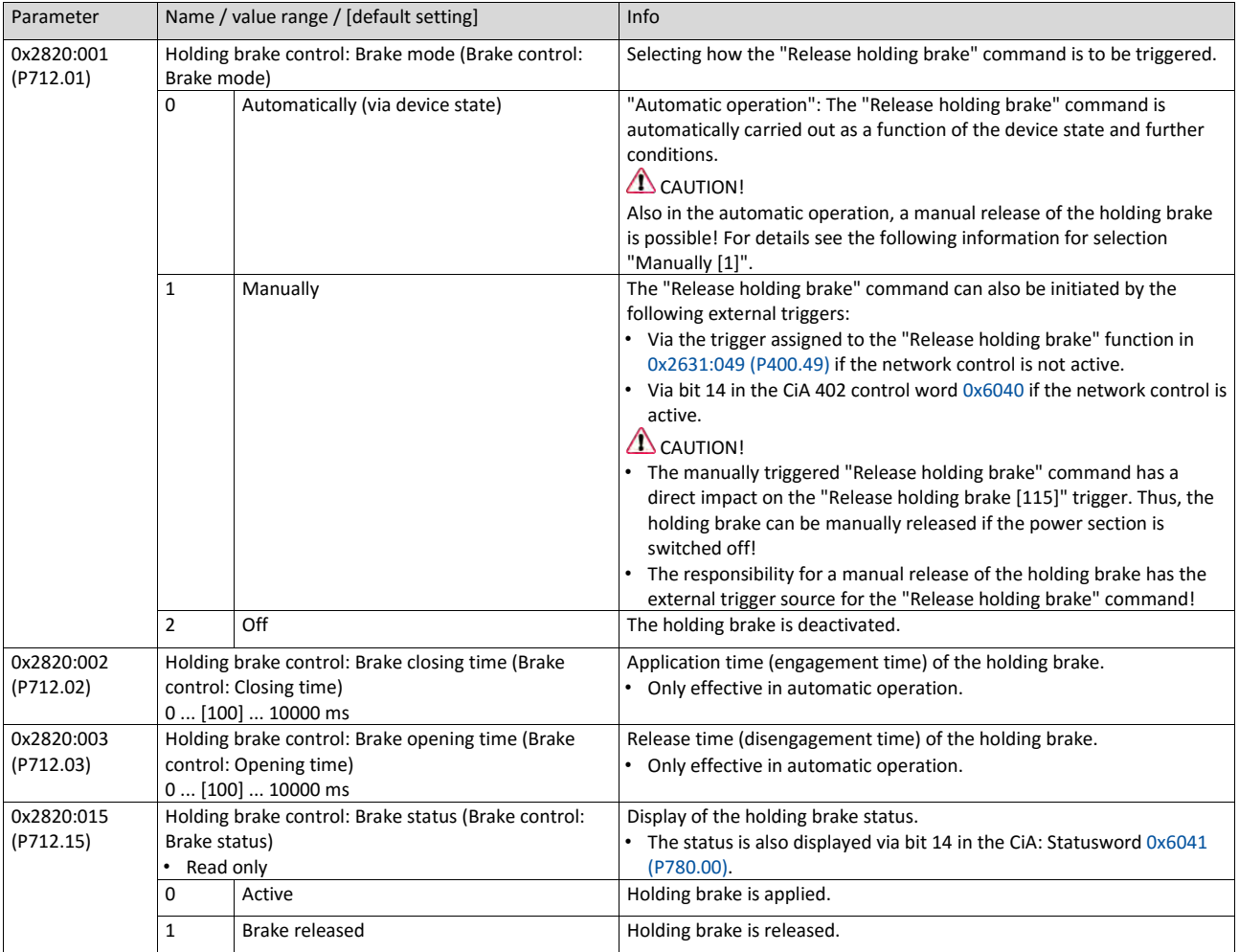

<span id="page-428-3"></span><span id="page-428-2"></span><span id="page-428-1"></span>For examples and details on more possible settings, see the following subchapter:

- ["Automatic" brake mode \(automatic operation\)](#page-428-0) [1[425](#page-428-0)]
- [Brake holding load](#page-430-0)  $427$  $427$  $427$
- [Brake closing level](#page-432-0)  $\Box$  [429](#page-432-0)
- <span id="page-428-0"></span>• [Manual release of the holding brake](#page-435-0)  $@$  [431](#page-435-0)

### **11.11.2. "Automatic" brake mode (automatic operation)**

In automatic operation, the inverter automatically released the holding brake when the motor is started. In the stopped state, the holding brake is closed.

# **A** DANGER!

Manual release of the holding brake

Also in automatic operation, a manual release of the holding brake is possible. The manually triggered "Release holding brake" command has a direct impact on the "Release holding brake [115]" trigger. Thus, the holding brake can be manually released if the power section is switched off.

▶ The responsibility for a manual release of the holding brake has the external trigger source for the "Release holding brake" command!

## **Preconditions**

Automatic operation is only available if the operating mode "MS: Velocity mode [-2]" or "MS: Torque mode [-1]" is set in [0x6060 \(P301.00\).](#page-425-0)

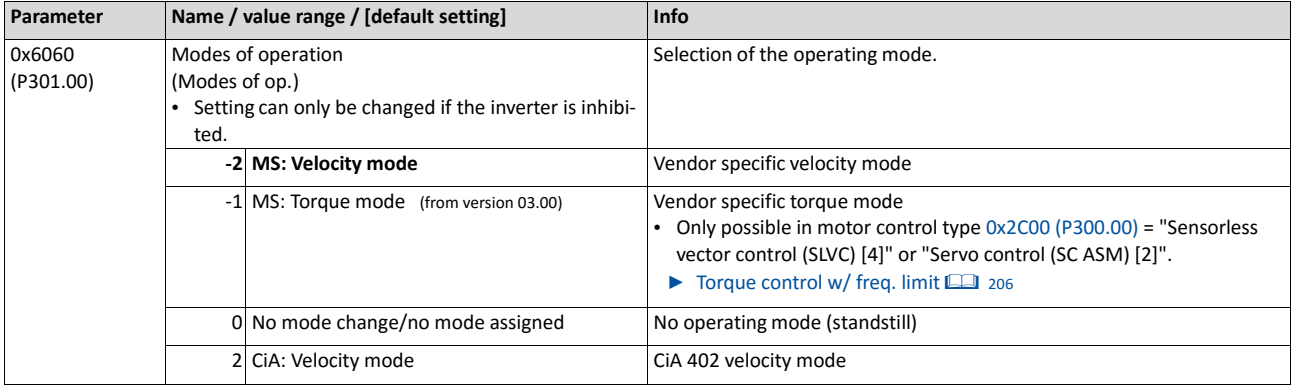

#### **General mode of operation**

The following diagram demonstrates the general functioning of the automatic operation:

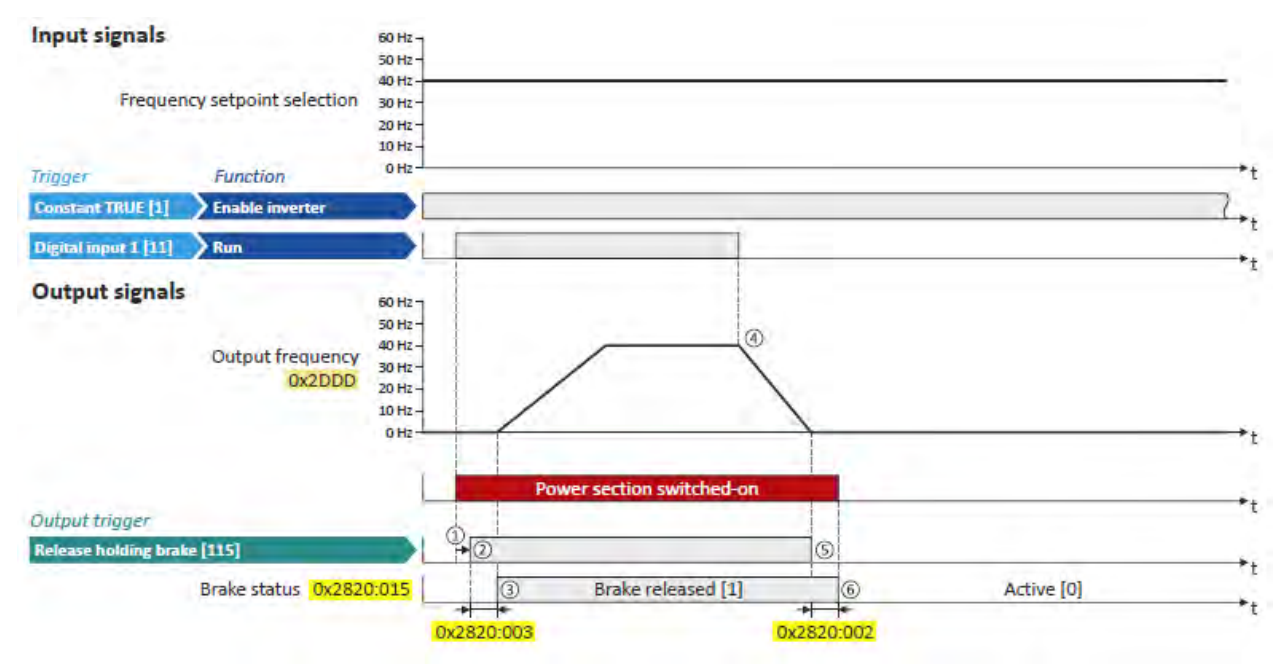

 $\Omega$  If the inverter is enabled and no error is active, the motor can be started with the "Run" function in forward rotating direction.

The power section is switched on and the motor is magnetised first.

- ② The holding brake is released. For this purpose, the output trigger "Release holding brake [115]" is set to TRUE. This trigger must be assigned to a digital output or, in the simplest case, to the relay which then switches the brake supply.
- ③ After the release time [0x2820:003 \(P712.03\)](#page-428-1) has elapsed, the motor is accelerated to the setpoint.

The brake status "Brake released [1]" is displayed in [0x2820:015 \(P712.15\).](#page-428-2)

- ④ If "Run" is set to FALSE, the motor is stopped with the stop method set in [0x2838:003](#page-142-0)  [\(P203.03\).](#page-142-0) In the example: Stop with standard ramp.
- ⑤ Then the holding brake is closed again.
- ⑥ After the closing time [0x2820:002 \(P712.02\)](#page-428-3) has elapsed, the brake status "Active [0]" is displayed i[n 0x2820:015 \(P712.15\).](#page-428-2)

<span id="page-430-0"></span>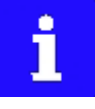

If the power section is disabled, the holding brake is closed. Reasons for this can be an error, a fault, or the activation of the "Safe torque off (STO)" safety function.

### **11.11.3. Brake holding load**

Depending on the application, a torque at the motor may be required at speed "0" of the motor shaft:

- In order to hold loads in vertical applications and prevent "sagging".
- In order to prevent a position loss in horizontal applications.

For this purpose, a brake holding load can be set. The brake holding load can be optionally generated via a ramp to reduce a vibration stimulation that may be caused by the brake holding load.

#### **Preconditions**

Ensure that the inverter builds up a sufficient torque in the motor when releasing and applying the holding, in order to hold the load.

- For this purpose, a [V/f](#page-171-0) voltage boost can be set for the V/f characteristic control.  $V/f$ [volt-](#page-171-0) [age boost](#page-171-0) <sup>11</sup>33
- The parameters for the V/f voltage boost are automatically set when you carry out an automatic identification of the motor.

#### **Details**

Relevant parameters:

- [0x2820:008 \(P712.08\):](#page-431-0) Brake holding load
- [0x2820:013 \(P712.13\):](#page-431-1) Holding load ramptime

Setting notes:

- In case of applications with constant load, a constant value is suitable for the brake holding load.
- If the load constantly changes, a approximate value for the brake holding load has to be considered.
- Start with the setting "0 %" if you do not know the correct direction, otherwise with, for instance, "30 %". Afterwards change the setting upwards or downwards in 10-% steps.

<span id="page-431-1"></span><span id="page-431-0"></span>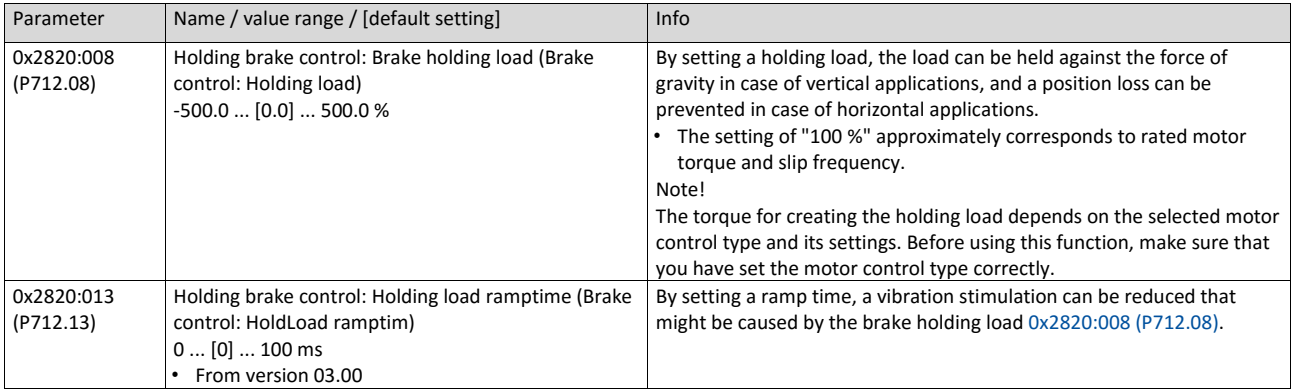
#### **General mode of operation**

The following diagram demonstrates the general functioning in automatic operation:

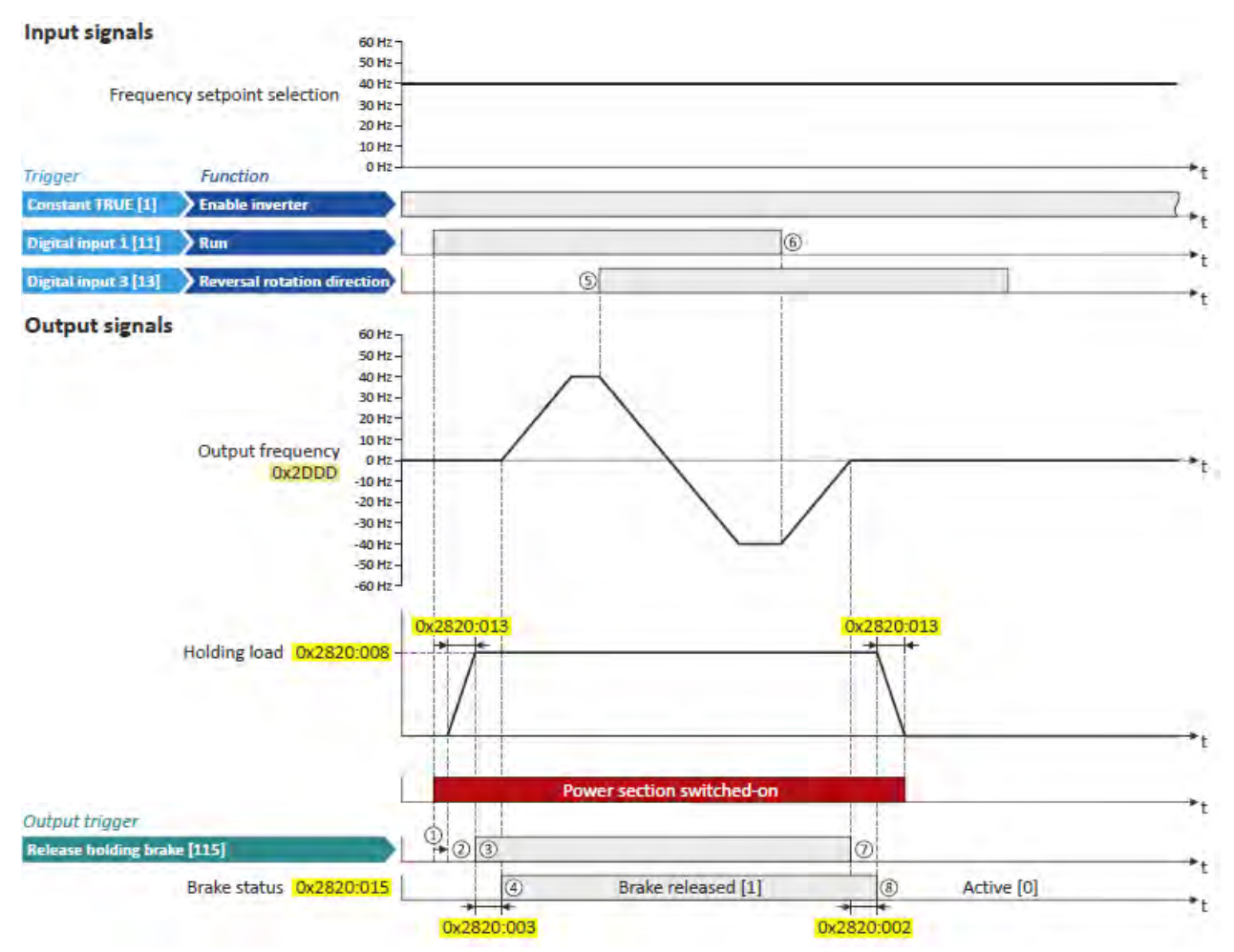

① If the inverter is enabled and no error is active, the motor can be started with the "Run" function in forward rotating direction.

The power section is switched on and the motor is magnetised first.

- ② The brake holding load set in [0x2820:008 \(P712.08\)](#page-431-0) is build up via the ramp set in [0x2820:013 \(P712.13\).](#page-431-1)
- ③ The holding brake is released. For this purpose, the output trigger "Release holding brake [115]" is set to TRUE. This trigger must be assigned to a digital output or, in the simplest case, to the relay which then switches the brake supply.
- ④ After the release time [0x2820:003 \(P712.03\)](#page-428-0) has elapsed, the motor is accelerated to the setpoint.

The brake status "Brake released [1]" is displayed in [0x2820:015 \(P712.15\).](#page-428-1)

- ⑤ In case the direction of rotation reverses, the holding brake remains released.
- ⑥ If "Run" is set to FALSE, the motor is stopped with the stop method set in [0x2838:003](#page-142-0)  [\(P203.03\).](#page-142-0) In the example: Stop with standard ramp.
- ⑦ Then the holding brake is closed again.
- ⑧ After the closing time [0x2820:002 \(P712.02\)](#page-428-2) has elapsed, the brake status "Active [0]" is displayed i[n 0x2820:015 \(P712.15\).](#page-428-1)

The brake holding load is reduced again via the ramp.

## **11.11.4. Brake closing level**

In some cases, a low speed does not make any sense from the application point of view. This includes applications with unfavorable load features, such as static friction. In such applications and depending on the type of control, a low speed may cause an unwanted behaviour. In order to prevent such an operating situation, a closing threshold can be set. The power section will only be switched on and the holding brake is opened if the setpoint is higher than the closing threshold. In order to prevent the holding brake from being closed if the setpoint only shortly falls below the closing threshold during operation, a delay time can be set in addition.

## **Preconditions**

If the holding brake is controlled manually via an external control signal: It must be ensured that the motor does not move while the motor control is deactivated by this function.

#### **Details**

The function is part of the holding brake control and does not have an independent functionality.

Relevant parameters:

- [0x2820:007 \(P712.07\):](#page-433-0) Brake closing threshold
- [0x2820:012 \(P712.12\):](#page-433-1) Closing threshold delay

Setting notes:

- The function is active if the brake closing threshold is higher than 0 Hz.
- In order that the brake can work correctly, the brake closing threshold must be set to a value that is greater than or equals the minimum frequency 0x2915 (P210.00).
- The brake closing threshold has a permanent hysteresis of 1 Hz in order to prevent an unwanted change-over. Exception: If the brake closing threshold is set to 0 Hz, the hysteresis is also 0 Hz.
- If the brake closing threshold is set to 0 Hz, a start command is only required to release the holding brake during automatic operation.
- This function can be combined with the setting of a holding load.

<span id="page-433-1"></span><span id="page-433-0"></span>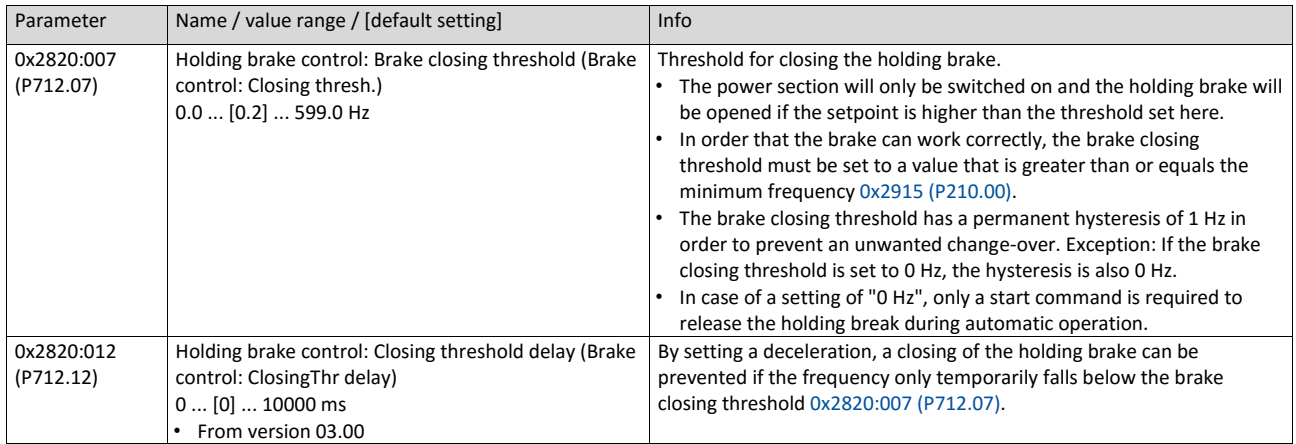

#### **General mode of operation**

The following diagram demonstrates the general functioning in automatic operation:

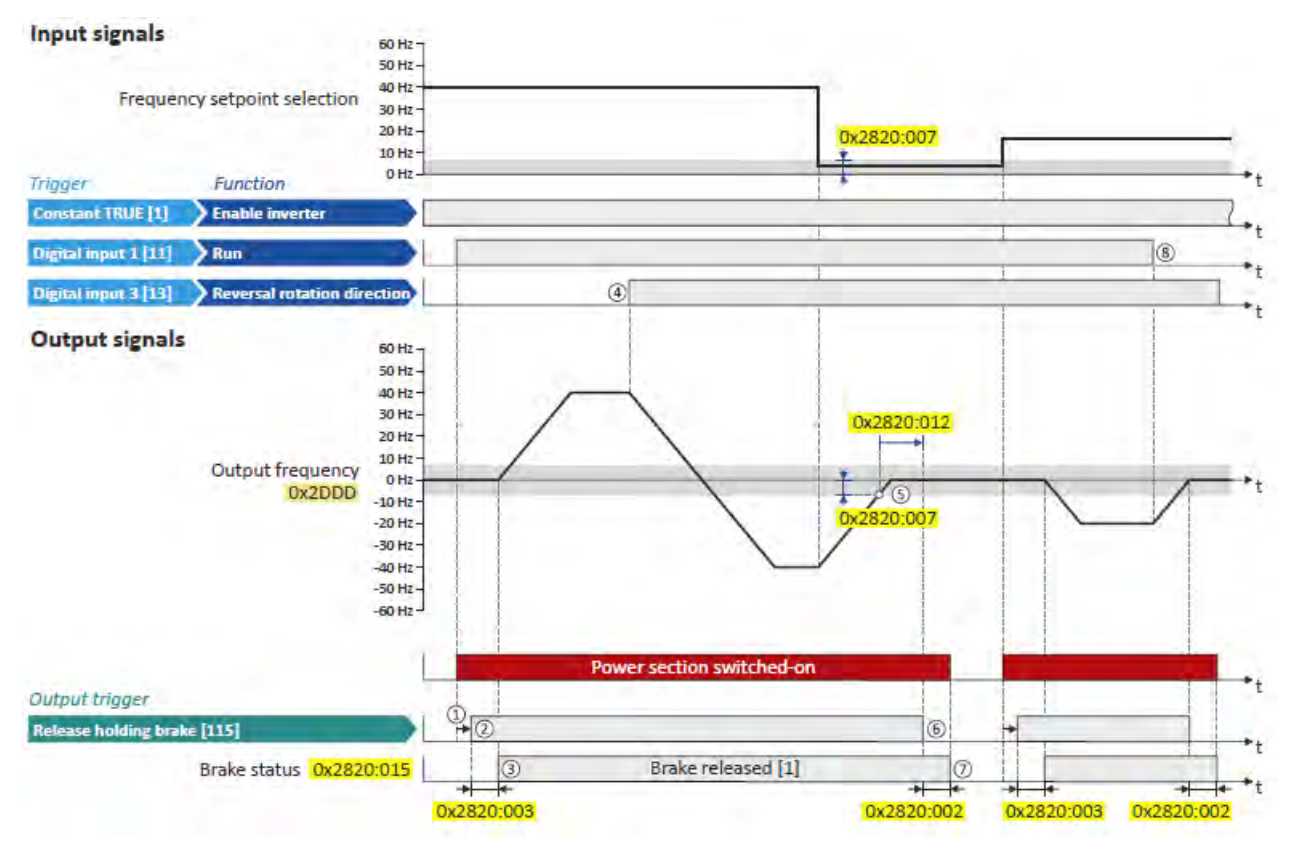

① If the inverter is enabled and no error is active, the motor can be started with the "Run" function in forward rotating direction.

The power section is switched on and the motor is magnetised first.

- ② The holding brake is released. For this purpose, the output trigger "Release holding brake [115]" is set to TRUE. This trigger must be assigned to a digital output or, in the simplest case, to the relay which then switches the brake supply.
- ③ After the release time [0x2820:003 \(P712.03\)](#page-428-0) has elapsed, the motor is accelerated to the setpoint.

The brake status "Brake released [1]" is displayed in [0x2820:015 \(P712.15\).](#page-428-1)

- ④ If the direction of rotation reverses, the holding brake remains released (even if the closing threshold delay is running.)
- ⑤ If the setpoint selection and the internal setpoint for the motor control fall below the brake closing threshold set in [0x2820:007 \(P712.07\),](#page-433-0) the output frequency is ramped down to "0 Hz".

At the same time the closing threshold delay set in [0x2820:012 \(P712.12\)](#page-433-1) starts to run

- ⑥ If the values fall below the closing threshold longer than the closing threshold delay, the holding brake is closed again.
- ⑦ After the closing time [0x2820:002 \(P712.02\)](#page-428-2) has elapsed, the brake status "Active [0]" is displayed i[n 0x2820:015 \(P712.15\).](#page-428-1)
- ⑧ If "Run" is set to FALSE, the motor is stopped with the stop method set in [0x2838:003](#page-142-0)  [\(P203.03\).](#page-142-0) In the example: Stop with standard ramp.

In this case, closing threshold and closing threshold delay are not effective anymore.

## **11.11.5. Manual release of the holding brake**

A manual release of the holding brake is possible in the modes "Automatic [0]" and "Manual [1]" via the following external triggers:

- Via bit 14 in the CiA 402 Controlword 0x6040.
- Via the trigger assigned in [0x2631:049 \(P400.49\)](#page-533-0) of the "Release holding brake" function.
- $\blacktriangleright$  [Example for operating mode](#page-533-1)  $\Box$  [539](#page-533-1)

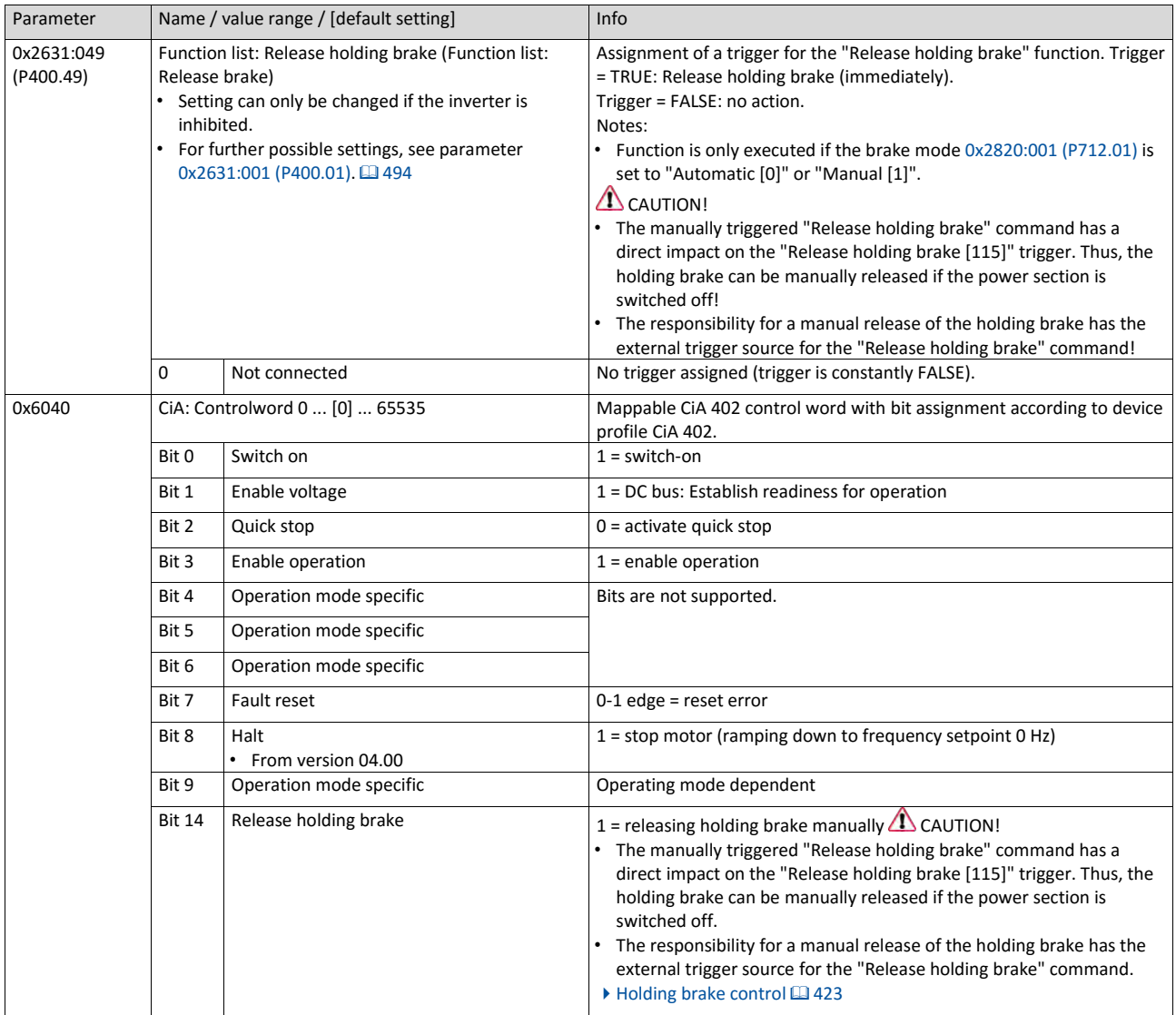

## **11.12. Flying restart circuit**

The flying restart function makes it possible to restart a coasting motor on the fly during operation without speed feedback. Synchronicity between the inverter and the motor is coordinated so that the transition to the rotating drive is effected without jerk at the time of connection.

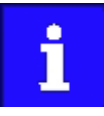

The following description and the listed parameters are valid for the flying restart circuit of an asynchronous motor.

For information on a flying restart circuit in case of a sensorless control of a synchronous motor, see chapter ["Sensorless control for synchronous motors](#page-166-0)  [\(SL-](#page-166-0) [PSM\)"](#page-166-0). [[148](#page-166-0)

### **Preconditions**

- Drive systems with speed feedback do not need a flying restart circuit because there is always a jerk-free synchronisation to the feedback speed.
- The flying restart circuit operates safely and reliably in case of drives with high centrifugal masses. If several motors with different centrifugal masses are connected to the inverter, the flying restart circuit must not be used.
- The flying restart circuit serves to identify rotating field frequencies of up to maximally ±200 Hz.
- Especially at high power, very high mass inertias and mains voltages higher than 440 V, a temporary overvoltage in the DC bus may occur. The use of a brake resistor can prevent this behaviour.  $\triangleright$  [Use of a brake resistor](#page-395-0)  $\Box$  [387](#page-395-0)

Required settings before the flying restart circuit is used:

1. The motor data must be set correctly.  $\blacktriangleright$  [Motor data](#page-151-0)  $\Box$  [135](#page-151-0)

The settings for the current controller and the flying restart controller must be adapted to the motor. The settings are made automatically if one of the following optimisations is carried out:

[Automatic motor identification \(energized\)](#page-186-0)  $@$  [169](#page-186-0)

[Automatic motor calibration \(non-energized\)](#page-188-0) 2[170](#page-188-0)

#### **Details**

The inverter determines synchronicity by identifying the synchronous rotating field frequency. The "search" starts in positive direction.

Duration:

- The flying restart process is determined within approx. 0.5 ... 1.5 seconds.
- The duration is influenced by the start frequency 0x2BA1:001 (P718.01).

Setting the function:

- 1. As starting performance, set the selection "Flying restart circuit [2]" in 0x2838:001 (P203.01).
	- Thus, every inverter enable causes a synchronisation to the rotating or standing drive.
	- After the inverter has been enabled, the motor can temporarily start or reverse if drives with low friction and low mass inertia are used.
	- If the inverter is operated with the default settings, no further settings are required for most applications.

If required, adapt the current 0x2BA1:001 (P718.01) and the start frequency 0x2BA1:002 (P718.02) for the flying restart circuit.

• Setting notes can be found in the "Info" column for the respective parameter.

For diagnostic purposes, the frequency detected when the motor has been restarted on the fly is displayed in 0x2BA1:008 (P718.08).

<span id="page-437-0"></span>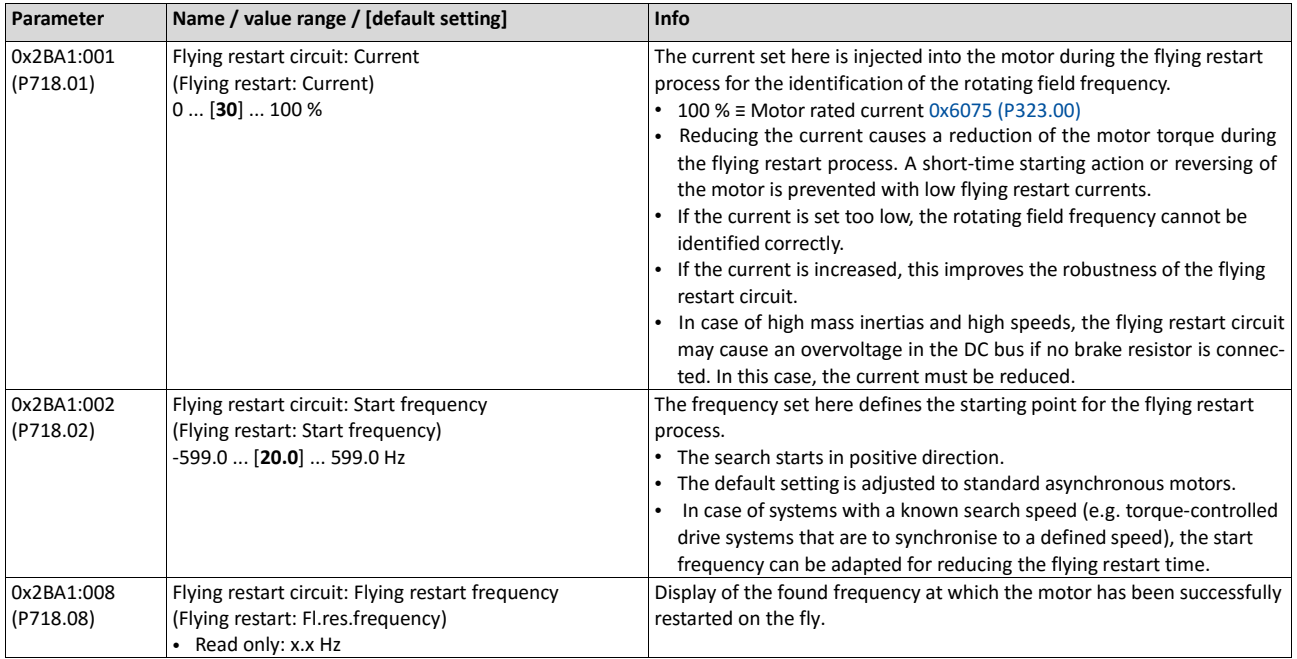

## **11.13. Timeout für fault reaction**

If an error occurs that does not immediately cause a switch-off, the "Fault reaction active" device status becomes initially active. The motor is brought to a standstill with quick stop ramp. The change to the device status "Fault" is only made after the quick stop (motor at standstill) has been executed or after an adjustable timeout time has expired.

## **Details**

In the device status "Fault reaction active"

- only the parameters of the inverter can be changed that do not require an inverter disable.
- a holding brake in brake mod[e 0x2820:001 \(P712.01\)](#page-428-3) = "Automatically (via device state) [0]" is triggered for closing.
- the motor control continues to be operable.

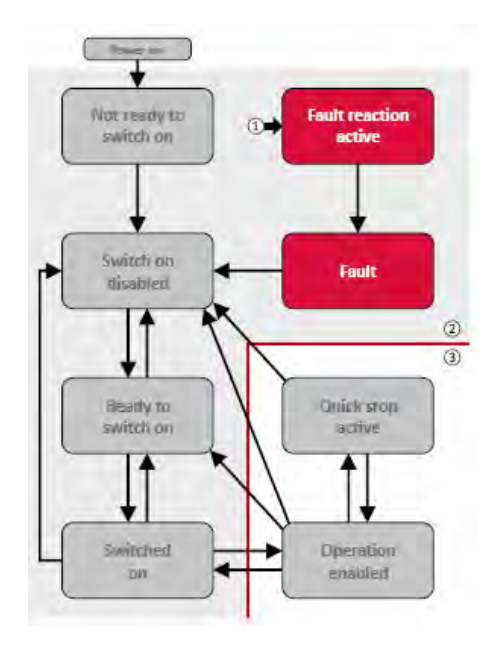

- ① From all states
- ② Power section inhibited (pulse inhibit)
- ③ Power section enabled

### Diagnostic parameters:

• 0x282A:005 (P126.05) displays the current device status of the inverter

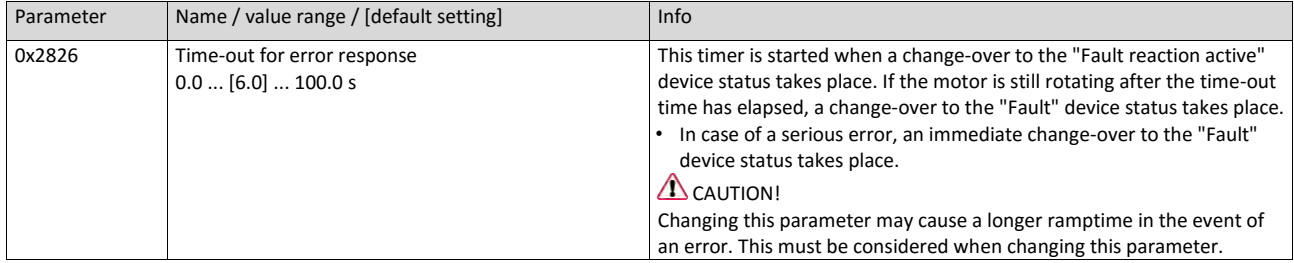

## **Related topics**

- $\triangleright$  [Error handling](#page-124-0)  $\boxplus$  [111](#page-124-0)
- $\blacktriangleright$  [Automatic restart](#page-439-0)  $\Box$  [435](#page-439-0)

## <span id="page-439-0"></span>**11.14. Automatic restart**

Configuration of the restart behaviour after a fault.

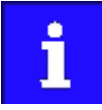

The settings have no impact on errors and warnings of the inverter.

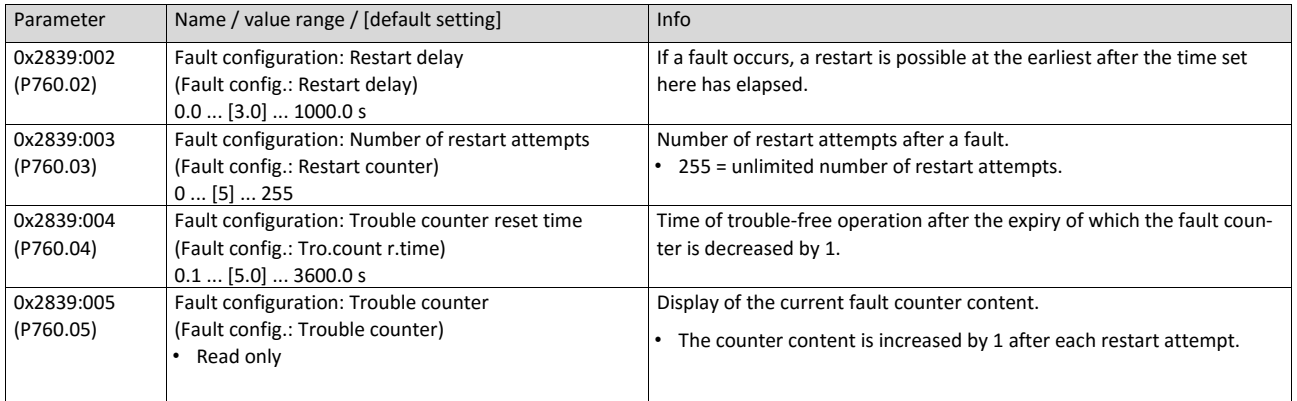

## **Related topics**

- $\blacktriangleright$  [Error handling](#page-124-0)  $@$  [111](#page-124-0)
- $\blacktriangleright$  [Timeout für fault reaction](#page-437-0)  $@$  [434](#page-437-0)

## **11.15. Mains failure control**

In case of power failure, this function can decelerate the motor and use its rotational energy to maintain the DC-bus voltage for a certain period of time. This makes it possible to continue to let the motor run during a short-term failure of the mains voltage. After mains recovery, the operating status that was active before the failure is adopted again.

### **Details**

A failure of the mains voltage causes a continuous DC-bus voltage drop. If the mains failure control is enabled in [0x2D66:001 \(P721.01\),](#page-441-0) it will get active if the DC-bus voltage falls below the activation threshold set in [0x2D66:002 \(P721.02\).](#page-441-1)

As soon as the mains failure control is active, the motor is decelerated. Now the rotational energy of the motor is used to maintain the DC-bus voltage above the error threshold for undervoltage until the motor is decelerated to standstill in a controlled way. This process is controlled by the DC-bus voltage controller.

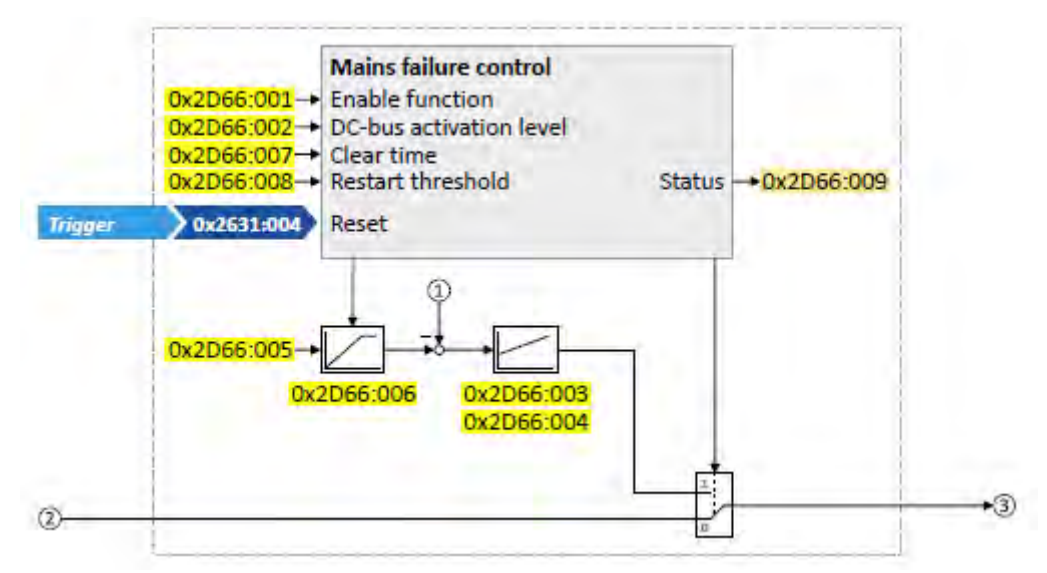

- ① Current DC-bus voltage
- ② Frequency setpoint (internal input signal)
- ③ Frequency setpoint (internal output signal for motor control)

## The activation and commissioning of the mains failure control are described in detail in the following subchapters.

<span id="page-441-8"></span><span id="page-441-7"></span><span id="page-441-6"></span><span id="page-441-5"></span><span id="page-441-4"></span><span id="page-441-3"></span><span id="page-441-2"></span><span id="page-441-1"></span><span id="page-441-0"></span>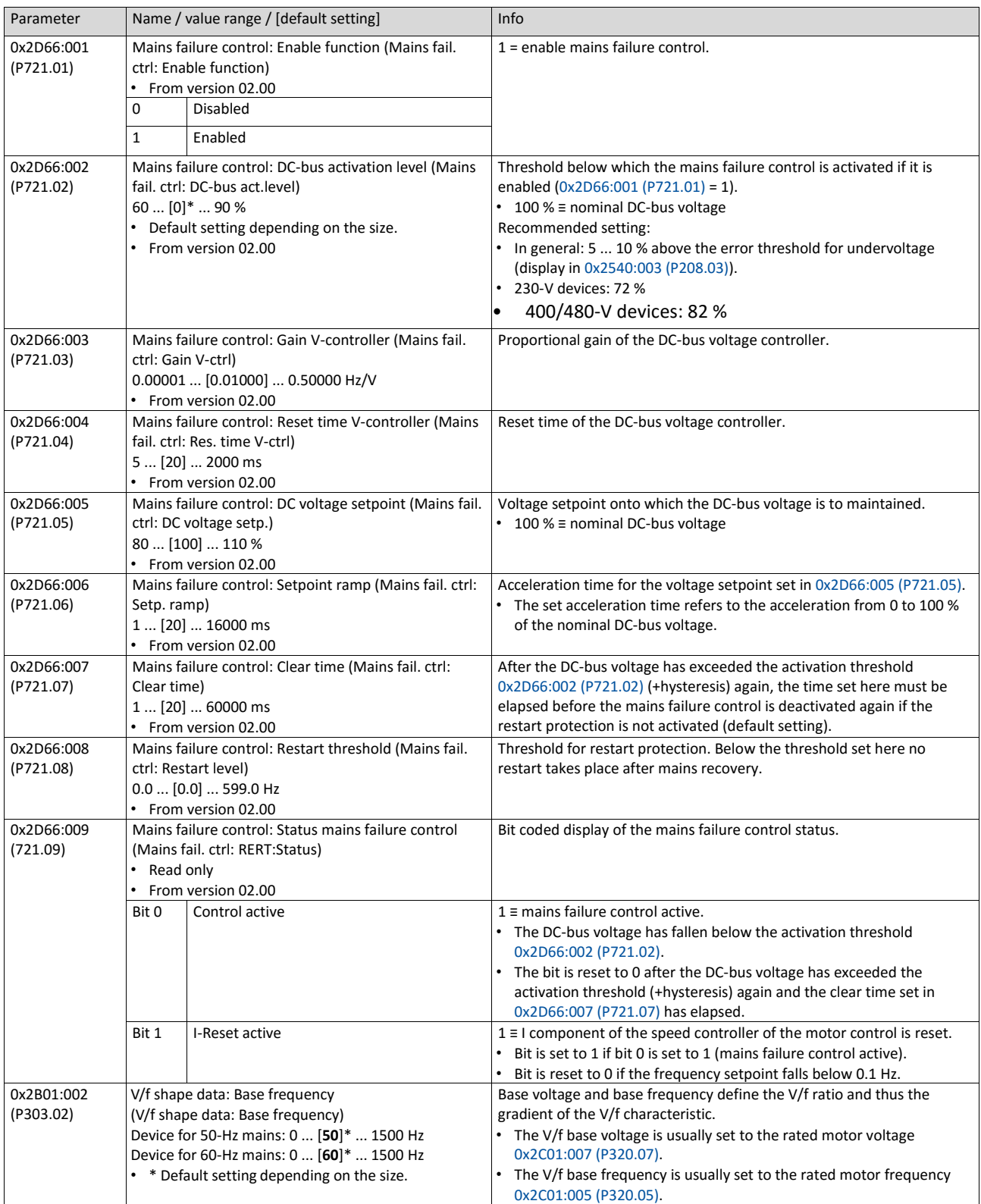

#### **11.15.1. Activating the mains failure control**

1. Set the selection "Enabled [1]" in [0x2D66:001 \(P721.01\).](#page-441-0)

Set the activation threshold in [%] with reference to the nominal DC-bus voltage in [0x2D66:002 \(P721.02\).](#page-441-1)

• Recommended setting: 5 ... 10 % above the error threshold for undervoltage (display in 0x2540:003 (P208.03)).

Set the voltage setpoint onto which the DC-bus voltage is to be maintained in [0x2D66:005](#page-441-2) [\(P721.05\).](#page-441-2)

• Recommended setting: 95 ... 100 % (of the nominal DC-bus voltage).

The mains failure control gets active with these settings if the DC-bus voltage falls below the activation threshold. The DC-bus voltage controller now generates the required operational energy from the rotational energy of the motor. The motor is decelerated by the mains failure control. Thus, the deceleration ramp is shorter than the one of a nonguided system (coasting drive).

After the mains failure control has been activated:

1. The DC-bus voltage is controlled with the acceleration time set in [0x2D66:006](#page-441-4)  [\(P721.06\)](#page-441-4) to the setpoint set in [0x2D66:005 \(P721.05\).](#page-441-2)

An internally generated frequency setpoint is transferred to the motor control which enables the motor (via the frequency setpoint) to be decelerated to a frequency close to "0 Hz".

- Starting valu
- e for the guided deceleration is the current output frequency.
- The deceleration ramp (and hence the braking torque) results from the moment of inertia of the load machine(s), the power loss of the drive (system) and the set parameterisation.

## **Behaviour after mains recovery**

If, after mains recovery, the DC-bus voltage has exceeded the activation threshold (+hysteresis) again, an internal timing element is started. After the time period set in [0x2D66:007](#page-441-3) [\(P721.07\)](#page-441-3) has elapsed, the mains failure control is stopped if the restart protection is not activated (default setting).

- [Restart protection](#page-442-0)  $@$  [439](#page-442-0)
- <span id="page-442-0"></span> $\blacktriangleright$  [Fast mains recovery](#page-443-0)  $\boxplus$  [439](#page-443-0)

## **11.15.2. Restart protection**

The integrated restart protection is to prevent a restart in the lower frequency range if the mains voltage was only interrupted briefly (mains recovery before the motor stands still).

- In the default setting  $0x2D66:008$  (P721.08) = 0 Hz, the restart protection is deactivated.
- In order to activate the restart protection, set the restart threshold in [Hz] in [0x2D66:008](#page-441-5) [\(P721.08\)](#page-441-5) below which no automatic start shall take place after mains recovery.
- If, in case of mains recovery, the output frequency is below the restart threshold, the restart protection gets active:
	- If the current DC-bus voltage is lower than the voltage setpoint [0x2D66:005](#page-441-2)  [\(P721.05\),](#page-441-2) the motor is continued to be decelerated (until frequency 0 Hz).
	- If the current DC-bus voltage is higher than the voltage setpoint [0x2D66:005](#page-441-2)  [\(P721.05\),](#page-441-2) the motor is accelerated in a controlled way until the output frequency exceeds the restart threshold.
- If, in case of mains recovery, the output frequency is above the restart threshold, the motor is accelerated again to the frequency setpoint.  $\blacktriangleright$  [Fast mains recovery](#page-443-0)  $\Box$  [439](#page-443-0)

### Diagnostic parameters:

• An active restart protection is displayed via the status bit 0 in [0x2D66:009 \(P721.09\)](#page-441-6) if the mains failure control is not active.

### **Terminating the active restart protection**

If, after mains recovery, the restart protection is active, it can be terminated by the following actions:

- Error reset via the trigger set in 0x2631:004 (P400.04).
- Short-time inverter disable via the trigger set in 0x2631:001 (P400.01).
- Restart via the trigger set in 0x2631:002 (P400.02).

## <span id="page-443-0"></span>**11.15.3. Fast mains recovery**

A fast mains recovery is caused by a short interruption at the energy supply company (for instance due to a thunderstorm) and by faulty components in the supply cables (for instance slip rings).

The fast mains recovery causes a restart of the motor

- if the restart protection is deactivated [\(0x2D66:008 \(P721.08\)](#page-441-5) = 0 Hz, default setting) or
- the restart protection does not get active (output frequency > [0x2D66:008 \(P721.08\)\)](#page-441-5).

If this behaviour is not desired, you can decelerate the restart by setting a switch-off time i[n 0x2D66:007 \(P721.07\)](#page-441-3) or prevent it in connection with the restart protection.  $\blacktriangleright$  Restart [protection](#page-442-0) **Q** [439](#page-442-0)

#### **11.15.4. Commissioning the mains failure control**

Commissioning should be executed with motors without load:

1. Let the motor rotate with a rated frequency of 100 %.

Disable the inverter and measure the time until the motor has reached standstill.

- The time can be measured with a stop watch or similar.
- If a motor encoder is connected to the inverter and set as feedback system for the motor control, this signal can be output at the analog output and measured with an oscilloscope.

Set the acceleration time for the voltage setpoint i[n 0x2D66:006 \(P721.06\)](#page-441-4) to approx. 1/10 of the time measured before.

Set the switch-off time n [0x2D66:007 \(P721.07\)](#page-441-3) to the time measured before.

#### **Fine adjustment of the mains failure control**

For the fine adjustment, you must repeat the following points several times:

- 1. An end frequency as low as possible should be reached before the inverter reaches the error threshold for undervoltage:
	- Increase the proportional gain of the DC-bus voltage controller in [0x2D66:003](#page-441-7)  [\(P721.03\).](#page-441-7)
	- Reduce the reset time of the DC-bus voltage controller in [0x2D66:004 \(P721.04\).](#page-441-8)

If, during the mains failure control, monitoring for overvoltage in the DC bus is triggered:

- Increase the reset time again in [0x2D66:004 \(P721.04\)](#page-441-8) until monitoring is not triggered anymore.
- If required, additionally reduce the voltage setpoint i[n 0x2D66:005 \(P721.05\)](#page-441-2) onto which the DC-bus voltage is to be controlled.

Increasing the delay time or reducing the braking torque is only possible to a limited extent:

- Increasing the acceleration time in [0x2D66:006 \(P721.06\)](#page-441-4) reduces the initial braking torque and simultaneously increases the deceleration time.
- Increasing the reset time of the DC-bus voltage controller in [0x2D66:004 \(P721.04\)](#page-441-8) reduces the braking torque and simultaneously increases the deceleration time. If the reset time is too high, the inverter reaches the error threshold for undervoltage before standstill is reached. From this point on, the motor is not guided anymore.

Signal flow DC-bus voltage controller

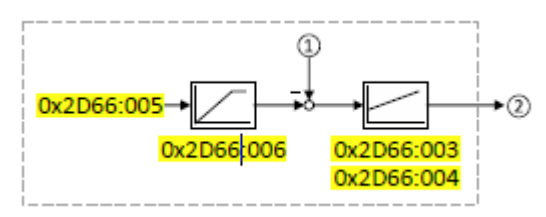

- ① Current DC-bus voltage
- ② Internally generated frequency setpoint that is transferred to the motor control in case of an active mains failure control.

## **11.16. UPS operation**

This function enables the operation of a 3x400-V inverter with an uninterruptible 1x230-V power supply (UPD) to be able to operate the motor with reduced load for a certain period in the event of a power failure.

## **NOTICE**

UPS operation is not suitable for a continuous operation.

Possible consequence: Device overload

▶ Prevent a too frequent use of this function.

## **Restrictions**

- UPS operation is only available for 3x400-V devices up to 11 kW.
- For UPS operation, one reduced output current and one reduced overload are available only:
	- Output current: 60 % of the 400-V rated current
	- Overload: 80 %/5 min, 120 %/3 s of the 400-V rated current
- In order to change over to UPS operation, a minimum delay of 10 s is required.

## **Details**

The following figure shows the principal connection of the UPS to the inverter. For further technical details, please contact the inverter manufacturer.

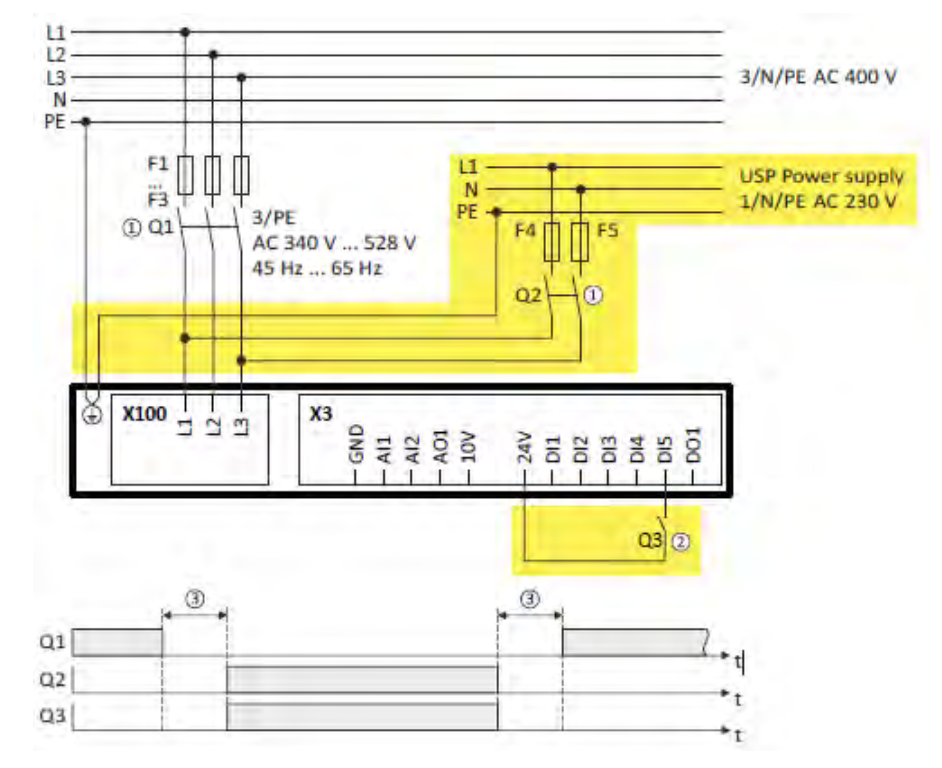

- ① A mutual locking is required for the contactors Q1 and Q2.
- ② In this example, the digital input DI5 is used to activate the UPS operation. For this purpose, the function "Activate UPS operation" 0x2631:055 (P400.55) must be assigned to trigger "Digital input 5 [15]".
- ③ In order to change over to UPS operation, a minimum delay of 10 s is required.

The UPS operation can be alternatively activated via network. In this case, a bit of the

mappa- ble data word NetWordIN1 0x4008:001 (P590.01) must be assigned to the "Activate UPS oper- ation [55]" function.

If the UPS operation is active,

- the device overload monitoring (i\*t) is adapted accordingly.
- the DC limit values are reduced.
- the phase failure detection is switched off.
- the warning "Operation at UPS active" (error code 12672 | 0x3180) is output.
- trigger "UPS operation active [118]" is set to TRUE. The trigger can be assigned to a digital output.
- bit 15 ("UPS operation active") in the inverter status word 2 0x2833 is set to "1".

Notes:

• An additional limitation of speed, current, etc. can be realised with the "parameter change-over". Parameter change-over  $\Box$  464

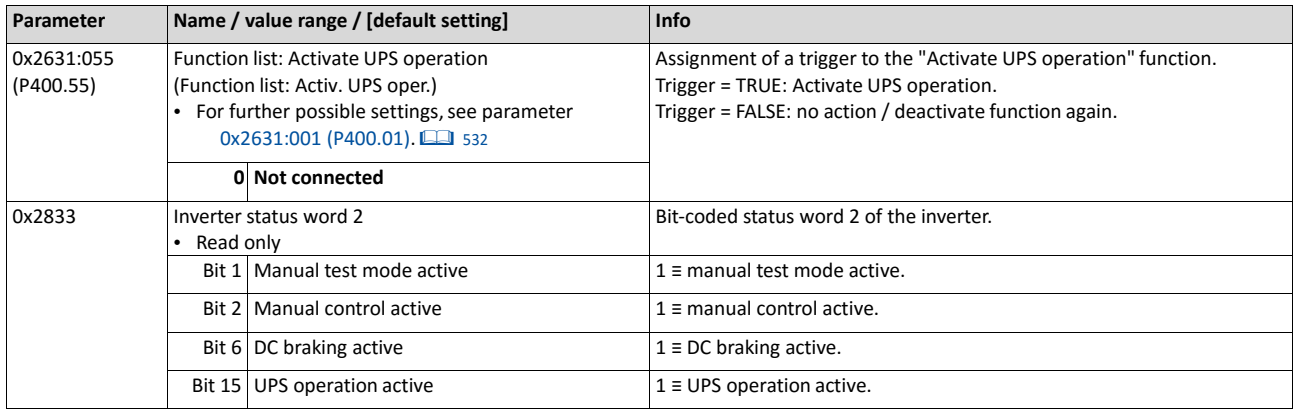

## **Example for operating mode**

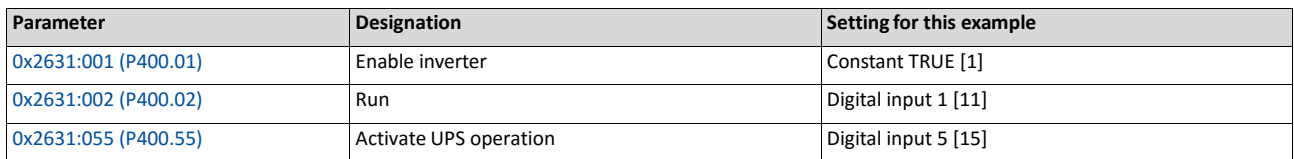

## Eingangssignale

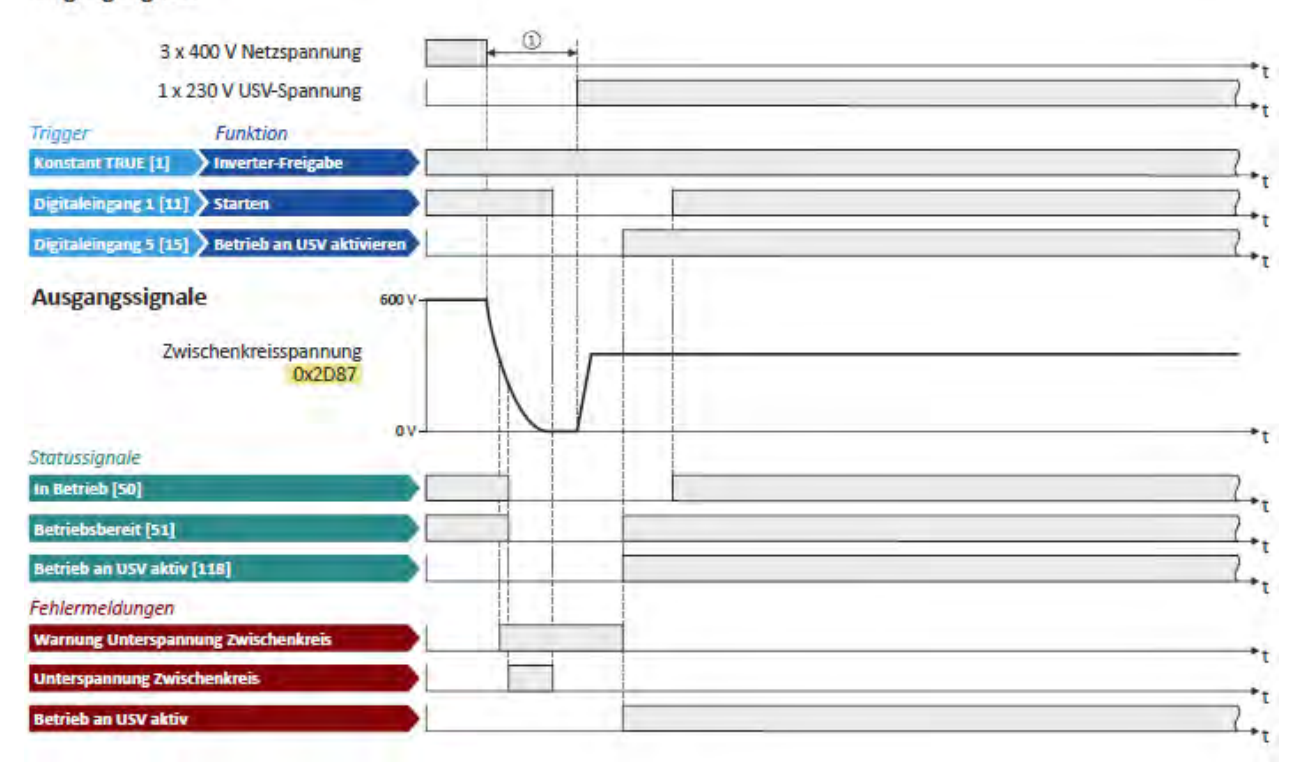

The status signals can be assigned to digital outputs.

- $\blacktriangleright$  Configuration of digital outputs  $\square$  603
- ① In order to change over to UPS operation, a minimum delay is required.

## **11.17. Process data**

This chapter describes additional functions that provide process data for a higher-level Controller.

## <span id="page-448-0"></span>**11.17.1. Position counter**

This function counts the number of motor revolutions. The current counter content (actual position) can be output as process date via network to implement a simple position control in a higher-level Controller.

## **Preconditions**

- An [HTL](#page-450-0) encoder must be connected to and set at the digital inputs DI3/DI4.  $\blacktriangleright$  HTL [encoder](#page-450-0) **Q** [444](#page-450-0)
- As an alternative, the number of motor revolutions from the motor model can be reconstructed. For this purpose, the motor control type "Sensorless control (SL PSM) [3]" must be selected and set in 0x2C00 (P300.00). ▶ Sensorless control for [synchronous motors \(SL-](#page-166-0) [PSM\)](#page-166-0)  $@148$  $@148$
- The position control must be implemented in the Controller.

## **Details**

The signal source for the position counter is selected in 0x2C49:001 (P711.01). The position counter can count forwards and backwards. The current counter content (actual position) is displayed in 0x2C49:003 (P711.03). After the maximum or minimum value has been reached, an overflow takes place.

Reset position counter:

- The position counter is reset when the supply voltage is switched on.
- The position counter can be set manually via the "Position counter reset" 0x2631:054 (P400.54) function or the NetWordIN1 0x4008:001 (P590.01) data word. For a reset via NetWordIN1, the "Position counter reset [54]" function must be assigned to a bit of the data word. Depending on the selection in 0x2C49:002 (P711.02), the reset can be made either edge-controlled or status-controlled.

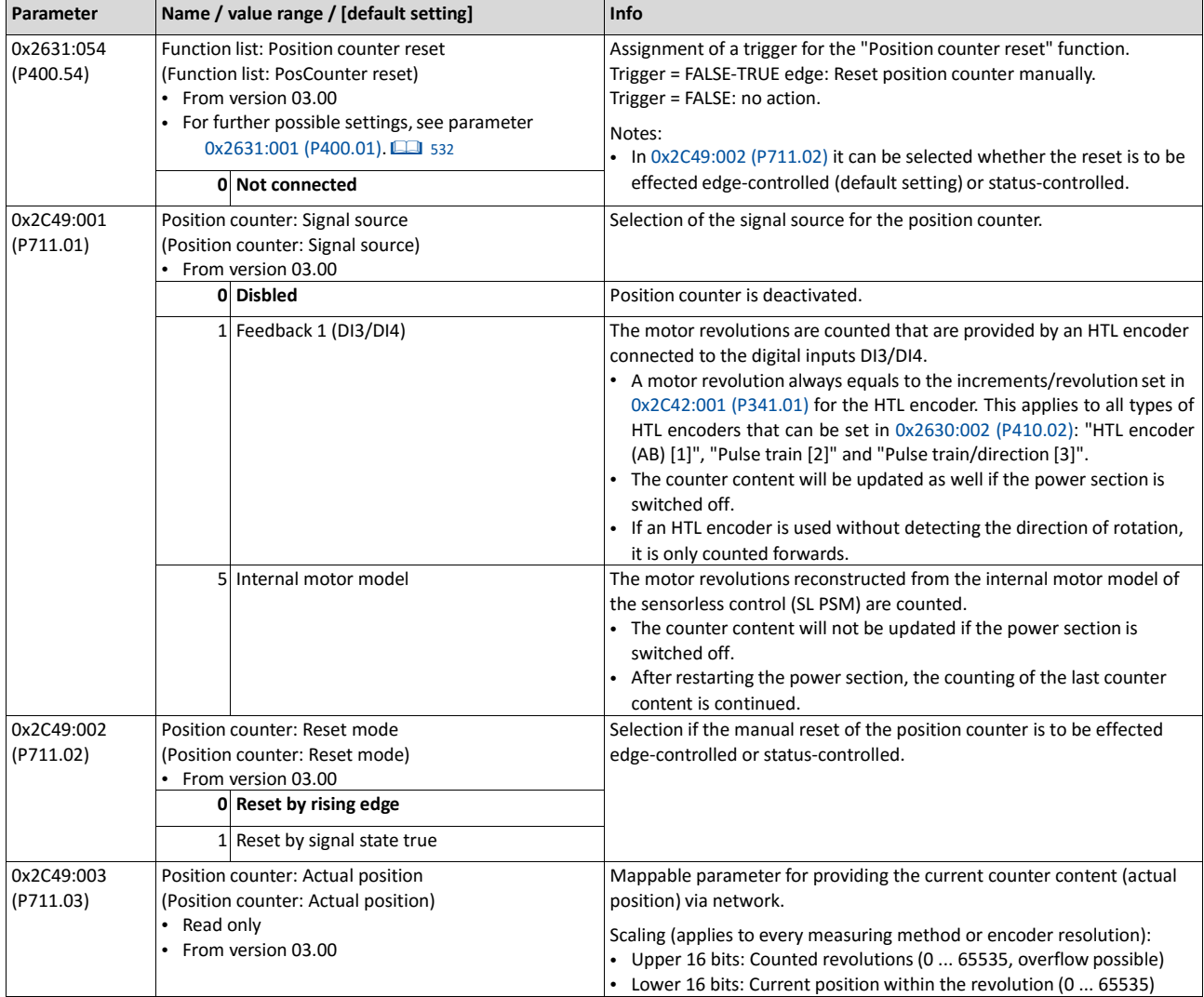

## **11.18. Encoder settings**

In general, an encoder is a measuring system which serves to detect the velocity/speed and possibly the position of a kinematics or motor.

- The Inverter i550 exclusively supports HTL encoders.
- For details see the following subchapter.

## <span id="page-450-0"></span>**11.18.1. HTL encoder**

In case of the inverter i550, the digital inputs DI3 and DI4 can be configured as HTL input to evaluate the signal of a cost-effective HTL encoder or a reference frequency ("pulse train"). An HTL encoder can be used at the Inverter i550 for the following tasks:

- As motor encoder for a motor speed feedback for speed control as precise as possible.
- As setpoint encoder for defining a frequency setpoint.
- As setpoint encoder for defining the reference value for the process controller.
- As setpoint encoder for defining a torque setpoint.
- As actual value encoder for the process controller.
- As actual value encoder for the "position counter" function.

#### **Preconditions**

- Single-track or two-track HTL encoder.
- A single-track HTL encoder (track A) cannot be used for motor speed feedback.
- A two-track HTL encoder (track A and B) must have a phase offset of exactly 90° between track A and B (error ≤ ±10°). Inverted tracks are not required.
- Encoder increments: ≤ 16384 increments per revolution
- For supplying the encoder, the maximum supply current of the inverter must be considered. If necessary, an external 24-V voltage supply for the encoder is required.

#### **Restrictions**

- When the digital inputs DI3 and DI4 are configured as HTL input, these two digital inputs are no longer available for other control functions.
- The HTL input can be either used for detecting an HTL encoder signal or a pulse train. They cannot be used at the same time.
- The maximum input frequency of the digital inputs is 100 kHz. If this frequency is exceeded, an error is triggered.

## **Connection**

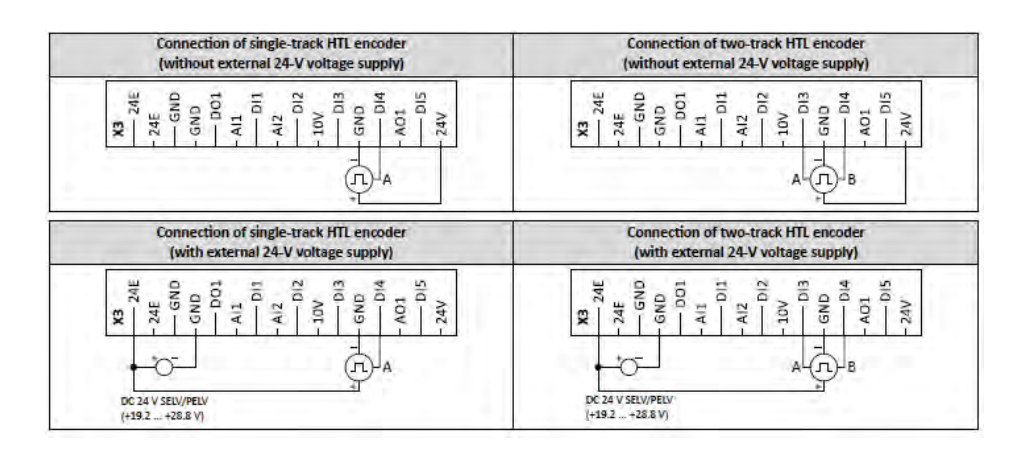

### **Details**

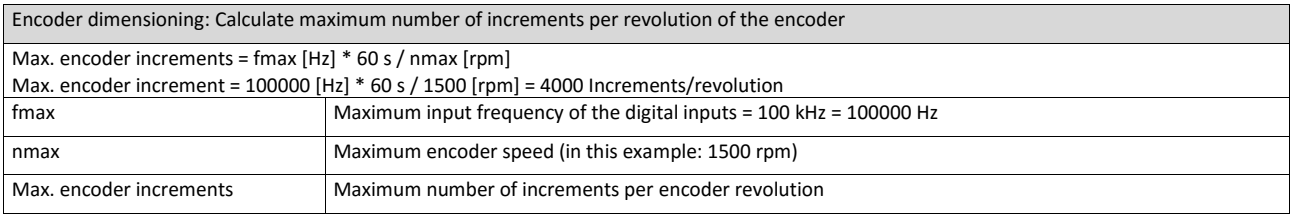

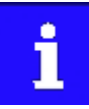

Select an encoder with a maximum number of increments per revolution which is lower than or equal to the calculated number. The higher the number of increments per revolution, the more stable the system is.

Basic steps for configuring the encoder in the »EASY Starter«:

1. Set the selection "HTL encoder (AB) [1]" in 0x2630:002 (P410.02) to configure the digital inputs DI3 and DI4 as encoder inputs.

Set the encoder increment in [0x2C42:001 \(P341.01\)](#page-452-0) according to the manufacturer data/ encoder data sheet.

<span id="page-452-0"></span>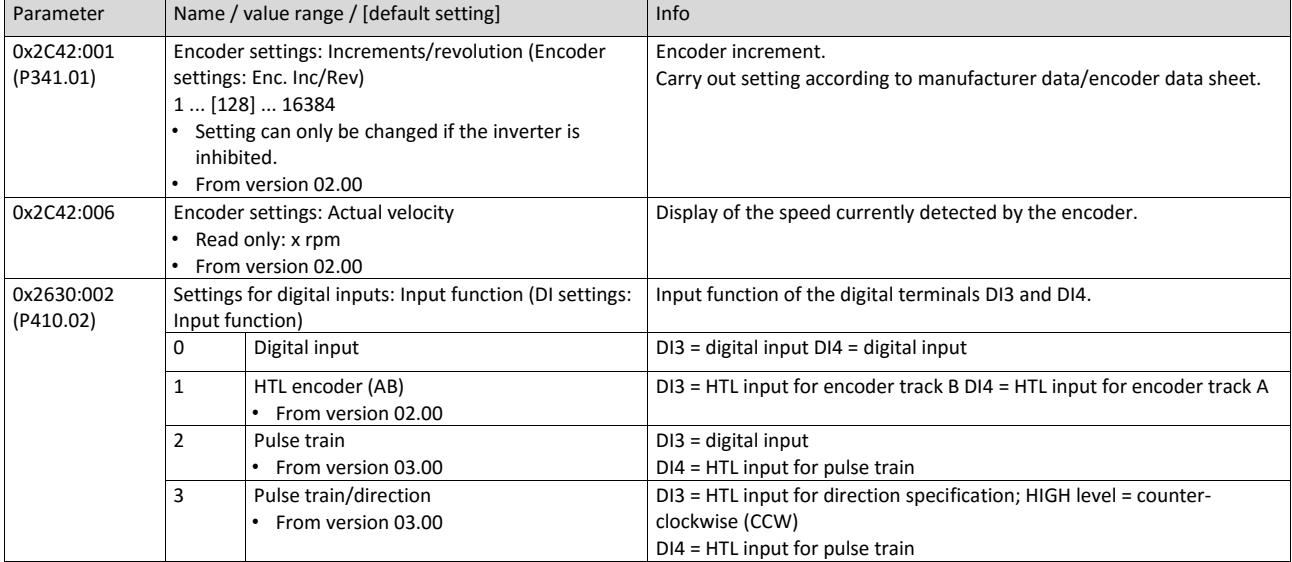

## **Related topics**

- $\blacktriangleright$  [Selection of setpoint source](#page-136-0)  $\boxplus$  [120](#page-136-0)
- ▶ [Position counter](#page-448-0) **1[441](#page-448-0)**
- $\blacktriangleright$  [HTL input setpoint source](#page-523-0)  $\boxplus$  [528](#page-523-0)

## **11.18.2. Encoder monitoring**

For monitoring the HTL encoder, two monitoring functions are implemented in the inverter firmware:

- Encoder signal loss monitoring: Is triggered if a failure of the encoder signal is detected (e. g. due to open circuit or failure of the encoder current supply).
- Encoder maximum frequency monitoring: Is triggered if the calculated encoder maximum frequency is beyond the permissible frequency range of the digital inputs.

### **Preconditions**

- The encoder signal loss monitoring is only active if the HTL encoder
- is set as feedback system for the motor control or
- used as signal source for the ["Position counter"](#page-448-0) function.  $\square$  [441](#page-448-0)
- For the encoder signal loss monitoring ,the inverter must be enabled and the motor must rotate.
- The encoder maximum frequency monitoring is active as soon as the HTL encoder has been configured.

#### **Restrictions**

- The encoder signal loss monitoring does not work anymore if the ["DC braking"](#page-388-0) function is active.  $\Box$  [380](#page-388-0)
- The response time of the encoder signal loss monitoring depends on the setting of the encoder increments/revolution in [0x2C42:001 \(P341.01\).](#page-452-0)
- The settings of the speed controller can influence the encoder signal loss monitoring. If the reset time of the speed controller is very low or deactivated, an encoder signal loss cannot be detected at switch-on.
- If the HTL encoder is used as signal source for the ["Position counter"](#page-448-0) function, an encoder signal loss cannot be detected at switch-on.
- Combined with the "Holding brake control" function:
- In order that the encoder signal loss monitoring is not triggered by mistake, monitoring will only be activated when the holding brake is released.
- If Brake closing time [0x2820:002 \(P712.02\)](#page-428-2) and Brake opening tim[e 0x2820:003](#page-428-0)  [\(P712.03\)](#page-428-0) are not set correctly, the encoder signal loss monitoring can be triggered although an encoder signal is available.
- $\blacktriangleright$  [Holding brake control](#page-426-0)  $\Box$  [423](#page-426-0)

#### **Details on encoder signal loss monitoring**

The encoder signal loss monitoring distinguishes between the following signal failures:

- Complete failure (no encoder signals available at all, e. g. in case the encoder current supply has failed)
- Only one track has failed (track A or track B)

In order to detect a complete failure, the inverter calculates internally two trigger thresholds for monitoring based on the configuration of the HTL encoder:

1. Based on the encoder resolution set in [0x2C42:001 \(P341.01\),](#page-452-0) the minimum output frequency is calculated:

> Minimum output frequency  $[Hz] = \frac{number of motor pole pairs}{\frac{t_{max}[s]}{edge}} \cdot \frac{encoder increments}{revolution}$ number of motor pole pairs encoder increments  $0.001$  [s] $-4$ edge revolution revolution

Note: The maximum time (tmax) per edge is 0.001 s. In order to prevent a false tripping, this value is multiplied by the factor 4.

Calculation example:

- Number of pole pairs = 2
- Encoder resolution = 128 increments/revolution

minimum output frequency [Hz] = 
$$
\frac{2}{0.001 \text{ [s]} \cdot 4 \cdot 128}
$$
 = 3.9 [Hz]

The maximum permitted time is calculated in which a new signal edge of the encoder must arrive:

If the calculation with the (synchronous) encoder frequency at minimum output frequency (here: 2 \* 3.9 Hz) is carried out, the resulting time interval equals the maximum time per edge (here: 0.001 s)

If the real encoder frequency is lower than the calculated minimum output frequency AND if the new signal edge has not arrived within the maximum permitted item, monitoring is triggered. The complete failure is displayed via the status bit 4 in [0x2C42:007.](#page-455-0)

If only track A or B fails, signals are continued to be detected. In this case, however, the sign of the frequency changes with every new signal edge. In order to detect the failure of only one track, an internal counter is increased by 1 every time the sign between two signal edges changes. If the sign is unchanged in two signal edges in a row, the counter is reset. If the counter reaches the counter content "100", monitoring is triggered. The failure of only one track is displayed via the status bit 5 in [0x2C42:007.](#page-455-0)

Both in case of a complete failure and in case only one track fails, the error message "Encoder open circuit" (error cod[e 29445](#page-612-0) | [0x7305\)](#page-612-0) is output. The error response can be selected i[n 0x2C45 \(P342.00\).](#page-455-1)

### **Details on encoder maximum frequency monitoring**

After the HTL encoder has been configured (or if the encoder settings are changed), the inverter internally calculates the maximum possible number of encoder pulses per second (hereinafter referred to as "encoder maximum frequency"):

> encoder maximum frequency  $[Hz] = \frac{\text{encoder increments}}{\text{resolution}} \cdot \frac{\text{max. motor speed [rpm]}}{60}$ revolution 60

If the calculated encoder maximum frequency is beyond the permissible frequency range of the digital inputs, monitoring is triggered:

- The status bit 0 in [0x2C42:007](#page-455-0) is set to "1".
- The warning "Feedback system: speed limitation" (error code [29573](#page-612-1) [| 0x7385\)](#page-612-1) is output.

Calculation example 1:

- Maximum input frequency of the digital inputs = 100 kHz
- Encoder resolution [0x2C42:001 \(P341.01\)](#page-452-0) = 1024 increments/revolution
- Max motor speed  $0x6080$  (P322.00) = 3000 rpm

$$
encoder maximum frequency [Hz] = 1024 \frac{encoder increments}{revolution} \cdot \frac{3000 [rpm]}{60} = 51200 [Hz]
$$

Result: The encoder maximum frequency monitoring is not triggered because the encoder maximum frequency is within the permissible frequency range of the digital inputs.

Calculation example 2:

- Maximum input frequency of the digital inputs = 100 kHz
- Encoder resolution [0x2C42:001 \(P341.01\)](#page-452-0) = 4096 increments/revolution
- Max motor speed 0x6080 (P322.00) = 3600 rpm

encoder maximum frequency [Hz] = 
$$
4096 \frac{\text{encoder increments}}{\text{revolution}}
$$
.  $\frac{3600 \text{ [rpm]}}{60} = 245760 \text{ [Hz]}$ 

Result: The encoder maximum frequency monitoring is triggered because the encoder maximum frequency is beyond the permissible frequency range of the digital inputs.

<span id="page-455-1"></span><span id="page-455-0"></span>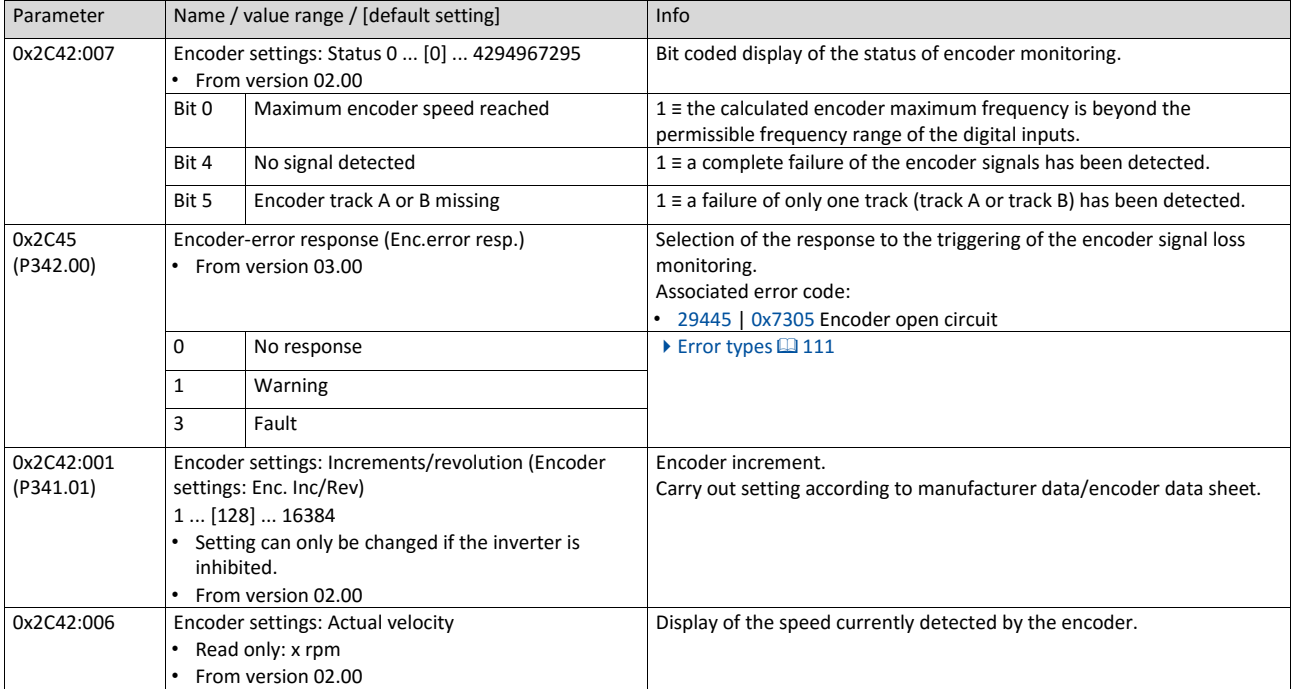

## **11.19. Firmware download**

The device firmware is continuously improved by the manufacturer. New firmware versions contain error corrections, function extensions and simplify the handling.

A new firmware is always compatible with the older version:

- A device with updated firmware and unchanged parameter settings shows the same behaviour as before.
- Parameter settings must only be adapted if new functions are used.

## **11.19.1. Firmware download with »EASY Starter (Firmware loader)«**

The »EASY Starter (firmware loader)« is a PC software which serves to update the firmware of the inverter.

### **Preconditions**

- For the firmware download, we recommend a direct USB connection to the device. For this purpose, the USB module and a USB 2.0 cable (A plug on Micro-B plug) are required. The voltage supply of the control electronics also takes place via the USB connection.
- The control electronics of the inverter must be supplied with voltage. Either via the USB connection or via the external 24-V voltage supply.
- Voltage supply and communication must not be interrupted during the firmware download.

#### **Details**

Together with the »EASY Starter« engineering tool, the following tools are installed as well:

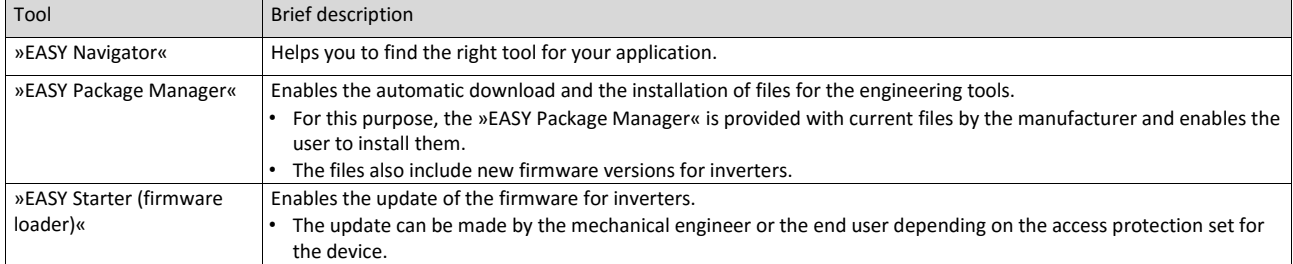

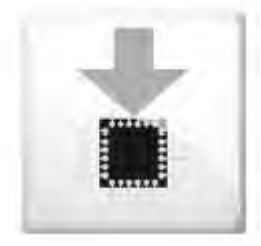

## **Carry out the firmware download with the »EASY Starter (firmware loader)«:**

1. Start »EASY Navigator« (All programs  $\rightarrow$  Emotron  $\rightarrow$  EASY Navigator).

In the »EASY Navigator«, change to the "Ensuring productivity" engineering phase.

Click the »EASY Starter (firmware loader)« icon (see on the left).

Follow the instructions of the »EASY Starter (firmware loader)«.

Notes:

- The firmware download will not take more than 20 seconds. The progress is shown in the »EASY Starter (firmware loader)«.
- After the firmware download, the connection to the device gets lost for some second and is then restored again automatically.
- Device settings are not changed by the firmware download.
- The brand protection does not get lost by the firmware download.
- The firmware can neither be exported from the device nor be deleted from the device.

If the connection is aborted during the firmware download, this may have the following consequences:

- The device starts with the old firmware. The firmware download can be restarted.
- The firmware in the device is damaged. Consultation with the manufacturer is required.

## **11.19.2. Firmware-Download via EtherCAT**

The inverter Emotron DSV supports automatic firmware download via EtherCAT. The main reason for an automatic firmware download is the simultaneous update of firmware and parameter settings for an already finished machine.

Typical use cases for an automatic firmware download:

- Serial production: All machines automatically receive the firmware released for the machine, including parameter settings.
- Device replacement: If a device replacement is required, the device automatically receives the appropriate firmware, including parameter settings, without any intervention or special knowledge of the machine operator being required.
- Device Refresh: For functional enhancements or troubleshooting, updating the firmware at the machine manufacturer or end user is almost automatically possible.

## **Requirements**

- The control electronics of the inverter must be supplied with voltage.
- Power supply and communication must not be interrupted during the firmware download.
- For the firmware download, the inverter must be in the EtherCAT communication state "Bootstrap".

#### **Details**

For the automatic firmware download via EtherCAT the service "File over EtherCAT (FoE)" is used. Only a firmware named "ix00.bin" is accepted. If the connection aborts during the firmware download, the device starts with the old firmware.

## **11.20. Additive voltage impression**

This function serves to boost (or lower) the motor voltage from the process via an additive voltage setpoint in order to realise a load adjustment (for instance in case of winder applications).

## **NOTICE**

A too high boost of the motor voltage may cause the motor to heat up strongly due to the resulting current.

Avoid a too high boost of the motor voltage!

## **Details**

At a constant field frequency, the output voltage of the inverter can be changed within a wide range.

Example: Adaptation of the voltage characteristic in case of V/f characteristic control as a function of the load:

- Clockwise rotation (CW) is operation in motor mode: Boost voltage.
- Counter-clockwise rotation (CCW) is operation in generator mode: Lower voltage.

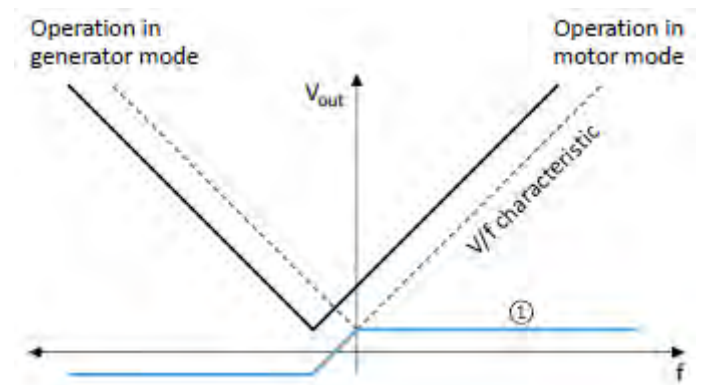

① Selecting an additive voltage setpoint

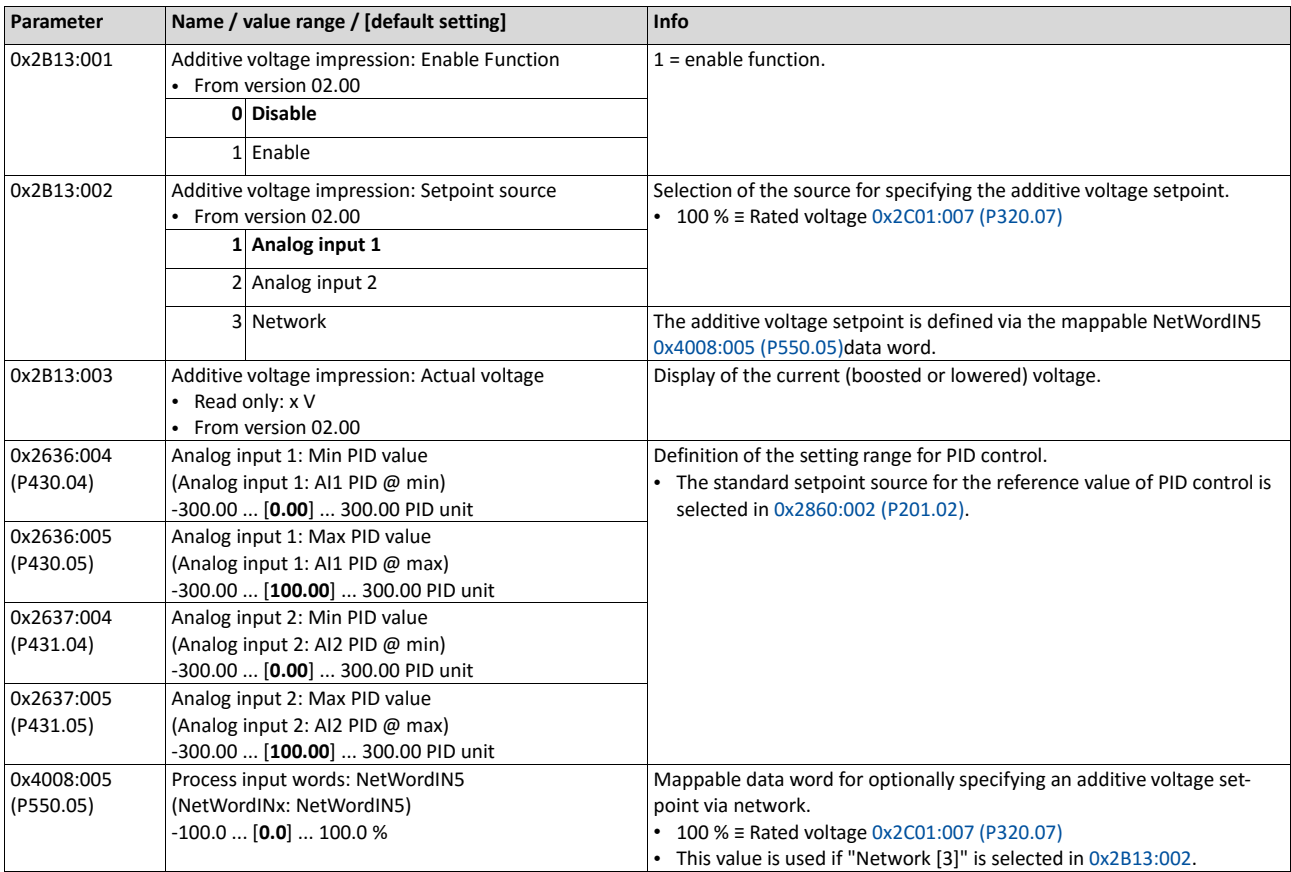

A detailed configuration example for this function can be found in the following subchapter.

## **11.20.1. Example: Using the function with a 400-V inverter**

With the settings indicated below, the motor is accelerated after the start to 50 Hz. As the base frequency, however, is set very high (here: 599 Hz), the motor voltage at 50 Hz only amounts to 20 VAC.

Now, the analog input 1 serves to change the motor voltage at constant frequency within a wide range:

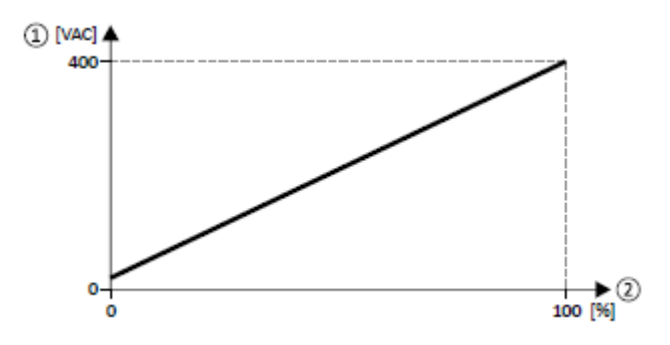

## ① Motor voltage

## ② Selection of an additive voltage setpoint in percent via analog input 1

The setting range (here: 0 ... 100 %) can be adapted via the parameters "Min PID value" and "Max PID value".

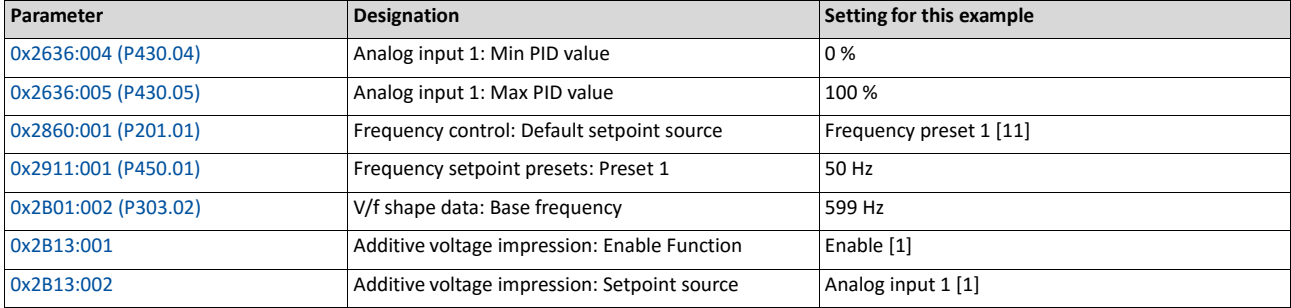

# **12. Sequencer**

The "sequencer" function serves to transfer a programmed sequence of setpoints to the motor control. The switch-over to the next setpoint can be made time-controlled or evencontrolled. Optionally, the "sequencer" function can also trigger the digital and analog outputs.

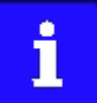

The sequencer only generates setpoints. However, the sequencer does not control the motor operation (does not output any start and stop commands).

## **Basics: Sequences, steps and segments**

- As a total, 8 sequences can be configured (with the numbers 1 to 8).
- Each sequence consists of 16 configurable steps.
- Each step of a sequence can call a "segment".
	- A segment contains, among other things preset setpoints (speed setpoint, PID control value, torque setpoint), a combined acceleration/deceleration for the speed setpoint and optionally a configuration for the digital and analog outputs.
	- 8 different segments and one end segment can be configured.
- Alternatively to calling a single segment, a complete sequence (with a higher number) can also be called from one step. This serves to implement nested sequences or summarise several sequences to one sequence.

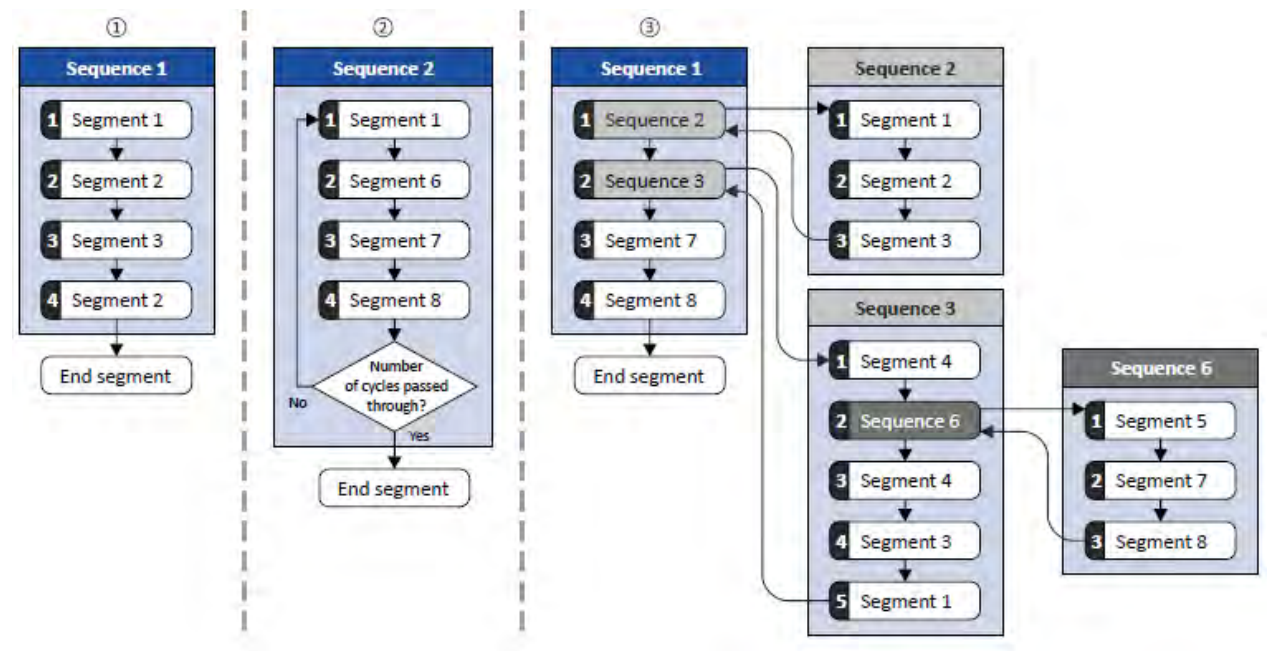

- ① Simple sequence with four steps.
- ② Simple sequence with four steps that are passed through several times (number of  $cycles > 1$ ).

For each sequence, the number of cycles can be set individually.

③ Nested sequence: Other (sub) sequences are called by one (main) sequence.

### **Commissioning**

For commissioning the sequencer, we recommend the following proceeding:

1. Configure segments (including end segment).

Details:  $\triangleright$  [Segment configuration](#page-463-0)  $\Box$  [458](#page-463-0)

## Configure sequences:

- a) Assign the segments to the single steps of a sequence.
- b) Set the number of cycles for the respective sequence.

Details: [Sequence configuration](#page-464-0) **1[468](#page-464-0)** 

Make the basic setting of the sequencer:

- a) Set the desired operating mode (time and/or step operation).
- b) Optionally: Adapt end of sequence mode and start of sequence mode.
- Details: [Sequencer basic settings](#page-474-0) 1[483](#page-474-0)

Configure the control of the sequencer:

- a) Assign the functions for selecting a sequence to suitable triggers (e. g. digital inputs).
- b) Assign the functions for controlling the sequencer (start, stop, cancel, ...) to suitable triggers.

Details: [Sequencer control functions](#page-546-0) **1[553](#page-546-0)** 

#### **Control**

The functions listed in the following table serve to control the sequencer. For details, see chapter ["Sequencer control functions"](#page-546-0). [2] [553](#page-546-0)

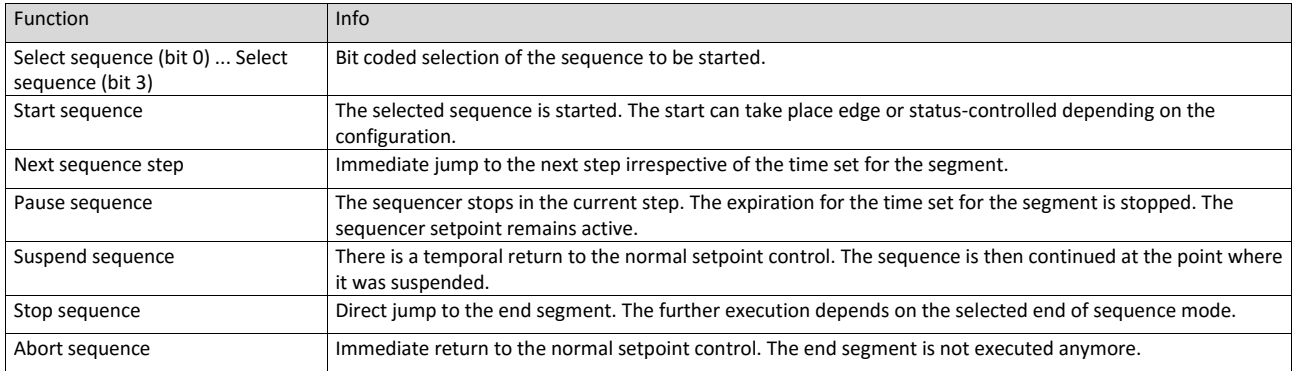

#### **Diagnostics**

For diagnosing the sequencer, the diagnostic parameters listed in chapter ["Sequencer](#page-120-0)  [diagnostics"](#page-120-0) are available.  $\Box$  [107](#page-120-0)

#### **Internal status signals**

The sequencer provides different internal status signals (see the following table). These status signals can be assigned to the relay, the digital outputs or the status word.  $\triangleright$  [Configuration of](#page-563-0) [digital outputs](#page-563-0)  $\boxplus$  [568](#page-563-0)

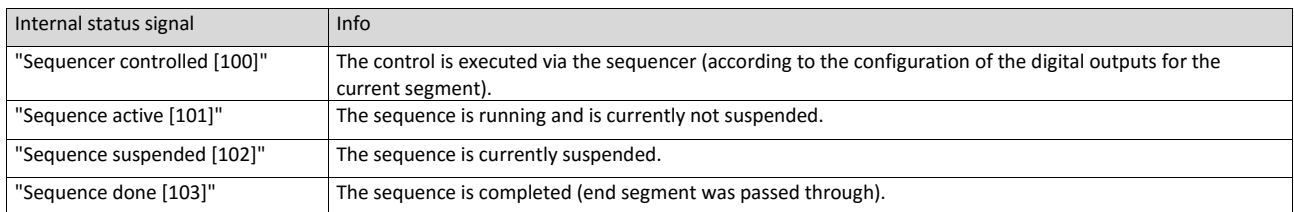

## <span id="page-463-0"></span>**12.1. Segment configuration**

Each step of a sequence can call a "segment". A segment contains, among other things preset setpoints (speed setpoint, PID control value, torque setpoint), a combined acceleration/deceleration for the speed setpoint and optionally a configuration for the digital and analog outputs.

### **Details**

As a total, 8 segments and one end segment can be configured.

- The settings are only effective if a sequence is active and the respective segment is executed.
- Not all settings are relevant for all operating modes. If, for instance, the PID control is not used at all, no PID setpoint needs to be set for the segment.
- The following figure shows the segment settings relevant for the operating mode [0x6060](#page-425-0) [\(P301.00\)](#page-425-0) = "MS: Velocity mode [-2]".
- The table below contains a short overview of the possible settings for each segment.

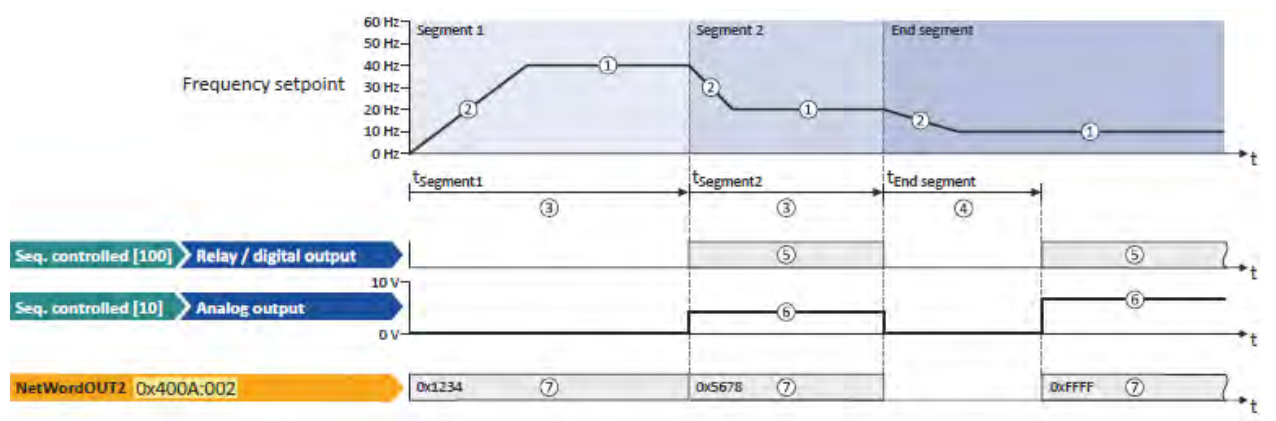

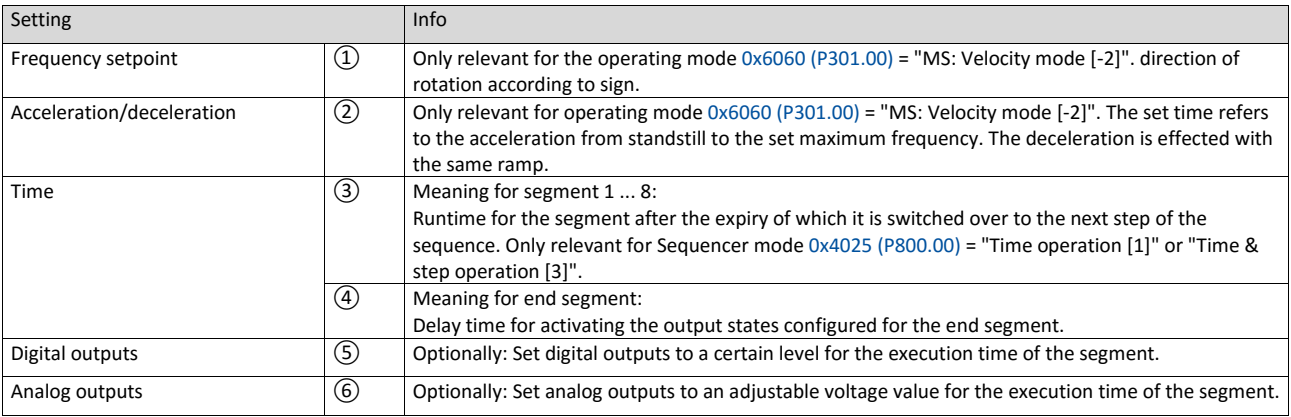

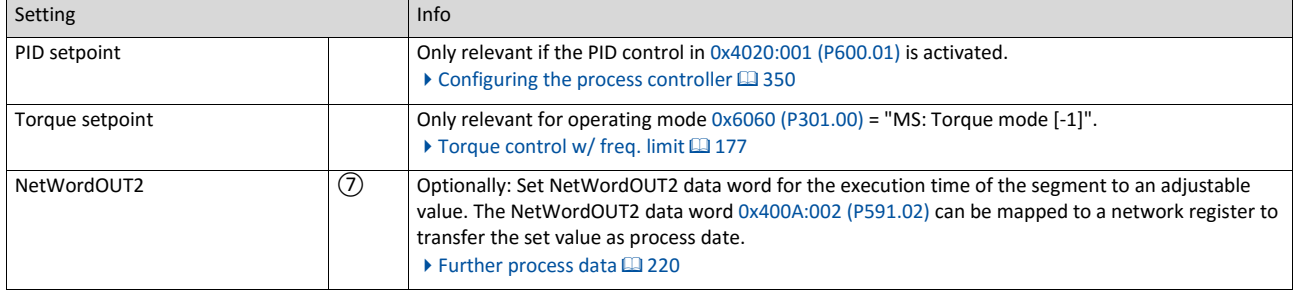

In the following, all parameters relevant for the segment configuration are given.

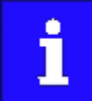

If the sequencer is active, write accessed to all parameters are blocked that concern the active segment configuration!

<span id="page-464-0"></span>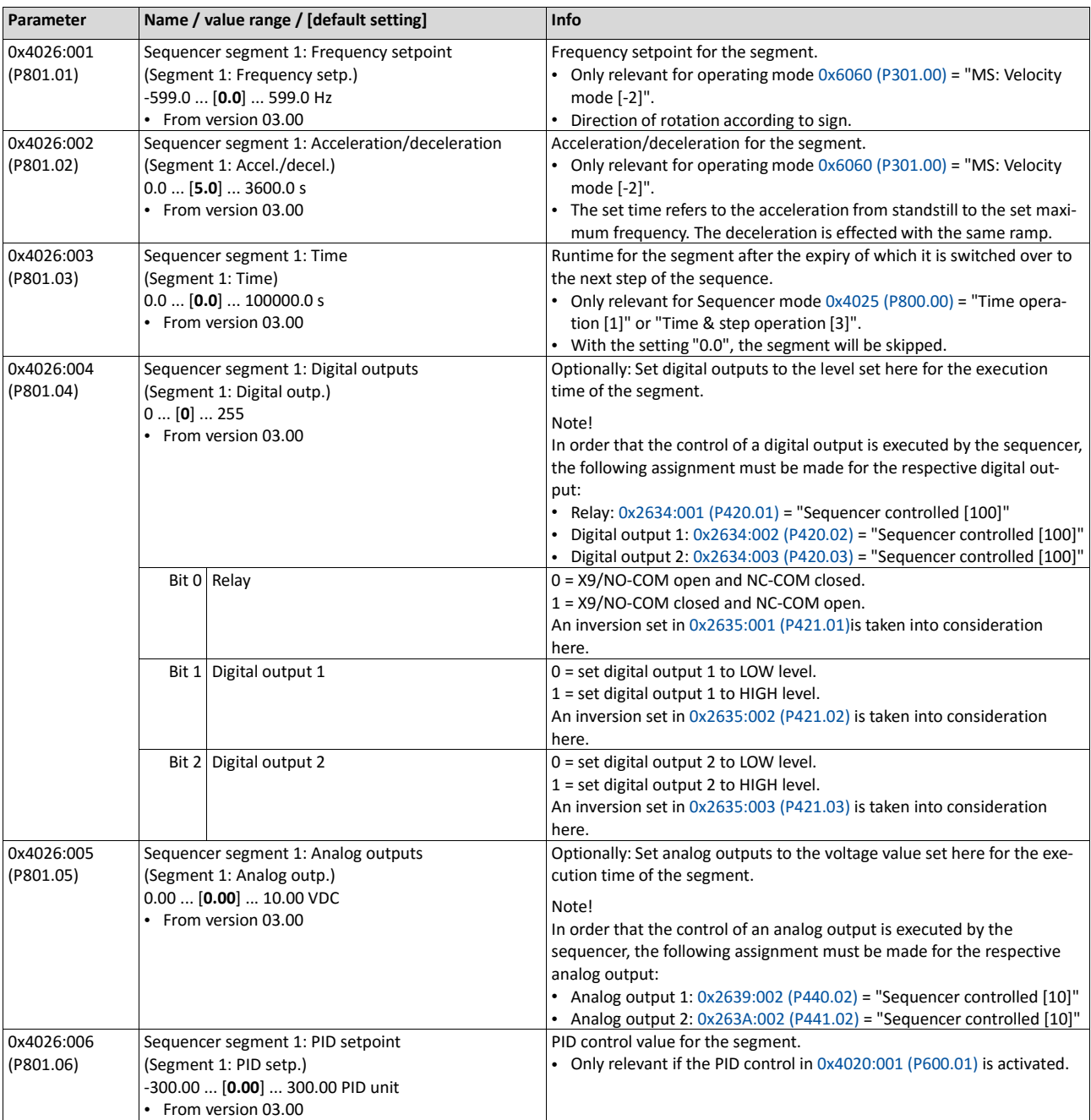

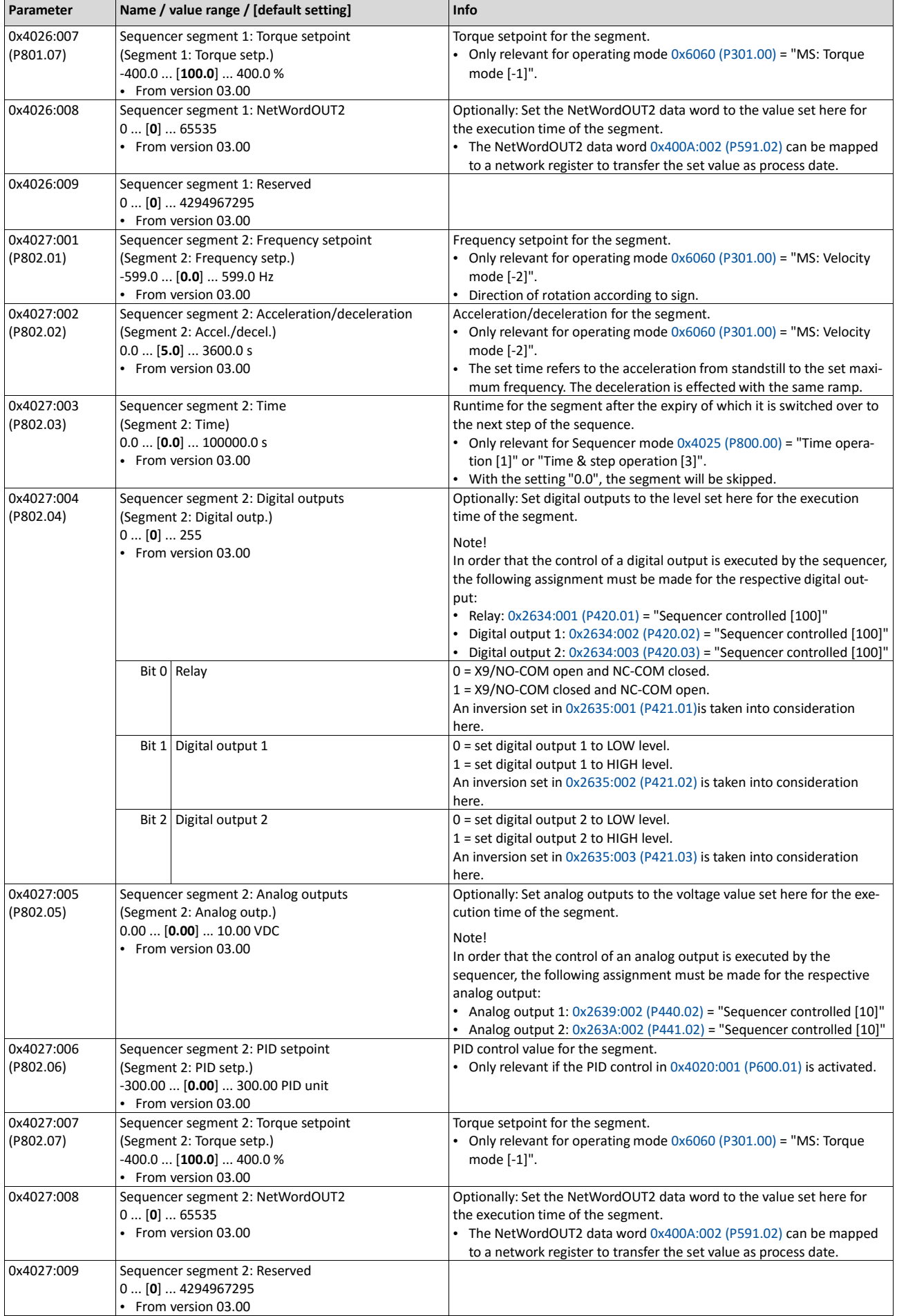

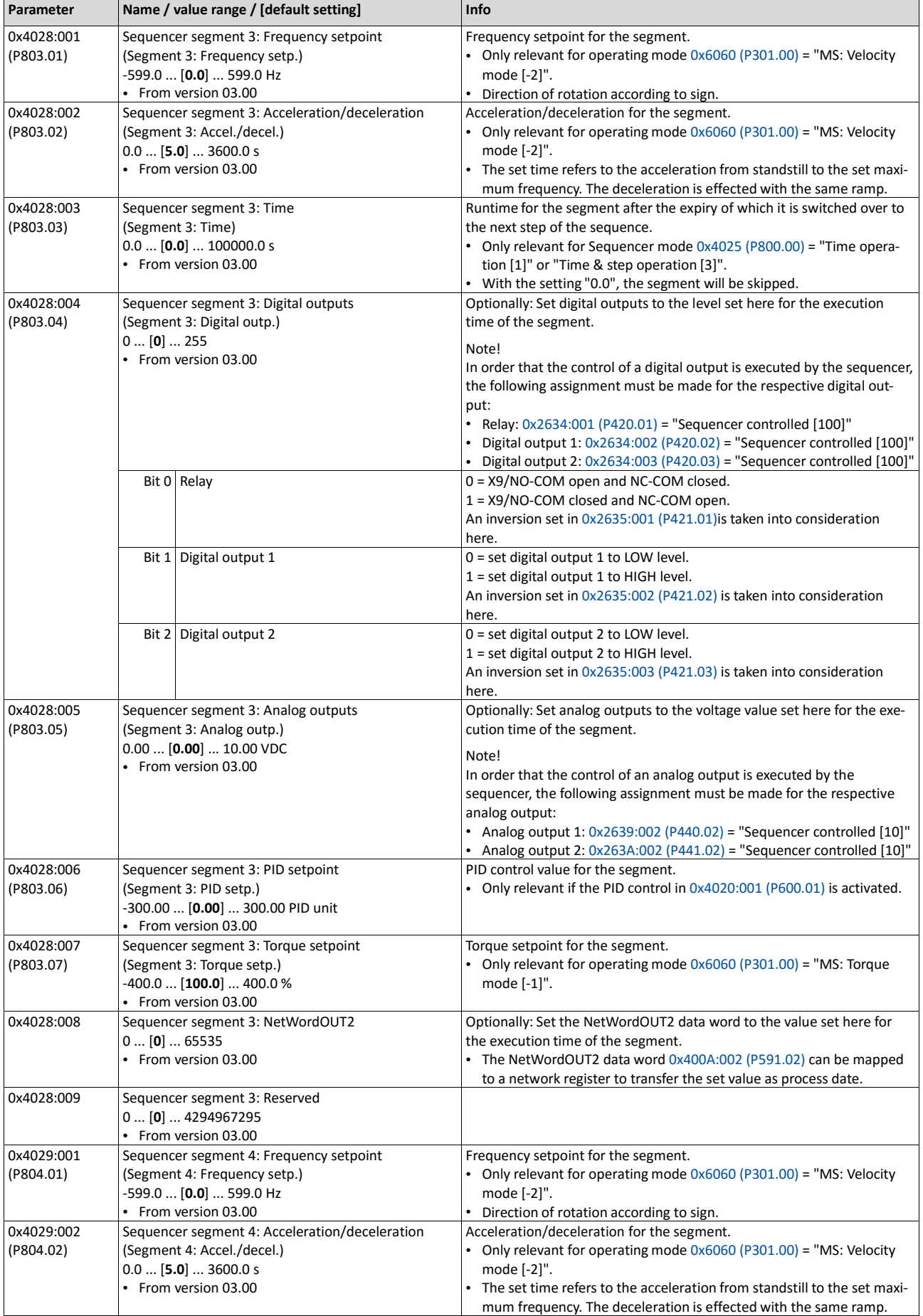

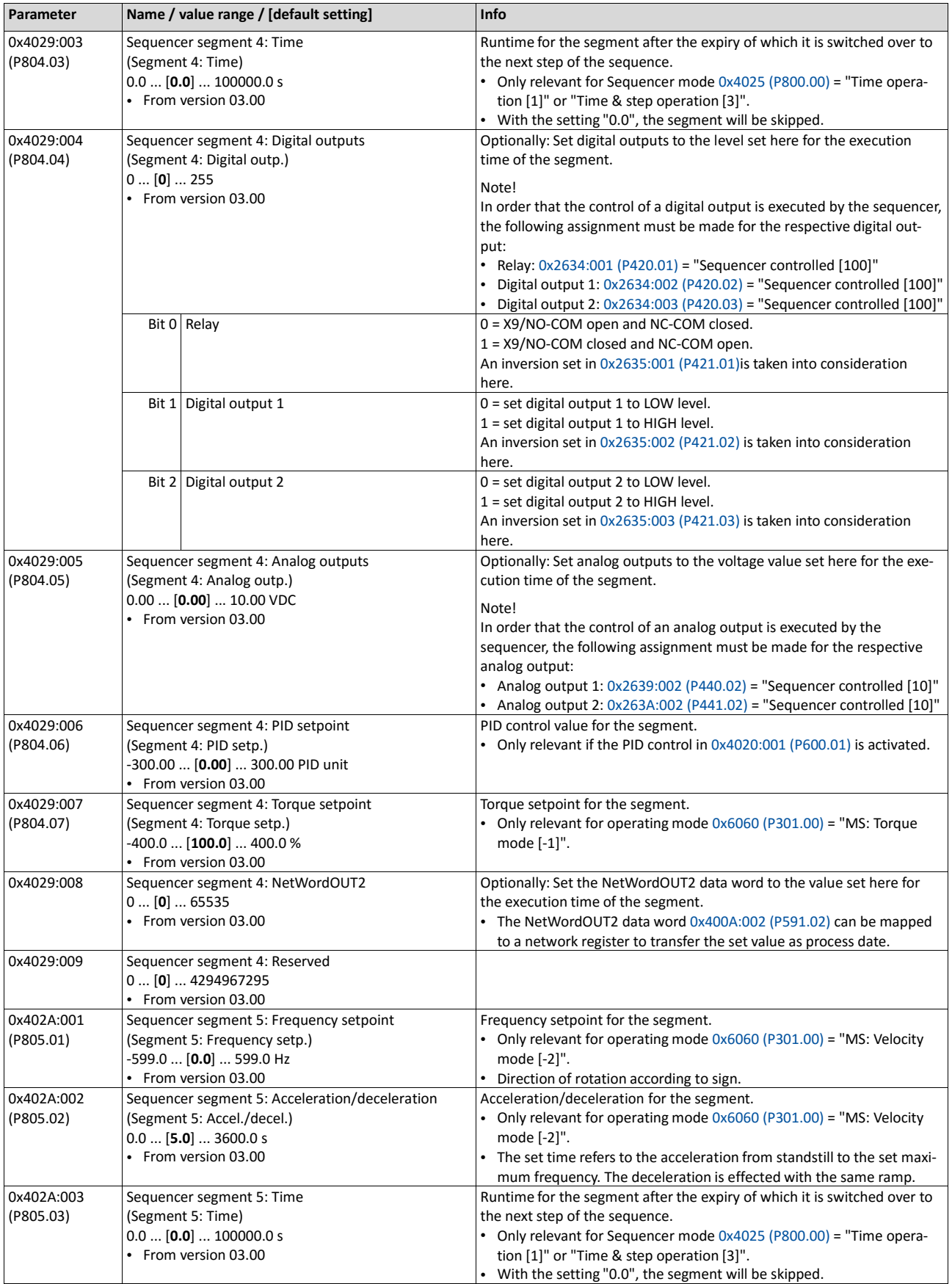
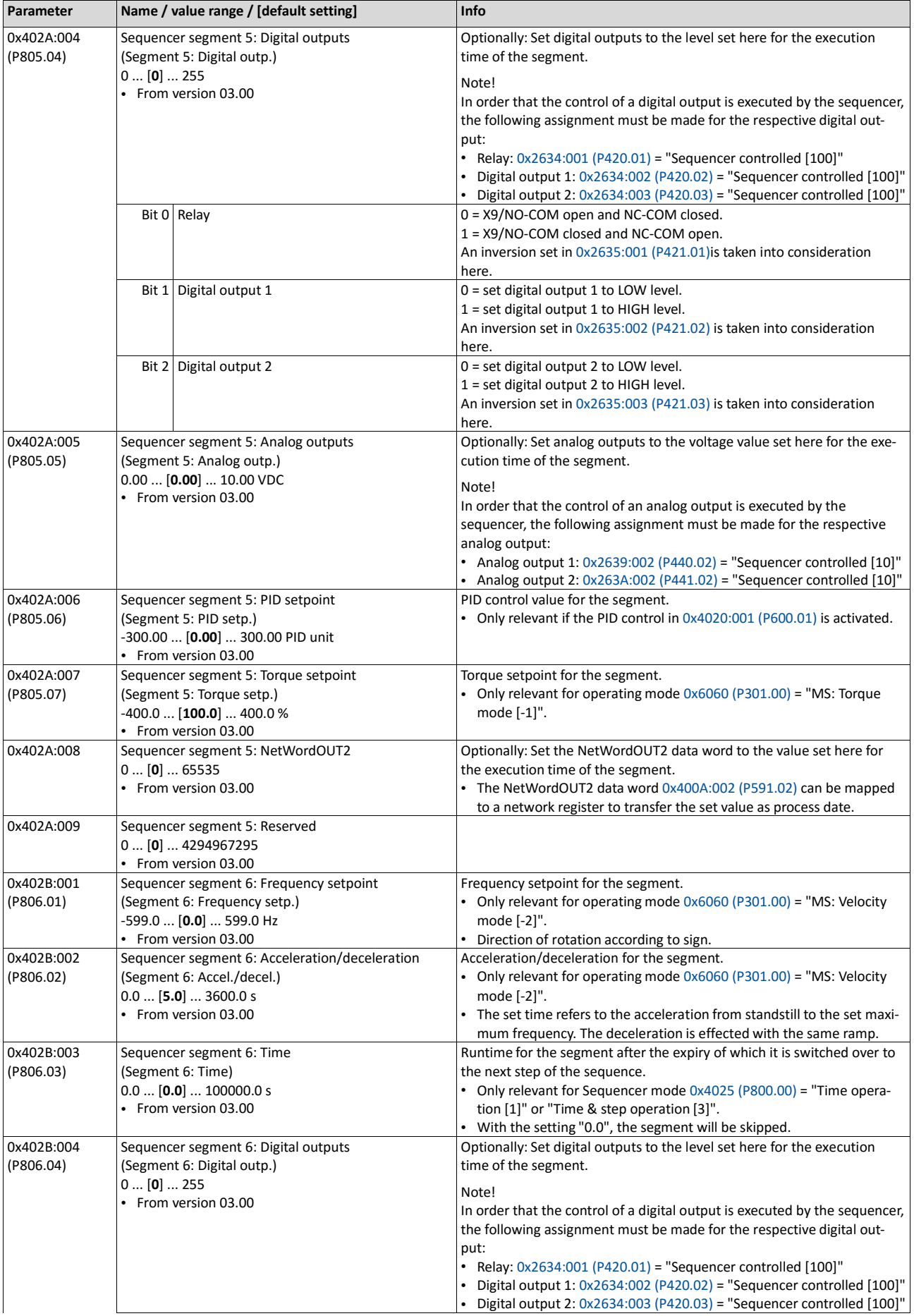

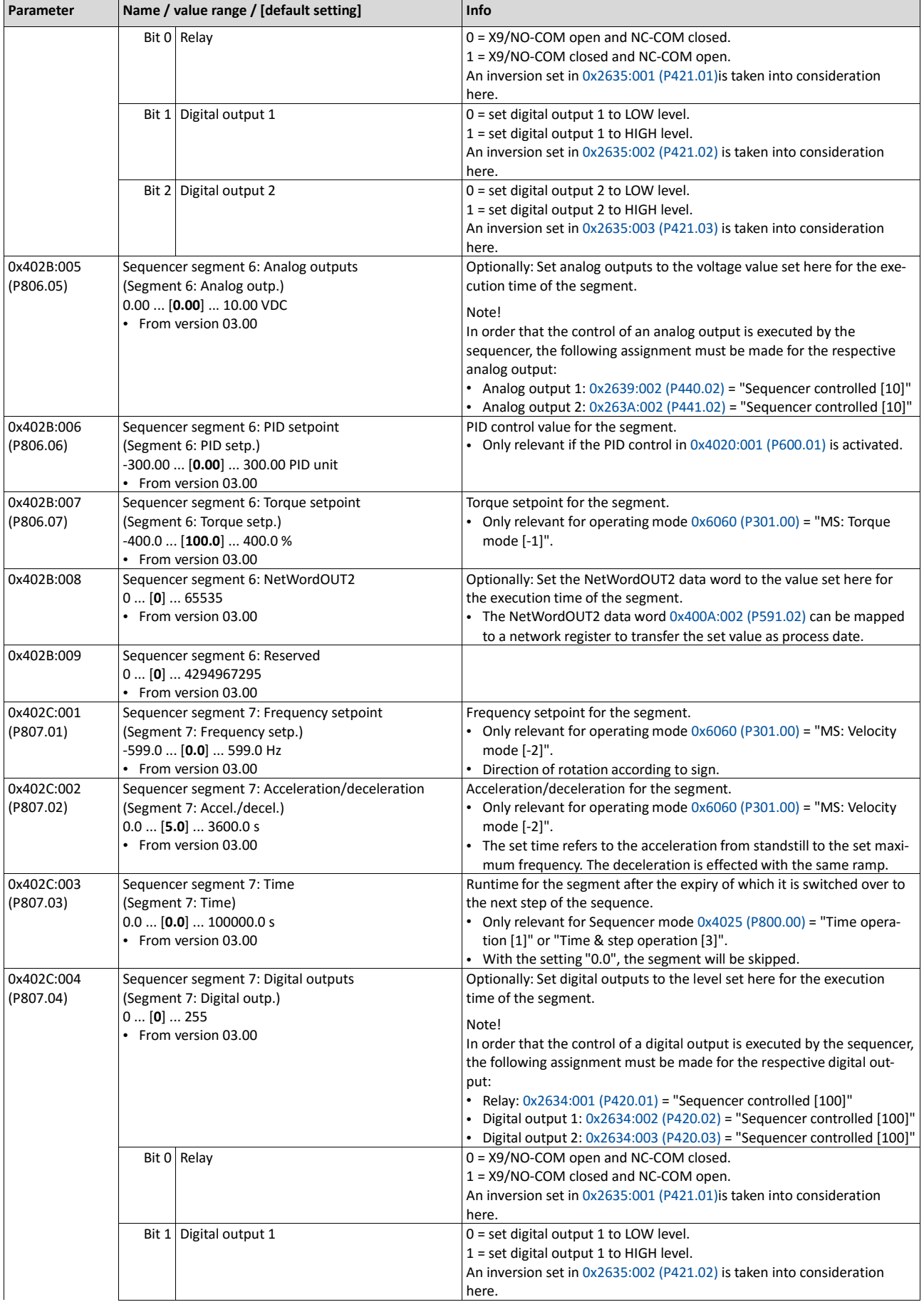

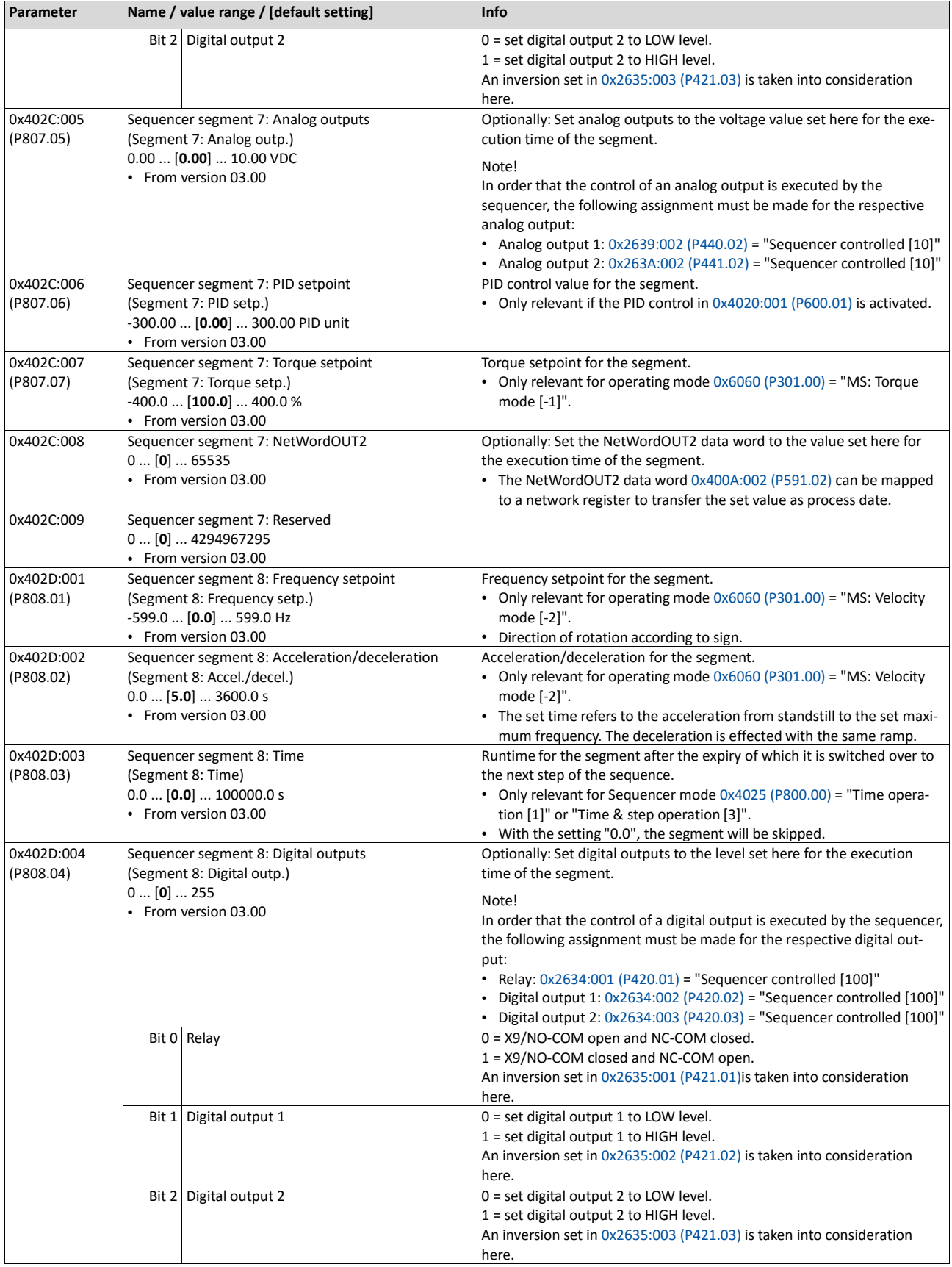

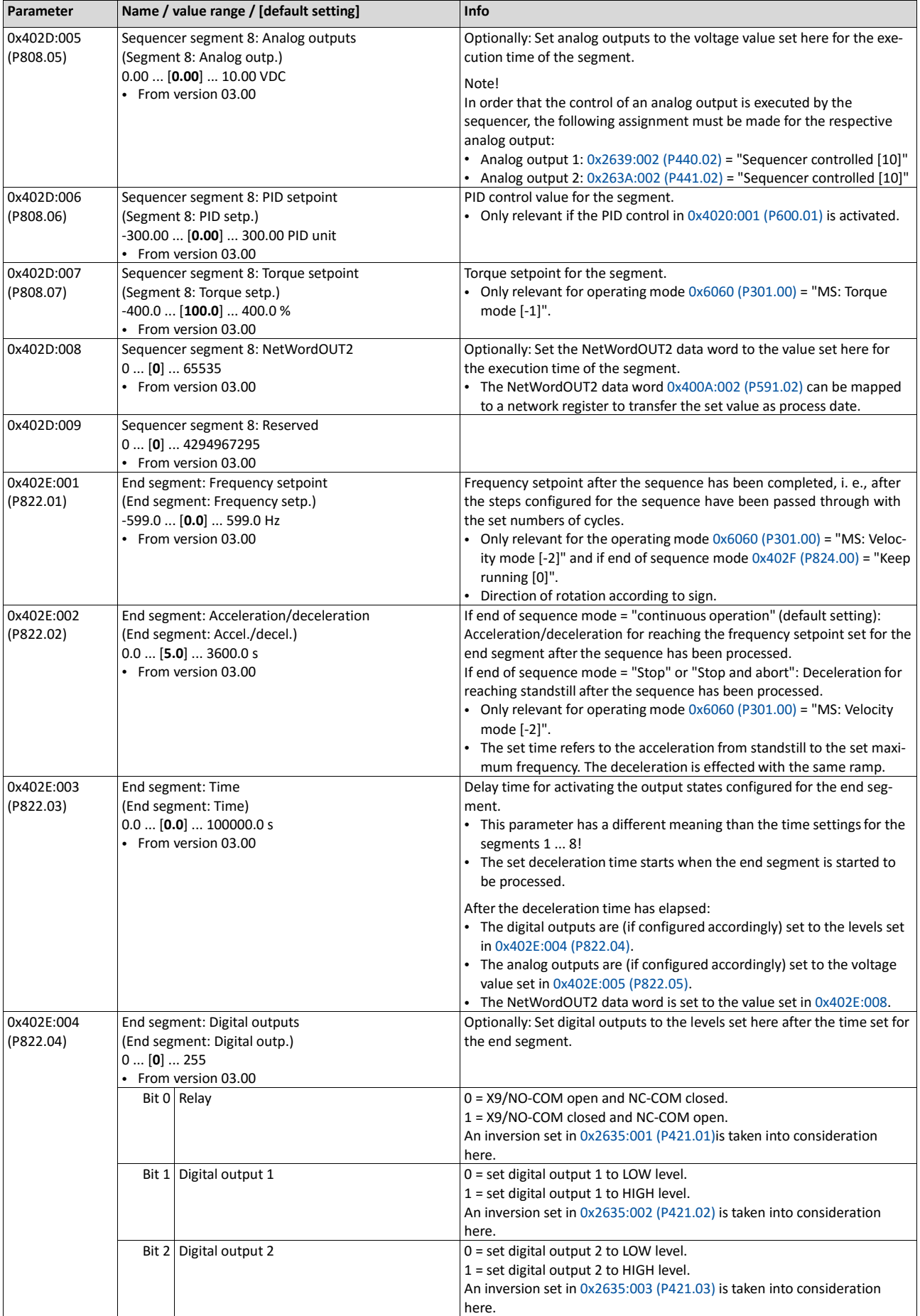

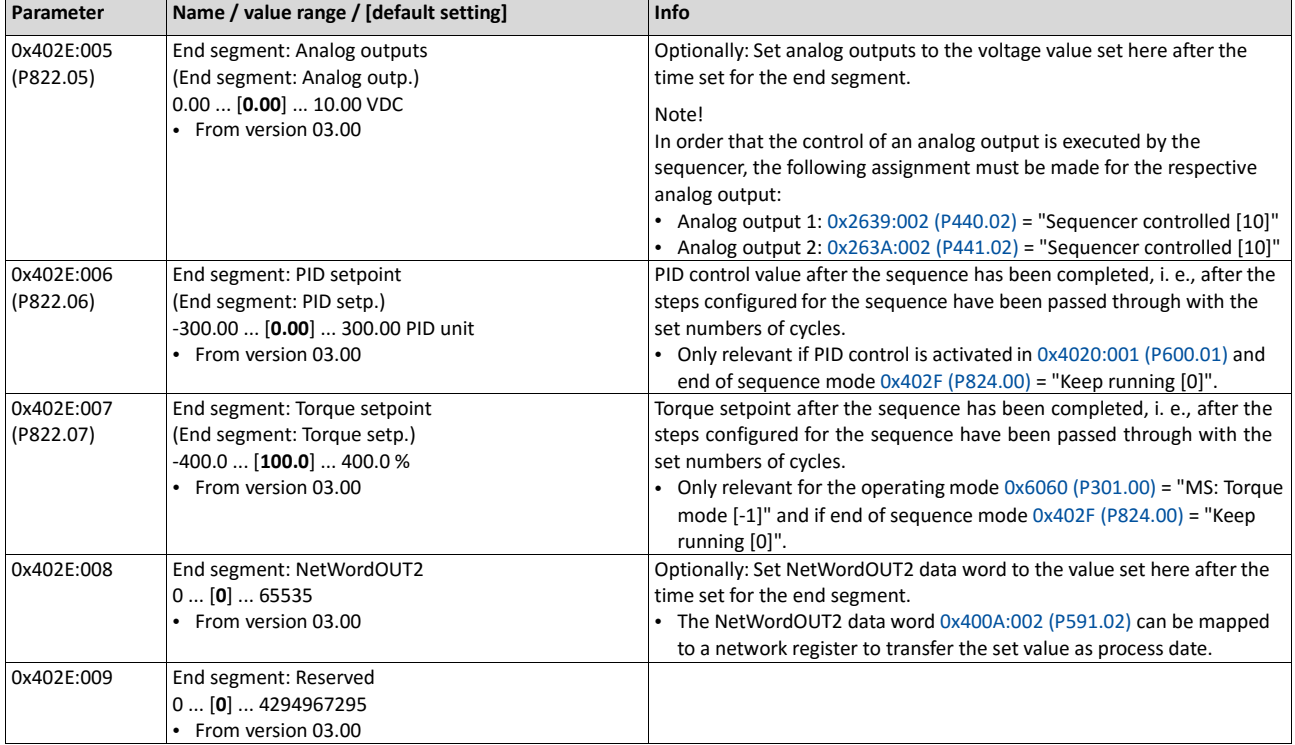

# **12.2. Sequence configuration**

As a total, 8 sequences can be configured (with the numbers 1 to 8). Each sequence consists of 16 configurable steps. Each step of a sequence can call a segment or a complete sequence (with a higher number).

## **Details**

The following example illustrates the configuration based on a nested sequence:

- The sequence 1 is the main sequence which calls further (sub) sequences.
- The main sequence is passed through four times. Afterwards, in the preset "continuous operation" end of sequence mode, the setpoint set for the end segment is continuously transmitted to the motor control until the sequence is aborted.

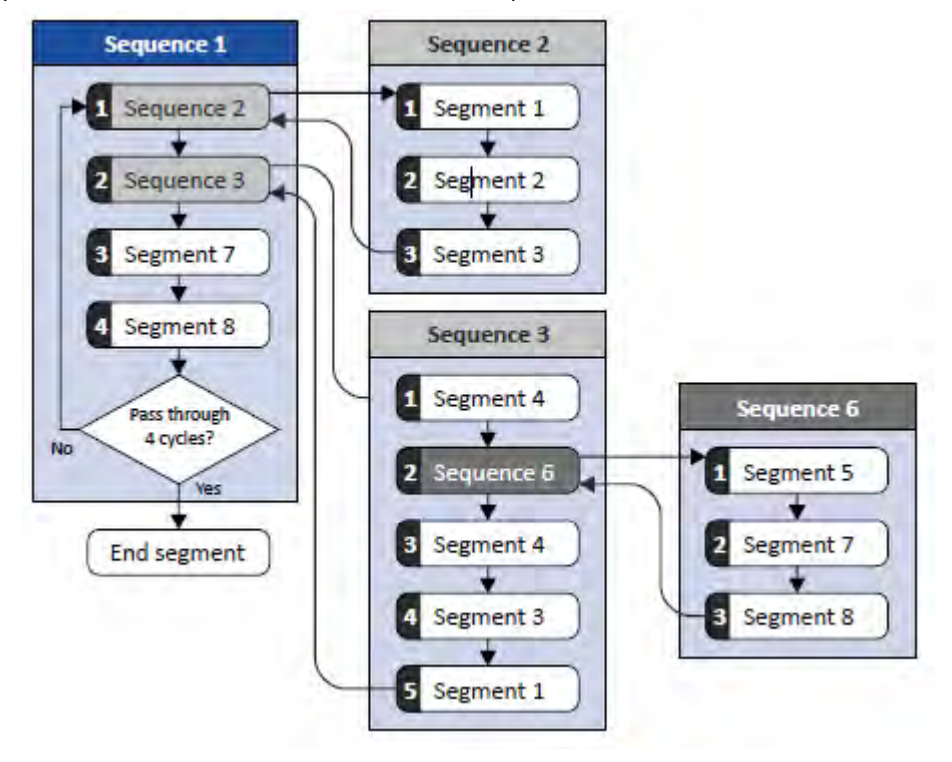

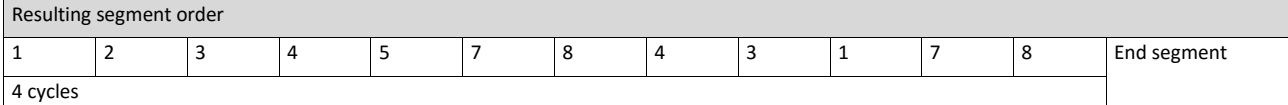

#### Required parameter setting:

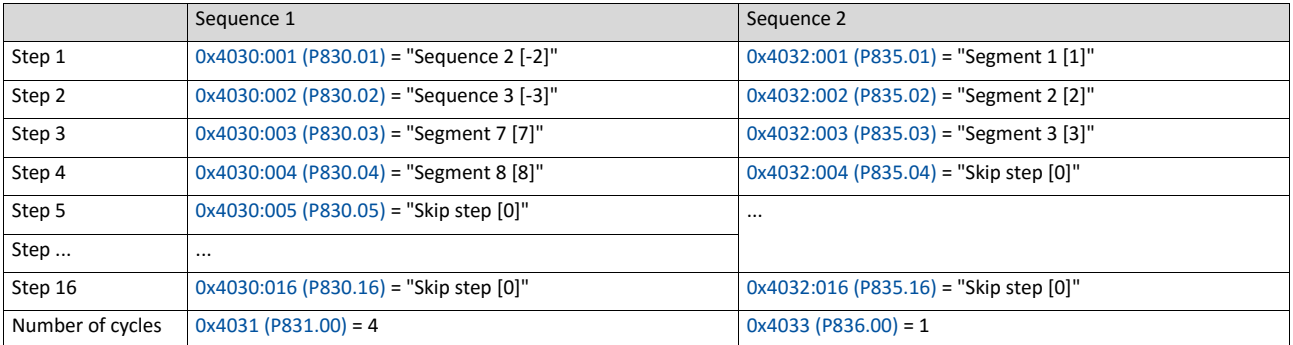

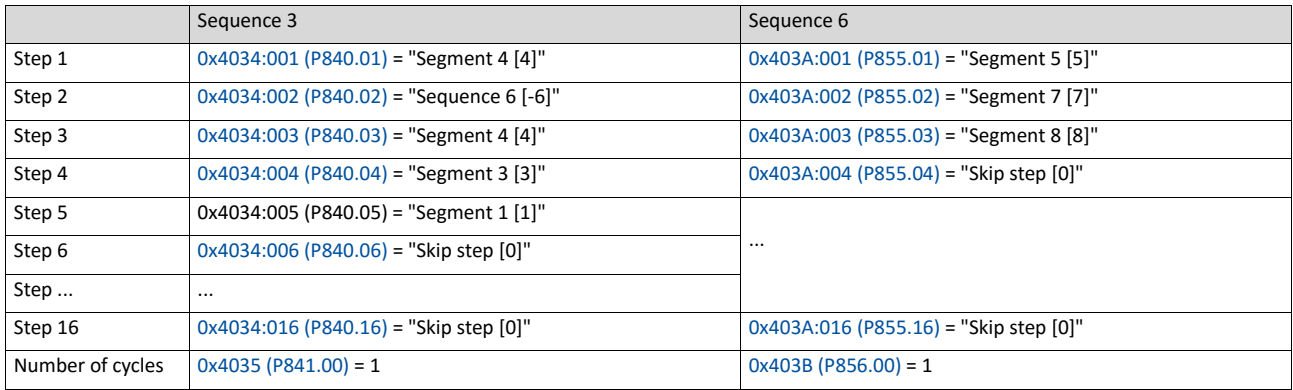

In the following, all parameters relevant for the sequence configuration are given.

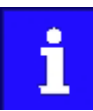

If the sequencer is active, write accessed to all parameters are blocked that concern the active sequence configuration!

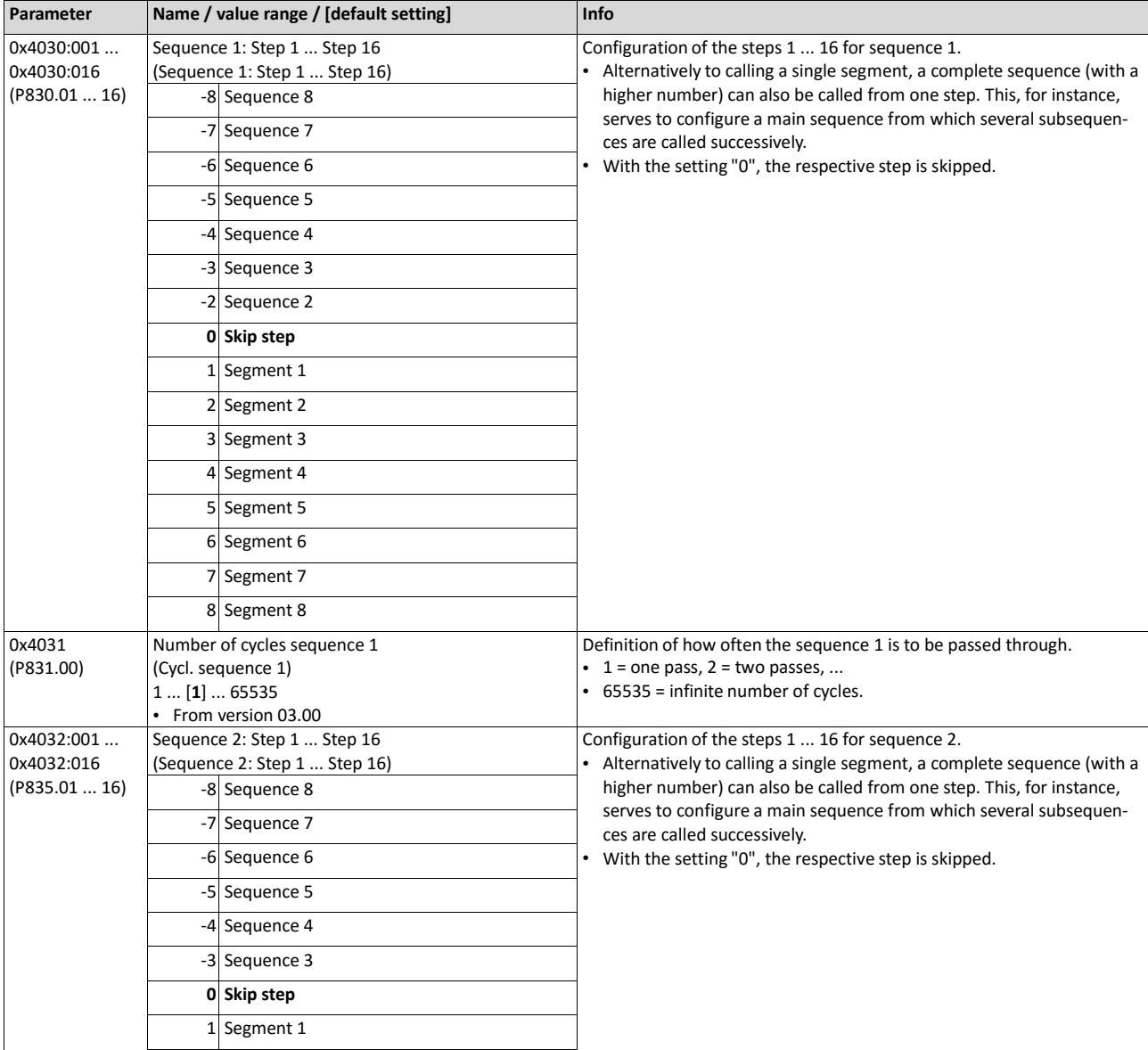

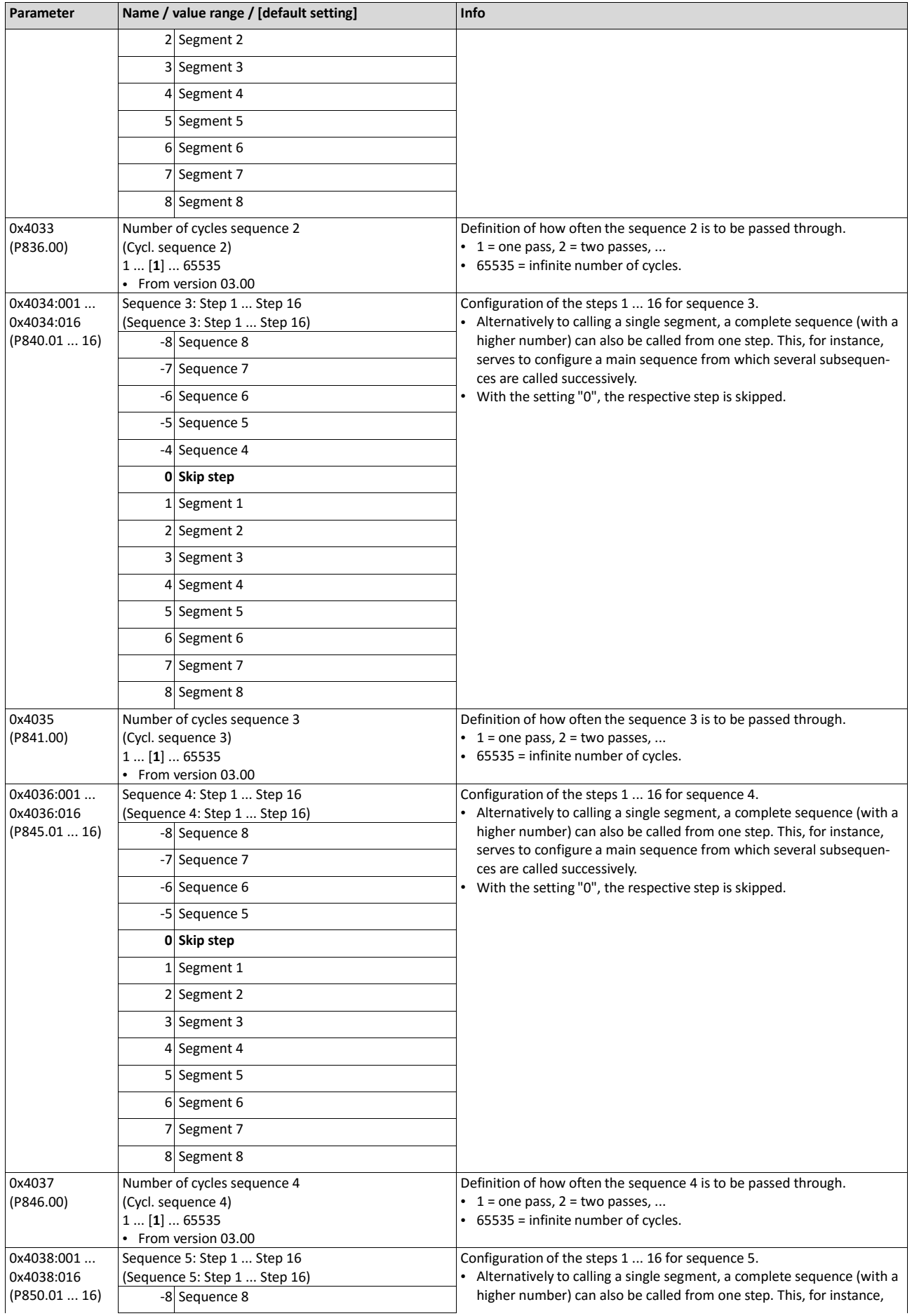

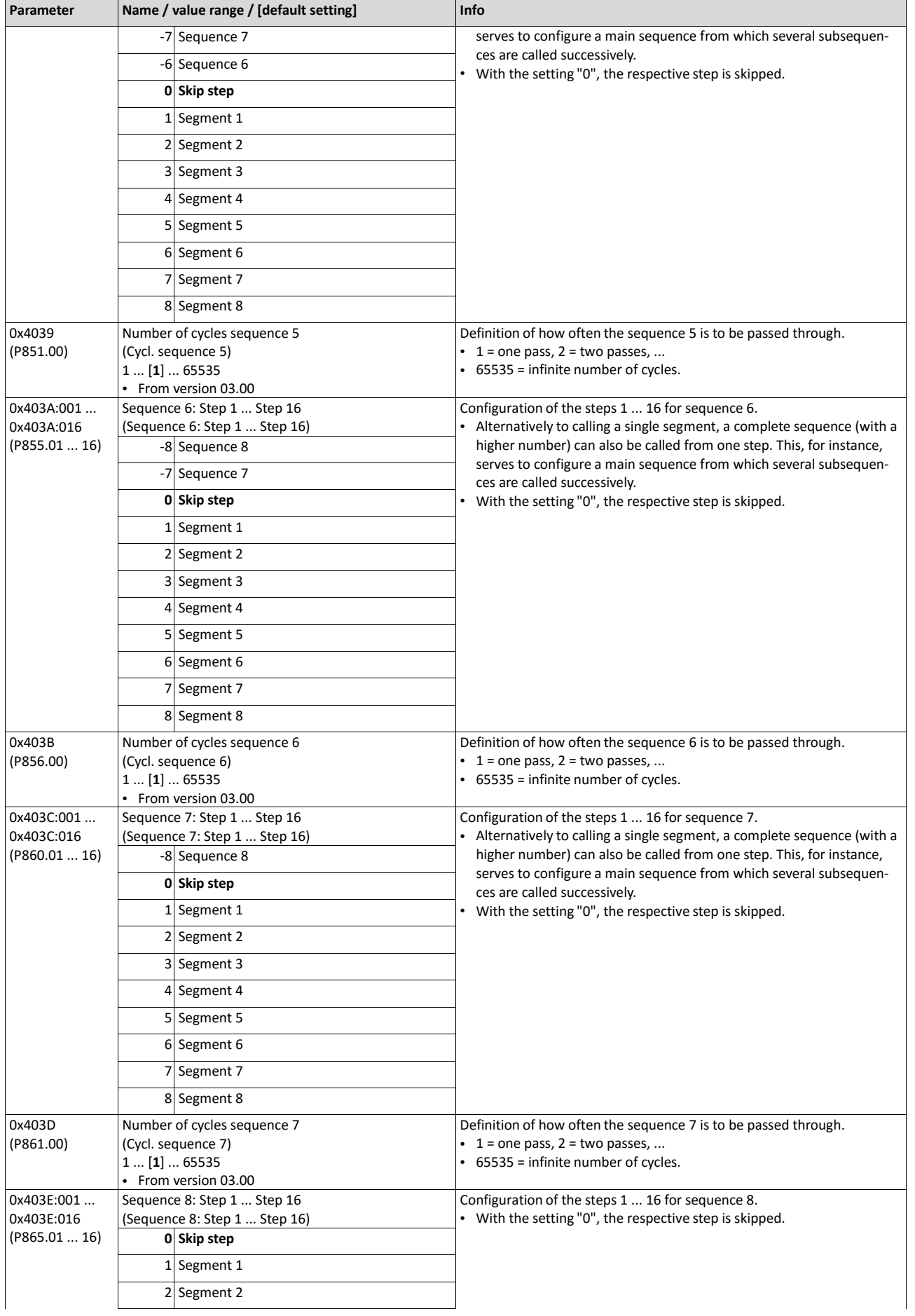

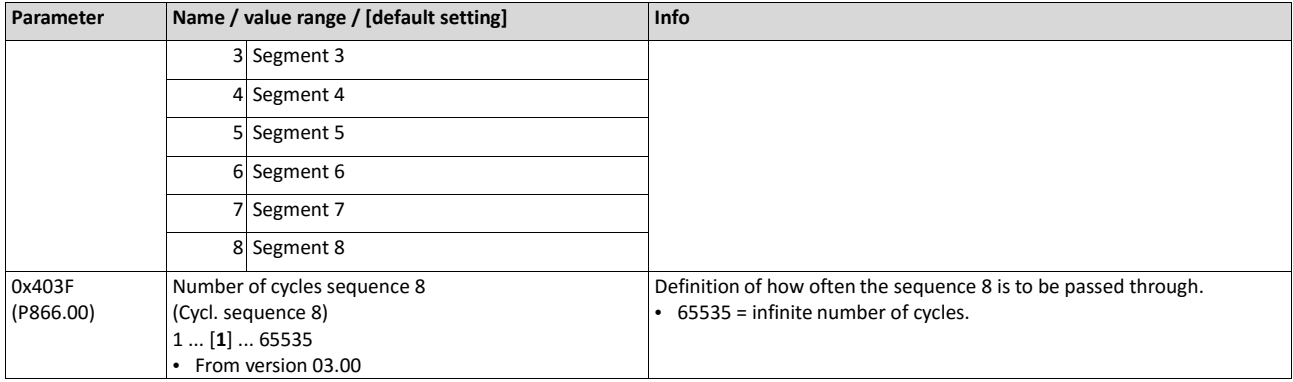

# **12.3. Sequencer basic settings**

In the presetting, the sequencer is disabled. In order to enable the sequencer, the desired sequencer mode (time and/or step operation) must be set. Moreover, different end of sequence modes and start of sequences modes are available.

## **Details**

Sequencer mode 0x4025 (P800.00)

- The sequencer can be operated in time and/or step operation.
- The following diagram demonstrates the different sequencer modes:

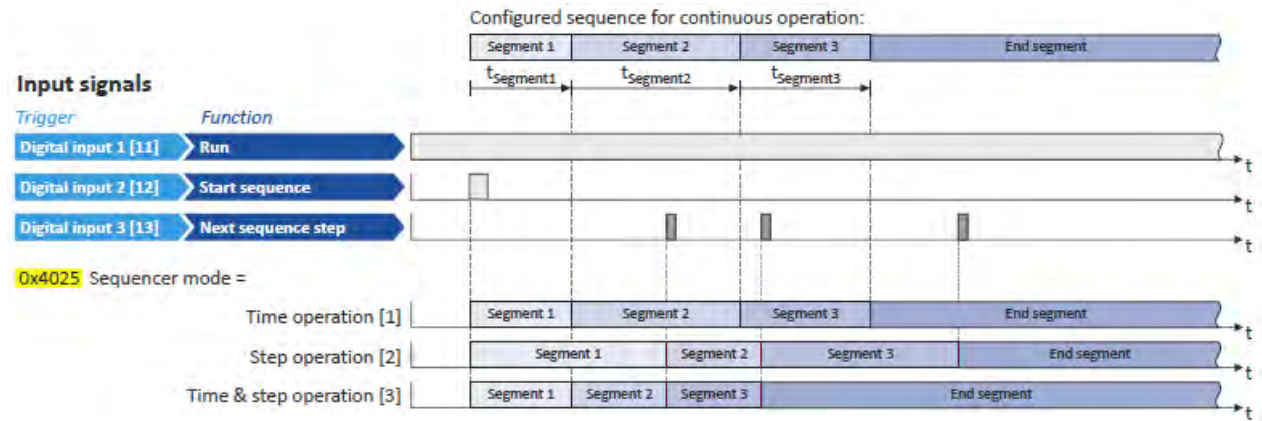

End of sequence mode 0x402F (P824.00)

- The end of sequence mode defines the action after the end of the sequence.
- In the default setting "Keep running [0]", the setpoint set for the end segment is continuously transmitted to the motor control until the sequence is aborted.
- The following diagram demonstrates the different end of sequence modes:

#### **Input signals**

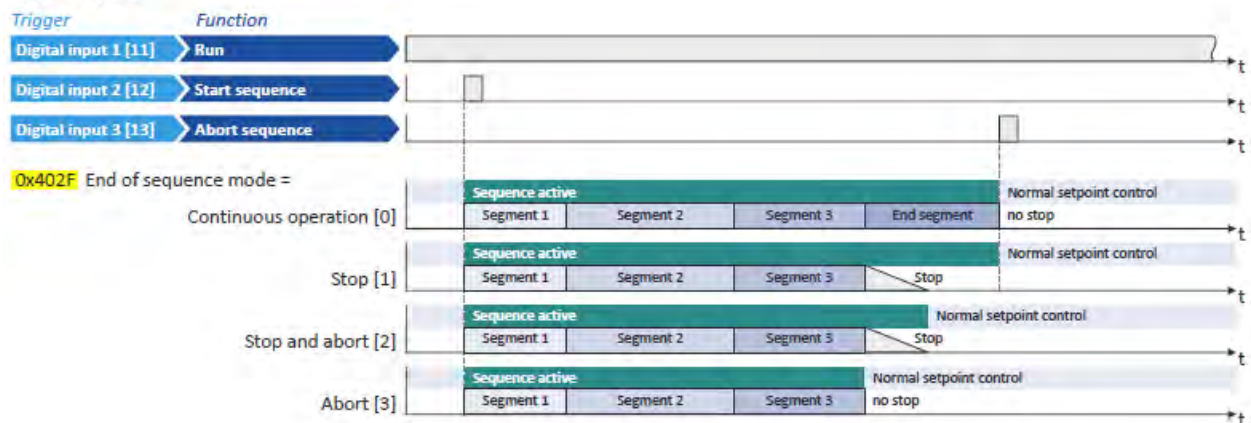

Start of sequence mode 0x4040 (P820.00)

- The start of sequence mode defines the action after the motor is stopped and restarted or after the motor has been restarted after an error occurred.
- In the default setting "Restart sequencer [0]", the currently selected sequence is restarted.
- The following diagram demonstrates the different start of sequence modes:

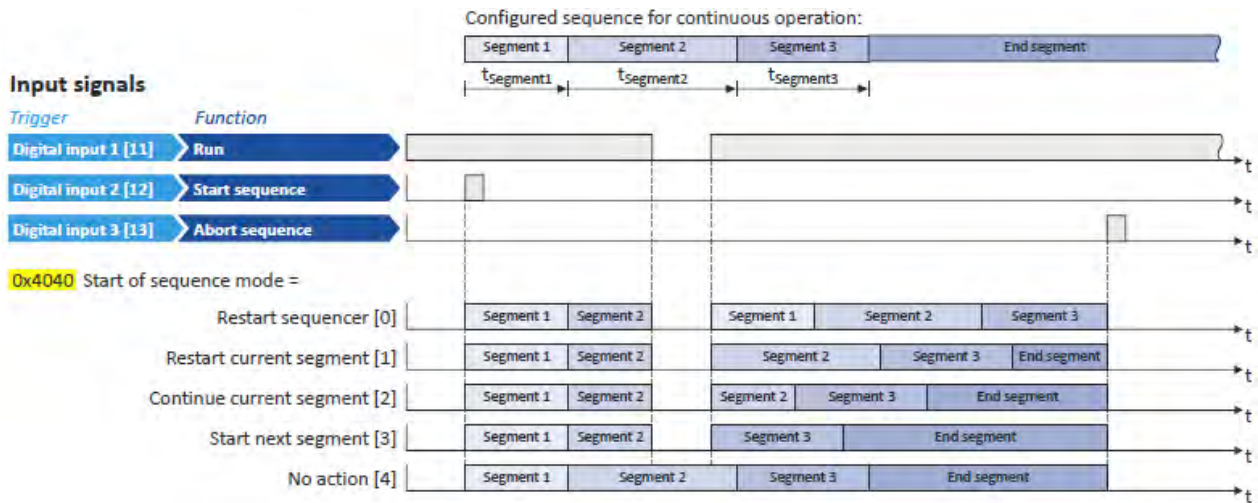

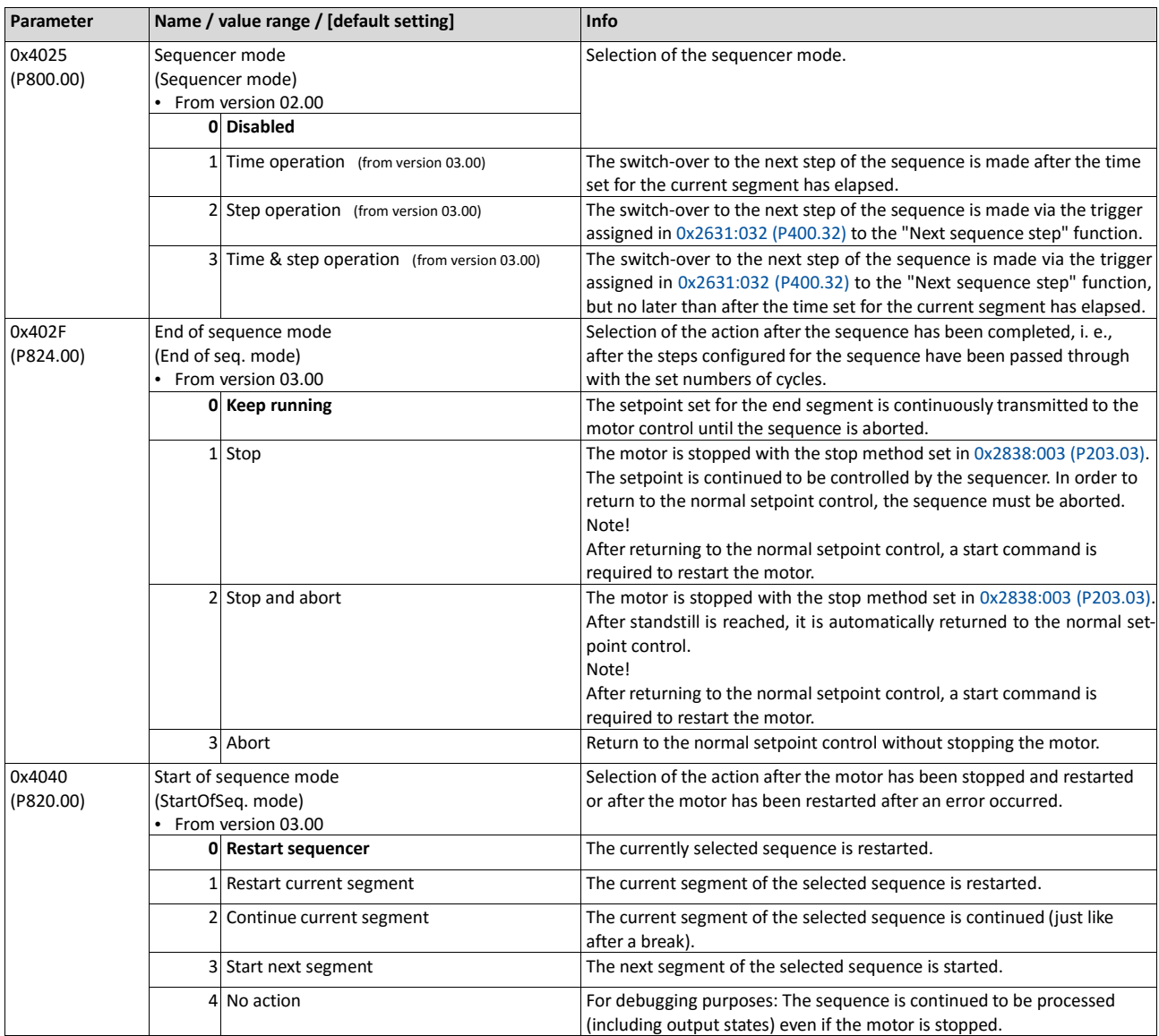

**Related topics**

 $\blacktriangleright$  [Sequencer control functions](#page-546-0)  $\square$  [553](#page-546-0)

[Sequencer diagnostics](#page-120-0)  $@$  [107](#page-120-0)

# **13. Safety functions**

# **13.1. Safe torque off (STO)**

With this safety function, the drive can be switch off safely immediately.

# **A** DANGER!

Automatic restart if the request of the safety function is deactivated.

Possible consequences: Death or severe injuries

▶ You must provide external measures according to EN ISO 13849−1 which ensure that the drive only restarts after a confirmation.

#### **Preconditions**

Inverter with DSV-SM-STO safety module

#### **Details**

Safe disconnection of the drive

1. A safety sensor requests the safety function.

The transmission of the pulse width modulation is safely switched off by the safety unit.

The power drivers do not generate a rotating field anymore.

The "STO is not active" status in the status word changes from 1: HIGH to 0: LOW (object 0x6041, bit 15).

The motor is safely switched to torqueless operation (STO).

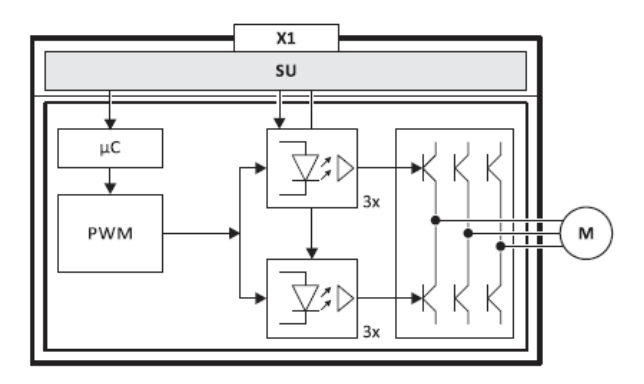

Fig. 8: Operating principle of safety unit

- X1 Control terminals of the safety unit
- PWM Pulse width modulation
- M Motor
- µC Microcontroller

#### **Truth table**

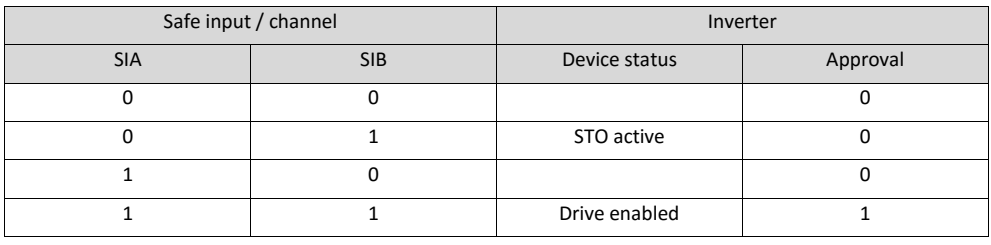

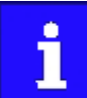

If SIA and SIB are LOW at the same time, the internal status signal "Both STO channels not active [155]" in the inverter is set to TRUE. This status signal can be used to trigger a "non-safe output" (e.g. to the relay).

If the GS connection is interrupted or in case of a short circuit/short circuit of GS to SIA/SIB, STO is active.

# **14. Flexible I/O configuration**

Use parameter 0x2631 (P400xx) to individually adapt the inverter control to the respective application. This is basically effected by assigning digital signal sources ("triggers") to functions of the inverter.

# **NOTICE**

A digital signal source can be assigned to several functions.

Possible consequence: unforeseeable behaviour of the drive in case of incorrect assignment

▶ Carry out assignment of a digital signal source to several functions with greater care.

## **Details**

- Each subcode of 0x2631 (P400) is permanently assigned to a specific function. Functions are for example "Enable inverter", "Activate quick stop" or "Start forward (CW)".
- For a function, exactly one (digital) trigger can be set:

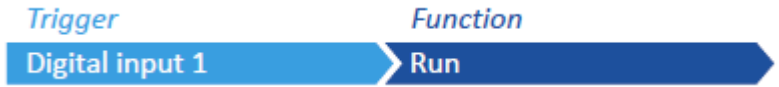

- Possible triggers to be selected are for example the digital input and internal status signals of the inverter.
- A list of all triggers available can be found in the description for the parameter 0x2631:001 (P400.01).
- If the trigger condition is met, the corresponding function is executed. More details with regard to the respective trigger conditions can be gathered from the functional descriptions in the following subchapters.

## **Example: changing the function assignment of a digital input**

Task for this example:

1. The preset assignment of the digital input 3 for "Reverse rotational direction" function is to be cancelled.

Instead, the digital input 3 is to be assigned to the "Activate DC braking" function. For this purpose, the following two settings are required:

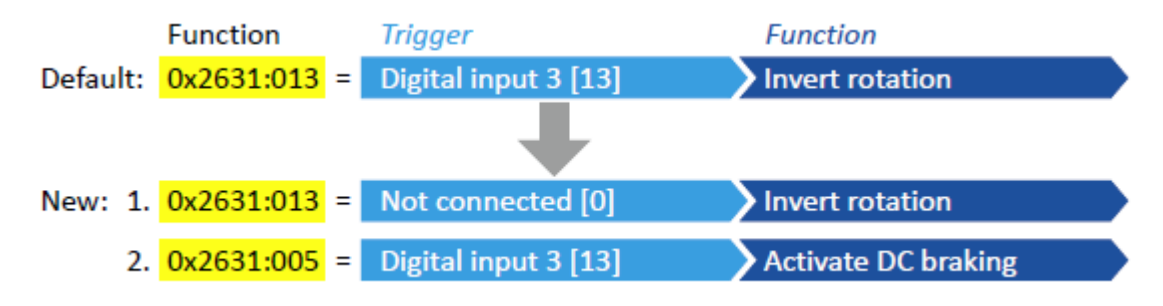

# **14.1. Control source change-over**

The term "control sources" in this connection refers to the digital signal sources from which the inverter receives its start, stop, and reversal commands.

Possible control sources are:

- Digital inputs
- Keypad
- Network

#### **Details**

First, select in [0x2824 \(P200.00\)](#page-135-0) whether the start of the motor is to be configured flexibly (default setting) or exclusively via the keypad.  $\blacktriangleright$  [Control source selection](#page-133-0)  $\Box$  [119](#page-133-0)

If "Flexible I/O configuration" is set, a change-over from one control source to another can be effected during operation via the functions listed in the following table. The inverter not only supports such a change-over via its digital inputs, but also as a function of internal inverter states.

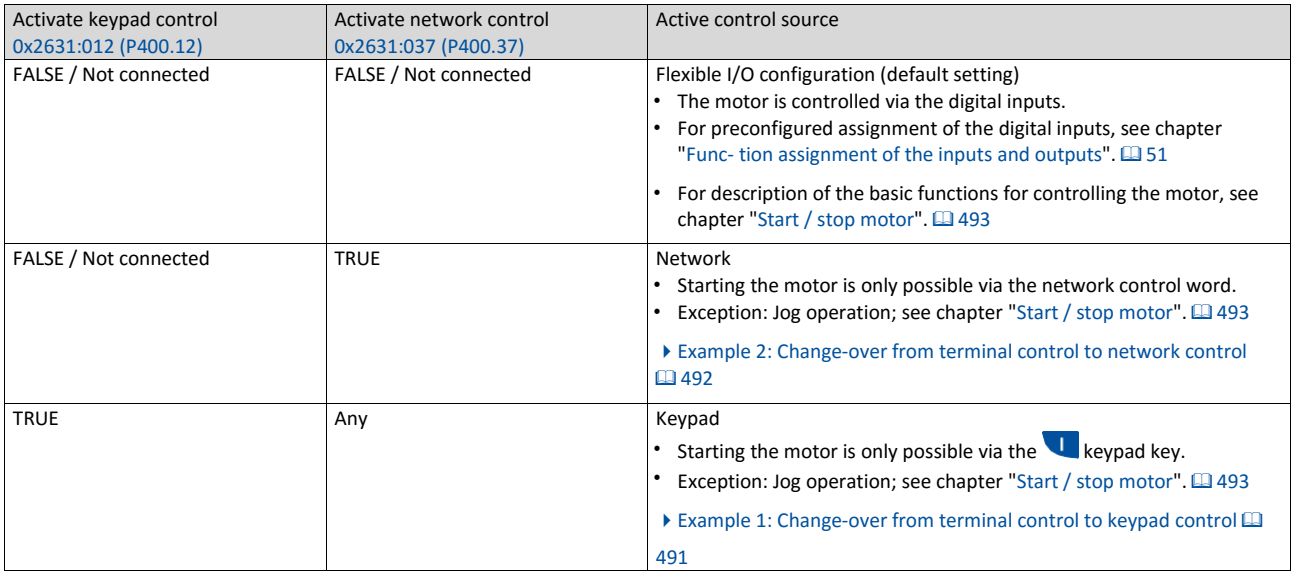

The following signal flow shows the internal control logics:

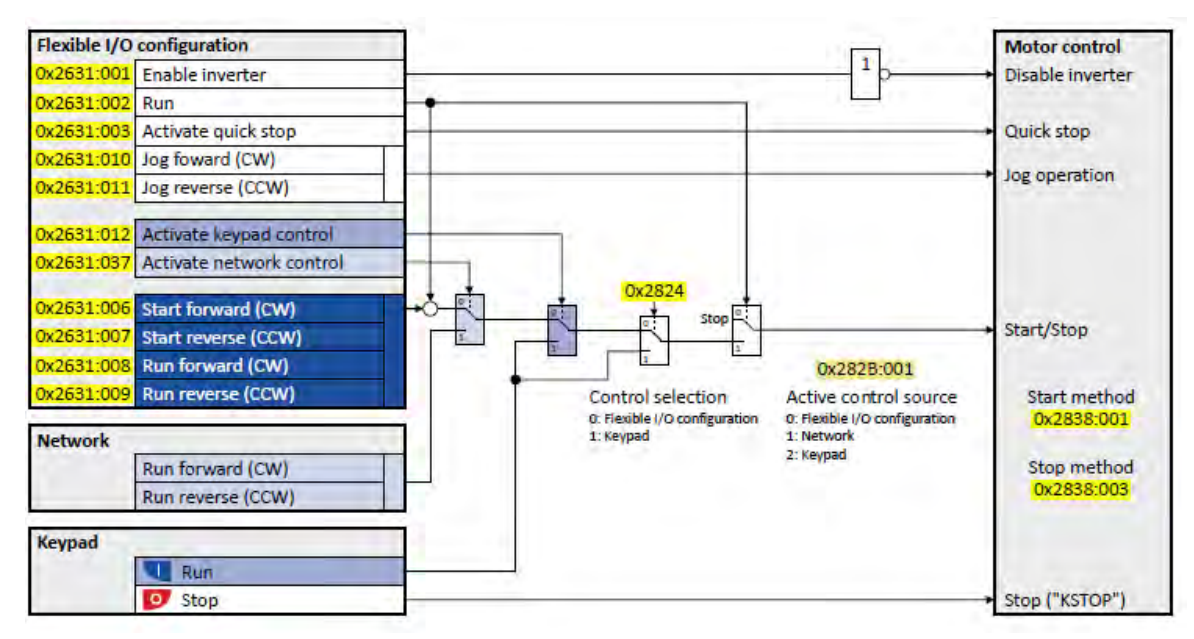

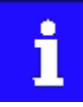

The "Enable inverter" 0x2631:001 (P400.01) function must be set to TRUE to start the motor. Either via digital input or by default setting "Constant TRUE [1]". If the function is set to FALSE, the inverter is disabled. The motor becomes torqueless (coasts).

In case of an activated keypad or network control, the "Run" 0x2631:002 (P400.02) function must be additionally set to TRUE to start the motor. Either via digital input or by the "Constant TRUE [1]" setting.

## Notes:

- In case of an activated keypad or network control, the following functions are still active:
	- 0x2631:001 (P400.01): Enable inverter
	- 0x2631:002 (P400.02): Run
	- 0x2631:003 (P400.03): Activate quick stop
	- 0x2631:004 (P400.04): Reset fault
	- 0x2631:005 (P400.05): Activate DC braking
	- 0x2631:010 (P400.10): Jog foward (CW)
	- 0x2631:011 (P400.11): Jog reverse (CCW)
	- 0x2631:012 (P400.12): Activate keypad control
	- 0x2631:037 (P400.37): Activate network control
	- 0x2631:043 (P400.43): Activate fault 1
	- 0x2631:044 (P400.44): Activate fault 2
	- 0x2631:054 (P400.54): Position counter reset
- In case of an activated network control, the following additional functions are still active:
	- 0x2631:013 (P400.13): Invert rotation
	- The functions for setpoint change-over.<sup>[2]</sup>[Setpoint change-over](#page-506-0) 201[508](#page-506-0)

All other functions configurable via 0x2631:xx (P400.xx) are deactivated in case of keypad or network control.

Diagnostic parameters:

- 0x282A:001 (P126.01): Cause of disable
- 0x282A:002 (P126.02): Cause of quick stop
- 0x282A:003 (P126.03): Cause of stop
- 0x282B:001 (P125.01): Active control source

#### For description of the basic functions for controlling the motor, see chapter ["Start / stop](#page-489-0) [motor"](#page-489-0).  $\square$  [493](#page-489-0)

<span id="page-486-0"></span>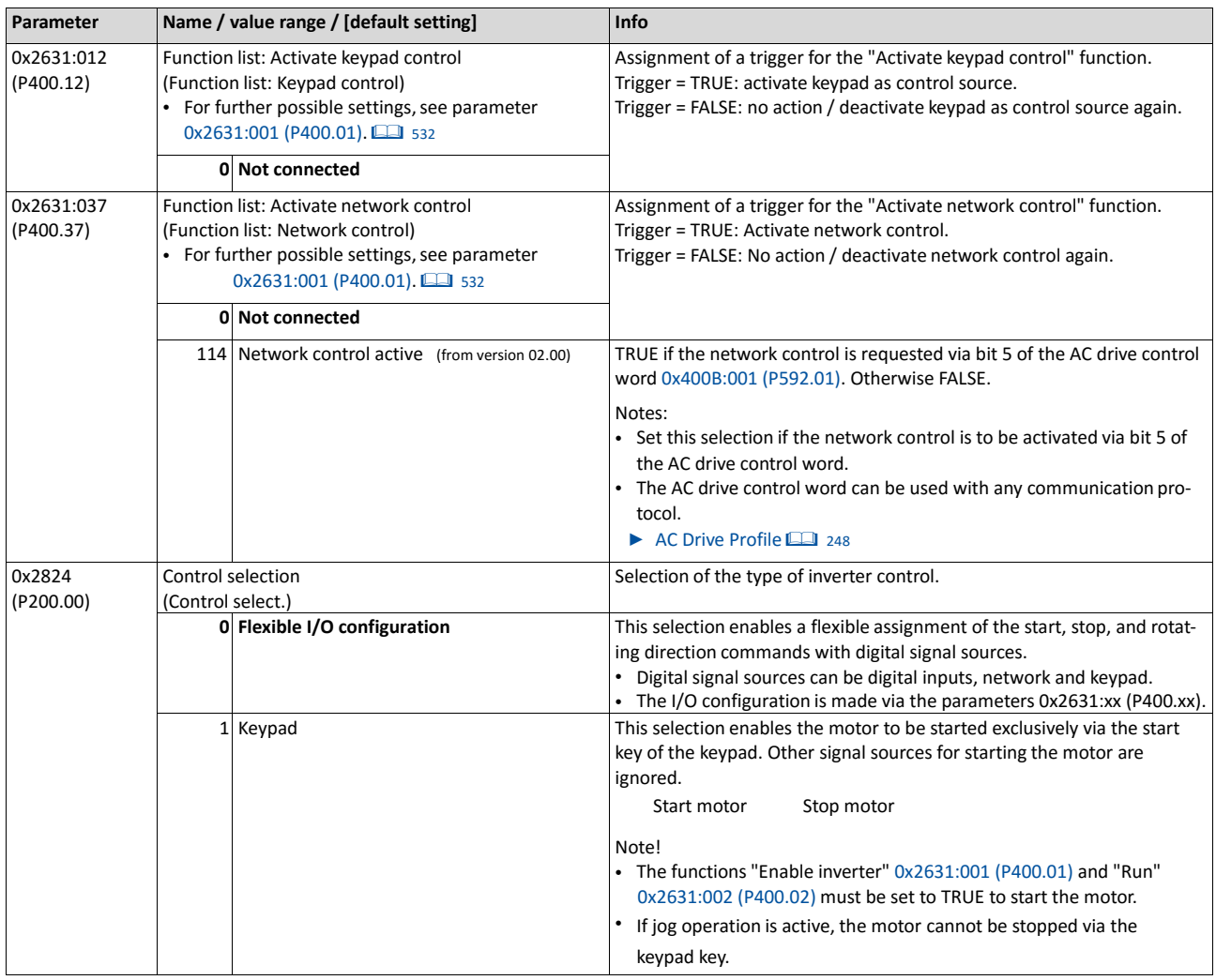

#### **14.1.1. Example 1: Change-over from terminal control to keypad control**

- The control is executed primarily via the I/O terminals: Switch S1 serves to start and stop the motor.
- Switch S2 serves to optionally change over to local keypad control. In case of activated keypad control, the motor can only be started via the keypad key. However, the condition is that switch S1 is closed.
- If switch S1 is opened again or the  $\bullet$  keypad key is pressed, the motor is stopped (irrespective of the active control source).

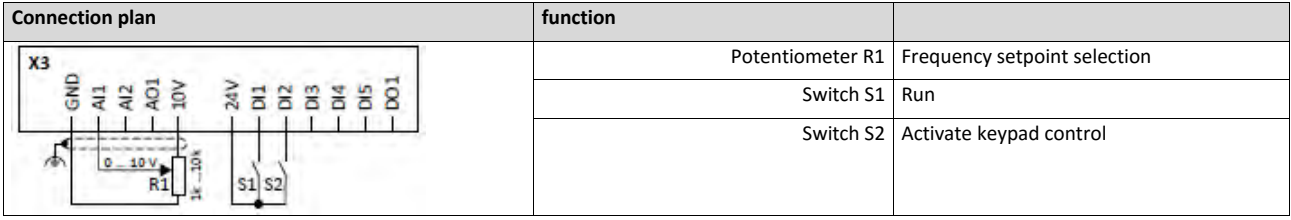

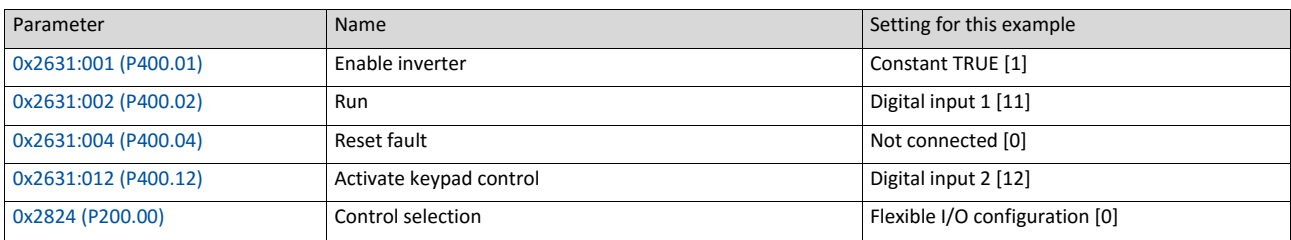

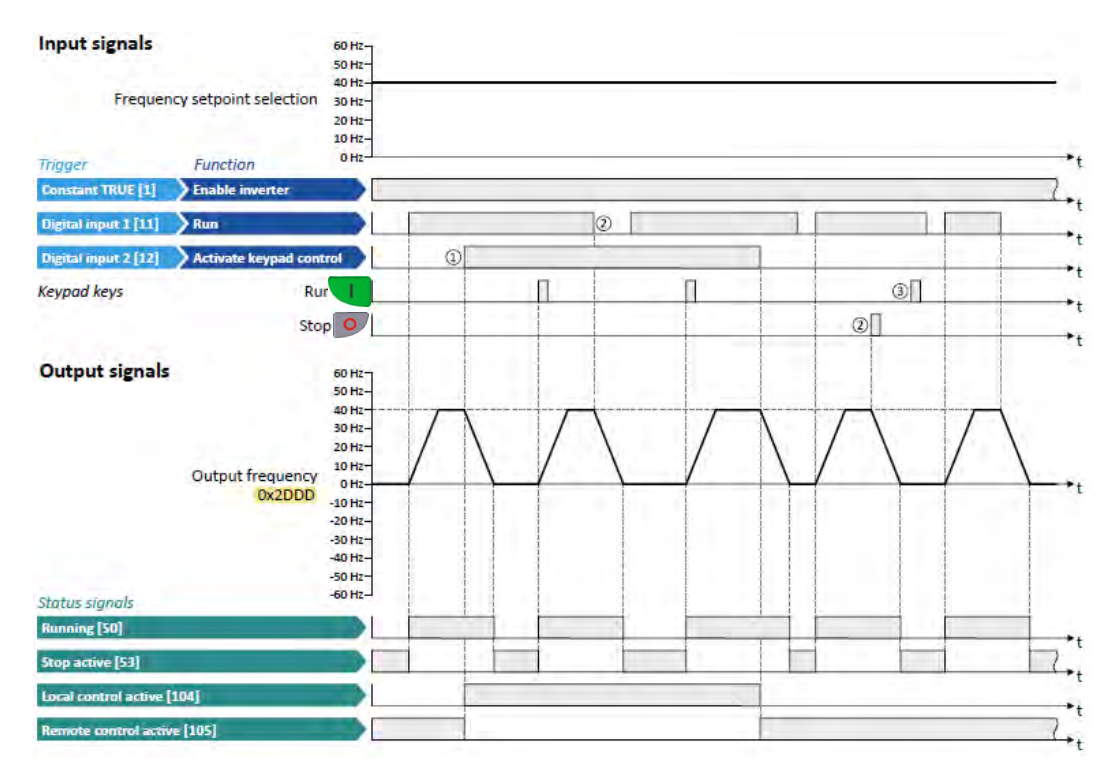

The status signals can be assigned to digital outputs. ▶ [Configuration of digital outputs](#page-563-0) **■** [568](#page-563-0)

- ① When changing over to another control source, the motor is first stopped with the stop method set in [0x2838:003 \(P203.03\).](#page-142-0)
- ② The motor will also be stopped if the "Run" function is deactivated or the keypad key is pressed (irrespective of the active control source).
- <span id="page-488-0"></span>③ After stopping with the keypad key and before a renewed start command from another control source, the key on the keypad must be pressed to cancel the keypad stop again ("KSTOP").

#### **14.1.2. Example 2: Change-over from terminal control to network control**

- The control is executed primarily via the I/O terminals: Switch S1 serves to start and stop the motor.
- Switch S2 serves to activate the network control. In case of activated keypad control, the motor can only be started via the network control word. However, the condition is that switch S1 is closed.
- If switch S1 is opened again, the motor is stopped (irrespective of the active control source).

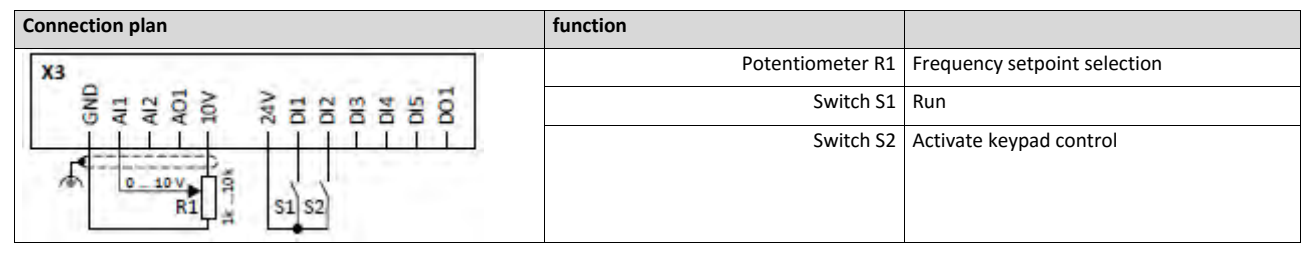

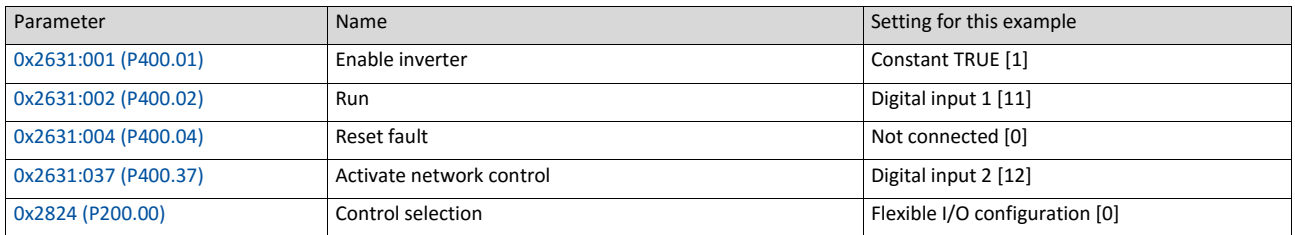

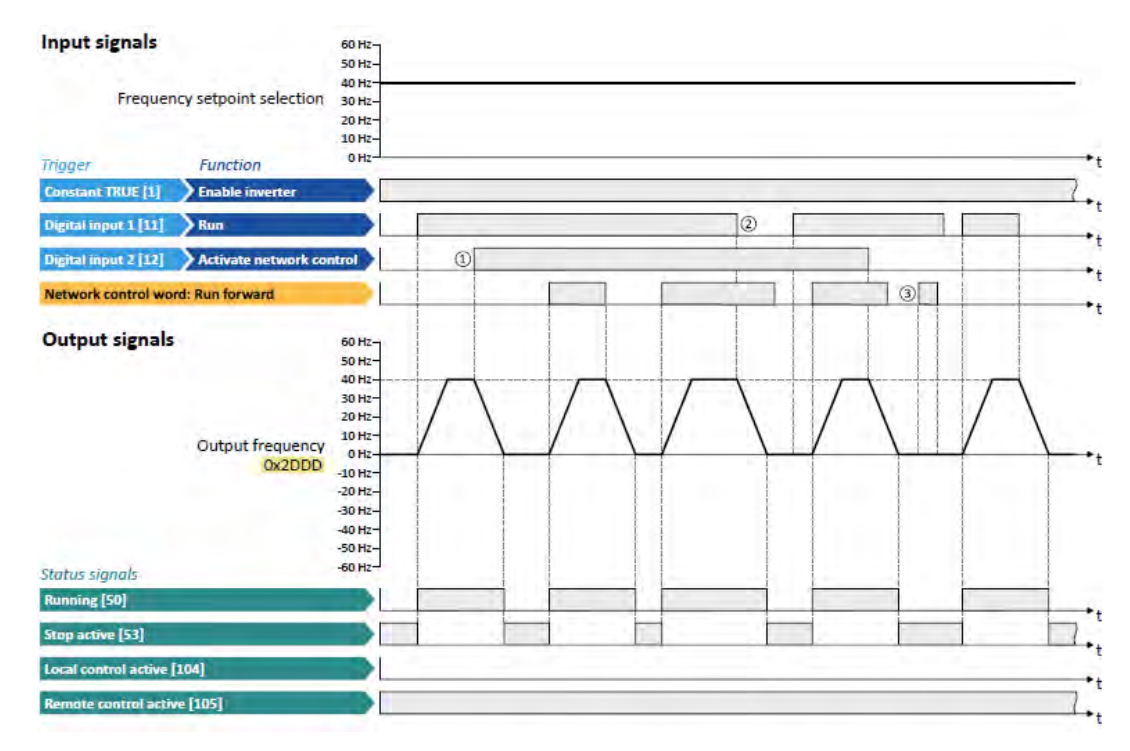

The status signals can be assigned to digital outputs. ▶ [Configuration of digital outputs](#page-563-0) **■ [568](#page-563-0)** 

- ① When changing over to another control source, the motor is first stopped with the stop method set i[n 0x2838:003 \(P203.03\).](#page-142-0)
- ② The motor will also be stopped if the "Run" function is deactivated (irrespective of the active control source).
- <span id="page-489-0"></span>③ Commands via network are ignored if the network control is not active.

# **14.2. Start / stop motor**

Configuration of the triggers for the basic functions for controlling the motor.

## **Details**

The following table contains a short overview of the basic functions. For more details see the following parameter descriptions.

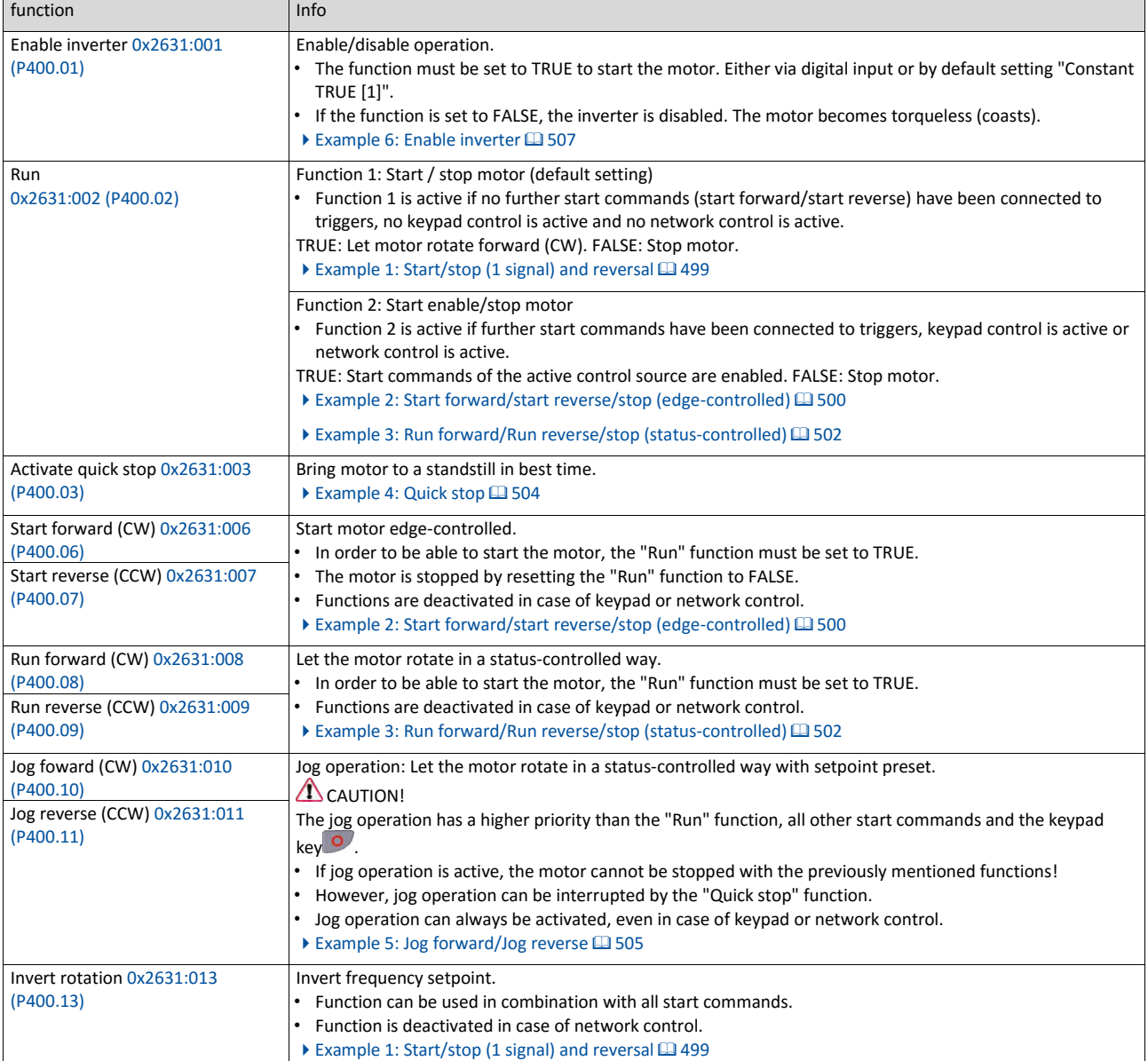

#### **Assignment guidelines**

The error message "Trigger/functions connected incorrectly" (error code [25216](#page-608-0) | [0x6280\)](#page-608-0) is output if one of the following assignment guidelines is not observed:

- If the "flexible I/O configuration" is active as control source, the "Enable inverter" function or the "Run" function must be connected to a digital input in order that the motor can be stopped again any time!
- In case of keypad or network control, the two functions "Enable inverter" and "Run" can also be set to "Constant TRUE [1]" to start the motor.
- The use of the "Start forward (CW)" and "Start reverse (CCW)" functions excludes the use of the "Run forward (CW)" and "Run reverse (CCW)" and vice versa.

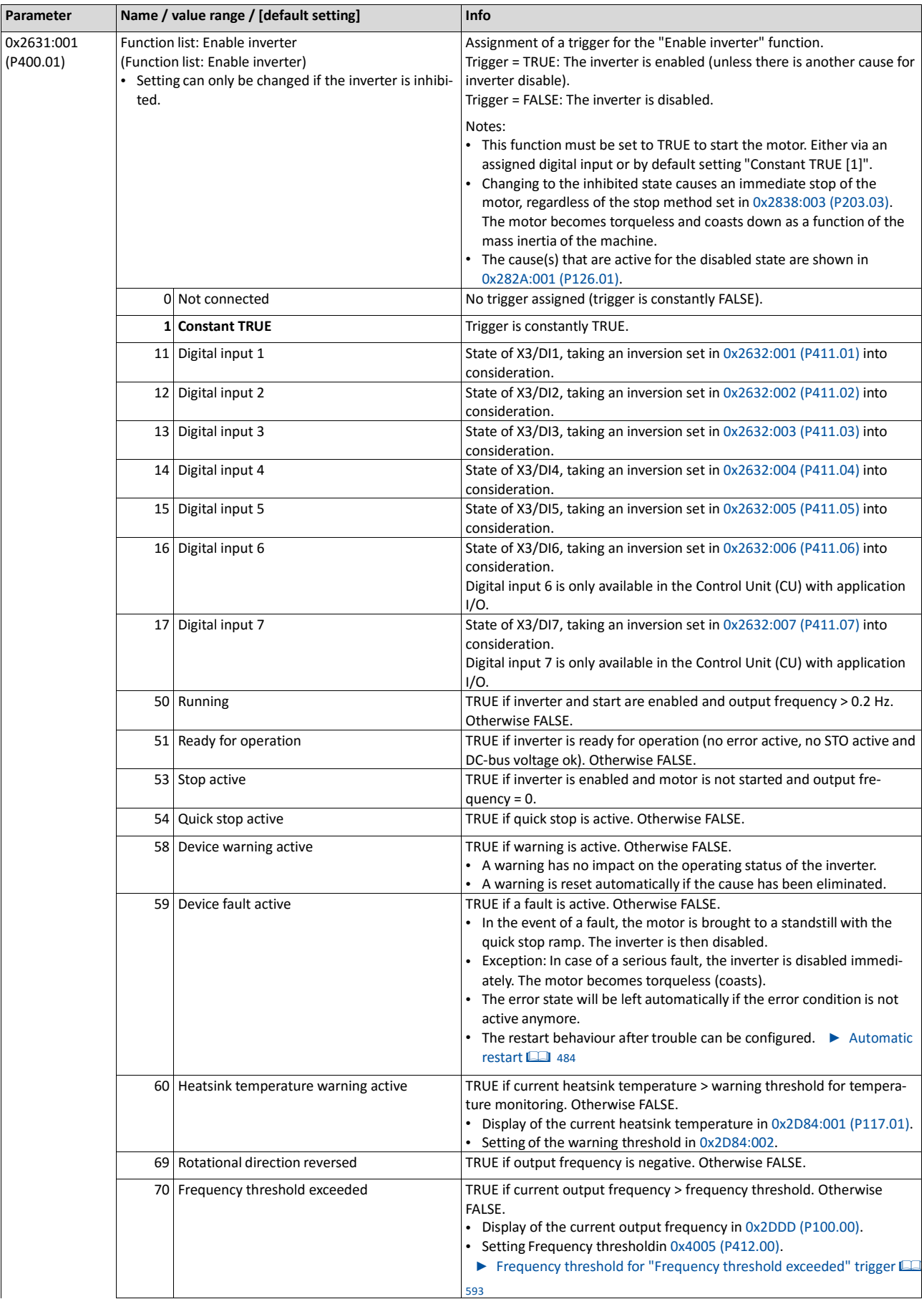

•

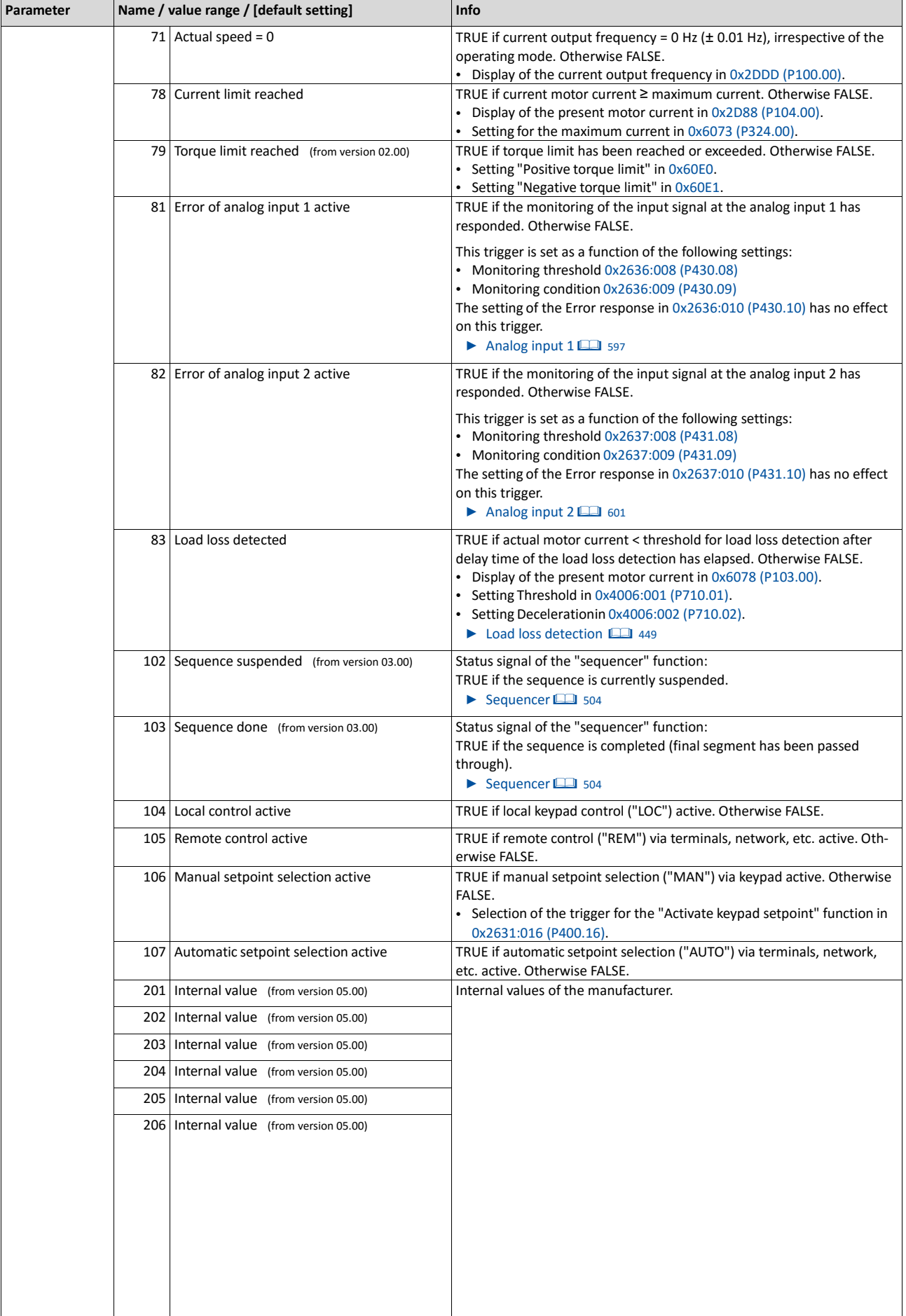

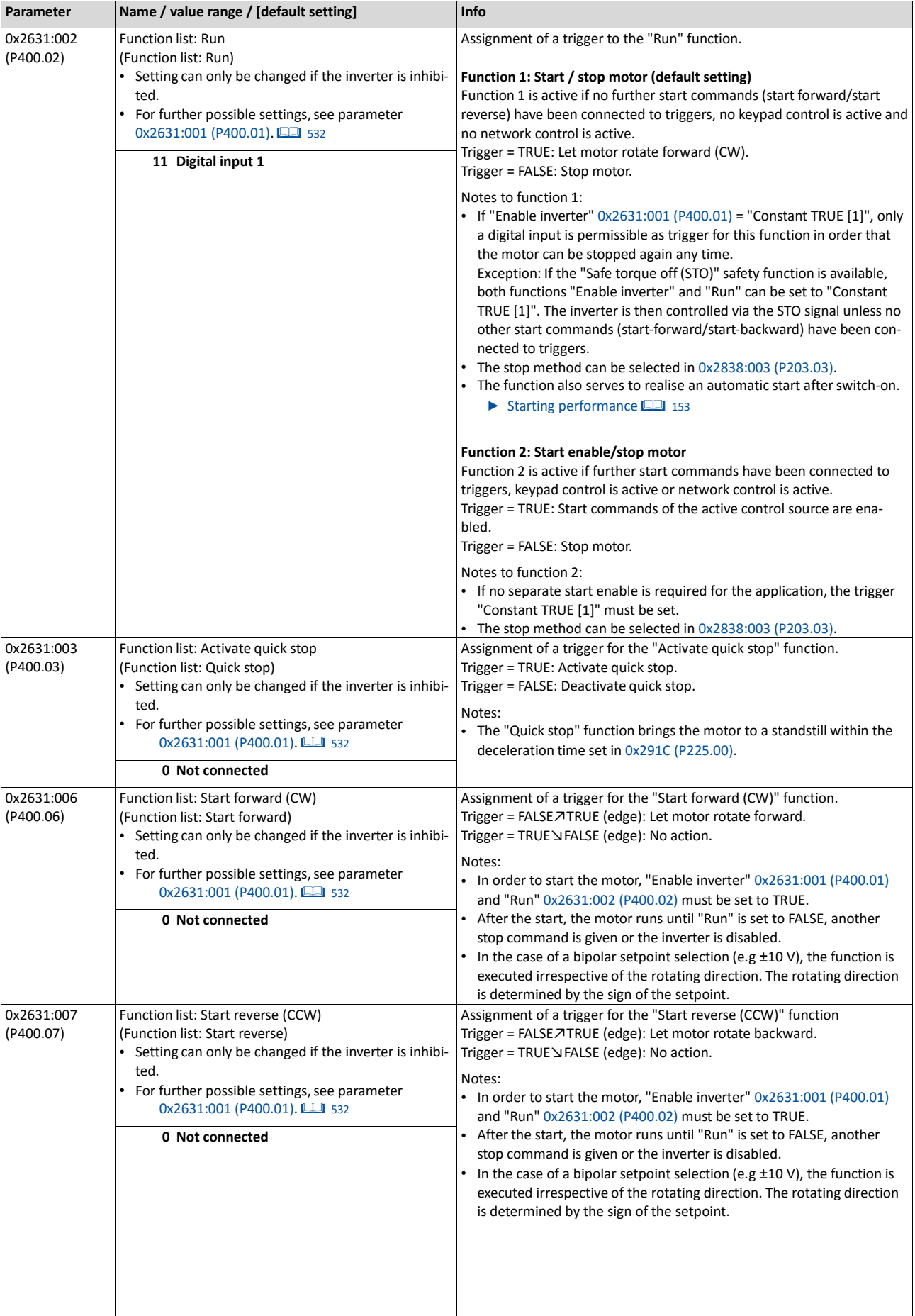

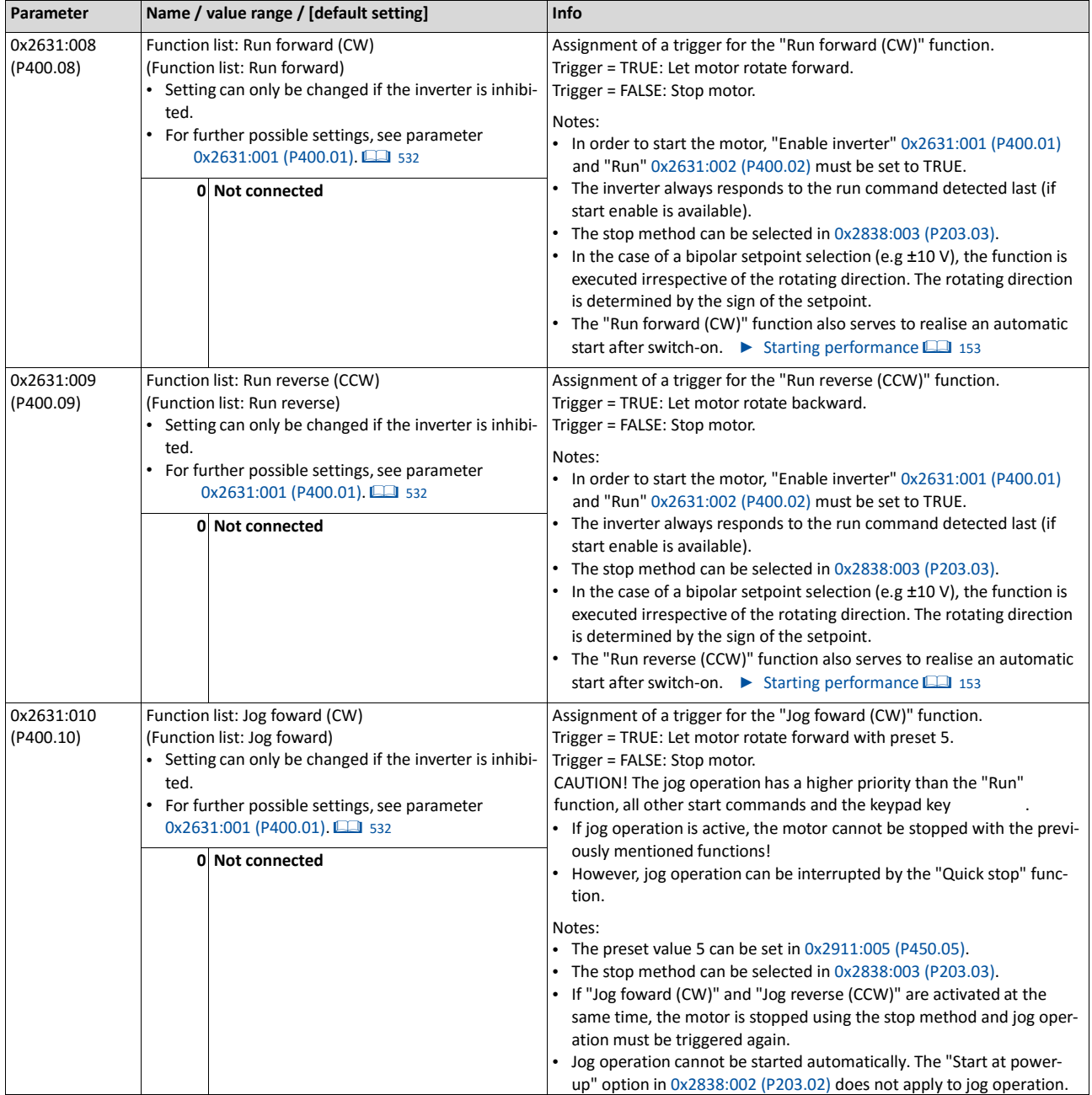

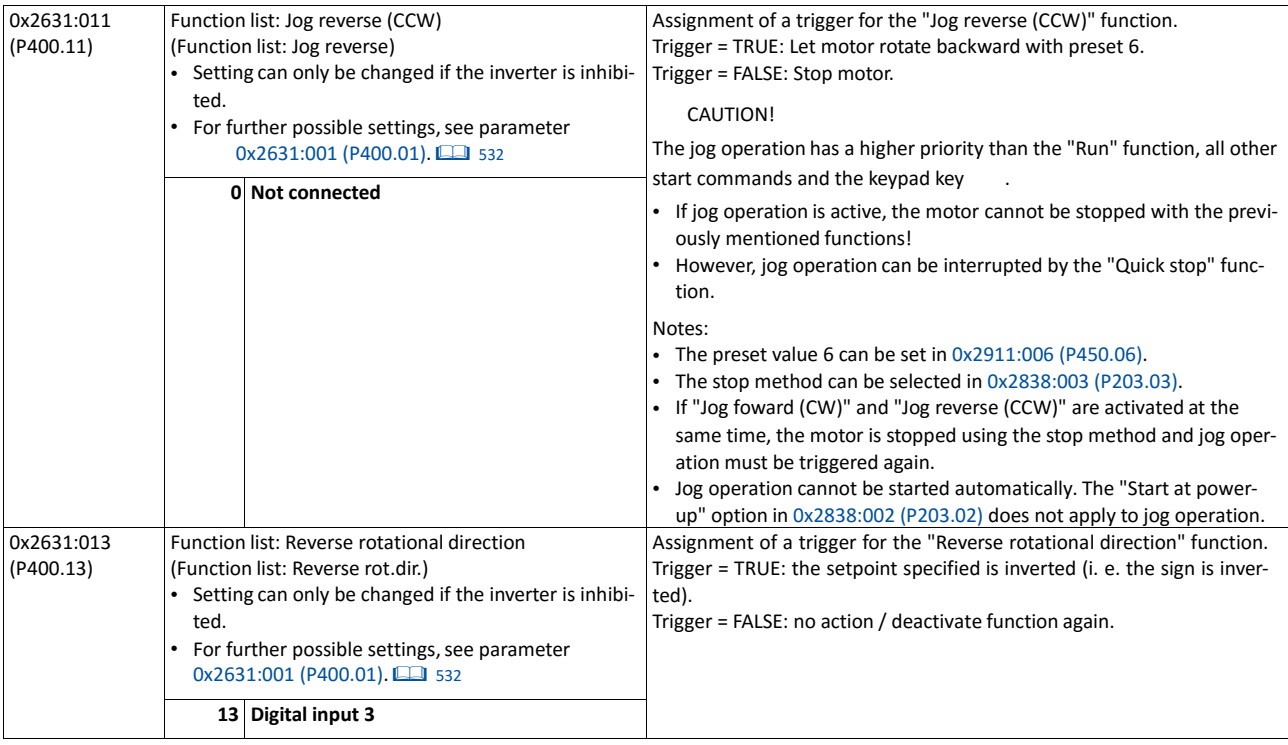

#### **14.2.1. Example 1: Start/stop (1 signal) and reversal**

This example shows a simple control option via two switches which should be sufficient for many applications:

- Switch S1 starts the motor in forward direction of rotation. Switch S1 in the initial position stops the motor again.
- Switch S2 switches the direction of rotation.

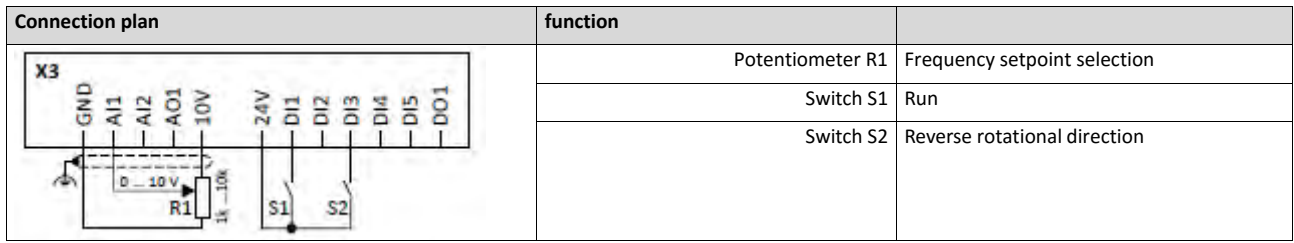

The example uses the preset I/O configuration of the inverter:

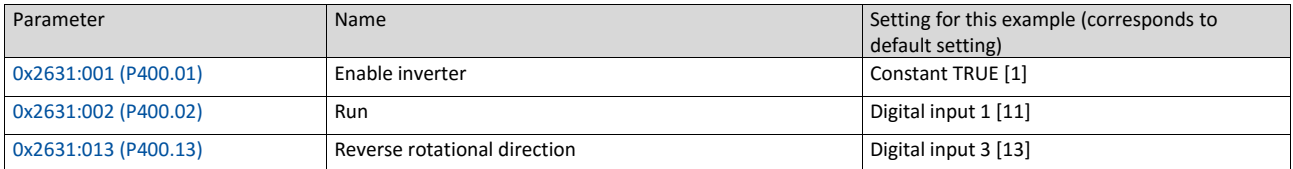

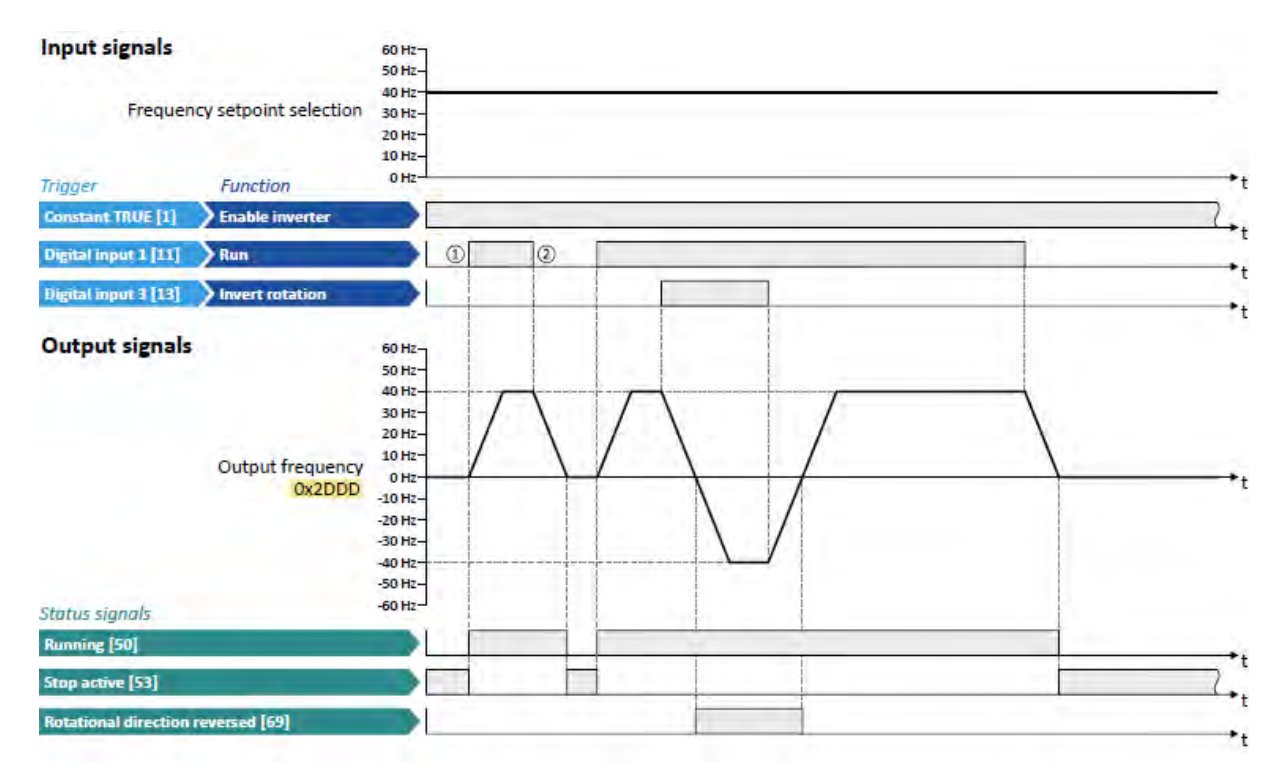

The status signals can be assigned to digital outputs.

#### ▶ [Configuration of digital outputs](#page-563-0) **■ [568](#page-563-0)**

- ① If the inverter is enabled and no error is active, the motor can be started with the "Run" function in forward rotating direction.
- ② If "Run" is set to FALSE, the motor is stopped with the stop method set in [0x2838:003](#page-142-0)  [\(P203.03\).](#page-142-0) In the example: Stop with standard ramp.

#### <span id="page-497-0"></span>**14.2.2. Example 2: Start forward/start reverse/stop (edge-controlled)**

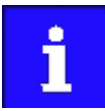

The "Run" function automatically becomes a "start enable" if the functions "Start forward (CW)"/ "Start reverse (CCW)" are connected to triggers.

This example shows an edge-controlled start/stop via three buttons:

- In the non-operating state of button S1 (normally-closed contact), there is already a start enable.
- Button S2 starts the motor in forward rotating direction.
- Button S3 starts the motor in backward rotating direction.
- Button S1 (normally-closed contact) stops the motor by (short-time) cancellation of the start command.The inverter then waits for the next start command via button S2/S3.

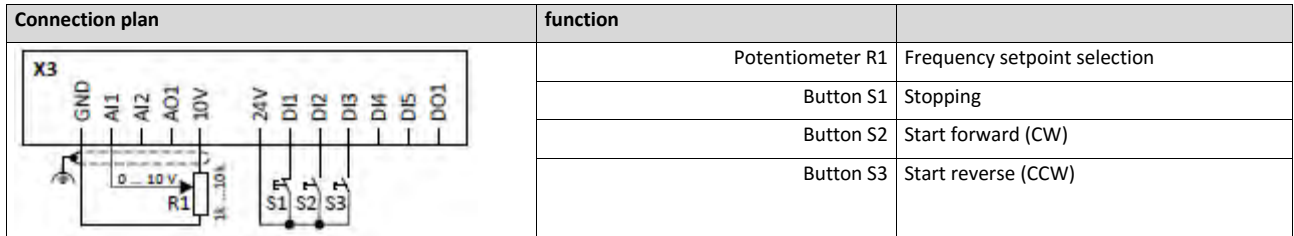

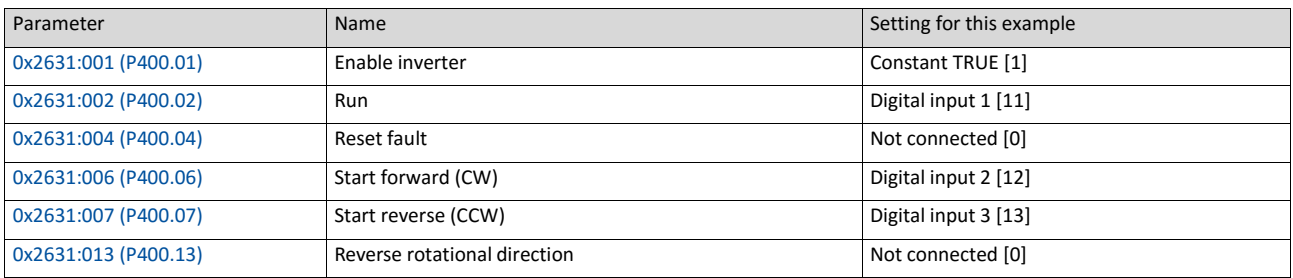

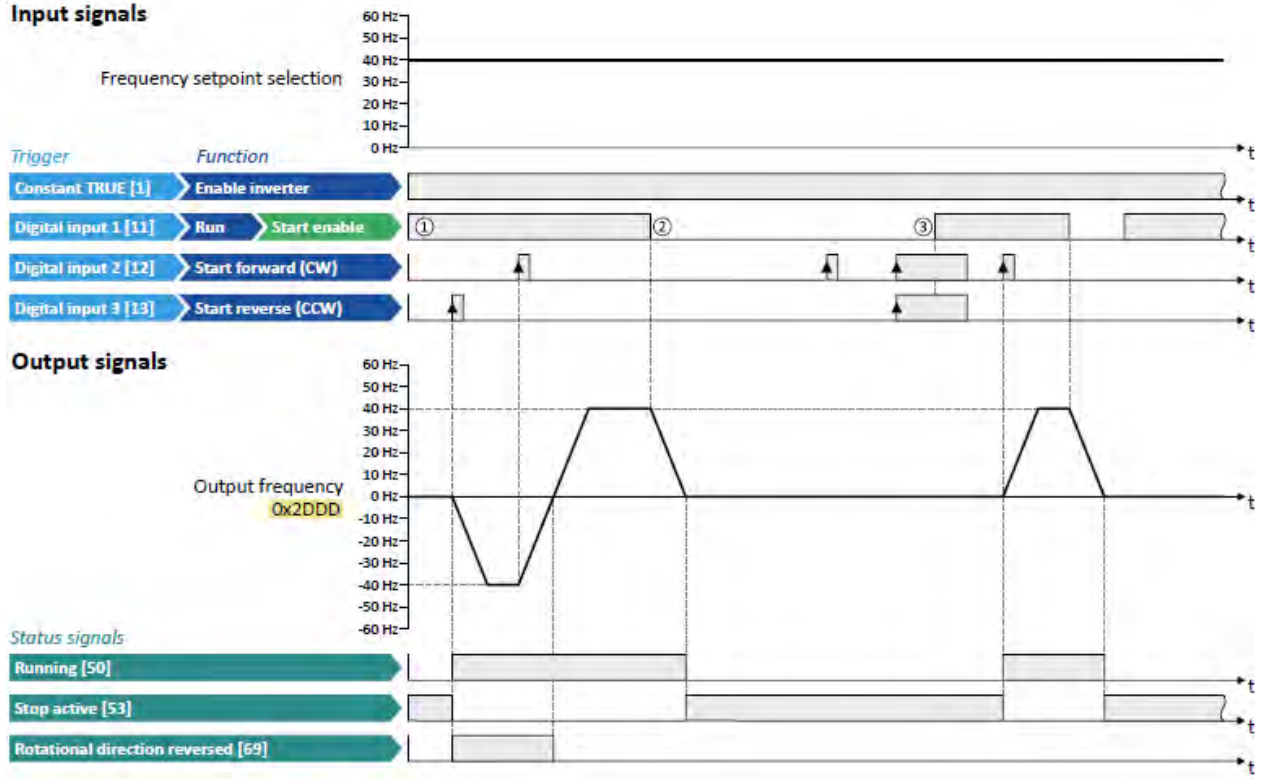

The status signals can be assigned to digital outputs. ▶ [Configuration of digital outputs](#page-563-0) **■ [568](#page-563-0)** 

① The "Run" functions serves as start enable for the functions "Start forward (CW)" and "Start reverse (CCW)".

Without start enable, the motor cannot be started.

- ② If the start command is cancelled, the motor is stopped with the stop method set in [0x2838:003 \(P203.03\).](#page-142-0) In the example: Stop with standard ramp.
- <span id="page-498-0"></span>③ If, at start enable, "Start forward (CW)" and "Start reverse (CCW)" are already set to TRUE, the motor remains stopped and the inverter waits for the next valid start edge.

#### **14.2.3. Example 3: Run forward/Run reverse/stop (status-controlled)**

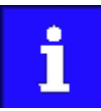

The "Run" function automatically becomes a "start enable" if the functions "Run forward (CW)"/"Run reverse (CCW)" are connected to triggers.

This example shows a status-controlled start/stop via three switches:

- Switch S1 enables the start. Without start enable, the motor cannot be started.
- Switch S2 starts the motor in forward direction of rotation.
- Switch S3 starts the motor in backward direction of rotation.
- The motor is stopped by cancelling the run commands (switches S2 and S3 open) or by cancelling the start enable (switch S1 open).

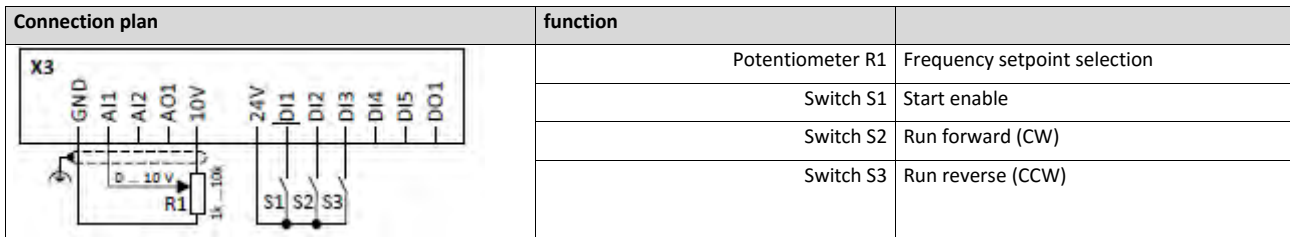

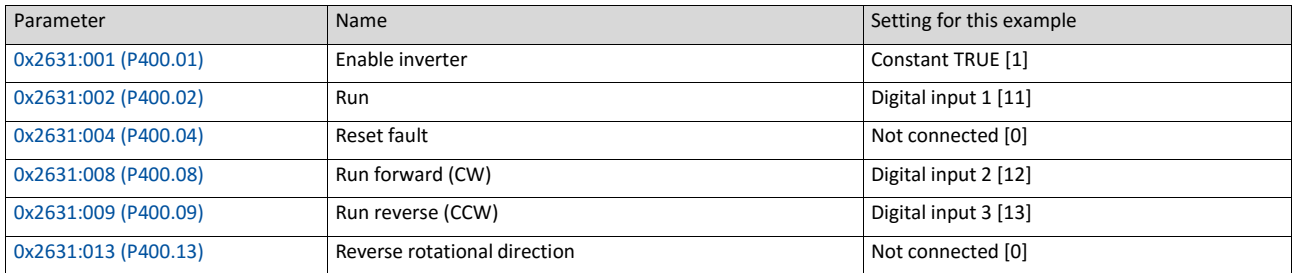

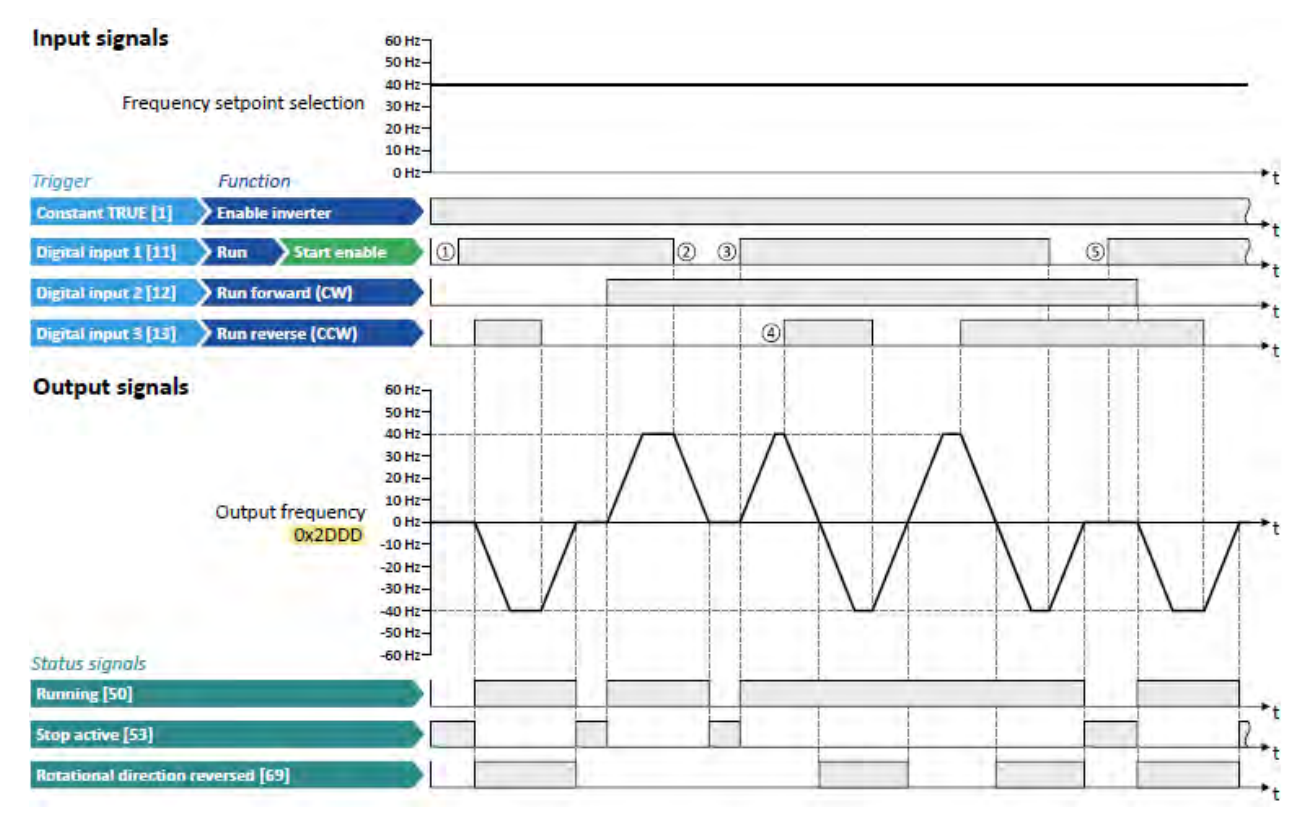

The status signals can be assigned to digital outputs. ▶ [Configuration of digital outputs](#page-563-0) **■ [568](#page-563-0)** 

① The "Run" functions serves as start enable for the functions "Run forward (CW)" and "Run reverse (CCW)".

Without start enable, the motor cannot be started.

② If the start command is cancelled, the motor is stopped with the stop method set in [0x2838:003 \(P203.03\).](#page-142-0) In the example: Stop with standard ramp.

After a renewed start enable, the inverter waits for the next run command.

- ③ If, at start enable, either "Run forward (CW)" or "Run reverse (CCW)" is set to TRUE, the motor starts into the triggered direction.
- ④ The inverter always responds to the run command detected last (if start enable is available).

In the example, the "Run reverse (CCW)" command replaces the still active "Run forward (CW)" command.

<span id="page-500-0"></span>⑤ If, at start enable, both run commands are set to TRUE, the motor remains stopped until only one valid run command is available.

## **14.2.4. Example 4: Quick stop**

This example illustrates the "quick stop" function. If quick stop is activated, the motor is brought to a standstill within the deceleration time set i[n 0x291C \(P225.00\).](#page-146-0)

- Switch S1 starts the motor in forward direction of rotation. Switch S1 in the initial position stops the motor again.
- Switch S2 activates the "quick stop" function.

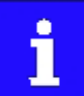

Cancelling the quick stop causes a restart of the motor if "Run" is still active (switch S1 closed)!

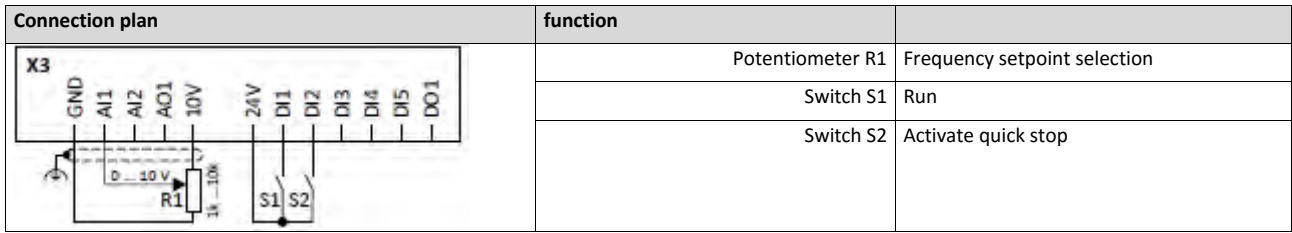

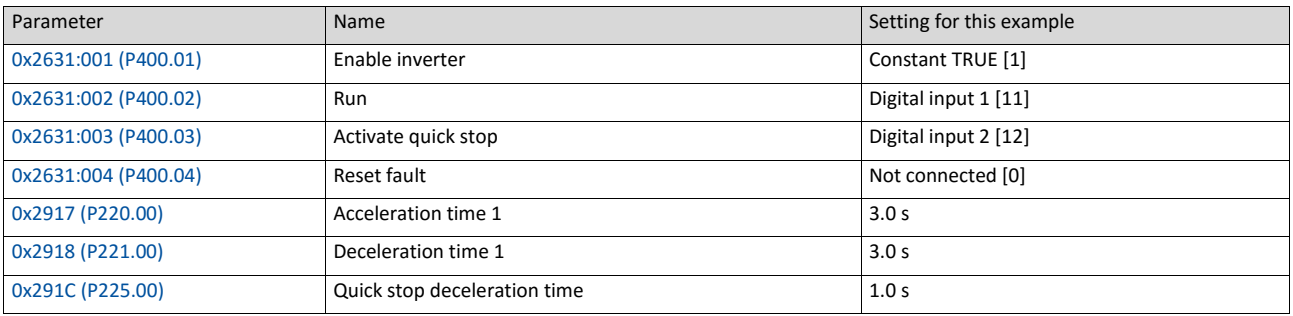

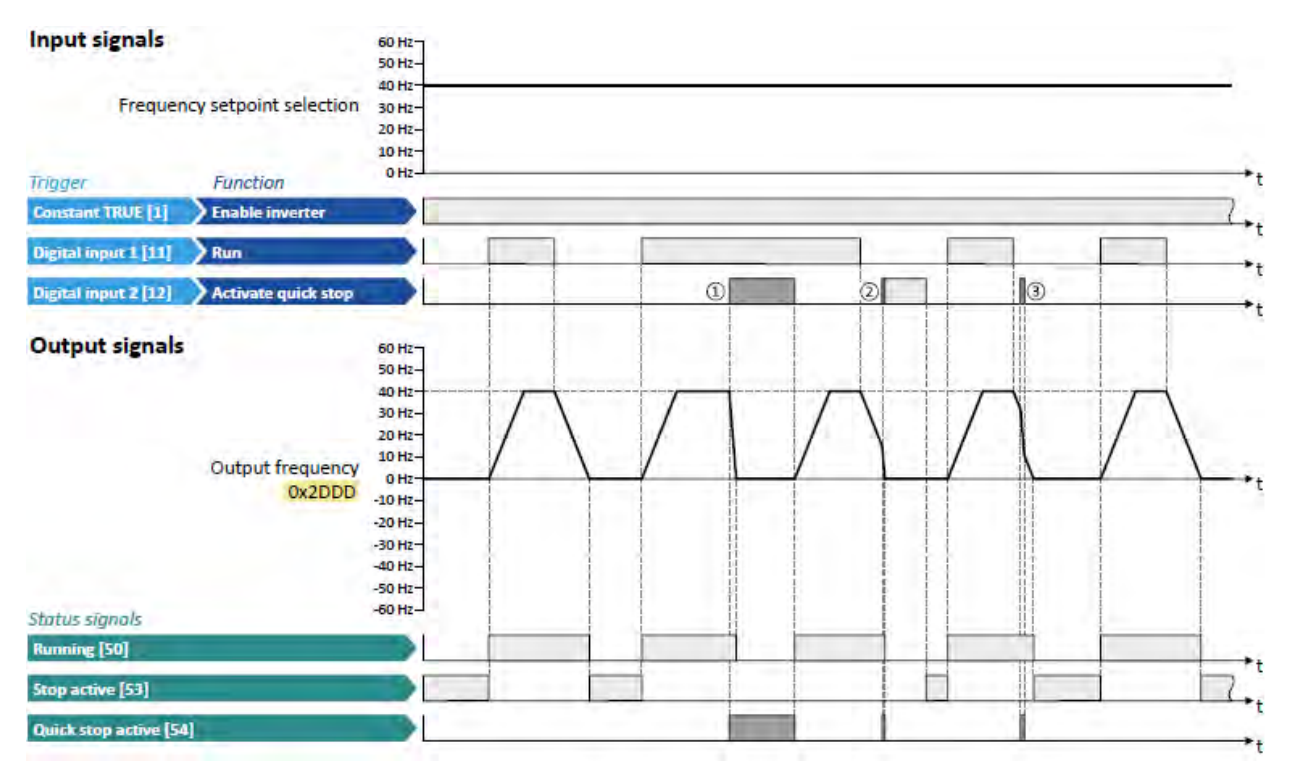

The status signals can be assigned to digital outputs.

 $\triangleright$  [Configuration of digital outputs](#page-563-0)  $\boxplus$  [568](#page-563-0)

- ① If quick stop is activated, the motor is decelerated to the frequency setpoint 0 Hz within a short period of time. The "Quick stop active [54]" status is set as long as quick stop is activated. The "Stop active [53]" status is not set.
- ② An active stop command is interrupted by a quick stop.
- <span id="page-502-0"></span>③ If quick stop is cancelled again before standstill is reached, stopping is continued with the stop method set i[n 0x2838:003 \(P203.03\).](#page-142-0) In the example: Stop with standard ramp.

#### **14.2.5. Example 5: Jog forward/Jog reverse**

This example illustrates the functions "Jog forward (CW)" and "Jog reverse (CCW)" for Jog operation.

- Switch S1 starts the motor in forward direction of rotation. Switch S1 in the initial position stops the motor again.
- Button S2 starts the motor in forward direction of rotation with frequency preset 5.
- Button S3 starts the motor in backward direction of rotation with frequency preset 6.
- The motor rotates in jog operation as long as the respective button is pressed. If both buttons are pressed at the same time, the motor is stopped.

# **NOTICE**

The jog operation has a higher priority than the "Run" function, all other start commands and the keypad key  $\bullet$ .

If jog operation is active, the motor cannot be stopped with the previously mentioned functions!

- The jog operation is stopped by cancelling the functions "Jog foward (CW)"/"Jog reverse (CCW)".
- ▶ The jog operation can be interrupted with the "Activate quick stop" 0x2631:003 (P400.03) function.

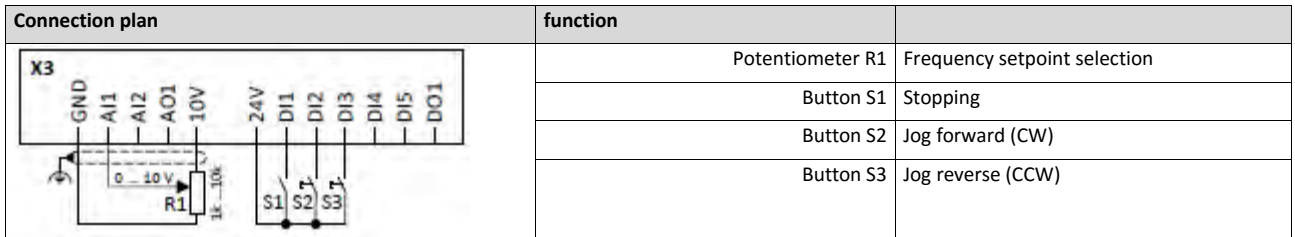

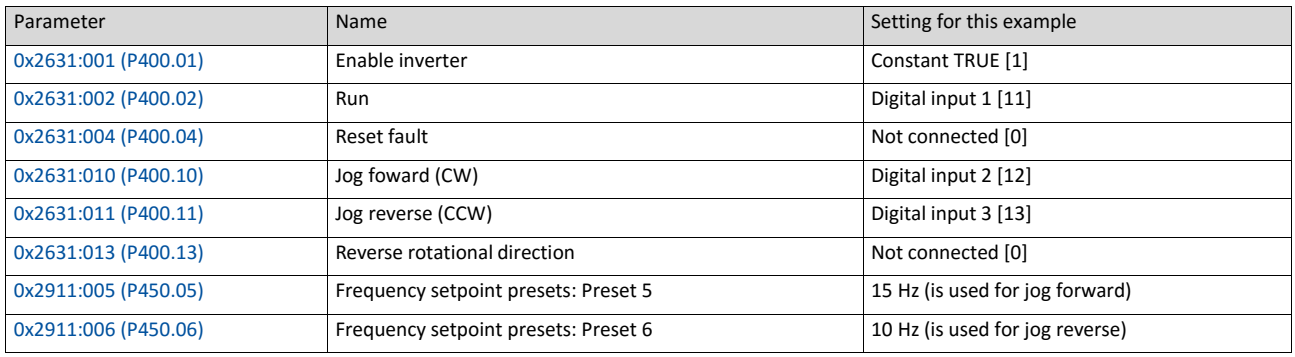
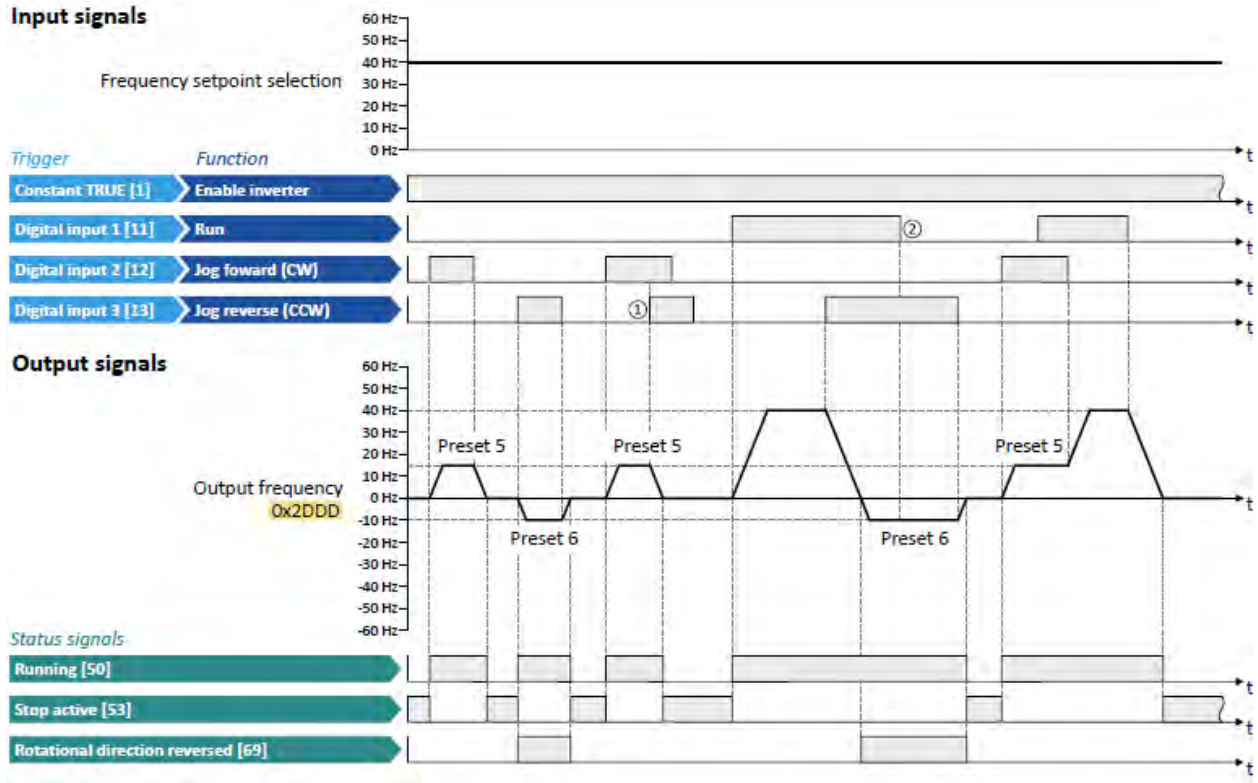

The status signals can be assigned to digital outputs.  $\blacktriangleright$  [Configuration of digital outputs](#page-563-0)  $\boxplus$  [568](#page-563-0)

- ① If "Jog foward (CW)" and "Jog reverse (CCW)" are activated at the same time, the motor is stopped with the stop method set in [0x2838:003](#page-142-0) [\(P203.03\)](#page-142-0) and the jog operation must be triggered again.
- ② The jog operation cannot be terminated with the "Run" function but only by cancelling the jog command.

#### **14.2.6. Example 6: Enable inverter**

This example shows how to use the "Enable inverter" function for a separate enable input.

- In idle state of switch S1 (normally-closed contact), "Enable inverter" is already available.
- Switch S2 starts the motor in forward rotating direction (if switch S1 is closed). Switch S2 in initial position stops the motor again.
- Switch S1 disables the inverter. The motor becomes torqueless (coasts).

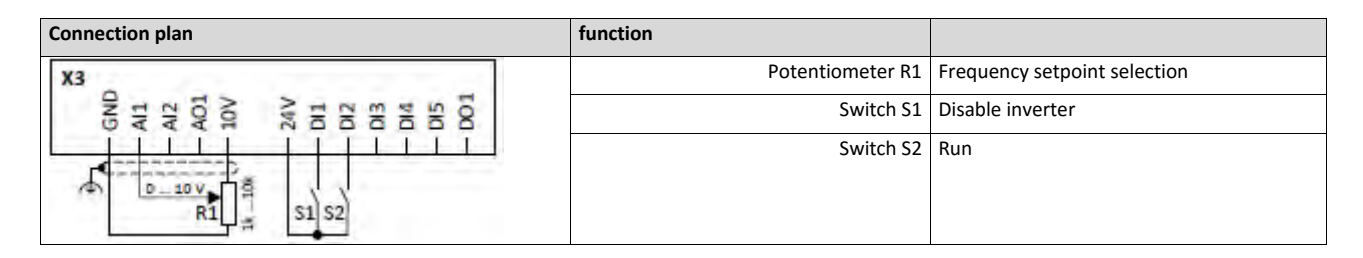

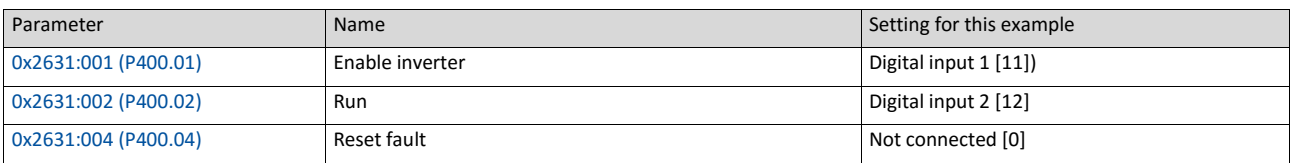

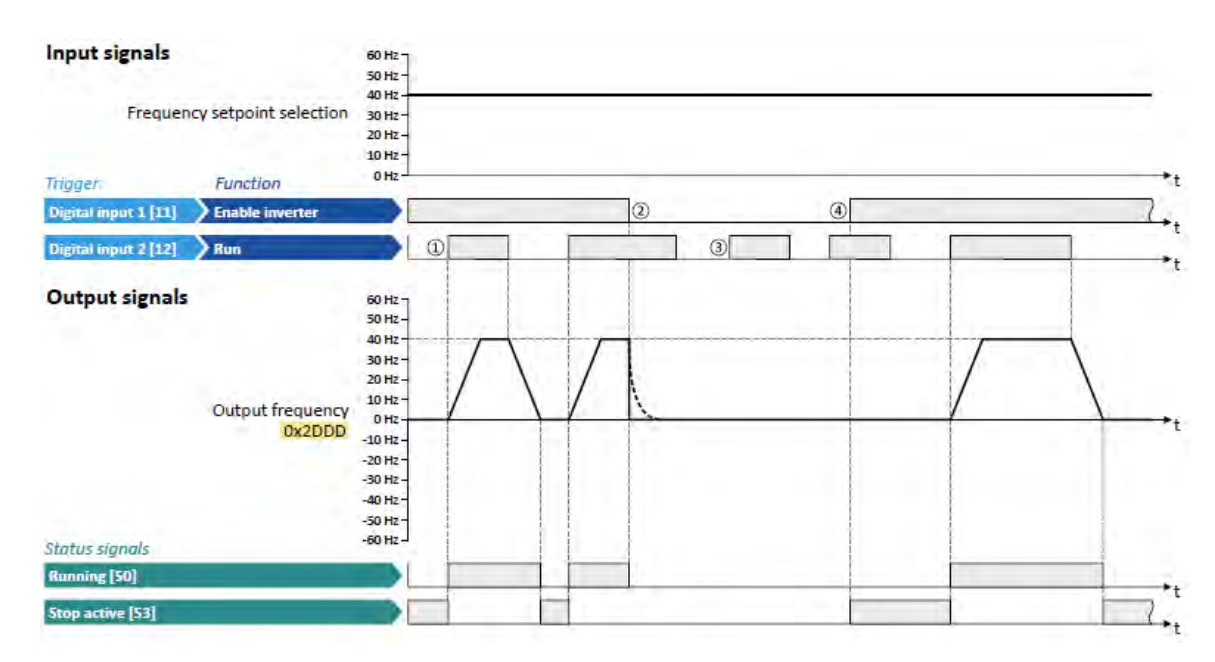

The status signals can be assigned to digital outputs.  $\triangleright$  [Configuration of digital outputs](#page-563-0)  $\Box$  [568](#page-563-0)

- ① If the inverter is enabled and no error is active, the motor can be started with the "Run" function in forward rotating direction.
- ② If "Enable inverter" is set to FALSE, the inverter is disabled. The motor becomes torqueless and coasts to standstill as a function of the mass inertia of the machine.
- ③ Without "Enable inverter", the motor cannot be started.
- ④ In the default setting, the motor does not start if the "Run" function is set to TRUE during "Enable inverter" . After "Enable inverter", must be retriggered to start the motor.  $\blacktriangleright$  [Starting performance](#page-140-0)  $\boxplus$  [124](#page-140-0)

# **14.3. Setpoint change-over**

The inverter receives its setpoint from the selected standard setpoint source. Corresponding functions make it possible to change over to other setpoint sources during operation.

Possible setpoint sources are:

- Analog inputs
- Keypad
- Network
- Parameterisable setpoints (presets)
- Digital inputs (configured as HTL input for pulse train or HTL encoder)
- "Motor potentiometer" function
- "Sequencer" function

#### **Details**

For applications only requiring one setpoint it is sufficient to define the standard setpoint source in the following parameters:

- 0x2860:001 (P201.01): Frequency control: Default setpoint source
- 0x2860:002 (P201.02): PID control: Default setpoint source
- 0x2860:003 (P201.03): Torque control: Default setpoint source

For a setpoint change-over during operation, the following functions must be configured. For details and examples see the following subchapters.

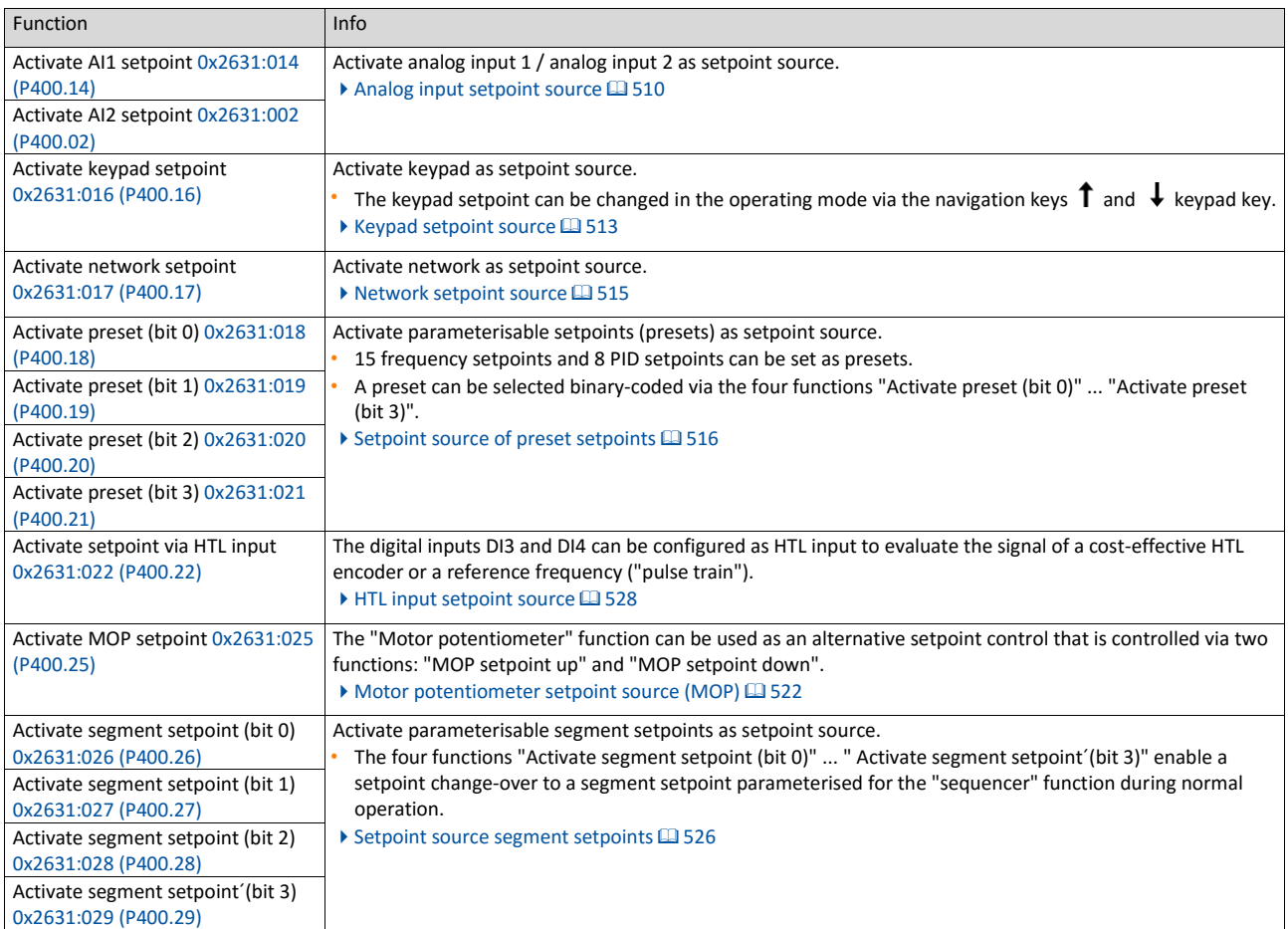

The following signal flow shows the internal setpoint logics:

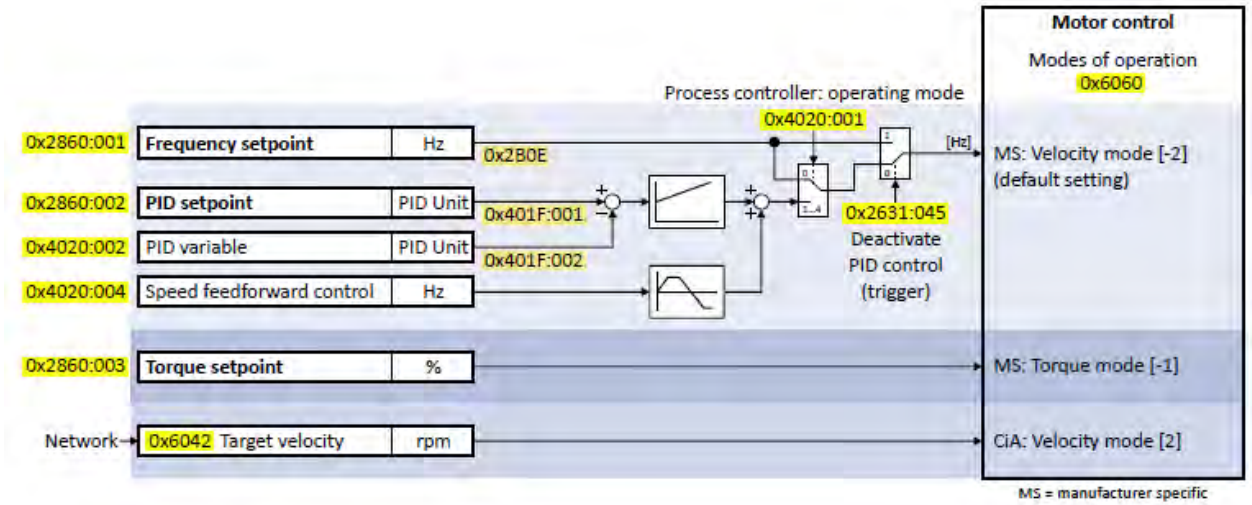

#### Notes:

- In case of an activated network control, the functions for setpoint change-over are not active! If in case of network control no setpoint is defined via the network control word, the standard setpoint source is active.
- The setpoint used by the motor control depends on the operating mode selected in [0x6060](#page-425-0) [\(P301.00\):](#page-425-0)
	- "MS: Velocity mode [-2]": The active frequency setpoint is used. In addition, the PID control can be activated in 0x4020:001 (P600.01). ▶ Configuring the process [controller](#page-345-0) **1[350](#page-345-0)**
	- "MS: Torque mode  $[-1]$ ": The active torque setpoint is used.  $\blacktriangleright$  Torque control w/ [freq.](#page-193-0) [limit](#page-193-0)  $@$  [177](#page-193-0)
	- "CiA: Velocity mode [2]": The setpoint speed defined via the "Target velocity" [0x6042](#page-424-0) [\(P781.00\)](#page-424-0) parameter is used. ▶ [Device profile CiA 402](#page-423-0) **a** [420](#page-423-0)
- As only one setpoint source can be active at a time, priorities are assigned to the frequency, PID and torque setpoint sources. For details see the following subchapter ["Priority of the](#page-507-0) [setpoint sources"](#page-507-0).  $\Box$  [510.](#page-507-0)

#### Diagnostic parameters:

<span id="page-507-0"></span>• 0x282B:002 (P125.02): Active setpoint source

## **14.3.1. Priority of the setpoint sources**

Since only one setpoint source can be active at a time, the following priorities apply:

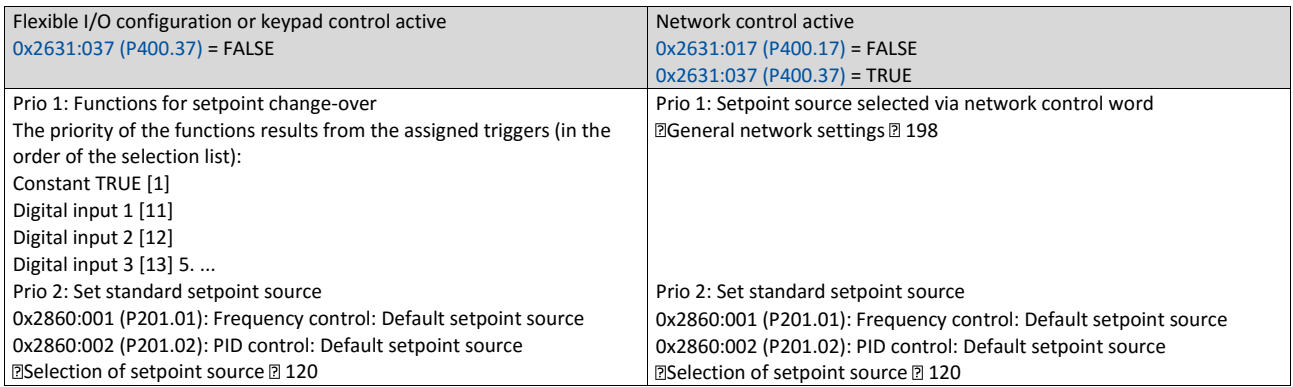

#### **Example of allocating priority**

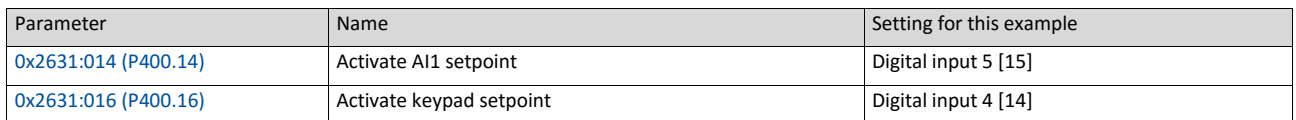

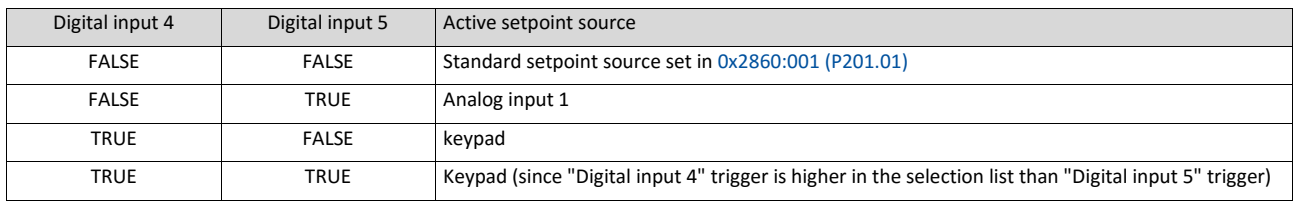

#### <span id="page-508-1"></span>**14.3.2. Analog input setpoint source**

The following functions are used to select analog input 1 or analog input 2 as setpoint source.

## **Preconditions**

A setpoint change-over to the respective analog input is only effected if no setpoint source with a higher priority has been selected.  $\blacktriangleright$  [Priority of the setpoint sources](#page-507-0)  $\Box$  [510](#page-507-0)

<span id="page-508-2"></span><span id="page-508-0"></span>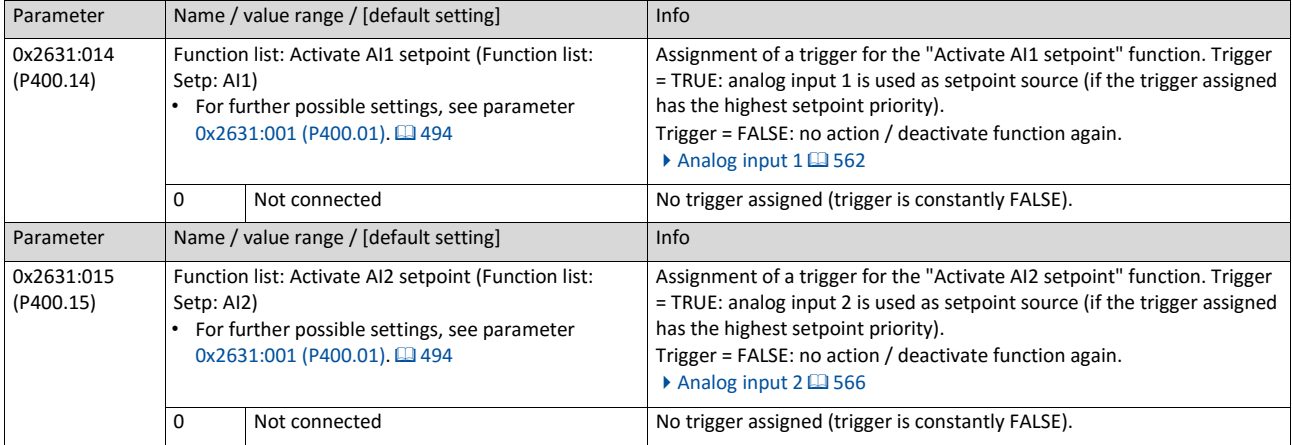

#### **Example for operating mode**

- The keypad is set as standard setpoint source.
- Switch S1 starts the motor in forward direction of rotation. Switch S1 in the initial position stops the motor again.
- Switch S2 switches the direction of rotation.
- Switch S3 activates analog input 1 as setpoint source.
- Switch S4 activates analog input 2 as setpoint source.

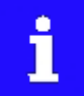

If S3 and S4 are operated at the same time, the analog input 1 is active as setpoint source since the digital input 3 assigned to this function has a higher priority than the digital input 4.

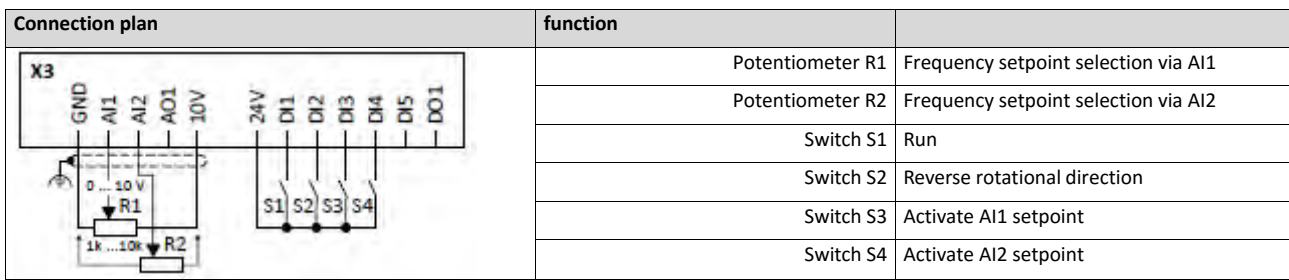

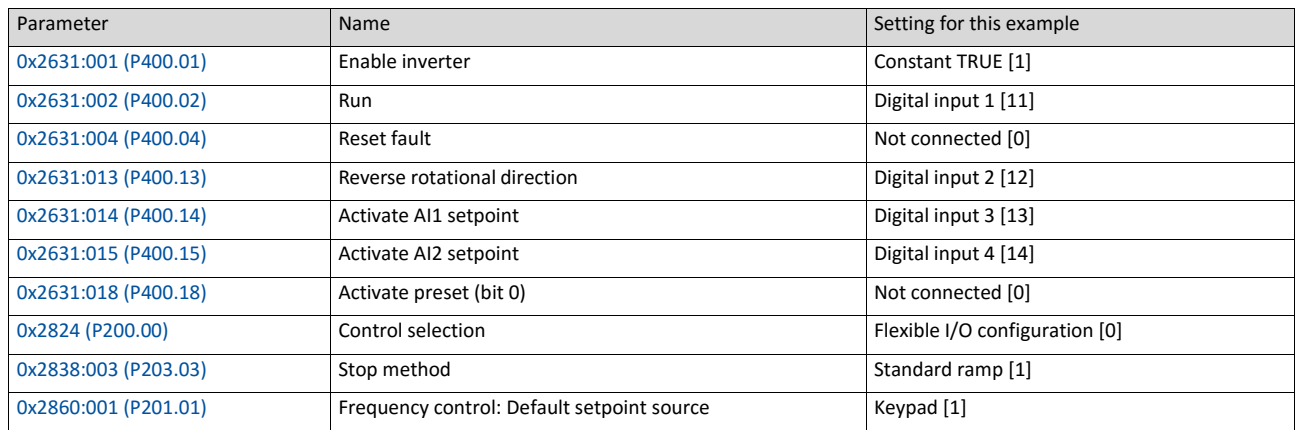

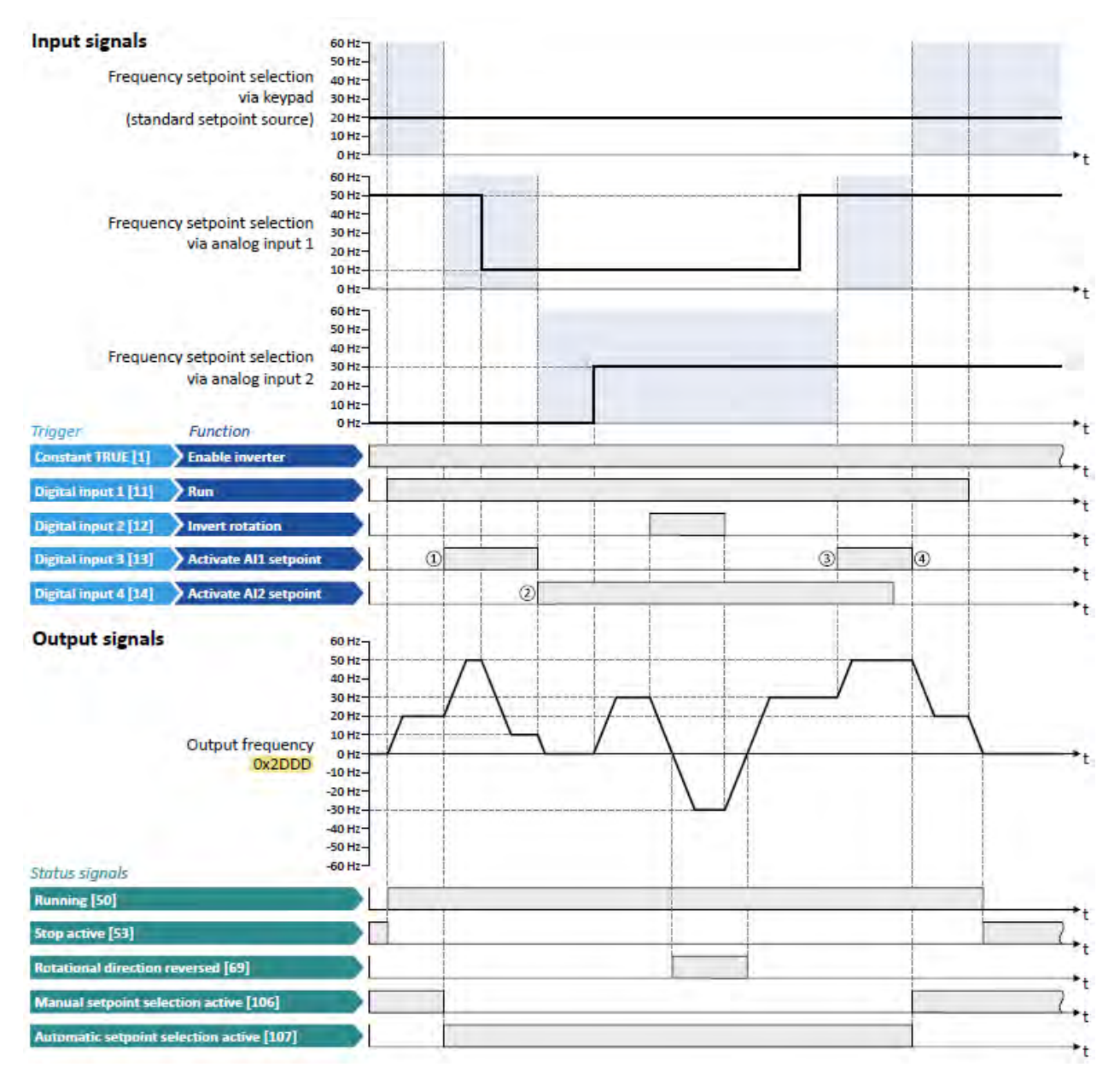

The status signals can be assigned to digital outputs.

 $\triangleright$  [Configuration of digital outputs](#page-563-0)  $\boxplus$  [568](#page-563-0)

- ① Change-over from keypad setpoint (standard setpoint source) to AI1 setpoint.
- ② Change-over from AI1 setpoint to AI2 setpoint.
- ③ Change-over from AI2 setpoint to AI1 setpoint since the digital input 3 has a higher priority than the digital input 4.
- <span id="page-510-0"></span>④ Change-over to keypad setpoint (standard setpoint source).

#### **14.3.3. Keypad setpoint source**

The following function is used to select the keypad as setpoint source.

#### **Preconditions**

A setpoint change-over to the keypad is only effected if no setpoint source with a higher priority has been selected.

#### $\triangleright$  [Priority of the setpoint sources](#page-507-0) $\boxplus$  [510](#page-507-0)

<span id="page-511-0"></span>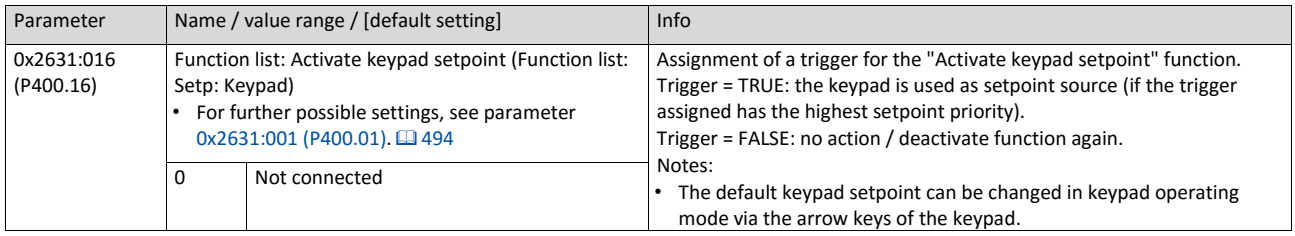

#### **Keypad setpoint default setting**

For the manual setpoint selection via keypad the following default settings are used:

- 0x2601:001 (P202.01): Keypad setpoints: Frequency setpoint
- 0x2601:002 (P202.02): Keypad setpoints: Process controller setpoint

The increment for keypad setpoints can be adapted in [0x2862 \(P701.00\)](#page-376-0) by pressing a keypad arrow key once.

#### **Example for operating mode**

- The analog input 1 is set as standard setpoint source.
- Switch S1 starts the motor in forward direction of rotation. Switch S1 in the initial position stops the motor again.
- Switch S2 switches the direction of rotation.
- Switch S3 activates the keypad as setpoint source. The keypad setpoint can be changed in the operating mode via the navigation keys  $\uparrow$  and  $\downarrow$  keypad keys.

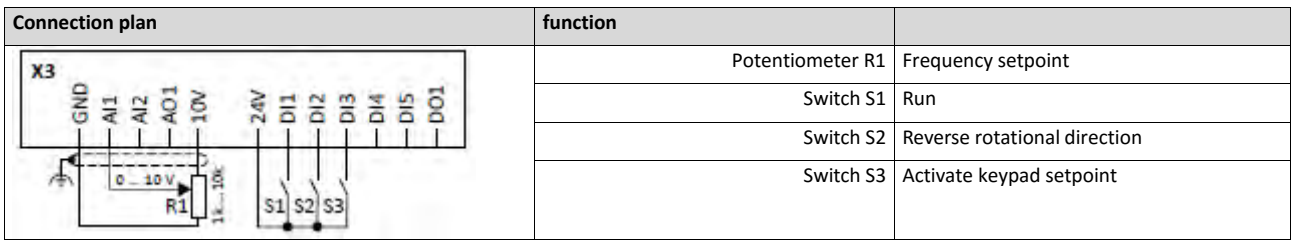

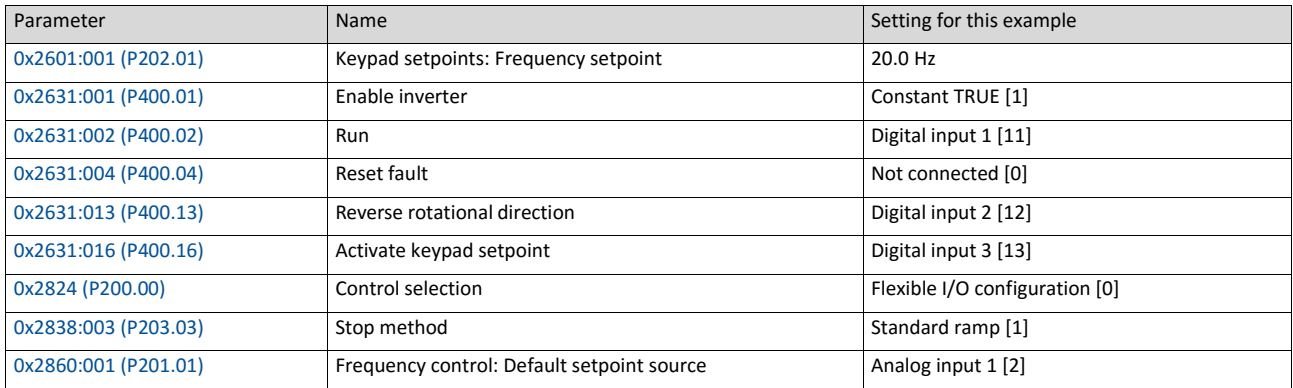

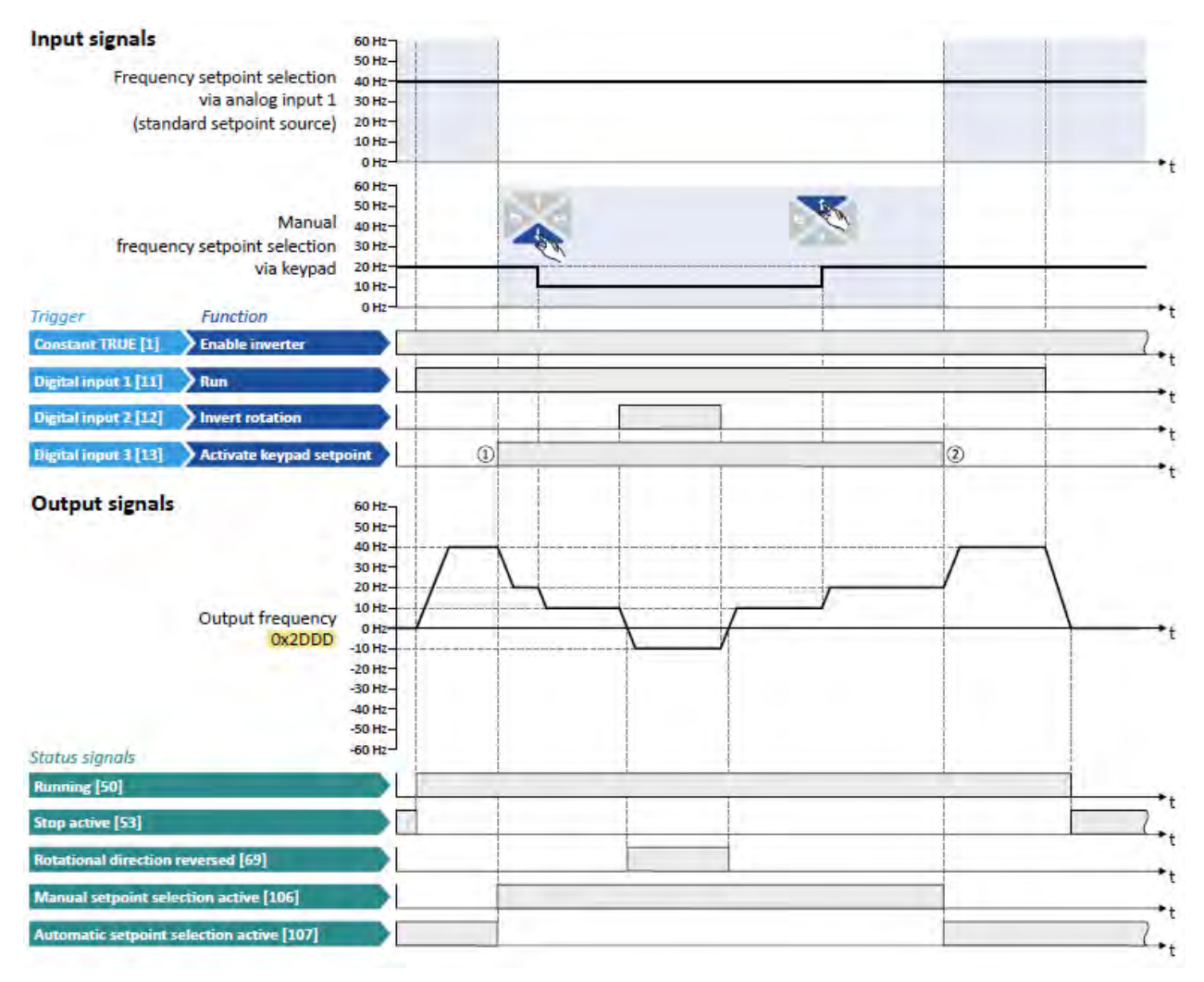

The status signals can be assigned to digital outputs.

 $\triangleright$  [Configuration of digital outputs](#page-563-0)  $\Box$  [568](#page-563-0)

- ① Change-over from analog input 1 (standard setpoint source) to keypad setpoint.
- <span id="page-512-0"></span>② Change-over from keypad setpoint back to analog input 1 (standard setpoint source).

## **14.3.4. Network setpoint source**

The following function is used to select the network as setpoint source.

#### **Preconditions**

The setpoint change-over to the network is only effected if

- no setpoint source with a higher priority has been selected.  $\blacktriangleright$  Priority of the setpoint sour- $ces \Box 548$
- no network control is active (0x2631:037 (P400.37) = "FALSE"). If the network control is activated, all functions for setpoint change-over are inactive!

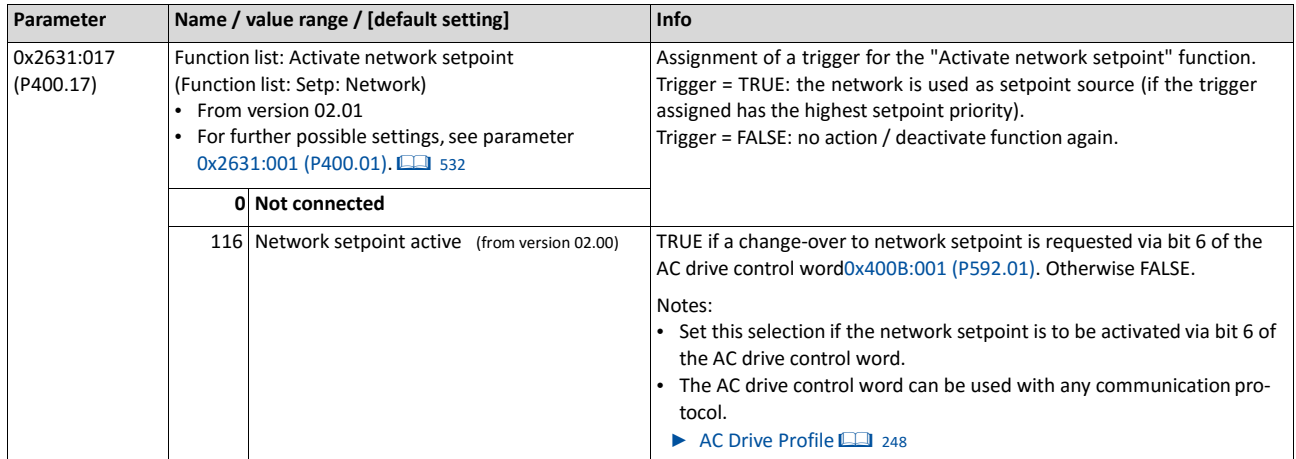

## **Example for different application cases**

Example 1: The AC drive control word shall enable a change-over from the standard setpoint source to the network setpoint (bit 6).

1. Set a standard setpoint source different than Network" [5]" in 0x2860:001 (P201.01).

Set the selection Network setpoint active " [116]" in 0x2631:017 (P400.17).

Example 2: Independent of the used network, a change-over from the standard setpoint source to the network setpoint shall be possible via a digital trigger (e. g. digital input).

1. Set a standard setpoint source different than Network" [5]" in 0x2860:001 (P201.01).

Set the desired digital trigger (e. g. digital input) in 0x2631:017 (P400.17) via which the change-over to the network setpoint is to take place.

Example 3: The setpoint is to be defined exclusively via network.

1. As standard setpoint source, set the selection "Network [5]" in 0x2860:001 (P201.01).

#### **Related topics**

<span id="page-513-0"></span> $\blacktriangleright$  [General network settings](#page-215-0)  $\boxplus$  [198](#page-215-0)

## **14.3.5. Setpoint source of preset setpoints**

The four functions "Activate preset (bit 0)" ... " Activate preset (bit 3)" enable change-over of the setpoint to a parameterisable setpoint (preset value).

#### **Preconditions**

A setpoint change-over to the respective preset is only effected if no setpoint source with a higher priority has been selected.  $\blacktriangleright$  [Priority of the setpoint sources](#page-507-0)  $@$  [510](#page-507-0)

## **Details**

A preset is selected in a binary-coded fashion via the triggers assigned to the four functions "Activate preset (bit 0)" ... " Activate preset (bit 3)" in compliance with the following truth table:

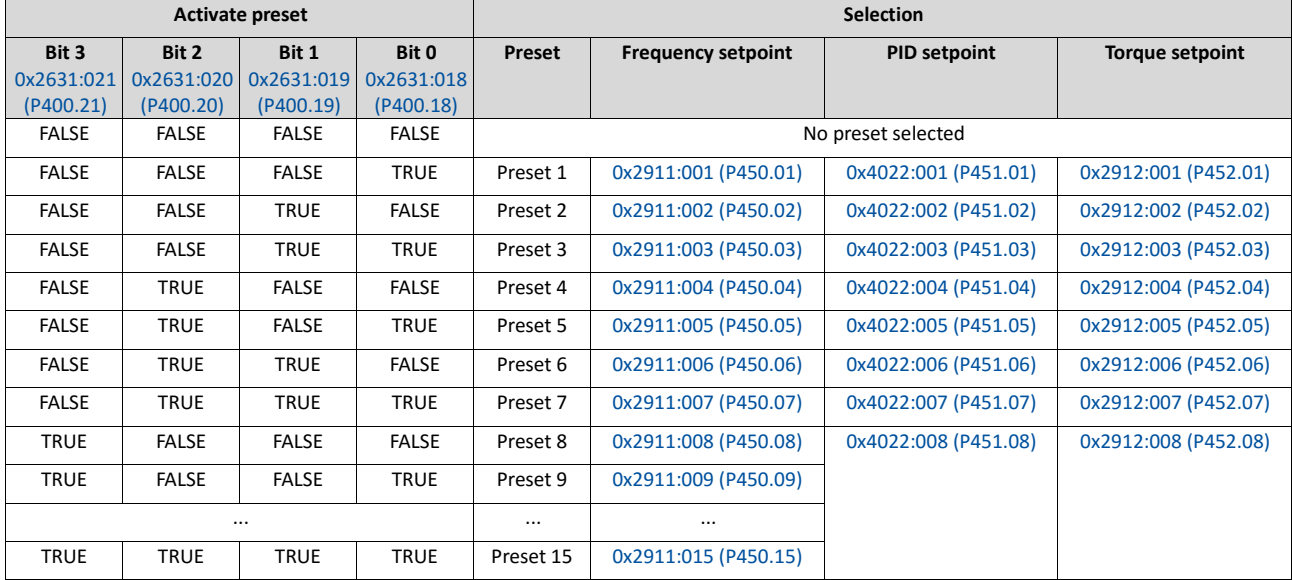

#### Notes:

- The frequency setpoint preset 5 is also used for the "Jog foward (CW)" 0x2631:010 (P400.10) function.
- The frequency setpoint preset 6 is also used for the "Jog reverse (CCW)" 0x2631:011 (P400.11) function.

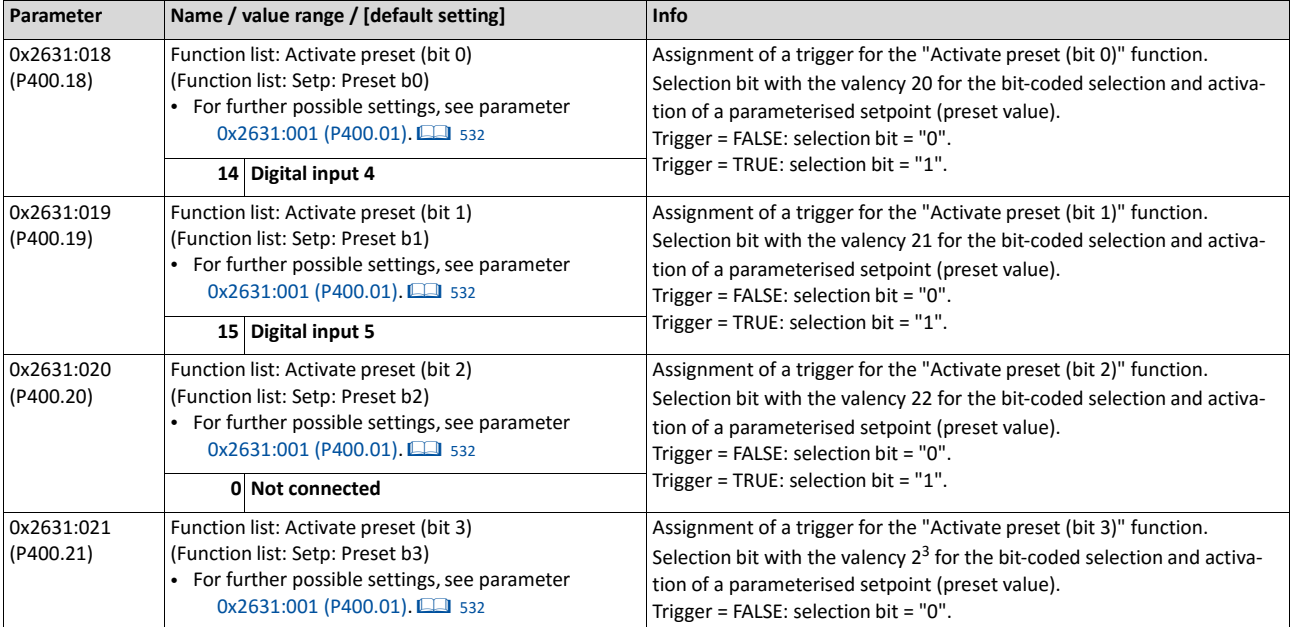

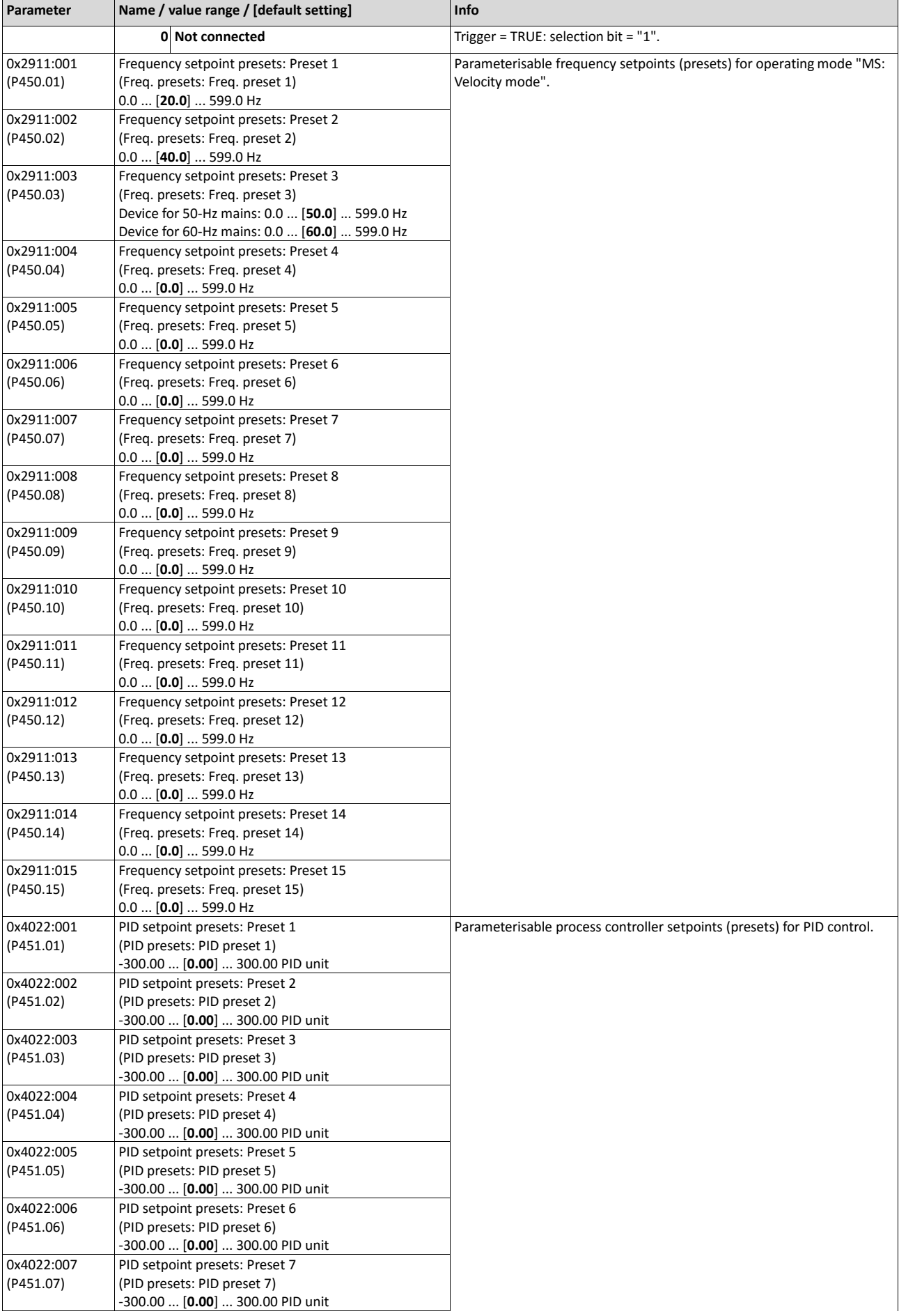

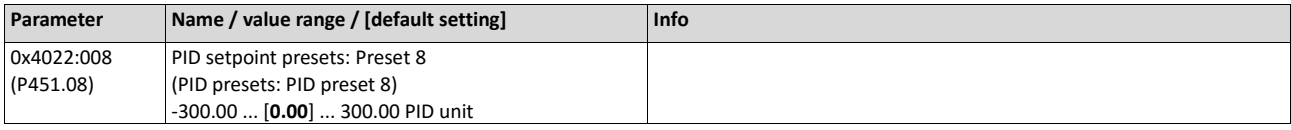

## **Example for operating mode**

- The keypad is set as standard setpoint source.
- Switch S1 starts the motor in forward direction of rotation. Switch S1 in the initial position stops the motor again.
- The switches S2 ... S4 serve to switch over to the presets 1 ... 7 (see the following table).

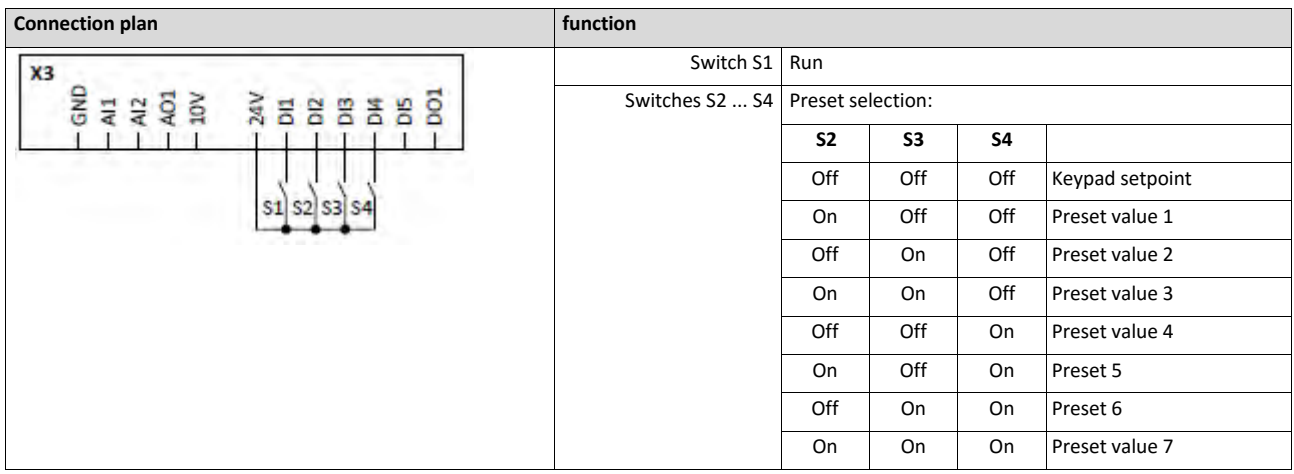

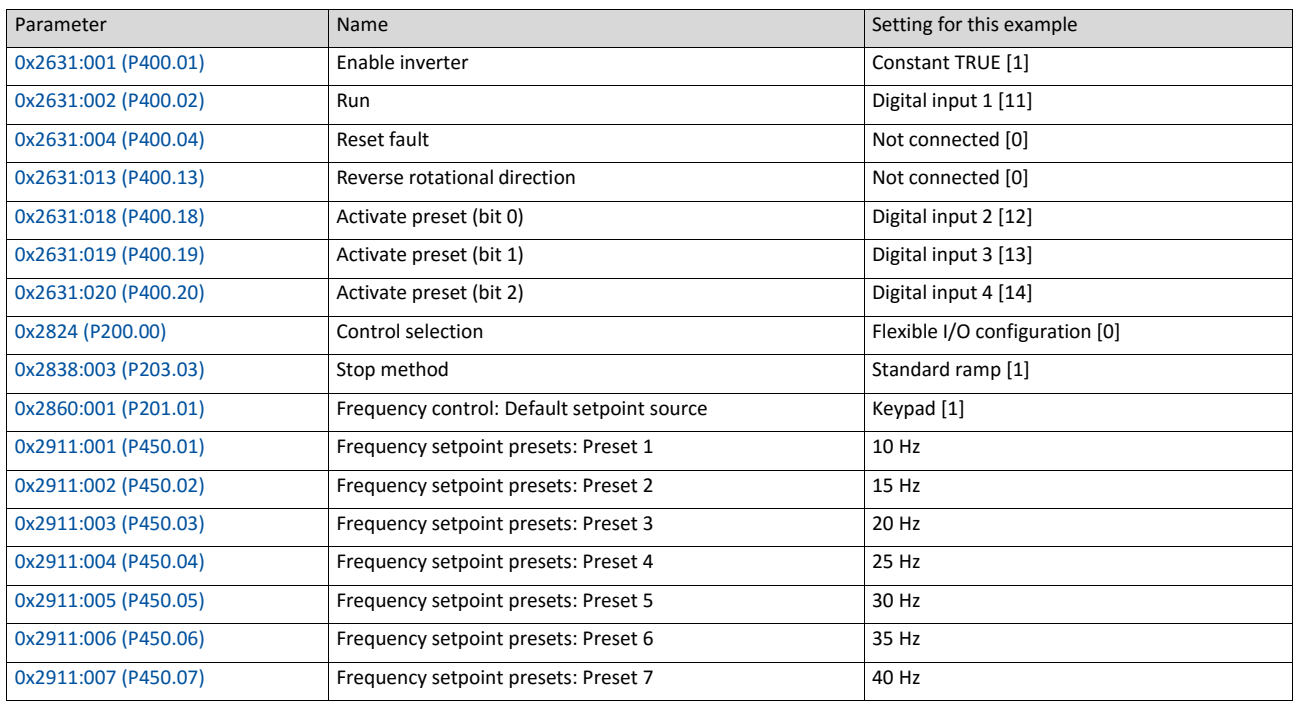

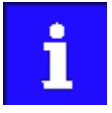

If the frequency presets 8 ... 15 are required as well, the digital input 5 must be additionally assigned to the "Activate preset (bit 3)" function and the terminal DI5 must be interconnected accordingly.

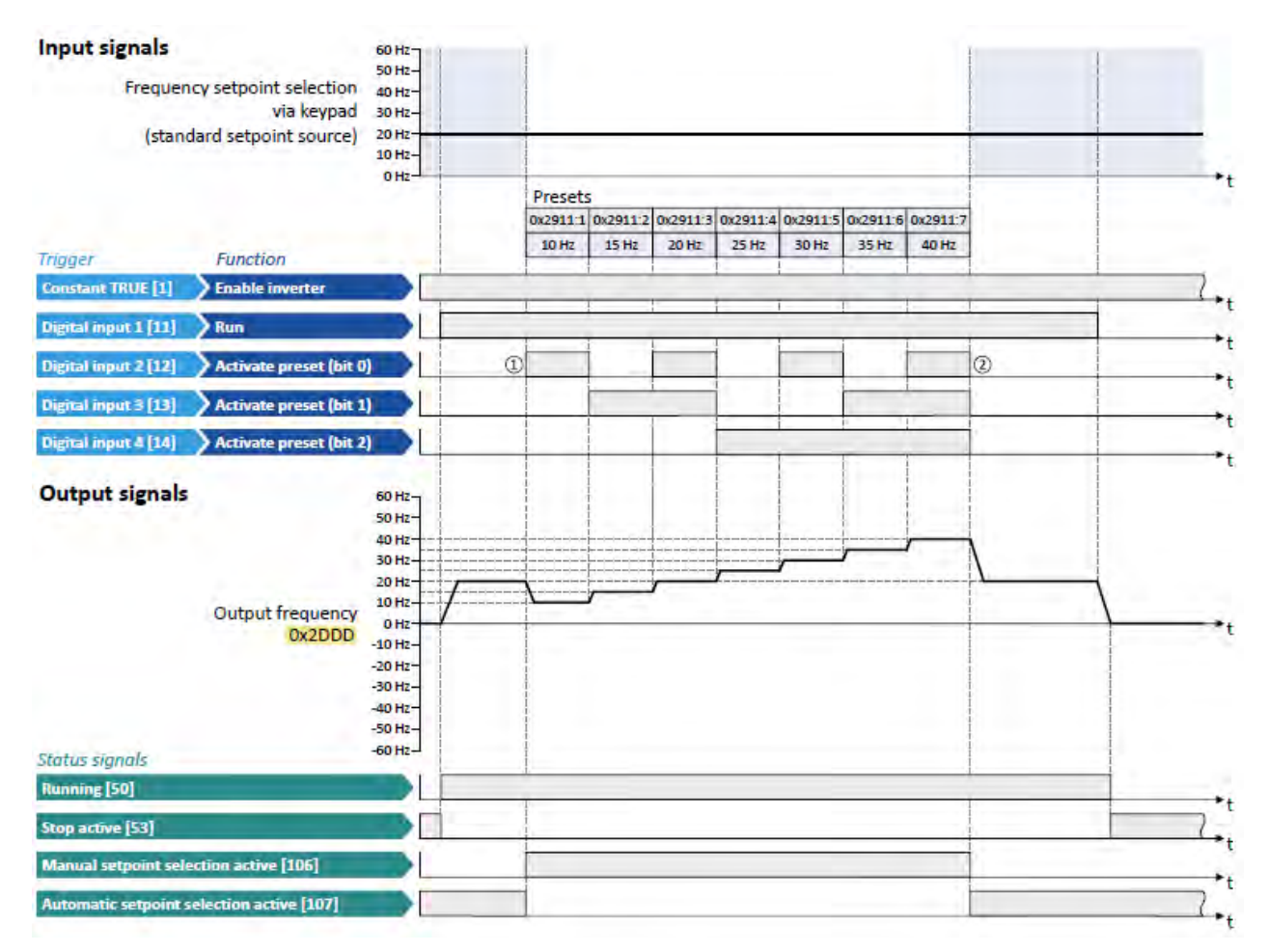

The status signals can be assigned to digital outputs.  $\blacktriangleright$  [Configuration of digital outputs](#page-563-0)  $\boxplus$  [568](#page-563-0)

- ① Change-over from keypad setpoint (standard setpoint source) to presets (first, preset 1 is selected).
- <span id="page-517-0"></span>② Change-over back to keypad setpoint since no preset is selected anymore (digital inputs  $2 \ldots 4$  = FALSE).

#### **14.3.6. Motor potentiometer setpoint source (MOP)**

The "Motor potentiometer" function can be used as an alternative setpoint control that is controlled via two functions: "MOP setpoint up" and "MOP setpoint down".

- The "Activate MOP setpoint" function enables a setpoint change-over to the motor potentiometer.
- The motor potentiometer can also be defined as standard setpoint source. I Selection [of](#page-136-0) [setpoint source](#page-136-0) **[120](#page-136-0)**

#### **Preconditions**

A setpoint change-over to the motor potentiometer is only effected if

- no setpoint source with a higher priority has been selected.  $\blacktriangleright$  Priority of the setpoint [sour-](#page-507-0) [ces](#page-507-0)<sup>22</sup> [510](#page-507-0)
- no jog operation is active ("Jog foward (CW)" and "Jog reverse (CCW)" functions).

#### **Details**

If the motor potentiometer is active as setpoint source, the setpoint generated by this function ("MOP value") can be changed according to the truth table via the triggers assigned to the two "MOP setpoint up" and "MOP setpoint down" functions:

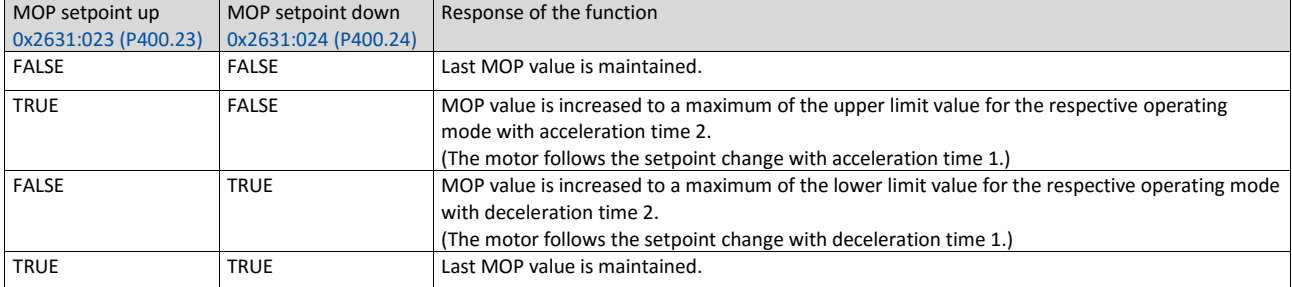

The starting performance can be selected in 0x4003 (P413.00). In the default setting, the last MOP value is used as initial value. The last MOP value is still available after switching off and on again the mains voltage. As an alternative, an adjustable initial value or the minimum value can be used for starting.

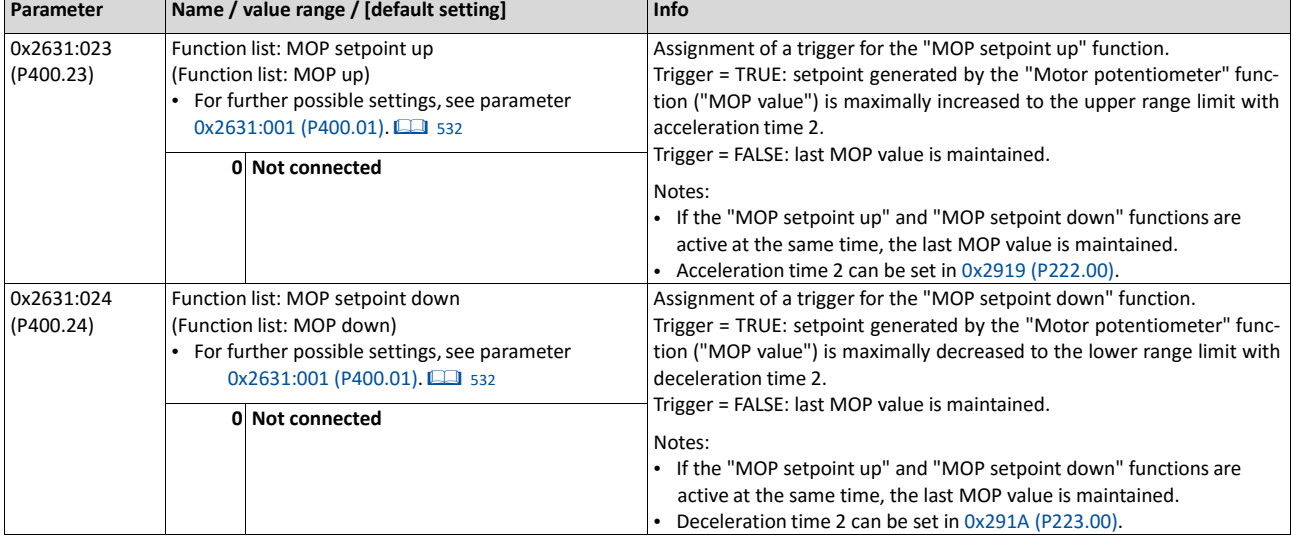

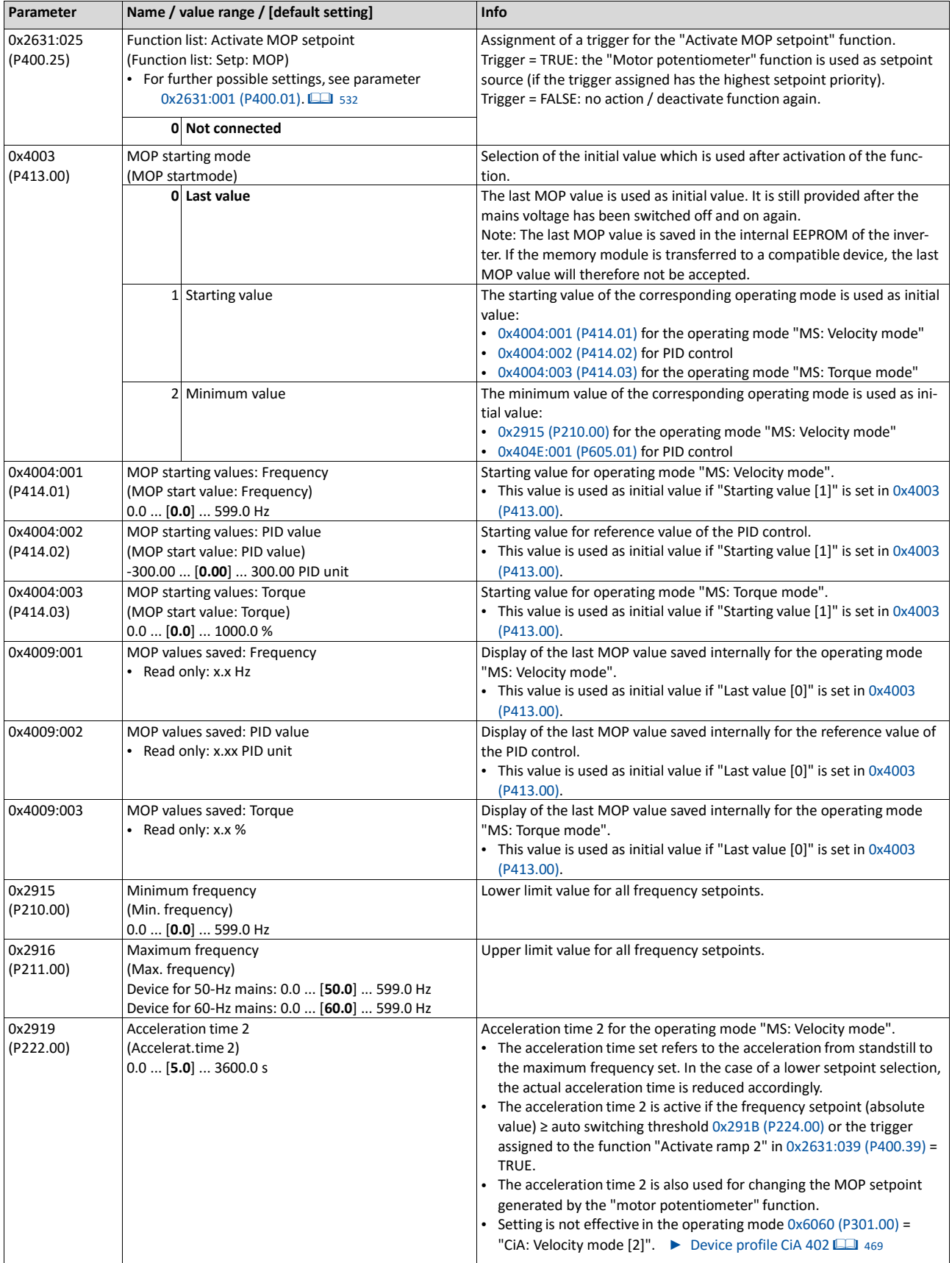

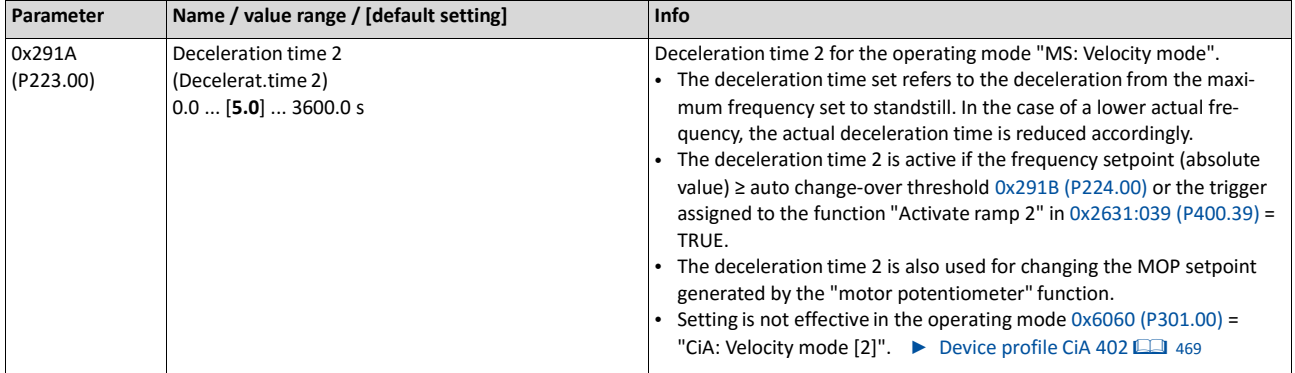

## **Example for operating mode**

- The analog input 1 is set as standard setpoint source.
- Switch S1 starts the motor in forward direction of rotation. Switch S1 in the initial position stops the motor again.
- Switch S2 activates the motor potentiometer as setpoint source. The MOP setpoint can then be increased via button S3 and reduced via button S4. If both buttons are pressed at the same time, the MOP setpoint remains unchanged.
- Switch S5 switches the direction of rotation.

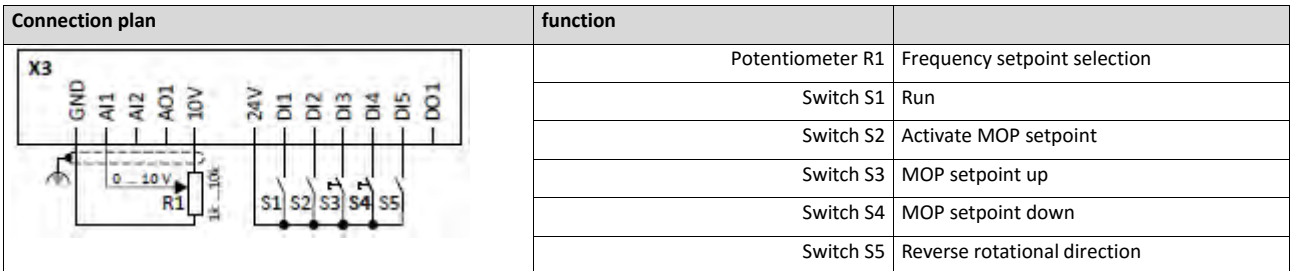

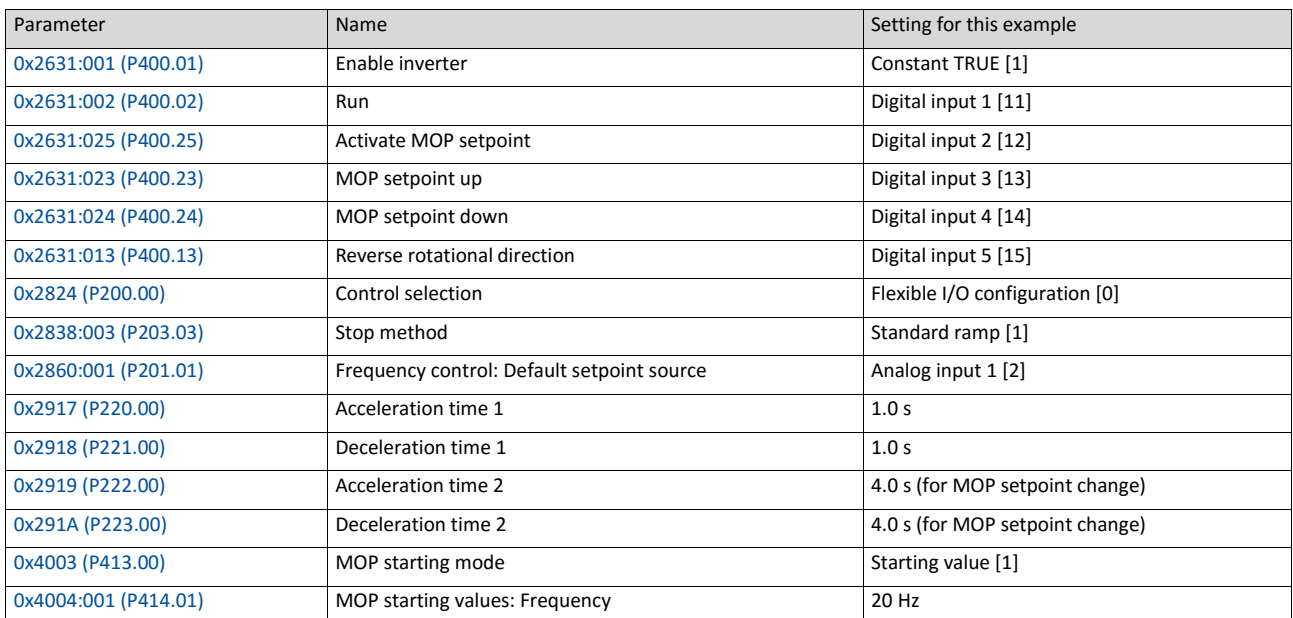

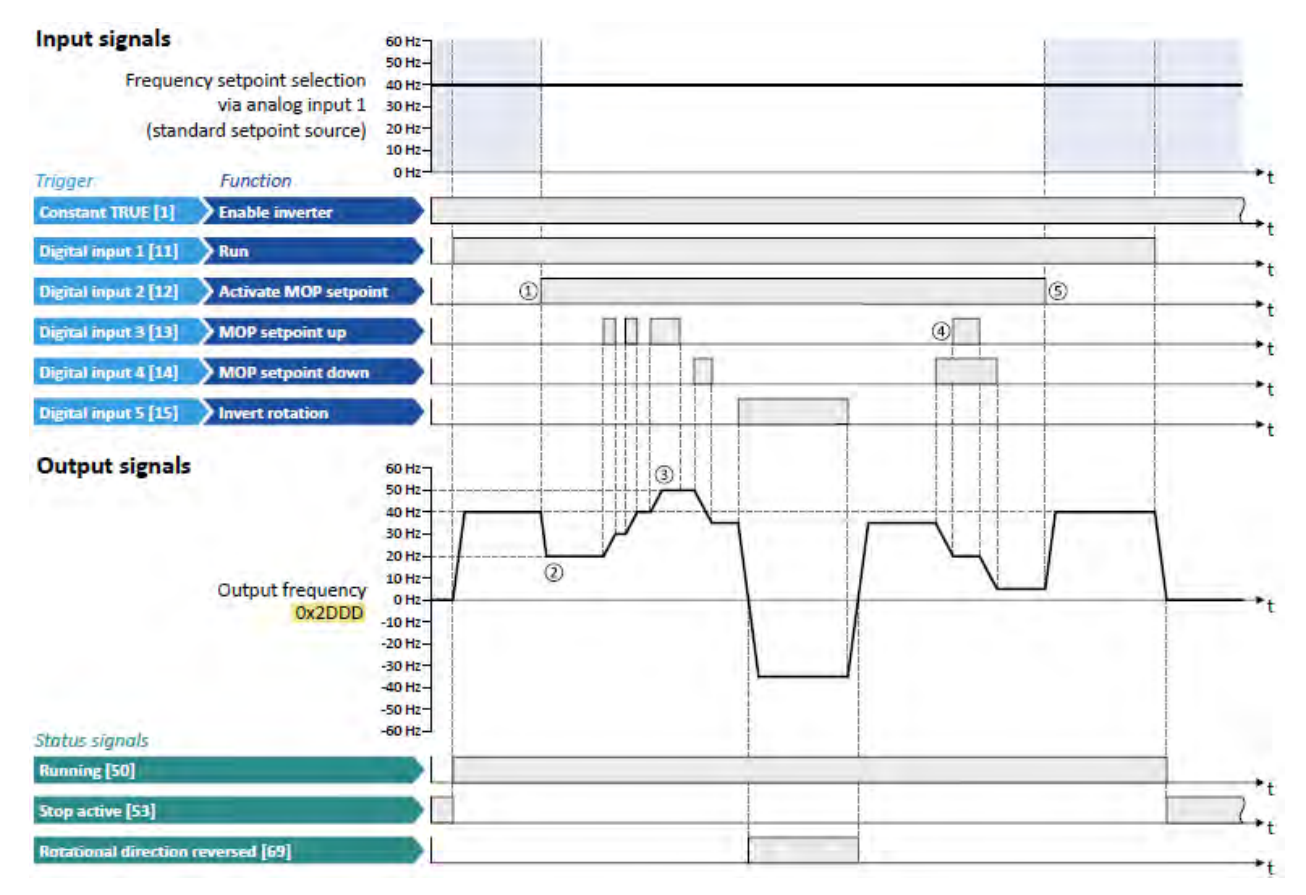

The status signals can be assigned to digital outputs.

▶ [Configuration of digital outputs](#page-563-0) **■ [568](#page-563-0)** 

- ① Change-over from analog input 1 (standard setpoint source) to MOP setpoint.
- ② The initial value for the motor potentiometer function depends on the setting in 0x4003 (P413.00).

In this example, the "starting value" set in 0x4004:001 (P414.01) is used (here: 20 Hz).

- ③ The MOP setpoint is maximally increased to the maximum frequency set in 0x2916 (P211.00) (here: 50 Hz).
- ④ If "MOP setpoint up" and "MOP setpoint down" are requested at the same time, the MOP setpoint remains unchanged.
- <span id="page-521-0"></span>⑤ Change-over from MOP setpoint back to analog input 1 (standard setpoint source).

## **14.3.7. Setpoint source segment setpoints**

The four functions "Activate segment setpoint (bit 0)" ... " Activate segment setpoint´(bit 3)" enable a setpoint change-over to a segment setpoint parameterised for the "sequencer" function during normal operation.

## **Preconditions**

A setpoint change-over to the respective segment setpoint is only effected if no setpoint source with a higher priority has been selected.  $\blacktriangleright$  [Priority of the setpoint sources](#page-507-0)  $@$  [510](#page-507-0)

## **Details**

A segment setpoint is selected in a binary-coded fashion via the triggers assigned to the four functions "Activate segment setpoint (bit 0)" ... " Activate segment setpoint´(bit 3)" in compliance with the following truth table:

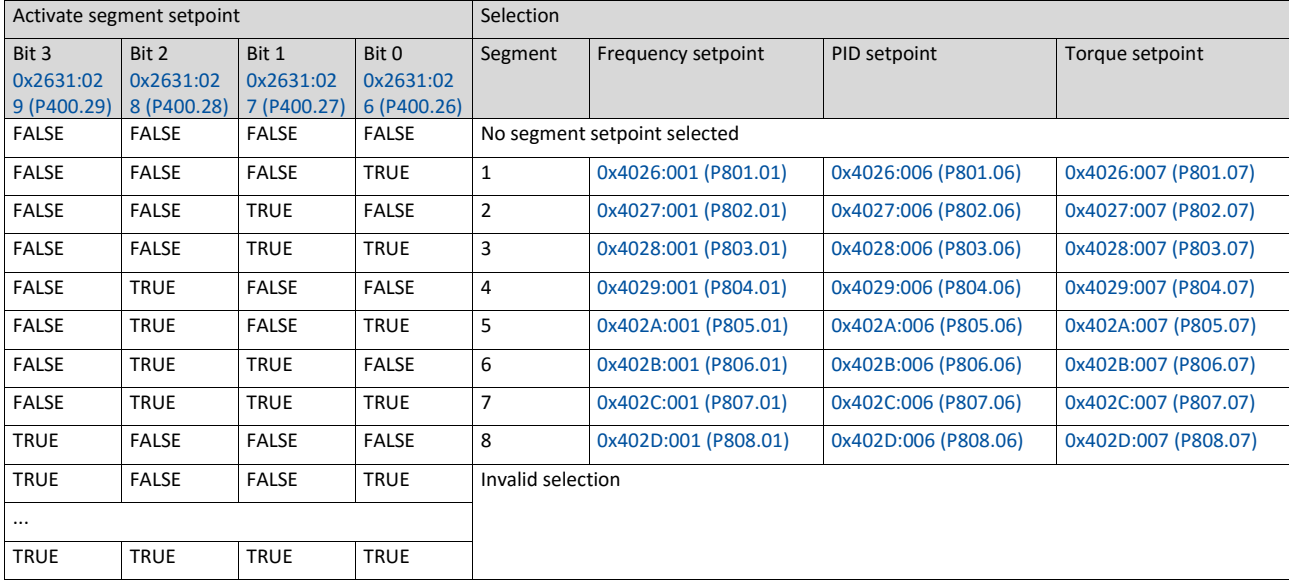

<span id="page-523-0"></span>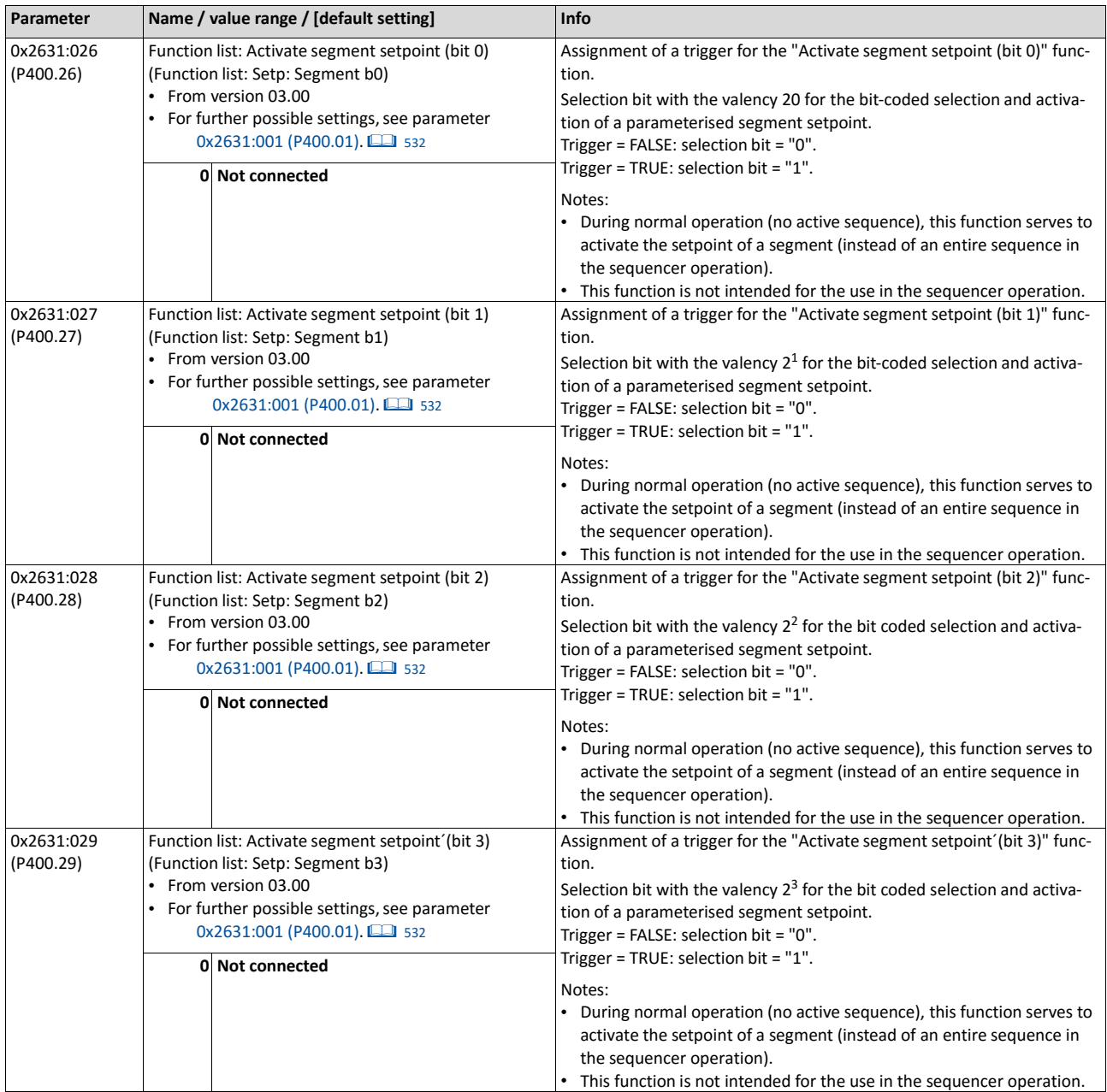

## **14.3.8. HTL input setpoint source**

In case of the inverter i550, the digital inputs DI3 and DI4 can be configured as HTL input to evaluate the signal of a cost-effective HTL encoder or a reference frequency ("pulse train").

Many cost-effective control systems have a pulse-train output as an alternative to a real analog output.

- The HTL input can be defined as standard setpoint source.  $\blacktriangleright$  [Selection of setpoint](#page-136-0) [source](#page-136-0)  $\Box$  [120](#page-136-0)
- The "Activate setpoint via HTL input" 0x2631:022 (P400.22) function enables a setpoint change-over to the HTL input.

#### **Preconditions**

- A setpoint change-over to the HTL input is only effected if no setpoint source with a higher priority has been selected.  $\blacktriangleright$  [Priority of the setpoint sources](#page-507-0)  $@$  [510](#page-507-0)
- For using the digital inputs DI3 and DI4 as HTL input, the corresponding input function must be set in 0x2630:002 (P410.02). ▶ [Configuration of digital inputs](#page-553-0) **a** [559](#page-553-0)

#### **Restrictions**

- When the digital inputs DI3 and DI4 are configured as HTL input, these two digital inputs are no longer available for other control functions.
- The HTL input can be either used for detecting an HTL encoder signal or a pulse train. They cannot be used at the same time.
- The maximum input frequency of the digital inputs is 100 kHz. If this frequency is exceeded, an error is triggered.

## **Details**

For detecting a pulse train, the following two configurations are supported:

a) input function  $0x2630:002$  (P410.02) = "Pulse train [2]" (DI4 = input for pulse train, DI3 = normal digital input)

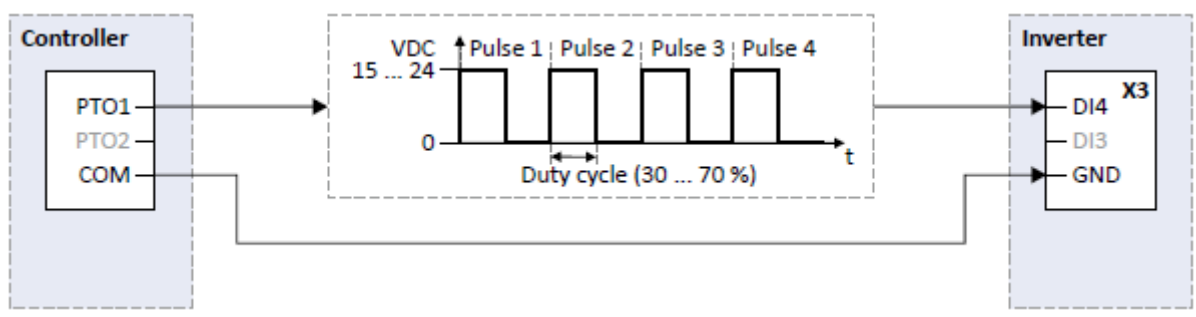

b) input function  $0x2630:002$  (P410.02) = "Pulse train/direction [3]" (DI4 = input for pulse train, DI3 = input for specification of direction)

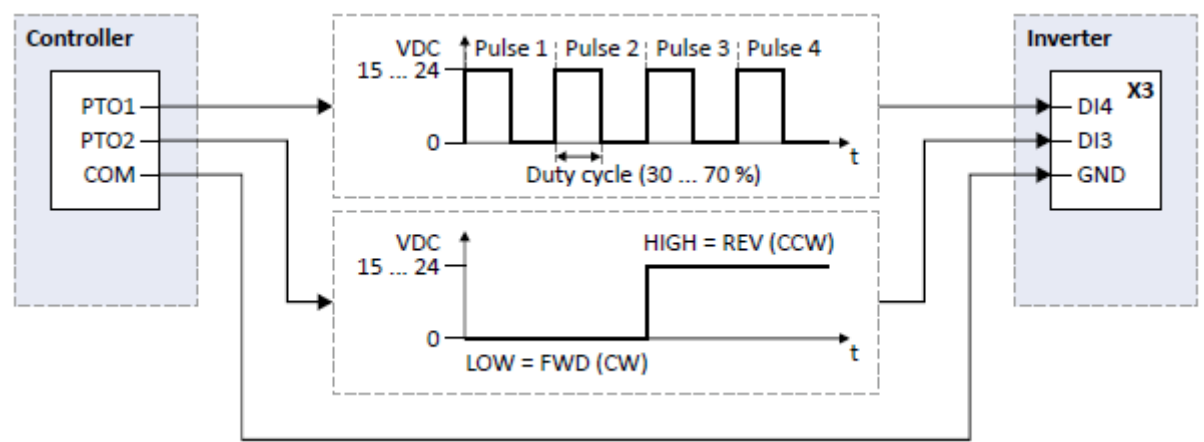

For detecting an HTL encoder AB signal, the input function "HTL encoder (AB) [1]" must be set in 0x2630:002 (P410.02) instead. More details for configuring the HTL encoder can be found in chapter ["HTL encoder"](#page-450-0). [1[444](#page-450-0)

The following settings are possible for the HTL input:

- Definition of the input range ①
- Filter time for low-pass filters 2
- Definition of the setting range 3
- Monitoring of the input signal 4

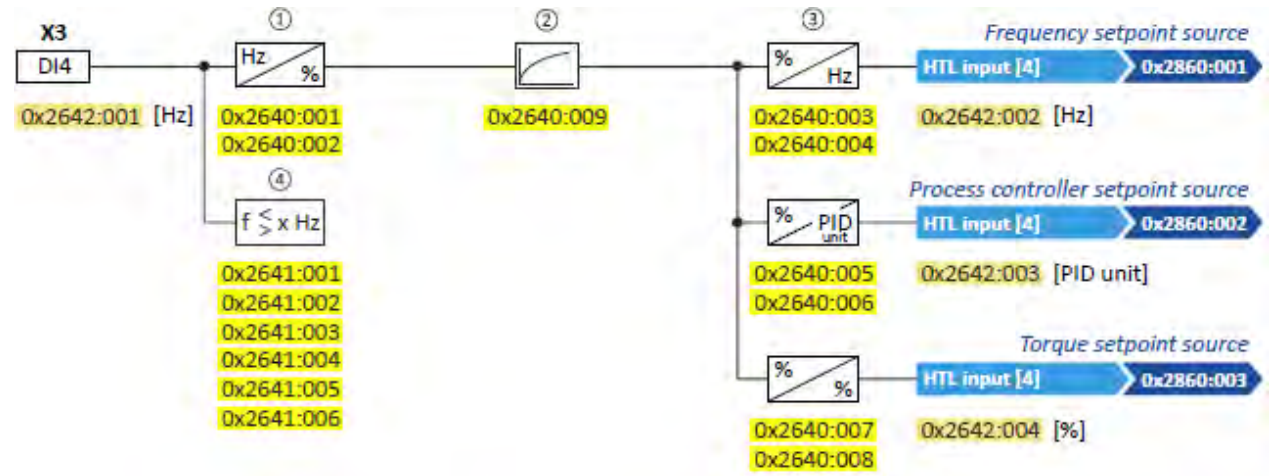

Diagnostic parameters:

- The input frequency is displayed in 0x2642:001 (P115.01).
- The scaled frequency value is displayed in 0x2642:002 (P115.02).
- The scaled process controller value is displayed in 0x2642:003 (P115.03).
- The scaled torque value is displayed in 0x2642:004 (P115.04).

#### **Configuration examples**

Detailed configuration examples can be found in the following subchapters:

- [Example 1: Input range 10 ... 85 kHz ≡ setting range 0 ... 50 Hz](#page-526-0) **<u>Q</u>** [532](#page-526-0)
- [Example 2: Input range 10 ... 85 kHz ≡ setting range](#page-528-0) -50 ... 50 Hz *E* [532](#page-528-0)

<span id="page-526-0"></span>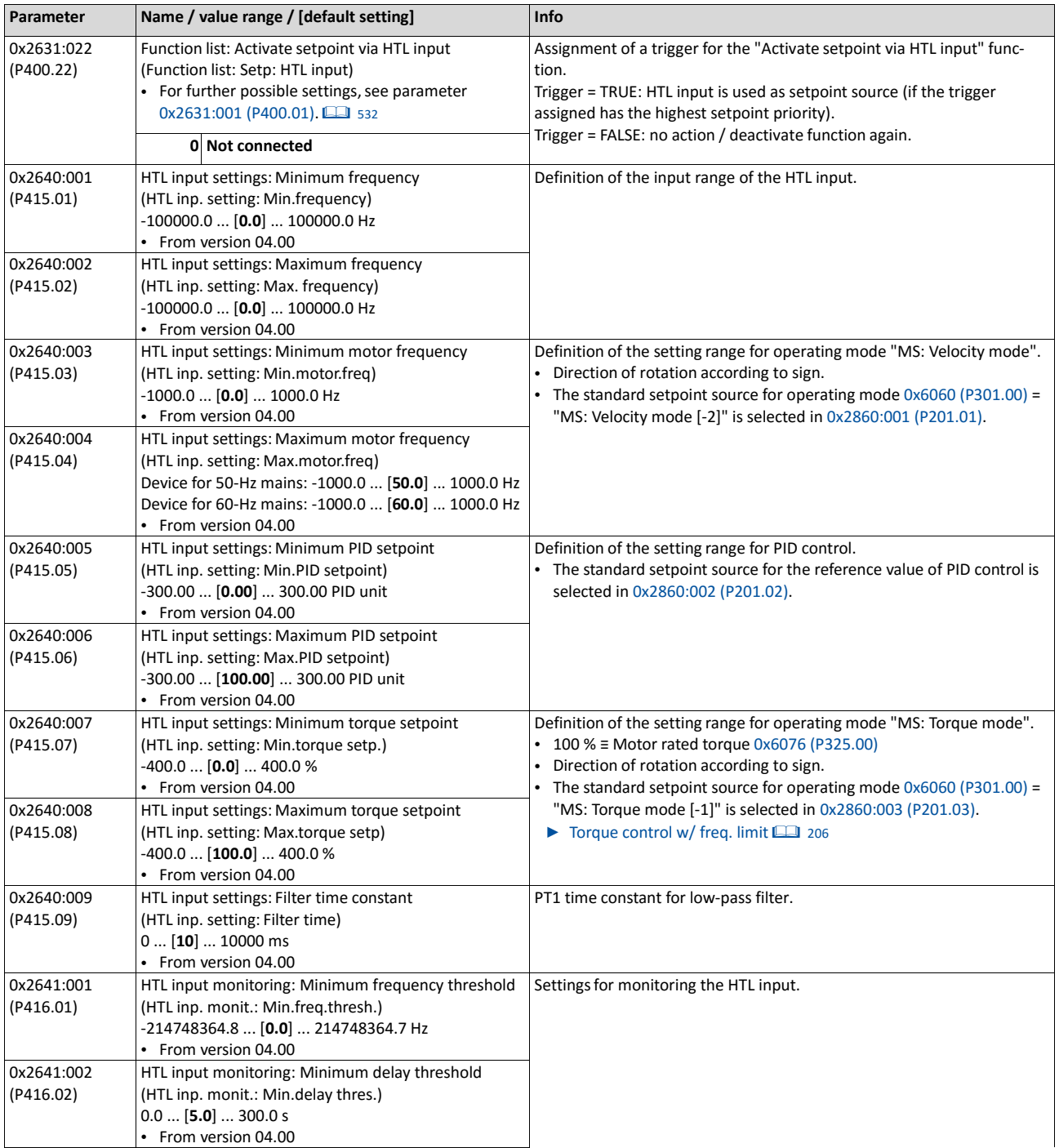

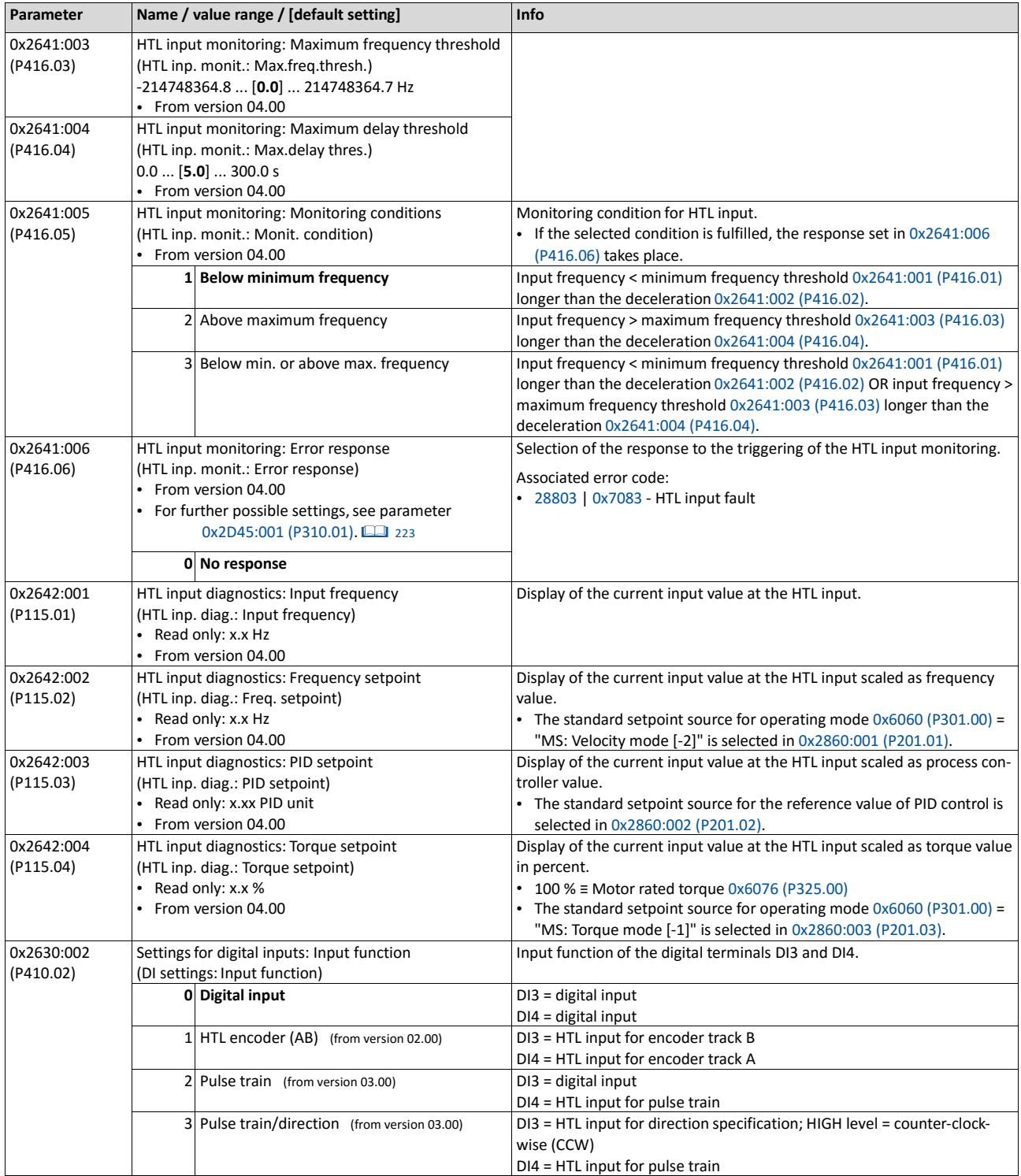

## **14.3.8.1. Example 1: Input range 10 ... 85 kHz ≡ setting range 0 ... 50 Hz**

In this configuration, a frequency setpoint between 0 and 50 Hz can be set with an HTL input frequency between 10 and 85 kHz.

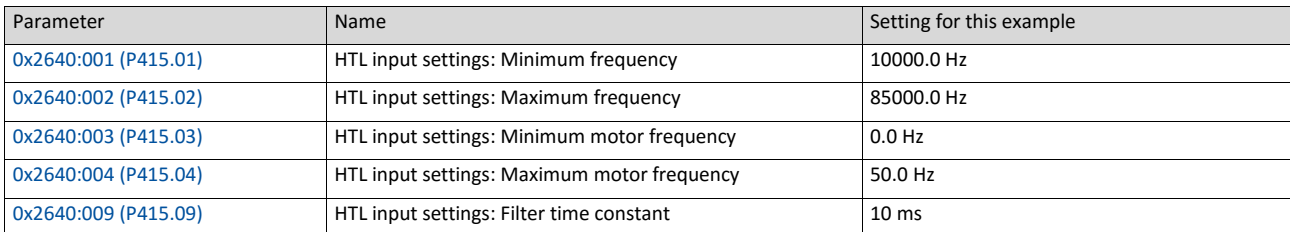

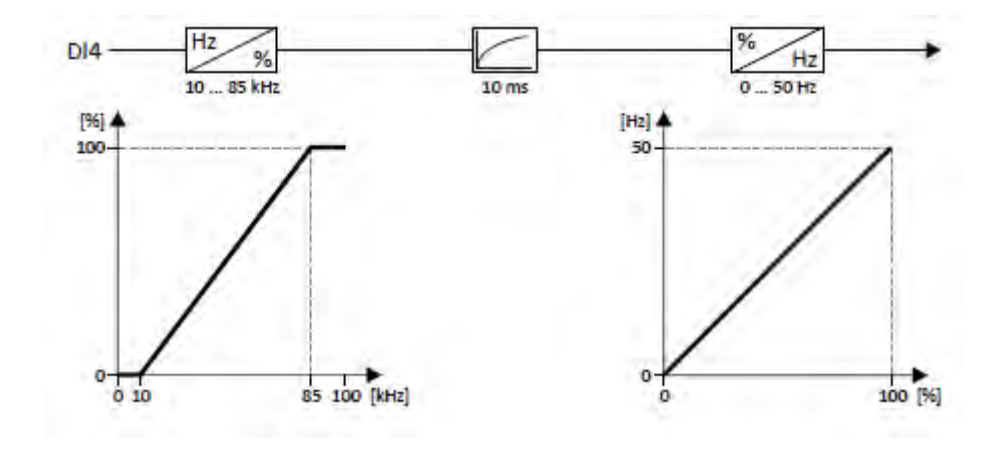

## <span id="page-528-0"></span>**14.3.8.2. Example 2: Input range 10 ... 85 kHz ≡ setting range -50 ... 50 Hz**

In this configuration, a frequency setpoint between -50 and 50 Hz can be set with an HTL input frequency between 10 and 85 kHz.

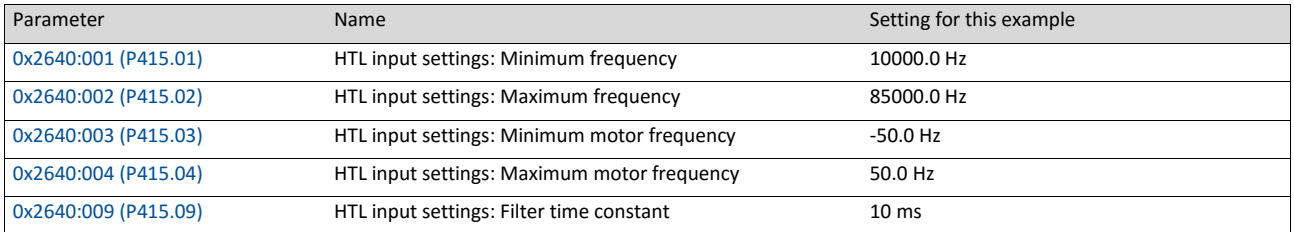

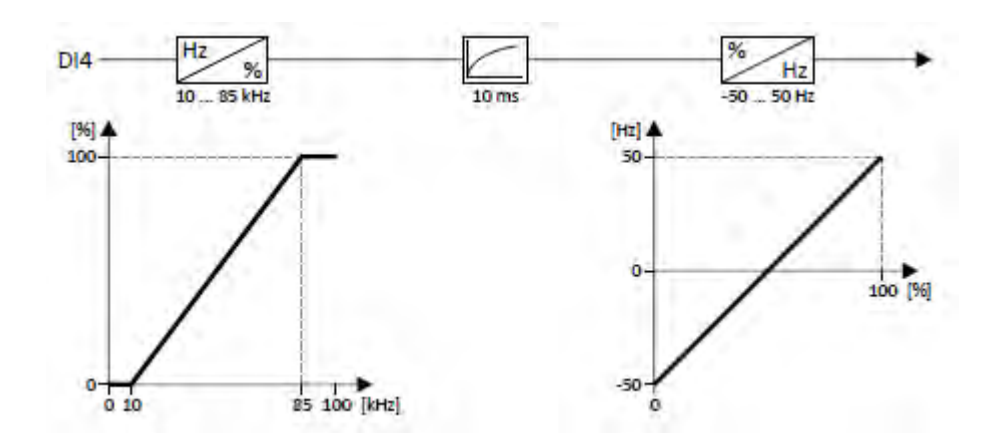

# <span id="page-529-0"></span>**14.4. Reset error**

By means of the "Reset fault" function, an active error can be reset (acknowledged).

## **Preconditions**

The error can only be reset if the error cause has been eliminated.

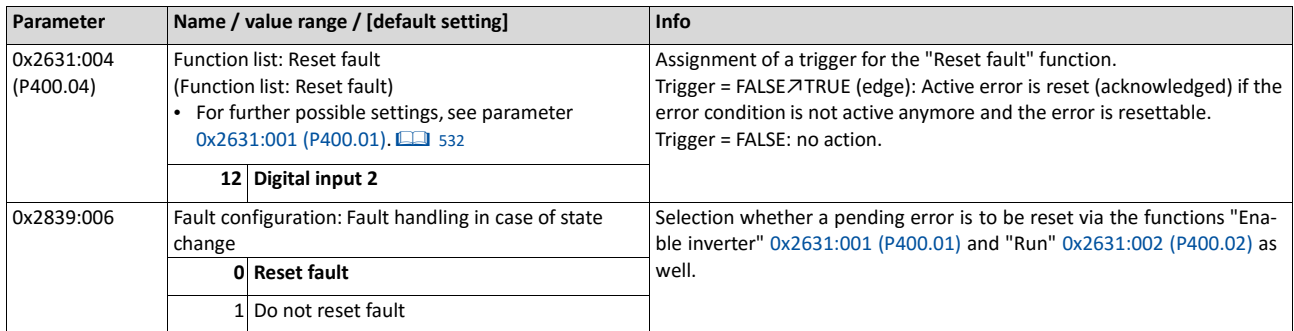

#### **Further options for resetting an error**

In addition to the "Reset error" function, there are the following options to reset an error:

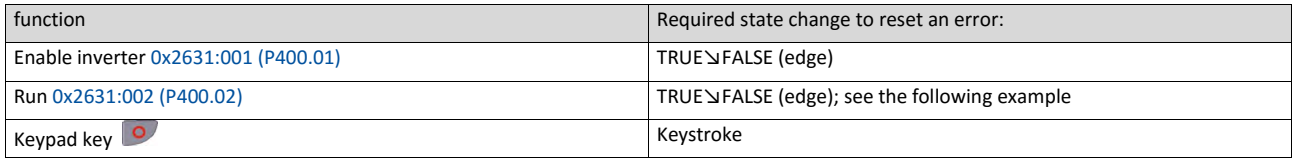

#### **Example for operating mode**

- Switch S1 starts the motor in forward direction of rotation. Switch S1 in the initial position stops the motor again.
- Switch S2 resets the current error if the error condition is not active anymore and the error is resettable.
- The switches/sensors S3 and S4 serve to set the inverter from the process to the error status. [Triggering a user-defined fault](#page-537-0) 1 [543](#page-537-0)

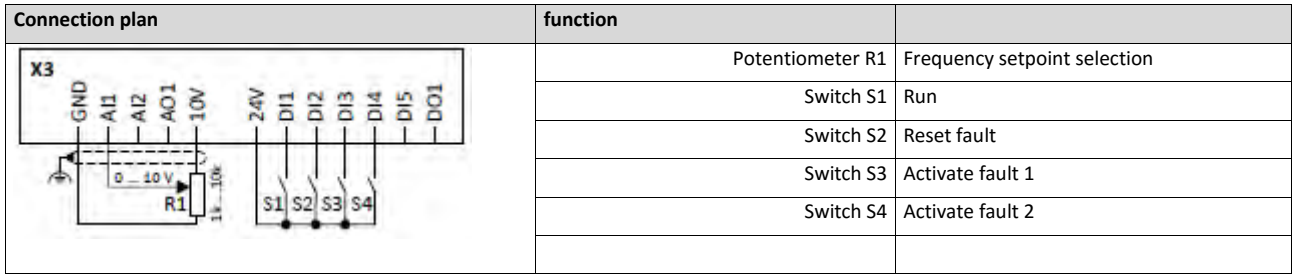

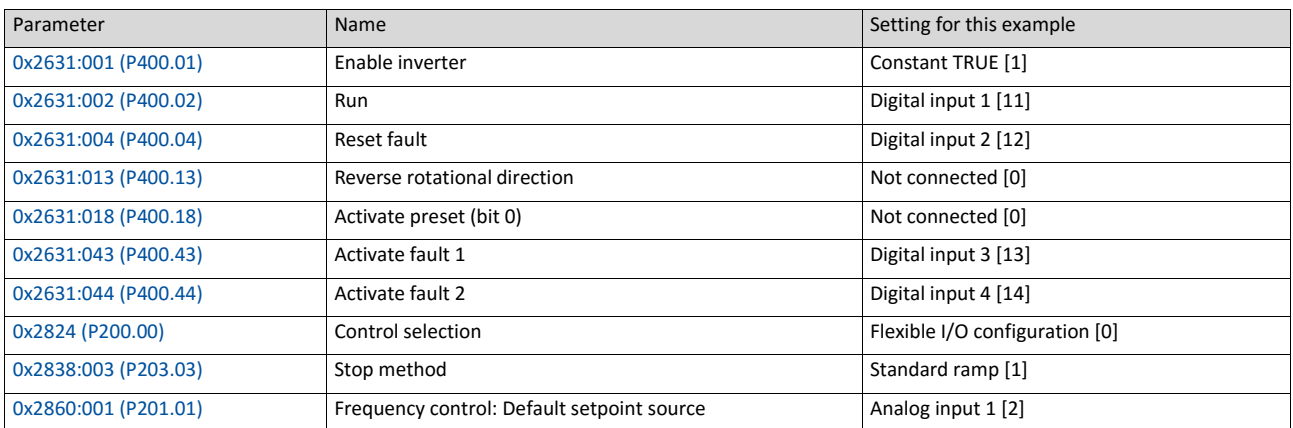

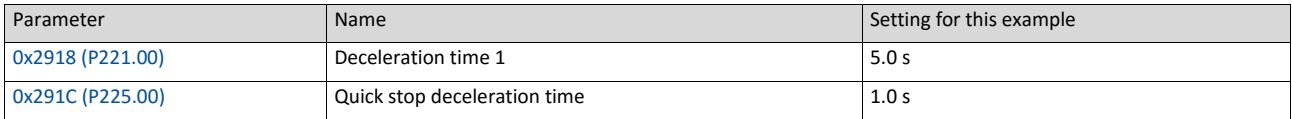

The following signal flow illustrates the reset of an error both with the "Reset error" function ② and by cancelling the start command ④:

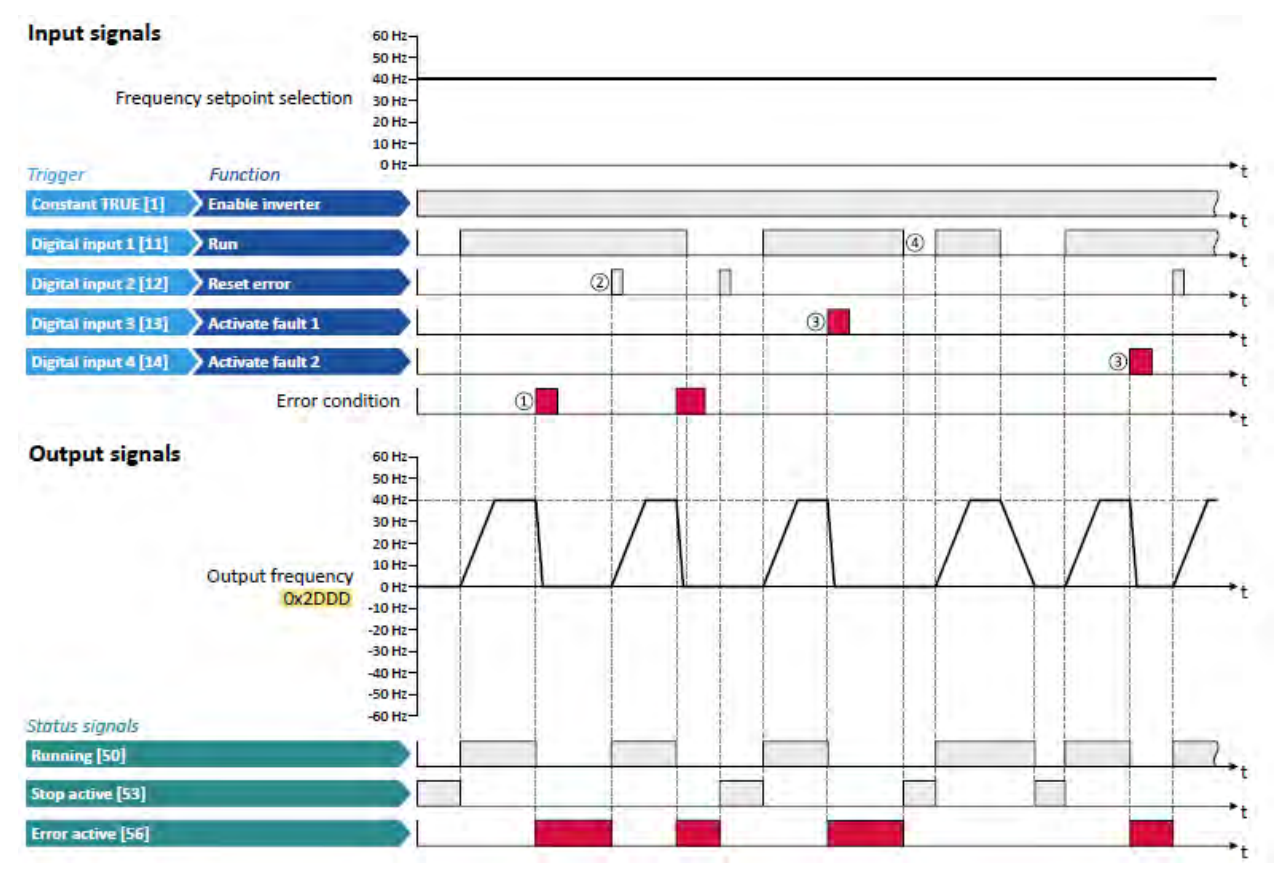

## The status signals can be assigned to digital outputs.  $\triangleright$  [Configuration of digital outputs](#page-563-0)  $\Box$  [568](#page-563-0)

① If an error condition is active in the inverter, the motor is brought to a standstill with the quick stop ramp. The inverter is then disabled.

Exception: In case of a serious error, the inverter is disabled immediately. The motor becomes torqueless (coasts).

- ② If the error can be reset, the error state can be left again with the "Reset fault" function (if the error condition no longer exists). The motor accelerates again to the setpoint since the start command is still active.
- ③ The functions "Activate fault 1" and "Activate fault 2" serve to set the inverter from the process to the error status.
- ④ If the error can be reset, the cancelled start command results in leaving the error state (if the error condition no longer exists).

## **Related topics**

 $\triangleright$  [Error handling](#page-124-0)  $\boxplus$  [111](#page-124-0)

# **14.5. Activating DC braking manually**

By means of the "Activate DC braking" function, DC braking can be activated manually.

## **Preconditions**

The current for DC braking must be set > 0 % so that the function can be executed.

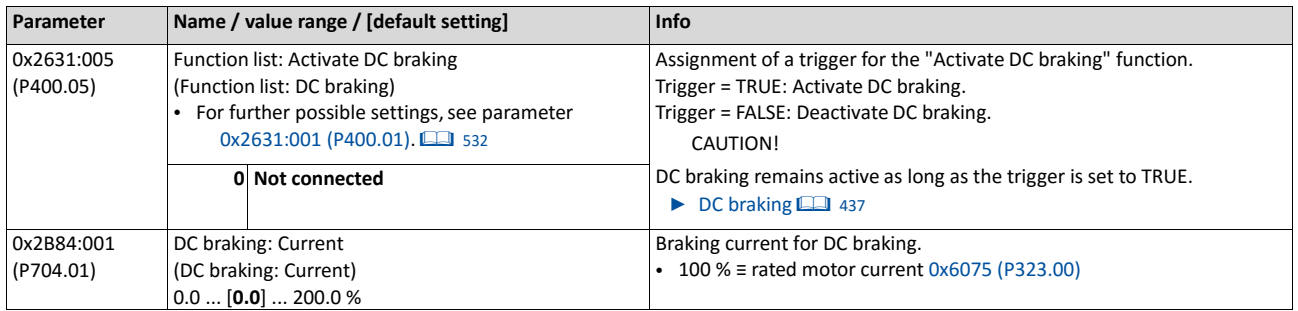

## **Example for operating mode**

- Switch S1 starts the motor in forward direction of rotation. Switch S1 in the initial position stops the motor again.
- Switch S2 activates DC braking.

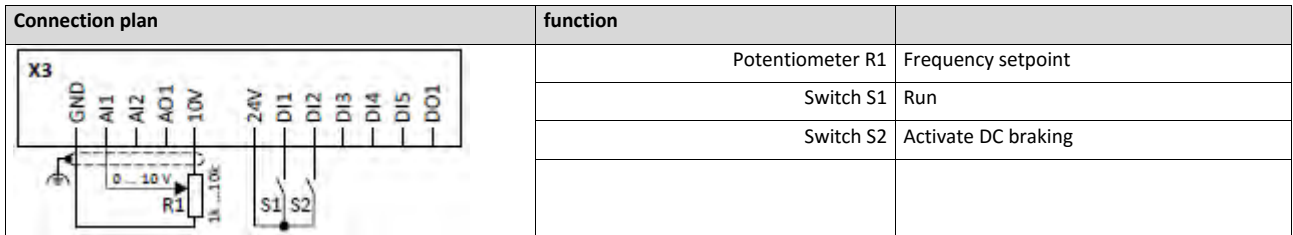

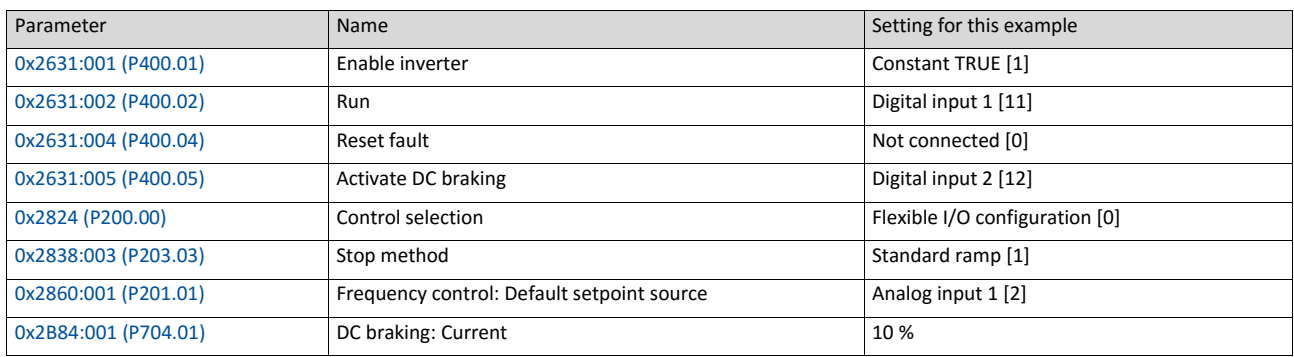

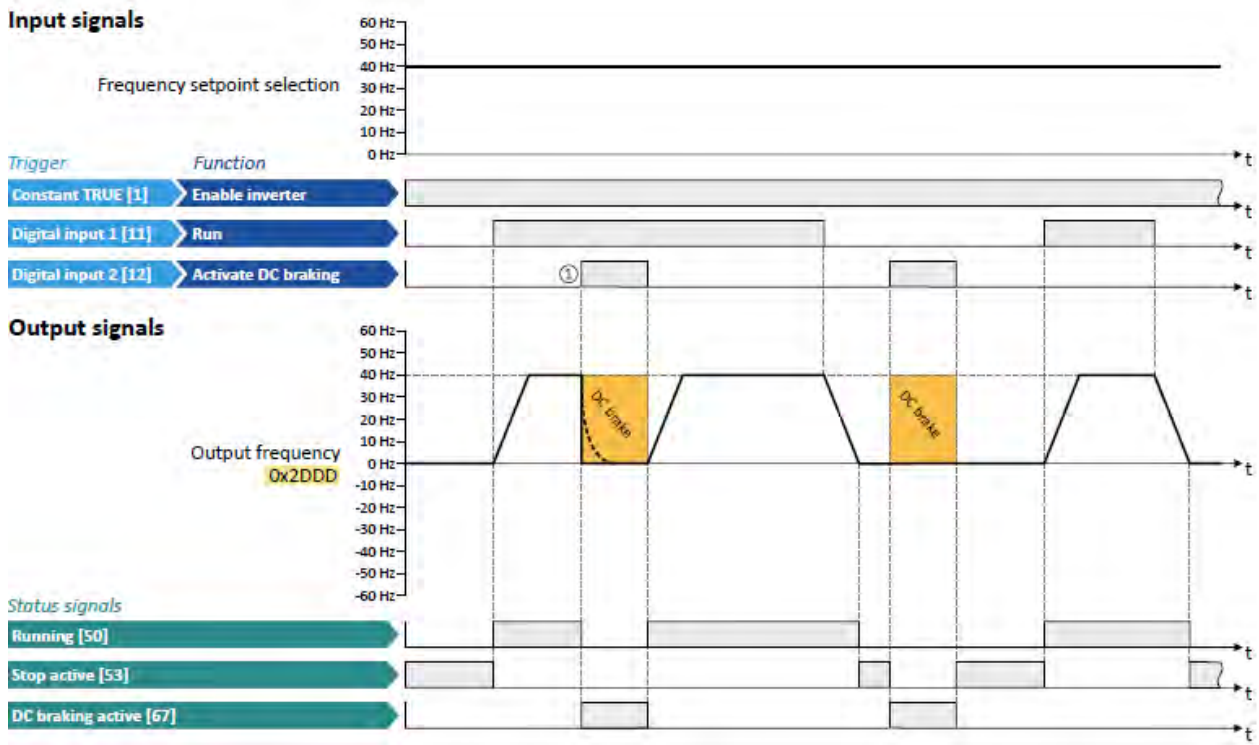

The status signals can be assigned to digital outputs.  $\blacktriangleright$  [Configuration of digital outputs](#page-563-0)  $\boxplus$  [568](#page-563-0)

① If DC braking is activated while the motor is running, the output pulses of the inverter are disabled immediately. For stopping the motor, the current set in 0x2B84:001 (P704.01) is injected. The exact drive behaviour depends on the settings for the "DC braking" function and the load properties.

# **14.6. Releasing holding brake manually**

The "Release holding brake" function serves to release the holding brake immediately. Brake application time and brake opening time as well as the conditions for the automatic operation are not effective.

## **Preconditions**

- Observe setting and application notes in the ["Holding brake control"](#page-426-0) chapter!  $\Box$  [423](#page-426-0)
- The brake mode "Automatic [0]" or "Manual [1]" must be set i[n 0x2820:001 \(P712.01\).](#page-428-0)
- The "Release holding brake [115]" trigger has to be assigned to a digital output or, in the simplest case, to the relay which then switches the brake supply.

## **Details**

Detailed information about the function and configuration of the holding brake control can be found in the ["Holding brake control"](#page-426-0) chapter.  $\Box$  [423](#page-426-0)

<span id="page-533-0"></span>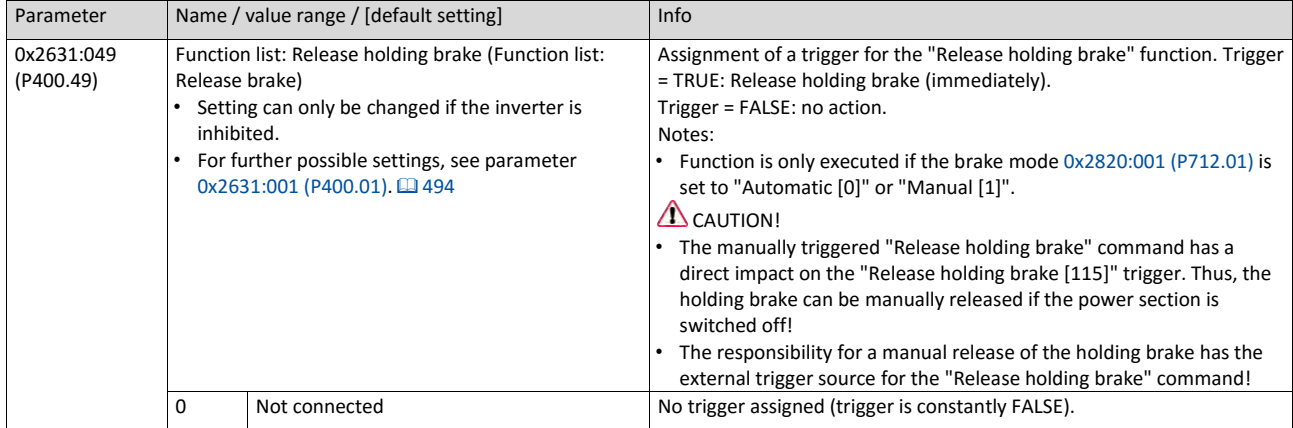

## **Example for operating mode**

- Switch S1 starts the motor in forward direction of rotation. Switch S1 in the initial position stops the motor again.
- Switch S2 releases the holding brake. For this purpose, in this example, trigger "Release holding brake [115]" is assigned to the relay that switches the brake supply.

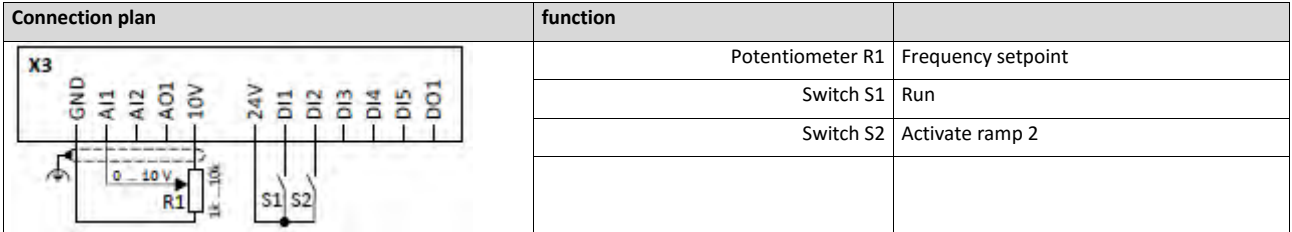

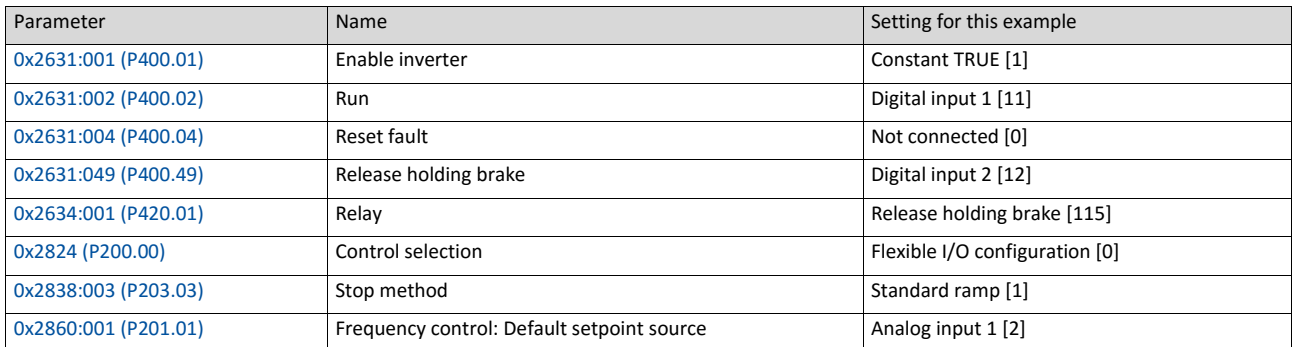

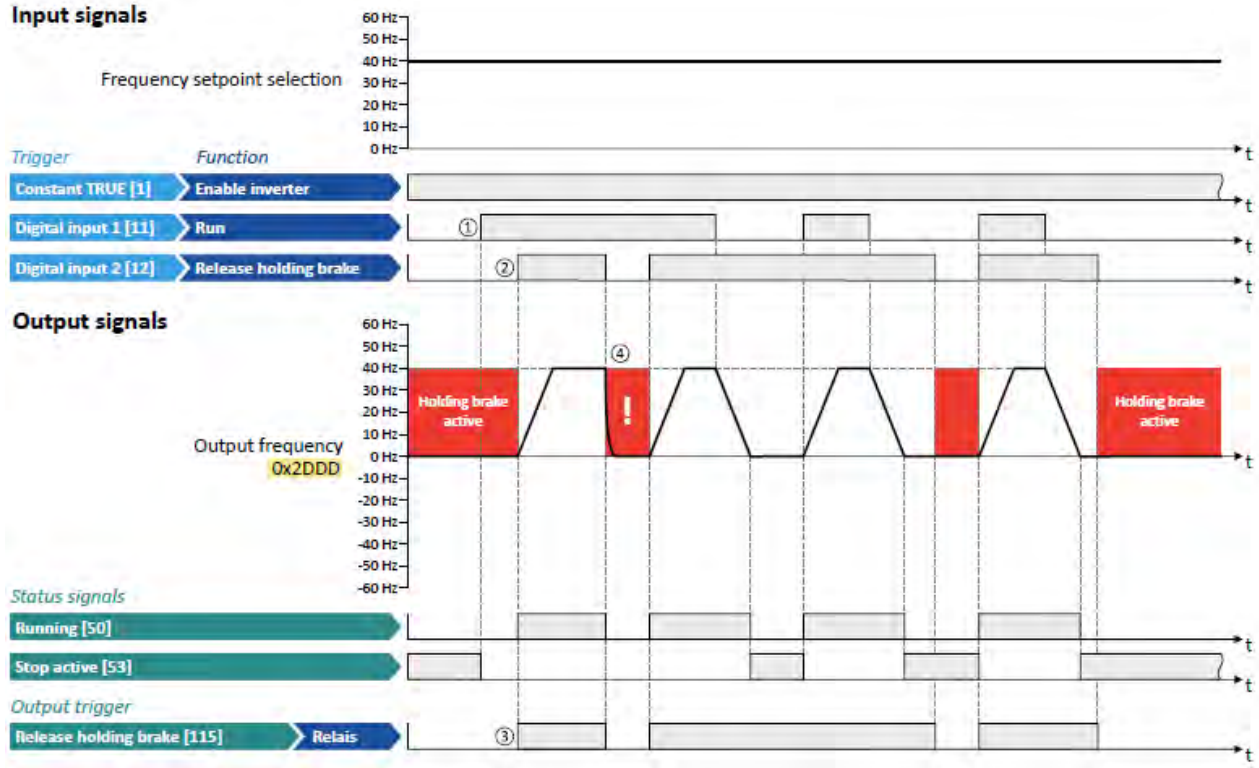

The status signals can be assigned to digital outputs. ▶ [Configuration of digital outputs](#page-563-0) **■ [568](#page-563-0)** 

- ① As the holding brake is active, the motor does not yet start to rotate after the start command.
- ② The holding brake is released. The motor is led to the setpoint.
- ③ In this example, the "Release holding brake [115]" trigger is assigned to the relay that switches the brake supply. In idle state, the holding brake is applied. If the relay is energised, the holding brake is released.
- ④ Note: Holding brakes are not intended for braking during operation. The increased wear caused by braking during operation may destroy the holding brakes prematurely!

# **14.7. Activating ramp 2 manually**

The "Activate ramp 2" function serves to manually activate acceleration time 2 and deceleration time 2.

<span id="page-535-0"></span>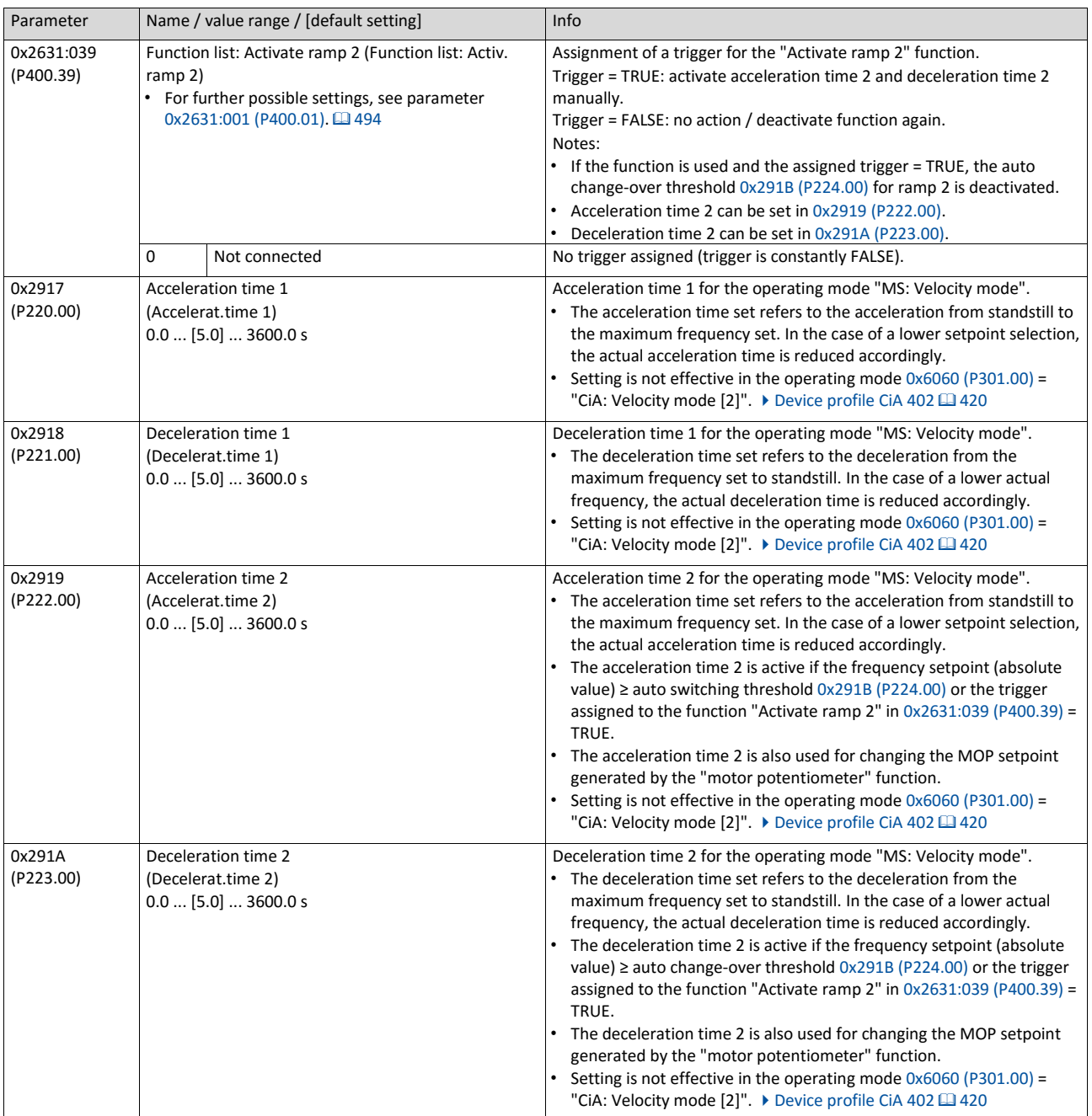

#### **Example for operating mode**

- Switch S1 starts the motor in forward direction of rotation. Switch S1 in the initial position stops the motor again.
- Switch S2 activates the acceleration time 2 and deceleration time 2.

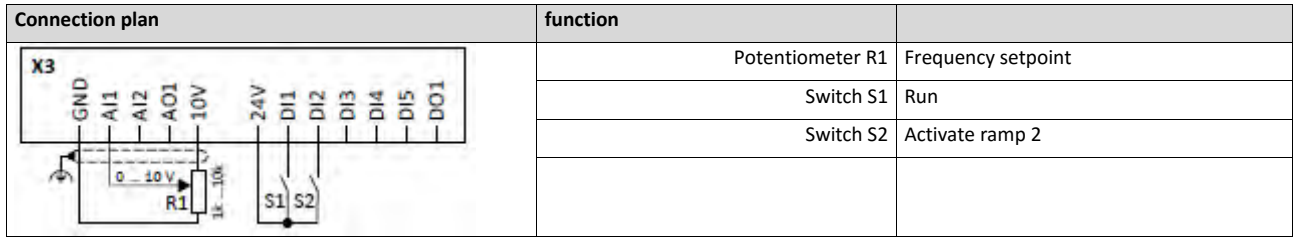

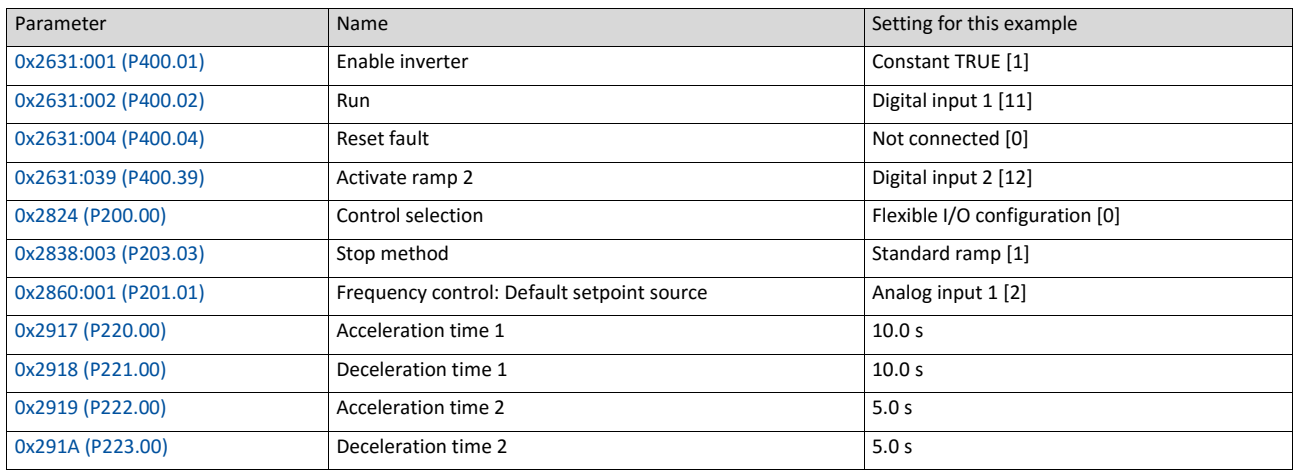

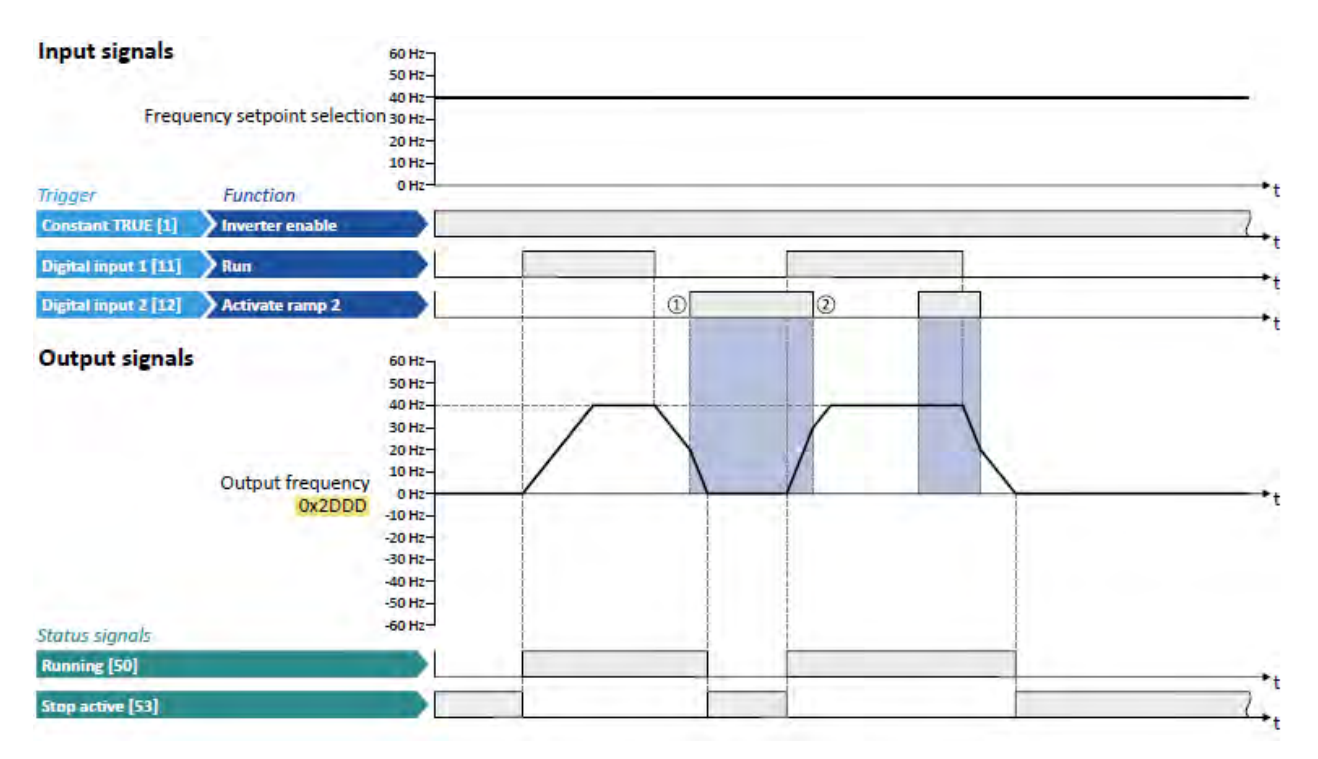

The status signals can be assigned to digital outputs.  $\triangleright$  [Configuration of digital outputs](#page-563-0)  $\boxplus$  [568](#page-563-0)

- ① Change-over to deceleration time 2 during the deceleration phase.
- ② Change-over to acceleration time 1 during the acceleration phase.

# <span id="page-537-0"></span>**14.8. Triggering a user-defined fault**

The "Activate fault 1" and "Activate fault 2" functions serve to set the inverter from the process to the error status.

## **Details**

If, for instance, sensors or switches are provided for process monitoring, which are designed to stop the process (and thus the drive) under certain conditions, these sensors/switches can be connected to free digital inputs of the inverter. The digital inputs used for the sensors/ switches then have to be assigned to the functions "Activate fault 1" and "Activate fault 2" as triggers.

<span id="page-537-2"></span><span id="page-537-1"></span>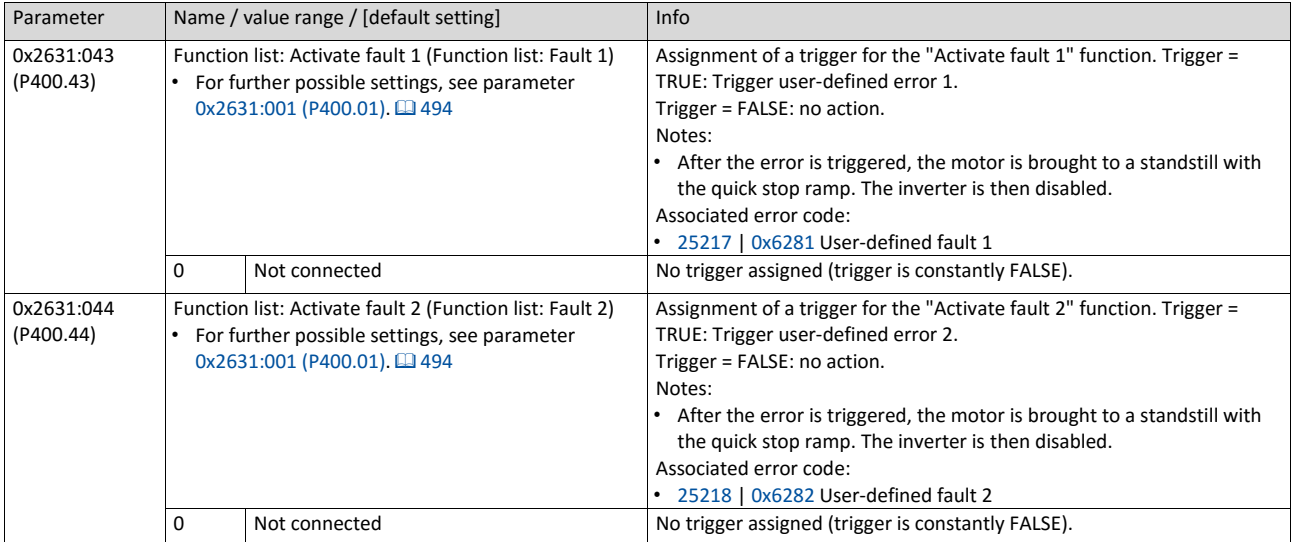

## **Example**

An example of the operating mode can be found in the chapter ["Reset error"](#page-529-0).  $\Box$  [535](#page-529-0)

## **Related topics**

 $\triangleright$  [Error handling](#page-124-0)  $\boxplus$  [111](#page-124-0)

## **14.9. Functions for parameter change-over**

The inverter supports several parameter sets. The parameter set can be selected by means of the "Select parameter set (bit 0)" and "Select parameter set (bit 1)" functions.

# **A** DANGER!

Changed parameter settings can become effective immediately depending on the activating method set in 0x4046 (P755.00).

The possible consequence is an unexpected response of the motor shaft while the inverter is enabled.

▶ If possible, only carry out parameter changes while the inverter is disabled.

▶ Certain device commands or settings which might cause a critical state of the drive behaviour can generally only be carried our when the inverter is inhibited.

#### **Details**

The "parameter change-over" function provides a change-over between four sets with different parameter values for up to 32 freely selectable parameters. For details on the compilation of the parameters and setting of the value sets, see the chapter ["Parameter change-over"](#page-416-0).  $\Box$  [406](#page-416-0)

A value set is selected in a binary-coded fashion via the triggers assigned to the two Select parameter set (bit 0)" and " Select parameter set (bit 1)" functions in compliance with the following truth table:

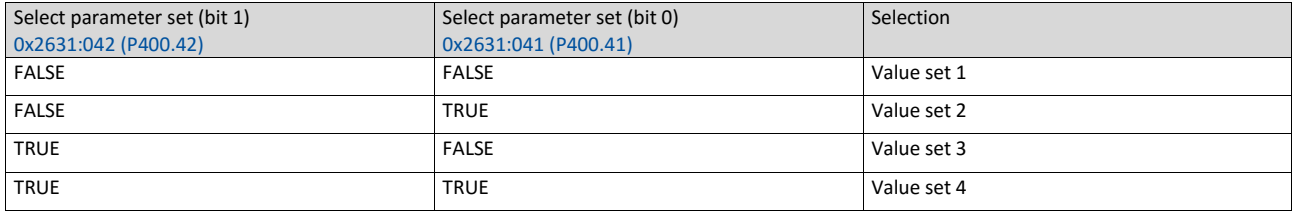

Change-over is effected depending on the activation method selected in 0x4046 (P755.00) when a state change of the selection inputs takes place or via the trigger assigned to the "Load parameter set" function.

<span id="page-538-2"></span><span id="page-538-1"></span><span id="page-538-0"></span>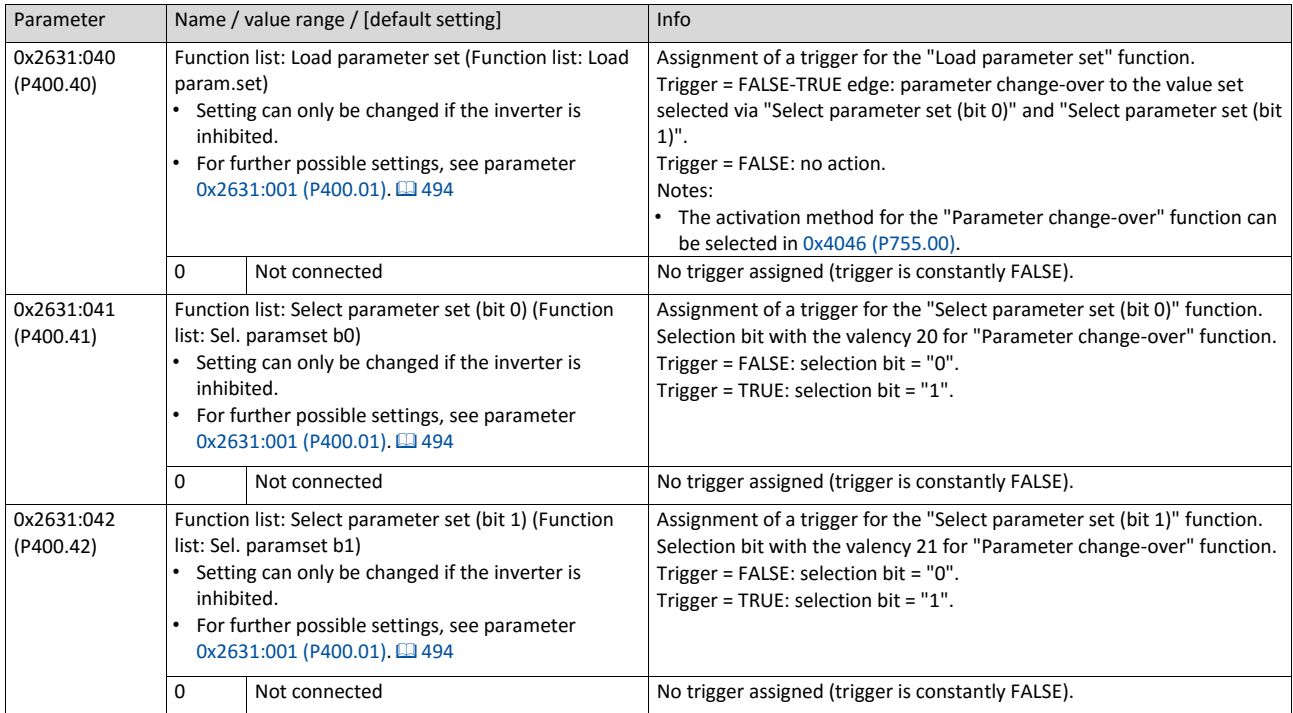

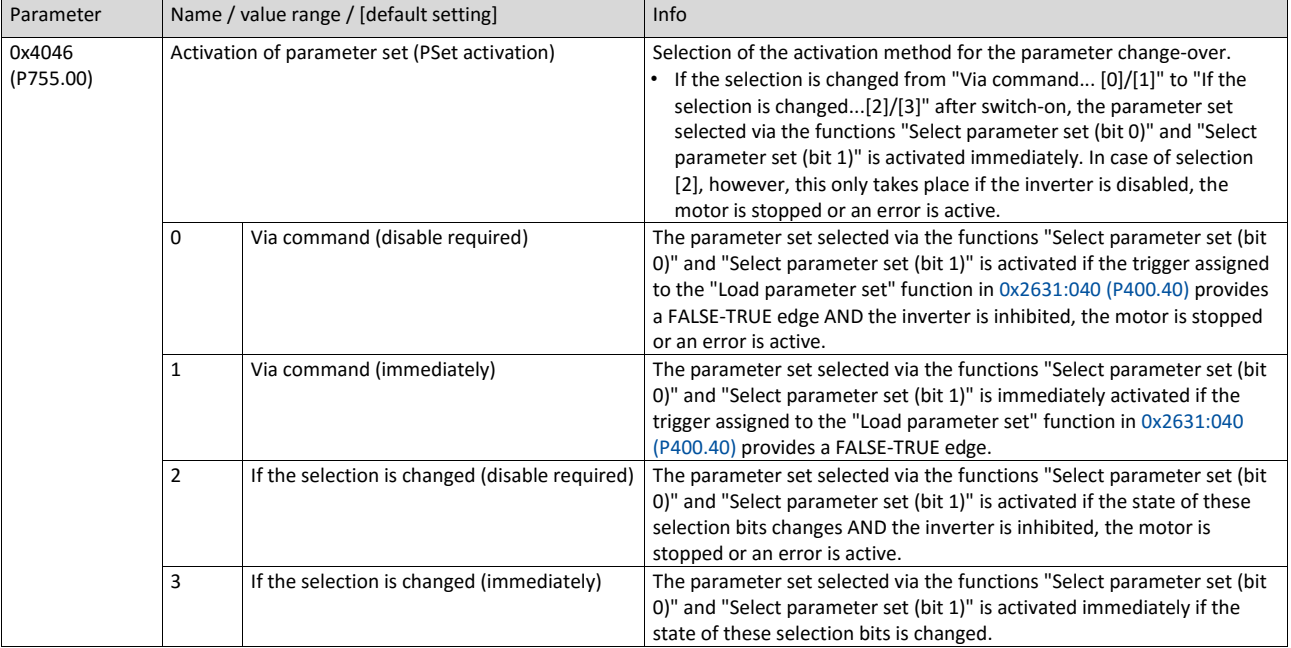
## **14.9.1. Example 1: Activation via command (only when disabled)**

Activation method 0x4046 (P755.00) = "Via command (disable required) [0]":

- Switches S3 and S4 serve to select the parameter set (see the following table).
- Switch S2 activates the change-over. Since the change-over is activated with a rising edge, a button (normally-open contact) can be used instead of a switch.

• Change-over is only possible if the motor is not started (switch S1 open).

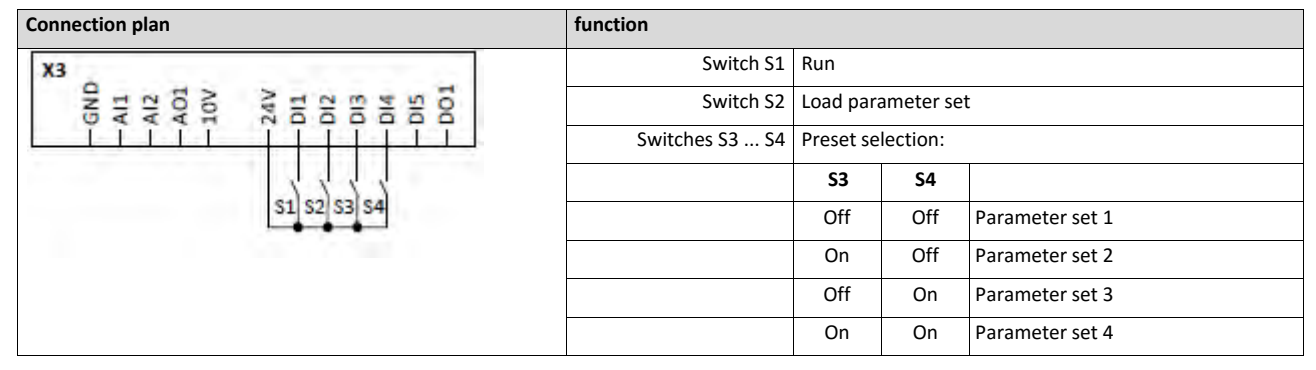

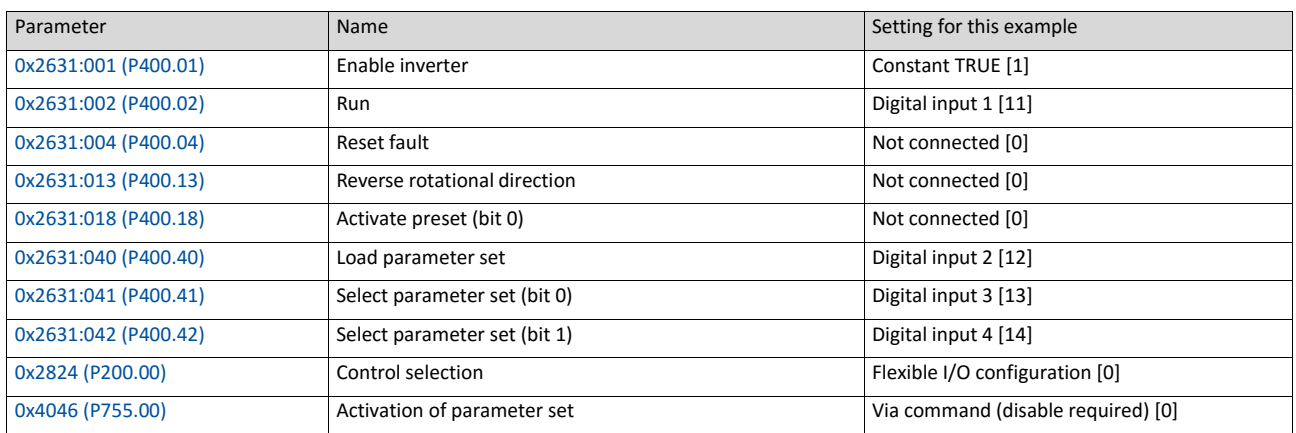

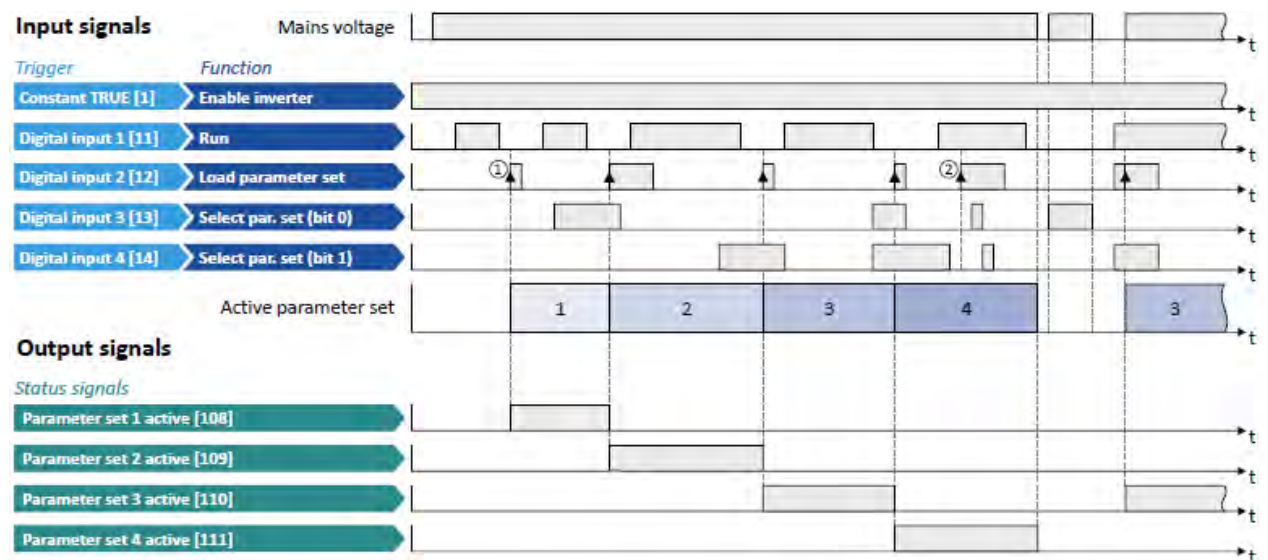

The status signals can be assigned to digital outputs.

▶ [Configuration of digital outputs](#page-563-0) **■ [568](#page-563-0)** 

- ① The change-over is activated with the "Load parameter set" function (FALSE/TRUE edge).
- ② If the inverter is enabled and the motor is started, a change-over is not possible.

# **14.9.2. Example 2: Activation via command (immediately)**

Activation method 0x4046 (P755.00) = "Via command (immediately) [1]":

- Switches S3 and S4 serve to select the parameter set (see the following table).
- Switch S2 activates the change-over. Since the change-over is activated with a rising edge, a button (normally-open contact) can be used instead of a switch.

• Change-over takes place immediately, even if the motor is started (switch S1 closed).

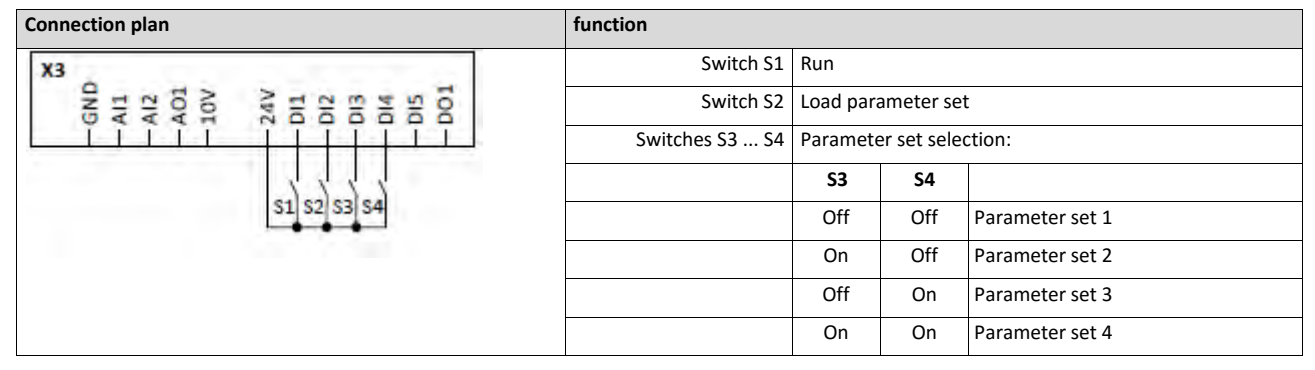

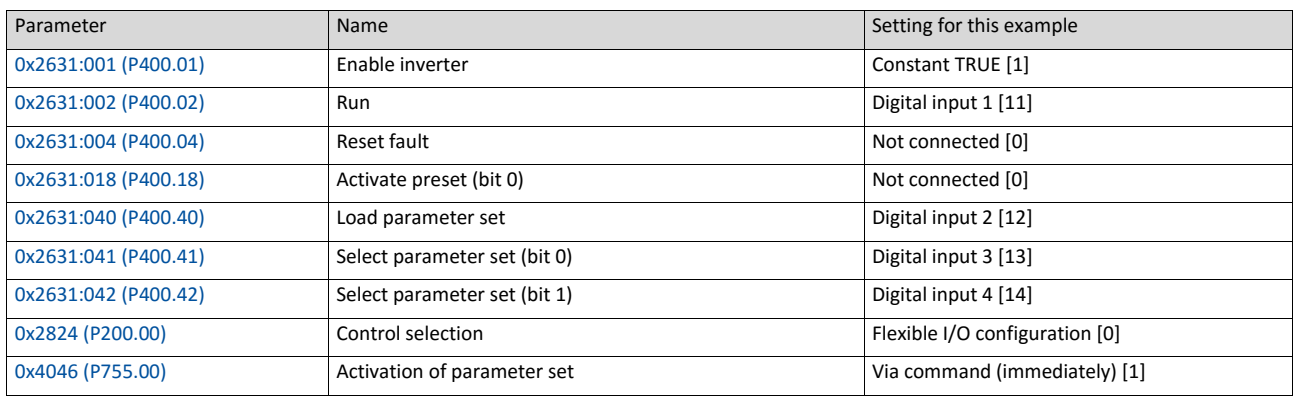

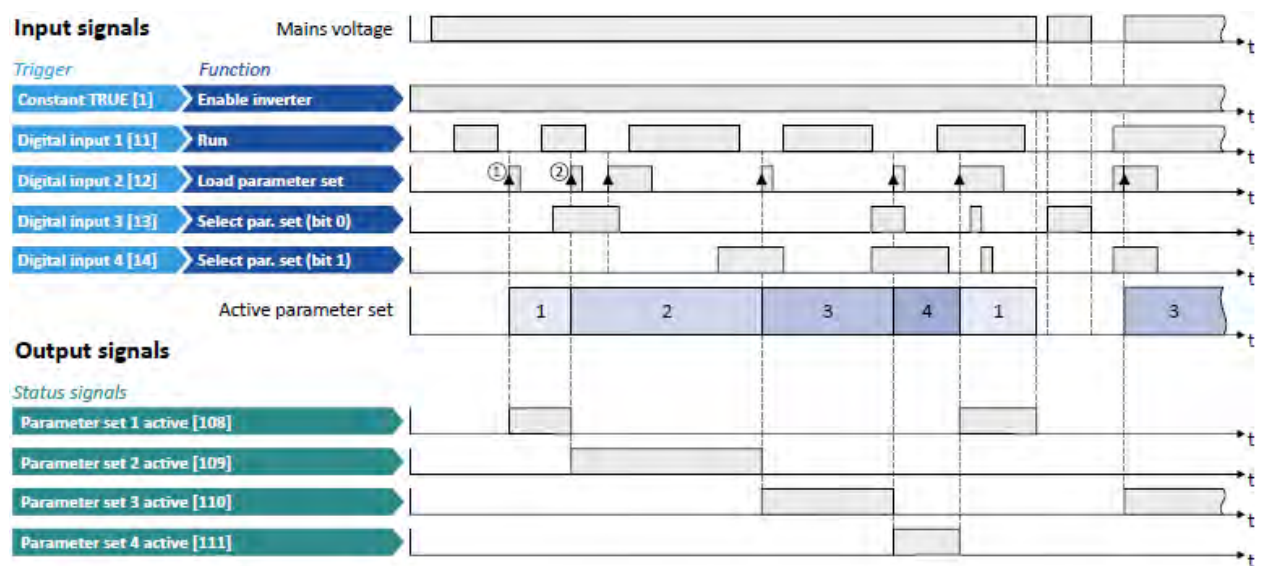

The status signals can be assigned to digital outputs.

 $\triangleright$  [Configuration of digital outputs](#page-563-0)  $\Box$  [568](#page-563-0)

- ① The change-over is activated with the "Load parameter set" function (FALSE/TRUE edge).
- ② Change-over is also possible if the inverter is enabled and the motor is started.

## **14.9.3. Example 3: Activation if the selection is changed (only if the inverter is disabled)**

Activation method 0x4046 (P755.00) = "If the selection is changed (disable required) [2]":

- Switches S3 and S4 serve to select the parameter set (see the following table). At the same time, the change-over is activated by a status change of the selection inputs.
- Change-over is only possible if the motor is not started (switch S1 open).
- Switch S2 ("Load parameter set") is ignored in this configuration.

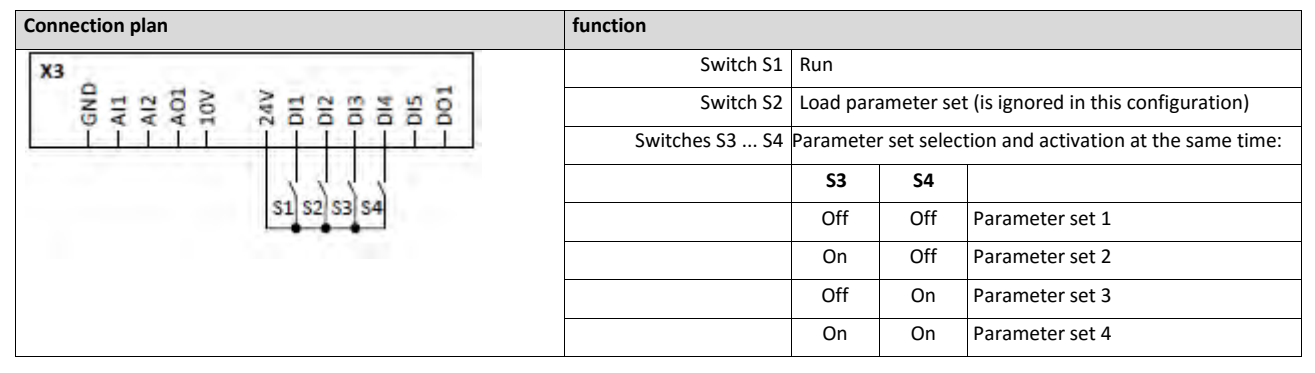

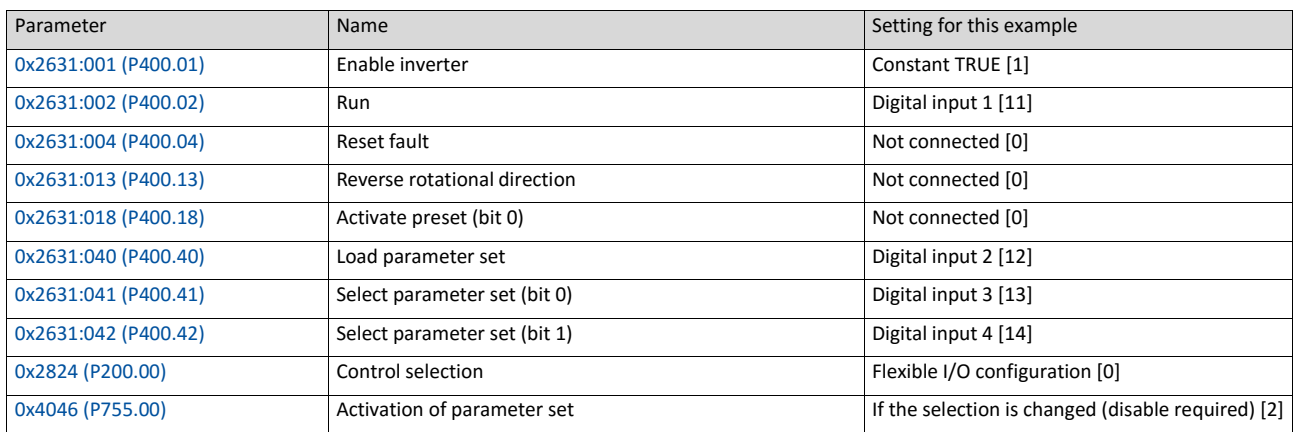

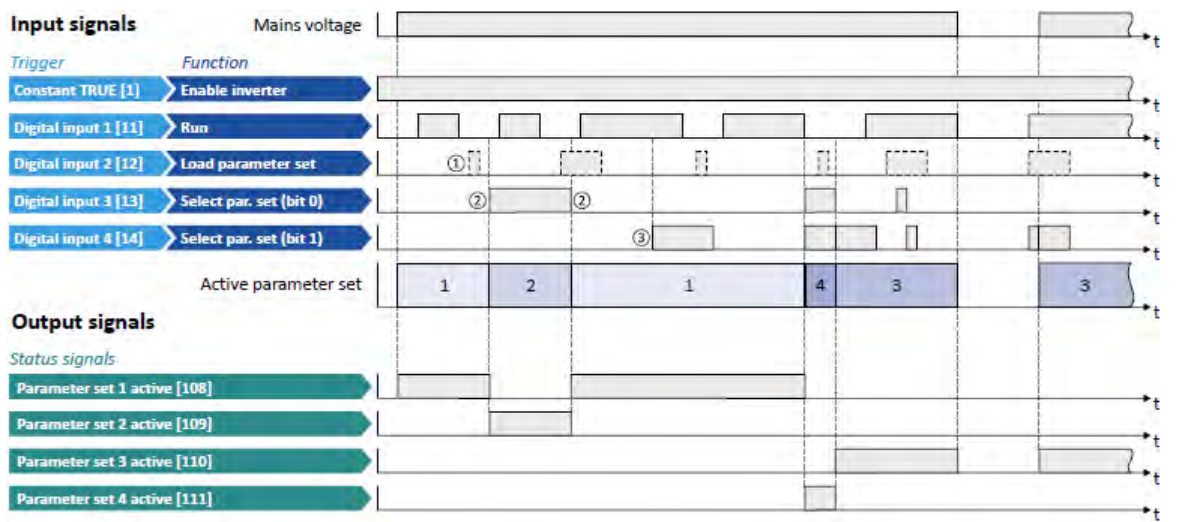

The status signals can be assigned to digital outputs.

 $\triangleright$  [Configuration of digital outputs](#page-563-0)  $\Box$  [568](#page-563-0)

- ① The "Load parameter set" function is ignored in this configuration.
- ② Change-over takes place by a status change of the selection inputs.
- ③ If the inverter is enabled and the motor is started, a change-over is not possible.

## **14.9.4. Example 4: Activation if the selection is changed (immediately)**

Activation method 0x4046 (P755.00) = "If the selection is changed (immediately) [3]":

- Switches S3 and S4 serve to select the parameter set (see the following table). At the same time, the change-over is activated by a status change of the selection inputs.
- Change-over takes place immediately, even if the motor is started (switch S1 closed).
- Switch S2 ("Load parameter set") is ignored in this configuration.

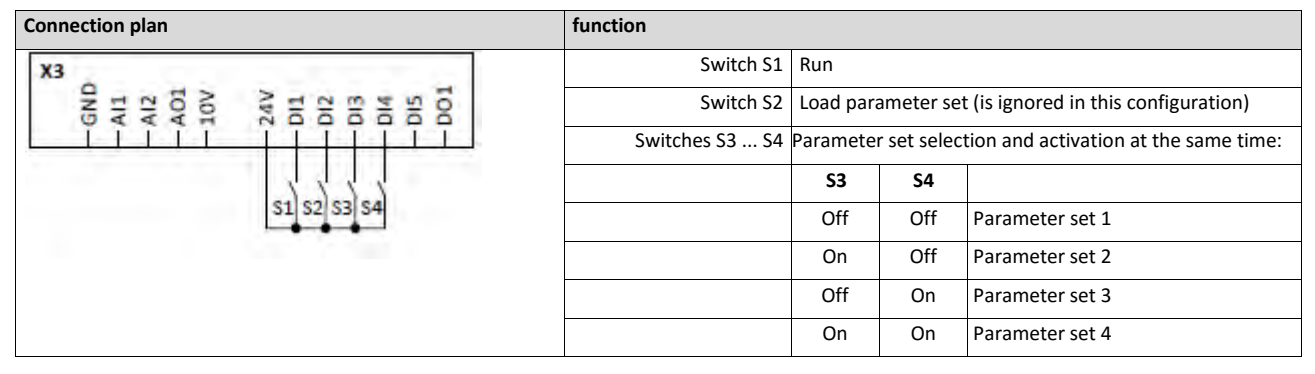

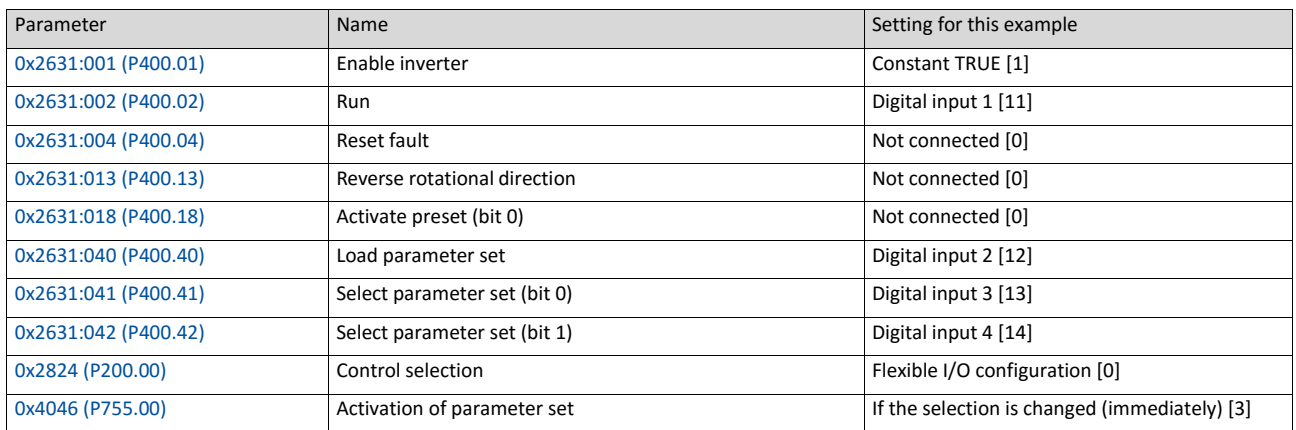

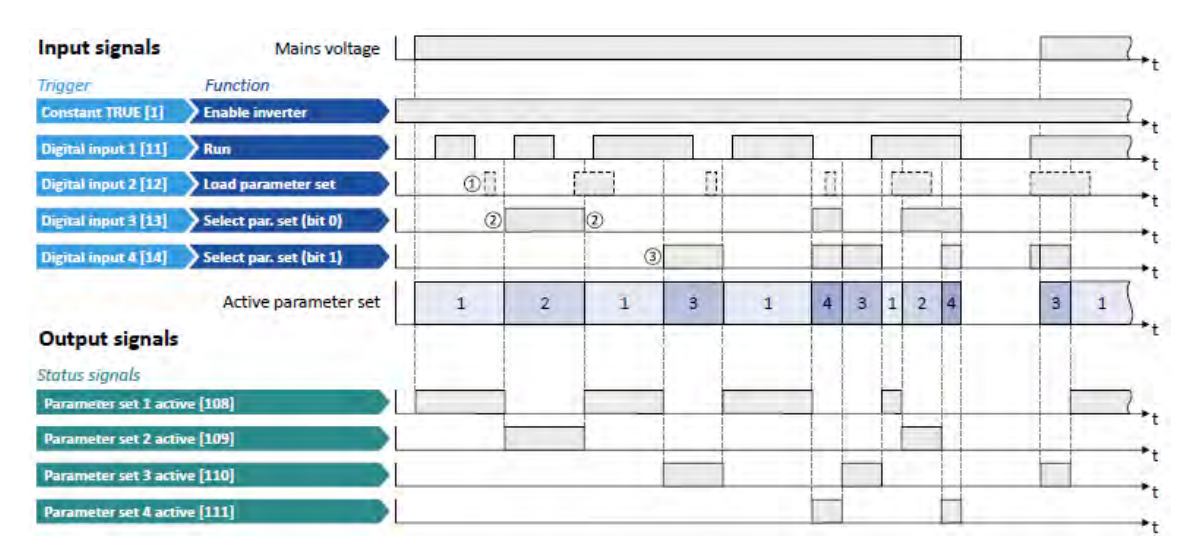

The status signals can be assigned to digital outputs.

▶ [Configuration of digital outputs](#page-563-0) **■ [568](#page-563-0)** 

- ① The "Load parameter set" function is ignored in this configuration.
- ② Change-over takes place by a status change of the selection inputs.
- ③ Change-over is also possible if the inverter is enabled and the motor is started.

# **14.10. Process controller function selection**

By means of the following functions, the response of the inverter can be controlled when PID control is activated.  $\blacktriangleright$  [Configuring the process controller](#page-345-0)  $@$  [350](#page-345-0)

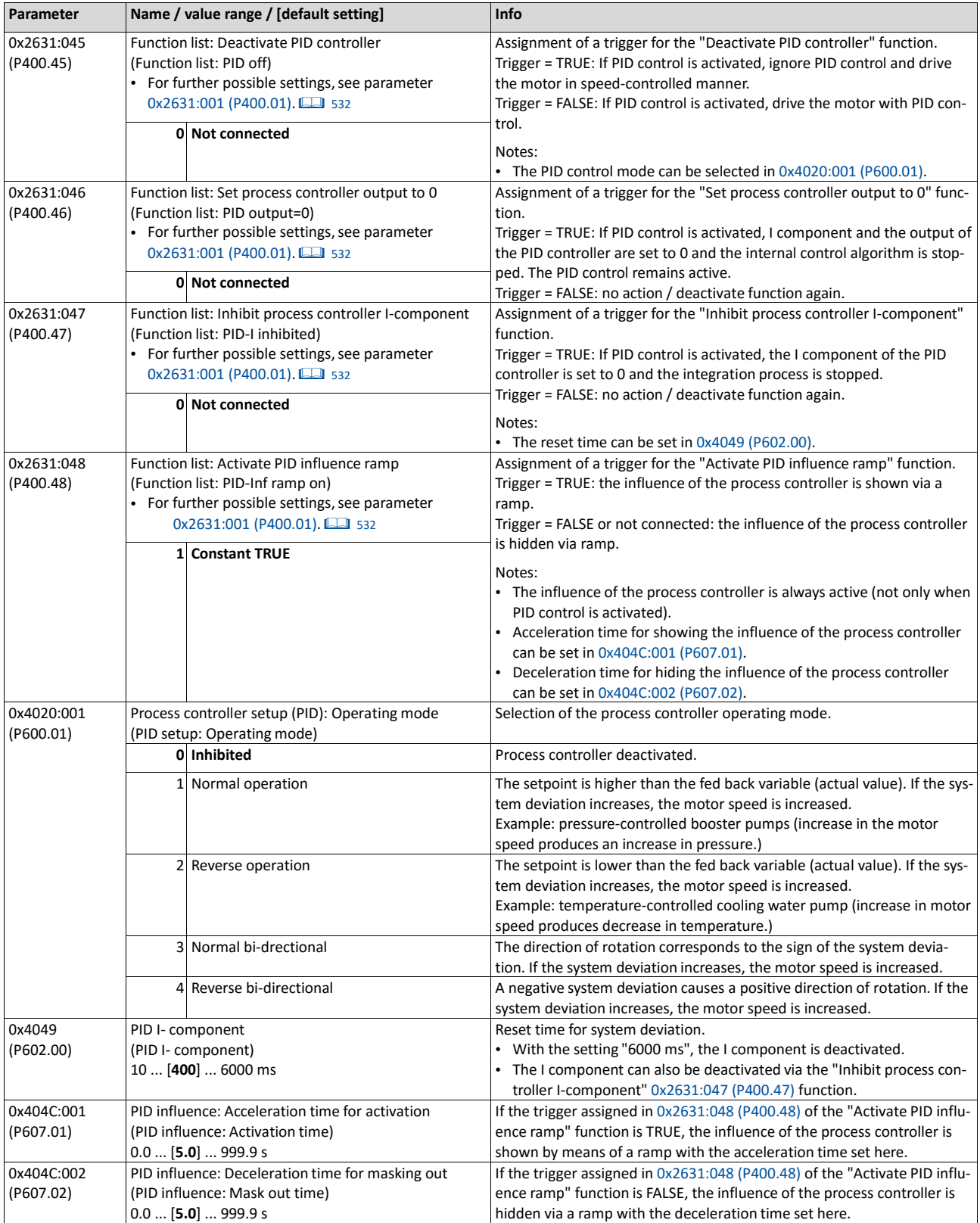

## **Example for operating mode**

In the following example, the "Deactivate PID controller" function is used to deactivate the PID control temporarily:

- As standard setpoint source, the frequency preset 1 is set to 20 Hz.
- Switch S1 starts the motor in forward direction of rotation. Switch S1 in the initial position stops the motor again.
- Switch S2 deactivates the PID control. The motor is then driven in a speed-controlled way.

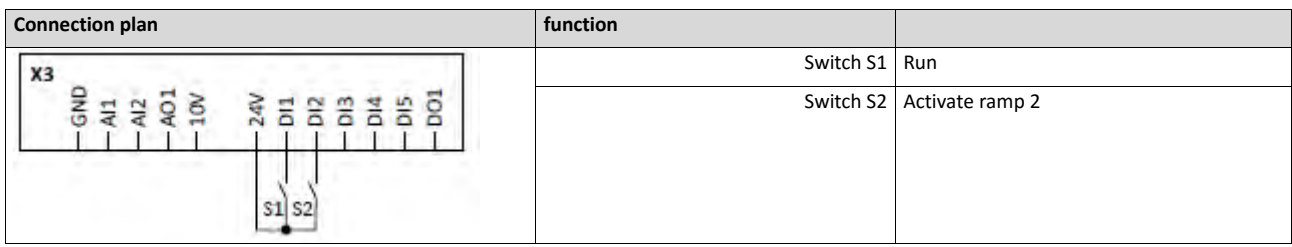

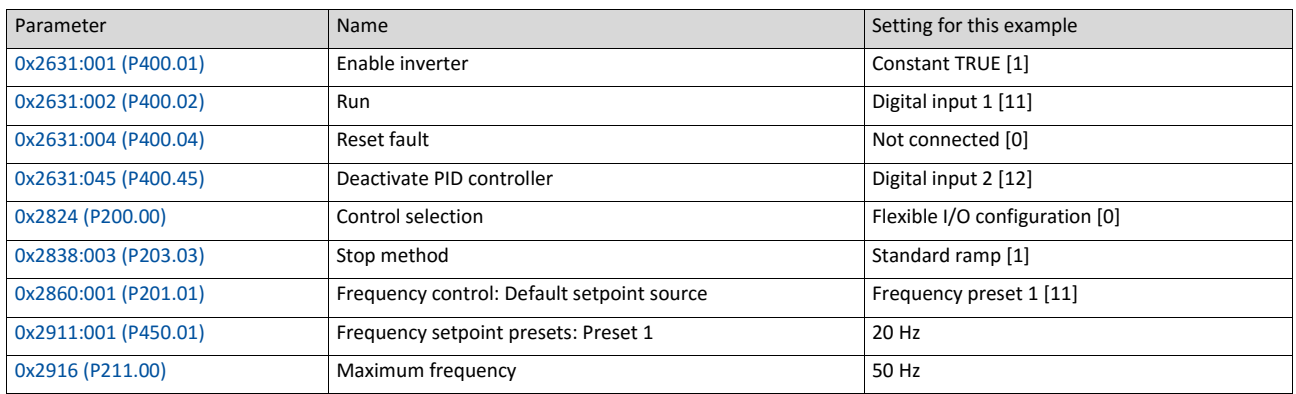

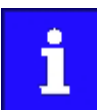

The example assumes that the process controller has been configured accordingly.  $\blacktriangleright$  [Configuring the process controller](#page-345-0)  $\boxplus$  [350](#page-345-0)

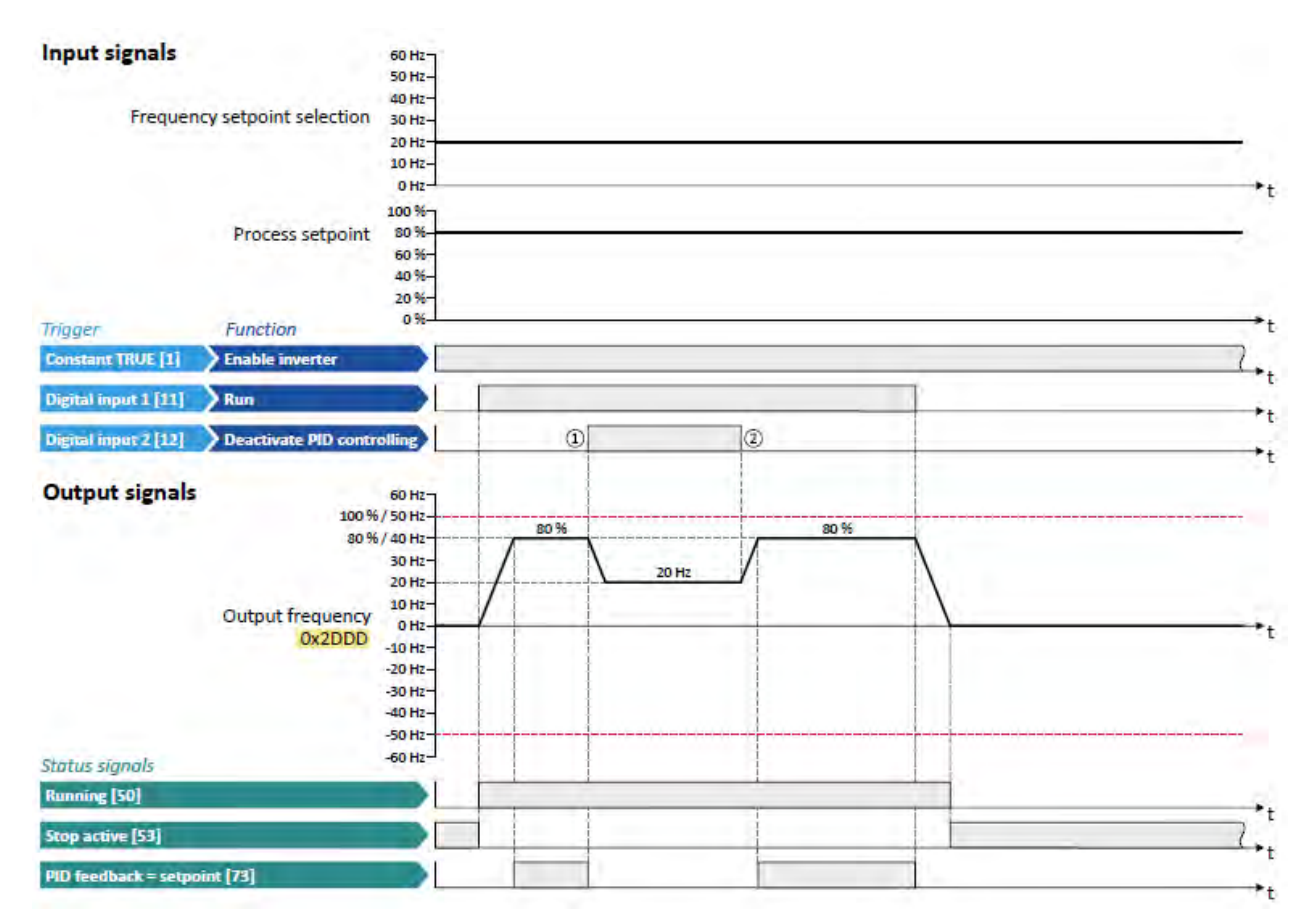

The status signals can be assigned to digital outputs.

▶ [Configuration of digital outputs](#page-563-0) **■ [568](#page-563-0)** 

- ① PID control is deactivated: Change-over from the configured PID control to the speed-controlled operation.
- ② PID control is activated again: Change-over from the speed-controlled operation to the configured PID control.

# **14.11. Sequencer control functions**

The following functions serve to control the sequencer.  $\blacktriangleright$  [Sequencer](#page-460-0)  $\Box$  [456](#page-460-0)

#### **Select sequence**

A sequence is selected in a binary-coded fashion via the triggers assigned to the four functions "Select sequence (bit 0)" ... " Select sequence (bit 3)" in compliance with the following truth table:

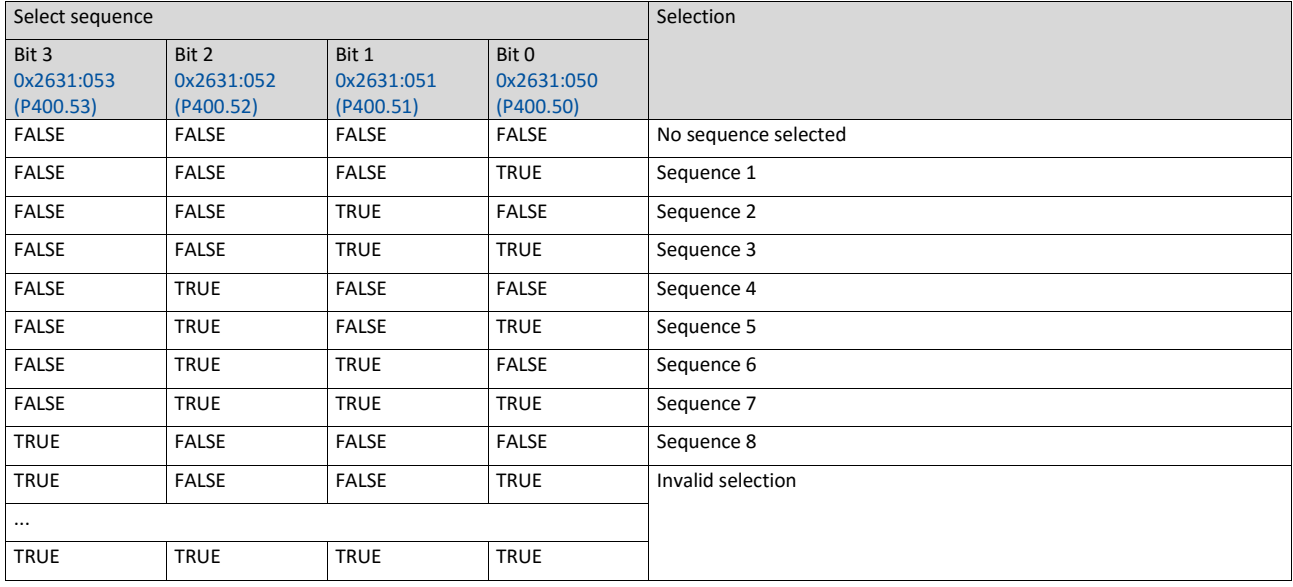

#### **Start sequence**

The selected sequence is not started automatically. For starting the sequence, two functions are available:

- 0x2631:030 (P400.30): Run/abort sequence (status-controlled start)
- 0x2631:031 (P400.31): Start sequence (edge-controlled start)

## **Further control functions**

The following functions serve to control the started sequence:

- 0x2631:032 (P400.32): Next sequence step
- 0x2631:033 (P400.33): Pause sequence
- 0x2631:034 (P400.34): Suspend sequence
- 0x2631:035 (P400.35): Stop sequence
- 0x2631:036 (P400.36): Abort sequence

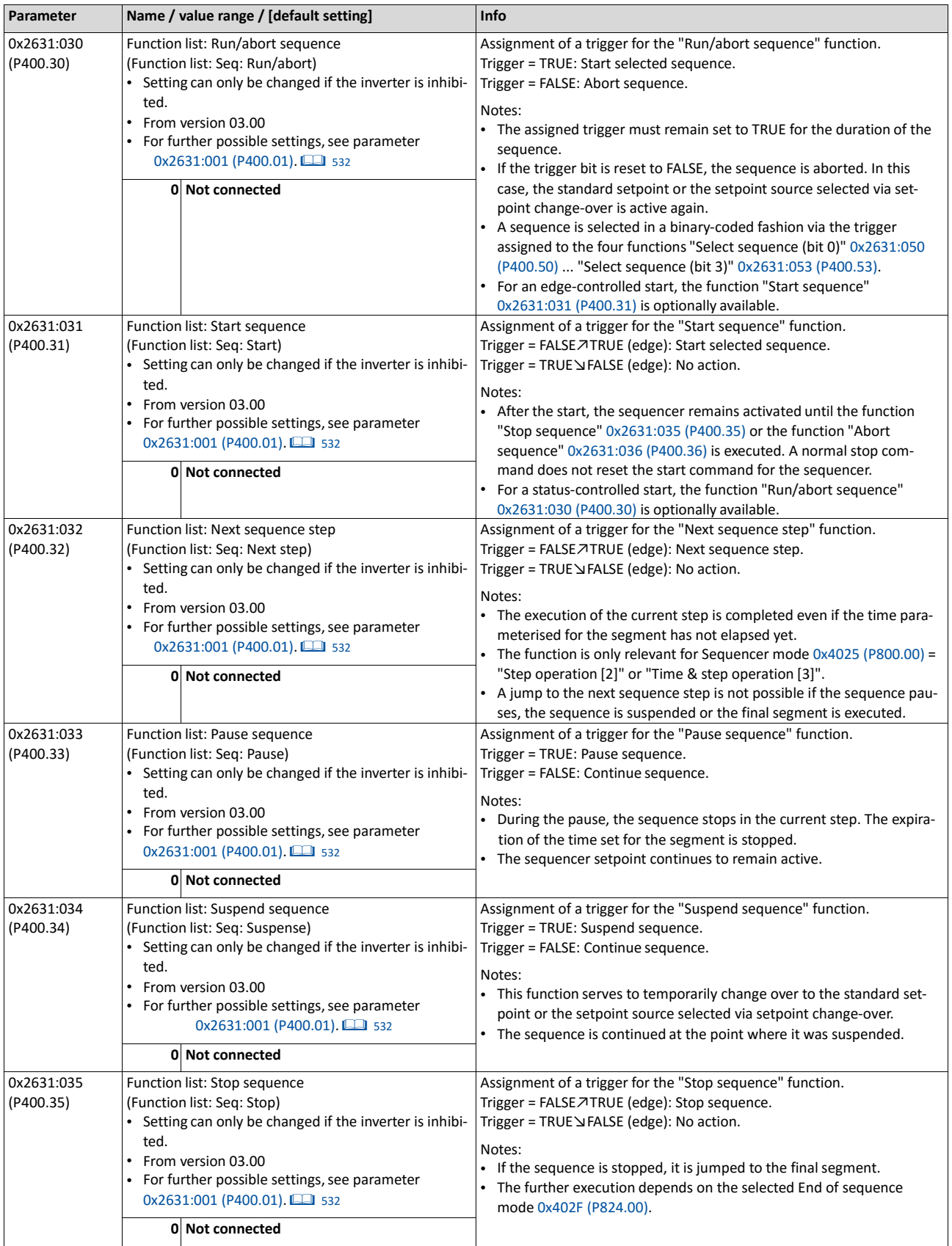

# For controlling the sequencer via network, the sequencer control functions can also be assigned to the NetWordIN1 data word 0x4008:001 (P590.01).

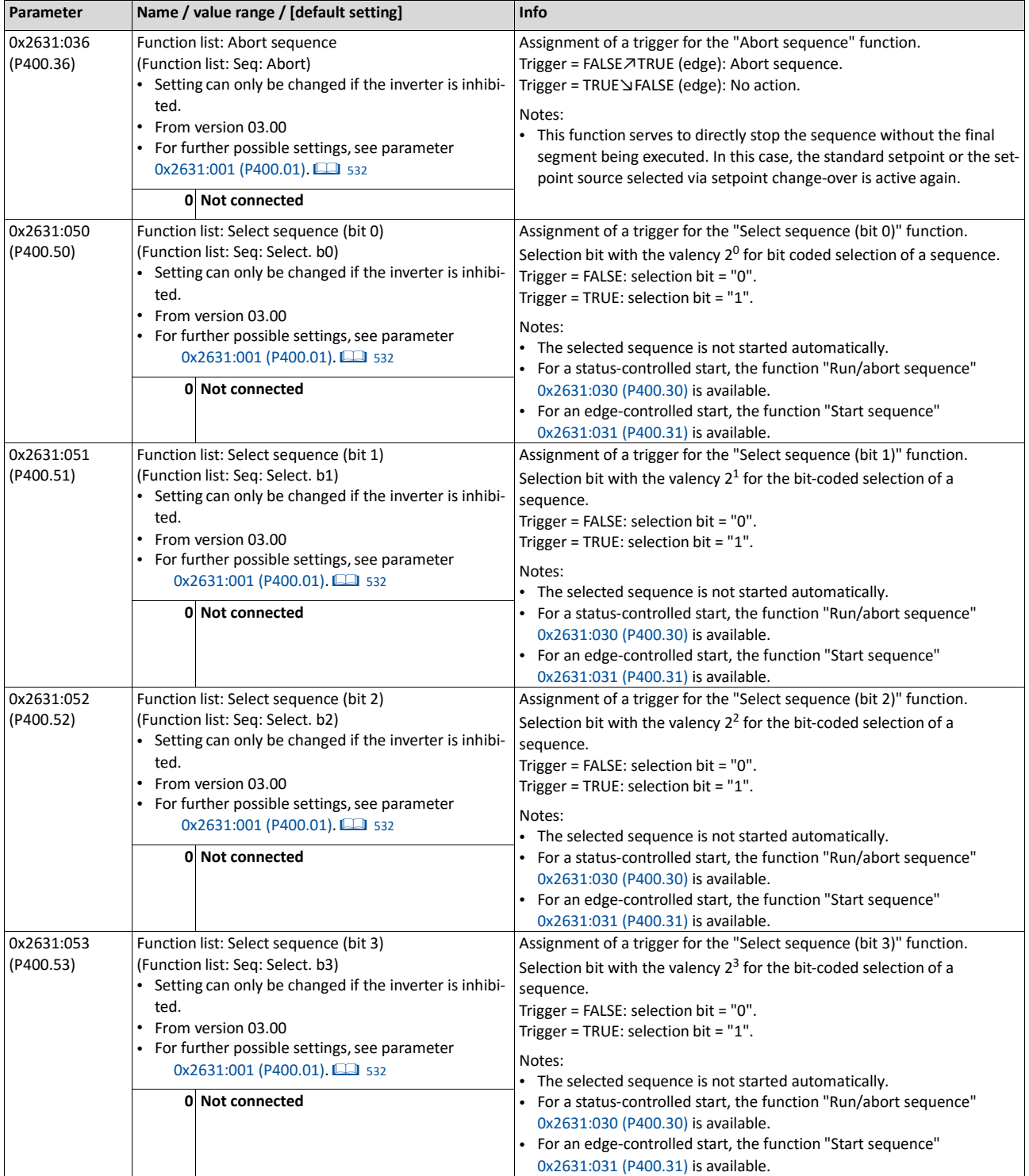

#### **Example for operating mode**

In the following example, the digital inputs 2 and 3 are used for controlling the sequencer.

- The analog input 1 is set as standard setpoint source.
- Switch S1 starts the motor in forward direction of rotation. Switch S1 in the initial position stops the motor again.
- Button S2 starts the sequence, button S3 aborts the sequence. After the abortion, the normal setpoint control is active again.

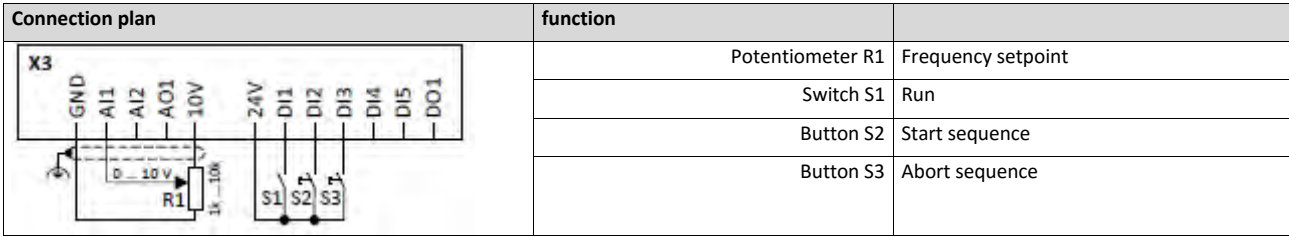

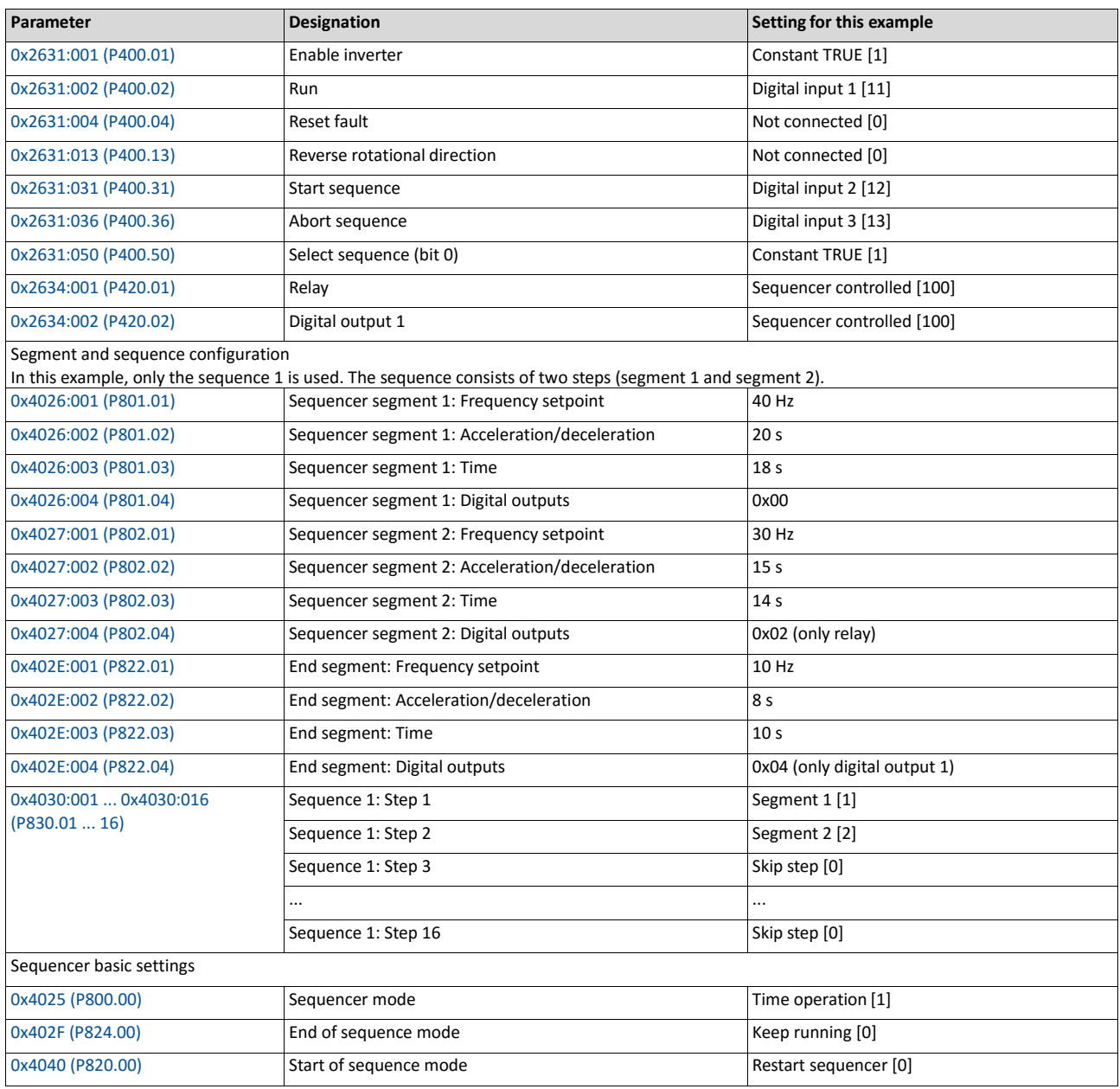

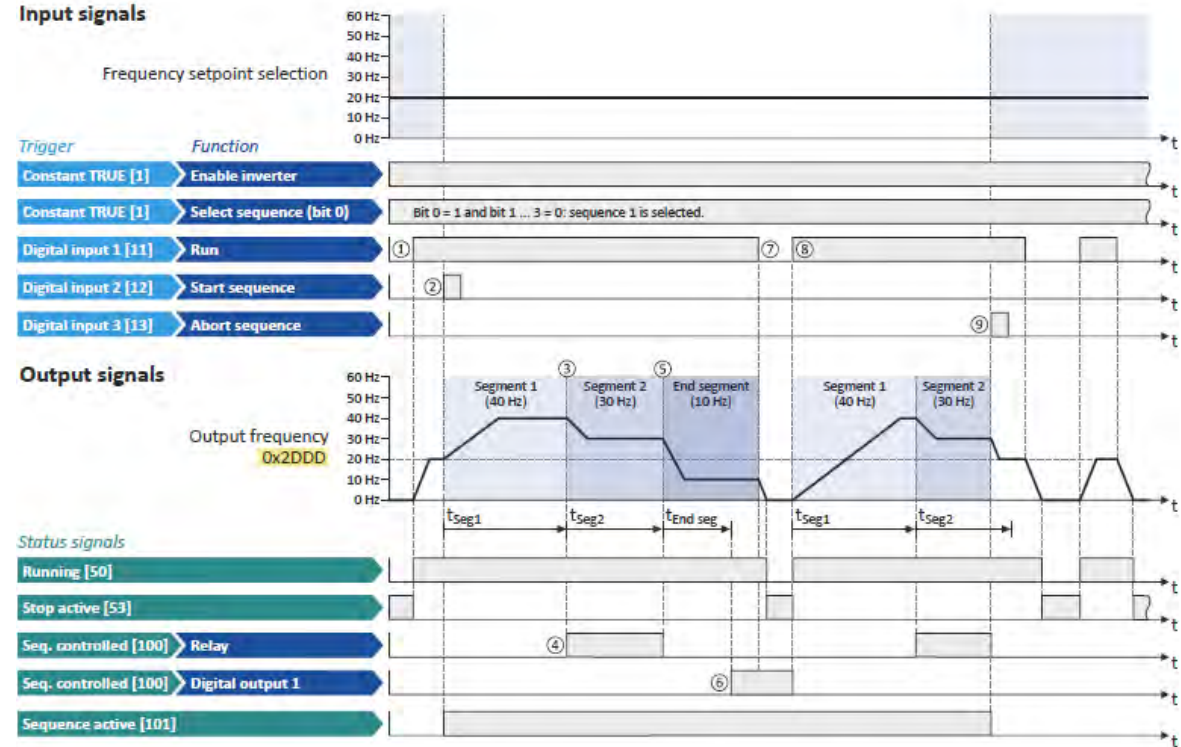

The status signals can be assigned to digital outputs.  $\triangleright$  [Configuration of digital outputs](#page-563-0)  $\Box$  [568](#page-563-0)

① If the inverter is enabled and no error is active, the motor can be started with the "Run" function.

As the sequence has not been started yet, first the normal setpoint control is active.

- ② The "Start sequence" function is used to start the selected sequence in an edgecontrolled way.
- ③ Sequencer mode 0x4025 (P800.00) = "Time operation [1]":

The switch-over to the next step of the sequence is made after the time set for the current segment has elapsed.

- ④ The segment 2 is configured here in such a way that the relay will be triggered during the time of processing.
- $\circled{S}$  End of sequence mode 0x402F (P824.00) = "Keep running [0]":

After the sequence has been processed, the setpoint set for the end segment is continuously transmitted to the motor control until the sequence is aborted.

- ⑥ In case of the end segment, the time setting determines the delay after which the configured output states are to become active. Here, the end segment is configured in such a way that the digital output 1 is set after 10 s have expired.
- ⑦ If the "Run" function is set to FALSE, the motor is stopped with the stop method set in [0x2838:003 \(P203.03\).](#page-142-0) The started sequence, however, remains active and the sequencer-controlled outputs keep their state.
- ⑧ Start of sequence mode 0x4040 (P820.00) = "Restart sequencer [0]":

If the "Run" function is set to TRUE again, the (still active) sequence is restarted.

⑨ The "Abort sequence" function is used to abort the sequence in an edge-controlled way.

In this case, the standard setpoint or the setpoint source selected via setpoint change-over is active again.

# **14.12. Frequency threshold for "Frequency threshold exceeded" trigger**

As a function of the current output frequency, the adjustable frequency threshold serves to trigger a certain function or set a digital output.

<span id="page-552-0"></span>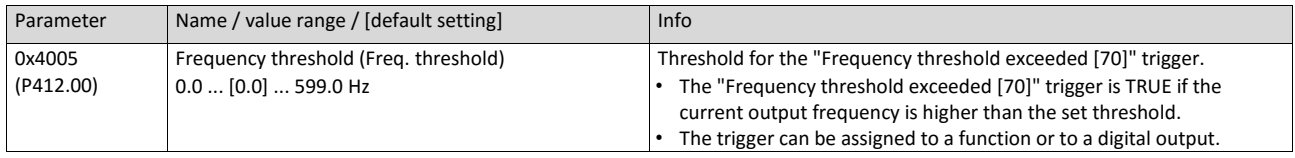

## **Example for operating mode**

In the following example, the digital output 1 is set to TRUE if the output frequency is higher than 20 Hz.

- The analog input 1 is set as standard setpoint source.
- Switch S1 starts the motor in forward direction of rotation. Switch S1 in the initial position stops the motor again.

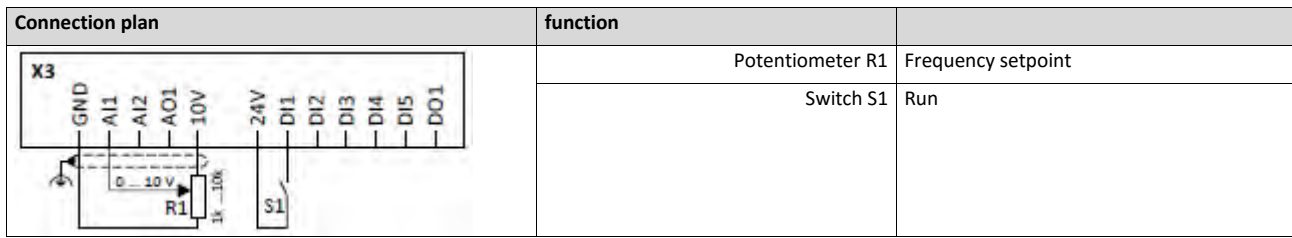

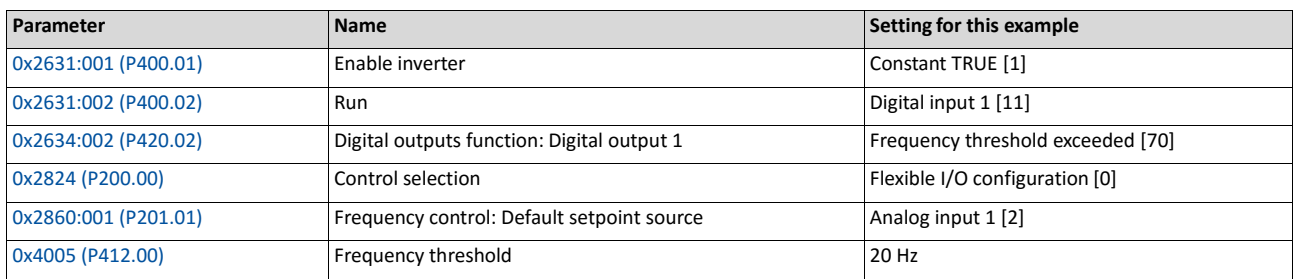

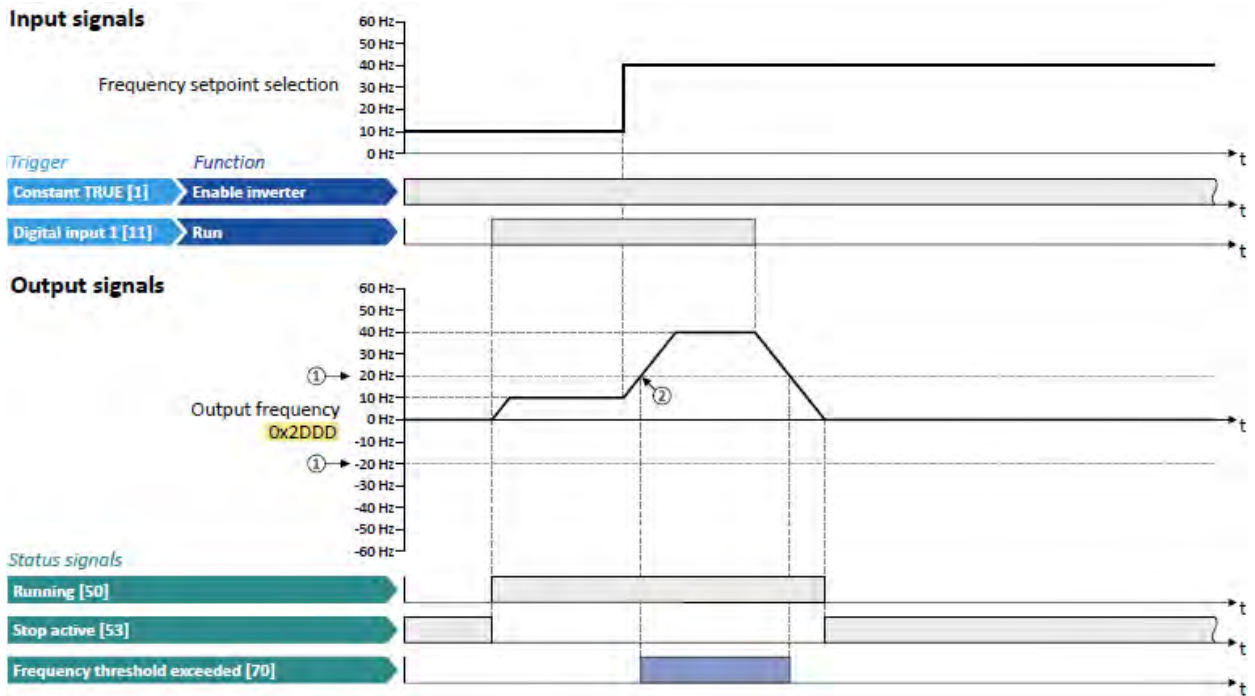

The status signals can be assigned to digital outputs.

 $\blacktriangleright$  [Configuration of digital outputs](#page-563-0)  $\Box$  [568](#page-563-0)

- ① Frequency threshold [0x4005 \(P412.00\)](#page-552-0)
- ② Frequency threshold exceeded: Via trigger "Frequency threshold exceeded [70]", the digital output 1 is set to TRUE.

# **14.13. Configuration of digital inputs**

Settings for digital inputs 1 ... 7.

## **Preconditions**

Digital input 6 and digital input 7 are only available for a Control Unit (CU) with application I/O.

## **Details**

The digital inputs are used for control tasks. For this purpose, the digital inputs are available as selectable triggers for functions.

The following settings are possible for the digital inputs:

- Assertion level "HIGH active" or "LOW active"  $(1)$
- Debounce time 2
- Inversion  $(3)$

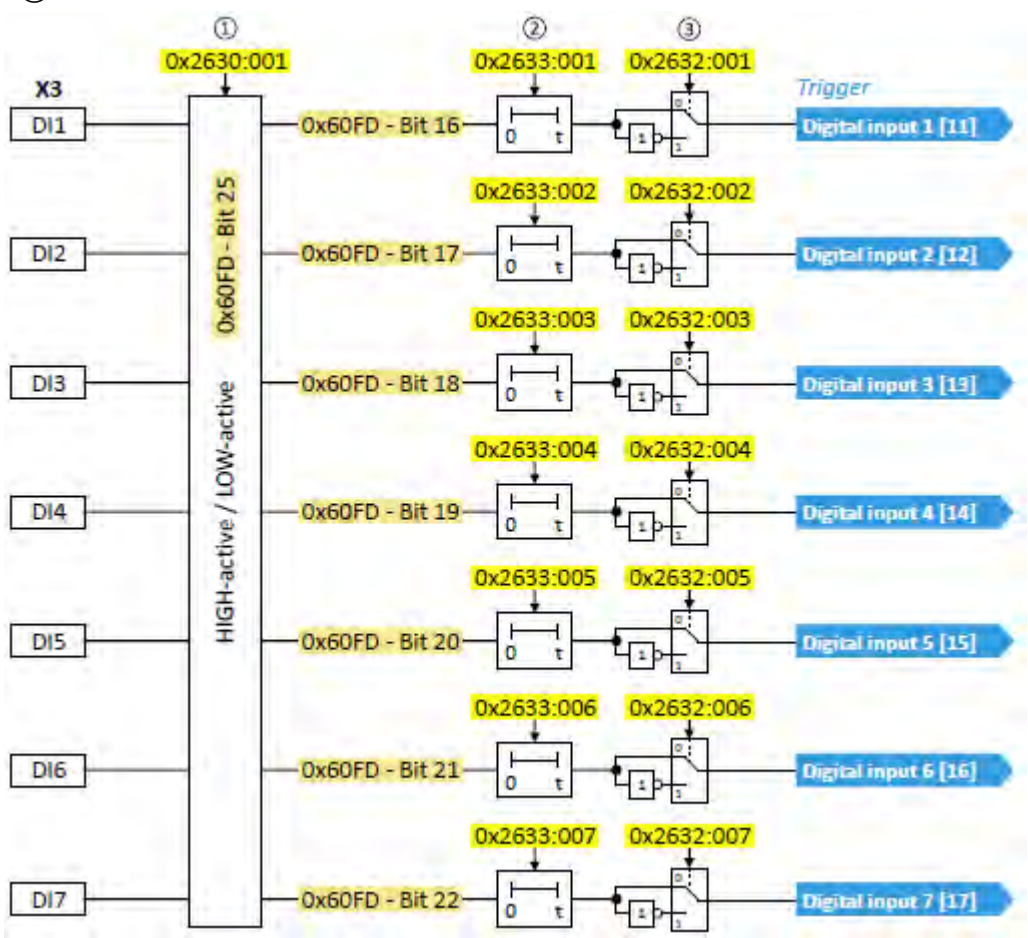

## Diagnostic parameters:

• The logic status of the digital inputs is displayed in 0x60FD (P118.00).

# **Assertion level "HIGH active" or "LOW active"**

The digital inputs can be configured in 0x2630:001 (P410.01) HIGH active (default setting) or LOW active:

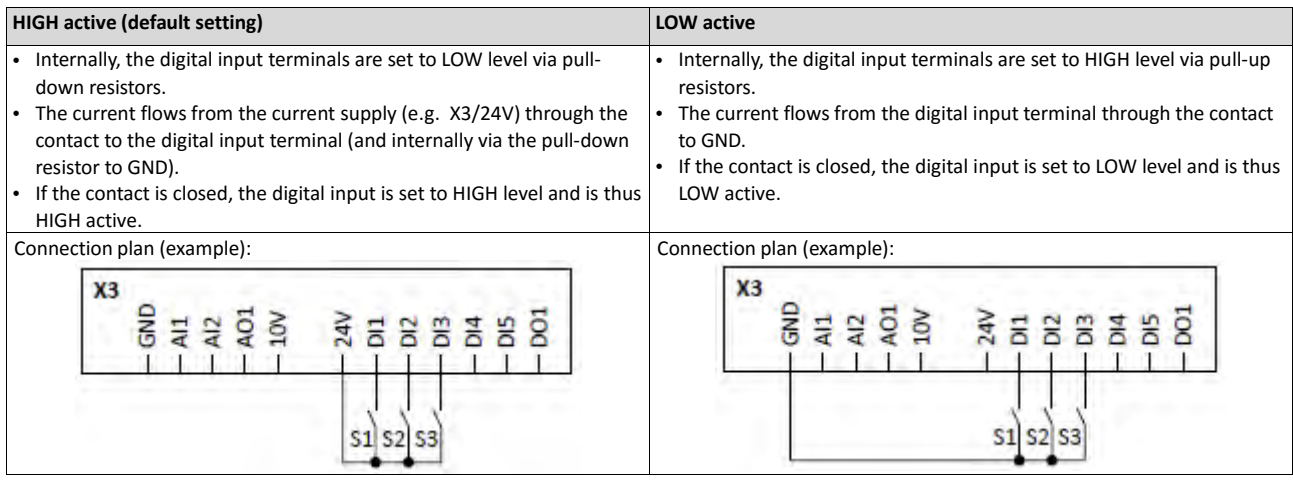

#### **Debounce time**

For minimising interference pulses, a debounce time of 1 ms is set for all digital inputs.

Via »EASY Starter« (or network), the debounce time for can be increased individually for each digital input to maximally 50 ms.

#### **Inversion**

Each digital input can be configured in such a way that the status pending at the terminal is internally inverted logically. This way, a closed contact, for instance, serves to deactivate an assigned function instead of activating it. Thus, the control of the inverter can be flexibly adapted to the requirements of the actual application.

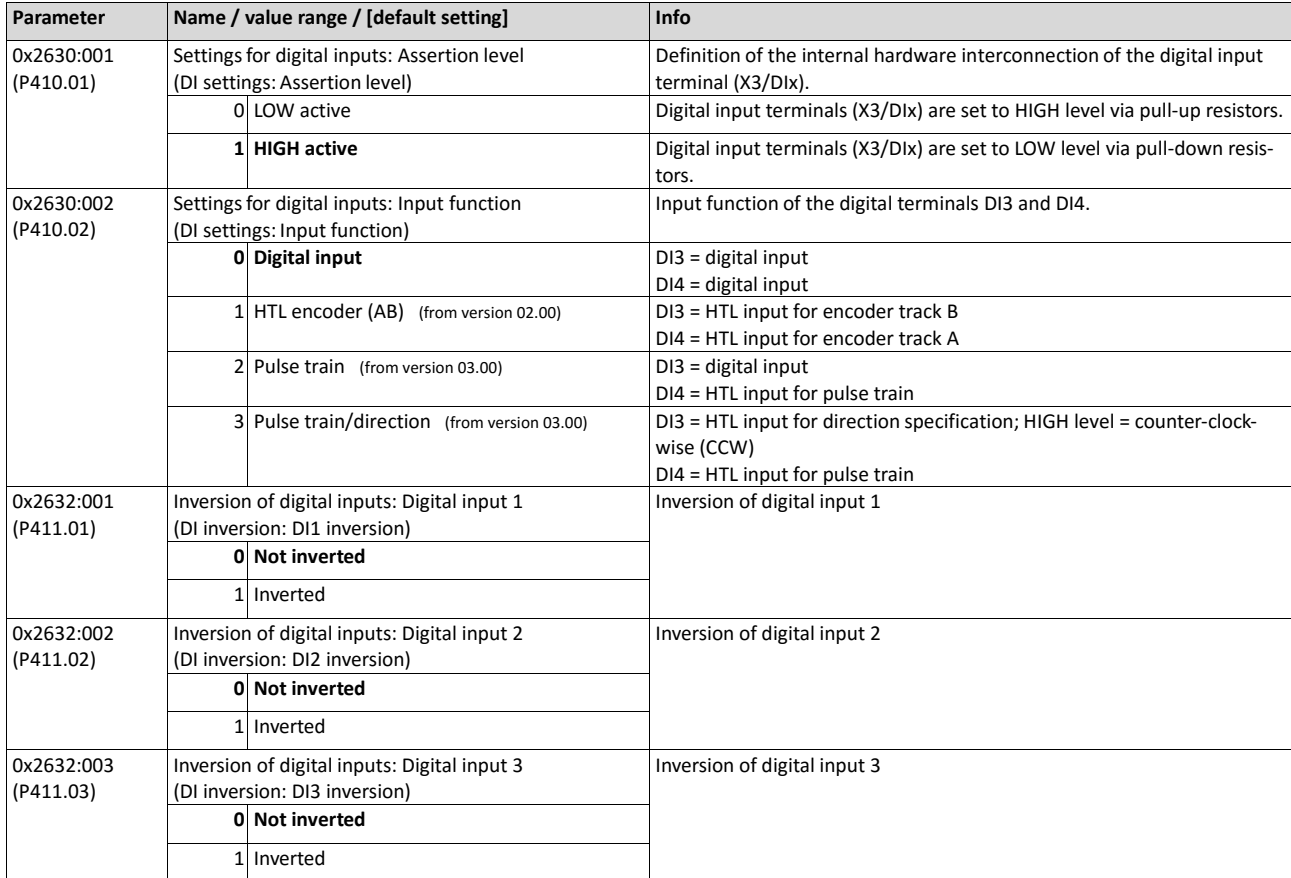

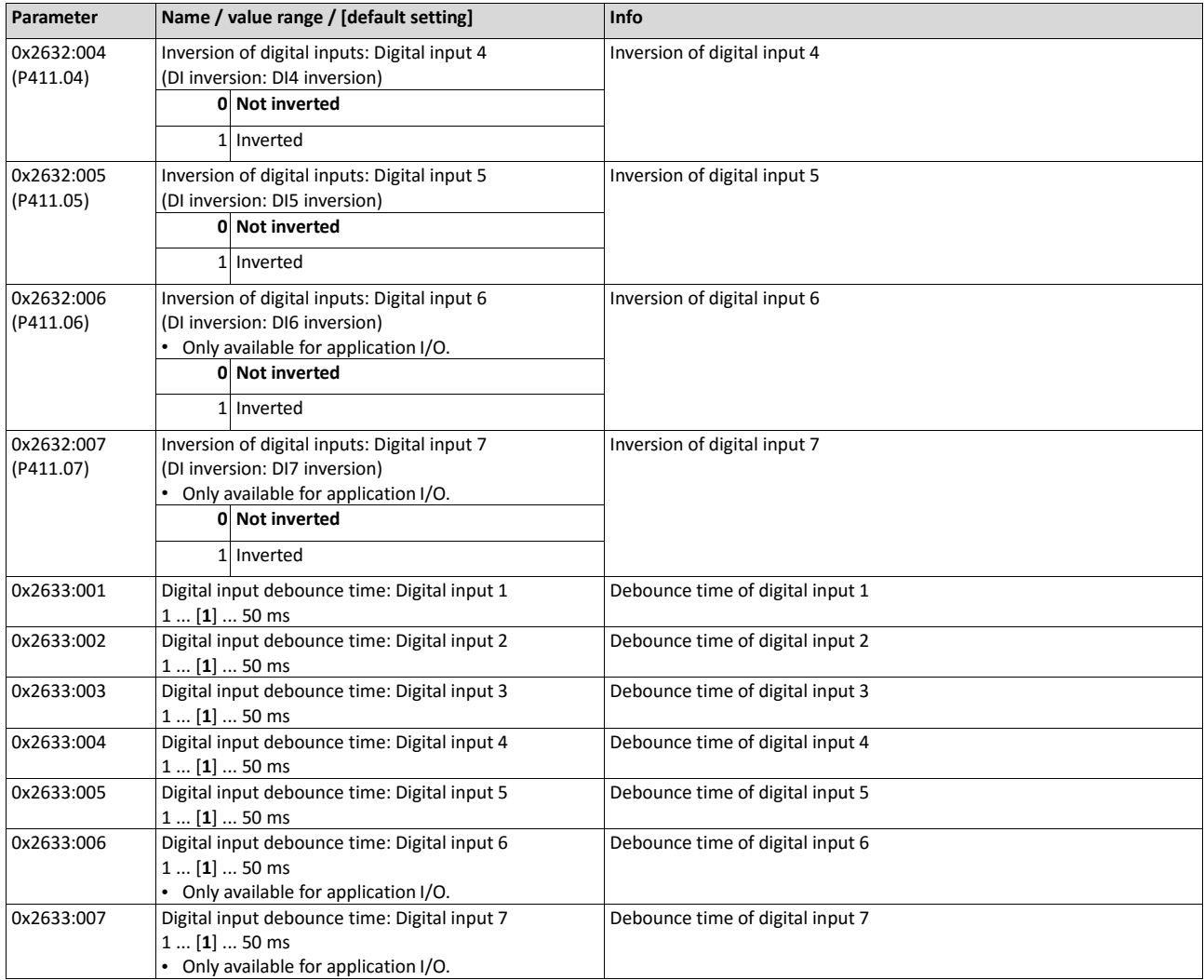

#### **Example: Activating two functions simultaneously via digital input 4**

The principle of assigning triggers to functions also enables a digital input to be assigned to several functions. The wiring complexity is reduced since there is no necessity to interconnect several digital inputs.

If, for instance, the frequency preset 1 is to be selected via the digital input 4 and a changeover to the acceleration time 2 and deceleration time 2 is to take place at the same time, this can be easily realised by the following parameter setting:

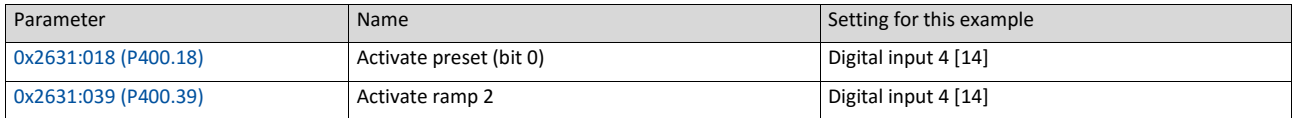

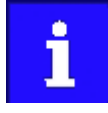

In order to achieve the desired behaviour, the digital input 4 must not be assigned to any further functions!

# **14.14. Configuration of analog inputs**

## <span id="page-557-0"></span>**14.14.1. Analog input 1**

Settings for analog input 1.

# **Details**

The analog input 1 can be used as setpoint source.  $\blacktriangleright$  [Selection of setpoint source](#page-136-0)  $\Box$  [120](#page-136-0)

For the process controller, the analog input can be used for the feedback of the variable (actual value) or speed feedforward control.  $\blacktriangleright$  [Basic process controller settings](#page-360-0)  $\Box$  [351](#page-360-0) The

following settings are possible for the analog input:

- Definition of the input range  $(1)$
- Filter time for low-pass filters 2
- Monitoring of the input signal  $(3)$
- Dead band for eliminating the smallest signal levels  $(4)$
- Definition of the setting range  $(5)$

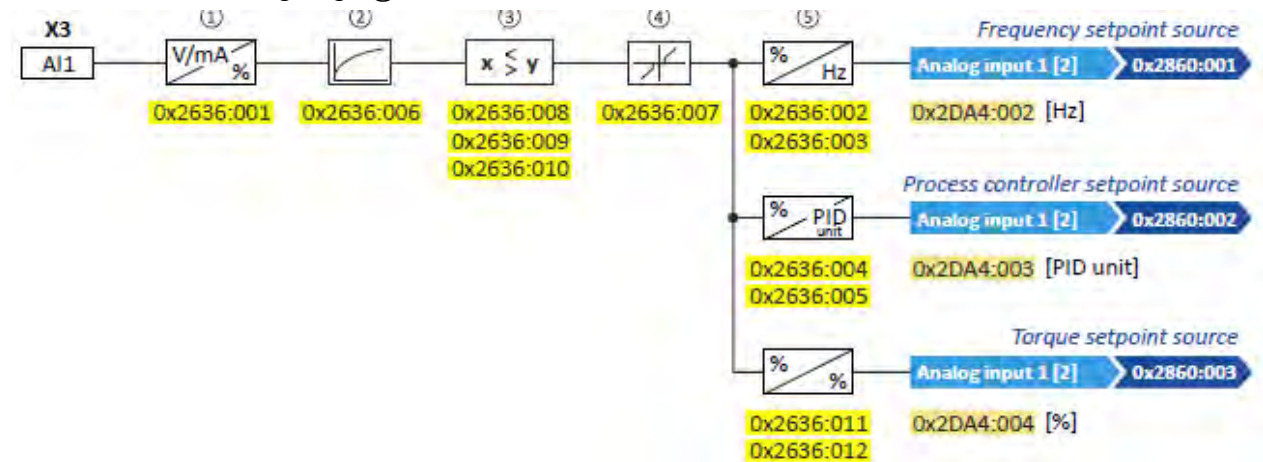

## Diagnostic parameters:

- The frequency value is displayed in 0x2DA4:002 (P110.02).
- The process controller value is displayed in 0x2DA4:003 (P110.03).
- The torque value is displayed in 0x2DA4:004 (P110.04).

## **Definition of the input range**

The analog input can be configured as voltage or current input. Internally, the signal is always converted to a value in percent.

## **Definition of the setting range**

The setting range results from the set min and max value for the respective mode.

# **Configuration examples**

Detailed configuration examples can be found in the following subchapters:

- [Example 1: Input range 0 ... 10 V ≡ setting range 0 ... 50 Hz](#page-558-0) **<u>Q</u>** [564](#page-558-0)
- [Example 2: Input range 0 ... 10 V ≡ setting range](#page-559-0) -40 ... +40 Hz [564](#page-559-0)
- Example 3: Input range -[10 ... +10 V ≡ setting range](#page-560-0) -40 ... +40 Hz [565](#page-560-0)
- [Example 4: Error detection](#page-560-1)  $\Box$  [565](#page-560-1)

<span id="page-558-0"></span>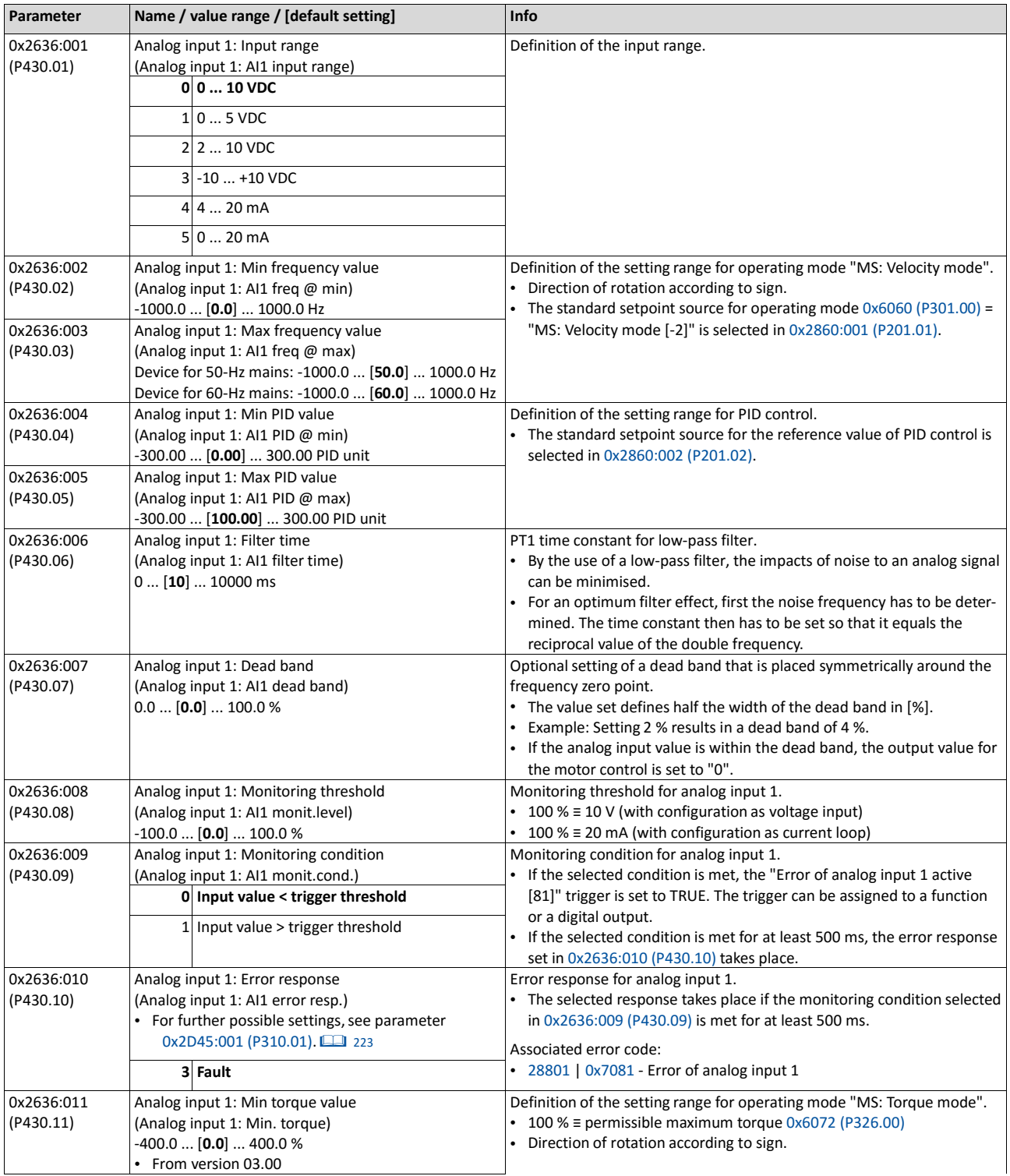

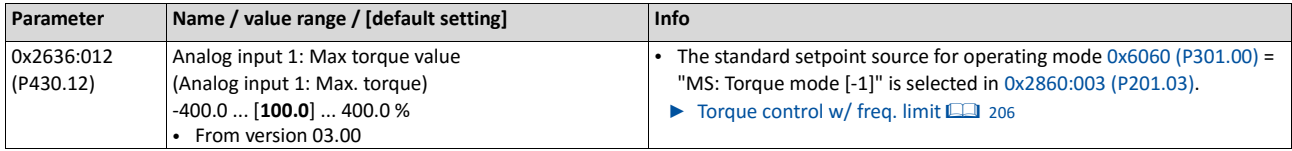

# **14.14.1.1. Example 1: Input range 0 ... 10 V ≡ setting range 0 ... 50 Hz**

In this configuration, for instance, a frequency setpoint between 0 and 50 Hz can be set with a potentiometer connected to the analog input.

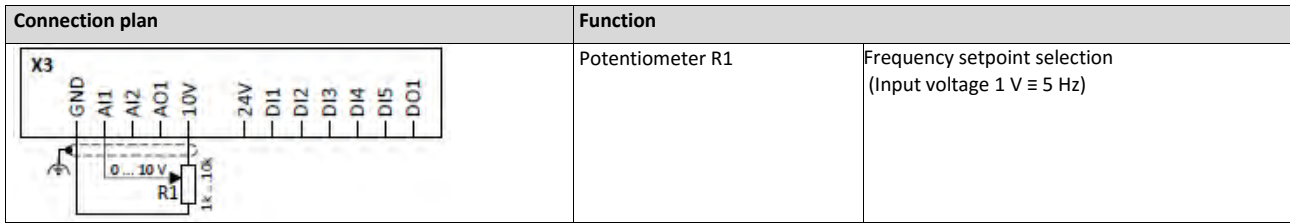

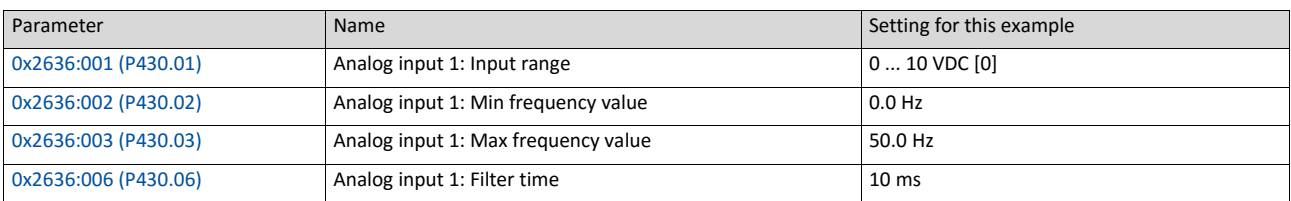

<span id="page-559-0"></span>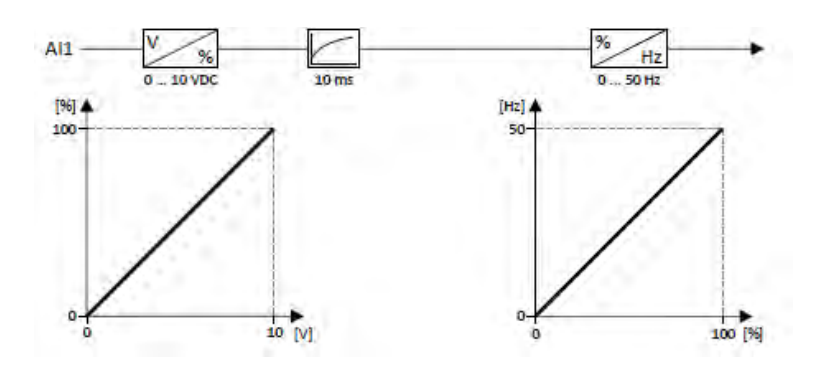

# **14.14.1.2. Example 2: Input range 0 ... 10 V ≡ setting range -40 ... +40 Hz**

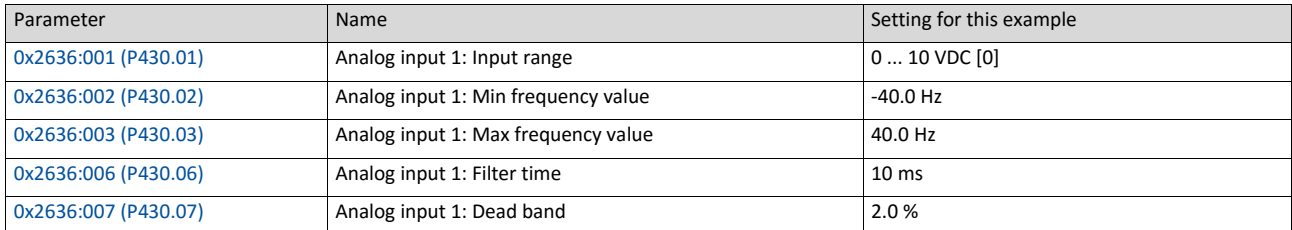

In this example, a bipolar setting range and a dead band with 2 % are configured.

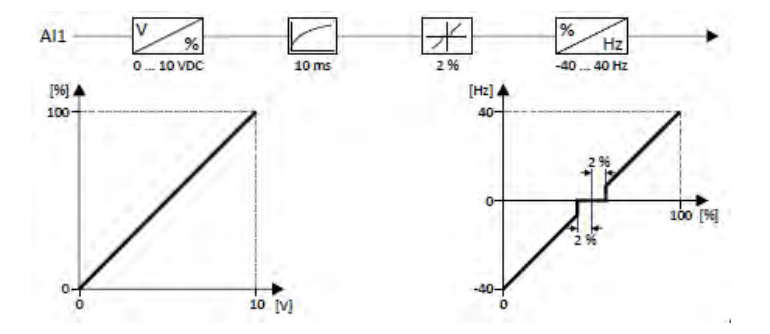

## <span id="page-560-0"></span>**14.14.1.3. Example 3: Input range -10 ... +10 V ≡ setting range -40 ... +40 Hz**

In this example, the input range of the analog input is bipolar. For the setting range that is bipolar as well, a dead band with 2 % is configured.

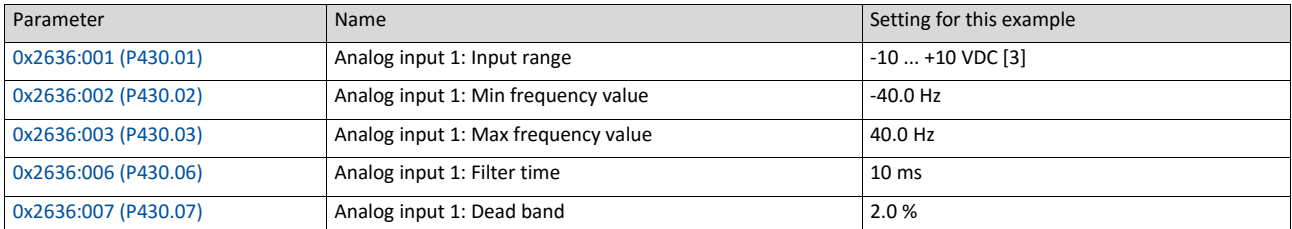

<span id="page-560-1"></span>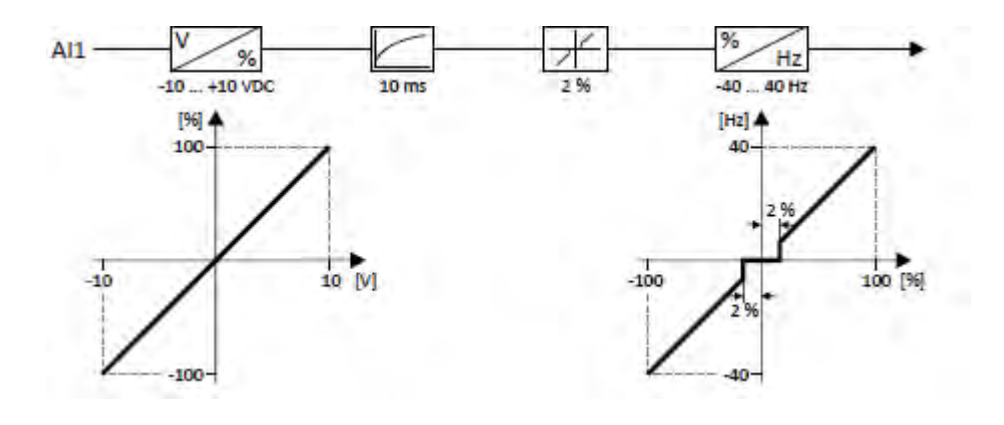

# **14.14.1.4. Example 4: Error detection**

In this example, the digital output 1 is set via the trigger "Error of analog input 1 active [81]" if the percentage input value is lower than 10 %. Additionally, a warning is output.

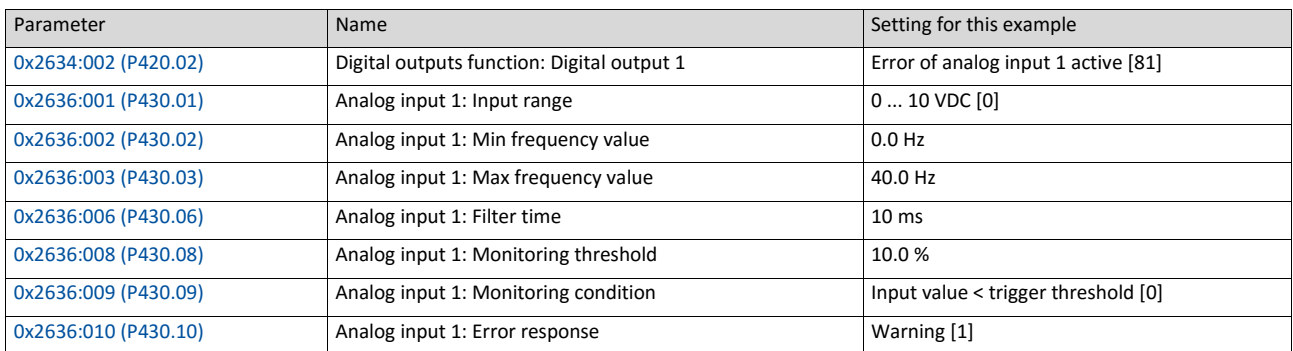

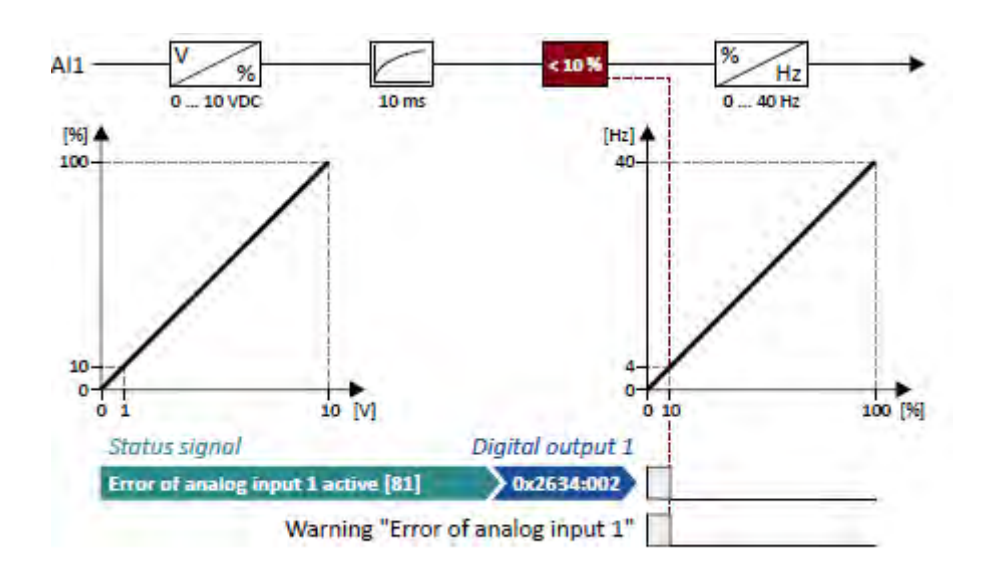

## **14.14.2. Analog input 2**

Settings for analog input 2.

#### **Preconditions**

Control Unit (CU) with application I/O

#### **Details**

The analog input 2 can be used as setpoint source.  $\blacktriangleright$  [Selection of setpoint source](#page-136-0)  $\Box$  [120](#page-136-0)

For the process controller, the analog input can be used for the feedback of the variable (actual value) or speed feedforward control.  $\blacktriangleright$  [Basic process controller settings](#page-360-0)  $\Box$  [351](#page-360-0) The

following settings are possible for the analog input:

- Definition of the input range  $(1)$
- Filter time for low-pass filters  $(2)$
- Monitoring of the input signal  $(3)$
- Dead band for eliminating the smallest signal levels  $(4)$
- Definition of the setting range  $(5)$

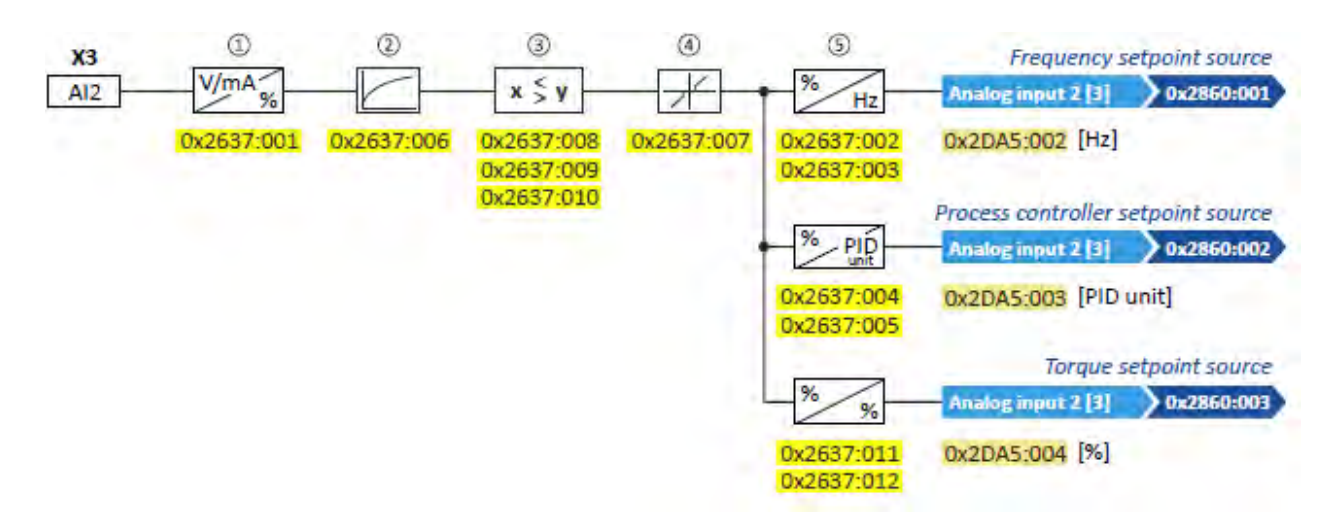

Diagnostic parameters:

- The frequency value is displayed in 0x2DA5:002 (P111.02).
- The process controller value is displayed in 0x2DA5:003 (P111.03).
- The torque value is displayed in 0x2DA5:004 (P111.04).

For further details and configuration examples, see chapter ["Analog input 1"](#page-557-0).  $\Box$  [562](#page-557-0)

<span id="page-563-0"></span>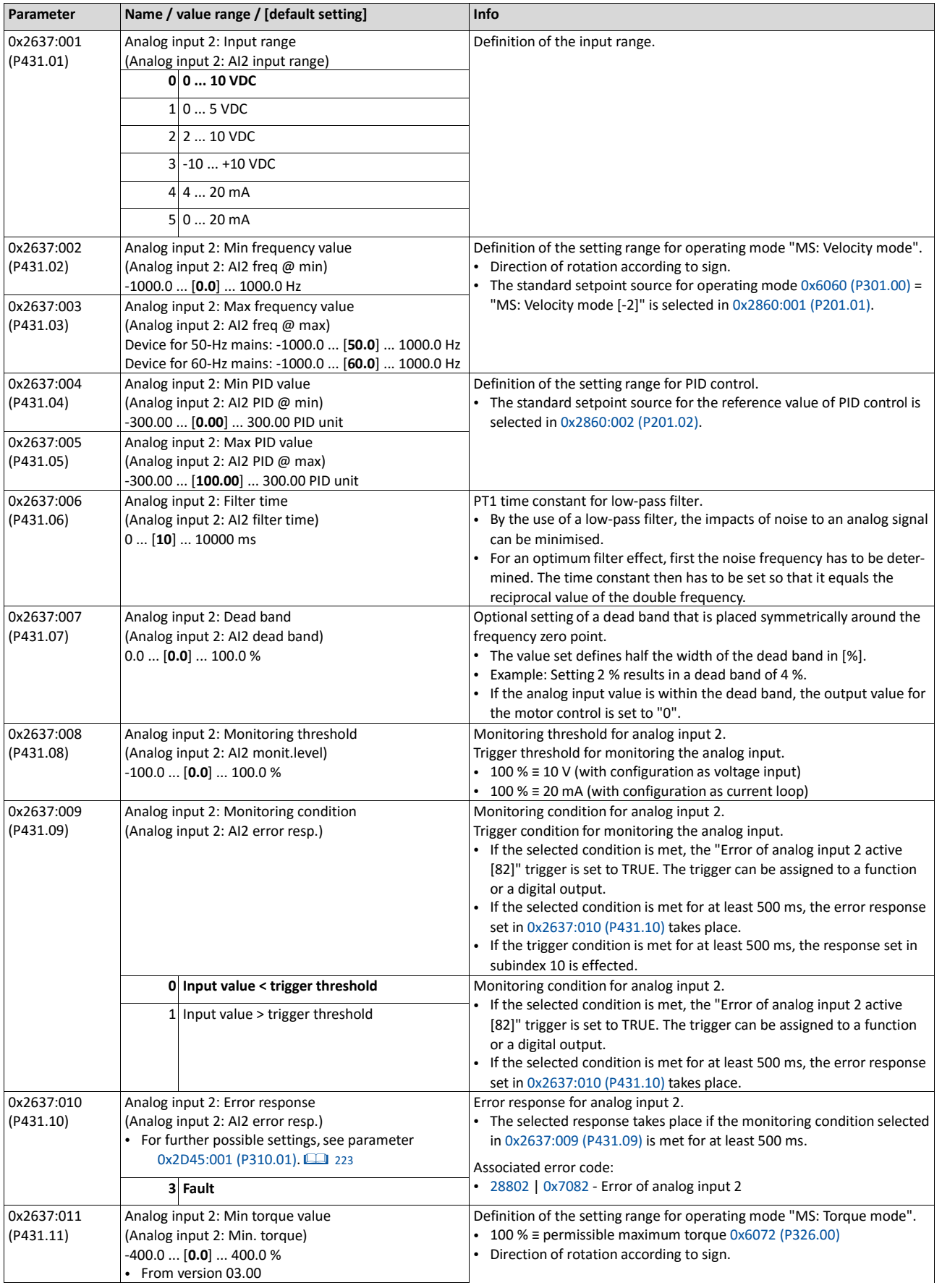

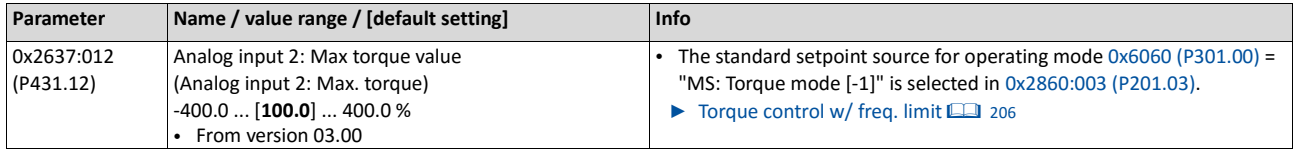

# **14.15. Configuration of digital outputs**

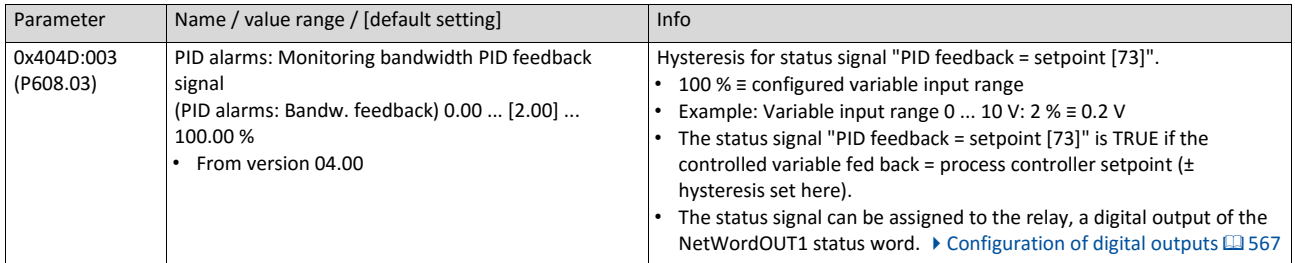

## **14.15.1. Relay**

Settings for the relay.

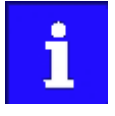

Relay is not suitable for direct switching of a electromechanical holding brake! Use a corresponding suppressor circuit in case of an inductive or capacitive

## **Details**

The relay is controlled with the trigger selected in 0x2634:001 (P420.01). The following settings are possible for the relay:

- Inversion  $\textcircled{\scriptsize{1}}$
- Switch-on delay  $(2)$

load!

• Cutout delay  $(3)$ 

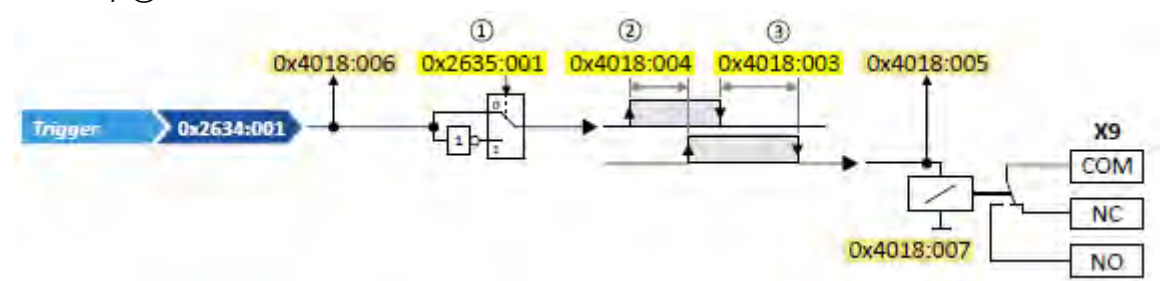

Diagnostic parameters:

- The logic status of the trigger signal is displayed in 0x4018:006.
- The logic status of the relay is displayed in 0x4018:005.
- The current switching cycles of the relay are shown in 0x4018:007.

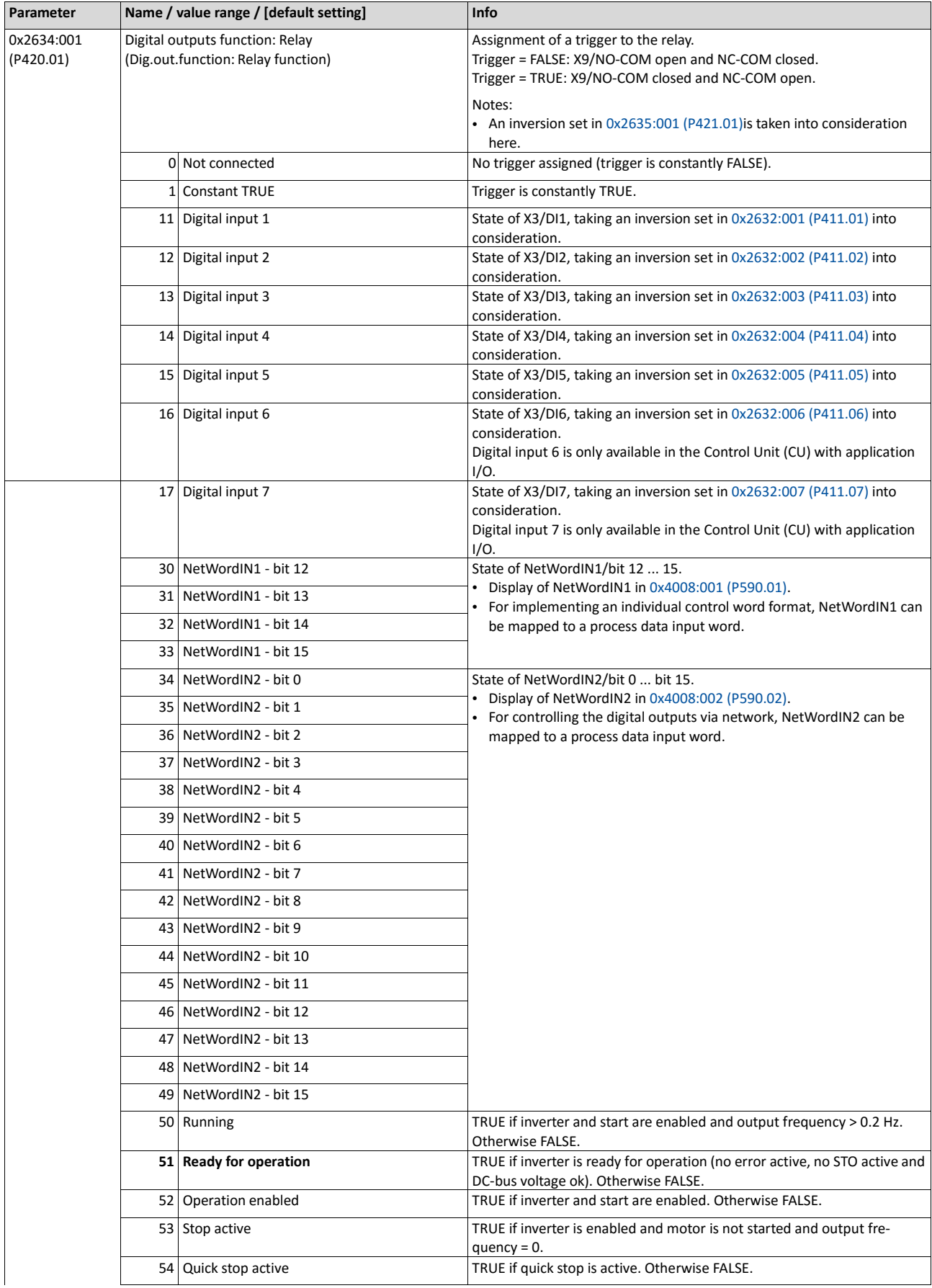

•

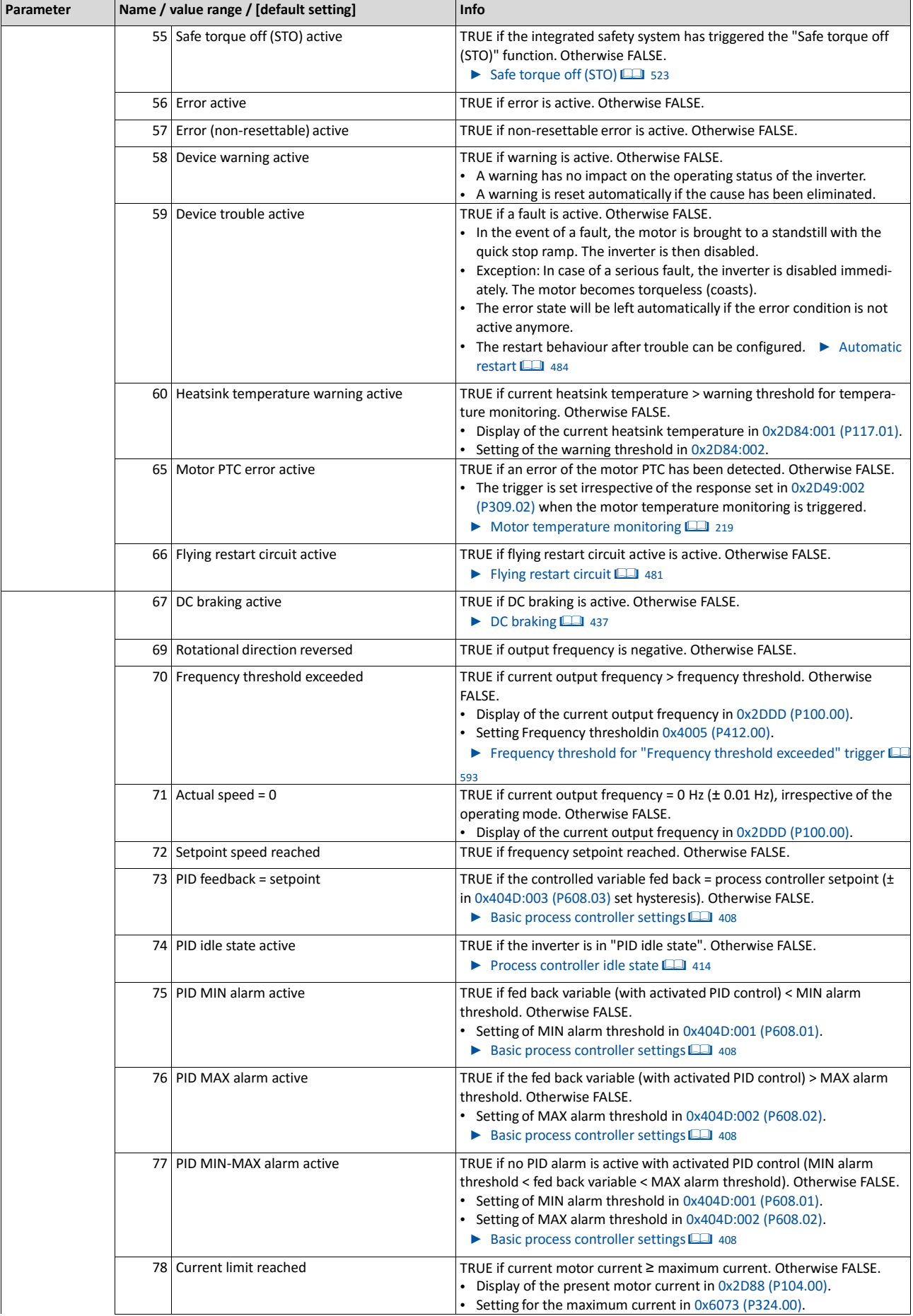

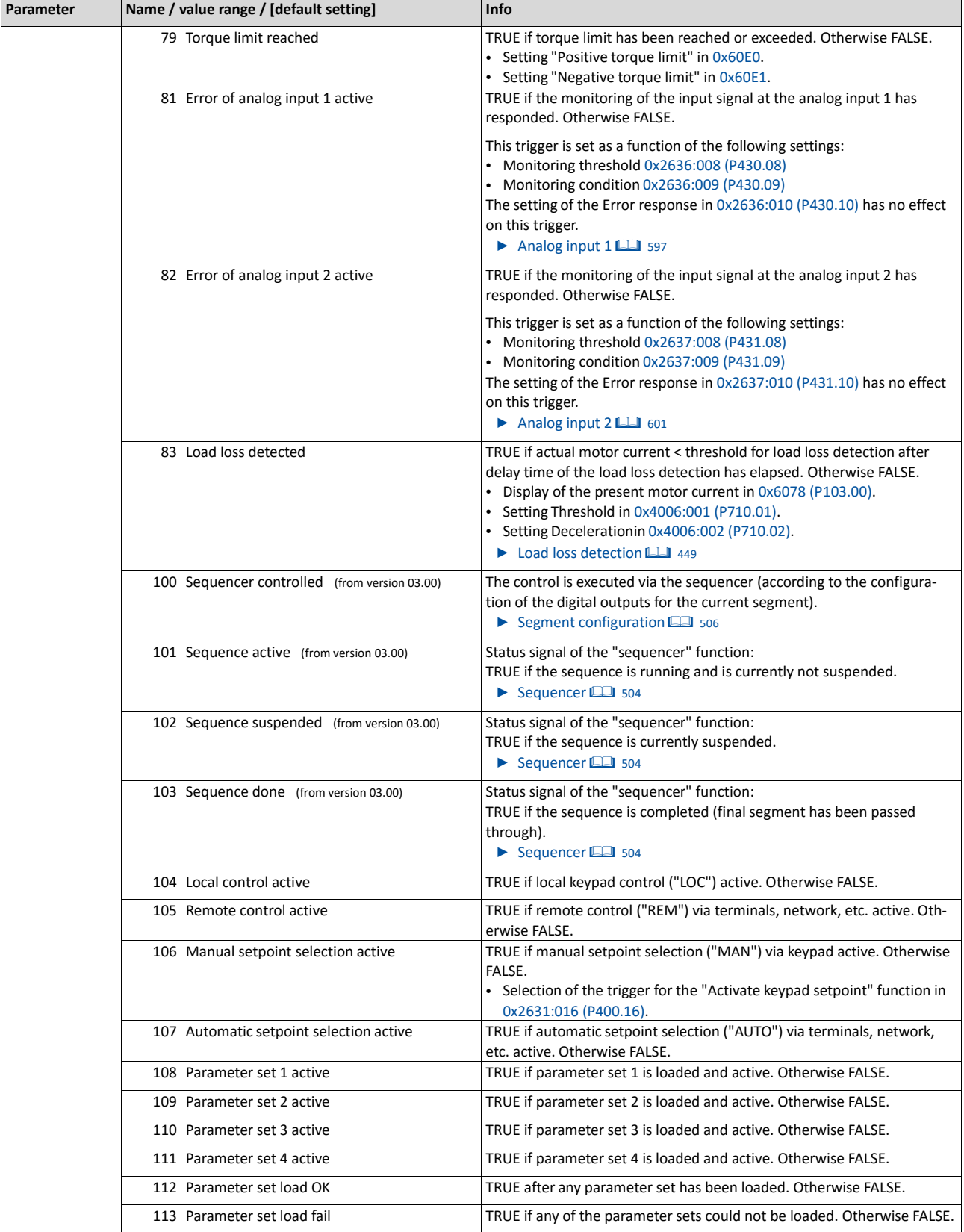

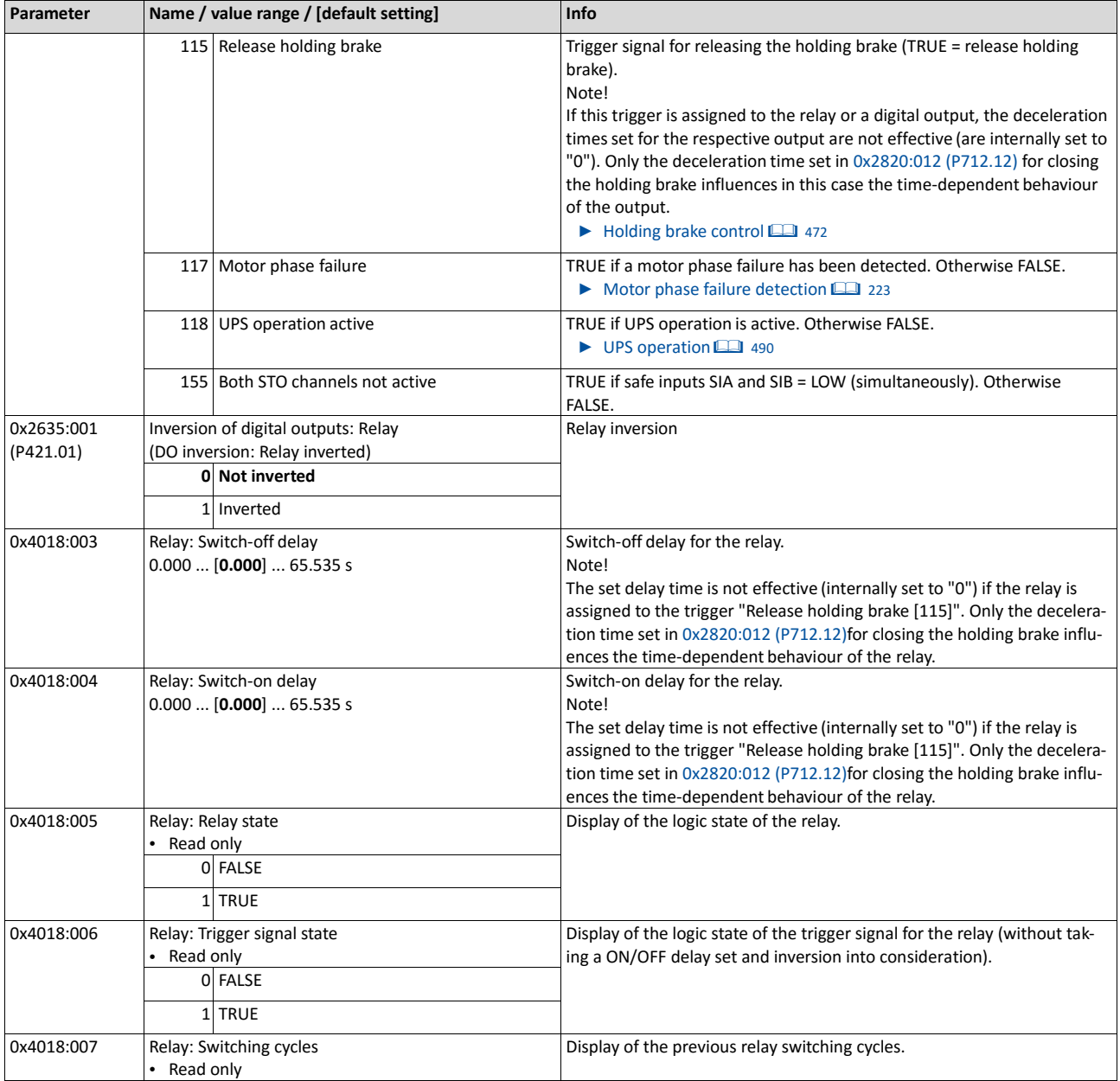

# **14.15.2. Digital output 1**

Settings for digital output 1.

# **Details**

The digital output 1 is controlled with the trigger selected in 0x2634:002 (P420.02). The following settings are possible for the digital output:

- Inversion  $\textcircled{1}$
- Switch-on delay  $(2)$
- Cutout delay 3)

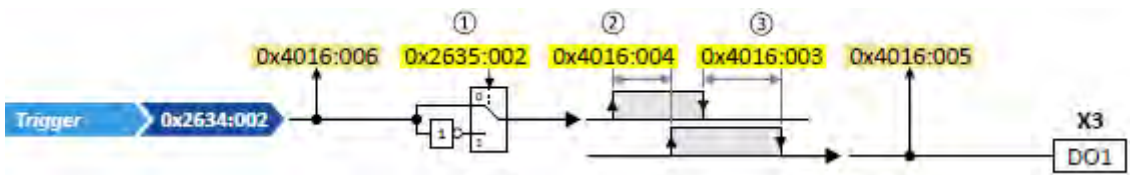

Diagnostic parameters:

- The logic status of the trigger signal is displayed in 0x4016:006.
- The logic status of the digital output is displayed in 0x4016:005.

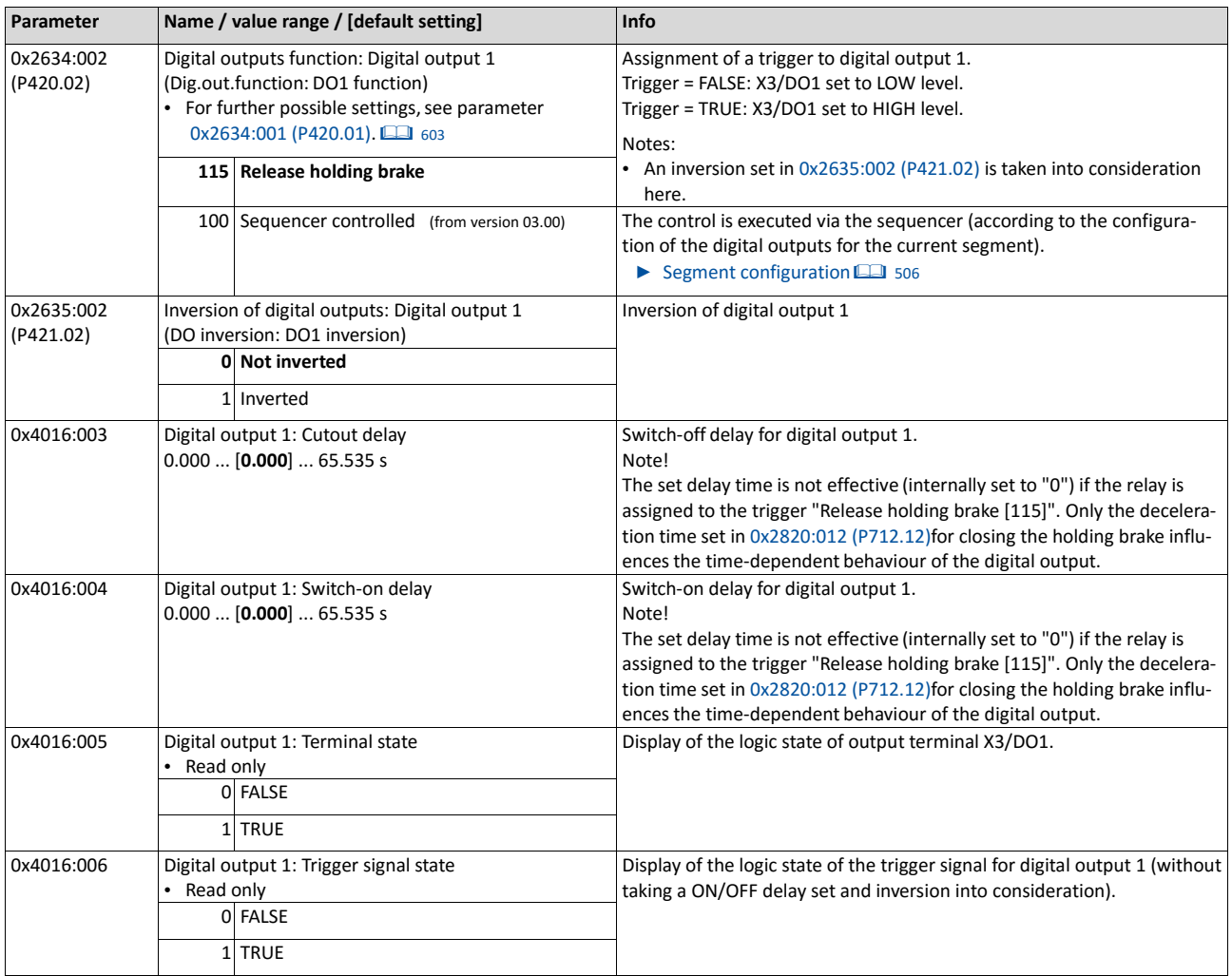

# **14.15.3. Digital output 2**

Settings for digital output 2.

#### **Preconditions**

Control Unit (CU) with application I/O

## **Details**

The digital output 2 is controlled with the trigger selected in 0x2634:003 (P420.03). The following settings are possible for the digital output:

- Inversion  $\Omega$
- Switch-on delay  $(2)$
- Cutout delay  $(3)$

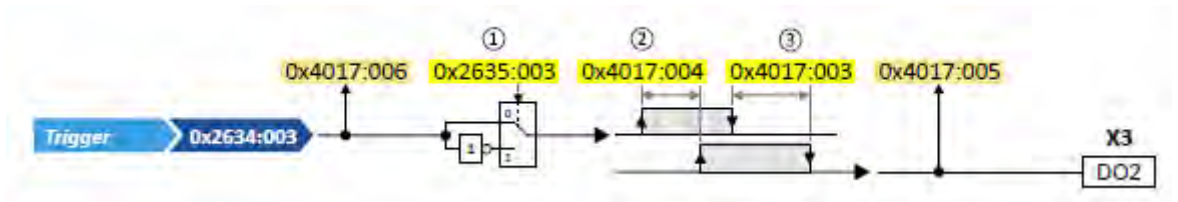

## Diagnostic parameters:

- The logic status of the trigger signal is displayed in 0x4017:006.
- The logic status of the digital output is displayed in 0x4017:005.

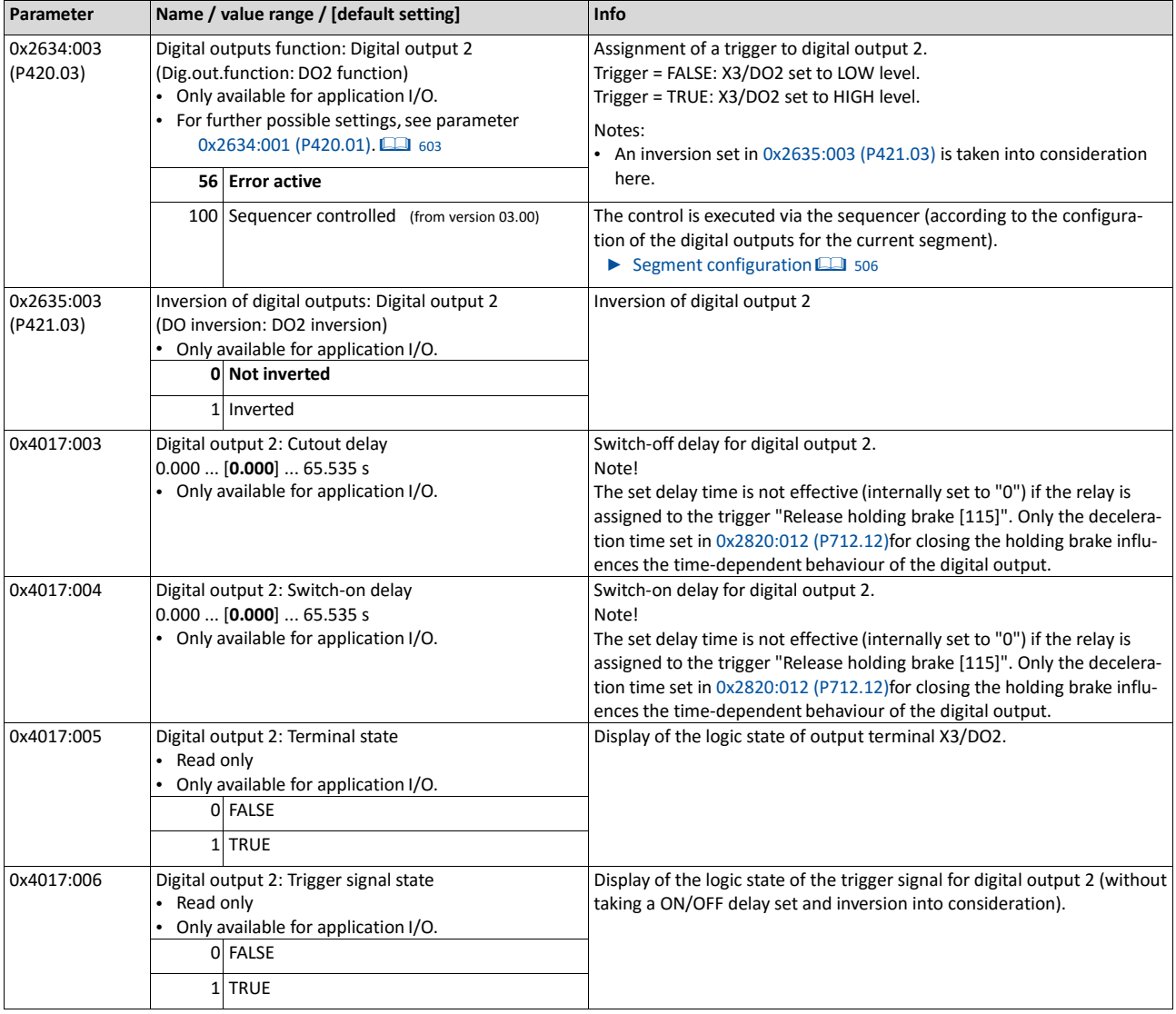

# **14.15.4. NetWordOUT1 status word**

Assignment of digital triggers to bit 0 ... bit 15 of the NetWordOUT1 status word.

# **Details**

The following table shows the preset status assignment of the NetWordOUT1 data word:

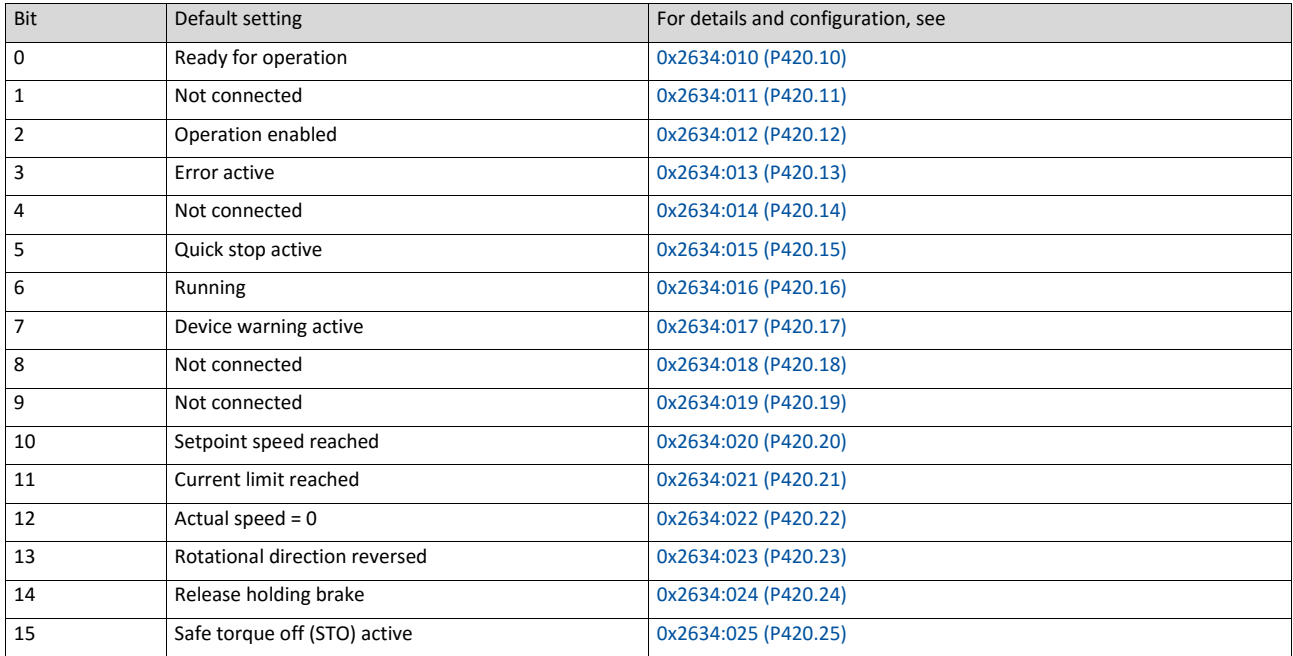

The following parameters can be used to change the status assignment of the NetWordOUT1 data word.

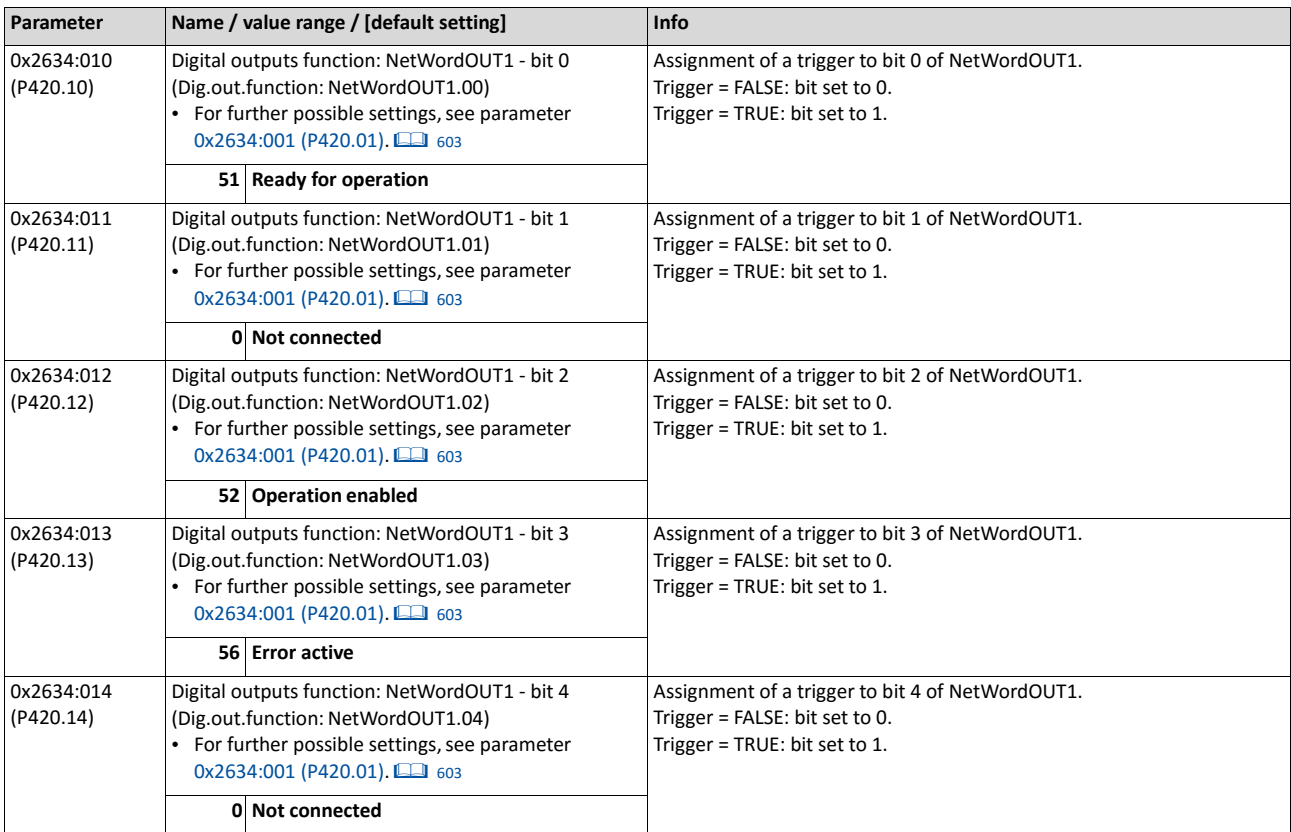

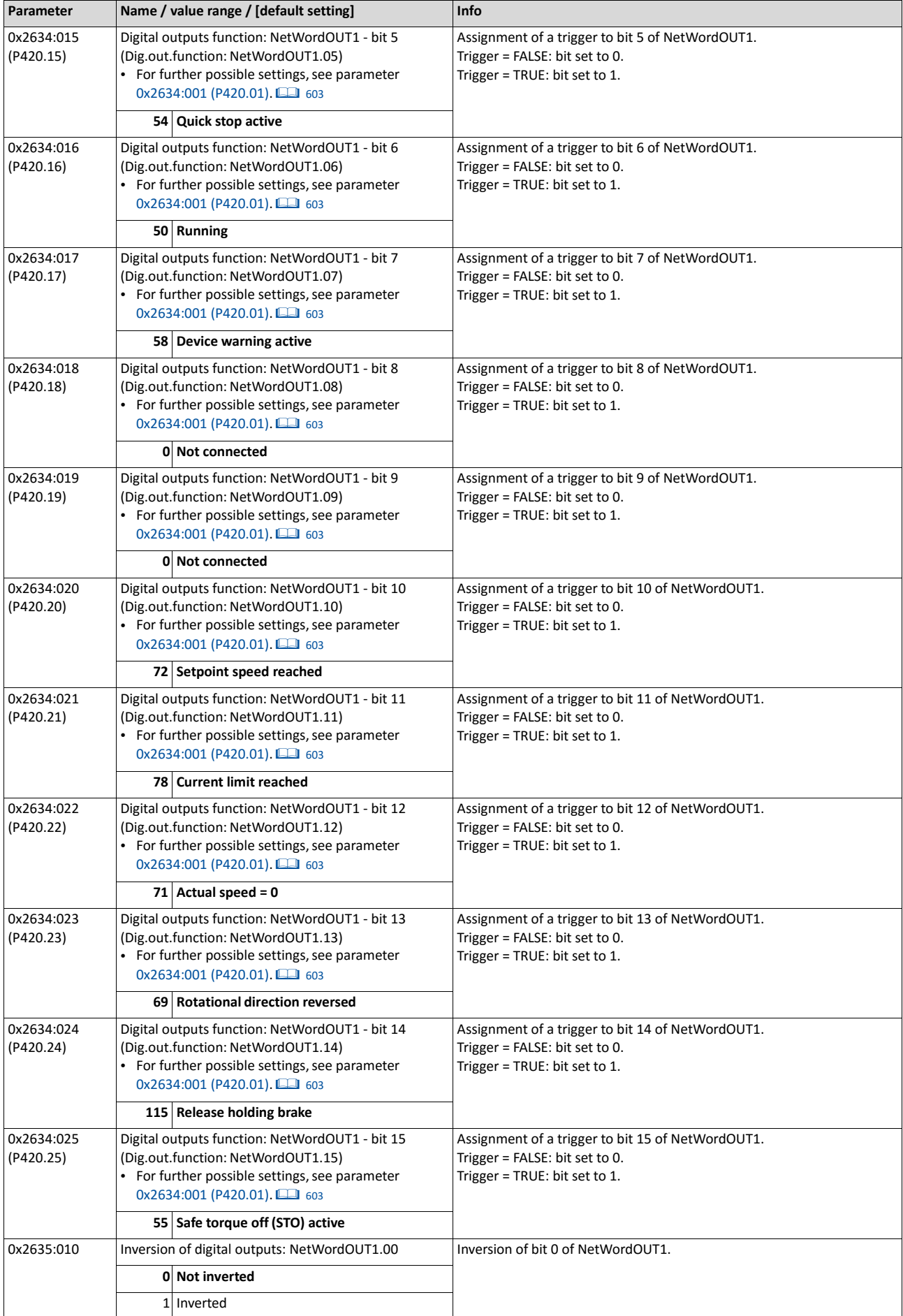

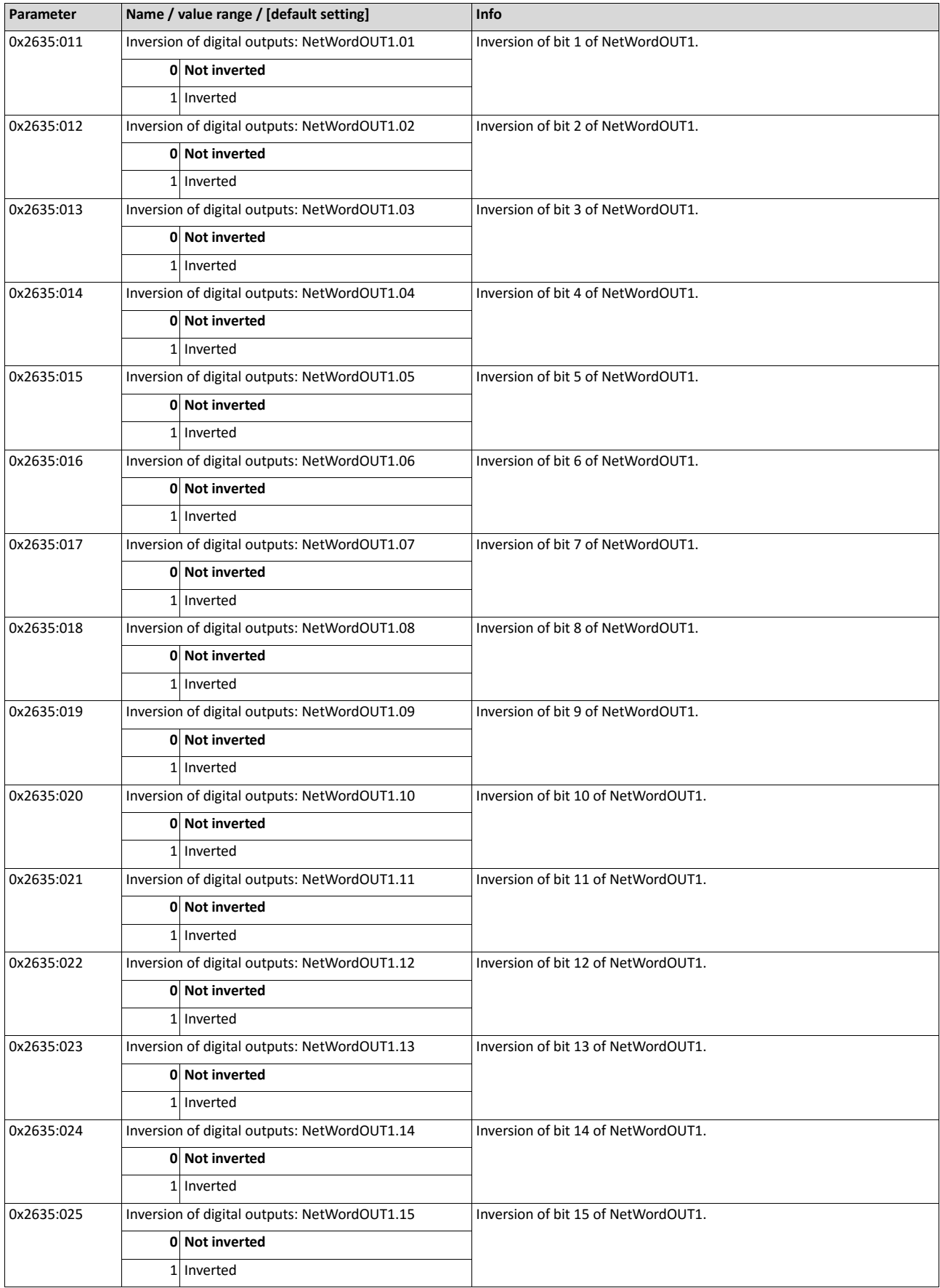

## **14.15.5. HTL output**

The digital output 1 can be configured for the output of a reference frequency ("pulse train") to transfer an internal actual value signal (e. g. current output frequency or current torque) to a higher-level Controller or other inverters.

## **Preconditions**

In order to output an optimum rectangular signal, a "pulldown" resistor of 1 kOhm is recom- mended at the digital output. The resistor can be directly connected to the terminals DO1 and GND.

## **Restrictions**

- When the digital output 1 is configured as pulse train output, this digital output is not available anymore for the output of digital status signals.
- The maximum output frequency of the digital output is 10 kHz.

#### **Details**

Typical application cases:

a) An inverter acts as a master and transfers its current output frequency in the form of a pulse train signal to one or several other inverters (slaves). The slaves use the pulse train signal with a corresponding scaling as a frequency setpoint.

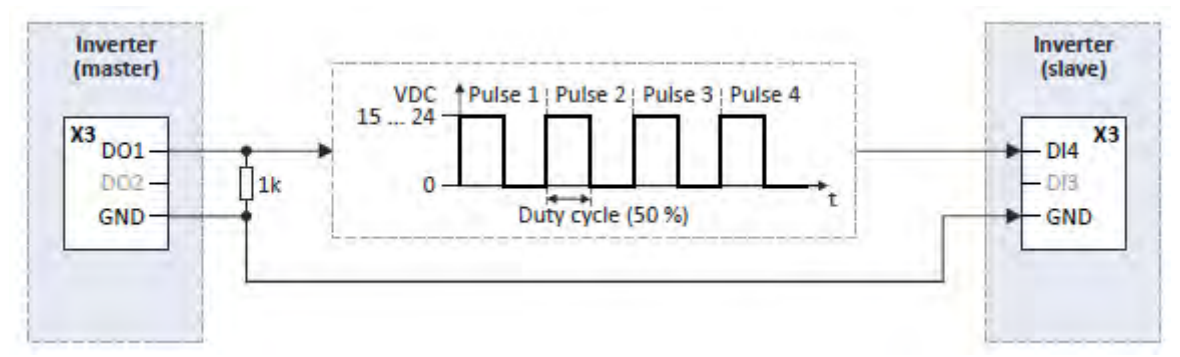

b) The inverter transfers the current torque or another internal variable as a pulse train signal to a higher-level Controller. Then, the Controller can evaluate the signal accordingly.

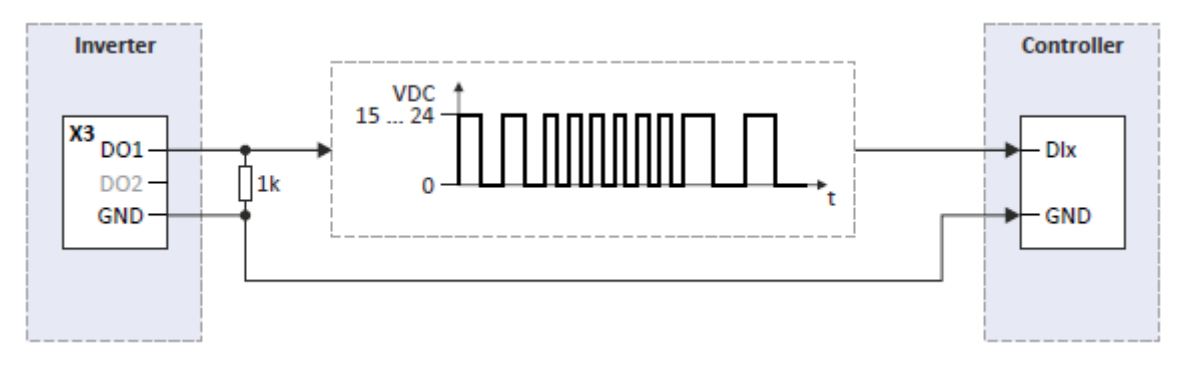

#### **Configure the digital output 1 as pulse train output**

In the default setting  $0x2644:003$  (P423.03) = "Not connected [0]", the digital output 1 is con- figured as a "normal" digital output: The digital output 1 is controlled with the trigger selected in 0x2634:002 (P420.02).

In order to configure the digital output 1 as pulse train output, the desired signal to be output as pulse train must be selected in 0x2644:003 (P423.03). The trigger assigned to the digital output 1 in 0x2634:002 (P420.02) is then not effective anymore.

The following settings are possible for the pulse train output:

- Definition of the signal range <sup>①</sup>
- Definition of the output range <sup>②</sup>

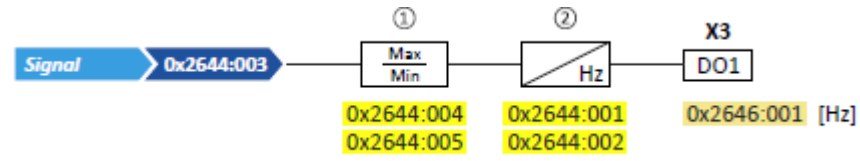

#### **Diagnostic parameters:**

• The current frequency of the pulse train signal is displayed in  $0x2646:001$  (P114.01).

#### **Definition of the signal range**

The signal range results from the resolution of the selected signal multiplied by the set min and max signal value. Signals outside the signal range are cut off. For examples, see the following table:

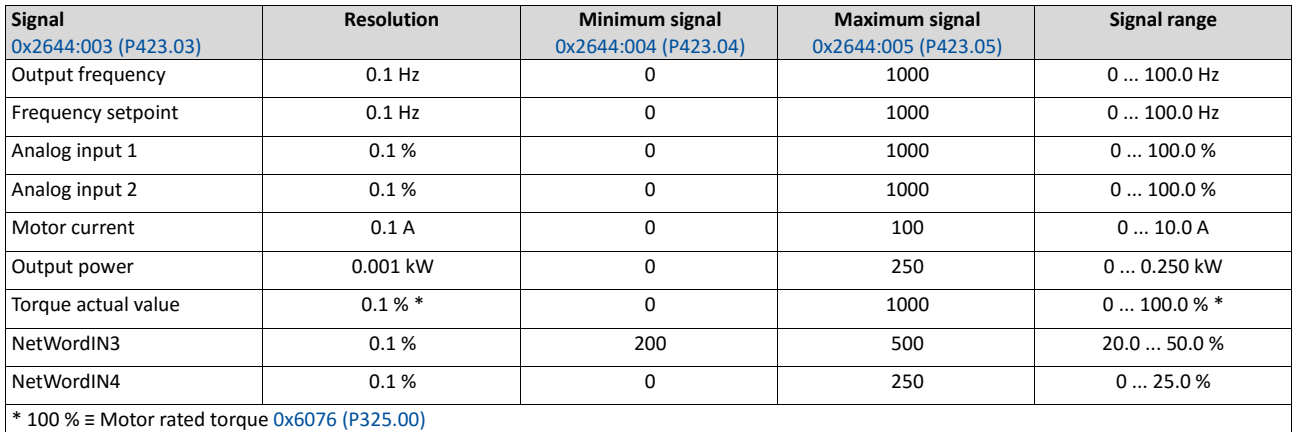

Detailed configuration examples can be found in the following subchapters.

#### **Definition of the output range**

The frequency output range defined in 0x2644:001 (P423.01) and 0x2644:002 (P423.02) cor- responds to the configured signal range.
### **Configuration examples**

Detailed configuration examples can be found in the following subchapters:

Example 1: Pulse train 0 ... 10 kHz ≡ output frequency 0 ... 100 Hz <sup>615</sup>

### Example 2: Pulse train 2 ... 10 kHz ≡ output frequency 30 ... 60 Hz <sup>616</sup>

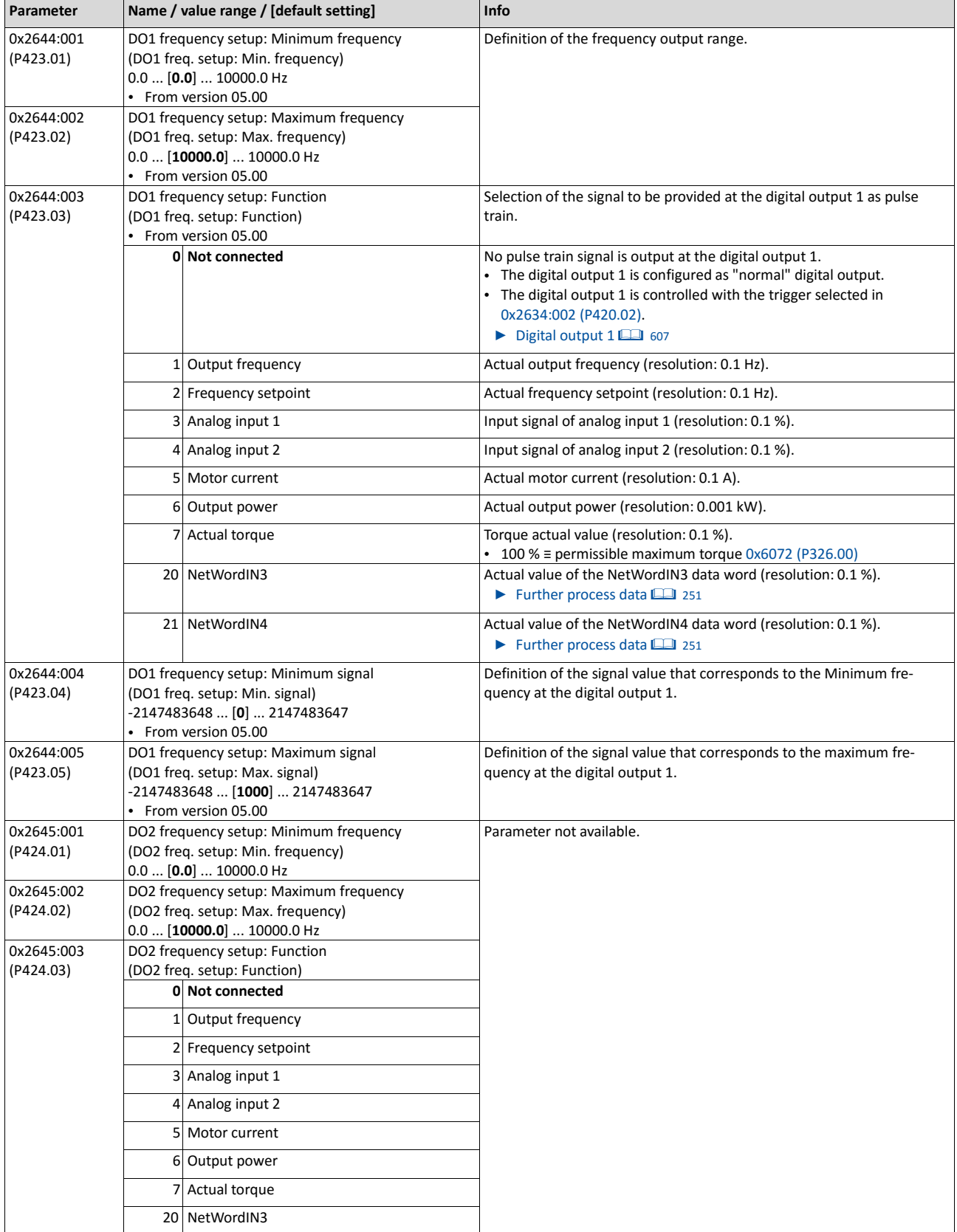

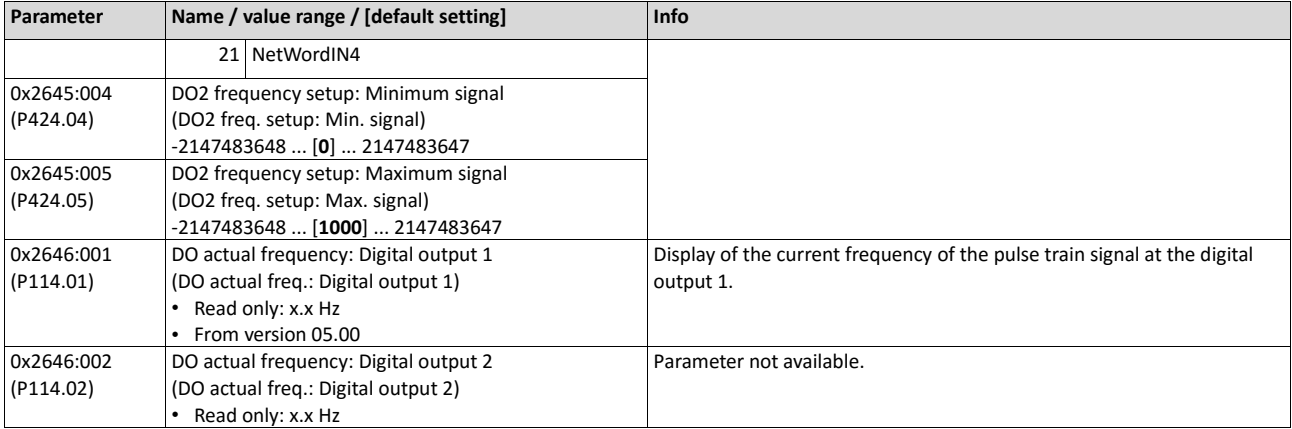

### **14.15.5.1. Example 1: Pulse train 0 ... 10 kHz ≡ output frequency 0 ... 100 Hz**

In this configuration, a pulse train is provided at the digital output 1 proportionately to the current output frequency of the inverter (1 kHz pulse train ≡ 10 Hz output frequency, resolution 0.1 Hz).

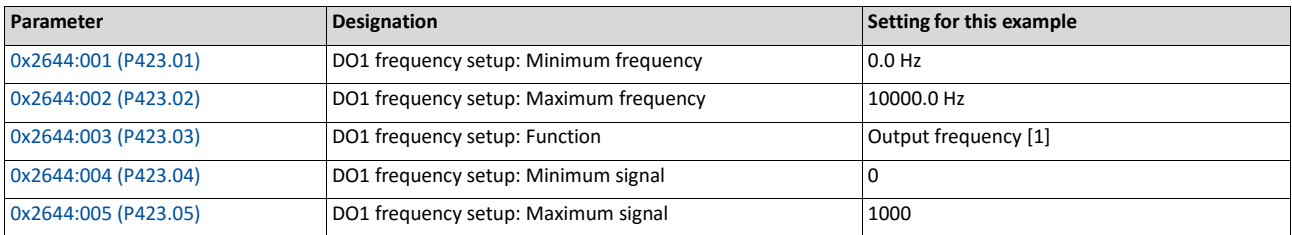

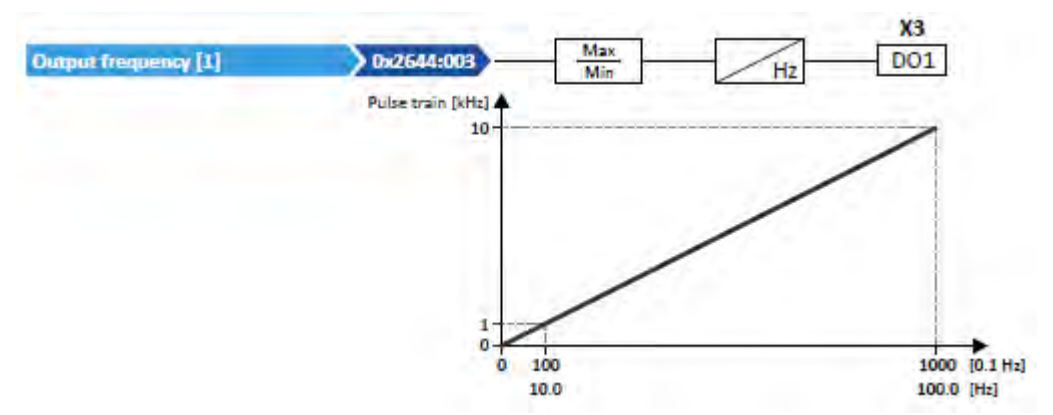

### **Use pulse train as setpoint source for other inverters (slaves)**

The pulse train can be transferred to one or several other i5xx inverters (slaves) and be configured in the respective slave as a frequency setpoint source:

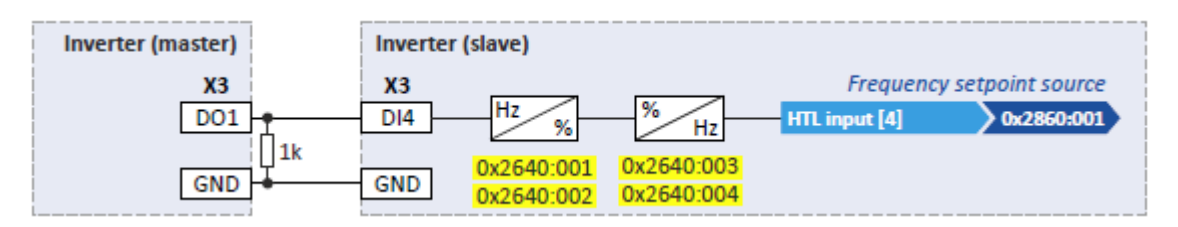

For this purpose, the following settings are required for the i5xx slave:

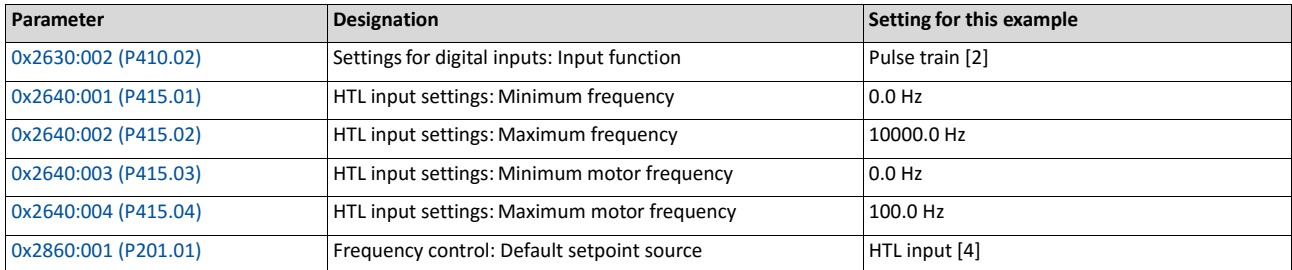

### **14.15.5.2. Example 2: Pulse train 2 ... 10 kHz ≡ output frequency 30 ... 60 Hz**

In this configuration, the output range 2 ... 10 kHz is used for the output of the output frequency (resolution: 0.1 Hz). The example shows how the signals outside the signal range (here: 30 ... 60 Hz) are cut off.

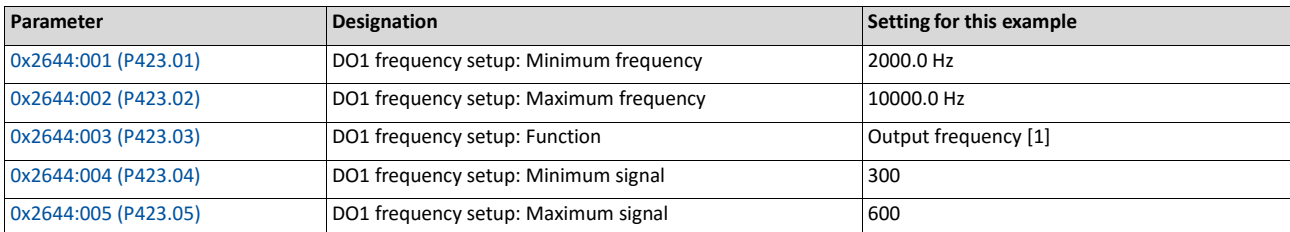

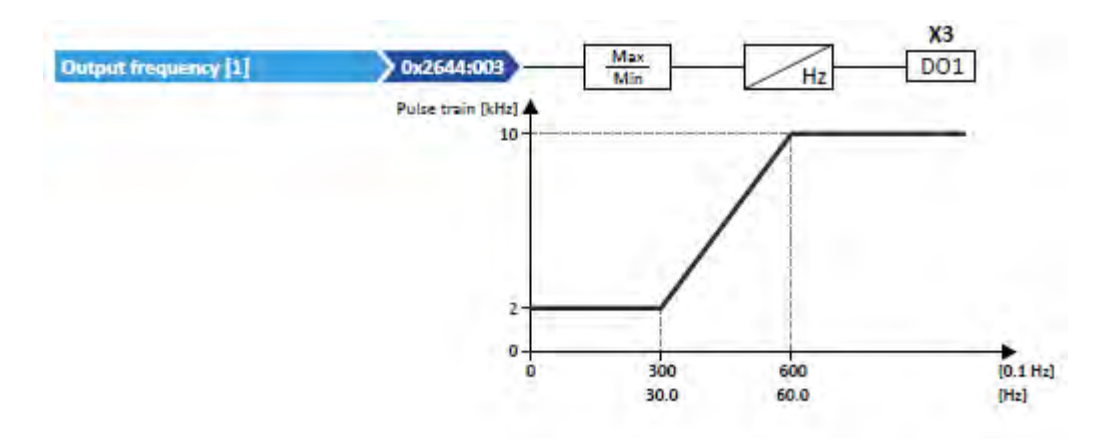

### **14.16. Configuration of analog outputs**

### <span id="page-579-0"></span>**14.16.1. Analog output 1**

Settings for analog input 1.

### **Details**

The analog output 1 is controlled with the signal selected in 0x2639:002 (P440.02). The following settings are possible for the analog output:

- Definition of the signal range  $(1)$
- Definition of the output range  $(2)$

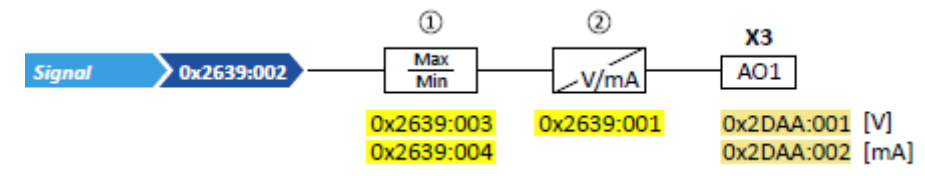

Diagnostic parameters:

- The current output voltage is displayed in 0x2DAA:001 (P112.01).
- The actual output current is displayed in 0x2DAA:002 (P112.02).

### **Definition of the signal range**

The signal range results from the resolution of the selected signal multiplied by the set min and max signal value. Signals outside the signal range are cut off. For examples, see the following table:

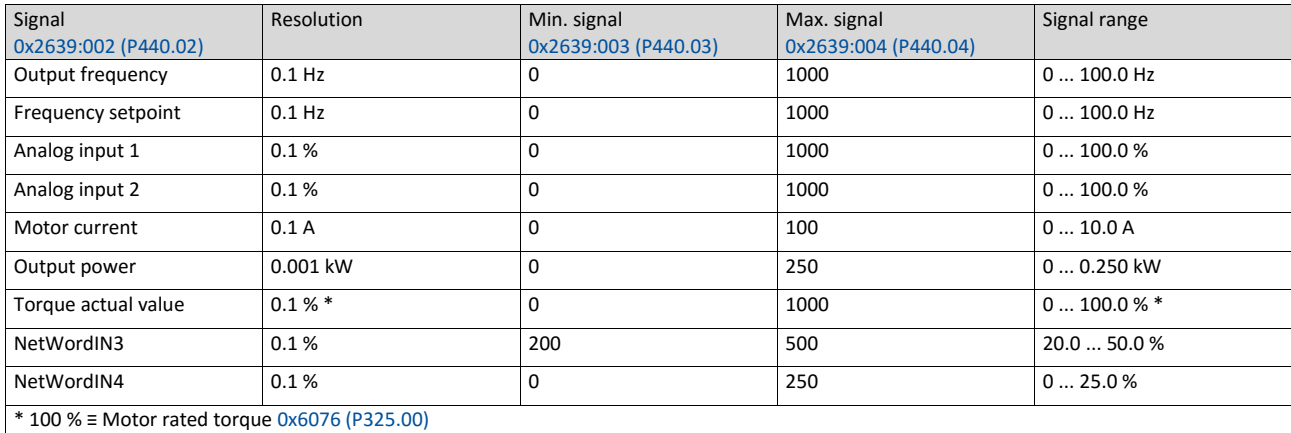

Detailed configuration examples can be found in the following subchapters.

### **Definition of the output range**

The analog output can be configured as voltage or current source. The output range selected in 0x2639:001 (P440.01) then corresponds to the configured signal range.

### **Configuration examples**

Detailed configuration examples can be found in the following subchapters:

Examp[le 1: Output voltage 0 ... 10 V ≡ output frequency 0 ... 100 Hz](#page-580-0) [579](#page-580-0)

### [Example 2: Output voltage 2 ... 10 V ≡ output frequency 30 ... 60 Hz](#page-582-0) **<u>aa</u>** [580](#page-582-0)

<span id="page-580-0"></span>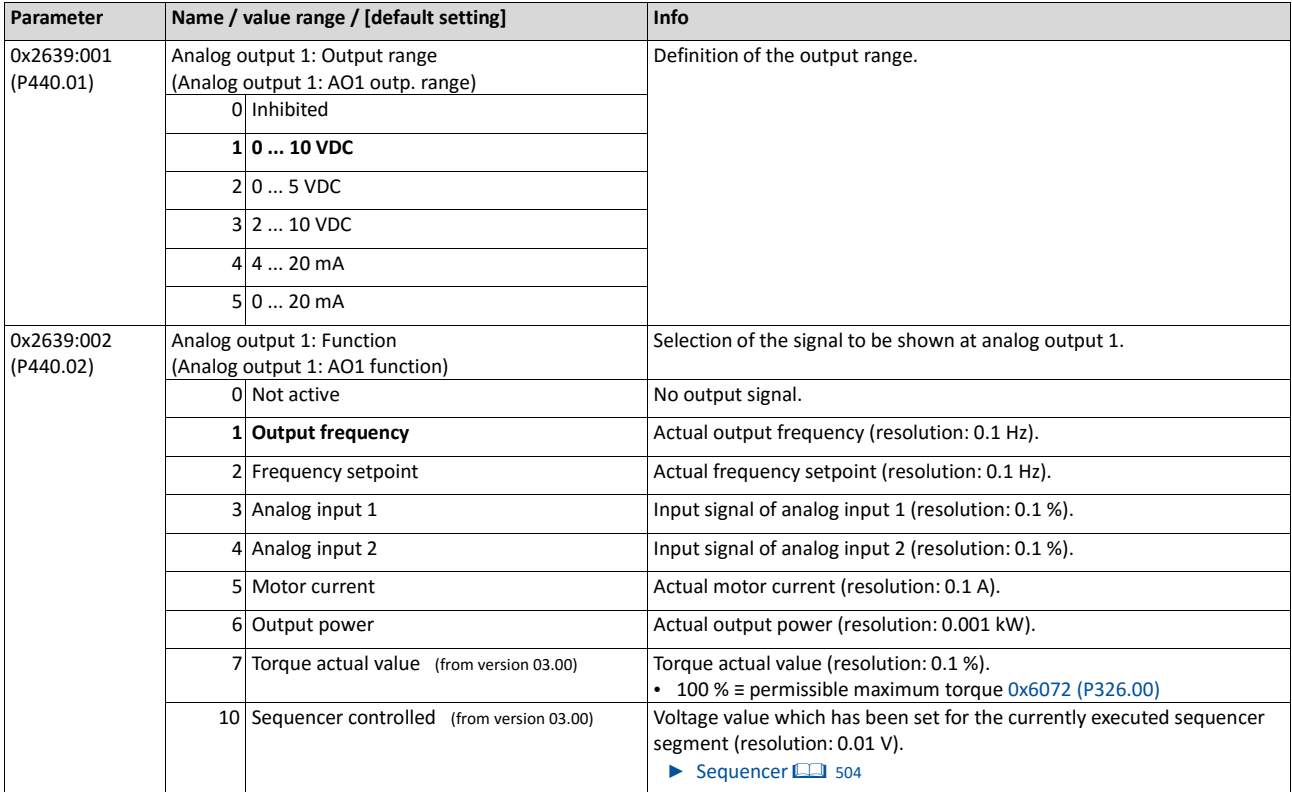

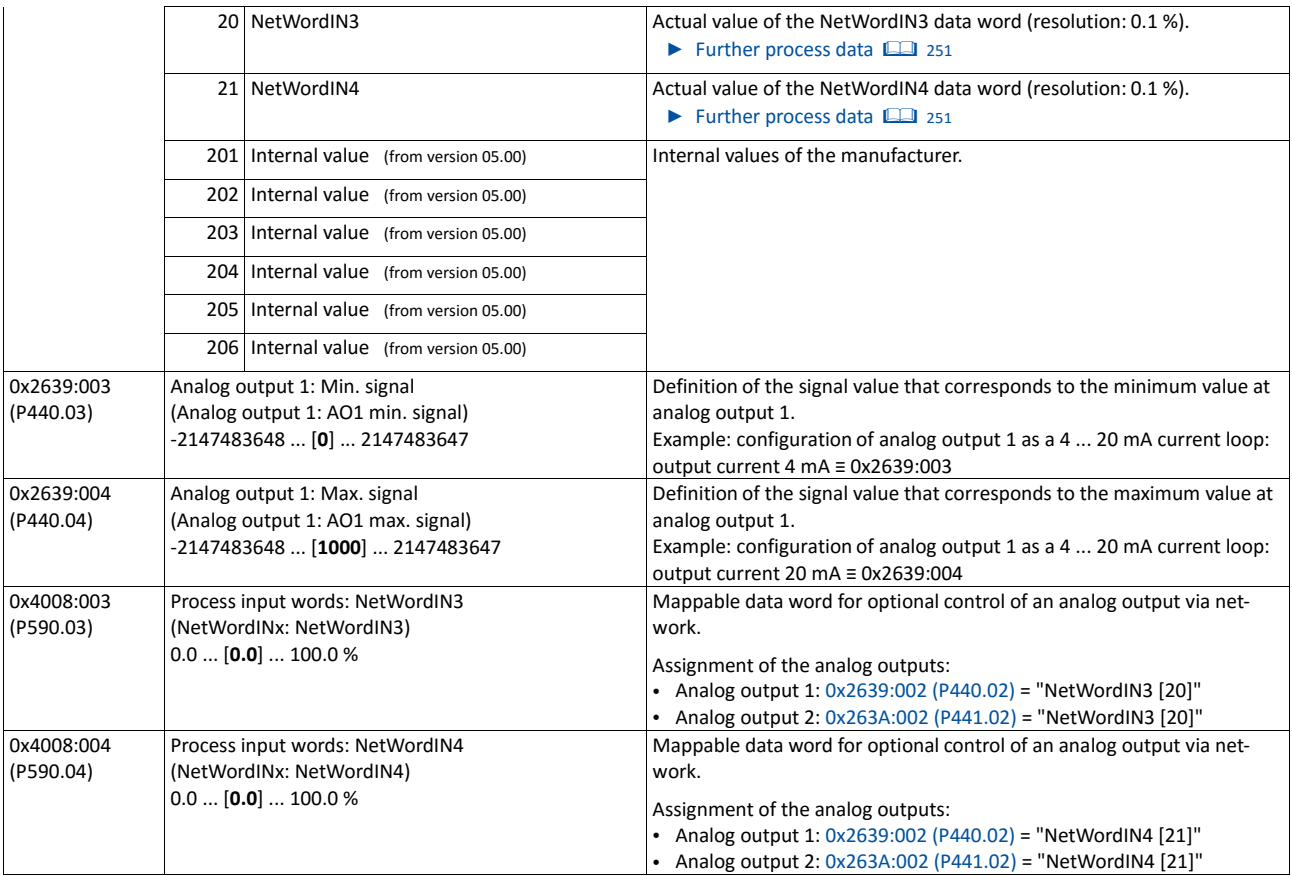

### **14.16.1.1. Example 1: Output voltage 0 ... 10 V ≡ output frequency 0 ... 100 Hz**

In this configuration, a voltage is provided at the analog output proportionately to the current output frequency of the inverter (1 V  $\equiv$  10 Hz, resolution 0.1 Hz).

<span id="page-582-0"></span>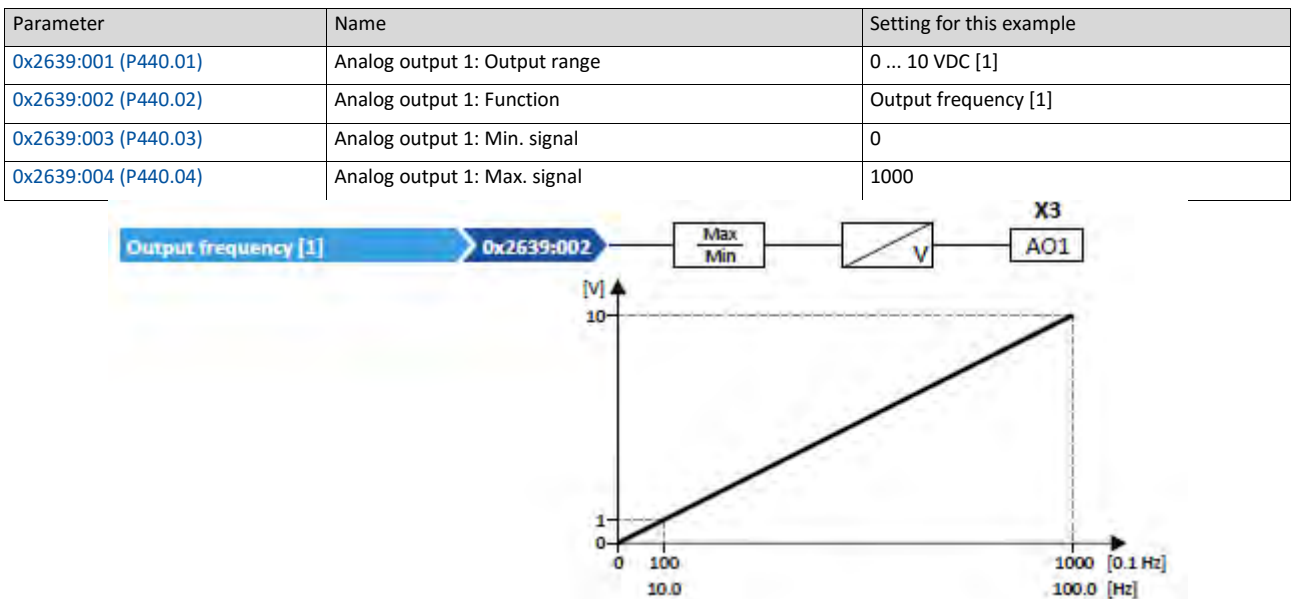

### **14.16.1.2. Example 2: Output voltage 2 ... 10 V ≡ output frequency 30 ... 60 Hz**

In this configuration, the output range 2 ... 10 V is used for the output of the output frequency (resolution: 0.1 Hz). The example shows how the signals outside the signal range (here: 30 ... 60 Hz) are cut off.

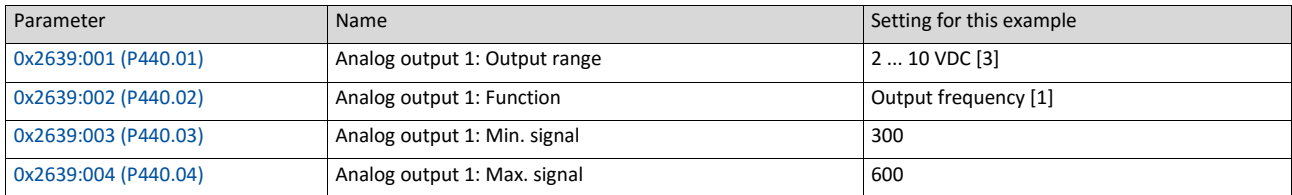

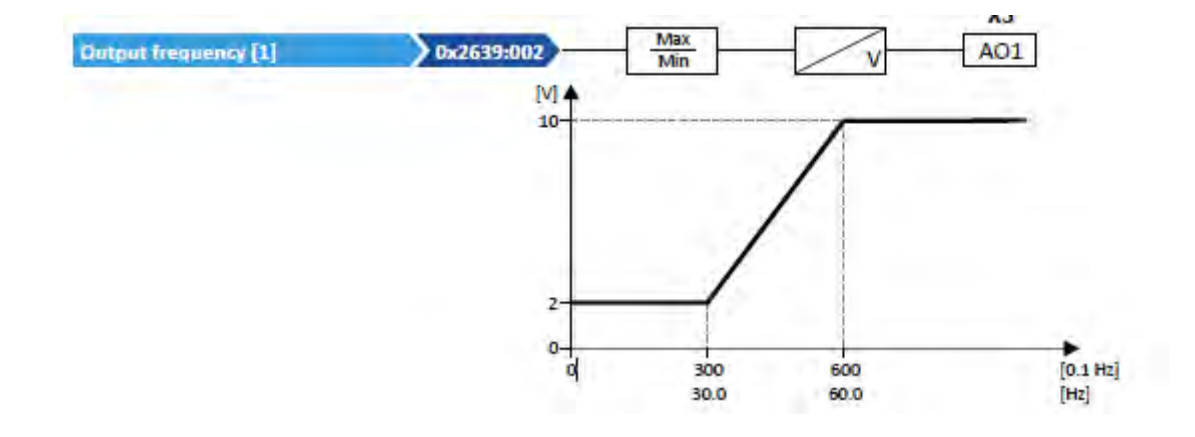

### **14.16.2. Analog output 2**

Settings for analog input 2.

### **Preconditions**

Control Unit (CU) with application I/O

### **Details**

The analog output 2 is controlled with the signal selected in 0x263A:002 (P441.02). The following settings are possible for the analog output:

- Definition of the signal range  $\Omega$
- Definition of the output range ②

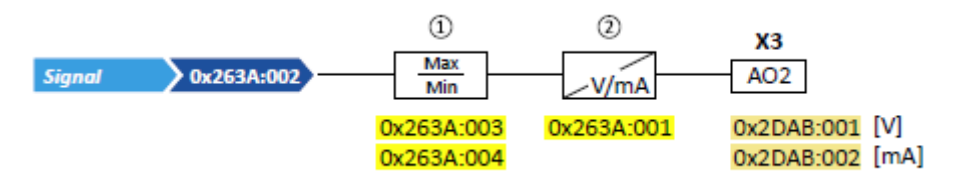

Diagnostic parameters:

- The current output voltage is displayed in 0x2DAB:002 (P113.02).
- The actual output current is displayed in 0x2DAB:001 (P113.01).

For further details and configuration examples, see chapter ["Analog output 1"](#page-579-0). [1] [578](#page-579-0)

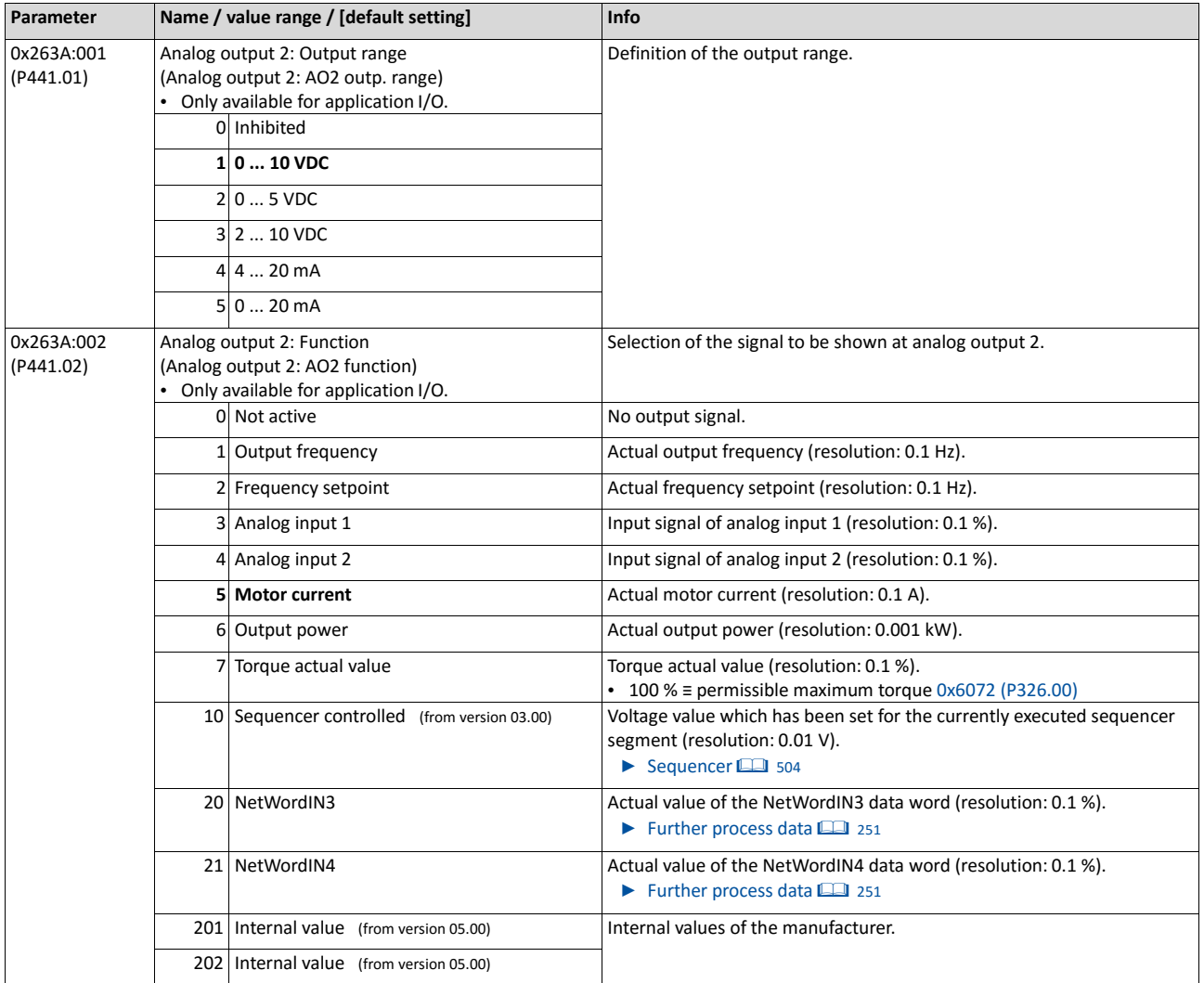

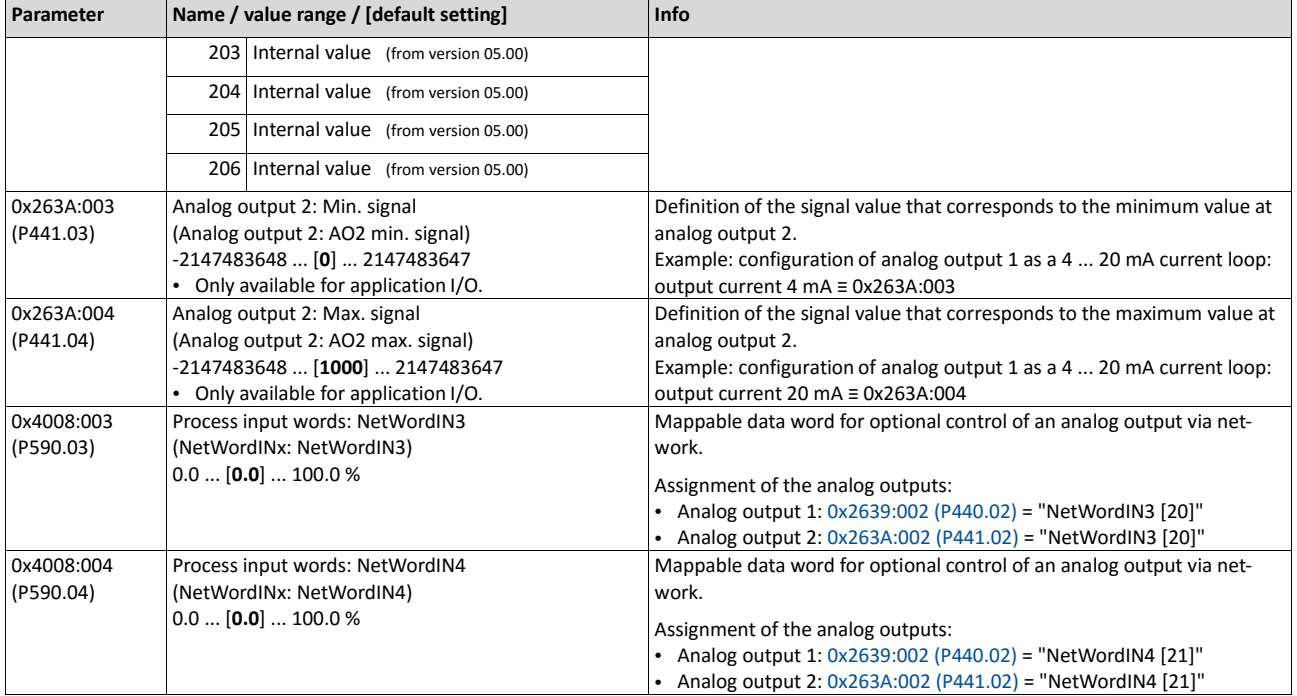

# **15. Technical data**

## **15.1. Standards and operating conditions**

### **15.1.1. Conformities/approvals**

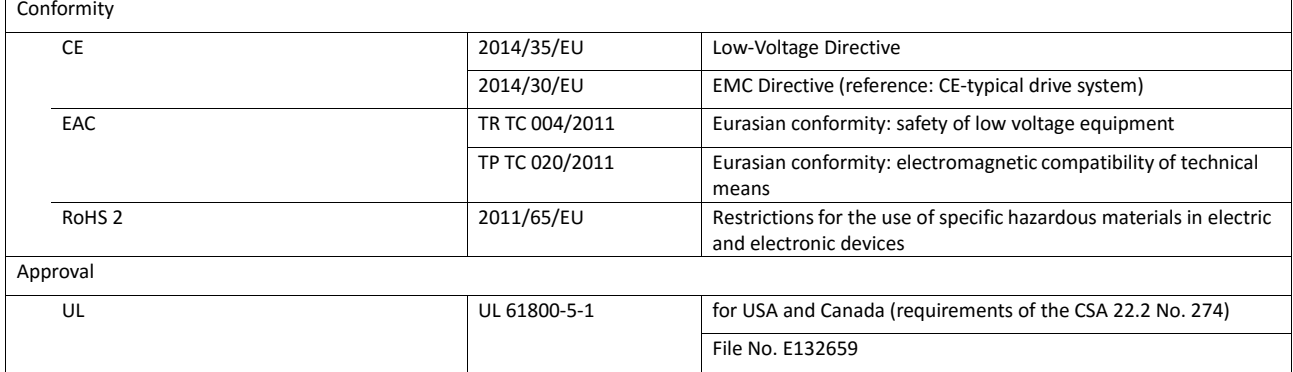

### **15.1.2. Protection of persons and device protection**

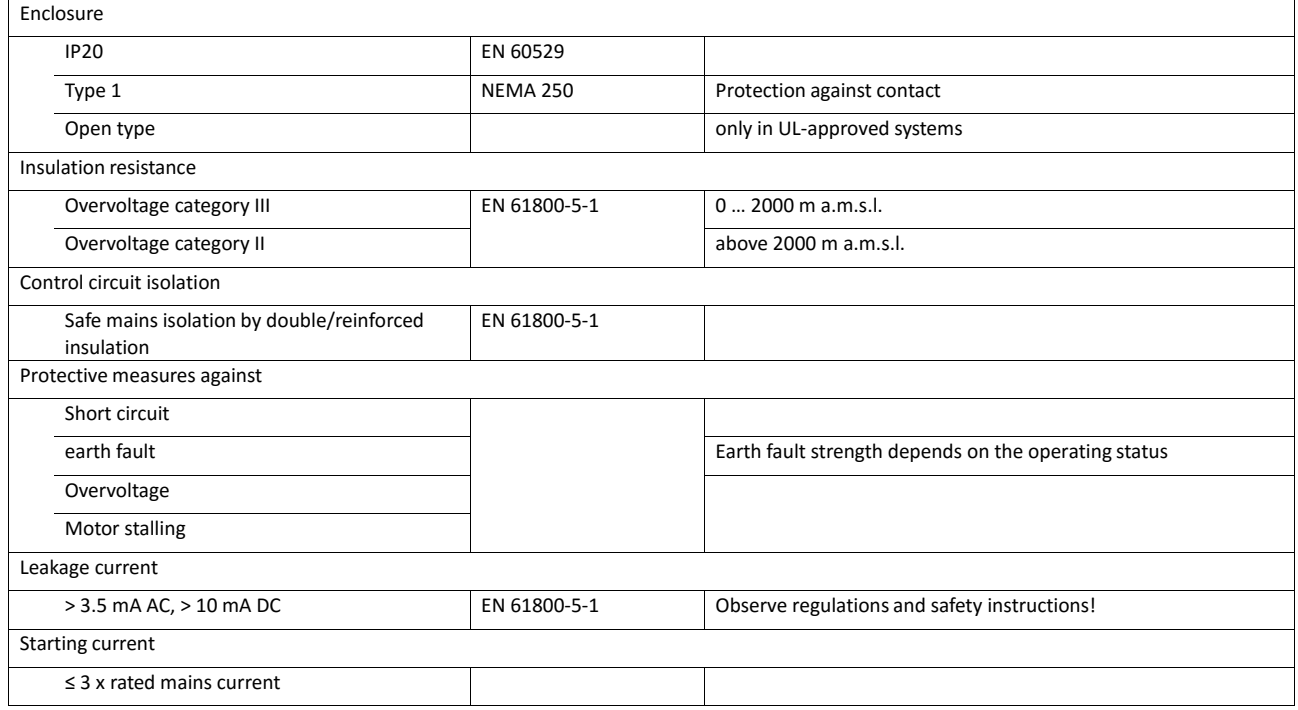

**15.1.3.**

### **15.1.4. EMC data**

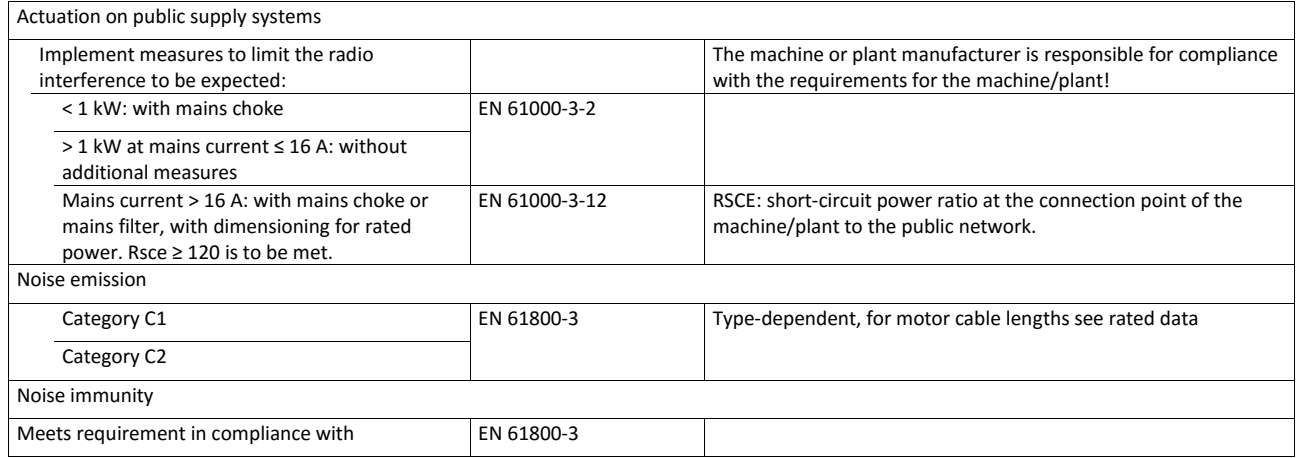

### **15.1.5. Motor connection**

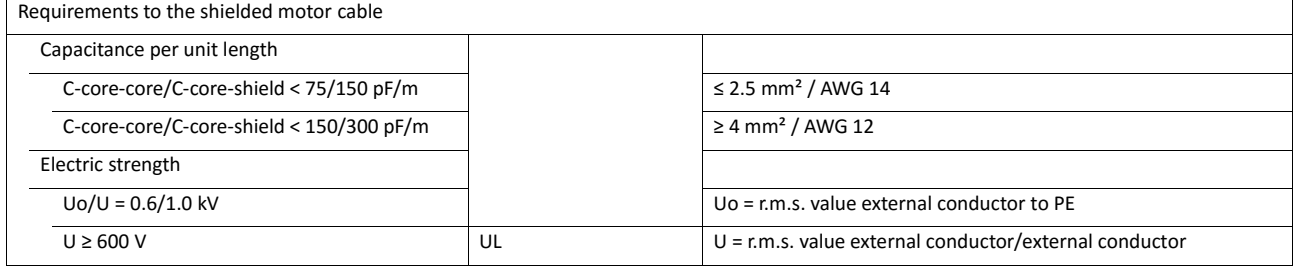

### **15.1.6. Environmental conditions**

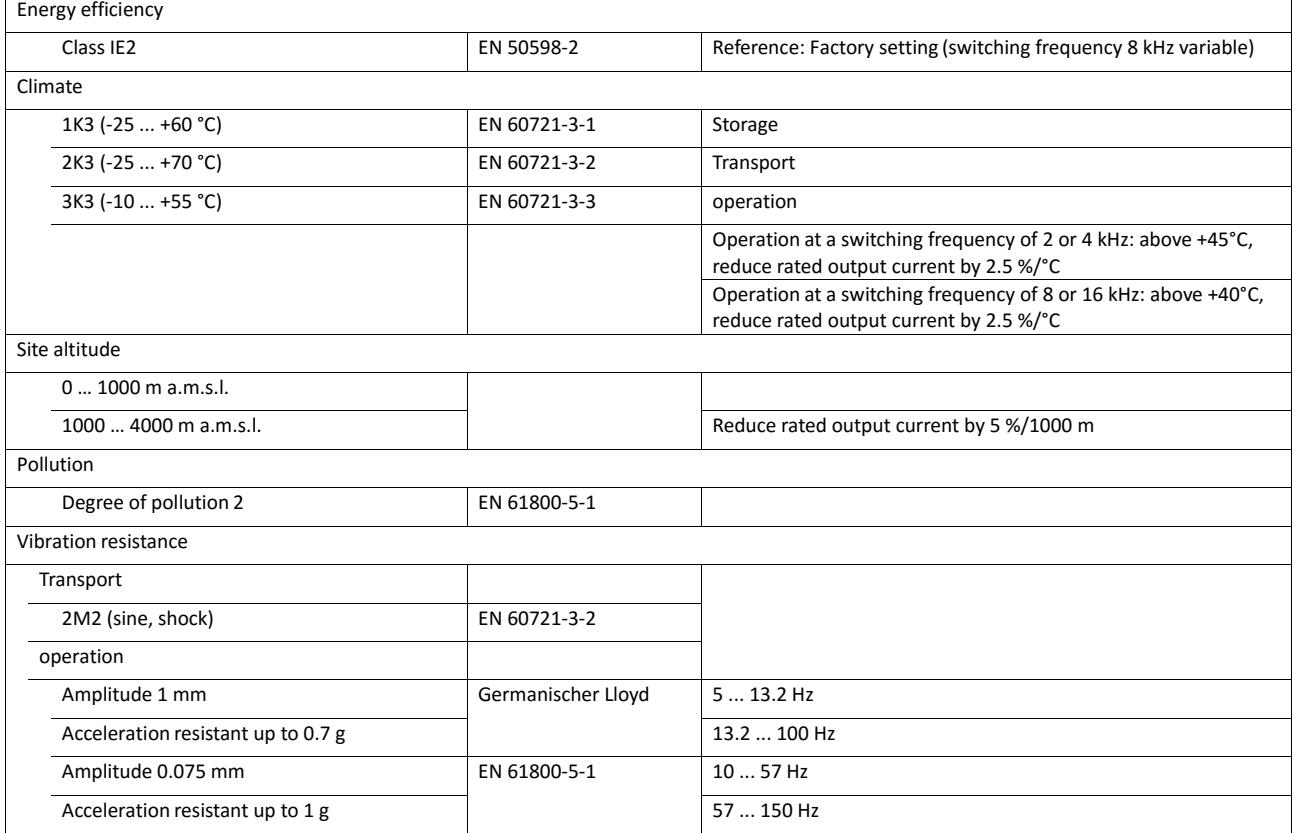

### **15.1.7. Electrical supply conditions**

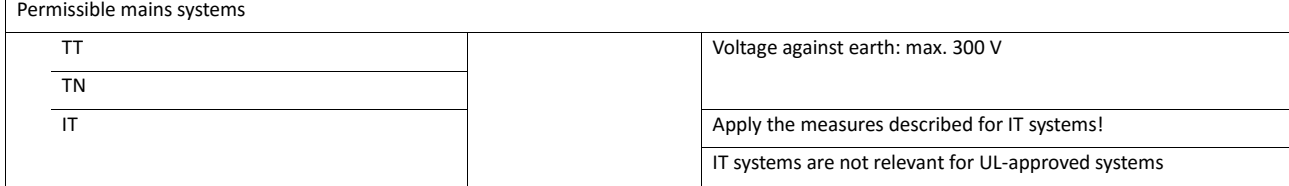

## **15.2. 1-phase mains connection 230/240 V / Heavy Duty**

### **15.2.1. Rated data**

- At a switching frequency of 2 kHz or 4 kHz: Max. ambient temperature 45°C.
- At a switching frequency of 8 kHz or 16 kHz: Max. ambient temperature 40 °C.

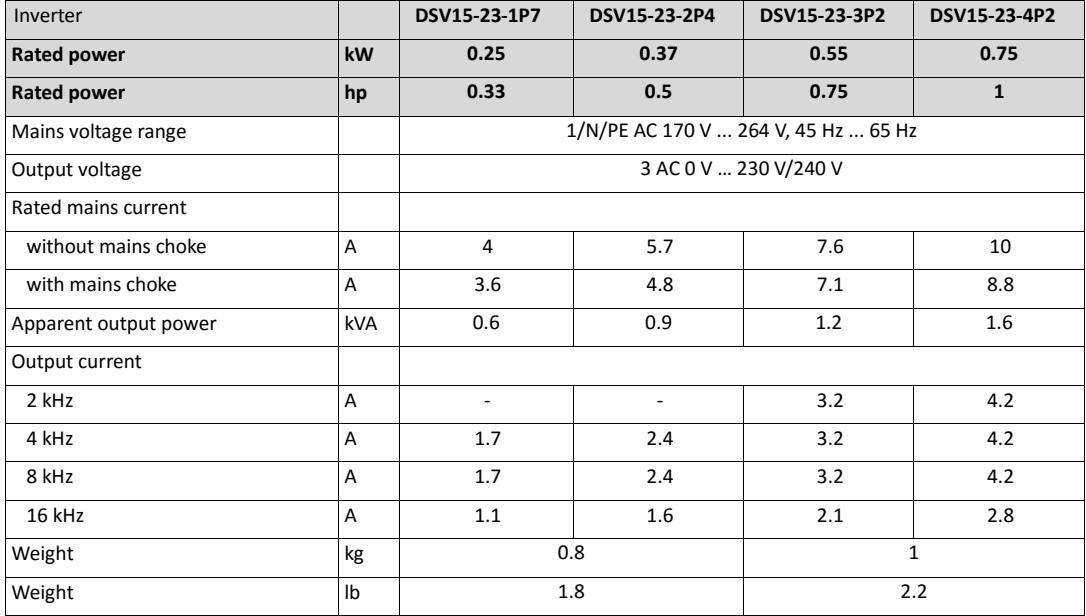

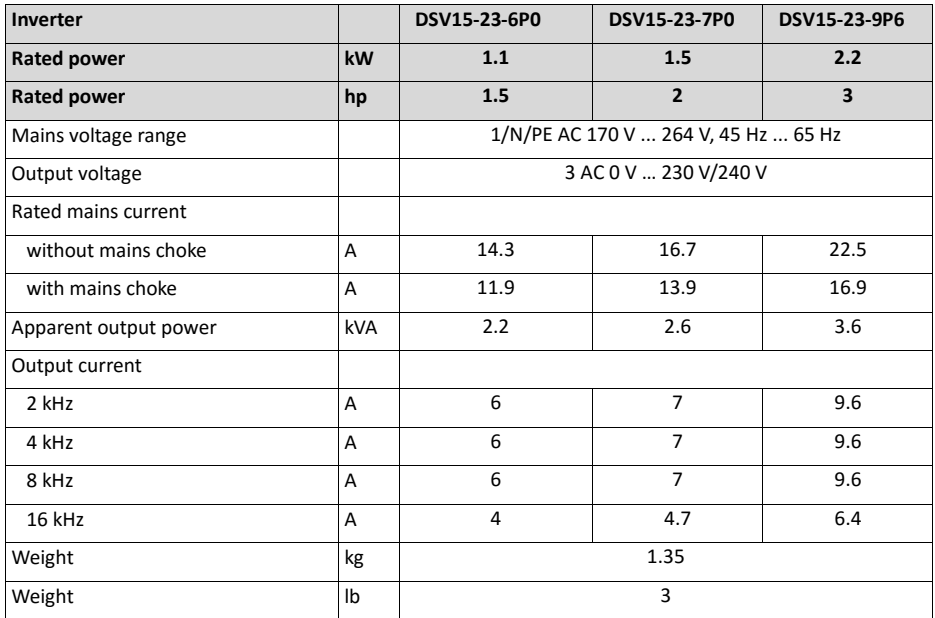

## **15.3. 3-phase mains connection 400 V / Heavy duty**

### **15.3.1. Rated data**

- At a switching frequency of 2 kHz or 4 kHz: Max. ambient temperature 45°C.
- At a switching frequency of 8 kHz or 16 kHz: Max. ambient temperature 40 °C.

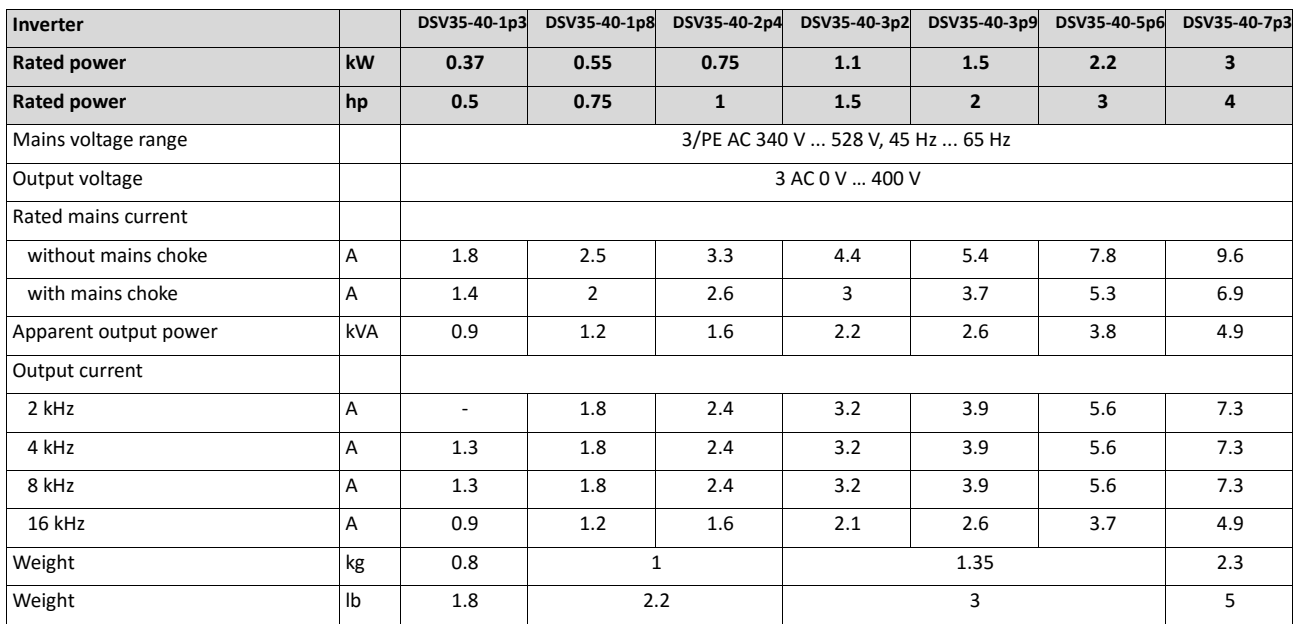

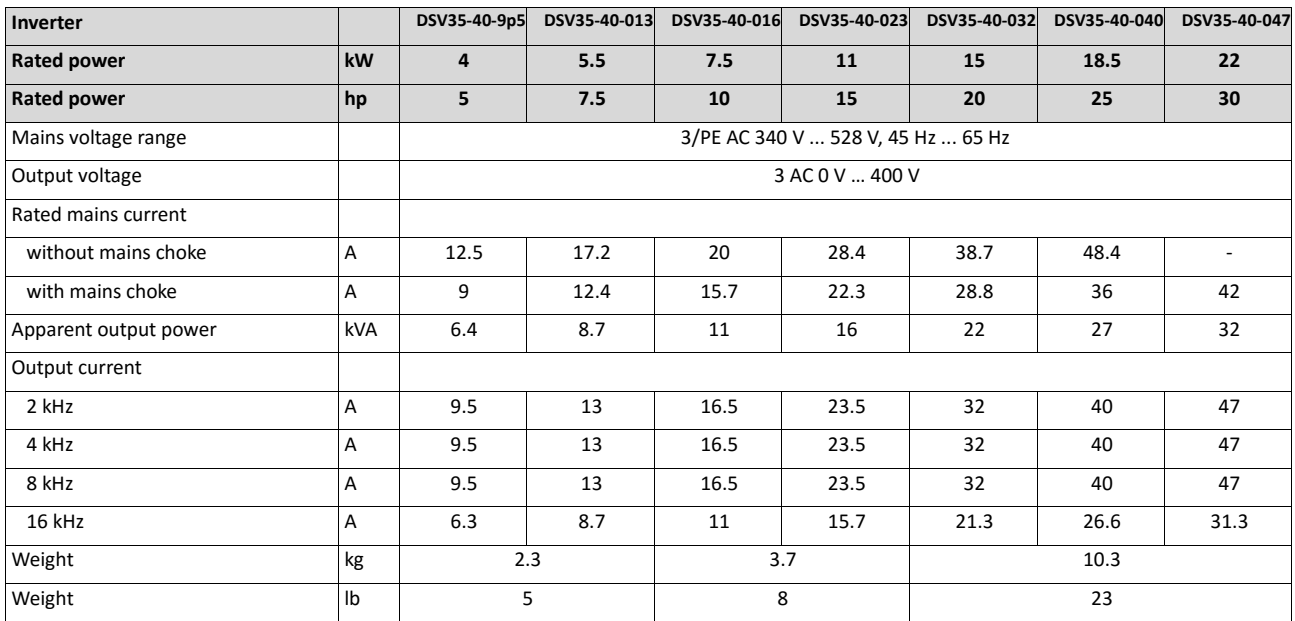

## **15.4. 3-phase mains connection 400 V /Normal Duty**

### **15.4.1. Rated data**

- At a switching frequency of 2 kHz or 4 kHz: Ambient temperature above 40 °C with a rated output current reduced by 2.5 %/°C.
- If the load characteristic " Normal Duty" and the switching frequencies 8 kHz or 16 kHz are selected, only the values of the load characteristic "Heavy Duty" are reached.

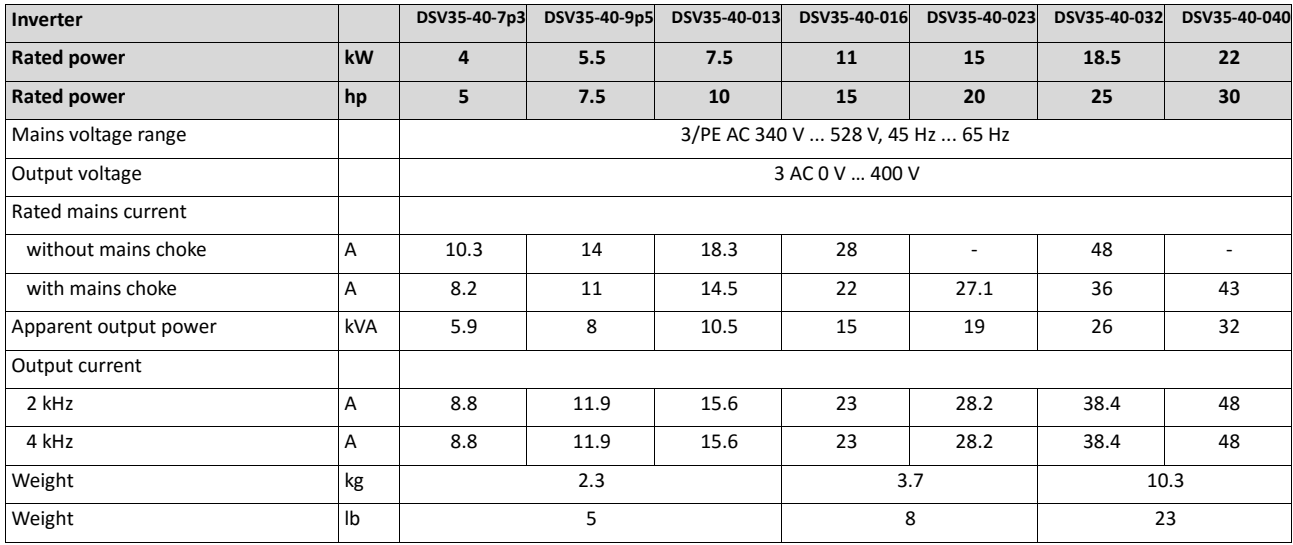

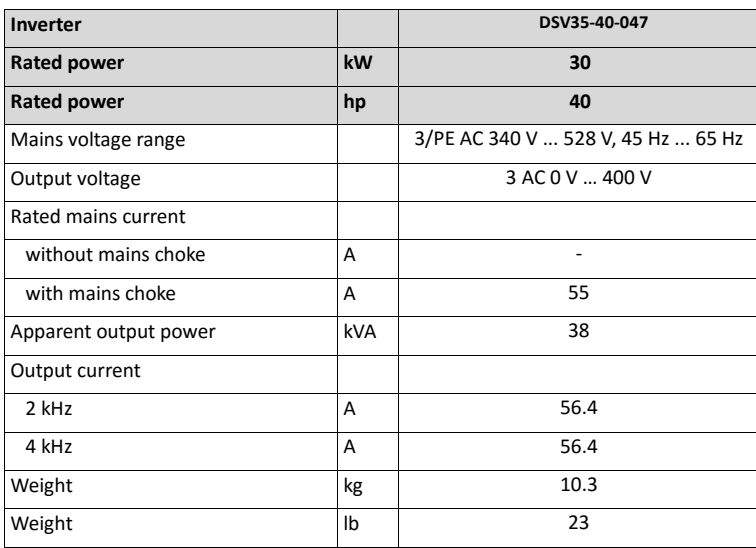

## **15.5. 3-phase mains connection 480 V / Heavy duty**

### **15.5.1. Rated data**

- At a switching frequency of 2 kHz or 4 kHz: Max. ambient temperature 45°C.
- At a switching frequency of 8 kHz or 16 kHz: Max. ambient temperature 40 °C.

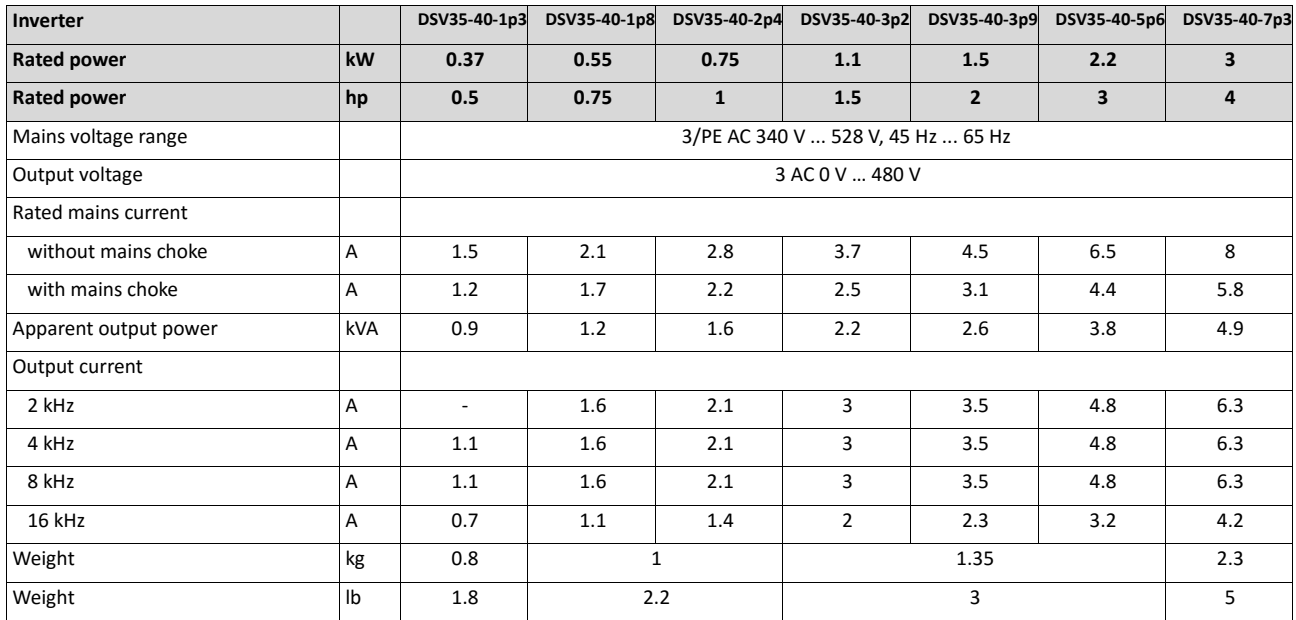

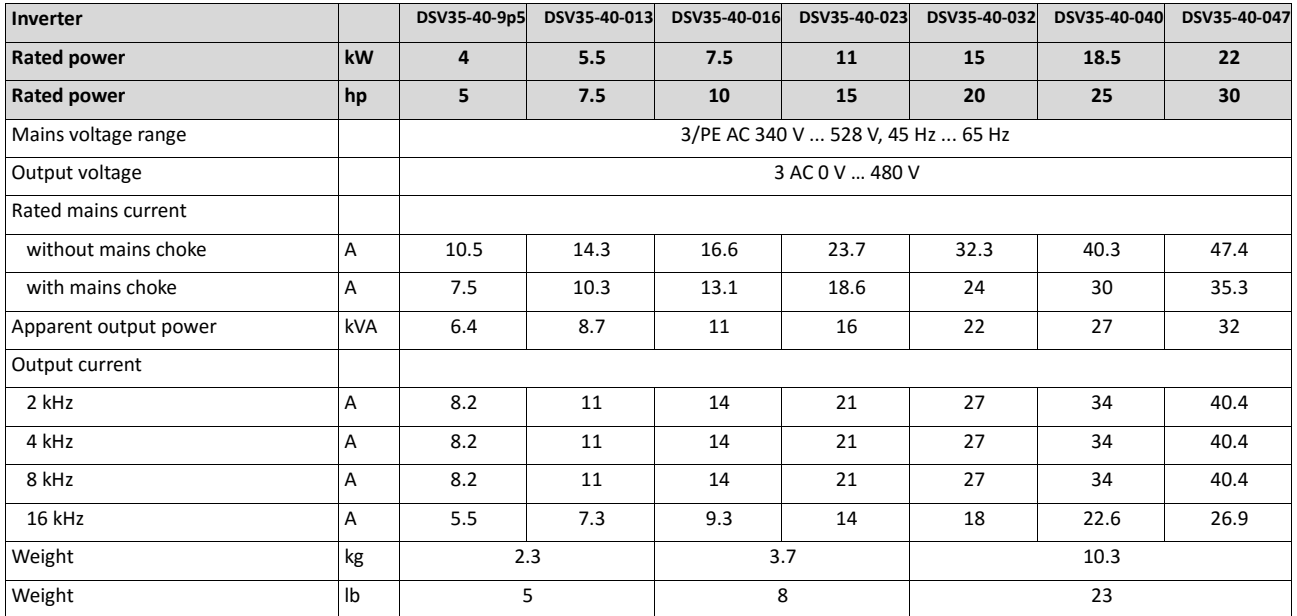

## **15.6. 3-phase mains connection 480 V / Normal duty**

### **15.6.1. Rated data**

- At a switching frequency of 2 kHz or 4 kHz: Ambient temperature above 40 °C with a rated output current reduced by 2.5 %/°C.
- If the load characteristic " Normal Duty" and the switching frequencies 8 kHz or 16 kHz are selected, only the values of the load characteristic "Heavy Duty" are reached.

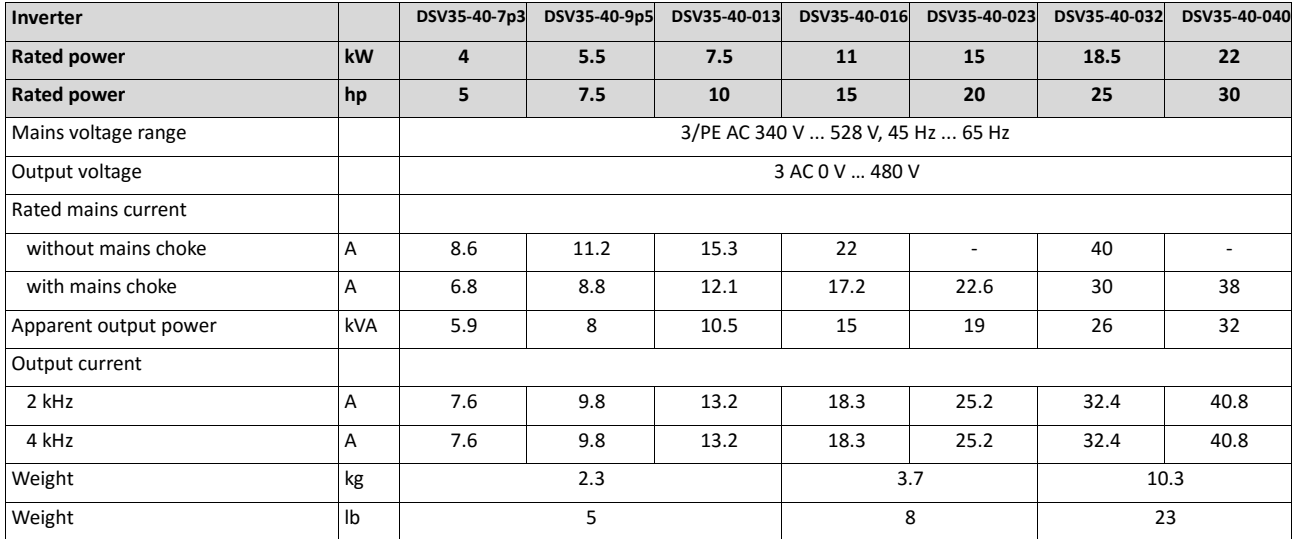

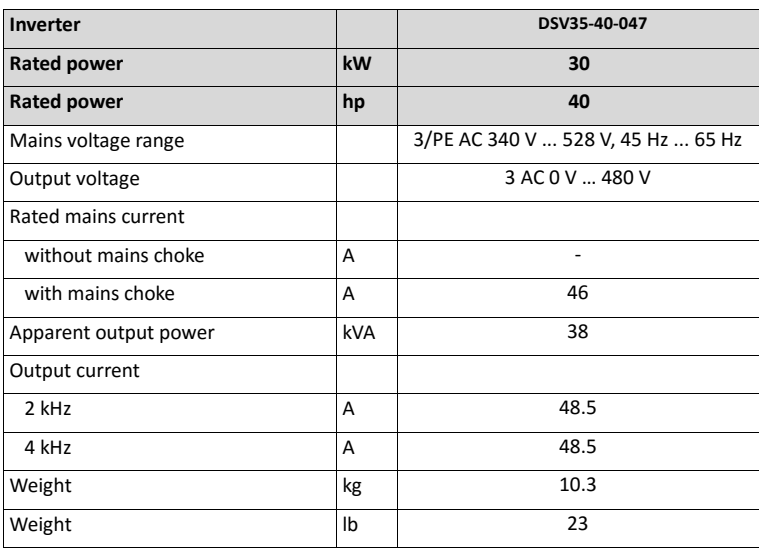

# **16. Appendix**

## **16.1. Operate and parameterise the inverter with keypad**

The keypad is an easy means for the local operation, parameterisation, and diagnostics of the inverter.

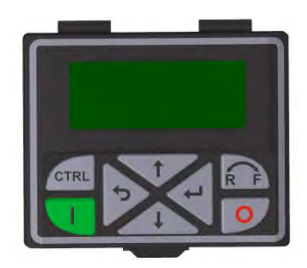

- The keypad is simply connected to the diagnostic interface on the front of the inverter.
- The keypad can also be connected and removed during operation.

### **16.1.1. Keypad operating mode**

After switching on the inverter, the keypad plugged in is in "Operating mode" after a short initialisation phase.

### **16.1.1.1. Keypad status display**

In the operating mode, the keypad displays information on the status of the inverter.

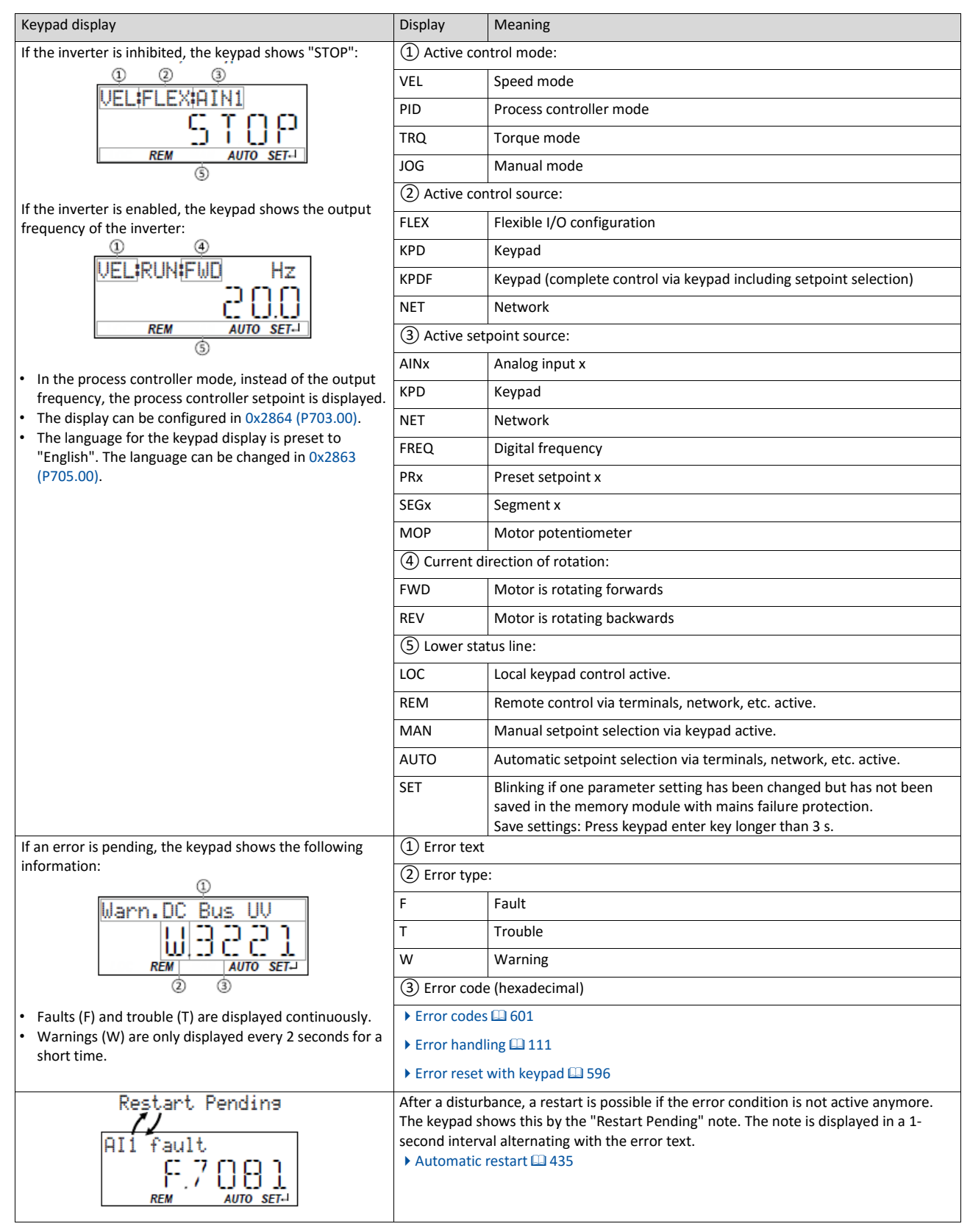

### **16.1.1.2. Function of keypad keys in operating mode**

In the operating mode, the keypad can be used for local control and for manual setpoint selection.

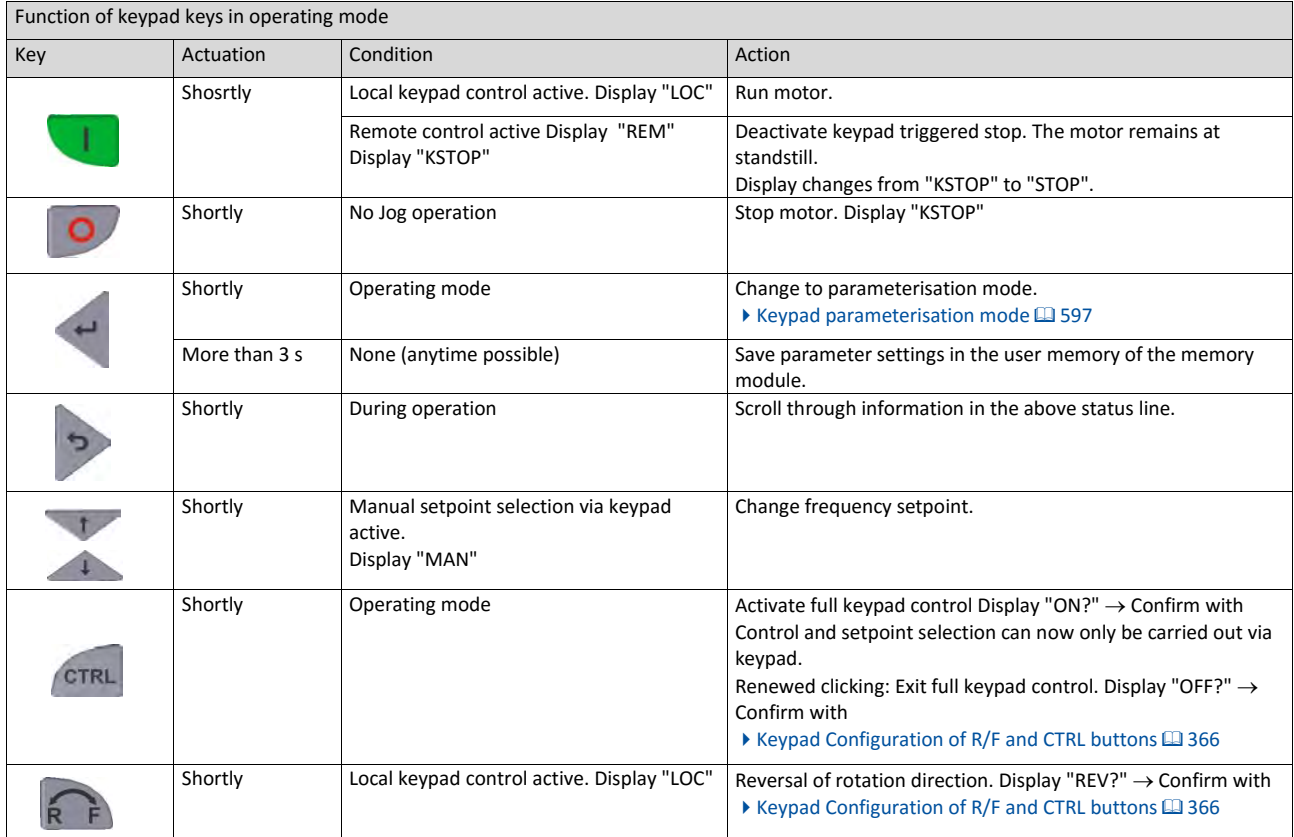

### **Example: Change setpoint**

If the setpoints are selected manually via keypad, the frequency setpoint can be changed in the operating mode via the arrow keys (even while the motor is running):

<span id="page-595-0"></span>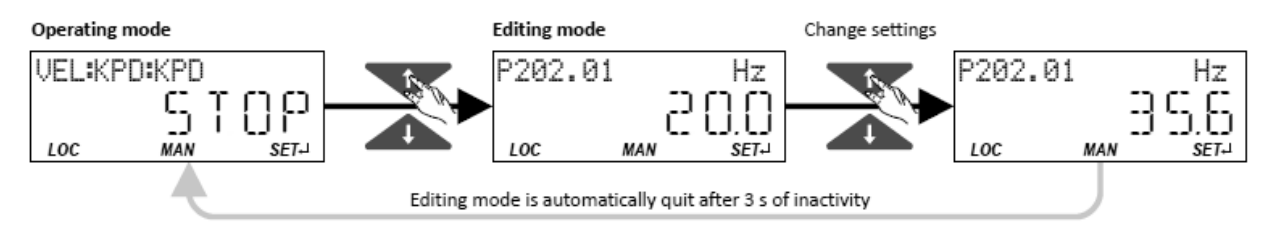

### **16.1.1.3. Error reset with keypad**

Use the  $\bullet$  keypad key to reset a resettable error if the error condition no longer exists and no blocking time is active.

• The ["Error codes"](#page-600-0) table gives the blocking time (if available) for each error.  $\Box$  [601](#page-600-0)

<span id="page-596-0"></span>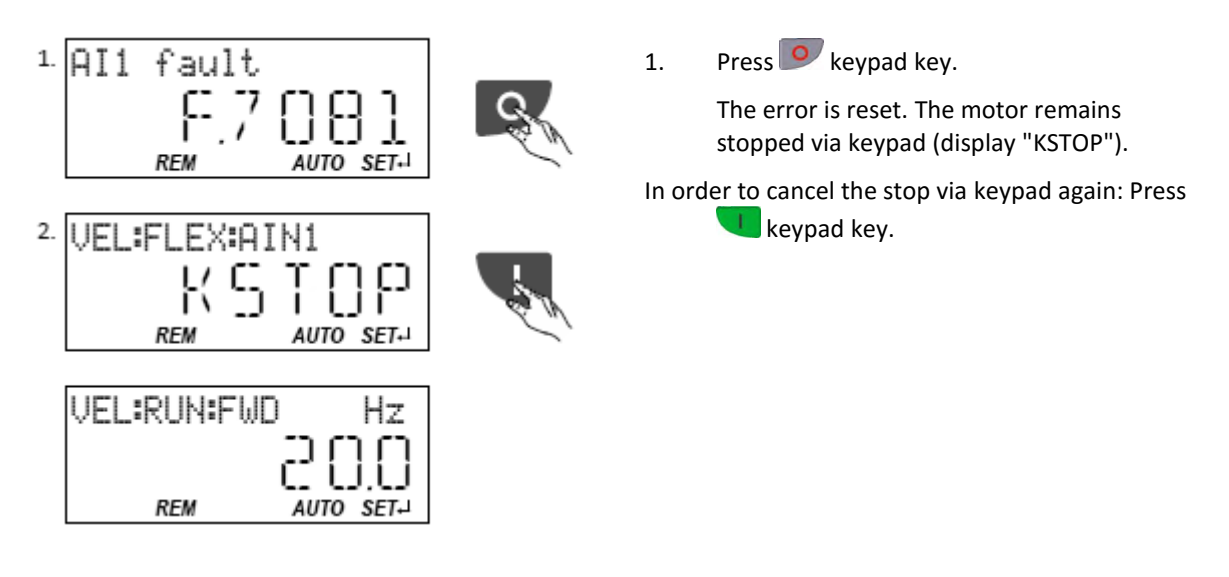

### **16.1.2. Keypad parameterisation mode**

In the parameterisation mode of the keypad you can have actual values of the inverter displayed for purposes of diagnostics and change settings of the inverter.

Use the  $\leftarrow$  to change from operating mode to the parameterisation mode.

• If a write access protection is active for the inverter, the keypad automatically displays a lo g in when changing to the parameterisation mode. You can either skip the log-in and thus keep the access protection active or remove it temporarily by entering a valid PIN.

▶ [Write](#page-403-0) [access protection](#page-403-0) **1[392](#page-403-0)** 

• Use the  $\bigcirc$  to return to the operating mode.

### **16.1.2.1. Parameter groups**

In order to provide for quick access, all parameters of the inverter are divided into different groups according to their function.

- Group 0 contains the configurable "Favorites". In the default setting these are the most common parameters for the solution of typical applications.  $\blacktriangleright$  [Favorites](#page-411-0)  $\Box$  [401](#page-411-0)
- Based on the hundreds digit of the display code (Pxxx) you can quickly see in which group the parameter is to be found on the keypad:

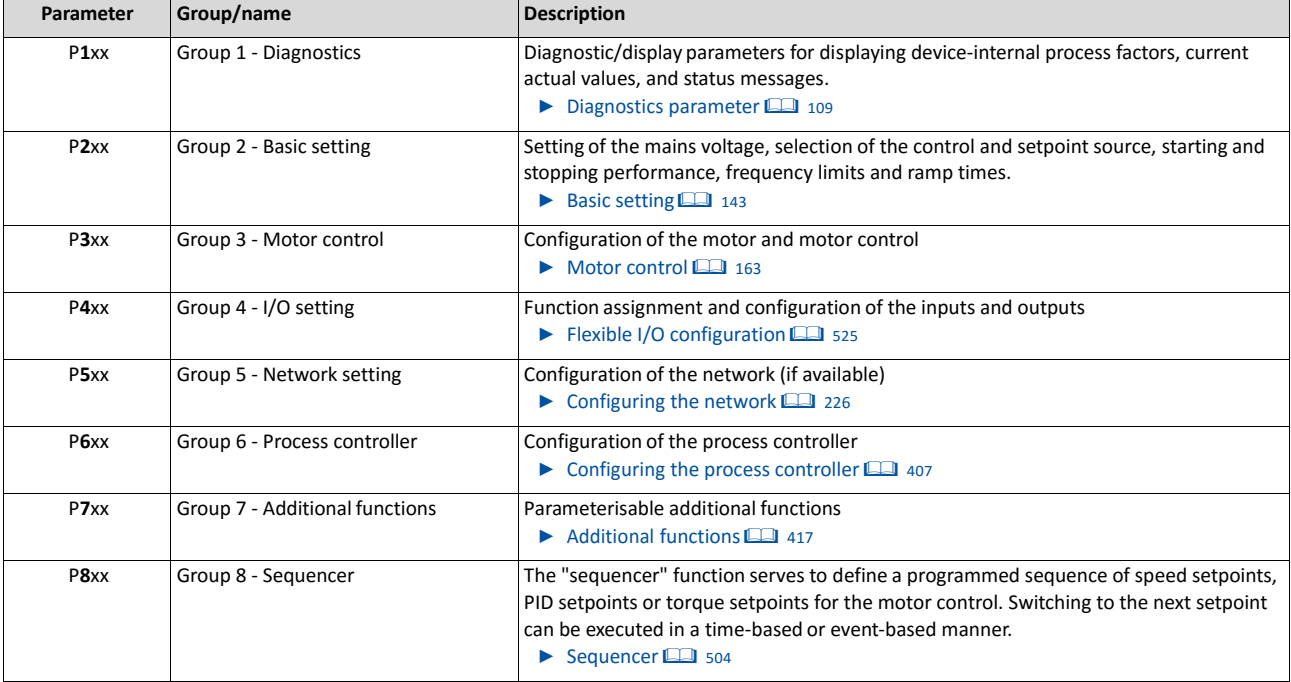

### **16.1.2.2. Function of the keypad keys in the parameterisation mode**

In the parameterisation mode, the arrow keys serve to select and change parameters.

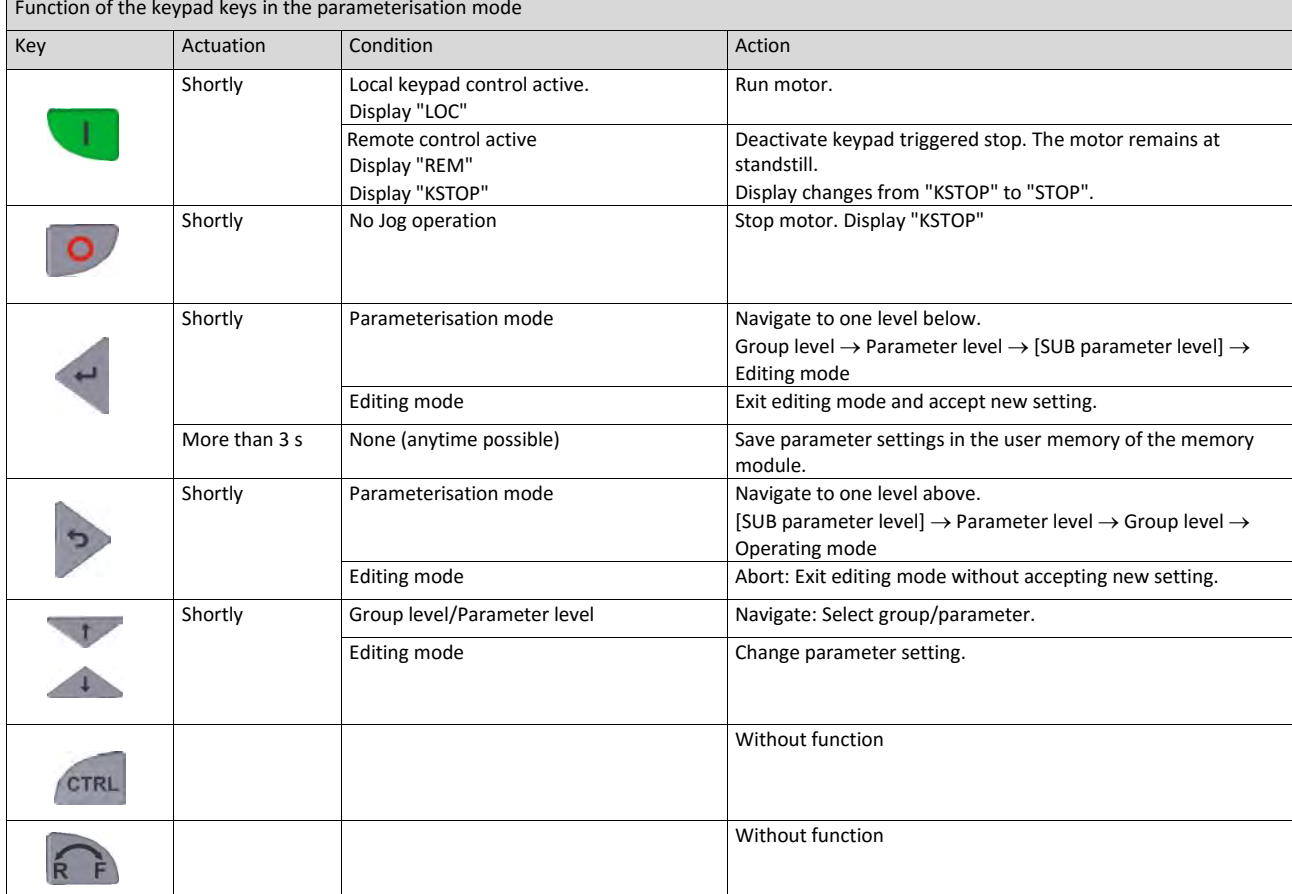

### **Changing inverter settings by means of the keypad (general operation)**

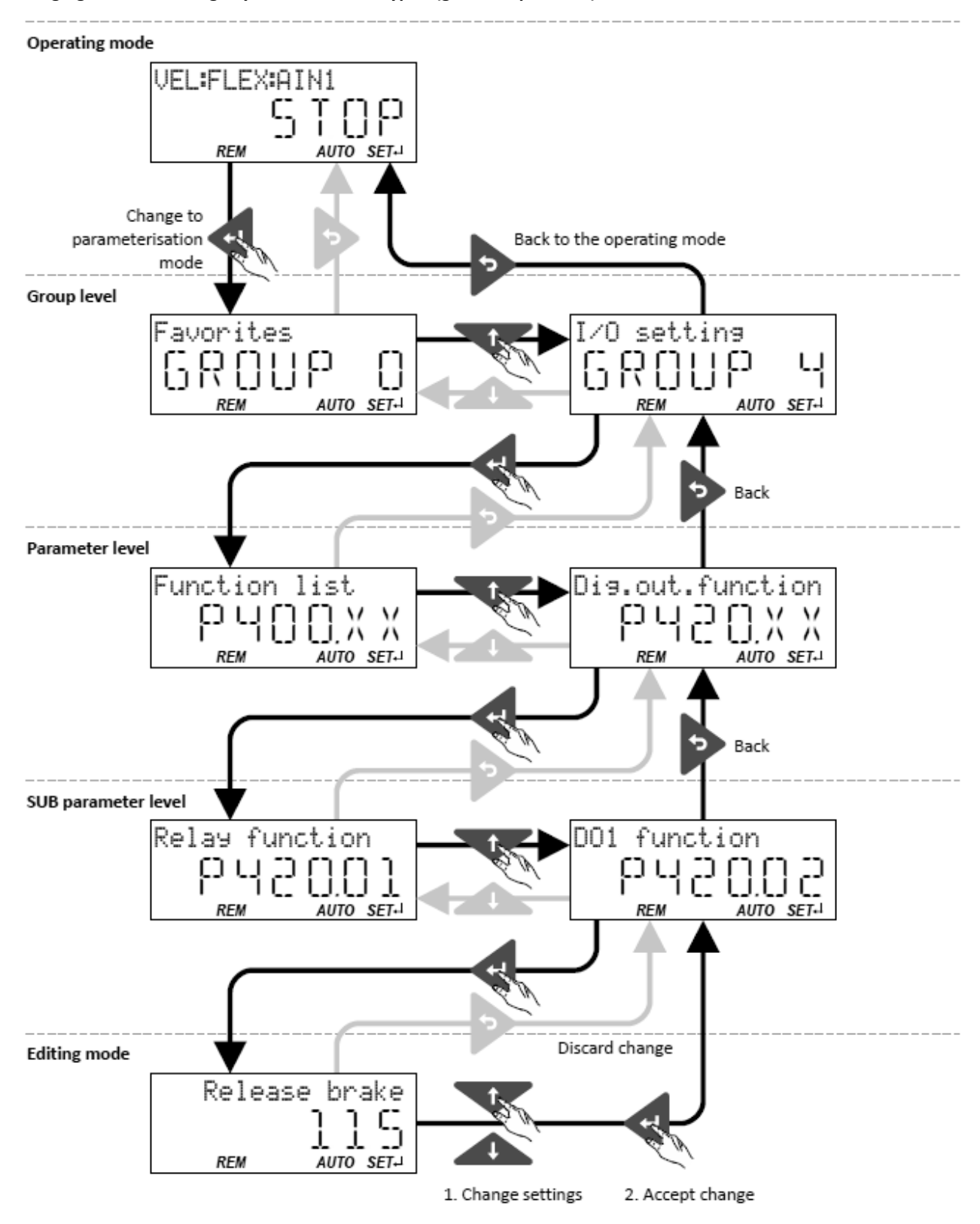

### **16.1.2.3. Save parameter settings with keypad**

If one parameter setting has been changed with the keypad but has not been saved in the memory module with mains failure protection, the SET display is blinking.

In order to save parameter settings in the user memory of the memory module, press the keypad enter key longer than 3 s.

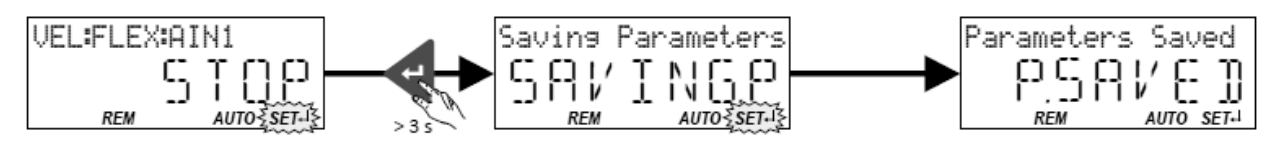

### **16.1.2.4. Display of status words on keypad**

Some diagnostics parameters contain bit-coded status words. Each single bit has a certain meaning.

### **Display of 16-bit status words on the keypad**

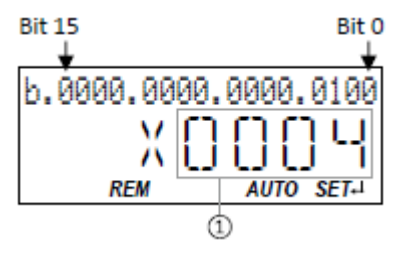

① Hexadecimal value

### **Display of 32-bit status words on the keypad**

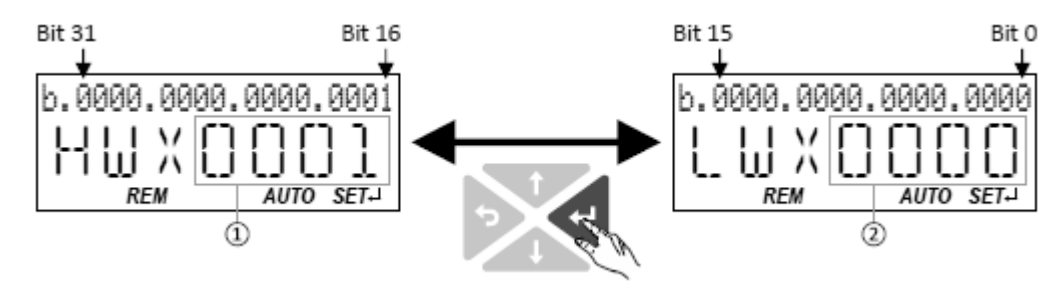

- ① Hexadecimal value High word (HW)
- <span id="page-600-0"></span>② Hexadecimal value Low word (LW)

## **16.2. Error codes**

The following table contains the most important error codes of the inverter in ascending order.

- Clicking the error code shows you a detailed description of the error message.
- If the inverter indicates an "internal error" that is not listed here, restart the inverter. If the error persists, make a note of the error code and contact the manufacturer.

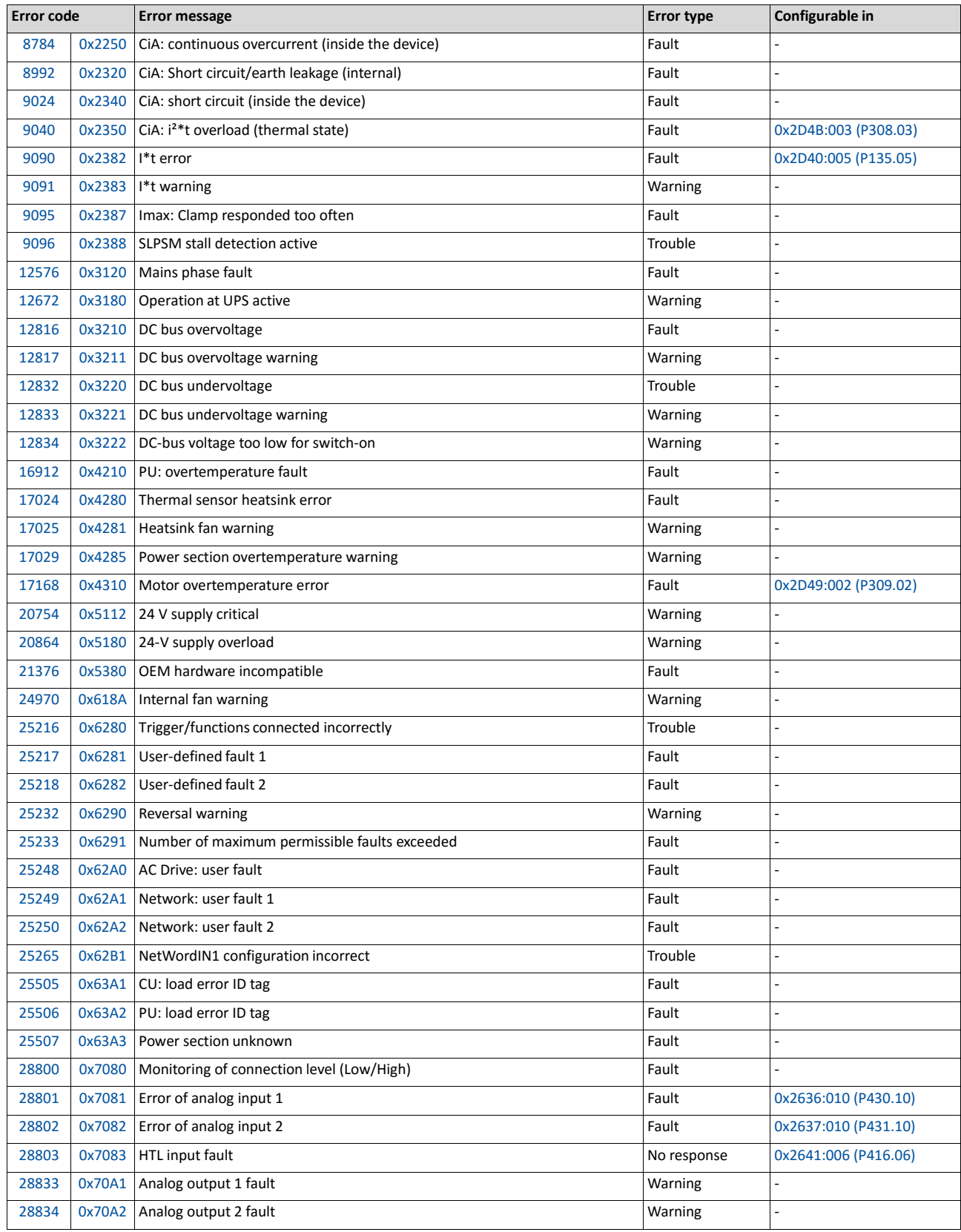

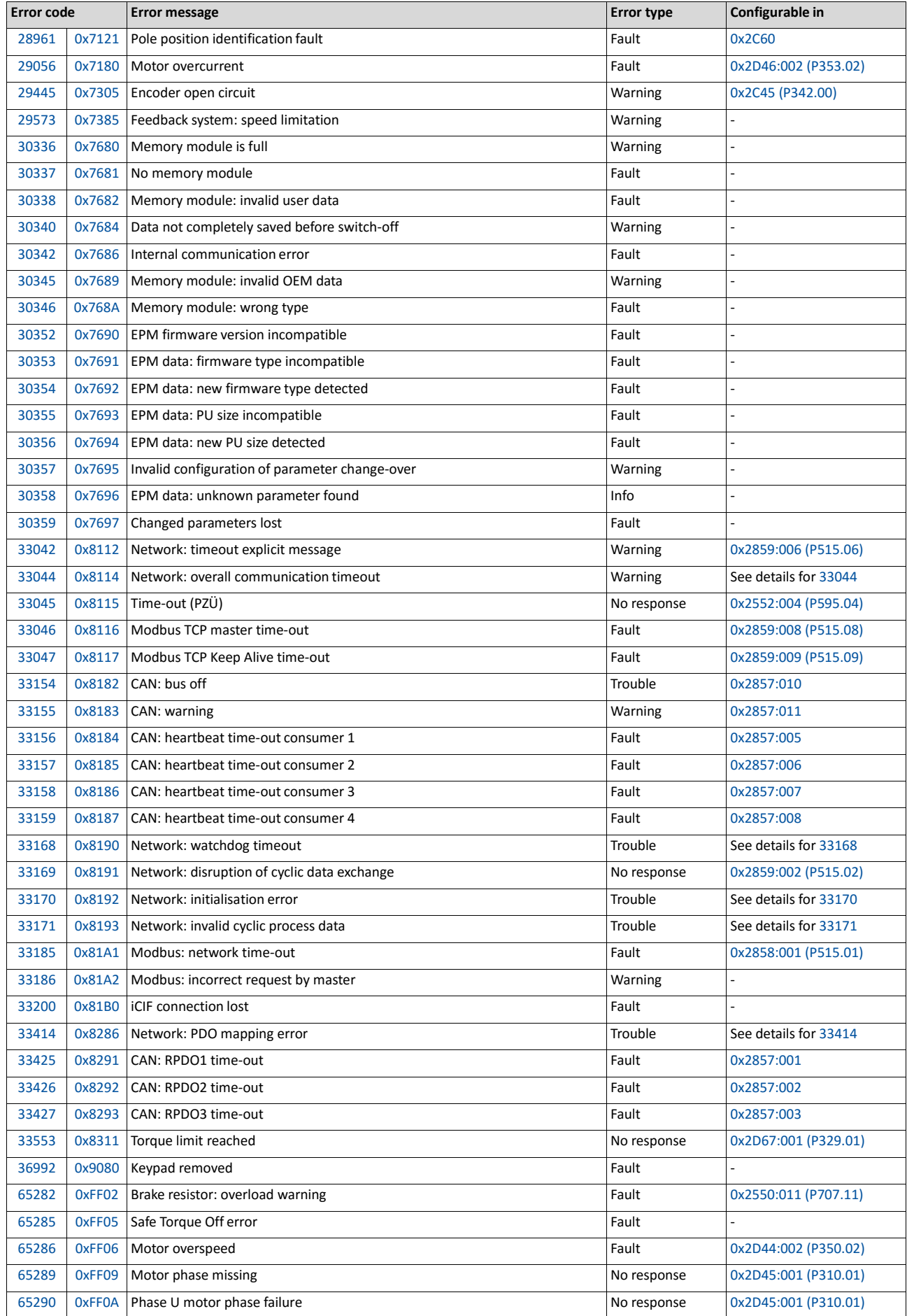

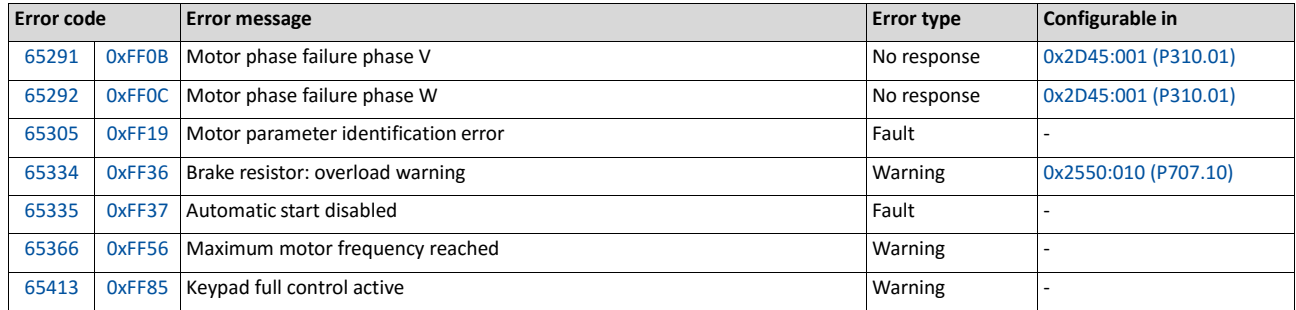

### **Details regarding the individual error messages**

### 8784 | 0x2250 CiA: continuous overcurrent (inside the device) Keypad display: PU over current

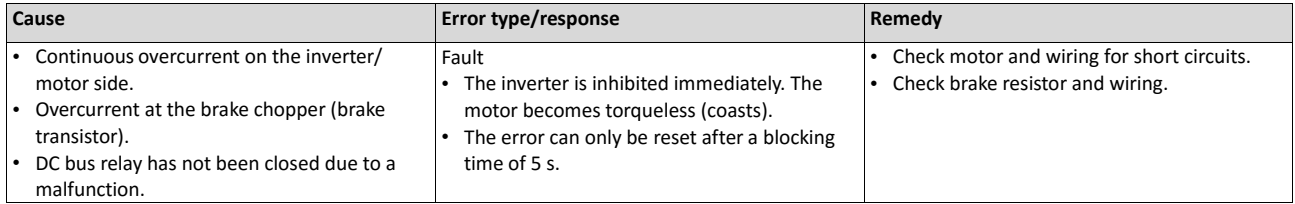

### 8992 | 0x2320 CiA: Short circuit/earth leakage (internal) Keypad display: Earth leak

### Cause **EXECUTE:** External Executive Error type/response Remedy Short circuit/earth fault of motor cable • Capacitive charging current of the motor cable too high. Fault • The inverter is inhibited immediately. The motor becomes torqueless (coasts). The error can only be reset after a blocking time of 5 s. Check motor cable. • Check length of the motor cable.<br>• Use shorter or lower-capacitance Use shorter or lower-capacitance motor cable.

### 9024 | 0x2340 CiA: Short circuit (device internal) Keypad display: Motor shorted

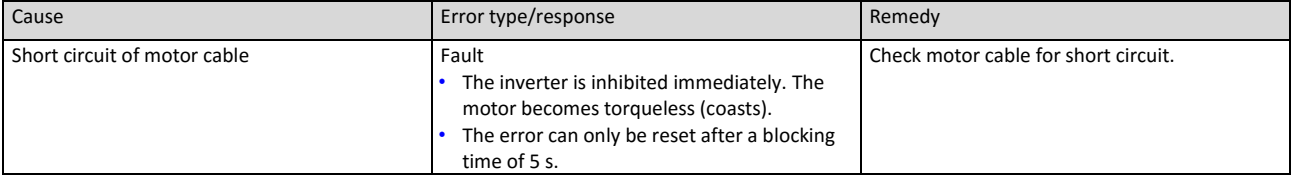

### 9040 | 0x2350 CiA: i<sup>2\*</sup>t overload (thermal state) Keypad display: i2t motor

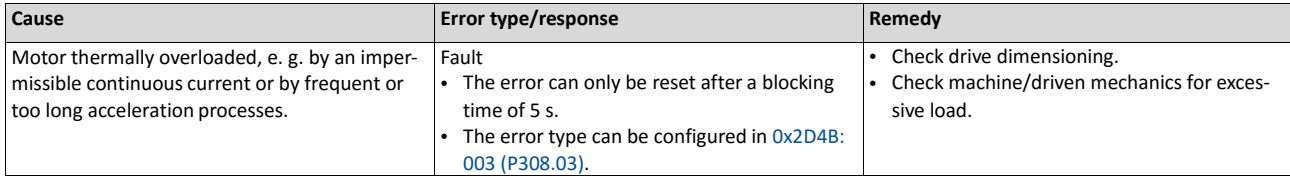

Related topics

### $\blacktriangleright$  Motor overload monitoring (i<sup>2\*</sup>t)  $\boxplus$  [186](#page-203-0)

### 9090 | 0x2382 I<sup>\*</sup>t error COV COVERT EXECUTE RESERVE TO MALE RESERVE TO MALE RESERVE TO MALE RESERVE TO MALE RESERVE

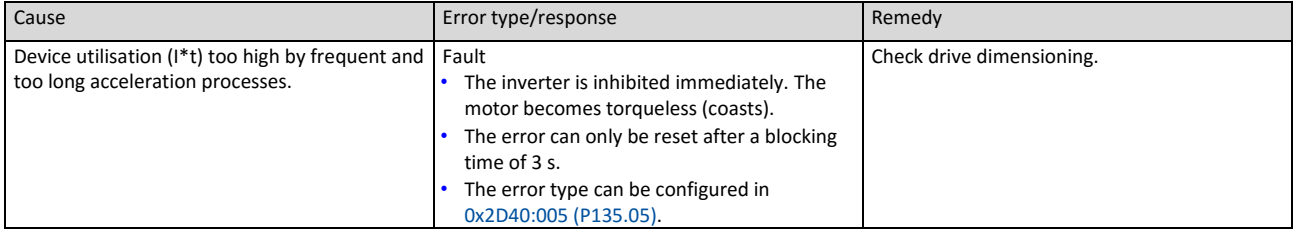

Related topics

[Device overload monitoring \(i\\*t\)](#page-122-0)  $@$  [109](#page-122-0)

### 9091 | 0x2383 | \*t warning Keypad display: Ixt warning

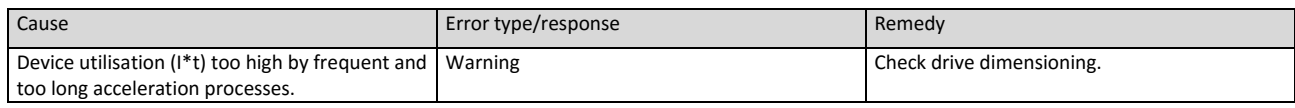

Related topics

[Device overload monitoring \(i\\*t\)](#page-122-0)  $\boxplus$  [109](#page-122-0)

### 9095 | 0x2387 Imax: Clamp responded too often Keypad display: Clamp timeout

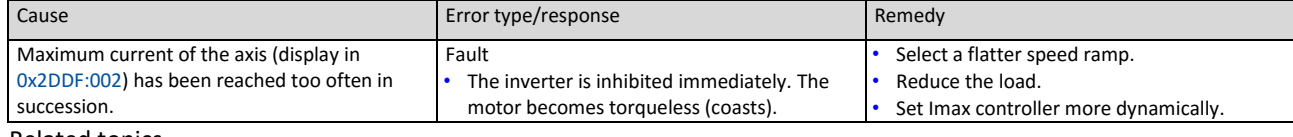

Related topics

 $\blacktriangleright$  [Imax controller](#page-191-0)  $\boxplus$  [175](#page-191-0)

### 9096 | 0x2388 SLPSM stall detection active Keypad display: SLPSM stall det.

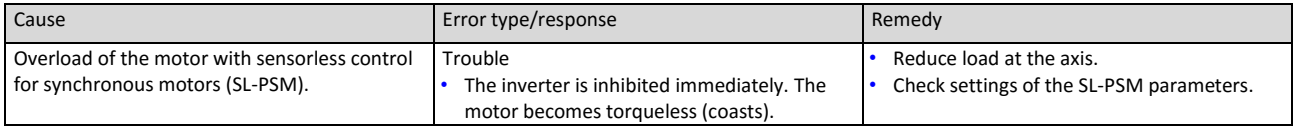

Related topics

[Sensorless control for synchronous motors \(SL-PSM\)](#page-166-0) [148](#page-166-0)

### 12576 | 0x3120 Mains phase fault **Keypad display: Mains Phase fail** Keypad display: Mains Phase fail

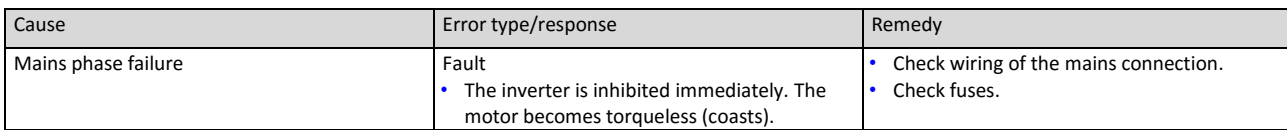

### 12672 0x3180 Operation at UPS active Contract Contract Contract Contract Keypad display: UPS oper. active

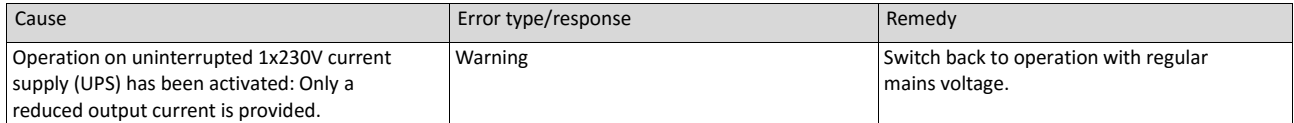

Related topics

UPS operation  $\square$  490

### 12816 | 0x3210 DC bus overvoltage Keypad display: DC Bus OV

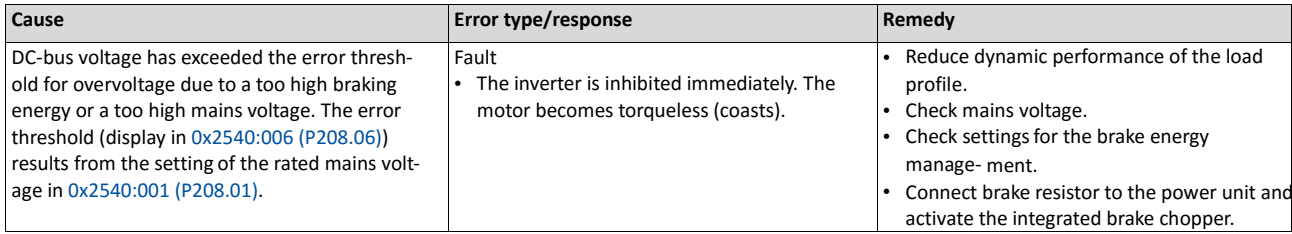

Related topics

- $\blacktriangleright$  [Mains voltage](#page-131-0)  $\boxplus$  [117](#page-131-0)
- [Brake energy management](#page-394-0) **Q** [385](#page-394-0)

### 12817 | 0x3211 DC bus overvoltage warning Keypad display: Warn.DC Bus OV

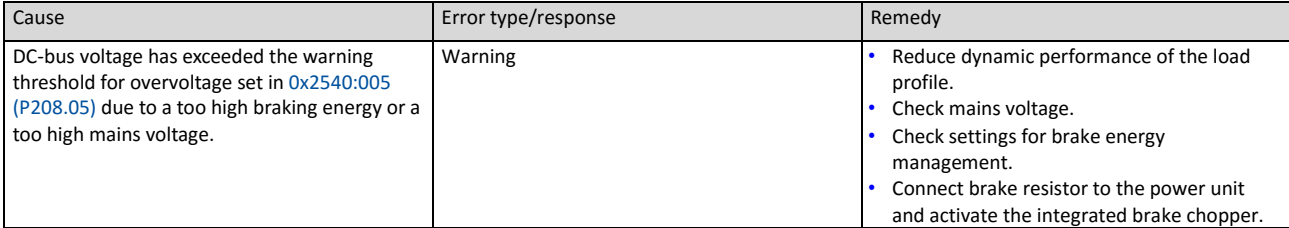

### Related topics

- $\blacktriangleright$  [Mains voltage](#page-131-0)  $\Box$  [117](#page-131-0)
- $\blacktriangleright$  [Brake energy management](#page-394-0)  $\boxplus$  [385](#page-394-0)

### 12832 | 0x3220 DC bus undervoltage Keypad display: DC Bus UV

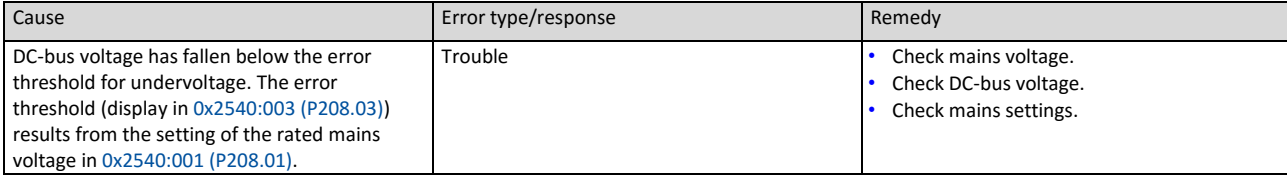

Related topics

### $\blacktriangleright$  [Mains voltage](#page-131-0)  $\Box$  [117](#page-131-0)

### 12833 | 0x3221 DC bus undervoltage warning Keypad display: Warn.DC Bus UV

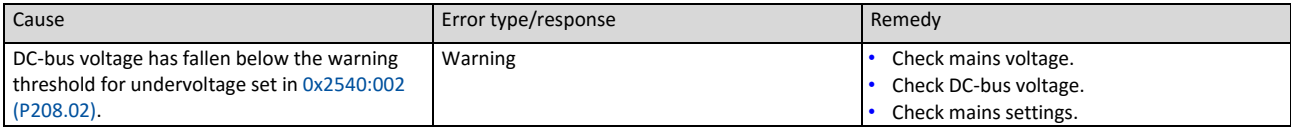

### Related topics

### $\blacktriangleright$  [Mains voltage](#page-131-0)  $\Box$  [117](#page-131-0)

### 12834 | 0x3222 DC-bus voltage to low for power up Keypad display: DC-bus on-UV

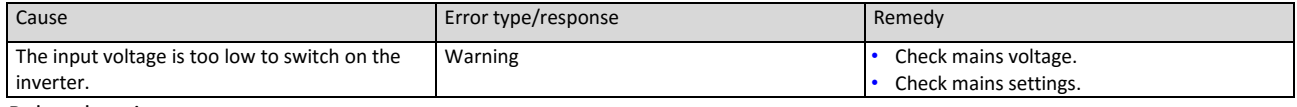

Related topics

 $\blacktriangleright$  [Mains voltage](#page-131-0)  $\boxplus$  [117](#page-131-0)

### 16912 | 0x4210 PU: overtemperature fault Keypad display: PU Overtemp.

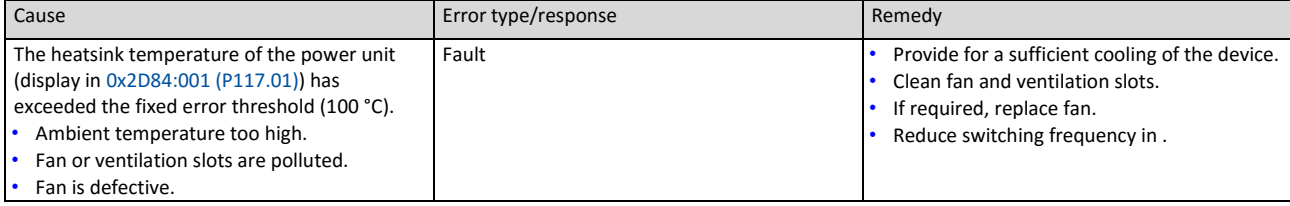

### 17024 | 0x4280 Heat sink temperature sensor fault Keypad display: Heatsink sensor

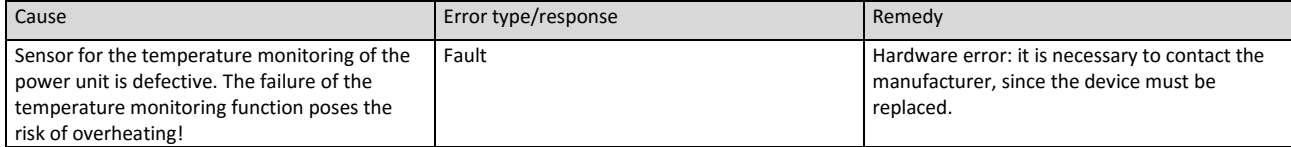

### 17025 | 0x4281 Heat sink fan warning Keypad display: Heatsink fan

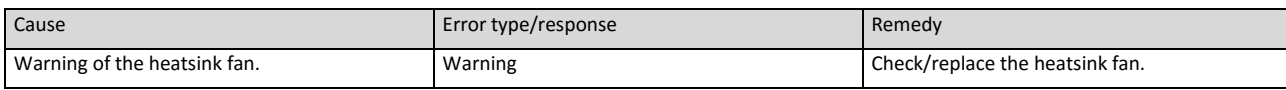

### 17029 | 0x4285 Power section overtemperature warning Keypad display: Warn.PU Overtemp

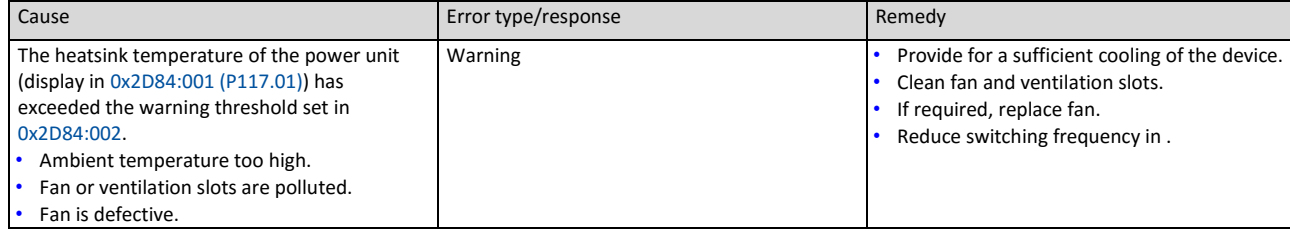

Related topics

 $\blacktriangleright$  [Heatsink Temperature Monitoring](#page-123-0)  $@$  [109](#page-123-0)

### 17168 | 0x4310 Motor overtemperature error Keypad display: Overtemp. motor

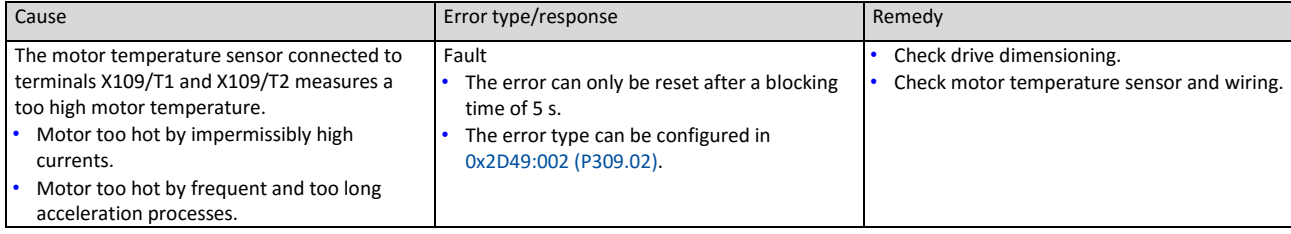

Related topics

### $\blacktriangleright$  [Motor temperature monitoring](#page-207-0)  $\boxplus$  [190](#page-207-0)

### 20754 | 0x5112 24 V supply critical Keypad display: 24V supply low

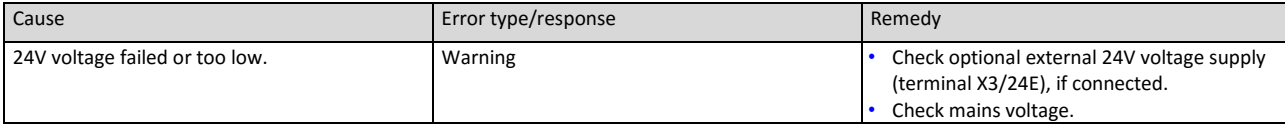

### 20864 | 0x5180 24 V supply overload Keypad display: Overlaod 24V

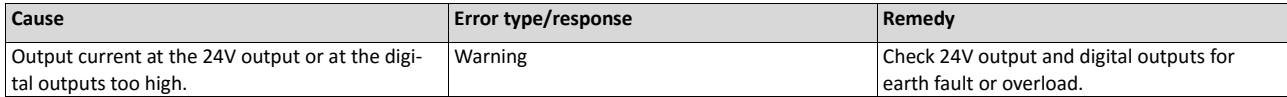

### 21376 | 0x5380 OEM hardware incompatible Keypad display: Incomp. OEM HW

### Cause **Example 2018** Error type/response Remedy The control unit (OEM hardware) is not compatible with the power unit (OEM hardware). Fault • The inverter is inhibited immediately. The motor becomes torqueless (coasts). The error can only be reset by mains switching. Use compatible hardware. • Contact the OEM.

### 24970 | 0x618A Internal fan warning **Keypad display: Internal fan**

## Cause **Example 2018** Error type/response Remedy Warning of the internal fan.  $\vert$  Warning  $\vert$  Check/replace internal fan.

### 25216 | 0x6280 Trigger/functions connected incorrectly Keypad display: P400 config err

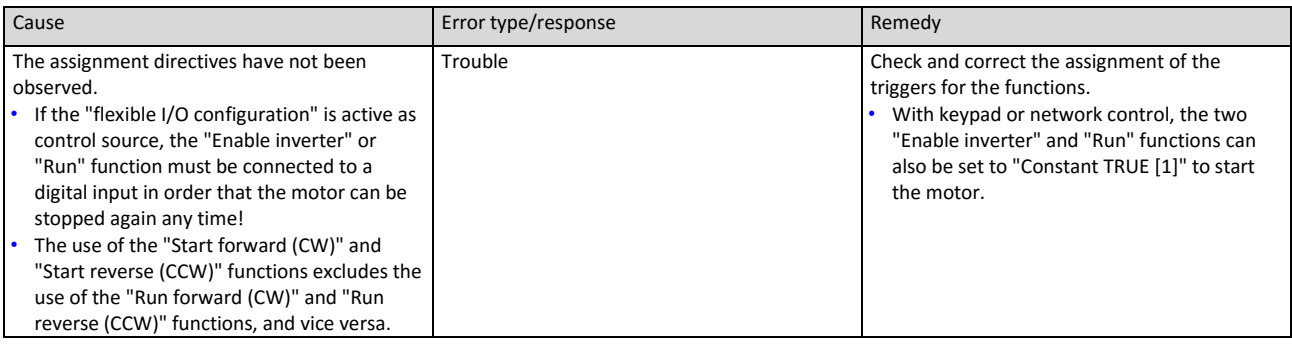

Related topics

### $\triangleright$  [Start / stop motor](#page-489-0)  $\boxplus$  [493](#page-489-0)

### 25217 | 0x6281 User-defined fault 1 Keypad display: User fault 1

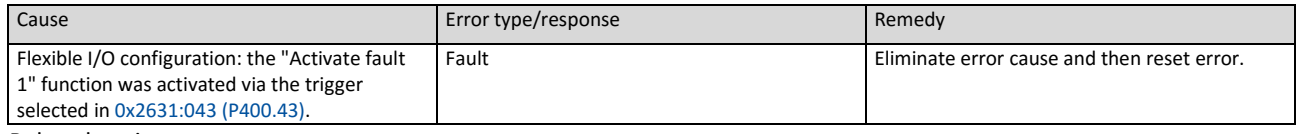

Related topics

### $\blacktriangleright$  [Triggering a user-defined fault](#page-537-1)  $\boxplus$  [543](#page-537-1)

### 25218 | 0x6282 User-defined fault 2 Keypad display: User fault 2

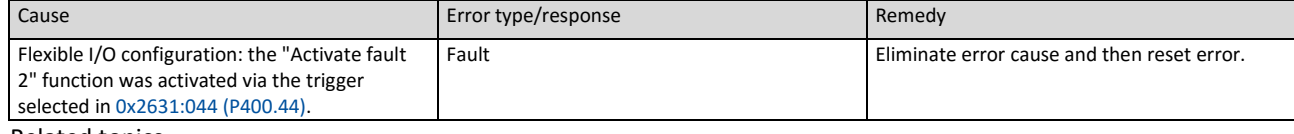

Related topics

### $\blacktriangleright$  [Triggering a user-defined fault](#page-537-1)  $\boxplus$  [543](#page-537-1)

### 25232 | 0x6290 Reversal warning Theorem Controller Reversion Reversion Reversion Reversion

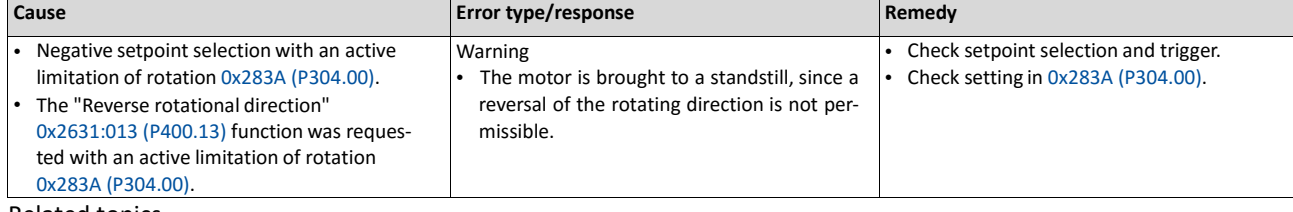

Related topics

 $\blacktriangleright$  [Motor rotating direction](#page-200-0)  $\boxplus$  [183](#page-200-0)

### 25233 | 0x6291 Number of maximum permissible faults exceeded Keypad display: Trouble overflow

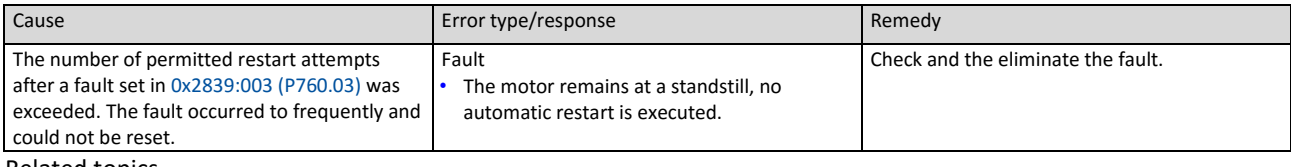

Related topics

### [Automatic restart](#page-439-0)  $@$  [435](#page-439-0)

### 25248 | 0x62A0 AC Drive: user fault **Keypad display: AC Dr. UserFault** Keypad display: AC Dr. UserFault

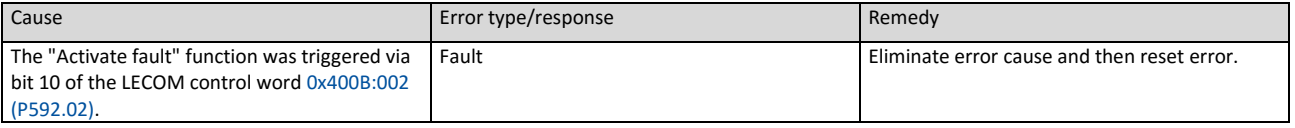

### 25249 | 0x62A1 Network: user fault 1 Keypad display: Netw.UserFault 1

### Cause **Example 2018** Cause **Example 2018** Error type/response Remedy The "Activate fault 1" function was triggered via the NetWordIN1 data word 0x4008:001 (P590.01). Fault **Eliminate error cause and then reset error.**

### Related topics

### $\blacktriangleright$  Further process data  $\boxplus$  220

### 25250 | 0x62A2 Network: user fault 2 Keypad display: Netw.UserFault 2

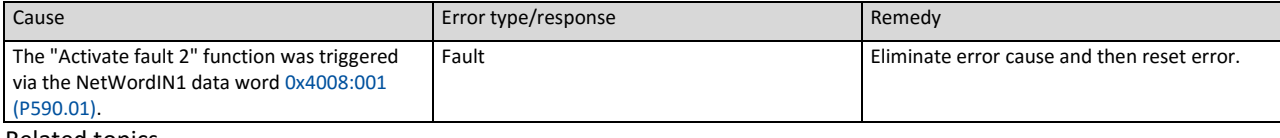

Related topics

### ▶ Further process data **1**220

### 25265 | 0x62B1 NetWordIN1 configuration incorrect Keypad display: NetWordIN1 error

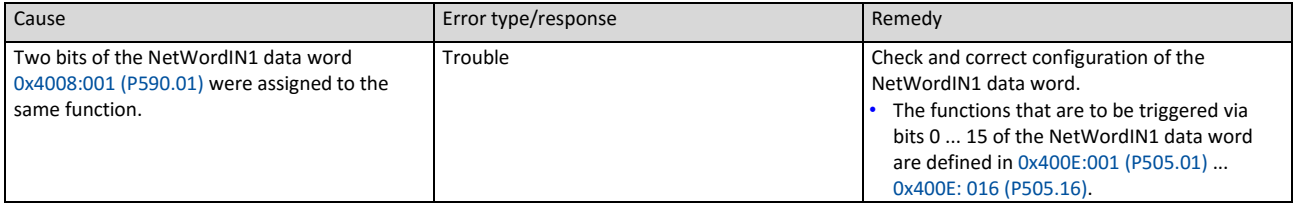

### 25505 | 0x63A1 CU: load error ID tag Keypad display: CU ID tag error

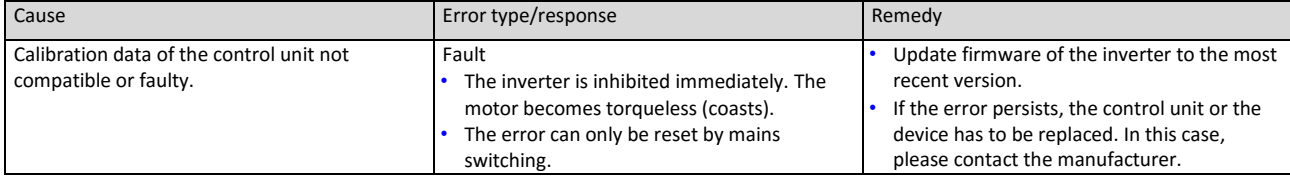

### 25506 0x63A2 PU: load error ID tag Keypad display: PU ID tag error

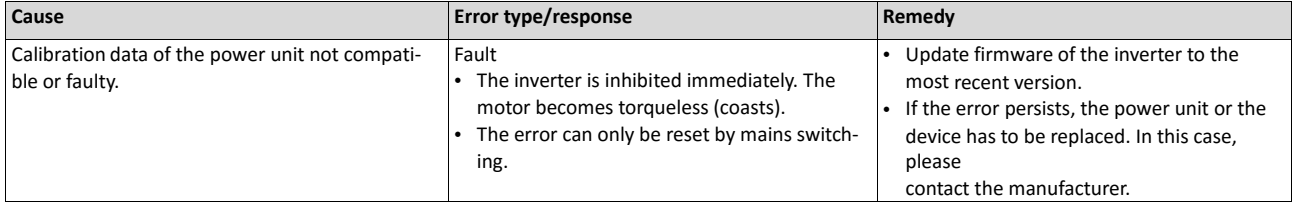

### 25507 0x63A3 Power section unknown Keypad display: PU unknown

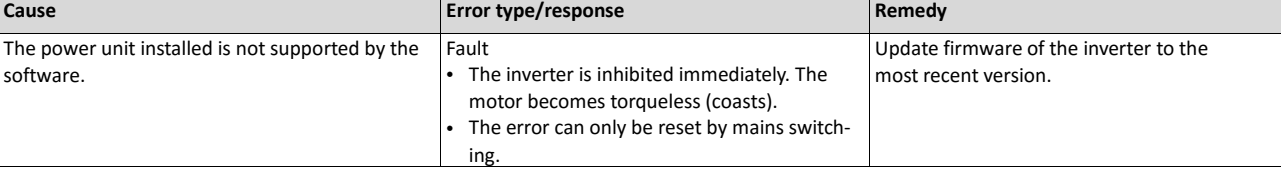

### 28800 0x7080 Monitoring of connection level (Low/High) Keypad display: Assertionlevel

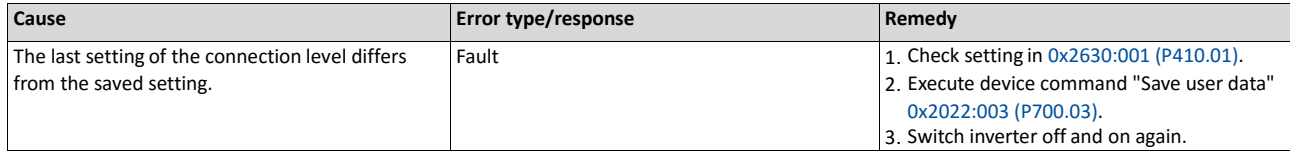

### 28801 0x7081 **Error of analog input 1** Mass and Markey Reypad display: All fault

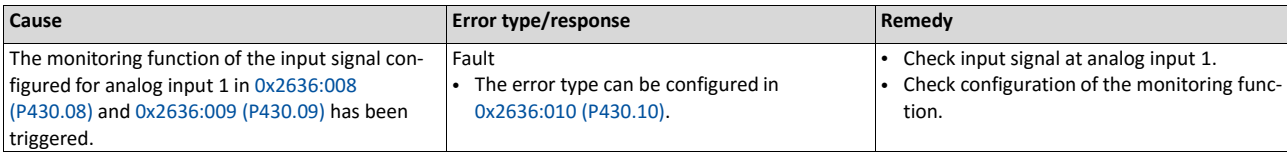

Related topics

Analog input  $1 \square 397$ 

### 28802 | 0x7082 Analog input 2 fault Keypad display: AI2 fault

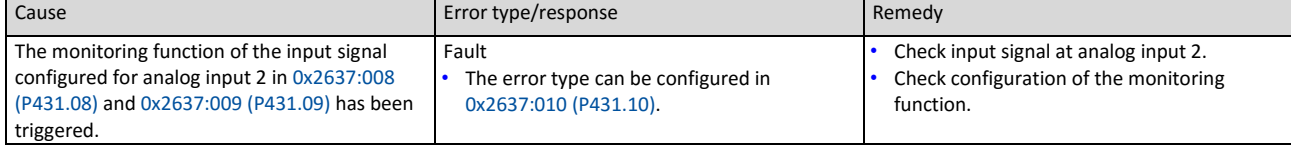

### Related topics

Analog input  $2 \ \ \square \ \ 566$  $2 \ \ \square \ \ 566$ 

### 28803 | 0x7083 HTL input fault **Keypad display: HTL input fault** Keypad display: HTL input fault

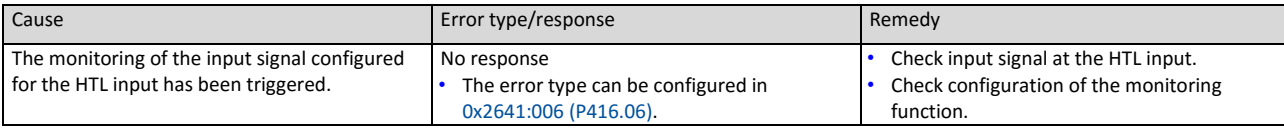

Related topics

 $\blacktriangleright$  [HTL input setpoint source](#page-523-0)  $\boxplus$  [528](#page-523-0)

### 28833 | 0x70A1 Analog output 1 fault Keypad display: AO1 fault

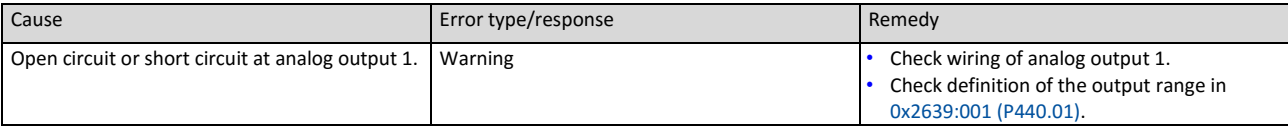

### Related topics

Analog output  $1 \boxplus 578$  $1 \boxplus 578$ 

### 28834 | 0x70A2 Analog output 2 fault Keypad display: AO2 fault

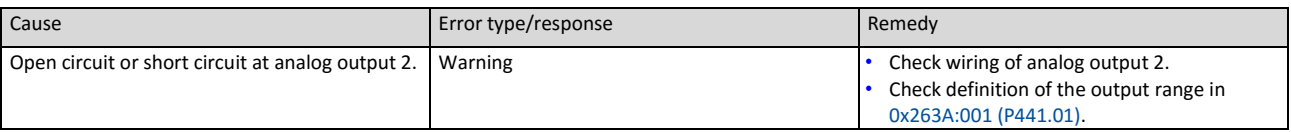

### 612 01-6395-01R2, CG Drives & Automation
# Related topics

# [Analog output 2](#page-582-0) **14** [580](#page-582-0)

# 28961 | 0x7121 Pole position identification fault Material Communic Keypad display: Pole pos. error

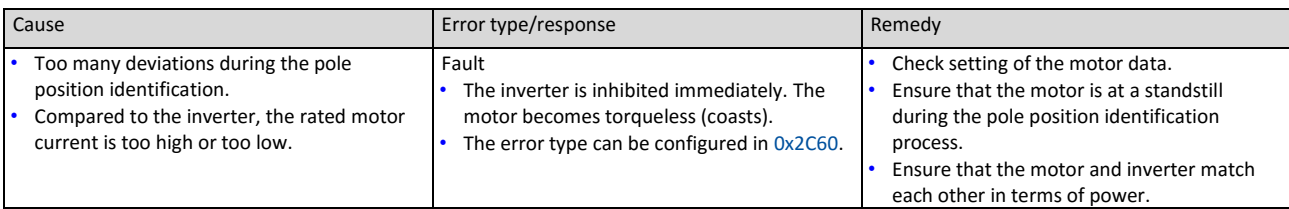

### 29056 | 0x7180 Motor overcurrent Keypad display: Mot max current

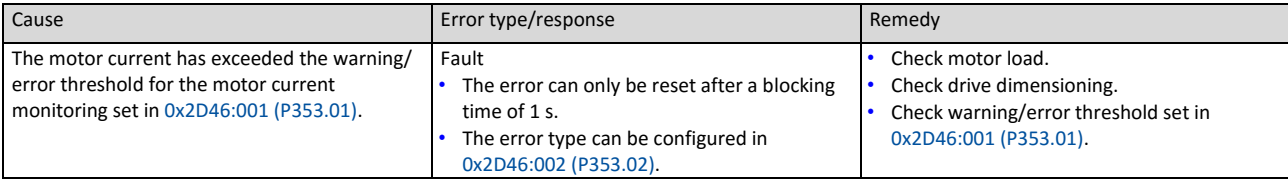

Related topics

# $\blacktriangleright$  [Overcurrent monitoring](#page-210-0)  $@$  [193](#page-210-0)

# 29445 | 0x7305 Encoder open circuit Keypad display: Encoder error

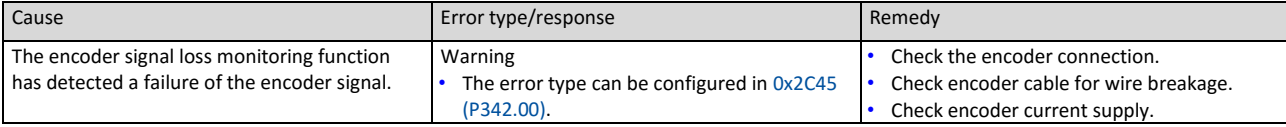

Related topics

▶ [Encoder monitoring](#page-452-0) **1[446](#page-452-0)** 

### 29573 | 0x7385 Feedback system: speed limitation Keypad display: F.fdb spd limit

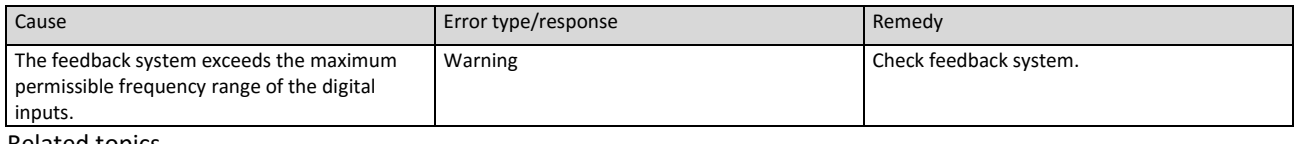

Related topics

### ▶ [Encoder monitoring](#page-452-0) **1[446](#page-452-0)**

# 30336 | 0x7680 Memory module is full Keypad display: EPM full

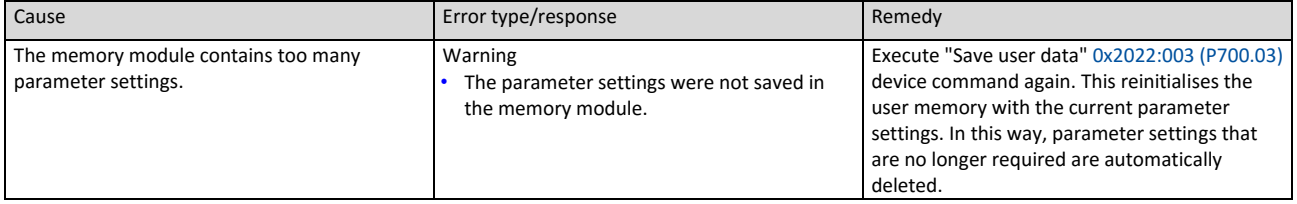

# 30337 | 0x7681 No memory module Keypad display: EPM not present

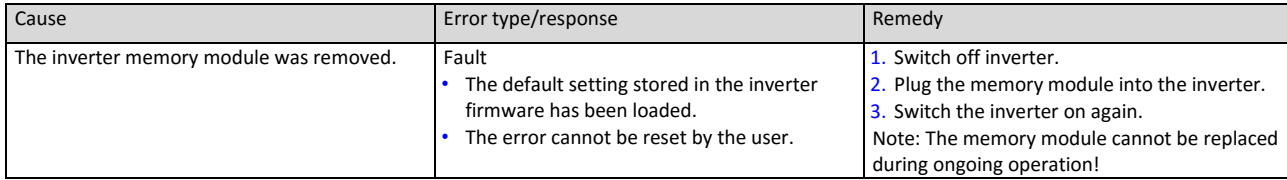

### 30338 | 0x7682 Memory module invalid user data Keypad display: EPM invalid data

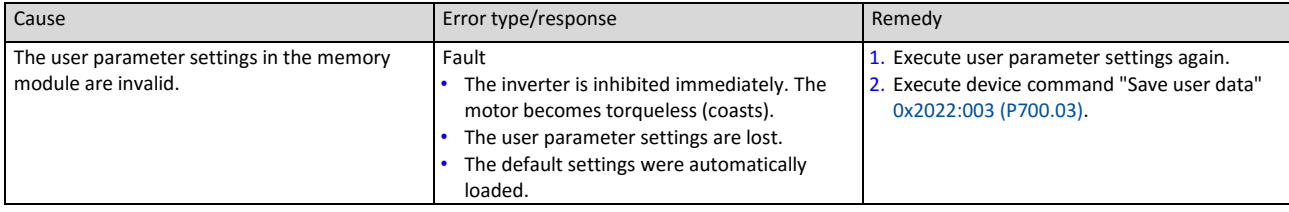

### 30340 | 0x7684 Data not completely saved before switch-off Keypad display: Save incomplete

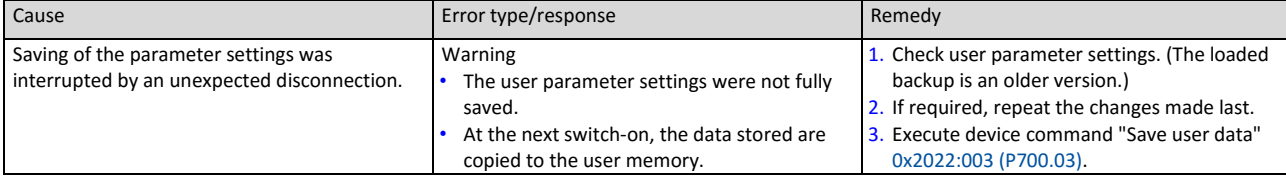

## 30342 0x7686 Internal communication error Keypad display: Int. Comm.Err.

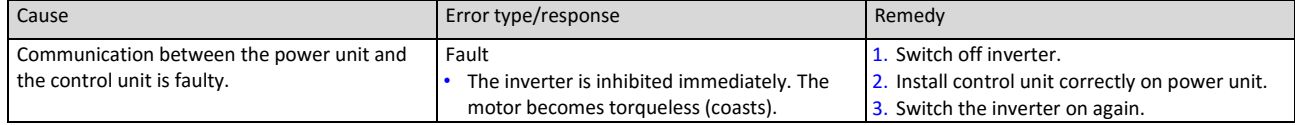

### 30345 | 0x7689 Memory module: invalid OEM data Keypad display: OEM data invalid

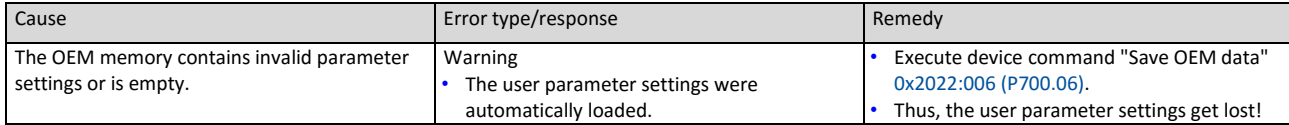

### 30346 | 0x768A Memory module: wrong type Keypad display: Wrong EPM

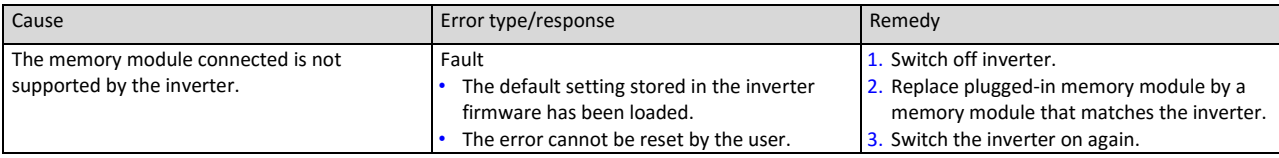

### 30352 | 0x7690 EPM firmware version incompatible Keypad display: EPM-FW incomp.

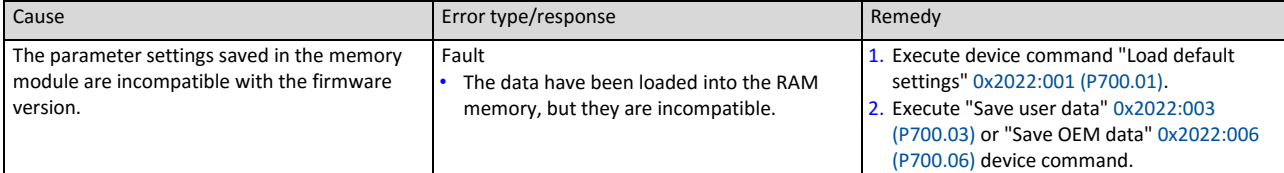

# 614 01-6395-01R2, CG Drives & Automation

# 30353 | 0x7691 EPM data: firmware type incompatible Keypad display: EPM: FW incomp.

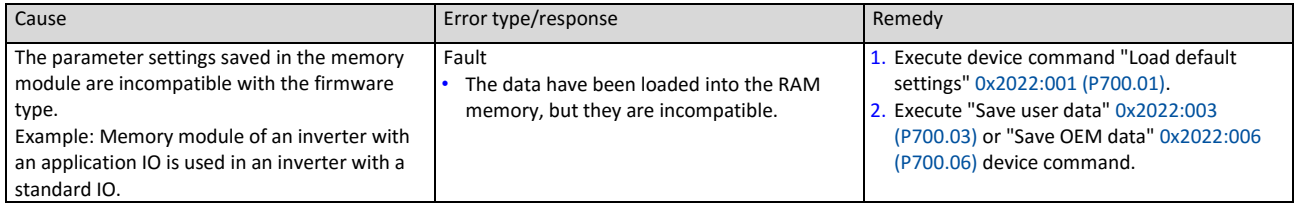

### 30354 0x7692 EPM data: new firmware type detected Keypad display: UserCU not match

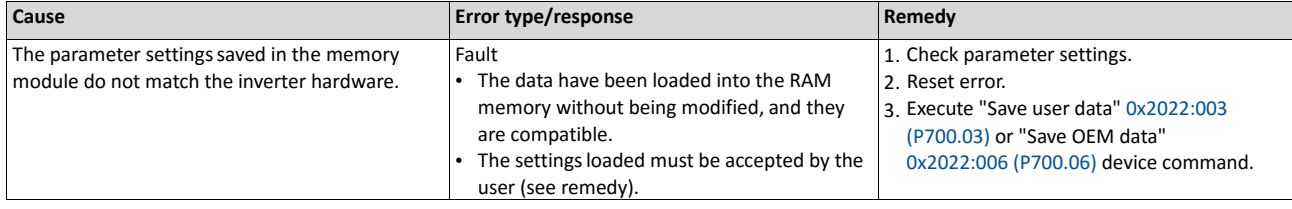

# 30355 0x7693 EPM data: PU size incompatible Keypad display: EPM PU size inco

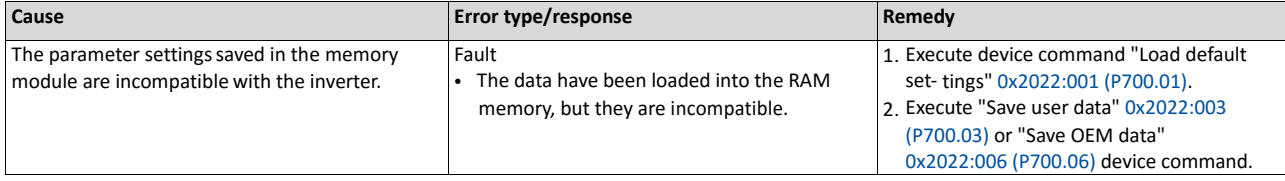

### 30356 0x7694 EPM data: new PU size detected Keypad display: EPM new PU size

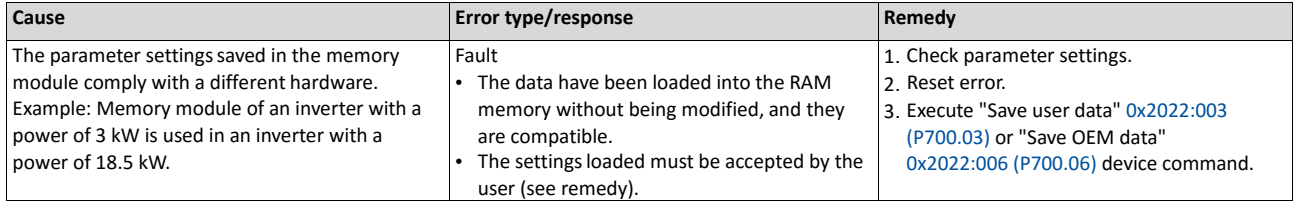

### 30357 0x7695 Invalid configuration of parameter change-over Keypad display: InvalidChgovrCfg

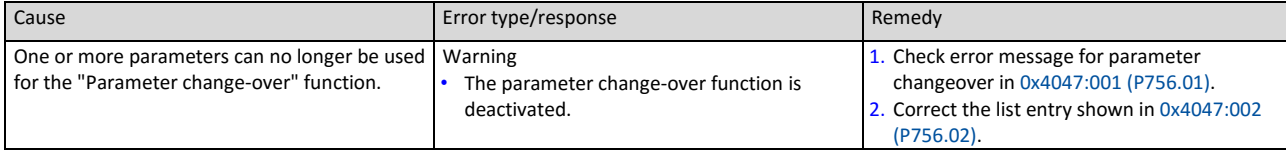

# 30358 | 0x7696 EPM data: unknown parameter found Keypad display: Unkn. Par in EPM

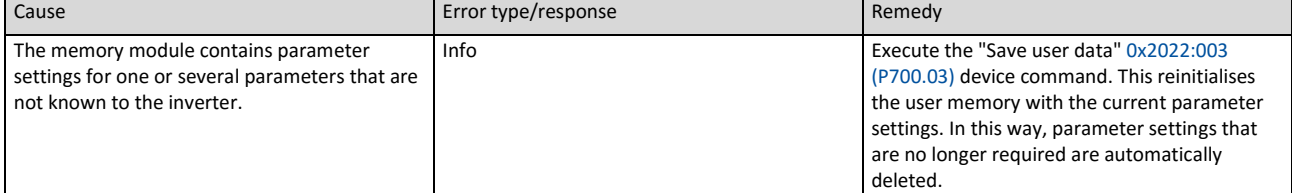

# 30359 | 0x7697 Changed parameters lost Keypad display: Parameter loss

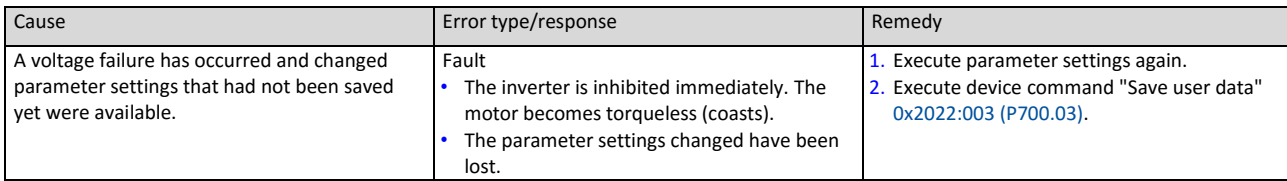

# 33042 0x8112 Network: timeout explicit message Keypad display: TO expl. msg

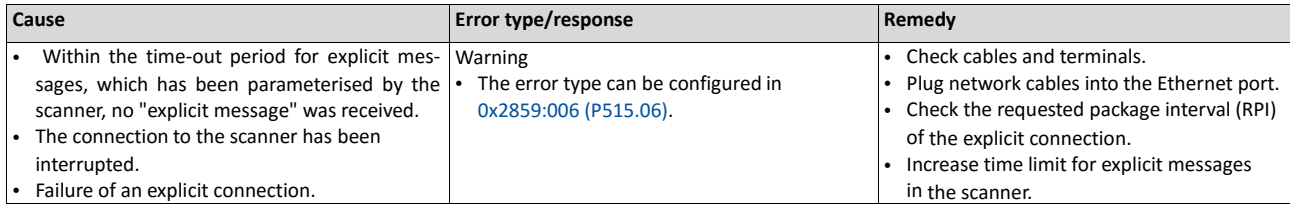

### 33044 0x8114 Network: overall communication timeout Keypad display: TO overall comm

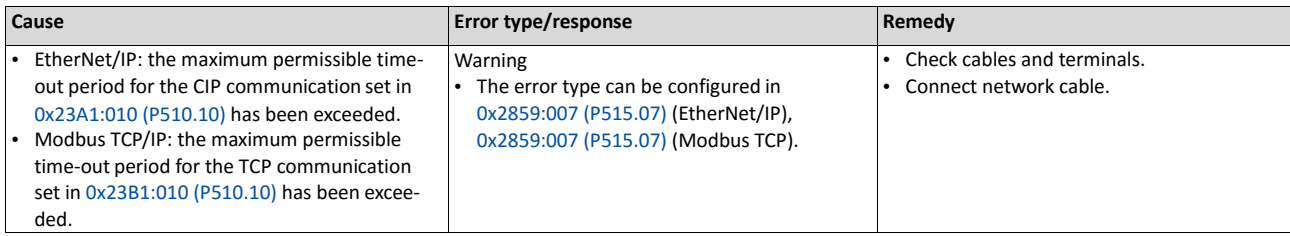

# 33045 0x8115 **Time-out (PZÜ)** Keypad display: **Time-out (PAM)**

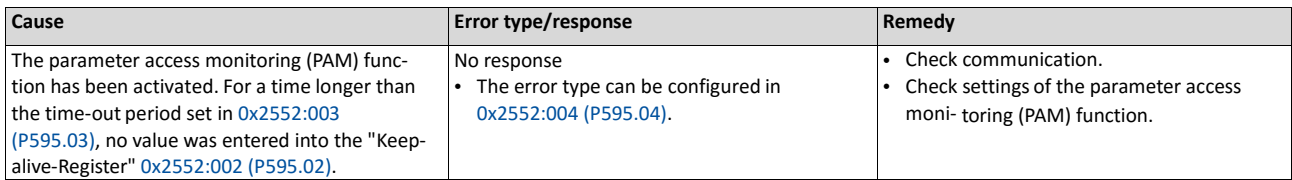

### Related topics

# Parameter access monitoring (PAM)  $\square$  257

# 33046 0x8116 Modbus TCP master time-out Keypad display: MBTCP mast t-out

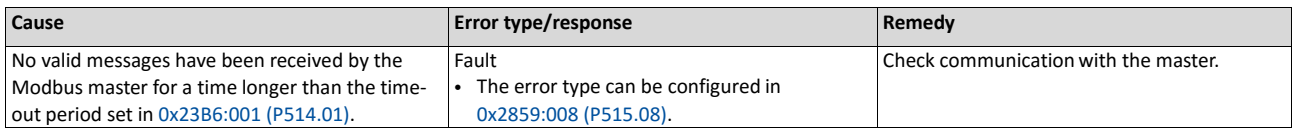

### Related topics

 $\blacktriangleright$  Time-out behaviour  $\square$  351

### 33047 0x8117 Modbus TCP Keep Alive time-out Keypad display: MB.Keep Alive TO

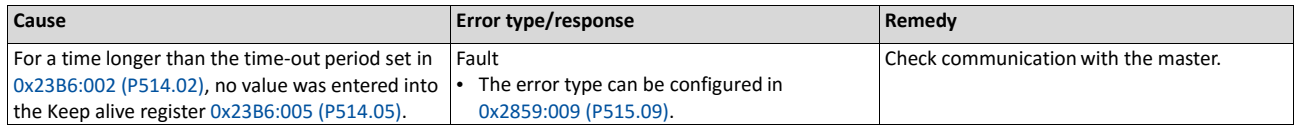

### Related topics

 $\blacktriangleright$  Time-out behaviour  $\square$  351

# 33154 0x8182 **CAN: bus off** Keypad display: **CAN bus off**

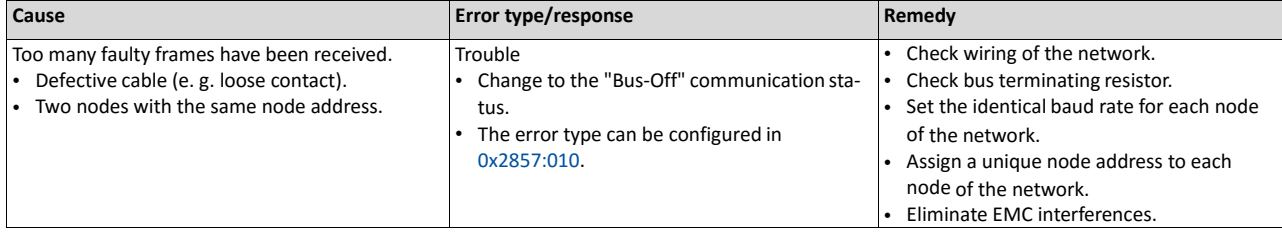

### 33155 0x8183 **CAN: warning** Keypad display: **CAN bus warning**

### **Cause Example 2018 Remedy Example 2018 Remedy Remedy Remedy** Too many faulty frames have been received. Defective cable (e. g. loose contact). • Two nodes with the same node address. Warning • The error type can be configured in 0x2857:011. • Check wiring of the network.<br>• Check hus terminating resiste Check bus terminating resistor. • Set the identical baud rate for each node of the network. • Assign a unique node address to each node of the network. • Eliminate EMC interferences.

### 33156 | 0x8184 CAN: heartbeat time-out consumer 1 Keypad display: CAN heartb. C1

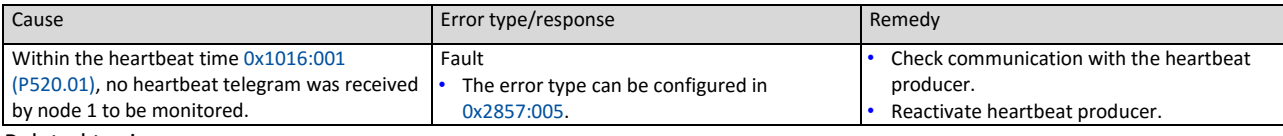

### Related topics

▶ [Heartbeat protocol](#page-251-0) **<u>a</u>** [231](#page-251-0)

# 33157 | 0x8185 CAN: heartbeat time-out consumer 2 Keypad display: CAN heartb. C2

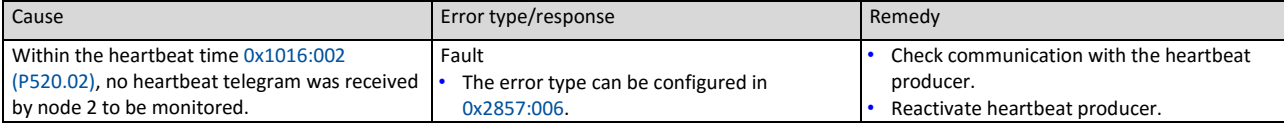

## Related topics

[Heartbeat protocol](#page-251-0) **Q** [231](#page-251-0)

### 33158 | 0x8186 CAN: heartbeat time-out consumer 3 Keypad display: CAN heartb. C3

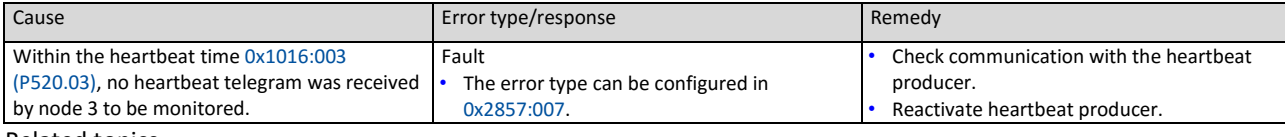

Related topics

### [Heartbeat protocol](#page-251-0) **Q** [231](#page-251-0)

### 33159 | 0x8187 CAN: heartbeat time-out consumer 4 Keypad display: CAN heartb. C4

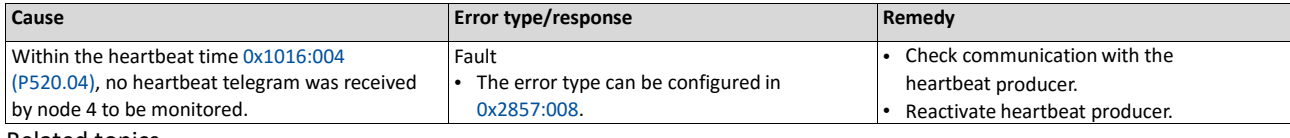

Related topics

### [Heartbeat protocol](#page-251-0) **Q** [231](#page-251-0)

### 33168 | 0x8190 Network: watchdog timeout Keypad display: Watchdog timeout

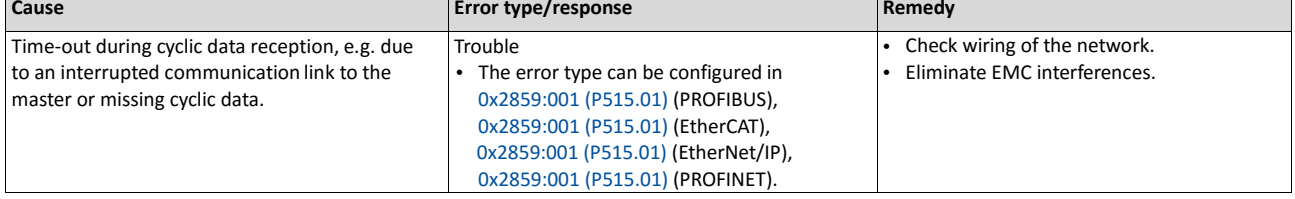

### 33169 | 0x8191 Network: disruption of cyclic data exchange Keypad display: Cycl data error

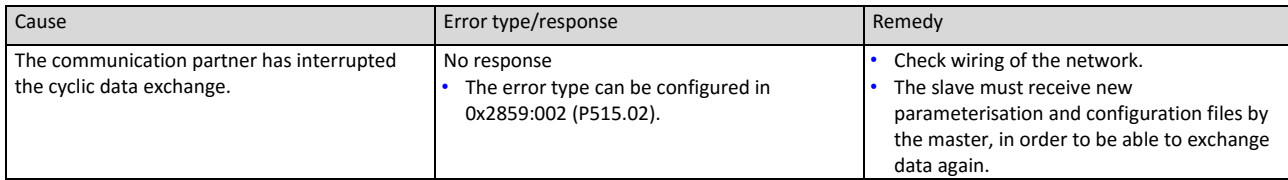

### 33170 | 0x8192 Network: initialisation error Keypad display: Net. Init. error

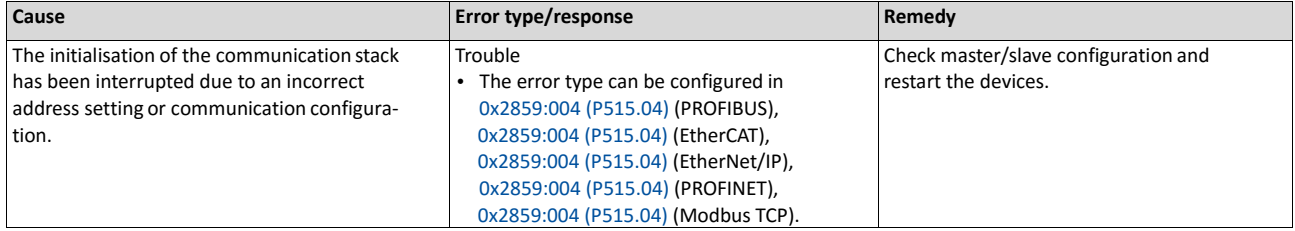

### 33171 | 0x8193 Network: invalid cyclic process data Keypad display: Inv. cyclic data

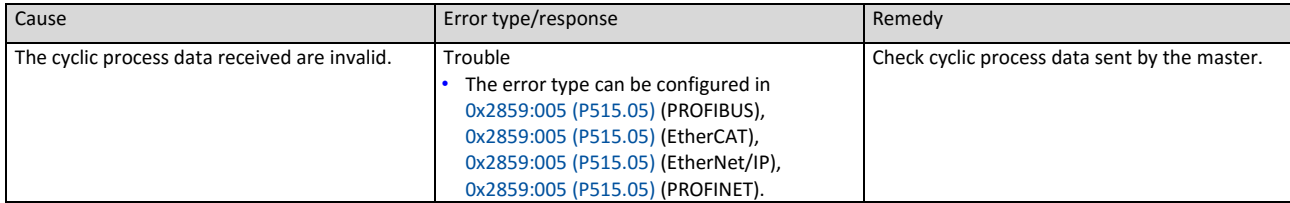

### 33185 | 0x81A1 Modbus: network time-out Keypad display: Modbus time-out

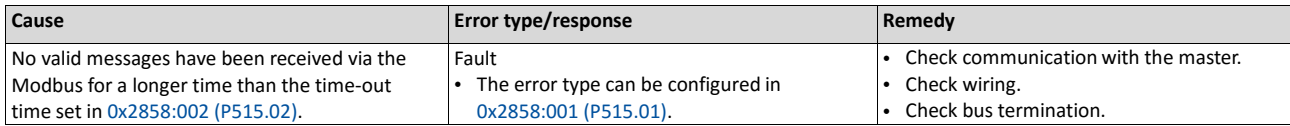

# 33186 | 0x81A2 Modbus: incorrect request by master Keypad display: Modbus request

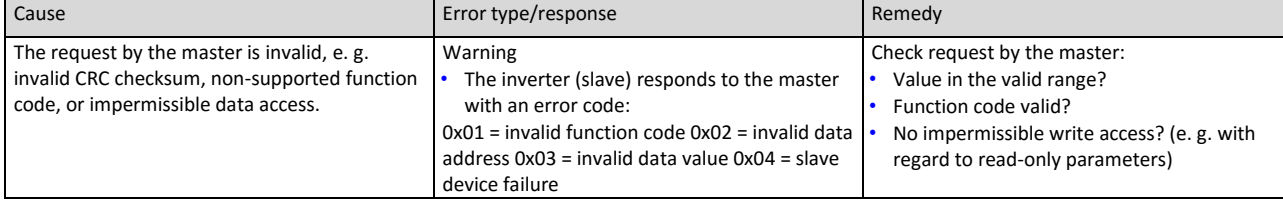

# 33200 | 0x81B0 iCIF connection lost **Keypad display: iCIF disconnect.**

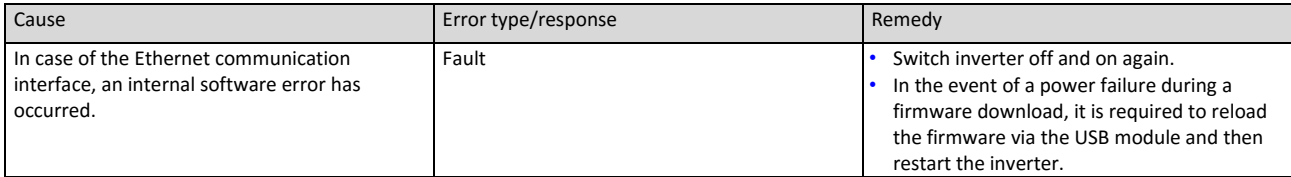

Related topics

[Firmware download with »EASY Starter \(Firmware loader\)«](#page-456-0) [450](#page-456-0)

# 33414 | 0x8286 Network: PDO mapping error **Network: PDO map error** Keypad display: PDO map error

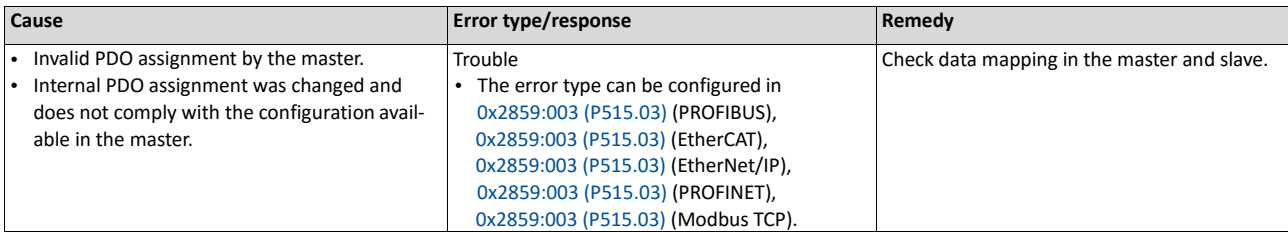

### 33425 0x8291 **CAN: RPDO1 time-out** Keypad display: **Timeout RPDO1**

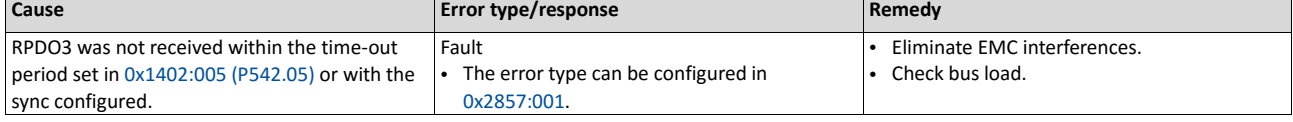

### Related topics

Process data objects **22** 266

# 33426 0x8292 **CAN: RPDO2 time-out** Keypad display: **Timeout RPDO2**

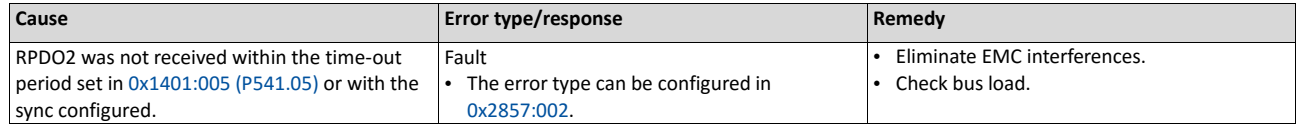

# Related topics

Process data objects **22** 266

### 33427 0x8293 **CAN: RPDO3 time-out** Keypad display: **Timeout RPDO3**

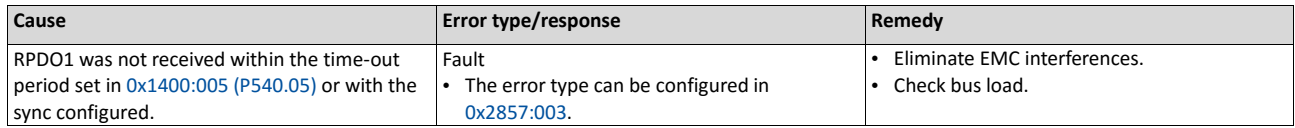

### Related topics

### Process data objects **221** 266

# 33553 | 0x8311 Torque limit reached Keypad display: Torque limit

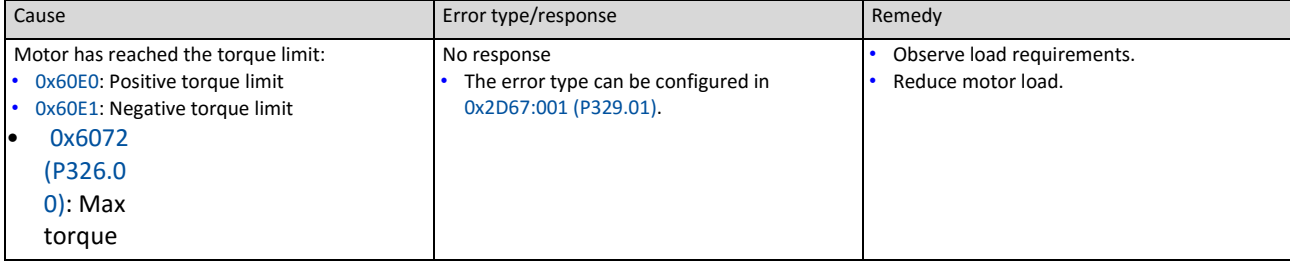

### Related topics

[Motor torque monitoring](#page-213-0) [195](#page-213-0)

# 36992 | 0x9080 Keypad removed kay and the state of the Keypad display: Keypad removed

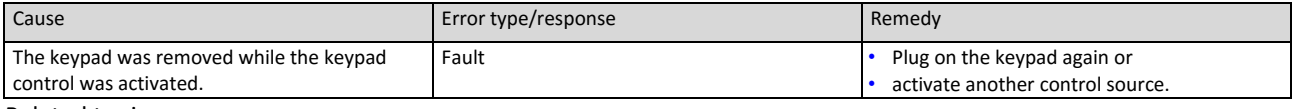

Related topics

### $\blacktriangleright$  [Control source change-over](#page-483-0)  $\boxplus$  [488](#page-483-0)

### 65282 | 0xFF02 Brake resistor: overload warning Keypad display: BrkResistor OL.F

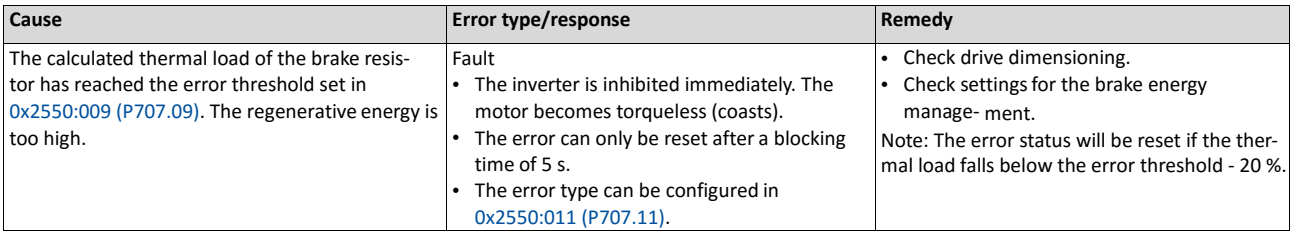

Related topics

### $\triangleright$  [Use of a brake resistor](#page-395-0)  $\Box$  [387](#page-395-0)

### 65285 | 0xFF05 Safe Torque Off error North Control of the Meypad display: STO error

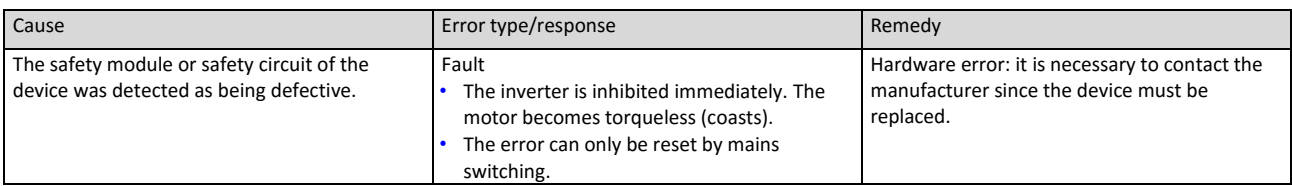

# 65286 | 0xFF06 Motor overspeed Keypad display: Motor overspeed

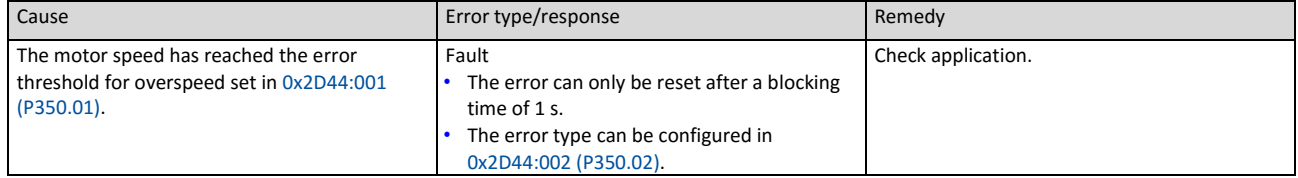

Related topics

[Motor speed monitoring](#page-212-0) [195](#page-212-0)

# 65289 OxFF09 Motor phase missing Music Contract and Music Contract Mexical Association Music Contract Music Co

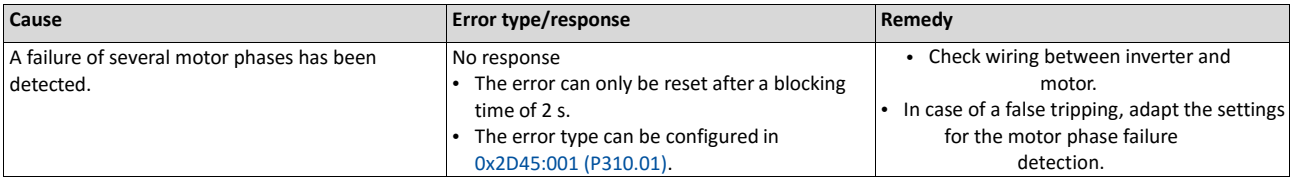

Related topics

 $\triangleright$  Motor phase failure detection  $\square$  223

### 65290 0xFF0A Phase U motor phase failure Manus Communication of Keypad display: Phase U failure

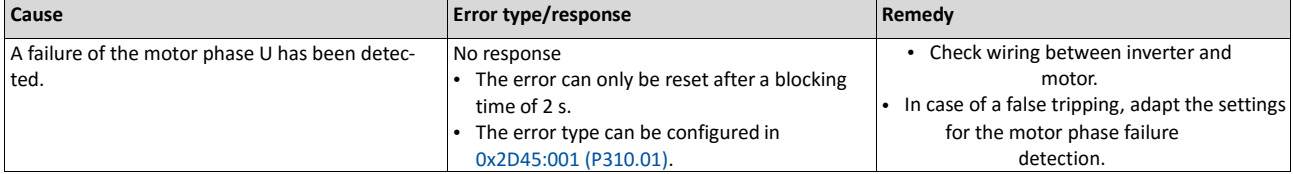

Related topics

 $\blacktriangleright$  Motor phase failure detection  $\square$  223

### 65291 0xFF0B Motor phase failure phase V Keypad display: Phase V failure

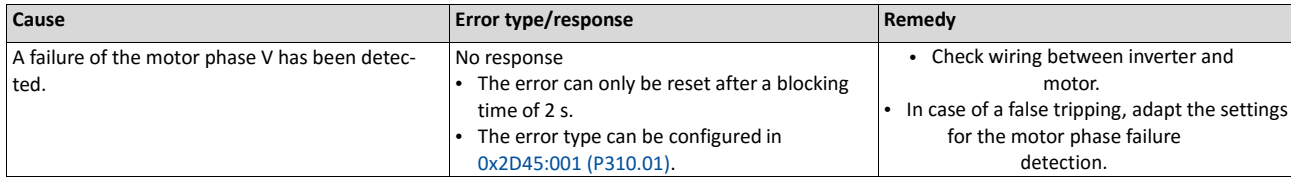

Related topics

 $\blacktriangleright$  Motor phase failure detection  $\square$  223

## 65292 0xFF0C Motor phase failure phase W Keypad display: Phase W failure

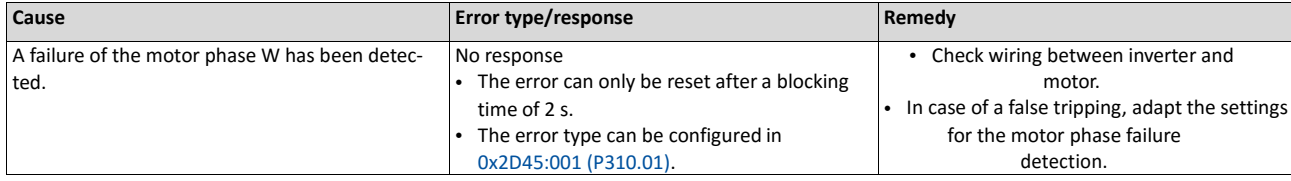

Related topics

 $\blacktriangleright$  Motor phase failure detection  $\square$  223

### 65305 | 0xFF19 Motor parameter identification fault Keypad display: Motor ID fault

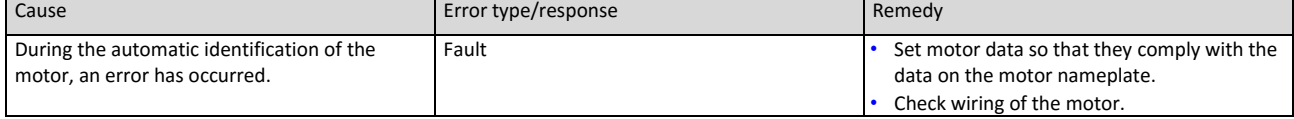

# 65334 | 0xFF36 Brake resistor: overload warning Keypad display: BrkResistor OL.W

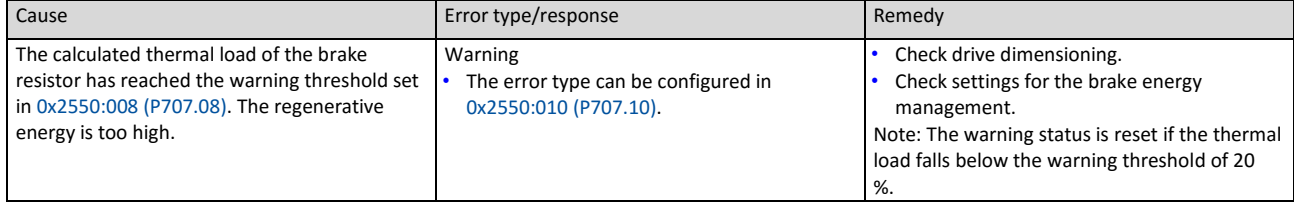

Related topics

 $\blacktriangleright$  [Use of a brake resistor](#page-395-0)  $\Box$  [387](#page-395-0)

# 65335 | 0xFF37 Automatic start disabled Keypad display: Auto start disab

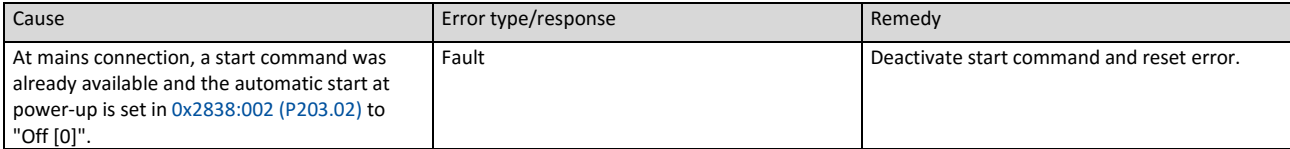

### 65366 | 0xFF56 Maximum motor frequency reached Keypad display: Max. motor freq.

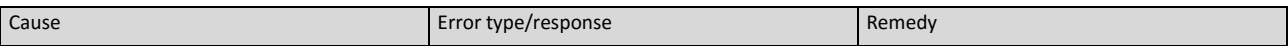

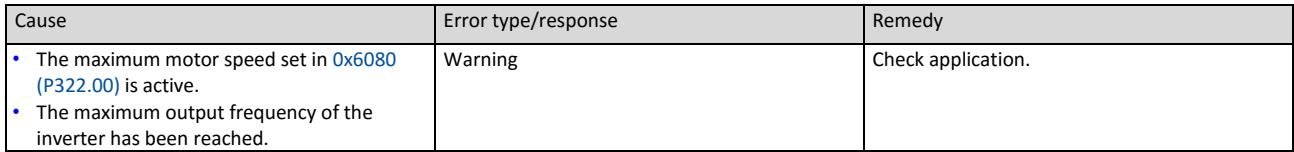

# 65413 OxFF85 Keypad full control active Keypad display: Keypad full ctrl

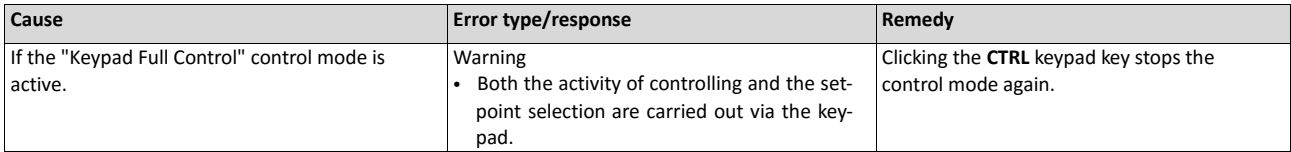

# Related topics

[Keypad Configuration of R/F and CTRL buttons](#page-376-0)  $@366$  $@366$ 

# **16.3. Parameter attribute list**

The parameter attribute list in particular contains some information required for reading and writing parameters via network.

- The parameter attribute list contains all parameters of the inverter.
- The parameter attribute list is sorted by addresses (index:subindex) in ascending order.

### **How to read the parameter attribute list:**

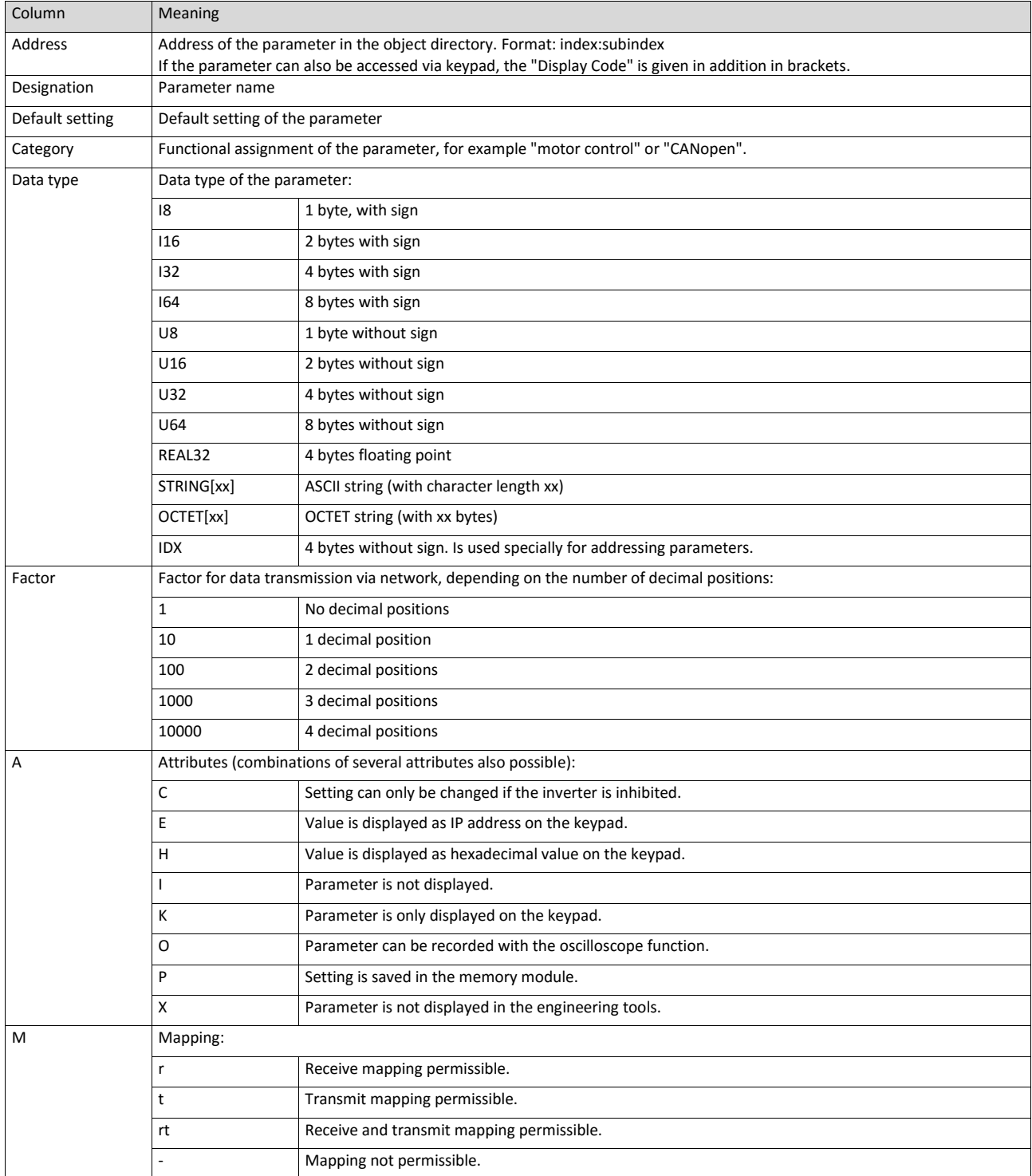

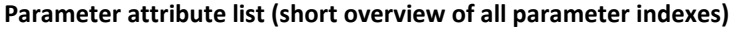

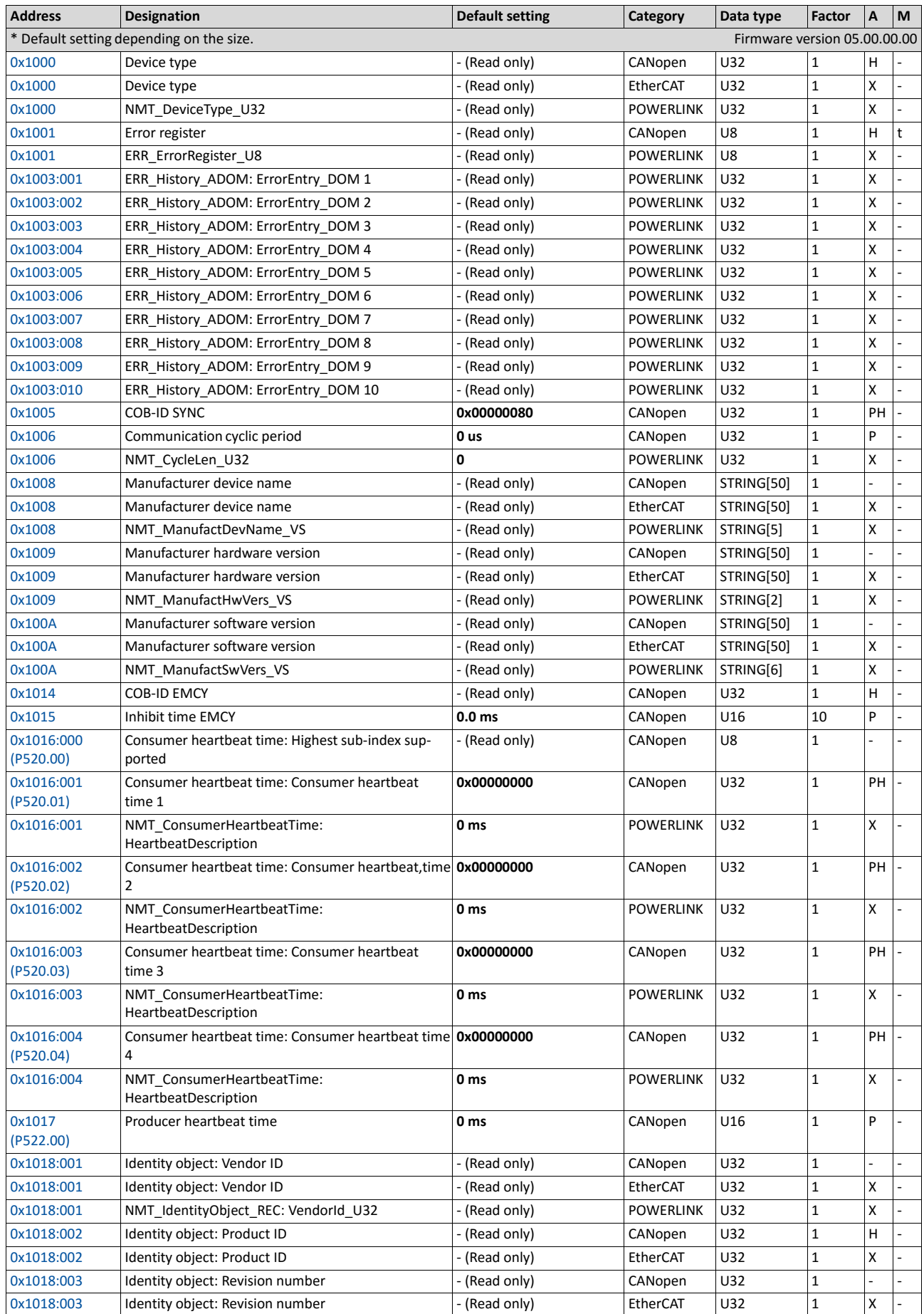

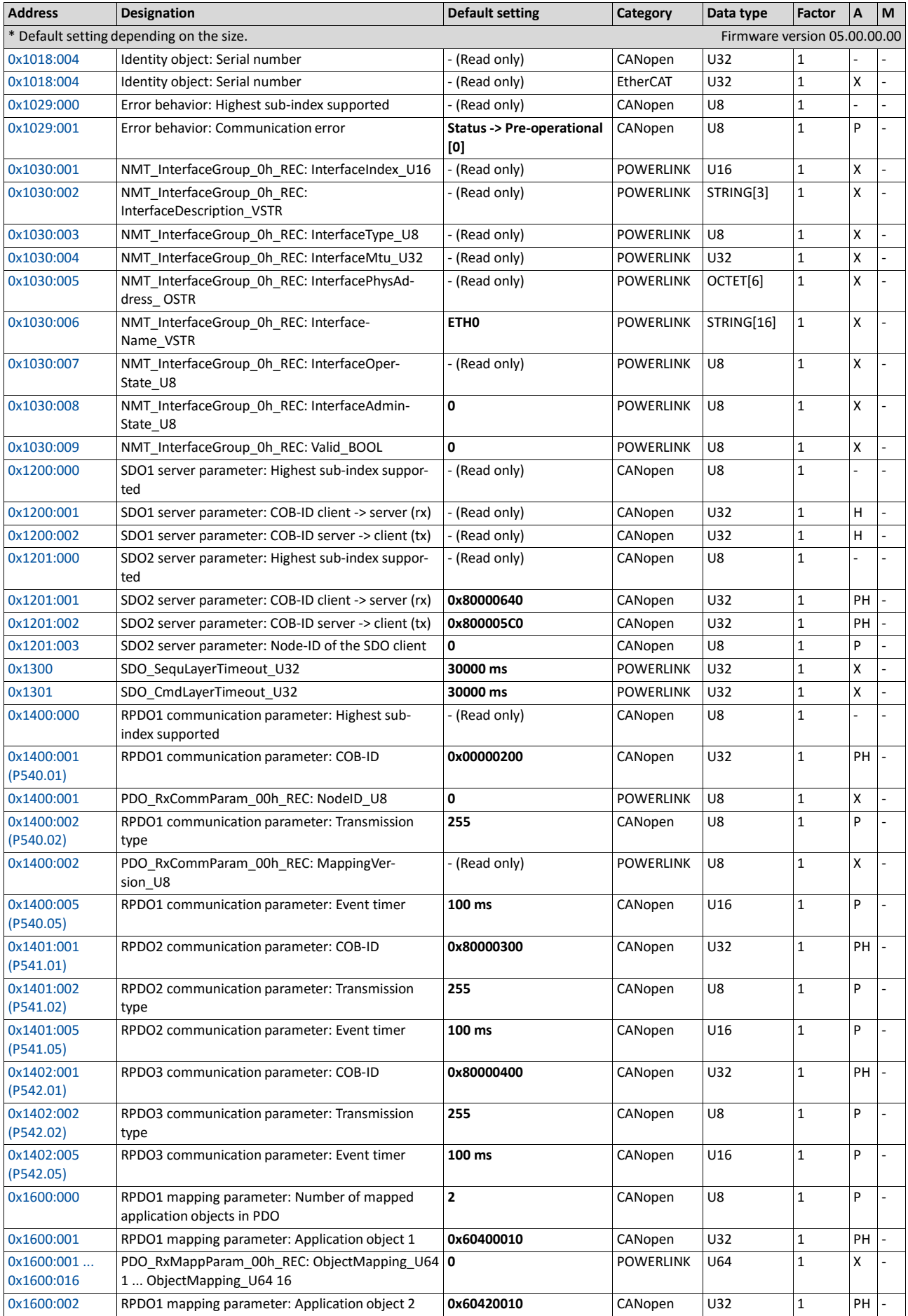

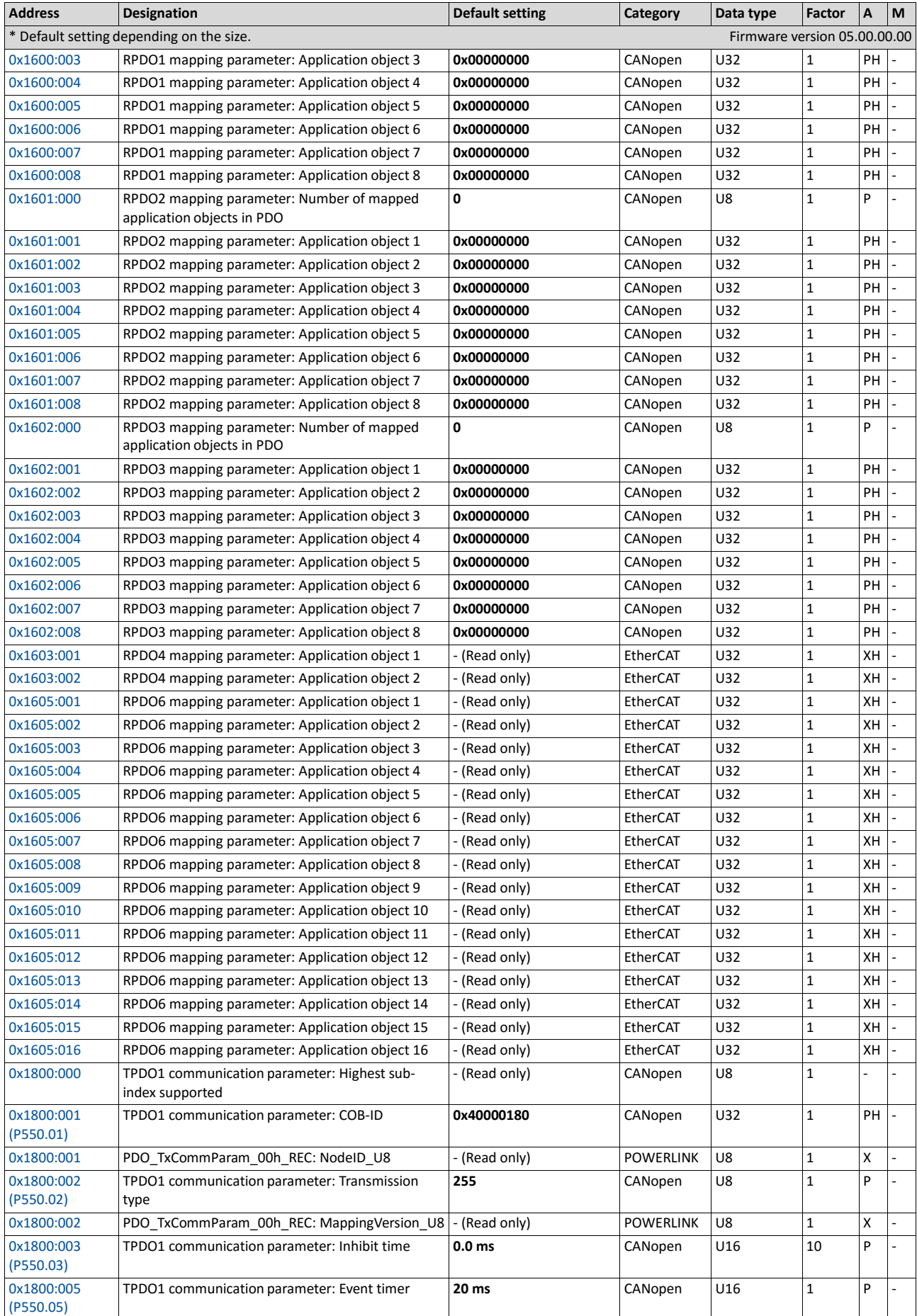

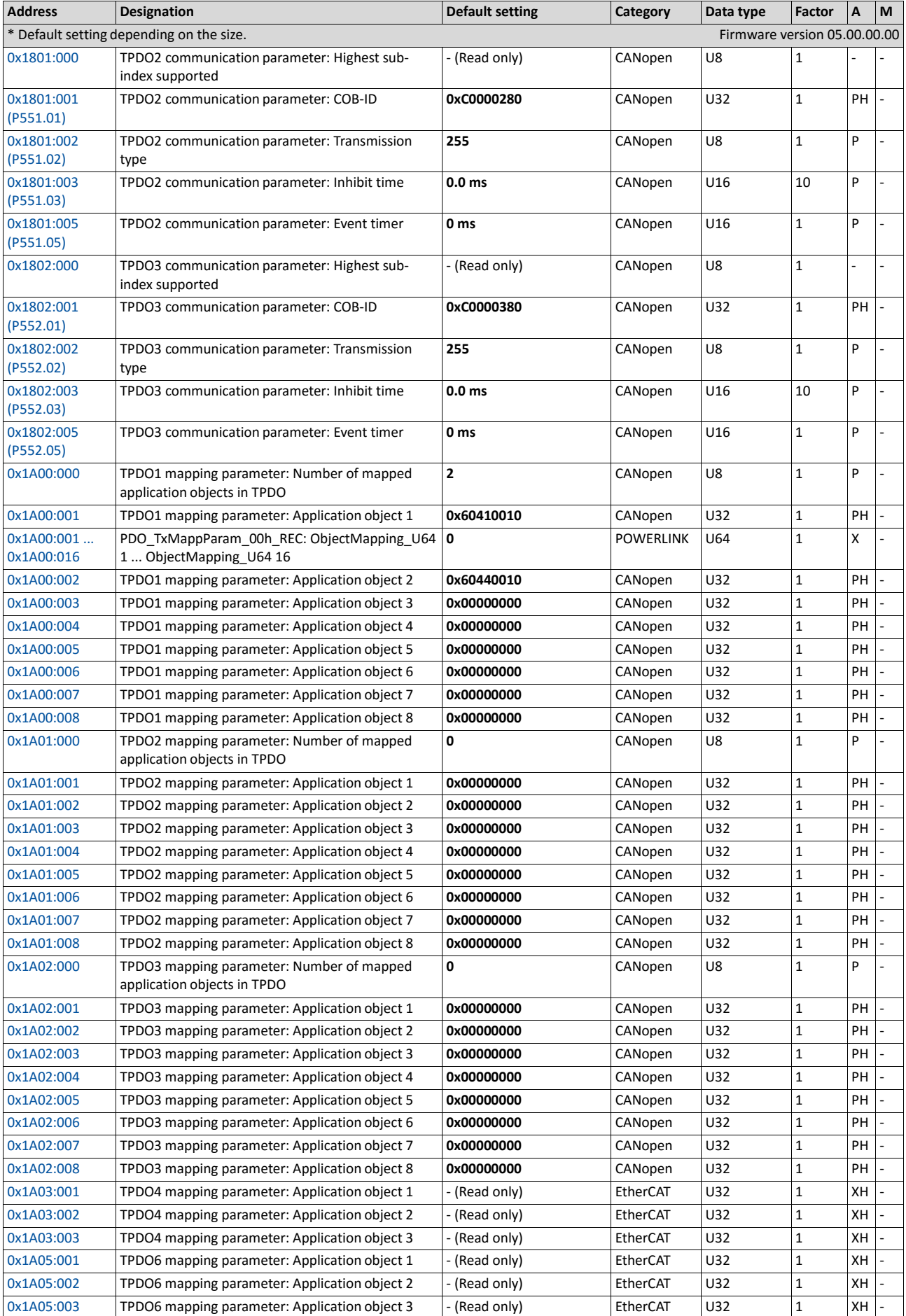

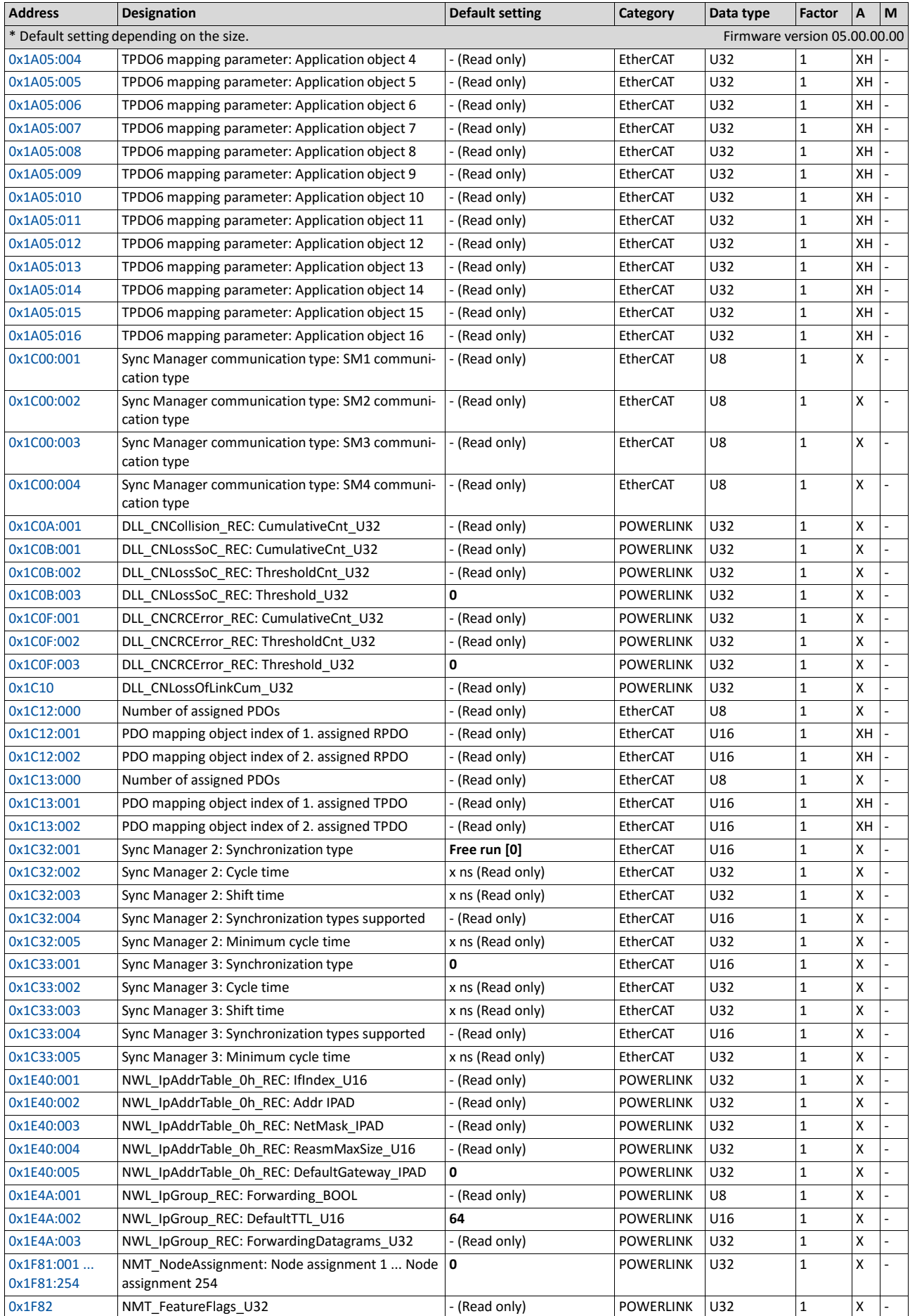

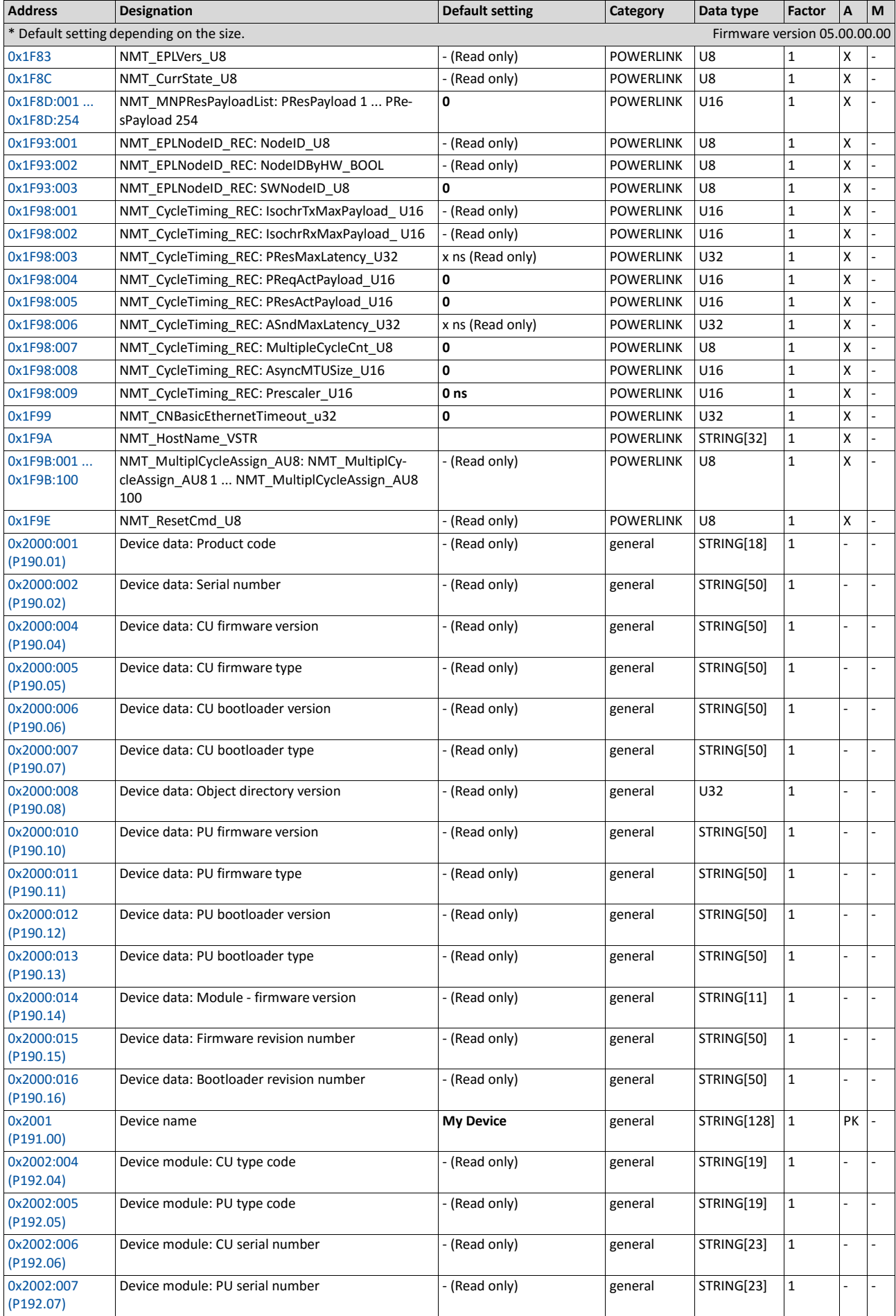

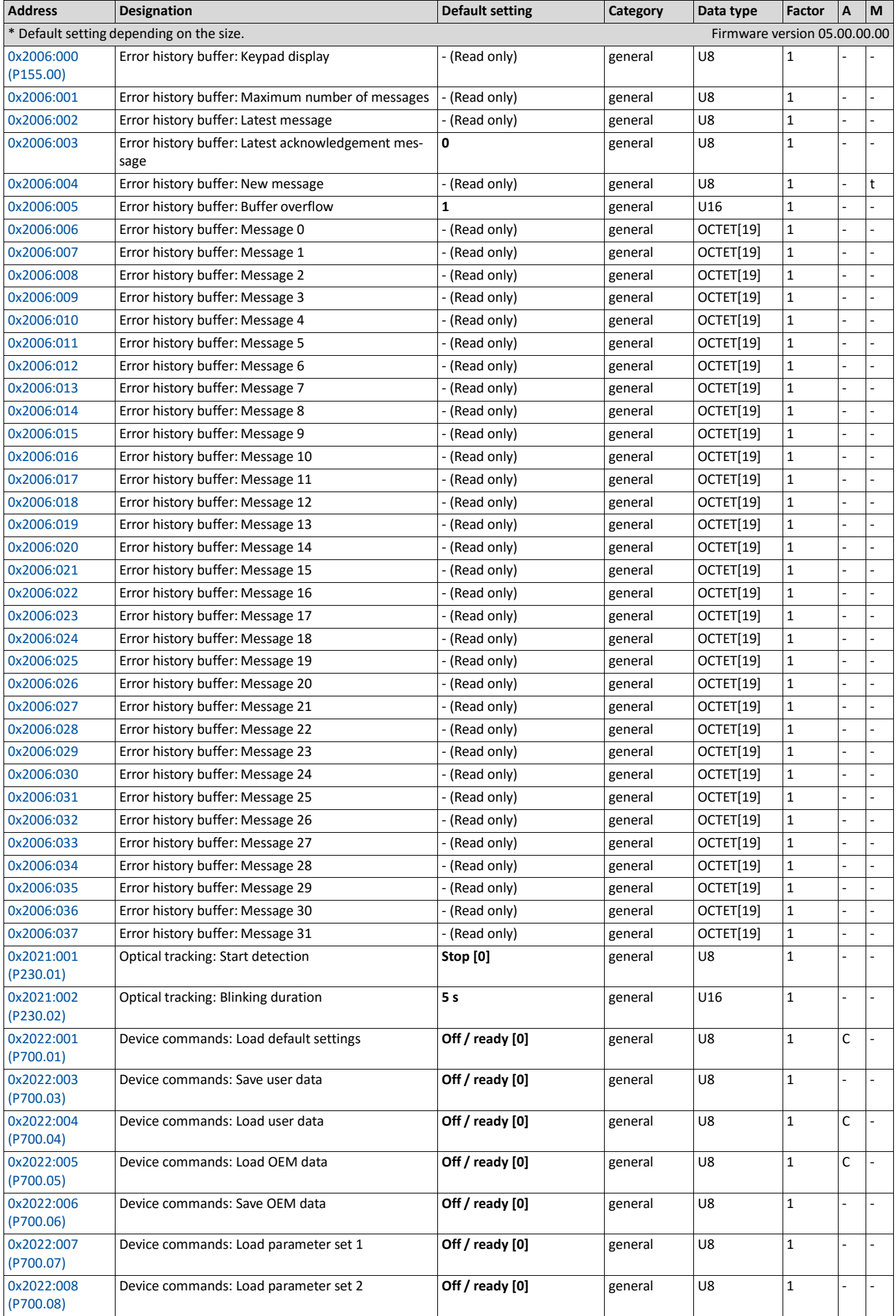

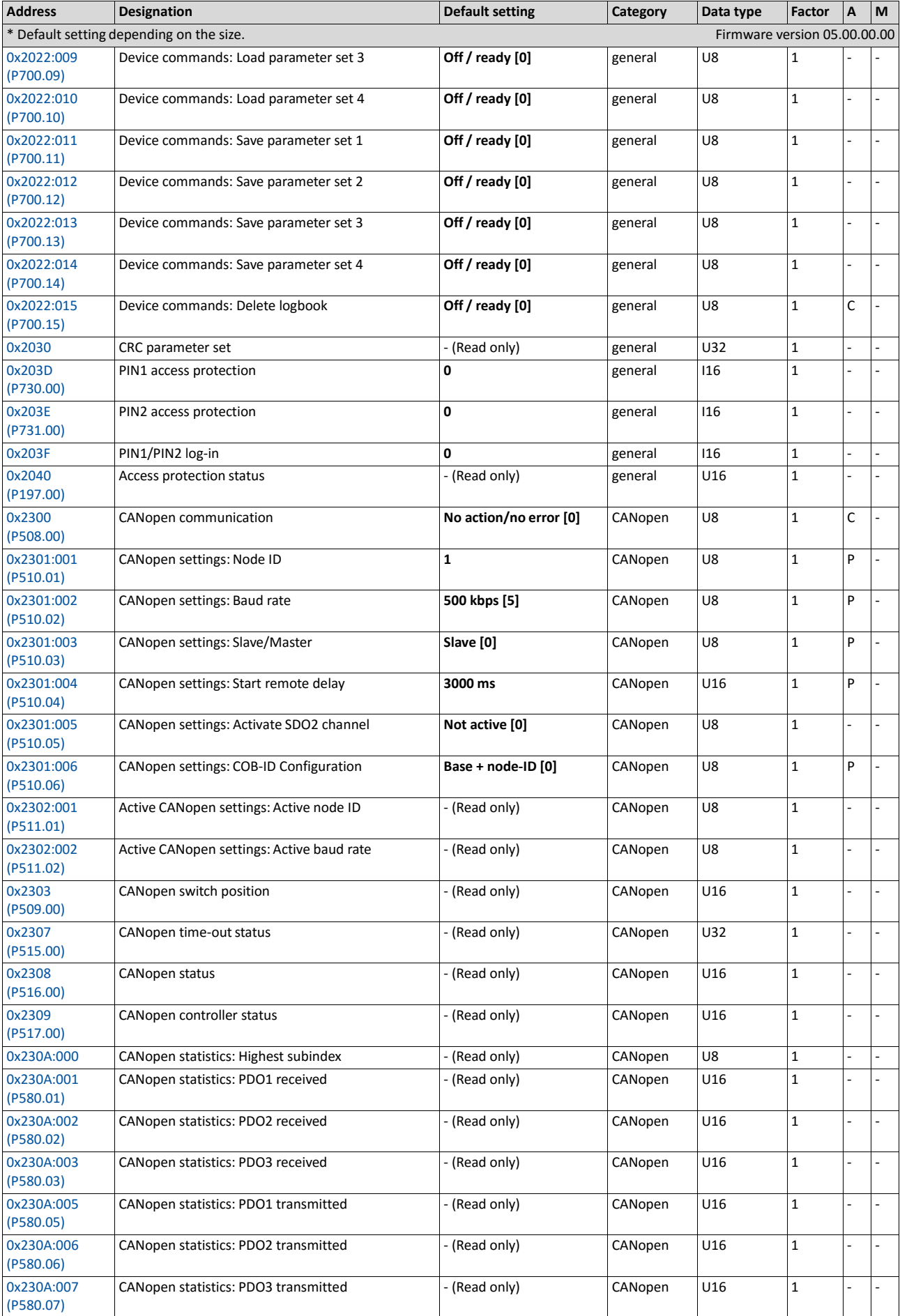

![](_page_632_Picture_781.jpeg)

![](_page_633_Picture_814.jpeg)

![](_page_634_Picture_807.jpeg)

![](_page_635_Picture_781.jpeg)

![](_page_636_Picture_767.jpeg)

![](_page_637_Picture_1075.jpeg)

![](_page_638_Picture_847.jpeg)

![](_page_639_Picture_709.jpeg)

![](_page_640_Picture_722.jpeg)

![](_page_641_Picture_747.jpeg)

![](_page_642_Picture_748.jpeg)

![](_page_643_Picture_849.jpeg)

![](_page_644_Picture_774.jpeg)

![](_page_645_Picture_703.jpeg)

![](_page_646_Picture_698.jpeg)

![](_page_647_Picture_834.jpeg)
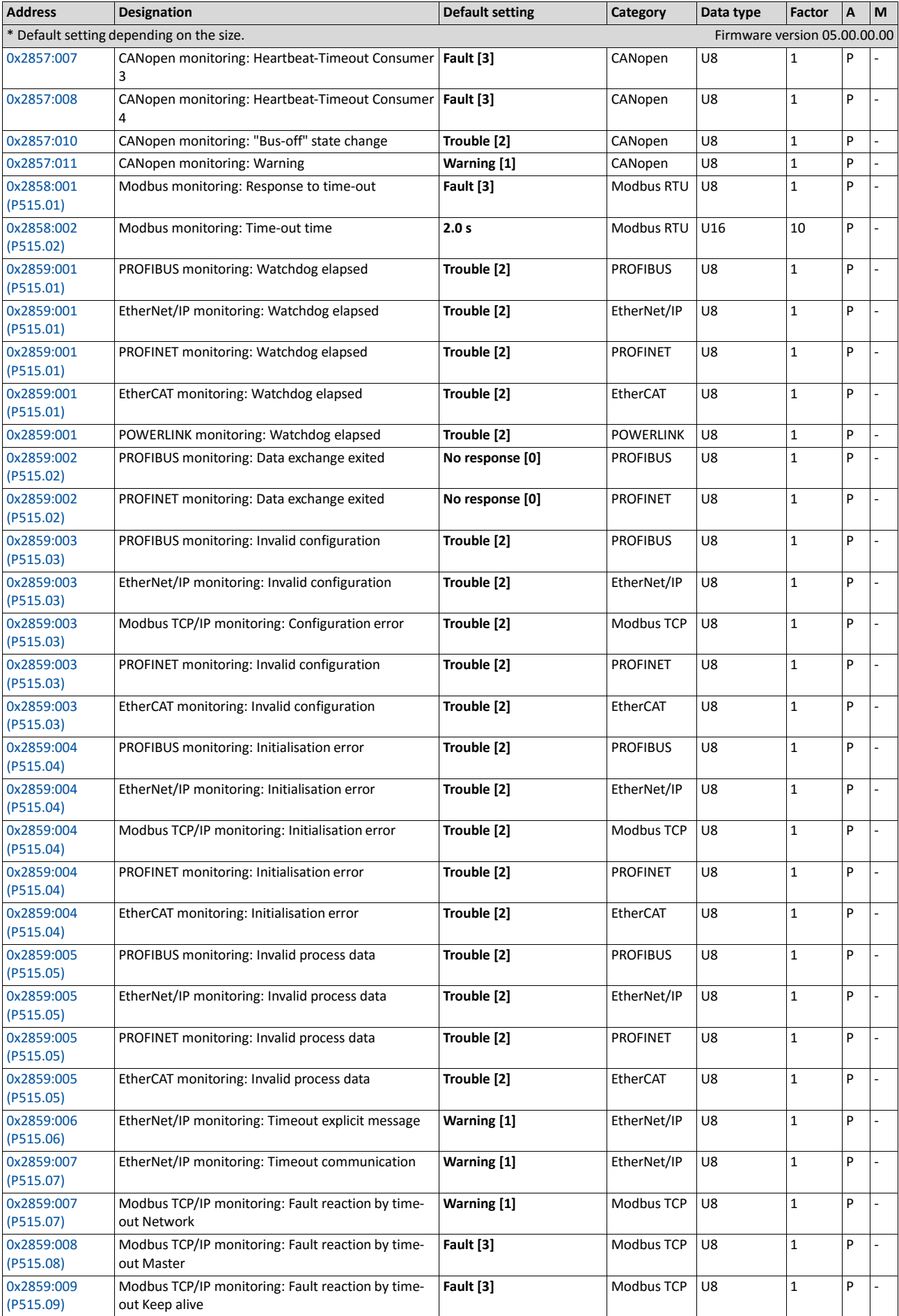

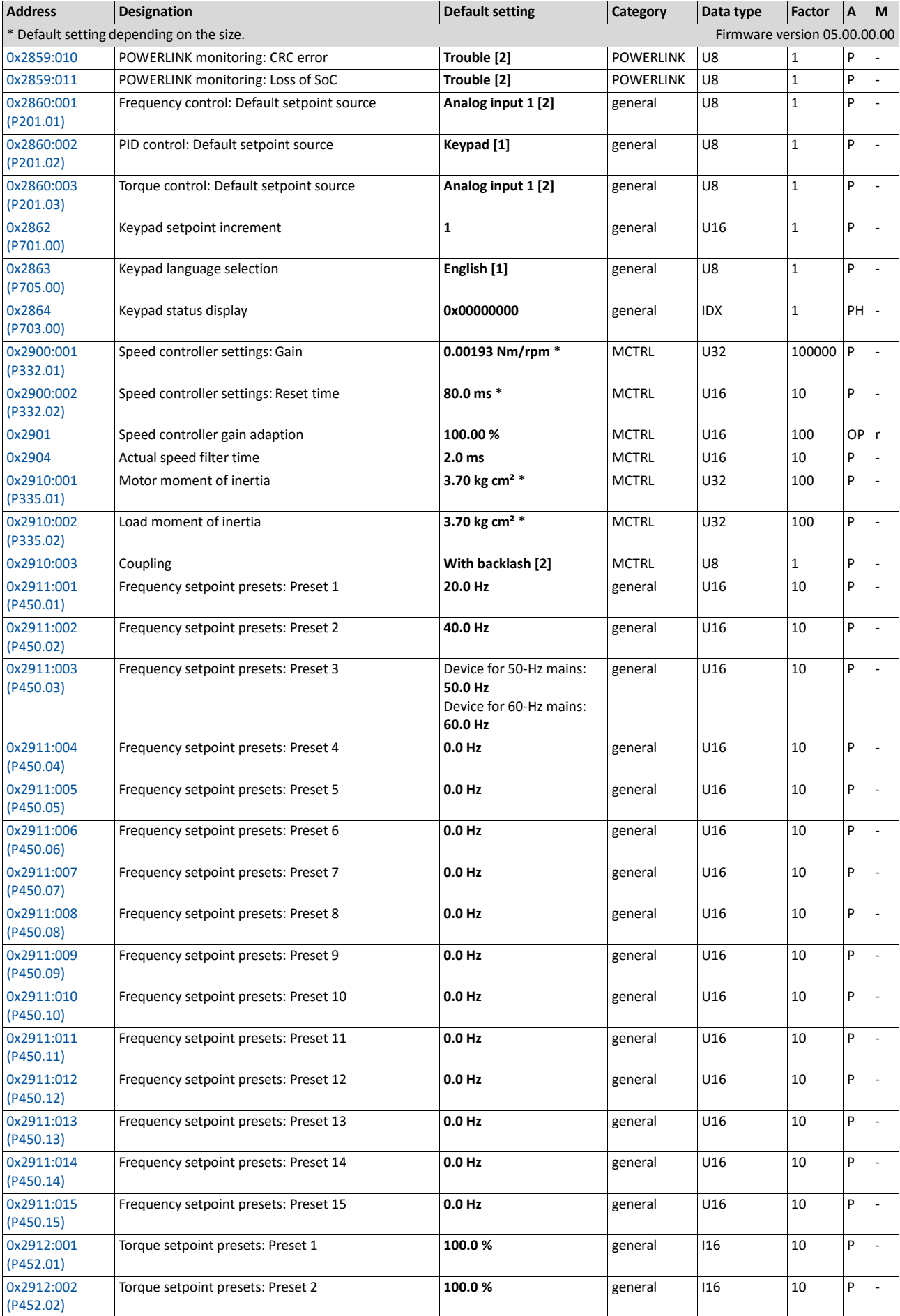

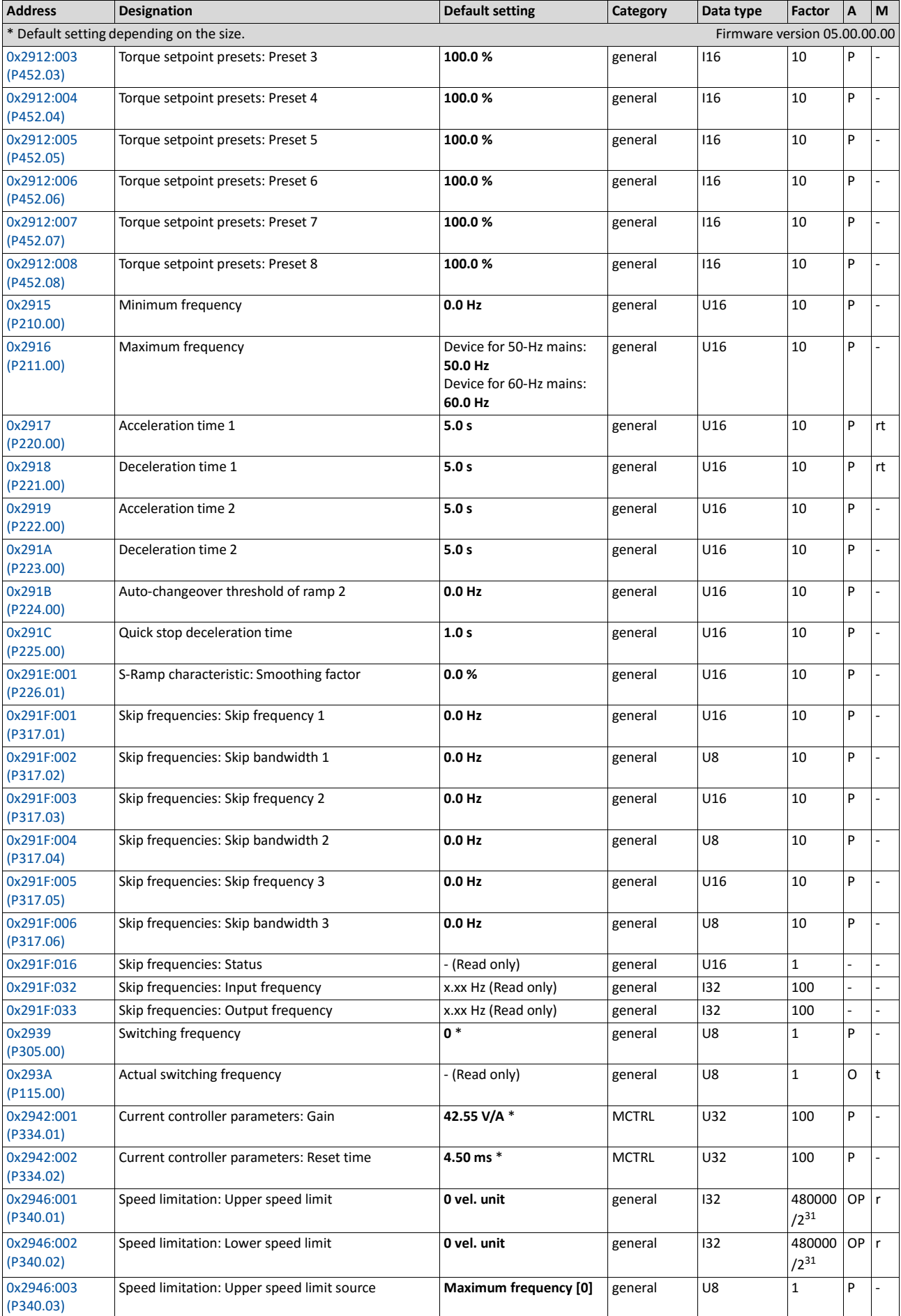

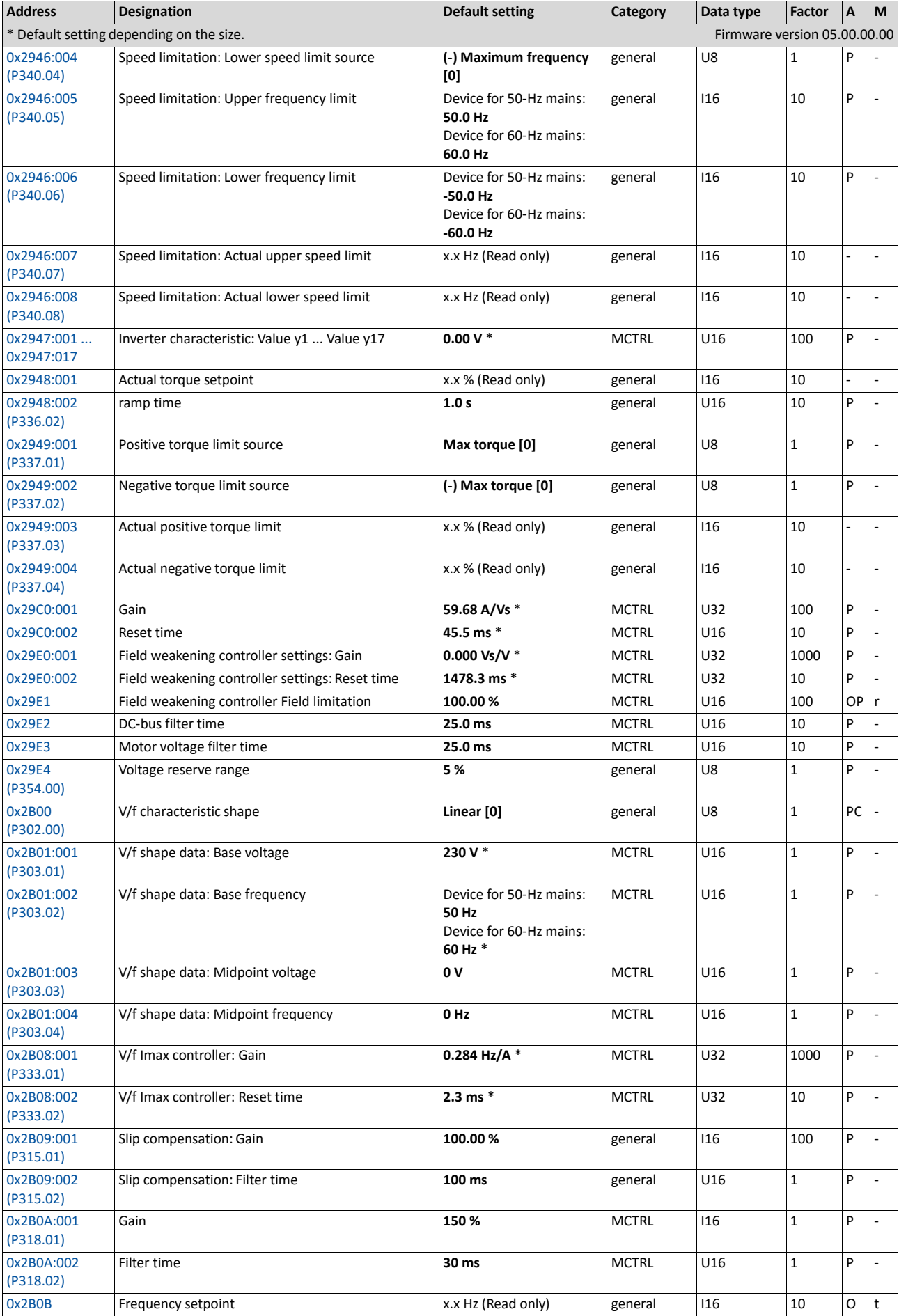

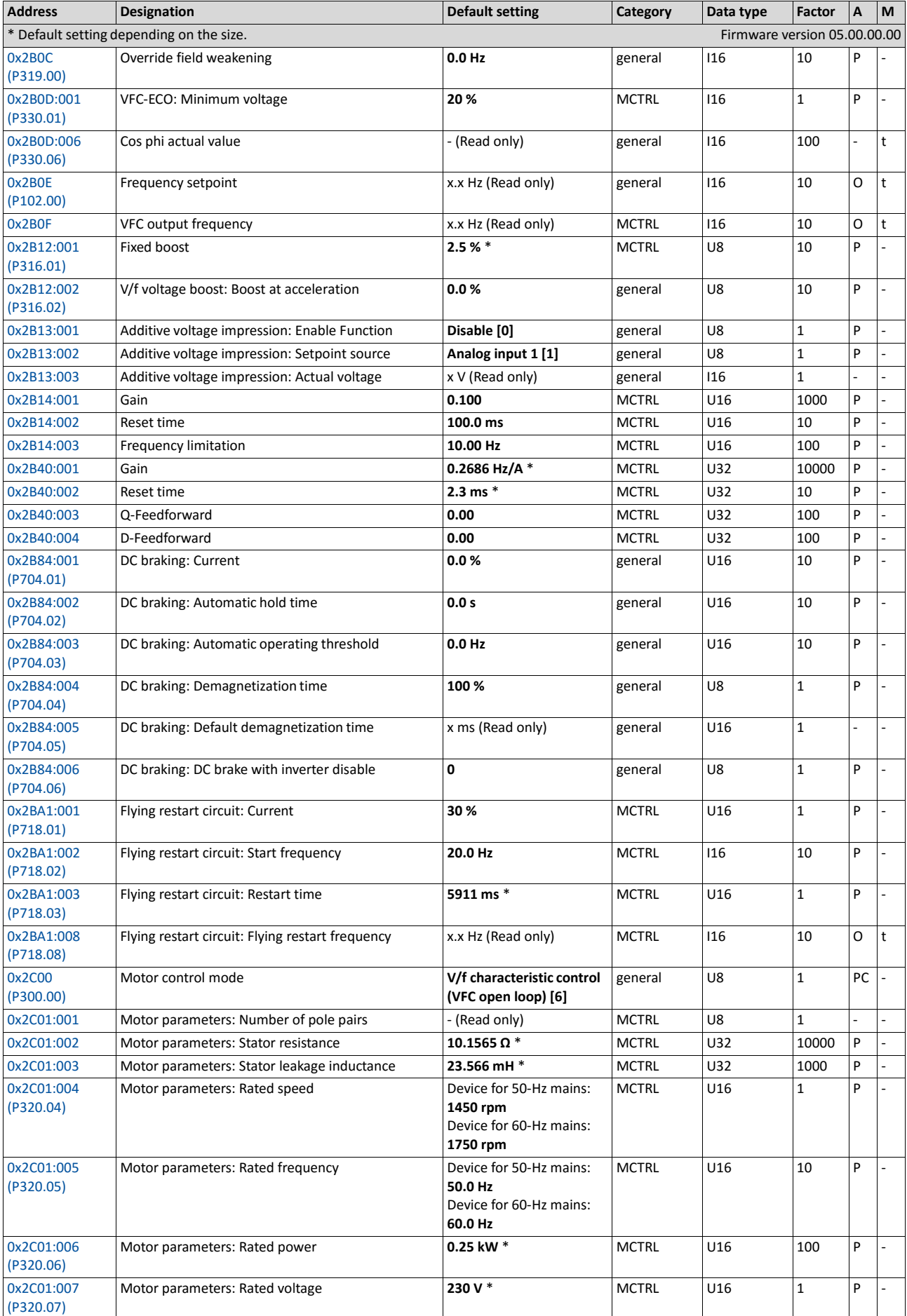

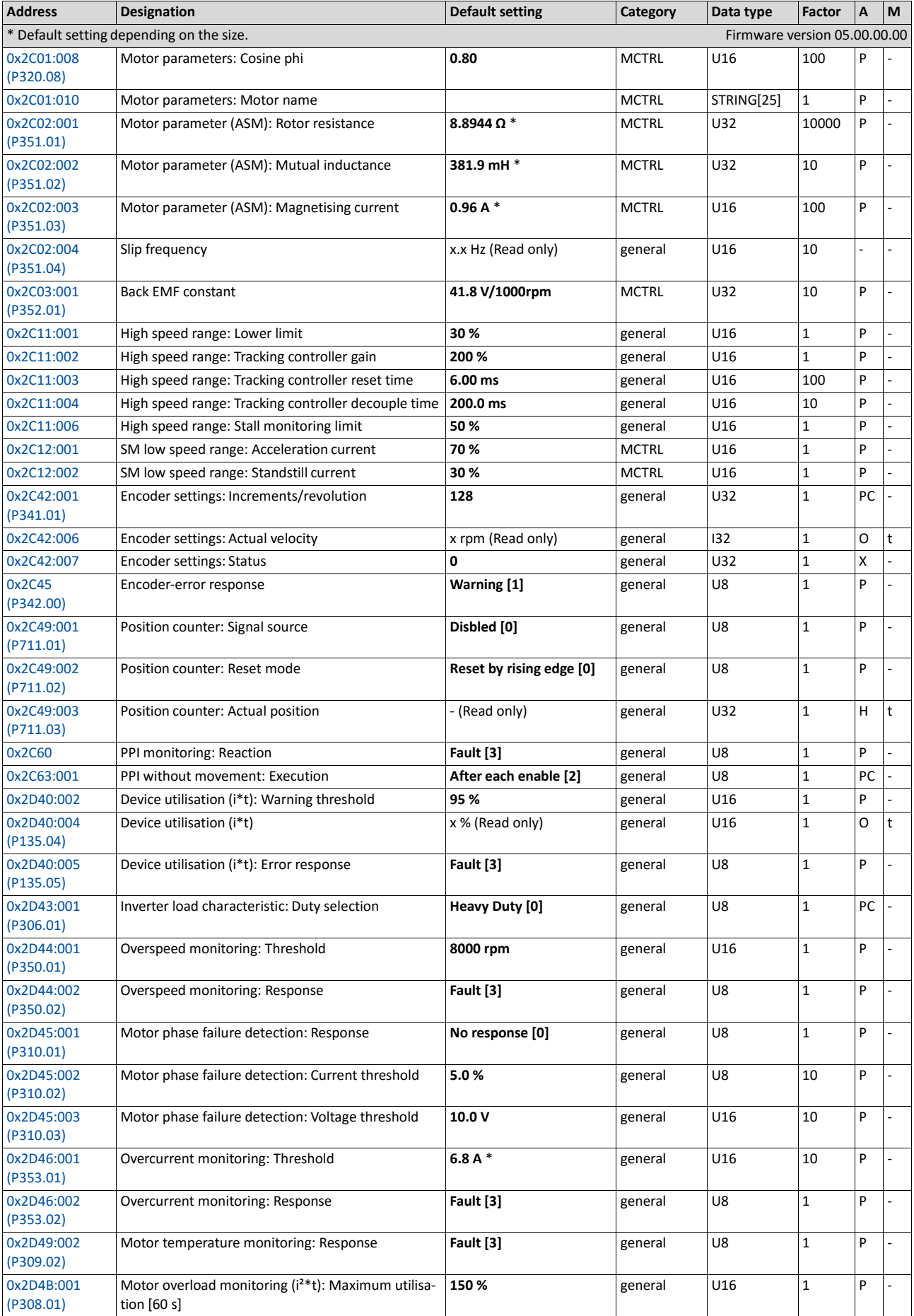

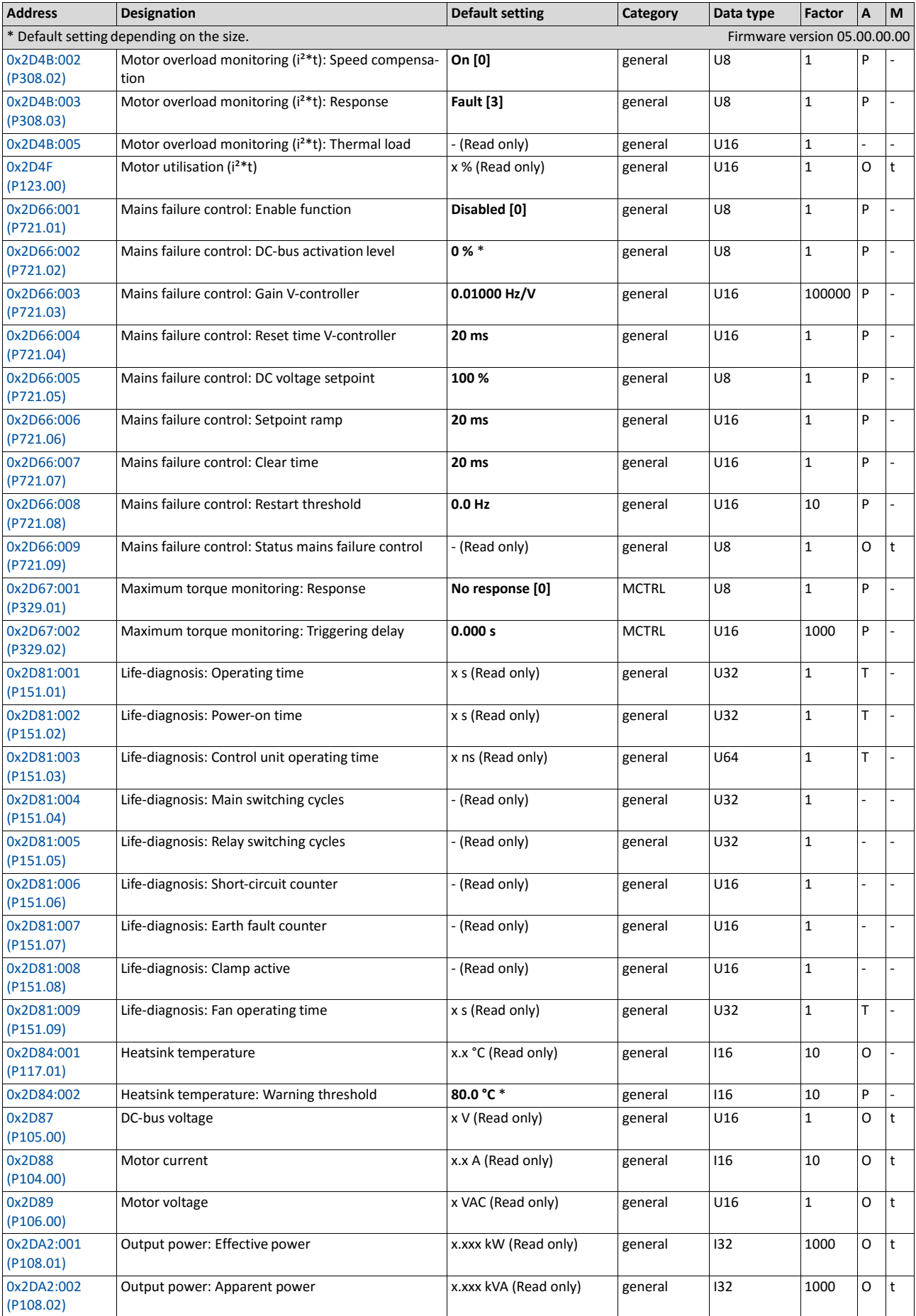

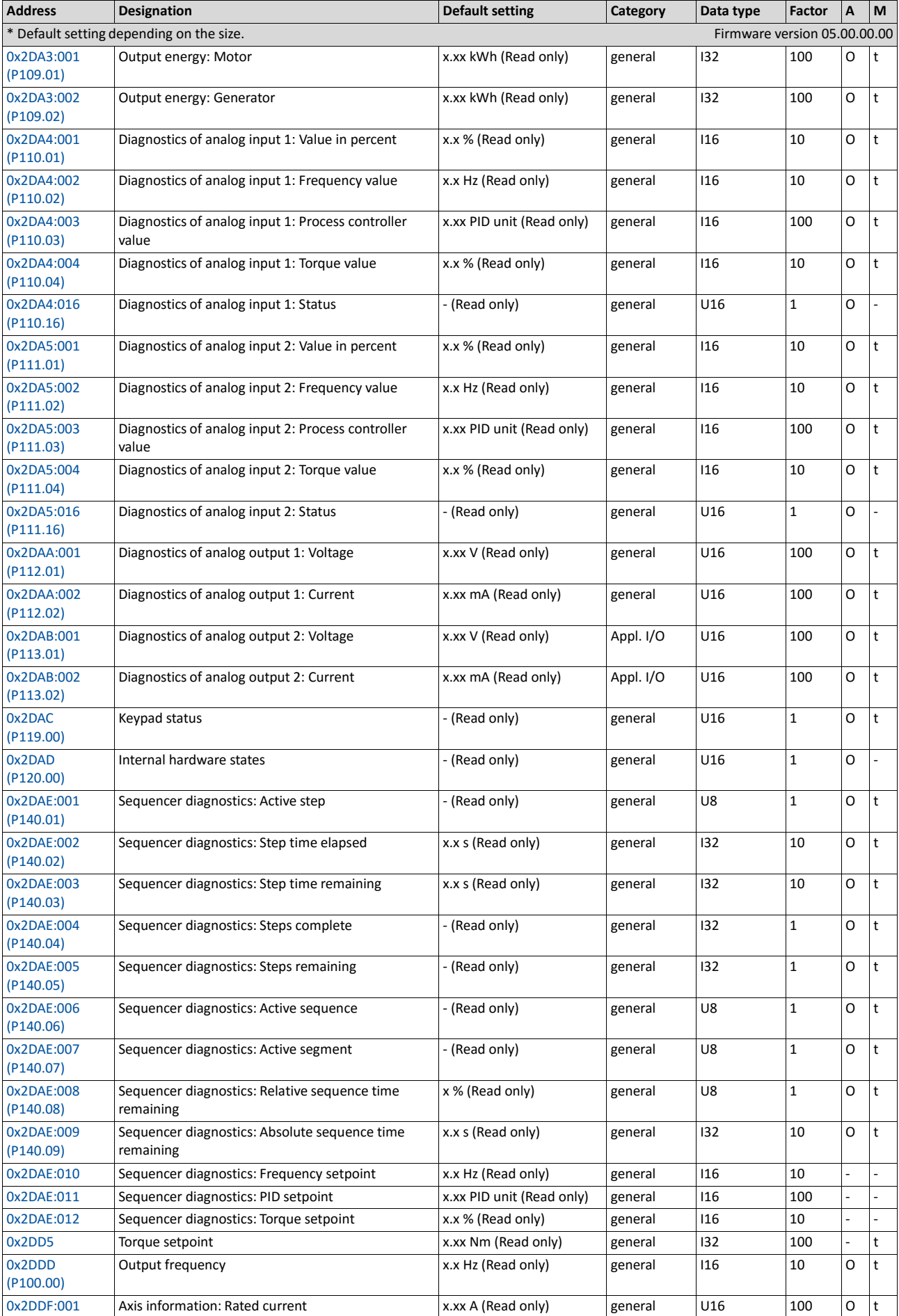

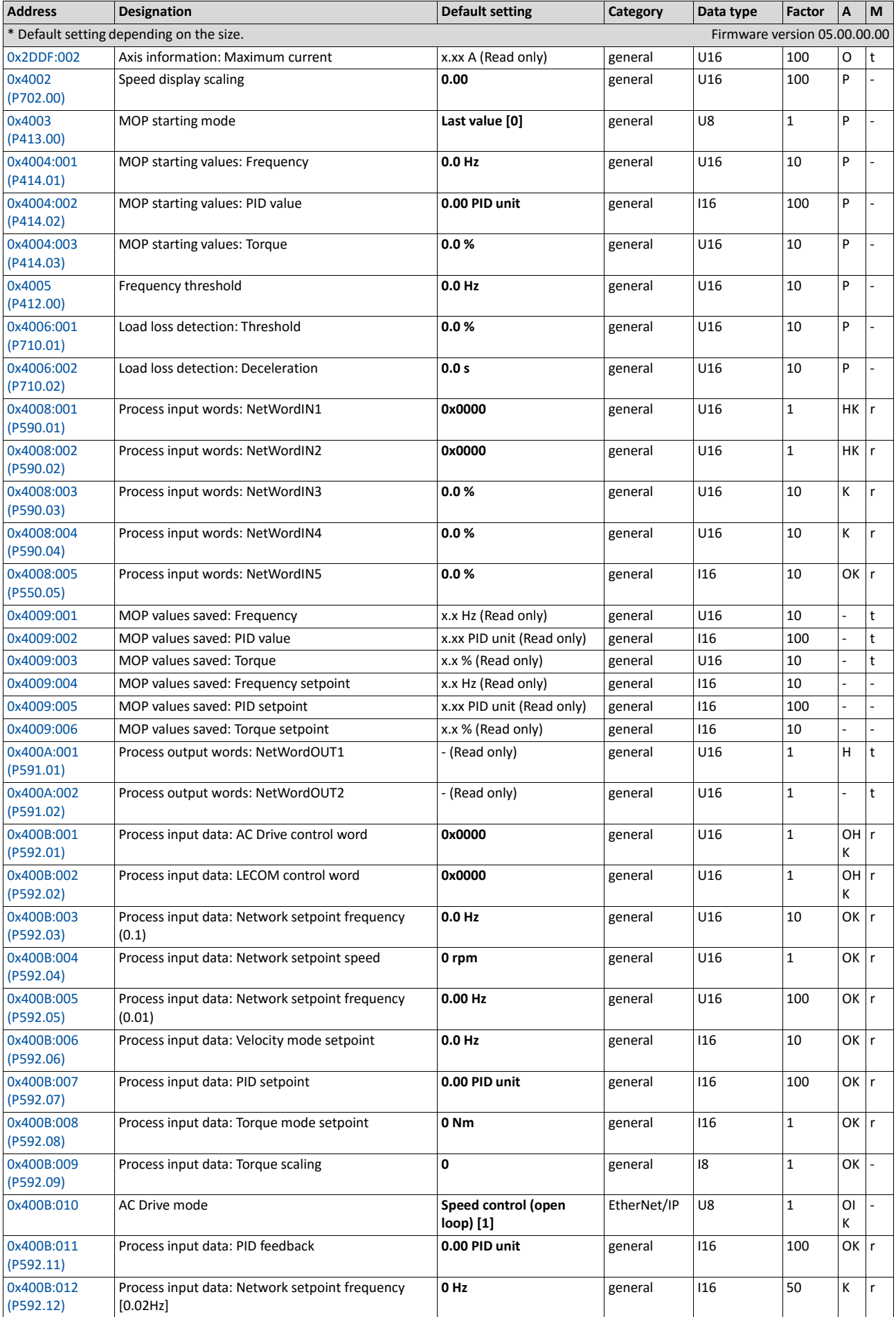

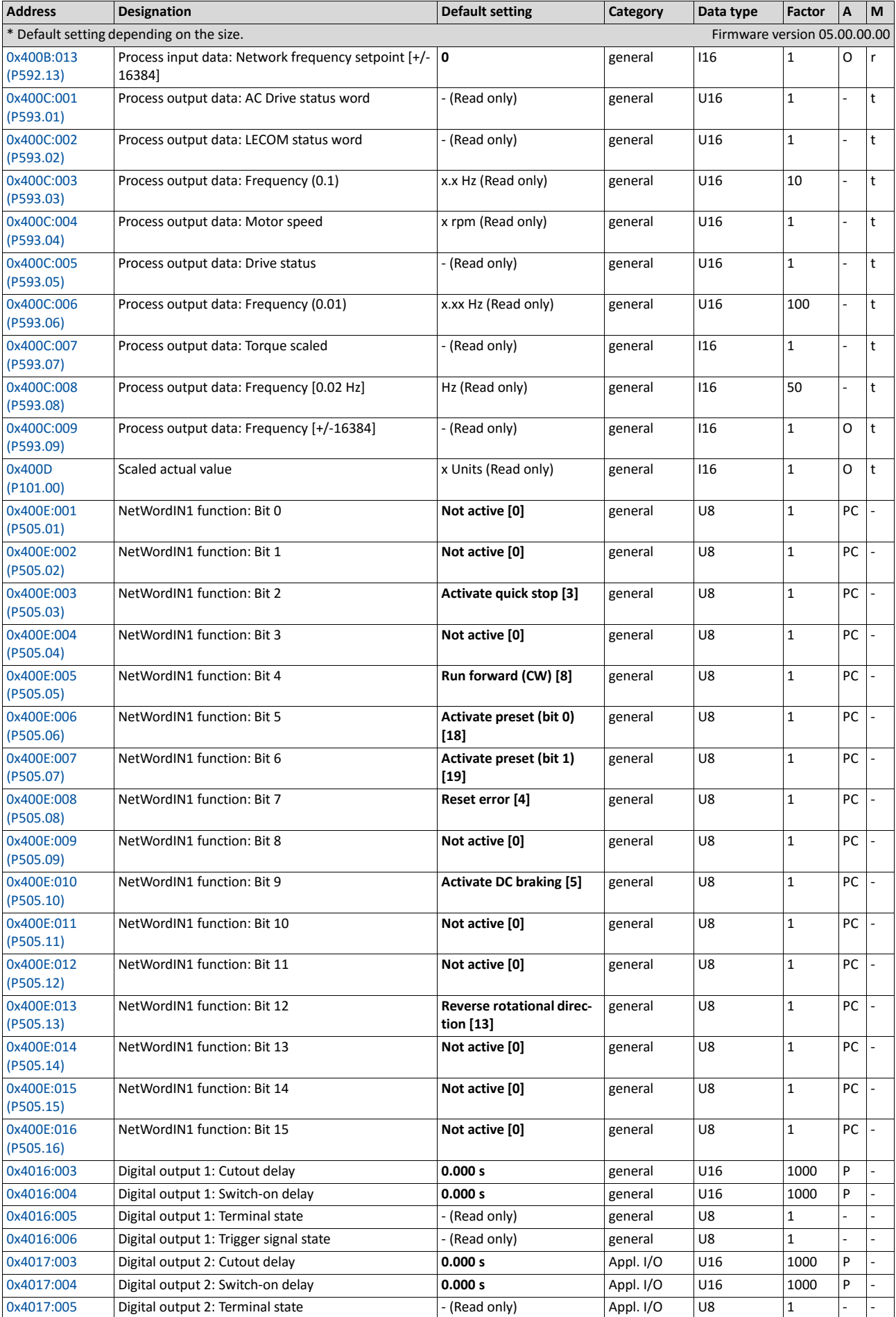

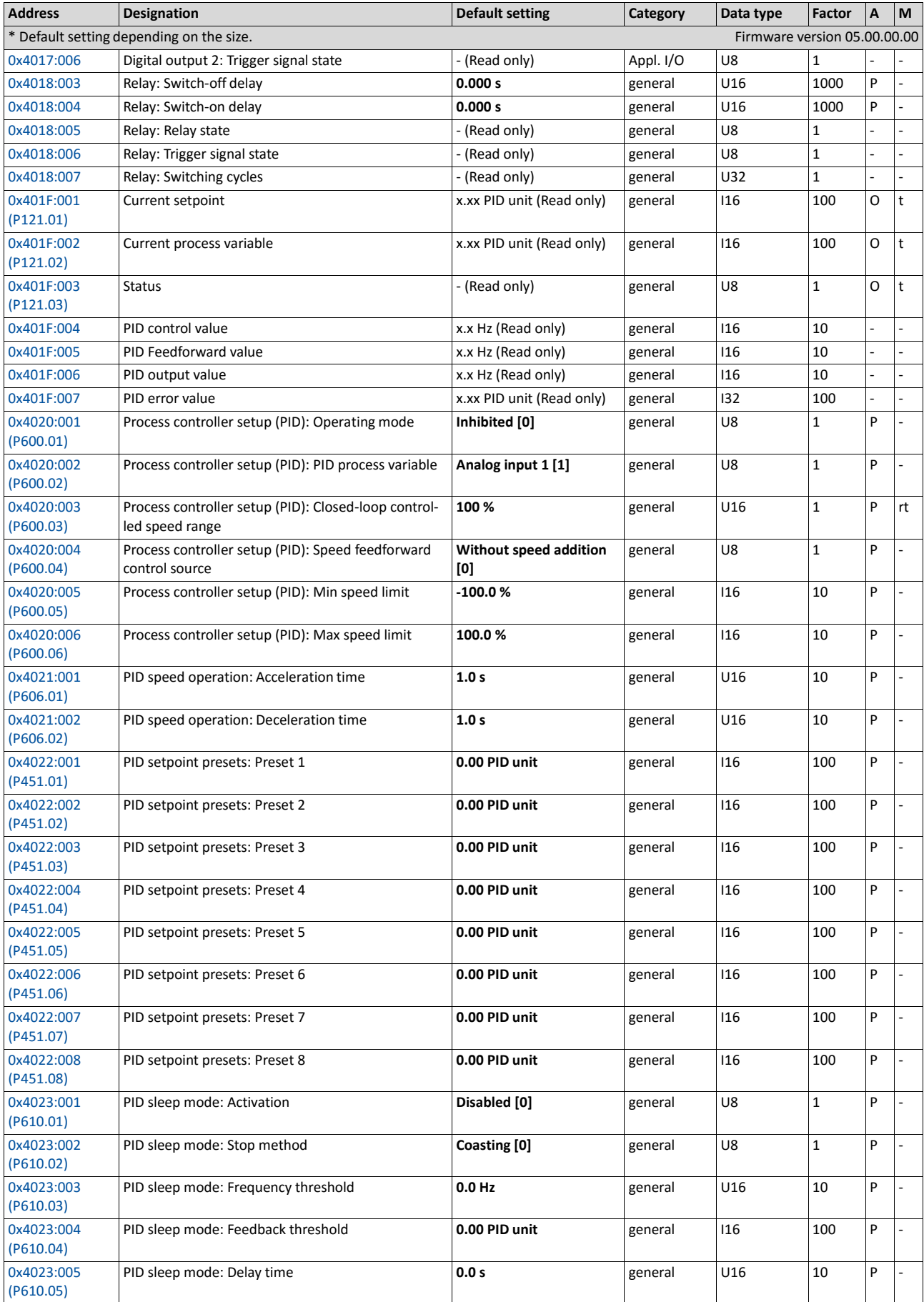

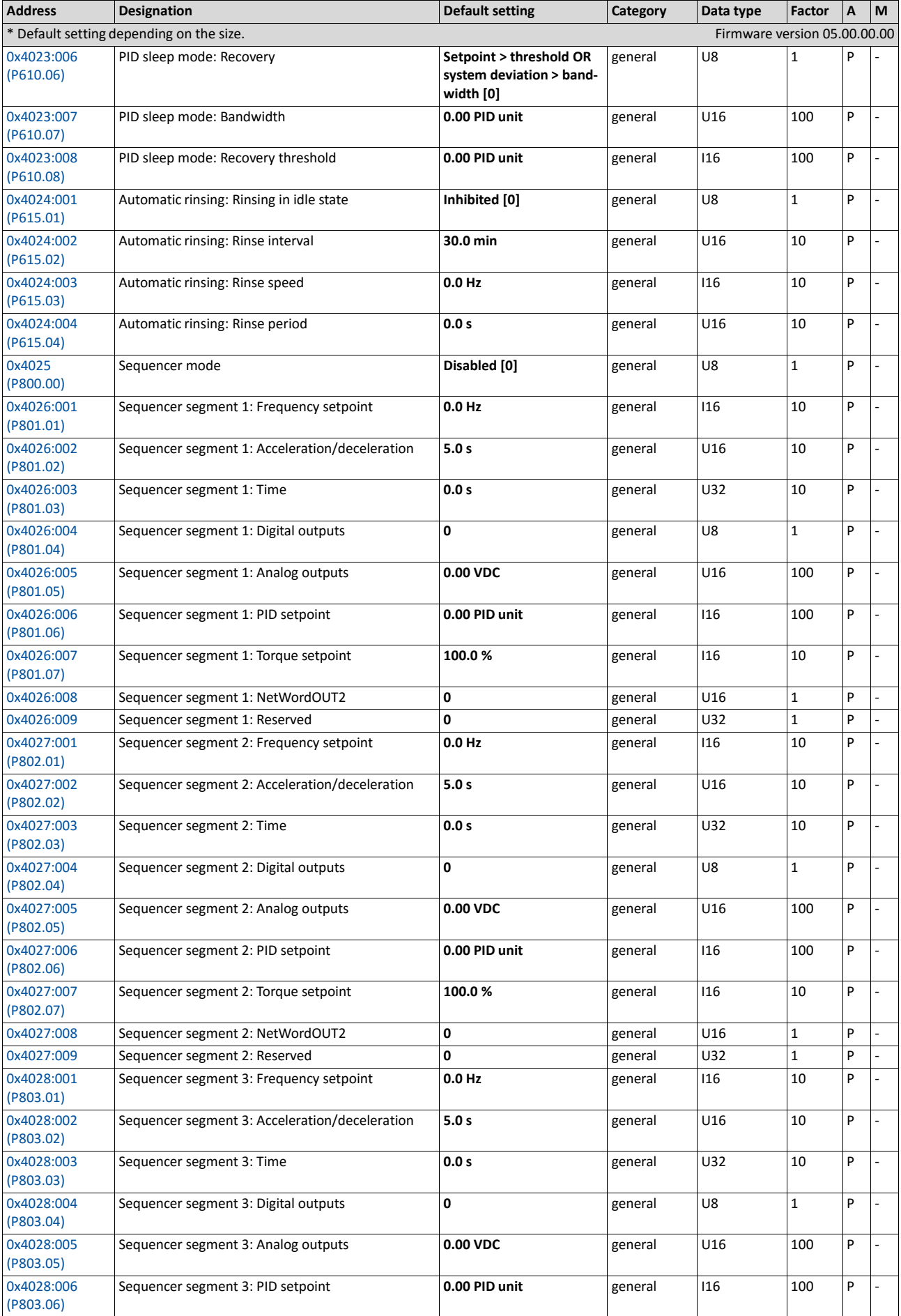

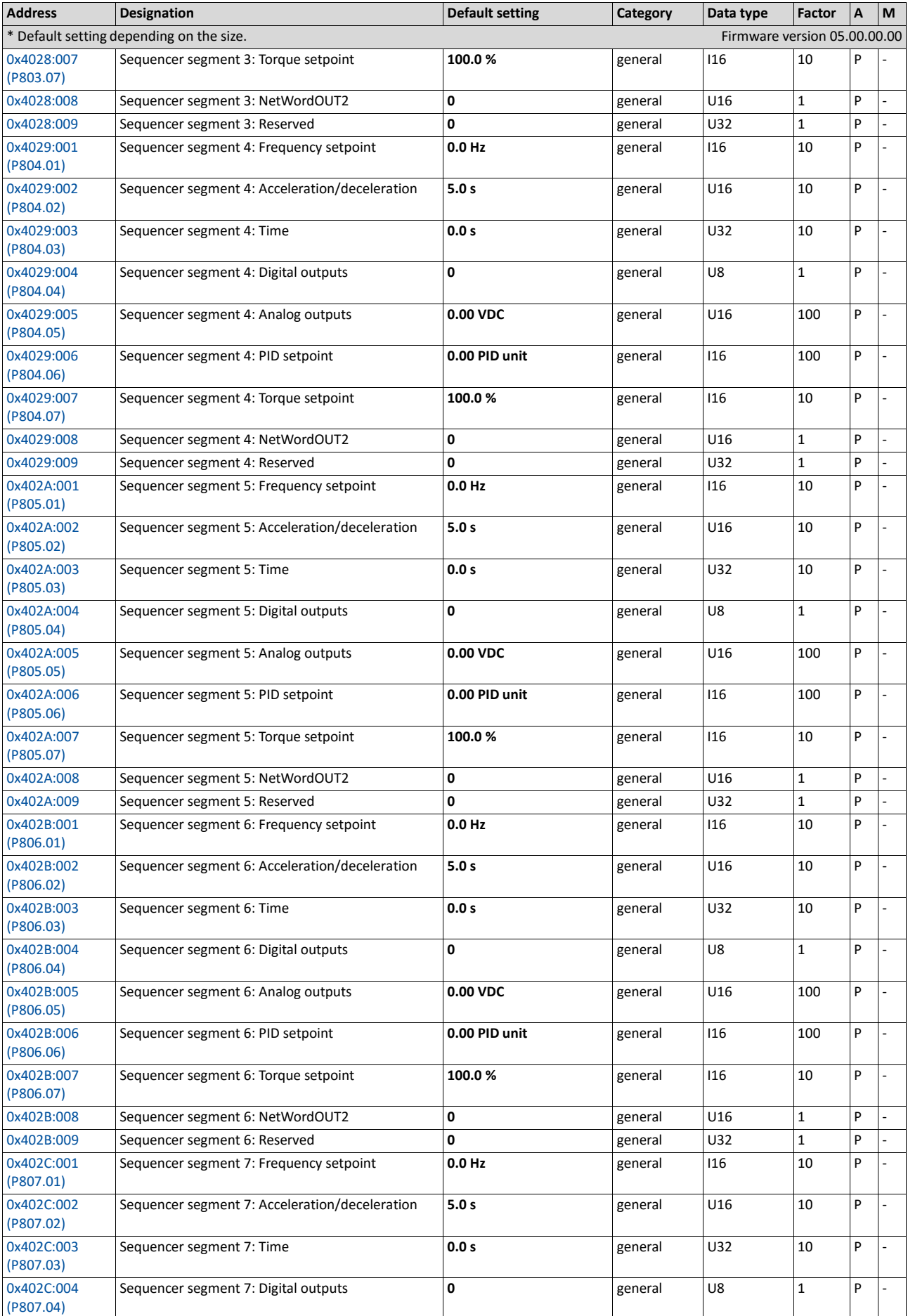

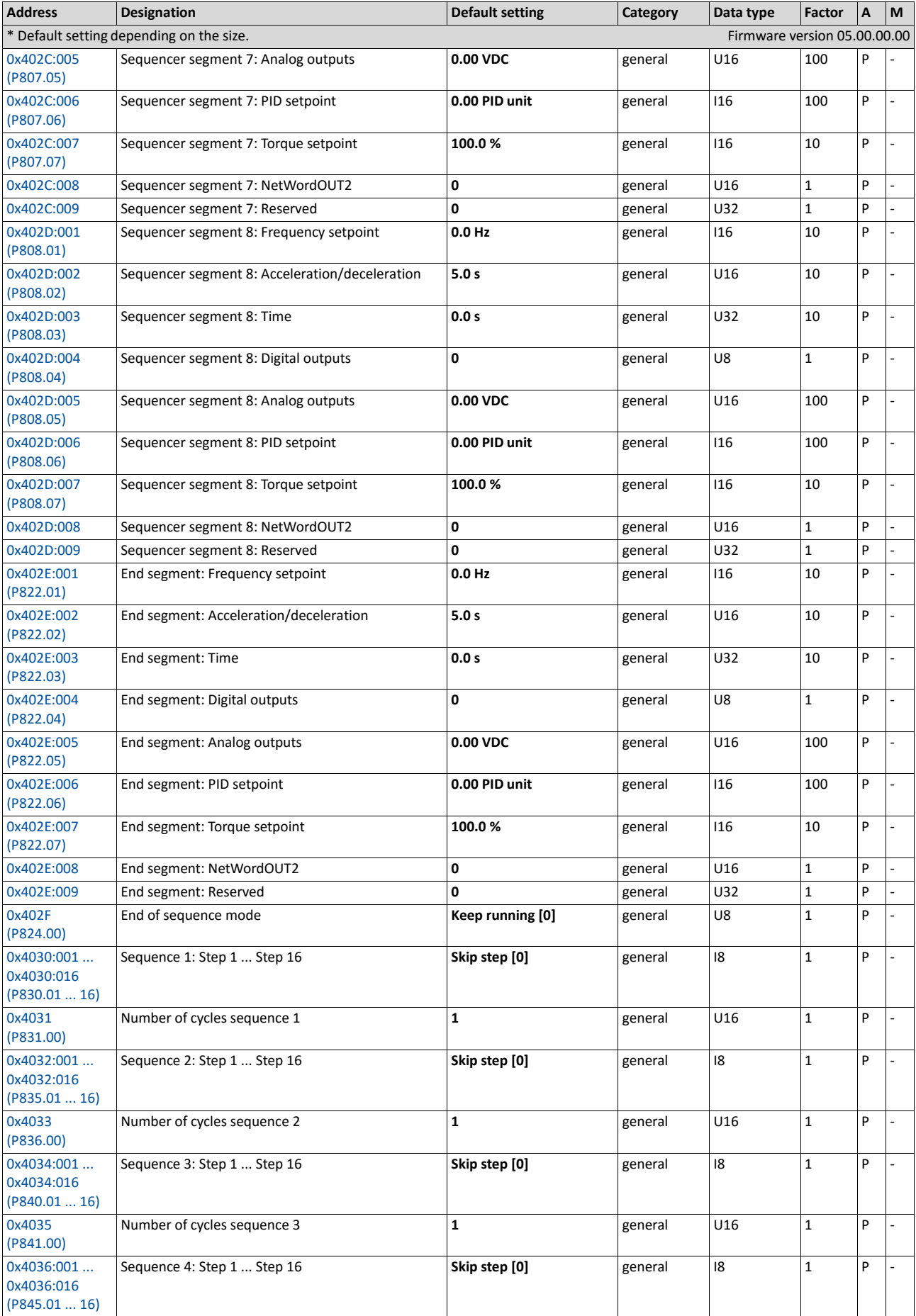

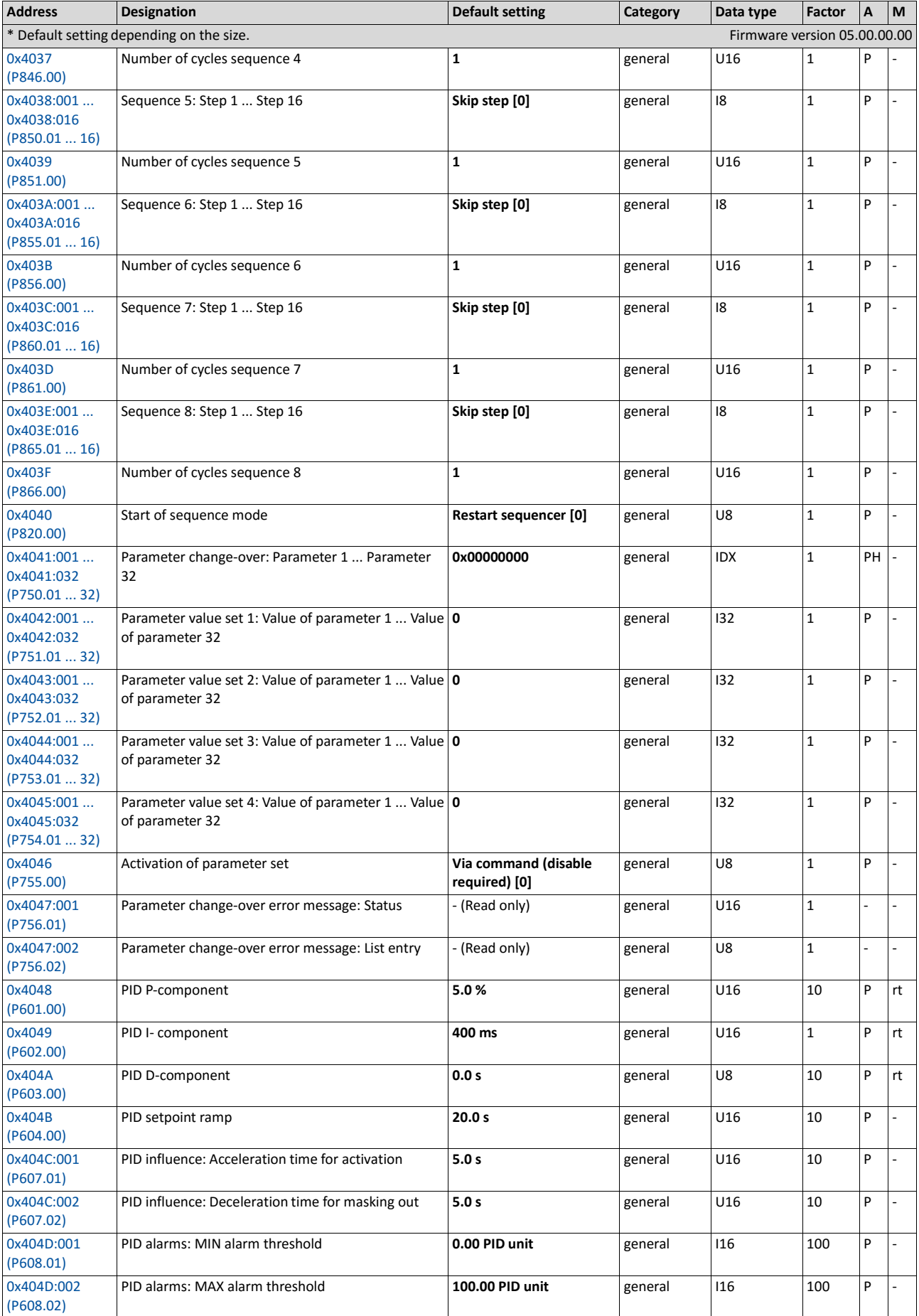

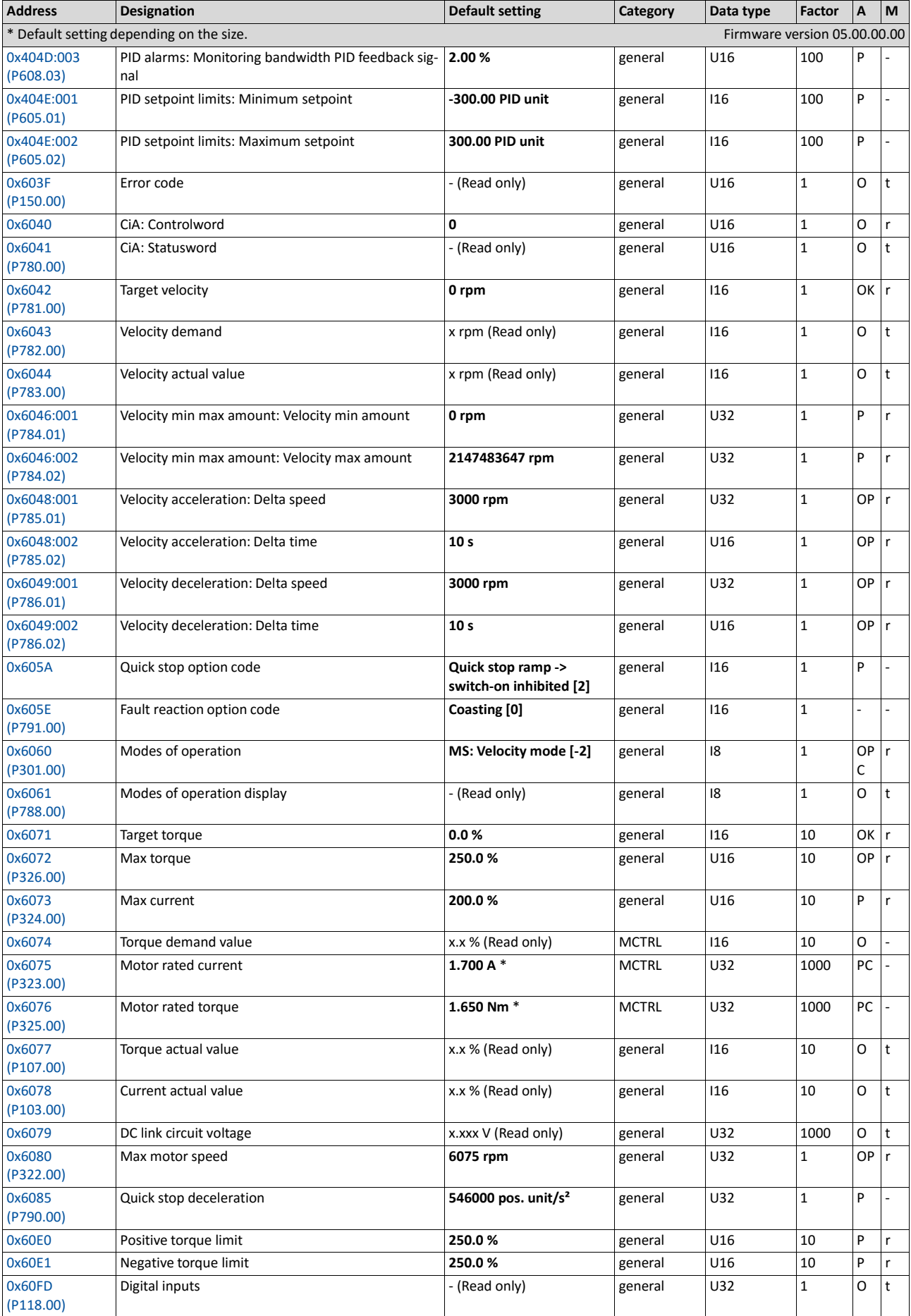

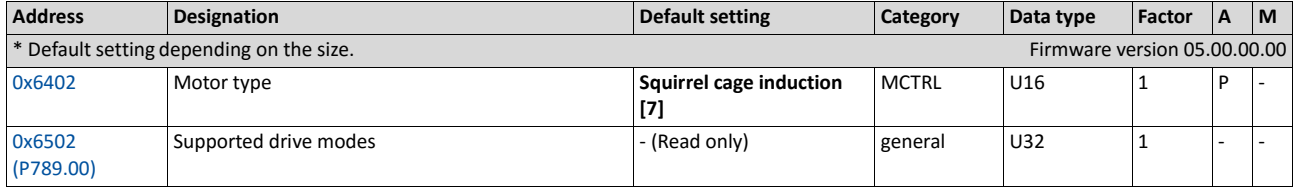

01/2018 | 13525946 | 6.0 / 01-6395-01R2

CG DRIVES & AUTOMATION Mörsaregatan 12, Box 222 25 SE- 250 24 Helsingborg, Sweden +46 42 16 99 00 Info: info.se@cgglobal.com Order: order.se@cgglobal.com